# **Загрузка общего шаблона или программы-надстройки в Word**

#### **1** Выберите команду **Шаблоны и надстройки** в меню **Сервис.**

# Демонстрация

**2** В списке **Общие шаблоны и надстройки** установите флажок рядом с предназначенным для загрузки шаблоном или надстройкой.

Если нужный шаблон (или надстройка) отсутствует в диалоговом окне, нажмите кнопку **Добавить,** найдите содержащую его папку, выделите его, а затем нажмите кнопку **OK.**

**Примечание.** Загруженные шаблоны и надстройки остаются загруженными в течение всего текущего сеанса работы с Word. При следующем запуске Word не происходит автоматической загрузки общих шаблонов и надстроек.

**Совет.** Шаблоны и надстройки, помещенные в папку автозагрузки Word, загружаются автоматически при каждом открытии Word. Для задания или изменения папки автозагрузки выберите команду **Параметры** в меню **Сервис,** а затем — вкладку **Расположение.**

{ewc HLP95EN.DLL, DYNALINK, "пїЅпїЅпїЅпїЅпїЅпїЅпїЅпїЅпїЅпїЅпїЅ пїЅ Web пїЅпїЅпїЅ пїЅпїЅпїЅпїЅпїЅпїЅ пїЅпїЅпїЅпїЅпїЅпїЅпїЅпїЅпїЅпїЅ":"wohowLoadAnAddinProgramA":1:"Foo":"Invisible"}

# **Выгрузка общего шаблона или программы-надстройки из Word**

- **1** Выберите команду **Шаблоны и надстройки** в меню **Сервис.**
- Демонстрация
- **2** Чтобы выгрузить шаблон или надстройку и удалить из списка **Общие шаблоны и надстройки,** снимите соответствующий флажок, а затем нажмите кнопку **Удалить.**

Чтобы выгрузить шаблон или надстройку без удаления из списка **Общие шаблоны и надстройки**, снимите соответствующий флажок, но не нажимайте кнопку **Удалить.**

# **Примечания**

- · При выгрузке шаблона, помещенного в папку автозагрузки, он останется выгруженным в течение всего текущего сеанса работы с Word. При следующем запуске Word он будет загружен автоматически. Для задания или изменения папки автозагрузки выберите команду **Параметры** в меню **Сервис**, а затем вкладку **Расположение.**
- · Кнопка **Удалить** недоступна, если выделенный шаблон находится в папке автозагрузки.
- · Выгрузка шаблонов или надстроек из Word не удаляет их из системы.

{ewc HLP95EN.DLL, DYNALINK, "пїЅпїЅпїЅпїЅпїЅпїЅпїЅпїЅпїЅпїЅпїЅ пїЅ Web пїЅпїЅпїЅ пїЅпїЅпїЅпїЅпїЅпїЅ пїЅпїЅпїЅпїЅпїЅпїЅпїЅпїЅпїЅпїЅ":"wohowInstallOrRemoveAnAddinProgramA":1:"Foo":"Invisible"}

# Надстройки

Надстройки - это дополнительные программы, расширяющие возможности Word путем добавления специальных команд и новых функций.

Надстройки можно приобрести у независимых поставщиков программного обеспечения или написать самостоятельно. Для использования надстройки следует установить ее в системе и загрузить в Word. Для получения сведений о загрузке надстроек нажмите кнопку [29]

niSniSniSniSniSniSniSniSniSniSniS":"coconWhatAreAddinProgramsA":1:"Foo":"Invisible"}

## Автоматическое форматирование документов и сообщений

Автоформат в программе Word помогает создать привлекательный и легко читаемый документ, не заставляя пользователя отвлекаться от содержания. Проводится анализ использования каждого абзаца в документе (например, абзац является заголовком или элементом нумерованного списка), затем к каждому элементу применяется соответствующий стиль. Автоматически форматируются как гиперссылки адреса Интернета, сетей и электронной почты, к частям документа, выделенным звездочками (\*) и знаками подчеркивания, применяется полужирный или подчеркнутый шрифт соответственно, два дефиса (--) заменяются длинным тире (-) и так далее.

Автоформат работает следующим образом:

- Автоматически при вводе документа форматируются заголовки, маркированные и нумерованные списки, границы, числа, символы и т. п. Имеются возможности настройки работы автоформата и отключения его совсем.
- С помощью команды Автоформат можно сразу отформатировать выделенный текст или целый неформатированный документ, например, сообщение электронной почты. При этом каждое изменение можно записать, принять или отменить.
- При открытии сообщений WordMail производится автоматическое форматирование заголовков и списков. Можно легко отличить последнее сообщение электронной почты от предыдущих.

Для вывода полного списка изменений, производимых командой Автоформат, и различий между командами Автоформат при вводе и Автоформат нажмите кнопку **[20]** 

По умолчанию при первом запуске программы Word автоформат включен. Его настройку можно изменить.

#### См. также

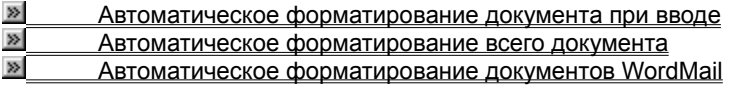

nïSnïSnïSnïSnïSnïSnïSnïSnïSnïSmïS":"wodecAutomaticallyFormatDocumentOrWordMailMessageA":1:"Foo":"Invisibl  $e^{\prime\prime}$ 

#### **Изменения, производимые автоматически**

В программе Word имеются три средства автоматического изменения текста и вставки в документ текста и графики при вводе документа:

- · Автоформат при вводе автоматически форматирует заголовки, маркированные и нумерованные списки, границы, числа, символы и так далее по мере их ввода с клавиатуры. Чтобы отформатировать выделенный текст или целый документ за один проход, используется команда **Автоформат** в меню **Формат**.
- · Автозамена позволяет автоматически исправлять правописание при вводе текста, а также вставлять текст, графику и символы.
- Автозаполнение позволяет вставлять в текст целые элементы, такие как даты и автотекст, путем набора нескольких первых символов.

Автоматические изменения можно легко настроить или отключить совсем.

#### **См. также**

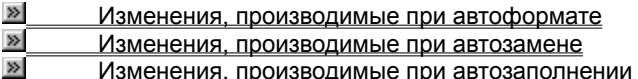

{ewc HLP95EN.DLL, DYNALINK, "пїЅпїЅпїЅпїЅпїЅпїЅпїЅпїЅпїЅпїЅпїЅ пїЅ Web пїЅпїЅпїЅ пїЅпїЅпїЅпїЅпїЅпїЅ пїЅпїЅпїЅпїЅпїЅпїЅпїЅпїЅпїЅпїЅ":"worefWhatHappensWhenIUseAutoCorrectA":1:"Foo":"Invisible"}

## **Изменения, производимые при автоформате**

В следующей таблице описано действие функций автоформата. В зависимости от вида работы можно управлять этими параметрами двумя способами:

- · Для управления автоматическими изменениями, производимыми при вводе, выберите команду **Автозамена** в меню **Сервис**, а затем задайте нужные параметры на вкладке **Автоформат при вводе**.
- · Для настройки изменений, производимых при автоматическом форматировании выделенного текста или всего документа, выберите команду **Автоформат** в меню **Формат**, нажмите кнопку **Параметры**, а затем задайте нужные параметры на вкладке **Автоформат.**

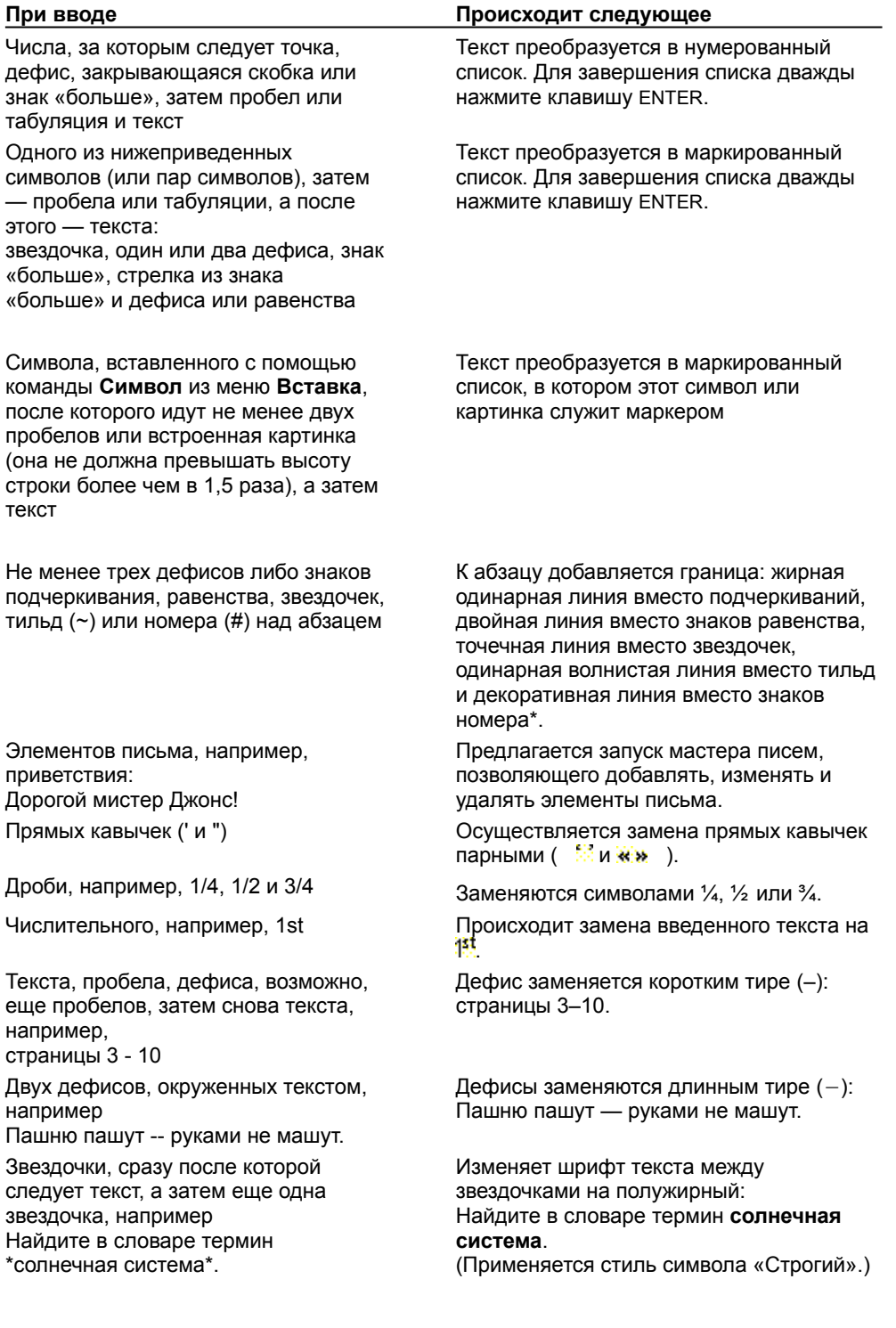

Символа подчеркивания (\_), за которым сразу следует текст и другой символ подчеркивания, например Найдите в словаре термин \_солнечная система\_.

Адреса Интернета, сетей и электронной почты, например http://www.microsoft.com

Плюса, последовательности дефисов, снова плюса и так далее, после чего нажимается клавиша ENTER, например

+---+----------+----------------+

Элемента списка, начинающегося с маркера, звездочки или другого подобного символа, за которым следует полужирный, курсивный или подчеркнутый текст, после которого стоит ограничитель (точка, двоеточие, дефис, длинное тире, вопросительный знак, восклицательный знак или другой подобный символ), а затем пробел или табуляция, после чего следует уже простой текст: •*Павел*: Лови мяч.

Заголовка или текста абзаца, после чего применяется принудительное форматирование.

Документа, после чего создаются пользовательские стили, или при открытии документа, содержащего пользовательские стили

Изменяет шрифт текста между символами подчеркивания на курсивный: Найдите в словаре термин *солнечная система*.

(Применяется стиль символа «Курсив».) Адрес оформляется как гиперссылка

В текст вставляется таблица, в которой плюсы определяют границы столбцов, а число дефисов задает ширину соответствующих столбцов.

Данный формат применяется к следующему элементу списка. Разделители не форматируются.**\***

Создается новый стиль заголовка или абзаца соответственно, основанный на проделанном принудительном форматировании.**\***

Например, полужирный текст без знаков препинания в конце, выровненный по центру, форматируется как заголовок, а текст, отформатированный нестандартно, содержащий в конце знаки препинания и продолжающийся на следующей строке — как основной текст документа.

Стили, примененные к документу ранее, сохраняются.**\*\***

**\*** Доступно только на вкладке **Автоформат при вводе.**

**\*\*** Доступно только на вкладке **Автоформат.**

#### **Советы**

- · Если на вкладке **Автоформат** или на вкладке **Автоформат при вводе** (команда **Автозамена,** меню **Сервис)** установлен флажок **\*Полужирный\* и \_курсив\_,** то можно изменить процедуру форматирования. Например, текст \*Солнечная система\* можно переформатировать в текст *Солнечная система* (курсивный и полужирный вместо просто полужирного), изменив стиль символа «Строгий». Аналогично, изменив стиль «Курсив», можно задать произвольный формат текста вместо курсивного. Для получения дополнительных сведений об изменении стилей нажмите кнопку  $\mathbb{E}$ .
- Для получения сведений о любом параметре нажмите кнопку с вопросительным знаком  $\boxed{?}$ , а затем щелкните этот параметр.

{ewc HLP95EN.DLL, DYNALINK, "пїЅпїЅпїЅпїЅпїЅпїЅпїЅпїЅпїЅпїЅпїЅ пїЅ Web пїЅпїЅпїЅ пїЅпїЅпїЅпїЅпїЅпїЅ пїЅпїЅпїЅпїЅпїЅпїЅпїЅпїЅпїЅпїЅ":"worefLearnAboutAutoFormatChangesWordMakesA":1:"Foo":"Invisible"}

### Изменения, производимые при автозамене

Следующая таблица описывает работу функций автозамены. Для настройки параметров автозамены выберите команду Автозамена в меню Сервис.

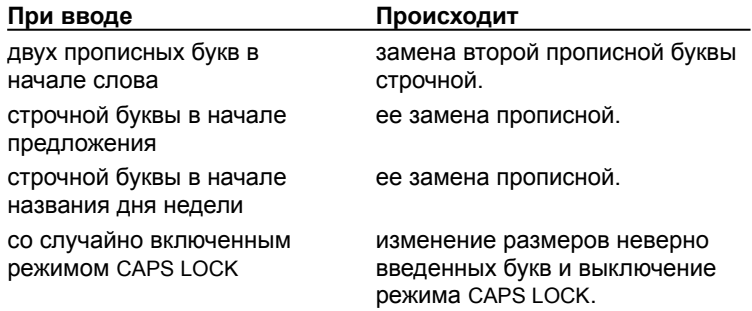

Примечание. Если в диалоговом окне Автозамена установлен флажок Заменять при вводе, при автозамене могут автоматически исправляться ошибки и вставляться текст, графика и символы. Например, при автозамене возможно следующее:

• Автоматическое исправление часто встречающихся орфографических, грамматических ошибок и ошибок при вводе текста. Например, введенное слово ачс будет автоматически исправлено на «час», и так далее. Для получения дополнительных сведений нажмите кнопку

Автоматическая вставка символов, например  $\mathbb G$  или

• Для получения дополнительных сведений нажмите кнопку

 $\gg$ 

Автоматическая вставка текста и рисунков, например названия и логотипа фирмы. Для получения дополнительных сведений нажмите кнопку

niSniSniSniSniSniSniSniSniSniSniSniS":"worefLearnAboutAutoCorrectChangesWordMakesA":1:"Foo":"Invisible"}

#### Изменения, производимые при автозаполнении

Для использования автозаполнения нужно ввести первые буквы слова, например - авгу для текущего месяца. Для подтверждения предложенного слова («Август») нажмите клавишу ENTER или F3. (Если после этого ввести пробел, то будет автоматичеси предложена текущая дата, например «22 августа 1998».) Чтобы отказаться от предложенного варианта, просто продолжайте ввод символов.

Автоматически могут быть завершены следующие элементы:

- текущая дата,
- день недели,
- месяц,
- свое имя,
- элементы автотекста.

Для включения или отключения автозаполнения выберите команду Автотекст в меню Вставка, а затем установите или снимите флажок Автозаполнение для автотекста и дат.

niSniSniSniSniSniSniSniSniSniSniSniS":"worefLearnAboutAutoCompleteChangesWordMakesA":1:"Foo":"Invisible"}

# **Автоматическое форматирование документа при вводе**

# Демонстрация

- **1** Выберите команду **Автозамена** в меню **Сервис,** а затем вкладку **Автоформат при вводе.**
- **2** Задайте нужные параметры.

Для получения сведений о любом параметре нажмите кнопку с вопросительным знаком ?, а затем щелкните этот параметр.

**Примечание.** Для полного отключения автоматического форматирования снимите все флажки. Для получения сведений о том, что делать, если редактор продолжает производить автоматические изменения, нажмите кнопку  $\boxed{\gg}$ .

{ewc HLP95EN.DLL, DYNALINK, "пїЅпїЅпїЅпїЅпїЅпїЅпїЅпїЅпїЅпїЅпїЅ пїЅ Web пїЅпїЅпїЅ пїЅпїЅпїЅпїЅпїЅпїЅ пїЅпїЅпїЅпїЅпїЅпїЅпїЅпїЅпїЅпїЅ":"wohowTurnAutoFormatAsYouTypeOnOrOffA":1:"Foo":"Invisible"}

# **Автоматическое форматирование всего документа**

# Демонстрация

**1** Выберите команду **Автоформат** в меню **Формат.**

**2** Чтобы отформатировать документ в автоматическом режиме, выберите **Сразу весь документ.** Для просмотра и принятия или отмены каждого изменения выберите **С просмотром каждого изменения.**

**3** Укажите тип документа для проведения наиболее подходящего форматирования.

#### **Примечания**

· Режим **С просмотром каждого изменения** позволяет просмотреть все изменения и принять их или отменить. Для получения дополнительных сведений нажмите кнопку ...

· После того как документ был автоматически отформатирован, можно использовать библиотеку стилей для выбора профессионального стиля документа. В зависимости от того, какой параметр был выбран на шаге 2, либо нажмите кнопку **Библиотека стилей** в диалоговом окне **Автоформат,** либо выберите команду **Библиотека стилей** в меню **Формат.**

· Чтобы настроить параметры автоматических изменений, выберите команду **Автоформат** в меню **Формат,** нажмите кнопку **Параметры,** а затем задайте нужные параметры на вкладке **Автоформат.** Для получения сведений о любом параметре нажмите кнопку с вопросительным знаком  $\boxed{?}$  а затем щелкните этот параметр.

{ewc HLP95EN.DLL, DYNALINK, "пїЅпїЅпїЅпїЅпїЅпїЅпїЅпїЅпїЅпїЅпїЅ пїЅ Web пїЅпїЅпїЅ пїЅпїЅпїЅпїЅпїЅпїЅ пїЅпїЅпїЅпїЅпїЅпїЅпїЅпїЅпїЅпїЅ":"wodccAutomaticallyFormatDocumentA":1:"Foo":"Invisible"}

### Автоматическое форматирование документов WordMail

- 1 Выберите команду Автоформат в меню Формат.
- 2 Нажмите кнопку Параметры.
- 3 В группе Всегда форматировать автоматически установите флажок Неформатированные документы WordMail.

Если этот флажок установлен, то неформатированные сообщения электронной почты автоматически форматируются при их открытии с помощью.

Примечание. Адреса Интернета, содержащиеся в сообщениях электронной почты, автоматически форматируются как гиперссылки.

# Просмотр и подтверждение изменений при работе с автоформатом

- 1 В диалоговом окне Автоформат выберите С просмотром каждого изменения.
- 2 Для прокрутки документа в ходе просмотра изменений используйте вертикальную полосу прокрутки. Для просмотра изменений в определенном абзаце щелкните его.

Чтобы просматривать и производить изменения по одному, используйте кнопки Найти - • и Найти

# Ö.

3 Чтобы изменить стиль выделенного текста, выберите нужный стиль из списка Стиль на панели форматирования.

niSniSniSniSniSniSniSniSniSniSniSniS":"wocmdReviewAutoFormatChangesdialogboxA":1:"Foo":"Invisible"}

# **Разрешение вопросов: автоматическое форматирование**

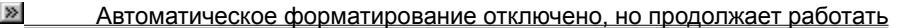

**»** Текст не становится курсивным, подчеркнутым или полужирным, хотя соответствующие параметры <u>установлены</u><br><u>» Дановлены</u>

Автоматическая вставка коротких и длинных тире

{ewc HLP95EN.DLL, DYNALINK, "пїЅпїЅпїЅпїЅпїЅпїЅпїЅпїЅпїЅпїЅпїЅ пїЅ Web пїЅпїЅпїЅ пїЅпїЅпїЅпїЅпїЅпїЅ пїЅпїЅпїЅпїЅпїЅпїЅпїЅпїЅпїЅпїЅ":"wotbsTroubleshootAutoFormatChangesA":1:"Foo":"Invisible"}

### **Автоматическое форматирование отключено, но продолжает работать**

- · После выбора команды **Автозамена** в меню **Сервис** убедитесь, что выбрана нужная вкладка.
	- · Для задания параметров изменений, автоматически производимых при вводе, используйте вкладку **Автоформат при вводе.** Для получения сведений о любом параметре нажмите кнопку с вопросительным знаком  $\boxed{?}$ , а затем щелкните этот параметр.

· Для задания параметров изменений, автоматически производимых при обработке всего документа или выделенного текста, используйте вкладку **Автоформат**. Для получения сведений о любом параметре нажмите кнопку с вопросительным знаком  $\|$ ?, а затем щелкните этот параметр.

- · Если флажок **Буквы на символы** на вкладке **Автоформат при вводе** (команда **Автозамена,** меню **Сервис)** не установлен, а автоматическая вставка символов продолжается, проверьте список элементов автозамены. В меню **Сервис** выберите команду **Автозамена,** затем вкладку **Автозамена** и убедитесь, присутствует ли в списке **Заменить** символ, который продолжает автоматически заменяться. Чтобы отключить автозамену, снимите флажок **Заменять при вводе.** Чтобы удалить заменяемый элемент из списка автозамены, выделите его и нажмите кнопку **Удалить**.
- · Проверьте, включено ли автоматическое обновление примененного стиля. Чтобы отключить данную функцию, выберите команду **Стиль** в меню **Формат,** выберите стиль из списка **Стили** и нажмите кнопку **Изменить.** Снимите флажок **Обновлять автоматически.**
- · Если флажок **Заголовкам** на вкладке **Автоформат при вводе** (команда **Автозамена,** меню **Сервис)** снят, а стили заголовка продолжают автоматически добавляться к документу, снимите флажок **Определять стили,** расположенный на этой же вкладке.

{ewc HLP95EN.DLL, DYNALINK, "пїЅпїЅпїЅпїЅпїЅпїЅпїЅпїЅпїЅпїЅпїЅ пїЅ Web пїЅпїЅпїЅ пїЅпїЅпїЅпїЅпїЅпїЅ пїЅпїЅпїЅпїЅпїЅпїЅпїЅпїЅпїЅпїЅ":"wotbcIveTurnedAutomaticFormattingOffWordIsStillApplyingAutomaticFormatt ingA":1:"Foo":"Invisible"}

# **Текст не становится курсивным, подчеркнутым или полужирным, хотя соответствующие параметры установлены**

- · Убедитесь, что флажок **\*Полужирный\* и \_курсив\_** установлен как на вкладке **Автоформат при вводе,** так и на вкладке **Автоформат** (команда **Автозамена,** меню **Сервис).** Убедитесь, что между звездочкой (\*) или подчеркиванием (\_) и текстом нет пробелов. Между символами \* и \_ должен быть пробел. Например, «как \*прекрасен\* мир» будет преобразовано в «как **прекрасен** мир», однако текст «как \* прекрасен\* мир» или «как\*прекрасен\* мир» не будет отформатирован.
- · Убедитесь, что установлен флажок **Повторять форматирование начала элемента списка** на вкладке **Автоформат при вводе** (команда **Автозамена,** меню **Сервис).**

{ewc HLP95EN.DLL, DYNALINK, "пїЅпїЅпїЅпїЅпїЅпїЅпїЅпїЅпїЅпїЅпїЅ пїЅ Web пїЅпїЅпїЅ пїЅпїЅпїЅпїЅпїЅпїЅ пїЅпїЅпїЅпїЅпїЅпїЅпїЅпїЅпїЅпїЅ":"wotbcMyTextIsNotBoldOrUnderlinedAsIExpectedA":1:"Foo":"Invisible"}

#### **Автоматическая вставка коротких и длинных тире**

Убедитесь, что флажок **Буквы на символы** установлен как на вкладке **Автоформат при вводе**, так и на вкладке **Автоформат** (команда **Автозамена** в меню **Сервис**).

- · Если после текста введен пробел, один или два дефиса, затем не более одного пробела и снова текст, то производится автоматическая вставка короткого тире (–). Например, текст «См. страницы 3 - 10» заменяется текстом «См. страницы 3–10».
- · Если внутри текста помещены два знака дефиса, они автоматически заменяются длинным тире. До и после дефисов не должно быть пробелов. Например, текст «Пашню пашут -- руками не машут» преобразуется в текст «Пашню пашут — руками не машут».

{ewc HLP95EN.DLL, DYNALINK, "пїЅпїЅпїЅпїЅпїЅпїЅпїЅпїЅпїЅпїЅпїЅ пїЅ Web пїЅпїЅпїЅ пїЅпїЅпїЅпїЅпїЅпїЅ пїЅпїЅпїЅпїЅпїЅпїЅпїЅпїЅпїЅпїЅ":"wotbcHowDoIGetEnDashesEmDashesAutomaticallyA":1:"Foo":"Invisible"}

# **Добавление или изменение автофигуры**

Word поставляется вместе с набором готовых фигур, предназначенных для использования в документах. Для фигур допускаются следующие действия: изменение размеров и цвета фигуры, вращение, отражение, а также комбинирование с другими фигурами – например, кругами и квадратами – для составления более сложных фигур. Используйте маркеры изменения формы для изменения наиболее выступающих деталей фигуры – например, для изменения размера указателя на стрелке. Меню **Автофигуры** на панели инструментов **Рисование** содержит несколько категорий фигур: линии, основные фигуры, фигурные стрелки, блок-схемы, звезды, ленты и выноски.

Существует возможность добавления текста к автофигурам. Для этого щелкните фигуру правой кнопкой мыши, выберите команду **Добавить текст** в контекстном меню, а затем введите необходимый текст. Этот текст становится частью фигуры - при перемещении фигуры он перемещается вместе с ней. Однако при вращении или отражении фигуры текст не вращается и не отражается вместе с ней. Для поворота текста на 90 градусов вправо или влево выберите команду **Направление текста** в меню **Формат.**

#### **См. также**

#### $\gg$  Добавление автофигуры, круга или квадрата **• Замена автофигуры**

{ewc HLP95EN.DLL, DYNALINK, "пїЅпїЅпїЅпїЅпїЅпїЅпїЅпїЅпїЅпїЅпїЅ пїЅ Web пїЅпїЅпїЅ пїЅпїЅпїЅпїЅпїЅпїЅ пїЅпїЅпїЅпїЅпїЅпїЅпїЅпїЅпїЅпїЅ":"ppdecAddOrChangeAutoShapeA":1:"Foo":"Invisible"}

# **Добавление автофигуры, круга или квадрата**

- **1** Нажмите кнопку **Автофигуры** на панели инструментов **Рисование,** укажите категорию, а затем выберите необходимую фигуру.
- **2** Для вставки фигуры стандартного размера щелкните документ. Для изменения размеров фигуры используйте перетаскивание. Для сохранения пропорций фигуры во время перетаскивания удерживайте нажатой клавишу SHIFT.

## **Советы**

• Чтобы нарисовать круг или квадрат, нажмите кнопку **Овал** | | или **Прямоугольник** 

 $\Box$ на панели инструментов **Рисование**, а затем щелкните документ.

· Для изменения границ, вращения, добавления цвета, тени или объемных эффектов к автофигуре выделите объект, а затем используйте кнопки на панели инструментов **Рисование**.

{ewc HLP95EN.DLL, DYNALINK, "пїЅпїЅпїЅпїЅпїЅпїЅпїЅпїЅпїЅпїЅпїЅ пїЅ Web пїЅпїЅпїЅ пїЅпїЅпїЅпїЅпїЅпїЅ пїЅпїЅпїЅпїЅпїЅпїЅпїЅпїЅпїЅпїЅ":"esdccAddAutoShapeA":1:"Foo":"Invisible"}

# **Замена автофигуры**

- **1** Выделите автофигуру, которую необходимо заменить.
- **2** Нажмите кнопку **Действия** на панели инструментов **Рисование,** выберите команду **Изменить автофигуру,** укажите категорию, а затем щелкните необходимую фигуру.

{ewc HLP95EN.DLL, DYNALINK, "пїЅпїЅпїЅпїЅпїЅпїЅпїЅпїЅпїЅпїЅпїЅ пїЅ Web пїЅпїЅпїЅ пїЅпїЅпїЅпїЅпїЅпїЅ пїЅпїЅпїЅпїЅпїЅпїЅпїЅпїЅпїЅпїЅ":"esdccChangeOneAutoShapeToAnotherA":1:"Foo":"Invisible"}

# Автоматическое составление реферата документа

Для автоматического составления реферата документа, то есть выделения его ключевых положений. служит функция **Автореферат.** Эта функция работает только для английского языка.

- Если реферат предназначен для распространения, скопируйте ключевые положения документа с помощью функции Автореферат и поместите их в отдельный документ.
- Чтобы просмотреть реферат документа на экране, достаточно открыть документ в режиме автореферата. В этом режиме можно просмотреть только ключевые положения документа или просматривать эти же положения, выделенные контрастным цветом, непосредственно в тексте документа. Во время просмотра документа в любой момент можно изменить степень детализации реферата.

Как ключевые положения документа выявляются функцией **Автореферат?** При запуске функции Автореферат производится анализ документа, и каждому предложению присваивается определенное количество очков. (Предложения, в которых имеются слова, часто встречающиеся в документе, получают больше очков.) После этого часть предложений документа, набравших наибольшее количество очков, выделяется как ключевые положения документа. Степень детализации реферата определяется долей таких предложений от общего числа предложений документа. Этот параметр задается вручную.

Необходимо учитывать, что наилучшие результаты функция Автореферат дает при обработке хорошо структурированных документов: отчетов, статей, научных работ и т. п.

#### См. также

#### $\gg$ Автоматическое создание реферата  $\gg$ Изменение степени детализации при просмотре документа

Важно. Соблюдение законов об авторском праве при составлении реферата возлагается на его составителя. Составитель должен тщательно проверить точность реферата, чтобы ни в коем случае не нанести морального или иного вреда автору исходного документа.

niSniSniSniSniSniSniSniSniSniSniSniS":"wodecAutomaticallyCreateDocumentSummaryA":1:"Foo":"Invisible"}

#### Автоматическое создание реферата

- 1 Выберите команду Автореферат в меню Сервис.
- $\overline{\mathbf{S}}$ Демонстрация
	- Чтобы прервать составление реферата, нажмите клавишу ESC.
- 2 В группе Вид реферата выберите вид реферата: Поместить реферат в начало документа или Создать новый документ и поместить в него реферат.

3 Введите нужную степень детализации в поле Процент от оригинала или выберите ее из списка.

Совет. После создания реферата полезно просмотреть его, чтобы убедиться, что в него вошли все ключевые положения документа. Если качество реферата неудовлетворительное, нажмите кнопку

 $\sqrt{2}$ и удалите реферат. После этого процедуру составления реферата можно повторить, Отменить увеличив размер реферата. Реферат можно изменить и вручную. Следует учитывать, что текст реферата является «грубым наброском» и, возможно, его придется дополнительно править и дополнять.

Примечание. По умолчанию при автоматическом составлении реферата в документе производится поиск ключевых слов и предложений, содержащих часто встречающиеся слова и темы. После этого ключевые слова и предложения копируются в поля **Ключевые слова и Заметки** (соответственно) на вкладке Документ (команда Свойства, меню Файл). Это дает возможность легко обнаружить документ по свойственным ему ключевым словам и заметкам. Чтобы сохранить уже имеющиеся ключевые слова и заметки, снимите флажок Обновить сведения о документе в диалоговом окне Автореферат.

nïSnïSnïSnïSnïSnïSnïSnïSnïSnïSnïS":"wodccAutomaticallySummarizePrintedDocumentA":1:"Foo":"Invisible"}

#### **Изменение степени детализации при просмотре документа**

**1** Выберите команду **Автореферат** в меню **Сервис.**

# Демонстрация

- Чтобы прервать составление реферата, нажмите клавишу ESC.
- **2** В группе **Вид реферата** выберите вид реферата: **Выделить реферат в окне исходного документа** или **Скрыть все, кроме реферата, в окне исходного документа.**
- **3** Введите нужную степень детализации в поле **Процент от оригинала** или выберите ее из списка.
- **4** Нажмите кнопку **OK.**
- **5** Для улучшения вида документа используйте кнопки на панели инструментов **Автореферат.**

Чтобы изменить степень детализации, перетащите ползунок или нажмите соответствующую кнопку со стрелкой в поле **Процент от оригинала** .

Чтобы перейти от просмотра только ключевых положений к просмотру этих же положений, выделенных контрастным цветом, непосредственно в тексте документа, нажмите кнопку **Выделить/отобразить** 

#### **только реферат** .

**6** После завершения работы нажмите кнопку **Закрыть** на панели инструментов **Автореферат.**

**Примечание.** По умолчанию при автоматическом составлении реферата в документе производится поиск ключевых слов и предложений, содержащих часто встречающиеся слова и темы. После этого ключевые слова и предложения копируются в поля **Ключевые слова** и **Заметки** (соответственно) на вкладке **Документ** (команда **Свойства,** меню **Файл).** Это дает возможность легко обнаружить документ по свойственным ему ключевым словам и заметкам. Чтобы сохранить уже имеющиеся ключевые слова и заметки, снимите флажок **Обновить сведения о документе** в диалоговом окне **Автореферат.**

**Совет.** Для изменения степени детализации при просмотре документа можно использовать устройство Microsoft IntelliMouse. Относительный размер реферата изменяется шагами по 5 процентов. Чтобы увеличить или уменьшить размер реферата, поворачивайте колесо вперед или назад, удерживая нажатой клавишу SHIFT. Для получения дополнительных сведений о применении этого устройства нажмите кнопку .

{ewc HLP95EN.DLL, DYNALINK, "пїЅпїЅпїЅпїЅпїЅпїЅпїЅпїЅпїЅпїЅпїЅ пїЅ Web пїЅпїЅпїЅ пїЅпїЅпїЅпїЅпїЅпїЅ пїЅпїЅпїЅпїЅпїЅпїЅпїЅпїЅпїЅпїЅ":"wodccViewOnlineDocumentAtDifferentLevelsOfDetailA":1:"Foo":"Invisible"}

# **Разрешение вопросов: автореферат**

 $\frac{38}{28}$  В реферат не вошла часть текста или весь текст<br> $\frac{38}{28}$  Текст, введенный в режиме реферата, расположе

Текст, введенный в режиме реферата, расположен в документе неправильно

{ewc HLP95EN.DLL, DYNALINK, "пїЅпїЅпїЅпїЅпїЅпїЅпїЅпїЅпїЅпїЅпїЅ пїЅ Web пїЅпїЅпїЅ пїЅпїЅпїЅпїЅпїЅпїЅ пїЅпїЅпїЅпїЅпїЅпїЅпїЅпїЅпїЅпїЅ":"wotbsTroubleshootAutomaticallySummarizingDocumentA":1:"Foo":"Invisible" }

#### В реферат не вошла часть текста или весь текст

Функция Автореферат не обрабатывает текст, помеченный любым другим языком, кроме английского, или не подлежащий проверке.

Чтобы составить реферат для такого текста, необходимо определить и изменить язык документа. В меню Правка выберите команду Заменить, удалите все содержимое из поля Что и нажмите кнопку Больше. Нажмите кнопку Формат, выберите команду Язык, выберите текущий язык из списка Пометить выделенный текст как, а затем нажмите кнопку ОК. В поле Заменить на повторите ту же процедуру, но выберите один из диалектов английского языка, например, Английский (США). Нажмите кнопку Найти далее, а затем - кнопку Заменить.

niSniSniSniSniSniSniSniSniSniSniSniS":"wotbcWhyCantAutoSummarizeFindAnyTextToSummarizeA":1:"Foo":"Invisibl e"}

#### **Текст, введенный в режиме автореферата, расположен в документе неправильно**

Возможно, в режиме автореферата был скрыт весь текст, не вошедший в реферат. (Для этого следует выбрать вид реферата **Скрыть все, кроме реферата, в окне исходного документа** в диалоговом окне

**Автореферат** или нажать кнопку **Выделить/отобразить только реферат**  $\mathbb{Z}^{\overline{z}}$  на панели инструментов **Автореферат.)** В этом случае текст, не включенный в реферат, автоматически форматируется как скрытый. Если в абзац, содержащий скрытый текст, вводится дополнительный текст, предсказать, где он будет располагаться после того, как будет включен режим отображения скрытого текста, непросто. В зависимости от позиции курсора, новый текст может быть размещен как до, так и после скрытого текста.

Перед тем как приступить к вводу текста в режиме автореферата, нажмите кнопку **Выделить/отобразить**

**только реферат** на панели инструментов **Автореферат.** При этом не входящий в реферат текст не скрывается, а затеняется, что дает возможность легко определить месторасположение нового текста.

{ewc HLP95EN.DLL, DYNALINK, "пїЅпїЅпїЅпїЅпїЅпїЅпїЅпїЅпїЅпїЅпїЅ пїЅ Web пїЅпїЅпїЅ пїЅпїЅпїЅпїЅпїЅпїЅ пїЅпїЅпїЅпїЅпїЅпїЅпїЅпїЅпїЅпїЅ":"wotbcTheTextITypedInAutoSummarizeModeDoesntAppearInRightPlaceA":1:" Foo":"Invisible"}

#### **Вставка часто используемых текста и рисунков**

Используйте автотекст и автозамену для хранения текста и рисунков, которые могут понадобиться в дальнейшем: наименований изделий, специальных символов, эмблем организаций, должным образом отформатированных таблиц и т. п. Для вставки элемента автотекста достаточно выбрать его из списка. Вставка элементов, включенных в список автозамены, осуществляется автоматически при вводе текста.

Элементы списка автотекста также удобно использовать для быстрого создания документов. Например, написание письма можно существенно ускорить за счет использования готовых фрагментов: приветствия, прощания, обратного адреса и т. п.

Кроме того, существует возможность перенесения нескольких объектов из разных частей одного или нескольких документов и вставки их единой группой в другое место документа с помощью копилки.

#### **См. также**

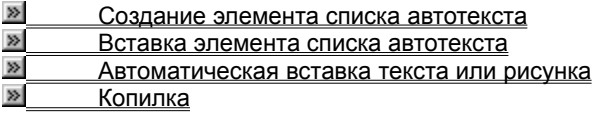

{ewc HLP95EN.DLL, DYNALINK, "пїЅпїЅпїЅпїЅпїЅпїЅпїЅпїЅпїЅпїЅпїЅ пїЅ Web пїЅпїЅпїЅ пїЅпїЅпїЅпїЅпїЅпїЅ пїЅпїЅпїЅпїЅпїЅпїЅпїЅпїЅпїЅпїЅ":"wodecUseShortcutsToInsertCommonlyUsedTextOrGraphicsA":1:"Foo":"Invisi ble"}

### **Создание элемента списка автотекста**

При создании элемента списка автотекста автоматически устанавливается связь между ним и стилем абзаца, используемым для оформления сохраненного в нем текста или рисунка. При вставке элемента автотекста в документ пользователю предлагается выбор из списка элементов, соответствующих стилю, используемому для оформления вводимого текста.

Например, имеются встроенные элементы списка автотекста (обращения, прощания и т. п.), которые можно использовать при написании писем.

**1** Выделите текст или рисунок, который следует сохранить в виде элемента списка автотекста. Чтобы сохранить элемент вместе с форматированием абзаца, включите символ абзаца ( $\textsf{\textbf{I}}$ ) в выделенный фрагмент.

**2** Выберите команду **Автотекст** в меню **Вставка,** а затем — команду **Создать.**

## Демонстрация

**3** Примите имя элемента списка автотекста, предложенное по умолчанию, или введите другое имя.

**Примечание.** По умолчанию элементы списка автотекста сохраняются в шаблон **Обычный** и доступны для всех документов. Чтобы элемент списка автотекста был доступен только определенным документам, укажите шаблон, в который его следует сохранить. Выделите текст или рисунок, который следует сохранить в виде элемента списка автотекста. Выберите команду **Автотекст** в меню **Вставка,** а затем команду **Автотекст.** Выберите имя нужного шаблона из списка **Папка.** В поле **Имя элемента** введите имя элемента автотекста. Нажмите кнопку **Добавить.**

**Совет.** Если планируется создание, вставка или изменение большого числа элементов списка автотекста, целесообразно использовать панель инструментов **Автотекст.** Для вывода этой панели управления выберите команду **Панели инструментов** в меню **Вид,** а затем — команду **Автотекст.**

{ewc HLP95EN.DLL, DYNALINK, "пїЅпїЅпїЅпїЅпїЅпїЅпїЅпїЅпїЅпїЅпїЅ пїЅ Web пїЅпїЅпїЅ пїЅпїЅпїЅпїЅпїЅпїЅ пїЅпїЅпїЅпїЅпїЅпїЅпїЅпїЅпїЅпїЅ":"wohowCreateAnAutoTextEntryA":1:"Foo":"Invisible"}

#### **Вставка элемента списка автотекста**

- **1** Установите курсор туда, куда следует вставить элемент списка автотекста.
- **2** Выберите команду **Автотекст** в меню **Вставка.**

Чтобы увидеть полный список элементов автотекста, при выборе команды **Автотекст** удерживайте нажатой клавишу SHIFT.

- **3** Если подменю содержит список стилей абзацев (**Обычный, Приветствие** и т. п.), выберите стиль, связанный с нужным элементом автотекста.
- **4** Выберите имя нужного элемента списка автотекста.

**Совет.** Для вставки элемента списка автотекста также можно использовать следующую последовательность действий. Прежде всего, включите автозаполнение: выберите команду **Автотекст** в меню **Вставка,** а затем — команду **Автотекст,** после чего установите флажок **Автозаполнение для автотекста и дат** и нажмите кнопку **OK.** Далее введите в документ несколько первых символов имени элемента автотекста. Чтобы принять предложенный элемент списка автотекста, нажмите клавишу ENTER или F3. В противном случае продолжите ввод.

{ewc HLP95EN.DLL, DYNALINK, "пїЅпїЅпїЅпїЅпїЅпїЅпїЅпїЅпїЅпїЅпїЅ пїЅ Web пїЅпїЅпїЅ пїЅпїЅпїЅпїЅпїЅпїЅ пїЅпїЅпїЅпїЅпїЅпїЅпїЅпїЅпїЅпїЅ":"wohowInsertanAutoTextentryA":1:"Foo":"Invisible"}

### Автоматическая вставка текста или рисунка

- 1 Выделите текст или рисунок, который следует сохранить в виде элемента списка автозамены. Для сохранения форматирования абзаца вместе с элементом включите в выделенный фрагмент символ абзаца (1).
- 2 Выберите команду Автозамена в меню Сервис.

#### $\overline{\mathbf{r}}_1$ Демонстрация

- 3 Убедитесь, что установлен флажок Заменять при вводе.
- 4 В поле Заменять введите имя элемента списка автозамены (которое будет заменяться автоматически при вводе).
- 5 Для сохранения текста без исходного форматирования выберите параметр Обычный текст. Для сохранения текста вместе с исходным форматированием выберите параметр Форматированный текст.

#### 6 Нажмите кнопку Добавить.

Примечание. Чтобы вставить элемент списка автозамены, введите его имя, а затем любой знак препинания или пробел.

Совет. В стандартный список автозамены включено большинство наиболее часто используемых символов. Например, введите (с) для автоматической вставки символа  $\degree$ С. Для получения дополнительных сведений нажмите кнопку

**20** Существует возможность дополнить список символов-элементов автозамены. Для этого выберите команду Символ в меню Вставка, выделите нужный символ, нажмите кнопку Автозамена, а затем сохраните элемент списка автозамены, как обычно.

nïSnïSnïSnïSnïSnïSnïSnïSnïSnïSnïS":"woconInsertingtextandgraphicsautomaticallyA":1:"Foo":"Invisible"}

# **Копилка**

Существует возможность перенесения нескольких объектов из разных частей одного или нескольких документов и вставки их единой группой в другое место документа с помощью копилки. Копилка накапливает объекты в виде элементов автотекста, так что их можно использовать для вставки неоднократно. Для изменения набора объектов в копилке необходимо ее предварительно очистить.

- **1** Выделите текст или рисунок, который следует поместить в копилку, а затем нажмите клавиши CTRL+F3. Повторите этот шаг для каждого объекта, который следует поместить в копилку.
- **2** Установите курсор туда, куда следует вставить содержимое копилки.
- **3** Для вставки содержимого копилки с ее одновременной очисткой нажмите клавиши CTRL+SHIFT+F3.

Для вставки содержимого копилки без ее очистки, выберите команду **Автотекст** в меню **Вставка,** а затем — команду **Автотекст,** после чего из списка элементов автотекста выберите **Копилка,** а затем нажмите кнопку **Вставить.**

**Совет.** Для просмотра содержимого копилки выберите команду **Автотекст** в меню **Вставка,** а затем команду **Автотекст,** после чего из списка элементов автотекста выберите **Копилка.** Содержимое копилки появится в поле **Образец.**

{ewc HLP95EN.DLL, DYNALINK, "пїЅпїЅпїЅпїЅпїЅпїЅпїЅпїЅпїЅпїЅпїЅ пїЅ Web пїЅпїЅпїЅ пїЅпїЅпїЅпїЅпїЅпїЅ пїЅпїЅпїЅпїЅпїЅпїЅпїЅпїЅпїЅпїЅ":"wohowMovetextandgraphicsfromvariouslocationsA":1:"Foo":"Invisible"}

## **Изменение элемента списка автотекста**

**1** Вставьте элемент списка автотекста в документ.

# **В Инструкции**

- **2** Внесите необходимые изменения.
- **3** Выделите измененный элемент списка автотекста.

Чтобы сохранить элемент вместе с форматированием абзаца, включите символ абзаца ( $\textsf{I}$ ) в выделенный фрагмент.

- **4** Выберите команду **Автотекст** в меню **Вставка,** а затем команду **Создать.**
- **5** Введите исходное имя элемента списка автотекста.

{ewc HLP95EN.DLL, DYNALINK, "пїЅпїЅпїЅпїЅпїЅпїЅпїЅпїЅпїЅпїЅпїЅ пїЅ Web пїЅпїЅпїЅ пїЅпїЅпїЅпїЅпїЅпїЅ пїЅпїЅпїЅпїЅпїЅпїЅпїЅпїЅпїЅпїЅ":"wohowEditanAutoTextentryA":1:"Foo":"Invisible"}

# **Удаление элемента списка автотекста**

**1** Выберите команду **Автотекст** в меню **Вставка,** а затем — команду **Автотекст.**

# Демонстрация

**2** В поле **Имя элемента** введите имя элемента списка автотекста, который следует удалить.

**3** Нажмите кнопку **Удалить.**

**Примечание.** Отменить удаление элемента списка автотекста нельзя.

**Совет.** Чтобы удалить сразу несколько элементов списка автотекста, выберите команду **Шаблоны и надстройки** в меню **Сервис,** нажмите кнопку **Организатор,** а затем выберите вкладку **Автотекст.** В поле **Из** (слева) выделите элементы списка автотекста, которые следует удалить, при нажатой клавише CTRL, а затем нажмите кнопку **Удалить.**

{ewc HLP95EN.DLL, DYNALINK, "пїЅпїЅпїЅпїЅпїЅпїЅпїЅпїЅпїЅпїЅпїЅ пїЅ Web пїЅпїЅпїЅ пїЅпїЅпїЅпїЅпїЅпїЅ пїЅпїЅпїЅпїЅпїЅпїЅпїЅпїЅпїЅпїЅ":"wohowDeleteanAutoTextentryA":1:"Foo":"Invisible"}

# **Переименование стилей, элементов списка автотекста, макросов и панелей инструментов**

**1** Выберите команду **Шаблоны и надстройки** в меню **Сервис.**

- Демонстрация
- **2** Нажмите кнопку **Организатор.**
- **3** Выберите вкладку **Стили, Автотекст, Панели** или **Макросы.**
- **4** В левом списке выберите элемент, который следует переименовать, а затем нажмите кнопку **Переименовать.**
- **5** В диалоговое окно **Переименование** введите новое имя элемента.
- **6** Нажмите кнопку **OK**, а затем кнопку **Закрыть.**

{ewc HLP95EN.DLL, DYNALINK, "пїЅпїЅпїЅпїЅпїЅпїЅпїЅпїЅпїЅпїЅпїЅ пїЅ Web пїЅпїЅпїЅ пїЅпїЅпїЅпїЅпїЅпїЅ пїЅпїЅпїЅпїЅпїЅпїЅпїЅпїЅпїЅпїЅ":"wohowRenamestylesAutoTextentriesmacrosandtoolbarsA":1:"Foo":"Invisible" }

#### **Включение и отключение автоматических изменений**

Word поддерживает три средства автоматического изменения и вставки текста и рисунков по ходу набора текста.

- Автоформат при вводе автоматически форматирует заголовки, маркированные и нумерованные списки, границы, символы и другие элементы документа по ходу набора текста. Для автоматического форматирования выделенного текста или всего документа за один проход используйте команду **Автоформат** (меню **Формат).**
- · Автозамена автоматически исправляет наиболее часто встречающиеся опечатки, а также орфографические и грамматические ошибки. Кроме того, ее можно использовать для автоматической вставки текста, рисунков и символов.
- Автозаполнение автоматически дополняет даты и элементы автотекста после ввода нескольких первых символов.

Для получения полного списка изменений, вносимых автоформатом, автозаменой и автозаполнением, ...<br>нажмите кнопку **»** Все три режима несложно включить или отключить.

### **См. также**

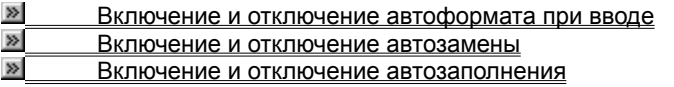

{ewc HLP95EN.DLL, DYNALINK, "пїЅпїЅпїЅпїЅпїЅпїЅпїЅпїЅпїЅпїЅпїЅ пїЅ Web пїЅпїЅпїЅ пїЅпїЅпїЅпїЅпїЅпїЅ пїЅпїЅпїЅпїЅпїЅпїЅпїЅпїЅпїЅпїЅ":"wodecTurnAutomaticChangesOnOrOffA":1:"Foo":"Invisible"}

# **Включение и отключение автозаполнения**

**1** Выберите команду **Автотекст** в меню **Вставка,** а затем — команду **Автотекст.**

Демонстрация

**2** Установите или снимите флажок **Автозаполнение для автотекста и дат.**

{ewc HLP95EN.DLL, DYNALINK, "пїЅпїЅпїЅпїЅпїЅпїЅпїЅпїЅпїЅпїЅпїЅ пїЅ Web пїЅпїЅпїЅ пїЅпїЅпїЅпїЅпїЅпїЅ пїЅпїЅпїЅпїЅпїЅпїЅпїЅпїЅпїЅпїЅ":"wohowTurnAutoCompleteOnOrOffA":1:"Foo":"Invisible"}
# Разрешение вопросов: многократное использование текста и рисунков

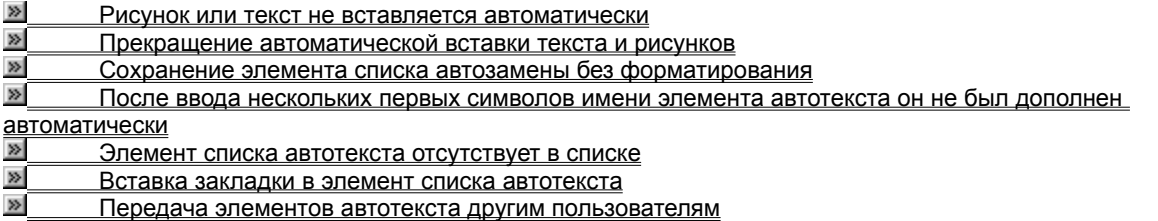

#### Рисунок или текст не вставляется автоматически

- Чтобы включить автозамену, выберите команду Автозамена в меню Сервис, а затем установите флажок Заменять при вводе.
- Убедитесь, что имя элемента списка автозамены начинается с пробела и заканчивается пробелом или знаком препинания.

niSniSniSniSniSniSniSniSniSniSniSniS":"wotbsWordIsntAutomaticallyInsertingMyTextOrGraphicsA":1:"Foo":"Invisible"}

#### Прекращение автоматической вставки текста и рисунков

- Чтобы отключить автозамену, выберите команду Автозамена в меню Сервис, а затем снимите флажок Заменять при вводе.
- Если элемент списка автозамены больше не нужен, удалите его. Для получения дополнительных сведений нажмите кнопку [20]

niSniSniSniSniSniSniSniSniSniSniSniS":"wotbsHowDolGetWordToStopInsertingTextAndGraphicsAutomaticallyA":1:"F oo":"Invisible"}

#### Сохранение элемента списка автозамены без форматирования

При накоплении элементов списка автозамены, содержащих поля, специальные символы, символы абзаца (1), импортированные рисунки или другие нетекстовые объекты, сохраняется первоначальное форматирование элемента. Если же выделенный фрагмент содержит только текст, форматирование не сохраняется. Для изменения этих стандартных настроек выберите команду Автозамена в меню Сервис, а затем при создании элемента списка автозамены в диалоговом окне Автозамена выберите параметр Обычный текст или Форматированный текст.

Для получения дополнительных сведений о создании элементов списка автозамены нажмите кнопку [20]

niSniSniSniSniSniSniSniSniSniSniSniS":"wotbsHowCanISaveAutoCorrectAndAutoTextEntriesWithoutFormattingA":1:" Foo":"Invisible"}

#### После ввода нескольких первых символов имени элемента автотекста он не был дополнен автоматически

- Чтобы включить автозаполнение, выберите команду Автотекст в меню Вставка, а затем команду Автотекст, после чего установите флажок Автозаполнение для автотекста и дат.
- В имени элемента автотекста должно быть не менее четырех символов. Если это не так, переименуйте элемент автотекста. Для получения дополнительных сведений нажмите кнопку [20]

Необходимо ввести столько символов, чтобы имя элемента автотекста могло быть определено однозначно. Например, при наличии элементов автотекста «адрес друга» и «адрес соперника» для автоматического ввода первого из них необходимо ввести адрес д.

- Текст элемента автотекста должен быть длиннее введенной части своего имени не менее чем на три символа. Предположим, что имеется элемент автотекста «лонд», содержащий текст «Лондон». Если вы введете лонд, элемент не будет дополнен автоматически.
- Если элемент автотекста связан со стилем «Подпись» (т. е. содержит имя пользователя), он не будет дополнен, если окажется в начале нового абзаца.

niSniSniSniSniSniSniSniSniSniSniSniS":"wodcclTypedFirstPartOfAutoTextEntryNameButWordDoesntDisplayAutoCom pleteTipSolCanAcceptEntryA":1:"Foo":"Invisible"}

#### Элемент списка автотекста отсутствует в списке

• В отображаемый Word список автотекста включаются только элементы, связанные со стилем абзаца. содержащего курсор или выделенный фрагмент. Чтобы увидеть список элементов автотекста, связанных с другим стилем, необходимо предварительно применить этот стиль к абзацу; для получения дополнительных сведений нажмите кнопку <u>№ Ч</u>тобы увидеть полный список элементов автотекста, удерживайте нажатой клавишу SHIFT при выборе команды Автотекст в меню Вставка или нажатии кнопки Варианты автотекста

# Колонтитул • на панели инструментов Автотекст.

• Доступными во всех документах являются только те элементы списка автотекста, которые хранятся в шаблоне Обычный или других шаблонах, доступных для всех документов. Если же элемент списка автотекста сохранен в другом шаблоне, то он будет доступен только в документах, основанных на этом шаблоне.

Чтобы убедиться, что используется правильный шаблон, выберите команду Шаблоны и надстройки в меню Сервис. Текущий шаблон указан слева от кнопки Присоединить. При необходимости можно скопировать элементы списка автотекста в текущий шаблон. Для получения более подробных сведений о копировании элементов списка автотекста нажмите кнопку ≥

nïSnïSnïSnïSnïSnïSnïSnïSnïSnïSnïS":"wotbslCantFindAnAutoTextEntryInTheListA":1:"Foo":"Invisible"}

#### **Вставка закладки в элемент списка автотекста**

При создании элемента списка автотекста из текста, содержащего закладку, закладка остается в этом элементе. При каждой последующей вставке элемента списка автотекста в документ закладка удаляется из текста, вставленного ранее, и присоединяется к тексту, вставленному последним.

{ewc HLP95EN.DLL, DYNALINK, "пїЅпїЅпїЅпїЅпїЅпїЅпїЅпїЅпїЅпїЅпїЅ пїЅ Web пїЅпїЅпїЅ пїЅпїЅпїЅпїЅпїЅпїЅ пїЅпїЅпїЅпїЅпїЅпїЅпїЅпїЅпїЅпїЅ":"wotbsIWantAnAutoTextEntryToIncludeABookmarkA":1:"Foo":"Invisible"}

#### Передача элементов автотекста другим пользователям

Сохраните элементы списка автотекста в шаблоне и передайте этот шаблон другим пользователям. После получения шаблона другие пользователи смогут скопировать элементы списка автотекста в свой шаблон Обычный с помощью диалогового окна Организатор или создать документ, основанный на этом шаблоне. Чтобы открыть диалоговое окно Организатор, выберите команду Шаблоны в меню Файл, нажмите кнопку Организатор, а затем выберите вкладку Автотекст.

Не следует передавать свой шаблон Обычный другим пользователям, иначе можно Внимание. повредить имеющийся у них шаблон Обычный, удалив из него, в частности, все имеющиеся элементы списка автотекста.

niSniSniSniSniSniSniSniSniSniSniSniS":"wotbslWantToCopyMyAutoTextAndAutoCorrectEntriesSoThatICanGiveThem ToOtherPeopleToUseA":1:"Foo":"Invisible"}

#### Добавление маркеров или номеров к спискам

При нумерации элементов списка введенные вручную номера преобразуются в автоматические. Абзац, который начинается с дефиса, автоматически преобразуется в элемент маркированного списка при нажатии клавиши ENTER в конце абзаца.

Номера автоматически добавляются к заголовкам технических или юридических документов при выборе формата нумерации с помощью встроенных типов заголовков. Если встроенные типы заголовков не используются, то номера к заголовкам добавляются путем связи каждого заголовка с форматом нумерации.

В многоуровневом нумерованном списке для нумерации элементов или для вставки нескольких уровней нумерации в одну строку используется поле LISTNUM. Например, если элемент списка «1. а)», то поле LISTNUM используется для автоматической вставки «а)», «b)», а также любой подпоследовательности элементов на одном уровне нумерации.

Для просмотра примеров нумерованных и маркированных списков нажмите кнопку <sup>[26]</sup>.

#### См. также

 $\overline{\phantom{a}}$ 

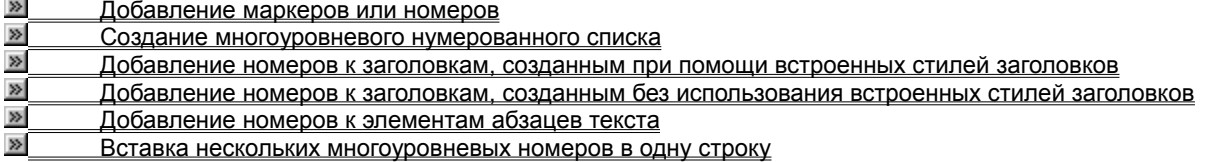

niSniSniSniSniSniSniSniSniSniSniS":"wodecNumberListsAndHeadingsA":1:"Foo":"Invisible"}

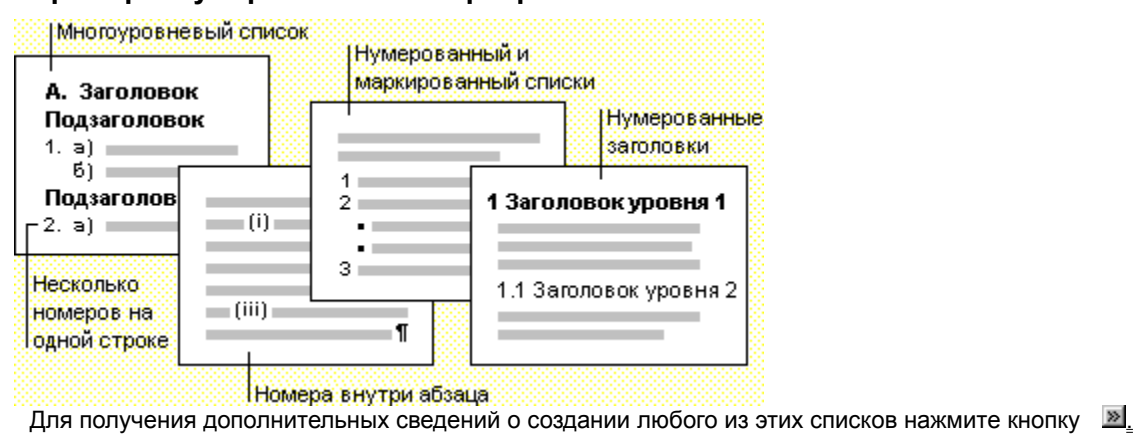

#### **Примеры нумерованных и маркированных списков**

{ewc HLP95EN.DLL, DYNALINK, "пїЅпїЅпїЅпїЅпїЅпїЅпїЅпїЅпїЅпїЅпїЅ пїЅ Web пїЅпїЅпїЅ пїЅпїЅпїЅпїЅпїЅпїЅ пїЅпїЅпїЅпїЅпїЅпїЅпїЅпїЅпїЅпїЅ":"woconExamplesOfBulletedNumberedListsA":1:"Foo":"Invisible"}

#### **Добавление маркеров или номеров**

- **1** Выделите элементы, к которым необходимо добавить маркеры или номера.
- **2** Для добавления маркеров нажмите кнопку **Маркированный список** .

Для добавления номеров нажмите кнопку **Нумерованный список** .

#### **Примечания**

.

目

- · Для автоматического создания нумерованного или маркированного списка необходимо ввести **1.** или **\***, а затем пробел или символ табуляции с последующим текстом. При нажатии клавиши ENTER для добавления следующего элемента списка следующий номер или маркер вставляется автоматически. Для окончания списка необходимо дважды нажать клавишу ENTER или нажать клавишу BACKSPACE для удаления последнего номера в списке.
- · Для изменения формата маркера или номера либо расстояния между текстом и маркером или номером выделите элементы, а затем выберите команду **Список** в меню **Формат.** Выберите вкладку **Маркированный** или **Нумерованный,** а затем — необходимый формат. Для регулировки расстояния нажмите кнопку **Изменить,** а затем измените расстояние от номера или маркера до текста.

Произведенные изменения сохраняются до следующего нажатия кнопок **Маркированный список** или **Нумерованный список**

{ewc HLP95EN.DLL, DYNALINK, "пїЅпїЅпїЅпїЅпїЅпїЅпїЅпїЅпїЅпїЅпїЅ пїЅ Web пїЅпїЅпїЅ пїЅпїЅпїЅпїЅпїЅпїЅ пїЅпїЅпїЅпїЅпїЅпїЅпїЅпїЅпїЅпїЅ":"wohowAddNumbersBulletsA":1:"Foo":"Invisible"}

#### Создание многоуровневого нумерованного списка

Многоуровневые нумерованные списки содержат до девяти уровней.

- 1 В меню Формат выберите команду Список, а затем вкладку Многоуровневый.
- $\overline{\mathbf{S}}$ <u>Демонстрация</u>
- 2 Выберите необходимый формат списка, а затем нажмите кнопку ОК. Введите список, нажимая клавишу ENTER после каждого элемента.
- 3 Для перемещения элемента списка на необходимый уровень нумерации щелкните элемент, а затем

нажмите кнопку **Увеличить отступ** | **EF** или **Уменьшить отступ** 

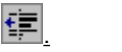

#### Примечания

- Существует возможность изменения уровня нумерации по мере ввода текста. Начиная новый абзац, нажмите клавишу ТАВ для понижения уровня нумерации элемента списка. Для повышения уровня нумерации элемента списка нажмите одновременно клавиши SHIFT+TAB. Затем введите необходимый текст.
- Существует возможность изменения формата маркера или номера, а также текста, предназначенного для вставки на каждый уровень. Для получения дополнительных сведений нажмите кнопку
- Существует возможность преобразования существующего списка в многоуровневый нумерованный список. Выделите список, выберите команду Список в меню Формат, а затем выберите необходимый тип нумерации на вкладке Многоуровневый. Переместите абзацы, как указано в пункте 3.
- Существует возможность добавления нумерации к нескольким элементам на одной строке. Например, если элемент списка «1. а)», то для «а)» используется поле LISTNUM. Для получения дополнительных сведений нажмите кнопку <u>≥</u>

niSniSniSniSniSniSniSniSniSniSniSniS":"wohowCreateamultilevellistA":1:"Foo":"Invisible"}

### Добавление номеров к элементам абзацев текста

- 1 Щелкните перед первым элементом абзаца, который необходимо пронумеровать.
- 2 Выберите команду Поле в меню Вставка.

#### $\sim$ Демонстрация

- 3 Из списка Категории выберите параметр Все или Нумерация.
- 4 В списке Поля дважды щелкните ListNum.
- 5 Щелкните перед следующим элементом абзаца, который необходимо пронумеровать.
- 6 Повторите шаги со 2 до 5 для каждого элемента списка.

#### Примечания

- Существует возможность быстрой вставки полей LISTNUM при помощи создания кнопки на любой панели инструментов. В меню Сервис выберите команду Настройка, а затем — вкладку Команды. Из списка Категории выберите параметр Вставка. Из списка Команды выберите параметр Вставить поле ListNum, а затем перетащите кнопку на необходимую панель инструментов. Для получения дополнительных сведений нажмите кнопку »
- Для переключения между выводом на экран кода поля и значения поля щелкните поле, а затем нажмите клавиши SHIFT+F9. Команды полей заключены в символы полей  $($ { }); например, { LISTNUM }. Убедитесь в том, что кавычки или другие команды полей не перемещены и не удалены.
- Для вывода или удаления с экрана кодов всех полей документа нажмите клавиши ALT+F9.
- Для изменения формата нумерации например, (i) на (а) выберите значение LISTNUM, а затем

нажмите кнопку **Увеличить отступ**  $\frac{1}{2}$  или **Уменьшить отступ** 

 $\left\{ \frac{1}{2} \right\}$ для переключения между списком форматов.

Существует возможность изменения начального номера путем переключений в поле LISTNUM. Для получения дополнительных сведений нажмите кнопку

#### **Вставка нескольких многоуровневых номеров в одну строку**

В многоуровневом нумерованном списке существует возможность вставки нескольких уровней нумерации в одну строку. Например, если элемент списка «A. 1)» или «Раздел 1.01 (i)», то для «1)» или «(i)» и любых других элементов этого же уровня используется поле LISTNUM. Для создания списка необходимо выполнить следующие операции:

**Статья I.** *Раздел 1.01* (i)

(ii)

**1** В меню **Формат** выберите команду **Список,** а затем — вкладку **Многоуровневый.**

#### **Демонстрация**

**2** Дважды щелкните формат «Статья I».

- **3** Введите необходимый текст, а затем нажмите клавишу ENTER.
- **4** Для добавления *Раздел 1.01* выберите **Заголовок 2** из списка **Стиль.**
- **5** Для создания следующего уровня нумерации в этой же строке например, (i) выберите команду **Поле** в меню **Вставка.**

#### $\overline{\mathbf{S}}$ **Демонстрация**

- **6** Из списка **Категории** выберите параметр **Все** или **Нумерация.**
- **7** В списке **Поля** дважды щелкните параметр **ListNum.**
- **8** Введите текст элемента списка, а затем нажмите клавишу ENTER.
- **9** Для вставки следующего номера этого же уровня например, (ii) выберите команду **Поле** в меню **Вставка,** щелкните параметр **Нумерация** в списке **Категории,** а затем дважды щелкните параметр **ListNum** в списке **Поля.**
- **10** Нажимайте кнопку Увеличить отступ  $\boxed{E}$  до выравнивания номеров по вертикали.

- **11** Введите текст элемента списка.
- **12** Для продолжения нумерации этого уровня повторите операцию 9.
- **13** Для изменения формата шрифта для (i) и соответствующего ему текста необходимо их выделить, а
- затем воспользоваться кнопками на панели инструментов **Форматирование.**

#### **Примечания**

- · Существует возможность быстрой вставки полей LISTNUM при помощи создания кнопки на любой панели инструментов. В меню **Сервис** выберите команду **Настройка,** а затем — вкладку **Команды.** Из списка **Категории** выберите параметр **Вставка.** Из списка **Команды** выберите параметр **Вставить поле ListNum,** а затем перетащите кнопку на необходимую панель инструментов. Для получения дополнительных сведений нажмите кнопку »
- · Для переключения между выводом на экран кода поля и значения поля щелкните поле, а затем нажмите клавиши SHIFT+F9. Команды полей заключены в символы полей (**{ }**); например, **{** LISTNUM **}**. Убедитесь в том, что кавычки или другие команды полей не перемещены и не удалены.
- · Для вывода или удаления с экрана кодов всех полей документа нажмите клавиши ALT+F9.
- · Для изменения формата нумерации например, (i) на (a) выберите значение LISTNUM, а затем нажмите кнопку Увеличить отступ **EF** или Уменьшить отступ

**Е для переключения между списком форматов.** 

· Для изменения уровня поля LISTNUM щелкните его, а затем нажмите кнопку **Увеличить отступ** или **Уменьшить отступ**

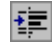

镇

· Существует возможность изменения начального номера путем переключений в поле LISTNUM. Для получения дополнительных сведений нажмите кнопку ...

{ewc HLP95EN.DLL, DYNALINK, "пїЅпїЅпїЅпїЅпїЅпїЅпїЅпїЅпїЅпїЅпїЅ пїЅ Web пїЅпїЅпїЅ пїЅпїЅпїЅпїЅпїЅпїЅ пїЅпїЅпїЅпїЅпїЅпїЅпїЅпїЅпїЅпїЅ":"wodccIncludeMultipleParagraphNumbersOnSameLineA":1:"Foo":"Invisible"}

### **Добавление номеров к заголовкам, созданным при помощи встроенных стилей заголовков**

При использовании встроенных стилей заголовков для форматирования заголовков документа существует возможность автоматической нумерации заголовков при помощи выбранного формата нумерации.

**1** В меню **Формат** выберите команду **Список,** а затем — вкладку **Многоуровневый.**

### Демонстрация

**2** Выберите формат нумерации, содержащий один из заголовков «Заголовок 1», «Заголовок 2» и т. д.

# **Примечания**

· Для перемещения заголовка на более низкий уровень необходимо его выделить, а затем нажать кнопку

**Увеличить отступ**  $\mathbf{E}$  или клавишу ТАВ. Для перемещения заголовка на более высокий уровень необходимо его выделить, а затем нажать кнопку **Уменьшить отступ**

镡 или клавиши SHIFT+TAB.

· Для изменения формата нумерации отдельного уровня нажмите кнопку **Изменить** на вкладке **Многоуровневый** (меню **Формат,** команда **Список).** В диалоговом окне **Изменение многоуровневого списка** выберите необходимые параметры. Для получения сведений о любом параметре нажмите кнопку с вопросительным знаком  $\left| \cdot \right|$ , а затем щелкните этот параметр.

{ewc HLP95EN.DLL, DYNALINK, "пїЅпїЅпїЅпїЅпїЅпїЅпїЅпїЅпїЅпїЅпїЅ пїЅ Web пїЅпїЅпїЅ пїЅпїЅпїЅпїЅпїЅпїЅ пїЅпїЅпїЅпїЅпїЅпїЅпїЅпїЅпїЅпїЅ":"wohowNumberheadingsA":1:"Foo":"Invisible"}

## **Добавление номеров к заголовкам, созданным без использования встроенных стилей заголовков**

- **1** Убедитесь в том, что заголовки документа созданы при помощи настраиваемых стилей.
- **2** В меню **Формат** выберите команду **Список,** а затем вкладку **Многоуровневый.**
- Демонстрация

**3** Выберите формат нумерации.

- **4** Нажмите кнопку **Изменить.**
- **5** В поле **Уровень** или **Образец** выберите уровень, который необходимо пронумеровать.

Например, если необходимо пронумеровать стиль заголовков верхнего уровня с названием «Мой стиль 1», выберите **1** в поле **Уровень.**

- **6** Нажмите кнопку **Больше.**
- **7** Из списка **Связать уровень со стилем** выберите стиль, соответствующий уровню, выбранному на шаге 5.

Например, при наличии **1** в поле **Уровень** выберите параметр **Мой стиль 1.**

**8** Повторите операции с 5 по 7 для каждого стиля заголовков в документе.

#### **Примечания**

· Для перемещения заголовка на более низкий уровень необходимо его выделить, а затем нажать кнопку

**Увеличить отступ**  $\mathbb{E}$  или клавишу ТАВ. Для перемещения заголовка на более высокий уровень необходимо его выделить, а затем нажать кнопку **Уменьшить отступ**

镡 или клавиши SHIFT+TAB.

· Для изменения формата нумерации отдельного уровня выберите необходимые параметры в диалоговом окне **Изменение многоуровневого списка**. Для получения сведений о любом параметре нажмите кнопку с вопросительным знаком  $\boxed{?}$ , а затем щелкните этот параметр.

{ewc HLP95EN.DLL, DYNALINK, "пїЅпїЅпїЅпїЅпїЅпїЅпїЅпїЅпїЅпїЅпїЅ пїЅ Web пїЅпїЅпїЅ пїЅпїЅпїЅпїЅпїЅпїЅ пїЅпїЅпїЅпїЅпїЅпїЅпїЅпїЅпїЅпїЅ":"wodccNumberHeadingsWithNoStylesA":1:"Foo":"Invisible"}

#### **Удаление нумерации или маркировки**

- **1** Выделите элементы, где необходимо удалить нумерацию или маркировку.
- **2** Для удаления маркеров нажмите кнопку **Маркированный список** .

Для удаления номеров нажмите кнопку **Нумерованный список** .

**Совет.** Для удаления отдельного номера или маркера щелкните между ним и соответствующим текстом, а затем нажмите клавишу BACKSPACE. Для удаления отступа еще раз нажмите клавишу BACKSPACE.

{ewc HLP95EN.DLL, DYNALINK, "пїЅпїЅпїЅпїЅпїЅпїЅпїЅпїЅпїЅпїЅпїЅ пїЅ Web пїЅпїЅпїЅ пїЅпїЅпїЅпїЅпїЅпїЅ пїЅпїЅпїЅпїЅпїЅпїЅпїЅпїЅпїЅпїЅ":"wohowRemoveBulletsOrNumberingA":1:"Foo":"Invisible"}

#### Типы маркированных и нумерованных списков

Многие стили шаблонов, поставляемых с текстовым процессором Word, предназначены для маркированных и нумерованных списков. При применении этих типов к выделенным абзацам автоматически добавляются маркеры и номера, а также согласованные текстовые форматы для всех элементов списка. Использование этих типов предпочтительнее использования кнопок Маркированный список <u>></u> и Нумерованный список

 $\gg$ или команды Список в следующих случаях:

- Текстовый список должен иметь определенный формат, например, маленький размер шрифта или нестандартные междустрочные интервалы. Например, список с одинарными интервалами в тексте с двойными интервалами.
- Соответствующий формат текста имеет значение в документе большого размера или в нескольких документах. В этом случае при изменении формата списка легко обновляются все списки этого типа во всем документе путем модификации типа списка.

Существует возможность изменения встроенных типов для использования необходимых форматов нумерации и маркировки, а также текстовых.

#### $\gg$ **Инструкции**

nïSnïSnïSnïSnïSnïSnïSnïSnïSnïS":"woconStylesForBulletedAndNumberedListsA":1:"Foo":"Invisible"}

# **Пребразование маркеров в номера и наоборот**

**1** Выделите элементы, содержащие номера или маркеры, которые необходимо изменить.

**2** Нажмите кнопку Маркированный список <sup>■ или</sup> Нумерованный список

 $\gg$ 

{ewc HLP95EN.DLL, DYNALINK, "пїЅпїЅпїЅпїЅпїЅпїЅпїЅпїЅпїЅпїЅпїЅ пїЅ Web пїЅпїЅпїЅ пїЅпїЅпїЅпїЅпїЅпїЅ пїЅпїЅпїЅпїЅпїЅпїЅпїЅпїЅпїЅпїЅ":"wohowConvertbulletsandnumbersA":1:"Foo":"Invisible"}

#### **Прерывание маркированного или нумерованного списка**

- **1** Выделите элементы, из которых необходимо удалить номера или маркеры.
- **2** Нажмите кнопку Маркированный список <sup>■ или</sup> Нумерованный список
- $\gg$

Word автоматически регулирует последовательность номеров в нумерованном списке.

#### **Примечания**

- · Для удаления отдельного номера или маркера щелкните между ним и соответствующим текстом, а затем нажмите клавишу BACKSPACE. Для удаления отступа еще раз нажмите клавишу BACKSPACE.
- · Для объединения отдельных нумерованных списков выделите элемент, с которого необходимо продолжить нумерацию. В меню **Формат** выберите команду **Список.** На вкладке **Нумерованный** выберите параметр **Продолжить.**

{ewc HLP95EN.DLL, DYNALINK, "пїЅпїЅпїЅпїЅпїЅпїЅпїЅпїЅпїЅпїЅпїЅ пїЅ Web пїЅпїЅпїЅ пїЅпїЅпїЅпїЅпїЅпїЅ пїЅпїЅпїЅпїЅпїЅпїЅпїЅпїЅпїЅпїЅ":"wohowInterruptalistA":1:"Foo":"Invisible"}

#### **Изменение формата списка**

- **1** Выделите абзацы с номерами или маркерами, которые необходимо изменить.
- **2** В меню **Формат** выберите команду **Список,** а затем выберите вкладку для необходимого типа списка.
- **3** Нажмите кнопку **Изменить.**
- **4** Выберите необходимые параметры форматирования.

Для модификации многоуровневого списка выберите уровень, который необходимо изменить, в поле **Уровень** или **Образец,** а затем измените формат этого уровня. Повторите процедуру для всех уровней, которые необходимо изменить.

Для получения сведений о любом параметре нажмите кнопку с вопросительным знаком  $\Box$ , а затем щелкните этот параметр.

{ewc HLP95EN.DLL, DYNALINK, "пїЅпїЅпїЅпїЅпїЅпїЅпїЅпїЅпїЅпїЅпїЅ пїЅ Web пїЅпїЅпїЅ пїЅпїЅпїЅпїЅпїЅпїЅ пїЅпїЅпїЅпїЅпїЅпїЅпїЅпїЅпїЅпїЅ":"wohowModifybulletornumberformatsA":1:"Foo":"Invisible"}

# **Удаление многоуровневой нумерации**

- **1** Выберите команду **Выделить все** в меню **Правка.**
- **2** В меню **Формат** выберите команду **Список,** а затем вкладку **Многоуровневый.**
- **»** Демонстрация
- **3** Нажмите кнопку **Удалить.**

При этом удаляется нумерация из всех заголовков документа.

{ewc HLP95EN.DLL, DYNALINK, "пїЅпїЅпїЅпїЅпїЅпїЅпїЅпїЅпїЅпїЅпїЅ пїЅ Web пїЅпїЅпїЅ пїЅпїЅпїЅпїЅпїЅпїЅ пїЅпїЅпїЅпїЅпїЅпїЅпїЅпїЅпїЅпїЅ":"wohowRemoveheadingnumberingA":1:"Foo":"Invisible"}

#### **Изменение формата многоуровневого списка**

**1** Щелкните заголовок, который необходимо модифицировать.

- **2** В меню **Формат** выберите команду **Список,** а затем вкладку **Многоуровневый.**
- **»** Демонстрация
- **3** Щелкните формат заголовка, который необходимо модифицировать.
- **4** Нажмите кнопку **Изменить.**
- **5** В группе **Уровень** или **Образец** выберите уровень, который необходимо изменить.
- **6** Измените необходимые параметры форматирования.
- Для получения сведений о любом параметре нажмите кнопку с вопросительным знаком  $\Box$ , а затем щелкните этот параметр.

Повторите процедуру для всех уровней, которые необходимо изменить.

{ewc HLP95EN.DLL, DYNALINK, "пїЅпїЅпїЅпїЅпїЅпїЅпїЅпїЅпїЅпїЅпїЅ пїЅ Web пїЅпїЅпїЅ пїЅпїЅпїЅпїЅпїЅпїЅ пїЅпїЅпїЅпїЅпїЅпїЅпїЅпїЅпїЅпїЅ":"wohowModifyheadingnumberingformatsA":1:"Foo":"Invisible"}

# **Разрешение вопросов: маркированные и нумерованные списки**

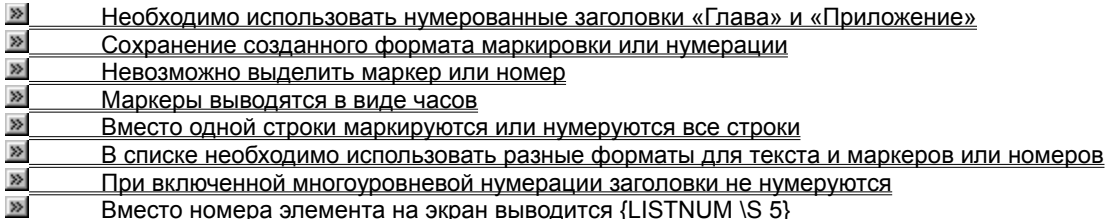

{ewc HLP95EN.DLL, DYNALINK, "пїЅпїЅпїЅпїЅпїЅпїЅпїЅпїЅпїЅпїЅпїЅ пїЅ Web пїЅпїЅпїЅ пїЅпїЅпїЅпїЅпїЅпїЅ пїЅпїЅпїЅпїЅпїЅпїЅпїЅпїЅпїЅпїЅ":"wotbsTroubleshootbulletedandnumberedlistsA":1:"Foo":"Invisible"}

#### **Необходимо использовать нумерованные заголовки «Глава» и «Приложение»**

Для этого необходимо изменить тип заголовков «Глава» путем вставки в многоуровневый формат, создать новый тип для заголовков «Приложение», а затем модифицировать его для вставки в многоуровневый формат.

- **1** Убедитесь в том, что заголовки «Глава» отформатированы при помощи стиля Заголовок 1.
- **2** Чтобы изменить его для получения многоуровневого формата, выберите команду **Стиль** в меню **Формат.**
- **3** Из списка **Стили** выберите параметр **Заголовок 1.**
- **4** Нажмите кнопку **Изменить.**
- **5** Нажмите кнопку **Формат,** а затем выберите параметр **Нумерация.**
- **6** Щелкните вкладку **Многоуровневый,** выберите формат нумерации, содержащий текст «Глава 1», а затем нажмите кнопку **Изменить.**

Слово «Глава» появится в группе **Формат номера.**

- **7** В группе **Формат номера** выполните все необходимые изменения пунктуации и интервалов после номера.
- **8** Из списка **Нумерация** выберите нужный формат нумерации.
- **9** В поле **Уровень** введите **1.**
- **10** Нажмите кнопку **Больше.**
- **11** Из списка **Связать уровень со стилем** выберите **Заголовок 1,** а затем дважды нажмите кнопку **OK.**
- **12** В диалоговом окне **Стиль** (меню **Формат)** нажмите кнопку **Создать** для создания нового стиля заголовков приложений.
- **13** В поле **Имя** введите заголовок (например, **Приложение 1).**
- **14** Из списка **Основан на стиле** выберите параметр **Обычный.**
- **15** Из списка **Стиль следующего абзаца** выберите параметр **Обычный.**
- **16** Нажмите кнопку **Формат** и определите формат шрифта и абзаца.

Возможно определение одинакового с «Заголовком 1» формата шрифта и абзаца.

- **17** Чтобы изменить стиль «Приложения 1» для получения многоуровневого формата нажмите кнопку **Формат** и выберите параметр **Нумерация.**
- **18** Щелкните вкладку **Многоуровневый**, выберите формат нумерации, содержащий текст «Глава 1», а затем нажмите кнопку **Изменить.**
- **19** В группе **Формат номера** выберите параметр **Глава,** введите **Приложение,** а затем выполните все необходимые изменения пунктуации и интервалов после номера.
- **20** Из списка **Нумерация** выберите нужный формат нумерации.
- **21** В поле **Уровень** введите **1.**
- **22** Из списка **Связать уровень со стилем** выберите **Приложение 1,** дважды нажмите кнопку **OK**, а затем нажмите кнопку **Закрыть.**
- **23** Новый стиль «Приложение 1» применяется к заголовкам приложений.

{ewc HLP95EN.DLL, DYNALINK, "пїЅпїЅпїЅпїЅпїЅпїЅпїЅпїЅпїЅпїЅпїЅ пїЅ Web пїЅпїЅпїЅ пїЅпїЅпїЅпїЅпїЅпїЅ пїЅпїЅпїЅпїЅпїЅпїЅпїЅпїЅпїЅпїЅ":"wotbsIWantToUseBothChapterAndAppendixWithNumberedHeadingsA":1:"Fo o":"Invisible"}

#### Сохранение созданного формата маркировки или нумерации

При нажатии кнопок Маркированный список или Нумерованный список на панели инструментов Форматирование используется формат маркировки или нумерации, определенный ранее в диалоговом окне Список (меню Формат). Этот формат используется для текущего документа до тех пор, пока не будет определен другой формат маркировки или нумерации.

Для сохранения и последующего использования заново созданного формата маркировки или нумерации необходимо изменить список стилей маркировки или нумерации. Откройте шаблон, используемый для создания документов, измените стиль, а затем сохраните его. В новых документах, основанных на этом шаблоне, будет использоваться измененный стиль. Стиль применяется к абзацам, которые необходимо пронумеровать или маркировать. Для получения дополнительных сведений об изменении стилей нажмите кнопку  $\mathbb{E}$ 

#### **Невозможно выделить маркер или номер**

Автоматически добавленные номера или маркеры выделить невозможно. Для изменения номеров или маркеров необходимо выделить элементы списка, а затем изменить формат списка.

**• Изменение формата списка** 

**• Удаление нумерации или маркировки** 

{ewc HLP95EN.DLL, DYNALINK, "пїЅпїЅпїЅпїЅпїЅпїЅпїЅпїЅпїЅпїЅпїЅ пїЅ Web пїЅпїЅпїЅ пїЅпїЅпїЅпїЅпїЅпїЅ пїЅпїЅпїЅпїЅпїЅпїЅпїЅпїЅпїЅпїЅ":"wotbsICantSelectABulletOrNumberCharacterA":1:"Foo":"Invisible"}

#### Маркеры выводятся в виде часов

До тех пор пока не выбран другой шрифт маркера, Word использует символы маркеров из шрифта Symbol. Если этот шрифт недоступен, Word пользуется шрифтом WingDings. В этом шрифте соответствующий символ ANSI имеет вид часов. Попробуйте заново установить шрифт Symbol или используйте команду Список в меню Формат для выбора другого символа маркера из шрифта WingDings.

niSniSniSniSniSniSniSniSniSniSniSniS":"wotbsBulletCharactersAreShowingAsClockFacesA":1:"Foo":"Invisible"}

#### Вместо одной строки маркируются или нумеруются все строки

При добавлении автоматической маркировки или нумерации к элементам списка Word добавляет номера или маркеры к каждому выделенному абзацу. При нажатии клавиши ENTER в конце каждой строки абзаца строка становится абзацем, поэтому Word добавляет номер или маркер к каждой строке. Удалите символы абзаца в конце всех строк, кроме последней строки абзаца; убедитесь в том, что последняя строка заканчивается символом абзаца. При необходимости разбиения абзаца на более короткие фрагменты нажмите клавиши SHIFT+ENTER вместо клавиши ENTER.

Если символы абзаца не выводятся на экран, нажмите кнопку Непечатаемые символы

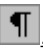

niSniSniSniSniSniSniSniSniSniSniSniS":"wotbsEveryLineIsBulletedOrNumberedInsteadOfJustTheFirstLineA":1:"Foo":" Invisible"}

### В списке необходимо использовать разные форматы для текста и маркеров или номеров

Существует возможность использования полужирных номеров или маркеров и обычного текста, или наоборот. Для изменения формата маркировки или нумерации выберите команду Список в меню Формат, а затем - вкладку Маркированный или Нумерованный. Выберите формат, который необходимо изменить, а затем нажмите кнопку Изменить. Нажмите кнопку Шрифт, а затем выберите необходимый формат на вкладке Шрифт.

nïSnïSnïSnïSnïSnïSnïSnïSnïSnïSnïS":"wotbclWantToUseDifferentFormatsForTextBulletsOrNumbersInMyListItemsA" :1:"Foo":"Invisible"}

#### При включенной многоуровневой нумерации заголовки не нумеруются

Убедитесь в том, что заголовки отформатированы при помощи стилей заголовков. Если отдельные уровни не пронумерованы, выберите команду Список в меню Формат, а затем - вкладку Многоуровневый. Нажмите кнопку Изменить, чтобы убедиться, что необходимый формат нумерации определен для каждого уровня заголовков, который необходимо пронумеровать. Для получения дополнительных сведений нажмите кнопку [20]

niSniSniSniSniSniSniSniSniSniSniSniS":"wotbsHeadingNumberingIsOnButMyHeadingsArentBeingNumberedA":1:"Fo o":"Invisible"}

### Вместо номера элемента на экран выводится {LISTNUM \S 5}

На экран выводится код поля.

- Для переключения между выводом на экран кода поля и значения поля щелкните поле, а затем нажмите клавиши SHIFT+F9. Команды полей заключены в символы полей ({ }); например, { LISTNUM }. Убедитесь в том, что кавычки или другие команды полей не перемещены и не удалены.
- Для вывода или удаления с экрана кодов всех полей документа нажмите клавиши ALT+F9.

niSniSniSniSniSniSniSniSniSniSniSriS":"wotbclSeeCodesBetweenBracesForExampleLISTNUMA":1:"Foo":"Invisible"}

# **Разрешение вопросов: форматирование текста**

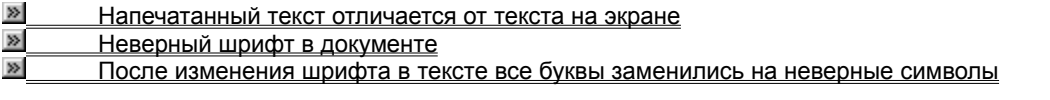

{ewc HLP95EN.DLL, DYNALINK, "пїЅпїЅпїЅпїЅпїЅпїЅпїЅпїЅпїЅпїЅпїЅ пїЅ Web пїЅпїЅпїЅ пїЅпїЅпїЅпїЅпїЅпїЅ пїЅпїЅпїЅпїЅпїЅпїЅпїЅпїЅпїЅпїЅ":"woconFontsA":1:"Foo":"Invisible"}

#### Напечатанный текст отличается от текста на экране

- Word иногда выводит на экран черновой шрифт. В меню Сервис выберите команду Параметры, а затем — вкладку Вид. Снимите флажок Черновик. Этот параметр доступен только при работе в обычном режиме.
- Word иногда печатает черновой вариант текста. В меню Сервис выберите команду Параметры, а затем - вкладку Печать. Снимите флажок Черновой.
- Шрифт документа не поддерживается используемым принтером. Измените шрифт документа на шрифт  $\bullet$ ТгиеТуре или на любой другой шрифт, который поддерживается принтером.
- Анимация текста не печатается. Если текст с эффектами анимации печатается в выделенном формате, например, полужирным шрифтом или курсивом, то эффекты анимации не печатаются.
- Шрифт документа поддерживается принтером, но отсутствует соответствующий экранный шрифт. В этом случае для вывода текста на экран шрифт заменяется шрифтом TrueType. Измените шрифт документа на шрифт TrueType.

Совет. Для просмотра поддерживаемых принтером шрифтов выберите команду Шрифт в меню Формат, а затем просмотрите список Шрифт.

- 르 Шрифты принтера
- Ŀ. Шрифты TrueType

nïSnïSnïSnïSnïSnïSnïSnïSnïSnïSnïS":"wotbsTextThatIPrintLooksDifferentFromTheTextOnTheScreenA":1:"Foo":"Invi sible"}

### Неверный шрифт в документе

Шрифт не поддерживается компьютером или принтером. Шрифт, который Word интерпретирует как недоступный, необходимо изменить.

- 1 В меню Сервис выберите команду Параметры, а затем вкладку Совместимость.
- $\gg$ Демонстрация
- 2 Нажмите кнопку Подстановка шрифтов.
- 3 В диалоговом окне Подстановка шрифтов выберите отсутствующее название шрифта в группе Отсутствующие шрифты.
- 4 В диалоговом окне Подстановка шрифтов выберите необходимый шрифт.

# **Создание и удаление буквиц**

Существует возможность создания или удаления буквиц в начале абзаца или в следующем за абзацем поле.

#### **См. также**

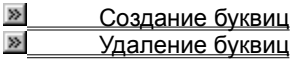

{ewc HLP95EN.DLL, DYNALINK, "пїЅпїЅпїЅпїЅпїЅпїЅпїЅпїЅпїЅпїЅпїЅ пїЅ Web пїЅпїЅпїЅ пїЅпїЅпїЅпїЅпїЅпїЅ пїЅпїЅпїЅпїЅпїЅпїЅпїЅпїЅпїЅпїЅ":"wodecCreateOrRemoveLargeInitialCapitalsA":1:"Foo":"Invisible"}
#### **Анимация текста**

Существует возможность создания эффектов анимации текста для документов, предназначенных для просмотра на экране. Эффекты анимации текста не выводятся на печать.

- **1** Выделите текст или щелкните слово, к которому следует добавить эффект анимации.
- **2** В меню **Формат** выберите команду **Шрифт,** а затем вкладку **Анимация.**

#### **»** Демонстрация

**3** Выберите необходимый эффект в списке **Вид.**

#### **Примечания**

- · Нельзя применить несколько эффектов анимации одновременно.
- · Для удаления эффекта анимации выделите текст, а затем выберите параметр **Нет** в списке **Вид.**

{ewc HLP95EN.DLL, DYNALINK, "пїЅпїЅпїЅпїЅпїЅпїЅпїЅпїЅпїЅпїЅпїЅ пїЅ Web пїЅпїЅпїЅ пїЅпїЅпїЅпїЅпїЅпїЅ пїЅпїЅпїЅпїЅпїЅпїЅпїЅпїЅпїЅпїЅ":"wohowCreateAnimatedTextA":1:"Foo":"Invisible"}

# **Преобразование символов текста**

Существует возможность изменения регистра текста, а также форматирования текста для получения всех прописных или всех строчных символов.

#### **См. также**

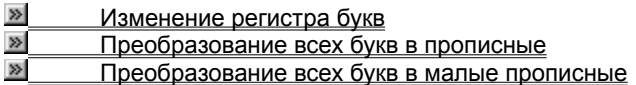

{ewc HLP95EN.DLL, DYNALINK, "пїЅпїЅпїЅпїЅпїЅпїЅпїЅпїЅпїЅпїЅпїЅ пїЅ Web пїЅпїЅпїЅ пїЅпїЅпїЅпїЅпїЅпїЅ пїЅпїЅпїЅпїЅпїЅпїЅпїЅпїЅпїЅпїЅ":"woCapitalizeTextA":1:"Foo":"Invisible"}

## **Изменение масштаба текста по горизонтали**

**1** Выделите текст, который необходимо изменить.

**2** В меню **Формат** выберите команду **Шрифт,** а затем — вкладку **Интервал.**

#### **»** Демонстрация

**3** Выберите необходимый параметр в поле **Интервал.**

{ewc HLP95EN.DLL, DYNALINK, "пїЅпїЅпїЅпїЅпїЅпїЅпїЅпїЅпїЅпїЅпїЅ пїЅ Web пїЅпїЅпїЅ пїЅпїЅпїЅпїЅпїЅпїЅ пїЅпїЅпїЅпїЅпїЅпїЅпїЅпїЅпїЅпїЅ":"wohowStretchOrScaleTextA":1:"Foo":"Invisible"}

# **Изменение регистра букв**

**1** Выделите текст, который необходимо изменить.

## **2** В меню **Формат** выберите команду **Регистр.**

#### **»** Демонстрация

**3** Выберите необходимый параметр.

{ewc HLP95EN.DLL, DYNALINK, "пїЅпїЅпїЅпїЅпїЅпїЅпїЅпїЅпїЅпїЅпїЅ пїЅ Web пїЅпїЅпїЅ пїЅпїЅпїЅпїЅпїЅпїЅ пїЅпїЅпїЅпїЅпїЅпїЅпїЅпїЅпїЅпїЅ":"wodccChangeCaseOfTextA":1:"Foo":"Invisible"}

## **Сдвиг текста вверх или вниз**

Существует возможность создания символов нижнего индекса или верхнего индекса или сдвига текста вверх или вниз без изменения его размера.

#### **См. также**

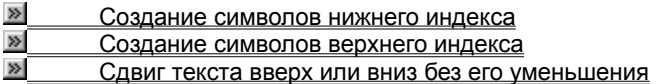

{ewc HLP95EN.DLL, DYNALINK, "пїЅпїЅпїЅпїЅпїЅпїЅпїЅпїЅпїЅпїЅпїЅ пїЅ Web пїЅпїЅпїЅ пїЅпїЅпїЅпїЅпїЅпїЅ пїЅпїЅпїЅпїЅпїЅпїЅпїЅпїЅпїЅпїЅ":"wodecRaiseOrLowerTextA":1:"Foo":"Invisible"}

#### **Изменение межсимвольного интервала**

- **1** Выделите текст, который необходимо изменить.
- **2** В меню **Формат** выберите команду **Шрифт,** а затем вкладку **Интервал.**
- **»** Демонстрация
- **3** Для увеличения или уменьшения интервалов между символами выберите параметр **Разреженный** или **Уплотненный** из списка **Интервал**, а затем определите величину интервала в поле **на.** Для кернинга символов установите флажок **Кернинг для символов размером,** а затем введите нужный размер в поле **пунктов и более.**

**Примечание.** Кернинг регулирует интервалы между отдельными парами букв в зависимости от дизайна шрифта. При выборе параметров **Разреженный** или **Уплотненный** между всеми буквами устанавливается одинаковый интервал.

{ewc HLP95EN.DLL, DYNALINK, "пїЅпїЅпїЅпїЅпїЅпїЅпїЅпїЅпїЅпїЅпїЅ пїЅ Web пїЅпїЅпїЅ пїЅпїЅпїЅпїЅпїЅпїЅ пїЅпїЅпїЅпїЅпїЅпїЅпїЅпїЅпїЅпїЅ":"wohowChangeSpacingBetweenCharactersA":1:"Foo":"Invisible"}

## **Применение форматирования символов**

Для применения форматирования символов к отдельному слову необходимо щелкнуть его. Для применения форматирования символов к нескольким словам или к нескольким символам в слове необходимо их выделить.

#### **См. также**

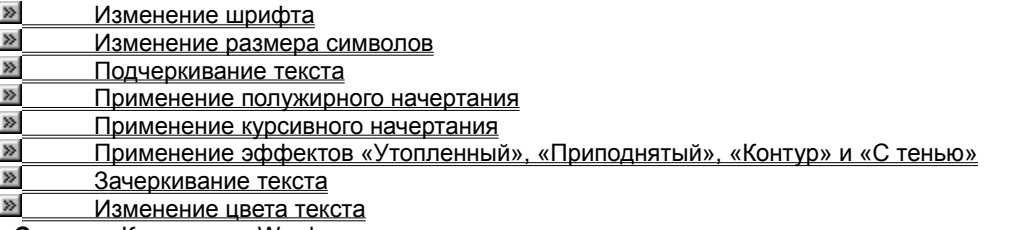

**Совет.** Кроме того, Word позволяет повернуть текст, растянуть его или разместить вдоль кривой. Дополнительные сведения содержатся в разделе ...

{ewc HLP95EN.DLL, DYNALINK, "пїЅпїЅпїЅпїЅпїЅпїЅпїЅпїЅпїЅпїЅпїЅ пїЅ Web пїЅпїЅпїЅ пїЅпїЅпїЅпїЅпїЅпїЅ пїЅпїЅпїЅпїЅпїЅпїЅпїЅпїЅпїЅпїЅ":"wodecApplyCharacterFormattingA":1:"Foo":"Invisible"}

## **Применение эффектов «Утопленный», «Приподнятый», «Контур» и «С тенью»**

**1** Выделите текст, который необходимо отформатировать.

**2** В меню **Формат** выберите команду **Шрифт,** а затем — вкладку **Шрифт.**

#### **»** Демонстрация

**3** Выберите необходимые параметры в группе **Эффекты.**

{ewc HLP95EN.DLL, DYNALINK, "пїЅпїЅпїЅпїЅпїЅпїЅпїЅпїЅпїЅпїЅпїЅ пїЅ Web пїЅпїЅпїЅ пїЅпїЅпїЅпїЅпїЅпїЅ пїЅпїЅпїЅпїЅпїЅпїЅпїЅпїЅпїЅпїЅ":"wodccCreateEmbossedImprintedOutlinedOrShadowedTextA":1:"Foo":"Invisib le"}

## **Выбор шрифта для использования по умолчанию**

Шрифт, используемый по умолчанию, применяется к новым документам, основанным на активном шаблоне.

#### **1** В меню **Формат** выберите команду **Шрифт.**

#### **»** Демонстрация

**2** Выберите необходимые параметры для шрифта, используемого по умолчанию.

#### **3** Нажмите кнопку **По умолчанию.**

**Совет.** Если в документе уже содержится текст с необходимыми характеристиками, выделите его перед началом процедуры. В диалоговом окне отобразится форматирование выделенного текста.

{ewc HLP95EN.DLL, DYNALINK, "пїЅпїЅпїЅпїЅпїЅпїЅпїЅпїЅпїЅпїЅпїЅ пїЅ Web пїЅпїЅпїЅ пїЅпїЅпїЅпїЅпїЅпїЅ пїЅпїЅпїЅпїЅпїЅпїЅпїЅпїЅпїЅпїЅ":"wohowSetDefaultFontA":1:"Foo":"Invisible"}

# **Создание буквиц**

## **»** Демонстрация

- **1** Щелкните абзац, который необходимо начать с заглавной буквы. Абзац должен содержать текст.
- **2** В меню **Формат** выберите команду **Буквица.**
- **3** Выберите параметр **В тексте** или **На поле.**
- **4** Выберите другие необходимые параметры.

{ewc HLP95EN.DLL, DYNALINK, "пїЅпїЅпїЅпїЅпїЅпїЅпїЅпїЅпїЅпїЅпїЅ пїЅ Web пїЅпїЅпїЅ пїЅпїЅпїЅпїЅпїЅпїЅ пїЅпїЅпїЅпїЅпїЅпїЅпїЅпїЅпїЅпїЅ":"wodccCreateLargeInitialOrDroppedCapitalLettersA":1:"Foo":"Invisible"}

# **Удаление буквиц**

**»** Демонстрация

- **1** Щелкните абзац, содержащий заглавную букву.
- **2** В меню **Формат** выберите команду **Буквица.**
- **3** Выберите параметр **Нет.**

{ewc HLP95EN.DLL, DYNALINK, "пїЅпїЅпїЅпїЅпїЅпїЅпїЅпїЅпїЅпїЅпїЅ пїЅ Web пїЅпїЅпїЅ пїЅпїЅпїЅпїЅпїЅпїЅ пїЅпїЅпїЅпїЅпїЅпїЅпїЅпїЅпїЅпїЅ":"wodccRemoveLargeInitialOrDroppedCapitalLettersA":1:"Foo":"Invisible"}

# **Преобразование всех букв в прописные**

**»** Демонстрация

- **1** Выделите текст, все буквы которого необходимо сделать заглавными.
- **2** В меню **Формат** выберите команду **Шрифт,** а затем вкладку **Шрифт.**
- **3** Установите флажок **Все прописные.**

{ewc HLP95EN.DLL, DYNALINK, "пїЅпїЅпїЅпїЅпїЅпїЅпїЅпїЅпїЅпїЅпїЅ пїЅ Web пїЅпїЅпїЅ пїЅпїЅпїЅпїЅпїЅпїЅ пїЅпїЅпїЅпїЅпїЅпїЅпїЅпїЅпїЅпїЅ":"woFormatTextAsAllCapitalLettersA":1:"Foo":"Invisible"}

# **Преобразование всех букв в малые прописные**

**»** Демонстрация

- **1** Выделите текст, все буквы которого необходимо сделать строчными.
- **2** В меню **Формат** выберите команду **Шрифт,** а затем вкладку **Шрифт.**
- **3** Установите флажок **Малые прописные.**

{ewc HLP95EN.DLL, DYNALINK, "пїЅпїЅпїЅпїЅпїЅпїЅпїЅпїЅпїЅпїЅпїЅ пїЅ Web пїЅпїЅпїЅ пїЅпїЅпїЅпїЅпїЅпїЅ пїЅпїЅпїЅпїЅпїЅпїЅпїЅпїЅпїЅпїЅ":"wodccFormatTextAsSmallCapitalLettersA":1:"Foo":"Invisible"}

## **Создание символов нижнего индекса**

**» Демонстрация** 

- **1** Выделите текст, который необходимо преобразовать в нижний индекс.
- **2** В меню **Формат** выберите команду **Шрифт,** а затем вкладку **Шрифт.**
- **3** Установите флажок **Нижний индекс.**

{ewc HLP95EN.DLL, DYNALINK, "пїЅпїЅпїЅпїЅпїЅпїЅпїЅпїЅпїЅпїЅпїЅ пїЅ Web пїЅпїЅпїЅ пїЅпїЅпїЅпїЅпїЅпїЅ пїЅпїЅпїЅпїЅпїЅпїЅпїЅпїЅпїЅпїЅ":"wodccSubscriptTextNumbersA":1:"Foo":"Invisible"}

## **Создание символов верхнего индекса**

**» Демонстрация** 

- **1** Выделите текст, который необходимо преобразовать в верхний индекс.
- **2** В меню **Формат** выберите команду **Шрифт,** а затем вкладку **Шрифт.**
- **3** Установите флажок **Верхний индекс.**

{ewc HLP95EN.DLL, DYNALINK, "пїЅпїЅпїЅпїЅпїЅпїЅпїЅпїЅпїЅпїЅпїЅ пїЅ Web пїЅпїЅпїЅ пїЅпїЅпїЅпїЅпїЅпїЅ пїЅпїЅпїЅпїЅпїЅпїЅпїЅпїЅпїЅпїЅ":"wodccSuperscriptTextOrNumbersA":1:"Foo":"Invisible"}

## **Сдвиг текста вверх или вниз без его уменьшения**

» Демонстрация

- **1** Выделите текст, который необходимо сдвинуть вверх или вниз.
- **2** В меню **Формат** выберите команду **Шрифт,** а затем вкладку **Интервал.**
- **3** Из списка **Смещение** выберите параметр **Вверх** или **Вниз.**
- **4** В поле **на** введите число пунктов, на которое необходимо поднять или опустить текст.

{ewc HLP95EN.DLL, DYNALINK, "пїЅпїЅпїЅпїЅпїЅпїЅпїЅпїЅпїЅпїЅпїЅ пїЅ Web пїЅпїЅпїЅ пїЅпїЅпїЅпїЅпїЅпїЅ пїЅпїЅпїЅпїЅпїЅпїЅпїЅпїЅпїЅпїЅ":"wodccRaiseOrLowerTextFromBaselineA":1:"Foo":"Invisible"}

## **Удаление текста с экрана**

**» Демонстрация** 

**1** Выделите текст, который необходимо убрать с экрана.

**2** В меню **Формат** выберите команду **Шрифт,** а затем — вкладку **Шрифт.**

**3** Установите флажок **Скрытый.**

**Примечание.** Для удаления или вывода скрытого текста на экран нажмите кнопку **Непечатаемые** 

**символы** .

{ewc HLP95EN.DLL, DYNALINK, "пїЅпїЅпїЅпїЅпїЅпїЅпїЅпїЅпїЅпїЅпїЅ пїЅ Web пїЅпїЅпїЅ пїЅпїЅпїЅпїЅпїЅпїЅ пїЅпїЅпїЅпїЅпїЅпїЅпїЅпїЅпїЅпїЅ":"wohowHideTextA":1:"Foo":"Invisible"}

# **Изменение шрифта**

**»** Демонстрация

- **1** Выделите текст, который необходимо изменить.
- **2** На панели инструментов **Форматирование** выберите название шрифта в поле **Шрифт Arial** |

{ewc HLP95EN.DLL, DYNALINK, "пїЅпїЅпїЅпїЅпїЅпїЅпїЅпїЅпїЅпїЅпїЅ пїЅ Web пїЅпїЅпїЅ пїЅпїЅпїЅпїЅпїЅпїЅ пїЅпїЅпїЅпїЅпїЅпїЅпїЅпїЅпїЅпїЅ":"wodccChangeFontOfTextOrNumbersA":1:"Foo":"Invisible"}

# **Изменение размера символов**

**» Демонстрация** 

- **1** Выделите текст, который необходимо изменить.
- **2** На панели инструментов **Форматирование** выберите необходимый размер шрифта в поле **Размер**  шрифта <sup>10 -</sup>

{ewc HLP95EN.DLL, DYNALINK, "пїЅпїЅпїЅпїЅпїЅпїЅпїЅпїЅпїЅпїЅпїЅ пїЅ Web пїЅпїЅпїЅ пїЅпїЅпїЅпїЅпїЅпїЅ пїЅпїЅпїЅпїЅпїЅпїЅпїЅпїЅпїЅпїЅ":"wodccChangeSizeOfTextOrNumbersA":1:"Foo":"Invisible"}

# **Применение полужирного начертания**

**»** Демонстрация

- **1** Выделите текст, к которому необходимо применить полужирное начертание.
- **2** Нажмите кнопку **Полужирный**

{ewc HLP95EN.DLL, DYNALINK, "пїЅпїЅпїЅпїЅпїЅпїЅпїЅпїЅпїЅпїЅпїЅ пїЅ Web пїЅпїЅпїЅ пїЅпїЅпїЅпїЅпїЅпїЅ пїЅпїЅпїЅпїЅпїЅпїЅпїЅпїЅпїЅпїЅ":"wodccApplyBoldFormattingToTextOrNumbersA":1:"Foo":"Invisible"}

## **Подчеркивание текста**

**»** Демонстрация

- **1** Выделите текст, который необходимо подчеркнуть.
- **2** Нажмите кнопку **Подчеркивание**  $\boxed{\mathbf{\underline{u}}}$

{ewc HLP95EN.DLL, DYNALINK, "пїЅпїЅпїЅпїЅпїЅпїЅпїЅпїЅпїЅпїЅпїЅ пїЅ Web пїЅпїЅпїЅ пїЅпїЅпїЅпїЅпїЅпїЅ пїЅпїЅпїЅпїЅпїЅпїЅпїЅпїЅпїЅпїЅ":"wodccUnderlineTextOrNumbersA":1:"Foo":"Invisible"}

#### **Изменение цвета текста**

**1** Выделите текст, цвет которого необходимо изменить.

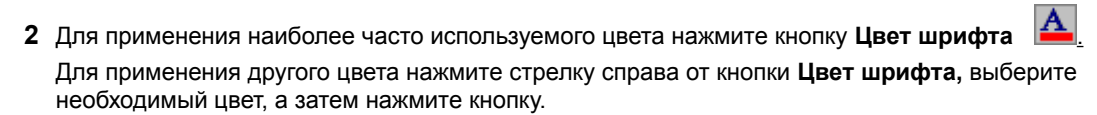

{ewc HLP95EN.DLL, DYNALINK, "пїЅпїЅпїЅпїЅпїЅпїЅпїЅпїЅпїЅпїЅпїЅ пїЅ Web пїЅпїЅпїЅ пїЅпїЅпїЅпїЅпїЅпїЅ пїЅпїЅпїЅпїЅпїЅпїЅпїЅпїЅпїЅпїЅ":"wohowChangeColorOfTextNumbersA":1:"Foo":"Invisible"}

# **Применение курсивного начертания**

**»** Демонстрация

- **1** Выделите текст, к которому необходимо применить курсивное начертание.
- **2** Нажмите кнопку **Курсив**  $K$

{ewc HLP95EN.DLL, DYNALINK, "пїЅпїЅпїЅпїЅпїЅпїЅпїЅпїЅпїЅпїЅпїЅ пїЅ Web пїЅпїЅпїЅ пїЅпїЅпїЅпїЅпїЅпїЅ пїЅпїЅпїЅпїЅпїЅпїЅпїЅпїЅпїЅпїЅ":"wodccApplyItalicFormattingToTextOrNumbersA":1:"Foo":"Invisible"}

## **Зачеркивание текста**

**»** Демонстрация

- **1** Выделите текст, который необходимо зачеркнуть.
- **2** В меню **Формат** выберите команду **Шрифт,** а затем вкладку **Шрифт.**
- **3** Установите флажок **Зачеркнутый.**

{ewc HLP95EN.DLL, DYNALINK, "пїЅпїЅпїЅпїЅпїЅпїЅпїЅпїЅпїЅпїЅпїЅ пїЅ Web пїЅпїЅпїЅ пїЅпїЅпїЅпїЅпїЅпїЅ пїЅпїЅпїЅпїЅпїЅпїЅпїЅпїЅпїЅпїЅ":"wohowApplyStrikethroughFormattingToTextOrNumbersA":1:"Foo":"Invisible"}

# **Отображение анимации текста**

**»** Демонстрация

- **1** В меню **Сервис** выберите команду **Параметры,** а затем вкладку **Вид.**
- **2** Установите или снимите флажок **Анимация текста.**

{ewc HLP95EN.DLL, DYNALINK, "пїЅпїЅпїЅпїЅпїЅпїЅпїЅпїЅпїЅпїЅпїЅ пїЅ Web пїЅпїЅпїЅ пїЅпїЅпїЅпїЅпїЅпїЅ пїЅпїЅпїЅпїЅпїЅпїЅпїЅпїЅпїЅпїЅ":"wohowDisplayOrHideAnimatedTextA":1:"Foo":"Invisible"}

#### **Замена картинки**

**1** Дважды щелкните картинку, которую следует заменить.

**2** Дважды щелкните новую картинку.

**Примечание.** Если картинка преобразована в графический объект, то необходимо удалить ее перед выбором новой картинки. (Картинка была преобразована, если при ее щелчке не появляется коллекция картинок.) Для выбора новой картинки выберите команду **Рисунок** в меню **Вставка**, а затем — команду **Картинки.**

{ewc HLP95EN.DLL, DYNALINK, "пїЅпїЅпїЅпїЅпїЅпїЅпїЅпїЅпїЅпїЅпїЅ пїЅ Web пїЅпїЅпїЅ пїЅпїЅпїЅпїЅпїЅпїЅ пїЅпїЅпїЅпїЅпїЅпїЅпїЅпїЅпїЅпїЅ":"pphowReplaceAClipArtImageA":1:"Foo":"Invisible"}

#### **Разгруппирование и изменение картинки**

- **1** Выделите картинку, которую следует изменить.
- **2** На панели инструментов **Рисование** нажмите кнопку **Действия,** а затем выберите команду **Разгруппировать.**
- **3** Для изменения отдельного компонента картинки необходимо продолжить выделение и разгруппирование до достижения этого компонента.
- **4** Для изменения объектов используйте панель инструментов **Рисование.** Например, существует возможность перегруппировать компоненты картинки, объединить несколько картинок, изменить цвет заливки или линий и т. п.
- **5** Для формирования картинки выделите все составляющие ее группы, а затем выберите команду **Сгруппировать.**

{ewc HLP95EN.DLL, DYNALINK, "пїЅпїЅпїЅпїЅпїЅпїЅпїЅпїЅпїЅпїЅпїЅ пїЅ Web пїЅпїЅпїЅ пїЅпїЅпїЅпїЅпїЅпїЅ пїЅпїЅпїЅпїЅпїЅпїЅпїЅпїЅпїЅпїЅ":"pphowUngroupClipArtToModifyItA":1:"Foo":"Invisible"}

#### **Добавление картинок в коллекцию**

- **1** Выберите команду **Рисунок** в меню **Вставка,** а затем команду **Картинки.**
- **2** Нажмите кнопку **Import Clips** на вкладке **Clip Art.**
- **3** Найдите папку, содержащую нужную картинку.
- **4** Выберите картинку, которую следует добавить в коллекцию, а затем нажмите кнопку **Открыть.**
- **5** Введите ключевые слова, выберите существующую или создайте новую категорию для импортируемой картинки, а затем нажмите кнопку **OK.**

{ewc HLP95EN.DLL, DYNALINK, "пїЅпїЅпїЅпїЅпїЅпїЅпїЅпїЅпїЅпїЅпїЅ пїЅ Web пїЅпїЅпїЅ пїЅпїЅпїЅпїЅпїЅпїЅ пїЅпїЅпїЅпїЅпїЅпїЅпїЅпїЅпїЅпїЅ":"pphowAddArtToTheClipArtGalleryA":1:"Foo":"Invisible"}

## **Создание колонок**

- **1** Перейдите в режим разметки.
- **2** Для создания колонок из всего текста документа выберите команду **Выделить все** в меню **Правка**. Для создания колонок из части текста документа выделите требуемую часть.

Для создания колонок из раздела документа установите курсор в текст этого раздела.

- **3** Нажмите кнопку **Колонки** .
- **4** Укажите нужное число колонок с помощью мыши.
- **5** Измените ширину колонок и промежутки между ними путем перетаскивания соответствующих маркеров на горизонтальной линейке.

#### **»** Инструкции

**Совет.** Для задания точной ширины колонок и промежутков между ними выполните шаги 1 и 2, а затем выберите команду **Колонки** в меню **Формат**.

**Примечание.** Текст в колонтитулах, примечаниях и рамках не может быть оформлен в виде газетных колонок. Для оформления текста в этих областях следует использовать таблицы.

{ewc HLP95EN.DLL, DYNALINK, "пїЅпїЅпїЅпїЅпїЅпїЅпїЅпїЅпїЅпїЅпїЅ пїЅ Web пїЅпїЅпїЅ пїЅпїЅпїЅпїЅпїЅпїЅ пїЅпїЅпїЅпїЅпїЅпїЅпїЅпїЅпїЅпїЅ":"wohowCreatecolumnsofunequalwidthA":1:"Foo":"Invisible"}

#### **Изменение ширины колонок**

- **1** Перейдите в режим разметки.
- **2** Если документ содержит несколько разделов, установите курсор в нужный раздел.
- **3** Перетащите маркеры колонок на горизонтальной линейке.

#### $\overline{\cdot}$   $\overline{\cdot}$ ਦਾ

**Совет.** Если из-за соседней колонки не удается увеличить ширину колонки, то сначала уменьшите ширину соседней колонки.

Примечание. Если колонки имеют одинаковую ширину, то изменяются все колонки. Если колонки имеют разную ширину, то изменяется только одна колонка. Выбрать колонки одинаковой или разной ширины, а также задать точные значения ширины колонок и расстояния между ними можно с помощью команды **Колонки** (меню **Формат**).

{ewc HLP95EN.DLL, DYNALINK, "пїЅпїЅпїЅпїЅпїЅпїЅпїЅпїЅпїЅпїЅпїЅ пїЅ Web пїЅпїЅпїЅ пїЅпїЅпїЅпїЅпїЅпїЅ пїЅпїЅпїЅпїЅпїЅпїЅпїЅпїЅпїЅпїЅ":"wohowChangethewidthofcolumnsA":1:"Foo":"Invisible"}

#### **Изменение числа колонок**

- **1** Перейдите в режим разметки.
- **2** Для изменения числа колонок во всем документе выберите команду **Выделить все** в меню **Правка**. Для изменения числа колонок в части документа выделите нужную часть.

Для изменения числа колонок в разделе документа установите курсор в этот раздел.

**3** Нажмите кнопку Колонки **EE**, а затем укажите нужное число колонок с помощью мыши.

{ewc HLP95EN.DLL, DYNALINK, "пїЅпїЅпїЅпїЅпїЅпїЅпїЅпїЅпїЅпїЅпїЅ пїЅ Web пїЅпїЅпїЅ пїЅпїЅпїЅпїЅпїЅпїЅ пїЅпїЅпїЅпїЅпїЅпїЅпїЅпїЅпїЅпїЅ":"wohowChangeTheNumberOfNewspaperColumnsA":1:"Foo":"Invisible"}

## **Вставка вертикальных разделителей между колонками**

**» Демонстрация** 

- **1** Перейдите в режим разметки.
- **2** Если документ содержит несколько разделов, установите курсор в этот раздел.
- **3** Выберите команду **Колонки** в меню **Формат**.
- **4** Установите флажок **Разделитель**.

{ewc HLP95EN.DLL, DYNALINK, "пїЅпїЅпїЅпїЅпїЅпїЅпїЅпїЅпїЅпїЅпїЅ пїЅ Web пїЅпїЅпїЅ пїЅпїЅпїЅпїЅпїЅпїЅ пїЅпїЅпїЅпїЅпїЅпїЅпїЅпїЅпїЅпїЅ":"wohowAddVerticalLinesBetweenNewspaperColumnsA":1:"Foo":"Invisible"}

## **Создание общего заголовка над несколькими колонками**

**1** Если колонки еще не созданы, создайте их.

## **»** Инструкции

- **2** В режиме разметки выделите текст заголовка.
- **3** Нажмите кнопку Колонки **EE** и с помощью перетаскивания выделите одну колонку.

{ewc HLP95EN.DLL, DYNALINK, "пїЅпїЅпїЅпїЅпїЅпїЅпїЅпїЅпїЅпїЅпїЅ пїЅ Web пїЅпїЅпїЅ пїЅпїЅпїЅпїЅпїЅпїЅ пїЅпїЅпїЅпїЅпїЅпїЅпїЅпїЅпїЅпїЅ":"wohowCenteraheadingovercolumnsA":1:"Foo":"Invisible"}

## **Вставка разрыва колонки**

**»** Демонстрация

- **1** Перейдите в режим разметки.
- **2** Щелкните место, откуда следует начать новую колонку.
- **3** Выберите команду **Разрыв** в меню **Вставка.**
- **4** Выберите параметр **Новую колонку.**

Текст, следующий за курсором, будет перемещен в начало следующей колонки.

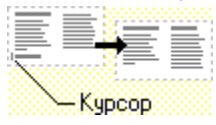

{ewc HLP95EN.DLL, DYNALINK, "пїЅпїЅпїЅпїЅпїЅпїЅпїЅпїЅпїЅпїЅпїЅ пїЅ Web пїЅпїЅпїЅ пїЅпїЅпїЅпїЅпїЅпїЅ пїЅпїЅпїЅпїЅпїЅпїЅпїЅпїЅпїЅпїЅ":"wohowInsertNewspaperColumnBreakA":1:"Foo":"Invisible"}

#### **Выравнивание колонок**

**1** Если колонки еще не созданы, создайте их.

#### **»** Инструкции

- **2** В режиме разметки установите курсор в конец текста, который следует выровнять.
- **3** Выберите команду **Разрыв** в меню **Вставка.**

## **»** Демонстрация

**4** Выберите параметр **На текущей странице**.

В текст будет вставлен разрыв раздела. Текст будет равномерно распределен по колонкам.

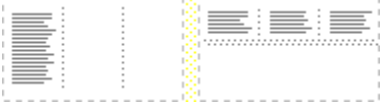

**Совет.** Чтобы начать новый раздел с новой страницы, установите курсор после точки разрыва, а затем вставьте принудительный разрыв страницы.

{ewc HLP95EN.DLL, DYNALINK, "пїЅпїЅпїЅпїЅпїЅпїЅпїЅпїЅпїЅпїЅпїЅ пїЅ Web пїЅпїЅпїЅ пїЅпїЅпїЅпїЅпїЅпїЅ пїЅпїЅпїЅпїЅпїЅпїЅпїЅпїЅпїЅпїЅ":"wohowDividetextevenlyamongcolumnsA":1:"Foo":"Invisible"}

# **Удаление колонок**

- **1** Перейдите в режим разметки.
- **2** Если документ содержит несколько разделов, установите курсор в этот раздел.

**3** Нажмите кнопку Колонки **FII** и с помощью перетаскивания выделите одну колонку.

{ewc HLP95EN.DLL, DYNALINK, "пїЅпїЅпїЅпїЅпїЅпїЅпїЅпїЅпїЅпїЅпїЅ пїЅ Web пїЅпїЅпїЅ пїЅпїЅпїЅпїЅпїЅпїЅ пїЅпїЅпїЅпїЅпїЅпїЅпїЅпїЅпїЅпїЅ":"wohowRemoveNewspaperColumnsA":1:"Foo":"Invisible"}
### **Разрешение вопросов: колонки**

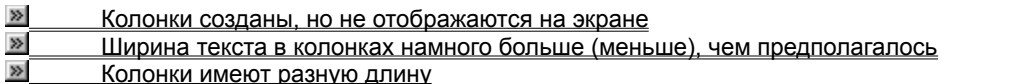

{ewc HLP95EN.DLL, DYNALINK, "пїЅпїЅпїЅпїЅпїЅпїЅпїЅпїЅпїЅпїЅпїЅ пїЅ Web пїЅпїЅпїЅ пїЅпїЅпїЅпїЅпїЅпїЅ пїЅпїЅпїЅпїЅпїЅпїЅпїЅпїЅпїЅпїЅ":"wotbsTroubleshootnewspaperstylecolumnsA":1:"Foo":"Invisible"}

#### Колонки созданы, но не отображаются на экране

- Перейдите в режим разметки.
- Введите дополнительный текст. Возможно, текста недостаточно для переноса в следующую колонку.
- Для отображения границ колонок перейдите в режим разметки, выберите команду Параметры в меню Сервис, а затем установите флажок Границы области текста на вкладке Вид.
- Для отображения скрытого текста нажмите кнопку **Непечатаемые символы**

niSniSniSniSniSniSniSniSniSniSniSniS":"wotbslCantSeeTheColumnslveCreatedA":1:"Foo":"Invisible"}

#### Ширина текста в колонках намного больше (меньше), чем предполагалось

Возможно, что для текста определены отступы и выступы. Установите курсор в поле текста. Если маркер отступа не совпадает с маркером колонки, их следует совместить. Для получения сведений о перетаскивании маркеров отступов нажмите кнопку [20] Также можно изменить значение отступа с помощью команды Абзац (меню Формат).

niSniSniSniSniSniSniSniSniSniSniSniS":"wotbsWhenICreatedNewspaperColumnsSomeOfMyTextDisappearedA":1:"F oo":"Invisible"}

#### **Колонки имеют разную длину**

- · При работе с документом, созданным с помощью какой-либо другой программы, необходимо настроить параметры совместимости. Выберите команду **Параметры** в меню **Сервис**, а затем снимите флажок **Не выравнивать колонки в разделе, начинающемся на той же странице** на вкладке **Совместимость**.
- · На выравнивание газетных колонок может влиять формат абзаца. Выберите команду **Абзац** в меню **Формат**, а затем — вкладку **Положение на странице**. Снимите флажки **Запрет висячих строк**, **Не разрывать абзац**, **Не отрывать от следующего** и **С новой страницы**.

{ewc HLP95EN.DLL, DYNALINK, "пїЅпїЅпїЅпїЅпїЅпїЅпїЅпїЅпїЅпїЅпїЅ пїЅ Web пїЅпїЅпїЅ пїЅпїЅпїЅпїЅпїЅпїЅ пїЅпїЅпїЅпїЅпїЅпїЅпїЅпїЅпїЅпїЅ":"wotbsTheNewspaperColumnsWillNotBalanceA":1:"Foo":"Invisible"}

#### **Перетекание текста между связанными надписями**

Для организации перетекания текста между несколькими позициями в документе следует разместить надписи, а затем установить между ними связи. Надписи не обязательно должны быть расположены рядом. Связанные надписи можно использовать при верстке документов, например, если требуется расположить текст непрерывно с первой до четвертой страницы рекламного проспекта.

При добавлении строк в связанную надпись текст автоматически перетекает в следующую надпись. При удалении строк из надписи в нее перетекает текст из следующей надписи. Несколько записей можно связать в цепочку. Документ может содержать несколько составных цепочек надписей. Связи не обязательно должны быть расставлены в прямом направлении.

- **1** Выберите команду **Надпись** в меню **Вставка.**
- **2** Отметьте или выделите рамкой, удерживая левую кнопку мыши, место в документе, куда нужно вставить надпись.
- **3** Вставьте дополнительные надписи в тех местах, куда должен перетекать текст.
- **4** Выберите первую надпись.

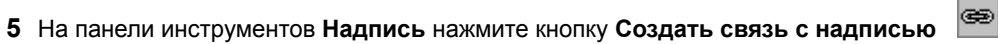

**6** Выберите надпись, в которую текст должен перетекать. (При прохождении указателя в виде кувшина над надписью, с которой можно установить связь, «кувшин» переворачивается.)

- **7** Для установки связей с другими надписями выберите только что присоединенную надпись и повторите шаги 5 и 6.
- **8** В первую надпись введите нужный текст. По мере ее заполнения текст начнет последовательно перетекать в надписи, связанные с первой.

#### **Примечания**

- · Надпись, для которой устанавливаются связи, должна быть пустой и не связанной с другой цепочкой.
- · Для работы с контекстным меню надписи двигайте указатель по рамке надписи, пока он не превратится в стрелку, указывающую в четырех направлениях, и затем нажмите правую кнопку мыши.
- · Если вы случайно убрали с экрана панель инструментов **Надпись**, выделите любую надпись, выберите команду **Панели инструментов** в меню **Вид**, а затем установите соответствующий флажок. (Эта панель инструментов становится доступной только при наличии надписей в текущем документе.)
- · Для создания рекламного проспекта можно также воспользоваться мастером бюллетеня, который позволяет работать со связанными надписями и готовым текстом и изображениями. Для получения дополнительных сведений нажмите кнопку **...**

· Связанные надписи должны находиться в одном документе. Нельзя также связать надписи вложенных документов в одном документе. Нельзя также разбить документ на вложенные документы, содержащие связанные надписи из одной цепочки.

• Если вы нажали кнопку **Создать связь с надписью ведения передумали, нажмите клавишу ESC.** 

· Для изменения внешнего вида надписи, например, для изменения или удаления границы или добавления цвета фона или текстуры, выберите надпись, затем выполните команду **Надпись** в меню **Формат**. Для получения дополнительных сведений об изменении внешнего вида и установки значений по умолчанию для отображаемых объектов нажмите кнопку ...

{ewc HLP95EN.DLL, DYNALINK, "пїЅпїЅпїЅпїЅпїЅпїЅпїЅпїЅпїЅпїЅпїЅ пїЅ Web пїЅпїЅпїЅ пїЅпїЅпїЅпїЅпїЅпїЅ пїЅпїЅпїЅпїЅпїЅпїЅпїЅпїЅпїЅпїЅ":"woconUseConnectedTextBoxesToFlowTextToAnotherPartOfMyDocumentA": 1:"Foo":"Invisible"}

#### Создание перетекающего текста для фигур

Можно создавать связанные надписи между фигурами, такими как окружности, элементы блок-схем и т. п.

1 Создайте не менее двух графических объектов, таких как окружность или автофигура.

#### $\overline{\gg}$ **Инструкции**

- 2 Щелкните каждую фигуру правой кнопкой, в контекстном меню выберите команду Добавить текст.
- 3 Выделите первый объект. Затем двигайте указатель по рамке надписи, пока он не превратится в стрелку, указывающую в четырех направлениях, после чего щелкните рамку.
- 4 На панели инструментов Надпись нажмите кнопку Создать связь с надписью

- 5 Выберите ту надпись на фигуре, в которую должен перетекать текст. (При прохождении указателя в виде кувшина над надписью, с которой можно установить связь, «кувшин» переворачивается.)
- 6 Для связи с другими фигурами выберите фигуру, для которой только что была создана связь, и повторите шаги 4 и 5.
- 7 В первую надпись введите нужный текст. По мере ее заполнения текст начнет последовательно перетекать в надписи, связанные с первой.

#### Примечания

- К фигурам, образованным прямыми и полилиниями, нельзя добавить текст.
- **BED**, а затем передумали, нажмите клавишу ESC. • Если вы нажали кнопку Создать связь с надписью

Если вы случайно убрали с экрана панель инструментов Надпись, выделите любую надпись, выберите команду Панели инструментов в меню Вид, а затем установите соответствующий флажок. (Эта панель инструментов становится доступной только при наличии надписей в текущем документе.)

nïSnïSnïSnïSnïSnïSnïSnïSnïSnïSnïS":"wohowCreateFlowingTextAmongGraphicShapesA":1:"Foo":"Invisible"}

#### **Разрыв связи между надписями**

Надпись может иметь только одну прямую связь (в направлении вперед) и одну обратную (в направлении назад). Можно разорвать связь между двумя надписями, являющимися частью цепочки. При разрыве цепочки образуются две цепочки. Связи, находящиеся до и после разрыва, остаются, но перетекание текста останавливается на последней надписи перед разорванной связью. Второй набор связанных надписей, ставший теперь отдельной цепочкой, становится пустым.

**1** Выберите надпись, которая станет последней перед разрывом. Для этого двигайте указатель по рамке надписи, пока он не превратится в стрелку, указывающую в четырех направлениях, затем щелкните рамку.

# **2** На панели инструментов **Надпись** нажмите кнопку **Разорвать связь со следующей** .

{ewc HLP95EN.DLL, DYNALINK, "пїЅпїЅпїЅпїЅпїЅпїЅпїЅпїЅпїЅпїЅпїЅ пїЅ Web пїЅпїЅпїЅ пїЅпїЅпїЅпїЅпїЅпїЅ пїЅпїЅпїЅпїЅпїЅпїЅпїЅпїЅпїЅпїЅ":"wohowBreakLinksInConnectedTextBoxesA":1:"Foo":"Invisible"}

#### **Перемещение по цепочке надписей**

- **1** Выберите надпись, являющуюся частью цепочки.
- **2** На панели инструментов **Надпись** нажмите кнопку Следующая надпись **В. Или Предыдущая надпись**

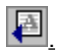

{ewc HLP95EN.DLL, DYNALINK, "пїЅпїЅпїЅпїЅпїЅпїЅпїЅпїЅпїЅпїЅпїЅ пїЅ Web пїЅпїЅпїЅ пїЅпїЅпїЅпїЅпїЅпїЅ пїЅпїЅпїЅпїЅпїЅпїЅпїЅпїЅпїЅпїЅ":"wotbcGoToPreviousConnectedTextBoxA":1:"Foo":"Invisible"}

#### Удаление связанной надписи без удаления текста

Можно удалить связанную надпись, не удаляя текст цепочки.

- 1 Выберите надпись, являющуюся частью цепочки. Для этого двигайте указатель по рамке надписи, пока он не превратится в стрелку, указывающую в четырех направлениях, затем щелкните рамку.
- 2 Нажмите клавишу DEL.

niSniSniSniSniSniSniSniSniSniSniSi':"wohowDeleteConnectedTextBoxWithoutDeletingTextA":1:"Foo":"Invisible"}

#### **Как создать параллельные колонки текста на нескольких страницах**

Можно создать связанные надписи, представляющие собой параллельные колонки вдоль всего документа. Этот метод дает результат, отличный от результата, получаемого при использовании команды **Колонки** в меню **Формат**, когда текст переходит из колонки 1 в колонку 2 на текущей странице. Для создания параллельных колонок можно также использовать таблицы, но связанные надписи обеспечивают лучшее управление перетеканием текста.

Используя связанные надписи, можно заставить текст колонки 1 переходить в колонку 1 на следующей странице. Текст, расположенный рядом с первым в колонке 2, может перетекать в колонку 2 на следующей странице параллельно колонке 1. Этот способ полезен, если имеются два сходных текста, например, текст на русском языке можно расположить слева, а на английском — справа.

**1** Нажмите кнопку **Непечатаемые символы П** для отображения символов абзаца.

**2** Щелкните то место вверху страницы, где должны начинаться параллельные колонки, и дважды нажмите клавишу ENTER.

- **3** Щелкните первый символ абзаца на странице.
- **4** Выберите команду **Надпись** в меню **Вставка**.
- **5** Выделите с помощью мыши прямоугольник, в котором будет расположена правая колонка.
- **6** Снова выберите команду **Надпись** в меню **Вставка**.
- **7** Выделите с помощью мыши прямоугольник, в котором будет расположена правая колонка.
- **8** Щелкните последний символ абзаца на странице и нажмите клавиши CTRL+ENTER для вставки разрыва страницы.
- **9** Повторите проделанные шаги для всех страниц документа, которые должны содержать параллельные колонки, и вернитесь к первой надписи.
- **10** Щелчком мыши выделите левую надпись.
- **11** На панели инструментов **Надпись** нажмите кнопку Создать связь с надписью **.........** Указатель примет форму кувшина.
- **12** Для создания связи выберите левую надпись на следующей странице.
- **13** Создайте связи для всех надписей в данной цепочке на левой стороне документа.
- **14** Повторите все действия для надписей в правой цепочке.

**Примечание.** Если дважды нажать клавишу ENTER в начале каждой страницы, там появится по дополнительному пустому абзацу. Эти абзацы могут пригодиться для вставки текста и рисунков помимо надписей. Если пустой абзац не нужен, его можно удалить.

{ewc HLP95EN.DLL, DYNALINK, "пїЅпїЅпїЅпїЅпїЅпїЅпїЅпїЅпїЅпїЅпїЅ пїЅ Web пїЅпїЅпїЅ пїЅпїЅпїЅпїЅпїЅпїЅ пїЅпїЅпїЅпїЅпїЅпїЅпїЅпїЅпїЅпїЅ":"wohowCreatingParallelCollumnsWithConnectedTextBoxesA":1:"Foo":"Invisibl e"}

#### **Копирование связанных надписей**

Можно скопировать цепочку связанных надписей в другой документ или в другое место данного документа. Чтобы скопировать связанные надписи вместе с содержимым, надо скопировать все связанные надписи в цепочке.

- **1** Выделите первую надпись в цепочке. Для этого двигайте указатель по рамке надписи, пока он не превратится в стрелку, указывающую в четырех направлениях, затем щелкните рамку.
- **2** Удерживая нажатой клавишу SHIFT, выберите остальные надписи, подлежащие копированию.
- **3** Выберите команду **Копировать** в меню **Правка.**
- **4** Щелкните то место в документе, куда нужно скопировать надписи.
- **5** Выберите команду **Вставить** в меню **Правка.**

#### **Примечания**

- · Можно перемещать надписи, используя команду **Вырезать** вместо команды **Копировать.**
- · Чтобы скопировать часть текста из цепочки, выделите текст и скопируйте его, не выделяя самой надписи. Скопированный в буфер текст можно затем вставить в сам документ, в другое место данной цепочки или в другую цепочку.

{ewc HLP95EN.DLL, DYNALINK, "пїЅпїЅпїЅпїЅпїЅпїЅпїЅпїЅпїЅпїЅпїЅ пїЅ Web пїЅпїЅпїЅ пїЅпїЅпїЅпїЅпїЅпїЅ пїЅпїЅпїЅпїЅпїЅпїЅпїЅпїЅпїЅпїЅ":"wotbsCopyOrMoveConnectedTextBoxesA":1:"Foo":"Invisible"}

### Разрешение вопросов: связанные надписи

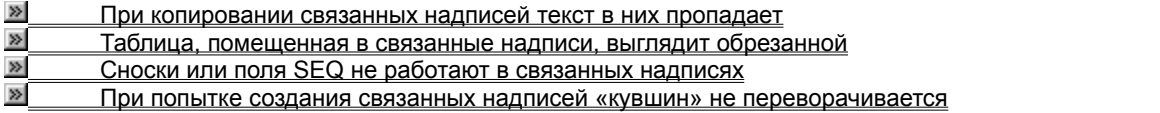

#### При копировании связанных надписей текст в них пропадает

• При копировании связанных надписей надо копировать все надписи в цепочке. Если скопировать лишь часть надписей, они будут скопированы без текста. Чтобы скопировать часть текста, выделите эту часть, затем скопируйте ее в буфер обмена. Этот текст можно затем вставить в сам документ или в другую цепочку связанных надписей.

nïSnïSnïSnïSnïSnïSnïSnïSnïSnïSnïS":"wotbsWhenICopiedMyConnectedTextBoxItLostItsLinksA":1:"Foo":"Invisible"}

#### **Таблица, помещенная в связанные надписи, выглядит обрезанной**

· Если таблица помещена в связанные надписи и ее нижний край не помещается в пределы надписи, она может оказаться обрезанной. Таблица может переходить из одной надписи в другую, но строка таблицы не может располагаться более чем в одной надписи. Можно либо увеличить надпись, чтобы таблица поместилась целиком, либо уменьшить, чтобы обрезанная строка переместилась в следующую надпись.

{ewc HLP95EN.DLL, DYNALINK, "пїЅпїЅпїЅпїЅпїЅпїЅпїЅпїЅпїЅпїЅпїЅ пїЅ Web пїЅпїЅпїЅ пїЅпїЅпїЅпїЅпїЅпїЅ пїЅпїЅпїЅпїЅпїЅпїЅпїЅпїЅпїЅпїЅ":"wotbcMyTableLooksClippedOffInConnectedTextBoxA":1:"Foo":"Invisible"}

#### Сноски или поля SEQ не работают в связанных надписях

Поля SEQ и сноски в надписях работают неправильно. Если нужно управлять расположением текста, содержащего сноски и поля SEQ, используйте рамки. Для получения дополнительных сведений нажмите кнопку  $\overline{\mathbb{R}}$ 

niSniSniSniSniSniSniSniSniSniSniSniS":"wotbcMyFootnotesOrSequenceFieldsArentWorkingRightInConnectedTextBo xA":1:"Foo":"Invisible"}

#### При попытке создания связанных надписей «кувшин» не переворачивается

Если указатель в виде кувшина не переворачивается, значит, данная связь не может быть установлена. Чтобы с данной надписью можно было установить связь, должны выполняться следующие условия:

- Надпись должна быть пустой.
- Надпись не должна быть элементом цепочки.
- Надпись не должна находиться в другом вложенном документе данного главного документа.
- Каждая форма, которая будет связана, должна иметь присоединенное к ней текстовое поле. Чтобы присоединить текстовое поле к форме, щелкните ее правой кнопкой мыши и выберите команду Добавить текст.

niSniSniSniSniSniSniSniSniSniSniSniS":"wohowWhenITryToConnectTextBoxesPitcherDoesntChangeShapeA":1:"Foo" :"Invisible"}

#### **Выбор шрифтов для преобразованных файлов**

- **1** Откройте документ, в котором следует заменить шрифты.
- **2** Выберите команду **Параметры** в меню **Сервис**, а затем вкладку **Совместимость.**
- **»** Демонстрация
- **3** Нажмите кнопку **Подстановка шрифтов**.
- **4** Из списка **Отсутствующий шрифт** выберите шрифт, который следует заменить.
- **5** Из списка **Заменяющий шрифт** выберите шрифт, который будет использоваться вместо отсутствующего.

Имя отсутствующего шрифта не изменяется, а заменяется только отображаемый на экране шрифт на доступный в данной системе. Если замещающий шрифт указан по умолчанию, прочтите сообщение в нижней части диалогового окна, чтобы понять, какой шрифт будет использован.

**6** Повторите шаги 4 и 5 для каждого шрифта, который следует заменить.

{ewc HLP95EN.DLL, DYNALINK, "пїЅпїЅпїЅпїЅпїЅпїЅпїЅпїЅпїЅпїЅпїЅ пїЅ Web пїЅпїЅпїЅ пїЅпїЅпїЅпїЅпїЅпїЅ пїЅпїЅпїЅпїЅпїЅпїЅпїЅпїЅпїЅпїЅ":"wohowSpecifyFontsToUseWhenConvertingFilesA":1:"Foo":"Invisible"}

#### **Настройка Word для работы с преобразованными документами**

- **1** Откройте документ, для которого следует установить параметры совместимости.
- **2** В меню **Сервис** выберите команду **Параметры**, а затем вкладку **Совместимость**.
- **»** Демонстрация
- **3** Из списка **Рекомендуемые параметры для** выберите формат файла, с которым ведется работа. Выберите **Нестандартные** для определения собственных параметров. В группе **Параметры** установите нужные параметры.

**Примечание.** Изменение параметров влияет только на изображение документа на экране, пока с ним ведется работа. Ни один формат в документе не меняется. Если позже документ нужно будет преобразовать обратно к первоначальному формату файла, все форматы останутся такими, как были до преобразования.

**Совет.** Существует возможность настройки конвертера

- **1** Запустите мастер преобразований. Для этого выберите команду **Открыть** в меню **Файл**, перейдите в папку Microsoft Office\Office\Macros, в списке **Тип файлов** выберите **Все файлы**. Дважды щелкните **Convert8.**
- **2** Если появилось окно **Предупреждение,** нажмите кнопку **Открыть с помощью макроса.**
- **3** В диалоговом окне **Преобразование файлов** нажмите кнопку **Изменение параметров конвертера или фильтра.**
- **4** Из списка **Преобразование** выберите имя настраиваемого конвертера.
- **5** Для включения или отключения каждого параметра нажмите кнопку **Да** или **Нет**, а затем кнопку **ОК**, или введите новое значение в поле **Установка** и нажмите кнопку **Установить**.

**Примечание.** Если на вашем компьютере отсутствует файл Convert8.wiz, запустите программу установки Microsoft Word 97 и установите этот мастер. После установки флажка **Мастера, шаблоны и письма** установите флажок **Шаблоны макросов.** Для получения дополнительных сведений нажмите кнопку  $\boxed{\mathbb{Z}}$ 

{ewc HLP95EN.DLL, DYNALINK, "пїЅпїЅпїЅпїЅпїЅпїЅпїЅпїЅпїЅпїЅпїЅ пїЅ Web пїЅпїЅпїЅ пїЅпїЅпїЅпїЅпїЅпїЅ пїЅпїЅпїЅпїЅпїЅпїЅпїЅпїЅпїЅпїЅ":"wohowCustomizeWordToWorkWithConvertedDocumentsA":1:"Foo":"Invisible "}

#### **Преобразование нескольких документов сразу**

- **1** Поместите все эти файлы в одну папку.
- **2** Запустите мастер преобразований. Для этого выберите команду **Открыть** в меню **Файл**, перейдите в папку Microsoft Office\Office\Macros, в списке **Тип файлов** выберите **Все файлы**. Дважды щелкните **Convert8.**
- **3** Если появилось окно **Предупреждение,** нажмите кнопку **Открыть с помощью макроса.**
- **4** В диалоговом окне **Преобразование файлов** нажмите кнопку **Преобразование файлов в пакетном режиме.**
- **5** Следуйте указаниям, появляющимся на экране.

**Примечание.** Если на вашем компьютере отсутствует файл Convert8.wiz, запустите программу установки Microsoft Word 97 и установите этот мастер. После установки флажка **Мастера, шаблоны и письма** установите флажок **Шаблоны макросов.** Для получения дополнительных сведений нажмите кнопку  $\mathbb{E}$ 

{ewc HLP95EN.DLL, DYNALINK, "пїЅпїЅпїЅпїЅпїЅпїЅпїЅпїЅпїЅпїЅпїЅ пїЅ Web пїЅпїЅпїЅ пїЅпїЅпїЅпїЅпїЅпїЅ пїЅпїЅпїЅпїЅпїЅпїЅпїЅпїЅпїЅпїЅ":"wohowConvertSeveralDocumentsAtOnceA":1:"Foo":"Invisible"}

#### Совместное использование документов Word 97. Word 95 и Word 6.x

Microsoft Word 97 использует формат файлов, отличный от используемого в предыдущих версиях Word. При одновременном использовании Word 97, Word 95 и Word 6.х для Windows, Windows NT или Macintosh можно осуществлять обмен документами и шаблонами между этими версиями.

Файлы, созданные в Word 95 или Word 6.x, можно открывать прямо из Word 97. Все виды данных и форматирования Word 95 и Word 6.x полностью поддерживаются в Word 97.

Если в вашей рабочей группе происходит постепенный переход к использованию Word 97, некоторым пользователям может понадобиться использовать документы совместно вместе с пользователями предыдущих версий Word. Существует две возможности совместного использования документов:

- Пользователи Word 97 должны сохранять свои документы в формате Word 6.0/95 (\*.doc).
- Пользователи Word 97 сохраняют свои документы в формате Word 97, а пользователи Word 95 и Word 6. х смогут работать с документами Word 97 после установки конвертера Word 97.

#### См. также

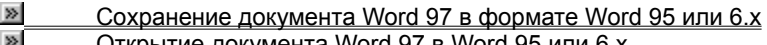

nïSnïSnïSnïSnïSnïSnïSnïSnïSnïSnïS":"wohowShareDocumentsCreatedInWordVersions8x7x6xA":1:"Foo":"Invisible"}

#### Сохранение документа Word 97 в формате Word 95 или 6.x

Так как в предыдущих версиях Word поддерживаются не все возможности Word 97, форматирование или данные в этом случае могут быть потеряны. Для получения сведений об изменениях, которые могут произойти в преобразуемых документах, нажмите кнопку

#### 1 Выберите команду Сохранить как в меню Файл.

#### $\gg$ Демонстрация

#### 2 Из списка Тип файла выберите Word 6.0/95.

Примечание. Для задания типа файла, используемого по умолчанию, выберите команду Параметры в меню Сервис, а затем выберите нужный формат из списка Сохранять файлы Word как на вкладке Сохранение. При следующем сохранении файла, который еще не был сохранен в формате Word 97, будет выведено предупреждение о сохранении его в формате, выбранном на шаге 2.

niSniSniSniSniSniSniSniSniSniSniSniS":"wodccSaveWord97DocumentInPreviousVersionOfWordA":1:"Foo":"Invisible"}

#### Открытие документа Word 97 в Word 95 или 6.x

При одновременном использовании Word 97, Word 95, Word 6.x для Windows, Windows NT или Macintosh можно осуществлять обмен документами и шаблонами между этими версиями Word. Пользователи Word 97 могут при этом сохранять документы в формате Word 97. Открывать документы Word 97 с помощью Word 95/Word 6.x можно, установив конвертер Word 97. Для получения сведений о приобретении этого конвертера нажмите кнопку »

Так как Word 95 и Word 6.х поддерживают не все возможности Word 97, открытие документов Word 97 из предыдущих версий Word может повлечь потерю данных или форматирования. Для получения сведений об изменениях, которые могут произойти в преобразуемых документах, нажмите кнопку

1 Находясь в Word 95 или Word 6.0, выберите команду Открыть в меню Файл.

#### $\gg$ Демонстрация

2 Выберите нужный документ Word 97 и нажмите кнопку Открыть.

Примечание. Если на вкладке Общие (команда Параметры в меню Сервис) установлен флажок Подтверждать преобразование при открытии, выберите Word 97, когда появится запрос на подтверждение.

nïSnïSnïSnïSnïSnïSnïSnïSnïSnïSnïS":"wodccOpenWord97DocumentFromPreviousVersionOfWordA":1:"Foo":"Invisi ble"}

# **Разрешение вопросов: преобразование файлов**

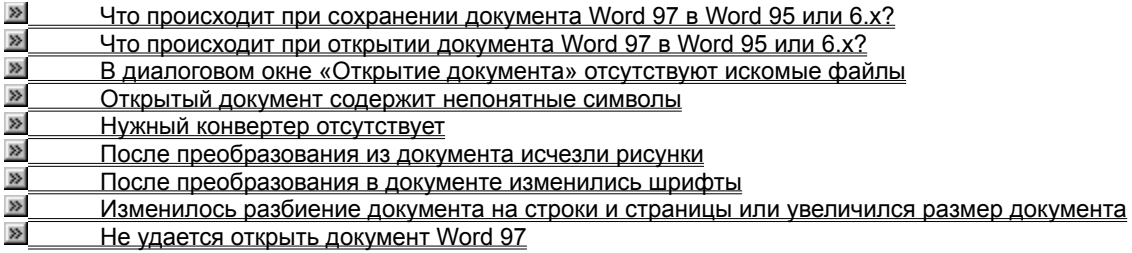

{ewc HLP95EN.DLL, DYNALINK, "пїЅпїЅпїЅпїЅпїЅпїЅпїЅпїЅпїЅпїЅпїЅ пїЅ Web пїЅпїЅпїЅ пїЅпїЅпїЅпїЅпїЅпїЅ пїЅпїЅпїЅпїЅпїЅпїЅпїЅпїЅпїЅпїЅ":"wodecTroubleshootConvertingFileFormatsA":1:"Foo":"Invisible"}

## **Что происходит при сохранении документа Word 97 в Word 95 или 6.x?**

Word 97 позволяет сохранять документы в формате Word 95, Word 6.*x* для Windows, Windows NT и Macintosh. Однако в этих версиях Word поддерживаются не все возможности Word 97.

В следующей таблице представлены новые возможности Word 97, которые могут повлиять на данные и форматирование документа.

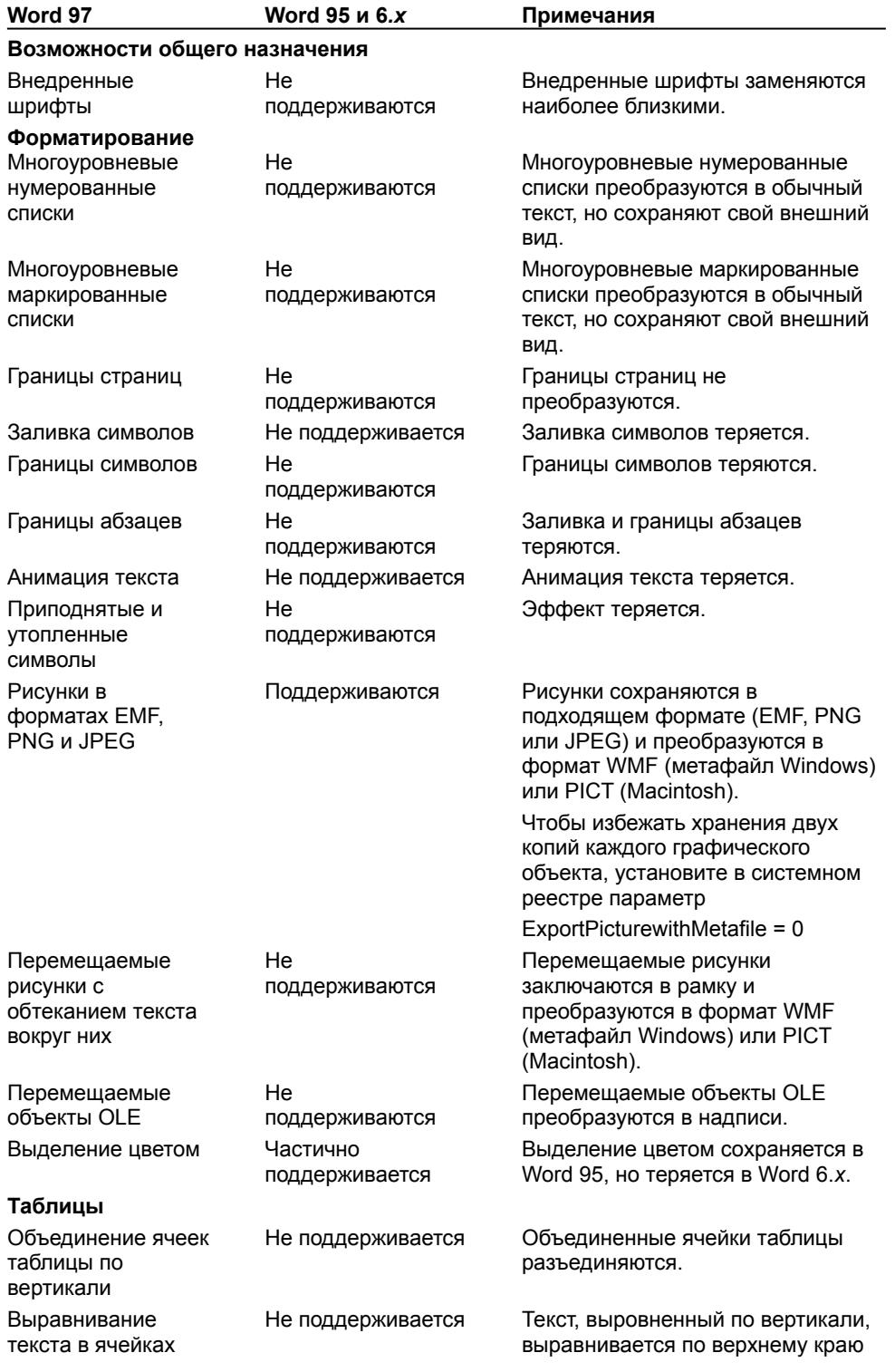

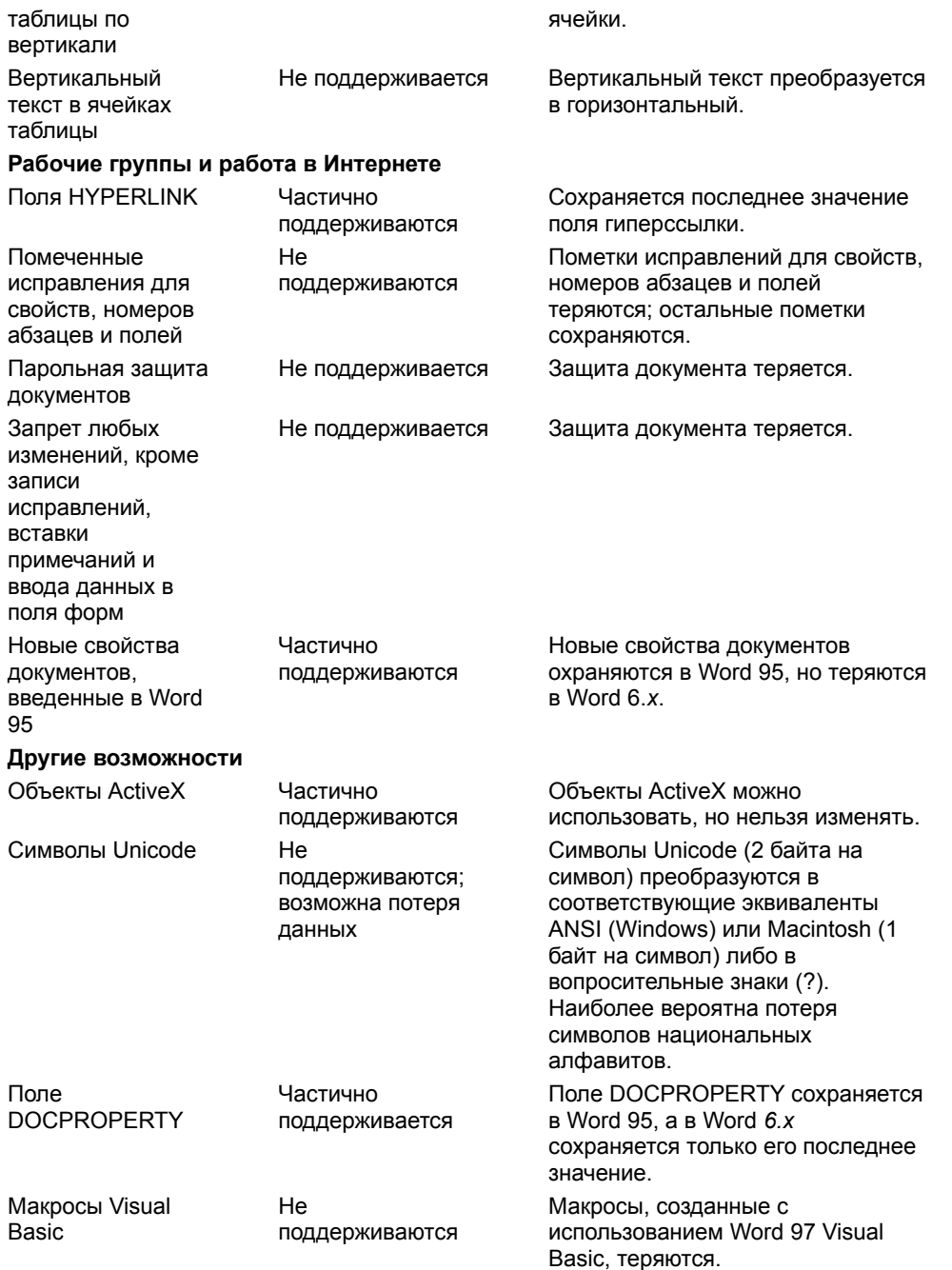

#### **Что происходит при открытии документа Word 97 в Word 95 или 6.x?**

Установив конвертер Word 97, можно непосредственно открывать файлы Word 97 в Word 95 или Word 6*.x* для Windows, Windows NT и Macintosh. Однако в этих версиях Word поддерживаются не все возможности Word 97. В следующей таблице представлены виды данных и форматирования, которые могут быть преобразованы неправильно.

Для получения сведений о приобретении конвертера файлов Word 97 нажмите кнопку <sup>29</sup>.

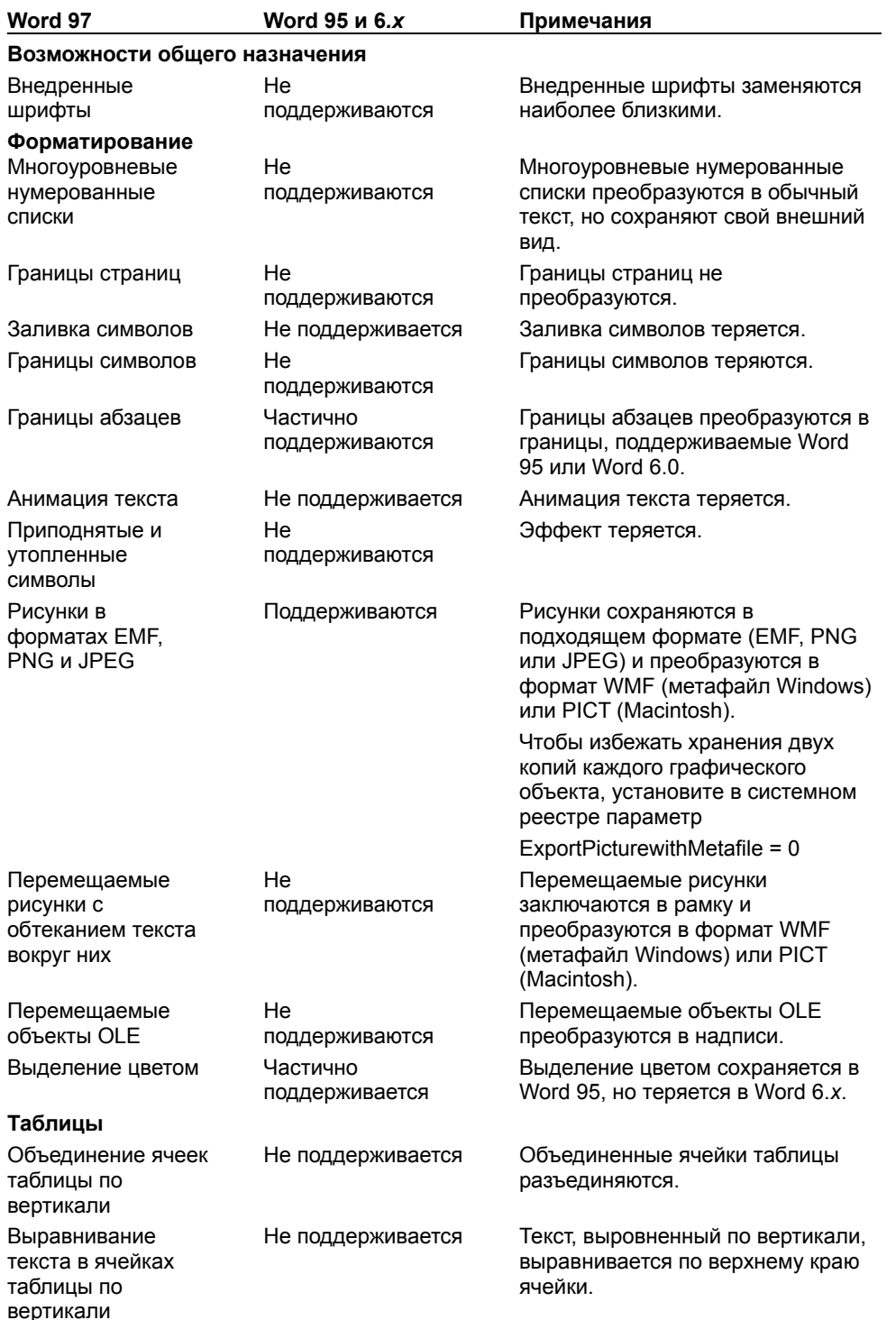

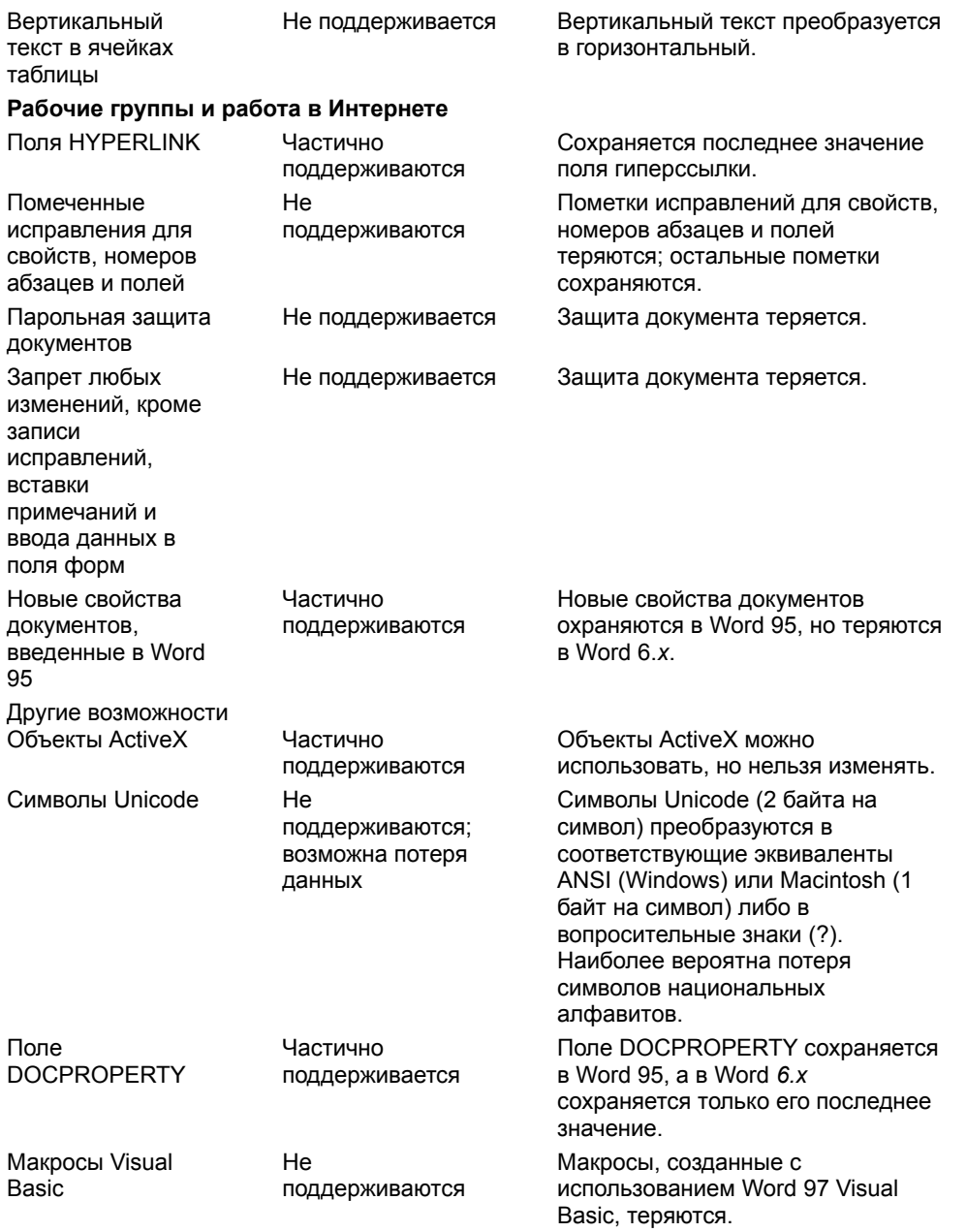

{ewc HLP95EN.DLL, DYNALINK, "пïSпïSпïSпïSпïSпïSпïSпïSпïSпïSпïSпïS nïS Web пïSпïSпïSпïSпïSпïSпïSпïSпïSпïS<br>пïSпïSпïSпïSпïSпïSпïSпïSпïSпïSпïS":"wotbcWhatHappensWhenIOpenWord97DocumentFromWord6x7xA":1:"Foo":<br>"Invisible"}

#### Открытый документ содержит непонятные символы

Если открытый документ содержит шрифты, отсутствующие в данной системе, они будут замещены имеющимися шрифтами. Для контроля за замещающими шрифтами выберите команду Параметры в меню Сервис, а затем - вкладку Совместимость. Нажмите кнопку Подстановка шрифтов и установите нужные параметры.

niSniSniSniSniSniSniSniSniSniSniSniS":"wotbsTheDocumentIOpenedHasSymbolsAndCharactersInItThatIDidntExpect A":1:"Foo":"Invisible"}

#### Нужный конвертер отсутствует

Нужный конвертер перенесен, удален или не установлен.

- Убедитесь, что нужный конвертер поставляется вместе с Microsoft Word. Для получения дополнительных сведений нажмите кнопку »
- Если нужный конвертер поставляется с Word, то его можно установить, запустив программу установки Word. Для получения дополнительных сведений нажмите кнопку ≥

Для получения дополнительных сведений о приобретении конвертера, необходимого для открытия файлов Word 97 с помощью Word 95 или Word 6.x, и о получении конвертеров, которые не поставляются с Word 97 или Office 97, нажмите кнопку  $\mathbb{F}_{2}$ 

niSniSniSniSniSniSniSniSniSniSniSniS":"wotbslCantFindTheConverterINeedA":1:"Foo":"Invisible"}

#### После преобразования из документа исчезли рисунки

- Убедитесь, что включено отображение рисунков на экране. Выберите команду Параметры в меню Сервис, а затем - вкладку Вид. Снимите флажок Пустые рамки рисунков.
- Убедитесь, что установлен нужный графический фильтр. Выберите команду Рисунок в меню Вставка, а затем проверьте наличие фильтра в списке Типы файлов. Если нужный фильтр отсутствует, установите его с помощью программы установки Microsoft Word. Для получения дополнительных сведений нажмите кнопку [20]

nïSnïSnïSnïSnïSnïSnïSnïSnïSnïSnïS":"wotbsTheTextOfTheDocumentWasConvertedCorrectlyButTheGraphicsDisap pearedA":1:"Foo":"Invisible"}

#### После преобразования в документе изменились шрифты

Если созданный в другой программе документ содержит шрифты, отсутствующие в данной системе, они будут замещены имеющимися шрифтами. Для контроля за замещающими шрифтами выберите команду Параметры в меню Сервис, а затем - вкладку Совместимость. Нажмите кнопку Подстановка шрифтов и установите нужные параметры.

niSniSniSniSniSniSniSniSniSniSniSniS":"wotbsTheFontsAreDifferentInTheConvertedDocumentA":1:"Foo":"Invisible"}

#### Изменилось разбиение документа на строки и страницы или увеличился размер документа

Существует возможность неправильной интерпретации разбиения на строки и страницы при преобразовании документа, созданного в другой программе. Для настройки способа отображения преобразованного документа на экран выберите команду Параметры в меню Сервис, а затем - вкладку Совместимость, после чего установите нужные параметры. Они будут отвечать только за отображение на экране данного документа, и только пока вы работаете в Word. Произведенные в документе изменения не сохраняются.

niSniSniSniSniSniSniSniSniSniSniSniS":"wotbsLineBreaksAndPageBreaksAreDifferentOrTheDocumentIncreasedInSiz eA":1:"Foo":"Invisible"}

## **Не удается открыть документ Word 97**

При использовании предыдущих версий Word для открытия документов Word 97 нужно установить конвертер. Для получения сведений о приобретении необходимого конвертера нажмите кнопку  $\Box$ 

{ewc HLP95EN.DLL, DYNALINK, "пїЅпїЅпїЅпїЅпїЅпїЅпїЅпїЅпїЅпїЅпїЅ пїЅ Web пїЅпїЅпїЅ пїЅпїЅпїЅпїЅпїЅпїЅ пїЅпїЅпїЅпїЅпїЅпїЅпїЅпїЅпїЅпїЅ":"wotbcICantOpenWord80FileA":1:"Foo":"Invisible"}

#### Получение конвертера файлов Word 97 и других конвертеров

Для получения возможности работы с файлами Word 97 в Word 95 либо Word 6. х для Windows. Windows NT или Macintosh необходимо установить соответствующий конвертер файлов. Для этого скопируйте файл Wrd97cnv.exe с компакт-диска Office 97 в новую папку на жестком диске и запустите его. В зависимости от используемой версии Word будет установлен конвертер Mswrd832.cnv (32-разрядная версия для работы в Word 95) либо конвертер Msword8.cnv (16-разрядная версия для работы в Word 6.x). Программа установки автоматически внесет необходимые изменения в системный реестр. Дополнительные сведения содержатся в файлах документации, устанавливаемых вместе с конвертером.

Отсутствие компакт-диска Office 97 не является непреодолимым препятствием для получения конвертеров, не поставляемых вместе с Word. Для получения списка конвертеров, поставляемых с Word, нажмите кнопку ⊠.

Ниже перечислены некоторые способы бесплатного получения конвертера файлов Word 97:

- Загрузите этот файл из сети Web (http://www.microsoft.com/support) или из библиотеки программ Microsoft (информационная служба Microsoft Network).
- Используйте купон заказа дополнительных компонентов, вложенный в коробку Office 97 или Word 97.
- Позвоните по телефону (800) 360-7561. Для получения сведений о покупке программных продуктов Microsoft позвоните по телефону (800) 426-9400. Глухие и слабослышащие могут обращаться в службу Microsoft Text Telephone (TT/TDD) по телефону (800) 892-5234.

Подробные сведения о конвертерах содержатся в книге Microsoft Office 97 Resource Kit. Для получения сведений о приобретении этой книги нажмите кнопку »[

niSniSniSniSniSniSniSniSniSniSniSniS":"woconconvObtainingAdditionalFileConvertersA":1:"Foo":"Invisible"}

# **Преобразование файлов из Word в WordPerfect**

Преобразование файлов из Word в WordPerfect 5.0, 5.1 или 5.2

Преобразование файлов из Word в WordPerfect 6.х для Windows или DOS

{ewc HLP95EN.DLL, DYNALINK, "пїЅпїЅпїЅпїЅпїЅпїЅпїЅпїЅпїЅпїЅпїЅ пїЅ Web пїЅпїЅпїЅ пїЅпїЅпїЅпїЅпїЅпїЅ пїЅпїЅпїЅпїЅпїЅпїЅпїЅпїЅпїЅпїЅ":"wodecConvertBetweenWordWordPerfectA":1:"Foo":"Invisible"}

#### Преобразование файлов из Word в WordPerfect 5.0, 5.1 или 5.2

Конвертер для работы с файлами WordPerfect 5.x, поставляемый с Word 97, разработан с учетом всех возможностей и особенностей Word 97, поэтому для достижения наилучших результатов рекомендуется использовать именно этот конвертер.

#### Примечания

- При преобразовании документа Word 97 в формат WordPerfect 5.х можно изменить таблицу подстановки шрифтов, используемую по умолчанию. Для этого следует указать заменяющие шрифты в файле Rtf wp5.txt в соответствии с приведенными в нем указаниями. В случае отсутствия этого файла запустите программу установки и установите его. Для получения дополнительных сведений нажмите кнопку <u>≥</u>
- При преобразовании документа из формата WordPerfect 5.x в формат Word 97 можно выполнить подстановку шрифтов. Для получения дополнительных сведений нажмите кнопку [
- Преобразование файла из формата Word в формат WordPerfect и обратно может привести к потере некоторых форматов (например шрифтов, выравнивания, стилей или слияний), если преобразованный документ не был загружен, разбит на страницы и сохранен в WordPerfect перед обратным его преобразованием в Word.

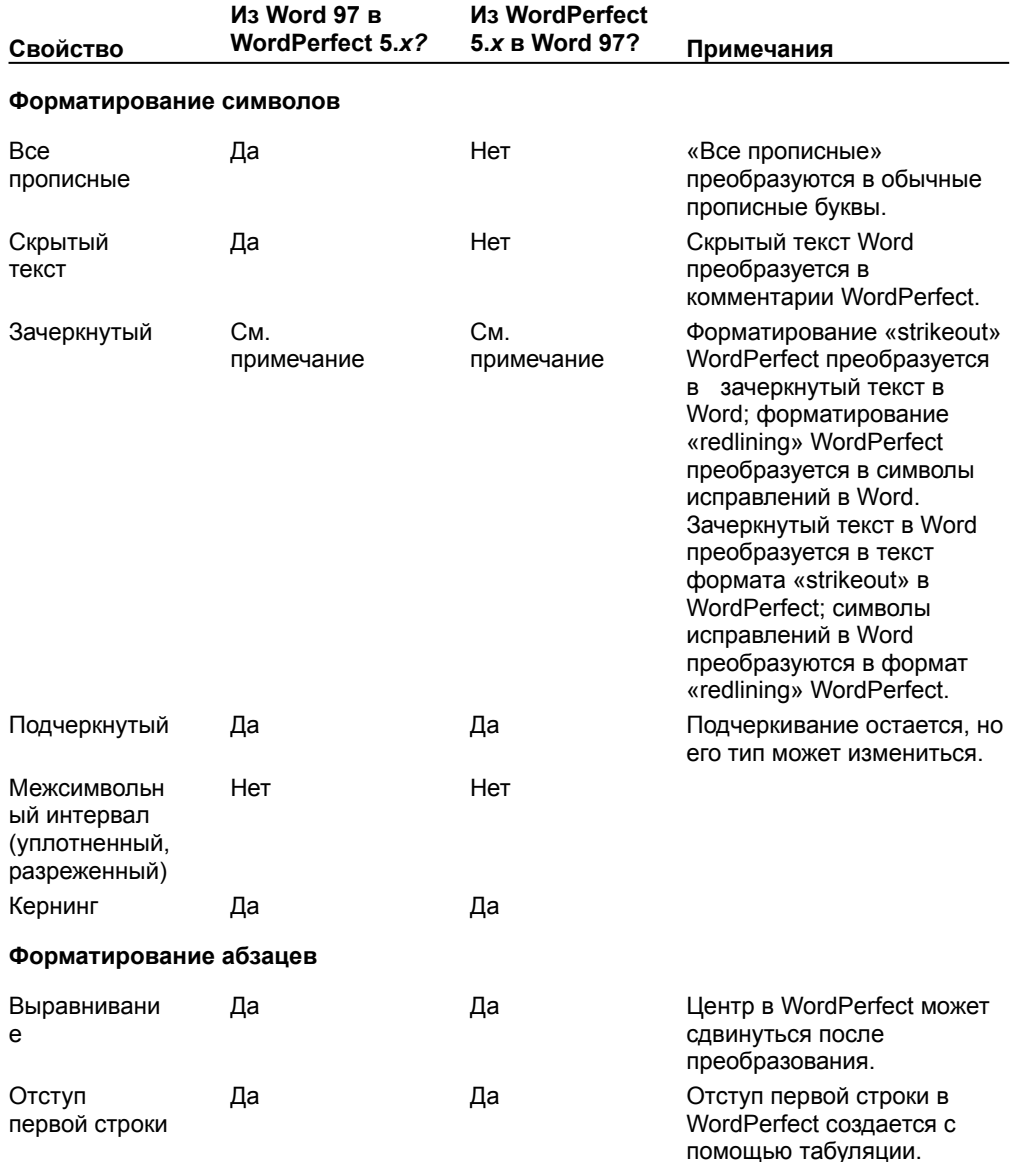
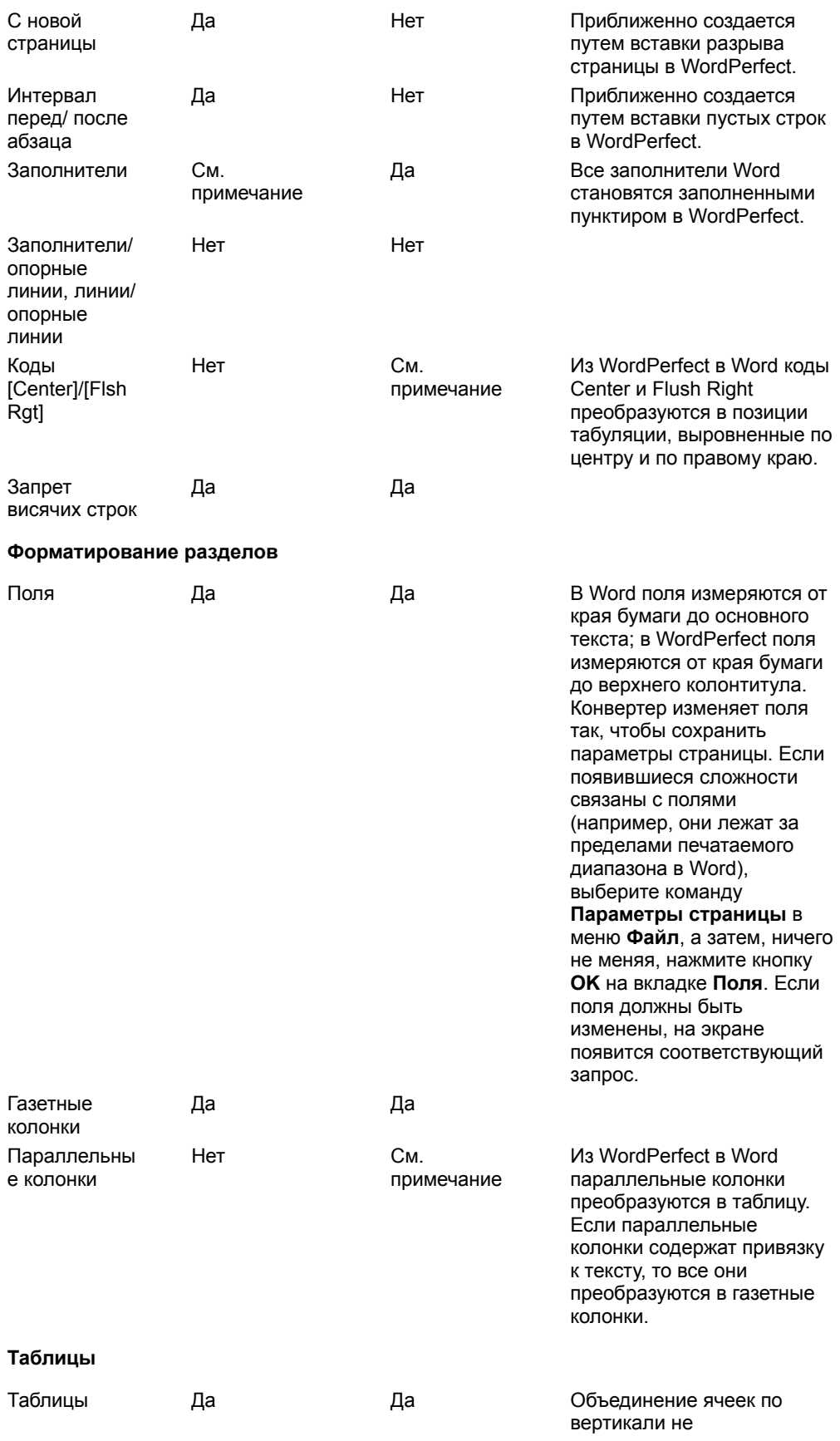

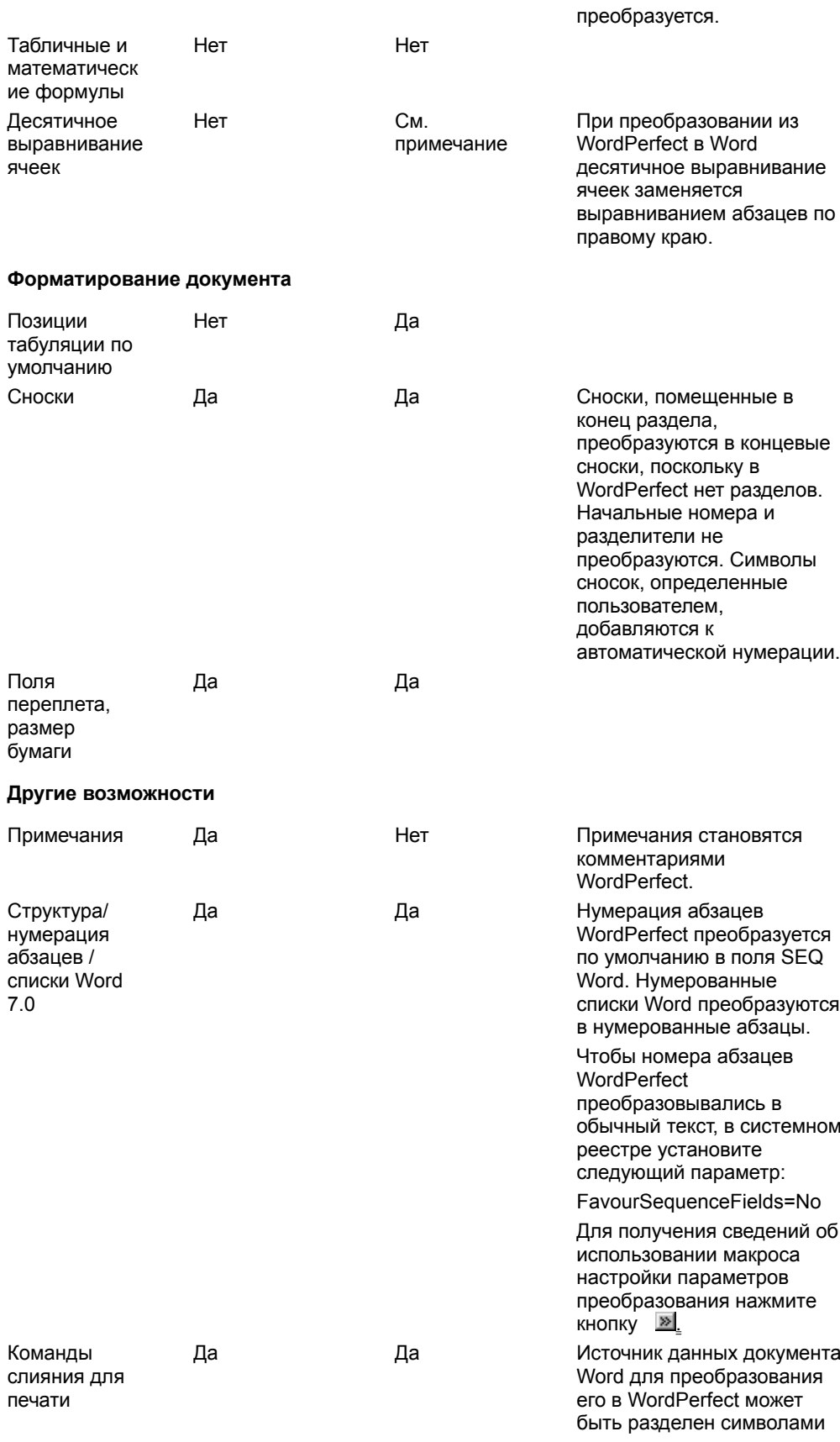

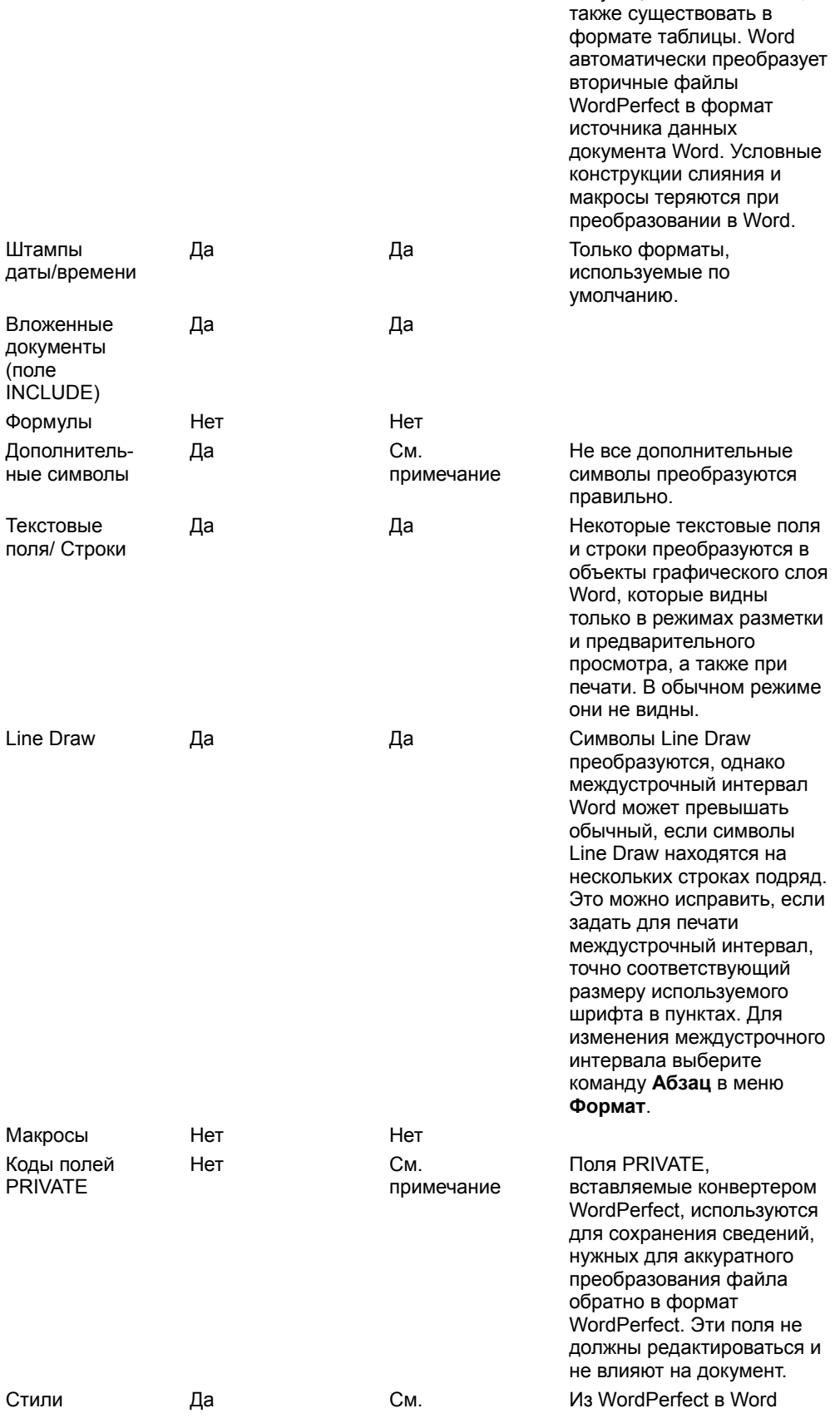

табуляции или запятыми, а

примечание

стили, содержащие коды форматирования абзацев, преобразуются в стили абзацев. Стили WordPerfect, содержащие только форматирование символов, преобразуются в стили символов Word. Текст, содержащийся в стиле, преобразуется в обычный текст. Другие возможности, такие

как рисунки и таблицы, сохраняются, но им не назначаются стили Word.

# Преобразование файлов Word в WordPerfect 6.х для Windows или DOS

Для открытия документов WordPerfect 6.x в Word 97 используйте соответствующий конвертер Word 97.

Сохранять документы Word 97 в формате WordPerfect 6.х нельзя, хотя можно сохранять их в формате WordPerfect 5.x, а затем открывать в WordPerfect 6.x.

Примечание. Если при преобразовании документа из WordPerfect 5.х возникают сложности с макетом документа и существует доступ к WordPerfect 6.х, попробуйте проделать следующее: откройте документ в WordPerfect 6.x, нажмите клавиши CTRL+END и прокрутите документ до конца, после этого сохраните документ в WordPerfect 6.х до преобразования в Word 97.

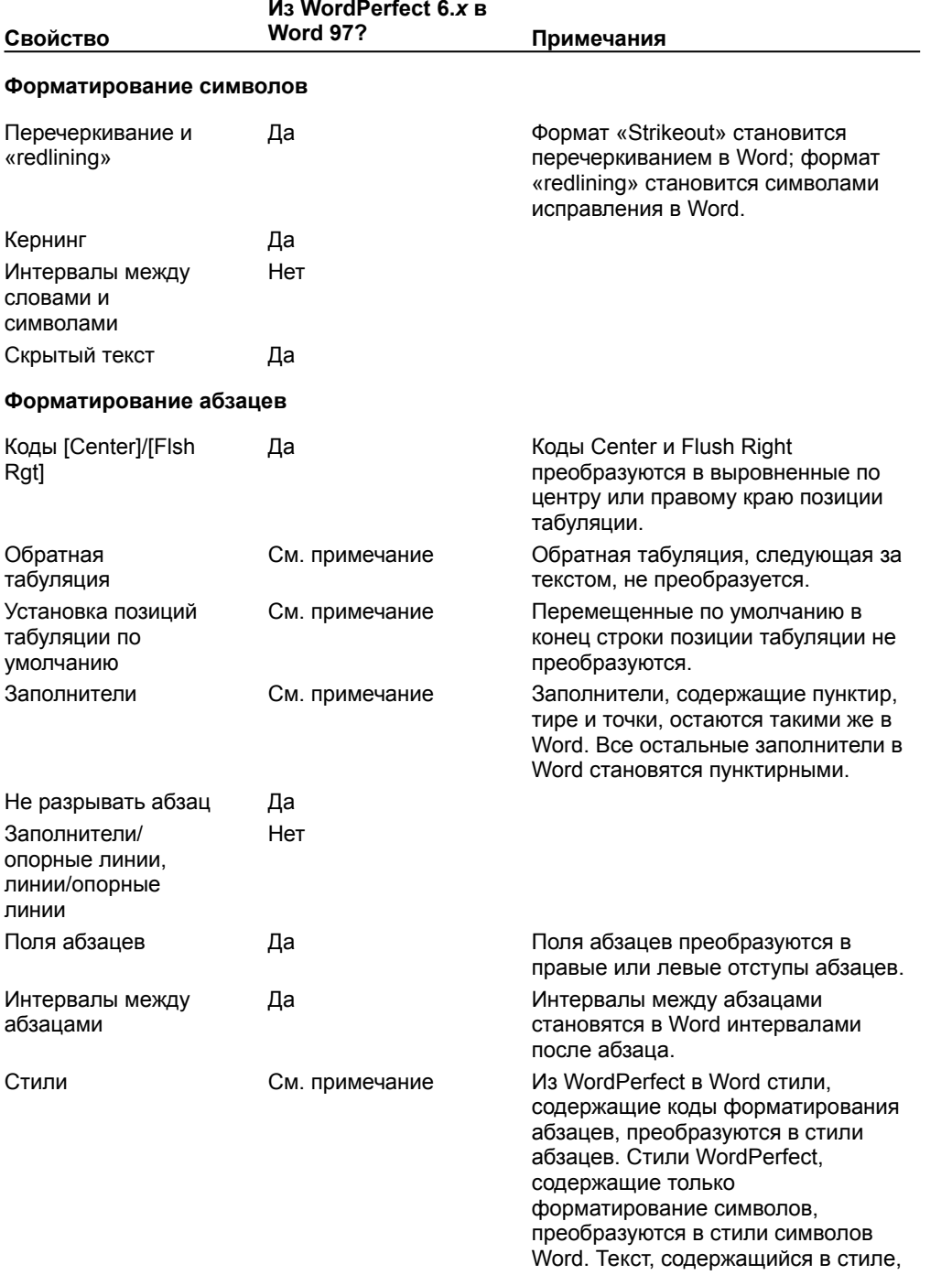

#### преобразуется в обычный текст.

преобразовались правильно, выберите команду **Параметры страницы** в меню **Файл**, а затем, ничего не меняя, нажмите кнопку **OK**

на вкладке **Поля.**

#### **Другие возможности**

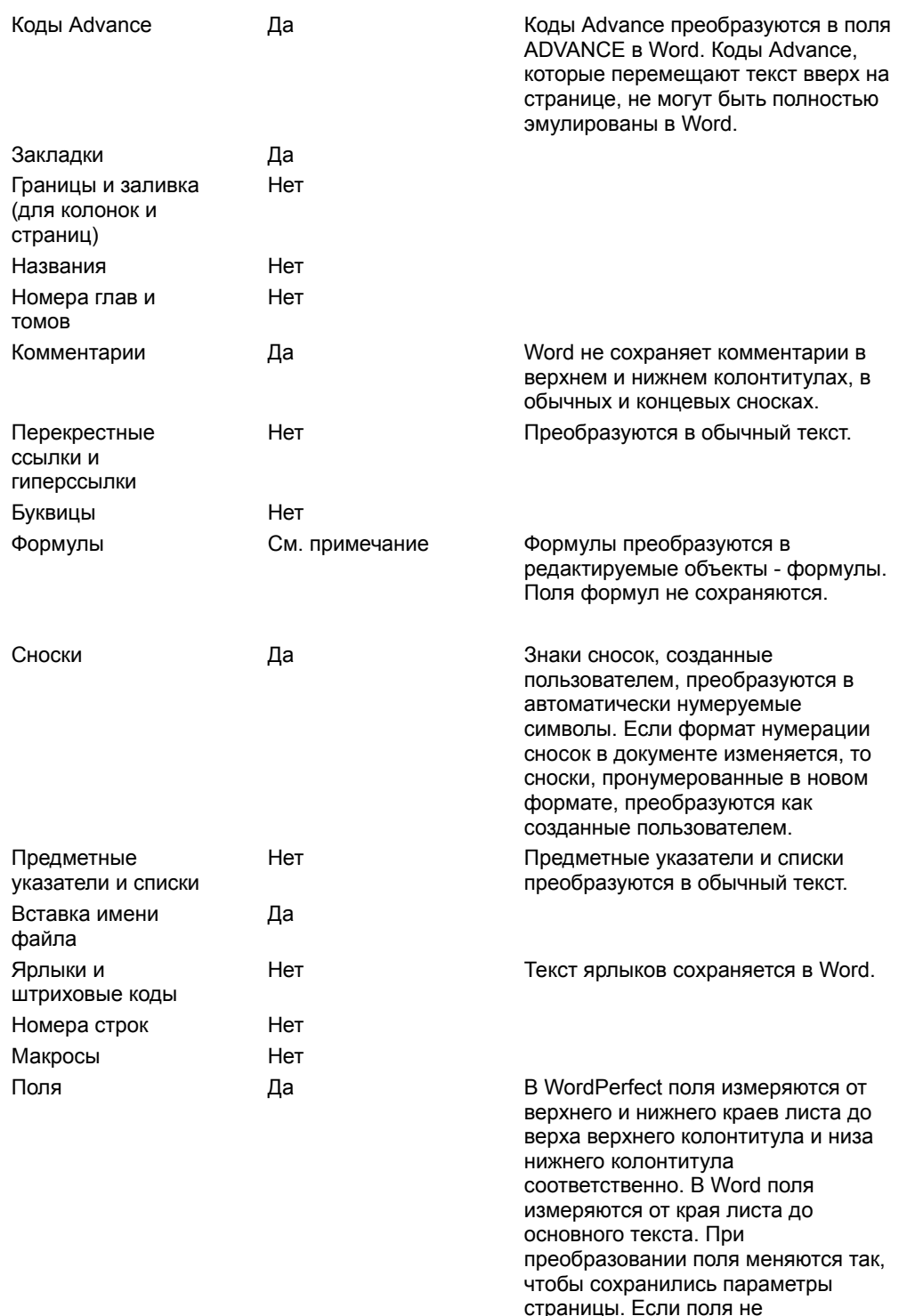

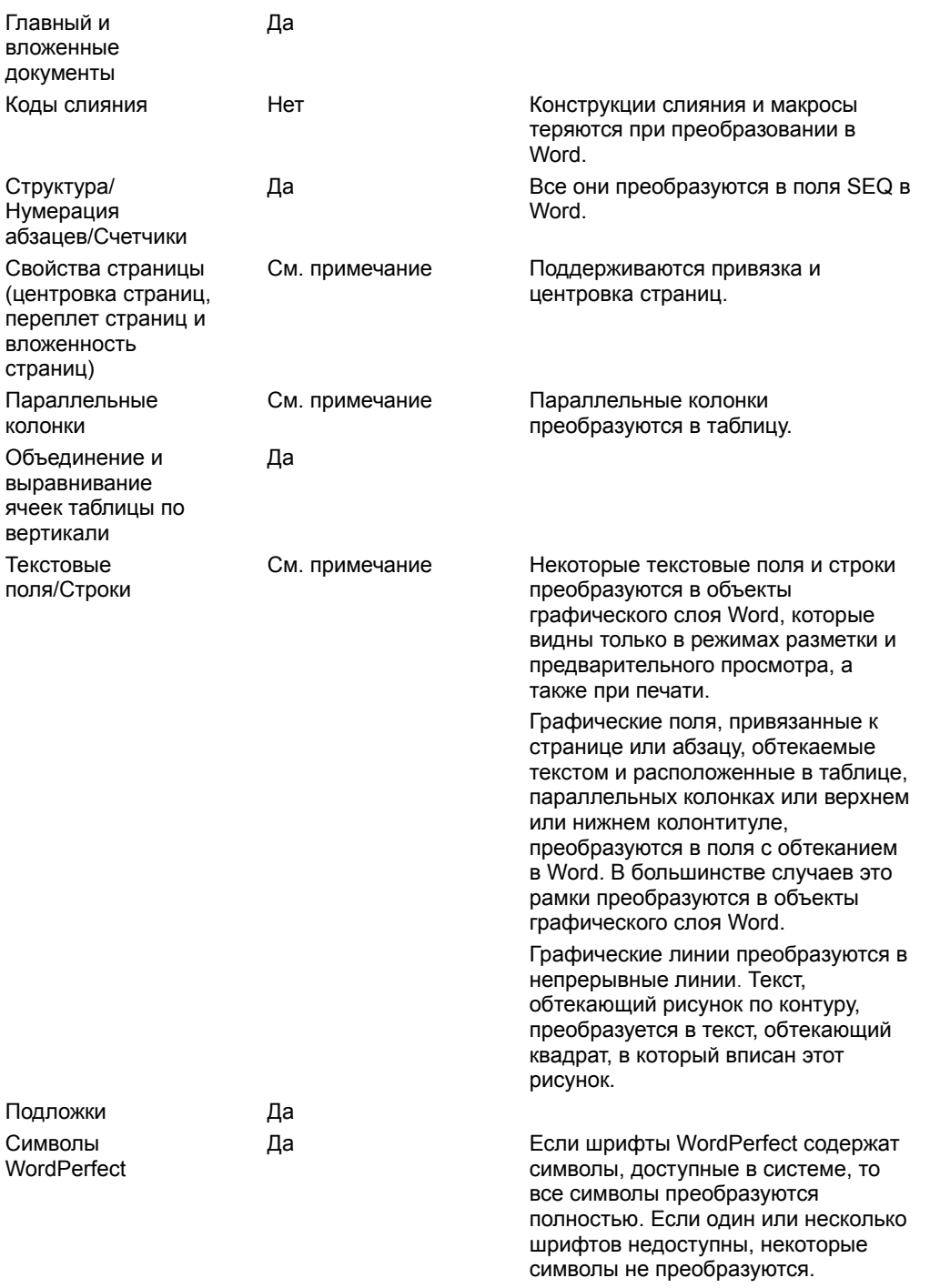

{ewc HLP95EN.DLL, DYNALINK, "пïSпïSпïSпïSпïSпïSпïSпïSпïSпïSпïSпïS nïS Web пïSпïSпïS ոïSпïSпïSпïSпïSпïSпïS<br>пïSпïSпïSпïSпïSпïSпïSпïSпïSпïSπïS":"worefconvWord60andWordPerfect6A":1:"Foo":"Invisible"}

# Обмен файлами между Windows и Macintosh

Компьютер Macintosh должен быть оснащен версией операционной системы 7.5 или выше и дисководом, поддерживающим Apple PC Exchange.

- 1 Сохраните файл Windows на дискете 3.5 дюйма или компакт-диске.
- 2 Вставьте диск в соответствующий дисковод компьютера Macintosh.
- 3 Скопируйте нужные файлы.

Примечание. Обмен файлами между Windows и Macintosh существенно упрощается при наличии сервера Windows NT, на котором запущена служба для Macintosh. Более подробно об этом см. документацию по Windows NT.

## Автозамена

Автозамена автоматически исправляет наиболее часто встречающиеся опечатки, а также орфографические и грамматические ошибки. Параметры автозамены несложно изменить; также существует возможность дополнения списка автоматических исправлений.

Для вывода полного списка изменений, вносимых автозаменой, нажмите кнопку <u>»</u>

#### См. также

 $\gg$ Добавление элемента в список автозамены

 $\gg$ Добавление элемента в список автозамены во время проверки орфографии

 $\gg$ Изменение параметров автозамены

 $\overline{\mathbf{p}}$ Определение исключений при автозамене

niSniSniSniSniSniSniSniSniSniSniSniS":"woAddOrChangeAutoCorrectEntryA":1:"Foo":"Invisible"}

### Добавление элемента в список автозамены

1 Выберите команду Автозамена в меню Сервис.

# <u>» Демонстрация</u>

- 2 Установите флажок Заменять при вводе.
- 3 В поле Заменить введите слово или словосочетание, в котором часто встречается опечатка, например, введите прецендент.
- 4 В поле на введите правильное написание этого слова, например, введите прецедент.
- 5 Нажмите кнопку Добавить.

Примечание. При вводе любого слова из первого столбца (например прецендент) и пробела или любого другого знака препинания оно автоматически заменяется правильным написанием, указанным во втором столбце (например прецедент).

niSniSniSniSniSniSniSniSniSniSniSniS":"wohowCorrectTypingandSpellingErrorsAutomaticallyA":1:"Foo":"Invisible"}

# **Добавление элемента в список автозамены во время проверки орфографии**

**1** Нажмите кнопку **Правописание** .

**2** При обнаружении часто встречающейся опечатки или ошибки выберите правильный вариант написания из списка предложенных.

**3** Чтобы добавить обнаруженную опечатку и правильный вариант написания в список автоматически исправляемых слов, нажмите кнопку **Автозамена.**

**Совет.** Еще проще добавить элемент в список автозамены в режиме автоматической проверки орфографии: щелкните правой кнопкой мыши слово, подчеркнутое красной волнистой линией, и выберите в контекстном меню команду **Автозамена,** а затем — правильный вариант написания. Если для выделенного слова отсутствуют варианты правильного написания, команда **Автозамена** не появится в контекстном меню.

{ewc HLP95EN.DLL, DYNALINK, "пїЅпїЅпїЅпїЅпїЅпїЅпїЅпїЅпїЅпїЅпїЅ пїЅ Web пїЅпїЅпїЅ пїЅпїЅпїЅпїЅпїЅпїЅ пїЅпїЅпїЅпїЅпїЅпїЅпїЅпїЅпїЅпїЅ":"wohowAddanAutoCorrectentryduringaspellingcheckA":1:"Foo":"Invisible"}

# **Изменение параметров автозамены**

**1** Выберите команду **Автозамена** в меню **Сервис.**

# **»** Демонстрация

**2** Выберите нужные параметры.

{ewc HLP95EN.DLL, DYNALINK, "пїЅпїЅпїЅпїЅпїЅпїЅпїЅпїЅпїЅпїЅпїЅ пїЅ Web пїЅпїЅпїЅ пїЅпїЅпїЅпїЅпїЅпїЅ пїЅпїЅпїЅпїЅпїЅпїЅпїЅпїЅпїЅпїЅ":"wohowCorrectCapitalizationErrorsAutomaticallyA":1:"Foo":"Invisible"}

#### **Определение исключений при автозамене**

- **1** Выберите команду **Автозамена** в меню **Сервис.**
- » Демонстрация
- **2** Нажмите кнопку **Исключения.**
- **3** Чтобы запретить автоматическое преобразование в прописную первой буквы любого слова, следующего за сокращением, выберите вкладку **Первая буква,** а затем введите сокращение (включая завершающую точку) в поле **Не заменять прописной после.**

Чтобы запретить автоматическое исправление слова, начинающегося с двух прописных букв, выберите вкладку **ДВе ПРописные,** а затем введите это слово в поле **Не заменять.**

**4** Нажмите кнопку **Добавить,** а затем кнопку **Закрыть.**

**Совет.** Для автоматического добавления исключений в список автозамены установите флажок **Автоматически добавлять слова в список** в диалоговом окне **Исключения при автозамене.** Если при вводе текста происходят ненужные автоматические замены, нажмите клавишу BACKSPACE и введите нужный текст поверх автоматически исправленного. Слово будет автоматически добавлено в список исключений.

{ewc HLP95EN.DLL, DYNALINK, "пїЅпїЅпїЅпїЅпїЅпїЅпїЅпїЅпїЅпїЅпїЅ пїЅ Web пїЅпїЅпїЅ пїЅпїЅпїЅпїЅпїЅпїЅ пїЅпїЅпїЅпїЅпїЅпїЅпїЅпїЅпїЅпїЅ":"wohowExcludeItemsFromAutomaticCorrectionA":1:"Foo":"Invisible"}

#### Изменение элемента списка автозамены

1 Выберите команду Автозамена в меню Сервис.

# **»** Демонстрация

- 2 Чтобы изменить элемент, сохраненный как обычный текст, выделите его в списке автозамены.
- 3 Введите новое значение в поле на.
- 4 Нажмите кнопку Заменить.

Примечание. Если требуется изменить элемент списка автозамены, содержащий большой фрагмент текста, рисунок или форматирование, вставьте его в документ, внесите необходимые изменения, выделите измененный элемент, выберите команду Автозамена в меню Сервис, введите имя элемента в поле Заменить, а затем нажмите кнопку Заменить.

niSniSniSniSniSniSniSniSniSniSniSniS":"wohowChangeTheContentsOfAnAutoCorrectEntryA":1:"Foo":"Invisible"}

## **Переименование элемента списка автозамены**

**1** Выберите команду **Автозамена** в меню **Сервис.**

# **» Демонстрация**

- **2** Выделите элемент, который следует изменить, в списке автозамены.
- **3** Нажмите кнопку **Удалить.**
- **4** Введите новое имя в поле **Заменить.**
- **5** Нажмите кнопку **Добавить.**

{ewc HLP95EN.DLL, DYNALINK, "пїЅпїЅпїЅпїЅпїЅпїЅпїЅпїЅпїЅпїЅпїЅ пїЅ Web пїЅпїЅпїЅ пїЅпїЅпїЅпїЅпїЅпїЅ пїЅпїЅпїЅпїЅпїЅпїЅпїЅпїЅпїЅпїЅ":"wohowChangeanAutoCorrectnameorentryA":1:"Foo":"Invisible"}

# **Удаление элемента списка автозамены**

**1** Выберите команду **Автозамена** в меню **Сервис.**

# **» Демонстрация**

- **2** Выделите элемент, который следует изменить, в списке автозамены.
- **3** Нажмите кнопку **Удалить.**

{ewc HLP95EN.DLL, DYNALINK, "пїЅпїЅпїЅпїЅпїЅпїЅпїЅпїЅпїЅпїЅпїЅ пїЅ Web пїЅпїЅпїЅ пїЅпїЅпїЅпїЅпїЅпїЅ пїЅпїЅпїЅпїЅпїЅпїЅпїЅпїЅпїЅпїЅ":"wohowDeleteanAutoCorrectentryA":1:"Foo":"Invisible"}

# **Включение и отключение автозамены**

**»** Демонстрация

- **1** Выберите команду **Автозамена** в меню **Сервис.**
- **2** Установите или снимите флажок **Заменять при вводе.**

{ewc HLP95EN.DLL, DYNALINK, "пїЅпїЅпїЅпїЅпїЅпїЅпїЅпїЅпїЅпїЅпїЅ пїЅ Web пїЅпїЅпїЅ пїЅпїЅпїЅпїЅпїЅпїЅ пїЅпїЅпїЅпїЅпїЅпїЅпїЅпїЅпїЅпїЅ":"wohowTurnAutoCorrectOnOrOffA":1:"Foo":"Invisible"}

# Изменение форматирования при удалении текста

При удалении символа абзаца (>) предыдущий абзац объединяется со следующим и принимает его форматирование и стиль. Чтобы восстановить символ абзаца и прежнее форматирование, нажмите **КНОПКУ ОТМЕНИТЬ** 

 $\sum$ 

niSniSniSniSniSniSniSniSniSniSniSniS":"woconBecarefulaboutdeletingaparagraphmarkA":1:"Foo":"Invisible"}

# **Отмена действий**

**1** Для вывода списка действий, которые могут быть отменены, нажмите стрелку рядом с кнопкой **Отменить** .

**2** Щелкните действие, которое следует отменить. Возможно, для его поиска потребуется прокрутить список.

При отмене действия также отменяются все действия, расположенные выше него в списке.

**Совет.** Для повторного выполнения последнего отмененного действия нажмите кнопку **Вернуть** .

{ewc HLP95EN.DLL, DYNALINK, "пїЅпїЅпїЅпїЅпїЅпїЅпїЅпїЅпїЅпїЅпїЅ пїЅ Web пїЅпїЅпїЅ пїЅпїЅпїЅпїЅпїЅпїЅ пїЅпїЅпїЅпїЅпїЅпїЅпїЅпїЅпїЅпїЅ":"wohowUndomistakesA":1:"Foo":"Invisible"}

# Защита документа

Существует несколько возможностей ограничения изменений в документе:

- Назначить документу пароль, предотвращающий открытие документа пользователем, не имеющим соответствующих полномочий.
- Назначить документу пароль, запрещающий запись, то есть позволяющий другим пользователям открывать документ только для чтения. Если кто-либо откроет предназначенный только для чтения документ и внесет в него изменения, сохранить этот файл он сможет только под другим именем.
- Рекомендовать другим пользователям работать с документом как с файлом, предназначенным только для чтения. Если кто-либо открывает этот документ как файл, предназначенный только для чтения, и вносит в него изменения, сохранить этот файл он сможет только под другим именем. Если же он открывает документ как обычный файл и вносит в него изменения, файл может быть сохранен под прежним именем.
- Назначить документу, предназначенному для рассылки, пароль, запрещающий внесение любых изменений, кроме примечаний и записанных исправлений.
- Документу, содержащему формы, можно назначить пароль, запрещающий изменение отдельных разделов документа.

Внимание. Если после присвоения пароля он будет забыт, невозможно будет ни открыть документ, ни снять с него защиту, ни восстановить данные из него. Поэтому следует составить список паролей и соответствующих им документов и хранить его в надежном месте.

#### См. также

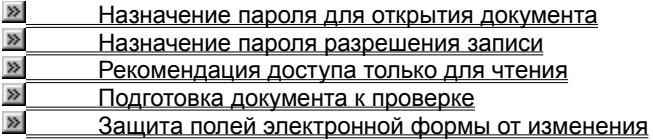

niSniSniSniSniSniSniSniSniSniSniS":"wodecProtectADocumentA":1:"Foo":"Invisible"}

# Назначение пароля для открытия документа

- 1 Откройте документ.
- 2 Выберите команду Сохранить как в меню Файл.
- $\gg$ Демонстрация
- 3 Нажмите кнопку Параметры.
- 4 В поле Пароль для открытия файла введите пароль, а затем нажмите кнопку ОК.
- 5 Затем введите тот же пароль еще раз и нажмите кнопку ОК.
- 6 Нажмите кнопку Сохранить.

riiSniSniSniSniSniSniSniSniSniSniSi":"wohowRequireAPasswordWhenADocumentIsOpenedOrAccessedA":1:"Foo": "Invisible"}

### **Назначение пароля разрешения записи**

- **1** Откройте документ.
- **2** Выберите команду **Сохранить как** в меню **Файл**.
- **»** Демонстрация
- **3** Нажмите кнопку **Параметры.**
- **4** В поле **Пароль разрешения записи** введите пароль, а затем нажмите кнопку **OK.**
- **5** Затем введите тот же пароль еще раз и нажмите кнопку **OK.**
- **6** Нажмите кнопку **Сохранить.**

**Совет.** При рассылке документа для проверки можно запретить другим пользователям вносить любые изменения, кроме примечаний и записанных исправлений. Выберите команду **Установить защиту** в меню **Сервис**, а затем — параметр **Записи исправлений.** Чтобы разрешить только вставку примечаний, выберите параметр **Вставки примечаний.**

{ewc HLP95EN.DLL, DYNALINK, "пїЅпїЅпїЅпїЅпїЅпїЅпїЅпїЅпїЅпїЅпїЅ пїЅ Web пїЅпїЅпїЅ пїЅпїЅпїЅпїЅпїЅпїЅ пїЅпїЅпїЅпїЅпїЅпїЅпїЅпїЅпїЅпїЅ":"wohowRequireAPasswordWhenADocumentIsSavedA":1:"Foo":"Invisible"}

# **Рекомендация доступа только для чтения**

- **1** Откройте документ.
- **2** Выберите команду **Сохранить как** в меню **Файл**.
- **»** Демонстрация
- **3** Нажмите кнопку **Параметры.**
- **4** Установите флажок **Рекомендовать доступ только для чтения** и нажмите кнопку **OK.**
- **5** Нажмите кнопку **Сохранить.**

{ewc HLP95EN.DLL, DYNALINK, "пїЅпїЅпїЅпїЅпїЅпїЅпїЅпїЅпїЅпїЅпїЅ пїЅ Web пїЅпїЅпїЅ пїЅпїЅпїЅпїЅпїЅпїЅ пїЅпїЅпїЅпїЅпїЅпїЅпїЅпїЅпїЅпїЅ":"wohowMakeADocumentReadOnlyRecommendedA":1:"Foo":"Invisible"}

# **Изменение или удаление пароля**

Для открытия документа необходимо знать пароль.

- **1** Откройте документ.
- **2** Выберите команду **Сохранить как** в меню **Файл**.
- **»** Демонстрация
- **3** Нажмите кнопку **Параметры.**
- **4** В поле **Пароль для открытия файла** или **Пароль разрешения записи** выделите символы, представляющие существующий пароль.
- **5** Для изменения пароля введите новый пароль и нажмите кнопку **OK.** Для удаления пароля нажмите клавишу DEL и нажмите кнопку **OK.**
- **6** После изменения пароля введите его еще раз и нажмите кнопку **OK.**
- **7** Нажмите кнопку **Сохранить.**

{ewc HLP95EN.DLL, DYNALINK, "пїЅпїЅпїЅпїЅпїЅпїЅпїЅпїЅпїЅпїЅпїЅ пїЅ Web пїЅпїЅпїЅ пїЅпїЅпїЅпїЅпїЅпїЅ пїЅпїЅпїЅпїЅпїЅпїЅпїЅпїЅпїЅпїЅ":"wohowChangeOrDeleteAPasswordA":1:"Foo":"Invisible"}

# **Разрешение вопросов: защита документа**

**»** Пароль, указанный при открытии файла, не сработал

**» Документ защищен и некоторые команды не работают** 

**В Невозможно обмениваться стилями, макросами или элементами списка автотекста между** 

документами и шаблонами

{ewc HLP95EN.DLL, DYNALINK, "пїЅпїЅпїЅпїЅпїЅпїЅпїЅпїЅпїЅпїЅпїЅ пїЅ Web пїЅпїЅпїЅ пїЅпїЅпїЅпїЅпїЅпїЅ пїЅпїЅпїЅпїЅпїЅпїЅпїЅпїЅпїЅпїЅ":"wotbsTroubleshootProblemsProtectingADocumentA":1:"Foo":"Invisible"}

# Пароль, указанный при открытии файла, не сработал

Для паролей существует разница между прописными и строчными буквами. Попробуйте ввести пароль при включенном режиме CAPS LOCK или, вводя пароль еще раз, убедитесь в правильности его набора.

niSniSniSniSniSniSniSniSniSniSniS":"wotbsThePasswordITypedToOpenADocumentDoesntWorkA":1:"Foo":"Invisibl  $e^{\prime\prime}$ 

## Документ защищен и некоторые команды не работают

При защите документа для примечаний и записанных исправлений некоторые команды становятся недоступными. Для восстановления доступа ко всем командам выберите команду Снять защиту в меню Сервис. Если документ защищен паролем, для снятия защиты необходимо знать этот пароль.

niSniSniSniSniSniSniSniSniSniSniSniS":"wotbsMyDocumentIsProtectedAndICantUseSomeOfTheCommandsA":1:"Fo o":"Invisible"}

# **Невозможно обмениваться стилями, макросами или элементами списка автотекста между документами и шаблонами**

Доступ к документу или шаблону, куда нужно скопировать стили, макросы или элементы списка автотекста, может быть ограничен одним из следующих способов:

- Документ защищен от добавления всего, кроме примечаний и записанных исправлений. Для снятия защиты выберите команду **Снять защиту** в меню **Сервис**. Если документ защищен паролем, для снятия защиты необходимо знать этот пароль.
- · Документ защищен паролем, запрещающим запись. Документ или шаблон можно открыть, но внести в него изменения без знания пароля невозможно.
- · Документ разрешено использовать только для чтения. Документ или шаблон можно открыть, но сохранить внесенные в него изменения можно только под другим именем.
- · Если документ, в который нужно внести изменения, находится на сетевом диске, то, возможно, не все пользователи обладают правом вносить в него изменения.

{ewc HLP95EN.DLL, DYNALINK, "пїЅпїЅпїЅпїЅпїЅпїЅпїЅпїЅпїЅпїЅпїЅ пїЅ Web пїЅпїЅпїЅ пїЅпїЅпїЅпїЅпїЅпїЅ пїЅпїЅпїЅпїЅпїЅпїЅпїЅпїЅпїЅпїЅ":"wotbsICantCopyStylesMacrosOrAutoTextEntriesBetweenDocumentsOrTempl atesA":1:"Foo":"Invisible"}

# Добавление фона

Чтобы сделать документы Word и Web-страницы более привлекательными, используйте различные виды фона, в том числе текстурную заливку.

- На Web-страницах и в документах Word, предназначенных для просмотра на экране, можно использовать различные цвета и текстуры.
- В документах Word, предназначенных для просмотра на экране, в качестве фона можно использовать рисунки.
- Можно создать подложку, которая будет видна только в напечатанном документе.

#### См. также

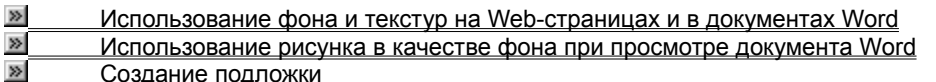

niSniSniSniSniSniSniSniSniSniSniSniS":"wodecAddBackgroundToDocumentForOnlineViewingA":1:"Foo":"Invisible"}

# **Использование фона и текстур на Web-страницах и в документах Word**

Фон, добавленный с помощью команды **Фон** (меню **Формат),** отображается только в режиме электронного документа и не выводится на печать.

- **1** Выберите команду **Фон** в меню **Формат,** а затем цвет или, если нужный цвет отсутствует в предложенном списке, команду **Дополнительные цвета.** Для использования специальных эффектов, например текстурной заливки, выберите команду **Способы заливки.**
- **2** Установите нужные параметры.

Для получения сведений о любом параметре нажмите кнопку с вопросительным знаком  $\Box$  а затем щелкните этот параметр.

#### **Советы**

- · По умолчанию для Web-страниц используется белый фон.
- · Элемент фона, для которого определена текстура, повторяется столько раз, сколько необходимо для заполнения страницы.
- · Кроме стандартных текстур, отображаемых на вкладке **Текстура**, в качестве текстуры можно использовать любой рисунок. Для этого на вкладке **Текстура** нажмите кнопку **Другая текстура**, укажите файл, содержащий нужный рисунок, а затем нажмите кнопку **OK.**
- · При создании Web-страницы текстура сохраняется в виде отдельного файла, например Image.gif, который помещается в папку, содержащую Web-страницу.

{ewc HLP95EN.DLL, DYNALINK, "пїЅпїЅпїЅпїЅпїЅпїЅпїЅпїЅпїЅпїЅпїЅ пїЅ Web пїЅпїЅпїЅ пїЅпїЅпїЅпїЅпїЅпїЅ пїЅпїЅпїЅпїЅпїЅпїЅпїЅпїЅпїЅпїЅ":"wohowAddDocumentBackgroundA":1:"Foo":"Invisible"}

#### Использование рисунка в качестве фона при просмотре документа Word

Фон, добавленный с помощью команды Фон (меню Формат), отображается только в режиме электронного документа и не выводится на печать.

1 Последовательно выберите команду Фон в меню Формат, команду Способы заливки и вкладку Рисунок.

2 Нажмите кнопку Рисунок, укажите файл, содержащий нужный рисунок, а затем нажмите кнопку ОК. Советы

• Для получения сведений о любом параметре нажмите кнопку с вопросительным знаком [29], а затем щелкните этот параметр.

Данный параметр недоступен для Web-страниц, зато для них можно использовать любой рисунок в качестве текстуры.

nïSnïSnïSnïSnïSnïSnïSnïSnïSnïSnïS":"wohowUsePictureAsDocumentBackgroundA":1:"Foo":"Invisible"}

# **Создание подложки**

Для печати подложки ее нужно вставить в верхний или нижний колонтитул. Подложка печатается в том месте страницы, где она расположена, а не только вверху или внизу страницы.

#### **1** В меню **Вид** выберите команду **Колонтитулы.**

## **»** Демонстрация

- **2** На панели инструментов **Колонтитулы** нажмите кнопку **Основной текст** | <sup>[5</sup>], чтобы скрыть текст и графику основного документа.
- **3** Вставьте графический объект автофигуру, картинку, фигурный текст или импортированный рисунок, – который следует напечатать на каждой странице.
- **EXAMPLE ИНСТРУКЦИИ**

Для вставки текста, который должен быть напечатан на каждой странице, например, слова «Черновик», выберите команду **Надпись** в меню **Вставка** и введите нужный текст. Для изменения размеров надписи перетащите маркеры изменения размера.

**4** Чтобы преобразовать графический объект в подложку, выделите его, а затем выберите команду **Рисунок** или **Объект** в меню **Формат.** На вкладке **Рисунок** в разделе **Настройка изображения** выберите **Подложка** из списка **Цвет.** При желании здесь же можно выполнить настройку яркости и контрастности рисунка. Чтобы отменить обтекание рисунка текстом, выберите вкладку **Обтекание,** а затем параметр **Нет** в группе **Обтекание.**

Для изменения формата текста надписи выделите ее, выберите команду **Шрифт** в меню **Формат** и задайте нужные параметры. Поворот текста осуществляется путем выбора соответствующего параметра в диалоговом окне **Направление текста** (меню **Формат).** Так как надписи являются графическими объектами, для изменения их границ, фона и других параметров используйте панель инструментов **Рисование.**

**5** На панели инструментов **Колонтитулы** нажмите кнопку **Закрыть.**

#### **Примечания**

- · Чтобы увидеть, как подложка будет выглядеть в напечатанном документе, перейдите в режим разметки или предварительного просмотра.
- · Если подложка делает неразборчивым текст документа, следует сделать более светлым объект, из которого она была создана. Для получения дополнительных сведений нажмите кнопку  $\mathbb{E}[$

{ewc HLP95EN.DLL, DYNALINK, "пїЅпїЅпїЅпїЅпїЅпїЅпїЅпїЅпїЅпїЅпїЅ пїЅ Web пїЅпїЅпїЅ пїЅпїЅпїЅпїЅпїЅпїЅ пїЅпїЅпїЅпїЅпїЅпїЅпїЅпїЅпїЅпїЅ":"wohowRepeatatextandgraphicsoneverypageA":1:"Foo":"Invisible"}

# **Изменение фона**

- **1** Выберите команду **Фон** в меню **Формат.**
- **2** Выберите другой цвет или способ заливки.

{ewc HLP95EN.DLL, DYNALINK, "пїЅпїЅпїЅпїЅпїЅпїЅпїЅпїЅпїЅпїЅпїЅ пїЅ Web пїЅпїЅпїЅ пїЅпїЅпїЅпїЅпїЅпїЅ пїЅпїЅпїЅпїЅпїЅпїЅпїЅпїЅпїЅпїЅ":"wohowChangeDocumentBackgroundA":1:"Foo":"Invisible"}

# **Удаление фона**

Существует возможность удалить не только фон, созданный для улучшения вида документа в режиме электронного документа, но и подложку, которая не видна в этом режиме, зато выводится на печать.

#### **См. также**

**<u>» Удаление фона, используемого при просмотре Web-страницы или документа</u><br>
» Удаление подложки** Удаление подложки

{ewc HLP95EN.DLL, DYNALINK, "пїЅпїЅпїЅпїЅпїЅпїЅпїЅпїЅпїЅпїЅпїЅ пїЅ Web пїЅпїЅпїЅ пїЅпїЅпїЅпїЅпїЅпїЅ пїЅпїЅпїЅпїЅпїЅпїЅпїЅпїЅпїЅпїЅ":"wodecRemoveDocumentBackgroundA":1:"Foo":"Invisible"}

# **Удаление фона, используемого при просмотре Web-страницы или документа**

**1** Выберите команду **Фон** в меню **Формат.**

#### **2** Выберите **Нет заливки.**

**Примечание.** Если фон для Web-страницы не задан, используется фон, установленный в средстве просмотра Web-страниц пользователя, просматривающего данную страницу. Чаще всего таким цветом является темно-серый.

{ewc HLP95EN.DLL, DYNALINK, "пїЅпїЅпїЅпїЅпїЅпїЅпїЅпїЅпїЅпїЅпїЅ пїЅ Web пїЅпїЅпїЅ пїЅпїЅпїЅпїЅпїЅпїЅ пїЅпїЅпїЅпїЅпїЅпїЅпїЅпїЅпїЅпїЅ":"wohowRemoveDocumentBackgroundA":1:"Foo":"Invisible"}

# **Удаление подложки**

Для удаления подложки из документа ее необходимо удалить из колонтитула.

- **1** Откройте соответствующий документ.
- **2** Выберите команду **Колонтитулы** в меню **Вид.**

## **»** Демонстрация

**3** Перейдите в колонтитул, из которого следует удалить подложку.

# **• Инструкции**

**4** Выделите подложку (текст или рисунок) и нажмите клавишу DEL.

{ewc HLP95EN.DLL, DYNALINK, "пїЅпїЅпїЅпїЅпїЅпїЅпїЅпїЅпїЅпїЅпїЅ пїЅ Web пїЅпїЅпїЅ пїЅпїЅпїЅпїЅпїЅпїЅ пїЅпїЅпїЅпїЅпїЅпїЅпїЅпїЅпїЅпїЅ":"wodccRemoveWatermarkFromPrintedDocumentA":1:"Foo":"Invisible"}
# **Разрешение вопросов: фон**

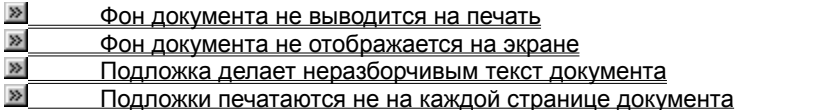

{ewc HLP95EN.DLL, DYNALINK, "пїЅпїЅпїЅпїЅпїЅпїЅпїЅпїЅпїЅпїЅпїЅ пїЅ Web пїЅпїЅпїЅ пїЅпїЅпїЅпїЅпїЅпїЅ пїЅпїЅпїЅпїЅпїЅпїЅпїЅпїЅпїЅпїЅ":"wohowTroubleshootDocumentBackgroundsA":1:"Foo":"Invisible"}

## **Фон документа не выводится на печать**

Фон документа, созданный с помощью команды **Фон** (меню **Формат),** предназначен только для отображения на экране. Для добавления печатаемых границ и заливки используйте команду **Границы и заливка** (меню **Формат).**

{ewc HLP95EN.DLL, DYNALINK, "пїЅпїЅпїЅпїЅпїЅпїЅпїЅпїЅпїЅпїЅпїЅ пїЅ Web пїЅпїЅпїЅ пїЅпїЅпїЅпїЅпїЅпїЅ пїЅпїЅпїЅпїЅпїЅпїЅпїЅпїЅпїЅпїЅ":"wohowMyDocumentBackgroundDoesntPrintA":1:"Foo":"Invisible"}

# **Фон документа не отображается на экране**

Фон отображается только в режиме электронного документа. Для перехода в этот режим выберите команду **Электронный документ** в меню **Вид.** Чтобы документ Word автоматически открывался в режиме электронного документа, сохраните этот документ, находясь в данном режиме.

{ewc HLP95EN.DLL, DYNALINK, "пїЅпїЅпїЅпїЅпїЅпїЅпїЅпїЅпїЅпїЅпїЅ пїЅ Web пїЅпїЅпїЅ пїЅпїЅпїЅпїЅпїЅпїЅ пїЅпїЅпїЅпїЅпїЅпїЅпїЅпїЅпїЅпїЅ":"wohowMyDocumentBackgroundDoesntDisplayA":1:"Foo":"Invisible"}

## Подложка делает неразборчивым текст документа

Если подложка делает неразборчивым текст документа, следует сделать более светлым объект, из которого она была создана.

- Чтобы сделать более светлым обычный текст, выберите команду Шрифт в меню Формат, а затем - $\bullet$ более светлый цвет шрифта, например светло-серый.
- Чтобы сделать более светлым фигурный текст, созданный с помощью приложения WordArt, выберите команду Объект в меню Формат, а затем — более светлый оттенок серого цвета (при использовании цветного принтера — более светлый цвет заливки) на вкладке Цвета и линии.
- Чтобы сделать более светлым графический объект, созданный с помощью панели инструментов Рисование, выберите команду Автофигура в меню Формат, а затем - более светлый оттенок серого цвета (при использовании цветного принтера — более светлый цвет заливки) на вкладке **Цвета и** линии.
- Чтобы сделать более светлым импортированный рисунок, выберите команду Рисунок или Объект в меню Формат, а затем - более светлый оттенок серого цвета (при использовании цветного принтера — более светлый цвет заливки) на вкладке Цвета и линии. На вкладке Рисунок в разделе Настройка изображения выберите Подложка из списка Цвет. При желании здесь же можно выполнить настройку яркости и контрастности рисунка. Если не удается достичь нужного эффекта, используйте приложение, в котором был создан данный рисунок.

Если импортированный рисунок получен с помощью сканера, для его обрезки, добавления специальных эффектов, регулировки яркости, контрастности и цвета можно использовать приложение Microsoft Photo Editor. Все необходимые сведения содержатся в справочной системе этого приложения.

nïSnïSnïSnïSnïSnïSnïSnïSnïSnïSnïS":"wotbclCreatedWatermarkThatOvershadowsMainDocumentTextA":1:"Foo":"In visible"}

#### **Подложки печатаются не на каждой странице документа**

Чтобы подложка печаталась на каждой странице, необходимо поместить ее в верхний или нижний колонтитул. Если для части документа определен другой колонтитул, подложки будут напечатаны не на всех страницах. Например, можно задать особый колонтитул для первой страницы, запретить печать колонтитула на первой странице, а также задать разные колонтитулы для четных/нечетных страниц и разных разделов.

Число разделов в документе отображается в строке состояния внизу экрана. Если в ней указано, что документ содержит несколько разделов, скопируйте подложку в колонтитулы всех разделов документа.

{ewc HLP95EN.DLL, DYNALINK, "пїЅпїЅпїЅпїЅпїЅпїЅпїЅпїЅпїЅпїЅпїЅ пїЅ Web пїЅпїЅпїЅ пїЅпїЅпїЅпїЅпїЅпїЅ пїЅпїЅпїЅпїЅпїЅпїЅпїЅпїЅпїЅпїЅ":"wotbcWhyDontWatermarksAppearOnEveryPageOfPrintedDocumentA":1:"Fo o":"Invisible"}

## Изменение внешнего вида сообщений WordMail

Word включает в себя несколько шаблонов электронной почты, которые можно выбирать при использовании Word в качестве редактора электронной почты. Каждый шаблон содержит сведения по отдельной теме. Например, можно использовать шаблон срочной темы для отправки срочных сообщений электронной почты.

В дополнение к этому, Word автоматически форматирует заголовки и страницы в текстах сообщений WordMail при их открытии. При обмене сообщениями по электронной почте можно легко отличить текущее сообщение от предыдущего.

#### См. также

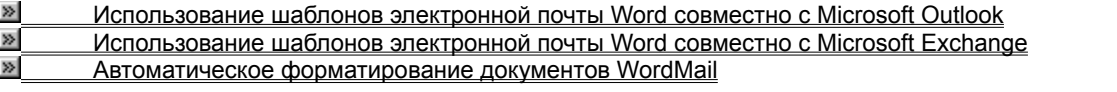

niSniSniSniSniSniSniSniSniSniSniSniS":"ofhowusedifferenttemplatewithwordasemaileditorA":1:"Foo":"Invisible"}

# Использование шаблонов электронной почты Word совместно с Microsoft **Outlook**

1 В Microsoft Outlook выберите команду Выбрать шаблон в меню Сообщение.

2 На вкладке Outlook выберите шаблон, который нужно использовать.

Примечание. Чтобы получить сведения об установке шаблона сообщения электронной почты в качестве шаблона, используемого по умолчанию, нажмите кнопку  $\sqrt{2}$ 

niSniSniSniSniSniSniSniSniSniSniSniSiniShiShiWedccUseTemplatesWithMicrosoftOutlookA":1:"Foo":"Invisible"}

# Установка шаблона электронной почты, используемого по умолчанию Word в **Microsoft Outlook**

- 1 В Microsoft Outlook выберите команду Параметры в меню Сервис, а затем вкладку E-mail.
- 2 Установите флажок Использовать Microsoft Word как редактор сообщений.
- 3 Нажмите кнопку Шаблон.
- 4 Выберите нужный шаблон.

niSniSniSniSniSniSniSniSniSniSniSi':"worefSetDefaultWordEmailTemplateA":1:"Foo":"Invisible"}

# **Использование шаблонов электронной почты Word совместно с Microsoft Exchange**

- **1** В Microsoft Exchange выберите команду **Параметры WordMail** в меню **Сообщение.**
- **2** В разделе **Шаблон** выберите нужный шаблон.
- **3** Нажмите кнопку **Создать.**
- **4** Для добавления в раздел **Шаблон** нового шаблона выберите **Добавить.** Чтобы отредактировать выбранный шаблон, выберите **Правка.**

**Примечание.** Для использования нового шаблона в качестве шаблона по умолчанию установите флажок **Установить как шаблон по умолчанию.**

{ewc HLP95EN.DLL, DYNALINK, "пїЅпїЅпїЅпїЅпїЅпїЅпїЅпїЅпїЅпїЅпїЅ пїЅ Web пїЅпїЅпїЅ пїЅпїЅпїЅпїЅпїЅпїЅ пїЅпїЅпїЅпїЅпїЅпїЅпїЅпїЅпїЅпїЅ":"wodccUseTemplatesWithMicrosoftExchangeA":1:"Foo":"Invisible"}

## Создание автоматической подписи сообщений электронной почты

- 1 В открытом сообщении выберите текст, который будет использоваться в качестве автоматической подписи сообщений электронной почты.
- 2 В меню Сервис выберите команду Автоподпись.
- 3 Нажмите кнопку ОК.

Примечание. Подпись будет автоматически добавляться в конце каждого сообщения. Для быстрого удаления автоподписи из данного сообщения выделите ее и нажмите клавишу DEL.

niSniSniSniSniSniSniSniSniSniSniSniS":"ofhowCreateanautomaticsignatureA":1:"Foo":"Invisible"}

## Включение или выключение в Word режима редактора электронной почты

Можно использовать Word как редактор сообщений электронной почты или вернуться к работе с редактором, используемым по умолчанию.

#### См. также

 $\boldsymbol{\Sigma}$ Включение или выключение в Word режима редактора электронной почты Microsoft Outlook

 $\boldsymbol{\Sigma}$ Включение или выключение в Word режима редактора электронной почты Microsoft Exchange Примечание. При установке Word компонент WordMail устанавливается по умолчанию. Если необходимо полностью удалить WordMail с жесткого диска, снимите флажок WordMail в списке компонентов диалогового окна Word программы установки Office. Для получения дополнительных сведений об установке или удалении отдельных компонентов Word нажмите кнопку <u>»</u>

niSniSniSniSniSniSniSniSniSniSniSniS":"wodecDisableWordAsElectronicMailEditorA":1:"Foo":"Invisible"}

# Включение или выключение в Word режима редактора электронной почты **Microsoft Outlook**

- 1 В Microsoft Outlook выберите команду Параметры в меню Сервис, а затем вкладку Почта.
- 2 Для включения в Word режима редактора электронной почты установите флажок Использовать Microsoft Word как редактор сообщений.

Для выключения в Word режима редактора электронной почты снимите флажок Использовать Microsoft Word как редактор сообщений.

niSniSniSniSniSniSniSniSniSniSniSniSi":"wodccReturnToMicrosoftOutlookElectronicMailEditorA":1:"Foo":"Invisible"}

# Включение или выключение в Word режима редактора электронной почты **Microsoft Exchange**

- 1 В Microsoft Exchange выберите команду Параметры WordMail в меню Сообщение.
- 2 Для включения в Word режима редактора электронной почты установите флажок Использовать Word как редактор сообщений.

Для выключения в Word режима редактора электронной почты снимите флажок Использовать Word как редактор сообщений.

niSniSniSniSniSniSniSniSniSniSniSniS":"ofhowRemovewordasmyemaileditorA":1:"Foo":"Invisible"}

# Разрешение вопросов: использование Word в качестве редактора сообщений электронной почты

 $\gg$ Почему сообщения электронной почты на других компьютерах выглядят иначе?

 $\overline{\gg}$ Электронная почта работает очень медленно или не работает вообще

 $\overline{\mathbf{p}}$ Не удается вызвать справку Microsoft Outlook при использовании Word в режиме редактора

**SILENTIAN HOUSE** 

 $\gg$ Exchange

niSniSniSniSniSniSniSniSniSniSniSniS":"oftbsTroubleshootingwordasemaileditorA":1:"Foo":"Invisible"}

# Почему сообщения электронной почты на других компьютерах выглядят иначе?

Несколько параметров форматирования в WordMail не отображаются в других редакторах электронной почты. Если те, кому посылаются сообщения, не используют WordMail в качестве редактора электронной почты, то, возможно, границы, выделенный цветом текст, нумерованные списки и рисунки в данных сообщениях будут отсутствовать. Например, некоторые редакторы отображают таблицы как ограниченный символами табуляции текст, а любые маркеры - как круглые маркеры.

niSniSniSniSniSniSniSniSniSniSniSniSniS":"wotbsWhyAreMenuItemsMissingFromWordWhenIUseItAsAnEmailEditorA":1: "Foo":"Invisible"}

# Некоторые свойства сообщения в Microsoft Exchange отсутствуют в диалоговом окне «Свойства»

При использовании WordMail как редактора электронной почты для Microsoft Exchange обратите внимание на то, что в диалоговом окне Свойства (меню Файл, команда Свойства) отсутствуют параметры безопасности для посылаемых материалов, приемщиков сообщений и отсутствуют сведения о сообщении для принимаемых материалов. Если необходимы какие-либо из этих параметров, такие как шифрование содержимого сообщения или добавление в сообщение цифровой подписи, для определенных посылаемых материалов, можно временно выключить WordMail из режима редактора электронной почты. Для получения дополнительных сведений о выключении в WordMail режима редактора Microsoft Exchange электронной почты нажмите кнопку [>

niSniSniSniSniSniSniSniSniSniSniSniS":"wotbsMyMailNoteExtensionsDontWorkWhenIUseWordAsMyEmailEditorA":1: "Foo":"Invisible"}

## Электронная почта работает очень медленно или не работает вообще

- Для использования WordMail в качестве редактора электронной почты требуется не менее 12 Мбайт доступной памяти.
- Перед использованием WordMail закройте все открытые диалоговые окна Word.
- Программы, работающие в фоновом режиме, такие как антивирусное программное обеспечение, могут замедлять работу WordMail и Word в целом. Используйте служебную программу «Системный монитор» - компонент Windows 95 - чтобы просмотреть, запущены ли программы, замедляющие производительность компьютера, и какая программа использует большую часть процессорного времени.

niSniSniSniSniSniSniSniSniSniSniSniS":"wotbsMyEmaillsVerySlowOrNotWorkingCorrectlyA":1:"Foo":"Invisible"}

# Не удается скрыть или показать всплывающие подсказки при запуске WordMail совместно с Microsoft Exchange

Если нужно скрыть всплывающие подсказки, выберите в Word команду Панели инструментов в меню Вид, а затем — команду Настройка. На вкладке Параметры снимите флажок Отображать подсказки для кнопок. WordMail игнорирует параметры отображения подсказок в Microsoft Exchange.

nïSnïSnïSnïSnïSnïSnïSnïSnïSnïSnïS":"wotbclCantHideOrShowToolTipsInWordMailA":1:"Foo":"Invisible"}

# Не удается вызвать справку Microsoft Outlook при использовании Word в режиме редактора электронной почты

При работе с открытым в Outlook сообщением при задании вопроса помощнику вызывается справка по Word и Outlook. Если необходимо получить справку только по Microsoft Outlook, например об адресации сообщения, щелкните соответствующую ему папку «Входящие» для обратного переключения, а затем сформулируйте вопрос.

niSniSniSniSniSniSniSniSniSniSniSniS":"wodcclCantFindHelpWhenUsingWordAsElectronicMailEditorA":1:"Foo":"Invis ible"}

#### **Работа с рисунками в документе**

В комплект поставки Word входит коллекция рисунков в составе Clip Gallery. Clip Gallery содержит большое количество профессионально выполненных рисунков, предназначенных для оформления документов: от географических карт до изображений людей и от зданий до театральных занавесов.

Найти нужный рисунок очень просто. Для этого выберите команду **Рисунок** в меню **Вставка,** команду **Картинки,** а затем — вкладку **Clip Art** или **Pictures.** Clip Gallery предоставляет возможность поиска рисунка с необходимыми характеристиками. Clip Gallery также включает собственную справочную систему, содержащую сведения о добавлении, обновлении и изменении рисунков. Для поиска необходимого рисунка или получения дополнительных сведений нажмите кнопку **Find** или **Help** на вкладке **Clip Art** или **Pictures.**

Также существует возможность вставки рисунков и отсканированных фотографий из других программ и файлов. Для вставки рисунка из другой программы выберите команду **Рисунок** в меню **Вставка,** а затем — команду **Из файла.** При выделении рисунка на экране появляется панель инструментов **Настройка изображения,** которую можно использовать для обрезки изображения, добавления границ, а также регулировки яркости и контрастности. Для вставки отсканированной фотографии выберите команду **Рисунок** в меню **Вставка,** а затем — команду **Со сканера.** На экране появится рисунок в окне программы Microsoft Photo Editor, предназначенной для редактирования рисунков.

Существует два типа рисунков: точечные рисунки, которые не могут быть разгруппированы, а также рисунки типа метафайлов, которые могут быть разгруппированы, преобразованы в графические объекты, а затем отредактированы при помощи кнопок на панели рисования. Большинство рисунков имеют формат метафайла. Для разгруппирования и преобразования рисунка в набор графических объектов необходимо выделить его, а затем выбрать команду **Разгруппировать** в меню **Действия.** Графические объекты, получившиеся после разгруппирования метафайла, можно изменять, как любые другие графические объекты. Например, можно вставить рисунок человека, разгруппировать его, изменить цвет его одежды, а затем добавить измененный рисунок к другому рисунку.

Кроме того, можно рисовать рисунки, используя кнопки на панели рисования. Для получения дополнительных сведений о рисовании нажмите кнопку **»**.

Для создания фигурного текста используйте новую кнопку **Добавить объект WordArt** | 4|| на панели рисования. По сравнению с предыдущими версиями, появились новые возможности: добавление объема, текстурные заливки и др.

Word распознает большинство наиболее распространенных графических форматов. Так как все программы Office используют одни и те же графические фильтры, фильтр, установленный при установке другой программы Office — например PowerPoint или Microsoft Excel, — будет доступен при работе в Word. Для получения дополнительных сведений о графических форматах нажмите кнопку  $\mathbb{E}$ .

{ewc HLP95EN.DLL, DYNALINK, "пїЅпїЅпїЅпїЅпїЅпїЅпїЅпїЅпїЅпїЅпїЅ пїЅ Web пїЅпїЅпїЅ пїЅпїЅпїЅпїЅпїЅпїЅ пїЅпїЅпїЅпїЅпїЅпїЅпїЅпїЅпїЅпїЅ":"ppconInsertingPicturesOnSlidesA":1:"Foo":"Invisible"}

## Вставка рисунка

Существует возможность вставки картинки или рисунка из Clip Gallery, а также рисунка или отсканированной фотографии из других программ. После вставки картинки ее можно преобразовать в набор графических объектов, а затем отредактировать, используя кнопки на панели инструментов Рисование, например, изменить заливку или цвет линий, перегруппировать элементы или объединить несколько рисунков. При выделении рисунка на экране появляется панель инструментов Настройка изображения, которую можно использовать для обрезки изображения, добавления границ, а также регулировки яркости и контрастности. Если панель инструментов Настройка изображения не появляется, щелкните рисунок правой кнопкой мыши, а затем выберите команду Отобразить панель настройки изображения в контекстном меню.

Примечание. По умолчанию импортированные рисунки являются перемещаемыми, т. е. вставляются в графический слой, что позволяет задать их точное положение на странице и поместить впереди или позади текста и других объектов. Для преобразования перемещаемого рисунка во встроенный, т. е. рисунок, который вставляется непосредственно в позицию курсора и ведет себя как обычный текстовый символ, выделите рисунок, выберите команду Рисунок в меню Формат, а затем снимите флажок Поверх текста на вкладке Положение.

#### См. также

 $\boldsymbol{\Sigma}$ Вставка рисунка или картинки из Clip Gallery Ø Вставка рисунка из файла  $\gg$ Вставка рисунка со сканера

nïSnïSnïSnïSnïSnïSnïSnïSnïSnïSnïS":"pphowInsertPicturesIntoAPresentationA":1:"Foo":"Invisible"}

# **Вставка рисунка или картинки из Clip Gallery**

- **1** Укажите место вставки рисунка или картинки.
- **2** В меню **Вставка** выберите команду **Рисунок,** выберите команду **Картинки,** а затем выберите вкладку **Clip Art** или **Picture.**
- **3** Выберите категорию, а затем дважды щелкните нужный рисунок.

# **Вставка рисунка из файла**

- **1** Укажите место вставки рисунка.
- **2** В меню **Вставка** выберите команду **Рисунок,** а затем команду **Из файла.**
- **3** Выберите файл, в котором содержится нужный рисунок.
- **4** Щелкните рисунок, который необходимо вставить.
- **5** Чтобы вставить рисунок как перемещаемый, т. е. вставить в графический слой, что позволяет задать его точное положение на странице и поместить впереди или позади текста и других объектов, установите флажок **Поверх текста.**

Чтобы вставить рисунок как встроенный непосредственно в позицию курсора, снимите флажок **Поверх текста.**

**Совет.** Чтобы уменьшить размер файла документа, вставьте в него не сам рисунок, а ссылку на него. Для этого в диалоговом окне **Вставить рисунок** (меню **Вставка,** подменю **Из файла)** выберите нужный рисунок, установите флажок **Связать с файлом,** а затем снимите флажок **Хранить рисунок в документе.** При этом теряется возможность редактирования рисунка, однако его по-прежнему можно просмотреть на экране и напечатать.

{ewc HLP95EN.DLL, DYNALINK, "пїЅпїЅпїЅпїЅпїЅпїЅпїЅпїЅпїЅпїЅпїЅ пїЅ Web пїЅпїЅпїЅ пїЅпїЅпїЅпїЅпїЅпїЅ пїЅпїЅпїЅпїЅпїЅпїЅпїЅпїЅпїЅпїЅ":"ppdccInsertImportedPictureA":1:"Foo":"Invisible"}

## **Вставка рисунка со сканера**

Для выполнения этой процедуры к компьютеру необходимо подключить сканер.

- **1** Укажите место вставки отсканированного рисунка.
- **2** В меню **Вставка** выберите команду **Рисунок,** а затем команду **Со сканера.**
- **3** Отсканируйте рисунок. Следуйте инструкциям, которые прилагаются к используемому сканеру.
- **4** После того как на экране появится рисунок в окне программы Microsoft Photo Editor, внесите необходимые изменения.

Например, можно обрезать рисунок, добавить к нему специальные эффекты, а также изменить его яркость, контрастность и цвет. Дополнительные сведения содержатся в справочной системе Photo Editor.

**5** После окончания редактирования рисунка выберите команду **Exit and Return to** в меню **File** программы Photo Editor.

**Примечание.** Для установки программы Microsoft Photo Editor необходимо запустить программу установки. Для получения дополнительных сведений нажмите кнопку **....** 

## Редактирование рисунка

1 Выделите рисунок, который необходимо отредактировать.

2 На панели инструментов Рисование выберите необходимые параметры.

Примечание. Для редактирования отсканированного рисунка можно использовать приложение Microsoft Photo Editor. Дополнительные сведения содержатся в справочной системе Photo Editor. Для установки приложения Microsoft Photo Editor необходимо запустить программу установки. Для получения дополнительных сведений нажмите кнопку <u>»</u>

## **Создание прозрачных зон**

Прозрачные зоны используются для создания специальных эффектов при размещении рисунка на странице. Например, таким образом можно вставить рисунок человека, сделав невидимым его фоновый цвет.

- **1** Выделите рисунок, в котором необходимо создать прозрачные зоны.
- **2** На панели инструментов **Настройка изображения** нажмите кнопку **Установить прозрачный цвет** √ .

**3** Выберите нужный цвет.

**Примечания**

- · Команда **Установить прозрачный цвет** доступна для точечных рисунков, которые еще не содержат прозрачных зон, а также для некоторых, хотя и не для всех, картинок.
- · Прозрачным можно сделать только один цвет. В печатном документе прозрачные зоны имеют тот же цвет, что и бумага, на которой напечатан рисунок, а в электронном документе — например, на Webстранице или в презентации PowerPoint — тот же цвет, что и подложка.
- · Как правило, эффект прозрачности слабо проявляется на цветных фотографиях, так как относительное содержание любого цвета на них не велико. То, что кажется одним цветом, например, голубое небо, на самом деле оказывается набором разнообразных оттенков.

## Сохранение атрибутов графического объекта для использования по умолчанию

- 1 Выделите графический объект с атрибутами, которые следует использовать по умолчанию.
- 2 На панели инструментов Рисование нажмите кнопку Действия, а затем выберите команду По умолчанию для автофигур.

Параметры, используемые по умолчанию, применяются только к текущему документу.

# **Разрешение вопросов: рисунки**

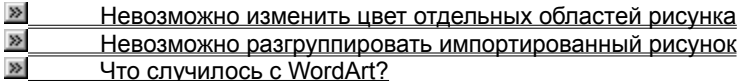

{ewc HLP95EN.DLL, DYNALINK, "пїЅпїЅпїЅпїЅпїЅпїЅпїЅпїЅпїЅпїЅпїЅ пїЅ Web пїЅпїЅпїЅ пїЅпїЅпїЅпїЅпїЅпїЅ пїЅпїЅпїЅпїЅпїЅпїЅпїЅпїЅпїЅпїЅ":"ppconSolvingGraphicsFilterProblemsA":1:"Foo":"Invisible"}

## Невозможно изменить цвет отдельных областей рисунка

- Попробуйте разгруппировать рисунок, а затем используйте кнопки на панели инструментов Рисование для изменения цветов.
- Попробуйте использовать программу Microsoft Photo Editor для редактирования рисунка. Дополнительные сведения содержатся в справочной системе Photo Editor. Для установки приложения Microsoft Photo Editor необходимо запустить программу установки. Для получения дополнительных сведений нажмите кнопку »

niSniSniSniSniSniSniSniSniSniSniSniS":"pptbslCantChangeTheColorOfPartsOfAnImportedGraphicICanOnlyChangeT heFillLineOrShadowOfTheBoundingRectangleA":1:"Foo":"Invisible"}

#### Невозможно разгруппировать импортированный рисунок

Изображение является точечным рисунком, который невозможно разгруппировать и преобразовать в набор графических объектов.

Для изменения точечных рисунков используйте графический редактор, например Microsoft Photo Editor. Например, чтобы выполнить отражение или поворот точечного рисунка, откройте его в графическом редакторе, внесите необходимые изменения, а затем вставьте полученный рисунок в документ.

Примечание. Для установки приложения Microsoft Photo Editor необходимо запустить программу установки. Для получения дополнительных сведений нажмите кнопку <u>»</u>

niSniSniSniSniSniSniSniSniSniSniSniS":"pptbslCantUngroupAPieceOfImportedArtA":1:"Foo":"Invisible"}

# Что случилось с WordArt?

В предыдущих версиях Office для создания фигурного текста использовалась программа WordArt, которая поставлялась вместе с ним. В Office 97 для этой цели используйте новую кнопку **Добавить объект** 

WordArt 41 на панели инструментов Рисование. По сравнению с предыдущими версиями, появились новые возможности: добавление объема, текстурные заливки и др.

При наличии на компьютере отдельной программы WordArt она не удаляется при установке Office 97, но не вызывается при нажатии кнопки Добавить объект WordArt на панели рисования. Фигурный текст, созданный в программе WordArt, не преобразуется автоматически в новые графические объекты.

niSniSniSniSniSniSniSniSniSniSniSniS":"ppconWhatHappenedToWordArtA":1:"Foo":"Invisible"}

# **Разрешение вопросов: графические объекты**

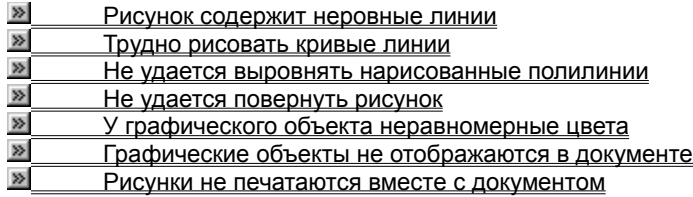

{ewc HLP95EN.DLL, DYNALINK, "пїЅпїЅпїЅпїЅпїЅпїЅпїЅпїЅпїЅпїЅпїЅ пїЅ Web пїЅпїЅпїЅ пїЅпїЅпїЅпїЅпїЅпїЅ пїЅпїЅпїЅпїЅпїЅпїЅпїЅпїЅпїЅпїЅ":"pptbsTroubleshootObjectDrawingAndHandlingA":1:"Foo":"Invisible"}

#### **Рисунок содержит неровные линии**

- · Кривые линии, а также прямые линии, которые не являются строго вертикальными или горизонтальными, на экране выглядят неровными. В напечатанном документе такие линии будут гладкими.
- Для рисования гладких кривых используйте кнопку **Кривая**  $\boxed{5}$ . При использовании кнопки **Полилиния**

получаются более гладкие кривые, чем при использовании кнопки **Рисованная кривая**

ß 多

- . · Попробуйте увеличить масштаб изображения. При двукратном увеличении (200%) легче
- прорисовывать детали. · Попробуйте установить наименьшую скорость мыши на панели управления Windows. Чем ниже скорость мыши, тем легче прорисовывать детали.
- · Полилинии можно сделать более гладкими. Выделите фигуру, выберите команду **Начать изменение узлов** в меню **Действия,** чтобы появились узлы, а затем перетащите любой из них. Чтобы было легче прорисовывать детали, увеличьте масштаб изображения до 200 процентов.
- · Существует возможность сглаживания полилиний путем удаления лишних узлов. Выделите фигуру, выберите команду **Начать изменение узлов** в меню **Действия,** чтобы появились узлы, а затем щелкните узел, который следует удалить, удерживая нажатой клавишу CTRL.

{ewc HLP95EN.DLL, DYNALINK, "пїЅпїЅпїЅпїЅпїЅпїЅпїЅпїЅпїЅпїЅпїЅ пїЅ Web пїЅпїЅпїЅ пїЅпїЅпїЅпїЅпїЅпїЅ пїЅпїЅпїЅпїЅпїЅпїЅпїЅпїЅпїЅпїЅ":"pphowTheLinesInMyDrawingAreJaggedA":1:"Foo":"Invisible"}

#### Не удается выровнять нарисованные полилинии

- Вместо использования команды Выровнять/распределить (меню Действия), попробуйте выровнять объекты путем их перемещения.
- Удерживая нажатой клавишу CTRL, используйте клавиши перемещения курсора для сдвига полилинии с шагом в 1 пиксел.
- Если флажок Привязать к сетке (меню Действия, команда Сетка) установлен, временно отключите его, удерживая нажатой клавишу ALT во время перетаскивания полилинии.

niSniSniSniSniSniSniSniSniSniSniSniS":"pphowFreeformsIDrewWontAlignEvenlyA":1:"Foo":"Invisible"}

## **Не удается повернуть рисунок**

Только графические объекты можно вращать и отражать. Если объект можно преобразовать в набор графических объектов путем разгруппирования, значит, его можно и вращать, и отражать. Невозможно преобразовать точечный рисунок в набор графических объектов.

- · Для преобразования объекта необходимо его выделить, выбрать команду **Разгруппировать** в меню **Действия,** а затем — команду **Группировать.**
- · Если объект невозможно преобразовать, откройте его в любом графическом редакторе, внесите необходимые изменения, а затем сохраните его. При последующем открытии в Word объект появится измененным.

{ewc HLP95EN.DLL, DYNALINK, "пїЅпїЅпїЅпїЅпїЅпїЅпїЅпїЅпїЅпїЅпїЅ пїЅ Web пїЅпїЅпїЅ пїЅпїЅпїЅпїЅпїЅпїЅ пїЅпїЅпїЅпїЅпїЅпїЅпїЅпїЅпїЅпїЅ":"pphowICantRotateAGraphicA":1:"Foo":"Invisible"}

# Трудно рисовать кривые линии

- Попробуйте увеличить масштаб изображения. При двукратном увеличении (200%) легче прорисовывать детали.
- Используйте кнопку Полилиния **Водим** вместо кнопки Рисованная кривая

 $\frac{b}{\sqrt{2}}$ 

Попробуйте установить наименьшую скорость мыши на панели управления Windows. Чем ниже скорость мыши, тем легче прорисовывать детали.

Полилинии можно сделать более гладкими. Для получения дополнительных сведений нажмите кнопку  $\overline{\mathbf{S}}$ 

fewc HLP95EN.DLL, DYNALINK, "nïSnïSnïSnïSnïSnïSnïSnïSnïSnïSnïSnïSnïS web nïSnïSnïSnïSnïSnïSnïSnïSnïSnïSnïS niSniSniSniSniSniSniSniSniSniSniSniS":"pphowFreehandDrawingIsHardToControlA":1:"Foo":"Invisible"}
## У графического объекта неравномерные цвета

- Убедитесь, что установлен масштаб изображения 1:1 (100%). При другом масштабе изображения возможно искажение заливок.
- Если монитор способен отображать одновременно только 16 цветов, заливка, возможно, будет неравномерной. Попробуйте установить режим, при котором одновременно отображается не менее 256 цветов.

:"Invisible"}

## **Графические объекты не отображаются в документе**

- Установлен обычный режим, режим электронного документа, режим структуры или режим главного документа. Чтобы увидеть, как графические объекты будут выглядеть в напечатанном документе, перейдите в режим разметки.
- · Возможно, установлен флажок **Пустые рамки рисунков.** В меню **Сервис** выберите команду **Параметры,** а затем снимите флажок **Пустые рамки рисунков** на вкладке **Вид.**

## Рисунки не печатаются вместе с документом

- Печать ведется в черновом режиме. Для печати границ и рисунков выберите команду Параметры в меню Сервис, а затем снимите флажок Черновой в группе Режим на вкладке Печать.
- Для печати рисунков необходимо, чтобы был установлен флажок Графические объекты. Выберите команду Параметры в меню Сервис, а затем установите флажок Графические объекты на вкладке Печать.
- Программе Word или операционной системе не хватает памяти. Выполните одно или несколько из следующих действий:
	- Завершите работу со всеми остальными программами.
	- Сохраните документ, который следует напечатать, а затем закройте остальные открытые окна.
	- Перейдите в режим разметки. Выберите команду Параметры в меню Сервис, а затем снимите флажки Пустые рамки рисунков, Строка состояния, Вертикальная линейка, Горизонтальная полоса прокрутки и Вертикальная полоса прокрутки на вкладке Вид.
	- Перейдите в обычный режим. В поле Ширина полосы стилей введите значение 0 (ноль).
	- Скройте панели инструментов. Выберите команду Панели инструментов в меню Вид, а затем снимите все флажки.
	- Завершите работу с программой Word, а затем снова запустите ее.
	- Завершите работу со всеми открытыми программами, а затем перезагрузите компьютер.
	- Отключите все подключенные сетевые диски, а затем завершите работу со всеми резидентными программами.

niSniSniSniSniSniSniSniSniSniSniSniS":"wotbsGraphicsAreNotPrintedWhenIPrintMyDocumentA":1:"Foo":"Invisible"}

# **Сортировка списка или таблицы**

**1** Выделите фрагмент, который следует отсортировать.

**2** Выберите команду **Сортировка** (для таблиц) или **Сортировка текста** (для списка) в меню **Таблица.**

## Демонстрация

**3** Выберите параметры сортировки.

**Совет.** Кроме того, существует возможность отсортировать отдельный столбец таблицы. Для получения дополнительных сведений нажмите кнопку

{ewc HLP95EN.DLL, DYNALINK, "пїЅпїЅпїЅпїЅпїЅпїЅпїЅпїЅпїЅпїЅпїЅ пїЅ Web пїЅпїЅпїЅ пїЅпїЅпїЅпїЅпїЅпїЅ пїЅпїЅпїЅпїЅпїЅпїЅпїЅпїЅпїЅпїЅ":"wohowSortalistA":1:"Foo":"Invisible"}

# **Сортировка отдельного столбца таблицы**

Существует возможность отсортировать отдельный столбец таблицы, не сортируя всю таблицу.

- **1** Выделите столбец или ячейки, которые следует отсортировать.
- Инструкции
- **2** Выберите команду **Сортировка** в меню **Таблица.**
- Демонстрация
- **3** Нажмите кнопку **Параметры.**
- **4** Установите флажок **Только столбцы.**
- **5** Дважды нажмите кнопку **OK.**

**Совет.** Чтобы отсортировать столбцы данных, не включенные в таблицу, преобразуйте их в таблицу. Для получения дополнительных сведений нажмите кнопку .

{ewc HLP95EN.DLL, DYNALINK, "пїЅпїЅпїЅпїЅпїЅпїЅпїЅпїЅпїЅпїЅпїЅ пїЅ Web пїЅпїЅпїЅ пїЅпїЅпїЅпїЅпїЅпїЅ пїЅпїЅпїЅпїЅпїЅпїЅпїЅпїЅпїЅпїЅ":"wohowSorttextinatableA":1:"Foo":"Invisible"}

## Порядок сортировки, используемый Word

- Сортировка текста может быть проведена по алфавиту, номерам или датам по возрастанию (от «А» до «Я» или от нуля до 9) или по убыванию (от «Я» до «А» или от 9 до нуля).
- Для разделения сортируемых элементов списка используется символ абзаца (5).

При сортировке первыми сортируются элементы, начинающиеся со знаков препинания или символов (например !, №, \$, % или &); после них сортируются элементы, начинающиеся с цифр; и, наконец, последними - элементы, начинающиеся с букв. Даты рассматриваются как числа, состоящие из трех цифр.

- При сортировке по номерам все символы, кроме цифр, игнорируются. При этом цифры могут находиться в любом месте абзаца.
- При сортировке по дате допустимыми разделителями компонентов даты считаются дефисы, косые черты (/), запятые и точки. Допустимыми разделителями компонентов даты являются двоеточия (:). Все сомнительные элементы помещаются в начало или в конец списка (в зависимости от выбранного порядка сортировки).
- Если два или более элементов начинаются с одной и той же буквы, то их расположение определяется следующими буквами.
- При сортировке значений полей, если целое поле (например фамилия) совпадает у двух элементов, сортировка происходит по последующим полям (например по имени) так, как указывают параметры сортировки.

niSniSniSniSniSniSniSniSniSniSniSniS":"woconThesortingorderWordusesA":1:"Foo":"Invisible"}

## **Перемещение и копирование текста или рисунков**

Допускается перемещать и копировать текст и рисунки в пределах одного документа, а также в другие документы и даже в другие приложения.

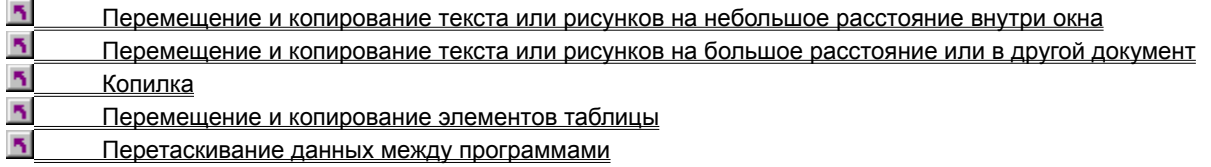

{ewc HLP95EN.DLL, DYNALINK, "пїЅпїЅпїЅпїЅпїЅпїЅпїЅпїЅпїЅпїЅпїЅ пїЅ Web пїЅпїЅпїЅ пїЅпїЅпїЅпїЅпїЅпїЅ пїЅпїЅпїЅпїЅпїЅпїЅпїЅпїЅпїЅпїЅ":"wodecMovingCopyingTextGraphicsA":1:"Foo":"Invisible"}

## **Перемещение и копирование текста или рисунков на небольшое расстояние внутри окна**

- **1** Выделите текст или рисунок, который необходимо переместить или скопировать.
- **2** Для перемещения выделенного фрагмента с помощью мыши перетащите его на нужное место. Для копирования выделенного фрагмента при перетаскивании удерживайте нажатой клавишу CTRL.

**Примечание.** При перетаскивании выделенного фрагмента за пределы видимости экран прокрутится в том же направлении.

**Совет.** Кроме того, для перетаскивания выделенного фрагмента можно использовать правую кнопку мыши. После отпускания кнопки мыши на экране появляется меню, содержащее команды перемещения и копирования.

{ewc HLP95EN.DLL, DYNALINK, "пїЅпїЅпїЅпїЅпїЅпїЅпїЅпїЅпїЅпїЅпїЅ пїЅ Web пїЅпїЅпїЅ пїЅпїЅпїЅпїЅпїЅпїЅ пїЅпїЅпїЅпїЅпїЅпїЅпїЅпїЅпїЅпїЅ":"wohowCopytextandgraphicsA":1:"Foo":"Invisible"}

# **Перемещение и копирование текста или рисунков на большое расстояние или в другой документ**

- **1** Выделите текст или рисунок, который необходимо переместить или скопировать.
- **2** Для перемещения выделенного фрагмента нажмите кнопку **Вырезать** .

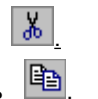

- Для копирования выделенного фрагмента нажмите кнопку **Копировать** .
- **3** Если текст или рисунок следует скопировать в другой документ, перейдите в него.
- **4** Установите курсор туда, куда следует поместить текст или рисунок.
- **5** Нажмите кнопку **Вставить ...**

{ewc HLP95EN.DLL, DYNALINK, "пїЅпїЅпїЅпїЅпїЅпїЅпїЅпїЅпїЅпїЅпїЅ пїЅ Web пїЅпїЅпїЅ пїЅпїЅпїЅпїЅпїЅпїЅ пїЅпїЅпїЅпїЅпїЅпїЅпїЅпїЅпїЅпїЅ":"wohowMoveOrCopyTextAndGraphicsLongDistancesOrToAnotherDocumentA ":1:"Foo":"Invisible"}

## **Использование перетаскивания текста при правке**

Демонстрация

**1** Выберите команду **Параметры** в меню **Сервис,** а затем — вкладку **Правка.**

**2** Установите или снимите флажок **Использовать перетаскивание текста при правке.**

{ewc HLP95EN.DLL, DYNALINK, "пїЅпїЅпїЅпїЅпїЅпїЅпїЅпїЅпїЅпїЅпїЅ пїЅ Web пїЅпїЅпїЅ пїЅпїЅпїЅпїЅпїЅпїЅ пїЅпїЅпїЅпїЅпїЅпїЅпїЅпїЅпїЅпїЅ":"wohowTurnDraganddropEditingOnOffA":1:"Foo":"Invisible"}

# Учет пробелов при вырезании и вставке

Существует возможность автоматически учитывать пробелы при вырезании и вставке. Например, таким образом может быть удален лишний пробел перед точкой или добавлен пробел между двумя словами.

#### $\overline{\mathbf{r}}_1$ Демонстрация

1 Выберите команду Параметры в меню Сервис, а затем - вкладку Правка.

2 Установите флажок Учитывать пробелы при вырезании и вставке.

nvisible"}

## **Сохранение форматирования при копировании из одного документа в другой**

При копировании из одного документа в другой применяемое при этом форматирование зависит от копируемого фрагмента.

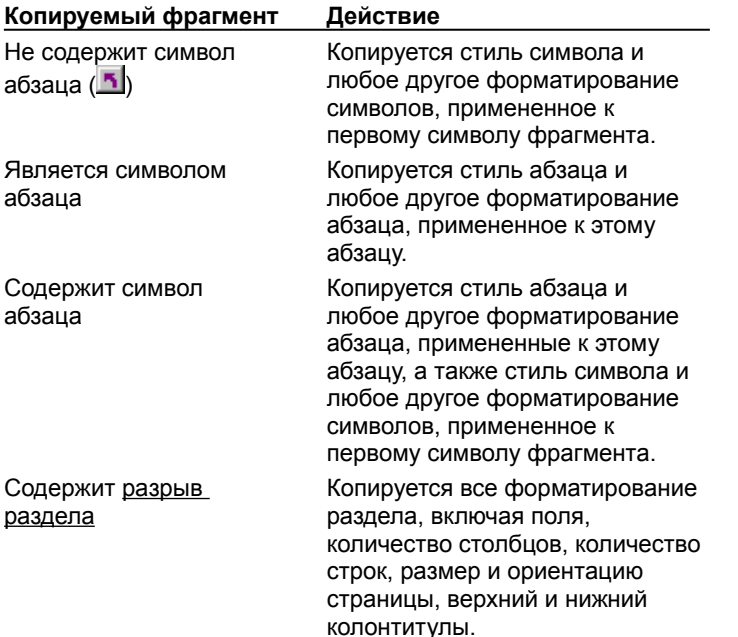

**Примечание.** При копировании текста, оформленного с использованием определенного стиля, в документ, содержащий стиль с тем же именем, текст принимает форматирование стиля из конечного документа.

{ewc HLP95EN.DLL, DYNALINK, "пїЅпїЅпїЅпїЅпїЅпїЅпїЅпїЅпїЅпїЅпїЅ пїЅ Web пїЅпїЅпїЅ пїЅпїЅпїЅпїЅпїЅпїЅ пїЅпїЅпїЅпїЅпїЅпїЅпїЅпїЅпїЅпїЅ":"woconWhencopyingbetweendocumentswhatformattingisappliedA":1:"Foo":"In visible"}

# **Повтор последнего действия**

· Выберите команду **Повторить** в меню **Правка.**

Если последнее действие невозможно повторить, название этой команды меняется на **Нельзя повторить.**

{ewc HLP95EN.DLL, DYNALINK, "пїЅпїЅпїЅпїЅпїЅпїЅпїЅпїЅпїЅпїЅпїЅ пїЅ Web пїЅпїЅпїЅ пїЅпїЅпїЅпїЅпїЅпїЅ пїЅпїЅпїЅпїЅпїЅпїЅпїЅпїЅпїЅпїЅ":"wonschowRepeatMyLastActionA":1:"Foo":"Invisible"}

## Поиск и замена

Существует возможность поиска и замены текста, форматирования и специальных символов: символов абзаца (<u>[5]</u>), полей, рисунков и т. п. Для описания сложных условий поиска используйте подстановочные<br>знаки (например, введите «к?т», чтобы найти «кот» и «кит»).

### См. также

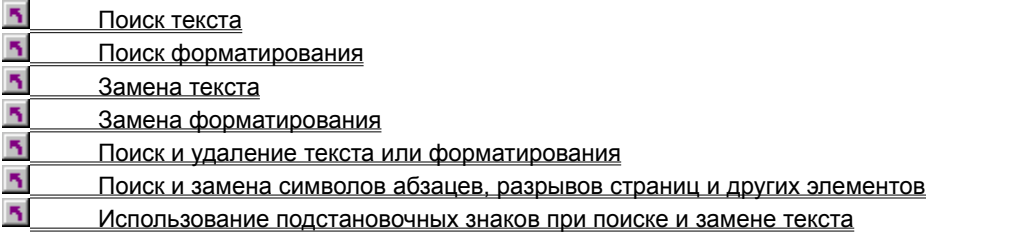

niSniSniSniSniSniSniSniSniSniSniSniS":"wodecFindReplaceTextFormattingA":1:"Foo":"Invisible"}

## **Поиск текста**

Демонстрация

**1** Выберите команду **Найти** в меню **Правка.**

**2** В поле **Найти** введите искомый текст.

**3** Нажмите кнопку **Найти далее.**

**Примечание.** Чтобы прервать поиск, нажмите клавишу ESC.

{ewc HLP95EN.DLL, DYNALINK, "пїЅпїЅпїЅпїЅпїЅпїЅпїЅпїЅпїЅпїЅпїЅ пїЅ Web пїЅпїЅпїЅ пїЅпїЅпїЅпїЅпїЅпїЅ пїЅпїЅпїЅпїЅпїЅпїЅпїЅпїЅпїЅпїЅ":"wohowFindTextFormattingA":1:"Foo":"Invisible"}

## **Поиск форматирования**

**1** Выберите команду **Найти** в меню **Правка.**

# Демонстрация

- **2** Если в диалоговом окне не видна кнопка **Формат,** нажмите кнопку **Больше.**
- **3** Чтобы найти текст, оформленный особым образом, введите искомый текст в поле **Найти.** Чтобы найти только форматирование, удалите весь текст из поля **Найти.**
- **4** Нажмите кнопку **Формат,** а затем выберите нужные форматы.
- **5** Нажмите кнопку **Найти далее.**

**Примечание.** Чтобы прервать поиск, нажмите клавишу ESC.

**Совет.** Чтобы удалить форматирование из поля **Найти,** нажмите кнопку **Снять форматирование.**

{ewc HLP95EN.DLL, DYNALINK, "пїЅпїЅпїЅпїЅпїЅпїЅпїЅпїЅпїЅпїЅпїЅ пїЅ Web пїЅпїЅпїЅ пїЅпїЅпїЅпїЅпїЅпїЅ пїЅпїЅпїЅпїЅпїЅпїЅпїЅпїЅпїЅпїЅ":"woFindSpecificFormattingA":1:"Foo":"Invisible"}

#### **Замена текста**

- **1** Выберите команду **Заменить** в меню **Правка.**
- **2** В поле **Найти** введите искомый текст.
- **3** В поле **Заменить на** введите текст для замены.
- **4** Нажмите кнопку **Найти далее, Заменить** или **Заменить все.**

**Примечание.** Чтобы прервать поиск, нажмите клавишу ESC.

{ewc HLP95EN.DLL, DYNALINK, "пїЅпїЅпїЅпїЅпїЅпїЅпїЅпїЅпїЅпїЅпїЅ пїЅ Web пїЅпїЅпїЅ пїЅпїЅпїЅпїЅпїЅпїЅ пїЅпїЅпїЅпїЅпїЅпїЅпїЅпїЅпїЅпїЅ":"wohowReplaceTextFormattingA":1:"Foo":"Invisible"}

## **Замена форматирования**

**1** Выберите команду **Заменить** в меню **Правка.**

# Демонстрация

- **2** Если в диалоговом окне не видна кнопка **Формат,** нажмите кнопку **Больше.**
- **3** Чтобы найти текст, оформленный особым образом, введите искомый текст в поле **Найти.** Чтобы найти только форматирование, удалите весь текст из поля **Найти.**
- **4** Нажмите кнопку **Формат,** а затем выберите нужные форматы.
- **5** Повторите шаги 3 и 4 для поля **Заменить на.**
- **6** Нажмите кнопку **Найти далее, Заменить** или **Заменить все.**

**Примечание.** Чтобы прервать поиск, нажмите клавишу ESC.

**Совет.** Чтобы удалить форматирование из поля **Найти** или **Заменить на,** нажмите кнопку **Снять форматирование.**

{ewc HLP95EN.DLL, DYNALINK, "пїЅпїЅпїЅпїЅпїЅпїЅпїЅпїЅпїЅпїЅпїЅ пїЅ Web пїЅпїЅпїЅ пїЅпїЅпїЅпїЅпїЅпїЅ пїЅпїЅпїЅпїЅпїЅпїЅпїЅпїЅпїЅпїЅ":"woReplaceSpecificFormattingA":1:"Foo":"Invisible"}

#### **Поиск и удаление текста или форматирования**

**1** Выберите команду **Заменить** в меню **Правка.**

## Демонстрация

- **2** Если в диалоговом окне не видна кнопка **Формат,** нажмите кнопку **Больше.**
- **3** Чтобы найти только текст, введите искомый текст в поле **Найти.**

Чтобы найти текст, оформленный особым образом, введите искомый текст в поле **Найти.** Нажмите кнопку **Формат,** а затем выберите нужные форматы.

Чтобы найти только форматирование, удалите весь текст из поля **Найти.** Нажмите кнопку **Формат,** а затем выберите нужные форматы.

**4** Чтобы удалить текст, удалите весь текст из поля **Заменить на.**

Чтобы удалить атрибут текста, нажмите кнопку **Формат,** выберите команду **Шрифт,** а затем выберите противоположный атрибут (например, **не полужирный** или **без подчеркивания).**

#### **5** Нажмите кнопку **Найти далее, Заменить** или **Заменить все.**

**Примечание.** Чтобы прервать поиск, нажмите клавишу ESC.

{ewc HLP95EN.DLL, DYNALINK, "пїЅпїЅпїЅпїЅпїЅпїЅпїЅпїЅпїЅпїЅпїЅ пїЅ Web пїЅпїЅпїЅ пїЅпїЅпїЅпїЅпїЅпїЅ пїЅпїЅпїЅпїЅпїЅпїЅпїЅпїЅпїЅпїЅ":"woFindRemoveTextFormattingA":1:"Foo":"Invisible"}

#### **Поиск и замена символов абзацев, разрывов страниц и других элементов**

- **1** Выберите команду **Найти** или **Заменить** в меню **Правка.**
- **2** Если в диалоговом окне не видна кнопка **Специальный,** нажмите кнопку **Больше.**

**3** Нажмите кнопку **Специальный,** а затем выберите нужный элемент.

Кроме того, можно ввести код элемента непосредственно в поле **Найти.**

# Инструкции

**4** Если указанный элемент требуется заменить, введите то, чем его следует заменить, в поле **Заменить на.**

#### **5** Нажмите кнопку **Найти далее, Заменить** или **Заменить все.**

**Примечание.** Чтобы прервать поиск, нажмите клавишу ESC.

**Совет.** Чтобы быстро найти рисунок, примечание и т. п., нажмите кнопку **Выбор объекта перехода**

 $\circledcirc$  на вертикальной полосе прокрутки, а затем выберите нужный тип объекта. Для перемещения по объектам указанного типа используйте кнопки **Следующий**

#### Ŧ. и **Предыдущий**  $\pmb{\pm}$

.

{ewc HLP95EN.DLL, DYNALINK, "пїЅпїЅпїЅпїЅпїЅпїЅпїЅпїЅпїЅпїЅпїЅ пїЅ Web пїЅпїЅпїЅ пїЅпїЅпїЅпїЅпїЅпїЅ пїЅпїЅпїЅпїЅпїЅпїЅпїЅпїЅпїЅпїЅ":"wohowFindandreplacegraphicsfieldsannotationsandotherspecialcharactersA" :1:"Foo":"Invisible"}

# Поиск и замена специальных символов

С помощью диалоговых окон Найти и Заменить можно искать и заменять следующие специальные СИМВОЛЫ.

Совет. Многие из этих символов можно вставить, нажав кнопку Специальный и выбрав необходимый оператор.

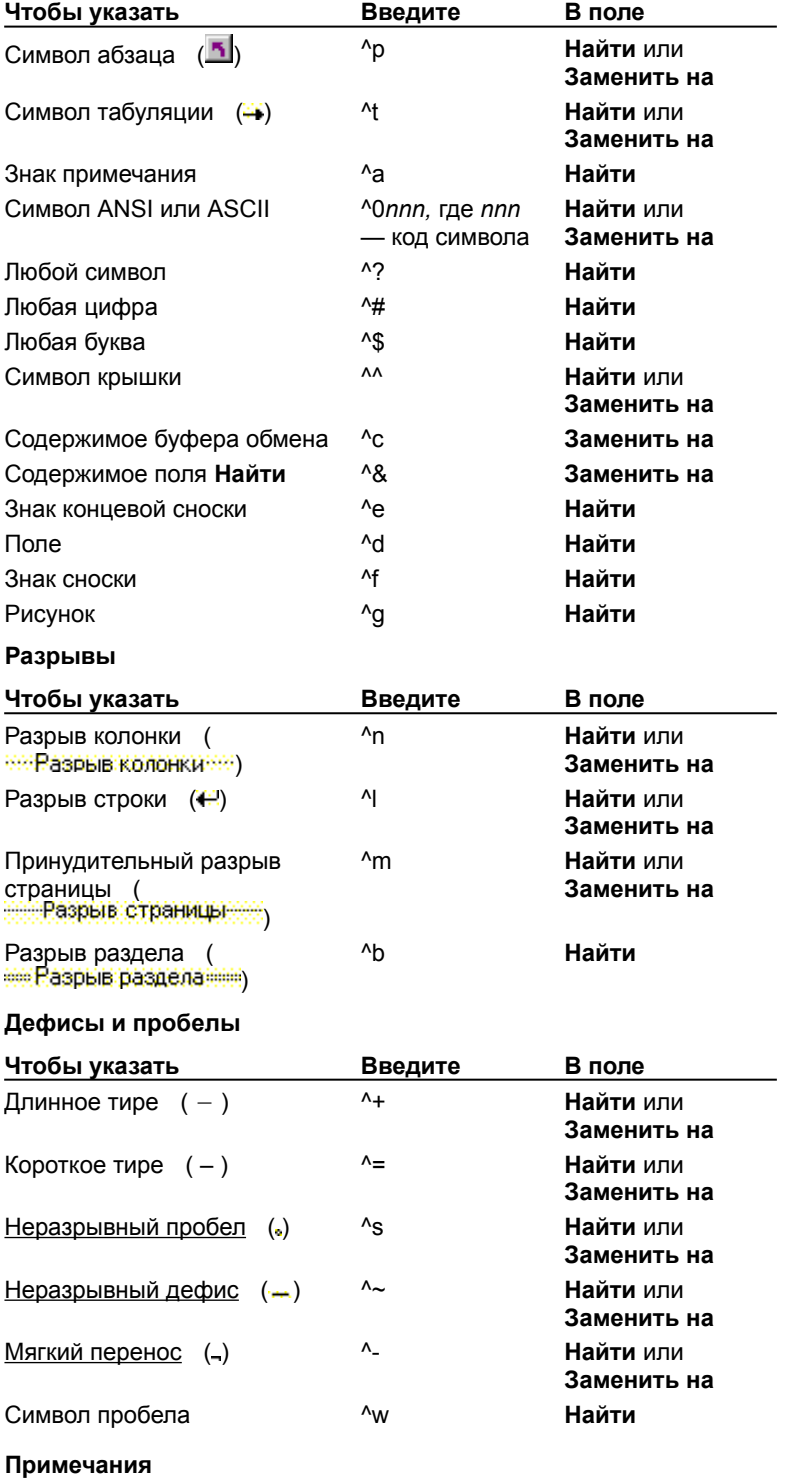

- Если код мягкого переноса опущен, будет найден весь совпадающий текст. Если же он включен, будут найдены только слова с мягким переносом в той же позиции.
- Символ пробела может включать в себя любое количество или любую комбинацию обычных или неразрывных пробелов, символов табуляции и абзаца.

#### **Использование подстановочных знаков при поиске и замене текста**

При поиске и замене текста в документах можно использовать подстановочные знаки. Например, знак «?» найдет один любой символ, а сочетание «к?т» — «кот» и «кит».

- **1** Выберите команду **Найти** или **Заменить** в меню **Правка.**
- **2** Если флажок **Подстановочные знаки** отсутствует в диалоговом окне, нажмите кнопку **Больше.**
- **3** Установите флажок **Подстановочные знаки.**
- **4** Нажмите кнопку **Специальный,** выберите нужный подстановочный знак, а затем введите дополнительный текст в поле **Найти.**

Подстановочные знаки можно вводить непосредственно в поле **Найти.**

## Инструкции

**5** При замене поместите замещающий текст и/или специальный символ в поле **Заменить на.**

#### **6** Нажмите кнопку **Найти далее**, **Заменить** или **Заменить все.**

**Примечание.** Чтобы прервать поиск, нажмите клавишу ESC.

{ewc HLP95EN.DLL, DYNALINK, "пїЅпїЅпїЅпїЅпїЅпїЅпїЅпїЅпїЅпїЅпїЅ пїЅ Web пїЅпїЅпїЅ пїЅпїЅпїЅпїЅпїЅпїЅ пїЅпїЅпїЅпїЅпїЅпїЅпїЅпїЅпїЅпїЅ":"wohowFindandreplacetextbyusingadvancedsearchcriteriaA":1:"Foo":"Invisibl e"}

#### **Сложные условия поиска**

Сложные условия поиска применяются для упрощения формулировки поискового запроса в поле **Найти** в диалоговых окнах **Найти** или **Заменить.** Если флажок **Подстановочные знаки** отсутствует в диалоговом окне, нажмите кнопку **Далее.** Затем установите флажок **Подстановочные знаки** и введите образец поиска в поле **Найти.**

**Совет.** Для быстрого ввода подстановочного знака в поле **Найти** нажмите кнопку **Специальный** и выберите нужный подстановочный знак.

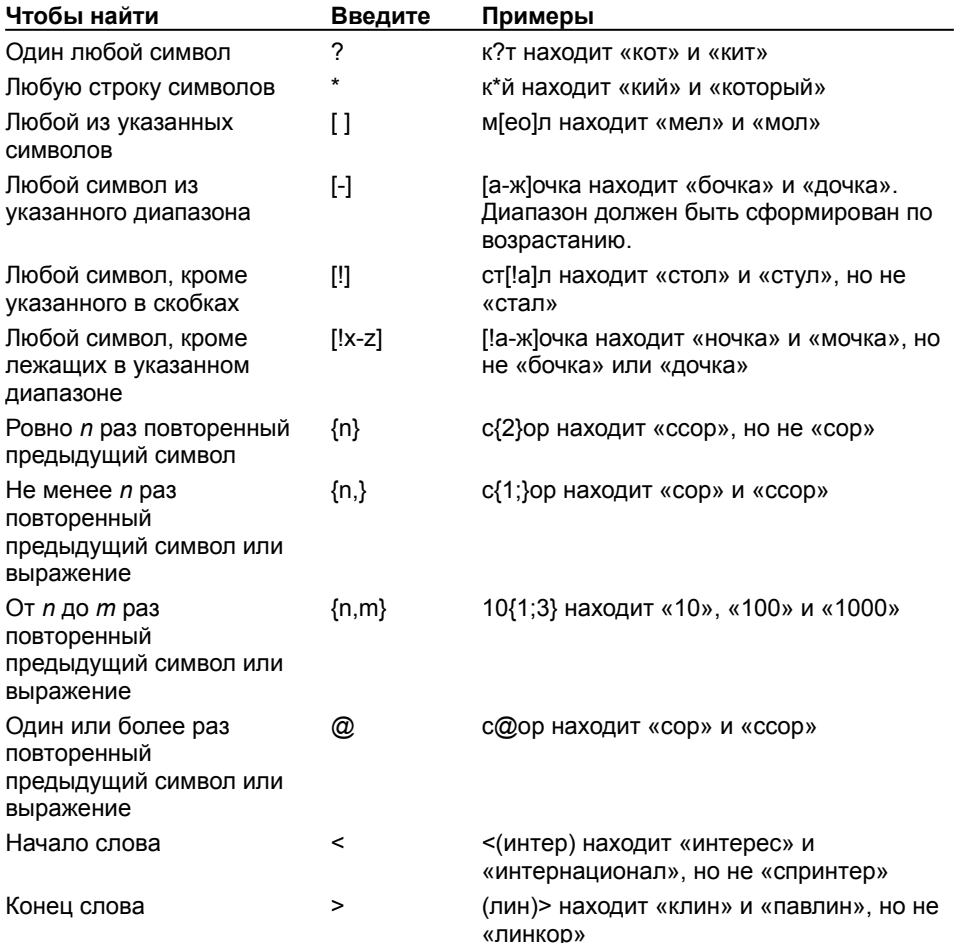

#### **Примечания**

- · Используйте круглые скобки для группировки подстановочных знаков и текста, а также указания порядка обработки символов. Например, введите «<(ко)\*(бок)>», чтобы найти «колобок» и «коробок».
- · Чтобы найти символ, являющийся одним из подстановочных знаков, введите перед ним обратную косую черту (\). Например, введите «\?», чтобы найти вопросительный знак.
- · Используйте подстановочный знак \*n* для поиска выражения и последующего изменения порядка его компонентов. Например, введите **(Галкина) (Маша)** в поле **Найти** и **\2 \1** в поле **Заменить на,** чтобы найти словосочетание «Галкина Маша» и заменить его словосочетанием «Маша Галкина».

{ewc HLP95EN.DLL, DYNALINK, "пїЅпїЅпїЅпїЅпїЅпїЅпїЅпїЅпїЅпїЅпїЅ пїЅ Web пїЅпїЅпїЅ пїЅпїЅпїЅпїЅпїЅпїЅ пїЅпїЅпїЅпїЅпїЅпїЅпїЅпїЅпїЅпїЅ":"wohowComplexSearchCriteriaA":1:"Foo":"Invisible"}

#### Почему не найден искомый элемент?

Используйте приведенные ниже советы для проверки того, правильно ли указан текст или форматирование в поле Найти (диалоговое окно Найти или Заменить, меню Правка). Если в диалоговом окне не видны некоторые из перечисленных ниже параметров, нажмите кнопку Больше.

- Правильно ли введен искомый текст? Убедитесь в отсутствии ошибок, а также лишних пробелов в начале и в конце искомого текста.
- Правильно ли указано искомое форматирование? Чтобы удалить форматирование из поля Найти, нажмите кнопку Снять форматирование.
- Был ли выделен текст перед началом поиска? В этом случае поиск выполняется только в выделенном тексте.
- Установлен ли флажок Учитывать регистр? В этом случае поиск выполняется с учетом регистра букв (например, если указано «Руно», не будут найдены слова «руно» и «РУНО»).
- Установлен ли флажок Только слово целиком? В этом случае выполняется только поиск целых слов  $\bullet$ (например, если указано «банк», не будет найдено слово «банкет»).
- Выбран ли параметр Вперед или Назад из списка Направление? В этом случае поиск выполняется только в основном тексте документа, не затрагивая колонтитулы, примечания и т. п.
- Установлен ли флажок Подстановочные знаки? В этом случае некоторые символы (например «?») воспринимаются как подстановочные знаки.

niSniSniSniSniSniSniSniSniSniSniSniS":"wotbcWordCantFindTextOrFormattingImSearchingForA":1:"Foo":"Invisible"}

### Печать адреса на конверте

Word позволяет печатать адреса на конвертах. Адрес отправки и обратный адрес могут включать текст и графические элементы. Кроме возможности вывода на печать отдельного конверта, нетрудно распечатать большое число конвертов с различными адресами, полученными путем слияния документов.

#### См. также

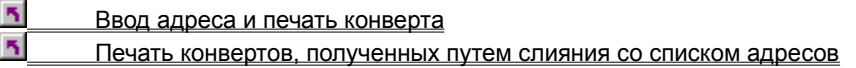

niSniSniSniSniSniSniSniSniSniSniS":"wodecPrintAddressesOnEnvelopesA":1:"Foo":"Invisible"}

#### **Ввод адреса и печать конверта**

**1** Выберите команду **Конверты и наклейки** в меню **Сервис,** а затем — вкладку **Конверты.**

# Демонстрация

**2** Введите адресные сведения, а затем выберите нужные параметры.

Чтобы oтформатировать адрес, выделите текст адреса, нажмите правую кнопку мыши, а затем выберите команду **Шрифт** в контекстном меню.

- **3** Чтобы выбрать размер конверта, способ подачи и другие параметры, нажмите кнопку **Параметры.**
- **4** Чтобы напечатать конверт, вставьте конверт в принтер, как показано в поле **Подача**, а затем нажмите кнопку **Печать.**

Чтобы добавить конверт как отдельный раздел в начало документа, нажмите кнопку **Добавить.** Чтобы изменить конверт, который является разделом документа, нажмите кнопку **Изменить.** Конверт можно напечатать при печати документа.

**Примечание.** Допускается создать обратный адрес, печатаемый по умолчанию на всех конвертах. К нему можно добавить эмблему фирмы или любой другой рисунок. Для получения дополнительных сведений нажмите кнопку

{ewc HLP95EN.DLL, DYNALINK, "пїЅпїЅпїЅпїЅпїЅпїЅпїЅпїЅпїЅпїЅпїЅ пїЅ Web пїЅпїЅпїЅ пїЅпїЅпїЅпїЅпїЅпїЅ пїЅпїЅпїЅпїЅпїЅпїЅпїЅпїЅпїЅпїЅ":"wohowAddressAndPrintAnEnvelopeA":1:"Foo":"Invisible"}

#### Печать специального текста и рисунков на конвертах

- 1 Выберите команду Конверты и наклейки в меню Сервис, а затем вкладку Конверты.
- $\overline{\mathbf{r}}_1$ **Демонстрация**
- 2 Проверьте адрес получателя и обратный адрес, внесите необходимые изменения.

Чтобы отформатировать адрес, выделите текст адреса, нажмите правую кнопку мыши, а затем выберите команду Шрифт в контекстном меню.

Чтобы напечатать обратный адрес, убедитесь, что флажок Не печатать снят.

- 3 Нажмите кнопку Добавить или Изменить.
- 4 Перейдите в режим разметки.
- 5 Вставьте рисунок: автофигуру, картинку или импортированный рисунок.

#### $\mathcal{F}_\mathbf{1}$ **Инструкции**

Чтобы вставить текст, выберите команду Надпись в меню Вставка, а затем введите нужный текст. Изменение размера надписи осуществляется путем перетаскивания маркеров изменения размера. Чтобы отформатировать текст надписи, выделите ее, выберите команду Шрифт в меню Формат, а затем задайте нужные параметры. Чтобы повернуть текст, выберите команду Направление текста в меню Формат, а затем — нужный угол поворота. Кроме того, поскольку надпись является графическим объектом, для ее форматирования можно использовать панель инструментов Рисование.

- 6 Выделите специальный текст или рисунок и перетащите на нужное место.
- 7 Напечатайте конверт, напечатав документ.

#### Примечания

• Для создания и хранения текста и рисунков, предназначенных для многократного использования, используйте автотекст или автозамену. Для получения дополнительных сведений нажмите кнопку

Рисунок, например эмблему компании, можно добавить только к обратному адресу. Для получения дополнительных сведений нажмите кнопку

nïSnïSnïSnïSnïSnïSnïSnïSnïSnïSnïS":"wohowPrintSpecialTextAndGraphicsOnAnEnvelopeA":1:"Foo":"Invisible"}

## **Печать адреса на почтовой наклейке**

Можно выводить на печать отдельную наклейку или целые страницы одинаковых наклеек. Допускается печатать также большое количество наклеек с различными адресами, полученными путем слияния документов.

#### **См. также**

 $\overline{\mathbf{S}}$  Печать одной или нескольких почтовых наклеек с одинаковым адресом  $\overline{\mathbf{5}}$ Печать почтовых наклеек, полученных путем слияния со списком адресов

{ewc HLP95EN.DLL, DYNALINK, "пїЅпїЅпїЅпїЅпїЅпїЅпїЅпїЅпїЅпїЅпїЅ пїЅ Web пїЅпїЅпїЅ пїЅпїЅпїЅпїЅпїЅпїЅ пїЅпїЅпїЅпїЅпїЅпїЅпїЅпїЅпїЅпїЅ":"wodecPrintAddressesOnMailingLabelsA":1:"Foo":"Invisible"}

#### Печать одной или нескольких почтовых наклеек с одинаковым адресом

1 Выберите команду Конверты и наклейки в меню Сервис, а затем - вкладку Наклейки.

#### $\overline{\mathbf{S}}$ Демонстрация

2 Выберите нужные параметры.

Для получения сведений о любом параметре диалогового окна нажмите кнопку с вопросительным знаком 5, а затем щелкните этот параметр.

## Примечания

- Чтобы отформатировать адрес, выделите текст адреса, нажмите правую кнопку мыши, а затем выберите команду Шрифт в контекстном меню.
- Для создания и хранения текста и рисунков, предназначенных для многократного использования, используйте автотекст или автозамену. Для получения дополнительных сведений нажмите кнопку

niSniSniSniSniSniSniSniSniSniSniSniS":"wohowPrintMailingLabelsForOneAddressA":1:"Foo":"Invisible"}

#### **Изменение оформления текста адресов на конверте**

**1** Выберите команду **Конверты и наклейки** в меню **Сервис,** а затем — вкладку **Конверты.**

# Демонстрация

- **2** Нажмите кнопку **Параметры,** а затем выберите вкладку **Параметры конверта.**
- **3** Нажмите кнопку **Шрифт** в группе **Адрес получателя** или **Обратный адрес.**
- **4** Выберите нужные параметры на вкладке **Шрифт.**

Чтобы новые форматы в дальнейшем использовались по умолчанию, нажмите кнопку **По умолчанию,** а затем кнопку **Да.**

**5** Для возврата в диалоговое окно **Параметры конверта** нажмите кнопку **OK.**

**Совет.** По умолчанию для оформления обратного адреса используется стиль «Обратный адрес», а для оформления адреса получателя — стиль «Адрес». Для изменения этих стилей следует использовать команду **Стиль** (меню **Формат**).

{ewc HLP95EN.DLL, DYNALINK, "пїЅпїЅпїЅпїЅпїЅпїЅпїЅпїЅпїЅпїЅпїЅ пїЅ Web пїЅпїЅпїЅ пїЅпїЅпїЅпїЅпїЅпїЅ пїЅпїЅпїЅпїЅпїЅпїЅпїЅпїЅпїЅпїЅ":"wohowChangeTextFormattingOnAnEnvelopeA":1:"Foo":"Invisible"}

# Создание обратного адреса для конвертов

Допускается создать обратный адрес, печатаемый по умолчанию на всех конвертах. К нему можно добавить эмблему фирмы или любой другой рисунок.

#### См. также

 $\overline{\phantom{a}}$ 

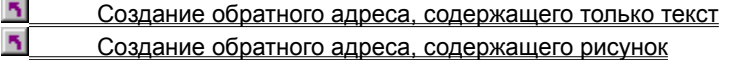

## Создание обратного адреса, содержащего только текст

1 Выберите команду Параметры в меню Сервис, а затем - вкладку Пользователь.

 $\mathcal{F}_\mathbf{R}$ Демонстрация

2 В поле Почтовый адрес введите обратный адрес.

Примечание. При выводе на конверте обратного адреса убедитесь, что снят флажок Не печатать на вкладке Конверты (команда Конверты и наклейки, меню Сервис).

niSniSniSniSniSniSniSniSniSniSniSniS":"wohowCreateASimpleTextonlyReturnAddressA":1:"Foo":"Invisible"}

#### **Создание обратного адреса, содержащего рисунок**

Чтобы рисунок автоматически печатался на всех конвертах, сохраните его (а также его положение и форматирование) как элемент списка автотекста с именем **EnvelopeExtra1.**

- **1** Создайте нужный рисунок в любом графическом редакторе (например Microsoft Paint) или используйте существующий рисунок.
- **2** В Word создайте текстовую часть обратного адреса.
- **3** Щелкните то место документа, куда следует вставить рисунок.
- **4** Выберите команду **Рисунок** в меню **Вставка,** а затем команду **Из файла.**
- **5** Выберите файл, содержащий нужную эмблему, а затем нажмите кнопку **Вставить.**
- **6** Щелкните эмблему.
- **7** Выберите команду **Автотекст** в меню **Вставка,** а затем команду **Создать.**
- **8** Введите **EnvelopeExtra1** в поле **Имя элемента,** а затем нажмите кнопку **OK.**

Рисунок, содержащийся в элементе списка автотекста **EnvelopeExtra1,** будет автоматически печататься на каждом конверте.

#### **Примечания**

- · Существует возможность определить элемент списка автотекста с именем **EnvelopeExtra2** и включить в него дополнительный текст, например рекламного характера. Если в шаблон включены оба элемента списка автотекста, все конверты, созданные с помощью этого шаблона, будут содержать оба элемента. Чтобы эти элементы не печатались на конверте, используйте другой шаблон или удалите их из шаблона. Для получения дополнительных сведений нажмите кнопку . -
- · Чтобы запретить печать обратного адреса (из поля **Обратный адрес**) на конверте, установите флажок **Не печатать** на вкладке **Конверты** в диалоговом окне **Конверты и наклейки.** Независимо от состояния этого флажка, содержимое элементов списка автотекста «EnvelopeExtra» печатается при печати конверта.
- · Чтобы заменить используемый по умолчанию обратный адрес рисунком, в том числе содержащим обратный адрес, выберите вкладку **Пользователь** (меню **Сервис**, команда **Параметры**). В поле **Почтовый адрес** удалите весь текст и введите один пробел.

{ewc HLP95EN.DLL, DYNALINK, "пїЅпїЅпїЅпїЅпїЅпїЅпїЅпїЅпїЅпїЅпїЅ пїЅ Web пїЅпїЅпїЅ пїЅпїЅпїЅпїЅпїЅпїЅ пїЅпїЅпїЅпїЅпїЅпїЅпїЅпїЅпїЅпїЅ":"CreateAReturnAddressWithAGraphicLogoAboveItA":1:"Foo":"Invisible"}

## **Вставка адреса из личной адресной книги**

Для вставки адресов из электронной адресной книги либо списка адресов Microsoft Outlook 97 или

Microsoft Schedule+ 95 нажмите кнопку **Адресная книга В** некоторых диалоговых окнах и мастерах.

- **1** Установите курсор в документе туда, куда следует вставить адрес.
- **2** Выберите команду **Конверты и наклейки** в меню **Сервис.**
- **3** Нажмите кнопку **Адресная книга 19 -**
- **4** В поле **Введите или выберите имя** введите имя.

#### **Советы**

- · Чтобы увидеть адреса, которые использовались последними, нажмите кнопку со стрелкой, расположенную справа от кнопки **Адресная книга.**
- · Все добавления и изменения, внесенные в адресную книгу при работе в Word, будут отражены во всех приложениях.

{ewc HLP95EN.DLL, DYNALINK, "пїЅпїЅпїЅпїЅпїЅпїЅпїЅпїЅпїЅпїЅпїЅ пїЅ Web пїЅпїЅпїЅ пїЅпїЅпїЅпїЅпїЅпїЅ пїЅпїЅпїЅпїЅпїЅпїЅпїЅпїЅпїЅпїЅ":"wohowLookUpNamesInTheAddressBookA":1:"Foo":"Invisible"}

#### **Изменение размеров почтовой наклейки**

**1** Выберите команду **Конверты и наклейки** в меню **Сервис,** а затем — вкладку **Наклейки.**

- Демонстрация
- **2** Нажмите кнопку **Параметры.**
- **3** В группе **Принтер** укажите тип принтера.
- **4** В поле **Сорт** выберите сорт наклейки, которую хотите использовать.
- **5** В поле **Тип** укажите номер наклейки.

Если номера нужной наклейки нет в списке, нажмите кнопку **Создать,** а затем задайте размеры наклейки.

{ewc HLP95EN.DLL, DYNALINK, "пїЅпїЅпїЅпїЅпїЅпїЅпїЅпїЅпїЅпїЅпїЅ пїЅ Web пїЅпїЅпїЅ пїЅпїЅпїЅпїЅпїЅпїЅ пїЅпїЅпїЅпїЅпїЅпїЅпїЅпїЅпїЅпїЅ":"wocmdChangeTheSizeOfAMailingLabelA":1:"Foo":"Invisible"}
## **Изменение размеров конверта**

- **1** Выберите команду **Конверты и наклейки** в меню **Сервис,** а затем вкладку **Конверты.**
- Демонстрация
- **2** Нажмите кнопку **Параметры,** а затем выберите вкладку **Параметры конверта.**
- **3** Из списка **Размер конверта** выберите нужный размер.

Если нужный размер отсутствует в списке, выберите значение **Нестандартный размер,** а затем укажите ширину и высоту для конверта.

{ewc HLP95EN.DLL, DYNALINK, "пїЅпїЅпїЅпїЅпїЅпїЅпїЅпїЅпїЅпїЅпїЅ пїЅ Web пїЅпїЅпїЅ пїЅпїЅпїЅпїЅпїЅпїЅ пїЅпїЅпїЅпїЅпїЅпїЅпїЅпїЅпїЅпїЅ":"wocmdChangeTheSizeOfAnEnvelopeA":1:"Foo":"Invisible"}

## **Перемещение по документу с помощью схемы документа**

Схемой документа называется отдельная область окна, содержащая сведения о структуре заголовков документа. Ее можно использовать для быстрого перемещения по документу и определения собственного местонахождения в нем. Например, чтобы сразу переместиться в нужный раздел документа, нужно выбрать соответствующий заголовок на схеме документа.

В Word схема документа отображается автоматически в режиме электронного документа, однако ее можно использовать в любом другом режиме.

**1** Нажмите кнопку Схема документа **...** 

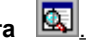

**2** На схеме документа выберите заголовок, к которому следует перейти. Искомый заголовок отображается вверху страницы. На схеме заголовок, соответствующий текущему положению в документе, выделен другим цветом.

**Советы**

- · Для схемы документа можно выбрать степень детализации. Для получения дополнительных сведений нажмите кнопку  $\boxed{5}$ .
- · Чтобы изменить размер схемы документа, поместите указатель мыши на правый край. Когда

указатель примет вид <u>, <sup>•</sup> №,</u> перетащите указатель влево или вправо. Если заголовки слишком длинные и не умещаются в области схемы документа, нет необходимости изменять размер области. Чтобы просмотреть заголовок целиком, достаточно поместить на него указатель мыши.

• Чтобы закрыть схему документа, нажмите кнопку Схема документа **или деле** или щелкните дважды правый край области.

{ewc HLP95EN.DLL, DYNALINK, "пїЅпїЅпїЅпїЅпїЅпїЅпїЅпїЅпїЅпїЅпїЅ пїЅ Web пїЅпїЅпїЅ пїЅпїЅпїЅпїЅпїЅпїЅ пїЅпїЅпїЅпїЅпїЅпїЅпїЅпїЅпїЅпїЅ":"wodecUseNavigationPaneToBrowseOnlineDocumentA":1:"Foo":"Invisible"}

### **Выбор уровня детализации для просмотра схемы документа**

На схеме документа предусмотрена возможность просмотра только некоторых нужных заголовков. Например, чтобы просмотреть верхний уровень структуры документа, можно «свернуть» (т. е. скрыть) подчиненные заголовки. Если требуется, полное изображение структуры можно получить снова, развернув подчиненные заголовки.

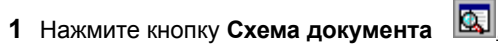

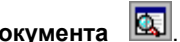

**2** Чтобы свернуть подчиненные заголовки, щелкните знак минус (-) рядом с главным заголовком. Чтобы развернуть подчиненные заголовки (уровни открываются по одному), щелкните знак плюс (+) рядом с главным заголовком.

**Примечание.** Чтобы отобразить только заголовки ниже определенного уровня, щелкните правой кнопкой мыши заголовок на схеме документа, а затем выберите соответствующий уровень заголовков в контекстном меню. Например, выберите команду **Отобразить заголовки 1-3,** чтобы отобразить только заголовки уровня 1, 2 и 3.

**Совет.** Для развертывания и свертывания заголовков на схеме документа можно использовать устройство Microsoft IntelliMouse. Чтобы развернуть или свернуть подчиненные заголовки, поместите указатель на главный заголовок, нажмите клавишу SHIFT и удерживайте ее, вращая колесо вперед или назад. Для получения дополнительных сведений нажмите кнопку **15** 

{ewc HLP95EN.DLL, DYNALINK, "пїЅпїЅпїЅпїЅпїЅпїЅпїЅпїЅпїЅпїЅпїЅ пїЅ Web пїЅпїЅпїЅ пїЅпїЅпїЅпїЅпїЅпїЅ пїЅпїЅпїЅпїЅпїЅпїЅпїЅпїЅпїЅпїЅ":"wohowDisplayCollapseHeadingsInDocumentMapA":1:"Foo":"Invisible"}

# **Разрешение вопросов: схема документа**

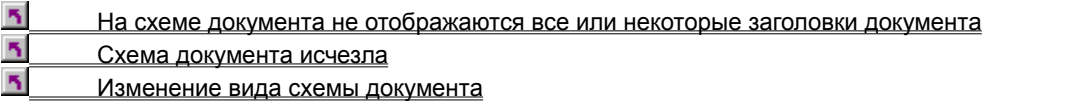

{ewc HLP95EN.DLL, DYNALINK, "пїЅпїЅпїЅпїЅпїЅпїЅпїЅпїЅпїЅпїЅпїЅ пїЅ Web пїЅпїЅпїЅ пїЅпїЅпїЅпїЅпїЅпїЅ пїЅпїЅпїЅпїЅпїЅпїЅпїЅпїЅпїЅпїЅ":"wotbsTroubleshootUsingDocumentMapA":1:"Foo":"Invisible"}

#### **На схеме документа не отображаются все или некоторые заголовки документа**

На схеме документа изображаются все заголовки документа, отформатированные с помощью встроенных стилей заголовка («Заголовок 1 — 9») или структуры («Уровень 1 — 9»).

Если в документе Word отсутствуют заголовки, отформатированные с помощью стилей заголовков или структуры, в нем автоматически производится поиск абзацев, имеющих вид заголовков (например, короткие строки со шрифтом большого размера). Найденным заголовкам присваиваются уровни структуры, и заголовки изображаются на схеме документа. Если не удается найти ничего похожего на заголовки, схема документа остается пустой.

{ewc HLP95EN.DLL, DYNALINK, "пїЅпїЅпїЅпїЅпїЅпїЅпїЅпїЅпїЅпїЅпїЅ пїЅ Web пїЅпїЅпїЅ пїЅпїЅпїЅпїЅпїЅпїЅ пїЅпїЅпїЅпїЅпїЅпїЅпїЅпїЅпїЅпїЅ":"wotbcNoHeadingsAppearInDocumentMapA":1:"Foo":"Invisible"}

### **Схема документа исчезла**

- · Открытая схема документа считается «открытой» только для данного режима просмотра документа. При переключении режимов схему документов необходимо открыть снова. Следует отметить, что в режиме электронного документа схема документов отображается автоматически, пока не будет закрыта.
- · Если открывается другая область (например, область сносок или примечаний), схема документа временно закрывается. После закрытия этой области схема документов откроется снова.
- · При изменении размера схемы документа, если край области сдвигается к левому или правому краю окна документа, схема документа автоматически закрывается.

**Примечание.** Чтобы снова открыть схему документа, нажмите кнопку **Схема документа** .

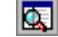

{ewc HLP95EN.DLL, DYNALINK, "пїЅпїЅпїЅпїЅпїЅпїЅпїЅпїЅпїЅпїЅпїЅ пїЅ Web пїЅпїЅпїЅ пїЅпїЅпїЅпїЅпїЅпїЅ пїЅпїЅпїЅпїЅпїЅпїЅпїЅпїЅпїЅпїЅ":"IDH\_wodefWhyDidDocumentMapDisappearA":1:"Foo":"Invisible"}

### **Изменение вида схемы документа**

Для заголовков схемы документа можно задать шрифты и размер шрифта, а также цвет выделения активного заголовка.

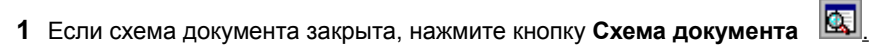

- **2** Убедитесь, что на схеме документа изображен хотя бы один заголовок.
- **3** Выберите команду **Стиль** в меню **Формат.**
- **4** В списке **Стили** выберите стиль **Схема документа,** а затем нажмите кнопку **Изменить.**
- **5** Нажмите кнопку **Формат.**

**6** Чтобы задать шрифт и размер шрифта, выберите команду **Шрифт,** а затем внесите необходимые изменения в поля **Шрифт** и **Размер.**

Чтобы задать цвет выделения, выберите команду **Граница,** а затем — нужный цвет в поле **Заливка** на вкладке **Заливка.**

{ewc HLP95EN.DLL, DYNALINK, "пїЅпїЅпїЅпїЅпїЅпїЅпїЅпїЅпїЅпїЅпїЅ пїЅ Web пїЅпїЅпїЅ пїЅпїЅпїЅпїЅпїЅпїЅ пїЅпїЅпїЅпїЅпїЅпїЅпїЅпїЅпїЅпїЅ":"wotbcHowDoIChangeAppearanceOfDocumentMapA":1:"Foo":"Invisible"}

# Коды полей: Advance

### {ADVANCE [Ключи] }

Сдвиг начала текста, следующего за полем ADVANCE, на указанное расстояние вверх, вниз, вправо или влево относительно текущего положения или в заданную абсолютную позицию.

## Примечания

- Перед использованием данного поля попробуйте изменить расположение данного текста с помощью команд Шрифт, Абзац, Табуляция (меню Формат) или Рамка (меню Вставка).
- Использование некоторых ключей поля ADVANCE может привести к наложению текста. С помощью поля ADVANCE нельзя переместить текст на предыдущую или следующую страницу или за пределы полей печати текущей страницы.

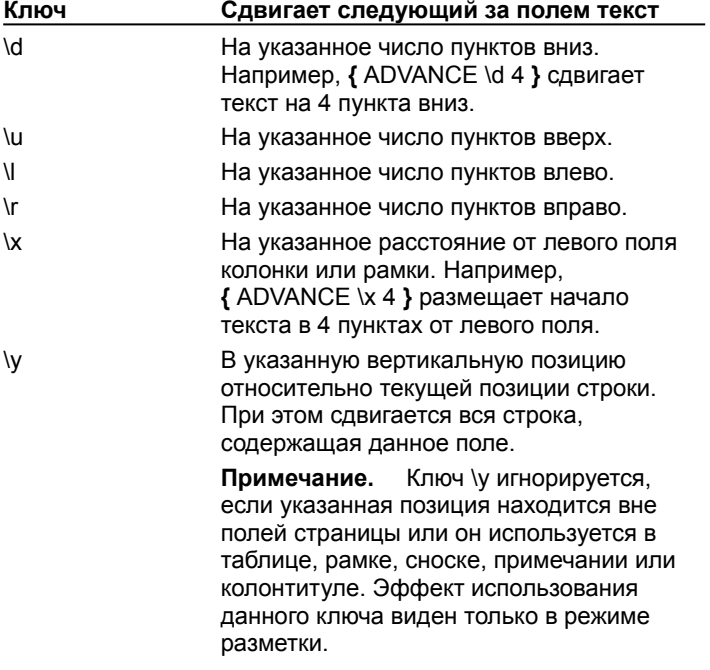

niSniSniSniSniSniSniSniSniSniSniS":"worefADVANCEA":1:"Foo":"Invisible"}

# Коды полей: Ask

{ ASK Закладка "Приглашение " [Ключи ] }

Предлагает пользователю ввести данные и присваивает закладку введенным данным. В то место документа, где следует напечатать введенные данные, необходимо вставить поле REF. Для ссылки на введенные данные в других полях, например поле = (Формула), следует использовать имя закладки.

Приглашение выводится при каждом обновлении поля ASK. Введенные данные остаются присвоенными указанной закладке до тех пор, пока не будут введены новые. Если поле ASK используется в основном документе слияния, приглашение выводится при обработке каждой записи данных (если не указан ключ \  $O$ ).

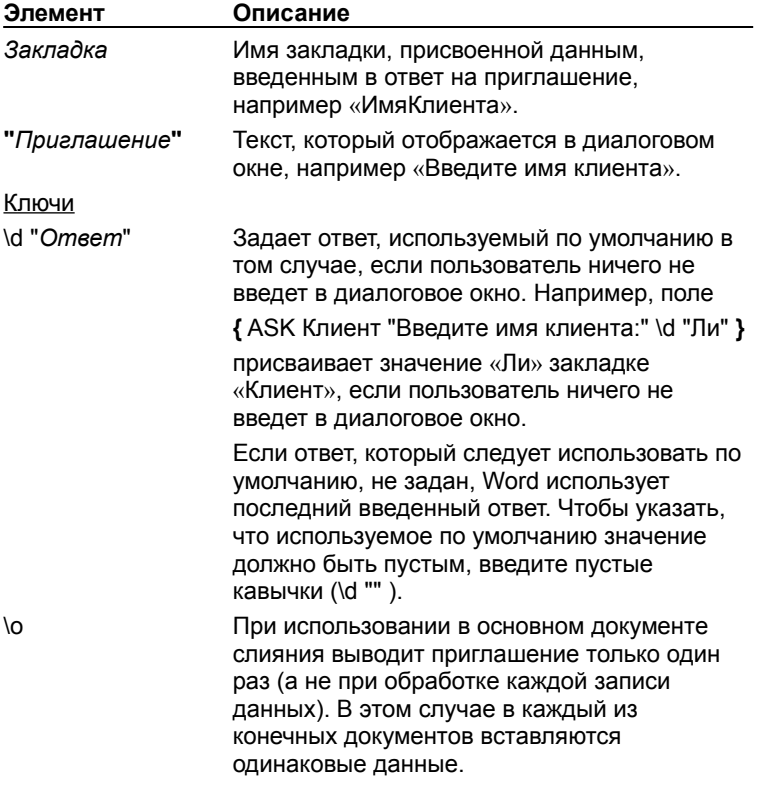

#### Примеры

Для просмотра примеров использования полей ASK и FILLIN в основном документе слияния нажмите кнопку  $?$ 

## **Коды полей: Author**

#### **{ AUTHOR** [ **"***Новое имя* **"** ] **}**

Вставка имени автора, указанного на вкладке **Документ** в диалоговом окне **Свойства** (меню **Файл**). По умолчанию именем автора для нового документа или шаблона является имя, указанное на вкладке **Пользователь** в диалоговом окне **Параметры** (меню **Сервис**).

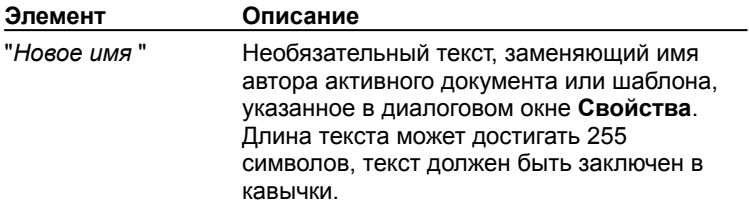

### **Примеры**

Чтобы напечатать одинаковый текст на каждой странице документа (например «Документ: Отчет за октябрь 1995 года; печатал: А. Волков; дата: 08.11.95»), поместите следующий текст и поля в верхний или нижний колонтитул:

Документ: **{** FILENAME **};** печатал: **{** AUTHOR **};** дата: **{** PRINTDATE **}**

В следующем примере поле FILLIN используется для запроса имени автора во время печати документа. Указанное имя будет напечатано в документе и добавлено в диалоговое окно **Свойства** (меню **Файл**).

**{** AUTHOR " **{** FILLIN "Имя автора?" **}** " **}**

{ewc HLP95EN.DLL, DYNALINK, "пїЅпїЅпїЅпїЅпїЅпїЅпїЅпїЅпїЅпїЅпїЅ пїЅ Web пїЅпїЅпїЅ пїЅпїЅпїЅпїЅпїЅпїЅ пїЅпїЅпїЅпїЅпїЅпїЅпїЅпїЅпїЅпїЅ":"worefAUTHORA":1:"Foo":"Invisible"}

# **Коды полей: AutoNum**

# **{ AUTONUM }**

Последовательная нумерация абзацев. Вместо этого поля рекомендуется использовать новое поле LISTNUM. Поле LISTNUM может использовать нумерацию из простого или многоуровневого списка и может быть вставлено в любое место абзаца. Поле AUTONUM оставлено для совместимости с предыдущими версиями Word. Для получения дополнительных сведений о поле LISTNUM нажмите кнопку  $|?|$ 

Для нумерации абзацев рекомендуется использовать команду **Список** (меню **Формат**). Для получения дополнительных сведений нажмите кнопку ?

#### **Примечания**

- В абзацах, для оформления которых используются встроенные стили заголовков, нумерация начинается с 1 в начале каждого вложенного уровня. Если за заголовками, содержащими поля AUTONUM, следуют абзацы основного текста, также содержащие поля AUTONUM, нумерация абзацев основного текста начинается с 1 после каждого заголовка. Если заголовки не содержат полей AUTONUM, абзацы основного текста, содержащие поля AUTONUM, нумеруются непрерывно во всем документе.
- · Поле AUTONUM нельзя обновить по запросу.
- · Значение поля AUTONUM не отображается, если данное поле вложено в поле IF.

{ewc HLP95EN.DLL, DYNALINK, "пїЅпїЅпїЅпїЅпїЅпїЅпїЅпїЅпїЅпїЅпїЅ пїЅ Web пїЅпїЅпїЅ пїЅпїЅпїЅпїЅпїЅпїЅ пїЅпїЅпїЅпїЅпїЅпїЅпїЅпїЅпїЅпїЅ":"worefAUTONUMA":1:"Foo":"Invisible"}

# Коды полей: AutoNumLql

# { AUTONUMLGL [Knowl] }

Автоматическая нумерация абзацев в юридических и технических документах. Вместо этого поля рекомендуется использовать новое поле LISTNUM. Поле LISTNUM может использовать нумерацию из простого или многоуровневого списка и может быть вставлено в любое место абзаца. Поле AUTONUMLGL оставлено для совместимости с предыдущими версиями Word. Для получения дополнительных сведений о поле LISTNUM нажмите кнопку ?

Для нумерации абзацев рекомендуется использовать команду Список (меню Формат). Для получения дополнительных сведений нажмите кнопку ?

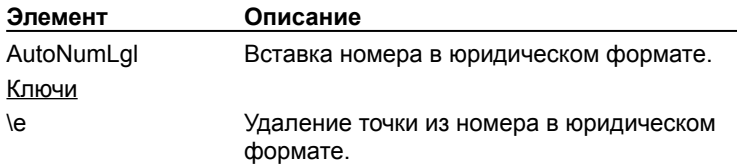

Используйте встроенные стили заголовков для оформления заголовков в документе, а затем вставьте поле AUTONUMLGL в начало каждого такого абзаца. Нумерация отражает уровни заголовков, соответствующие используемым стилям заголовков. Если поля AUTONUMLGL вставлены в абзацы основного текста (при оформлении которых не используются встроенные стили заголовков), номер предшествующего заголовка добавляется к номеру абзаца. Например, если предшествующему заголовку соответствует номер 1.2.3, номера абзацев основного текста будут выглядеть следующим образом: 1.2.3.1, 1.2.3.2, 1.2.3.3 и т. п.

### Примечания

- Поле AUTONUMLGL нельзя обновить по запросу.
- Значение поля AUTONUMLGL не отображается, если данное поле вложено в поле IF.

fewc HLP95EN.DLL, DYNALINK, "nïSnïSnïSnïSnïSnïSnïSnïSnïSnïSnïSnïSnïS niS Web nïSnïSnïSnïSnïSnïSnïSnïSnïSnïSnïS niSniSniSniSniSniSniSniSniSniSniS":"worefAUTONUMLGLA":1:"Foo":"Invisible"}

# **Коды полей: AutoNumOut**

# **{ AUTONUMOUT }**

Автоматическая нумерация абзацев в стиле структуры. Вместо этого поля рекомендуется использовать новое поле LISTNUM. Поле LISTNUM может использовать нумерацию из простого или многоуровневого списка и может быть вставлено в любое место абзаца. Поле AUTONUMOUT оставлено для совместимости с предыдущими версиями Word. Для получения дополнительных сведений о поле  $LISTNUM$  нажмите кнопку  $?$ 

Для нумерации абзацев рекомендуется использовать команду **Список** (меню **Формат**). Для получения дополнительных сведений нажмите кнопку  $\left| \cdot \right|$ .

Используйте встроенные стили заголовков для оформления заголовков в документе, а затем вставьте поле AUTONUMLGL в начало каждого такого абзаца. Нумерация отражает уровни заголовков, соответствующие используемым стилям заголовков.

### **Примечания**

- · Поле AUTONUMOUT нельзя обновить по запросу.
- · Значение поля AUTONUMOUT не отображается, если данное поле вложено в поле IF.

{ewc HLP95EN.DLL, DYNALINK, "пїЅпїЅпїЅпїЅпїЅпїЅпїЅпїЅпїЅпїЅпїЅ пїЅ Web пїЅпїЅпїЅ пїЅпїЅпїЅпїЅпїЅпїЅ пїЅпїЅпїЅпїЅпїЅпїЅпїЅпїЅпїЅпїЅ":"worefAUTONUMOUTA":1:"Foo":"Invisible"}

# Коды полей: AutoText

### { AUTOTEXT ЭлементАвтотекста }

Вставка указанного элемента автотекста. Использование поля AUTOTEXT вместо вставки элемента автотекста позволяет обновить автоматически все вхождения элемента автотекста в документе в случае изменения этого элемента. Определите элемент автотекста, а затем вставьте поле AUTOTEXT везде, где следует вставить этот элемент. В случае изменения этого элемента обновите поля AUTOTEXT в документе, чтобы отразить это изменение в документе.

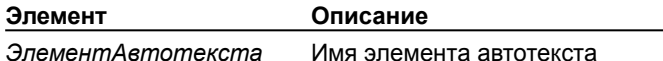

#### Пример

При обновлении следующего поля в документ будет вставлено текущее значение элемента автотекста «Отказ».

#### { AUTOTEXT Omka3 }

niSniSniSniSniSniSniSniSniSniSniS":"worefAUTOTEXTA":1:"Foo":"Invisible"}

# **Коды полей: Ref**

#### **{** [**REF**] *Закладка* [*Ключи* ] **}**

Вставка текста или рисунка, помеченного указанной закладкой. Закладка должна быть определена в активном документе. Для вставки помеченного закладкой текста или рисунка из другого документа используйте поле INCLUDEPICTURE или INCLUDETEXT. Команда **Перекрестная ссылка** (меню **Вставка**) вставляет поля REF при создании перекрестных ссылок.

Кроме того, можно использовать краткую форму поля REF, представляющую собой просто имя закладки. Краткая форма поля REF недоступна в диалоговом окне **Поле** (меню **Вставка**). Если имя закладки (например «Author») совпадает с именем поля Word (например AUTHOR), необходимо использовать полную форму поля REF. Поле **{** REF Author **}** вставит текст, помеченный закладкой «Author», в то время как поле **{** Author **}** вставит имя автора, указанное на вкладке **Документ** в диалоговом окне **Свойства** (меню **Файл**). Во всех случаях, когда используются ключи \f и \n, следует использовать полную форму поля REF.

**Примечание.** При вставке текста, скопированного из другого места текущего документа, команда **Специальная вставка** (меню **Правка**) вставляет поле REF с закладкой INTERN\_LINK*n*, где n увеличивается автоматически. Не рекомендуется изменять закладку INTERN\_LINK*n* в поле REF. Кроме того, следует учитывать, что наличие полей REF с закладками INTERN\_LINK*n* в основном документе слияния может стать причиной ошибок во время слияния.

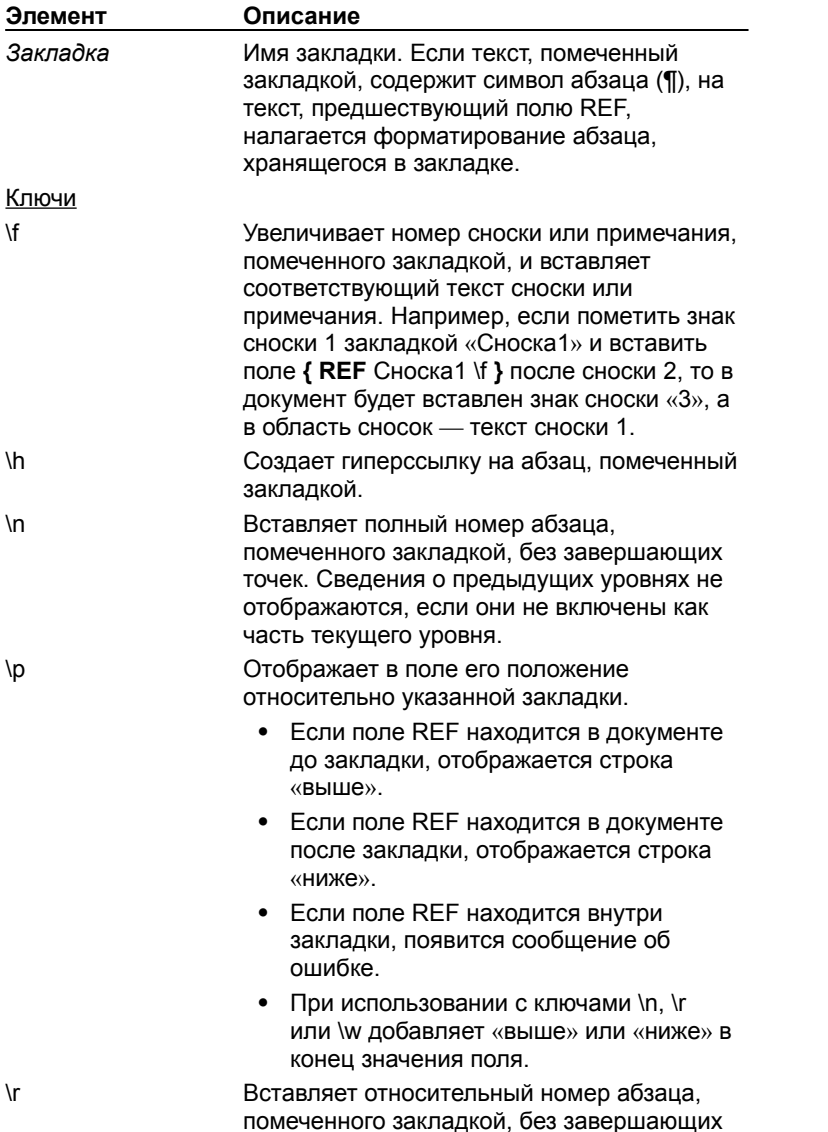

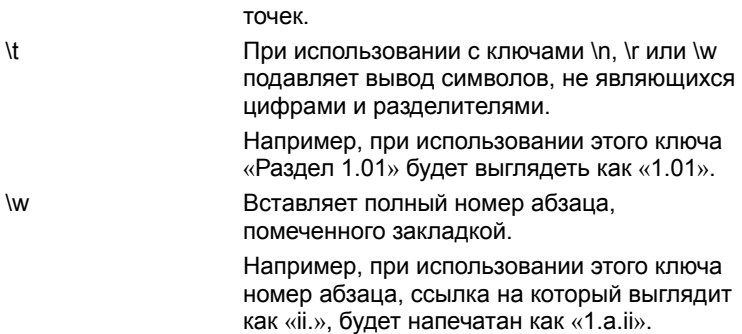

### **Примеры**

Следующее поле REF отображает значение, введенное пользователем в ответ на запрос поля ASK. Значение, введенное пользователем, присваивается закладке с именем «Цена»:

**{** ASK Цена "Введите цену" **}**

Данное поле REF отображает значение, введенное пользователем:

**{** REF Цена **}**

{ewc HLP95EN.DLL, DYNALINK, "пїЅпїЅпїЅпїЅпїЅпїЅпїЅпїЅпїЅпїЅпїЅ пїЅ Web пїЅпїЅпїЅ пїЅпїЅпїЅпїЅпїЅпїЅ пїЅпїЅпїЅпїЅпїЅпїЅпїЅпїЅпїЅпїЅ":"worefBOOKMARKA":1:"Foo":"Invisible"}

# **Коды полей: AutoTextList**

**{ AUTOTEXTLIST** "*Текст*" \s [*ИмяСтиля*] \t ["*Подсказка*"] **}**

Создание поля со списком, сформированного из элементов списка автотекста. содержащихся в активном шаблоне. Содержимое списка может меняться в зависимости от стиля, примененного к элементам списка автотекста.

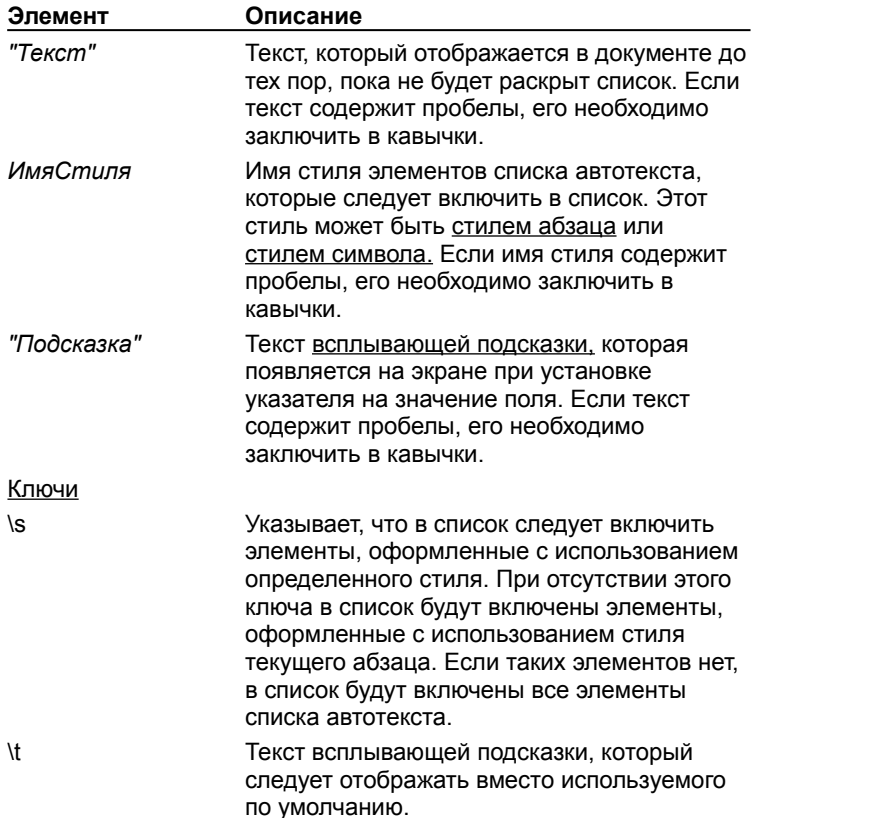

{ewc HLP95EN.DLL, DYNALINK, "пїЅпїЅпїЅпїЅпїЅпїЅпїЅпїЅпїЅпїЅпїЅ пїЅ Web пїЅпїЅпїЅ пїЅпїЅпїЅпїЅпїЅпїЅ пїЅпїЅпїЅпїЅпїЅпїЅпїЅпїЅпїЅпїЅ":"wohowFieldCodesAutoTextListFieldA":1:"Foo":"Invisible"}

## **Коды полей: Comments**

### **{ COMMENTS** [*"Новые заметки"* ] **}**

Вставка содержимого поля **Заметки**, находящегося на вкладке **Документ** в диалоговом окне **Свойства** (меню **Файл**), для активного документа или шаблона.

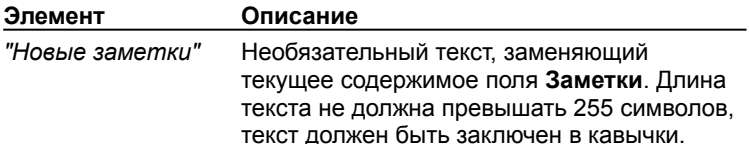

### **Пример**

В следующем примере поле FILLIN используется для запроса заметок во время печати документа. Указанные заметки (например «Новейшие данные об Урюпинской бирже») будут напечатаны в документе и добавлены в поле **Заметки** в диалоговом окне **Свойства**.

Заметки: **{** COMMENTS " **{** FILLIN "Введите заметки:" **}** " **}**

{ewc HLP95EN.DLL, DYNALINK, "пїЅпїЅпїЅпїЅпїЅпїЅпїЅпїЅпїЅпїЅпїЅ пїЅ Web пїЅпїЅпїЅ пїЅпїЅпїЅпїЅпїЅпїЅ пїЅпїЅпїЅпїЅпїЅпїЅпїЅпїЅпїЅпїЅ":"worefCOMMENTSA":1:"Foo":"Invisible"}

## Коды полей: Compare

{ COMPARE Выражение1 Оператор Выражение2 }

В зависимости от результата сравнения двух выражений возвращает значение «1» (истина) или «0» (ложь). С помощью полей COMPARE и функций AND и OR можно создать составное логическое выражение в поле = (Формула), а затем использовать его в поле IF.

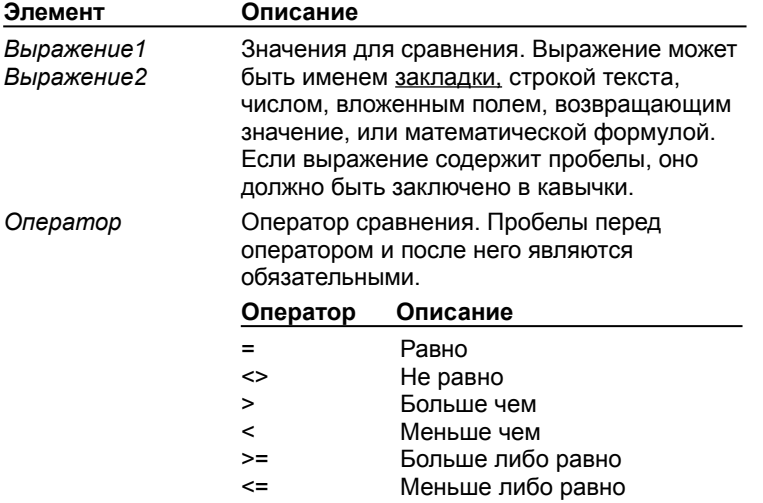

Примечание. Если используется оператор = или <>, Выражение2 может содержать вопросительный знак (?), заменяющий любой отдельный символ, или звездочку (\*), заменяющую любую строку символов. Такое выражение должно быть заключено в кавычки. Если Выражение2 содержит звездочку, сумма длин фрагмента Выражения1, соответствующего этой звездочке, и остальных символов Выражения2 не должна превышать 128 символов.

#### Примеры

Предположим, что поле IF в следующем примере вставлено в основной документ слияния. Поля COMPARE анализируют поля данных «НомерКлиента» и «РангКлиента» при обработке каждой записи данных. Функция OR в поле = (Формула) возвращает значение «1» (истина), если хотя бы одно из полей данных указывает, что клиент не достоин кредита; в этом случае печатается первая строка, заключенная в кавычки.

 $\{$  IF  $\{$  = OR  $(\{$  COMPARE  $\{$  MERGEFIELD HomepKлиента  $\}$  >= 4  $\}$ ,  $\{$  COMPARE  $\{$  MERGEFIELD РангКлиента } <= 9 } ) } = 1 "Кредит недопустим" "Кредит допустим"}

Следующее поле COMPARE возвращает значение «1», если значение в поле данных «Индекс» лежит в диапазоне 98500 - 98599:

{ COMPARE " { MERGEFIELD Индекс } " = "985\*" }

niSniSniSniSniSniSniSniSniSniSniS":"worefCOMPAREA":1:"Foo":"Invisible"}

# **Коды полей: CreateDate**

**{ CREATEDATE** [ \@ "Формат даты/времени "] **}**

Вставка даты и времени первого сохранения документа под его текущим именем, указанных на вкладке **Статистика** в диалоговом окне **Свойства** (меню **Файл**).

По умолчанию используются форматы даты и времени, выбранные на вкладках **Время** и **Дата** в окне свойств **Язык и стандарты** на панели управления Windows или Windows NT.

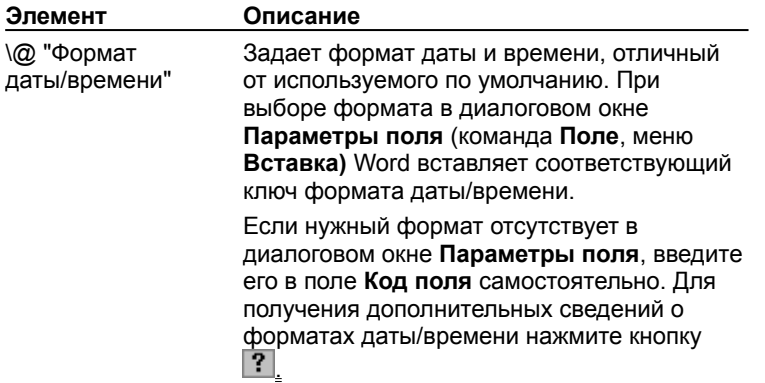

## **Пример**

Чтобы напечатать одинаковый текст на каждой странице документа (например «Отчет составлен 20.11.96.»), поместите следующий текст и поле в верхний или нижний колонтитул:

Отчет составлен **{** CREATEDATE \@ "ДД.ММ.ГГ" **}**.

{ewc HLP95EN.DLL, DYNALINK, "пїЅпїЅпїЅпїЅпїЅпїЅпїЅпїЅпїЅпїЅпїЅ пїЅ Web пїЅпїЅпїЅ пїЅпїЅпїЅпїЅпїЅпїЅ пїЅпїЅпїЅпїЅпїЅпїЅпїЅпїЅпїЅпїЅ":"worefCREATEDATEA":1:"Foo":"Invisible"}

# Коды полей: Date

{ DATE [\@ "Формат даты/времени "] [Ключи] }

Вставка текущей даты. Word вставляет поле DATE при нажатии кнопки **Дата** [12] на панели<br>инструментов **Колонтитулы.** По умолчанию используется формат даты, выбранный на вкладке **Дата** в окне свойств Язык и стандарты на панели управления Windows или Windows NT. Чтобы изменить этот параметр для Word, воспользуйтесь кнопкой По умолчанию в диалоговом окне Дата и время (меню Вставка).

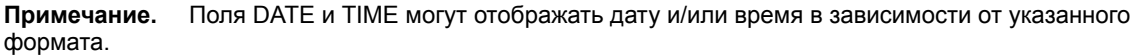

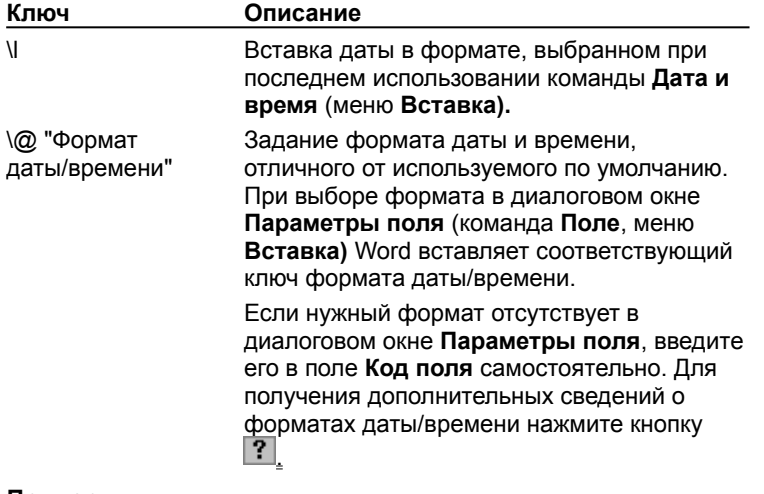

Примеры

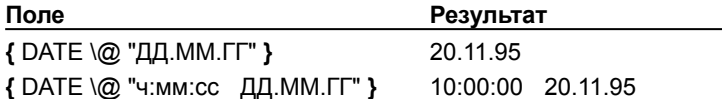

niSniSniSniSniSniSniSniSniSniSniS":"worefDATEA":1:"Foo":"Invisible"}

# Коды полей: DDE и DDEAuto

{ DDE Приложение Элемент [Фрагмент] } { DDEAUTO Приложение Элемент [Фрагмент] }

Установка связи DDE с документом, созданным в другом приложении Windows. В случае изменения связанных данных новые данные вставляются в документ при обновлении поля DDE. Поле DDEAUTO автоматически вставляет новые данные при первой возможности. Если Word не сможет установить связь при обновлении поля DDE или DDEAUTO, отображаемые полем данные не изменятся.

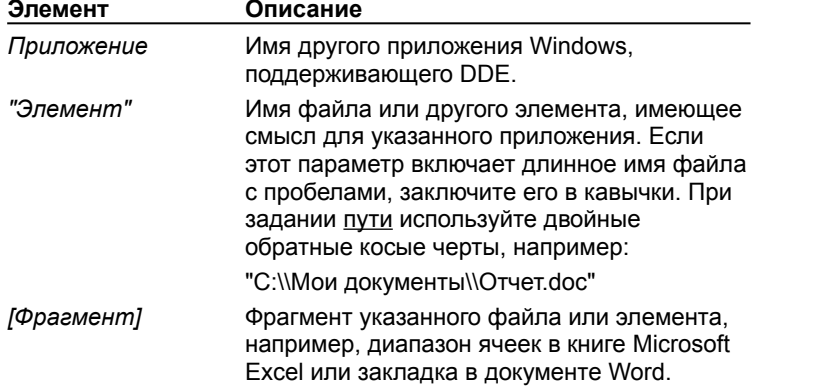

niSniSniSniSniSniSniSniSniSniSniS":"worefDDEA":1:"Foo":"Invisible"}

# **Коды полей: DocProperty**

# **{ DOCPROPERTY** "*Имя* "**}**

Вставка указанного свойства документа, введенного ранее в диалоговое окно **Свойства** (меню **Файл**).

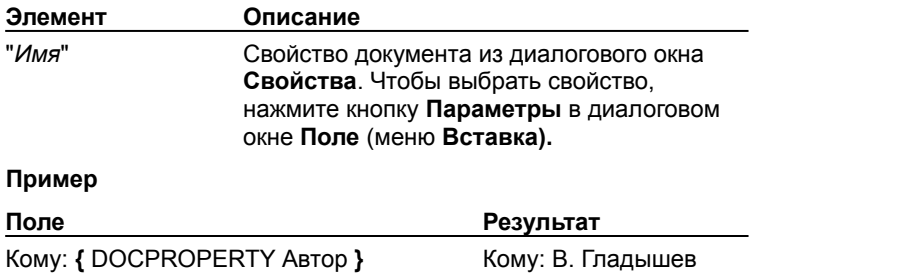

{ewc HLP95EN.DLL, DYNALINK, "пїЅпїЅпїЅпїЅпїЅпїЅпїЅпїЅпїЅпїЅпїЅ пїЅ Web пїЅпїЅпїЅ пїЅпїЅпїЅпїЅпїЅпїЅ пїЅпїЅпїЅпїЅпїЅпїЅпїЅпїЅпїЅпїЅ":"worefDOCPROPERTYA":1:"Foo":"Invisible"}

# Коды полей: DocVariable

#### {DOCVARIABLE "UMA"}

Вставка строки, присвоенной переменной документа. В каждом документе определен набор переменных, которые можно добавлять, изменять и использовать с помощью языка программирования Visual Basic для приложений. Это поле является удобным способом отображения содержимого переменных документа в документе.

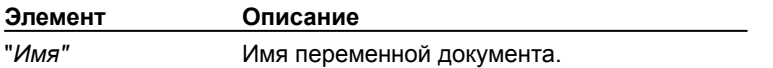

Примечание. Дополнительные сведения содержатся в справочной системе Microsoft Visual Basic для приложений. Если эта справочная система не установлена, установите ее с помощью программы установки.

niSniSniSniSniSniSniSniSniSniSniS":"worefFieldCodesDocVariableFieldA":1:"Foo":"Invisible"}

# **Коды полей: EditTime**

## **{ EDITTIME }**

Вставка полного времени редактирования (в минутах) с момента создания документа, указанного на вкладке **Статистика** в диалоговом окне **Свойства** (меню **Файл**).

{ewc HLP95EN.DLL, DYNALINK, "пїЅпїЅпїЅпїЅпїЅпїЅпїЅпїЅпїЅпїЅпїЅ пїЅ Web пїЅпїЅпїЅ пїЅпїЅпїЅпїЅпїЅпїЅ пїЅпїЅпїЅпїЅпїЅпїЅпїЅпїЅпїЅпїЅ":"worefEDITTIMEA":1:"Foo":"Invisible"}

# **Коды полей: Embed**

### **{ EMBED** *ИмяКласса* [Ключи] **}**

Вставка объекта, созданного другим приложением, поддерживающим OLE. Word вставляет поле EMBED при вставке объектов (например объектов Microsoft Excel) с помощью команды **Объект** (меню **Вставка**), команды **Специальная вставка** (меню **Правка**) или кнопки на панели инструментов.

Поле EMBED недоступно в диалоговом окне **Поле** (меню **Вставка**) и не может быть вставлено пользователем. Однако пользователю предоставляется возможность изменять ключи в существующем поле EMBED.

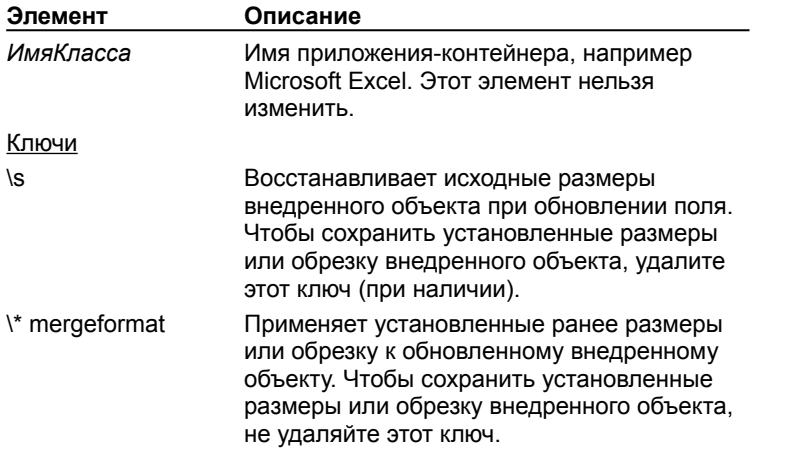

## **Пример**

Следующее поле отображает объект Microsoft Graph, внедренный в документ.

**{ EMBED** MSGraph \\* MERGEFORMAT **}**

{ewc HLP95EN.DLL, DYNALINK, "пїЅпїЅпїЅпїЅпїЅпїЅпїЅпїЅпїЅпїЅпїЅ пїЅ Web пїЅпїЅпїЅ пїЅпїЅпїЅпїЅпїЅпїЅ пїЅпїЅпїЅпїЅпїЅпїЅпїЅпїЅпїЅпїЅ":"worefEMBEDA":1:"Foo":"Invisible"}

# **Коды полей: Eq**

## **{ EQ** *Ключи* **}**

Вставка формулы. Для создания формул рекомендуется использовать редактор формул. Однако пользователь может использовать поле EQ, если редактор формул не установлен или требуется создать встроенные формулы. Пользователь не может самостоятельно разорвать связь с полем EQ. Если дважды щелкнуть поле EQ, данное поле будет преобразовано во встроенный объект редактора формул. Для получения более подробных сведений о редакторе формул нажмите кнопку  $\boxed{?}$ .

Ключи указывают, как составить формулу из заключенных в круглые скобки элементов. Ключи могут быть изменены пользователем путем добавления допустимых параметров.

#### **Примечания**

- · Чтобы использовать точку с запятой, левую скобку или обратную косую черту в формуле, следует ввести перед этим символом обратную косую черту:  $\lambda$ ,  $\lambda$   $\lambda$
- · Для некоторых ключей требуется указать список элементов, разделенных точками с запятой или запятыми. Если на вкладке **Числа** в окне свойств **Язык и стандарты** на панели управления Windows или Windows NT указано, что десятичный разделитель является запятой, в качестве разделителя элементов списка следует использовать точку с запятой, а если десятичный разделитель является точкой — запятую.

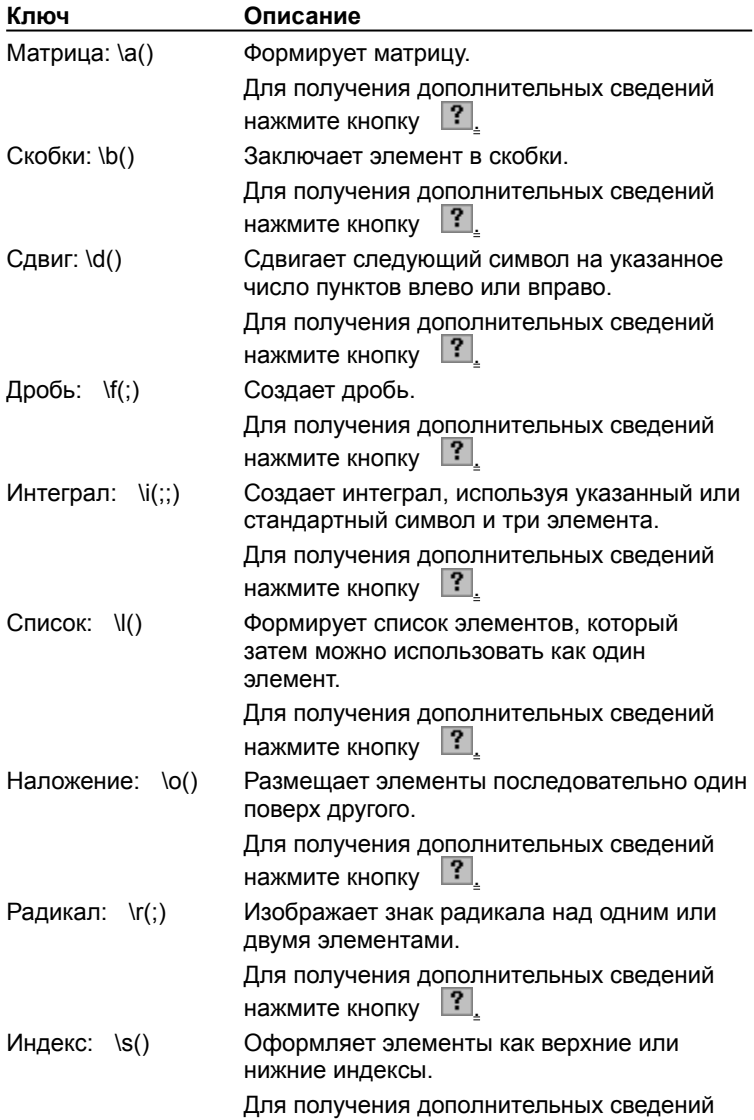

нажмите кнопку  $\boxed{?}$ Рамка: \x() Изображает рамку вокруг элемента. Для получения дополнительных сведений нажмите кнопку  $\vert$ ?,

{ewc HLP95EN.DLL, DYNALINK, "пїЅпїЅпїЅпїЅпїЅпїЅпїЅпїЅпїЅпїЅпїЅ пїЅ Web пїЅпїЅпїЅ пїЅпїЅпїЅпїЅпїЅпїЅ пїЅпїЅпїЅпїЅпїЅпїЅпїЅпїЅпїЅпїЅ":"worefEQEquationA":1:"Foo":"Invisible"}

# **Матрица: \a()**

Формирует матрицу, размещая элементы в нескольких столбцах. Заполнение матрицы элементами осуществляется по строкам. Ниже перечислены параметры, которые можно использовать для изменения ключа \a.

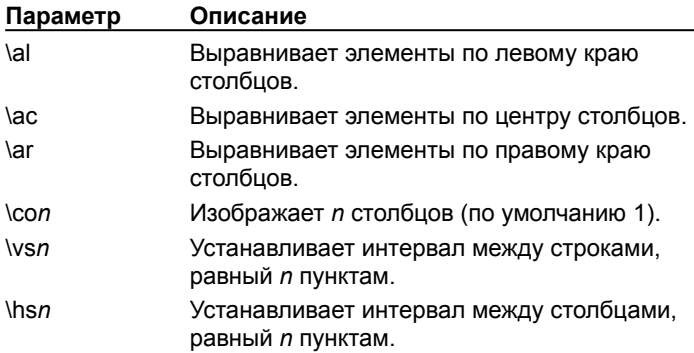

### **Пример**

**{** EQ \a \ac \co2 \vs3 \hs3(Axy,Bxy,A,B) **}** изображает

Axy Bxy

A B

{ewc HLP95EN.DLL, DYNALINK, "пїЅпїЅпїЅпїЅпїЅпїЅпїЅпїЅпїЅпїЅпїЅ пїЅ Web пїЅпїЅпїЅ пїЅпїЅпїЅпїЅпїЅпїЅ пїЅпїЅпїЅпїЅпїЅпїЅпїЅпїЅпїЅпїЅ":"worefArraySwitchaA":1:"Foo":"Invisible"}

# **Скобки: \b()**

Заключает элемент в скобки соответствующего размера. По умолчанию в качестве скобок используются круглые скобки. Ниже перечислены параметры, которые можно использовать для изменения ключа \b.

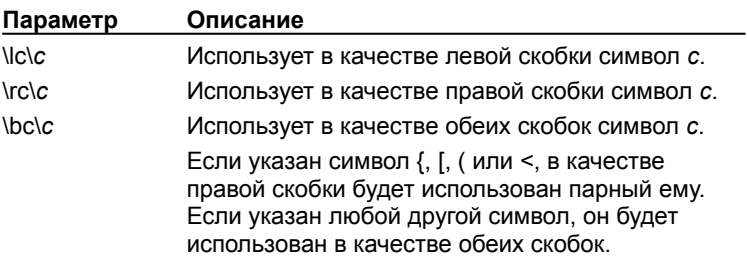

### **Пример**

 $\left\{\vphantom{\begin{bmatrix} 3}{\text{EQ \textbackslash} \text{b}}} \text{bc}\right\} \text{ (Ir(3,x)) }{\text{A}}\right\}$  изображает

{ewc HLP95EN.DLL, DYNALINK, "пїЅпїЅпїЅпїЅпїЅпїЅпїЅпїЅпїЅпїЅпїЅ пїЅ Web пїЅпїЅпїЅ пїЅпїЅпїЅпїЅпїЅпїЅ пїЅпїЅпїЅпїЅпїЅпїЅпїЅпїЅпїЅпїЅ":"worefBracketbA":1:"Foo":"Invisible"}

# **Сдвиг: \d()**

Управляет положением следующего символа. Ниже перечислены параметры, которые можно использовать для изменения ключа \d. Обратите внимание на то, что пустые скобки следуют только за последним параметром.

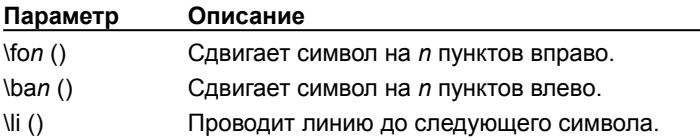

# **Пример**

**{** EQ \d \fo10 \li() **}** изображает

(предыдущий текст) \_\_ (следующий текст)

{ewc HLP95EN.DLL, DYNALINK, "пїЅпїЅпїЅпїЅпїЅпїЅпїЅпїЅпїЅпїЅпїЅ пїЅ Web пїЅпїЅпїЅ пїЅпїЅпїЅпїЅпїЅпїЅ пїЅпїЅпїЅпїЅпїЅпїЅпїЅпїЅпїЅпїЅ":"worefDisplacedA":1:"Foo":"Invisible"}

# **Дробь: \f(;)**

Создает дробь и выравнивает числитель и знаменатель по центру разделительной линии. Если десятичный разделитель является запятой, для разделения двух элементов следует использовать точку с запятой.

## **Пример**

**{** EQ \f(2,Количество) **}** изображает

2 Количеств о

{ewc HLP95EN.DLL, DYNALINK, "пїЅпїЅпїЅпїЅпїЅпїЅпїЅпїЅпїЅпїЅпїЅ пїЅ Web пїЅпїЅпїЅ пїЅпїЅпїЅпїЅпїЅпїЅ пїЅпїЅпїЅпїЅпїЅпїЅпїЅпїЅпїЅпїЅ":"worefFractionfA":1:"Foo":"Invisible"}

# **Интеграл: \i(;;)**

Создает интеграл, используя указанный или стандартный символ и три элемента: нижний предел, верхний предел и интегрируемое выражение. Ниже перечислены параметры, которые можно использовать для изменения ключа \i.

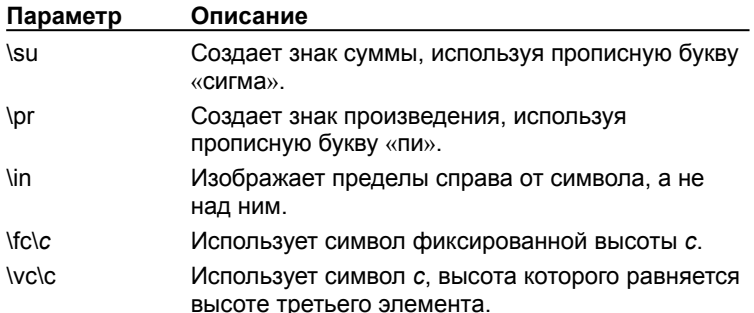

#### **Пример**

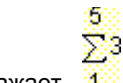

**{** EQ \i \su(1,5,3) **}** изображает .

{ewc HLP95EN.DLL, DYNALINK, "пїЅпїЅпїЅпїЅпїЅпїЅпїЅпїЅпїЅпїЅпїЅ пїЅ Web пїЅпїЅпїЅ пїЅпїЅпїЅпїЅпїЅпїЅ пїЅпїЅпїЅпїЅпїЅпїЅпїЅпїЅпїЅпїЅ":"worefIntegraliA":1:"Foo":"Invisible"}

# **Список: \l()**

Формирует список из любого числа элементов, разделенных запятыми или точками с запятой, который затем можно использовать как один элемент.

### **Пример**

**{** EQ \l(A,B,C,D,E) **}** изображает A,B,C,D,E.

{ewc HLP95EN.DLL, DYNALINK, "пїЅпїЅпїЅпїЅпїЅпїЅпїЅпїЅпїЅпїЅпїЅ пїЅ Web пїЅпїЅпїЅ пїЅпїЅпїЅпїЅпїЅпїЅ пїЅпїЅпїЅпїЅпїЅпїЅпїЅпїЅпїЅпїЅ":"worefListlA":1:"Foo":"Invisible"}

# **Наложение: \o()**

Размещает элементы последовательно один поверх другого. Число элементов не ограничено. Для разделения элементов следует использовать запятые.

Каждому символу соответствует невидимая рамка. С помощью параметров можно задать способ выравнивания рамок символов при наложении. Ниже перечислены параметры, которые можно использовать для изменения ключа \o.

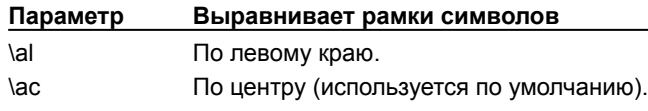

\ar По правому краю.

{ewc HLP95EN.DLL, DYNALINK, "пїЅпїЅпїЅпїЅпїЅпїЅпїЅпїЅпїЅпїЅпїЅ пїЅ Web пїЅпїЅпїЅ пїЅпїЅпїЅпїЅпїЅпїЅ пїЅпїЅпїЅпїЅпїЅпїЅпїЅпїЅпїЅпїЅ":"worefOverstrikeoA":1:"Foo":"Invisible"}

# **Радикал: \r(;)**

Изображает знак радикала над одним или двумя элементами.

#### **Пример**

**{** EQ \r(3,x) **}** изображает .

{ewc HLP95EN.DLL, DYNALINK, "пїЅпїЅпїЅпїЅпїЅпїЅпїЅпїЅпїЅпїЅпїЅ пїЅ Web пїЅпїЅпїЅ пїЅпїЅпїЅпїЅпїЅпїЅ пїЅпїЅпїЅпїЅпїЅпїЅпїЅпїЅпїЅпїЅ":"worefRadicalrA":1:"Foo":"Invisible"}
## **Индекс: \s()**

Оформляет один или несколько элементов как верхние или нижние индексы. Каждый ключ \s может влиять на один или несколько элементов, для разделения элементов следует использовать запятые. Если указано несколько элементов, они располагаются один над другим и выравниваются по левому краю. Ниже перечислены параметры, которые можно использовать для изменения ключа \s.

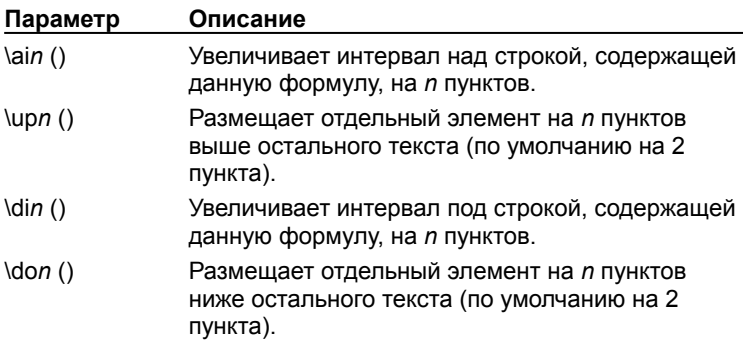

## **Пример**

**{** EQ \s\up8(UB)\s\do8(2) **}** изображает

UB (Обычный текст на этой строке)

2

{ewc HLP95EN.DLL, DYNALINK, "пїЅпїЅпїЅпїЅпїЅпїЅпїЅпїЅпїЅпїЅпїЅ пїЅ Web пїЅпїЅпїЅ пїЅпїЅпїЅпїЅпїЅпїЅ пїЅпїЅпїЅпїЅпїЅпїЅпїЅпїЅпїЅпїЅ":"worefSuperscriptOrSubscriptsA":1:"Foo":"Invisible"}

# **Рамка: \x()**

Изображает рамку вокруг элемента. По умолчанию изображаются все четыре линии рамки. Ниже перечислены параметры, которые можно использовать для изменения ключа \x.

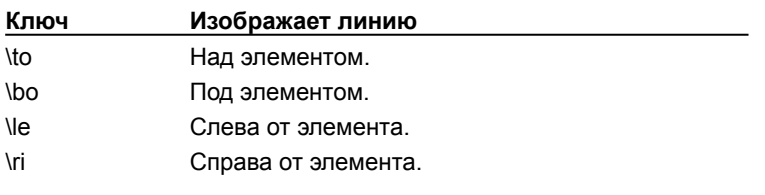

# **Пример**

**{** EQ \x \to \bo(5) **}** изображает

5

{ewc HLP95EN.DLL, DYNALINK, "пїЅпїЅпїЅпїЅпїЅпїЅпїЅпїЅпїЅпїЅпїЅ пїЅ Web пїЅпїЅпїЅ пїЅпїЅпїЅпїЅпїЅпїЅ пїЅпїЅпїЅпїЅпїЅпїЅпїЅпїЅпїЅпїЅ":"worefBoxxA":1:"Foo":"Invisible"}

# **Коды полей: FileName**

### **{ FILENAME** [*Ключи*] **}**

Вставка имени файла данного документа, указанного на вкладке **Общие** в диалоговом окне **Свойства** (меню **Файл**).

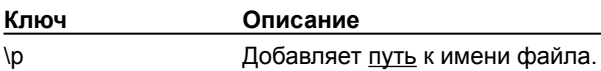

**Пример**

Чтобы напечатать одинаковый текст на каждой странице документа (например «Документ: C:\MSOFFICE\ WINWORD\REPORTS\Отчет за 4-й квартал.doc»), поместите следующий текст и поля в верхний или нижний колонтитул:

Документ: **{** FILENAME \p **}**

{ewc HLP95EN.DLL, DYNALINK, "пїЅпїЅпїЅпїЅпїЅпїЅпїЅпїЅпїЅпїЅпїЅ пїЅ Web пїЅпїЅпїЅ пїЅпїЅпїЅпїЅпїЅпїЅ пїЅпїЅпїЅпїЅпїЅпїЅпїЅпїЅпїЅпїЅ":"worefFILENAMEA":1:"Foo":"Invisible"}

## Коды полей: Fillin

#### {FILLIN ["Приглашение"] [Ключи] }

Предлагает пользователю ввести текст. Ответ печатается там, где расположено поле. Если ответ требуется напечатать в нескольких местах документа, следует использовать поле ASK.

Приглашение выводится при каждом обновлении поля FILLIN. Если поле FILLIN используется в основном документе слияния, приглашение выводится при обработке каждой записи данных.

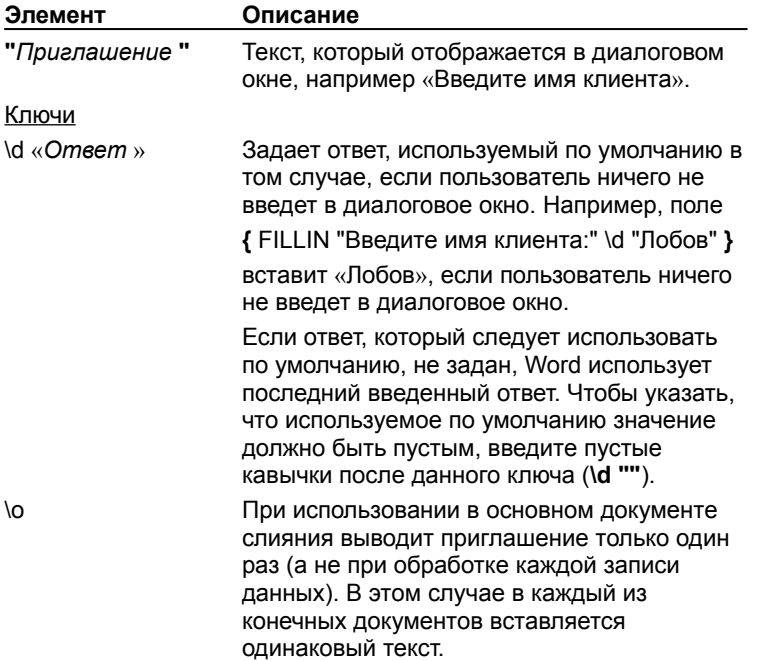

#### Примеры

Для просмотра примеров использования полей ASK и FILLIN в основном документе слияния нажмите кнопку  $\boxed{?}$ 

niSniSniSniSniSniSniSniSniSniSniS":"worefFILLINA":1:"Foo":"Invisible"}

### **Коды полей: NoteRef**

#### **{ NOTEREF** *Закладка* [*Ключи*] **}**

Вставка знака сноски или концевой сноски, помеченной закладкой. Таким образом в документ можно вставить несколько ссылок на одну сноску или перекрестные ссылки на сноски и концевые сноски. В случае изменения порядка сносок или концевых сносок обновленное поле NOTEREF отобразит новый номер сноски.

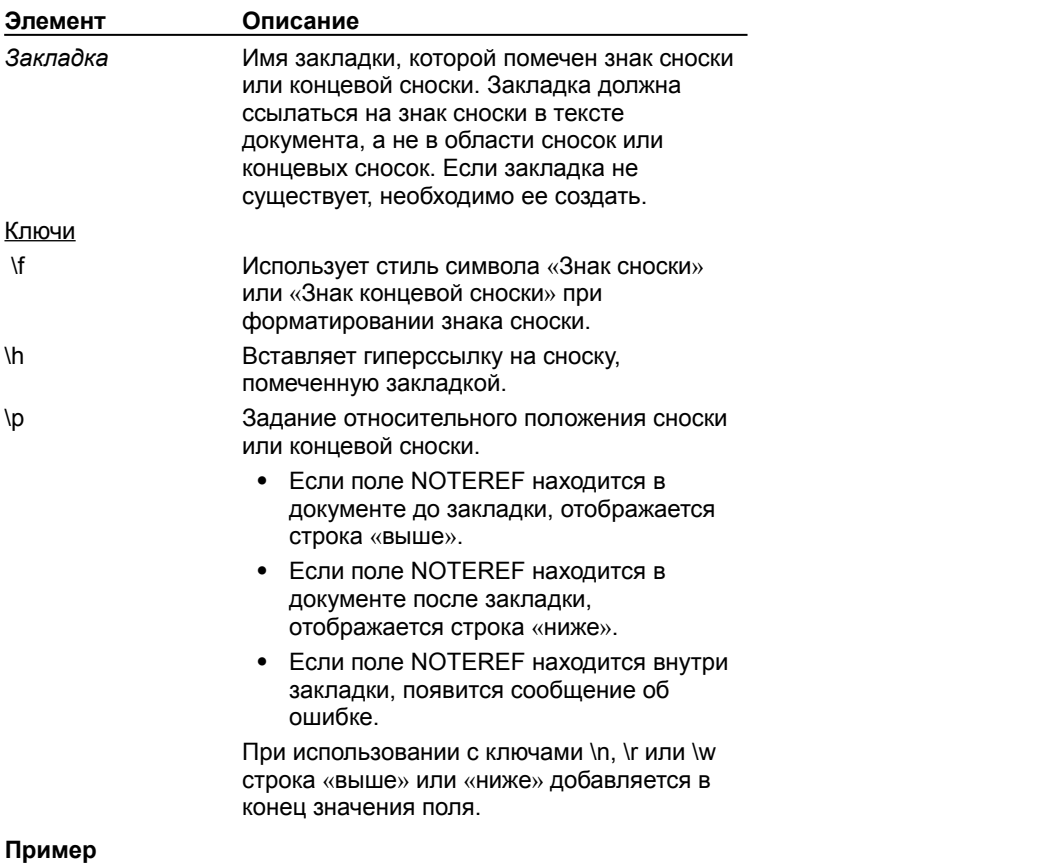

В данном примере показано возможное оформление сноски в документе. Закладкой «Лобов» помечен знак сноски с номером 3.

Данный процесс обсуждается в новой книге Лобова (см. примечание **{** NOTEREF Лобов **}** ).

После обновления поля закладка будет заменена номером сноски:

Данный процесс обсуждается в новой книге Лобова (см. примечание 3).

**Примечание.** Поле NOTEREF заменило поле FTNREF, которое использовалось в предыдущих версиях Word. При открытии в данной версии Word документа, содержащего поля FTNREF, они не будут удалены и будут функционировать правильно.

{ewc HLP95EN.DLL, DYNALINK, "пїЅпїЅпїЅпїЅпїЅпїЅпїЅпїЅпїЅпїЅпїЅ пїЅ Web пїЅпїЅпїЅ пїЅпїЅпїЅпїЅпїЅпїЅ пїЅпїЅпїЅпїЅпїЅпїЅпїЅпїЅпїЅпїЅ":"worefNOTEREFA":1:"Foo":"Invisible"}

### **Коды полей: GoToButton**

#### **{ GOTOBUTTON** *Назначение Сообщение* **}**

Вставка команды перехода, позволяющей ускорить просмотр длинных электронных документов. Двойной щелчок значения поля GOTOBUTTON перемещает курсор в указанное место документа. В настоящей версии программы появились гиперссылки, для создания которых используется поле HYPERLINK. Для получения сведений о создании гиперссылок нажмите кнопку ?

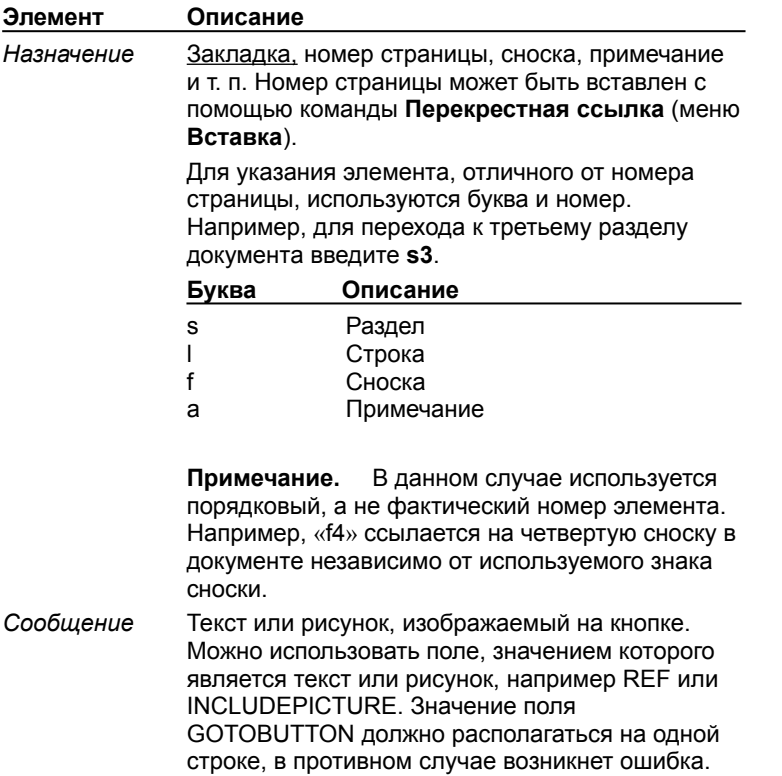

#### **Примеры**

В следующем поле назначением является закладка «Обзор». Для перехода к обзору следует щелкнуть слово **меня.**

Дважды щелкните **{ GOTOBUTTON Обзор меня }** для перехода к обзору.

Результат будет выглядеть следующим образом:

Дважды щелкните **меня** для перехода к обзору.

В следующем примере назначение (номер страницы) указано с помощью поля PAGEREF. Чтобы вставить поле PAGEREF, выберите команду **Перекрестная ссылка** в меню **Вставка**, а затем выберите элемент (например таблицу или заголовок), к которому следует перейти. (В диалоговом окне **Перекрестные ссылки** необходимо выбрать **Номер страницы** из списка **Вставить ссылку на**.) Буква «p» и поле PAGEREF должны быть заключены в кавычки.

Дважды щелкните **{** GOTOBUTTON "p{ PAGEREF \_Ref317041789 }" **}** для перехода к обзору.

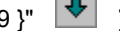

Результат будет выглядеть следующим образом:

Дважды щелкните  $\vert \Psi \vert$  для перехода к обзору.

{ewc HLP95EN.DLL, DYNALINK, "пїЅпїЅпїЅпїЅпїЅпїЅпїЅпїЅпїЅпїЅпїЅ пїЅ Web пїЅпїЅпїЅ пїЅпїЅпїЅпїЅпїЅпїЅ пїЅпїЅпїЅпїЅпїЅпїЅпїЅпїЅпїЅпїЅ":"worefGOTOBUTTONA":1:"Foo":"Invisible"}

# **Коды полей: Hyperlink**

### **{ HYPERLINK** "*ИмяФайла*" [*Ключи* ] **}**

Гиперссылки — это удобный способ перехода к другим документам. Конечный документ может находиться на жестком или сетевом диске (например документ Microsoft Word или книга Microsoft Excel) или по определенному адресу Интернета (например http://www.microsoft.com), может быть закладкой или слайдом. Поле содержит отображаемый текст, который обычно оформляется как синий и подчеркнутый. Для выполнения перехода пользователь щелкает этот текст. Для вставки гиперссылок используйте команду **Гиперссылка** (меню **Вставка**).

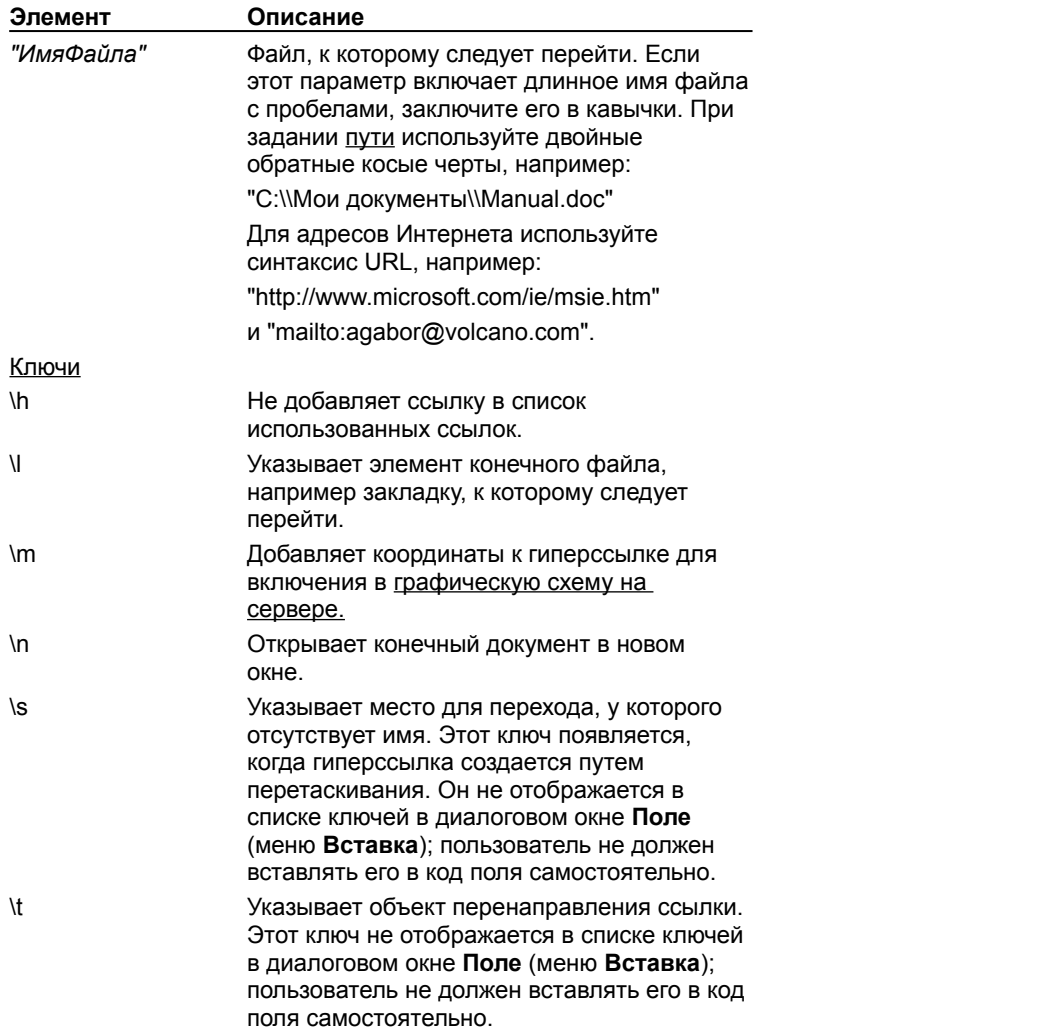

#### **Пример**

Поле и текст: «Подготовка проекта успешно завершена. Щелкните **{** HYPERLINK "C:\\Мои документы\\ project.xls" **}** для ознакомления.»

Результат: «Подготовка проекта успешно завершена. Щелкните Суперпроект для ознакомления.»

Щелчок синего текста откроет книгу с именем Project.xls в папке «Мои документы». Текст гиперссылки («Суперпроект») не включается в синтаксис поля. Для изменения текста гиперссылки следует ввести другой текст поверх него.

{ewc HLP95EN.DLL, DYNALINK, "пїЅпїЅпїЅпїЅпїЅпїЅпїЅпїЅпїЅпїЅпїЅ пїЅ Web пїЅпїЅпїЅ пїЅпїЅпїЅпїЅпїЅпїЅ пїЅпїЅпїЅпїЅпїЅпїЅпїЅпїЅпїЅпїЅ":"wohowFieldCodesHyperlinkFieldA":1:"Foo":"Invisible"}

### Коды полей: If

**{IF Выражение1 Оператор Выражение2 Текст1 Текст2 }** 

В зависимости от результата сравнения двух выражений вставляет Текст1 или Текст2. В основном документе слияния поле IF можно использовать для анализа записей данных, например почтовых индексов или номеров банковских счетов. Например, можно разослать письма только клиентам, проживающим в определенном городе.

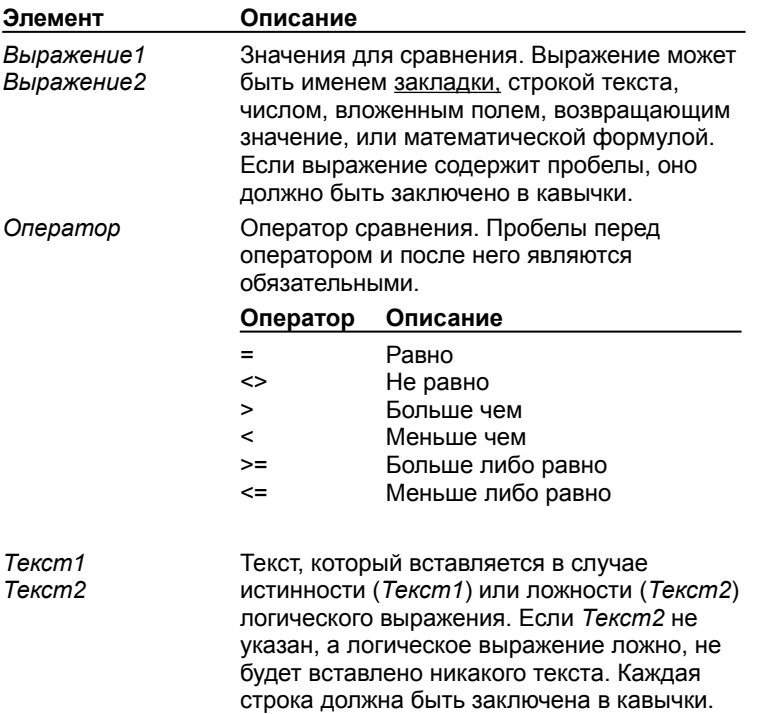

Примечание. Если используется оператор = или <>, Выражение2 может содержать вопросительный знак (?), заменяющий любой отдельный символ, или звездочку (\*), заменяющую любую строку символов. Такое выражение должно быть заключено в кавычки. Если Выражение2 содержит звездочку, сумма длин фрагмента Выражения1, соответствующего этой звездочке, и остальных символов Выражения2 не должна превышать 128 символов.

#### Примеры

Для просмотра примеров использования полей IF в основном документе слияния нажмите кнопку <sup>?</sup>

fewc HLP95EN.DLL, DYNALINK, "nïSnïSnïSnïSnïSnïSnïSnïSnïSnïSnïSnïSnïS niS Web nïSnïSnïSnïSnïSnïSnïSnïSnïSnïSnïS nïSnïSnïSnïSnïSnïSnïSnïSnïSnïS":"woreflFA":1:"Foo":"Invisible"}

## Коды полей: IncludePicture

{ INCLUDEPICTURE "ИмяФайла" [Ключи ] }

Вставляет указанный рисунок. Чтобы вставить поле INCLUDEPICTURE, выберите команду Рисунок в меню Вставка, выберите команду Из файла, а затем установите флажок Связь с файлом.

Примечание. Поле INCLUDEPICTURE заменило поле IMPORT, которое использовалось в предыдущих версиях Word. При открытии в данной версии Word документа, содержащего поля IMPORT, они не будут удалены и будут функционировать правильно.

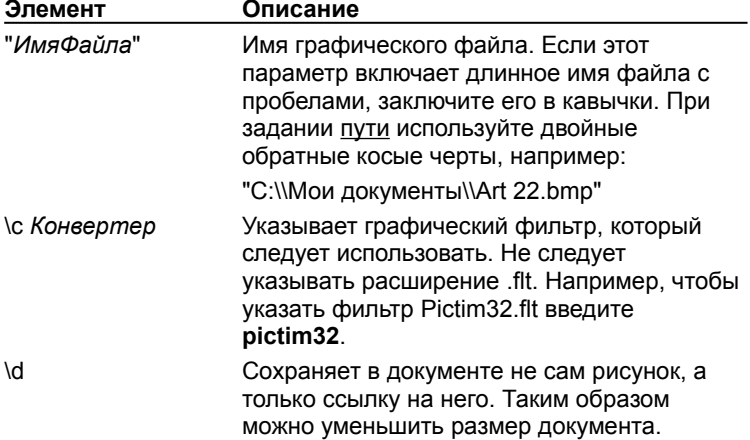

#### Примечания

- Если пользователь укажет на рисунок, вставленный с помощью поля INCLUDEPICTURE, и дважды нажмет кнопку мыши, на экране появится панель инструментов Рисование. Чтобы изменить рисунок без использования панели инструментов Рисование, используйте для изменения рисунка исходное приложение, а затем обновите данное поле в Word.
- При получении сообщения о том, что формат графического файла неизвестен, проверьте список Тип файлов в диалоговом окне Вставка рисунка (меню Вставка, команда Рисунок, команда Из файла). Этот список содержит графические фильтры, установленные в данной системе.

niSniSniSniSniSniSniSniSniSniSniSniS":"worefINCLUDEPICTUREA":1:"Foo":"Invisible"}

# Коды полей: IncludeText

{ INCLUDETEXT "ИмяФайла" [Закладка] [Ключи] }

Вставка текста или рисунка, содержащегося в указанном документе. Пользователь может вставить весь документ или, если это документ Word, его фрагмент, помеченный закладкой.

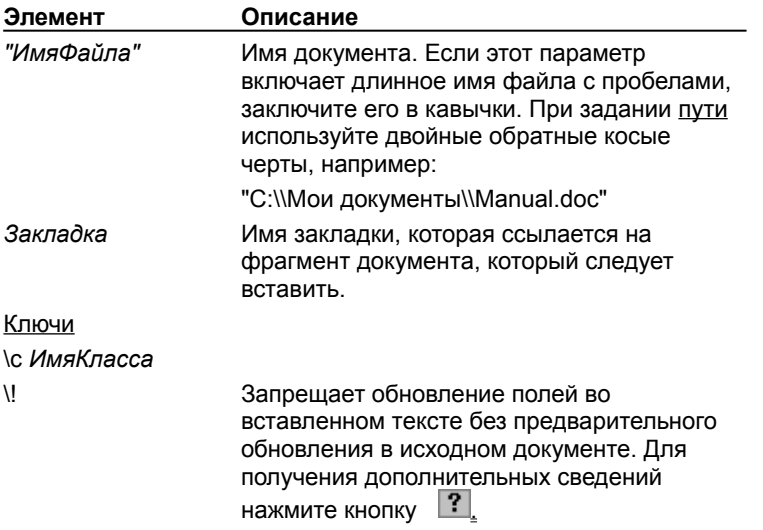

### Пример

Данное поле вставляет фрагмент файла, на который ссылается закладка «Обзор»:

{ INCLUDETEXT "C:\\Winword\\OT4eT.doc" Oбзор }

### Примечания

- Если исходный документ является документом Word, пользователь может изменить текст, вставленный с помощью поля INCLUDETEXT, а затем сохранить внесенные изменения в исходном документе. Измените вставленный текст и нажмите клавиши CTRL+SHIFT+F7.
- Поле INCLUDETEXT не использует механизм **OLE**. Для получения сведений об использовании OLE нажмите кнопку | ? |

Для получения сведений о составлении одного большого документа из нескольких меньших нажмите кнопку  $\boxed{?}$ 

Ранее это поле называлось просто INCLUDE.

niSniSniSniSniSniSniSniSniSniSniS":"worefINCLUDETEXTA":1:"Foo":"Invisible"}

# Имена классов конвертеров файлов

Ниже перечислены имена классов, соответствующие конвертерам файлов, поставляемых вместе с Word.

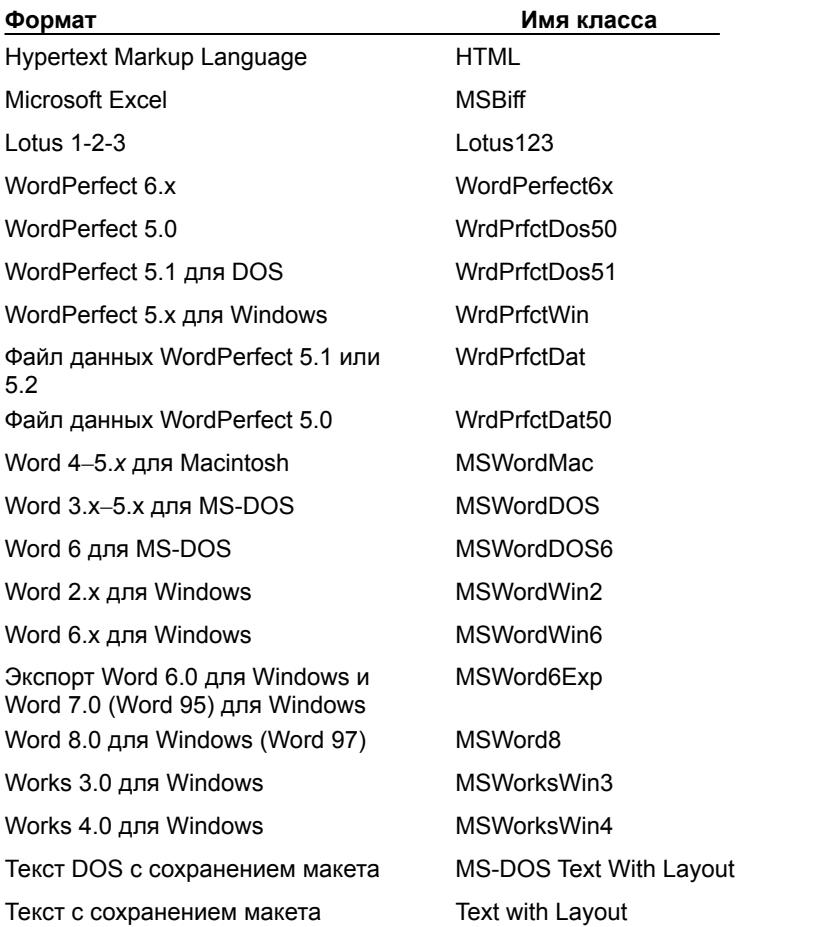

Ниже перечислены форматы, преобразование которых осуществляется без использования внешних конвертеров.

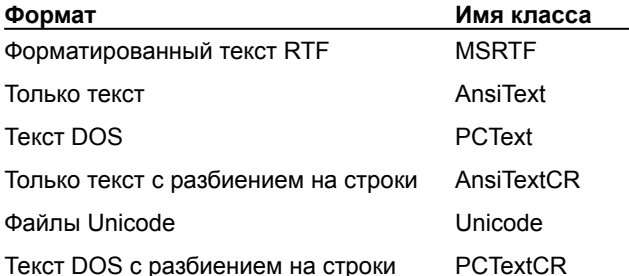

# **Коды полей: Info**

**{** [ **INFO** ] *Свойство* ["*Новое значение*"] **}**

Вставка сведений об активном документе или шаблоне, указанных в диалоговом окне **Свойства** (меню **Файл**).

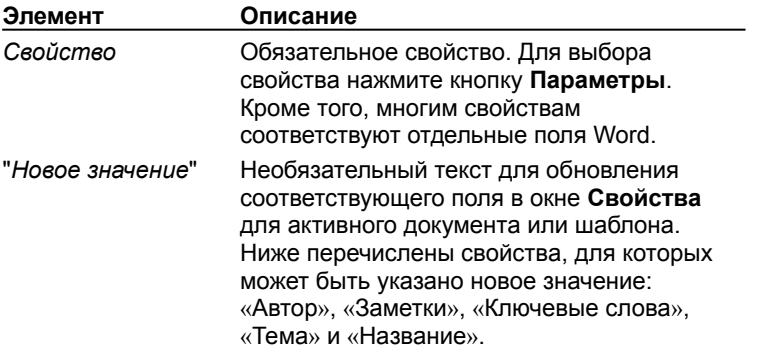

{ewc HLP95EN.DLL, DYNALINK, "пїЅпїЅпїЅпїЅпїЅпїЅпїЅпїЅпїЅпїЅпїЅ пїЅ Web пїЅпїЅпїЅ пїЅпїЅпїЅпїЅпїЅпїЅ пїЅпїЅпїЅпїЅпїЅпїЅпїЅпїЅпїЅпїЅ":"worefINFOA":1:"Foo":"Invisible"}

# **Коды полей: Keywords**

**{ KEYWORDS** [*"Новые ключевые слова"* ] **}**

Вставка содержимого поля **Ключевые слова**, находящегося на вкладке **Документ** в диалоговом окне **Свойства** (меню **Файл**), для активного документа или шаблона.

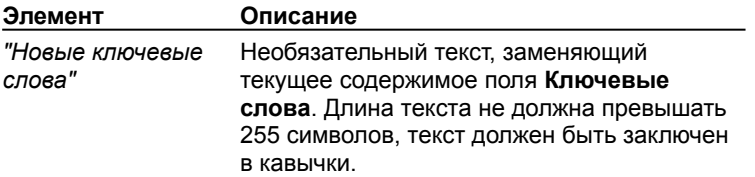

{ewc HLP95EN.DLL, DYNALINK, "пїЅпїЅпїЅпїЅпїЅпїЅпїЅпїЅпїЅпїЅпїЅ пїЅ Web пїЅпїЅпїЅ пїЅпїЅпїЅпїЅпїЅпїЅ пїЅпїЅпїЅпїЅпїЅпїЅпїЅпїЅпїЅпїЅ":"worefKEYWORDSA":1:"Foo":"Invisible"}

# **Коды полей: LastSavedBy**

### **{ LASTSAVEDBY }**

Вставка имени последнего пользователя, изменившего и сохранившего данный документ, указанного на вкладке **Статистика** в диалоговом окне **Свойства** (меню **Файл**).

#### **Пример**

Результат поля «Изменил: **{** LASTSAVEDBY **}.**» выглядит следующим образом:

Изменил А. Волков.

{ewc HLP95EN.DLL, DYNALINK, "пїЅпїЅпїЅпїЅпїЅпїЅпїЅпїЅпїЅпїЅпїЅ пїЅ Web пїЅпїЅпїЅ пїЅпїЅпїЅпїЅпїЅпїЅ пїЅпїЅпїЅпїЅпїЅпїЅпїЅпїЅпїЅпїЅ":"worefLASTSAVEDBYA":1:"Foo":"Invisible"}

### Коды полей: Link

{LINK ИмяКласса "ИмяФайла" [Фрагмент ] [Ключи ] }

Связывает данные, скопированные из другого приложения, с исходным файлом с помощью OLE. Word вставляет поле LINK при вставке данных, скопированных из другого приложения, в документ Word с помощью команды Специальная вставка (меню Правка).

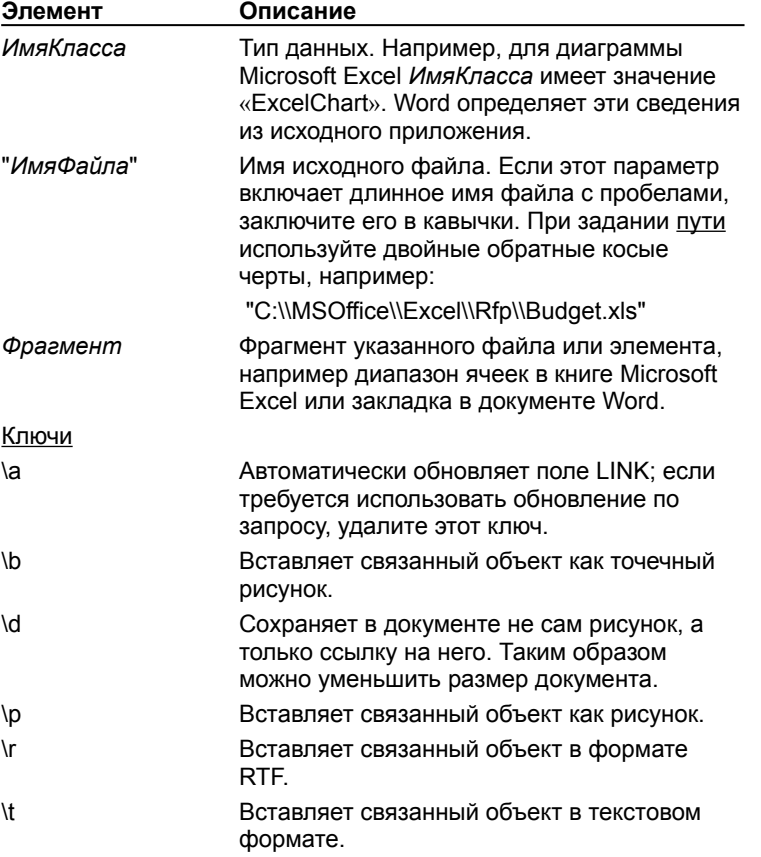

#### Пример

В следующем примере в документ Word вставляется диапазон ячеек из рабочей книги Microsoft Excel. Ключ \а указывает, что обновление данных в документе Word должно осуществляться автоматически по мере их изменения в рабочей книге Microsoft Excel.

{ LINK ExcelSheet c:\\Moи документы\Profits.xls A1:D4 \a }

niSniSniSniSniSniSniSniSniSniSniS":"worefLINKA":1:"Foo":"Invisible"}

### Коды полей: ListNum

### { LISTNUM "Имя" [Ключи] }

Вставка набора номеров в любом месте абзаца. Нумерация может быть взята из простого или многоуровневого списка.

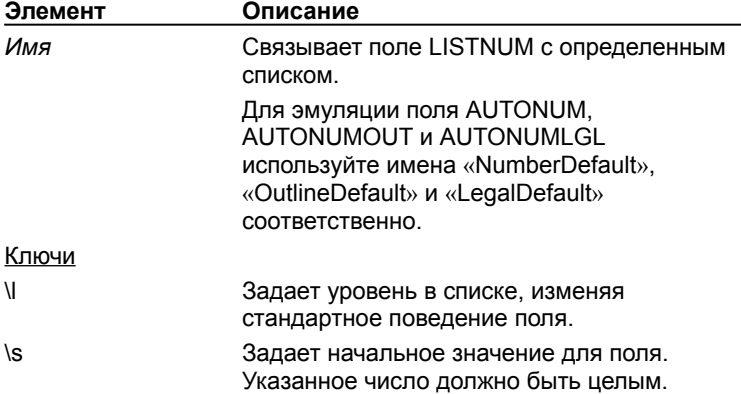

#### Примеры

В следующем примере поля LISTNUM используются для создания номеров (i), (ii) и (iii):

Требования к будущему мужу: (i) чтобы не пил, (ii) не курил и (iii) цветы всегда дарил.

В следующем примере поля LISTNUM используются для создания букв, которые отображаются на тех же строках, что и номера:

### 1. А. ЗАГОЛОВОК

- 1. подзаголовок
- {LISTNUM} В одно прекрасное утро...  $1, 1, ...$ {LISTNUM} В одно прекрасное утро...
- 1. подзаголовок

1. 2. {LISTNUM} В одно прекрасное утро... {LISTNUM} В одно прекрасное утро...

Результат:

- 1. А. ЗАГОЛОВОК
- 1. подзаголовок
- $1. 1.$ **a)** В одно прекрасное утро...
	- б) В одно прекрасное утро...
- 1. подзаголовок
- 1. 2. **a**) В одно прекрасное утро...
	- $\delta$ ) В одно прекрасное утро...

niSniSniSniSniSniSniSniSniSniSniSniS":"worefFieldCodesListnumFieldA":1:"Foo":"Invisible"}

## **Коды полей: MacroButton**

### **{ MACROBUTTON** *ИмяМакроса Сообщение* **}**

Вставка макроса, для запуска которого следует указать на значение поля MACROBUTTON и дважды нажать кнопку мыши, или один раз нажать кнопку мыши, а затем нажать клавиши ALT+SHIFT+F9.

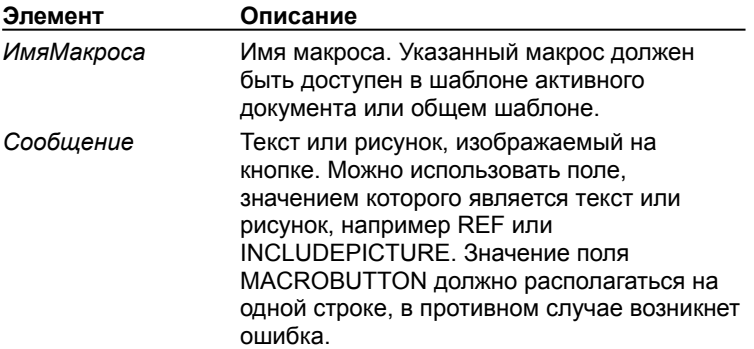

### **Пример**

Двойной щелчок поля MACROBUTTON запускает макрос «ПечатьКонверта».

#### **Поле**

Дважды щелкните **{** MACROBUTTON ПечатьКонверта **}** для печати конверта.

#### **Результат**

Дважды щелкните **для печати конверта.** 

{ewc HLP95EN.DLL, DYNALINK, "пїЅпїЅпїЅпїЅпїЅпїЅпїЅпїЅпїЅпїЅпїЅ пїЅ Web пїЅпїЅпїЅ пїЅпїЅпїЅпїЅпїЅпїЅ пїЅпїЅпїЅпїЅпїЅпїЅпїЅпїЅпїЅпїЅ":"worefMACROBUTTONA":1:"Foo":"Invisible"}

# Коды полей: MergeField

### { MERGEFIELD ИмяПоля }

Вставляет в основной документ ссылку на поле данных. В основном документе слияния имя поля данных отображается внутри двойных угловых скобок (например «Имя»). При слиянии основного документа с выбранным источником данных содержимое указанного поля данных будет вставлено вместо данного поля.

Перед вставкой полей слияния необходимо выбрать источник данных для основного документа. Чтобы вставить поле слияния, нажмите кнопку Вставка поля на панели инструментов Слияние.

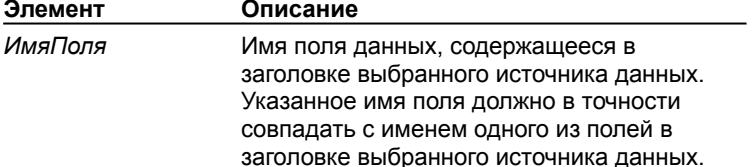

#### Пример

Поле { MERGEFIELD Имя } отображается в основном документе как «Имя», если коды полей скрыты.

#### Примечания

- Чтобы изменить имя поля, указанного в поле MERGEFIELD, необходимо включить режим отображения кодов полей. В противном случае изменение имени поля не даст желаемого эффекта.
- Для управления форматированием нажмите клавиши ALT+F9, чтобы отобразить коды полей, а затем добавьте ключи к полю слияния. Например, чтобы отобразить число «34987,89» как «34 987,89 р.», добавьте ключ числового формата ()#). Чтобы напечатать имена клиентов прописными буквами, добавьте ключ формата (\\*). Для получения дополнительных сведений нажмите кнопку ?

niSniSniSniSniSniSniSniSniSniSniS":"worefMERGEFIELDA":1:"Foo":"Invisible"}

# Коды полей: MergeRec

### { MERGEREC }

Вставка в основной документ номера записи данных. В основном документе это поле отображается как «Объединить запись №». При слиянии в каждом составном документе печатается номер соответствующей записи данных.

Примечание. В этом поле отображается порядковый номер записи данных в наборе записей, отобранных для слияния с основным документом и, возможно, отсортированных, а не фактический номер записи в источнике данных. Например, база отдела кадров Microsoft Access может содержать тысячи записей. Однако для поздравления сотрудников, у которых стаж работы на предприятии достиг двадцати лет, требуется отобрать всего лишь несколько записей. Чтобы напечатать фактический номер записи в источнике данных, необходимо включить поле номера записи в источник данных и вставить соответствующее поле слияния в основной документ.

#### Пример

В следующем примере поле MERGEREC используется внутри поля = (Формула) для создания уникальных номеров счета. При слиянии основного документа с источником данных значение поля MERGEREC добавляется к номеру, составленному из цифр даты и времени печати счета.

#### Поле

Hoмep счета: { = { PRINTDATE \@ "ддММГГччмм" } + { MERGEREC } }

#### Результат

Номер счета: 21390946

niSniSniSniSniSniSniSniSniSniSniS":"worefMERGERECA":1:"Foo":"Invisible"}

# Коды полей: Next

### $\{$  NEXT  $\}$

Переход к следующей записи данных, не начиная новый составной документ. Значение поля Next не отображается при печати. Это поле следует использовать, если в одном составном документе (например почтовой наклейке или конверте) требуется разместить данные из нескольких записей источника данных, число которых фиксировано. Если в одном составном документе (например каталоге или прейскуранте) требуется разместить данные из нескольких записей источника данных, число которых различно или не может быть определено заранее, следует выбрать тип основного документа Каталог в диалоговом окне Слияние (меню Сервис).

Поле NEXT в основном документе следует разместить после первого набора полей слияния (MERGEFIELD), в противном случае первая запись данных будет пропущена. Этот набор полей следует повторить столько раз, сколько записей должно быть напечатано на каждой странице.

Примечание. Поля NEXT нельзя использовать в сносках, примечаниях, колонтитулах и источниках данных, вкладывать в любые другие поля или использовать вместе с полем SKIPIF.

#### Пример

Следующие поля печатают три набора имен и номеров телефонов в каждом составном документе:

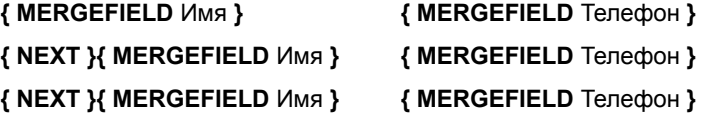

fewc HLP95EN.DLL, DYNALINK, "nïSnïSnïSnïSnïSnïSnïSnïSnïSnïSnïSnïSnïS nis Web nïSnïSnïSnïSnïSnïSnïSnïSnïSnïS nïSnïSnïSnïSnïSnïSnïSnïSnïSnïSnïS":"worefNEXTA":1:"Foo":"Invisible"}

## Коды полей: Nextlf

### **{NEXTIF Bыражение1 Оператор Выражение2 }**

В случае истинности результата сравнения двух выражений переходит к следующей записи данных, не начиная новый составной документ. Поля слияния, следующие после поля NEXTIF в основном документе, заменяются значениями полей из следующей (а не из текущей) записи данных. В случае ложности результата переходит к следующей записи данных и начинает новый составной документ.

Не рекомендуется использовать поля NEXTIF в текущей версии Word. Гораздо проще выполнить отбор записей данных, нажав кнопку Отбор записей в диалоговом окне Слияние (меню Сервис).

Для получения сведений о параметрах поля NEXTIF нажмите кнопку

#### Примечания

- Если в качестве одного из выражений используется поле MERGEFIELD, его содержимое берется из текущей (а не из следующей) записи данных.
- Поля NEXTIF нельзя использовать в сносках, примечаниях, колонтитулах и источниках данных, а также вкладывать в любые другие поля.

niSniSniSniSniSniSniSniSniSniSniS":"worefNEXTIFA":1:"Foo":"Invisible"}

# **Коды полей: NumChars**

### **{ NUMCHARS }**

Вставка числа символов в документе, указанного на вкладке **Статистика** в диалоговом окне **Свойства** (меню **Файл**).

### **Пример**

Поле **{** = **{** NUMCHARS **}** / **{** NUMWORDS **} }** вычисляет среднюю длину слова в документе.

{ewc HLP95EN.DLL, DYNALINK, "пїЅпїЅпїЅпїЅпїЅпїЅпїЅпїЅпїЅпїЅпїЅ пїЅ Web пїЅпїЅпїЅ пїЅпїЅпїЅпїЅпїЅпїЅ пїЅпїЅпїЅпїЅпїЅпїЅпїЅпїЅпїЅпїЅ":"worefNUMCHARSA":1:"Foo":"Invisible"}

# **Коды полей: NumPages**

### **{ NUMPAGES }**

Вставка числа страниц в документе, указанного на вкладке **Статистика** в диалоговом окне **Свойства** (меню **Файл**).

### **Примеры**

Чтобы напечатать номера страниц в формате «Стр. 12 из 45» на каждой странице документа, поместите соответствующие поля и текст в верхний или нижний колонтитул. Чтобы вставить поле РАGE, нажмите

кнопку **Номер страницы** на панели инструментов **Колонтитулы.**

Стр. **{** PAGE **}** из **{** NUMPAGES **}**

Если нумерация страниц начинается не с 1, для вычисления числа страниц используйте поле = (формула). Чтобы определить номер первой страницы текущего документа (*Номер1* ), выберите команду **Номера страниц** в меню **Вставка**, а затем нажмите кнопку **Формат.**

Стр. **{** PAGE **}** из **{** = (*Номер1* - 1) + **{** NUMPAGES **} }**

{ewc HLP95EN.DLL, DYNALINK, "пїЅпїЅпїЅпїЅпїЅпїЅпїЅпїЅпїЅпїЅпїЅ пїЅ Web пїЅпїЅпїЅ пїЅпїЅпїЅпїЅпїЅпїЅ пїЅпїЅпїЅпїЅпїЅпїЅпїЅпїЅпїЅпїЅ":"worefNUMPAGESA":1:"Foo":"Invisible"}

# **Коды полей: NumWords**

### **{ NUMWORDS }**

Вставка числа слов в документе, указанного на вкладке **Статистика** в диалоговом окне **Свойства** (меню **Файл**).

### **Примеры**

Для просмотра примеров нажмите кнопку  $\boxed{?}$ 

{ewc HLP95EN.DLL, DYNALINK, "пїЅпїЅпїЅпїЅпїЅпїЅпїЅпїЅпїЅпїЅпїЅ пїЅ Web пїЅпїЅпїЅ пїЅпїЅпїЅпїЅпїЅпїЅ пїЅпїЅпїЅпїЅпїЅпїЅпїЅпїЅпїЅпїЅ":"worefNUMWORDSA":1:"Foo":"Invisible"}

# **Коды полей: Page**

**{ PAGE** [\\* *ключ формата* ] **}**

Вставка номера страницы, на которой расположено поле PAGE. Word вставляет поле PAGE при выборе

команды **Номера страниц** (меню Вставка) или нажатии кнопки **Номер страницы** на панели инструментов **Колонтитулы.**

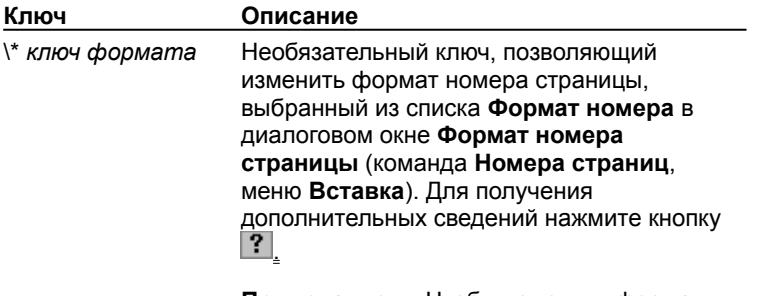

**Примечание.** Чтобы изменить формат символов номера страницы, измените стиль символа «Номер страницы».

{ewc HLP95EN.DLL, DYNALINK, "пїЅпїЅпїЅпїЅпїЅпїЅпїЅпїЅпїЅпїЅпїЅ пїЅ Web пїЅпїЅпїЅ пїЅпїЅпїЅпїЅпїЅпїЅ пїЅпїЅпїЅпїЅпїЅпїЅпїЅпїЅпїЅпїЅ":"worefPAGEA":1:"Foo":"Invisible"}

# **Коды полей: PageRef**

**{ PAGEREF** *Закладка* [\\* *ключ формата* ] **}**

Вставка номера страницы, на которую ссылается закладка. Для создания перекрестных ссылок следует использовать команду **Перекрестная ссылка** (меню **Вставка**).

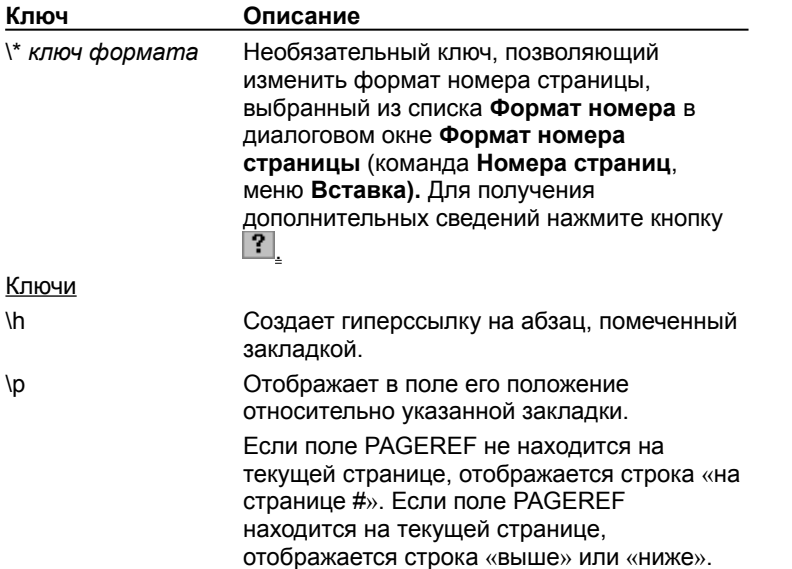

### **Примеры**

В следующем примере закладкой «Таблица1990» помечена таблица, содержащая данные за 1990 год.

#### **Поле**

К 1991 году население земного шара достигло 5 миллиардов (данные за 1990 год приведены на странице **{** PAGEREF Таблица1990 **}**).

#### **Результат**

Вместо поля вставляется номер страницы, на которой находится таблица:

...(данные за 1990 год приведены на странице 27)...

{ewc HLP95EN.DLL, DYNALINK, "пїЅпїЅпїЅпїЅпїЅпїЅпїЅпїЅпїЅпїЅпїЅ пїЅ Web пїЅпїЅпїЅ пїЅпїЅпїЅпїЅпїЅпїЅ пїЅпїЅпїЅпїЅпїЅпїЅпїЅпїЅпїЅпїЅ":"worefPAGEREFA":1:"Foo":"Invisible"}

## Коды полей: Print

#### { PRINT "Команды принтера" }

Посылает текущему принтеру команды, предназначенные для управления им. Значение отображается только при печати документа. Команды принтера можно найти в прилагаемой к нему документации.

Для получения сведений о внедрении команд PostScript в документ с помощью поля PRINT нажмите  $K$   $\blacksquare$ 

Примечание. Поле PRINT корректно работает с принтером PostScript или Hewlett-Packard LaserJet Series II или Series III, однако может работать неправильно с лазерными принтерами других типов. Поле PRINT работает только с теми матричными принтерами, которые поддерживают команду PassThrough.

niSniSniSniSniSniSniSniSniSniSniS":"worefPRINTA":1:"Foo":"Invisible"}

### Внедрение команд принтера PostScript в документ Word

Пользователь может управлять принтером, поместив соответствующие команды PostScript в поля PRINT, вставленные в текст документа. Команды PostScript, внедренные в документ, выполняются в порядке их вставки. Используйте следующий синтаксис:

### { PRINT \p Область "Команды" }

Для внедренных команд PostScript используется система координат, стандартная для языка PostScript: начало координат (0;0) находится в нижнем левом углу экрана, а оси координат направлены вверх и вправо. Действие команд PostScript распространяется на предварительно указанную область. Начало координат переносится в нижний левый угол области действия.

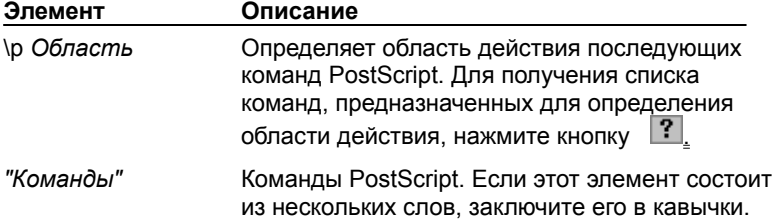

Примечание. Чтобы напечатать PostScript поверх текста, выберите команду Параметры в меню Сервис, а затем установите флажок Печатать PostScript поверх текста на вкладке Печать.

nïSnïSnïSnïSnïSnïSnïSnïSnïSnïSnïS":"worefEmbeddingPostScriptPrinterCommandsInAWordDocumentA":1:"Foo":"I nvisible"}

## Область действия команд PostScript

Действие команд PostScript, указанных в поле PRINT, распространяется только на область, определенную одной из перечисленных ниже команд.

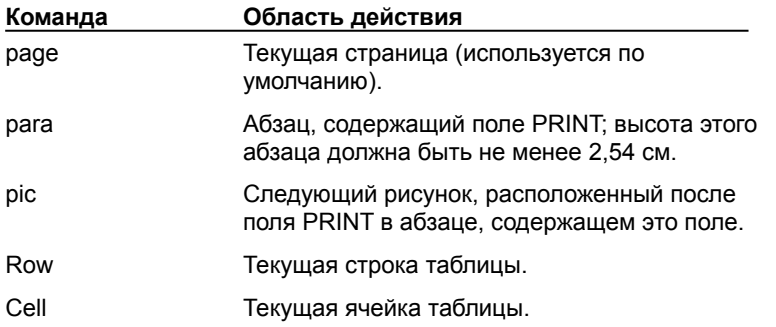

Для получения списка переменных, определенных Word для использования с командами PostScript, нажмите кнопку  $\boxed{?}$ 

#### Команда «dict»

С помощью команды «dict» можно создать группу PostScript, содержащую определения и процедуры, которые должны быть выполнены позднее на этой же странице. Не используйте команду «dict» для pисования. В Word не определены переменные «wp\$» для команды «dict». Кроме того, в нем нельзя изменить начало координат, обрезку и оси.

#### Примечания

- Поскольку текст и рисунки Word печатаются на той же странице PostScript, что и команды PostScript, не используйте операторы, сбрасывающие среду PostScript: banddevice, сорураде, framedevice, grestoreall, initgraphics, initmatrix, nulldevice, renderbands u showpage.
- Полное описание языка программирования PostScript дано в руководствах PostScript Language Reference Manual и PostScript Language Tutorial and Cookbook. Обе книги подготовлены Adobe Systems, Inc. и изданы Addison-Wesley Publishing Co., Inc.

niSniSniSniSniSniSniSniSniSniSniS":"worefPostScriptGroupCommandsA":1:"Foo":"Invisible"}

# **Переменные команд PostScript**

Word определяет переменные для использования с командами PostScript, указанными в поле PRINT. Значения переменных выражаются в пунктах, которые являются стандартной единицей измерения в языке PostScript.

#### **Переменные для всех групп**

Ниже перечислены переменные, доступные для всех групп команд PostScript.

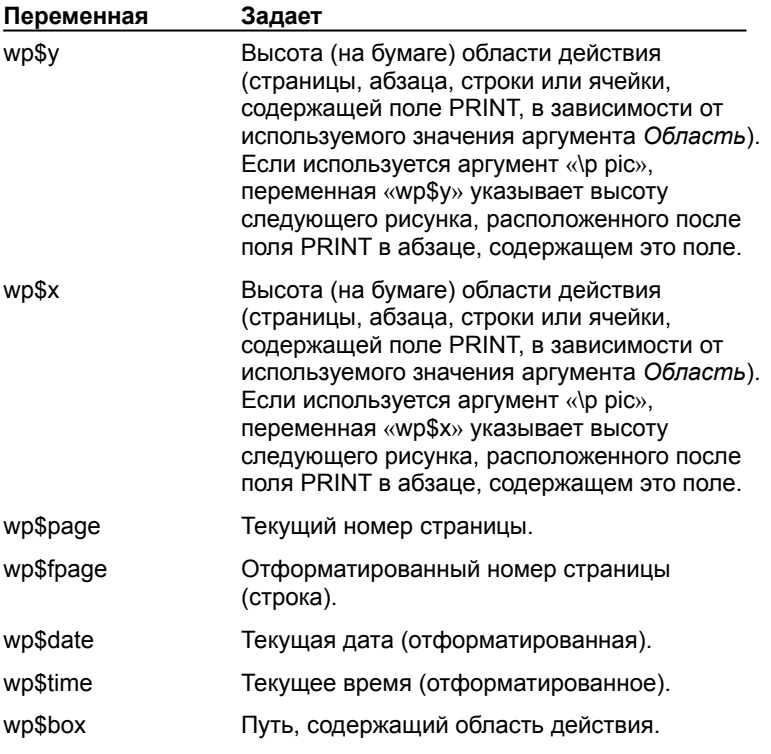

#### **Переменные для групп «page» и «para»**

Ниже перечислены переменные, доступные для обеих групп.

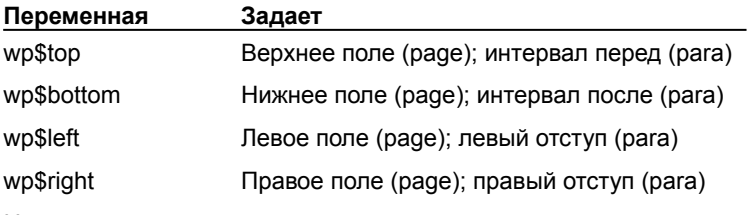

Ниже перечислены переменные, доступные только для группы «para».

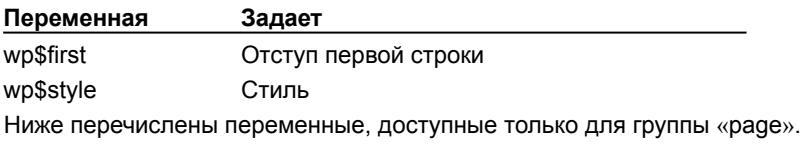

# **Переменная Задает** wp\$col Число колонок на странице (может различаться для разных разделов). wp\$colx Ширина каждой колонки. Wp\$colxb Интервал между колонками.

### **Коды полей: PrintDate**

**{ PRINTDATE** \@ "Формат даты/времени" **}**

Вставка даты и времени последней печати документа, указанных на вкладке **Статистика** в диалоговом окне **Свойства** (меню **Файл**).

По умолчанию используются форматы даты и времени, выбранные на вкладках **Время** и **Дата** в окне свойств **Язык и стандарты** на панели управления Windows.

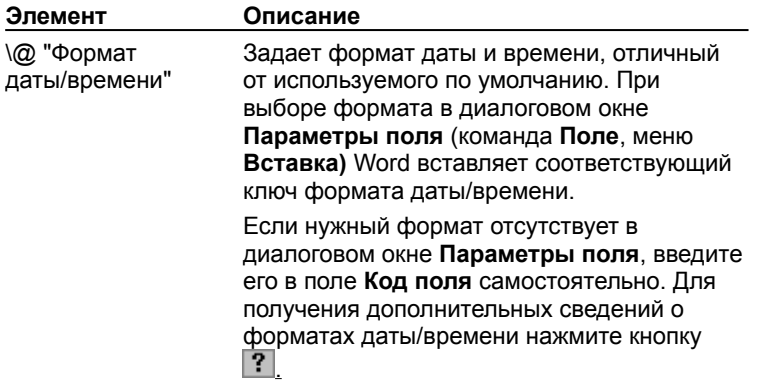

### **Пример**

Чтобы напечатать одинаковый текст на каждой странице документа (например «Документ: Отчет за октябрь 1996 года; напечатан: 08.11.96 в 16:45»), поместите следующий текст и поля в верхний или нижний колонтитул:

Документ: **{** TITLE **}**; напечатан: **{** PRINTDATE \@ "ДД.ММ.ГГ в ч:мм " **}**.

{ewc HLP95EN.DLL, DYNALINK, "пїЅпїЅпїЅпїЅпїЅпїЅпїЅпїЅпїЅпїЅпїЅ пїЅ Web пїЅпїЅпїЅ пїЅпїЅпїЅпїЅпїЅпїЅ пїЅпїЅпїЅпїЅпїЅпїЅпїЅпїЅпїЅпїЅ":"worefPRINTDATEA":1:"Foo":"Invisible"}

# **Коды полей: Quote**

**{ QUOTE** "*Текст* " **}**

Вставка указанного текста в документ.

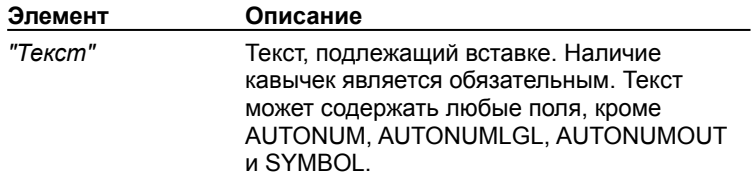

### **Пример**

Следующее поле QUOTE, в которое вложены поля IF, = (Формула) и DATE, печатает название предыдущего месяца. Например, если текущим месяцем является февраль, то будет напечатано «Январь».

**{** QUOTE 01.**{** IF **{** DATE \@ "М" **}** = 1 "12" " **{**= **{** DATE \@ "М" **}** --1 **}**" **}**.95 \@ "ММММ" **}**

{ewc HLP95EN.DLL, DYNALINK, "пїЅпїЅпїЅпїЅпїЅпїЅпїЅпїЅпїЅпїЅпїЅ пїЅ Web пїЅпїЅпїЅ пїЅпїЅпїЅпїЅпїЅпїЅ пїЅпїЅпїЅпїЅпїЅпїЅпїЅпїЅпїЅпїЅ":"worefQUOTEA":1:"Foo":"Invisible"}

# Коды полей: RD

{ RD "ИмяФайла "}

Указывает файл, который следует включить при сборке оглавления или предметного указателя с помощью поля ТОС или INDEX. Перед обновлением поля ТОС или INDEX пользователь должен самостоятельно задать начальные номера страниц в файлах, указанных с помощью полей RD. Значение поля RD не отображается в документе. Пользователь не может самостоятельно разорвать связь с полем RD.

Порядок элементов в конечном документе определяется порядком полей RD. Предположим, что файлы Chap1 и Chap2 содержат элемент предметного указателя «яблоко» на первой странице, при этом нумерация страниц в файле Chap1 начинается с 1, а в файле Chap2 — с 100.

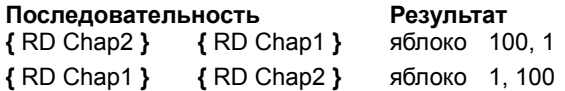

Для оформления поля RD используется скрытый текст. Чтобы увидеть это поле, нажмите кнопку Непечатаемые символы | ?

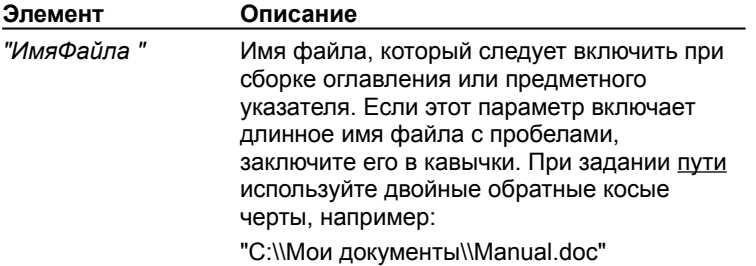

#### Пример

В данном примере поля, вставленные в один документ, собирают оглавление, включающее заголовки из трех указанных документов.

 ${10C}$ 

{ RD C:\\Manual\\Chapters\\Chapter1.doc }

{ RD C:\\Manual\\Chapters\\Chapter2.doc }

{ RD C:\\Manual\\Chapters\\Chapter3.doc }

niSniSniSniSniSniSniSniSniSniSniS":"worefRDReferencedDocumentA":1:"Foo":"Invisible"}

# **Коды полей: RevNum**

### **{ REVNUM }**

Вставка номера редакции документа, указанного на вкладке **Статистика** в диалоговом окне **Свойства** (меню **Файл**). Это свойство указывает, сколько раз документ был сохранен.

#### **Пример**

Чтобы напечатать одинаковый текст на каждой странице документа (например «Отчет за октябрь 1995 года, версия: 12, напечатан: 08.11.95»), поместите следующий текст и поля в верхний или нижний колонтитул:

**{** TITLE **}**, редакция: **{** REVNUM **}**, напечатан: **{** PRINTDATE **}**.

{ewc HLP95EN.DLL, DYNALINK, "пїЅпїЅпїЅпїЅпїЅпїЅпїЅпїЅпїЅпїЅпїЅ пїЅ Web пїЅпїЅпїЅ пїЅпїЅпїЅпїЅпїЅпїЅ пїЅпїЅпїЅпїЅпїЅпїЅпїЅпїЅпїЅпїЅ":"worefREVNUMA":1:"Foo":"Invisible"}

### **Коды полей: SaveDate**

**{ SAVEDATE** [\@ "Формат даты/времени"] **}**

Вставка даты и времени последнего сохранения документа, указанных на вкладке **Статистика** в диалоговом окне **Свойства** (меню **Файл**).

По умолчанию используются форматы даты и времени, выбранные на вкладках **Время** и **Дата** в окне свойств **Язык и стандарты** на панели управления Windows или Windows NT.

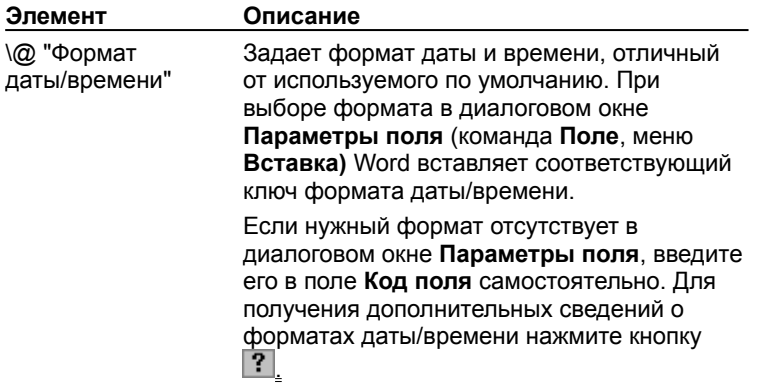

### **Пример**

Чтобы напечатать одинаковый текст на каждой странице документа (например «Документ сохранен: 08.11.95 в 16:45»), поместите следующий текст и поля в верхний или нижний колонтитул:

Документ сохранен: **{** SAVEDATE \@ "ДД.ММ.ГГ в ч:мм" **}**

{ewc HLP95EN.DLL, DYNALINK, "пїЅпїЅпїЅпїЅпїЅпїЅпїЅпїЅпїЅпїЅпїЅ пїЅ Web пїЅпїЅпїЅ пїЅпїЅпїЅпїЅпїЅпїЅ пїЅпїЅпїЅпїЅпїЅпїЅпїЅпїЅпїЅпїЅ":"worefSAVEDATEA":1:"Foo":"Invisible"}
## **Коды полей: Seq**

**{ SEQ** *Идентификатор* [*Закладка* ] [*Ключи* ] **}**

Последовательная нумерация глав, таблиц, рисунков и других элементов документа. В случае добавления, удаления или перемещения элемента и соответствующего ему поля SEQ обновление остальных полей SEQ приведет к перенумерации элементов. Новое поле LISTNUM также выполняет автоматическую нумерацию, существенно упрощая создание сложных нумерованных списков. Для получения сведений о поле LISTNUM нажмите кнопку

Проще всего вставить в документ поля SEQ, предназначенные для нумерации таблиц, рисунков и других элементов, с помощью команды **Название** (меню **Вставка**). Для получения дополнительных сведений нажмите кнопку  $\boxed{?}$ 

**Примечание.** Поле SEQ, помещенное в колонтитул, примечание или сноску, не влияет на нумерацию, организованную с помощью полей SEQ в тексте документа.

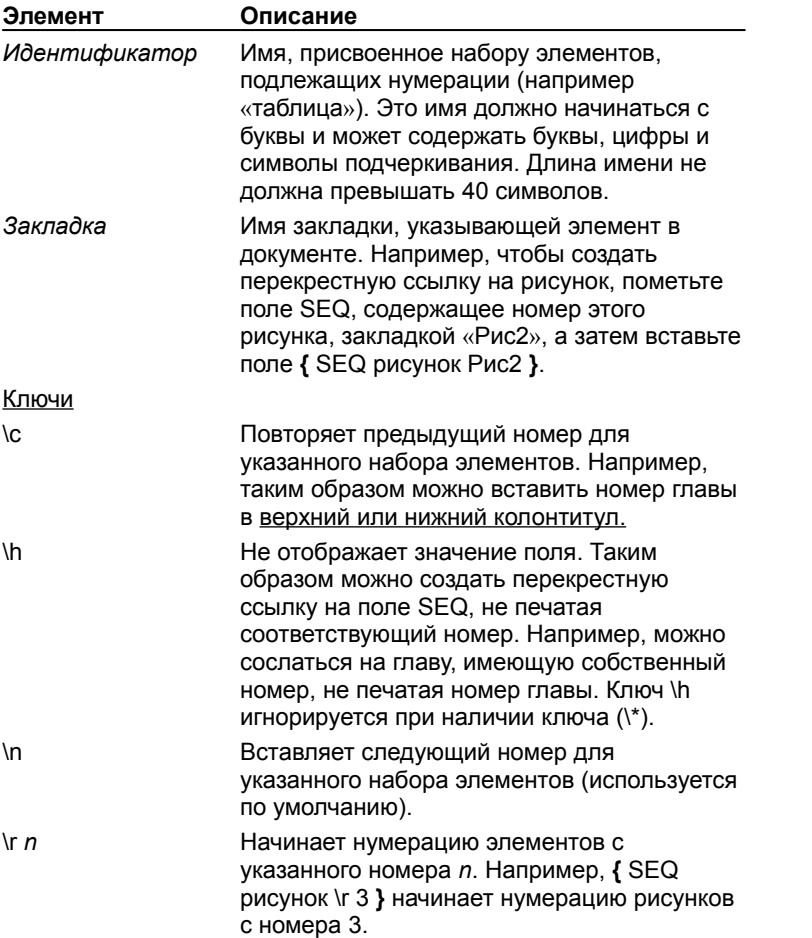

#### **Примеры**

Если для оформления заголовков глав документа не используются соответствующие встроенные стили, для нумерации глав можно вставить поле SEQ в начале каждой главы.

Значение поля «Глава **{** SEQ глава **}**» будет выглядеть как «Глава 3».

Чтобы напечатать номер страницы в верхнем или нижнем колонтитуле, используйте ключ \c:

Значение поля «Стр. **{** SEQ глава \c **}** - **{** PAGE **}**» будет выглядеть как «Стр. 3-1».

{ewc HLP95EN.DLL, DYNALINK, "пїЅпїЅпїЅпїЅпїЅпїЅпїЅпїЅпїЅпїЅпїЅ пїЅ Web пїЅпїЅпїЅ пїЅпїЅпїЅпїЅпїЅпїЅ пїЅпїЅпїЅпїЅпїЅпїЅпїЅпїЅпїЅпїЅ":"worefSEQSequenceA":1:"Foo":"Invisible"}

## **Коды полей: Set**

#### **{ SET** *Закладка* "*Текст*" **}**

Присваивает значение указанной закладке, после чего имя этой закладки можно будет использовать в макросах и других полях, например IF. Чтобы напечатать значение закладки, следует вставить в документ поле REF или его краткую форму.

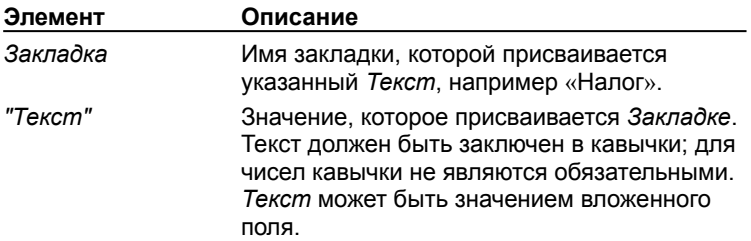

### **Примеры**

Если в ответ на запрос поля ASK пользователь введет 3, закладке «ПолнаяСтоимость» будет присвоено числовое значение 82,5. Ключ числового формата добавляет к результату обозначение денежной единицы. Обратите внимание на использование кавычек в первом поле SET.

#### **Поле**

**{** SET Продавец "Дмитрий Калачев" **} {** SET Цена 25,00 **} {** SET Налог 10% **} {** SET Количество " Введите количество:" **} } {** SET ПолнаяСтоимость **{** = (Цена \* Количество) \* (1 + Налог) **} }**

#### **Результат**

Итого: **{** ПолнаяСтоимость \# "#0,00 р." **}** Спасибо за покупку! **{** Продавец **}**

{ewc HLP95EN.DLL, DYNALINK, "пїЅпїЅпїЅпїЅпїЅпїЅпїЅпїЅпїЅпїЅпїЅ пїЅ Web пїЅпїЅпїЅ пїЅпїЅпїЅпїЅпїЅпїЅ пїЅпїЅпїЅпїЅпїЅпїЅпїЅпїЅпїЅпїЅ":"worefSETA":1:"Foo":"Invisible"}

# Коды полей: Skiplf

### **{ SKIPIF** Выражение1 Оператор Выражение2 }

В случае истинности результата сравнения двух выражений переходит к следующей записи данных и начинает новый составной документ. В случае ложности результата переходит к следующей записи данных, не начиная новый составной документ.

Не рекомендуется использовать поля SKIPIF в текущей версии Word. Гораздо проще выполнить отбор записей данных, нажав кнопку Отбор записей в диалоговом окне Слияние (меню Сервис).

Для получения дополнительных сведений о параметрах поля SKIPIF нажмите кнопку

#### Примечания

- Если в качестве одного из выражений используется поле MERGEFIELD, его содержимое берется из текущей (а не из следующей) записи данных.
- Поле SKIPIF нельзя использовать вместе с полем NEXT.

#### Пример

В следующем примере анализируется содержимое поля «Заказ» текущей записи данных. Для записей, у которых это поле содержит значение, меньшее 100, составной документ не создается:

{SKIPIF { MERGEFIELD 3aka3 } < 100 }

nïSnïSnïSnïSnïSnïSnïSnïSnïSnïSnïS":"worefSKIPIFA":1:"Foo":"Invisible"}

## **Коды полей: StyleRef**

#### **{ STYLEREF** *ИдентификаторСтиля* [*Ключи* ] **}**

Вставка текста, отформатированного с помощью указанного стиля. Поле STYLEREF, помещенное в верхний или нижний колонтитул, печатает первый или последний на текущей странице текст, отформатированный с помощью указанного стиля, что позволяет создавать колонтитулы словарного типа.

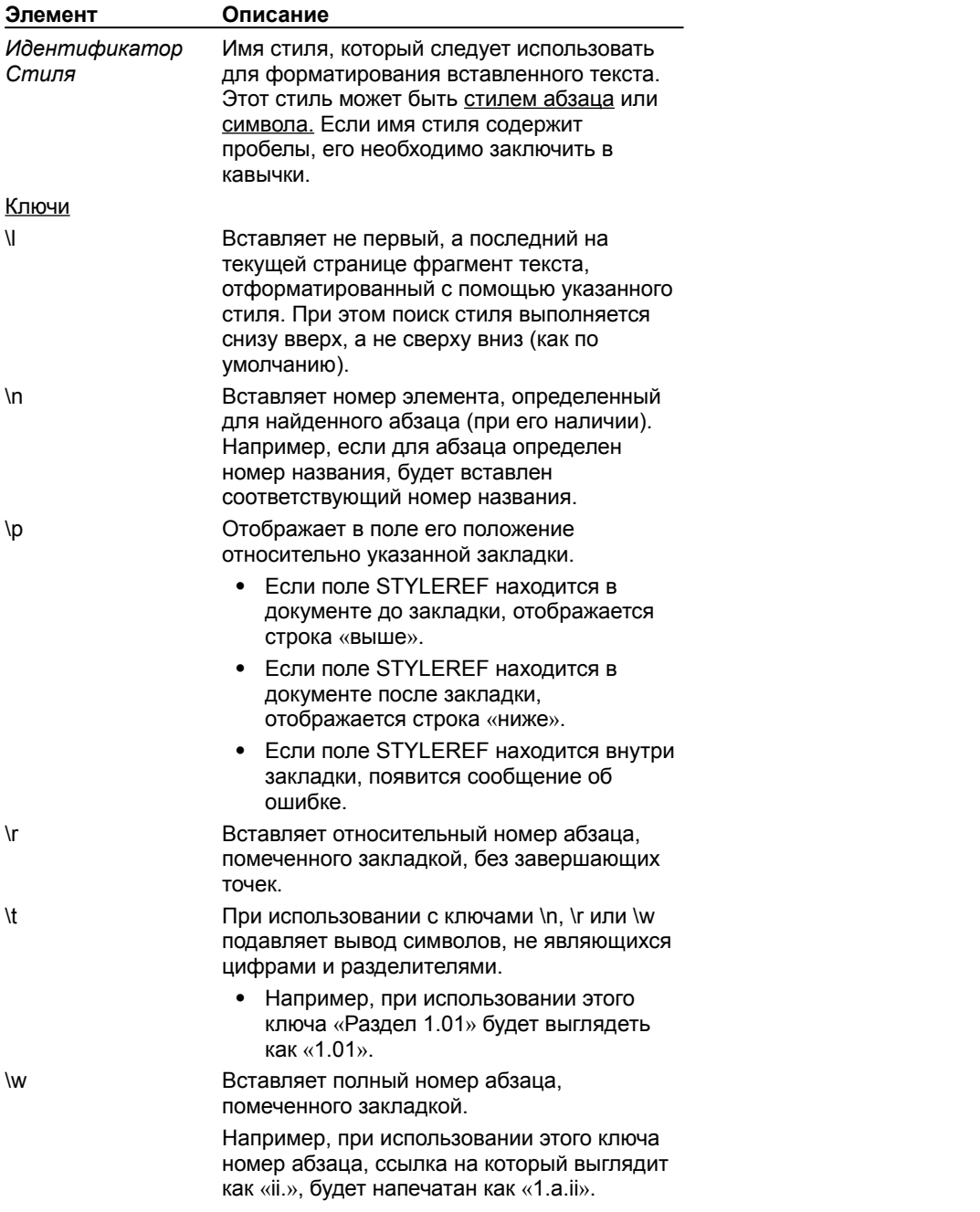

Положение поля STYLEREF в документе определяет направление поиска стиля. Для получения дополнительных сведений нажмите кнопку

#### **Примеры**

В следующем примере печатается содержимое первого на текущей странице абзаца, отформатированного с помощью стиля «Заголовок 3».

#### **Поле** На данной странице: **{** STYLEREF "Заголовок 3" **}**

#### **Результат**

На данной странице: Установка программы

Чтобы вверху каждой страницы перечня членов организации были указаны первая и последняя фамилии, напечатанные на этой странице, отформатируйте каждую фамилию с помощью определенного стиля символа, а затем поместите два поля STYLEREF в верхний колонтитул. Для вставки последней фамилии, напечатанной на данной странице, следует добавить ключ \l во второе поле STYLEREF.

### **Поле**

**{** STYLEREF "Фамилия" **}** ¾ **{** STYLEREF "Фамилия" \l **}**

#### **Результат** Агапов ¾ Борисов

{ewc HLP95EN.DLL, DYNALINK, "пїЅпїЅпїЅпїЅпїЅпїЅпїЅпїЅпїЅпїЅпїЅ пїЅ Web пїЅпїЅпїЅ пїЅпїЅпїЅпїЅпїЅпїЅ пїЅпїЅпїЅпїЅпїЅпїЅпїЅпїЅпїЅпїЅ":"worefSTYLEREFA":1:"Foo":"Invisible"}

# **Положение поля STYLEREF**

Положение поля STYLEREF в документе определяет направление поиска стиля и, следовательно, влияет на то, какой текст будет вставлен.

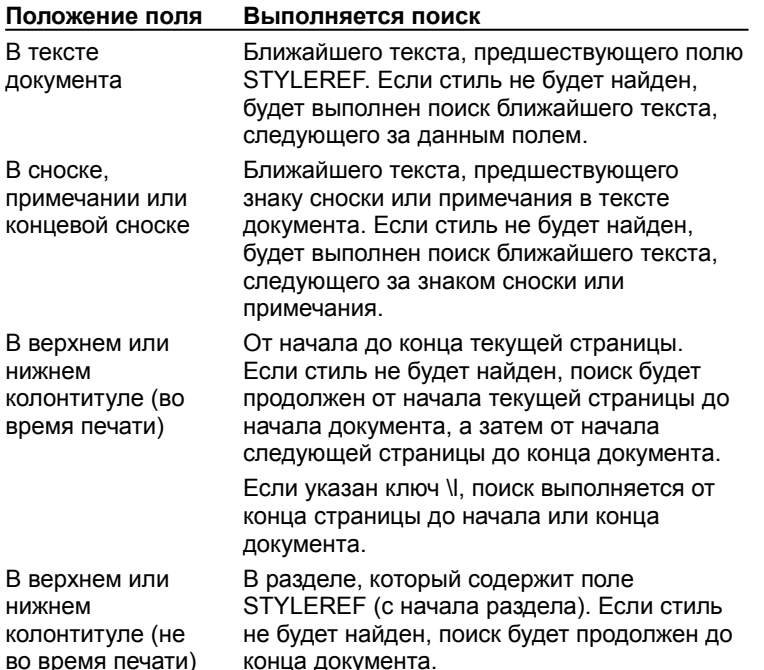

{ewc HLP95EN.DLL, DYNALINK, "пїЅпїЅпїЅпїЅпїЅпїЅпїЅпїЅпїЅпїЅпїЅ пїЅ Web пїЅпїЅпїЅ пїЅпїЅпїЅпїЅпїЅпїЅ пїЅпїЅпїЅпїЅпїЅпїЅпїЅпїЅпїЅпїЅ":"worefEffectOfTheSTYLEREFFieldLocationA":1:"Foo":"Invisible"}

# **Коды полей: Subject**

**{ SUBJECT** ["*Новая тема* "] **}**

Вставка темы документа, указанной на вкладке **Документ** в диалоговом окне **Свойства** (меню **Файл**).

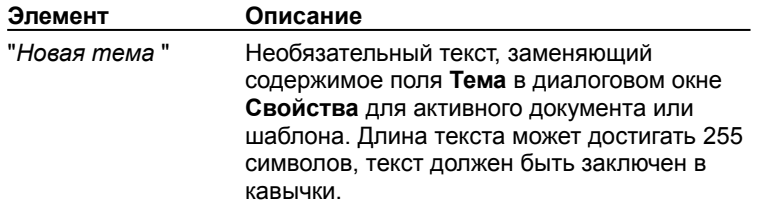

### **Пример**

В следующем примере поле FILLIN используется для запроса темы во время печати документа. Указанная тема будет напечатана в документе и добавлена в диалоговое окно **Свойства** (меню **Файл**).

**{** SUBJECT " **{** FILLIN "Введите оглавление документа:" **}** " **}**

{ewc HLP95EN.DLL, DYNALINK, "пїЅпїЅпїЅпїЅпїЅпїЅпїЅпїЅпїЅпїЅпїЅ пїЅ Web пїЅпїЅпїЅ пїЅпїЅпїЅпїЅпїЅпїЅ пїЅпїЅпїЅпїЅпїЅпїЅпїЅпїЅпїЅпїЅ":"worefSUBJECTA":1:"Foo":"Invisible"}

## **Коды полей: Symbol**

## **{ SYMBOL** *КодСимвола* [*Ключи*] **}**

Вставка одного или нескольких символов набора ANSI. Однако проще всего вставить символ с помощью команды **Символ** (меню **Вставка**).

Формат символа может быть указан с помощью ключей или применен непосредственно к коду поля. Формат символа, указанный с помощью ключей, обладает большим приоритетом.

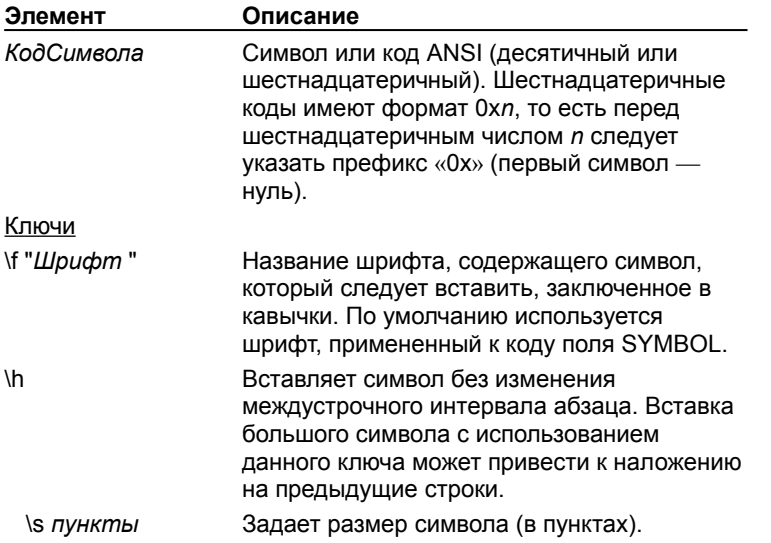

#### **Примеры**

Если используется шрифт Arial Cyr, значением поля **{** SYMBOL 185 **}** будет символ «».

Значением поля **{** SYMBOL 211 \f "Symbol" \s 12 **}** будет символ , размером 12 пунктов.

{ewc HLP95EN.DLL, DYNALINK, "пїЅпїЅпїЅпїЅпїЅпїЅпїЅпїЅпїЅпїЅпїЅ пїЅ Web пїЅпїЅпїЅ пїЅпїЅпїЅпїЅпїЅпїЅ пїЅпїЅпїЅпїЅпїЅпїЅпїЅпїЅпїЅпїЅ":"worefSYMBOLA":1:"Foo":"Invisible"}

# **Коды полей: TC**

**{** TC "Венера" \l 2 **}**

**{ TC** "*Текст* " [*Ключи* ] **}**

Определяет элемент оглавления, списка таблиц, списка иллюстраций и так далее. Поле TC вставляется непосредственно перед текстом, который следует включить в оглавление. Для сборки оглавления предназначена команда **Оглавление и указатели** (меню **Вставка**), которая вставляет в документ поле TOC.

Для оформления поля ТС используется скрытый текст. Чтобы увидеть это поле, нажмите кнопку **Непечатаемые символы** ?

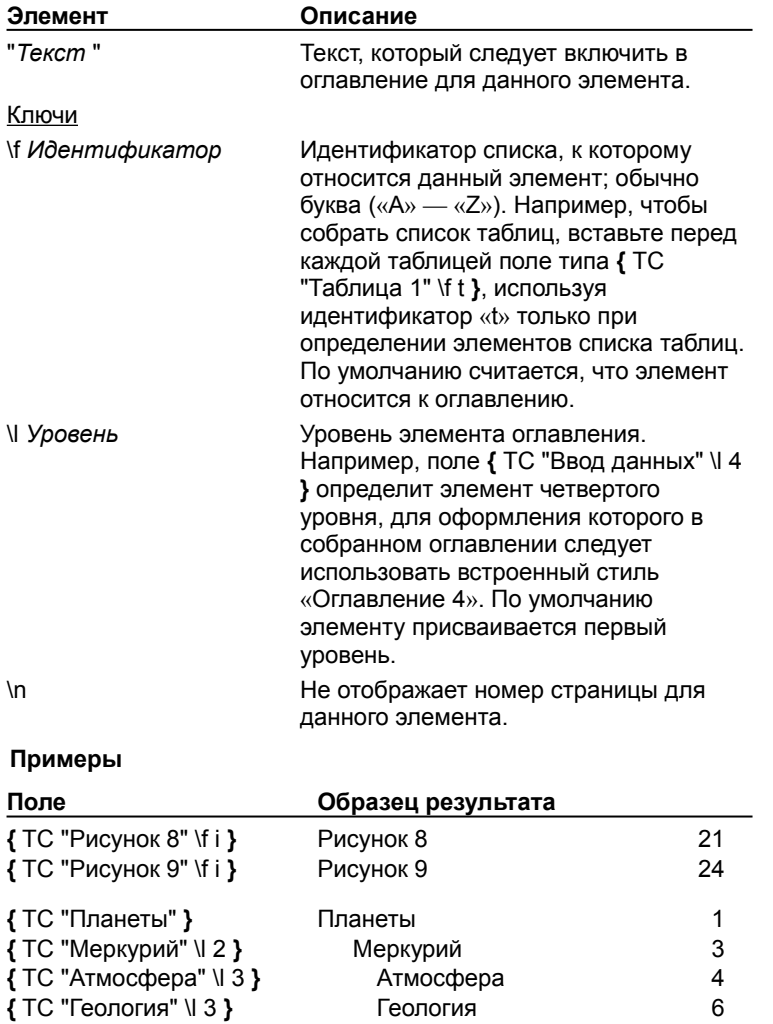

{ewc HLP95EN.DLL, DYNALINK, "пїЅпїЅпїЅпїЅпїЅпїЅпїЅпїЅпїЅпїЅпїЅ пїЅ Web пїЅпїЅпїЅ пїЅпїЅпїЅпїЅпїЅпїЅ пїЅпїЅпїЅпїЅпїЅпїЅпїЅпїЅпїЅпїЅ":"worefTCTableOfContentsEntryA":1:"Foo":"Invisible"}

Венера 7

# **Коды полей: Template**

## **{ TEMPLATE** [*Ключи* ] **}**

Вставка имени файла шаблона документа, указанного на вкладке **Документ** в диалоговом окне **Свойства** (меню **Файл**).

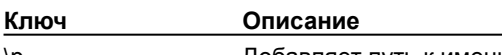

\р ите добавляет путь к имени файла.

# **Пример**

Чтобы напечатать одинаковый текст на каждой странице документа (например «Документ: Отчет.doc; шаблон: Проект.dot»), поместите следующий текст и поля в верхний или нижний колонтитул:

Документ: **{** FILENAME **}**; шаблон: **{** TEMPLATE **}**

{ewc HLP95EN.DLL, DYNALINK, "пїЅпїЅпїЅпїЅпїЅпїЅпїЅпїЅпїЅпїЅпїЅ пїЅ Web пїЅпїЅпїЅ пїЅпїЅпїЅпїЅпїЅпїЅ пїЅпїЅпїЅпїЅпїЅпїЅпїЅпїЅпїЅпїЅ":"worefTEMPLATEA":1:"Foo":"Invisible"}

# Коды полей: Time

{ TIME N@ "Формат даты/времени"] }

Вставляет текущее время. Word вставляет поле ТІМЕ при нажатии кнопки Время на панели инструментов Колонтитулы. По умолчанию используется формат времени, выбранный на вкладке Время в окне свойств Язык и стандарты на панели управления Windows.

Примечание. Если при использовании команды Дата и время (меню Вставка) установлен флажок Вставить как поле, Word вставит поле TIME. Поля DATE и TIME могут отображать дату и/или время в зависимости от указанного формата. Например, если в диалоговом окне Дата и время будет выбран формат «04.07.95 22:04», Word вставит поле { TIME \@ "ДД.ММ.ГГ ч:мм" }.

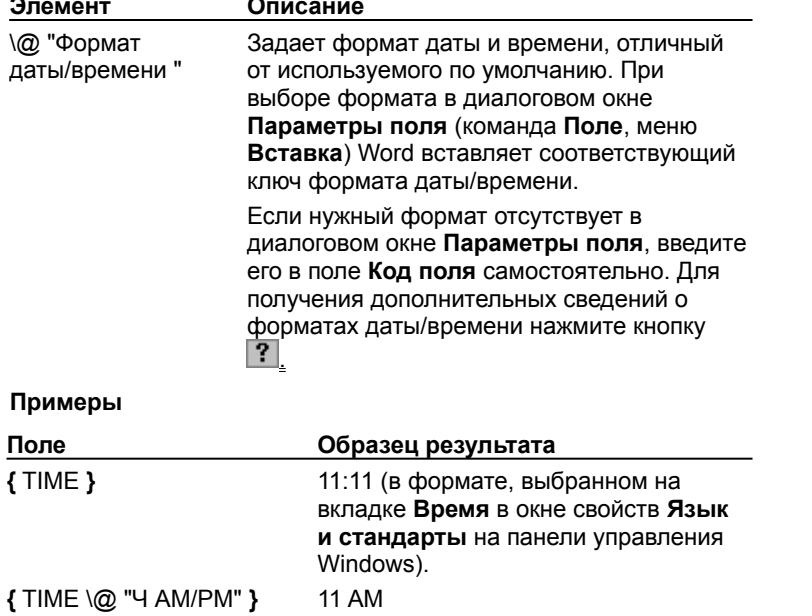

niSniSniSniSniSniSniSniSniSniSniS":"worefTIMEA":1:"Foo":"Invisible"}

# **Коды полей: Title**

### **{ TITLE** ["*Новое название* "] **}**

Вставка названия документа, указанного на вкладке **Документ** в диалоговом окне **Свойства** (меню **Файл**).

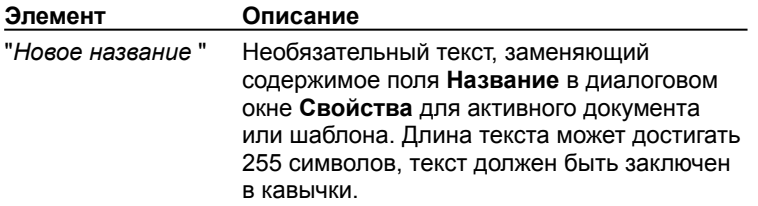

## **Примеры**

Чтобы напечатать одинаковый текст на каждой странице документа (например «Документ: Отчет за октябрь 1995 года; напечатан: 08.11.95 в 16:45»), поместите следующий текст и поля в верхний или нижний колонтитул:

Документ: **{** TITLE **}**; напечатан: **{** PRINTDATE \@ "ДД.ММ.ГГ в ч:мм" **}**.

{ewc HLP95EN.DLL, DYNALINK, "пїЅпїЅпїЅпїЅпїЅпїЅпїЅпїЅпїЅпїЅпїЅ пїЅ Web пїЅпїЅпїЅ пїЅпїЅпїЅпїЅпїЅпїЅ пїЅпїЅпїЅпїЅпїЅпїЅпїЅпїЅпїЅпїЅ":"worefTITLEA":1:"Foo":"Invisible"}

# **Коды полей: TOC**

**{ TOC** [*Ключи* ] **}**

Сборка оглавления и вставка его в документ. Оглавление собирается из элементов, оформленных с помощью стилей заголовков или помеченных с помощью полей TC. Поле TOC вставляется командой **Оглавление и указатели** (меню **Вставка**).

**Примечание.** Если вставка оглавления, созданного с помощью поля TOC, изменила разбиение документа на страницы, повторно обновите это поле, чтобы отобразить в оглавлении правильные номера страниц.

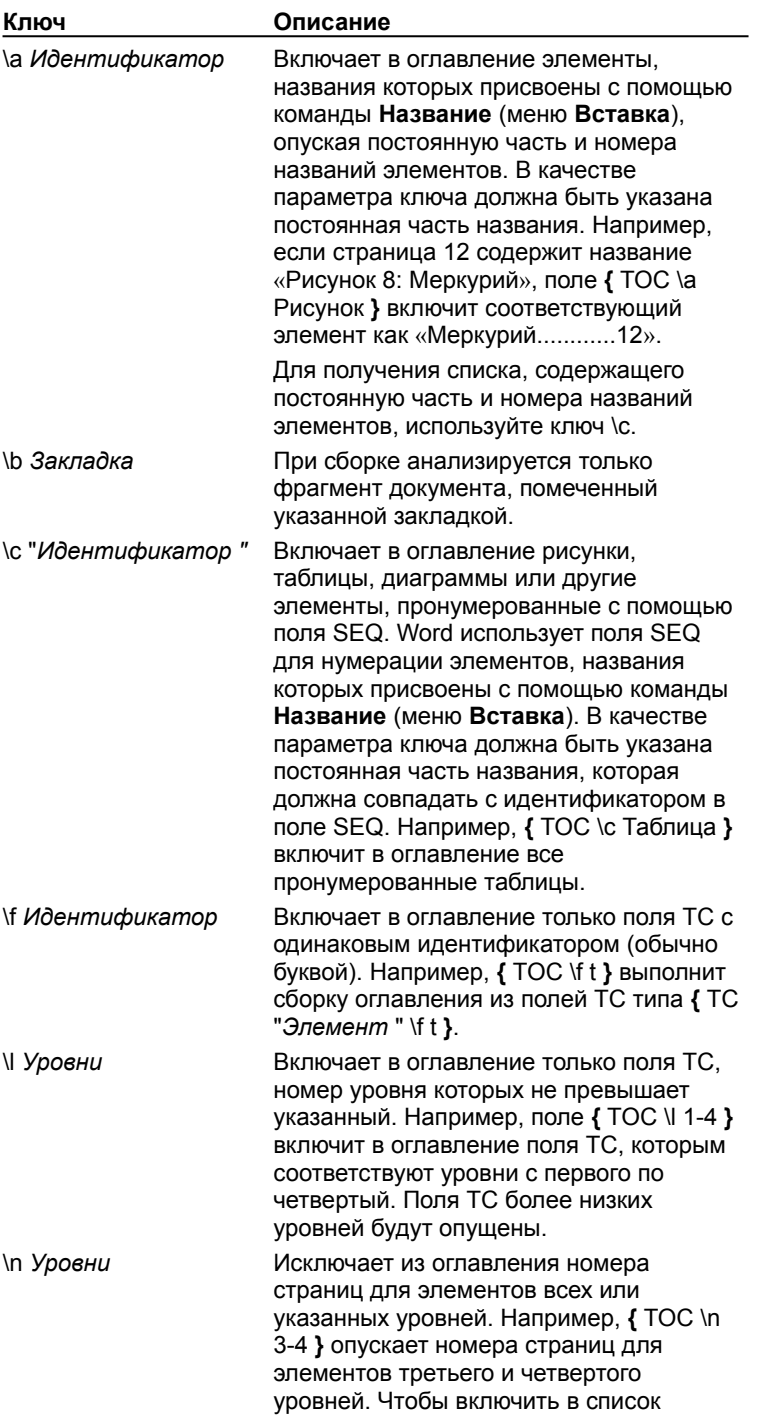

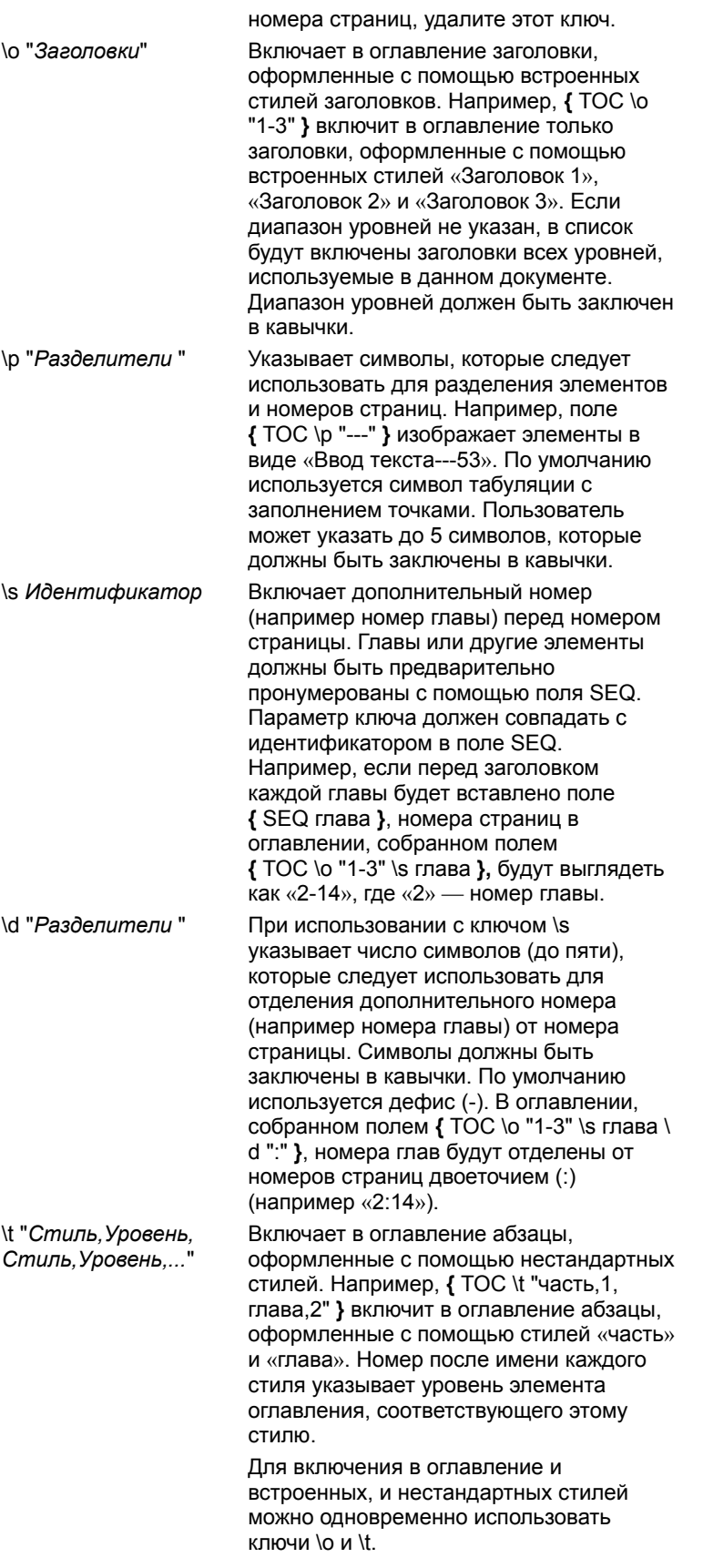

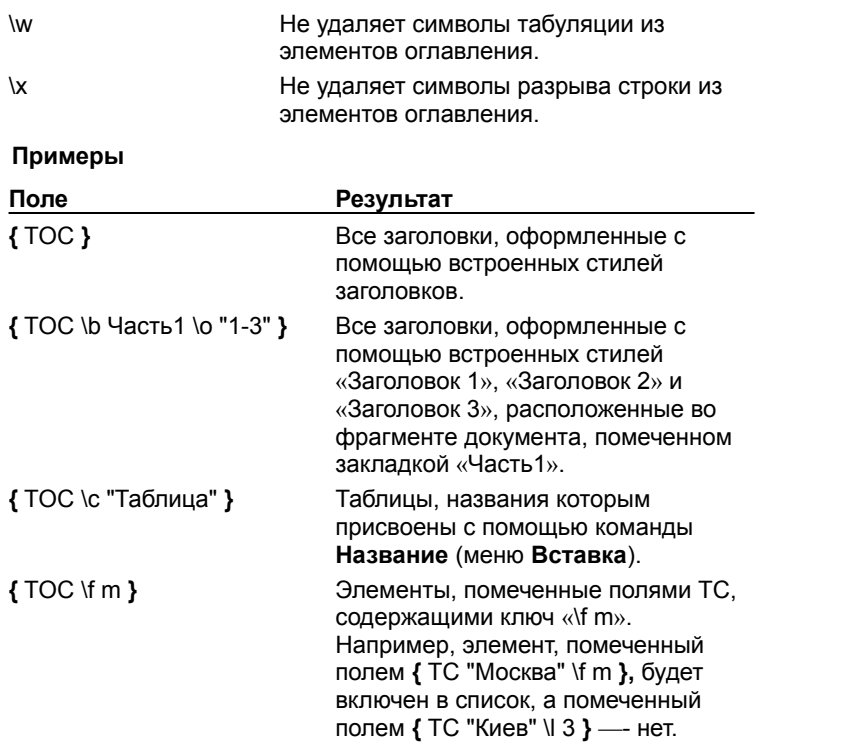

{ewc HLP95EN.DLL, DYNALINK, "пїЅпїЅпїЅпїЅпїЅпїЅпїЅпїЅпїЅпїЅпїЅ пїЅ Web пїЅпїЅпїЅ пїЅпїЅпїЅпїЅпїЅпїЅ пїЅпїЅпїЅпїЅпїЅпїЅпїЅпїЅпїЅпїЅ":"worefTOCTableOfContentsA":1:"Foo":"Invisible"}

# **Коды полей: UserAddress**

## **{ USERADDRESS** ["*Новый адрес* "] **}**

Вставка адреса пользователя, указанного на вкладке **Пользователь** в диалоговом окне **Параметры** (меню **Сервис**).

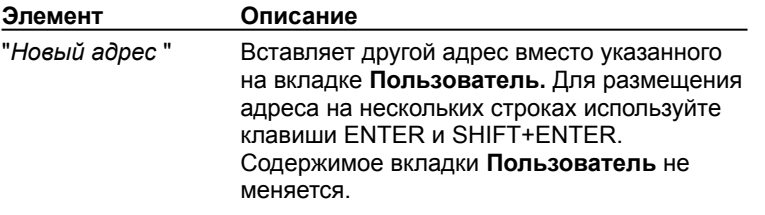

# **Примеры**

В следующих примерах поле USERADDRESS используется для вставки обратного адреса.

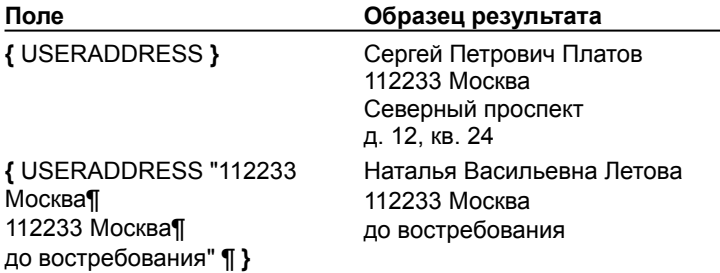

{ewc HLP95EN.DLL, DYNALINK, "пїЅпїЅпїЅпїЅпїЅпїЅпїЅпїЅпїЅпїЅпїЅ пїЅ Web пїЅпїЅпїЅ пїЅпїЅпїЅпїЅпїЅпїЅ пїЅпїЅпїЅпїЅпїЅпїЅпїЅпїЅпїЅпїЅ":"worefUSERADDRESSA":1:"Foo":"Invisible"}

# **Коды полей: UserInitials**

**{ USERINITIALS** ["*Новые инициалы* "] **}**

Вставка инициалов пользователя, указанных на вкладке **Пользователь** в диалоговом окне **Параметры** (меню **Сервис**).

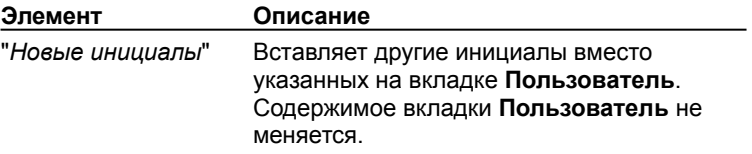

{ewc HLP95EN.DLL, DYNALINK, "пїЅпїЅпїЅпїЅпїЅпїЅпїЅпїЅпїЅпїЅпїЅ пїЅ Web пїЅпїЅпїЅ пїЅпїЅпїЅпїЅпїЅпїЅ пїЅпїЅпїЅпїЅпїЅпїЅпїЅпїЅпїЅпїЅ":"worefUSERINITIALSA":1:"Foo":"Invisible"}

# **Коды полей: UserName**

**{ USERNAME** ["*Новое имя* "] **}**

Вставка имени пользователя, указанного на вкладке **Пользователь** в диалоговом окне **Параметры** (меню **Сервис**).

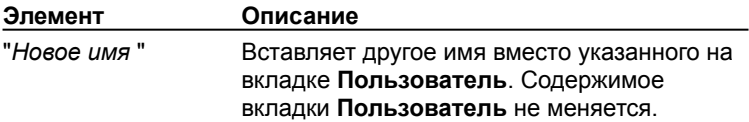

{ewc HLP95EN.DLL, DYNALINK, "пїЅпїЅпїЅпїЅпїЅпїЅпїЅпїЅпїЅпїЅпїЅ пїЅ Web пїЅпїЅпїЅ пїЅпїЅпїЅпїЅпїЅпїЅ пїЅпїЅпїЅпїЅпїЅпїЅпїЅпїЅпїЅпїЅ":"worefUSERNAMEA":1:"Foo":"Invisible"}

# Коды полей: Database

## {DATABASE [Ключи] }

Вставляет результат выполнения запроса по базе данных в таблицу Word. Если число столбцов превышает 31, результат выполнения запроса оформляется в виде столбцов, разделенных символами табуляции. Поле DATABASE содержит все сведения, необходимые для подключения к базе данных и выполнения запроса SQL. Для повторного выполнения запроса следует обновить это поле.

Поле DATABASE вставляется кнопкой Вставить базу данных Вер с панели инструментов Базы данных.

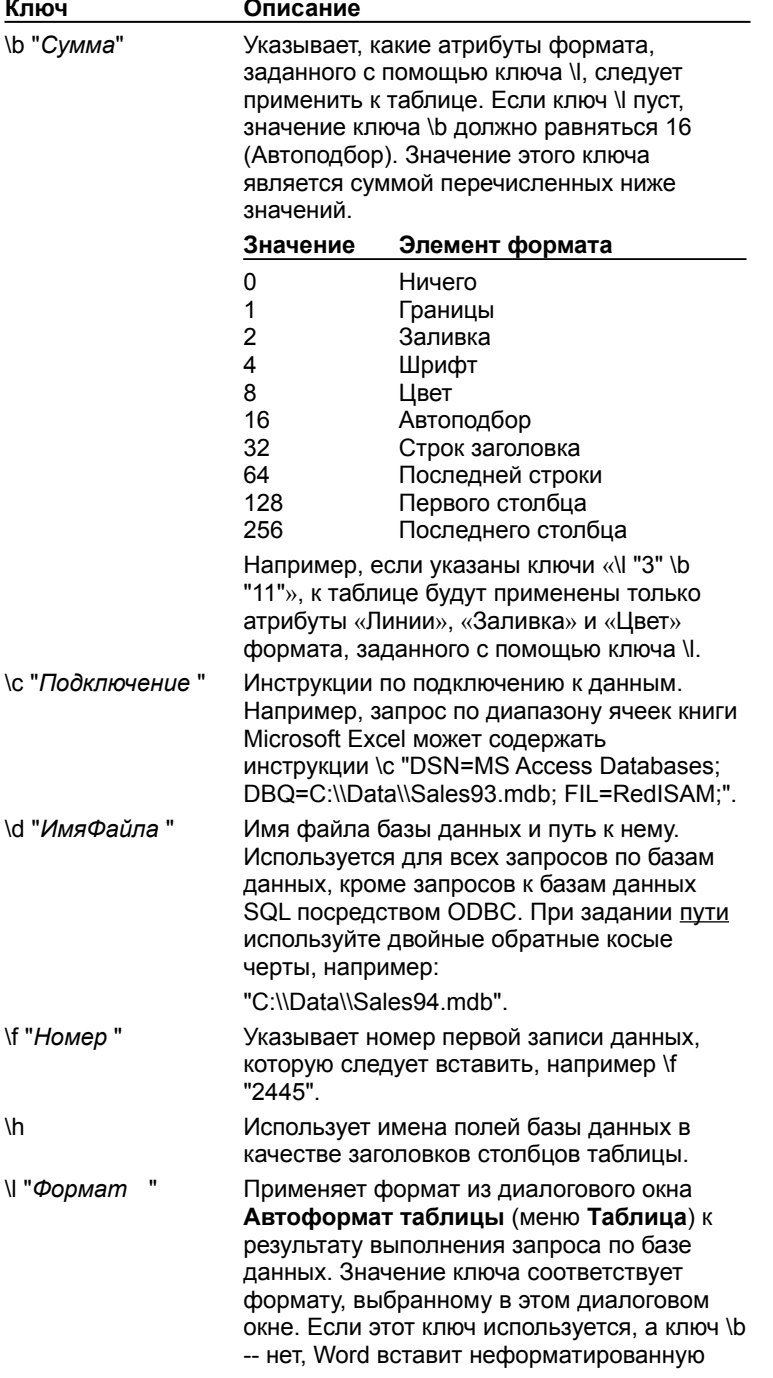

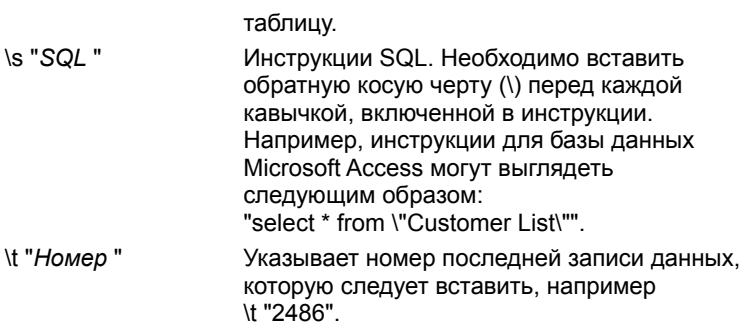

### Пример

Следующее поле вставляется командой База данных (меню Вставка) при выполнении запроса по базе данных Microsoft Access посредством ODBC:

{DATABASE\d "C:\\Data\\Sales93.mdb"\c "DSN=MS Access Databases; DBQ=C:\\Data\\Sales93.mdb;<br>FIL=RedISAM"\s "select \* from \"Customer List\" "\f "2445" \t "2486" \I "2" }

nisnisnisnisnisnisnisnisnisnisnis":"worefDATABASEA":1:"Foo":"Invisible"}

# **Коды полей: FileSize**

## **{ FILESIZE** [*Ключи* ] **}**

Вставка размера файла документа (в байтах), указанного на вкладке **Статистика** в диалоговом окне **Свойства** (меню **Файл**).

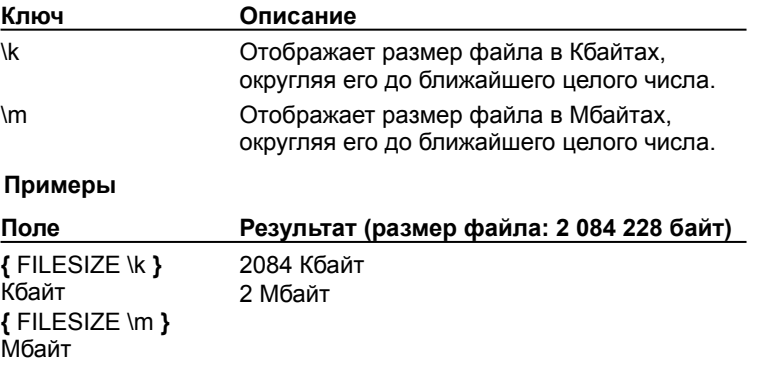

{ewc HLP95EN.DLL, DYNALINK, "пїЅпїЅпїЅпїЅпїЅпїЅпїЅпїЅпїЅпїЅпїЅ пїЅ Web пїЅпїЅпїЅ пїЅпїЅпїЅпїЅпїЅпїЅ пїЅпїЅпїЅпїЅпїЅпїЅпїЅпїЅпїЅпїЅ":"worefFILESIZEA":1:"Foo":"Invisible"}

Поля форм

#### {FORMCHECKBOX} {FORMDROPDOWN}  $\{FORMTEXT\}$

Эти поля вставляют в форму флажок, поле со списком или текстовое поле соответственно. Пользователю не разрешается самостоятельно вставлять или изменять эти поля. Для их вставки следует использовать команду Поле формы (меню Вставка) или кнопки Флажок, Поле со списком и Текстовое поле на панели инструментов Формы. Для изменения этих полей следует использовать кнопку Параметры поля формы на панели инструментов Формы.

Примечание. Для создания форм удобно использовать объекты ActiveX. Необходимые сведения содержатся в справочной системе Microsoft Visual Basic для приложений. Если эта справочная система не установлена, установите ее с помощью программы установки.

nïSnïSnïSnïSnïSnïSnïSnïSnïSnïSnïS":"worefFORMCHECKBOXA":1:"Foo":"Invisible"}

# **Коды полей: Index**

**{ INDEX** [*Ключи* ] **}**

Сборка предметного указателя и вставка его в документ. Предметный указатель собирается из элементов, помеченных с помощью полей XE. Поле INDEX вставляется командой **Оглавление и указатели** (меню **Вставка**).

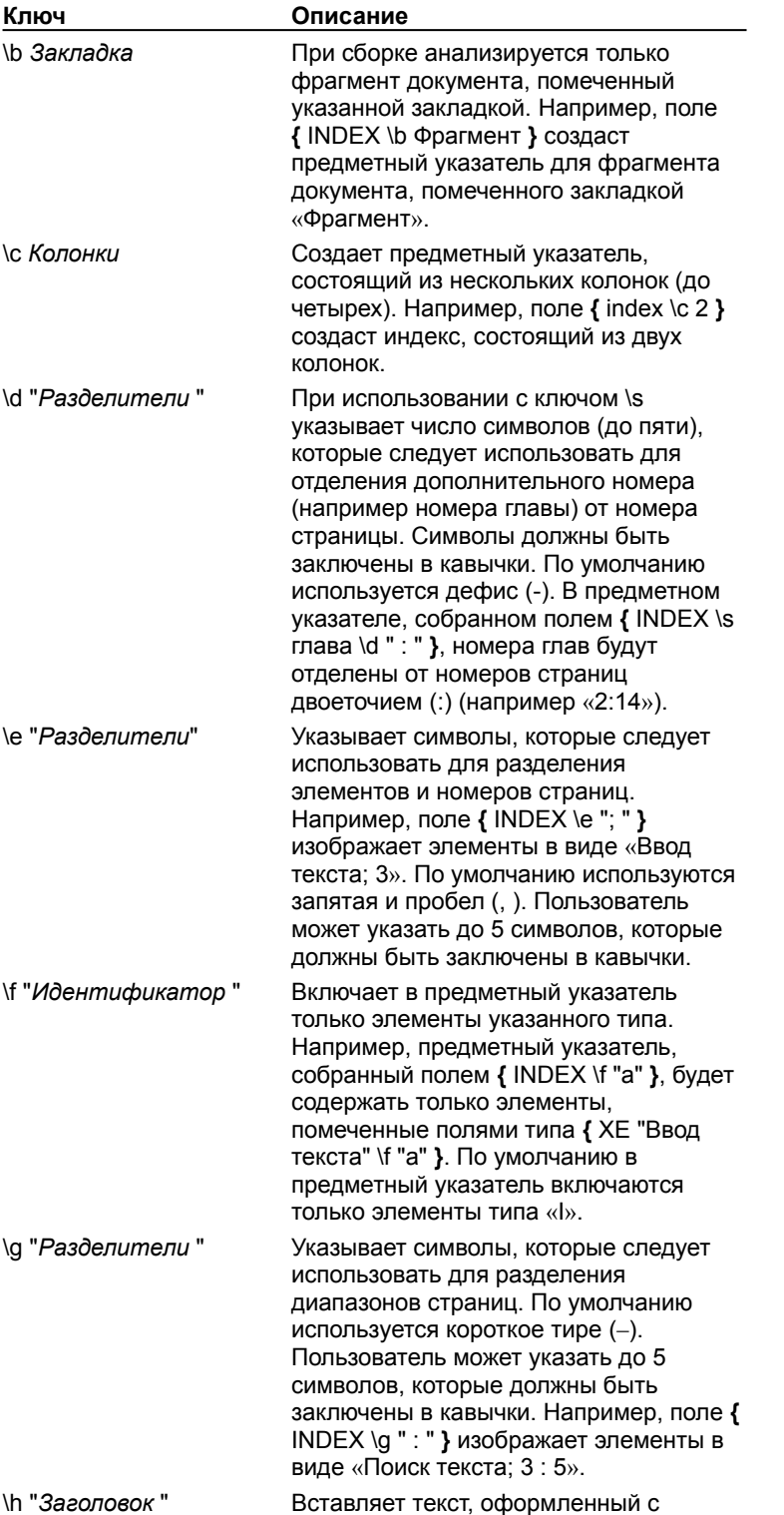

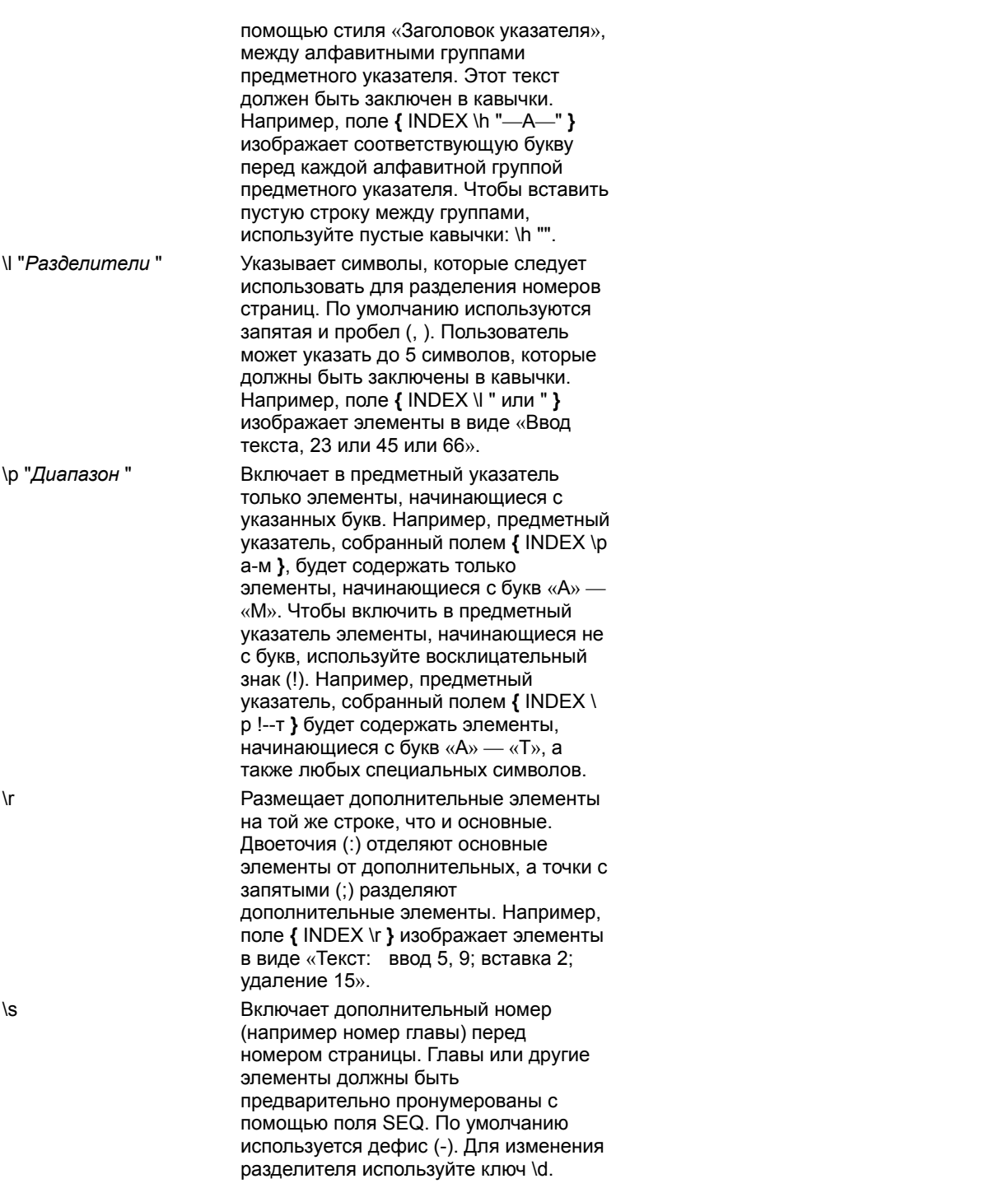

# **Пример**

Поле **{** INDEX \s глава \d "." **}** собирает предметный указатель для главного документа. Каждый вложенный документ является главой; заголовки глав содержат поля SEQ, осуществляющие их нумерацию. Ключ \d отделяет номера глав от номеров страниц точкой (.). Предметный указатель, собранный таким полем, будет выглядеть следующим образом:

Аристотель, 1.2 Атмосфера Земля, 2.6 Марс, 2.6

## Юпитер, 2.7

{ewc HLP95EN.DLL, DYNALINK, "пïSпïSпïSпïSпïSпïSпïSпïSпïSпïSпïSпïS nïS Web пïSпïSпïSпïSпïSпïSпïSпïSпïSпïS<br>пïSпïSпïSпïSпïSпïSпïSпïSпïSпïSπïS":"worefINDEXA":1:"Foo":"Invisible"}

# Коды полей: MergeSeq

## ${MERGESeq}$

Подсчет числа записей данных, успешно слитых с основным документом. Word начинает нумерацию записей с 1 при каждом слиянии документов. Этот номер может отличаться от значения, вставленного полем MERGEREC.

Предположим, что слиянию подлежат только записи с десятой по двадцать пятую. Для первой (т. е. десятой) записи поле MERGESEQ напечатает 1, а поле MERGEREC - 10.

niSniSniSniSniSniSniSniSniSniSniS":"worefMERGESEQA":1:"Foo":"Invisible"}

# Коды полей: Private

# $\{$  PRIVATE  $\}$

Содержит сведения о документах, преобразованных из других форматов. Word вставляет поле PRIVATE при преобразовании формата файла и помещает в него данные, необходимые для обратного преобразования.

Для оформления поля PRIVATE используется скрытый текст, поэтому оно не влияет на макет документа ...<br>Word. Чтобы убрать это поле с экрана, отключите режим отображения скрытого текста в документе.

niSniSniSniSniSniSniSniSniSniSniS":"worefPRIVATEA":1:"Foo":"Invisible"}

# **Коды полей: Section**

## **{ SECTION }**

Вставка номера текущего раздела.

### **Пример**

Чтобы напечатать номера страниц в формате «Стр. 4 раздела 2» на каждой странице документа, поместите следующие поля и текст в верхний или нижний колонтитул:

Стр. **{** PAGE **}** раздела **{** SECTION **}**

{ewc HLP95EN.DLL, DYNALINK, "пїЅпїЅпїЅпїЅпїЅпїЅпїЅпїЅпїЅпїЅпїЅ пїЅ Web пїЅпїЅпїЅ пїЅпїЅпїЅпїЅпїЅпїЅ пїЅпїЅпїЅпїЅпїЅпїЅпїЅпїЅпїЅпїЅ":"worefSECTIONA":1:"Foo":"Invisible"}

# **Коды полей: SectionPages**

## **{ SECTIONPAGES }**

Вставка числа страниц в разделе. Нумерация страниц в каждом разделе должна начинаться с 1.

#### **Пример**

Чтобы напечатать номера страниц в формате «Стр. 4 из 29» на каждой странице документа, поместите соответствующие поля и текст в верхний или нижний колонтитул:

Стр. **{** PAGE **}** из **{** SECTIONPAGES **}**

{ewc HLP95EN.DLL, DYNALINK, "пїЅпїЅпїЅпїЅпїЅпїЅпїЅпїЅпїЅпїЅпїЅ пїЅ Web пїЅпїЅпїЅ пїЅпїЅпїЅпїЅпїЅпїЅ пїЅпїЅпїЅпїЅпїЅпїЅпїЅпїЅпїЅпїЅ":"worefSECTIONPAGESA":1:"Foo":"Invisible"}

# **Коды полей: XE**

**{ XE** "*Текст* " [*Ключи* ] **}**

Определение элемента предметного указателя.

Для оформления поля XE используется скрытый текст, поэтому оно не отображается в документе. Чтобы увидеть это поле, нажмите кнопку **Непечатаемые символы** .

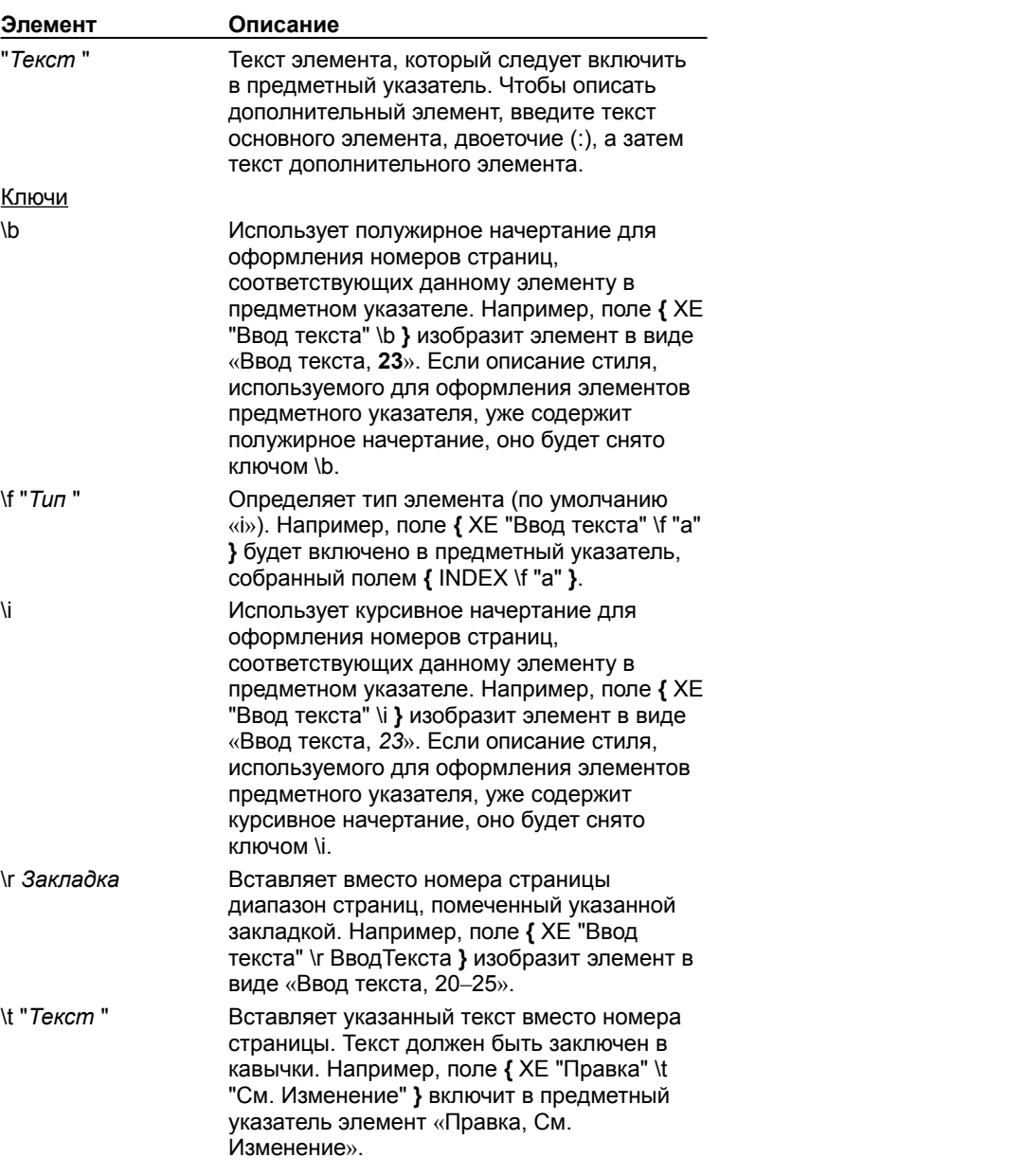

{ewc HLP95EN.DLL, DYNALINK, "пїЅпїЅпїЅпїЅпїЅпїЅпїЅпїЅпїЅпїЅпїЅ пїЅ Web пїЅпїЅпїЅ пїЅпїЅпїЅпїЅпїЅпїЅ пїЅпїЅпїЅпїЅпїЅпїЅпїЅпїЅпїЅпїЅ":"worefXEIndexEntryA":1:"Foo":"Invisible"}

## **Коды полей: Data**

**{ DATA** *ФайлДанных* [*ФайлЗаголовка* ] **}**

В первых версиях Word это поле вставлялось в основной документ слияния для указания источника данных. После присоединения источника данных поле исчезает с экрана. Поле DATA не используется в Word версии 6.0 или более поздней и не может быть вставлено с помощью команды **Поле** (меню **Вставка**). Документы, созданные предыдущими версиями Word и использующие поля DATA, будут работать правильно.

**Примечание.** Поле DATA можно использовать только в начале основного документа слияния. Оно не может быть вложено в другое поле.

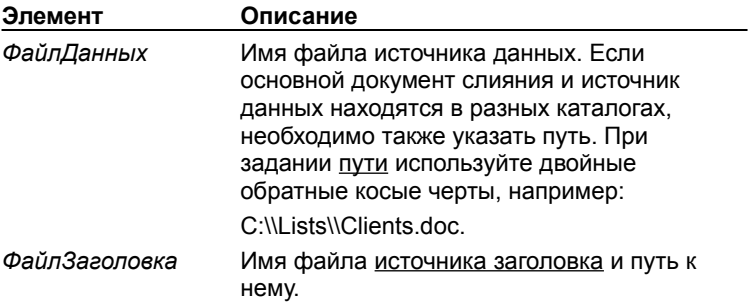

{ewc HLP95EN.DLL, DYNALINK, "пїЅпїЅпїЅпїЅпїЅпїЅпїЅпїЅпїЅпїЅпїЅ пїЅ Web пїЅпїЅпїЅ пїЅпїЅпїЅпїЅпїЅпїЅ пїЅпїЅпїЅпїЅпїЅпїЅпїЅпїЅпїЅпїЅ":"worefDATAA":1:"Foo":"Invisible"}

## Коды полей: = (Формула)

{ = Формула [Закладка ] [\# "Числовой формат" ] }

Вычисление значения математической формулы. Для вставки поля = (Формула) в таблицу или основной текст документа можно использовать команду Формула (меню Таблица).

Совет. При наличии электронной таблицы (например Microsoft Excel) проще внедрить в документ весь лист или его часть, чем использовать поле = (Формула) в таблице.

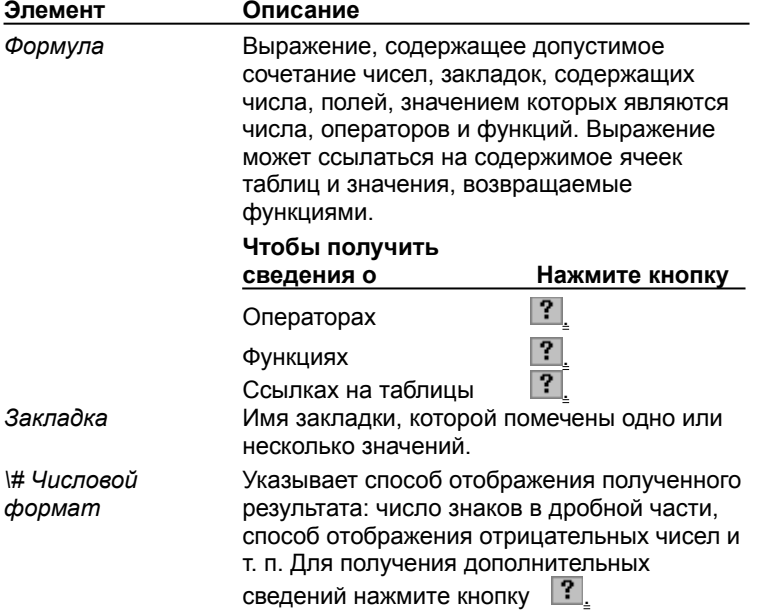

#### Примеры

В следующем поле указанное число вычитается из значения, помеченного закладкой «Прибыль». Ключ числового формата добавляет к результату символ денежной единицы.

 $\{ = \Box$ рибыль-29897,62 \# "# ##0,00 р." }

Следующее поле = (Формула) вычисляет полное число страниц в документе, нумерация страниц которого начинается с 47; результат изображается в виде «Стр. 51 из 92».

Стр. { PAGE } из { = (47 - 1) + { NUMPAGES } }

В следующих примерах используется содержимое ячеек таблиц. По умолчанию используется содержимое ячеек таблицы, содержащей поле = (Формула). Для ссылки на другие таблицы следует использовать закладки (см. ниже).

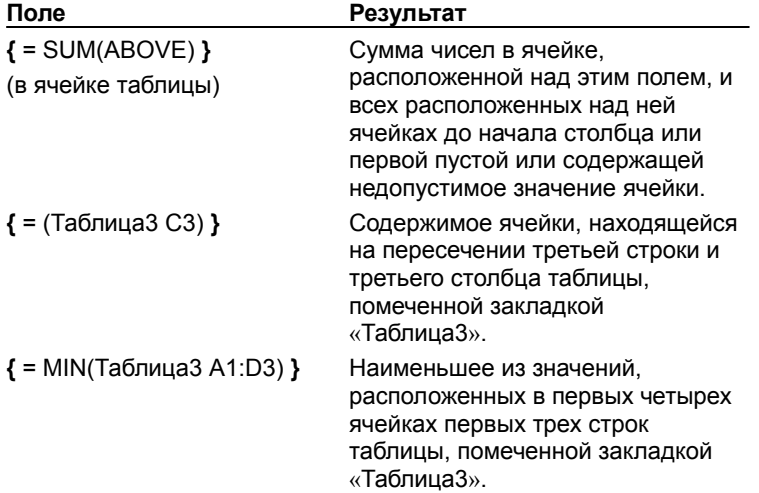

## Математические операторы и операторы сравнения

В поле = (Формула) допустимы любые сочетания значений и следующих математических операторов и операторов сравнения.

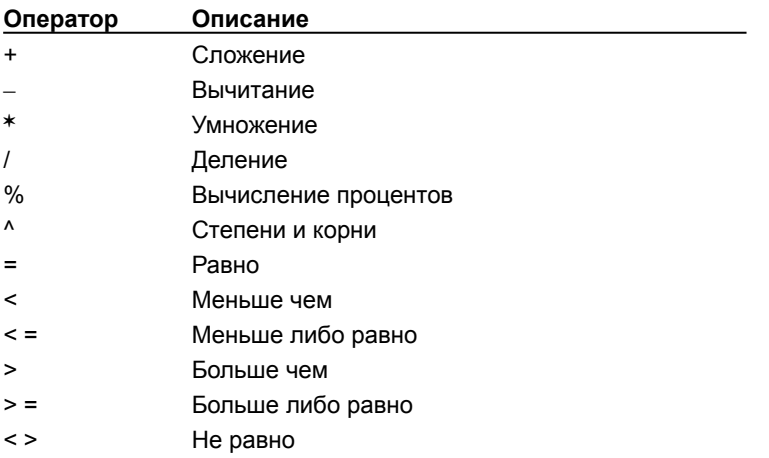

## **Функции, используемые полем = (Формула)**

В поле = (Формула) можно использовать значения, возвращаемые перечисленными ниже функциями. Для функций с пустыми скобками допустимо любое число аргументов, разделенных точками с запятыми (;). Аргументы могут быть числами, формулами или именами закладок.

**Примечание.** Ссылки на ячейки таблицы допустимы в качестве аргументов следующих функций: AVERAGE(), COUNT(), MAX(), MIN(), PRODUCT() и SUM().

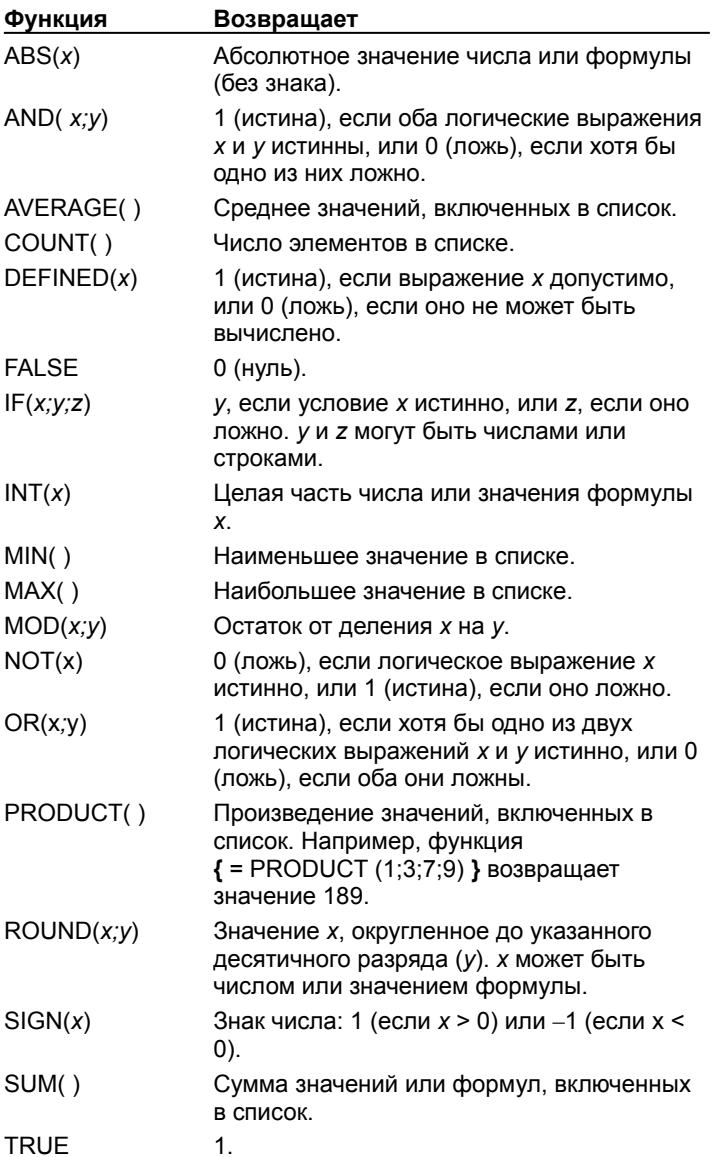

{ewc HLP95EN.DLL, DYNALINK, "пїЅпїЅпїЅпїЅпїЅпїЅпїЅпїЅпїЅпїЅпїЅ пїЅ Web пїЅпїЅпїЅ пїЅпїЅпїЅпїЅпїЅпїЅ пїЅпїЅпїЅпїЅпїЅпїЅпїЅпїЅпїЅпїЅ":"worefFunctionsForUseWithTheFormulaFieldA":1:"Foo":"Invisible"}
### Поиск файлов (программа)

Для поиска файлов на сетевом или жестком диске используйте диалоговое окно Открытие документа (меню Файл). Поиск файла может производиться по имени, типу, дате последнего изменения, по наличию в файле определенного текста или по указанным свойствам файла. Чтобы найти файл по заданным свойствам, например, по имени автора, теме или заголовку, или по свойствам, не относящимся к тексту, например, по дате создания, следует нажать кнопку Отбор. Свойствами файла называются сведения, упрощающие его поиск, такие как описание, имя автора, тема, ключевые слова и т. п.

Некоторые свойства, например размер файла, дата создания и вид файла, добавляются автоматически при сохранении файла. Дополнительные свойства файла, например, описание и ключевые слова, однозначно его определяющие, можно ввести вручную. С помощью этих сведений впоследствии файл будет легче найти.

Условия, используемые в процессе поиска файла, можно сохранить, а также изменить или удалить.

Для ускорения поиска файла с помощью диалогового окна **Открытие документа** к программам MS Office прилагается служебная программа Поиск файлов. Для ее запуска дважды щелкните значок Поиск

файлов <sup>溶</sup> 滴 на панели управления Windows. В этой программе для ускорения поиска создаются индексы по содержанию и/или по свойствам. Для получения дополнительных сведений об использовании этой программы используйте команды меню Справка в диалоговом окне Поиск файлов.

### См. также

- ? Поиск файлов  $\overline{\mathbf{?}}$ Поиск файлов по свойствам  $\overline{?}$ Сохранение условий поиска
- $\overline{?}$ Изменение сохраненных условий поиска

### **Поиск файлов**

- **1** Нажмите кнопку **Открыть** .
- **2** Из списка **Папка** выберите диск, на котором предстоит выполнить поиск.
- **3** В списке папок дважды щелкните название папки, в которой предстоит произвести поиск файла. Для получения сведений о выполнении поиска сразу в нескольких папках нажмите кнопку  $\|?$
- **4** В поля группы **Найти файлы, отвечающие условиям** введите дополнительные условия.

Для получения сведений о любом параметре нажмите кнопку с вопросительным знаком  $\left| ? \right|$ , а затем щелкните этот параметр.

**5** Чтобы поиск выполнялся во всех подкаталогах выделенных папок, и на экран выводился список папок,

в которых будет обнаружен искомый файл, нажмите кнопку **Команды и режимы** , а затем выберите команду **Просмотреть вложенные папки.**

**6** Чтобы организовать поиск файла по специальным или нетекстовым свойствам, нажмите кнопку **Отбор.**

Для получения сведений об использовании диалогового окна **Расширенный поиск файлов** нажмите кнопку  $\boxed{?}$ 

**7** Нажмите кнопку **Найти.**

Чтобы прервать поиск, нажмите кнопку **Остановить.**

**Совет.** Чтобы использовать для поиска нужного файла уже имеющиеся параметры поиска, нажмите

кнопку **Команды и режимы** , а затем выберите команду **Правило отбора** и имя правила, которое предстоит использовать.

{ewc HLP95EN.DLL, DYNALINK, "пїЅпїЅпїЅпїЅпїЅпїЅпїЅпїЅпїЅпїЅпїЅ пїЅ Web пїЅпїЅпїЅ пїЅпїЅпїЅпїЅпїЅпїЅ пїЅпїЅпїЅпїЅпїЅпїЅпїЅпїЅпїЅпїЅ":"cohowSearchForDocumentsA":1:"Foo":"Invisible"}

### Сохранение условий поиска

Для выполнения этой операции необходимо предварительно открыть диалоговое окно Открытие

документа и ввести условия поиска.

- 1 В диалоговом окне Открытие документа нажмите кнопку Отбор.
- 2 Выберите команду Сохранить.
- 3 В поле Имя набора условий введите имя для текущего набора условий.

Совет. Для файлов можно использовать длинные (до 250 символов) имена, включающие пробелы. Имена файлов могут иметь описательный характер.

{ewc HLP95EN.DLL, DYNALINK, "⊓ïS⊓ïS⊓ïS⊓ïS⊓ïS⊓ïS⊓ïS⊓ïS⊓ïS⊓ïS⊓ïS ⊓ïS Web ⊓ïS⊓ïS⊓ïS⊓ïS⊓ïS⊓ïS⊓ïS⊓ïS⊓ïS<br>⊓ïS⊓ïS⊓ïS⊓ïS⊓ïS⊓ïS⊓ïS⊓ïS⊓ïS":"cohowSaveSearchCriteriaA":1:"Foo":"Invisible"}

### **Изменение сохраненных условий поиска**

**1** Нажмите кнопку **Открыть** .

- **2** Нажмите кнопку **Отбор.**
- **3** Нажмите кнопку **Открыть.**
- **4** Выберите имя набора условий поиска, подлежащих изменению, и нажмите кнопку **Открыть.**
- **5** В группе **Найти файлы, отвечающие набору условий** выберите условие, которое требуется изменить, и нажмите кнопку **Удалить.**

Параметры удаленного условия появятся в полях группы **Условие.** Чтобы восстановить удаленное условие, нажмите кнопку **Добавить.**

Чтобы отменить все условия поиска и начать поиск заново, с выбираемых по умолчанию условий, нажмите кнопку **Сброс.**

- **6** Введите новые условия поиска в поля группы **Условие.**
- **7** Нажмите кнопку **Добавить.**
- **8** Нажмите кнопку **Сохранить,** введите имя сохраняемого условия поиска и нажмите кнопку **OK.**
- **9** Нажмите кнопку **Да,** чтобы заменить старое условие поиска новым.

Чтобы присвоить измененному условию другое имя, введите новое имя и нажмите кнопку **OK.**

{ewc HLP95EN.DLL, DYNALINK, "пїЅпїЅпїЅпїЅпїЅпїЅпїЅпїЅпїЅпїЅпїЅ пїЅ Web пїЅпїЅпїЅ пїЅпїЅпїЅпїЅпїЅпїЅ пїЅпїЅпїЅпїЅпїЅпїЅпїЅпїЅпїЅпїЅ":"cohowChangeSavedSearchCriteriaA":1:"Foo":"Invisible"}

### **Поиск файлов по свойствам**

- **1** Нажмите кнопку **Открыть** .
- **2** Из списка **Папка** выберите диск, на котором предстоит выполнить поиск.
- **3** В списке папок дважды щелкните название папки, в которой предстоит произвести поиск файла. Для получения сведений о выполнении поиска сразу в нескольких папках нажмите кнопку  $\|\cdot\|$
- **4** В поле **Текст (свойство)** введите слова одного из свойств искомого файла.
	- Чтобы организовать поиск словосочетания, например «яблочный пирог», заключите его в кавычки.
- **5** Чтобы поиск выполнялся во всех подкаталогах выделенных папок, и на экран выводился список папок,

в которых будет обнаружен искомый файл, нажмите кнопку **Команды и режимы** , а затем выберите команду **Просмотреть вложенные папки.**

**6** Чтобы организовать поиск файла по специальным или нетекстовым свойствам, нажмите кнопку **Отбор.**

Чтобы получить сведения об использовании диалогового окна **Отбор документов**, выберите <sup>?</sup>.

**7** Чтобы начать поиск, нажмите кнопку **Найти.**

Чтобы прервать поиск, нажмите кнопку **Остановить.**

{ewc HLP95EN.DLL, DYNALINK, "пїЅпїЅпїЅпїЅпїЅпїЅпїЅпїЅпїЅпїЅпїЅ пїЅ Web пїЅпїЅпїЅ пїЅпїЅпїЅпїЅпїЅпїЅ пїЅпїЅпїЅпїЅпїЅпїЅпїЅпїЅпїЅпїЅ":"cohowSearchForDocumentsByUsingPropertiesA":1:"Foo":"Invisible"}

### Поиск файлов по специальным или нетекстовым свойствам

- 1 Чтобы отменить все условия поиска и начать поиск заново, с выбираемых по умолчанию условий, нажмите кнопку Сброс в диалоговом окне Отбор документов.
- 2 Введите условия поиска в поля Свойство, Отношение и Значение группы Условия.
- $|?|$ **Инструкции**
- 3 Нажмите кнопку Добавить.
- 4 Чтобы ввести дополнительные условия, установите флажок И или ИЛИ и повторите шаги 2 и 3.
- Совет. Введенные условия поиска можно сохранить, нажав кнопку Сохранить.

niSniSniSniSniSniSniSniSniSniSniSniSi":"ofhowSearchForFilesUsingMoreAdvancedSearchCriteriaA":1:"Foo":"Invisible "}

### Условия поиска в диалоговом окне «Отбор документов»

Доступные отношения зависят от выбранных свойств файла. Для некоторых отношений необходимо указать значение. Если выбраны свойство и отношение, и поле Значение доступно, значение необходимо ввести.

В поле Значение могут присутствовать несколько вариантов значений, разделенные операторами И и ИЛИ. Например, чтобы найти файлы, автором которых является Мария или Иван, выберите свойство Автор в поле Свойство. Выберите отношение содержит в поле Отношение, а затем введите Мария или Иван в поле Значение. Если между значениями оставлен пробел, он рассматривается как оператор и; например, значения Мария Иван в поле Значение дают такой же результат, как Мария или Иван.

### Для текстовых полей

В поле Значение для отношений содержит и совпадает (точно) с можно использовать подстановочные знаки. Знак ? обозначает один неизвестный символ, знак \* заменяет неопределенное число символов. Например, к?т может обозначать и «кот», и «кит»; а к\*т дает в результате поиска слова «кот» и «кашалот».

### Для числовых значений

Чтобы применить отношение число в диапазоне от... до..., введите в поле Значение два числа, разделенные словом и (границы диапазона). Например, введите 1 и 5.

### Для дат

Чтобы применить отношение в любое время с... по... в поле Значение, введите первую и последнюю дату, разделенные словом и. Например, введите Март 1, 1996 и Март 30, 1996.

nïSnïSnïSnïSnïSnïSnïSnïSnïSnïSnïS":"ofhowUseConditionsValuesInAdvancedFindDialogBoxA":1:"Foo":"Invisible"}

### Условия поиска, используемые в поле «Имя файла»

В поле Имя файла в диалоговом окне Открытие документа (меню Файл) можно использовать следующие условия поиска файлов.

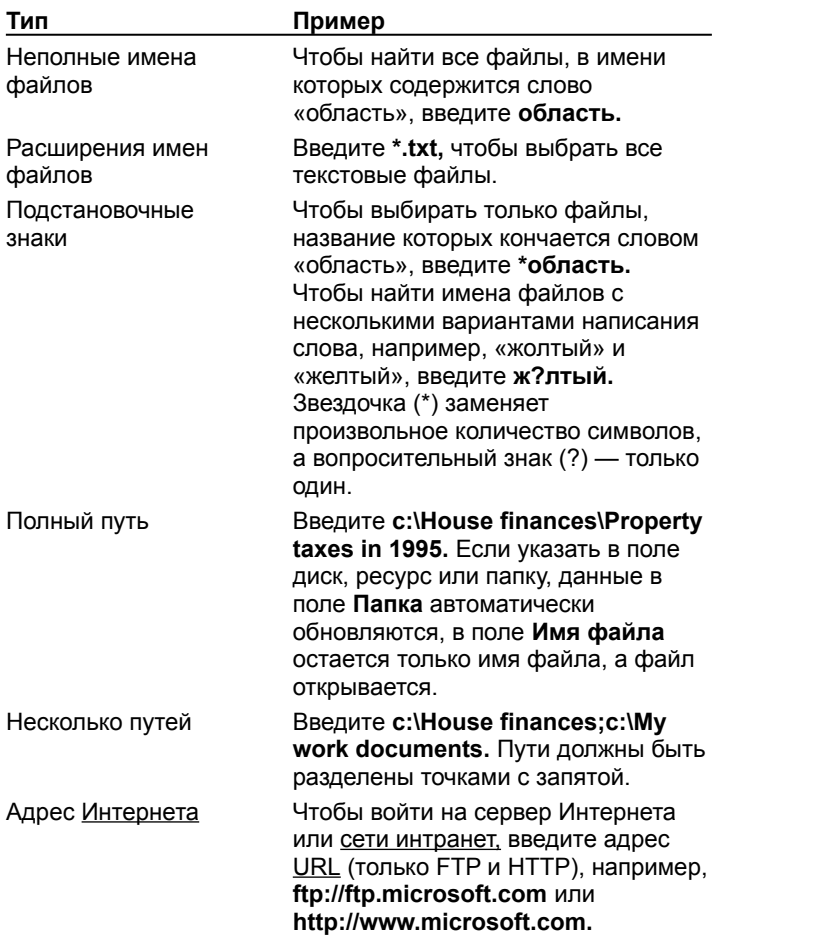

Совет. Чтобы использовать повторно введенную ранее запись, выберите ее из списка Имя файла.

niSniSniSniSniSniSniSniSniSniSniS":"comscEntriesInTheFileNameBoxA":1:"Foo":"Invisible"}

# **Удаление сохраненных условий поиска**

- **1** Нажмите кнопку **Открыть** .
- **2** Нажмите кнопку **Отбор.**
- **3** Нажмите кнопку **Открыть.**
- **4** Выделите набор и нажмите кнопку **Удалить.**

{ewc HLP95EN.DLL, DYNALINK, "пїЅпїЅпїЅпїЅпїЅпїЅпїЅпїЅпїЅпїЅпїЅ пїЅ Web пїЅпїЅпїЅ пїЅпїЅпїЅпїЅпїЅпїЅ пїЅпїЅпїЅпїЅпїЅпїЅпїЅпїЅпїЅпїЅ":"cohowDeleteASavedSearchA":1:"Foo":"Invisible"}

# **Сортировка списка файлов**

- **1** Нажмите кнопку **Открыть** .
- **2** Нажмите кнопку **Команды и режимы** , а затем выберите команду **Сортировка.**

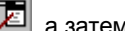

**3** Выберите нужные параметры сортировки.

{ewc HLP95EN.DLL, DYNALINK, "пїЅпїЅпїЅпїЅпїЅпїЅпїЅпїЅпїЅпїЅпїЅ пїЅ Web пїЅпїЅпїЅ пїЅпїЅпїЅпїЅпїЅпїЅ пїЅпїЅпїЅпїЅпїЅпїЅпїЅпїЅпїЅпїЅ":"cohowSortAListOfFilesFoundA":1:"Foo":"Invisible"}

## **Просмотр файлов из разных папок в одном списке**

**1** Нажмите кнопку **Открыть** .

**2** Нажмите кнопку **Команды и режимы** , а затем выберите команду **Просмотреть вложенные папки.**

**3** Нажмите кнопку **Команды и режимы , а затем выберите команду Показать без структуры.** 

{ewc HLP95EN.DLL, DYNALINK, "пїЅпїЅпїЅпїЅпїЅпїЅпїЅпїЅпїЅпїЅпїЅ пїЅ Web пїЅпїЅпїЅ пїЅпїЅпїЅпїЅпїЅпїЅ пїЅпїЅпїЅпїЅпїЅпїЅпїЅпїЅпїЅпїЅ":"ofhowGroupFilesByFolderA":1:"Foo":"Invisible"}

### **Разрешение вопросов: поиск и открытие файлов**

 $|?|$  Файл, находящийся в папке или на диске, отображаемом в диалоговом окне «Открытие документа», не виден в этом окне

 $\overline{?}$  При повторном использовании сохраненного набора условий поиска не обнаруживаются файлы, которые удавалось найти ранее<br>**?** По завершении голости

- По завершении поиска обнаруживаются файлы, не соответствующие указанному условию
- $\overline{?}$ Поиск файлов занимает много времени

 $|?|$ В диалоговом окне «Открытие документа» отсутствуют искомые файлы

 $|?|$ Пароль, указанный при открытии файла, не сработал

 $|?|$  Перед удалением документа был включен режим автосохранения, однако документ не удается сохранить или открыть

{ewc HLP95EN.DLL, DYNALINK, "пїЅпїЅпїЅпїЅпїЅпїЅпїЅпїЅпїЅпїЅпїЅ пїЅ Web пїЅпїЅпїЅ пїЅпїЅпїЅпїЅпїЅпїЅ пїЅпїЅпїЅпїЅпїЅпїЅпїЅпїЅпїЅпїЅ":"cotbsTroubleshootingProblemsFindingDocumentsA":1:"Foo":"Invisible"}

### Файл, находящийся в папке или на диске, отображаемом в диалоговом окне «Открытие документа», не виден в этом окне

Текущие условия поиска могут включать правильное место расположения файла, но другие условия могут привести к тому, что искомый файл будет исключен из рассмотрения. Попробуйте исправить положение следующим образом:

- Проверьте условия поиска, указанные в нижней части диалогового окна Открытие документа.
- В диалоговом окне Открытие документа нажмите кнопку Сброс, чтобы отменить все условия поиска, кроме каталога и выбираемого по умолчанию типа файла. Введите другое правило отбора и нажмите кнопку Найти.
- В поле Тип файла (диалоговое окно Открытие документа) выберите из списка тип Все файлы.
- J R • Чтобы произвести поиск во всех подкаталогах, нажмите кнопку Команды и режимы диалоговом окне Открытие документа и выберите команду Поиск по подкаталогам.
- Нажмите кнопку Отбор и задайте дополнительные условия поиска в диалоговом окне Отбор документов.
- Файл может быть скрыт. Чтобы вывести на экран все файлы, в том числе с расширениями \*.dll и \*.sys, нажмите кнопку Windows Пуск, выберите программу Проводник в меню Программы, выберите команду Параметры в меню Вид, а затем установите флажок Отображать все файлы на вкладке Просмотр.

niSniSniSniSniSniSniSniSniSniSniS":"cotbslKnowADocumentIsOnADriveOrInAFolderThatIsDisplayedInTheOpenDi alogBoxButIDontSeeTheDocumentA":1:"Foo":"Invisible"}

### При повторном использовании сохраненного набора условий поиска не обнаруживаются файлы, которые удавалось найти ранее

Проверьте, указан ли в условиях поиска сетевой диск.

- Если сетевой диск включен в условия поиска, проверьте наличие доступа к нему.
- Если в условиях поиска не указан сетевой диск, возможно, за время, прошедшее после предыдущего использования этих условий поиска, отсутствующие файлы были удалены или переименованы.

niSniSniSniSniSniSniSniSniSniSniSniS":"cotbsWhenIUseOneOfMySavedSearchesManyOfTheFilesPreviouslyFoundAr eNoLongerFoundA":1:"Foo":"Invisible"}

### **По завершении поиска обнаруживаются файлы, не соответствующие указанному условию**

В программах Microsoft Office для ускорения поиска файлов по содержанию или свойствам используются индексы программы **Поиск файлов.** Для ускорения поиска эти индексы используются также в программе Microsoft Outlook. Если для поиска используются не текущие индексы, первыми могут появиться не соответствующие условиям или удаленные файлы. Правильные файлы появятся позже, когда поиск будет завершен.

При установке программ MS Office в программе **Поиск файлов** для каждого локального, постоянного тома на компьютере – например,  $c:\nabla - a$ втоматически создается индекс, охватывающий все документы MS Office. Индексы обновляются каждые два часа. Чтобы просмотреть активные индексы, щелкните

дважды значок **Поиск файлов** на панели управления Windows. В окне **Поиск файлов** можно выполнить следующие действия:

- · Проверьте, производится ли автоматическое обновление индексов. В меню **Индекс** выберите команду **Обновить.** Выберите подлежащий обновлению индекс и установите флажок **Автоматическое обновление индекса**. Обычно, если индекс существует, он находится в корневом каталоге диска или сетевого ресурса. Если неизвестно, существует ли индекс и где он находится, попробуйте создать индекс в корневом каталоге диска или ресурса, в котором будет производиться поиск. Если индекс уже имеется в корневом или в другом каталоге, вместо создания нового будет предложено обновить уже имеющийся.
- · Откройте журнал поиска файлов с помощью команды **Вывести журнал** (меню **Индекс**). В журнале перечислены текущие и завершенные задачи индексирования, а также имевшие место ошибки. Проверьте наличие индекса в папке или на диске, содержащем файл, который требуется найти. Например, если поиск файла производится на диске C, следует проверить наличие индекса на «C:\». Проверьте наличие в журнале записей об ошибках, имевших место при обновлении индекса. Чтобы обновить индекс, выберите команду **Обновить** в меню **Индекс.**
- · Убедитесь, что индекс обновляется достаточно часто. По умолчанию период обновления индекса равен 2 часам. Если файлы, включенные в индекс, создаются, изменяются или удаляются чаще, период обновления можно уменьшить. Чтобы изменить период обновления индекса, выберите команду **Обновить интервал** в меню **Индекс.**
- · Убедитесь, что команда **Пауза** в меню **Индекс** не отмечена. Если команда отмечена, запустить обновление индекса можно, выбрав команду **Пауза** еще раз. Индексирование файлов автоматически запускается снова после перезагрузки компьютера. На переносных компьютерах, работающих от батарей, индексирование файлов автоматически приостанавливается, что позволяет экономить энергию.
- · Убедитесь, что папка «Автозагрузка» содержит ярлык функции «Поиск файлов». Если он отсутствует, его необходимо создать. Файл программы **Поиск файлов** (Findfast.exe) находится в папке MS Office в папке Program Files\Microsoft Office. Для получения дополнительных сведений о запуске программы при каждом запуске Windows обратитесь к документации по операционной системе Windows.

{ewc HLP95EN.DLL, DYNALINK, "пїЅпїЅпїЅпїЅпїЅпїЅпїЅпїЅпїЅпїЅпїЅ пїЅ Web пїЅпїЅпїЅ пїЅпїЅпїЅпїЅпїЅпїЅ пїЅпїЅпїЅпїЅпїЅпїЅпїЅпїЅпїЅпїЅ":"cotbsTheWrongFilesAppearAfterICompleteASearchA":1:"Foo":"Invisible"}

### **Поиск файлов занимает много времени**

- · Поиск файлов обычно занимает много времени. Его можно ускорить, указав более конкретно тип файлов, например **Документы Word.** По умолчанию программа **Поиск файлов** учитывает только документы MS Office и Web.
- · Убедитесь, что указанные условия поиска соответствуют индексу программы **Поиск файлов.** В программах Microsoft Office программа **Поиск файлов** служит для ускорения поиска файлов в диалоговом окне **Открытие документа.** Эта же функция используется для поиска файлов в Microsoft Outlook. Чтобы поиск выполнялся быстрее, индекс программы **Поиск файлов** должен находиться в том же каталоге, где производится поиск, или в вышестоящем каталоге. Индекс должен охватывать все

искомые файлы. Чтобы проверить это, щелкните дважды значок **Поиск файлов** на панели управления Windows. Выберите команду **Обновить** в меню **Индекс,** а затем выберите индекс по его каталогу. Как правило, если индекс существует, он находится в корневом каталоге диска или сетевого ресурса. Если неизвестно, существует ли индекс и где он находится, попробуйте создать индекс в корневом каталоге того диска или сетевого ресурса, в котором предполагается произвести поиск файла. Если в корневом каталоге или в одном из вложенных каталогов имеется индекс, вместо создания нового индекса будет автоматически предложено обновить имеющийся. Если индекс отсутствует, его можно создать, выбрав команду **Создать** в меню **Индекс.**

- · Программа **Поиск файлов** ускоряет только поиск файлов по содержанию или свойствам. Она не ускоряет поиск файлов по именам.
- · Если индекс существует, убедитесь, что он охватывает типы файлов, которые обычно приходится искать. Если это не так, индекс можно удалить и создать снова. При создании индекса удобно использовать параметр **Документы MS Office и Web.** Этим индексом будут охвачены все документы программ Microsoft Office, а также текстовые файлы, файлы формата RTF и гипертекст HTML. Параметр **Все файлы** можно выбирать только в том случае, если приходится часто искать файлы, не упомянутые в списке. Индексы, использующие параметр **Все файлы,** обычно занимают много места. Убедитесь, что установлен флажок **Автоматическое обновление индекса.**
- · Если производится поиск элементов файлов в Outlook, убедитесь, что установлен флажок **Ускоренный поиск по фразам** в диалоговом окне **Создание документа.**
- · При использовании подстановочных знаков (**\*** или **?**) время поиска увеличивается.
- · При установке флажка **С учетом регистра** в диалоговом окне **Отбор документов** время поиска увеличивается.
- · Поиск по фразе, заключенной в кавычки (« ») в поле **Текст (свойство)** в диалоговом окне **Открытие документа** (меню **Файл**), или по условию, описывающему свойство текста, например «включает фразу» или «содержит рядом слова» в диалоговом окне **Отбор документов**, занимает много времени. Если такие условия поиска используются часто, можно создать специальный индекс с установленным флажком **Ускоренный поиск по фразам** (в диалоговом окне **Создание документа).** Следует помнить, что такой индекс занимает много места на диске. Обычно размер индекса не превышает 5 процентов от размера документов, включенных в индекс. Если установлен флажок **Ускоренный поиск по фразам,** размер индекса составляет около 30 процентов от размера документов, включенных в индекс.

{ewc HLP95EN.DLL, DYNALINK, "пїЅпїЅпїЅпїЅпїЅпїЅпїЅпїЅпїЅпїЅпїЅ пїЅ Web пїЅпїЅпїЅ пїЅпїЅпїЅпїЅпїЅпїЅ пїЅпїЅпїЅпїЅпїЅпїЅпїЅпїЅпїЅпїЅ":"oftbcSearchingForMyOfficeFilesTakesLongTimeA":1:"Foo":"Invisible"}

### Ускорение поиска файлов

Для ускорения поиска файлов по содержанию и свойствам в диалоговом окне Открытие документа в программах Microsoft Office служит программа Поиск файлов. Она же используется для ускорения поиска файлов в Microsoft Outlook. Индексы поиска файлов для Windows NT Server могут быть использованы и в Office WebSearch. При установке программы Поиск файлов вместе с MS Office, для каждого диска на компьютере автоматически создается индекс, эти индексы охватывают все документы MS Office. (Индексы не создаются на удаляемых или закрытых для записи средствах: на компакт-дисках и т. п.) Созданные индексы обновляются автоматически. Это значит, что для ускорения поиска не нужно предпринимать никаких специальных действий.

Чтобы создать индексы для сетевых каталогов или изменить существующие индексы, щелкните дважды

значок Поиск файлов <sup>2</sup>94 на панели управления Windows. Сведения обо всех выполненных задачах индексирования, в том числе о дисках, ресурсах и папках, содержащих перечисленные документы и дате последнего обновления индекса, регистрируются. Чтобы просмотреть дополнительные сведения об индексе, например, число охваченных документов и размер индекса, нажмите кнопку Сведения в диалоговом окне Обновить (меню Индекс).

niSniSniSniSniSniSniSniSniSniSniSniS":"coconSpeedingUpFileSearchesA":1:"Foo":"Invisible"}

### О программе «Поиск файлов»

Программа Поиск файлов автоматически создает индексы (указатели) файлов и служит для ускорения поиска файлов с помощью диалогового окна Открытие документа любой программы Microsoft Office и Microsoft Outlook. Индексы поиска файлов для Windows NT Server могут быть использованы и в Office WebSearch. При установке программы Поиск файлов вместе с MS Office, для каждого диска на компьютере автоматически создается индекс, эти индексы охватывают все документы MS Office. (Индексы не создаются на удаляемых или закрытых для записи средствах: на компакт-дисках и т. п.) Созданные индексы обновляются автоматически. Это значит, что для ускорения поиска не нужно предпринимать никаких специальных действий.

Чтобы создать индексы для сетевых каталогов или изменить существующие индексы, щелкните дважды

значок Поиск файлов <sup>2</sup>94 на панели управления Windows. Сведения обо всех выполненных задачах индексирования, в том числе о дисках, ресурсах и папках, содержащих перечисленные документы и дате последнего обновления индекса, регистрируются. Чтобы просмотреть дополнительные сведения об индексе, например, число охваченных документов и размер индекса, нажмите кнопку Сведения в диалоговом окне Обновить (меню Индекс).

Для получения дополнительных сведений о создании, удалении и обновлении индексов программы Поиск файлов используйте команды меню Справка в диалоговом окне Поиск файлов.

n Sn Sn Sn Sn Sn Sn Sn Sn Sn Sn Sn Sn : "recon About Find Fast A": 1: "Foo": "Invisible" }

### **Открытие документа на жестком или сетевом диске**

**1** Нажмите кнопку **Открыть** .

**2** Из списка **Папка** выберите диск, папку или каталог Интернета, в котором содержится документ.

**3** Последовательно открывайте папки двойным щелчком до тех пор, пока не будет открыта папка, содержащая искомый документ.

Если файл не удается найти описанным выше способом, воспользуйтесь специальными функциями поиска файлов.

## Инструкции

**4** Дважды щелкните нужный документ.

**Примечание.** Чтобы открыть документ, созданный в другой программе, выберите соответствующий формат из списка **Тип файлов,** а затем дважды щелкните имя документа в списке. Кроме того, расширение имени файла можно указать в поле **Имя файла;** например, чтобы найти файлы Lotus 1-2-3 версии 4.0, введите **\*.wk4.**

**Совет.** Чтобы открыть документ, с которым уже приходилось работать ранее, выберите его имя из списка в нижней части меню **Файл**. Если список файлов отсутствует, выберите вкладку **Общие** (команда **Параметры,** меню **Сервис)** и установите флажок **Помнить список из ... файлов.**

{ewc HLP95EN.DLL, DYNALINK, "пїЅпїЅпїЅпїЅпїЅпїЅпїЅпїЅпїЅпїЅпїЅ пїЅ Web пїЅпїЅпїЅ пїЅпїЅпїЅпїЅпїЅпїЅ пїЅпїЅпїЅпїЅпїЅпїЅпїЅпїЅпїЅпїЅ":"cohowOpenADocumentA":1:"Foo":"Invisible"}

### **Открытие копии документа**

**1** Нажмите кнопку **Открыть** .

**2** Из списка **Папка** выберите диск, папку или каталог Интернета, в котором содержится документ.

**3** Последовательно открывайте папки двойным щелчком до тех пор, пока не будет открыта папка, содержащая искомый документ.

Если файл не удается найти описанным выше способом, воспользуйтесь специальными функциями поиска файлов.

? Инструкции

**4** Выберите документ, копию которого требуется открыть.

**5** Нажмите кнопку **Команды и режимы** , а затем выберите команду **Открыть как копию.**

**Примечание.** При открытии документа описанным выше способом в папке, содержащей исходный документ, создается его копия.

{ewc HLP95EN.DLL, DYNALINK, "пїЅпїЅпїЅпїЅпїЅпїЅпїЅпїЅпїЅпїЅпїЅ пїЅ Web пїЅпїЅпїЅ пїЅпїЅпїЅпїЅпїЅпїЅ пїЅпїЅпїЅпїЅпїЅпїЅпїЅпїЅпїЅпїЅ":"ofhowOpenDocumentAsCopyA":1:"Foo":"Invisible"}

### **Открытие документа только для чтения**

# **1** Нажмите кнопку **Открыть** .

**2** Из списка **Папка** выберите диск, папку или каталог Интернета, в котором содержится документ.

**3** Последовательно открывайте папки двойным щелчком до тех пор, пока не будет открыта папка, содержащая искомый документ.

Если файл не удается найти описанным выше способом, воспользуйтесь специальными функциями поиска файлов.

### $|?|$ Инструкции

**4** Выберите документ, который требуется открыть только для чтения.

# **5** Нажмите кнопку **Команды и режимы** , а затем выберите команду **Открыть для чтения.**

**Совет.** Чтобы сохранить изменения, внесенные в документ, открытый только для чтения, сохраните его под другим именем с помощью команды **Сохранить как** (меню **Файл).**

{ewc HLP95EN.DLL, DYNALINK, "пїЅпїЅпїЅпїЅпїЅпїЅпїЅпїЅпїЅпїЅпїЅ пїЅ Web пїЅпїЅпїЅ пїЅпїЅпїЅпїЅпїЅпїЅ пїЅпїЅпїЅпїЅпїЅпїЅпїЅпїЅпїЅпїЅ":"ofhowOpenDocumentReadOnlyA":1:"Foo":"Invisible"}

### **Выбор места для хранения документов**

По умолчанию при первом открытии диалоговых окон **Открытие документа** и **Сохранение документа** после запуска Word текущей является папка «Мои документы». Папка «Мои документы» находится в корневом каталоге и представляет собой удобное место для хранения документов, книг, презентаций, баз данных и других файлов, с которыми обычно приходится работать.

Для получения сведений об изменении используемой по умолчанию папки нажмите кнопку  $\frac{2}{2}$ 

Папка «Избранное» подходит для хранения ярлыков часто используемых файлов и папок, в том числе расположенных в удаленных сетевых каталогах. При этом исходные папки и файлы не перемещаются; напротив, ярлык представляет собой ссылку на них. Ярлыки, хранящиеся в папке «Избранное», позволяют быстро перейти к нужному файлу, не тратя время на его поиск.

Для получения сведений о создании ярлыков для файлов и папок в папке «Избранное» нажмите кнопку .

{ewc HLP95EN.DLL, DYNALINK, "пїЅпїЅпїЅпїЅпїЅпїЅпїЅпїЅпїЅпїЅпїЅ пїЅ Web пїЅпїЅпїЅ пїЅпїЅпїЅпїЅпїЅпїЅ пїЅпїЅпїЅпїЅпїЅпїЅпїЅпїЅпїЅпїЅ":"ofdecAboutOpenSaveDialogBoxesA":1:"Foo":"Invisible"}

### **Создание ярлыка для папки или файла в папке «Избранное»**

**1** Нажмите кнопку **Открыть** .

**2** Из списка **Папка** выберите диск, на котором содержится документ или папка, для которых требуется создать ярлык.

**3** Последовательно открывайте папки двойным щелчком до тех пор, пока не будет открыта папка, содержащая искомый документ.

Как только нужный объект (документ или папка), для которого требуется создать ярлык, появится в списке, выделите его.

**4** Нажмите кнопку **Поместить в папку «Избранное»**  $\frac{|\cdot|}{|\cdot|}$  а затем выберите команду **Поместить выбранные объекты в папку «Избранное».**

**Советы**

· Чтобы вставить в папку «Избранное» папку, открытую в диалоговом окне **Открытие документа,**

нажмите кнопку **Поместить в папку «Избранное»** , а затем выберите команду **Поместить '***текущую папку***' в папку «Избранное».**

· Чтобы открыть файл или папку в папке «Избранное», нажмите кнопку **Открыть папку «Избранное»**

 $\boxed{\color{red} \textcolor{blue}{\textbf{[}}\textcolor{blue}{\bullet} \textcolor{blue}{\textbf{[}}\textcolor{blue}{\textbf{[}}\textcolor{blue}{\textbf{[$ 

{ewc HLP95EN.DLL, DYNALINK, "пїЅпїЅпїЅпїЅпїЅпїЅпїЅпїЅпїЅпїЅпїЅ пїЅ Web пїЅпїЅпїЅ пїЅпїЅпїЅпїЅпїЅпїЅ пїЅпїЅпїЅпїЅпїЅпїЅпїЅпїЅпїЅпїЅ":"coconTheFavoritesFolderAndMyDocumentsFolderA":1:"Foo":"Invisible"}

### **Подключение сетевого диска**

**1** Нажмите кнопку **Открыть** .

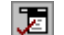

**2** Нажмите кнопку **Команды и режимы . [29]** а затем выберите команду **Подключить сетевой диск.** 

- **3** В поле **Диск** выберите нужный диск.
- **4** В поле **Путь** введите путь к папке, к которой требуется подключиться.

**Совет.** Чтобы автоматически подключить этот диск при следующем запуске Windows, установите флажок **Автоматически подключать при входе в систему.**

{ewc HLP95EN.DLL, DYNALINK, "пїЅпїЅпїЅпїЅпїЅпїЅпїЅпїЅпїЅпїЅпїЅ пїЅ Web пїЅпїЅпїЅ пїЅпїЅпїЅпїЅпїЅпїЅ пїЅпїЅпїЅпїЅпїЅпїЅпїЅпїЅпїЅпїЅ":"ofhowPrintSelectedFilesA":1:"Foo":"Invisible"}

### **Печать нескольких документов одновременно**

- **1** Нажмите кнопку **Открыть** .
- **2** Из списка **Папка** выберите папку, в которой содержатся нужные документы.
- **3** Выделите документы, которые требуется напечатать.
- ? Инструкции
- **4** Нажмите кнопку **Команды и режимы** , а затем выберите команду **Печать.**

{ewc HLP95EN.DLL, DYNALINK, "пїЅпїЅпїЅпїЅпїЅпїЅпїЅпїЅпїЅпїЅпїЅ пїЅ Web пїЅпїЅпїЅ пїЅпїЅпїЅпїЅпїЅпїЅ пїЅпїЅпїЅпїЅпїЅпїЅпїЅпїЅпїЅпїЅ":"ofhowPrintMultipleFilesA":1:"Foo":"Invisible"}

### **Выделение нескольких файлов**

- · Чтобы выделить несколько несмежных файлов в диалоговом окне **Открытие документа,** щелкните имя первого из них, а затем нажмите клавишу CTRL и, удерживая ее, щелкните имена остальных файлов.
- · Чтобы выделить несколько расположенных рядом файлов в диалоговом окне **Открытие документа,** щелкните имя первого из них, а затем нажмите клавишу SHIFT и, удерживая ее, щелкните имя последнего из них.

**Совет.** Чтобы снять выделение с выделенного файла, щелкните его при нажатой клавише CTRL.

{ewc HLP95EN.DLL, DYNALINK, "пїЅпїЅпїЅпїЅпїЅпїЅпїЅпїЅпїЅпїЅпїЅ пїЅ Web пїЅпїЅпїЅ пїЅпїЅпїЅпїЅпїЅпїЅ пїЅпїЅпїЅпїЅпїЅпїЅпїЅпїЅпїЅпїЅ":"ofhowSelectMultipleFilesA":1:"Foo":"Invisible"}

### **Создание нового документа**

- **1** В меню **Файл** выберите команду **Создать.**
- **2** Чтобы создать новый документ, выберите вкладку **Общие** и щелкните дважды значок «Новый документ».

Чтобы создать документ с помощью шаблона или мастера, выберите вкладку, соответствующую типу документа, который требуется создать, и щелкните дважды значок шаблона или мастера, который предполагается использовать.

**Совет.** Чтобы создать новый документ с помощью используемого по умолчанию шаблона, нажмите кнопку **Создать** .

**Примечание.** Если нужный шаблон или мастер отсутствует в диалоговом окне **Создание документа,** можно просмотреть полный список шаблонов и мастеров Microsoft Word и выбрать нужные. Для получения дополнительных сведений нажмите кнопку ?

{ewc HLP95EN.DLL, DYNALINK, "пїЅпїЅпїЅпїЅпїЅпїЅпїЅпїЅпїЅпїЅпїЅ пїЅ Web пїЅпїЅпїЅ пїЅпїЅпїЅпїЅпїЅпїЅ пїЅпїЅпїЅпїЅпїЅпїЅпїЅпїЅпїЅпїЅ":"ofconCreateNewDocumentA":1:"Foo":"Invisible"}

### В диалоговом окне «Открытие документа» отсутствуют искомые файлы

- Введите имя искомого файла в поле Имя файла в диалоговом окне Открытие документа и нажмите кнопку Найти.
- Убедитесь, что в поле Тип файлов правильно указан тип файла.
- Убедитесь, что записи в полях Текст/свойство и Дата изменения соответствуют данным искомого файла. Чтобы удалить все условия поиска, кроме имени каталога, и восстановить условия, используемые по умолчанию, нажмите кнопку Сброс.
- Убедитесь, что поиск производится в той папке и на том диске.
- Если имя нужной папки неизвестно, можно искать файл во всех папках и подкаталогах указанного

 $\overline{E}$  а затем выберите команду Просмотреть диска. Для этого нажмите кнопку Команды и режимы вложенные папки.

Для поиска файла можно использовать несколько путей. Пути следует вводить в поле Имя файла. Они должны быть отделены друг от друга точкой с запятой, например c:\House finances;c:\My work documents.

• Если файл находится на сетевом диске, который не отображается в списке Папка, нажмите кнопку

Команды и режимы **Воления в тем выберите команду Подключить сетевой диск.** В поле Диск выберите имя, которое следует использовать при подключении к этому диску. В поле Путь укажите местоположение файла в сети и нажмите кнопку ОК. Кроме того, при поиске файлов в сети можно использовать адреса UNC. Введите адрес UNC в поле Имя файла в диалоговом окне Открытие документа; например, \\plans\documents.

niSniSniSniSniSniSniSniSniSniSniSniS":"cotbsTheOpenDialogBoxDoesntListTheDocumentImLookingForA":1:"Foo":"I nvisible"}

### **Свойства документа**

Свойства документов — название, автор, тема, ключевые слова, дата последнего изменения и т. п. служат для упрощения поиска документов. Свойства можно определить для текущего файла и для любого другого файла Microsoft Office. Кроме того, предусмотрена возможность создания дополнительных свойств файла, которые можно связать с определенными элементами файла. Чтобы не забывать указывать свойства для каждого файла, установите флажок **Предлагать заполнение свойств документа** на вкладке **Сохранение** (меню **Сервис,** команда **Параметры).**

Ниже перечислены типы свойств файлов.

- · Стандартные свойства файла: автор, название, тема и т. п. Для ввода этих свойств предусмотрены специальные поля. Например, всем документам Word, используемым при работе с клиентами, можно присвоить ключевое слово «клиенты», чтобы иметь возможность впоследствии организовывать поиск таких файлов по этому ключевому слову.
- · Пользовательские свойства файла. Для файлов можно создать пользовательские свойства, содержащие любое значение, присвоенное файлу, или связанные с определенными элементами файла, например, с именованной ячейкой листа Microsoft Excel, выделенным объектом презентации PowerPoint или закладкой в документе Word. Например, в Microsoft Excel можно создать пользовательское свойство файла, присущее всем файлам бюджета и связанное с ячейкой, содержащей итоговую сумму. Теперь с помощью этого свойства можно организовать поиск файлов бюджета, в которых итоговая сумма превышает определенный уровень.
- · Автоматически обновляемые свойства файлов. Статистические данные, такие как размер файла, дата создания и дата последнего изменения, являются свойствами файла, которые регистрируются и обновляются автоматически. Эти свойства позволяют отобрать все файлы, созданные, например, после 3 марта 1996 года или измененные последний раз вчера.

**Примечание.** При создании и обновлении автореферата такие стандартные свойства файла, как ключевые слова и заметки, обновляются автоматически. Чтобы запретить изменение имеющихся заметок и ключевых слов при выполнении этой операции, снимите флажок **Обновить сведения о документе** в диалоговом окне **Автореферат** (меню **Сервис).**

### **См. также**

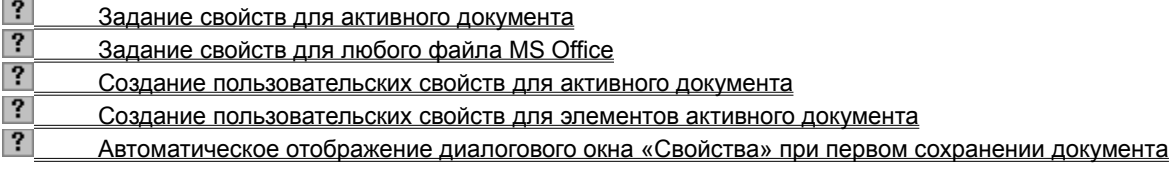

{ewc HLP95EN.DLL, DYNALINK, "пїЅпїЅпїЅпїЅпїЅпїЅпїЅпїЅпїЅпїЅпїЅ пїЅ Web пїЅпїЅпїЅ пїЅпїЅпїЅпїЅпїЅпїЅ пїЅпїЅпїЅпїЅпїЅпїЅпїЅпїЅпїЅпїЅ":"codecViewAndEditDocumentPropertiesA":1:"Foo":"Invisible"}

### **Задание свойств для активного документа**

**1** В меню **Файл** выберите команду **Свойства,** а затем — вкладку **Документ.**

Демонстрация

**2** Заполните поля свойств.

**Примечание.** Свойства файла присваиваются ему только при сохранении документа.

{ewc HLP95EN.DLL, DYNALINK, "пїЅпїЅпїЅпїЅпїЅпїЅпїЅпїЅпїЅпїЅпїЅ пїЅ Web пїЅпїЅпїЅ пїЅпїЅпїЅпїЅпїЅпїЅ пїЅпїЅпїЅпїЅпїЅпїЅпїЅпїЅпїЅпїЅ":"cohowViewAndEditPropertiesAboutTheActiveDocumentA":1:"Foo":"Invisible" }

### **Задание свойств для любого файла MS Office**

**1** Нажмите кнопку **Открыть** .

**2** Из списка **Папка** выберите имя диска, на котором находится нужный файл.

**3** Последовательно открывайте папки двойным щелчком до тех пор, пока не будет открыта папка, содержащая искомый документ.

Если файл не удается найти описанным выше способом, воспользуйтесь специальными функциями поиска файлов.

Инструкции

 $|?|$ 

**4** Выберите файл, для которого требуется задать свойства.

**5** Нажмите кнопку **Команды и режимы** , а затем выберите команду **Свойства.**

**6** Чтобы ввести дополнительное или изменить имеющееся свойство, выберите соответствующий параметр на вкладках **Документ** и **Прочие.**

Для получения сведений о любом параметре нажмите кнопку с вопросительным знаком  $\Box$ , а затем щелкните этот параметр.

**Примечание.** Таким образом можно задать свойства для любых файлов MS Office, кроме файлов Microsoft Access. Кроме того, описанным выше способом нельзя задавать свойства для файлов других типов, например, текстовых.

{ewc HLP95EN.DLL, DYNALINK, "пїЅпїЅпїЅпїЅпїЅпїЅпїЅпїЅпїЅпїЅпїЅ пїЅ Web пїЅпїЅпїЅ пїЅпїЅпїЅпїЅпїЅпїЅ пїЅпїЅпїЅпїЅпїЅпїЅпїЅпїЅпїЅпїЅ":"cohowViewAndEditPropertiesAboutAnyDocumentA":1:"Foo":"Invisible"}

### Создание пользовательских свойств для активного документа

1 В меню Файл выберите команду Свойства, а затем - вкладку Прочие.

#### $|?|$ Демонстрация

- 2 В поле Название введите имя пользовательского свойства или выберите его из списка.
- 3 В поле Тип выберите тип свойства.
- 4 В поле Значение введите значение свойства.

Введенное значение должно соответствовать типу, указанному в поле Тип. Например, если в поле Тип выбран тип Число, в поле Значение должно быть введено число. Значения, не соответствующие указанному типу, хранятся как текстовые.

### 5 Нажмите кнопку Добавить.

nïSnïSnïSnïSnïSnïSnïSnïSnïSnïSnïS":"ofhowCreatecustomdocumentpropertiesA":1:"Foo":"Invisible"}

### **Создание пользовательских свойств для элементов активного документа**

Прежде чем выполнять эту операцию, для элемента документа, с которым предстоит связать новое свойство, необходимо создать закладку. Для получения сведений о создании закладок нажмите кнопку  $|?|$ 

**1** В меню **Файл** выберите команду **Свойства,** а затем — вкладку **Прочие.**

### ? Демонстрация

- **2** В поле **Название** введите имя пользовательского свойства.
- **3** Установите флажок **Для объекта.**

Если для элемента, с которым предстоит связать свойство, не создана закладка, флажок **Для объекта** будет недоступен.

**4** В поле **Источник** выберите закладку того элемента, с которым требуется связать свойство, и нажмите кнопку **Добавить.**

Примечание. Если связь разрывается - например, если соответствующая закладка удаляется из файла, - свойство файла будет содержать последние сохраненные сведения.

{ewc HLP95EN.DLL, DYNALINK, "пїЅпїЅпїЅпїЅпїЅпїЅпїЅпїЅпїЅпїЅпїЅ пїЅ Web пїЅпїЅпїЅ пїЅпїЅпїЅпїЅпїЅпїЅ пїЅпїЅпїЅпїЅпїЅпїЅпїЅпїЅпїЅпїЅ":"ofhowLinkpropertiestoaspecificplaceinmydocumentA":1:"Foo":"Invisible"}

### **Поиск файлов по свойствам с помощью Microsoft Outlook**

Для выполнения этой процедуры необходимо наличие установленного набора приложений Microsoft Office 97 или приложения Microsoft Outlook 97.

С помощью приложения Outlook можно организовать просмотр файлов по их свойствам, например, поиск файлов в папке «Мои документы» по имени файла, автору, типу, размеру, дате последнего изменения и ключевым словам.

- **1** Откройте Outlook.
- **2** На панели Outlook нажмите кнопку **Другие папки.**

**3** Щелкните **Мой компьютер** .

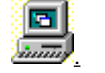

**4** Щелкните дважды диск, на котором находится искомый файл.

**5** Щелкните дважды папку, в которой находится искомый файл.

**6** В поле **Текущее представление Влачки в выберите Подробности.** 

**7** Чтобы удалить или добавить свойство файла в таблицу, выберите команду **Отображать поля** в меню **Вид.**

**Совет.** Чтобы быстро найти нужную папку, обратитесь к списку папок. Если список папок отсутствует,

нажмите кнопку **Список папок** .

{ewc HLP95EN.DLL, DYNALINK, "пїЅпїЅпїЅпїЅпїЅпїЅпїЅпїЅпїЅпїЅпїЅ пїЅ Web пїЅпїЅпїЅ пїЅпїЅпїЅпїЅпїЅпїЅ пїЅпїЅпїЅпїЅпїЅпїЅпїЅпїЅпїЅпїЅ":"ofhowCreateviewsofdocumentsbasedonpropertiesA":1:"Foo":"Invisible"}

### **Предварительный просмотр свойств и содержимого файла**

**1** Нажмите кнопку **Открыть** .

**2** Из списка **Папка** выберите имя диска, на котором находится нужный файл.

**3** Последовательно открывайте папки двойным щелчком до тех пор, пока не будет открыта папка, содержащая искомый документ.

Если файл не удается найти описанным выше способом, воспользуйтесь специальными функциями поиска файлов.

### Инструкции

 $|?|$ 

**4** Выберите нужный файл.

**5** Чтобы ознакомиться с содержимым файла, не открывая его, нажмите кнопку **Просмотр**  $\left| \mathbf{E} \right|$ Чтобы просмотреть свойства файла, например размер, дату создания и дату последнего изменения,

нажмите кнопку **Таблица** .

Чтобы просмотреть свойства файла, например тему и статистические данные, нажмите кнопку

**Свойства** .

{ewc HLP95EN.DLL, DYNALINK, "пїЅпїЅпїЅпїЅпїЅпїЅпїЅпїЅпїЅпїЅпїЅ пїЅ Web пїЅпїЅпїЅ пїЅпїЅпїЅпїЅпїЅпїЅ пїЅпїЅпїЅпїЅпїЅпїЅпїЅпїЅпїЅпїЅ":"cohowViewFileContentsAndOtherFileInformationA":1:"Foo":"Invisible"}

### **Изменение имени автора документа**

Имя автора используется как свойство документа, в общих документах и в режиме записи исправлений.

**1** В меню **Сервис** выберите команду **Параметры,** а затем — вкладку **Пользователь.**

? Демонстрация

**2** В поле **Имя и фамилия** введите имя и фамилию.

Это имя будет отображаться в поле **Автор** на вкладке **Документ** (меню **Файл,** команда **Свойства)** при создании каждого нового файла.

**Совет.** Чтобы изменить имя автора только для активного документа, выберите команду **Свойства** в меню **Файл,** откройте вкладку **Документ** и введите имя автора в поле **Автор.**

{ewc HLP95EN.DLL, DYNALINK, "пїЅпїЅпїЅпїЅпїЅпїЅпїЅпїЅпїЅпїЅпїЅ пїЅ Web пїЅпїЅпїЅ пїЅпїЅпїЅпїЅпїЅпїЅ пїЅпїЅпїЅпїЅпїЅпїЅпїЅпїЅпїЅпїЅ":"cohowChangeTheUserNameThatAppearsInTheAuthorBoxA":1:"Foo":"Invisibl e"}
### Автоматическое отображение диалогового окна «Свойства» при первом сохранении документа

- ? Демонстрация
- 1 В меню Сервис выберите команду Параметры, а затем вкладку Сохранение.
- 2 Установите флажок Предлагать заполнение свойств документа.

### **Создание копии документа**

- **1** Откройте документ, для которого следует создать копию.
- **2** Выберите команду **Сохранить как** в меню **Файл.**
- Демонстрация
- **3** В поле **Имя файла** введите новое имя файла*.*
- **4** Нажмите кнопку **Сохранить.**

**Совет.** Чтобы сохранить копию файла в другую папку, в том числе расположенную на другом диске, выберите диск и/или папку из списка **Папка.** Чтобы сохранить копию файла в новую папку, нажмите

## кнопку **Создать папку** .

{ewc HLP95EN.DLL, DYNALINK, "пїЅпїЅпїЅпїЅпїЅпїЅпїЅпїЅпїЅпїЅпїЅ пїЅ Web пїЅпїЅпїЅ пїЅпїЅпїЅпїЅпїЅпїЅ пїЅпїЅпїЅпїЅпїЅпїЅпїЅпїЅпїЅпїЅ":"cohowSaveAnotherCopyOfADocumentA":1:"Foo":"Invisible"}

### **Сохранение документа с другим расширением имени файла**

- **1** Откройте документ, который следует сохранить с другим расширением имени файла.
- **2** Выберите команду **Сохранить как** в меню **Файл.**
- ? Демонстрация
- **3** В поле **Имя файла** введите новое имя файла и нужное расширение. Заключите имя файла в кавычки, например: **«Budget.abc».**
- **4** Нажмите кнопку **Сохранить.**

**Примечание.** При сохранении файла описанным выше способом изменяется только отображаемое расширение; формат файла не меняется. Для получения сведений о сохранении документа в другом формате нажмите кнопку  $\boxed{?}$ 

{ewc HLP95EN.DLL, DYNALINK, "пїЅпїЅпїЅпїЅпїЅпїЅпїЅпїЅпїЅпїЅпїЅ пїЅ Web пїЅпїЅпїЅ пїЅпїЅпїЅпїЅпїЅпїЅ пїЅпїЅпїЅпїЅпїЅпїЅпїЅпїЅпїЅпїЅ":"ofhowSaveDocumentWithDifferentFileExtensionA":1:"Foo":"Invisible"}

### Сохранение документа для использования в другой программе

- 1 Откройте документ, который следует сохранить для использования в другой программе.
- 2 Выберите команду Сохранить как в меню Файл.

#### $\overline{?}$ Демонстрация

- 3 В поле Имя файла введите новое имя документа.
- 4 В поле Тип файла выберите тип, соответствующий программе.
- 5 Нажмите кнопку Сохранить.

#### Примечания

- Для получения сведений о преобразовании документов, созданных разными версиями Word, нажмите кнопку  $2$
- Для получения сведений о взаимном преобразовании документов Word и WordPerfect нажмите кнопку  $|?|$

Для получения сведений о выборе формата сохраняемых документов, используемого по умолчанию, нажмите кнопку  $\boxed{?}$ 

nïSnïSnïSnïSnïSnïSnïSnïSnïSnïSnïS":"cocmdSaveADocumentInADifferentFileFormatA":1:"Foo":"Invisible"}

### **Сохранение документа, созданного в другой программе**

**1** Откройте документ, подлежащий сохранению.

### **2** Выберите команду **Сохранить как** в меню **Файл.**

### ? Демонстрация

- **3** В поле **Имя файла** введите новое имя документа.
- **4** В поле **Тип файла** выберите формат, в котором требуется сохранить документ.
- **5** Нажмите кнопку **Сохранить.**

{ewc HLP95EN.DLL, DYNALINK, "пїЅпїЅпїЅпїЅпїЅпїЅпїЅпїЅпїЅпїЅпїЅ пїЅ Web пїЅпїЅпїЅ пїЅпїЅпїЅпїЅпїЅпїЅ пїЅпїЅпїЅпїЅпїЅпїЅпїЅпїЅпїЅпїЅ":"cohowSaveADocumentThatWasCreatedInADifferentFileFormatA":1:"Foo":"In visible"}

### Сохранение резервной копии документа

1 Выберите команду Сохранить как в меню Файл.

#### $|?|$ Демонстрация

- 2 Нажмите кнопку Параметры.
- 3 Установите флажок Всегда создавать резервную копию.
- 4 Нажмите кнопку ОК.
- 5 Нажмите кнопку Сохранить.

Примечание. Для получения сведений об открытии резервной копии документа нажмите кнопку

e"}

### **При попытке сохранить документ выдается сообщение о том, что документ открыт только для чтения**

В документы, открытые только для чтения, нельзя вносить изменения. Чтобы сохранить изменения, документ необходимо сохранить под другим именем, в другую папку и/или на другой диск.

{ewc HLP95EN.DLL, DYNALINK, "пїЅпїЅпїЅпїЅпїЅпїЅпїЅпїЅпїЅпїЅпїЅ пїЅ Web пїЅпїЅпїЅ пїЅпїЅпїЅпїЅпїЅпїЅ пїЅпїЅпїЅпїЅпїЅпїЅпїЅпїЅпїЅпїЅ":"cotbsWhenITryToSaveADocumentAMessageSaysThatTheDocumentIsRead onlyA":1:"Foo":"Invisible"}

#### При сохранении документа файл сохраняется с дополнительным расширением

Если файл сохраняется с расширением, отличным от используемого по умолчанию для файлов данного типа, используемое по умолчанию расширение добавляется к указанному имени файла. Например, имя документа Word может выглядеть следующим образом: «Budget.abc.doc». Чтобы сохранить документ с расширением, отличным от используемого по умолчанию для файлов этого типа, необходимо заключить полное имя файла в кавычки, например: «Budget.abc».

niSniSniSniSniSniSniSniSniSniSniSniSniS":"oftbcWhenISaveDocumentFileIsSavedWithAdditionalFileExtensionA":1:"Foo" :"Invisible"}

### **Закрытие документа**

· Выберите команду **Закрыть** в меню **Файл.**

Чтобы закрыть все открытые документы, не завершая работу с программой, нажмите клавишу SHIFT и выберите команду **Закрыть все** в меню **Файл.**

{ewc HLP95EN.DLL, DYNALINK, "пїЅпїЅпїЅпїЅпїЅпїЅпїЅпїЅпїЅпїЅпїЅ пїЅ Web пїЅпїЅпїЅ пїЅпїЅпїЅпїЅпїЅпїЅ пїЅпїЅпїЅпїЅпїЅпїЅпїЅпїЅпїЅпїЅ":"cohowCloseADocumentA":1:"Foo":"Invisible"}

### Имя сохраненного файла содержит две точки

Если имя сохраненного файла содержало точку (например, «Sales.»), к нему добавляются точка и используемое по умолчанию расширение. Например, имя документа Word может выглядеть следующим образом: «Sales. doc». Это происходит потому, что в операционной системе Windows 95 имена файлов могут включать некоторые знаки препинания, в том числе точки и запятые. Если файл нужно сохранить с расширением, используемым по умолчанию для файлов этого типа, после имени файла не следует вводить точку. При сохранении файла точка будет добавлена автоматически.

Расширение необходимо для распознавания типов файлов и программ, в которых можно открывать этот файл.

niSniSniSniSniSniSniSniSniSniSniSniS":"IDH\_ofdefTheFileISavedContainsTwoPeriodsInFileNameA":1:"Foo":"Invisible "}

#### **Уменьшение размера документа**

С увеличением размера документа возрастает объем занимаемого им места на диске и время, расходуемое на его обработку в Word, в том числе на сохранение, перенумерацию страниц и обновление оглавления. Ниже описаны некоторые приемы, позволяющие уменьшить размер документа.

· При использовании быстрого сохранения объем занимаемого открытым документом места на диске увеличивается. Чтобы сэкономить место на диске, снимите флажок **Разрешить быстрое сохранение.** Для получения сведений о быстром сохранении нажмите кнопку  $\boxed{?}$ .

· Внедрение в документ шрифтов TrueType также увеличивает его размер. Для уменьшения размера документа, в который требуется внедрить шрифты TrueType, установите флажок **Только используемые шрифты.** В этом случае в документ внедряются только шрифты, действительно используемые в нем, причем если в документе использованы не более 32 символов шрифта (например, шрифт может встречаться только в одном-двух заголовках), то внедряются только эти символы.

- Добавление к документу внедренных объектов также увеличивает его размер. Если внедренные в документ объекты не требуют постоянного обновления, для уменьшения размера документа преобразуйте внедренные объекты в рисунки Word. Для редактирования преобразованного объекта используйте те же приемы, что и для редактирования любого другого рисунка Word. Обратное преобразование внедренного объекта, преобразованного в рисунок Word, невозможно.
- · Вместо внедренного объекта в документ можно включить связанный объект. Связанные объекты обеспечивают автоматическое обновление данных в документе Word при изменении исходного файла. Связанные данные хранятся в исходном файле. В документе Word содержатся только сведения о положении исходного файла и изображается текущая версия связанных данных.
- · Размер файла также увеличивается при наличии нескольких версий документа. Чтобы проверить, не содержит ли документ других версий, выберите команду **Версии** в меню **Файл.** Если существуют другие версии документа, их можно удалить, уменьшив тем самым размер файла.

#### **См. также**

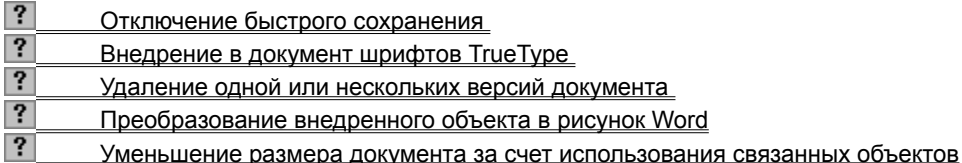

{ewc HLP95EN.DLL, DYNALINK, "пїЅпїЅпїЅпїЅпїЅпїЅпїЅпїЅпїЅпїЅпїЅ пїЅ Web пїЅпїЅпїЅ пїЅпїЅпїЅпїЅпїЅпїЅ пїЅпїЅпїЅпїЅпїЅпїЅпїЅпїЅпїЅпїЅ":"wodecReduceTheFileSizeOfADocumentThatContainsLinkedObjectsA":1:"Fo o":"Invisible"}

### **Отключение быстрого сохранения**

- **1** Выберите команду **Параметры** в меню **Сервис,** а затем вкладку **Сохранение.**
- **2** Снимите флажок **Разрешить быстрое сохранение.**

{ewc HLP95EN.DLL, DYNALINK, "пїЅпїЅпїЅпїЅпїЅпїЅпїЅпїЅпїЅпїЅпїЅ пїЅ Web пїЅпїЅпїЅ пїЅпїЅпїЅпїЅпїЅпїЅ пїЅпїЅпїЅпїЅпїЅпїЅпїЅпїЅпїЅпїЅ":"wodecTurnOffAllowFastSavesOptionA":1:"Foo":"Invisible"}

### **Преобразование внедренного объекта в рисунок Word**

- **1** Выделите внедренный объект, который следует преобразовать.
- **2** Нажмите клавиши CTRL+SHIFT+F9.

{ewc HLP95EN.DLL, DYNALINK, "пїЅпїЅпїЅпїЅпїЅпїЅпїЅпїЅпїЅпїЅпїЅ пїЅ Web пїЅпїЅпїЅ пїЅпїЅпїЅпїЅпїЅпїЅ пїЅпїЅпїЅпїЅпїЅпїЅпїЅпїЅпїЅпїЅ":"WohowConvertObjectintographicA":1:"Foo":"Invisible"}

### **Добавление и изменение заливки или штриховки**

Для создания фона таблицы, абзаца или выделенного текста можно использовать заливку или штриховку.

Существует несколько способов заливки графических объектов, в том числе надписей и автофигур: одноцветная, градиентная, узорная, текстурная и рисунком. В любой момент несложно изменить заливку или удалить ее вообще.

Примечание. Для получения сведений об улучшении вида графических объектов нажмите кнопку <sup>?</sup>

#### **См. также**

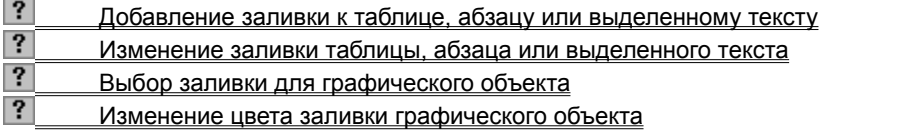

{ewc HLP95EN.DLL, DYNALINK, "пїЅпїЅпїЅпїЅпїЅпїЅпїЅпїЅпїЅпїЅпїЅ пїЅ Web пїЅпїЅпїЅ пїЅпїЅпїЅпїЅпїЅпїЅ пїЅпїЅпїЅпїЅпїЅпїЅпїЅпїЅпїЅпїЅ":"pphowAddOrChangeAFillA":1:"Foo":"Invisible"}

### **Выбор заливки для графического объекта**

- **1** Выделите графический объект, который следует изменить.
- **2** На панели инструментов **Рисование** шелкните стрелку рядом с кнопкой **Цвет заливки**  $\Box$  и выберите команду **Способы заливки,** а затем — вкладку **Градиентная, Текстура, Узор** или **Рисунок.**
- **3** Выберите необходимые параметры. Для получения сведений о любом параметре нажмите кнопку с вопросительным знаком ?, а затем щелкните этот параметр.

{ewc HLP95EN.DLL, DYNALINK, "пїЅпїЅпїЅпїЅпїЅпїЅпїЅпїЅпїЅпїЅпїЅ пїЅ Web пїЅпїЅпїЅ пїЅпїЅпїЅпїЅпїЅпїЅ пїЅпїЅпїЅпїЅпїЅпїЅпїЅпїЅпїЅпїЅ":"pphowAddOrChangeAShadedFillA":1:"Foo":"Invisible"}

#### **Изменение цвета заливки графического объекта**

- **1** Выделите графический объект, который следует изменить.
- **2** На панели инструментов **Рисование** щелкните стрелку рядом с кнопкой **Цвет заливки** .

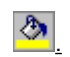

**3** Выберите нужный цвет. Если нужный цвет отсутствует в предложенном списке, выберите команду **Дополнительные цвета,** а затем выберите цвет на вкладке **Обычные** или используйте вкладку **Спектр** для создания нового

цвета. По окончании нажмите кнопку **OK.**

{ewc HLP95EN.DLL, DYNALINK, "пїЅпїЅпїЅпїЅпїЅпїЅпїЅпїЅпїЅпїЅпїЅ пїЅ Web пїЅпїЅпїЅ пїЅпїЅпїЅпїЅпїЅпїЅ пїЅпїЅпїЅпїЅпїЅпїЅпїЅпїЅпїЅпїЅ":"ppdecChangeAFillColorA":1:"Foo":"Invisible"}

### **Удаление заливки графического объекта**

- **1** Выделите графический объект, который следует изменить.
- **2** На панели инструментов **Рисование** щелкните стрелку рядом с кнопкой Цвет заливки **•** а затем выберите **Нет заливки.**

{ewc HLP95EN.DLL, DYNALINK, "пїЅпїЅпїЅпїЅпїЅпїЅпїЅпїЅпїЅпїЅпїЅ пїЅ Web пїЅпїЅпїЅ пїЅпїЅпїЅпїЅпїЅпїЅ пїЅпїЅпїЅпїЅпїЅпїЅпїЅпїЅпїЅпїЅ":"pphowRemoveAFillA":1:"Foo":"Invisible"}

### Общие ключи

Общие ключи являются необязательными инструкциями, изменяющими формат значения поля или запрещающими его изменение. В большинстве полей можно использовать следующие четыре общих ключа.

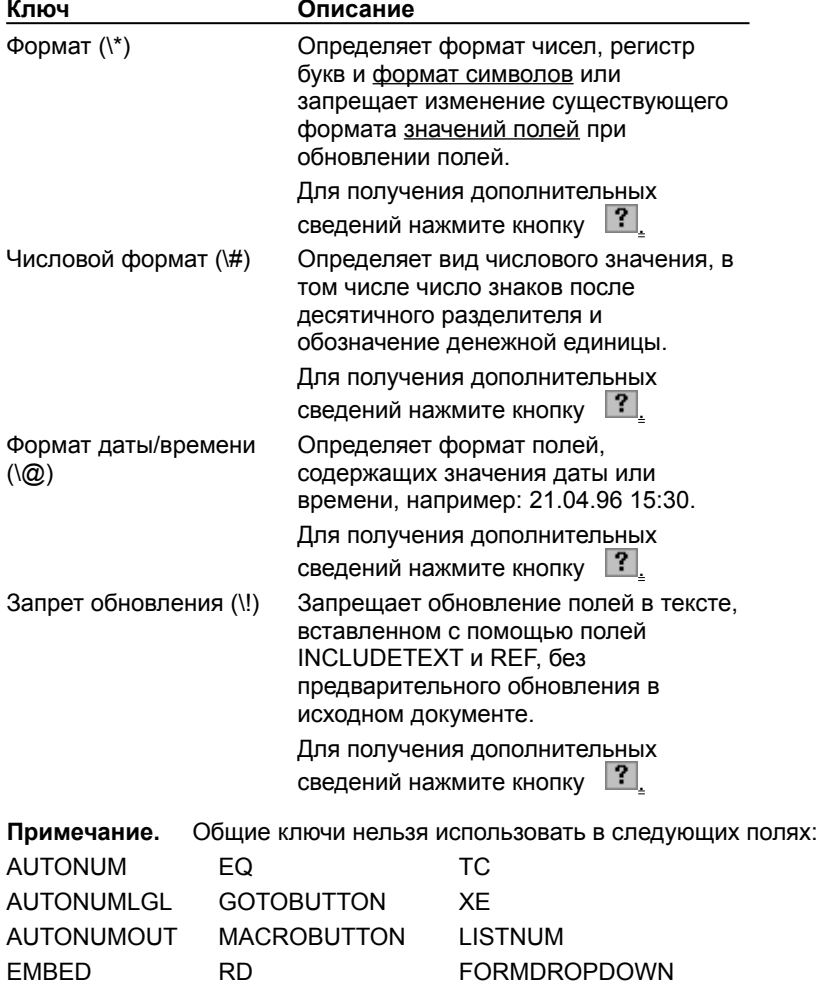

**FORMCHECKBOX FORMTEXT** 

niSniSniSniSniSniSniSniSniSniSniS":"worefGeneralSwitchesA":1:"Foo":"Invisible"}

### Ключ формата (\\*)

Определяет внешний вид значений полей. Инструкции формата определяют использование прописных и строчных букв, формат чисел (например, можно отобразить «9» в виде «ix» (римские цифры) или в виде слова «девять» (обычный текст)) и формат символов. Ключи формата также служат для сохранения формата значений полей при обновлении полей.

#### См. также

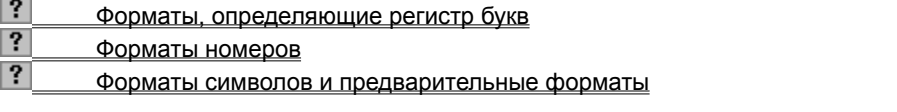

niSniSniSniSniSniSniSniSniSniSniS":"worefFormatA":1:"Foo":"Invisible"}

### **Форматы, определяющие регистр букв**

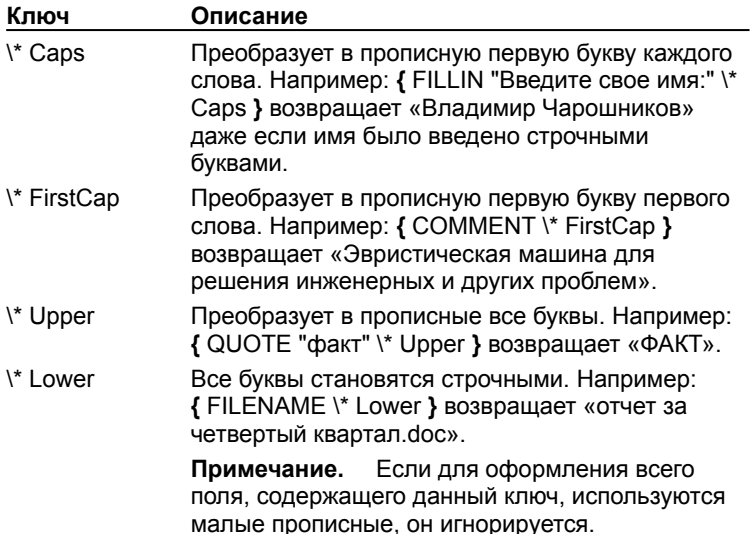

{ewc HLP95EN.DLL, DYNALINK, "пїЅпїЅпїЅпїЅпїЅпїЅпїЅпїЅпїЅпїЅпїЅ пїЅ Web пїЅпїЅпїЅ пїЅпїЅпїЅпїЅпїЅпїЅ пїЅпїЅпїЅпїЅпїЅпїЅпїЅпїЅпїЅпїЅ":"worefCapitalizationFormatsA":1:"Foo":"Invisible"}

### **Форматы номеров**

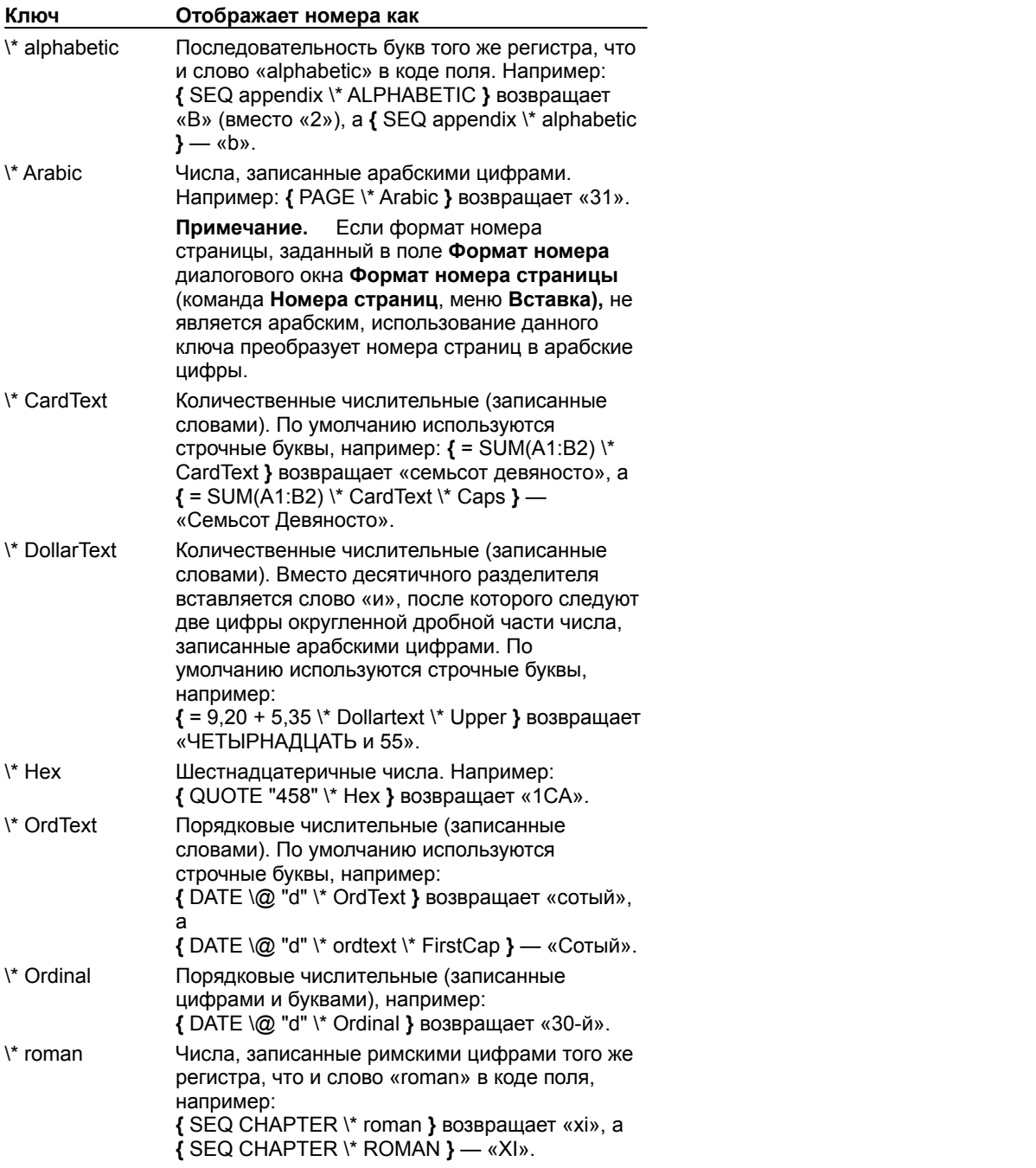

{ewc HLP95EN.DLL, DYNALINK, "пїЅпїЅпїЅпїЅпїЅпїЅпїЅпїЅпїЅпїЅпїЅ пїЅ Web пїЅпїЅпїЅ пїЅпїЅпїЅпїЅпїЅпїЅ пїЅпїЅпїЅпїЅпїЅпїЅпїЅпїЅпїЅпїЅ":"worefNumeralFormatsA":1:"Foo":"Invisible"}

### Форматы символов и предварительные форматы

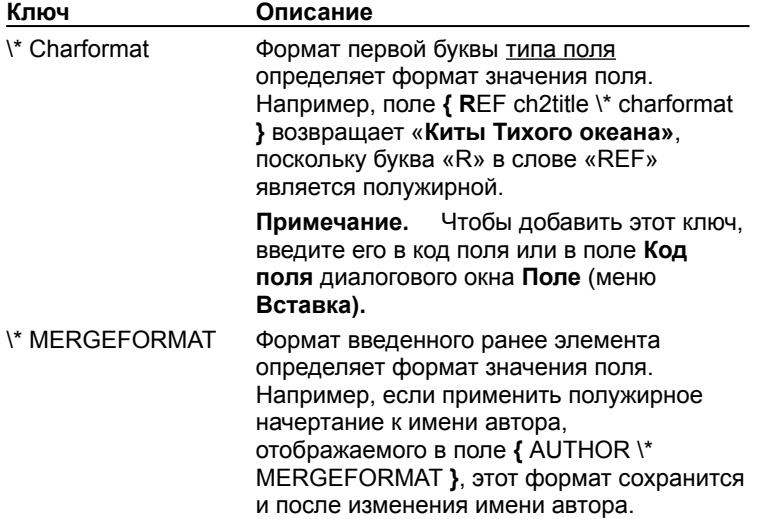

### **Ключ числового формата (\#)**

Задает способ отображения числовых значений. Например, поле **{** = SUM(ABOVE) \# "# ##0,00 р." **}** возвращает значение «4 455,70 р.». Этот ключ игнорируется, если поле содержит нечисловое значение.

Ниже описаны элементы числовых форматов.

**Примечание.** Необязательно заключать в кавычки простые числовые форматы, которые не содержат ни пробелов, ни текста, например: **{** ПродажиЗаМарт \# ##0,00 **}**. Более сложные числовые форматы, содержащие текст или пробелы, необходимо заключать в кавычки полностью, как показано ниже. При вставке поля с помощью команды **Поле** (меню **Вставка)** кавычки добавляются к числовому формату автоматически.

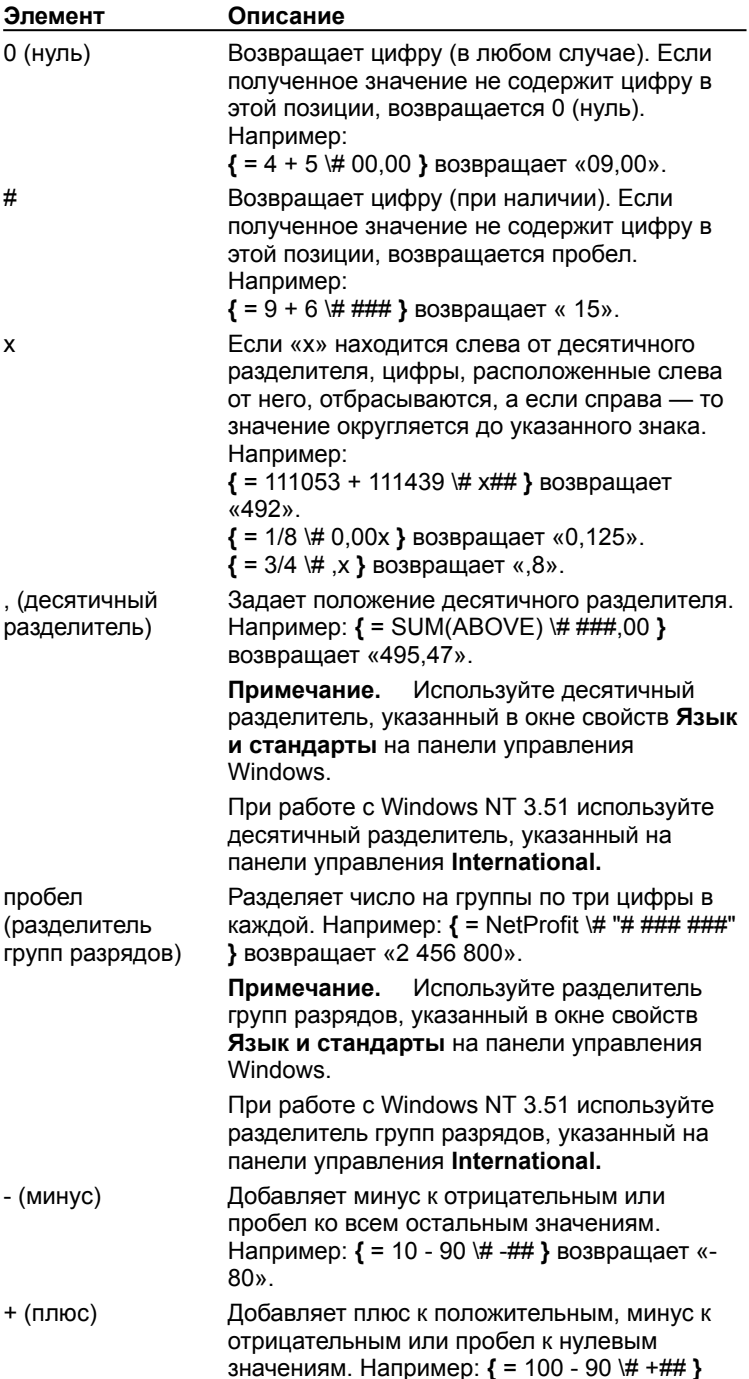

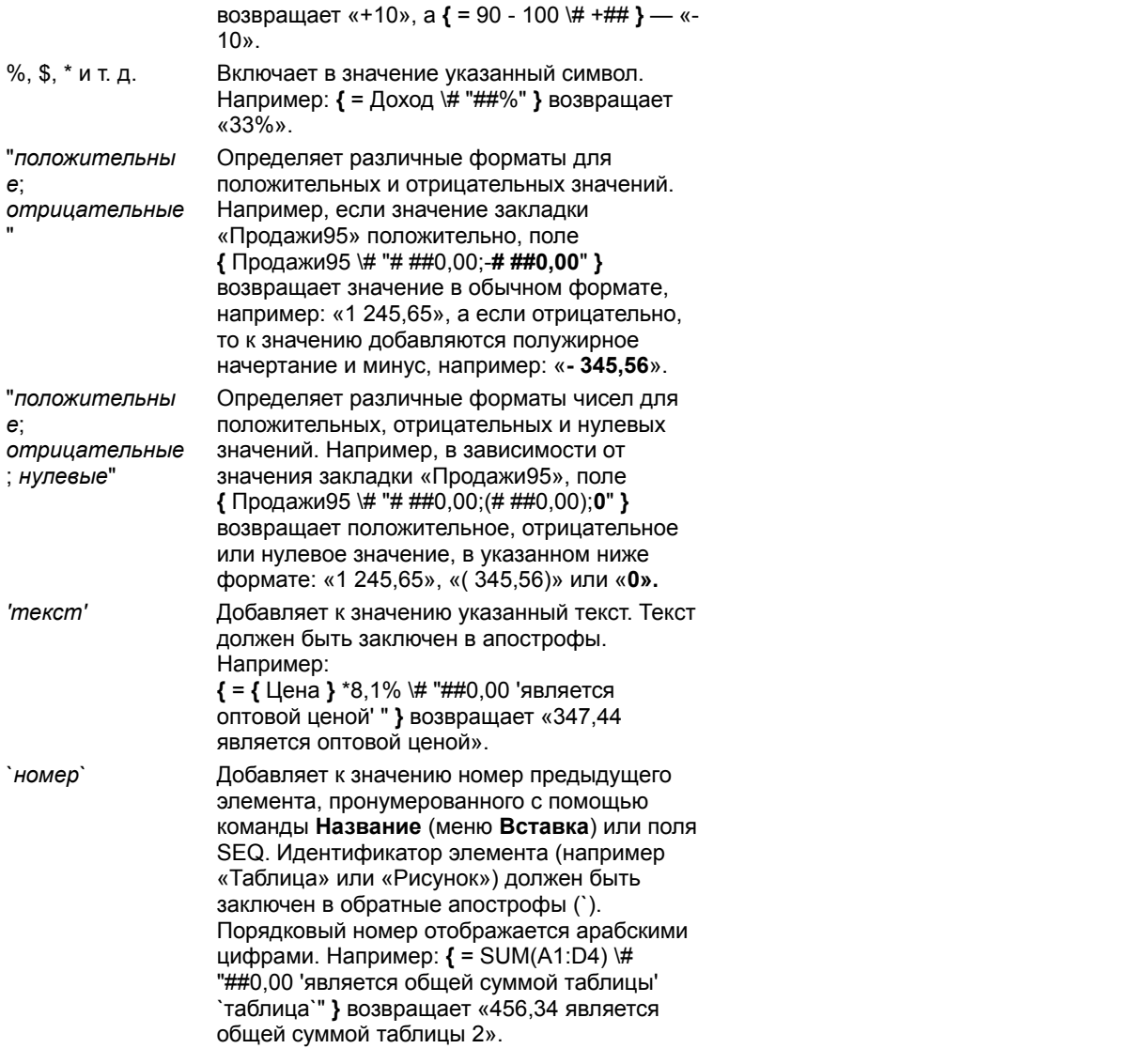

{ewc HLP95EN.DLL, DYNALINK, "пїЅпїЅпїЅпїЅпїЅпїЅпїЅпїЅпїЅпїЅпїЅ пїЅ Web пїЅпїЅпїЅ пїЅпїЅпїЅпїЅпїЅпїЅ пїЅпїЅпїЅпїЅпїЅпїЅпїЅпїЅпїЅпїЅ":"worefNumericPictureA":1:"Foo":"Invisible"}

### **Ключ формата даты/времени (\@)**

Задает способ отображения значений даты и времени. Например, поле **{** DATE \@ "дддд, д ММММ гггг" **}** возвращает значение «Пятница, 10 Ноябрь 1995». Помимо основных элементов («д», «М», «г», «ч» и «м») в формат допускается включать произвольный текст, знаки препинания и пробелы.

#### **См. также**

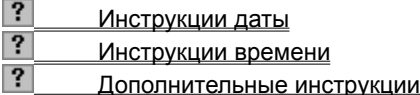

**Примечание.** Необязательно заключать в кавычки простые форматы даты/времени, которые не содержат ни пробелов, ни текста, например: **{** DATE \@ ММ/ГГ **}**. Более сложные форматы даты/времени, содержащие текст или пробелы, необходимо заключать в кавычки полностью, например: **{** DATE \ @ "ДДДД Д ММММ ГГГГ', в' ч:мм" **}**. При вставке поля с помощью команды **Дата и время** или **Поле** (меню **Вставка)** кавычки добавляются к формату даты/времени автоматически.

{ewc HLP95EN.DLL, DYNALINK, "пїЅпїЅпїЅпїЅпїЅпїЅпїЅпїЅпїЅпїЅпїЅ пїЅ Web пїЅпїЅпїЅ пїЅпїЅпїЅпїЅпїЅпїЅ пїЅпїЅпїЅпїЅпїЅпїЅпїЅпїЅпїЅпїЅ":"worefDateTimePictureA":1:"Foo":"Invisible"}

### **Инструкции даты**

#### **Месяц (M)**

Буква «М» должна быть прописной (строчная «м» соответствует минутам).

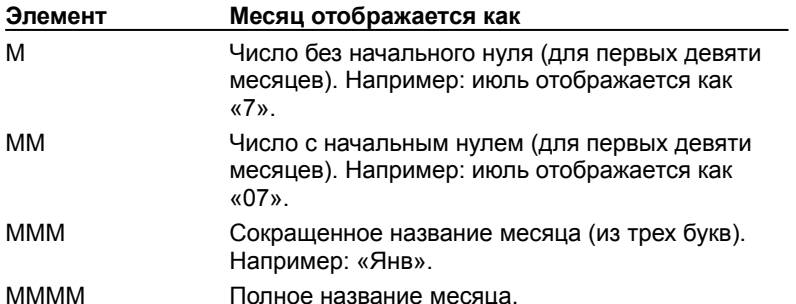

### **День (д)**

Отображает день месяца или недели. Буква «д» может быть строчной или прописной.

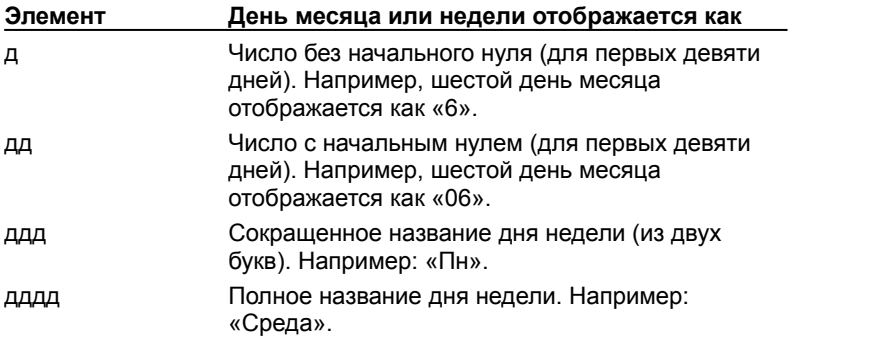

### **Год (г)**

Отображает год в виде двух или четырех цифр. Буква «г» может быть строчной или прописной.

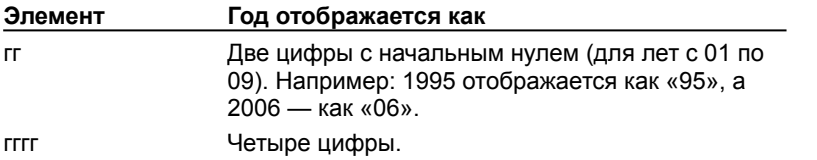

{ewc HLP95EN.DLL, DYNALINK, "пїЅпїЅпїЅпїЅпїЅпїЅпїЅпїЅпїЅпїЅпїЅ пїЅ Web пїЅпїЅпїЅ пїЅпїЅпїЅпїЅпїЅпїЅ пїЅпїЅпїЅпїЅпїЅпїЅпїЅпїЅпїЅпїЅ":"worefDateInstructionsA":1:"Foo":"Invisible"}

### **Инструкции времени**

### **Часы (ч)**

Строчная буква «ч» применяется для обозначения времени в 12-часовом формате. Прописная буква «Ч» применяется для обозначения времени в 24-часовом формате, например: время 5 P.M. отображается как «17».

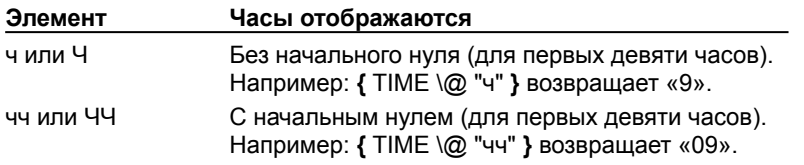

### **Минуты (м)**

Буква «м» должна быть строчной (прописная «М» соответствует месяцу).

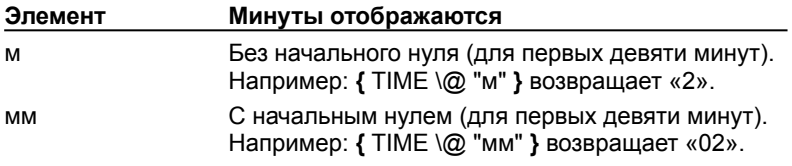

{ewc HLP95EN.DLL, DYNALINK, "пїЅпїЅпїЅпїЅпїЅпїЅпїЅпїЅпїЅпїЅпїЅ пїЅ Web пїЅпїЅпїЅ пїЅпїЅпїЅпїЅпїЅпїЅ пїЅпїЅпїЅпїЅпїЅпїЅпїЅпїЅпїЅпїЅ":"worefTimeInstructionsA":1:"Foo":"Invisible"}

### **Дополнительные инструкции**

Отображает A.M. и P.M. в одном из четырех форматов. Символы, которые следует использовать вместо A.M. и P.M., можно указать в окне свойств **Язык и стандарты** на панели управления Windows. Для этого нажмите кнопку **Пуск,** выберите команду **Панель управления** в меню **Настройка,** дважды щелкните значок **Язык и стандарты,** а затем введите нужные форматы в поля **Обозначение времени до полудня (AM)** и **Обозначение времени после полудня (PM)** на вкладке **Время.**

При работе с Windows NT 3.51 символы, которые следует использовать вместо A.M. и P.M., можно указать на панели управления **International.** Для этого дважды щелкните значок **Control Panels** в группе **Main,** щелкните **International,** щелкните **Change** в группе **Time Format,** а затем введите нужные форматы в поля **A.M. Symbol** и **P.M. Symbol.**

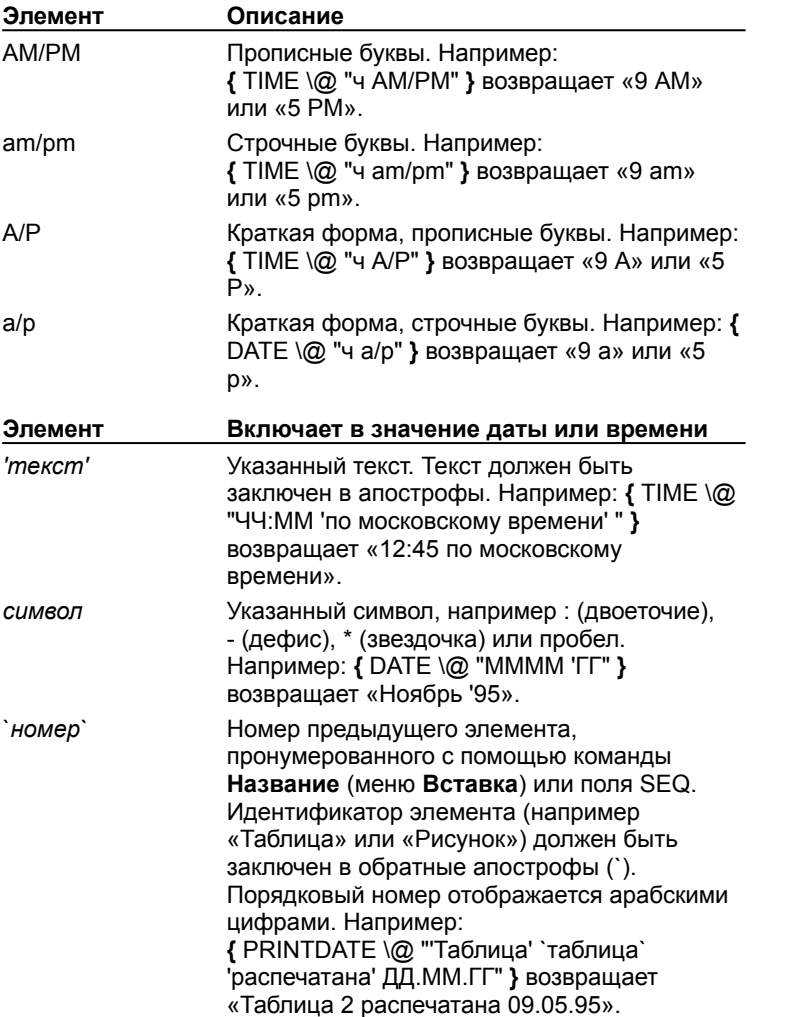

{ewc HLP95EN.DLL, DYNALINK, "пїЅпїЅпїЅпїЅпїЅпїЅпїЅпїЅпїЅпїЅпїЅ пїЅ Web пїЅпїЅпїЅ пїЅпїЅпїЅпїЅпїЅпїЅ пїЅпїЅпїЅпїЅпїЅпїЅпїЅпїЅпїЅпїЅ":"worefAMPMAndOtherTextAndPunctuationA":1:"Foo":"Invisible"}

### **Ключ запрета обновления (\!)**

Запрещает обновление полей в тексте, вставленном с помощью полей INCLUDETEXT и REF, без предварительного обновления в исходном документе. Если не применять этот ключ, поля в тексте, вставленном с помощью полей INCLUDETEXT и REF, будут автоматически обновляться при обновлении этих полей.

Поле **{** INCLUDETEXT C:\\Sales\Отчет.doc \! **}** вставляет содержимое документа «Отчет.doc», содержащего поля DATE и EMBED. В случае обновления поля INCLUDETEXT ключ «\!» не позволит обновить поля DATE и EMBED во вставленном тексте, если эти поля не были предварительно обновлены в исходном документе («Отчет.doc»). Этот ключ гарантирует полное соответствие текста, вставленного полем INCLUDETEXT, тексту исходного документа. Чтобы обновить поля DATE и EMBED в обоих документах, обновите поля в исходном документе («Отчет.doc»), а затем обновите поле INCLUDETEXT.

Для получения сведений об обновлении полей нажмите кнопку ?

{ewc HLP95EN.DLL, DYNALINK, "пїЅпїЅпїЅпїЅпїЅпїЅпїЅпїЅпїЅпїЅпїЅ пїЅ Web пїЅпїЅпїЅ пїЅпїЅпїЅпїЅпїЅпїЅ пїЅпїЅпїЅпїЅпїЅпїЅпїЅпїЅпїЅпїЅ":"worefLockResultA":1:"Foo":"Invisible"}

### **Поворот и отражение графического объекта**

Существует возможность повернуть графический объект на 90 градусов вправо или влево либо на любой другой угол, а также отразить объект относительно горизонтальной или вертикальной оси. Поворот и отражение несложно выполнить как для одного объекта, так и для группы объектов.

Некоторые импортированные рисунки и диаграммы невозможно повернуть или отразить, так как они были созданы не в Word. Для поворота и отражения импортированного объекта следует его разгруппировать, а после выполнения необходимой операции снова сгруппировать. Невозможно повернуть или отразить точечные рисунки.

**Примечание.** Для получения сведений о распределении и выравнивании графических объектов нажмите кнопку $\boxed{?}$ 

#### **См. также**

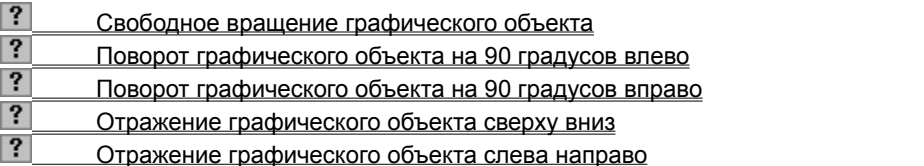

{ewc HLP95EN.DLL, DYNALINK, "пїЅпїЅпїЅпїЅпїЅпїЅпїЅпїЅпїЅпїЅпїЅ пїЅ Web пїЅпїЅпїЅ пїЅпїЅпїЅпїЅпїЅпїЅ пїЅпїЅпїЅпїЅпїЅпїЅпїЅпїЅпїЅпїЅ":"ppconRotatingAndFlippingObjectsA":1:"Foo":"Invisible"}

### **Свободное вращение графического объекта**

**1** Выделите объект, который следует повернуть.

# **2** На панели инструментов **Рисование** нажмите кнопку **Свободное вращение** .

- **3** Перетащите угол объекта в направлении поворота.
- **4** Для завершения поворота щелкните за пределами объекта.

### **Советы**

- · Чтобы угол поворота объекта был кратен 15 градусам, при выполнении описанных выше действий удерживайте нажатой клавишу SHIFT.
- · Чтобы повернуть объект вокруг маркера, противоположного используемому, при выполнении описанных выше действий удерживайте нажатой клавишу CTRL.

{ewc HLP95EN.DLL, DYNALINK, "пїЅпїЅпїЅпїЅпїЅпїЅпїЅпїЅпїЅпїЅпїЅ пїЅ Web пїЅпїЅпїЅ пїЅпїЅпїЅпїЅпїЅпїЅ пїЅпїЅпїЅпїЅпїЅпїЅпїЅпїЅпїЅпїЅ":"esdccRotateObjectToAnyAngleA":1:"Foo":"Invisible"}

# **Поворот графического объекта на 90 градусов влево**

- **1** Выделите объект, который следует повернуть.
- **2** На панели инструментов **Рисование** нажмите кнопку **Действия** и выберите команду **Повернуть/отразить,** а затем — команду **Повернуть влево.**

{ewc HLP95EN.DLL, DYNALINK, "пїЅпїЅпїЅпїЅпїЅпїЅпїЅпїЅпїЅпїЅпїЅ пїЅ Web пїЅпїЅпїЅ пїЅпїЅпїЅпїЅпїЅпїЅ пїЅпїЅпїЅпїЅпїЅпїЅпїЅпїЅпїЅпїЅ":"esdccRotateObject90DegreesToLeftA":1:"Foo":"Invisible"}

### **Поворот графического объекта на 90 градусов вправо**

- **1** Выделите объект, который следует повернуть.
- **2** На панели инструментов **Рисование** нажмите кнопку **Действия** и выберите команду **Повернуть/отразить,** а затем — команду **Повернуть вправо.**

{ewc HLP95EN.DLL, DYNALINK, "пїЅпїЅпїЅпїЅпїЅпїЅпїЅпїЅпїЅпїЅпїЅ пїЅ Web пїЅпїЅпїЅ пїЅпїЅпїЅпїЅпїЅпїЅ пїЅпїЅпїЅпїЅпїЅпїЅпїЅпїЅпїЅпїЅ":"esdccRotateObject90DegressToRightA":1:"Foo":"Invisible"}

### **Отражение графического объекта сверху вниз**

- **1** Выделите объект, который следует отразить.
- **2** На панели инструментов **Рисование** нажмите кнопку **Действия** и выберите команду **Повернуть/отразить,** а затем — команду **Отразить сверху вниз.**

{ewc HLP95EN.DLL, DYNALINK, "пїЅпїЅпїЅпїЅпїЅпїЅпїЅпїЅпїЅпїЅпїЅ пїЅ Web пїЅпїЅпїЅ пїЅпїЅпїЅпїЅпїЅпїЅ пїЅпїЅпїЅпїЅпїЅпїЅпїЅпїЅпїЅпїЅ":"esdccFlipObjectHorizontallyA":1:"Foo":"Invisible"}

### **Отражение графического объекта слева направо**

- **1** Выделите объект, который следует отразить.
- **2** На панели инструментов **Рисование** нажмите кнопку **Действия** и выберите команду **Повернуть/отразить,** а затем — команду **Отразить слева направо.**

{ewc HLP95EN.DLL, DYNALINK, "пїЅпїЅпїЅпїЅпїЅпїЅпїЅпїЅпїЅпїЅпїЅ пїЅ Web пїЅпїЅпїЅ пїЅпїЅпїЅпїЅпїЅпїЅ пїЅпїЅпїЅпїЅпїЅпїЅпїЅпїЅпїЅпїЅ":"esdccFlipObjectVerticallyA":1:"Foo":"Invisible"}

### Преобразование обычных сносок в концевые и наоборот

После того как обычные сноски вставлены в документ, их можно преобразовать в концевые сноски, и наоборот. Это можно проделать как с одной сноской, так и со всеми сразу.

#### См. также

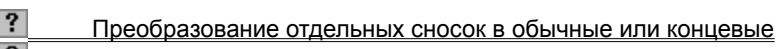

 $|?|$ Преобразование всех сносок в обычные или концевые
#### **Перемещение, копирование и удаление сносок**

Чтобы перенести, скопировать или удалить сноску, надо работать со знаком сноски, а не с текстом в области сносок. При перемещении, копировании и удалении знака сноски автоматически выполняется перенумерация всех сносок.

#### **См. также**

 $\overline{?}$  Перемещение или копирование сноски Радаление сноски

{ewc HLP95EN.DLL, DYNALINK, "пїЅпїЅпїЅпїЅпїЅпїЅпїЅпїЅпїЅпїЅпїЅ пїЅ Web пїЅпїЅпїЅ пїЅпїЅпїЅпїЅпїЅпїЅ пїЅпїЅпїЅпїЅпїЅпїЅпїЅпїЅпїЅпїЅ":"wodecMoveCopyAndDeleteFootnotesAndEndnotesA":1:"Foo":"Invisible"}

# **Параметры обычных и концевых сносок**

Для выполнения описанных ниже действий необходимо находиться в обычном режиме. Для перехода в обычный режим выберите команду **Обычный** в меню **Вид.** Чтобы открыть область сносок, выберите команду **Сноски** в меню **Вид.**

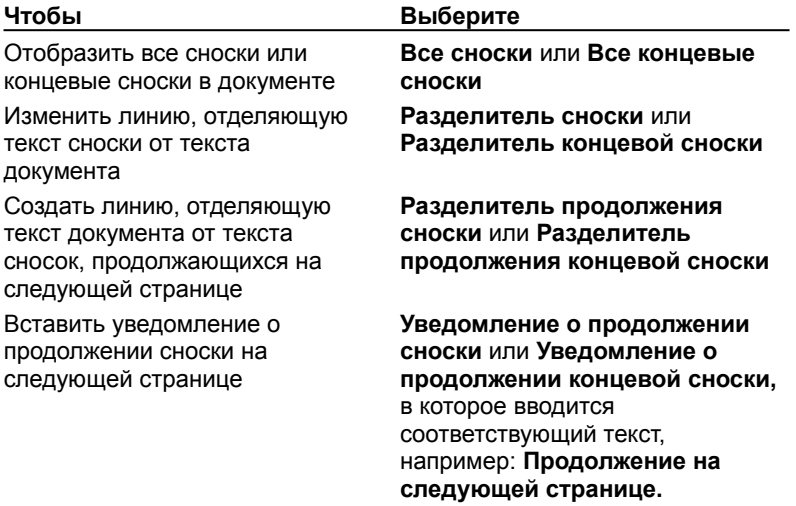

{ewc HLP95EN.DLL, DYNALINK, "пїЅпїЅпїЅпїЅпїЅпїЅпїЅпїЅпїЅпїЅпїЅ пїЅ Web пїЅпїЅпїЅ пїЅпїЅпїЅпїЅпїЅпїЅ пїЅпїЅпїЅпїЅпїЅпїЅпїЅпїЅпїЅпїЅ":"worefNotesBoxItemsA":1:"Foo":"Invisible"}

#### **Изменение разделителей сносок и добавление уведомления о продолжении**

Текст документа отделяется от текста сносок с помощью короткой горизонтальной линии, которая называется разделителем сносок. Если сноски переходят на следующую страницу, печатается более длинная линия, называемая разделителем продолжения, к которой можно добавить текст. Допускается изменять разделители, снабжая их границами, текстом и рисунками.

#### **См. также**

 $\overline{?}$ **? Применение или удаление разделителей сносок**<br>**?** Побавление увеломления о прологжении

Добавление уведомления о продолжении

{ewc HLP95EN.DLL, DYNALINK, "пїЅпїЅпїЅпїЅпїЅпїЅпїЅпїЅпїЅпїЅпїЅ пїЅ Web пїЅпїЅпїЅ пїЅпїЅпїЅпїЅпїЅпїЅ пїЅпїЅпїЅпїЅпїЅпїЅпїЅпїЅпїЅпїЅ":"wodecChangingNoteSeparatorsAndAddingContinuationNoticesA":1:"Foo":"In visible"}

#### **Изменение или удаление разделителей сносок**

Для выполнения описанных ниже действий необходимо находиться в обычном режиме. Для перехода в обычный режим выберите команду **Обычный** в меню **Вид.**

**1** Выберите команду **Сноски** в меню **Вид.**

# Демонстрация

- **2** В области сносок выберите **Все сноски** или **Все концевые сноски.**
- **3** Чтобы изменить разделитель между текстом документа и текстом сносок, выберите **Разделитель сносок** или **Разделитель концевых сносок.**

Чтобы изменить разделитель для сносок, которые продолжаются с предыдущей страницы, выберите **Разделитель продолжения сноски** или **Разделитель продолжения концевой сноски.**

**4** Внесите необходимые изменения в разделитель.

Чтобы удалить разделитель, выделите его, а затем нажмите клавишу DEL. Чтобы восстановить стандартный разделитель, нажмите кнопку **Восстановить.**

**Примечание.** Текст сноски не появляется вместе с разделителем.

{ewc HLP95EN.DLL, DYNALINK, "пїЅпїЅпїЅпїЅпїЅпїЅпїЅпїЅпїЅпїЅпїЅ пїЅ Web пїЅпїЅпїЅ пїЅпїЅпїЅпїЅпїЅпїЅ пїЅпїЅпїЅпїЅпїЅпїЅпїЅпїЅпїЅпїЅ":"wohowChangeorremovenoteseparatorsA":1:"Foo":"Invisible"}

## **Добавление уведомления о продолжении**

Для выполнения описанных ниже действий необходимо находиться в обычном режиме. Для перехода в обычный режим выберите команду **Обычный** в меню **Вид.**

**1** Выберите команду **Сноски** в меню **Вид.**

# Демонстрация

- **2** В области сносок выберите **Все сноски** или **Все концевые сноски.**
- **3** Чтобы указать, что сноска продолжается на следующей странице, выберите **Уведомление о продолжении сноски** или **Уведомление о продолжении концевой сноски.**
- **4** В области примечаний введите текст, который требуется включить в уведомление о продолжении, например: **Продолжение на следующей странице.**

**Примечание.** Чтобы увидеть, как уведомление о продолжении будет напечатано в документе, нажмите

кнопку **Режим разметки** на горизонтальной полосе прокрутки. Чтобы изменить уведомление, нажмите кнопку **Обычный режим**

# 目

 на горизонтальной полосе прокрутки, выберите команду **Сноски** в меню **Вид,** выберите **Уведомление о продолжении сноски** или **Уведомление о продолжении концевой сноски,** после чего внесите необходимые изменения. Для получения дополнительных сведений нажмите кнопку  $|?|$ 

{ewc HLP95EN.DLL, DYNALINK, "пїЅпїЅпїЅпїЅпїЅпїЅпїЅпїЅпїЅпїЅпїЅ пїЅ Web пїЅпїЅпїЅ пїЅпїЅпїЅпїЅпїЅпїЅ пїЅпїЅпїЅпїЅпїЅпїЅпїЅпїЅпїЅпїЅ":"wohowCreateanotecontinuationnoticeA":1:"Foo":"Invisible"}

#### **Изменение расположения сносок**

- **1** Выберите команду **Сноска** в меню **Вставка.**
- ? Демонстрация
- **2** Нажмите кнопку **Параметры.**
- **3** Выберите вкладку **Сноски** или **Концевые сноски.**
- **4** Из списка **Положение** выберите нужный параметр.

{ewc HLP95EN.DLL, DYNALINK, "пїЅпїЅпїЅпїЅпїЅпїЅпїЅпїЅпїЅпїЅпїЅ пїЅ Web пїЅпїЅпїЅ пїЅпїЅпїЅпїЅпїЅпїЅ пїЅпїЅпїЅпїЅпїЅпїЅпїЅпїЅпїЅпїЅ":"wohowChangetheplacementoffootnotesandendnotesA":1:"Foo":"Invisible"}

#### **Перекрестные ссылки на сноски**

- **1** Установите курсор туда, куда следует вставить сноску.
- **2** Выберите команду **Перекрестная ссылка** в меню **Вставка.**
- Демонстрация
- **3** Из списка **Тип ссылки** выберите **Сноска** или **Концевая сноска.**
- **4** Из списка **Для какой сноски** выберите сноску, ссылку на которую следует вставить.
- **5** Из списка **Вставить ссылку на** выберите **Номер сноски** или **Номер концевой сноски.**
- **6** Нажмите кнопку **Вставить**, а затем кнопку **Закрыть.**

**Примечание.** Новые вставленные номера являются действительными перекрестными ссылками к оригинальным ссылкам на сноски. После добавления, удаления или перемещения сносок нумерация перекрестных ссылок будет обновлена автоматически при печати документа или по нажатию клавиши F9.

{ewc HLP95EN.DLL, DYNALINK, "пїЅпїЅпїЅпїЅпїЅпїЅпїЅпїЅпїЅпїЅпїЅ пїЅ Web пїЅпїЅпїЅ пїЅпїЅпїЅпїЅпїЅпїЅ пїЅпїЅпїЅпїЅпїЅпїЅпїЅпїЅпїЅпїЅ":"wohowRefertothesamefootnoteorendnotemorethanonceA":1:"Foo":"Invisible" }

#### **Изменение формата знака сноски**

**1** Выберите команду **Сноска** в меню **Вставка.**

- ? Демонстрация
- **2** Нажмите кнопку **Параметры.**
- **3** Выберите вкладку **Сноски** или **Концевые сноски.**
- **4** Из списка **Формат номера** выберите нужный параметр.

**Примечание.** Для изменения шрифта и размера знака сноски используйте те же приемы, что и для остального текста. Выберите команду **Сноски** в меню **Вид,** выделите знак сноски, выберите команду **Шрифт** в меню **Формат,** а затем примените нужные форматы.

{ewc HLP95EN.DLL, DYNALINK, "пїЅпїЅпїЅпїЅпїЅпїЅпїЅпїЅпїЅпїЅпїЅ пїЅ Web пїЅпїЅпїЅ пїЅпїЅпїЅпїЅпїЅпїЅ пїЅпїЅпїЅпїЅпїЅпїЅпїЅпїЅпїЅпїЅ":"wohowChangethenumberformatofnotereferencemarksA":1:"Foo":"Invisible"}

#### **Удаление сноски**

• В документе выделите знак сноски, которую следует удалить, а затем нажмите клавишу DEL.

**Примечание.** Чтобы удалить все автоматически пронумерованные сноски, выберите команду **Заменить** в меню **Правка.** На вкладке **Заменить** нажмите кнопку **Больше,** нажмите кнопку **Специальный,** а затем выберите **Знак сноски** или **Знак концевой сноски.** Убедитесь, что поле **Заменить на** пустое, а затем нажмите кнопку **Заменить все.** Нельзя удалить все специальные знаки сносок за одну операцию.

{ewc HLP95EN.DLL, DYNALINK, "пїЅпїЅпїЅпїЅпїЅпїЅпїЅпїЅпїЅпїЅпїЅ пїЅ Web пїЅпїЅпїЅ пїЅпїЅпїЅпїЅпїЅпїЅ пїЅпїЅпїЅпїЅпїЅпїЅпїЅпїЅпїЅпїЅ":"wohowDeleteasinglefootnoteorendnoteA":1:"Foo":"Invisible"}

#### **Перемещение или копирование сноски**

- **1** В документе выделите знак сноски, которую следует переместить или скопировать.
- **2** Для перемещения знака сноски используйте перетаскивание.
	- Чтобы скопировать знак сноски, нажмите клавишу CTRL и, удерживая ее, перетащите знак сноски на нужное место.

Перенумерация всех сносок будет выполнена автоматически.

{ewc HLP95EN.DLL, DYNALINK, "пїЅпїЅпїЅпїЅпїЅпїЅпїЅпїЅпїЅпїЅпїЅ пїЅ Web пїЅпїЅпїЅ пїЅпїЅпїЅпїЅпїЅпїЅ пїЅпїЅпїЅпїЅпїЅпїЅпїЅпїЅпїЅпїЅ":"wohowMoveorcopyafootnoteorendnoteA":1:"Foo":"Invisible"}

# **Преобразование всех сносок в обычные или концевые**

- **1** Выберите команду **Сноска** в меню **Вставка.**
- ? Демонстрация
- **2** Нажмите кнопку **Параметры.**
- **3** Нажмите кнопку **Заменить.**
- **4** Выберите нужный параметр.

{ewc HLP95EN.DLL, DYNALINK, "пїЅпїЅпїЅпїЅпїЅпїЅпїЅпїЅпїЅпїЅпїЅ пїЅ Web пїЅпїЅпїЅ пїЅпїЅпїЅпїЅпїЅпїЅ пїЅпїЅпїЅпїЅпїЅпїЅпїЅпїЅпїЅпїЅ":"wohowConvertallnotestofootnotesorendnotesA":1:"Foo":"Invisible"}

# **Преобразование отдельных сносок в обычные или концевые**

- **1** Выберите команду **Сноски** в меню **Вид.**
- ? Демонстрация
- **2** В области сносок выберите **Все сноски** или **Все концевые сноски,** а затем выделите сноски, которые следует преобразовать.
- **3** Щелкните любую из выделенных сносок правой кнопкой мыши.
- **4** Выберите команду **Преобразовать в сноску** или **Преобразовать в концевую сноску.**

{ewc HLP95EN.DLL, DYNALINK, "пїЅпїЅпїЅпїЅпїЅпїЅпїЅпїЅпїЅпїЅпїЅ пїЅ Web пїЅпїЅпїЅ пїЅпїЅпїЅпїЅпїЅпїЅ пїЅпїЅпїЅпїЅпїЅпїЅпїЅпїЅпїЅпїЅ":"wohowConvertoneormorenotestoafootnoteorendnoteA":1:"Foo":"Invisible"}

# **Сброс нумерации сносок в начале каждой страницы или каждого раздела**

- **1** Выберите команду **Сноска** в меню **Вставка.**
- ? Демонстрация
- **2** Нажмите кнопку **Параметры.**
- **3** Выберите вкладку **Сноски** или **Концевые сноски.**
- **4** Выберите нужный параметр в группе **Нумерация.**

{ewc HLP95EN.DLL, DYNALINK, "пїЅпїЅпїЅпїЅпїЅпїЅпїЅпїЅпїЅпїЅпїЅ пїЅ Web пїЅпїЅпїЅ пїЅпїЅпїЅпїЅпїЅпїЅ пїЅпїЅпїЅпїЅпїЅпїЅпїЅпїЅпїЅпїЅ":"wohowRestartnotenumbersfrom1oneachpageorineachsectionA":1:"Foo":"Invi sible"}

#### **Сквозная нумерация сносок в нескольких документах**

Чтобы задать последовательную нумерацию сносок для нескольких не связанных между собой документов, следует принудительно установить начальный номер для первой сноски каждого документа.

- **1** Выберите команду **Сноска** в меню **Вставка.**
- Демонстрация
- **2** Нажмите кнопку **Параметры.**
- **3** Выберите вкладку **Сноски** или **Концевые сноски.**
- **4** Выберите параметр **Продолжить** из списка **Нумерация.**
- **5** В поле **Начать с** укажите начальный номер.

**Примечание.** Сквозная нумерация сносок организуется автоматически, если документы являются частями одного главного документа либо связаны по полю INCLUDE или INCLUDETEXT.

{ewc HLP95EN.DLL, DYNALINK, "пїЅпїЅпїЅпїЅпїЅпїЅпїЅпїЅпїЅпїЅпїЅ пїЅ Web пїЅпїЅпїЅ пїЅпїЅпїЅпїЅпїЅпїЅ пїЅпїЅпїЅпїЅпїЅпїЅпїЅпїЅпїЅпїЅ":"wohowChangethestartingnumberforfootnotesorendnotesA":1:"Foo":"Invisible" }

# **Разрешение вопросов: сноски**

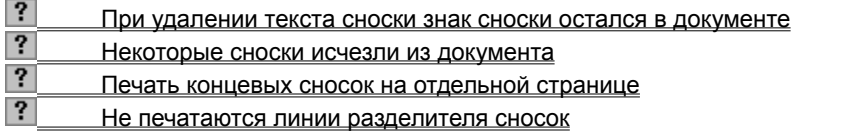

{ewc HLP95EN.DLL, DYNALINK, "пїЅпїЅпїЅпїЅпїЅпїЅпїЅпїЅпїЅпїЅпїЅ пїЅ Web пїЅпїЅпїЅ пїЅпїЅпїЅпїЅпїЅпїЅ пїЅпїЅпїЅпїЅпїЅпїЅпїЅпїЅпїЅпїЅ":"wotbsTroubleshootusingfootnotesandendnotesA":1:"Foo":"Invisible"}

#### **При удалении текста сноски знак сноски остался в документе**

Необходимо удалить знак сноски, связанный со сноской. Нельзя удалить сноску путем удаления ее текста: в этом случае, даже при полном удалении текста, сохранится символ абзаца (¶) а, следовательно, знак сноски останется в документе.

{ewc HLP95EN.DLL, DYNALINK, "пїЅпїЅпїЅпїЅпїЅпїЅпїЅпїЅпїЅпїЅпїЅ пїЅ Web пїЅпїЅпїЅ пїЅпїЅпїЅпїЅпїЅпїЅ пїЅпїЅпїЅпїЅпїЅпїЅпїЅпїЅпїЅпїЅ":"wotbsHowDoIDeleteAFootnoteOrEndnoteA":1:"Foo":"Invisible"}

#### Некоторые сноски исчезли из документа

Чтобы увидеть сноски, установите указатель на знак сноски в документе и немного подождите. Под знаком сноски появится текст сноски. Чтобы увидеть текст сноски в обычном режиме, дважды щелкните знак сноски, чтобы открыть область сносок в нижней части экрана, а затем выберите параметр Все сноски или Все концевые сноски из списка в верхней части области сносок.

Если вы удалили область текста, содержащую знак сноски, то будет удален и текст связанной с ним сноски. Если это произошло случайно, нажмите кнопку Отменить

niSniSniSniSniSniSniSniSniSniSniSniS":"wotbsSomeOfTheFootnotesOrEndnotesHaveDisappearedA":1:"Foo":"Invisibl  $e$ "}

#### Печать концевых сносок на отдельной странице

Чтобы напечатать концевые сноски на отдельной странице, вставьте в конец раздела или документа (в зависимости от того, где расположены концевые сноски) разрыв страницы. Щелкните то место, где нужно закончить страницу, и выберите команду Разрыв в меню Вставка, а затем - параметр Начать новую страницу.

niSniSniSniSniSniSniSniSniSniSniSniS":"wotbsHowDolPrintEndnotesOnASeparatePageInsteadOfOnTheLastPageOfA DocumentOrSectionA":1:"Foo":"Invisible"}

#### **Не печатаются линии разделителя сносок**

Некоторые принтеры при работе в черновом режиме не могут вывести на печать линии разделителей. Выберите команду **Параметры** в меню **Сервис** и снимите флажок **Черновой** на вкладке **Печать,** после чего попробуйте вновь вывести на печать данный документ.

{ewc HLP95EN.DLL, DYNALINK, "пїЅпїЅпїЅпїЅпїЅпїЅпїЅпїЅпїЅпїЅпїЅ пїЅ Web пїЅпїЅпїЅ пїЅпїЅпїЅпїЅпїЅпїЅ пїЅпїЅпїЅпїЅпїЅпїЅпїЅпїЅпїЅпїЅ":"wotbsTheNoteSeparatorLineIsntPrintingA":1:"Foo":"Invisible"}

## **Просмотр сносок**

- **1** Выберите команду **Параметры** в меню **Сервис,** а затем вкладку **Вид.**
- ? Демонстрация
- **2** Установите флажок **Текст примечаний.**
- **3** В документе установите указатель на знак сноски в документе и немного подождите. Под знаком сноски появится текст сноски.

**Примечание.** Для просмотра сносок в области сносок выберите команду **Сноски** в меню **Вид,** а затем выберите параметр **Все сноски** или **Все концевые сноски.**

{ewc HLP95EN.DLL, DYNALINK, "пїЅпїЅпїЅпїЅпїЅпїЅпїЅпїЅпїЅпїЅпїЅ пїЅ Web пїЅпїЅпїЅ пїЅпїЅпїЅпїЅпїЅпїЅ пїЅпїЅпїЅпїЅпїЅпїЅпїЅпїЅпїЅпїЅ":"wohowViewFootnotesEndnotesA":1:"Foo":"Invisible"}

# **Вставка сноски или концевой сноски**

Демонстрация

- **1** Установите курсор туда, куда следует вставить знак сноски.
- **2** Выберите команду **Сноска** в меню **Вставка.**
- **3** Выберите **Обычную** или **Концевую.**
- **4** Введите текст сноски в область сносок. Для возврата к основному тексту документа щелкните его.

{ewc HLP95EN.DLL, DYNALINK, "пїЅпїЅпїЅпїЅпїЅпїЅпїЅпїЅпїЅпїЅпїЅ пїЅ Web пїЅпїЅпїЅ пїЅпїЅпїЅпїЅпїЅпїЅ пїЅпїЅпїЅпїЅпїЅпїЅпїЅпїЅпїЅпїЅ":"wohowInsertFootnotesOrEndnotesMacA":1:"Foo":"Invisible"}

#### **Сноски и концевые сноски**

Сноски и концевые сноски используются в документах для оформления различных уточняющих сведений и ссылок. Один документ может содержать и обычные, и концевые сноски. Например, обычные сноски можно использовать для разъяснения вводимых терминов, а концевые — для ссылки на первоисточники. Обычные сноски печатаются внизу каждой страницы документа. Концевые сноски обычно помещаются в конец документа.

Ссылка состоит из двух связанных частей: знака сноски и текста сноски. Существует возможность организовать автоматическую нумерацию сносок, а также создать специальные знаки сносок. При перемещении, копировании или удалении знака сноски перенумерация оставшихся сносок выполняется автоматически.

Ограничения на длину и оформление текста сносок отсутствуют. Допускается также изменять разделители сносок — линии, отделяющие текст документа от текста сносок.

Чтобы увидеть сноски, установите указатель на знак сноски в документе и немного подождите. Под знаком сноски появится текст сноски. Чтобы просмотреть текст сноски в области сносок в нижней части экрана, дважды щелкните знак этой сноски.

{ewc HLP95EN.DLL, DYNALINK, "пїЅпїЅпїЅпїЅпїЅпїЅпїЅпїЅпїЅпїЅпїЅ пїЅ Web пїЅпїЅпїЅ пїЅпїЅпїЅпїЅпїЅпїЅ пїЅпїЅпїЅпїЅпїЅпїЅпїЅпїЅпїЅпїЅ":"woconFootnotesEndnotesA":1:"Foo":"Invisible"}

# Разработка форм

Форма - это документ, который содержит следующие элементы:

- Текст или графические элементы, которые не могут быть изменены лицом, заполняющим форму. Эти элементы задаются разработчиком формы и включают в себя вопросы, списки возможных ответов, таблицы с данными и т. д.
- Незаполненные области, в которые вводит данные лицо, заполняющее форму. К этим элементам относятся поля формы и объекты ActiveX.

Для создания формы набросайте ее примерный вид или используйте в качестве образца уже созданную форму. Решите, какой будет форма: электронной или печатной. К преимуществам электронных форм относятся автоматическая проверка введенных данных (например, табельного номера сотрудника). обновление зависимых полей (например, полей города и области при вводе почтового индекса) и наличие подсказок, которые облегчают заполнение формы.

Многие формы, например контракты, состоят в основном из текста с включенными в него полями формы, в которые вводятся необходимые данные. В других формах используются сетки, которые сочетают в себе такие свойства таблиц, как выравнивание текста, рамки для выделения заполняемых полей, выделение цветом заголовков и другие специальные приемы, которые делают форму более привлекательной и легкой в использовании.

Для разработки и создания форм применяются следующие средства Word:

• Для создания формы с простой структурой нажмите кнопку Добавить таблицу на панели инструментов Формы. Если структура формы более сложная, вставьте несколько таблиц, разделив их пустыми строками.

Сложную форму можно также создать, нажав кнопку Нарисовать таблицу [  $\mathbb{Z}$  на панели инструментов Формы и нарисовав ее отдельные строки и столбцы. В случае ошибки нажмите кнопку Ластик

«∠ на панели инструментов Таблицы и границы и выделите линии, которые следует удалить, путем перетаскивания.

• Чтобы нарисовать рамку вокруг определенной области формы, а затем поместить внутри нее

фрагмент текста, графический элемент или диаграмму, нажмите кнопку Текстовое поле éi <sub>ha</sub> панели инструментов Формы. Используйте настройки на панели инструментов Рисование для изменения границы, фонового цвета, цвета текста внутри рамки и т. д.

Для увеличения привлекательности формы к ее ключевым элементам добавляются границы и заливка. Чтобы добавить линии (границы), печатающиеся между ячейками или обрамляющие таблицу, или затенить наиболее важные элементы формы, укажите нужный элемент, выберите команду Границы и заливка в меню Формат, а затем установите требуемые параметры на вкладках Граница и Заливка. По умолчанию линии сетки таблицы печатаются.

#### Примечания

• Для получения дополнительных сведений и просмотра примеров форм, которые можно создать с помощью таблиц, нажмите кнопку ?

Для создания формы можно также использовать одну из форм-примеров, которые поставляются вместе с Word. В папке «Шаблоны», которая находится либо в папке Microsoft Office, либо в папке Word. находятся примеры нескольких деловых форм. Если этих форм нет на диске, установите их с помощью программы установки. Для получения дополнительных сведений нажмите кнопку  $\|?$ 

fewc HLP95EN.DLL. DYNALINK. "nïSnïSnïSnïSnïSnïSnïSnïSnïSnïSnïSnïSnïS web nïSnïSnïSnïSnïSnïSnïSnïSnïSnïSnïSnïS niSniSniSniSniSniSniSniSniSniSniS":"woconDesigningFormA":1:"Foo":"Invisible"}

## Создание форм

Форма - это документ с незаполненными областями, в которые вводятся данные. В Word можно создать следующие виды форм:

- Формы, которые печатаются, а затем заполняются на бумаге. Используйте панель инструментов Формы, чтобы вставить текстовые поля для ввода данных и флажки со списками возможных ответов, например «Да» и «Нет».
- Электронные формы, которые можно распространять через электронную почту или по сети. Используйте панель инструментов Формы, чтобы вставить поля формы. Для упрощения заполнения к полям форм можно добавить подсказки.
- Мощные, настраиваемые электронные формы, которые предоставляют значительно большие возможности для ввода данных, выбора ответов из списка и записи ответов. Эти формы также можно распространять через электронную почту или по сети. При создании приложений с использованием объектов ActiveX и панели инструментов Элементы управления, например форм и диалоговых окон. в полной мере используются возможности языка программирования Visual Basic.

#### См. также

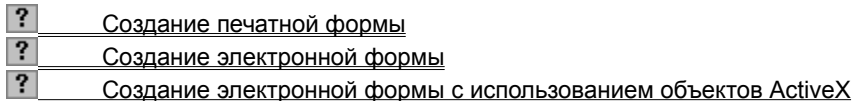

niSniSniSniSniSniSniSniSniSniSniS":"wohowCreateAFormA":1:"Foo":"Invisible"}

# **Создание печатной формы**

- **1** Создайте новый документ.
- **2** Разработайте форму или используйте в качестве образца существующую форму.
- ? Инструкции
- **3** Добавьте текст и графические элементы. Например, введите вопросы и списки возможных ответов. Чтобы вставить текстовое поле для ответа, укажите место в документе, а затем нажмите кнопку

**Текстовое поле** на панели инструментов **Формы.**

Чтобы вставить флажки со списком возможных ответов, например «Да» или «Нет», укажите нужное

место в документе, а затем нажмите кнопку **Флажок** на панели инструментов **Формы.**

- **4** Сохраните форму.
- **5** Напечатайте форму.

{ewc HLP95EN.DLL, DYNALINK, "пїЅпїЅпїЅпїЅпїЅпїЅпїЅпїЅпїЅпїЅпїЅ пїЅ Web пїЅпїЅпїЅ пїЅпїЅпїЅпїЅпїЅпїЅ пїЅпїЅпїЅпїЅпїЅпїЅпїЅпїЅпїЅпїЅ":"wohowCreateAPrintedFormA":1:"Foo":"Invisible"}

## Создание электронной формы

Электронную форму необходимо сохранять и распространять в виде шаблона. Для использования такой формы следует создать новый документ с использованием этого шаблона. Таким образом, шаблон остается «незаполненной формой» и может быть использован повторно.

- 1 Разработайте форму или используйте в качестве образца существующую форму.
- $|?|$ **Инструкции**
- 2 Создайте новый шаблон. Для этого выберите команду Создать в меню Файл, выберите Новый документ на вкладке Общие, установите переключатель Новый документ в положение Шаблон, а затем нажмите кнопку ОК.

Если для создания формы используется форма-образец, которая не является шаблоном, сохраните созданную форму как шаблон.

- 3 Добавьте текст и графические элементы. Например, введите вопросы.
- 4 Вставьте поля формы в нужные места документа. Для этого укажите место, где должно находиться поле, а затем используйте кнопки на панели инструментов Формы.

#### $|?|$ Инструкции

5 Дважды щелкните поле для настройки его параметров.

Для получения сведений о любом параметре нажмите кнопку с вопросительным знаком ?. а затем щелкните этот параметр.

- 6 После создания формы нажмите кнопку Защита формы  $\boxed{6}$ на панели инструментов Формы. чтобы разрешить ввод данных только в полях формы.
- $\overline{7}$ Сохраните и закройте шаблон.

#### Примечания

- Поля формы затеняются, чтобы их легче было находить на экране. Для включения или выключения
- затенения нажмите кнопку Затенение полей формы [20] на панели инструментов Формы.
- При разработке и изменении формы с нее следует снять защиту. Чтобы защитить форму или снять

защиту, нажмите кнопку Защита формы [1] на панели инструментов Формы.

niSniSniSniSniSniSniSniSniSniSniSniS":"wohowCreateanonlineformA":1:"Foo":"Invisible"}

## Создание электронной формы с использованием объектов ActiveX

Электронную форму необходимо сохранять и распространять в виде шаблона. Для использования такой формы следует создать новый документ с использованием этого шаблона. Таким образом. шаблон остается «незаполненной формой» и может быть использован повторно.

1 Разработайте форму или используйте в качестве образца существующую форму.

#### $|?|$ **Инструкции**

2 Создайте новый шаблон. Для этого выберите команду Создать в меню Файл, выберите Новый документ на вкладке Общие, установите переключатель Новый документ в положение Шаблон, а затем нажмите кнопку ОК.

Если для создания формы используется форма-образец, которая не является шаблоном, сохраните созданную форму как шаблон.

3 Добавьте текст и графические элементы. Например, введите вопросы.

#### $|?|$ **Инструкции**

- 4 Вставьте объекты ActiveX в нужные места документа с помощью панели инструментов Элементы управления.
- $|?|$ **Инструкции**
- 5 Чтобы настроить свойства выбранного объекта, нажмите кнопку Свойства на панели инструментов Элементы управления.
- 6 Чтобы написать макрос на Visual Basic, который будет управлять свойствами объекта, дважды щелкните этот объект. Введите макрос на языке Visual Basic в появившееся окно макроса.

Для получения более подробных сведений об изменении свойств каждого объекта и написании макросов на Visual Basic нажмите кнопку  $\boxed{?}$ 

niSniSniSniSniSniSniSniSniSniSniSniS":"wohowCreateOnlineFormUsingActiveXControlsA":1:"Foo":"Invisible"}

# **Добавление в форму полей или объектов ActiveX**

В форму, которая будет заполняться интерактивно, можно вставлять поля формы или объекты ActiveX.

#### **Инструкции**

Добавление в форму полей формы

Добавление в форму объектов ActiveX

{ewc HLP95EN.DLL, DYNALINK, "пїЅпїЅпїЅпїЅпїЅпїЅпїЅпїЅпїЅпїЅпїЅ пїЅ Web пїЅпїЅпїЅ пїЅпїЅпїЅпїЅпїЅпїЅ пїЅпїЅпїЅпїЅпїЅпїЅпїЅпїЅпїЅпїЅ":"wodecInsertFormFieldsOrActiveXControlsInFormA":1:"Foo":"Invisible"}

# **Добавление в форму полей формы**

Для добавления полей формы в электронную форму или документ используется панель инструментов **Формы**.

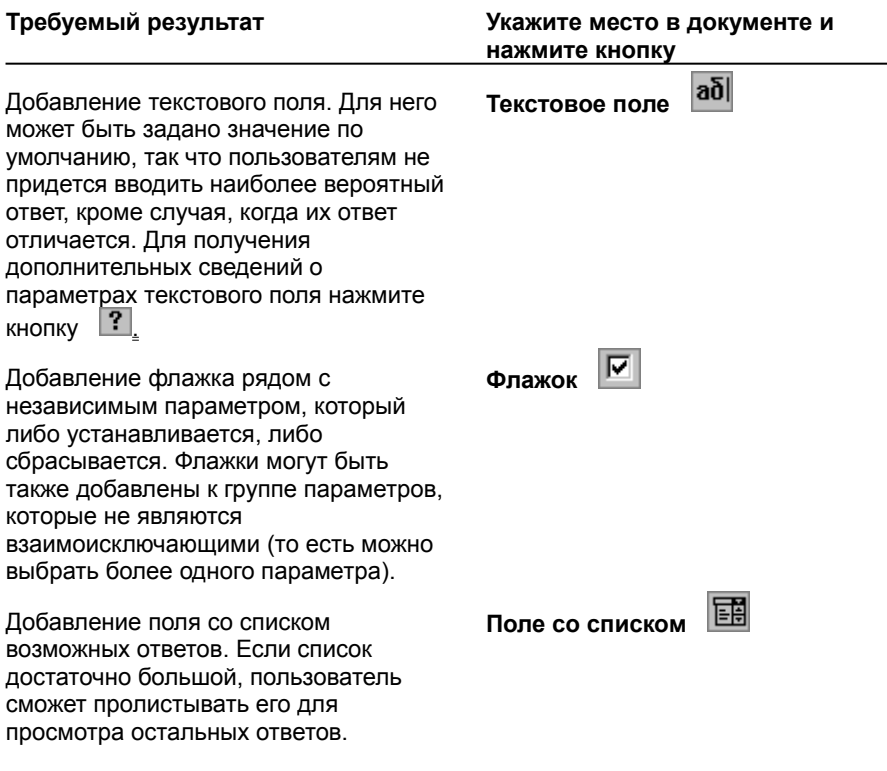

**Примечание.** Перед передачей электронной формы лицам, которые будут ее заполнять, форму

следует защитить. Для этого необходимо нажать кнопку **Защита формы**  $\boxed{\bigoplus}$  на панели инструментов **Формы.** Защита позволяет пользователям заполнять форму, но предотвращает случайные изменения элементов формы и их размещения. Чтобы вернуться в режим планирования и изменения самой формы, снимите защиту, еще раз нажав кнопку **Защита формы**

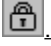

{ewc HLP95EN.DLL, DYNALINK, "пїЅпїЅпїЅпїЅпїЅпїЅпїЅпїЅпїЅпїЅпїЅ пїЅ Web пїЅпїЅпїЅ пїЅпїЅпїЅпїЅпїЅпїЅ пїЅпїЅпїЅпїЅпїЅпїЅпїЅпїЅпїЅпїЅ":"wodccInsertFieldsInFormA":1:"Foo":"Invisible"}

{ewc HLP95EN.DLL, DYNALINK, "пїЅпїЅпїЅпїЅпїЅпїЅпїЅпїЅпїЅпїЅпїЅ пїЅ Web пїЅпїЅпїЅ пїЅпїЅпїЅпїЅпїЅпїЅ пїЅпїЅпїЅпїЅпїЅпїЅпїЅпїЅпїЅпїЅ":"wohowInsertFormFieldsInFormA":1:"Foo":"Invisible"}

# **Добавление в форму объектов ActiveX**

Для добавления в электронную форму или документ объектов ActiveX используется панель инструментов **Элементы управления.**

При выборе объекта Word автоматически переключается в режим разработки и вставляет этот объект как перемещаемый, чтобы его было легче разместить в нужном месте документа. Чтобы поместить объект в позиции курсора, удерживайте клавишу SHIFT при нажатии соответствующей кнопки панели инструментов.

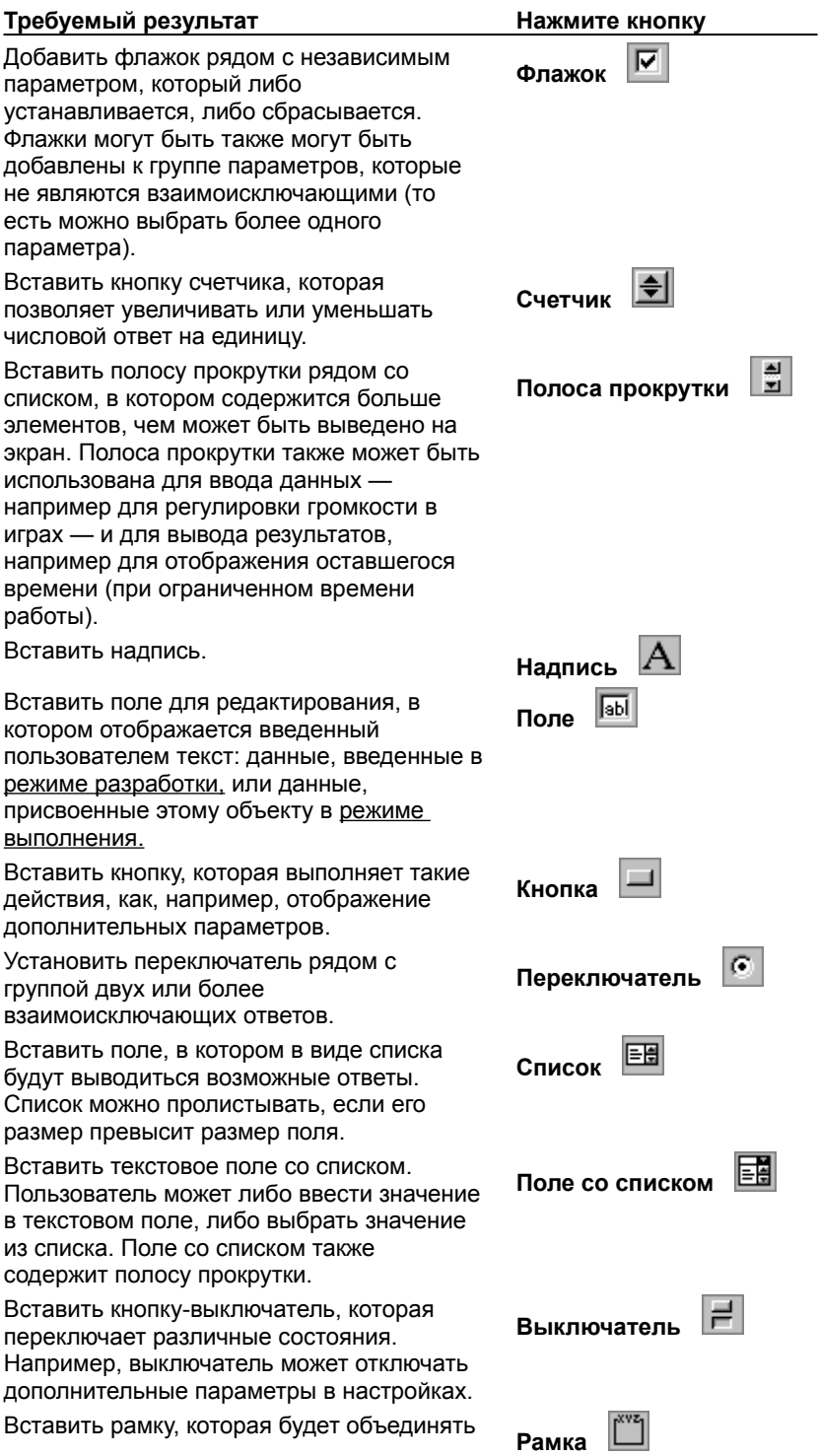

связанные поля и кнопки. Чтобы передвигать элементы управления вместе<br>с рамкой, вставьте рамку первой.

{ewc HLP95EN.DLL, DYNALINK, "пïSпïSпïSпïSпïSпïSпïSпïSпïSпïSпïSпïS nïS Web пïSпïSпïSпïSпïSпïSпïSпïSпïSпïS<br>пïSпïSпïSпïSпïSпïSпïSпïSпïSпïSï":"wodccInsertActiveXControlsInFormA":1:"Foo":"Invisible"}

#### **Защита полей электронной формы от изменения**

После создания электронной формы, ее следует защитить, так что пользователи смогут вводить данные только в предназначенные для этого поля.

#### **1** Выберите команду **Установить защиту** в меню **Сервис.**

# Демонстрация

- **2** Установите переключатель **Запретить любые изменения, кроме** в положение **Ввода данных в полях форм.**
- **3** Введите пароль для формы в поле **Пароль.** Только знающие пароль пользователи смогут снять защиту и изменить форму; пользователи, не знающие пароля, смогут, тем не менее, вводить данные в полях формы.
- **4** Нажмите кнопку **OK,** чтобы защитить всю форму.

Чтобы защитить определенные части формы, форму необходимо разбить на разделы. Нажмите кнопку **Разделы,** а затем очистите флажки разделов, которые не требуется защищать.

**Совет.** Для установки и снятия защиты во время разработки или изменения формы также можно нажать

кнопку **Защита формы** на панели инструментов **Формы.**

{ewc HLP95EN.DLL, DYNALINK, "пїЅпїЅпїЅпїЅпїЅпїЅпїЅпїЅпїЅпїЅпїЅ пїЅ Web пїЅпїЅпїЅ пїЅпїЅпїЅпїЅпїЅпїЅ пїЅпїЅпїЅпїЅпїЅпїЅпїЅпїЅпїЅпїЅ":"wohowProtectaformfromchangesA":1:"Foo":"Invisible"}

### Снятие защиты с полей электронной формы

Электронная форма защищается для того, чтобы пользователи могли вводить данные в предназначенные для этого поля, но не могли случайно изменить саму форму. Перед изменением формы следует убрать защиту.

#### • Выберите команду Снять защиту в меню Сервис.

#### $|?|$ Демонстрация

Введите пароль, если электронная форма была защищена паролем.

Совет. Для установки и снятия защиты во время разработки или изменения формы также можно нажать

кнопку Защита формы | В на панели инструментов Формы.

niSniSniSniSniSniSniSniSniSniSniSniS":"wohowRemoveprotectionfromaformA":1:"Foo":"Invisible"}

# **Сохранение данных, введенных в электронную форму, для использования в базе данных**

# Демонстрация

**1** Откройте заполненную электронную форму.

- **2** Выберите команду **Параметры** в меню **Сервис,** а затем вкладку **Сохранение.**
- **3** Установите флажок **Сохранять только данные для форм.**
- **4** Выберите команду **Сохранить как** в меню **Файл.**
- **5** Введите имя файла в поле **Имя файла.**
- **6** Выберите **Только текст** в поле **Тип файла.**

Данные полей формы будут записаны через запятую в текстовом файле.

{ewc HLP95EN.DLL, DYNALINK, "пїЅпїЅпїЅпїЅпїЅпїЅпїЅпїЅпїЅпїЅпїЅ пїЅ Web пїЅпїЅпїЅ пїЅпїЅпїЅпїЅпїЅпїЅ пїЅпїЅпїЅпїЅпїЅпїЅпїЅпїЅпїЅпїЅ":"wohowSaveDataFromOnlineFormForUseInDatabaseMacA":1:"Foo":"Invisible "}

### Печать данных, введенных в электронную форму

- $|?|$ Демонстрация
- 1 Выберите команду Параметры в меню Сервис, а затем вкладку Печать.
- 2 Установите флажок Печатать только данные для форм.
- 3 Нажмите кнопку Печать

Word напечатает только данные, введенные в форму.

Примечание. Если электронная форма была разработана на основе уже имеющегося бланка, например платежного поручения, и поля формы находятся в тех же местах, что и на бланке, то эта последовательность действий может быть использована для заполнения бланка.

niSniSniSniSniSniSniSniSniSniSniS":"wohowPrintDataFromOnlineFormMacA":1:"Foo":"Invisible"}

#### **Заполнение электронной формы**

**1** Выберите команду **Создать** в меню **Файл.**

# Демонстрация

- **2** Выберите шаблон формы, установите переключатель **Новый документ** в положение **Документ** и нажмите кнопку **OK.**
- **3** Введите данные в каждое поле формы. Используйте клавиши TAB и SHIFT+TAB или стрелки для перемещения между полями формы.
- **4** Выберите **Сохранить как** в меню **Файл.**

# Демонстрация

**5** В поле **Имя файла** введите имя файла, в который требуется сохранить введенные в форму данные.

**Примечание.** Если при заполнении поля электронной формы возникли затруднения, выберите это поле формы, а затем посмотрите на строку состояния или нажмите клавишу F1. Возможно, разработчик формы добавил в нее подсказки.

{ewc HLP95EN.DLL, DYNALINK, "пїЅпїЅпїЅпїЅпїЅпїЅпїЅпїЅпїЅпїЅпїЅ пїЅ Web пїЅпїЅпїЅ пїЅпїЅпїЅпїЅпїЅпїЅ пїЅпїЅпїЅпїЅпїЅпїЅпїЅпїЅпїЅпїЅ":"wohowFillinanonlineformA":1:"Foo":"Invisible"}
### **Форматирование текста, введенного в электронную форму**

Откройте шаблон, в котором находится электронная форма.

**1** Снимите защиту с формы, нажав кнопку Защита формы **С** на панели инструментов Формы.

- **2** Выделите поле формы, формат которого требуется изменить.
- **3** Выберите команду **Шрифт** в меню **Формат.**
- **4** Выберите требуемые параметры.

Для получения сведений о любом параметре нажмите кнопку с вопросительным знаком  $\boxed{?}$ , а затем щелкните этот параметр.

**5** Защитите форму, нажав кнопку Защита формы  $\boxed{\bigoplus}$  на панели инструментов Формы.

**Совет.** Для одинакового форматирования нескольких полей выделите поле, формат которого будет

применен к другим полям, нажмите кнопку **Копировать формат**  $\mathbb{S}$ , а затем выделите поле, которое надо отформатировать. Чтобы применить форматирование к нескольким полям, дважды нажмите кнопку **Копировать формат,** выделите по очереди поля, а затем еще раз нажмите эту кнопку.

{ewc HLP95EN.DLL, DYNALINK, "пїЅпїЅпїЅпїЅпїЅпїЅпїЅпїЅпїЅпїЅпїЅ пїЅ Web пїЅпїЅпїЅ пїЅпїЅпїЅпїЅпїЅпїЅ пїЅпїЅпїЅпїЅпїЅпїЅпїЅпїЅпїЅпїЅ":"wohowFormattexttypedintoanonlineformA":1:"Foo":"Invisible"}

### **Изменение параметров полей электронной формы**

Используйте эту последовательность действий только для изменения параметров полей формы.. Если форма содержит объекты ActiveX, то для изменения их свойств следует выбрать нужный объект, а затем нажать кнопку **Свойства** на панели инструментов **Элементы управления.** Чтобы получить более подробные сведения об установке и изменении свойств каждого объекта, а также о написании макросов на языке Visual Basic, нажмите кнопку

 $|?|$ 

- **1** Откройте шаблон, в котором находится нужная электронная форма.
- **2** Снимите защиту с формы, нажав кнопку Защита формы  $\boxed{1}$  на панели инструментов Формы.
- **3** Дважды щелкните требуемое поле формы.
- **4** Измените параметры поля.

**5** Защитите форму, нажав кнопку Защита формы **Семира на панели инструментов Формы.** 

{ewc HLP95EN.DLL, DYNALINK, "пїЅпїЅпїЅпїЅпїЅпїЅпїЅпїЅпїЅпїЅпїЅ пїЅ Web пїЅпїЅпїЅ пїЅпїЅпїЅпїЅпїЅпїЅ пїЅпїЅпїЅпїЅпїЅпїЅпїЅпїЅпїЅпїЅ":"wohowModifyaformfieldA":1:"Foo":"Invisible"}

### Автоматизация работы с формой

При входе и выходе из поля формы автоматически вызываются макросы, которые содержатся в шаблоне формы. Например, если пользователь установил флажок Состоит в браке, макрос, вызываемый при выходе, может активизировать связанные поля, такие как Имя супруга.

Для получения сведений о написании макросов на языке Visual Basic, которые настраивают работу объектов ActiveX, нажмите кнопку ?.

- 1 Откройте шаблон, в котором находится нужная электронная форма.
- 2 Снимите защиту с формы, нажав кнопку Защита формы [1] на панели инструментов Формы.
- Создайте макросы и сохраните их в шаблоне формы.  $\overline{3}$ Если требуемые макросы имеются в другом шаблоне, скопируйте их в шаблон формы.

#### $|?|$ **Инструкции**

- 4 Дважды щелкните поле, с которым будет связан макрос.
- 5 Для запуска макроса при входе в поле формы выберите его из списка Выполнить макрос при входе. Для запуска макроса при выходе из поля формы выберите его из списка Выполнить макрос при выходе.

Примечание. Если форма используется на других компьютерах, не содержащих таких макросов в шаблоне Обычный, то их автоматического запуска не произойдет. Поэтому макросы, используемые в форме, должны содержаться в шаблоне формы. В этом случае они будут доступны для использования и на других компьютерах.

niSniSniSniSniSniSniSniSniSniSniS":"wohowAssignamacrotoaformfieldA":1:"Foo":"Invisible"}

### **Добавление подсказок к полям формы**

- **1** Откройте шаблон, в котором находится нужная электронная форма.
- **2** Снимите защиту с формы, нажав кнопку Защита формы **С** на панели инструментов Формы.
- **3** Дважды щелкните поле формы, к которому будет добавлена подсказка.
- **4** Нажмите кнопку **Текст справки.**
- **5** Выберите вкладку **Строка состояния** для вывода подсказки в строку. Выберите вкладку **Клавиша F1** для вывода подсказки в окно сообщений при нажатии клавиши F1.
- **6** Установите требуемые параметры.

Для получения сведений о любом параметре нажмите кнопку с вопросительным знаком  $\boxed{?}$ , а затем щелкните этот параметр.

{ewc HLP95EN.DLL, DYNALINK, "пїЅпїЅпїЅпїЅпїЅпїЅпїЅпїЅпїЅпїЅпїЅ пїЅ Web пїЅпїЅпїЅ пїЅпїЅпїЅпїЅпїЅпїЅ пїЅпїЅпїЅпїЅпїЅпїЅпїЅпїЅпїЅпїЅ":"wohowAddmessagetexttoanonlineformA":1:"Foo":"Invisible"}

### **Затенение полей формы**

- **1** Откройте шаблон, в котором находится нужная электронная форма.
- **2** Снимите защиту с формы, нажав кнопку **Защита формы**  $\boxed{\bigoplus}$  на панели инструментов Формы.
- **3** Нажмите кнопку **Затенение полей формы** на панели инструментов **Формы.**

Примечание. Затенение полей формы с помощью кнопки Затенение полей формы **1999** позволяет легко находить поля, которые требуется заполнить, однако это затенение не выводится при печати формы. Чтобы затенить поле в печатной форме, выберите это поле, а затем — команду **Границы и заливка** (меню **Формат).** Установите нужные параметры на вкладке **Заливка.**

{ewc HLP95EN.DLL, DYNALINK, "пїЅпїЅпїЅпїЅпїЅпїЅпїЅпїЅпїЅпїЅпїЅ пїЅ Web пїЅпїЅпїЅ пїЅпїЅпїЅпїЅпїЅпїЅ пїЅпїЅпїЅпїЅпїЅпїЅпїЅпїЅпїЅпїЅ":"wohowFormFieldShadingbuttonFormsToolbarA":1:"Foo":"Invisible"}

### **Добавление элементов в список**

- **1** Откройте шаблон, в котором находится нужная электронная форма.
- **2** Снимите защиту с формы, нажав кнопку Защита формы **Семи**на панели инструментов Формы.
- **3** Дважды щелкните поле со списком.
- **4** Введите название элемента в поле **Элемент списка.**
- **5** Нажмите кнопку **Добавить.**
- **6** Нажмите кнопку **OK.**
- **7** Защитите форму, нажав кнопку Защита формы **9** на панели инструментов Формы. **Примечание.** По умолчанию в поле со списком отображается первый элемент списка. Используйте кнопки со стрелками**,** чтобы переместить часто выбираемый ответ на первую позицию.

{ewc HLP95EN.DLL, DYNALINK, "пїЅпїЅпїЅпїЅпїЅпїЅпїЅпїЅпїЅпїЅпїЅ пїЅ Web пїЅпїЅпїЅ пїЅпїЅпїЅпїЅпїЅпїЅ пїЅпїЅпїЅпїЅпїЅпїЅпїЅпїЅпїЅпїЅ":"wohowAdditemstoadropdownlistinaformA":1:"Foo":"Invisible"}

### **Удаление элементов из списка**

- Откройте шаблон, в котором находится нужная электронная форма.
- Снимите защиту с формы, нажав кнопку Защита формы **С** на панели инструментов Формы.
	-

- Дважды щелкните поле со списком. Выберите название элемента в списке.
- Нажмите кнопку **Удалить.**
- Нажмите кнопку **OK.**
- Защитите форму, нажав кнопку Защита формы **9** на панели инструментов Формы.

{ewc HLP95EN.DLL, DYNALINK, "пїЅпїЅпїЅпїЅпїЅпїЅпїЅпїЅпїЅпїЅпїЅ пїЅ Web пїЅпїЅпїЅ пїЅпїЅпїЅпїЅпїЅпїЅ пїЅпїЅпїЅпїЅпїЅпїЅпїЅпїЅпїЅпїЅ":"wohowRemoveitemsfromadropdownlistinaformA":1:"Foo":"Invisible"}

### **Изменение порядка элементов в списке**

- Откройте шаблон, в котором находится нужная электронная форма.
- Снимите защиту с формы, нажав кнопку Защита формы **С** на панели инструментов Формы.
- Дважды щелкните поле со списком.
- Выделите в поле **Список** название элемента, который требуется переместить.
- Переместите элемент с помощью кнопок со стрелками.
- Нажмите кнопку **OK.**

Защитите форму, нажав кнопку **Защита формы** на панели инструментов **Формы.**

**Примечание.** По умолчанию в поле появляется первый элемент списка.

{ewc HLP95EN.DLL, DYNALINK, "пїЅпїЅпїЅпїЅпїЅпїЅпїЅпїЅпїЅпїЅпїЅ пїЅ Web пїЅпїЅпїЅ пїЅпїЅпїЅпїЅпїЅпїЅ пїЅпїЅпїЅпїЅпїЅпїЅпїЅпїЅпїЅпїЅ":"wohowChangetheorderofitemsinadropdownlistinaformA":1:"Foo":"Invisible"}

# **Параметры текстового поля формы**

В поле со списком **Тип** диалогового окна **Параметры текстового поля** можно выбрать шесть типов поля формы, каждый из которых имеет свое назначение.

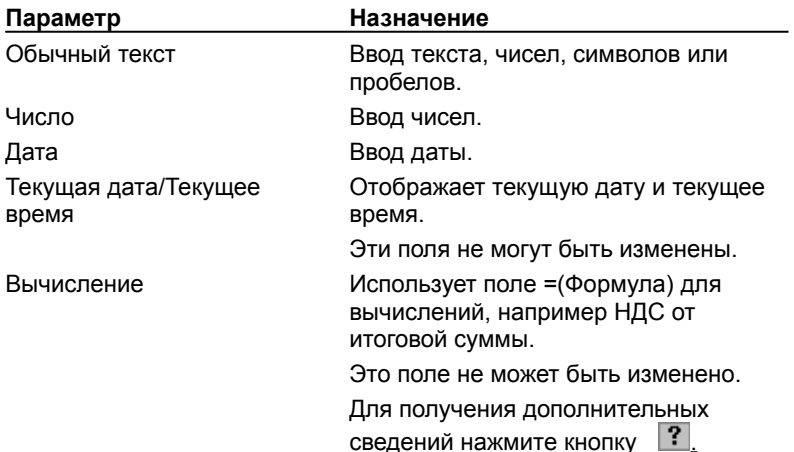

{ewc HLP95EN.DLL, DYNALINK, "пїЅпїЅпїЅпїЅпїЅпїЅпїЅпїЅпїЅпїЅпїЅ пїЅ Web пїЅпїЅпїЅ пїЅпїЅпїЅпїЅпїЅпїЅ пїЅпїЅпїЅпїЅпїЅпїЅпїЅпїЅпїЅпїЅ":"worgnTextFormFieldTypeOptionsA":1:"Foo":"Invisible"}

# **Разрешение вопросов: электронные и печатные формы**

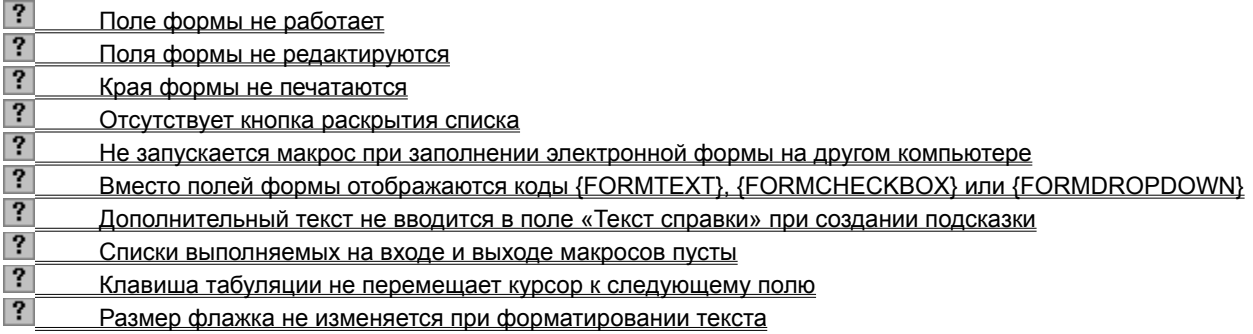

{ewc HLP95EN.DLL, DYNALINK, "пїЅпїЅпїЅпїЅпїЅпїЅпїЅпїЅпїЅпїЅпїЅ пїЅ Web пїЅпїЅпїЅ пїЅпїЅпїЅпїЅпїЅпїЅ пїЅпїЅпїЅпїЅпїЅпїЅпїЅпїЅпїЅпїЅ":"worefTroubleshootingforonlineformsA":1:"Foo":"Invisible"}

# **Поле формы не работает**

· Нажмите кнопку **Защита формы** на панели инструментов **Формы.** В незащищенном документе невозможно вводить текст в текстовые поля, устанавливать или снимать флажки, просматривать элементы в раскрывающихся списках.

{ewc HLP95EN.DLL, DYNALINK, "пїЅпїЅпїЅпїЅпїЅпїЅпїЅпїЅпїЅпїЅпїЅ пїЅ Web пїЅпїЅпїЅ пїЅпїЅпїЅпїЅпїЅпїЅ пїЅпїЅпїЅпїЅпїЅпїЅпїЅпїЅпїЅпїЅ":"wotbsMyFormFieldsDontWorkA":1:"Foo":"Invisible"}

# **Поля формы не редактируются**

• Форма защищена. Для изменения поля формы снимите защиту, нажав кнопку Защита формы **В** на панели инструментов **Формы.** Затем дважды щелкните требуемое поле.

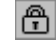

{ewc HLP95EN.DLL, DYNALINK, "пїЅпїЅпїЅпїЅпїЅпїЅпїЅпїЅпїЅпїЅпїЅ пїЅ Web пїЅпїЅпїЅ пїЅпїЅпїЅпїЅпїЅпїЅ пїЅпїЅпїЅпїЅпїЅпїЅпїЅпїЅпїЅпїЅ":"wotbsICantModifyMyFormFieldsA":1:"Foo":"Invisible"}

### **Края формы не печатаются**

· Большинство принтеров не могут печатать на краях листа. Минимальное расстояние от границы печати до края листа зависит от типа принтера. Уменьшите границы формы.

{ewc HLP95EN.DLL, DYNALINK, "пїЅпїЅпїЅпїЅпїЅпїЅпїЅпїЅпїЅпїЅпїЅ пїЅ Web пїЅпїЅпїЅ пїЅпїЅпїЅпїЅпїЅпїЅ пїЅпїЅпїЅпїЅпїЅпїЅпїЅпїЅпїЅпїЅ":"wotbsTheEdgeOfMyFormIsNotPrintingA":1:"Foo":"Invisible"}

### Не запускается макрос при заполнении формы на другом компьютере

• Убедитесь, что шаблон, использовавшийся для создания формы, содержит все необходимые для ее заполнения макросы. Возможно, требуется добавить эти макросы в шаблон.

#### $|?|$ Инструкции

rA":1:"Foo":"Invisible"}

## Вместо полей формы отображаются коды {FORMTEXT}, {FORMCHECKBOX} или {FORMDROPDOWN}

• На экране отображаются коды полей вместо полей формы. Для отображения полей формы нажмите клавиши ALT+F9

yFormFieldsA":1:"Foo":"Invisible"}

### **Дополнительный текст не вводится в поле «Текст справки» при создании подсказки**

· Сообщение, выводимое в окне подсказки, может содержать до 255 символов. Подсказка в строке состояния может содержать до 138 символов.

{ewc HLP95EN.DLL, DYNALINK, "пїЅпїЅпїЅпїЅпїЅпїЅпїЅпїЅпїЅпїЅпїЅ пїЅ Web пїЅпїЅпїЅ пїЅпїЅпїЅпїЅпїЅпїЅ пїЅпїЅпїЅпїЅпїЅпїЅпїЅпїЅпїЅпїЅ":"wotbsICantTypeAnyMoreTextInTheTypeYourOwnHelpTextBoxA":1:"Foo":"Invi sible"}

### Списки выполняемых на входе и на выходе макросов пусты

• В шаблон не добавлены макросы, использовавшиеся при создании формы. Добавьте макросы в шаблон или создайте их заново.

#### $|?|$ Инструкции

le"}

### Клавиша табуляции не перемещает курсор к следующему полю

• Форма может быть создана таким образом, что при нажатии клавиши табуляции курсор не перемещается к следующему полю. Порядок перехода от поля к полю мог быть определен при создании формы с помощью макроса выхода.

#### $|?|$ Инструкции

## Размер флажка не изменяется при форматировании текста

• По умолчанию размер флажка зависит от размера шрифта находящегося рядом с ним текста. Чтобы изменить размер флажка, дважды щелкните флажок, установите переключатель Размер в положение Точно, а затем введите нужное значение в поле, которое находится справа от переключателя.

niSniSniSniSniSniSniSniSniSniSniSniS":"wotbsWhyDoesntMyCheckBoxChangeWhenIApplyFormattingA":1:"Foo":"Invi sible"}

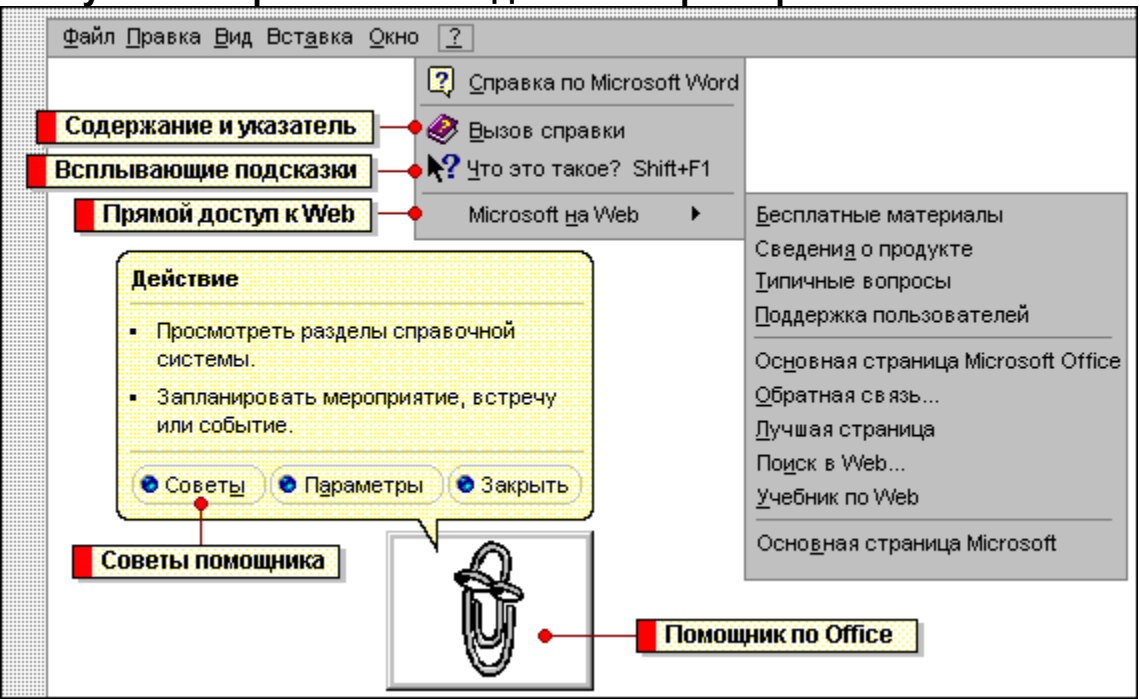

**Получение справочных сведений во время работы**

{ewc HLP95EN.DLL, DYNALINK, "пїЅпїЅпїЅпїЅпїЅпїЅпїЅпїЅпїЅпїЅпїЅ пїЅ Web пїЅпїЅпїЅ пїЅпїЅпїЅпїЅпїЅпїЅ пїЅпїЅпїЅпїЅпїЅпїЅпїЅпїЅпїЅпїЅ":"oflrgWaysToGetAssistanceWhileYouWorkA":1:"Foo":"Invisible"}

Помощника можно настроить так, чтобы справочные сведения, относящиеся к выполняемой процедуре, автоматически предоставлялись в процессе работы. Нажмите клавишу F1 или щелкните помощника.

Вид и функции помощника можно изменить так, чтобы они наиболее полно отвечали личным вкусам пользователя и специфике конкретной работы. Помощник является общим для всех приложений MS Office, поэтому внесенные изменения автоматически отражаются во всех установленных приложениях MS Office.

Помощник предоставляет сведения, относящиеся к текущей работе с программой, например, советы по более эффективному использованию функций программы или мыши, или применению сочетаний клавиш.

¥ Характер советов, предоставляемых помощником, зависит от вида выполняемых операций и способа их выполнения. Чтобы получить совет, нажмите кнопку с горящей лампочкой.

Справочные сведения можно получить и обычным способом, выбрав команду **Вызов справки** в меню **Справка** любого приложения MS Office. Чтобы пролистать содержание справочной системы, выберите вкладку **Содержание.** Чтобы найти нужный раздел с помощью предметного указателя, выберите вкладку **Предметный указатель.** Чтобы произвести поиск ключевых слов и фраз по всему тексту, выберите вкладку **Поиск.**

 Для получения сведений о различных элементах экрана можно воспользоваться всплывающими подсказками. Для вывода всплывающей подсказки к элементу диалогового окна нажмите кнопку с вопросительным знаком, а затем щелкните этот элемент. Если в диалоговом окне отсутствует кнопка с вопросительным знаком, выделите элемент и нажмите клавиши SHIFT+F1.

 $\mathbf{P}$  Для вывода всплывающей подсказки к команде меню, кнопке панели инструментов или области экрана выберите команду **Что это?** в меню **Справка,** а затем щелкните элемент,

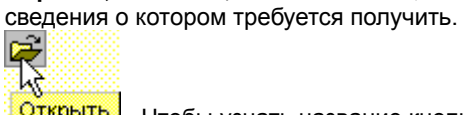

**Открыть** Чтобы узнать название кнопки панели инструментов, установите на нее указатель и немного подождите.

Используйте команду **Microsoft на Web** (меню **Справка)** для установки связи с Web-узлами Microsoft непосредственно из приложений MS Office. Например, таким образом можно получить доступ к техническим ресурсам и загрузить дополнительные средства – и все это не прерывая работы с текущим приложением.

### Подключение к техническим ресурсам Microsoft

Если во время работы с приложением Office возникли какие-либо вопросы, прежде всего следует попробовать разрешить их с помощью помощника, а затем обратиться к руководству пользователя или к файлу «Последние сведения», поставляемому вместе с программой. Если нужные сведения не найдены, их можно получить с помощью технических ресурсов Microsoft, в том числе с помощью основной страницы Microsoft, Microsoft Knowledge Base (KB), Microsoft Software Library (MSL), компакт-дисков Microsoft TechNet и Microsoft Developer Network и публикаций Microsoft Press.

- При наличии доступа к Web и установленного средства просмотра Интернета, отдельные страницы  $\bullet$ Web-сервера Microsoft становятся доступными непосредственно из приложения Word.
- Microsoft Knowledge Base (KB) это собрание подробных инструкций по выполнению конкретных операций, ответов на вопросы, связанные с технической поддержкой, и сведений об обнаруженных неполадках.
- Microsoft Software Library (MSL) это библиотека бесплатных двоичных (не текстовых) файлов драйверов, служебных программ, файлов справки и т. п., - а также технической документации ко всем продуктам Microsoft.
- Если доступ к Web отсутствует, можно подписаться на компакт-диски Microsoft TechNet или Microsoft Developer Network и получить доступ к Knowledge Base, Microsoft Software Library и другим источникам технической информации.
- Чтобы повысить эффективность работы с приложениями Microsoft Office, закажите в издательстве Microsoft Press книги, наборы ресурсов и учебные курсы.
- $\bullet$ При наличии модема и программы связи для получения драйверов, исправлений и обновленных версий программ используйте службу Microsoft Download Service (MSDL).
- Используйте бесплатную службу FastTips для заказа Application Notes и популярных статей из Knowledge Base по факсу.

### См. также

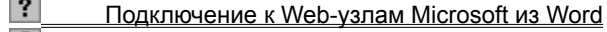

- $|?|$ Microsoft Knowledge Base (KB)
- $\overline{\mathbf{?}}$ Microsoft Software Library (MSL)
- $\overline{?}$ Компакт-диски Microsoft TechNet и Microsoft Developer Network
- $\overline{?}$ Издательство Microsoft Press
- $\overline{\mathbf{?}}$ Служба Microsoft Download Service (MSDL)
- $|?|$ Служба FastTips

niSniSniSniSniSniSniSniSniSniSniSniS":"ofdecConnectToMicrosoftA":1:"Foo":"Invisible"}

### Подключение к Web-узлам Microsoft из Word

Команда Microsoft на Web (меню Справка) открывает набор дополнительных команд, которые позволяют обратиться к Web-узлам Microsoft, содержащим полезную информацию, не выходя из Word. Например, для получения ответов на наиболее часто встречающиеся вопросы о Word выберите команду Типичные вопросы. Для получения самых свежих советов, способов решения основных проблем поддержки и доступа к одноранговой дискуссионной области по вопросам Word выберите команду Поддержка пользователей. Для получения бесплатных конвертеров и других полезных компонентов выберите команду Бесплатные материалы.

• В меню Справка выберите команду Microsoft на Web, а затем - нужную команду.

nïSnïSnïSnïSnïSnïSnïSnïSnïSnïSnïS":"ofrefTheMicrosoftCorporationHomePageA":1:"Foo":"Invisible"}

### Microsoft Knowledge Base (KB)

Microsoft Knowledge Base является основным источником сведений о программных продуктах для сотрудников и клиентов службы поддержки Microsoft. Это ежедневно обновляемое собрание различных документов, в том числе подробных инструкций по выполнению конкретных операций, ответов на вопросы, связанные с технической поддержкой, а также сведений об обнаруженных неполадках и способах их преодоления. Для извлечения сведений из Knowledge Base следует использовать текстовые и ключевые запросы.

Web-узел Microsoft Knowledge Base предоставляет полный набор функций текстового поиска и содержит автоматические гиперссылки на файлы, входящие в Microsoft Software Library (MSL), что дает возможность загружать эти файлы непосредственно из разделов Knowledge Base.

Кроме того, Knowledge Base содержится на компакт-дисках Microsoft TechNet и Microsoft Developer Network. Для получения дополнительных сведений нажмите кнопку <sup>?</sup>

nïSnïSnïSnïSnïSnïSnïSnïSnïSnïSnïS":"ofdccMicrosoftKnowledgeBaseA":1:"Foo":"Invisible"}

### **Microsoft Software Library (MSL)**

Microsoft Software Library (MSL) - это помещенная в Интернет библиотека бесплатных двоичных (не текстовых) файлов — драйверов, служебных программ, файлов справки и т. п., - а также технической документации ко всем продуктам Microsoft.

Доступ к Microsoft Software Library можно получить через Web.

Кроме того, MSL содержится на компакт-дисках Microsoft TechNet и Microsoft Developer Network. Для получения дополнительных сведений нажмите кнопку ?

niSniSniSniSniSniSniSniSniSniSniS":"ofdccMicrosoftSoftwareLibraryA":1:"Foo":"Invisible"}

### Компакт-диски Microsoft TechNet и Microsoft Developer Network

KOMПАКТ-диск Microsoft TechNet содержит документы, посвященные анализу, внедрению и поддержке программных продуктов Microsoft. Подписка на TechNet дает возможность ежемесячно получать последнюю версию этого компакт-диска, подготовленного отделом технической поддержки Microsoft. TechNet позволяет быстро получить исчерпывающие ответы на вопросы о программах, сетях, операционных системах, управлению базами данных, драйверах, исправлениях, технологии и анализе продуктов. Более 150 000 страниц подробной технической информации помогут повысить эффективность работы и получить нужный результат. Чтобы подписаться на Microsoft TechNet, пользователям, проживающим в США или Канаде, следует позвонить по телефону (800) 344-2121.

Библиотека Microsoft Developer Network (MSDN) — это источник сведений о программировании и наборов средств программирования, предназначенных для разработчиков новых приложений для операционных систем Microsoft Windows, Windows 95 и Windows NT, а также средств, упрощающих работу с существующими продуктами Microsoft. Обладателям годовой подписки на MSDN регулярно рассылаются дополнительные сведения, в том числе в печатном виде. Чтобы подписаться на Microsoft TechNet, пользователям, проживающим в США или Канаде, следует позвонить по телефону 759-5474.

Для пользователей, проживающих в США или Канаде, эти телефонные номера являются бесплатными. Пользователям, проживающим в других странах, для получения дополнительных сведений следует обратиться в местное представительство Microsoft.

nïSnïSnïSnïSnïSnïSnïSnïSnïSnïSnïS":"cohowMicrosoftTechNetandMicrosoftDeveloperNetworkA":1:"Foo":"Invisible"}

### **Издательство Microsoft Press**

Издательство Microsoft Press предлагает учебные курсы и справочники, которые помогут повысить эффективность работы с Microsoft Office, Microsoft Windows 95 и Microsoft Windows NT.

Книги издательства Microsoft Press предназначены для начинающих и опытных пользователей, профессионалов, осуществляющих техническую поддержку, и распространителей программных продуктов. Среди них имеются как краткие руководства и самоучители, так и настольные справочники, подробные технические руководства и учебники по программированию.

Сведения о ближайшем поставщике изданий Microsoft Press можно получить на Web-узле Microsoft Press или у местного поставщика продукции Microsoft. Пользователи, проживающие в США, могут позвонить по телефону (800) MS-PRESS. Пользователи, проживающие в Канаде, могут позвонить по телефону (800) 667-1115.

{ewc HLP95EN.DLL, DYNALINK, "пїЅпїЅпїЅпїЅпїЅпїЅпїЅпїЅпїЅпїЅпїЅ пїЅ Web пїЅпїЅпїЅ пїЅпїЅпїЅпїЅпїЅпїЅ пїЅпїЅпїЅпїЅпїЅпїЅпїЅпїЅпїЅпїЅ":"cohowMicrosoftPresspublicationsA":1:"Foo":"Invisible"}

### **Служба Microsoft Download Service (MSDL)**

Служба Microsoft Download Service предлагает демонстрационные программы, драйверы, исправленные и обновленные версии программ, а также вспомогательные программные средства. Прямой доступ к MSDL по модему можно получить, набрав номер (206) 936-6735 в Соединенных Штатах или (905) 507-3022 в Канаде. Доступ к MSDL открыт 24 часа в сутки, 365 дней в году. Сведения о подключении: скорость 1200, 2400, 9600 или 14 400 бит/с, проверка четности отсутствует, 8 битов данных, 1 стоп-бит. Пользователям, проживающим в других странах, для получения дополнительных сведений следует обратиться в местное представительство Microsoft.

{ewc HLP95EN.DLL, DYNALINK, "пїЅпїЅпїЅпїЅпїЅпїЅпїЅпїЅпїЅпїЅпїЅ пїЅ Web пїЅпїЅпїЅ пїЅпїЅпїЅпїЅпїЅпїЅ пїЅпїЅпїЅпїЅпїЅпїЅпїЅпїЅпїЅпїЅ":"cohowMicrosoftDownloadServiceA":1:"Foo":"Invisible"}

# **Служба FastTips**

Microsoft FastTips — это автоматическая бесплатная служба, с помощью которой можно получить ответы на наиболее часто возникающие вопросы 24 часа в сутки, 7 дней в неделю. Для получения доступа к этой службе пользователям, проживающим в США, следует позвонить по телефону (800) 936-4100; при этом необходимо использовать кнопочный телефон с тоновым набором номера. Нажимая кнопки телефона в соответствии с указаниями, можно прослушать запись ответа на интересующий вопрос, получить каталог имеющихся сведений и даже заказать документы по факсу. Например, через службу FastTips можно заказать Application Notes и популярные статьи из Microsoft Knowledge Base по факсу. Пользователям, проживающим в других странах, для получения дополнительных сведений следует обратиться в местное представительство Microsoft.

{ewc HLP95EN.DLL, DYNALINK, "пїЅпїЅпїЅпїЅпїЅпїЅпїЅпїЅпїЅпїЅпїЅ пїЅ Web пїЅпїЅпїЅ пїЅпїЅпїЅпїЅпїЅпїЅ пїЅпїЅпїЅпїЅпїЅпїЅпїЅпїЅпїЅпїЅ":"coconAnswerstocommonquestionsA":1:"Foo":"Invisible"}

# **Обратная связь**

- **1** В меню **Справка** выберите команду **Microsoft на Web,** а затем команду **Обратная связь.**
- **2** Выберите нужную гиперссылку.

{ewc HLP95EN.DLL, DYNALINK, "пїЅпїЅпїЅпїЅпїЅпїЅпїЅпїЅпїЅпїЅпїЅ пїЅ Web пїЅпїЅпїЅ пїЅпїЅпїЅпїЅпїЅпїЅ пїЅпїЅпїЅпїЅпїЅпїЅпїЅпїЅпїЅпїЅ":"ofdccMSWishA":1:"Foo":"Invisible"}

### **Получение сведений о программе и компьютере**

? Демонстрация

- **1** В меню **Справка** редактора Word выберите команду **О программе.**
- **2** На экране появится диалоговое окно **О программе Microsoft Word,** содержащее сведения о программе.

Для получения сведений о компьютере нажмите кнопку **О системе.**

{ewc HLP95EN.DLL, DYNALINK, "пїЅпїЅпїЅпїЅпїЅпїЅпїЅпїЅпїЅпїЅпїЅ пїЅ Web пїЅпїЅпїЅ пїЅпїЅпїЅпїЅпїЅпїЅ nisnisnisnisnisnisnisnisnisnisnisis":"ofhowGetInformationAboutMyComputerA":1:"Foo":"Invisible"}

### Справочник Microsoft Office 97 Resource Kit

Справочник Microsoft Office 97 Resource Kit представляет собой полное руководство по установке, настройке и поддержке программ Microsoft Office на предприятии. Справочник предназначен для системных администраторов, консультантов и опытных пользователей. Предлагаемая информация полностью охватывает возможные варианты использования Microsoft Office в операционных системах Windows 95, Windows NT Workstation u Macintosh.

Справочник Microsoft Office 97 Resource Kit можно приобрести в торговых организациях, предлагающих литературу по вычислительной технике, или непосредственно в издательстве Microsoft Press.

Книги издательства Microsoft Press распространяются по всему миру. Чтобы заказать справочник Microsoft Office 97 Resource Kit (ISBN: 1-57231-329-3), позвоните по телефону (800) MS-PRESS (в США) или (800) 667-1115 (в Канаде) либо отправьте сообщение через CompuServe Electronic Mall (GO MSP). Дополнительные сведения можно получить на Web-узле Microsoft Press.

Электронную версию справочника Microsoft Office Resource Kit также можно загрузить с Web-узла Microsoft.

niSniSniSniSniSniSniSniSniSniSniSniS":"rerefObtainingTheMicrosoftOffice97ResourceKitA":1:"Foo":"Invisible"}
## Справочник Microsoft Office 97/Visual Basic Programmer's Guide

Справочник Microsoft Office 97/Visual Basic Programmer's Guide предназначен для тех, кто знаком с основами языка программирования Visual Basic для приложений. Он содержит сведения о составлении кратких и эффективных служебных программ на мощном языке программирования, используемом приложениями Microsoft Office 97. Книга помогает повысить эффективность работы с Visual Basic для приложений путем настройки рабочих параметров системы в соответствии с конкретной задачей. В ней описано создание пользовательских команд, меню, диалоговых окон, сообщений и кнопок, добавление справки к каждому из этих элементов и многое другое.

Справочник Microsoft Office 97/Visual Basic Programmer's Guide можно приобрести в торговых организациях, предлагающих литературу по вычислительной технике, или непосредственно в издательстве Microsoft Press.

Книги издательства Microsoft Press распространяются по всему миру. Чтобы заказать справочник Microsoft Office 97/Visual Basic Programmer's Guide (ISBN: 1-57231-340-4), позвоните по телефону (800) MS-PRESS (в США) или (800) 667-1115 (в Канаде) либо отправьте сообщение через CompuServe Electronic Mall (GO MSP). Дополнительные сведения можно получить на Web-узле Microsoft Press.

niSniSniSniSniSniSniSniSniSniSniSniS":"rerefObtainMicrosoftOffice97VisualBasicProgrammersGuideA":1:"Foo":"Invisi ble"}

## Получение справки по Visual Basic из Word

Эту справку можно получить только в том случае, если во время установки Microsoft Office 97 был установлен флажок Справка для Visual Basic и, следовательно, была установлена справочная система Visual Basic. Для получения сведений об установке программ и компонентов нажмите кнопку <sup>1</sup>.

1 В меню Сервис выберите команду Макрос, а затем - команду Редактор Visual Basic.

2 Если на экране нет помощника, нажмите кнопку Помощник

 $\overline{\mathbf{3}}$ Если окно помощника не развернулось, щелкните помощника.

 $\overline{\mathbf{A}}$ В окно помощника введите метод, свойство, функцию, инструкцию или объект, о котором требуется получить справочные сведения, или запрос.

5 Нажмите кнопку Найти, а затем выберите нужный раздел.

### Советы

Чтобы просмотреть список методов, свойств, функций и объектов Visual Basic, которые можно  $\bullet$ использовать для конкретной программы Office, во время работы с редактором Visual Basic, нажмите

кнопку **Просмотр объектов** В. В списке библиотек выберите библиотеку нужной программы. Чтобы получить справку по отдельной позиции списка, выделите ее, а затем нажмите кнопку с вопросительным знаком в диалоговом окне Просмотр объектов.

### • Чтобы вызвать справку по редактору Visual Basic, выберите команду Вызов справки в меню Справка.

nïSnïSnïSnïSnïSnïSnïSnïSnïSnïSnïS":"rehowGetOnlineHelpForVisualBasicA":1:"Foo":"Invisible"}

## Не удается использовать команды меню «Microsoft на Web»

- Чтобы использовать команды меню Microsoft на Web, необходимо иметь доступ к Интернету либо через сеть интранет, либо с помощью модема; кроме того, необходимо получить учетную запись Интернета у поставщика услуг Интернета. Дополнительные сведения по этому вопросу содержатся в справочнике Microsoft Office 97 Resource Kit. Для получения сведений о приобретении этого справочника нажмите кнопку
- Параметры связи с Интернетом могут быть установлены неправильно. Дважды щелкните значок Интернета на панели управления, чтобы убедиться, что параметры заданы правильно.
- Возможно, неправильно работает модем. Дополнительные сведения по этому вопросу содержатся в разделе Ошибки при работе с модемом справочной системы Microsoft Windows.
- Возможно, Web-узел Microsoft временно не работает. Если описанные выше действия не помогли и при этом удается осуществить доступ к другим Web-узлам, подождите несколько часов, а затем попытайтесь снова.

niSniSniSniSniSniSniSniSniSniSniS":"retbslCantUseCommandsOnMicrosoftOnTheWebSubmenuHelpMenuA":1:"F oo":"Invisible"}

## Изменение параметров проверки грамматики

Существует возможность указать набор грамматических и стилистических правил, который следует использовать при проверке правописания документа. При этом можно выбрать один из встроенных наборов (и при необходимости изменить) или создать свой собственный набор правил.

## См. также

 $\overline{?}$ Выбор набора грамматических и стилистических правил  $\overline{\mathbf{?}}$ Создание или изменение набора грамматических и стилистических правил

n SniSniSniSniSniSniSniSniSniSniSniS":"wodecChangeGrammarcheckerOptionsA":1:"Foo":"Invisible"}

## Выбор набора грамматических и стилистических правил

1 Выберите команду Параметры в меню Сервис, а затем - вкладку Правописание.

 $|?|$ Демонстрация

2 Из списка Набор правил выберите нужный набор грамматических и стилистических правил.

Совет. Настройка встроенных наборов грамматических и стилистических правил осуществляется путем добавления и исключения определенных правил. Кроме того, допускается создавать пользовательские наборы грамматических и стилистических правил. Для получения дополнительных сведений нажмите<br>кнопку ?

niSniSniSniSniSniSniSniSniSniSniSniS":"wohowSelectagrammarandstylerulegroupA":1:"Foo":"Invisible"}

## **Создание или изменение набора грамматических и стилистических правил**

**1** Выберите команду **Параметры** в меню **Сервис,** а затем — вкладку **Правописание.**

## Демонстрация

- **2** Нажмите кнопку **Настройка.**
- **3** Чтобы изменить существующий набор грамматических и стилистических правил, выберите его из списка **Набор правил.**

Чтобы создать новый набор грамматических и стилистических правил, выберите **По выбору пользователя** из списка **Набор правил.**

- **4** Выберите параметр **Грамматика** или **Стиль.**
- **5** Установите флажки, соответствующие правилам, которые следует использовать.

**Примечание.** Чтобы восстановить исходный набор грамматических и стилистических правил, нажмите кнопку **Начальная установка.**

{ewc HLP95EN.DLL, DYNALINK, "пїЅпїЅпїЅпїЅпїЅпїЅпїЅпїЅпїЅпїЅпїЅ пїЅ Web пїЅпїЅпїЅ пїЅпїЅпїЅпїЅпїЅпїЅ пїЅпїЅпїЅпїЅпїЅпїЅпїЅпїЅпїЅпїЅ":"wohowCustomizeagrammarandstylerulegroupA":1:"Foo":"Invisible"}

## **Отображение статистики удобочитаемости**

Демонстрация

- **1** Выберите команду **Параметры** в меню **Сервис,** а затем вкладку **Правописание.**
- **2** Установите флажок **Также проверять орфографию.**
- **3** Установите флажок **Статистика удобочитаемости,** а затем нажмите кнопку **OK.**
- **4** Нажмите кнопку **Правописание** ?

**Примечание.** После завершения проверки правописания на экране появятся сведения об

удобочитаемости документа. Для получения сведений о показателях легкости чтения нажмите кнопку .

{ewc HLP95EN.DLL, DYNALINK, "пїЅпїЅпїЅпїЅпїЅпїЅпїЅпїЅпїЅпїЅпїЅ пїЅ Web пїЅпїЅпїЅ пїЅпїЅпїЅпїЅпїЅпїЅ пїЅпїЅпїЅпїЅпїЅпїЅпїЅпїЅпїЅпїЅ":"wohowDisplayReadabilityStatisticsA":1:"Foo":"Invisible"}

### **Показатели легкости чтения**

После завершения грамматической проверки на экране появляются сведения об удобочитаемости документа. Показатели легкости чтения характеризуют проверенный текст с точки зрения того, насколько текст легко читается и насколько должен быть подготовлен читатель для его прочтения.

### **Уровень образования**

Этот показатель основан на образовательном индексе Флеша-Кинсайда и показывает, каким уровнем образования должен обладать читатель проверяемого документа. Подсчет показателя делается на основе вычисления среднего числа слогов в слове и слов в предложении. Значение показателя варьируется от 0 до 20. Значения от 0 до 10 означают число классов школы, оконченных читателем. Следующие пять значений — от 11 до 15 — соответствуют курсам высшего учебного заведения. Высшие пять значений относятся к сложным научным текстам.

Рекомендуемый диапазон значений этого показателя: от 8 до 10.

### **Легкость чтения**

Данный показатель основан на индексе легкости чтения Флеша. Показатель подсчитывается по среднему числу слогов в слове и слов в предложении и варьируется от 0 до 100. Чем выше значение показателя, тем легче прочесть текст и тем большему числу читателей он будет понятен.

Рекомендуемый интервал значений для обычного текста: от 60 до 70.

### **Число сложных фраз**

Этот показатель показывает в процентах, какое количество сложных фраз содержится в проверенном тексте. Сложными считаются фразы с относительно большим количеством знаков препинания, перегруженные союзами, местоимениями, прилагательными и так далее.

Нормальным количеством сложных фраз можно считать 10 — 20 процентов.

### **Благозвучие**

Данный показатель указывает на удобочитаемость текста с фонетической точки зрения. Подсчет показателя основан на вычислении среднего количества шипящих и свистящих согласных.

Интервал изменения показателя: от 0 до 100. Рекомендуемый диапазон значений: от 80 до 100. Этот индекс указывает на удобочитаемость текста с фонетической точки зрения.

{ewc HLP95EN.DLL, DYNALINK, "пїЅпїЅпїЅпїЅпїЅпїЅпїЅпїЅпїЅпїЅпїЅ пїЅ Web пїЅпїЅпїЅ пїЅпїЅпїЅпїЅпїЅпїЅ пїЅпїЅпїЅпїЅпїЅпїЅпїЅпїЅпїЅпїЅ":"worefReadabilityformulasA":1:"Foo":"Invisible"}

## Добавление диаграммы к документу Word

При создании диаграммы путем выбора команды Объект в меню Вставка и последующем выборе типа объекта Диаграмма Microsoft Graph 97, Microsoft Graph отображает диаграмму, а также таблицу MS Graph, содержащую связанные с ней данные. Таблица MS Graph является образцом, показывающим, куда вводить подписи строк и столбцов и сами данные. После создания диаграммы можно ввести новые данные в таблицу MS Graph, импортировать данные из текстового файла или файла Lotus 1-2-3, импортировать лист или диаграмму Microsoft Excel или скопировать данные из другой программы.

Кроме того, можно создать диаграмму из таблицы Word или вставить в документ Word диаграмму Microsoft Excel.

### См. также

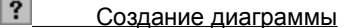

 $\overline{\mathbf{?}}$ Создание диаграммы из таблицы Word

 $|?|$ Вставка диаграммы Microsoft Excel в документ Word

niSniSniSniSniSniSniSniSniSniSniSniS":"grdecCreateAChartFromImportedDataA":1:"Foo":"Invisible"}

## Создание диаграммы

1 В Microsoft Word выберите команду Объект в меню Вставка, а затем — вкладку Создание.

- $|?|$ Демонстрация
- 2 Выберите Диаграмма Microsoft Graph 97 из списка Тип объекта.
- 3 Для размещения объекта в графическом слое, где его можно позиционировать с помощью команд меню Действия на панели инструментов Рисование, установите флажок Поверх текста. Для размещения диаграммы в текущем абзаце как обычного текстового символа снимите флажок Поверх текста.
- 4 Нажмите кнопку ОК.
- 5 Для замены образца данных щелкните ячейку в таблице, а затем введите необходимые данные.

Для получения дополнительных сведений об импорте данных из текстовых файлов или файлов Lotus 1-2-3 нажмите кнопку  $\boxed{?}$ 

Для получения дополнительных сведений об импорте листов и диаграмм Microsoft Excel нажмите кнопку  $\boxed{?}$ 

Для получения дополнительных сведений о копировании данных из других программ нажмите кнопку<br>?

Для получения дополнительных сведений об установке связи с данными из других программ нажмите кнопку  $\boxed{?}$ 

6 Для возвращения в Word щелкните документ Word.

niSniSniSniSniSniSniSniSniSniSniS":"grdccCreateChartA":1:"Foo":"Invisible"}

## Создание диаграммы из таблицы Word

1 Создайте таблицу Word, содержащую в верхнем ряду и в левом столбце подписи, а в остальных ячейках числа.

#### $|?|$ Демонстрация

Сведения об особенностях организации данных при построении точечной диаграммы содержатся в справочной системе Microsoft Graph.

- 2 Щелкните таблицу, а затем выберите команду Выделить таблицу в меню Таблица.
- 3 В Microsoft Word выберите команду Объект в меню Вставка, а затем вкладку Создание.

#### $|?|$ Демонстрация

4 Выберите Диаграмма Microsoft Graph 97 из списка Тип объекта.

niSniSniSniSniSniSniSniSniSniSniSniS":"grhowCreateAChartFromAWordTableA":1:"Foo":"Invisible"}

## **Импорт текстового файла или файла Lotus 1-2-3 для создания диаграммы**

Импортируемые данные могут содержать до 4 000 строк на 4 000 столбцов, но в диаграмме не выводится более 255 рядов данных. Для получения сведений о форматах импортируемых файлов нажмите кнопку  $|?|$ 

**1** Перейдите в таблицу MS Graph.

## ? Демонстрация

- **2** Выделите ячейку, с которой начинаются импортируемые данные. Обычно она является левой верхней ячейкой таблицы.
- **3** Выберите команду **Импорт** в меню **Правка.**
- **4** Из списка **Папка** выберите диск, папку или узел Интернета, где содержится файл.

Для открытия файла, созданного другой программой, выберите необходимый формат из списка **Тип файла** или введите в поле **Имя файла** расширение имени файла; например, **\*.txt** для текстовых файлов. Выбирайте папки из списка папок, пока не будет открыта папка, в которой содержится необходимый файл.

**5** Дважды щелкните файл, который необходимо импортировать.

При импорте текстового файла появляется мастер импорта текстовых файлов. Пользуйтесь им для определения необходимой организации данных в таблице MS Graph.

{ewc HLP95EN.DLL, DYNALINK, "пїЅпїЅпїЅпїЅпїЅпїЅпїЅпїЅпїЅпїЅпїЅ пїЅ Web пїЅпїЅпїЅ пїЅпїЅпїЅпїЅпїЅпїЅ пїЅпїЅпїЅпїЅпїЅпїЅпїЅпїЅпїЅпїЅ":"grhowImportDataFromAFileA":1:"Foo":"Invisible"}

## **Импорт диаграммы или листа Microsoft Excel**

Импортируемые данные могут содержать до 4 000 строк на 4 000 столбцов, но в диаграмме не выводится более 255 рядов данных. Для получения сведений о форматах импортируемых файлов нажмите кнопку  $|?|$ 

**Осторожно.** При установке флажка **Заменять содержимое ячеек** все данные в таблице MS Graph заменяются импортированными.

**1** Перейдите в таблицу MS Graph.

Демонстрация

- **2** Чтобы при импорте листа Microsoft Excel импортируемые данные начинались не в левой верхней ячейке, выделите необходимую ячейку.
- **3** Выберите команду **Импорт** в меню **Правка.**
- **4** Из списка **Папка** выберите диск, папку или узел Интернета, где содержится файл.

Для открытия файла, созданного другой программой, выберите необходимый формат из списка **Тип файла** или введите в поле **Имя файла** расширение имени файла; например, **\*.xls** для файлов Microsoft Excel. Выбирайте папки из списка папок, пока не будет открыта папка, в которой содержится необходимый файл.

- **5** Дважды щелкните файл, который необходимо импортировать.
- **6** При выборе книги Microsoft Excel, созданной в версии 5.0 или более поздней, выберите страницу, которую необходимо импортировать, так как существует возможность импорта только одной страницы.

Для импорта всех данных электронной таблицы выберите параметр **Лист целиком** в группе **Импортировать.**

Для импорта части данных щелкните **Диапазон,** а затем введите диапазон необходимых данных. Например, для импорта всех ячеек между A1 и B5 введите **A1:B5** в поле **Диапазон.** Если диапазон имеет название, введите его вместо номеров ячеек.

При выборе ячейки на шаге 2 снимите флажок **Заменять содержимое ячеек.**

{ewc HLP95EN.DLL, DYNALINK, "пїЅпїЅпїЅпїЅпїЅпїЅпїЅпїЅпїЅпїЅпїЅ пїЅ Web пїЅпїЅпїЅ пїЅпїЅпїЅпїЅпїЅпїЅ пїЅпїЅпїЅпїЅпїЅпїЅпїЅпїЅпїЅпїЅ":"grhowImportMicrosoftExcelWorksheetOrChartA":1:"Foo":"Invisible"}

# Форматы файлов, импортируемые Microsoft Graph

При помощи команды Импорт из меню Правка импортируются данные из текстовых файлов и других программ, как показано в следующей таблице.

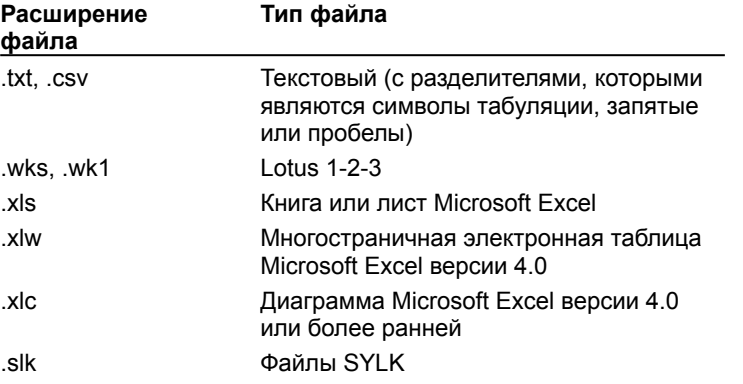

niSniSniSniSniSniSniSniSniSniSniSi':"grrefFileFormatsYouCanImportA":1:"Foo":"Invisible"}

## **Преобразование числовых форматов Lotus 1-2-3 программой Microsoft Graph**

В следующей таблице показано, как Microsoft Graph преобразует числовые форматы Lotus 1-2-3 при импорте данных из документа Lotus 1-2-3. При импорте числовых данных Microsoft Graph старается сохранить число десятичных разрядов. При необходимости Microsoft Graph создает новый формат, в который включаются дополнительные десятичные разряды. Дополнительные сведения о кодах числовых форматов, используемых Microsoft Graph, содержатся в справочной системе Microsoft Graph.

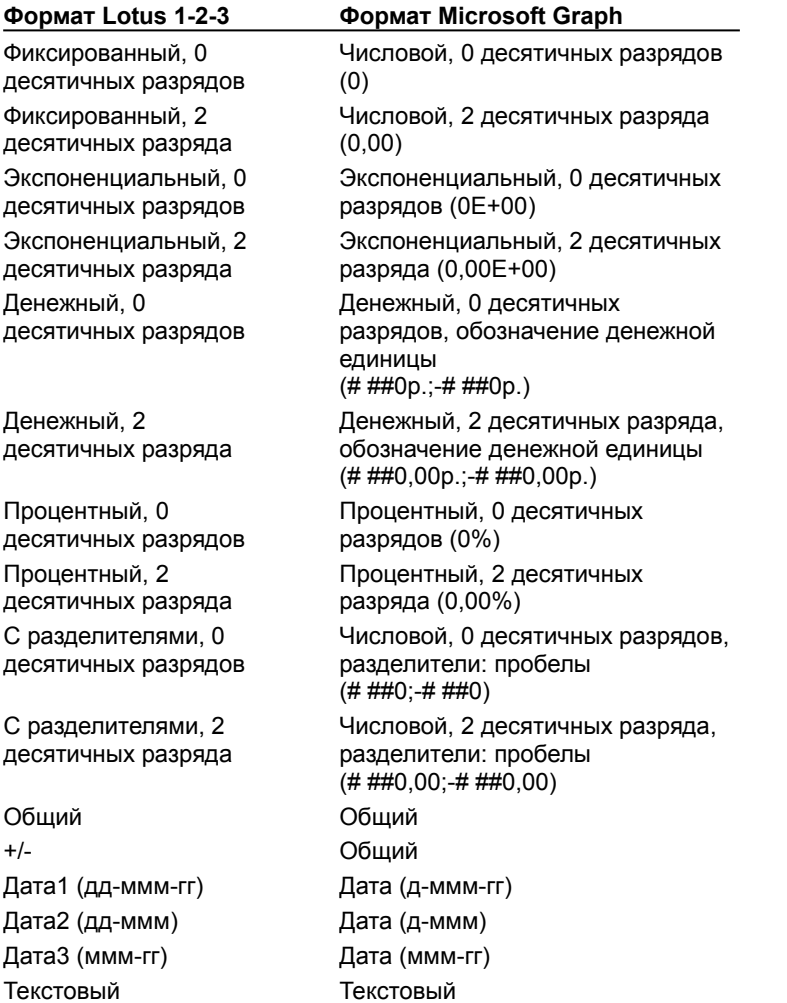

{ewc HLP95EN.DLL, DYNALINK, "пїЅпїЅпїЅпїЅпїЅпїЅпїЅпїЅпїЅпїЅпїЅ пїЅ Web пїЅпїЅпїЅ пїЅпїЅпїЅпїЅпїЅпїЅ пїЅпїЅпїЅпїЅпїЅпїЅпїЅпїЅпїЅпїЅ":"grrefHowGraphInterpretsLotus123NumberFormatsA":1:"Foo":"Invisible"}

## Связь с данными из других программ для создания диаграммы

При изменении данных в исходной программе Microsoft Graph корректирует диаграмму.

Предупреждение. При установке связи с данными из другой программы из таблицы Microsoft Graph удаляются все существующие данные.

- 1 Выделите в исходной программе данные, которые необходимо подключить к таблице Microsoft Graph. Например, при работе с листом Microsoft Excel выделите диапазон ячеек.
- 2 Выберите команду Копировать в меню Правка соответствующей программы.
- 3 Перейдите в Microsoft Graph или дважды щелкните диаграмму Microsoft Graph.
- 4 Перейдите в таблицу Microsoft Graph.

#### $|?|$ **Инструкции**

5 Выберите команду Вставить связь в меню Правка, а затем нажмите кнопку ОК.

nïSnïSnïSnïSnïSnïSnïSnïSnïSnïSnïS":"grhowLinkToDataInAnotherApplicationA":1:"Foo":"Invisible"}

## Копирование данных в Microsoft Graph из другой программы

- 1 Перейдите в исходную программу и откройте документ, из которого необходимо скопировать данные.
- 2 Выделите данные, которые необходимо скопировать.
- 3 Выберите команду Копировать в меню Правка соответствующей программы.
- 4 Перейдите в Microsoft Graph или дважды щелкните диаграмму Microsoft Graph.
- 5 Перейдите в таблицу Microsoft Graph.

#### $\vert$  ?  $\vert$ Инструкции

- 6 Выделите ячейку, с которой должны начинаться копируемые данные.
- 7 Выберите команду Вставить в меню Правка программы Microsoft Graph.

nïSnïSnïSnïSnïSnïSnïSnïSnïSnïSnïS":"grhowCopyDataFromAnotherApplicationA":1:"Foo":"Invisible"}

## Переключение между таблицей и диаграммой Microsoft Graph

• Для переключения между таблицей Microsoft Graph и диаграммой щелкните электронную таблицу или диаграмму.

Для вывода на экран таблицы Microsoft Graph нажмите кнопку Режим таблицы **[111**]

niSniSniSniSniSniSniSniSniSniSniSniS":"grhowSwitchBetweenTheDatasheetAndTheChartA":1:"Foo":"Invisible"}

## Добавление данных к диаграмме

Для работы с диаграммами, созданными в Microsoft Graph или Microsoft Excel, необходимо установить Microsoft Graph или Microsoft Excel. Для получения дополнительных сведений об установке программы<br>или компонента нажмите кнопку ?

Для добавления данных к диаграмме Microsoft Graph необходимо либо непосредственно ввести их в таблицу MS Graph, либо скопировать, а затем вставить в таблицу данные из другой программы. Например, после создания диаграммы Microsoft Graph из таблицы Word и добавления к таблице строк или столбцов данных появляется возможность скопировать эти строки или столбцы, а затем вставить их в таблицу MS Graph.

Для добавления данных к диаграмме Microsoft Excel необходимо ввести их на лист, а затем скопировать и вставить их в диаграмму.

### См. также

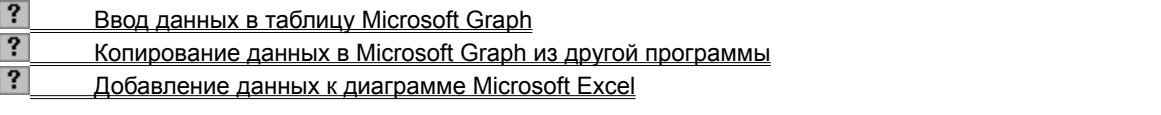

niSniSniSniSniSniSniSniSniSniSniSniS":"grdecAddOrRemoveDataFromTheChartA":1:"Foo":"Invisible"}

## Ввод данных в таблицу Microsoft Graph

Microsoft Graph резервирует первую строку и столбец таблицы для текста, описывающего данные, содержащиеся в этой строке или этом столбце. В случае точечной или пузырьковой диаграммы первая строка или столбец содержат значения.

- 1 В текстовом процессоре Word дважды щелкните диаграмму, к которой необходимо добавить данные. Все панели инструментов и меню изменятся на меню и кнопки Microsoft Graph.
- 2 Перейдите в таблицу MS Graph.
- $|?|$ **Инструкции**
- 3 Щелкните ячейку, а затем введите необходимое число или текст.

Для получения дополнительных сведений о работе с таблицей Microsoft Graph выберите команду Справка по Microsoft Graph в меню Справка.

4 Для возврата в Word щелкните документ Word.

Примечание. При изменении текста или значений диаграмма меняется в соответствии с новыми данными.

niSniSniSniSniSniSniSniSniSniSniSriS":"grhowEnterDataInTheDatasheetfromClientHelpA":1:"Foo":"Invisible"}

## **Добавление данных к диаграмме Microsoft Excel**

- **1** В Word дважды щелкните диаграмму, к которой необходимо добавить данные. Все панели инструментов и меню изменятся на меню и кнопки Microsoft Excel.
- **2** Щелкните ярлычок листа, содержащего необходимые для диаграммы данные (например, **Лист1).**
- **3** Введите новые данные в ячейки таблицы. Для получения дополнительных сведений о работе с электронными таблицами Microsoft Excel выберите команду **Справка по Microsoft Excel** в меню **Справка.**
- **4** Выделите ячейки, содержащие данные, которые необходимо добавить к диаграмме. Для появления в диаграмме подписи новых данных в строке или столбце необходимо включить в выделение ячейку, содержащую эту подпись.
- **5** Нажмите кнопку **Копировать** .
- **6** Щелкните ярлычок листа диаграммы например, **Диаграмма1.**
- **7** Для автоматической вставки данных в диаграмму Microsoft Excel нажмите кнопку Вставить <sup>?</sup> Для определения способа ввода данных в диаграмму выберите команду **Специальная вставка** в меню **Правка,** а затем задайте необходимые параметры.

Для получения сведений о любом параметре нажмите кнопку с вопросительным знаком  $\vert \cdot \vert$  а затем щелкните этот параметр.

- **8** Чтобы удостовериться, что диаграмма появится в документе Word при возврате в Word, щелкните ярлычок листа, содержащего диаграмму (например, **Диаграмма1).**
- **9** Для возврата в Word щелкните документ Word.

**Примечание.** Для выяснения того, на каком листе содержатся данные для диаграммы, щелкните диаграмму, а затем выберите команду **Исходные данные** в меню **Диаграмма.** В списке **Диапазон** на вкладке **Диапазон данных** показаны лист диаграммы и ссылки на ее диапазон. Если диапазон слишком сложен для вывода на вкладке **Диапазон данных,** то на вкладке **Ряд** выберите последовательные имена на листе, тогда в окнах **Имя** и **Значение** выведутся лист и ссылки на диапазон отдельного ряда данных.

{ewc HLP95EN.DLL, DYNALINK, "пїЅпїЅпїЅпїЅпїЅпїЅпїЅпїЅпїЅпїЅпїЅ пїЅ Web пїЅпїЅпїЅ пїЅпїЅпїЅпїЅпїЅпїЅ пїЅпїЅпїЅпїЅпїЅпїЅпїЅпїЅпїЅпїЅ":"xlhowAddDataSeriesOrDataPointsToAChartSheetA":1:"Foo":"Invisible"}

### **Изменение цветов, образцов, линий, заливок и границ диаграмм**

Эта процедура используется для изменения цветов, применения текстур или узоров, а также изменения ширины линии или типа границы для маркеров данных; области диаграммы; области построения; линий сетки, осей и подписей делений на плоских и объемных диаграммах; планок погрешностей на плоских диаграммах; а также стенок и основания на объемных диаграммах.

- **1** В Word дважды щелкните диаграмму.
- **2** Дважды щелкните элемент диаграммы, который необходимо изменить.
- **3** При необходимости выберите вкладку **Вид,** а затем выберите нужные параметры.

Для определения эффекта заливки выберите команду **Способы заливки,** а затем задайте необходимые параметры на вкладках **Градиентная, Текстура** и **Узор.** Для получения дополнительных сведений о добавлении рисунков к диаграмме нажмите кнопку  $\frac{2}{2}$ .

Для получения сведений о любом параметре нажмите кнопку с вопросительным знаком  $\vert \cdot \vert$ , а затем щелкните этот параметр.

**4** Для возврата в Word щелкните документ Word.

**Примечание.** Форматирование осей применяется также для подписей делений. Линии сетки форматируются независимо от осей.

{ewc HLP95EN.DLL, DYNALINK, "пїЅпїЅпїЅпїЅпїЅпїЅпїЅпїЅпїЅпїЅпїЅ пїЅ Web пїЅпїЅпїЅ пїЅпїЅпїЅпїЅпїЅпїЅ пїЅпїЅпїЅпїЅпїЅпїЅпїЅпїЅпїЅпїЅ":"xlhowApplyColorsPatternsAndBordersToChartItemsA":1:"Foo":"Invisible"}

### Удаление данных из диаграммы

Для удаления данных с листа Microsoft Excel или из таблицы Microsoft Graph и соответствующих им диаграмм необходимо удалить данные с листа или из таблицы MS Graph; при этом соответствующая диаграмма исправляется автоматически. Для удаления из диаграммы ряда данных без удаления соответствующих данных с листа или из таблицы MS Graph используйте следующую процедуру.

- 1 В Word дважды щелкните диаграмму, которую необходимо изменить.
- 2 Выделите данные, которые необходимо удалить.
- 3 Нажмите клавишу DEL.
- 4 Для возврата в Word щелкните документ Word.

Примечание. Для получения дополнительных сведений об удалении данных из электронной таблицы или из таблицы MS Graph выберите команду Справка по Microsoft Excel или Справка по Microsoft Graph в меню Справка после двойного щелчка диаграммы.

niSniSniSniSniSniSniSniSniSniSniS":"xlhowDeleteDataSeriesOrPointsA":1:"Foo":"Invisible"}

## Выбор другого типа диаграммы

Во многих плоских диаграммах существует возможность изменения типа диаграммы для всей диаграммы или отдельного ряда данных. В пузырьковых диаграммах изменяется тип только всей диаграммы. Во многих объемных диаграммах изменение типа влияет на всю диаграмму. Для отдельных рядов данных брусковых и столбчатых диаграмм можно выбрать конический, цилиндрический или пирамидальный тип.

- 1 В Word дважды щелкните диаграмму, которую необходимо изменить.
- 2 Если тип диаграммы следует изменить для отдельного ряда данных, выделите его. Если тип диаграммы следует изменить для всей диаграммы, ничего не выделяйте.
- 3 Выберите команду Тип диаграммы в меню Диаграмма.
- 4 Выберите необходимый тип диаграммы на вкладке Стандартные или Нестандартные.

Для применения конического, цилиндрического или пирамидального типа к отдельному ряду данных брусковой и столбчатой диаграммы выберите Коническая, Цилиндрическая или Пирамидальная в списке Тип на вкладке Стандартные, а затем установите флажок Применить.

5 Для возврата в Word щелкните документ Word.

Примечание. При снятии флажка Применить изменяется тип всей диаграммы, независимо от выделения отдельного ряда данных.

nïSnïSnïSnïSnïSnïSnïSnïSnïSnïSnïSr":"xlnschowChangeTheChartTypeA":1:"Foo":"Invisible"}

## Добавление заголовка к диаграмме или оси

- 1 В текстовом процессоре Word дважды щелкните диаграмму, к которой необходимо добавить заголовок.
- 2 Выберите команду Параметры диаграммы в меню Диаграмма, а затем вкладку Заголовки.
- 3 Для добавления заголовка к диаграмме введите необходимый текст в поле Название диаграммы.
- Для добавления одного или нескольких заголовков оси щелкните соответствующее окно для каждого заголовка, а затем введите необходимый текст.
- 4 Для возврата в Word щелкните документ Word.

Совет. Для вставки разрыва страницы в заголовок диаграммы или оси щелкните текст диаграммы, щелкните место вставки разрыва страницы, а затем нажмите клавишу ENTER.

### Изменение текста и данных на диаграмме

Значения и текст диаграммы связаны с таблицей, при помощи которой создавалась диаграмма. При изменении данных в таблице диаграмма обновляется.

При изменении на диаграмме текста подписей оси категорий, названий рядов данных, легенды и подписей значений они перестают быть связанными с ячейками соответствующей таблицы. Для изменения текста без потери связи с ячейками необходимо редактировать текст в таблице.

- 1 В Word дважды щелкните диаграмму, которую необходимо изменить.
- 2 При работе с диаграммой Microsoft Graph перейдите в соответствующую таблицу.

### **Инструкции**

 $|?|$ 

При работе с диаграммой Microsoft Excel щелкните ярлык листа, содержащего диаграмму (например, Лист1).

- 3 Выделите ячейку, содержащую значение или текст, который необходимо изменить.
- 4 Введите новый текст или значение.
- 5 Нажмите клавишу ENTER.
- 6 При работе с диаграммой Microsoft Excel: чтобы удостовериться, что диаграмма появится в документе Word при возврате в Word, щелкните ярлычок листа, содержащего диаграмму (например, Диаграмма1).
- 7 Для возврата в Word щелкните документ Word.

Примечание. Для выяснения того, на каком листе содержатся данные для диаграммы, щелкните диаграмму, а затем выберите команду Исходные данные в меню Диаграмма. В списке Диапазон на вкладке Диапазон данных показаны лист диаграммы и ссылки на ее диапазон. Если диапазон слишком сложен для вывода на вкладке Диапазон данных, то на вкладке Ряд выберите последовательные имена на листе, тогда в окнах Имя и Значение выведутся лист и ссылки на диапазон отдельного ряда данных.

niSniSniSniSniSniSniSniSniSniSniS":"xlhowEditTickmarkLabelsA":1:"Foo":"Invisible"}

## Получение дополнительных сведений о диаграммах

Для работы с диаграммами, созданными в Microsoft Graph или в Microsoft Excel, необходимо установить Microsoft Graph или Microsoft Excel. Для получения дополнительных сведений об установке программы<br>или компонента нажмите кнопку ?

Для получения дополнительных сведений о работе с диаграммами, например, о добавлении подписей значений, изменении масштаба оси значений и разрешении вопросов, связанных с диаграммами, вызовите справочную систему Microsoft Excel или Microsoft Graph, используя описанную ниже процедуру.

1 В Word дважды щелкните диаграмму.

Все панели инструментов и меню изменятся на меню и кнопки Microsoft Excel или Microsoft Graph.

2 Если помощник доступен, щелкните помощника.

 $\mathbf{R}$ Если помощник не доступен, нажмите кнопку Помощник

3 Выберите нужный раздел справки.

niSniSniSniSniSniSniSniSniSniSniSniS":"wohowGetInformationAboutChartsA":1:"Foo":"Invisible"}

## Добавление рисунка к диаграмме

Используйте описанную ниже процедуру для добавления рисунка, например точечного рисунка, к определенным типам маркеров данных, области диаграммы, области построения, или пегенде на плоских и объемных диаграммах, а также стенкам и основанию на объемных диаграммах.

С помощью этой процедуры добавляется рисунок к маркерам данных на гистограммах, а также полосковых, заполненных, пузырьковых, ленточных и лепестковых диаграммах.

- 1 Щелкните диаграмму, к которой необходимо добавить рисунок.
- 2 Щелкните стрелку рядом с кнопкой Цвет заливки | ? и выберите команду Способы заливки, а затем - вкладку Рисунок.
- $\overline{3}$ Для определения рисунка нажмите кнопку Рисунок.

4 В списке Папка выберите диск или папку, в которой содержится необходимый рисунок, а затем дважды щелкните его.

Установите необходимые параметры на вкладке Рисунок.

Для получения сведений о любом параметре нажмите кнопку с вопросительным знаком ?, а затем щелкните этот параметр.

### Примечания

5

- Для использования рисунка в качестве маркеров данных на графике, точечной и лепестковой диаграммах выделите рисунок на листе, на листе диаграммы или в графическом редакторе, выберите команду Копировать в меню Правка, выделите ряд данных, а затем выберите команду Вставить в меню Правка.
- Если во время установки Microsoft Office или отдельного приложения Microsoft Office был установлен флажок Картинки, то в соответствующей папке, которая находится в той папке, где производилась установка программы, будут содержаться картинки.

nïSnïSnïSnïSnïSnïSnïSnïSnïSnïSnïS":"xlhowCreateAndFormatPictureMarkersA":1:"Foo":"Invisible"}

## **Группирование, разгруппирование и перегруппировка графических объектов**

Часто бывает удобно объединить несколько графических объектов в группу и работать с ними, как с одним объектом. При этом можно осуществлять отражение, вращение, а также пропорциональное или непропорциональное изменение размеров сгруппированных объектов. Атрибуты всех объектов в группе изменяются одновременно, например, можно добавить заливку или тень сразу ко всем объектам в группе. При создании сложных рисунков допускается группирование уже существующих групп. В результате образуется сложная иерархия графических объектов.

Объекты, включенные в группу, несложно разгруппировать и перегруппировать. Возможность перегруппировки объектов теряется в случае перехода в другой документ или изменения режима просмотра после разгруппирования объектов.

**Примечание.** Для получения дополнительных сведений о распределении и выравнивании графических объектов нажмите кнопку ?

### **См. также**

- $\overline{\mathbf{?}}$ Группирование графических объектов
- $\overline{\mathbf{?}}$ Разгруппирование графических объектов
- $|?|$ Перегруппировка графических объектов

{ewc HLP95EN.DLL, DYNALINK, "пїЅпїЅпїЅпїЅпїЅпїЅпїЅпїЅпїЅпїЅпїЅ пїЅ Web пїЅпїЅпїЅ пїЅпїЅпїЅпїЅпїЅпїЅ пїЅпїЅпїЅпїЅпїЅпїЅпїЅпїЅпїЅпїЅ":"ppconGroupingObjectsA":1:"Foo":"Invisible"}

# **Группирование графических объектов**

- **1** Удерживая нажатой клавишу SHIFT, выделите объекты, которые следует объединить в группу.
- **2** На панели инструментов **Рисование** нажмите кнопку **Действия,** а затем выберите команду **Группировать.**

{ewc HLP95EN.DLL, DYNALINK, "пїЅпїЅпїЅпїЅпїЅпїЅпїЅпїЅпїЅпїЅпїЅ пїЅ Web пїЅпїЅпїЅ пїЅпїЅпїЅпїЅпїЅпїЅ пїЅпїЅпїЅпїЅпїЅпїЅпїЅпїЅпїЅпїЅ":"esdccGroupObjectsA":1:"Foo":"Invisible"}

# **Разгруппирование графических объектов**

- **1** Выделите группу, которую необходимо разгруппировать.
- **2** На панели инструментов **Рисование** нажмите кнопку **Действия,** а затем выберите команду **Разгруппировать.**

{ewc HLP95EN.DLL, DYNALINK, "пїЅпїЅпїЅпїЅпїЅпїЅпїЅпїЅпїЅпїЅпїЅ пїЅ Web пїЅпїЅпїЅ пїЅпїЅпїЅпїЅпїЅпїЅ пїЅпїЅпїЅпїЅпїЅпїЅпїЅпїЅпїЅпїЅ":"esdccUngroupObjectsA":1:"Foo":"Invisible"}

## **Перегруппировка графических объектов**

- **1** Выделите любой из ранее сгруппированных объектов.
- **2** На панели инструментов **Рисование** нажмите кнопку **Действия,** а затем выберите команду **Перегруппировать.**

**Примечание.** Команда **Перегруппировать** недоступна, если выделенный объект является частью другой группы, а также в случае перехода в другой документ или изменения режима просмотра после разгруппирования объектов.

{ewc HLP95EN.DLL, DYNALINK, "пїЅпїЅпїЅпїЅпїЅпїЅпїЅпїЅпїЅпїЅпїЅ пїЅ Web пїЅпїЅпїЅ пїЅпїЅпїЅпїЅпїЅпїЅ пїЅпїЅпїЅпїЅпїЅпїЅпїЅпїЅпїЅпїЅ":"esdccRegroupObjectsA":1:"Foo":"Invisible"}

## **Изменение порядка графических объектов**

По мере добавления в документ объекты автоматически распределяются по слоям. Порядок объектов становится заметен при их перекрытии, когда верхний объект закрывает часть объекта, расположенного ниже. При «потере» объекта между слоями нажмите клавишу TAB для последовательного выделения объектов сверху вниз (или клавиши SHIFT+TAB для последовательного выделения объектов снизу вверх).

Допускается изменять порядок отдельных объектов и групп объектов. Например, несложно переместить объект вперед или назад на один слой либо сразу на передний или задний план. Для создания различных эффектов используйте перекрытие объектов. При этом последовательность рисования объектов не имеет значения, так как относительный порядок объектов в любой момент может быть изменен.

**Примечание.** Для получения дополнительных сведений о распределении и выравнивании графических объектов нажмите кнопку  $\boxed{?}$ 

### **См. также**

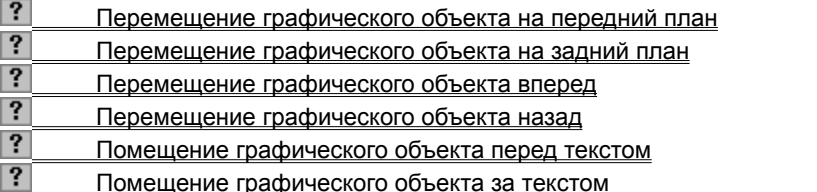

{ewc HLP95EN.DLL, DYNALINK, "пїЅпїЅпїЅпїЅпїЅпїЅпїЅпїЅпїЅпїЅпїЅ пїЅ Web пїЅпїЅпїЅ пїЅпїЅпїЅпїЅпїЅпїЅ пїЅпїЅпїЅпїЅпїЅпїЅпїЅпїЅпїЅпїЅ":"ppconStackingObjectsA":1:"Foo":"Invisible"}

## **Помещение графического объекта перед текстом**

- **1** Для вывода панели инструментов **Рисование** нажмите кнопку **Рисование** .
- **2** Выделите объект, который следует переместить. Если объект скрыт, для его выделения нажмите клавиши TAB или SHIFT+TAB.
	- **3** На панели инструментов **Рисование** нажмите кнопку **Действия** и выберите команду **Порядок,** а затем — команду **Поместить перед текстом.**

{ewc HLP95EN.DLL, DYNALINK, "пїЅпїЅпїЅпїЅпїЅпїЅпїЅпїЅпїЅпїЅпїЅ пїЅ Web пїЅпїЅпїЅ пїЅпїЅпїЅпїЅпїЅпїЅ пїЅпїЅпїЅпїЅпїЅпїЅпїЅпїЅпїЅпїЅ":"wohowBringObjectInFrontOfTextA":1:"Foo":"Invisible"}

## **Помещение графического объекта за текстом**

- **1** Для вывода панели инструментов **Рисование** нажмите кнопку **Рисование** .
- **2** Выделите объект, который следует переместить. Если объект скрыт, для его выделения нажмите клавиши TAB или SHIFT+TAB.
	- **3** На панели инструментов **Рисование** нажмите кнопку **Действия** и выберите команду **Порядок,** а затем — команду **Поместить за текстом.**

{ewc HLP95EN.DLL, DYNALINK, "пїЅпїЅпїЅпїЅпїЅпїЅпїЅпїЅпїЅпїЅпїЅ пїЅ Web пїЅпїЅпїЅ пїЅпїЅпїЅпїЅпїЅпїЅ пїЅпїЅпїЅпїЅпїЅпїЅпїЅпїЅпїЅпїЅ":"wohowSendObjectBehindTextA":1:"Foo":"Invisible"}

## **Перемещение графического объекта на передний план**

- **1** Для вывода панели инструментов **Рисование** нажмите кнопку **Рисование** .
- **2** Выделите объект, который следует переместить. Если объект скрыт, для его выделения нажмите клавиши TAB или SHIFT+TAB.
	- **3** На панели инструментов **Рисование** нажмите кнопку **Действия** и выберите команду **Порядок,** а затем — команду **На передний план.**

{ewc HLP95EN.DLL, DYNALINK, "пїЅпїЅпїЅпїЅпїЅпїЅпїЅпїЅпїЅпїЅпїЅ пїЅ Web пїЅпїЅпїЅ пїЅпїЅпїЅпїЅпїЅпїЅ пїЅпїЅпїЅпїЅпїЅпїЅпїЅпїЅпїЅпїЅ":"esdccBringObjectToFrontA":1:"Foo":"Invisible"}
# **Перемещение графического объекта на задний план**

- **1** Для вывода панели инструментов **Рисование** нажмите кнопку **Рисование** .
- **2** Выделите объект, который следует переместить. Если объект скрыт, для его выделения нажмите клавиши TAB или SHIFT+TAB.
	- **3** На панели инструментов **Рисование** нажмите кнопку **Действия** и выберите команду **Порядок,** а затем — команду **На задний план.**

{ewc HLP95EN.DLL, DYNALINK, "пїЅпїЅпїЅпїЅпїЅпїЅпїЅпїЅпїЅпїЅпїЅ пїЅ Web пїЅпїЅпїЅ пїЅпїЅпїЅпїЅпїЅпїЅ пїЅпїЅпїЅпїЅпїЅпїЅпїЅпїЅпїЅпїЅ":"esdccSendObjectToBackA":1:"Foo":"Invisible"}

# **Перемещение графического объекта вперед**

- **1** Для вывода панели инструментов **Рисование** нажмите кнопку **Рисование** .
- **2** Выделите объект, который следует переместить. Если объект скрыт, для его выделения нажмите клавиши TAB или SHIFT+TAB.
	- **3** На панели инструментов **Рисование** нажмите кнопку **Действия** и выберите команду **Порядок,** а затем — команду **Переместить вперед.**

{ewc HLP95EN.DLL, DYNALINK, "пїЅпїЅпїЅпїЅпїЅпїЅпїЅпїЅпїЅпїЅпїЅ пїЅ Web пїЅпїЅпїЅ пїЅпїЅпїЅпїЅпїЅпїЅ пїЅпїЅпїЅпїЅпїЅпїЅпїЅпїЅпїЅпїЅ":"esdccBringObjectOneStepCloserToFrontA":1:"Foo":"Invisible"}

# **Перемещение графического объекта назад**

- **1** Для вывода панели инструментов **Рисование** нажмите кнопку **Рисование** .
- **2** Выделите объект, который следует переместить. Если объект скрыт, для его выделения нажмите клавиши TAB или SHIFT+TAB.
	- **3** На панели инструментов **Рисование** нажмите кнопку **Действия** и выберите команду **Порядок,** а затем — команду **Переместить назад.**

{ewc HLP95EN.DLL, DYNALINK, "пїЅпїЅпїЅпїЅпїЅпїЅпїЅпїЅпїЅпїЅпїЅ пїЅ Web пїЅпїЅпїЅ пїЅпїЅпїЅпїЅпїЅпїЅ пїЅпїЅпїЅпїЅпїЅпїЅпїЅпїЅпїЅпїЅ":"esdccSendObjectOneStepCloserToBackA":1:"Foo":"Invisible"}

# **Колонтитулы**

Колонтитул — это текст и/или рисунок, который печатается внизу или вверху каждой страницы документа. В зависимости от места расположения (на верхнем или на нижнем поле страницы) колонтитулы бывают верхними и нижними.

Допускается создать уникальный колонтитул для первой страницы документа или вообще убрать верхний и/или нижний колонтитул с первой страницы. Можно также создавать отличающиеся колонтитулы для четных и нечетных страниц некоторых разделов или всего документа.

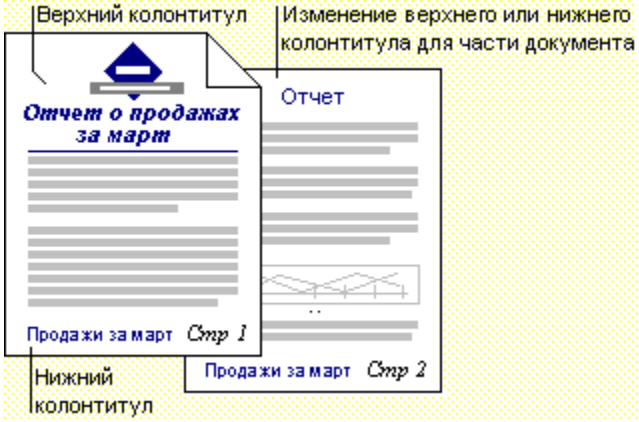

{ewc HLP95EN.DLL, DYNALINK, "пїЅпїЅпїЅпїЅпїЅпїЅпїЅпїЅпїЅпїЅпїЅ пїЅ Web пїЅпїЅпїЅ пїЅпїЅпїЅпїЅпїЅпїЅ пїЅпїЅпїЅпїЅпїЅпїЅпїЅпїЅпїЅпїЅ":"woconAllAboutHeadersFootersA":1:"Foo":"Invisible"}

# **Создание колонтитулов**

Колонтитул — это текст и/или рисунок (номер страницы, дата печати документа, эмблема организации, название документа, имя файла, фамилия автора и т. п.), который печатается внизу или вверху каждой страницы документа. Существует возможность использовать один и тот же колонтитул для всего документа или определить разные колонтитулы для разных частей документа. Например, допускается создать уникальный колонтитул для первой страницы документа или вообще убрать верхний и/или нижний колонтитул с первой страницы. Можно также создавать отличающиеся колонтитулы для четных и нечетных страниц некоторых разделов или всего документа.

#### **См. также**

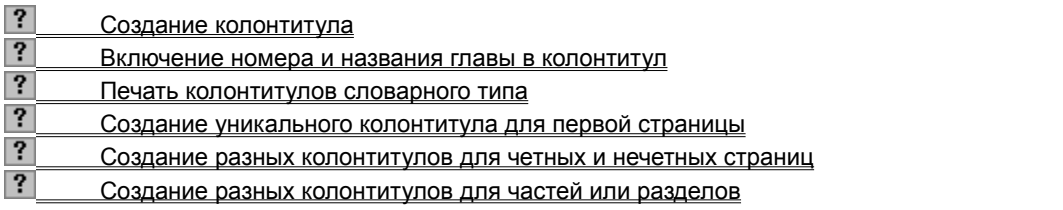

{ewc HLP95EN.DLL, DYNALINK, "пїЅпїЅпїЅпїЅпїЅпїЅпїЅпїЅпїЅпїЅпїЅ пїЅ Web пїЅпїЅпїЅ пїЅпїЅпїЅпїЅпїЅпїЅ пїЅпїЅпїЅпїЅпїЅпїЅпїЅпїЅпїЅпїЅ":"wodecVaryHeadersAndFootersWithinADocumentA":1:"Foo":"Invisible"}

# **Создание колонтитула**

- **1** Выберите команду **Колонтитулы** в меню **Вид.**
- **2** Для создания верхнего колонтитула введите текст или рисунок в область верхнего колонтитула или нажмите кнопку на панели инструментов **Колонтитулы.**

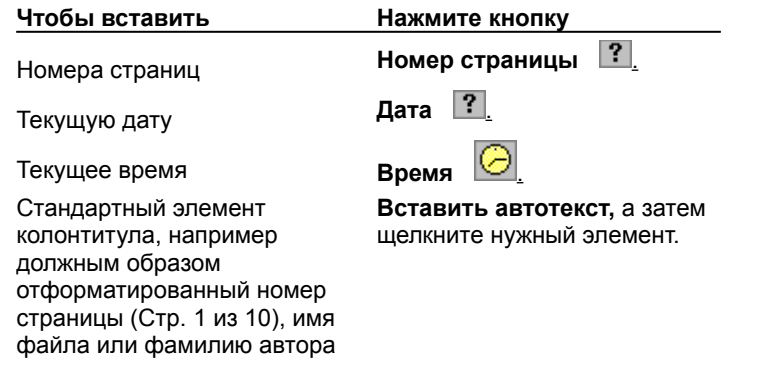

- **3** Для создания нижнего колонтитула нажмите кнопку **Верхний/нижний колонтитул**  $\Xi$  для перехода в область нижнего колонтитула. Затем повторите шаг 2.
	-

**4** По окончании нажмите кнопку **Закрыть.**

**Совет.** По умолчанию содержимое колонтитула автоматически выравнивается по левому краю. Существует возможность выровнять содержимое колонтитула по центру или выровнять дату по левому краю, а номер страницы — по правому краю. Для выравнивания элемента по центру нажмите клавишу TAB; для выравнивания элемента по правому краю нажмите клавишу TAB дважды.

{ewc HLP95EN.DLL, DYNALINK, "пїЅпїЅпїЅпїЅпїЅпїЅпїЅпїЅпїЅпїЅпїЅ пїЅ Web пїЅпїЅпїЅ пїЅпїЅпїЅпїЅпїЅпїЅ пїЅпїЅпїЅпїЅпїЅпїЅпїЅпїЅпїЅпїЅ":"wohowCreateAHeaderOrFooterA":1:"Foo":"Invisible"}

## **Включение номера и названия главы в колонтитул**

- 1 Примените встроенный стиль заголовка («Заголовок 1» «Заголовок 9») к номеру и названию главы в документе.
- ? Инструкции
- **2** Выберите команду **Колонтитулы** в меню **Вид.**
- **3** Если требуется, перейдите к колонтитулу, который следует изменить.
- ? Инструкции
- **4** Выберите команду **Перекрестная ссылка** в меню **Вставка.**

? Демонстрация

- **5** Из списка **Тип ссылки** выберите **Заголовок.**
- **6** Из списка **Для какого заголовка** выберите заголовок, который содержит номер и название нужной главы.
- **7** Нажмите кнопку **Вставить.**

**Совет.** В случае изменения номера или названия главы в документе колонтитул будет автоматически обновлен при печати документа. Чтобы обновить колонтитул вручную, выделите его и нажмите клавишу F9.

{ewc HLP95EN.DLL, DYNALINK, "пїЅпїЅпїЅпїЅпїЅпїЅпїЅпїЅпїЅпїЅпїЅ пїЅ Web пїЅпїЅпїЅ пїЅпїЅпїЅпїЅпїЅпїЅ пїЅпїЅпїЅпїЅпїЅпїЅпїЅпїЅпїЅпїЅ":"woHowUseacrossreferencetokeepaheaderorfooteruptodateA":1:"Foo":"Invisi ble"}

# **Создание уникального колонтитула для первой страницы**

- **1** Если документ содержит несколько разделов, выделите разделы, которые следует изменить.
- **2** Выберите команду **Колонтитулы** в меню **Вид.**
- **3** На панели инструментов **Колонтитулы** нажмите кнопку **Параметры страницы** .
- **4** Выберите вкладку **Разметка.**
- **5** Установите флажок **Различать колонтитулы первой страницы** и нажмите кнопку **OK.**
- **6** Если требуется, перейдите к верхнему или нижнему колонтитулу первой страницы.
- ? Инструкции
- **7** Создайте верхний или нижний колонтитул для первой страницы документа или раздела.
- ? Инструкции

Если требуется, чтобы на первой странице отсутствовал колонтитул, оставьте поле колонтитула пустым.

**8** Чтобы задать колонтитулы для остальных страниц документа или раздела, нажмите кнопку **Перейти к следующему**  $\boxed{G}$  на панели инструментов **Колонтитулы**, а затем создайте нужный колонтитул.

{ewc HLP95EN.DLL, DYNALINK, "пїЅпїЅпїЅпїЅпїЅпїЅпїЅпїЅпїЅпїЅпїЅ пїЅ Web пїЅпїЅпїЅ пїЅпїЅпїЅпїЅпїЅпїЅ пїЅпїЅпїЅпїЅпїЅпїЅпїЅпїЅпїЅпїЅ":"wohowChangeOrOmitHeadersOrFootersOnTheFirstPageOfADocumentOrSe ctionA":1:"Foo":"Invisible"}

# **Создание разных колонтитулов для четных и нечетных страниц**

- **1** Выберите команду **Колонтитулы** в меню **Вид.**
- **2** На панели инструментов **Колонтитулы** нажмите кнопку **Параметры страницы** .
- **3** Выберите вкладку **Разметка.**
- **4** Установите флажок **Различать колонтитулы четных и нечетных страниц** и нажмите кнопку **OK.**
- **5** Если требуется, перейдите к верхнему или нижнему колонтитулу четной страницы.

#### $|?|$ Инструкции

**6** Создайте верхний или нижний колонтитул для четных страниц.

# ? Инструкции

**7** Чтобы создать колонтитул для нечетных страниц, нажмите кнопку **Перейти к следующему**  $\boxed{F}$  на панели инструментов **Колонтитулы,** а затем создайте нужный колонтитул.

**Примечание.** Колонтитулы для четных и нечетных страниц используются во всем документе. Однако если разбить документ на разделы и разорвать связь между ними, можно задать разные колонтитулы для четных и нечетных страниц для каждого раздела. Для получения дополнительных сведений нажмите кнопку  $\left| \cdot \right|$ .

{ewc HLP95EN.DLL, DYNALINK, "пїЅпїЅпїЅпїЅпїЅпїЅпїЅпїЅпїЅпїЅпїЅ пїЅ Web пїЅпїЅпїЅ пїЅпїЅпїЅпїЅпїЅпїЅ пїЅпїЅпїЅпїЅпїЅпїЅпїЅпїЅпїЅпїЅ":"wohowCreateDifferentHeadersOrFootersForOddAndEvenPagesA":1:"Foo":"I nvisible"}

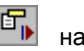

# **Создание разных колонтитулов для частей или разделов**

При вставке колонтитула в один раздел этот же колонтитул автоматически добавляется во все разделы документа. Чтобы создать различные колонтитулы для нескольких частей документа, следует разорвать связь между разделами.

- **1** Если требуется, вставьте разрыв раздела туда, откуда следует начать раздел, для которого нужно создать другой колонтитул.
- $|?|$ Инструкции
- **2** Щелкните раздел, для которого следует создать другой колонтитул.
- **3** Выберите команду **Колонтитулы** в меню **Вид.**
- **4** Если требуется, перейдите к верхнему или нижнему колонтитулу, который следует изменить.

# ? Инструкции

**5** На панели инструментов **Колонтитулы** нажмите кнопку **Как в предыдущем разделе** .

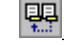

**6** Измените существующий колонтитул или создайте новый колонтитул для данного раздела.  $|?|$ Инструкции

Внесенные изменения будут автоматически отражены в колонтитулах всех последующих разделов.

**7** Чтобы создать отличный колонтитул для следующего раздела, повторите шаги 1 — 6.

{ewc HLP95EN.DLL, DYNALINK, "пїЅпїЅпїЅпїЅпїЅпїЅпїЅпїЅпїЅпїЅпїЅ пїЅ Web пїЅпїЅпїЅ пїЅпїЅпїЅпїЅпїЅпїЅ пїЅпїЅпїЅпїЅпїЅпїЅпїЅпїЅпїЅпїЅ":"wohowCreateDifferentHeadersAndFootersInEachChapterOrSectionA":1:"Foo ":"Invisible"}

# **Позиционирование колонтитулов**

Нетрудно изменить расположение колонтитулов по горизонтали путем центрирования колонтитула, выравнивания его по левому или правому краю либо вынесения текста колонтитула на поле. Можно также изменить расположение колонтитулов по вертикали путем изменения расстояния от колонтитула до верхнего или нижнего края страницы.

#### **См. также**

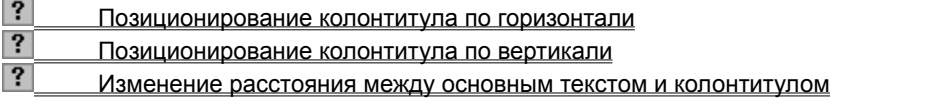

{ewc HLP95EN.DLL, DYNALINK, "пїЅпїЅпїЅпїЅпїЅпїЅпїЅпїЅпїЅпїЅпїЅ пїЅ Web пїЅпїЅпїЅ пїЅпїЅпїЅпїЅпїЅпїЅ пїЅпїЅпїЅпїЅпїЅпїЅпїЅпїЅпїЅпїЅ":"wodecPositionHeadersOrFootersA":1:"Foo":"Invisible"}

# **Позиционирование колонтитула по горизонтали**

- **1** Выберите команду **Колонтитулы** в меню **Вид.**
- **2** Если требуется, перейдите к верхнему или нижнему колонтитулу, который следует изменить.
- ? Инструкции
- **3** Выберите нужный способ выравнивания на панели форматирования.

**Советы**

- · По умолчанию содержимое колонтитула автоматически выравнивается по левому краю. Существует возможность выровнять содержимое колонтитула по центру или выровнять дату по левому краю, а номер страницы — по правому краю. Для выравнивания элемента по центру нажмите клавишу TAB; для выравнивания элемента по правому краю нажмите клавишу TAB дважды.
- · Чтобы вынести колонтитулы на правое или левое поле страницы, задайте отрицательные отступы. Так, чтобы задать отрицательный отступ для размещения колонтитула с выступом на левое поле, равным 1 см, выберите команду **Абзац** в меню **Формат**, выберите вкладку **Отступы и интервалы,** после чего введите **-1** в поле **Слева** группы **Отступ.**

{ewc HLP95EN.DLL, DYNALINK, "пїЅпїЅпїЅпїЅпїЅпїЅпїЅпїЅпїЅпїЅпїЅ пїЅ Web пїЅпїЅпїЅ пїЅпїЅпїЅпїЅпїЅпїЅ пїЅпїЅпїЅпїЅпїЅпїЅпїЅпїЅпїЅпїЅ":"wohowAdjustTheHorizontalPositionOfAHeaderOrFooterA":1:"Foo":"Invisible"}

# **Позиционирование колонтитула по вертикали**

- **1** Выберите команду **Колонтитулы** в меню **Вид.**
- **2** Если требуется, перейдите к верхнему или нижнему колонтитулу, который следует изменить.

# ? Инструкции

- **3** На панели инструментов **Колонтитулы** нажмите кнопку **Параметры страницы** .
- **4** Выберите вкладку **Поля.**
- **5** В поле **Верхнего** задайте расстояние от края страницы до верхнего края верхнего колонтитула. В поле **Нижнего** задайте расстояние от края страницы до нижнего края нижнего колонтитула.

{ewc HLP95EN.DLL, DYNALINK, "пїЅпїЅпїЅпїЅпїЅпїЅпїЅпїЅпїЅпїЅпїЅ пїЅ Web пїЅпїЅпїЅ пїЅпїЅпїЅпїЅпїЅпїЅ пїЅпїЅпїЅпїЅпїЅпїЅпїЅпїЅпїЅпїЅ":"wohowAdjustTheVerticalPositionOfAHeaderOrFooterA":1:"Foo":"Invisible"}

## Изменение расстояния между основным текстом и колонтитулом

- 1 Выберите команду Колонтитулы в меню Вид.
- 2 Если требуется, перейдите к верхнему или нижнему колонтитулу, который следует изменить.

#### $|?|$ **Инструкции**

3 Укажите на верхнюю или нижнюю границу колонтитула на вертикальной линейке.

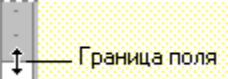

- страницы
- 4 После того как указатель мыши примет вид двусторонней стрелки, перетащите верхнюю или нижнюю линию границы вверх или вниз.

niSniSniSniSniSniSniSniSniSniSniSniS":"wohowChangeTheDistanceBetweenBodyTextAndAHeaderOrFooterA":1:"Foo ":"Invisible"}

# **Удаление колонтитула**

**1** Выберите команду **Колонтитулы** в меню **Вид.**

**2** Если требуется, перейдите к верхнему или нижнему колонтитулу, который следует удалить.

? Инструкции

**3** Выделите содержимое колонтитула, а затем нажмите клавишу DEL.

**Примечание.** При удалении колонтитула соответствующие колонтитулы автоматически удаляются со всех страниц документа. Однако если разбить документ на разделы и разорвать связь между ними, можно удалить колонтитулы только для некоторых разделов. Для получения дополнительных сведений нажмите кнопку  $\boxed{?}$ 

{ewc HLP95EN.DLL, DYNALINK, "пїЅпїЅпїЅпїЅпїЅпїЅпїЅпїЅпїЅпїЅпїЅ пїЅ Web пїЅпїЅпїЅ пїЅпїЅпїЅпїЅпїЅпїЅ пїЅпїЅпїЅпїЅпїЅпїЅпїЅпїЅпїЅпїЅ":"wohowDeleteAHeaderOrFooterA":1:"Foo":"Invisible"}

# **Установка связи с колонтитулом предыдущего раздела**

- **1** Щелкните раздел, для колонтитула которого следует установить связь с предыдущим разделом.
- **2** Выберите команду **Колонтитулы** в меню **Вид.**
- **3** Если требуется, перейдите к верхнему или нижнему колонтитулу, который следует изменить.

# ? Инструкции

**4** На панели инструментов **Колонтитулы** нажмите кнопку **Как в предыдущем разделе** .

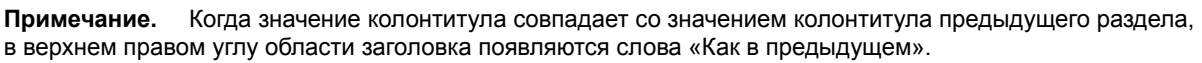

{ewc HLP95EN.DLL, DYNALINK, "пїЅпїЅпїЅпїЅпїЅпїЅпїЅпїЅпїЅпїЅпїЅ пїЅ Web пїЅпїЅпїЅ пїЅпїЅпїЅпїЅпїЅпїЅ пїЅпїЅпїЅпїЅпїЅпїЅпїЅпїЅпїЅпїЅ":"wohowMakeAHeaderOrFooterIdenticalWithThePrecedingHeaderOrFooterA": 1:"Foo":"Invisible"}

#### **Просмотр, изменение и форматирование колонтитулов**

Для просмотра колонтитулов перейдите в режим разметки или предварительного просмотра. Для изменения и форматирования колонтитула необходимо перейти к нужному колонтитулу.

- **1** Выберите команду **Колонтитулы** в меню **Вид.**
- **2** Для перемещения между колонтитулами используйте следующие кнопки панели инструментов **Колонтитулы.**

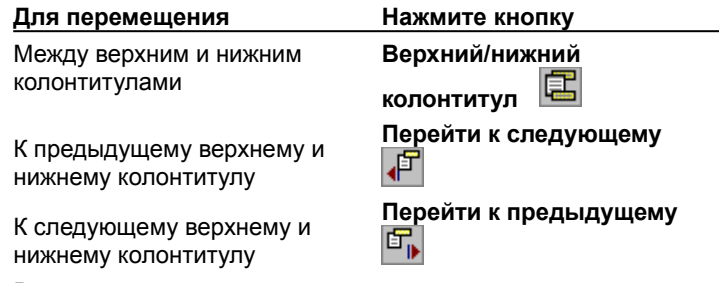

**3** Внесите изменения в верхний или нижний колонтитул.

**Примечание.** При изменении колонтитула соответствующие колонтитулы автоматически изменяются для всех страниц документа. Однако если разбить документ на разделы и разорвать связь между ними, можно задать свои колонтитулы для каждого раздела. Для получения дополнительных сведений нажмите кнопку  $\boxed{?}$ 

**Совет.** Для быстрого переключения между колонтитулом и основным текстом в режиме разметки дважды щелкните неяркий текст колонтитула или основной текст документа.

{ewc HLP95EN.DLL, DYNALINK, "пїЅпїЅпїЅпїЅпїЅпїЅпїЅпїЅпїЅпїЅпїЅ пїЅ Web пїЅпїЅпїЅ пїЅпїЅпїЅпїЅпїЅпїЅ пїЅпїЅпїЅпїЅпїЅпїЅпїЅпїЅпїЅпїЅ":"wonschowViewEditOrFormatAHeaderOrFooterA":1:"Foo":"Invisible"}

# **Разрешение вопросов: колонтитулы**

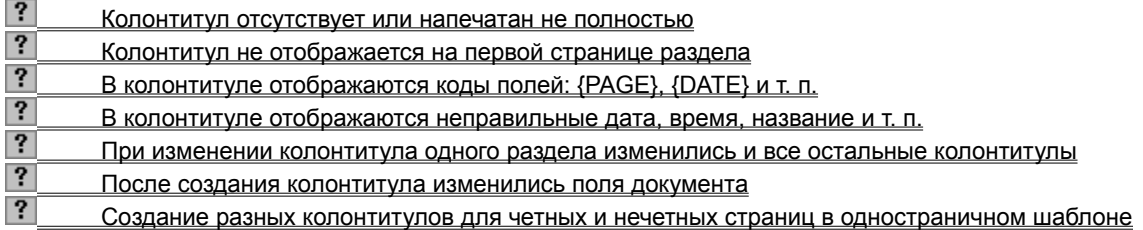

{ewc HLP95EN.DLL, DYNALINK, "пїЅпїЅпїЅпїЅпїЅпїЅпїЅпїЅпїЅпїЅпїЅ пїЅ Web пїЅпїЅпїЅ пїЅпїЅпїЅпїЅпїЅпїЅ пїЅпїЅпїЅпїЅпїЅпїЅпїЅпїЅпїЅпїЅ":"wotbsTroubleshootHeadersAndFootersA":1:"Foo":"Invisible"}

#### **Колонтитул не отображается на первой странице раздела**

Если документ содержит несколько разделов, щелкните раздел или выделите несколько разделов, в которых верхний или нижний колонтитул должен отображаться на первой странице. Выберите команду **Параметры страницы** в меню **Файл**, а затем снимите флажок **Различать колонтитулы первой страницы** на вкладке **Макет**.

{ewc HLP95EN.DLL, DYNALINK, "пїЅпїЅпїЅпїЅпїЅпїЅпїЅпїЅпїЅпїЅпїЅ пїЅ Web пїЅпїЅпїЅ пїЅпїЅпїЅпїЅпїЅпїЅ пїЅпїЅпїЅпїЅпїЅпїЅпїЅпїЅпїЅпїЅ":"wotbsTheHeaderOrFooterDoesntAppearOnTheFirstPageOfTheSectionA":1:" Foo":"Invisible"}

# В колонтитуле отображаются коды полей: {PAGE}, {DATE} и т. п.

Дата, время, названия и другие элементы вставляются в колонтитул в виде соответствующих полей. Все поля колонтитула автоматически обновляются при печати документа. Если на экране отображаются коды полей ({PAGE}, {DATE} и т. п.), а не их значения, нажмите клавиши ALT+F9.

niSniSniSniSniSniSniSniSniSniSniSniS":"woconWhyDoesWordDisplayPAGEOrOtherCodesInsteadOfMyHeaderOrFoot erA":1:"Foo":"Invisible"}

# В колонтитуле отображаются неправильные дата, время, название и т. п.

Дата, время, названия и другие элементы вставляются в колонтитул в виде соответствующих полей. Все поля колонтитула автоматически обновляются при печати документа. Чтобы обновить поле вручную, выделите его и нажмите клавишу F9.

niSniSniSniSniSniSniSniSniSniSniSniS":"wotbcWhyIsntDateOrOtherItemInMyHeaderOrFooterCorrectA":1:"Foo":"Invisi ble"}

# При изменении колонтитула одного раздела изменились и все остальные **КОЛОНТИТУЛЫ**

При вставке колонтитула в один раздел точно такие же колонтитулы автоматически вставляются во все другие разделы документа. Чтобы создать другой колонтитул для какого-либо раздела, надо разорвать связь между текущим и предыдущим колонтитулами. Для получения дополнительных сведений нажмите кнопку  $\boxed{?}$ 

#### После создания колонтитула изменились поля документа

Колонтитулы выводятся на печать расположенными на полях. Если текущие поля недостаточно велики, чтобы вместить все строки верхнего или нижнего колонтитула, то соответствующее поле автоматически увеличивается. Для предотвращения этого изменения выберите команду Параметры страницы в меню Файл, а затем - вкладку Поля. Чтобы задать неизменяемые размеры, введите дефис (-) перед размерами верхнего или нижнего поля (например, введите -1 для поля шириной в 1 сантиметр).

Если размер колонтитула превысит заданный, текст документа наложится на текст колонтитула.

niSniSniSniSniSniSniSniSniSniSniSniS":"wotbsTheTopAndBottomMarginsChangeAfterICreateTheHeaderAndFooterA" :1:"Foo":"Invisible"}

# Создание разных колонтитулов для четных и нечетных страниц в одностраничном шаблоне

Чтобы задать разные колонтитулы для четных или нечетных страниц, в одностраничный шаблон следует вставить принудительный разрыв страницы. После того как на основе этого шаблона будет создан документ, удалите разрыв страницы из документа.

niSniSniSniSniSniSniSniSniSniSniSniS":"wotbsHowDolSetUpDifferentOddAndEvenHeadersfootersForATemplateThat HasOnlyOnePageOfTextA":1:"Foo":"Invisible"}

#### **Расстановка переносов**

Для придания документу профессионального вида используйте расстановку переносов. Таким образом можно уменьшить пустые области при выравнивании по ширине или выровнять строки текста в узких колонках.

Word позволяет расставлять переносы в тексте как автоматически, так и принудительно. В последнем случае положение дефисов задается пользователем.

Допускается также вставлять мягкие переносы, которые используются только в тех случаях, если слово приходится на конец строки, и неразрывные дефисы, позволяющие оставлять на одной строке слово, написанное через дефис.

#### **См. также**

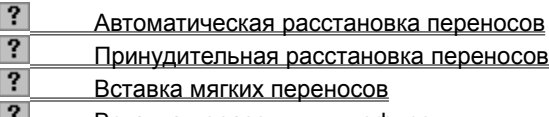

Вставка неразрывных дефисов

**Совет.** Лучше всего расставлять переносы в тексте после полного завершения его написания и редактирования, так как даже небольшое добавление или удаление текста в документе может испортить результаты расстановки переносов.

{ewc HLP95EN.DLL, DYNALINK, "пїЅпїЅпїЅпїЅпїЅпїЅпїЅпїЅпїЅпїЅпїЅ пїЅ Web пїЅпїЅпїЅ пїЅпїЅпїЅпїЅпїЅпїЅ пїЅпїЅпїЅпїЅпїЅпїЅпїЅпїЅпїЅпїЅ":"woconControllingtheraggednessoftherightedgeoftextA":1:"Foo":"Invisible"}

#### **Автоматическая расстановка переносов**

- **1** Выберите команду **Язык** в меню **Сервис,** а затем команду **Расстановка переносов.**
- ? Демонстрация
- **2** Установите флажок **Автоматическая расстановка переносов.**
- **3** В поле **Ширина зоны переноса слов** укажите интервал, который следует оставлять между концом последнего слова строки и правым полем страницы.

Чтобы уменьшить количество переносов, сделайте зону переноса более широкой. Чтобы уменьшить неровность края правого поля страницы, сделайте зону переноса более узкой.

**4** В поле **Максимальное число последовательных переносов** укажите максимальное число идущих подряд строк, которые могут заканчиваться переносами.

#### **Примечания**

· Если команда **Расстановка переносов** отсутствует в меню **Язык,** необходимо установить программу расстановки переносов. Для получения дополнительных сведений нажмите кнопку  $\|\cdot\|$ .

· Чтобы отказаться от автоматической расстановки переносов в нескольких абзацах текста, выделите текст, выберите команду **Абзац** в меню **Формат,** выберите вкладку **Положение на странице,** а затем установите флажок **Запретить автоматический перенос слов.** Следует также отметить, что переносы не расставляются в тексте, помеченном «Без проверки».

{ewc HLP95EN.DLL, DYNALINK, "пїЅпїЅпїЅпїЅпїЅпїЅпїЅпїЅпїЅпїЅпїЅ пїЅ Web пїЅпїЅпїЅ пїЅпїЅпїЅпїЅпїЅпїЅ пїЅпїЅпїЅпїЅпїЅпїЅпїЅпїЅпїЅпїЅ":"wohowHyphenatewordsautomaticallyasItypeA":1:"Foo":"Invisible"}

# **Принудительная расстановка переносов**

- **1** Чтобы выполнить расстановку переносов в части документа, выделите нужный фрагмент. Чтобы выполнить расстановку переносов во всем документе, убедитесь, что в нем нет выделенных фрагментов.
- **2** Выберите команду **Язык** в меню **Сервис,** а затем команду **Расстановка переносов.**

# Демонстрация

- **3** Нажмите кнопку **Принудительно.**
- **4** Если в тексте будут найдены слово или фраза, которые нуждаются в расстановке переносов, и вы согласны с предложенным программой разбиением, нажмите кнопку **Да.**

Чтобы вставить перенос в другой части слова, перейдите к нужному месту с помощью клавиш перемещения курсора, а затем нажмите кнопку **Да.**

#### **Примечания**

- · Если команда **Расстановка переносов** отсутствует в меню **Язык,** необходимо установить программу расстановки переносов. Для получения дополнительных сведений нажмите кнопку  $\left\| \cdot \right\|$ .
- · Переносы не расставляются в тексте, помеченном «Без проверки».

{ewc HLP95EN.DLL, DYNALINK, "пїЅпїЅпїЅпїЅпїЅпїЅпїЅпїЅпїЅпїЅпїЅ пїЅ Web пїЅпїЅпїЅ пїЅпїЅпїЅпїЅпїЅпїЅ пїЅпїЅпїЅпїЅпїЅпїЅпїЅпїЅпїЅпїЅ":"wohowControlhyphenationmanuallyA":1:"Foo":"Invisible"}

### Вставка мягких переносов

Чтобы слово или предложение разрывалось только в том случае, если оно приходится на конец строки, используйте так называемый «мягкий перенос». Если текст будет отредактирован после расстановки таких переносов, ставшие ненужными переносы просто не будут выведены на печать.

- 1 Установите курсор в место, куда надо вставить перенос.
- 2 Нажмите клавиши CTRL+ДЕФИС.

niSniSniSniSniSniSniSniSniSniSniSniS":"wohowInsertanonbreakingoroptionalhyphenA":1:"Foo":"Invisible"}

# Вставка неразрывных дефисов

- 1 Установите курсор в место, куда надо вставить неразрывный дефис.
- 2 Нажмите клавиши CTRL+SHIFT+ДЕФИС.

TheEndOfALineA":1:"Foo":"Invisible"}

# Вставка полей

- 1 Щелкните то место документа, куда следует вставить переменные данные.
- 2 Выберите команду Поле в меню Вставка.
- $|?|$ Демонстрация
- 3 Укажите категорию, а затем выберите имя поля.

Чтобы добавить ключи и другие параметры к коду поля, нажмите кнопку Параметры.

# Примечания

- Для получения сведений об определенном поле или параметре выберите имя поля или параметр, а затем нажмите клавишу F1.
- Для изменения кода поля например, добавления или изменения ключей отобразите код поля (выделите поле и нажмите клавиши SHIFT+F9), а затем внесите необходимые изменения.
- Чтобы вложить поле в другое поле, сначала вставьте внешнее поле. Затем сделайте видимыми коды полей и вставьте второе поле.

# Отображение кодов полей

- Чтобы отобразить или скрыть код определенного поля, выделите поле или значение поля, а затем нажмите клавиши SHIFT+F9.
- Чтобы отобразить или скрыть коды всех полей документа, нажмите клавиши ALT+F9.

# **Обновление полей**

Значения полей могут быть обновлены автоматически или вручную в любое удобное пользователю время.

- · Чтобы обновить отдельное поле, выделите поле или его значение, а затем нажмите клавишу F9.
- · Чтобы обновить все поля в документе, выберите команду **Выделить все** в меню **Правка,** а затем нажмите клавишу F9.

**Совет.** Существует возможность автоматического обновления всех полей документа перед каждым его выводом на печать. Выберите команду **Параметры** в меню **Сервис**, а затем установите флажок **Обновлять поля** на вкладке **Печать.**

{ewc HLP95EN.DLL, DYNALINK, "пїЅпїЅпїЅпїЅпїЅпїЅпїЅпїЅпїЅпїЅпїЅ пїЅ Web пїЅпїЅпїЅ пїЅпїЅпїЅпїЅпїЅпїЅ пїЅпїЅпїЅпїЅпїЅпїЅпїЅпїЅпїЅпїЅ":"wohowUpdateFieldsToDisplayTheLatestInformationA":1:"Foo":"Invisible"}

# Запрет обновления полей

Существует два способа запретить изменение значения поля: временная блокировка, которую несложно снять при необходимости, и разрыв связи с полем. В последнем случае код поля раз и навсегда заменяется его текущим значением.

#### См. также

 $|?|$ Временная блокировка поля

 $|?|$ Разрыв связи с полем

niSniSniSniSniSniSniSniSniSniSniSniS":"wodecPreventFieldsFromBeingUpdatedA":1:"Foo":"Invisible"}

# Временная блокировка поля

- Чтобы установить блокировку поля и тем самым предотвратить изменение текущего значения поля, выделите это поле и нажмите клавиши CTRL+F11.
- Чтобы снять блокировку и тем самым разрешить обновление значения поля, выделите это поле и нажмите клавиши CTRL+SHIFT+F11.

niSniSniSniSniSniSniSniSniSniSniS":"wohowLockOrUnlockAFieldA":1:"Foo":"Invisible"}

## **Разрыв связи с полем**

· Выделите поле и нажмите клавиши CTRL+SHIFT+F9.

**Примечание.** После разрыва связи с полем текущее значение поля становится обычным текстом. Если в дальнейшем потребуется обновить сведения, придется вставлять это поле снова.

{ewc HLP95EN.DLL, DYNALINK, "пїЅпїЅпїЅпїЅпїЅпїЅпїЅпїЅпїЅпїЅпїЅ пїЅ Web пїЅпїЅпїЅ пїЅпїЅпїЅпїЅпїЅпїЅ пїЅпїЅпїЅпїЅпїЅпїЅпїЅпїЅпїЅпїЅ":"wohowUnlinkAFieldA":1:"Foo":"Invisible"}

# Форматирование значений полей

Существует два способа форматирования значений полей:

- Применение форматирования к значениям или кодам полей. Например, чтобы подчеркнуть имя, вставляемое полем AUTHOR, следует выделить код этого поля и нажать кнопку **Подчеркнутый** При обновлении поля может быть потеряно форматирование, примененное непосредственно к его значению. Чтобы сохранить форматирование, добавьте к коду поля ключ \\* MERGEFORMAT. Этот ключ добавляется к коду поля автоматически в случае вставки поля с помощью команды Поле (меню Вставка) при установленном флажке Сохранять форматирование при обновлении.
- Добавление ключей к коду поля. Предположим, что значением поля  $\mathbf{f} = \mathbf{L}$ ена + Налог } является 4345,9.  $\bullet$ Чтобы полученный результат отображался в виде «4 345,90 р.», следует добавить ключ числового формата: { = Цена + Налог \# "# ##0,00 р." }. Для получения дополнительных сведений о ключах нажмите кнопку ?

nïSnïSnïSnïSnïSnïSnïSnïSnïSnïSnïS":"woconFormattingInformationInsertedByAFieldA":1:"Foo":"Invisible"}
#### **Одновременное обновление одинакового текста в разных местах документа**

Предположим, что в большой документ требуется несколько раз включить текст юридического заявления, каждое слово в котором должно быть скрупулезно выверено. Скорее всего, текст этого заявления придется несколько раз редактировать. Чтобы при каждом изменении текста заявления изменения происходили во всем документе, следует сначала определить этот текст как элемент списка автотекста. Затем вставьте заявление в виде поля AUTOTEXT, которое ссылается на элемент списка автотекста.

В диалоговом окне **Поле** (меню **Вставка)** выберите **Связи и ссылки** из списка **Категории,** а затем — **AutoText** из списка **Поля.** Для выбора нужного элемента списка автотекста нажмите кнопку **Параметры.** По окончании изменения текста переопределите элемент списка автотекста. Окончательный вариант текста появится там, куда вставлено поле AUTOTEXT.

**Примечание.** Если несколько пользователей, обладающих различными списками элементов автотекста, собираются использовать этот документ совместно, следует заблокировать значение поля AUTOTEXT. Для получения дополнительных сведений о блокировке полей нажмите кнопку  $\frac{2}{1}$ 

{ewc HLP95EN.DLL, DYNALINK, "пїЅпїЅпїЅпїЅпїЅпїЅпїЅпїЅпїЅпїЅпїЅ пїЅ Web пїЅпїЅпїЅ пїЅпїЅпїЅпїЅпїЅпїЅ пїЅпїЅпїЅпїЅпїЅпїЅпїЅпїЅпїЅпїЅ":"woconKeepboilerplateTextUptodateWithoutRetypingA":1:"Foo":"Invisible"}

### **Ввод данных во время выполнения макроса**

Для организации ввода данных в документ во время выполнения макроса используйте поля ASK и FILLIN. Эти поля и соответствующий макрос удобно включить в шаблон. При создании документа на основе этого шаблона на экране будут появляться диалоговые окна, запрашивающие недостающие сведения.

- **1** Создайте новый шаблон.
- ? Инструкции
- **2** Щелкните то место документа, куда следует вставить первое поле.
- **3** Выберите команду **Поле** в меню **Вставка.**

# **?** Демонстрация

**4** Из списка **Категории** выберите **Слияние.** В списке **Поля** щелкните **ASK** или **FILL-IN.**

Поле ASK присваивает введенное пользователем значение закладке, ссылки на которую можно разместить в одном или нескольких местах документа с помощью полей REF. Поле FILL-IN вставляет введенное пользователем значение туда, где оно находится.

- **5** Для полей FILL-IN введите текст приглашения (в кавычках) в поле **Код поля.**
- **6** Для полей ASK введите имя закладки, которой следует присвоить введенное пользователем значение, а затем — текст приглашения (в кавычках). Затем разместите в документе одно или несколько полей REF, ссылающихся на указанную закладку.
- **7** Для добавления ключей к коду поля нажмите кнопку **Параметры.**
- **8** Нажмите кнопку **OK.** После вставки поля и появления приглашения нажмите кнопку **Отмена.**
- **9** Создайте макрос с именем «AutoNew», чтобы приглашения появлялись автоматически при создании документа на основе данного шаблона.

#### $|?|$ **Инструкции**

**10** Сохраните шаблон.

**11** Чтобы создать новый документ, выберите команду **Создать** в меню **Файл.** В группе **Новый документ** выберите **Документ.** Выберите нужный шаблон.

**Примечание.** Для получения сведений о формах, заполняемых в диалоговом режиме, нажмите кнопку .

{ewc HLP95EN.DLL, DYNALINK, "пїЅпїЅпїЅпїЅпїЅпїЅпїЅпїЅпїЅпїЅпїЅ пїЅ Web пїЅпїЅпїЅ пїЅпїЅпїЅпїЅпїЅпїЅ пїЅпїЅпїЅпїЅпїЅпїЅпїЅпїЅпїЅпїЅ":"woconHaveWordPromptYouToEnterInformationA":1:"Foo":"Invisible"}

# Создание макроса для автоматического отображения полей ASK и FILL-IN

- 1 Выберите команду Макрос в меню Сервис, а затем команду Начать запись.
- 2 В поле Имя макроса введите AutoNew.
- 3 Нажмите кнопку ОК.
- 4 Из списка Макрос доступен для выберите имя шаблона.
- 5 В поле Описание введите краткое описание сохраняемого макроса.
- 6 Нажмите кнопку ОК.
- 7 Выберите команду Выделить все в меню Правка.
- 8 Нажмите клавишу F9.
- 9 Нажмите клавиши CTRL+HOME, чтобы снять выделение текста.
- 10 Нажмите кнопку Остановить запись <u>| |</u>

 $\mathcal{E}$ 

# Печать сведений о документе

Поле DOCPROPERTY служит для вставки избранных сведений из диалогового окна Свойства (меню Файл), таких так имя автора, размер файла (в символах или байтах) или число страниц. Для вывода на печать имени файла и пути к нему предназначено поле FILENAME.

niSniSniSniSniSniSniSniSniSniSniSniS":"woconPrintInformationAboutTheCurrentDocumentA":1:"Foo":"Invisible"}

### **Создание раскрывающегося списка элементов автотекста**

Используя поле AUTOTEXTLIST, можно создать раскрывающийся список пользовательских элементов автотекста определенного стиля, например заголовков определенного уровня. Список появляется на экране, когда пользователь один раз щелкает поле правой кнопкой мыши или дважды щелкает его левой кнопкой мыши. По умолчанию в список включаются элементы автотекста, оформленные тем же стилем, что и код поля. Кроме того, нужный стиль можно явно указать при вставке поля.

**1** Выберите команду **Поле** в меню **Вставка.**

# Демонстрация

**2** Из списка **Категории** выберите **Связи и ссылки.**

- **3** Из списка **Поля** выберите AUTOTEXTLIST.
- **4** В поле **Код поля** после имени поля введите текст, который должен отображаться на экране (в кавычках), например **"Список адресатов".**
	- · Чтобы указать стиль, которым должны быть оформлены элементы автотекста, подлежащие включению в список, нажмите кнопку **Параметры** в диалоговом окне **Поле,** выберите вкладку **Ключи,** а затем выберите ключ «\s» из списка **Ключи.** Нажмите кнопку **Добавить,** а затем введите имя нужного стиля в поле **Код поля.**
	- · Если всплывающие подсказки отображаются на экране, при установке указателя на поле появляется справка для этого поля. Чтобы изменить текст справки для поля, нажмите кнопку **Параметры** в диалоговом окне **Поле,** выберите вкладку **Ключи,** а затем выберите ключ «\t» из списка **Ключи.** Нажмите кнопку **Добавить,** а затем введите текст справки для поля (в кавычках) в поле **Код поля.**

{ewc HLP95EN.DLL, DYNALINK, "пїЅпїЅпїЅпїЅпїЅпїЅпїЅпїЅпїЅпїЅпїЅ пїЅ Web пїЅпїЅпїЅ пїЅпїЅпїЅпїЅпїЅпїЅ пїЅпїЅпїЅпїЅпїЅпїЅпїЅпїЅпїЅпїЅ":"wohowCreateDropdownListOfAutoTextEntriesA":1:"Foo":"Invisible"}

#### **Печать колонтитулов словарного типа**

Существует возможность напечатать вверху каждой страницы первый и последний элементы, содержащиеся на этой странице, например первую и последнюю фамилии, содержащиеся на каждой странице перечня членов организации. Для этого используйте определенный стиль (абзаца или символов) для форматирования элементов в документе, а затем вставьте два поля STYLEREF в верхний колонтитул документа.

В первом поле STYLEREF должен быть указан стиль, которым оформлены элементы, например {STYLEREF Заголовок 1}. Второе поле STYLEREF должно дополнительно содержать ключ \l, например {STYLEREF Заголовок 1 \l}. Ключ \l указывает, что должен быть найден последний на текущей странице фрагмент текста, отформатированный с помощью указанного стиля. При печати документа первый и последний элементы, расположенные на текущей странице, будут печататься в верхнем колонтитуле.

{ewc HLP95EN.DLL, DYNALINK, "пїЅпїЅпїЅпїЅпїЅпїЅпїЅпїЅпїЅпїЅпїЅ пїЅ Web пїЅпїЅпїЅ пїЅпїЅпїЅпїЅпїЅпїЅ пїЅпїЅпїЅпїЅпїЅпїЅпїЅпїЅпїЅпїЅ":"woconPrintdictionarystylePageHeadersA":1:"Foo":"Invisible"}

#### Выполнение вычислений

Для выполнения простых арифметических операций и вычисления математических выражений используйте поле = (Формула). В формулах можно использовать закладки и адреса ячеек таблицы.

Приведенное ниже поле = (Формула) суммирует значения элементов, помещенных в столбец таблицы Word. Ключ числового шаблона () # "# #0,00 р.") добавляет к значению поля символ денежной единицы и разделитель групп разрядов.

Прибыль в этом месяце составила { = SUM(Table3 C2:C7) \# "# #0,00 p." } Прибыль в этом месяце составила 91 483,54 р.

nïSnïSnïSnïSnïSnïSnïSnïSnïSnïSnïS":"woconAddSubtractAndPerformOtherCalculationsA":1:"Foo":"Invisible"}

# Разрешение вопросов: поля Word

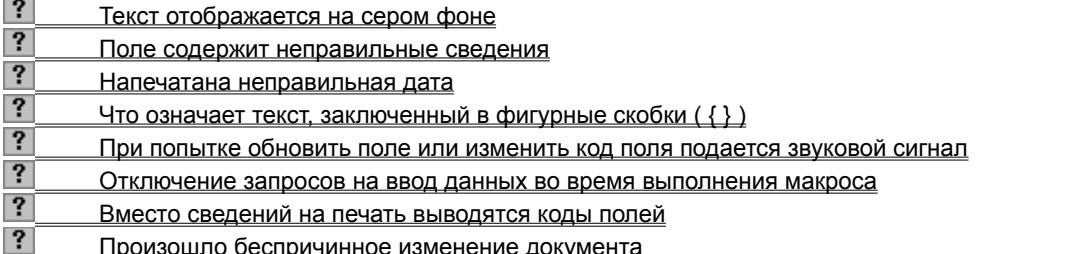

# **Текст отображается на сером фоне**

Сначала нажмите клавиши ALT+F9. Если текст, отображаемый на сером фоне, будет заменен кодом поля, значит, включено затенение полей**.** Затенение полей не выводится на печать. Для его удаления выберите команду **Параметры** в меню **Сервис**, а затем — **Никогда** из списка **Затенение полей** на вкладке **Вид.**

{ewc HLP95EN.DLL, DYNALINK, "пїЅпїЅпїЅпїЅпїЅпїЅпїЅпїЅпїЅпїЅпїЅ пїЅ Web пїЅпїЅпїЅ пїЅпїЅпїЅпїЅпїЅпїЅ пїЅпїЅпїЅпїЅпїЅпїЅпїЅпїЅпїЅпїЅ":"wotbsTextHasAGrayBackgroundA":1:"Foo":"Invisible"}

### **Поле содержит неправильные сведения**

Чтобы обновить значение поля, выделите его, а затем нажмите клавишу F9. Если обновления сведений не произошло, значит, поле заблокировано. Чтобы снять блокировку, выделите поле, нажмите клавиши CTRL+SHIFT+F11, а затем еще раз нажмите клавишу F9.

{ewc HLP95EN.DLL, DYNALINK, "пїЅпїЅпїЅпїЅпїЅпїЅпїЅпїЅпїЅпїЅпїЅ пїЅ Web пїЅпїЅпїЅ пїЅпїЅпїЅпїЅпїЅпїЅ пїЅпїЅпїЅпїЅпїЅпїЅпїЅпїЅпїЅпїЅ":"wotbsAFieldDisplaysTheWrongInformationA":1:"Foo":"Invisible"}

# Режим отображения кодов полей отключен, но вместо значений полей все равно ВИДНЫ КОДЫ

- Возможно, ограничивающие поле фигурные скобки ( $\{\}$ ) были введены непосредственно с клавиатуры. В таком случае поле не будет работать. Чтобы правильно вставить поле, сначала нажмите клавиши ALT+F9, чтобы увидеть коды полей. Затем нажмите клавиши CTRL+F9, чтобы вставить пустые фигурные скобки и ввести инструкции. Кроме того, для вставки поля можно воспользоваться командой Поле (меню Вставка).
- Поскольку коды некоторых полей, таких как PRIVATE и TC, форматируются как скрытый текст, на экране будут видны коды этих полей, если включен режим отображения скрытого текста.

niSniSniSniSniSniSniSniSniSniSniSniS":"wotbsFieldCodesAreHiddenButCodesAreStillDisplayedInsteadOfTheResultin gInformationA":1:"Foo":"Invisible"}

### **Напечатана неправильная дата**

Если дата и/или время были вставлены с помощью команды **Дата и время** (меню **Вставка),** они не будут обновляться, если для них не выбран режим автоматического обновления. Чтобы дата и время обновлялись автоматически, вставьте их заново и установите флажок **Обновлять автоматически** в диалоговом окне **Дата и время**. Теперь при выделении этого поля и нажатии клавиши F9 будут отображаться текущие дата и время.

Если дата вставлена как поле, но режим ее автоматического обновления не включен, она может быть неправильной. Чтобы обновить поле вручную, выделите его, а затем нажмите клавишу F9. Чтобы дата автоматически обновлялась перед каждой печатью документа, выберите команду **Параметры** в меню **Сервис**, а затем установите флажок **Обновлять поля** на вкладке **Печать.**

Чтобы сохранить сведения о том, когда документ был создан, последний раз сохранен или напечатан, выберите команду **Поле** в меню **Вставка**, выберите **Дата и время** из списка **Категории,** а затем вставьте в документ поле CREATEDATE, PRINTDATE или SAVEDATE. Эти поля можно использовать для печати даты и/или времени.

{ewc HLP95EN.DLL, DYNALINK, "пїЅпїЅпїЅпїЅпїЅпїЅпїЅпїЅпїЅпїЅпїЅ пїЅ Web пїЅпїЅпїЅ пїЅпїЅпїЅпїЅпїЅпїЅ пїЅпїЅпїЅпїЅпїЅпїЅпїЅпїЅпїЅпїЅ":"wotbsTheWrongDateIsPrintedA":1:"Foo":"Invisible"}

# Что означает текст, заключенный в фигурные скобки ({})

Нажмите клавиши ALT+F9. Если текст, заключенный в фигурные скобки ({}), заменился другими сведениями, такими как рисунок или дата, значит, в фигурные скобки был заключен код поля. Изменение кодов полей непосредственно в тексте может привести к отображению неправильных сведений и прочим ошибкам.

niSniSniSniSniSniSniSniSniSniSniSniS":"wotbsWhatIsTheTextBetweenThecurlyBracesA":1:"Foo":"Invisible"}

### При попытке обновить поле или изменить код поля подается звуковой сигнал

Скорее всего, поле защищено от изменений с помощью блокировки. Чтобы снять блокировку, выберите поле и нажмите клавиши CTRL+SHIFT+F11.

Если включен режим замены, Word не позволит выполнить замену ограничивающих поле фигурных скобок ({}). При изменении кодов полей убедитесь, что режим замены отключен.

#### Отключение запросов на ввод данных во время выполнения макроса

Если отображение кодов полей еще не включено, нажмите клавиши ALT+F9. С помощью команды Найти (меню Правка) найдите в документе все поля ASK и FILLIN. Эти поля предназначены для ввода данных во время выполнения макроса. Если необходимость в интерактивном вводе данных отпала, удалите соответствующее поле из документа.

Если этим полем является поле ASK, необходимо также найти все ссылки на закладку, которой присваивается введенное пользователем значение. Например, если документ содержит поле { ASK Клиент "Введите имя клиента: " }, найдите все поля { Клиент } или { REF Клиент }. Затем следует разорвать связь с этими полями, что приведет к прекращению обновления значений полей, или просто удалить их. В первом случае связи со всеми полями должны быть разорваны до следующего обновления полей в документе.

"Invisible"}

### Вместо сведений на печать выводятся коды полей

Выберите команду Параметры в меню Сервис, а затем снимите флажок Коды полей на вкладке Печать.

### Произошло беспричинное изменение документа

Нажмите клавиши ALT+F9. Если сведения заменились кодами полей, следовательно, сведения были вставлены в виде поля. Если произошло изменение сведений в источнике данных, то при обновлении поля обновится и его содержимое. Чтобы не допустить изменения значений полей, следует заблокировать поле или разорвать с ним связь. Для получения дополнительных сведений о запрете изменений значений полей нажмите кнопку

niSniSniSniSniSniSniSniSniSniSniSniS":"wotbsInformationChangesInMyDocumentForNoReasonA":1:"Foo":"Invisible"}

# О полях

Поля используются для размещения в документе переменных данных и создания составных документов: конвертов, наклеек и т. п. Наиболее часто в документах встречаются поля PAGE, которое вставляется при добавлении номера страницы, и DATE, которое вставляется при выборе команды Дата и время в меню Вставка с последующей установкой флажка Обновлять автоматически.

Поля вставляются автоматически при создании предметного указателя и оглавления с помощью команды Оглавление и указатели (меню Вставка). Кроме того, использование полей позволяет организовать автоматическое обновление сведений о документе (фамилию автора, имя файла и т. п.), выполнить вычисления, установить связи с другими документами и объектами, создать перекрестные ссылки и многое другое.

Коды полей отображаются внутри фигурных скобок ( $\{\}$ ). Для просмотра значений полей - например результатов вычислений - скройте коды полей: выберите команду Параметры в меню Сервис, а затем снимите флажок Коды полей на вкладке Вид. Можно провести следующую аналогию между полями Word и формулами Microsoft Excel: код поля соответствует формуле, а значение поля - результату этой формулы.

Ограничивающие поле фигурные скобки ({}) нельзя вводить с клавиатуры. Поля вставляются при выполнении некоторых команд, например команды Дата и время (меню Вставка). Кроме того, можно нажать клавиши CTRL+F9, чтобы вставить пустые фигурные скобки, и ввести соответствующие инструкции между ними.

fewc HLP95EN.DLL, DYNALINK, "nïSnïSnïSnïSnïSnïSnïSnïSnïSnïSnïSnïSnïS nis Web nïSnïSnïSnïSnïSnïSnïSnïSnïSnïS niSniSniSniSniSniSniSniSniSniSniS":"woHowToUseFieldsA":1:"Foo":"Invisible"}

# **Затенение полей**

? Демонстрация

- **1** Выберите команду **Параметры** в меню **Сервис**, а затем вкладку **Вид.**
- **2** Выберите нужный параметр из списка **Затенение полей.**

{ewc HLP95EN.DLL, DYNALINK, "пїЅпїЅпїЅпїЅпїЅпїЅпїЅпїЅпїЅпїЅпїЅ пїЅ Web пїЅпїЅпїЅ пїЅпїЅпїЅпїЅпїЅпїЅ пїЅпїЅпїЅпїЅпїЅпїЅпїЅпїЅпїЅпїЅ":"wohowDisplayFieldsWithShadedBackgroundA":1:"Foo":"Invisible"}

# **Режим замены**

? Демонстрация

**1** Выберите команду **Параметры** в меню **Сервис,** а затем — вкладку **Правка.**

**2** Для включения режима замены, при котором новый текст вводится поверх существующего, установите флажок **Включить режим замены символов при вводе.**

{ewc HLP95EN.DLL, DYNALINK, "пїЅпїЅпїЅпїЅпїЅпїЅпїЅпїЅпїЅпїЅпїЅ пїЅ Web пїЅпїЅпїЅ пїЅпїЅпїЅпїЅпїЅпїЅ пїЅпїЅпїЅпїЅпїЅпїЅпїЅпїЅпїЅпїЅ":"wohowTypeOverExistingTextMacA":1:"Foo":"Invisible"}

# **Замена выделенного фрагмента при вводе**

Демонстрация

**1** Выберите команду **Параметры** в меню **Сервис,** а затем — вкладку **Правка.**

**2** Установите флажок **Заменять выделенный фрагмент при вводе.**

{ewc HLP95EN.DLL, DYNALINK, "пїЅпїЅпїЅпїЅпїЅпїЅпїЅпїЅпїЅпїЅпїЅ пїЅ Web пїЅпїЅпїЅ пїЅпїЅпїЅпїЅпїЅпїЅ пїЅпїЅпїЅпїЅпїЅпїЅпїЅпїЅпїЅпїЅ":"wohowReplaceSelectedTextAsYouTypeMacA":1:"Foo":"Invisible"}

# Вставка специальных символов

Для вставки специальных символов, букв национальных алфавитов и других нестандартных символов предназначена команда Символ (меню Вставка). Кроме того, специальный символ можно ввести, набрав его код на цифровой клавиатуре. Для быстрого ввода необходимых символов им следует назначить сочетание клавиш. Word автоматически заменяет некоторые сочетания клавиш символами. Так, символы « -- > » заменяются стрелкой.

### См. также

**Letter** 

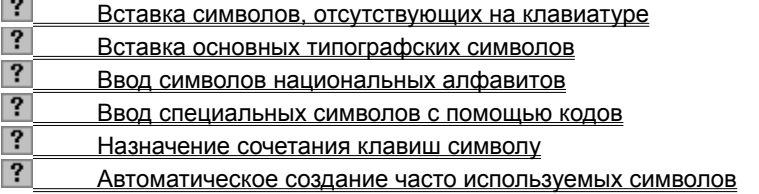

nïSnïSnïSnïSnïSnïSnïSnïSnïSnïSnïS":"wodecInsertSymbolsOrSpecialCharactersA":1:"Foo":"Invisible"}

## Вставка символов, отсутствующих на клавиатуре

 $|?|$ Демонстрация

- 1 Поместите курсор туда, куда необходимо вставить символ.
- 2 Выберите команду Символ в меню Вставка, а затем вкладку Символы.
- 3 Дважды щелкните нужный символ.

Совет. При выборе другого шрифта в диалоговом окне Символ появится другой набор символов. Если в системе установлена многоязыковая поддержка и используется шрифт Unicode, например «Arial» или «Times New Roman», то появится список Набор. Этот список используется для отображения символов указанного языка, например греческого или польского. Для получения дополнительных сведений нажмите кнопку  $\boxed{?}$ 

{ewc HLP95EN.DLL, DYNALINK, "⊓ïS⊓ïS⊓ïS⊓ïS⊓ïS⊓ïS⊓ïS⊓ïS⊓ïS⊓ïS⊓ïS ⊓ïS Web ⊓ïS⊓ïS⊓ïS⊓ïS⊓ïS⊓ïS⊓ïS⊓ïS⊓ïS<br>⊓ïS⊓ïS⊓ïS⊓ïS⊓ïS⊓ïS⊓ïS⊓ïS⊓ïS":"wohowInsertSymbolsNotOnKeyboardMacA":1:"Foo":"Invisible"}

# **Вставка основных типографских символов**

Демонстрация

- **1** Поместите курсор туда, куда необходимо вставить символ.
- **2** Выберите команду **Символ** в меню **Вставка,** а затем вкладку **Специальные символы.**
- **3** Дважды щелкните нужный символ.

{ewc HLP95EN.DLL, DYNALINK, "пїЅпїЅпїЅпїЅпїЅпїЅпїЅпїЅпїЅпїЅпїЅ пїЅ Web пїЅпїЅпїЅ пїЅпїЅпїЅпїЅпїЅпїЅ пїЅпїЅпїЅпїЅпїЅпїЅпїЅпїЅпїЅпїЅ":"wohowInsertCommonTypographicalCharactersMacA":1:"Foo":"Invisible"}

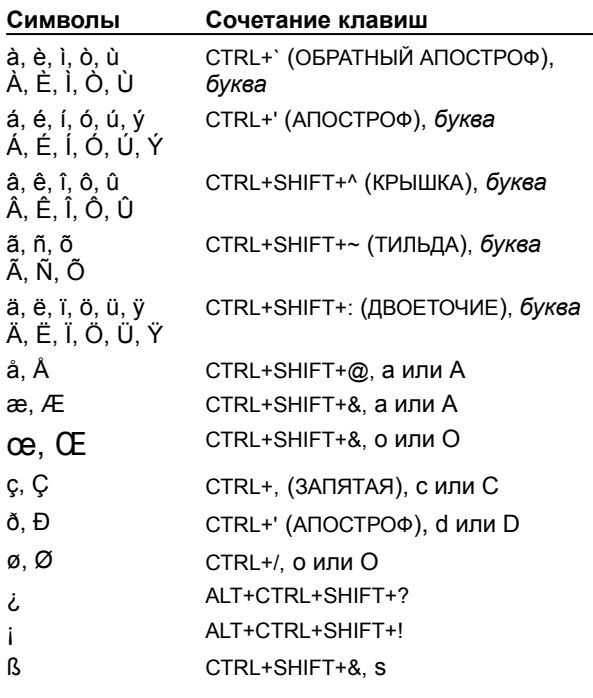

# Ввод символов национальных алфавитов

#### Ввод специальных символов с помощью кодов

- 1 Поместите курсор туда, куда необходимо вставить символ.
- 2 Убедитесь, что на клавиатуре горит индикатор NUM LOCK.
- 3 Удерживая нажатой клавишу ALT, введите на цифровой клавиатуре 0 (нуль), а затем код нужного символа.

Совет. Если код символа неизвестен, его нетрудно узнать, выбрав команду Символ в меню Вставка. Выберите вкладку Символы, выделите нужный символ, а затем нажмите кнопку Клавиша. В поле Описание будет отображен код символа. Как правило, этот код зависит от выбранного шрифта.

nïSnïSnïSnïSnïSnïSnïSnïSnïSnïSnïS":"wohowInsertSymbolsByTypingCharacterCodesA":1:"Foo":"Invisible"}

### **Назначение сочетания клавиш символу**

**1** Выберите команду **Символ** в меню **Вставка.**

# ? Демонстрация

- **2** Выберите нужную вкладку.
- **3** Выберите букву или символ.
- **4** Нажмите кнопку **Клавиша.**
- **5** В поле **Новое сочетание клавиш** введите нужное сочетание клавиш.
- **6** Нажмите кнопку **Назначить.**

{ewc HLP95EN.DLL, DYNALINK, "пїЅпїЅпїЅпїЅпїЅпїЅпїЅпїЅпїЅпїЅпїЅ пїЅ Web пїЅпїЅпїЅ пїЅпїЅпїЅпїЅпїЅпїЅ пїЅпїЅпїЅпїЅпїЅпїЅпїЅпїЅпїЅпїЅ":"wohowAssignASymbolToAShortcutKeyA":1:"Foo":"Invisible"}

#### Автоматическое создание часто используемых символов

В документ нетрудно добавить часто используемые символы, вводя с клавиатуры символы замены или сочетание клавиш. Так, чтобы создать  $\mathbb{C}$ , наберите :) или :-).

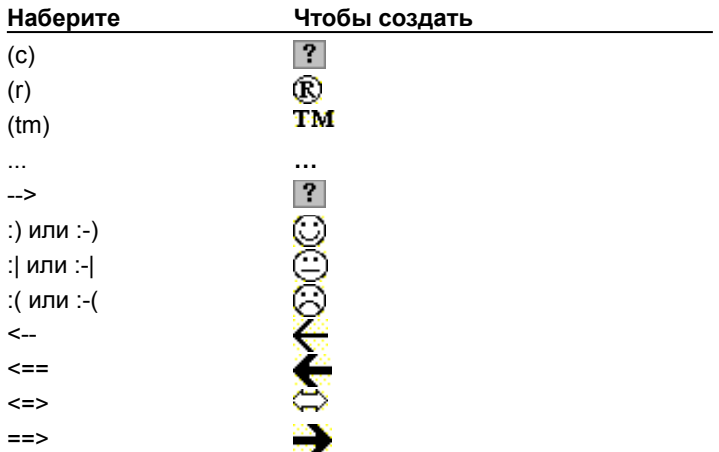

#### Примечания

• Элементы автозамены, в которых отпала необходимость, можно удалить. Для получения дополнительных сведений о настройке параметров автозамены нажмите кнопку ?

С помощью команды Автозамена (меню Сервис) можно добавлять свои собственные символы или исправлять типичные ошибки. Для получения дополнительных сведений о создании новых элементов автозамены нажмите кнопку  $\left| \cdot \right|$ 

niSniSniSniSniSniSniSniSniSniSniSi':"wohowAutomaticallyCreateCommonlyUsedSymbolsA":1:"Foo":"Invisible"}

## **Вставка даты и времени в документ**

В документ можно вставить фиксированную или текущую дату, а также фиксированное или текущее время. Для вставки даты или времени также используются поля, которые, кроме текущей даты, позволяют отображать такие сведения, как общее время правки или дату создания, печати или сохранения документа.

#### **См. также**

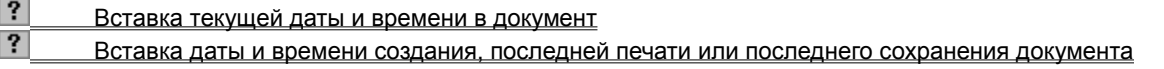

{ewc HLP95EN.DLL, DYNALINK, "пїЅпїЅпїЅпїЅпїЅпїЅпїЅпїЅпїЅпїЅпїЅ пїЅ Web пїЅпїЅпїЅ пїЅпїЅпїЅпїЅпїЅпїЅ пїЅпїЅпїЅпїЅпїЅпїЅпїЅпїЅпїЅпїЅ":"wodecInsertDateTimeInDocumentA":1:"Foo":"Invisible"}

### **Вставка текущей даты и времени в документ**

Демонстрация

- **1** Поместите курсор туда, куда необходимо вставить дату или время.
- **2** Выберите команду **Дата и время** в меню **Вставка.**
- **3** Укажите нужный формат даты и времени в списке **Форматы.**

Для автоматического обновления даты при печати документа установите флажок **Обновлять автоматически.** В противном случае в документе будут печататься фиксированные дата или время.

**Совет.** Существует более быстрый способ вставки текущей даты. Включите автозаполнение, нажав

кнопку **Автотекст** на панели инструментов **Автотекст,** а затем установив флажок **Автозаполнение для автотекста и дат.** Введите первые символы текущей даты. Когда Word предложит полную дату, нажмите клавишу ENTER или F3, чтобы вставить ее. Чтобы отменить вставку даты, нажмите клавишу ESC или продолжите ввод текста.

{ewc HLP95EN.DLL, DYNALINK, "пїЅпїЅпїЅпїЅпїЅпїЅпїЅпїЅпїЅпїЅпїЅ пїЅ Web пїЅпїЅпїЅ пїЅпїЅпїЅпїЅпїЅпїЅ пїЅпїЅпїЅпїЅпїЅпїЅпїЅпїЅпїЅпїЅ":"wohowInsertDateTimeInDocumentMacA":1:"Foo":"Invisible"}

# **Вставка даты и времени создания, последней печати или последнего сохранения документа**

Выбранная дата или время автоматически обновляется при печати и сохранении документа.

- **1** Поместите курсор туда, куда необходимо вставить дату или время.
- **2** Выберите команду **Поле** в меню **Вставка.**

# ? Демонстрация

- **3** Укажите значение **Дата и время** в списке **Категории.**
- **4** Выберите тип поля, которое требуется вставить, в списке **Поля**.

{ewc HLP95EN.DLL, DYNALINK, "пїЅпїЅпїЅпїЅпїЅпїЅпїЅпїЅпїЅпїЅпїЅ пїЅ Web пїЅпїЅпїЅ пїЅпїЅпїЅпїЅпїЅпїЅ пїЅпїЅпїЅпїЅпїЅпїЅпїЅпїЅпїЅпїЅ":"wodccInsertDateTimeDocumentWasCreatedLastPrintedA":1:"Foo":"Invisible" }

# **Изменение параметров ввода и правки**

- **1** Выберите команду **Параметры** в меню **Сервис.**
- **2** Выберите вкладку **Правка,** а затем задайте необходимые параметры.

{ewc HLP95EN.DLL, DYNALINK, "пїЅпїЅпїЅпїЅпїЅпїЅпїЅпїЅпїЅпїЅпїЅ пїЅ Web пїЅпїЅпїЅ пїЅпїЅпїЅпїЅпїЅпїЅ пїЅпїЅпїЅпїЅпїЅпїЅпїЅпїЅпїЅпїЅ":"wohowChangeTypingEditingOptionsA":1:"Foo":"Invisible"}

#### На экране видны точки между словами

Эти точки обозначают пробелы, а потому не выводятся при печати документа. Чтобы отключить отображение этих точек и других непечатаемых символов, нажмите кнопку Непечатаемые символы ?

Если точки остались, выберите команду Параметры в меню Сервис, а затем снимите флажок Пробелы в группе Непечатаемые символы на вкладке Вид.

niSniSniSniSniSniSniSniSniSniSniSniS":"wotbsDotsAppearBetweenMyWordsOnTheScreenA":1:"Foo":"Invisible"}

# **Сочетания клавиш**

Сочетания клавиш ускоряют выполнение часто используемых действий. Например, нажатие клавиш CTRL+B добавляет к тексту полужирное начертание, что эквивалентно нажатию кнопки **Полужирный** на панели форматирования и выбору параметра **Полужирный** в диалоговом окне **Шрифт.** При использовании Word в качестве редактора электронной почты назначение некоторых из перечисленных ниже сочетаний клавиш меняется или теряется.

### **См. также**

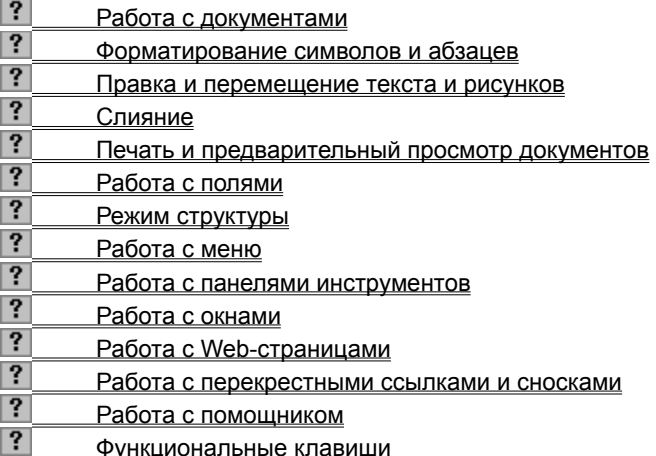

**Примечание.** Сочетания клавиш, указанные в справочной системе, меню и диалоговых окнах соответствуют американской раскладке клавиатуры. В русской версии Microsoft Office назначение сочетания клавиш не зависит от текущей раскладки клавиатуры. Например, для добавления полужирного начертания можно нажать CTRL+B (американская раскладка клавиатуры) или CTRL+И (русская раскладка клавиатуры).

{ewc HLP95EN.DLL, DYNALINK, "пїЅпїЅпїЅпїЅпїЅпїЅпїЅпїЅпїЅпїЅпїЅ пїЅ Web пїЅпїЅпїЅ пїЅпїЅпїЅпїЅпїЅпїЅ пїЅпїЅпїЅпїЅпїЅпїЅпїЅпїЅпїЅпїЅ":"worefShortcutkeysA":1:"Foo":"Invisible"}

# **Сочетания клавиш: форматирование символов и абзацев**

# **Форматирование символов**

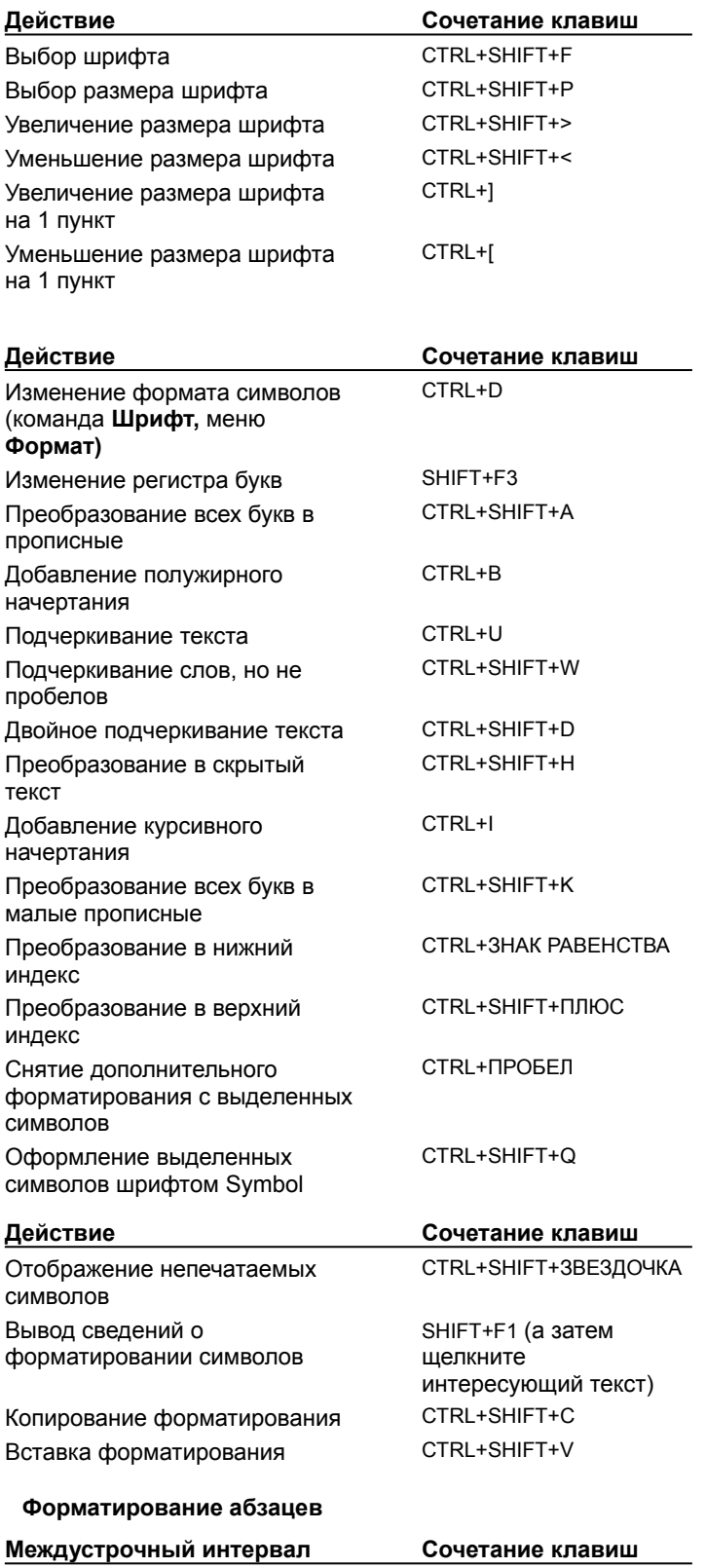

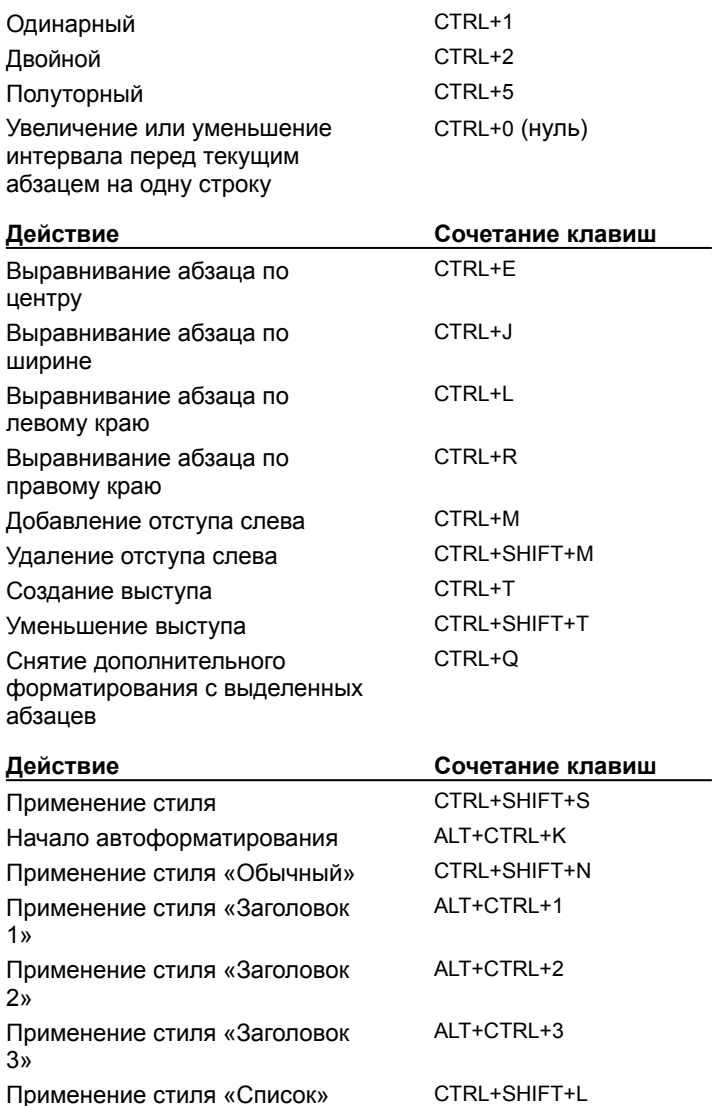
# **Сочетания клавиш: правка и перемещение текста и рисунков**

### **Удаление текста и рисунков**

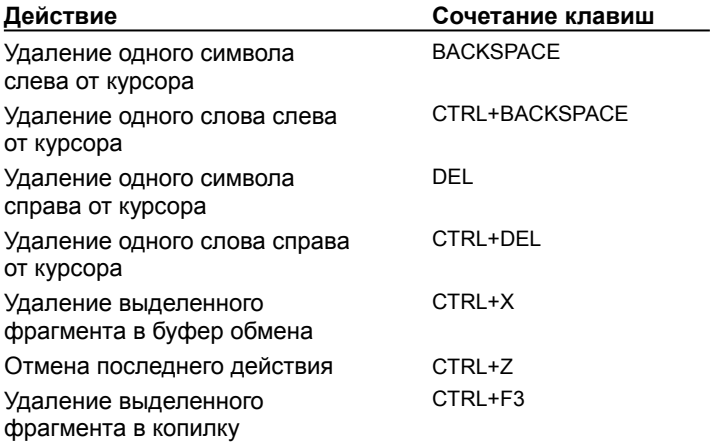

### **Копирование и перемещение текста и рисунков**

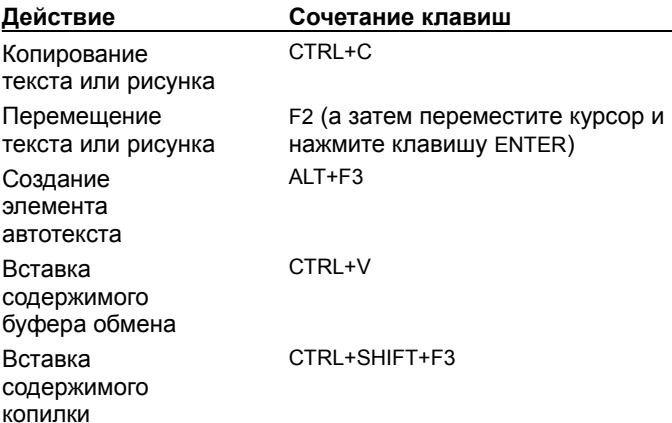

### **Вставка специальных символов и элементов**

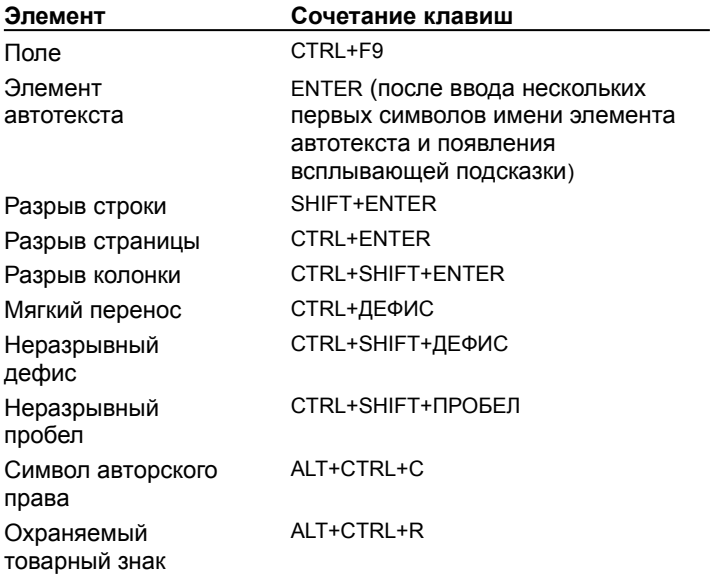

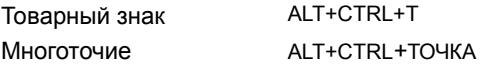

#### **Выделение текста и рисунков**

Текст выделяют с помощью клавиш перемещения курсора, удерживая нажатой клавишу SHIFT.

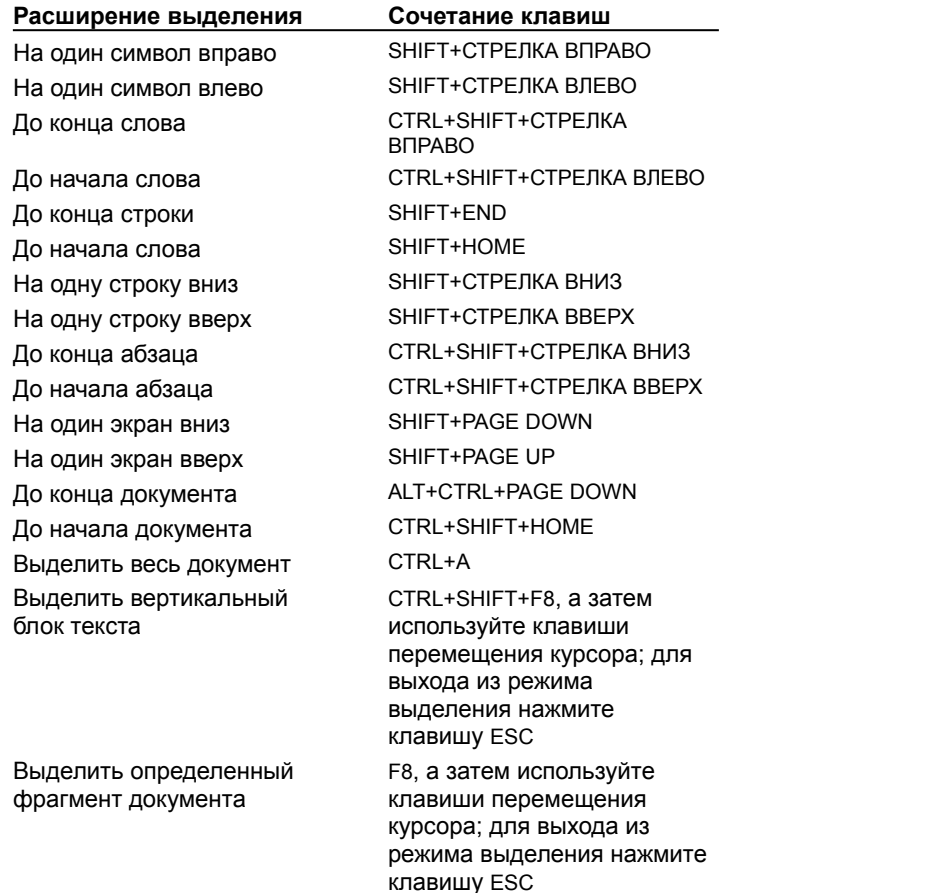

**Совет.** Для выделения текста можно использовать те же сочетания клавиш, что и для перемещения курсора, нажав дополнительно клавишу SHIFT. Например, сочетание клавиш CTRL+СТРЕЛКА ВПРАВО перемещает курсор к следующему слову, а сочетание клавиш CTRL+SHIFT+СТРЕЛКА ВПРАВО выделяет текст от курсора до начала следующего слова.

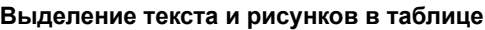

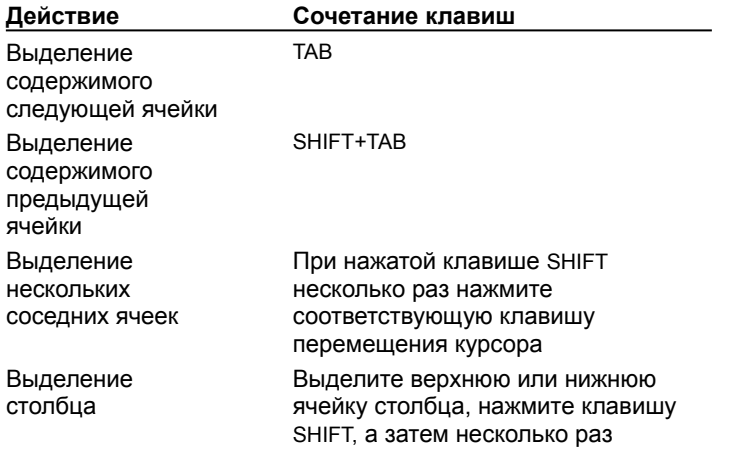

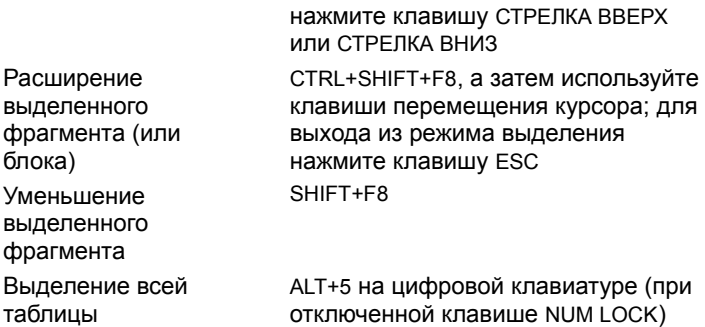

### **Расширение выделения**

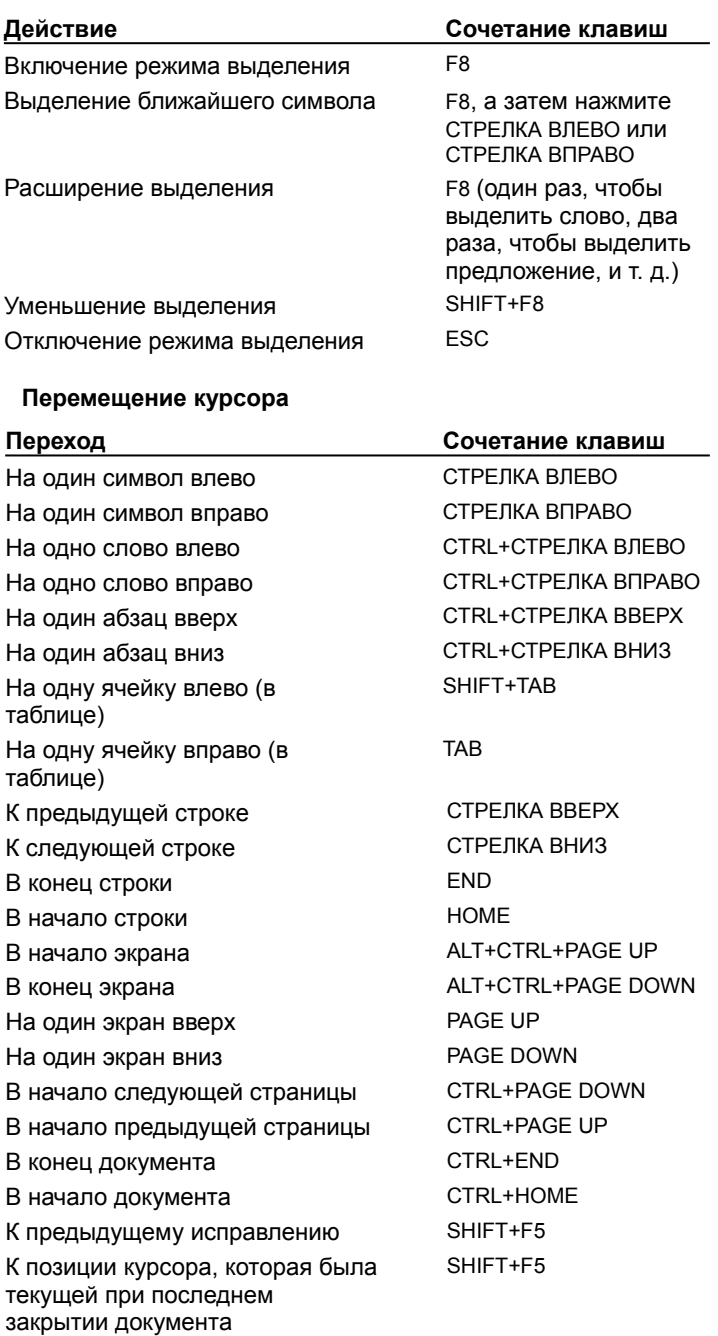

### **Перемещение по таблице**

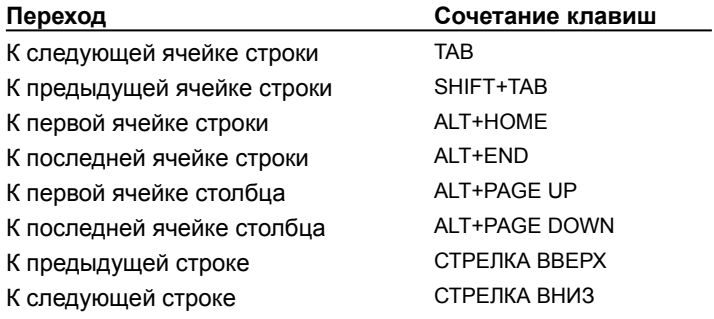

### **Вставка символов абзаца и табуляции в таблицу**

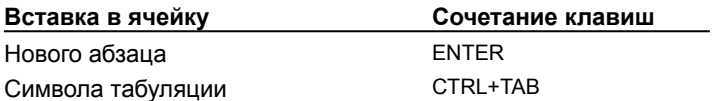

{ewc HLP95EN.DLL, DYNALINK, "пїЅпїЅпїЅпїЅпїЅпїЅпїЅпїЅпїЅпїЅпїЅ пїЅ Web пїЅпїЅпїЅ пїЅпїЅпїЅпїЅпїЅпїЅ пїЅпїЅпїЅпїЅпїЅпїЅпїЅпїЅпїЅпїЅ":"worefEditandmovetextusingshortcutkeysA":1:"Foo":"Invisible"}

## **Сочетания клавиш: слияние**

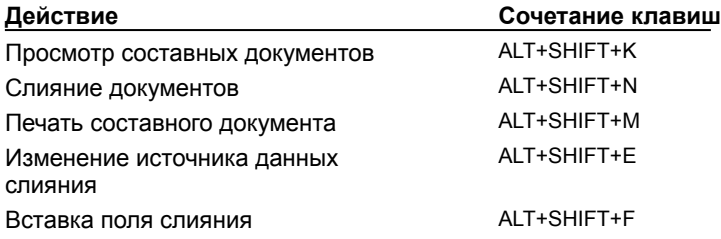

{ewc HLP95EN.DLL, DYNALINK, "пїЅпїЅпїЅпїЅпїЅпїЅпїЅпїЅпїЅпїЅпїЅ пїЅ Web пїЅпїЅпїЅ пїЅпїЅпїЅпїЅпїЅпїЅ пїЅпїЅпїЅпїЅпїЅпїЅпїЅпїЅпїЅпїЅ":"worefMergedocumentsusingshortcutkeysA":1:"Foo":"Invisible"}

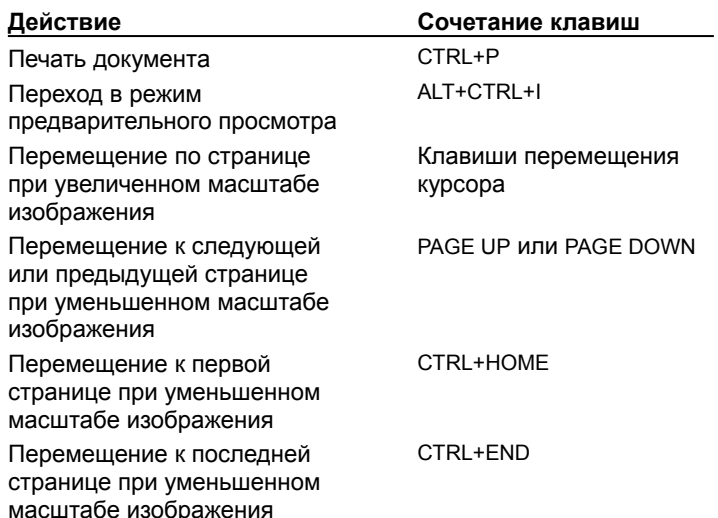

## **Сочетания клавиш: печать и предварительный просмотр документов**

{ewc HLP95EN.DLL, DYNALINK, "пїЅпїЅпїЅпїЅпїЅпїЅпїЅпїЅпїЅпїЅпїЅ пїЅ Web пїЅпїЅпїЅ пїЅпїЅпїЅпїЅпїЅпїЅ пїЅпїЅпїЅпїЅпїЅпїЅпїЅпїЅпїЅпїЅ":"corefPrintandpreviewadocumentusingshortcutkeysA":1:"Foo":"Invisible"}

# Сочетания клавиш: работа с полями

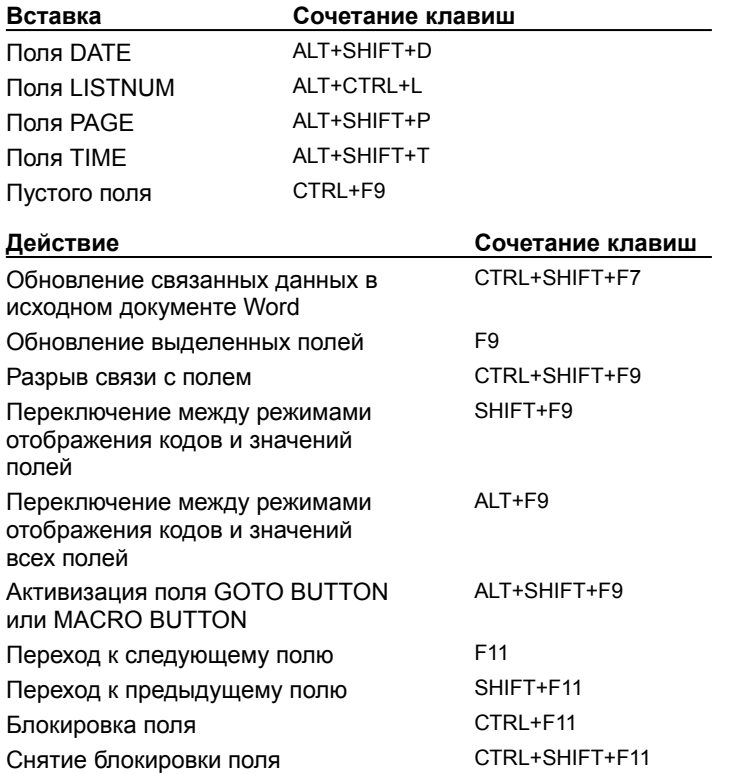

## **Сочетания клавиш: режим структуры**

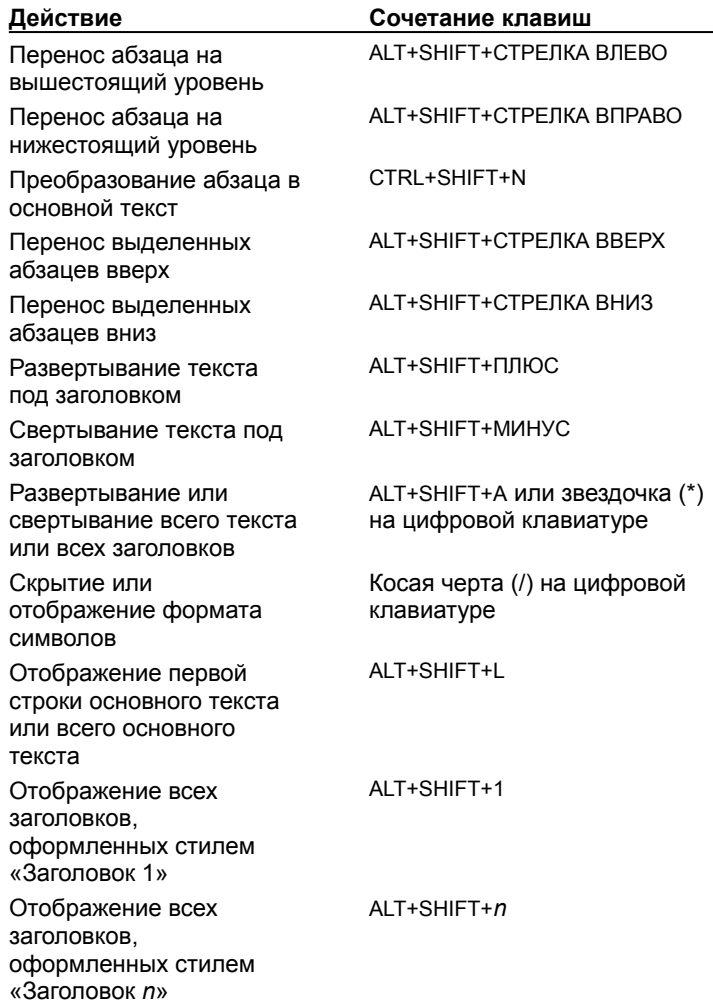

{ewc HLP95EN.DLL, DYNALINK, "пїЅпїЅпїЅпїЅпїЅпїЅпїЅпїЅпїЅпїЅпїЅ пїЅ Web пїЅпїЅпїЅ пїЅпїЅпїЅпїЅпїЅпїЅ пїЅпїЅпїЅпїЅпїЅпїЅпїЅпїЅпїЅпїЅ":"worefWorkonanoutlineusingshortcutkeysA":1:"Foo":"Invisible"}

## **Функциональные клавиши**

Чтобы напечатать эту таблицу, нажмите кнопку развертывания в верхнем правом углу окна справки, нажмите кнопку **Параметры,** выберите команду **Печать раздела,** нажмите кнопку **Параметры,** выберите параметр **Альбомная,** а затем нажмите кнопку **OK.**

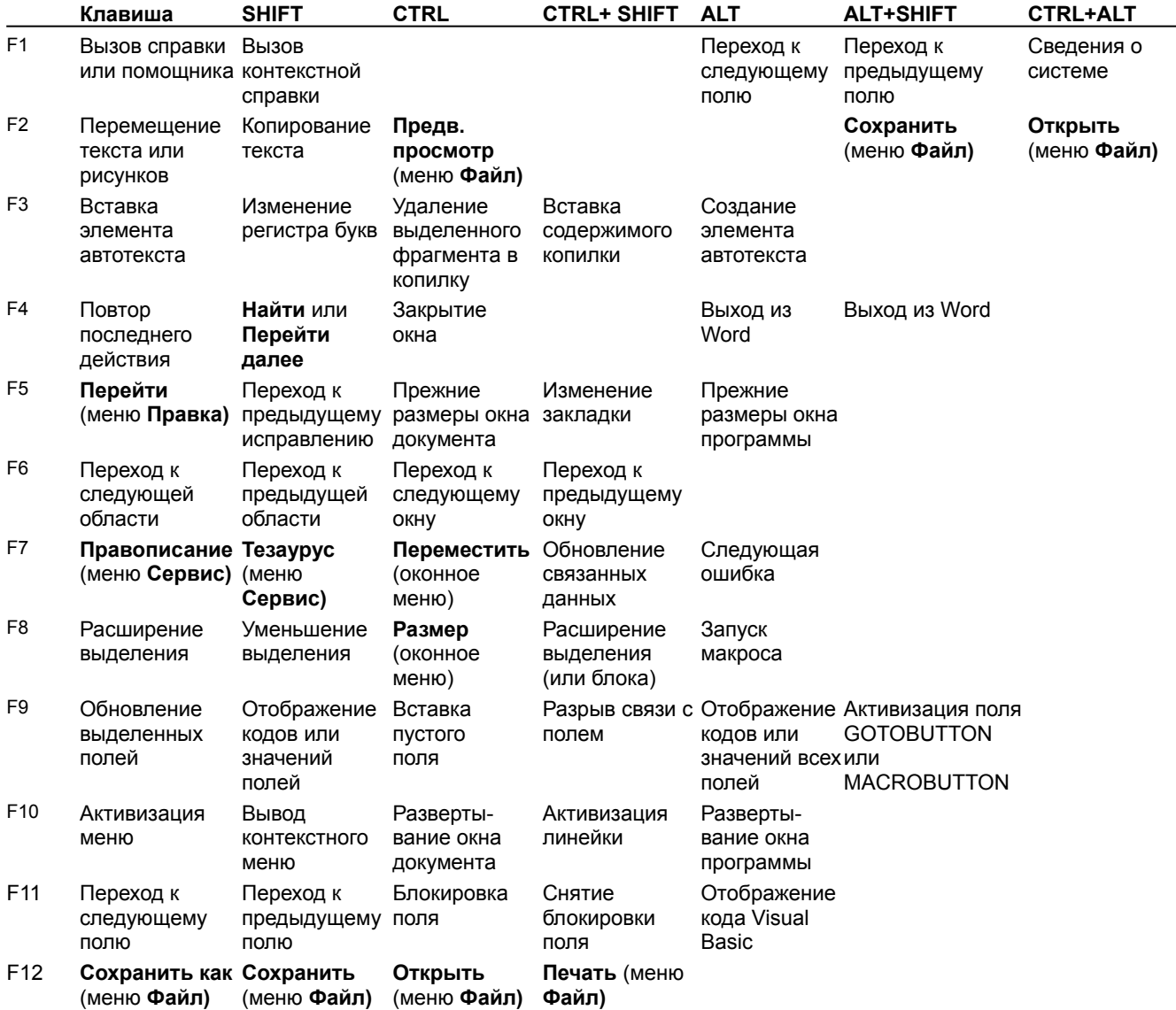

{ewc HLP95EN.DLL, DYNALINK, "пїЅпїЅпїЅпїЅпїЅпїЅпїЅпїЅпїЅпїЅпїЅ пїЅ Web пїЅпїЅпїЅ пїЅпїЅпїЅпїЅпїЅпїЅ пїЅпїЅпїЅпїЅпїЅпїЅпїЅпїЅпїЅпїЅ":"wokbdFunctionkeyshortcutsA":1:"Foo":"Invisible"}

# **Сочетания клавиш: работа с общими документами**

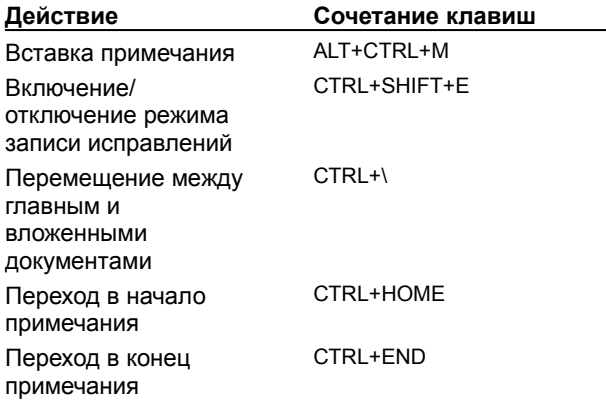

{ewc HLP95EN.DLL, DYNALINK, "пїЅпїЅпїЅпїЅпїЅпїЅпїЅпїЅпїЅпїЅпїЅ пїЅ Web пїЅпїЅпїЅ пїЅпїЅпїЅпїЅпїЅпїЅ пїЅпїЅпїЅпїЅпїЅпїЅпїЅпїЅпїЅпїЅ":"wodccKeysForWorkingWithSharedDocumentsA":1:"Foo":"Invisible"}

# **Сочетания клавиш: работа с Web-страницами**

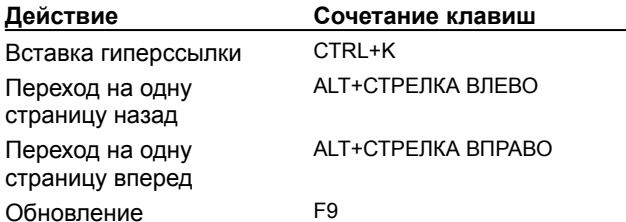

{ewc HLP95EN.DLL, DYNALINK, "пїЅпїЅпїЅпїЅпїЅпїЅпїЅпїЅпїЅпїЅпїЅ пїЅ Web пїЅпїЅпїЅ пїЅпїЅпїЅпїЅпїЅпїЅ пїЅпїЅпїЅпїЅпїЅпїЅпїЅпїЅпїЅпїЅ":"wodccKeysForWorkingWithWebPagesA":1:"Foo":"Invisible"}

## **Сочетания клавиш: работа с документами**

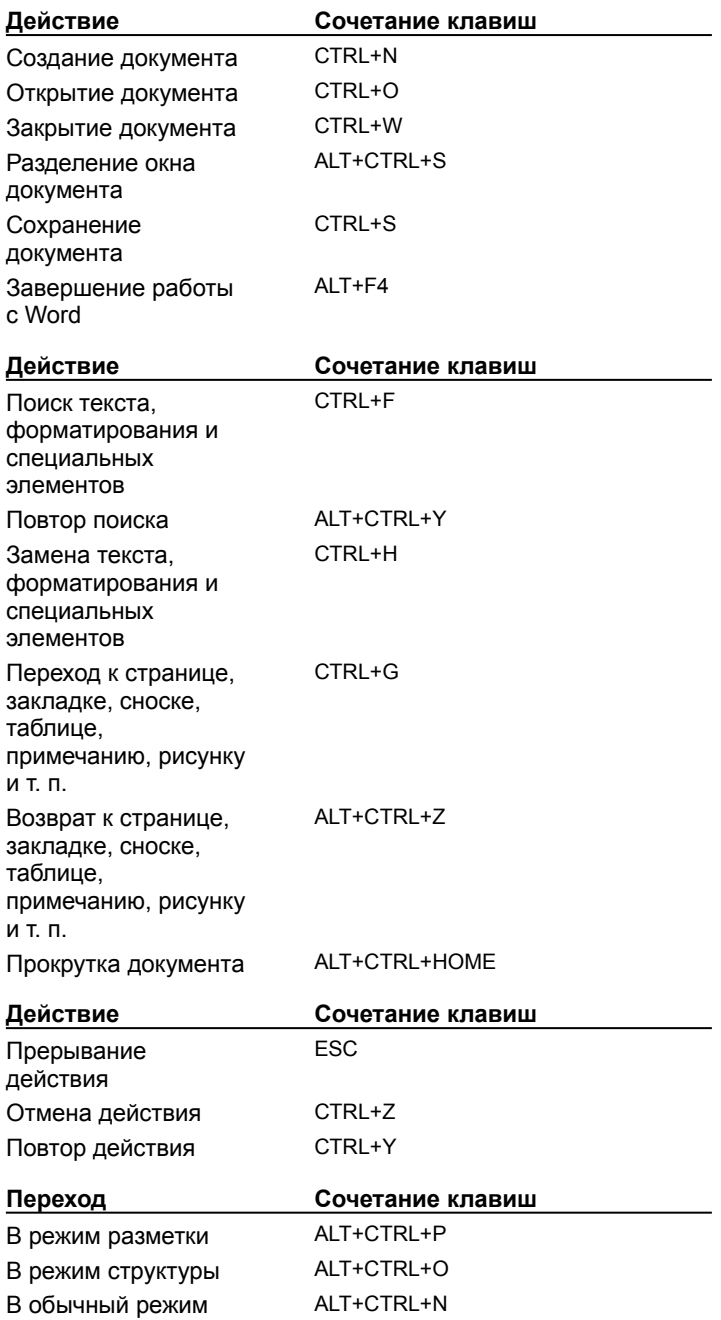

{ewc HLP95EN.DLL, DYNALINK, "пїЅпїЅпїЅпїЅпїЅпїЅпїЅпїЅпїЅпїЅпїЅ пїЅ Web пїЅпїЅпїЅ пїЅпїЅпїЅпїЅпїЅпїЅ пїЅпїЅпїЅпїЅпїЅпїЅпїЅпїЅпїЅпїЅ":"wodccKeysForWorkingInDocumentsA":1:"Foo":"Invisible"}

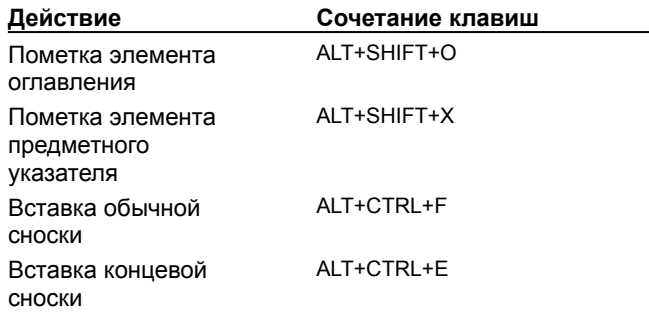

# Сочетания клавиш: работа с перекрестными ссылками и сносками

### **Назначение сочетания клавиш команде или другому элементу**

Сочетания клавиши могут быть назначены команде, макросу, шрифту, элементу списка автотекста, стилю или специальному символу.

**1** Выберите команду **Настройка** в меню **Сервис.**

Демонстрация

**2** Нажмите кнопку **Клавиатура.**

- **3** Из списка **Сохранить изменения в** выберите документ или шаблон, в который следует сохранить изменения.
- **4** Из списка **Категории** выберите категорию, которая содержит команду или другой элемент.
- **5** Из правого списка выберите имя команды или другого элемента. В списке **Текущие сочетания клавиш** будут показаны все текущие сочетания клавиш.
- **6** В поле **Новое сочетание клавиш** введите новое сочетание клавиш.
- **7** Нажмите кнопку **Назначить.**

{ewc HLP95EN.DLL, DYNALINK, "пїЅпїЅпїЅпїЅпїЅпїЅпїЅпїЅпїЅпїЅпїЅ пїЅ Web пїЅпїЅпїЅ пїЅпїЅпїЅпїЅпїЅпїЅ пїЅпїЅпїЅпїЅпїЅпїЅпїЅпїЅпїЅпїЅ":"wohowAssignAShortcutKeyToACommandOrOtherItemA":1:"Foo":"Invisible"}

## **Удаление сочетания клавиш, назначенного команде или другому элементу**

- **1** Выберите команду **Настройка** в меню **Сервис.**
- ? Демонстрация
- **2** Нажмите кнопку **Клавиатура.**
- **3** Из списка **Сохранить изменения в** выберите документ или шаблон, содержащий команду или другой элемент, который следует удалить.
- **4** Из списка **Категории** выберите категорию, которая содержит команду или другой элемент.
- **5** Из правого списка выберите имя команды или другого элемента.
- **6** В списке **Текущие сочетания клавиш** выделите сочетание клавиш, которое следует удалить.
- **7** Нажмите кнопку **Удалить.**

{ewc HLP95EN.DLL, DYNALINK, "пїЅпїЅпїЅпїЅпїЅпїЅпїЅпїЅпїЅпїЅпїЅ пїЅ Web пїЅпїЅпїЅ пїЅпїЅпїЅпїЅпїЅпїЅ пїЅпїЅпїЅпїЅпїЅпїЅпїЅпїЅпїЅпїЅ":"wohowRemoveAShortcutKeyFromACommandOrOtherItemA":1:"Foo":"Invisib le"}

### **Восстановление стандартного назначения сочетаний клавиш**

- **1** Выберите команду **Настройка** в меню **Сервис.**
- ? Демонстрация
- **2** Нажмите кнопку **Клавиатура.**
- **3** Из списка **Сохранить изменения в** выберите документ или шаблон, содержащий сочетания клавиш, стандартное назначение которых следует восстановить.
- **4** Нажмите кнопку **Сброс.**

{ewc HLP95EN.DLL, DYNALINK, "пїЅпїЅпїЅпїЅпїЅпїЅпїЅпїЅпїЅпїЅпїЅ пїЅ Web пїЅпїЅпїЅ пїЅпїЅпїЅпїЅпїЅпїЅ пїЅпїЅпїЅпїЅпїЅпїЅпїЅпїЅпїЅпїЅ":"wohowRestoreShortcutKeyAssignmentsToTheOriginalWordSettingsA":1:"Fo o":"Invisible"}

### **Особенности международного использования Word**

Word облегчает совместное использование документов для людей, использующих различные локализованные версии Word. Например, если человек, использующий французскую версию, пересылает документ в электронном виде, можно редактировать этот документ без потери данных. Некоторые средства Word облегчают работу с документами, написанными на любом из языков Восточной, Центральной или Западной Европы, а также создание и редактирование документов, содержащих текст, написанный на нескольких языках.

Для использования символов других языков, таких как греческий или русский, нужно установить на данном компьютере средства многоязыковой поддержки. Для получения дополнительных сведений нажмите кнопку  $\left| \cdot \right|$ . После установки средств многоязыковой поддержки становится возможным следующее:

- · Использование многих стандартных шрифтов в Word для печати почтовых сообщений с использованием любого сочетания символов европейских языков. Многие шрифты, такие как Arial, Courier и Times New Roman, были переработаны для поддержки других наборов символов. Например, не нужно использовать Arial Greek для печатания греческих символов шрифтом Arial. Word автоматически использует греческие символы шрифта Arial.
- · Просмотр многоязыкового текста в диалоговых окнах. Например, Word отображает имя греческого автора греческими символами в диалоговом окне **Свойства.**
- · Простой доступ к символам национальных алфавитов посредством изменения набора символов шрифта в диалоговом окне **Символ** (меню **Вставка).** Например, выбор набора **Кириллица** делает доступными все русские символы. Для получения дополнительных сведений нажмите кнопку  $\|? \|$

Чтобы создать или отредактировать документ международного пользования, необходимо изменить набор языков. Для получения сведений о том, как выбрать язык, использующий западноевропейские символы (французский, немецкий и т. п.), нажмите кнопку <sup>?</sup>. Если нужно перейти на язык, использующий другой набор символов, такой как греческий, необходимо переключить раскладку клавиатуры на этот язык. При переключении раскладок клавиатуры Word автоматически изменяет язык. Перед тем как станет возможным переключение на другую клавиатуру, необходимо загрузить раскладку на данный компьютер. Для получения дополнительных сведений нажмите кнопку

### $|?|$

**Примечание.** Для изменения языка существующего документа необходимо сначала выделить весь документ, а затем изменить язык.

После изменения языка становится возможным следующее:

- · Вставка даты, отформатированной в соответствии с правилами выбранного языка. Например, дата 10/16/96 вставляется в русский документ в виде 16.10.96.
- · Использование правильной пунктуации для выбранного языка при печати. Например, примером правильного использования кавычек в русском языке будет «Текст». При переключении клавиатуры на русскую, форматирование кавычек будет происходить автоматически.
- · Использование средств проверки правописания для выбранного языка. Для проверки правописания текста на другом языке необходимо установить соответствующий словарь. Для получения дополнительных сведений нажмите кнопку ?

Другие особенности международного использования Word позволяют следующее:

· Выбрать порядок сортировки для списков и таблиц. Например, венгерский двойной символ «cz» корректно сортируется при установке венгерского порядка сортировки. Для получения дополнительных сведений нажмите кнопку  $\boxed{?}$ 

· Печатать документы, отформатированные с использованием бумаги формата «A4». В США для большинства документов используется формат бумаги 8,5 на 11 дюймов («Letter»), а в большинстве европейских стран используется бумага формата «A4». Word способен произвести переформатирование документов формата «A4» для сохранения *большей части* (но не всей) их макета при печати на бумаге размера 8,5 на 11 дюймов. Для получения дополнительных сведений нажмите кнопку  $\boxed{?}$ 

· Использовать поля в международных документах. Например, при отправке документа немецким пользователям Word, их версия поддерживает вставленные в данный документ поля.

{ewc HLP95EN.DLL, DYNALINK, "пїЅпїЅпїЅпїЅпїЅпїЅпїЅпїЅпїЅпїЅпїЅ пїЅ Web пїЅпїЅпїЅ пїЅпїЅпїЅпїЅпїЅпїЅ пїЅпїЅпїЅпїЅпїЅпїЅпїЅпїЅпїЅпїЅ":"wohowSelectKeyboardA":1:"Foo":"Invisible"}

## **Выбор порядка сортировки**

- **1** В меню **Таблица** выберите команду **Сортировка.**
- **2** Нажмите кнопку **Параметры.**
- **3** Из списка **Язык** выберите язык, правила сортировки которого должен использовать Word.
- **4** Нажмите кнопку **OK.**

{ewc HLP95EN.DLL, DYNALINK, "пїЅпїЅпїЅпїЅпїЅпїЅпїЅпїЅпїЅпїЅпїЅ пїЅ Web пїЅпїЅпїЅ пїЅпїЅпїЅпїЅпїЅпїЅ пїЅпїЅпїЅпїЅпїЅпїЅпїЅпїЅпїЅпїЅ":"IDH\_wodefSetSortingLanguageA":1:"Foo":"Invisible"}

## **Автоматическое изменение размеров документа формата A4 на 8,5 на 11 дюймов**

- **1** Выберите команду **Параметры** в меню **Сервис,** а затем вкладку **Печать.**
- **2** Установите флажок **Преобразование A4/Letter** и нажмите кнопку **OK.**

{ewc HLP95EN.DLL, DYNALINK, "пїЅпїЅпїЅпїЅпїЅпїЅпїЅпїЅпїЅпїЅпїЅ пїЅ Web пїЅпїЅпїЅ пїЅпїЅпїЅпїЅпїЅпїЅ пїЅпїЅпїЅпїЅпїЅпїЅпїЅпїЅпїЅпїЅ":"IDH\_wodefAllowLetterA4PaperMappingA":1:"Foo":"Invisible"}

### **Изменение языка**

- **1** В меню **Сервис** выберите команду **Язык,** а затем команду **Выбрать язык.**
- **2** Выберите новый язык и нажмите кнопку **OK.**

{ewc HLP95EN.DLL, DYNALINK, "пїЅпїЅпїЅпїЅпїЅпїЅпїЅпїЅпїЅпїЅпїЅ пїЅ Web пїЅпїЅпїЅ пїЅпїЅпїЅпїЅпїЅпїЅ пїЅпїЅпїЅпїЅпїЅпїЅпїЅпїЅпїЅпїЅ":"wohowChangeSetLanguageA":1:"Foo":"Invisible"}

#### Разметка на странице искажается при ее печати

Возможно, происходит печать документа, созданного другой локализованной версией Word и отформатированного с использованием другого размера бумаги. Чтобы позволить Word отформатировать документ с использованием размера бумаги, находящейся в принтере, выберите команду Параметры в меню Сервис, а затем - вкладку Печать. Установите флажок Преобразование A4/Letter.

niSniSniSniSniSniSniSniSniSniSniSniS":"wohowTheLayoutOnMyPageLooksWrongWhenIPrintltA":1:"Foo":"Invisible"}

### Принтер запрашивает отсутствующий размер бумаги

Возможно, происходит печать документа, созданного другой локализованной версией Word и отформатированного с использованием другого размера бумаги. Чтобы позволить Word отформатировать документ с использованием размера бумаги, находящейся в принтере, выберите команду Параметры в меню Сервис, а затем - вкладку Печать. Установите флажок Преобразование A4/Letter.

niSniSniSniSniSniSniSniSniSniSniSniS":"worefMyPrinterAsksMeForPaperSizeIDontHaveA":1:"Foo":"Invisible"}

### После изменения шрифта в тексте все буквы заменились на неверные символы

Возможно, был применен шрифт, не поддерживаемый выбранными символами. Например, некоторые шрифты, используемые в Word, не поддерживают греческие символы. Символьные шрифты, такие как Wingdings и Symbol, не поддерживают буквенных или цифровых символов. Для восстановления текста выделите его и выберите другой шрифт.

Примечание. Для отображения символов в таких языках, как греческий или русский, необходимо установить средства многоязыковой поддержки на данный компьютер. Для получения дополнительных сведений нажмите кнопку ?

niSniSniSniSniSniSniSniSniSniSniSniS":"wotbclChangedFontOfMyTextAllLettersTurnedIntoWrongCharactersA":1:"Foo ":"Invisible"}

### Создание письма

Мастер писем Word позволит написать письмо быстро и легко. Мастер предоставляет часто используемые элементы письма - например, приветствия и заключительные слова - которые можно выбрать из списка. Кроме того, в мастере письмо можно структурировать с помощью имеющихся стилей.

- 1 Чтобы создать письмо с помощью мастера писем, выберите команду Создать в меню Файл, а затем - значок Мастер писем на вкладке Письма и факсы.
- 2 Следуйте указаниям мастера писем. Чтобы пропустить шаг или перейти к особой панели, выберите соответствующую вкладку.

Для получения сведений о любом параметре нажмите кнопку с вопросительным знаком ?, а затем щелкните этот параметр.

niSniSniSniSniSniSniSniSniSniSniSniS":"wohowCreateLettersA":1:"Foo":"Invisible"}

#### **Быстрое изменение элементов письма**

Мастер писем позволяет хранить множество имен и других элементов созданных ранее писем, которые впоследствии можно использовать. При изменении письма, созданного с помощью мастера писем, можно изменить имя и текст стандартных элементов письма - например, приветствия или заключительных слов, ¾ щелкнув правой кнопкой мыши соответствующий элемент и затем выбрав подходящий элемент из открывшегося списка. Чтобы добавить в список новый элемент, выделите в документе элемент письма и введите нужный текст. Затем щелкните этот элемент правой кнопкой мыши и выберите команду **Создать автотекст.**

В Word элементы письма хранятся как автотекст и вводятся в документы как значения поля AUTOTEXTLIST. Чтобы быстро определить, какие элементы письма можно изменить, просмотрите поля с серым фоном. Для получения дополнительных сведений нажмите кнопку ? Если части письма изображаются примерно так: { AUTOTEXTLIST } - а не в виде элементов, таких, например, как заключительные слова «Искренне Ваш», - это значит, что вместо значений полей изображаются коды полей. Для получения дополнительных сведений нажмите кнопку

## $|?|$

{ewc HLP95EN.DLL, DYNALINK, "пїЅпїЅпїЅпїЅпїЅпїЅпїЅпїЅпїЅпїЅпїЅ пїЅ Web пїЅпїЅпїЅ пїЅпїЅпїЅпїЅпїЅпїЅ пїЅпїЅпїЅпїЅпїЅпїЅпїЅпїЅпїЅпїЅ":"wohowQuickWaysToInsertItemsInLetterA":1:"Foo":"Invisible"}

## **Разрешение вопросов: мастер писем**

Ра Не удается ввести дополнительные имена в список параметров мастера писем

{ewc HLP95EN.DLL, DYNALINK, "пїЅпїЅпїЅпїЅпїЅпїЅпїЅпїЅпїЅпїЅпїЅ пїЅ Web пїЅпїЅпїЅ пїЅпїЅпїЅпїЅпїЅпїЅ пїЅпїЅпїЅпїЅпїЅпїЅпїЅпїЅпїЅпїЅ":"wotbsTroubleshootCreatingLettersA":1:"Foo":"Invisible"}

### **Не удается ввести дополнительные имена в список параметров мастера писем**

Мастер писем позволяет хранить множество введенных в письма имен в виде автотекста, чтобы их можно было использовать впоследствии. Чтобы список не становился слишком большим, в нем хранится не более 50 элементов для каждой позиции письма.

{ewc HLP95EN.DLL, DYNALINK, "пїЅпїЅпїЅпїЅпїЅпїЅпїЅпїЅпїЅпїЅпїЅ пїЅ Web пїЅпїЅпїЅ пїЅпїЅпїЅпїЅпїЅпїЅ пїЅпїЅпїЅпїЅпїЅпїЅпїЅпїЅпїЅпїЅ":"wotbsIHaveTooManyChoicesInLetterWizardA":1:"Foo":"Invisible"}

### **Добавление границы или линии к графическому объекту**

**1** Выделите графический объект, который следует изменить.

**2** Для вывода панели инструментов **Рисование** нажмите кнопку **Рисование** .

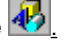

**3** Для добавления цвета к линии или границе щелкните стрелку рядом с кнопкой Цвет линий  $\frac{1}{2}$  а затем выберите нужный цвет. Если нужный цвет отсутствует в предложенном списке, выберите команду **Дополнительные цвета,** а затем выберите цвет на вкладке **Обычные** или используйте вкладку **Спектр** для создания нового цвета. По окончании нажмите кнопку **OK.**

Для изменения типа линии или границы нажмите кнопку **Тип линии | .** а затем выберите тип линии .<br>из предложенного списка или нажмите кнопку **Дополнительные линии** и задайте нужные параметры.

Для создания штриховой линии или границы нажмите кнопку **Тип штриха** , а затем выберите нужный тип штриха.

{ewc HLP95EN.DLL, DYNALINK, "пїЅпїЅпїЅпїЅпїЅпїЅпїЅпїЅпїЅпїЅпїЅ пїЅ Web пїЅпїЅпїЅ пїЅпїЅпїЅпїЅпїЅпїЅ пїЅпїЅпїЅпїЅпїЅпїЅпїЅпїЅпїЅпїЅ":"wodccAddBorderOrLineToDrawingObjectA":1:"Foo":"Invisible"}

### **Изменение границы или линии графического объекта**

**1** Выделите графический объект, линию или границу, которые следует изменить.

**2** Для вывода панели инструментов **Рисование** нажмите кнопку **Рисование** .

**3** Для изменения цвета линии или границы щелкните стрелку рядом с кнопкой Цвет линий  $\frac{M}{2}$  а затем выберите нужный цвет. Если нужный цвет отсутствует в предложенном списке, выберите команду **Дополнительные цвета,** а затем выберите цвет на вкладке **Обычные** или используйте вкладку **Спектр** для создания нового цвета. По окончании нажмите кнопку **OK.**

Для изменения типа линии или границы нажмите кнопку **Тип линии <u>|</u> л**а затем выберите тип линии .<br>из предложенного списка или нажмите кнопку **Дополнительные линии** и задайте нужные параметры.

Для создания штриховой линии или границы нажмите кнопку **Тип штриха , а затем выберите** нужный тип штриха.

{ewc HLP95EN.DLL, DYNALINK, "пїЅпїЅпїЅпїЅпїЅпїЅпїЅпїЅпїЅпїЅпїЅ пїЅ Web пїЅпїЅпїЅ пїЅпїЅпїЅпїЅпїЅпїЅ пїЅпїЅпїЅпїЅпїЅпїЅпїЅпїЅпїЅпїЅ":"wohowChangeBorderOrLineOnDrawingObjectA":1:"Foo":"Invisible"}

### **Удаление границы графического объекта**

- **1** Выделите графический объект, границу которого следует удалить.
- **2** На панели инструментов **Рисование** щелкните стрелку рядом с кнопкой Цвет линий  $\frac{1}{2}$  и выберите **Нет линий.**

{ewc HLP95EN.DLL, DYNALINK, "пїЅпїЅпїЅпїЅпїЅпїЅпїЅпїЅпїЅпїЅпїЅ пїЅ Web пїЅпїЅпїЅ пїЅпїЅпїЅпїЅпїЅпїЅ пїЅпїЅпїЅпїЅпїЅпїЅпїЅпїЅпїЅпїЅ":"pphowRemoveABorderOrLineA":1:"Foo":"Invisible"}

### **Кривые и полилинии**

Меню **Автофигуры** на панели инструментов **Рисование** содержит несколько категорий инструментов. В категорию **Линии** включены инструменты **Кривая** , **Рисованная кривая**

## и **Полилиния**

7. предназначенные для рисования прямых и кривых линий, а также создания комбинированных форм. Для рисования произвольной кривой выберите инструмент **Рисованная кривая.** Для получения более гладкой линии — без зубчатых линий и резких изменений направления — используйте инструмент **Полилиния.**

Для повышения точности и достижения наилучшего контроля над формой кривой используйте инструмент **Кривая.** Для улучшения формы кривой или полилинии путем перемещения, удаления и добавления узлов, служит команда **Начать изменение узлов** (панель **Рисование,** меню **Действия).**

Для улучшения вида кривых и полилиний используйте те же приемы, что и для других автофигур: добавьте цвет или заливку, измените тип линии, выполните отражение или вращение и т. п. Следует отметить, что отсутствует возможность добавления текста к полилинии или кривой, а также ее преобразования в другую автофигуру.

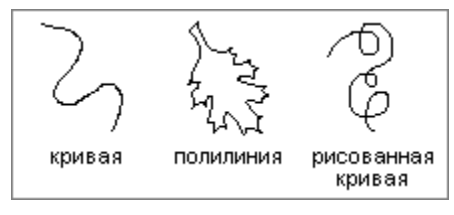

{ewc HLP95EN.DLL, DYNALINK, "пїЅпїЅпїЅпїЅпїЅпїЅпїЅпїЅпїЅпїЅпїЅ пїЅ Web пїЅпїЅпїЅ пїЅпїЅпїЅпїЅпїЅпїЅ пїЅпїЅпїЅпїЅпїЅпїЅпїЅпїЅпїЅпїЅ":"ppconCustomShapesA":1:"Foo":"Invisible"}

### **Изменение формы кривой или полилинии**

- **1** Выделите полилинию или кривую, которую следует изменить.
- **2** На панели инструментов **Рисование** нажмите кнопку **Действия** и выберите команду **Начать изменение узлов.**
- **3** Для изменения формы объекта перетащите один из его узлов.

Для добавления узла к объекту щелкните место, куда его следует добавить.

Для добавления узла к объекту щелкните место, куда его следует добавить.

**Совет.** После выбора команды **Начать изменение узлов** щелкните узел правой кнопкой мыши. На экране появится контекстное меню, содержащее команды, предназначенные для добавления, удаления и изменения вида узлов.

{ewc HLP95EN.DLL, DYNALINK, "пїЅпїЅпїЅпїЅпїЅпїЅпїЅпїЅпїЅпїЅпїЅ пїЅ Web пїЅпїЅпїЅ пїЅпїЅпїЅпїЅпїЅпїЅ пїЅпїЅпїЅпїЅпїЅпїЅпїЅпїЅпїЅпїЅ":"pphowChangeTheShapeOfACustomShapeA":1:"Foo":"Invisible"}

## **Рисование кривой**

**1** На панели инструментов **Рисование** нажмите кнопку **Автофигуры** и выберите команду **Линии,** а затем — инструмент Кривая<sup>?</sup>.

**2** Щелкните начало фигуры, а затем перемещайте мышь, щелкая в тех местах, где следует разместить узлы кривой.

**3** Чтобы оставить кривую незамкнутой, дважды щелкните любую ее точку. Для замыкания фигуры щелкните около ее начальной точки.

{ewc HLP95EN.DLL, DYNALINK, "пїЅпїЅпїЅпїЅпїЅпїЅпїЅпїЅпїЅпїЅпїЅ пїЅ Web пїЅпїЅпїЅ пїЅпїЅпїЅпїЅпїЅпїЅ пїЅпїЅпїЅпїЅпїЅпїЅпїЅпїЅпїЅпїЅ":"pphowAddCurveA":1:"Foo":"Invisible"}

### **Рисование полилинии**

- **1** На панели инструментов **Рисование** нажмите кнопку **Автофигуры** и выберите команду **Линии.**
- **2** Для рисования объекта, состоящего из прямолинейных и криволинейных отрезков, выберите инструмент **Полилиния <sup>?</sup>.** Для проведения криволинейных отрезков используйте перетаскивание. Для проведения прямолинейного отрезка щелкните начало и конец отрезка.

Для рисования произвольной кривой используйте инструмент **Рисованная кривая** .

**3** Чтобы оставить кривую незамкнутой, дважды щелкните любую ее точку. Для замыкания фигуры щелкните около ее начальной точки.

{ewc HLP95EN.DLL, DYNALINK, "пїЅпїЅпїЅпїЅпїЅпїЅпїЅпїЅпїЅпїЅпїЅ пїЅ Web пїЅпїЅпїЅ пїЅпїЅпїЅпїЅпїЅпїЅ пїЅпїЅпїЅпїЅпїЅпїЅпїЅпїЅпїЅпїЅ":"pphowAddFreeformObjectA":1:"Foo":"Invisible"}

### **Рисование линии**

- **1** На панели инструментов **Рисование** нажмите кнопку **Автофигуры** и выберите команду **Линии,** а затем — нужный тип линии.
- **2** Проведите линию.

Чтобы угол наклона линии был кратен 15 градусам, при выполнении описанных выше действий удерживайте нажатой клавишу SHIFT.

Чтобы линия продолжалась в обе стороны от начальной точки, при выполнении описанных выше действий удерживайте нажатой клавишу CTRL.

**Совет.** Для проведения обычной прямой линии нажмите кнопку **Линия** на панели инструментов **Рисование.**

{ewc HLP95EN.DLL, DYNALINK, "пїЅпїЅпїЅпїЅпїЅпїЅпїЅпїЅпїЅпїЅпїЅ пїЅ Web пїЅпїЅпїЅ пїЅпїЅпїЅпїЅпїЅпїЅ пїЅпїЅпїЅпїЅпїЅпїЅпїЅпїЅпїЅпїЅ":"pphowAddLineA":1:"Foo":"Invisible"}
### **Изменение вида стрелки**

**1** Выделите графический объект, который следует изменить.

# **2** На панели инструментов Рисование нажмите кнопку Вид стрелки

**3** Выберите вид стрелки из предложенного списка или нажмите кнопку **Дополнительные стрелки,** а затем задайте нужные параметры.

Для удаления наконечника стрелки выберите линию без стрелок (первый элемент списка).

{ewc HLP95EN.DLL, DYNALINK, "пїЅпїЅпїЅпїЅпїЅпїЅпїЅпїЅпїЅпїЅпїЅ пїЅ Web пїЅпїЅпїЅ пїЅпїЅпїЅпїЅпїЅпїЅ пїЅпїЅпїЅпїЅпїЅпїЅпїЅпїЅпїЅпїЅ":"pphowAddOrRemoveArrowheadsA":1:"Foo":"Invisible"}

# Использование связанных и внедренных объектов для обмена данными между программами Office

Используйте связанный объект или внедренный объект для добавления всего или части файла, созданного одной из программ Office или любой программой, которая поддерживает связанные и внедренные объекты, в другой файл. Возможно создание нового внедренного объекта или внедренного или связанного объекта из существующего файла. Если данный файл был создан в программе, не поддерживающей связанные и внедренные объекты, возможно копирование и вставка данных из файла для совместного их использования несколькими программами.

Основное отличие между связанными и внедренными объектами заключается в месте их хранения, а также способе обновления данных при их помещении в конечный файл.

В случае со связанным объектом, обновление данных происходит только при изменении исходного файла. Связанные данные хранятся в исходном файле. Конечный файл хранит только сведения о местоположении исходного файла и отображает представление связанных данных. Рекомендуется использовать связанные объекты, если важен размер файла.

В случае с внедренным объектом, при изменении исходного файла конечный файл не изменится. Внедренные объекты становятся частью конечного файла и, будучи однажды вставленными, больше не являются частью исходного файла. Дважды щелкните внедренный объект для его открытия в программе, которая была использована для его создания.

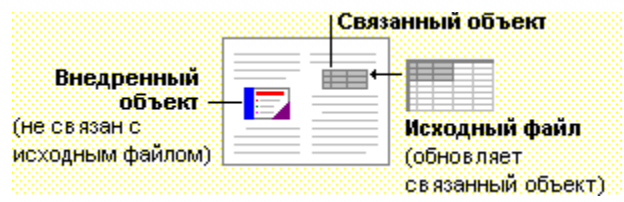

См. также

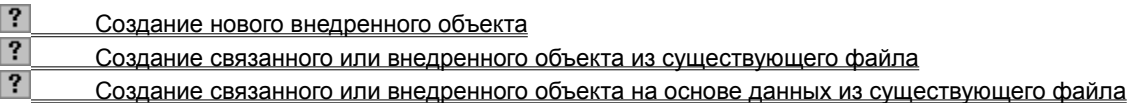

fewc HLP95EN.DLL, DYNALINK, "nïSnïSnïSnïSnïSnïSnïSnïSnïSnïSnïSnïSnïS nis Web nïSnïSnïSnïSnïSnïSnïSnïSnïSnïS nïSnïSnïSnïSnïSnïSnïSnïSnïSnïSnïS":"ofdecShareInformationBetweenOfficeApplicationsA":1:"Foo":"Invisible"}

#### **Создание нового внедренного объекта**

- **1** Щелкните в документе место, куда следует поместить внедренный объект.
- **2** Выберите команду **Объект** в меню **Вставка,** а затем вкладку **Создание.**
- **3** В списке **Тип объекта** выберите тип создаваемого объекта.
- **4** Для отображения внедренного объекта в виде значка установите флажок **В виде значка.**
- **5** Чтобы предотвратить отображение внедренного объекта в виде графического объекта, который можно позиционировать поверх текста и других объектов или за ними, снимите флажок **Поверх текста.**

#### **Примечание**

- · В списке **Тип объекта** отображаются только установленные на данном компьютере программы, поддерживающие связанные и внедренные объекты.
- · При выборе типа объекта **Лист Microsoft Excel** в документ вставляется вся книга. В документе одновременно отображается только один лист. Для отображения другого листа дважды щелкните объект Microsoft Excel, а затем выберите нужный лист.

{ewc HLP95EN.DLL, DYNALINK, "пїЅпїЅпїЅпїЅпїЅпїЅпїЅпїЅпїЅпїЅпїЅ пїЅ Web пїЅпїЅпїЅ пїЅпїЅпїЅпїЅпїЅпїЅ пїЅпїЅпїЅпїЅпїЅпїЅпїЅпїЅпїЅпїЅ":"cohowEmbedaselectionfromanexistingfileA":1:"Foo":"Invisible"}

#### **Создание связанного или внедренного объекта из существующего файла**

- **1** Щелкните в документе место, куда следует поместить связанный или внедренный объект.
- **2** Выберите команду **Объект** в меню **Вставка,** а затем вкладку **Создание из файла.**
- **3** В списке **Имя файла** введите имя файла, из которого будет создан связанный или внедренный объект или нажмите кнопку **Обзор** для выбора файла из списка.
- **4** Для создания связанного объекта установите флажок **Связь с файлом.** Если флажок **Связь с файлом** не был установлен, будет создан внедренный объект.
- **5** Чтобы предотвратить отображение внедренного объекта в виде графического объекта, который можно позиционировать поверх текста и других объектов или за ними, снимите флажок **Поверх текста.**
- **6** Для отображения связанного объекта в виде значка установите флажок **В виде значка.**

#### **Примечание**

- · Не разрешается применять команду **Объект** в меню **Вставка** для вставки графики и некоторых типов файлов. Для вставки графики в Word воспользуйтесь командой **Рисунок** (меню **Вставка).**
- · При создании внедренного объекта из существующей книги Microsoft Excel в документ вставляется вся книга. В документе одновременно отображается только один лист. Для отображения другого листа дважды щелкните объект Microsoft Excel, а затем выберите нужный лист.

{ewc HLP95EN.DLL, DYNALINK, "пїЅпїЅпїЅпїЅпїЅпїЅпїЅпїЅпїЅпїЅпїЅ пїЅ Web пїЅпїЅпїЅ пїЅпїЅпїЅпїЅпїЅпїЅ пїЅпїЅпїЅпїЅпїЅпїЅпїЅпїЅпїЅпїЅ":"ofhowEmbedinformationfromanotherapplicationinmyworksheetA":1:"Foo":"Inv isible"}

# **Создание связанного или внедренного объекта на основе данных из существующего файла**

**1** Выделите данные для связанного объекта или внедренного объекта.

**2** Нажмите кнопку **Копировать** или **Вырезать**

**3** Перейдите к файлу, в который будет помещены данные, а затем щелкните место, куда их следует поместить.

**4** Выберите команду **Специальная вставка** в меню **Правка.**

**5** Чтобы создать связанный объект, выберите **Связать.**

Для создания внедренного объекта выберите **Вставить.** В списке **Как** выберите значение, содержащее слово «объект». Например, если был скопирован текст из документа Word, выберите **Документ Microsoft Word Объект.**

**Примечание.** При создании внедренного объекта, основанного на данных из существующей книги Microsoft Excel, в документ вставляется вся книга. В документе одновременно отображается только один лист. Для отображения другого листа дважды щелкните объект Microsoft Excel, а затем выберите нужный лист.

{ewc HLP95EN.DLL, DYNALINK, "пїЅпїЅпїЅпїЅпїЅпїЅпїЅпїЅпїЅпїЅпїЅ пїЅ Web пїЅпїЅпїЅ пїЅпїЅпїЅпїЅпїЅпїЅ пїЅпїЅпїЅпїЅпїЅпїЅпїЅпїЅпїЅпїЅ":"ofhowEmbedaselectionfromanexistingfileA":1:"Foo":"Invisible"}

 $|?|$ 

#### Редактирование связанного или внедренного объекта

Для редактирования связанного объекта в данном документе используйте команду Связи в меню Правка. Если команда Связи недоступна, это означает, что документ не содержит связанного объекта.

Если исходная программа установлена на данном компьютере, дважды щелкните внедренный объект для его редактирования. После этого некоторые программы временно замещают панели инструментов в открытом приложении, таким образом, что можно оставаться в этом приложении и редактировать внедренный объект здесь же. Другие приложения запускают исходную программу в отдельном окне и затем открывают в нем объект для редактирования.

Если исходная программа отсутствует, преобразуйте внедренный объект в формат файла имеющейся программы. Например, если документ Word содержит вставленную электронную таблицу Microsoft Works (и Works отсутствует, но имеется Microsoft Excel), можно преобразовать объект в формат книги Microsoft Excel и редактировать внедренный объект в Microsoft Excel.

#### См. также

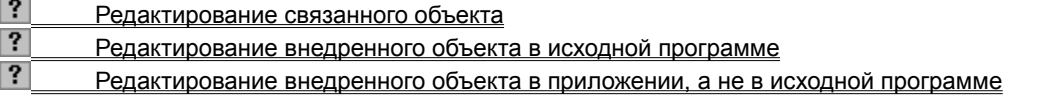

niSniSniSniSniSniSniSniSniSniSniSniS":"cohowEditAnEmbeddedObjectA":1:"Foo":"Invisible"}

#### **Редактирование внедренного объекта в исходной программе**

- **1** Дважды щелкните внедренный объект, чтобы его открыть.
- **2** Сделайте нужные изменения во внедренном объекте.
- **3** При редактировании внедренного объекта в открытом приложении, щелкните вне внедренного объекта для возврата в конечный файл.

При редактировании внедренного объекта в отдельном окне исходной программы, выберите команду **Выход** в меню **Файл** для возврата в конечный файл.

**Примечание.** Если дважды щелкнуть некоторые внедренные объекты, такие как файлы видео- или звукозаписи, произойдет их воспроизведение вместо открытия программы. Для редактирования одного из таких внедренных объектов выделите его, выберите команду **Объект** *имя объекта* в меню **Правка,** а затем — команду **Изменить.**

{ewc HLP95EN.DLL, DYNALINK, "пїЅпїЅпїЅпїЅпїЅпїЅпїЅпїЅпїЅпїЅпїЅ пїЅ Web пїЅпїЅпїЅ пїЅпїЅпїЅпїЅпїЅпїЅ пїЅпїЅпїЅпїЅпїЅпїЅпїЅпїЅпїЅпїЅ":"cohowEditinformationembeddedinmyfileA":1:"Foo":"Invisible"}

#### Редактирование внедренного объекта в приложении, а не в исходной программе

- 1 Выделите внедренный объект, который следует изменить.
- 2 В меню Правка выберите команду Объект имя объекта (например, Объект Лист), а затем команду Преобразовать.
- 3 Для преобразования внедренного объекта к типу определенному в списке Тип объекта, выберите Преобразовать в.

Для открытия внедренного объекта как имеющего тип, определенный в списке Тип объекта без изменения типа внедренного объекта, выберите Активизировать как.

niSniSniSniSniSniSniSniSniSniSniSniS":"cohowConvertobjectsfromotherapplicationstoadifferentformatA":1:"Foo":"Invis ible"}

#### **Изменение способа отображения связанного или внедренного объекта**

В документе можно отображать связанный объект или внедренный объект точно в таком же виде, в котором он отображается в исходной программе (например, если нужно напечатать документ) или в виде значка (например, если необходимо минимизировать занимаемое объектом место в документе или нужно просмотреть документ только в режиме электронного документа). Можно также сменить значок, представляющий связанный или внедренный объект, и добавить или изменить его подпись. Если в диалоговом окне **Специальная вставка** выбран параметр **Неформатированный текст, Текст в формате RTF, Рисунок** или **Точечный рисунок,** не разрешается изменять способ отображения связанного объекта.

#### **См. также**

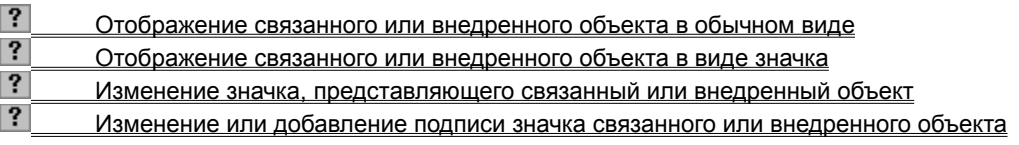

{ewc HLP95EN.DLL, DYNALINK, "пїЅпїЅпїЅпїЅпїЅпїЅпїЅпїЅпїЅпїЅпїЅ пїЅ Web пїЅпїЅпїЅ пїЅпїЅпїЅпїЅпїЅпїЅ пїЅпїЅпїЅпїЅпїЅпїЅпїЅпїЅпїЅпїЅ":"ofdecChangeWayLinkOrEmbeddedObjectIsDisplayedA":1:"Foo":"Invisible"}

#### Отображение связанного или внедренного объекта в обычном виде

- 1 Выделите связанный или внедренный объект, который следует изменить.
- 2 В меню Правка выберите команду Объект имя объекта (например, Объект Лист), а затем команду Преобразовать.
- 3 Снимите флажок В виде значка.

niSniSniSniSniSniSniSniSniSniSniSniS":"ofdccDisplayLinkOrEmbeddedObjectAsItAppearsInProgramItWasCreatedInA ":1:"Foo":"Invisible"}

#### **Отображение связанного или внедренного объекта в виде значка**

- **1** Выделите связанный или внедренный объект, который следует изменить.
- **2** В меню **Правка** выберите команду **Объект** *имя объекта* (например, **Объект Лист),** а затем команду **Преобразовать.**
- **3** Установите флажок **В виде значка.**

{ewc HLP95EN.DLL, DYNALINK, "пїЅпїЅпїЅпїЅпїЅпїЅпїЅпїЅпїЅпїЅпїЅ пїЅ Web пїЅпїЅпїЅ пїЅпїЅпїЅпїЅпїЅпїЅ пїЅпїЅпїЅпїЅпїЅпїЅпїЅпїЅпїЅпїЅ":"ofdccDisplayLinkOrEmbeddedObjectAsIconA":1:"Foo":"Invisible"}

#### Изменение значка, представляющего связанный или внедренный объект

- 1 Выделите связанный или внедренный объект, который следует изменить.
- 2 В меню Правка выберите команду Объект имя объекта (например, Объект Лист), а затем команду Преобразовать.
- 3 Нажмите кнопку Сменить значок, а затем выберите нужный значок.

niSniSniSniSniSniSniSniSniSniSniSniSniS":"redccChangelconThatRepresentsLinkedOrEmbeddedObjectA":1:"Foo":"Invis ible"}

#### **Изменение или добавление подписи значка связанного или внедренного объекта**

- **1** Выделите связанный или внедренный объект, который следует изменить.
- **2** В меню **Правка** выберите команду **Объект** *имя объекта* (например, **Объект Лист),** а затем команду **Преобразовать.**
- **3** Нажмите кнопку **Сменить значок.**
- **4** Введите нужный текст в поле **Подпись.**

{ewc HLP95EN.DLL, DYNALINK, "пїЅпїЅпїЅпїЅпїЅпїЅпїЅпїЅпїЅпїЅпїЅ пїЅ Web пїЅпїЅпїЅ пїЅпїЅпїЅпїЅпїЅпїЅ пїЅпїЅпїЅпїЅпїЅпїЅпїЅпїЅпїЅпїЅ":"redccChangeOrAddIconLabelForIconThatRepresentsLinkedOrEmbeddedObj ectA":1:"Foo":"Invisible"}

#### **Обновление связанных объектов**

По умолчанию связанные объекты находятся в режиме автоматического обновления. Это значит, что Word автоматически обновляет связанные данные при каждом открытии конечного файла, а также при каждом изменении исходного файла, если открыт конечный файл. Имеется также возможность изменить параметры связанного объекта, чтобы его обновление происходило по запросу пользователя.

Чтобы убедиться в том, что данный документ всегда содержит обновленные данные, можно также обновлять связанные объекты при каждом выводе документа на печать.

Чтобы запретить обновления, можно блокировать отдельные связанные объекты. При блокировке связи Word использует последние данные из исходного файла. Возможно также полностью удалить связь между связанным объектом и его исходным файлом.

#### **См. также**

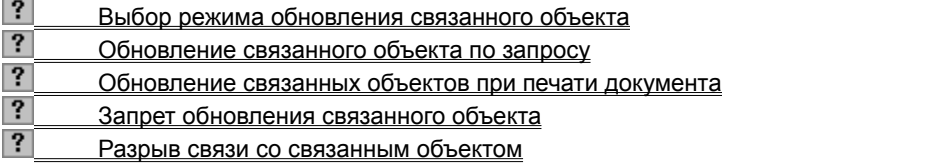

{ewc HLP95EN.DLL, DYNALINK, "пїЅпїЅпїЅпїЅпїЅпїЅпїЅпїЅпїЅпїЅпїЅ пїЅ Web пїЅпїЅпїЅ пїЅпїЅпїЅпїЅпїЅпїЅ пїЅпїЅпїЅпїЅпїЅпїЅпїЅпїЅпїЅпїЅ":"redecUpdateLinkedObjectA":1:"Foo":"Invisible"}

#### **Выбор режима обновления связанного объекта**

**1** Выберите команду **Связи** в меню **Правка.**

Команда **Связи** недоступна, если данный файл не содержит связанного объекта.

**2** Выберите связанный объект для обновления.

Для выбора нескольких связанных объектов нажмите клавишу CTRL и, удерживая ее, выберите нужные связанные объекты.

**3** Чтобы обновление связанного объекта выполнялось автоматически при каждом открытии файла, содержащего объект, или при каждом изменении исходного файла связанного объекта (при открытом конечном файле), выберите **Автоматическое.**

Чтобы связанный объект обновлялся только при нажатии кнопки **Обновить,** выберите **По запросу.**

**Примечание.** Для получения дополнительных сведений об обновлении связанного объекта по запросу выберите  $\boxed{?}$ 

{ewc HLP95EN.DLL, DYNALINK, "пїЅпїЅпїЅпїЅпїЅпїЅпїЅпїЅпїЅпїЅпїЅ пїЅ Web пїЅпїЅпїЅ пїЅпїЅпїЅпїЅпїЅпїЅ пїЅпїЅпїЅпїЅпїЅпїЅпїЅпїЅпїЅпїЅ":"cohowUpdatealinkmanuallyA":1:"Foo":"Invisible"}

## **Обновление связанного объекта по запросу**

**1** Выберите команду **Связи** в меню **Правка.**

Команда **Связи** недоступна, если данный файл не содержит связанного объекта.

**2** Выберите связанный объект, а затем нажмите кнопку **Обновить.**

**Совет.** Для быстрого обновления связанного объекта по запросу выделите объект в документе, а затем нажмите клавишу F9.

{ewc HLP95EN.DLL, DYNALINK, "пїЅпїЅпїЅпїЅпїЅпїЅпїЅпїЅпїЅпїЅпїЅ пїЅ Web пїЅпїЅпїЅ пїЅпїЅпїЅпїЅпїЅпїЅ пїЅпїЅпїЅпїЅпїЅпїЅпїЅпїЅпїЅпїЅ":"coconUpdatingalinkA":1:"Foo":"Invisible"}

# **Редактирование связанного объекта**

- **1** Выберите команду **Связи** в меню **Правка.**
- **2** Выберите связанный объект, а затем нажмите кнопку **Открыть источник.**
- **3** Сделайте нужные изменения в связанном объекте.
- **4** В исходной программе выберите команду **Выход** в меню **Файл.**

{ewc HLP95EN.DLL, DYNALINK, "пїЅпїЅпїЅпїЅпїЅпїЅпїЅпїЅпїЅпїЅпїЅ пїЅ Web пїЅпїЅпїЅ пїЅпїЅпїЅпїЅпїЅпїЅ пїЅпїЅпїЅпїЅпїЅпїЅпїЅпїЅпїЅпїЅ":"redecEditLinkedObjectA":1:"Foo":"Invisible"}

# **Восстановление связи с объектом при изменении местоположения или переименовании исходного файла**

- **1** Выберите команду **Связи** в меню **Правка.**
- **2** Выберите связанный объект для возобновления с ним связи или изменения. Для выбора нескольких объектов нажмите клавишу CTRL и, удерживая ее, выберите нужные объекты.
- **3** Нажмите кнопку **Сменить источник.**
- **4** В списке **Имя файла** введите имя файла для возобновления связи со связанным объектом или для редактирования этого связанного объекта.

Если нужный файл отсутствует, выберите нужную папку в списке **Папка.**

**5** Для возобновления связи связанного объекта только с частью исходного файла введите название определенного раздела исходного файла, с которым следует установить связь, например диапазон ячеек листа Microsoft Excel или имя закладки в документе Word.

**Примечание.** При перенаправлении связи на другой файл новый исходный файл должен быть создан в том же приложении, что и прежний исходный файл.

{ewc HLP95EN.DLL, DYNALINK, "пїЅпїЅпїЅпїЅпїЅпїЅпїЅпїЅпїЅпїЅпїЅ пїЅ Web пїЅпїЅпїЅ пїЅпїЅпїЅпїЅпїЅпїЅ пїЅпїЅпїЅпїЅпїЅпїЅпїЅпїЅпїЅпїЅ":"ofhowReconnectLinkWhenSourceFileMovesOrIsRenamedA":1:"Foo":"Invisibl e"}

#### Программы Office для создания электронных и печатных форм

Создание форм возможно в Word, Microsoft Access, Microsoft Excel или Outlook, Word, Microsoft Excel и Outlook поставляются с простыми примерами форм, которые можно использовать «без изменений» или как исходные формы для создания пользовательских форм. Например, Word поставляется с несколькими электронными бизнес-формами, включающими в себя оплату счетов и заказ на покупку, а также формами еженедельника. В Microsoft Access есть несколько примеров баз данных с различными типами форм, которые можно модифицировать по собственному усмотрению. В дополнение к этому, Microsoft Access предоставляет мастера форм, который задает вопросы, а затем, на основании ответов, автоматически создает и форматирует соответствующую форму.

- Используйте Word или Microsoft Access для создания формы со сложным форматированием, рисунками, связанными объектами, внедренными объектами, флажками, раскрывающимися списками или с элементами редактирования данных определенных типов, форматированием и текстом по умолчанию. В этих программах возможно создание форм с интерактивным заполнением или форм, которые будут напечатаны и затем заполнены на бумаге. В Word или Microsoft Access можно поставить условия добавления данных в форму, добавления запускаемого автоматически макроса и предоставление сообщений подсказки для облегчения другим людям работы по завершению формы. Дополнительно, в Microsoft Access, можно включать запускаемый автоматически код Visual Basic для приложений и отображение всплывающих подсказок для облегчения пользователям работы по завершению форм.
- Используйте Microsoft Access, если необходимо хранение данных, если нужны возможности реляционной базы данных, если необходимо создать отчеты по этим данным или если нужно связать данные формы в приложение. Можно использовать Microsoft Access также для генерации различных отчетов по данным и собрать воедино большое количество информации.
- Чтобы собрать данные для вычислений, анализа или финансовых документов (например, таблица закладных или отзывы покупателей), создайте форму в Microsoft Excel. Для добавления данных, введенных в форму базы данных, используйте мастера для создания шаблона формы. Каждая новая форма, созданная по шаблону, автоматически создает соответствующую запись в базе данных.
- Используйте формы Microsoft Outlook для настройки почтовых сообщений, деловых встреч и любых других документов Outlook, предназначенных для электронного распространения и сбора информации. Используя формы Outlook, можно группировать и сортировать собранную информацию, отвечать на сообщения и просматривать информацию в диалоговом режиме таким образом, что отклик на форму группируется вместе с исходной формой.

nïSnïSnïSnïSnïSnïSnïSnïSnïSnïSnïS":"ofdecCreateAFormAndUseltToCollectInformationA":1:"Foo":"Invisible"}

#### Программы Office для создания списка имен и адресов для слияния

Перед созданием списка имен и адресов для слияния необходимо определить, какая из программ Office более всего подходит для решения этой задачи. Для слияния можно использовать список, созданный в Word, Microsoft Access, Outlook или Microsoft Excel.

Для списка имен и адресов малого или среднего размера не потребуется сделать много изменений,  $\bullet$ можно использовать операцию слияния в Word. Для получения дополнительных сведений нажмите  $K$ нопку ?

Чтобы использовать контактные имена и адреса в списке контактов Outlook вместе с окном Слияние в Word, сначала добавьте адресную книгу Outlook к профилю пользователя. В Word выберите команду Слияние в меню Сервис. Нажмите кнопку Получить данные, а затем выберите команду Использовать адресную книгу. Выберите Адресная книга Outlook.

- Для автоматически нумеруемых списков используйте Word.
- Для большого списка, в котором будут добавляться, удаляться и изменяться записи или для списка номеров используйте Microsoft Excel или Microsoft Access.
- Для реализации сложных условий сортировки и поиска используйте Microsoft Access или Microsoft  $\bullet$ Excel.
- Для списка с полными возможностями реляционной базы данных, для очень большого списка или для списка, совместно используемого несколькими пользователями, используйте Microsoft Access.

nïSnïSnïSnïSnïSnïSnïSnïSnïSnïSnïS":"ofdecMakeAListOfNamesAndAddressesForAMailMergeA":1:"Foo":"Invisible"}

# Программы Office для создания таблицы

Перед созданием таблицы необходимо определить, какая из программ Office лучше всего подходит для решения данной задачи. Чтобы создать таблицу, можно использовать Word, Microsoft Excel или Microsoft Access. Microsoft Excel и Word могут выполнять автоматическое форматирование таблицы. В Microsoft Access возможно форматирование таблицы MS Graph целиком.

- Для таблицы с графикой сложного формата, такой как маркированные списки, пользовательские вкладки, нумерацией, выступами, отдельными ячейками форматирования и ячейками с диагональной разбивкой, используйте Word.
- Для таблицы со сложными вычислениями, статистическим анализом или диаграммами используйте Microsoft Excel.
- Для реализации сложных условий сортировки и поиска используйте Microsoft Access или Microsoft Excel.
- Если необходимы полные возможности реляционной базы данных, создайте таблицы в Microsoft Access.
- Для таблицы с возможностью ее включения в презентацию PowerPoint используйте Word.

nïSnïSnïSnïSnïSnïSnïSnïSnïSnïSnïS":"ofdecMakeATableToShowInformationA":1:"Foo":"Invisible"}

#### Способы совместного использования данных в Word

Существует множество различных способов совместного использования данных программами Office. Принимаемое решение зависит от того, как будут отображаться данные в приложении, нужно ли обновлять данные при их изменении и совместно с кем они будут использоваться.

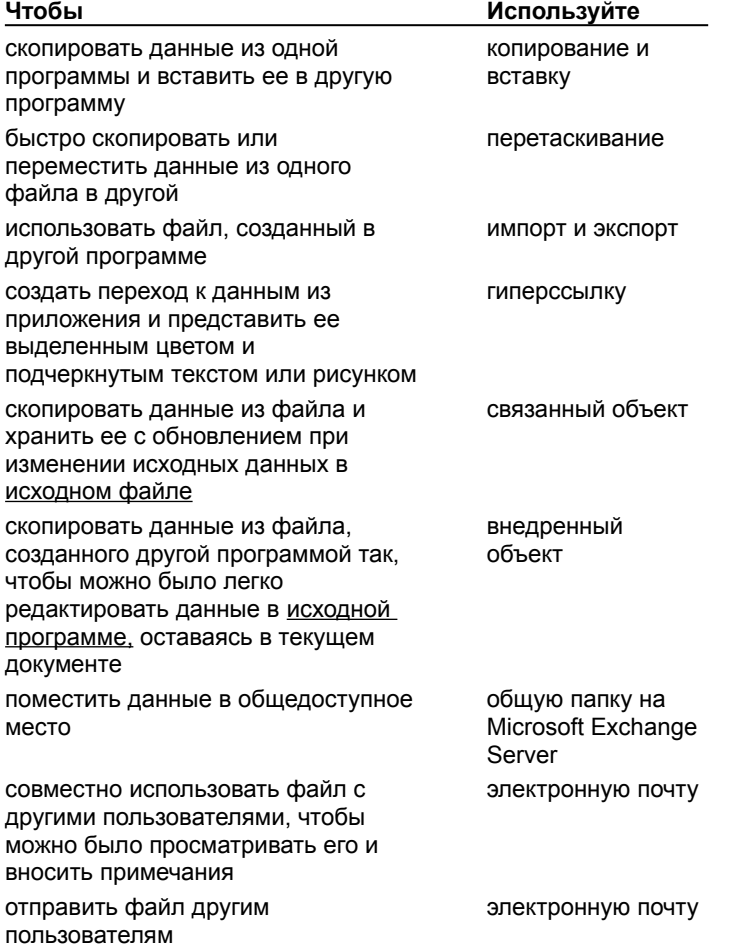

Для получения дополнительных сведений используйте помощника и справочную систему.

niSniSniSniSniSniSniSniSniSniSniSniSti":"ofrefWaysToShareInformationInMicrosoftOfficeProgramA":1:"Foo":"Invisible"}

## Импорт и преобразование файлов из других программ Office

Для преобразования большинства типов файлов, сохраненных в другом формате, просто откройте файл в Word. Когда Word распознает формат файла, он преобразует документ и откроет его. Например, можно открыть документ Word в PowerPoint, и PowerPoint автоматически преобразует документ Word в презентацию PowerPoint.

Если Word не сможет открыть нужный файл, откройте этот файл сначала в исходной программе, а затем сохраните в формате, который поддерживает Word. После преобразования исходного файла этот документ можно открывать непосредственно в Word.

Для получения сведений о форматах файлов, импортируемых или экспортируемых Word, нажмите кнопку<br>? \_ Если нужный конвертер файлов не был установлен, запустите программу установки снова и добавьте необходимые конвертеры. Для получения сведений об установке программ или компонентов нажмите кнопку

# $|?|$

Для импорта данных в документы Microsoft Outlook сохраните файл в формате с разделителями-запятыми (.csv) или в текстовом формате.

niSniSniSniSniSniSniSniSniSniSniSniS":"ofconImportingInformationFromAnotherOfficeApplicationA":1:"Foo":"Invisible"  $\}$ 

#### Формат данных, вставляемых из буфера обмена

Копируемые или удаляемые в буфер данные вставляются в другую программу, если возможно, в формате, доступном для редактирования программой. Например, данные из книг Microsoft Excel и записи из Microsoft Access вставляются в Word как таблицы Word, с сохранением форматирования символов и ширины столбцов. Текст из документа Word, разделенный символами табуляции, вставляется в ячейки строк и столбцов Microsoft Excel, а записи Microsoft Access вставляются в лист Microsoft Excel как строки, причем для каждого поля выделяется отдельный столбец.

Если приложение не может редактировать данные, оно вставляет ее как внедренный объект. Для редактирования внедренных объектов используйте исходную программу. Если данные не удается вставить, она вставляется в виде рисунка, недоступного для редактирования.

Для управления вставкой данных используйте команду Специальная вставка (меню Правка).

nïSnïSnïSnïSnïSnïSnïSnïSnïSnïSnïS":"ofhowOtherWaysToPasteInformationA":1:"Foo":"Invisible"}

#### Перетаскивание данных между программами

Для копирования и перемещения данных, создания связанных объектов, ярлыков и гиперссылок между документами разных программ, используйте перетаскивание. Каждая из программ должна поддерживать протокол OLE.

- 1 Расположите окна программ таким образом, чтобы оба файла исходный и конечный были открыты и видны. Необходимо видеть перетаскиваемые данные, а также то место, куда они будет помещены.
- 2 Выделите данные, а затем при нажатой правой кнопке мыши перетащите выделенные данные на новое место или в другую программу.
- 3 В контекстном меню выберите нужную команду.

niSniSniSniSniSniSniSniSniSniSniSniS":"coconDraggingAndDroppingBetweenApplicationsA":1:"Foo":"Invisible"}

# При двойном щелчке связанного или внедренного объекта появляется сообщение о невозможности редактирования

Это сообщение появляется, когда невозможно открыть исходный файл или исходную программу.

• Убедитесь, что исходная программа установлена на данном компьютере. Если исходная программа не установлена, преобразуйте объект в формат файла установленной программы. Для получения сведений о преобразовании объектов нажмите кнопку ?

Убедитесь, что имеется достаточно памяти для запуска исходной программы. Если необходимо, закройте другие программы для освобождения памяти.

Если исходная программа запущена, убедитесь, что она не имеет открытых диалоговых окон. Перейдите в исходную программу и закройте все открытые диалоговые окна.

- Если это связанный объект, убедитесь, что исходный файл не открыт кем-либо еще.
- Если это связанный объект, убедитесь, что редактируемый исходный файл имеет то же имя, какое у него было при создании связи, и он не был перемещен. Выделите связанный объект, а затем выберите команду Связи в меню Правка, чтобы увидеть имя исходного файла. Если исходный файл был переименован или перемещен, нажмите кнопку Сменить источник в диалоговом окне Связи для возобновления связей.

niSniSniSniSniSniSniSniSniSniSniSniS":"wotbsWordCanNotEditTheObjectNameA":1:"Foo":"Invisible"}

# **Отображение в документе внедренного объекта, а не его значка**

- **1** Выделите значок.
- **2** В меню **Правка** выберите команду **Объект** *имя объекта* (например, **Объект Лист),** а затем команду **Преобразовать.**
- **3** Снимите флажок **В виде значка.**

{ewc HLP95EN.DLL, DYNALINK, "пїЅпїЅпїЅпїЅпїЅпїЅпїЅпїЅпїЅпїЅпїЅ пїЅ Web пїЅпїЅпїЅ пїЅпїЅпїЅпїЅпїЅпїЅ пїЅпїЅпїЅпїЅпїЅпїЅпїЅпїЅпїЅпїЅ":"oftbsHowDoIChangeAnEmbeddedWordObjectFromAnIconToTheContentsA": 1:"Foo":"Invisible"}

# Работа с источниками данных для слияния

- $|?|$ Условия отбора записей данных для слияния  $\overline{\mathbf{?}}$ Создание нового источника данных для слияния в Word  $\overline{\mathbf{?}}$ Изменение данных в источнике данных Word  $\overline{\mathbf{?}}$ Удаление данных из источника данных слияния Word
- $|?|$ Отбор данных из источника данных
- $|?|$ Применение базы данных Microsoft Access в качестве источника данных слияния

niSniSniSniSniSniSniSniSniSniSniSniS":"woidxWorkingWithDataSourcesInMailMergeA":1:"Foo":"Invisible"}

# **Работа в режиме структуры**

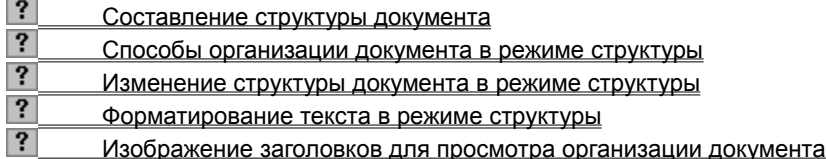

{ewc HLP95EN.DLL, DYNALINK, "пїЅпїЅпїЅпїЅпїЅпїЅпїЅпїЅпїЅпїЅпїЅ пїЅ Web пїЅпїЅпїЅ пїЅпїЅпїЅпїЅпїЅпїЅ пїЅпїЅпїЅпїЅпїЅпїЅпїЅпїЅпїЅпїЅ":"woidxUsingOutlineViewA":1:"Foo":"Invisible"}

# Работа с формами

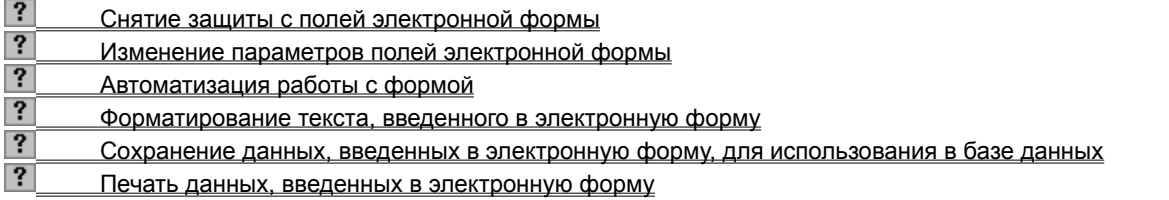

# Вставка документа в виде внедренного объекта в документ или форму Lotus **Notes**

Одним из способов обмена данными между Lotus Notes и Microsoft Word является вставка документа Word в виде внедренного объекта в документ или форму Lotus Notes, Например, если необходимо вставить внедренный объект в один документ Notes или разные внедренные объекты в несколько документов Notes, можно вставить документ Word в виде внедренного объекта в изменяемое форматируемое поле документа Lotus Notes. Если в документе Notes необходим обмен между полями Notes/FX, документ должен содержать поля Notes/FX, которые предполагается использовать для обмена данными. Вставка полей в документ Notes невозможна, поля могут быть вставлены только в форму Notes.

Имеется возможность вставки документа Word в виде внедренного объекта в режиме разработки формы Notes. Например, при необходимости создания нескольких документов Notes, содержащих один и тот же внедренный документ Word, вставьте внедренный объект во время разработки формы Notes. В результате внедренный объект будет присутствовать в каждом новом документе или форме Lotus Notes, создаваемых на основе этой формы. При добавлении в форму, содержащую внедренный объект, полей Notes/FX все новые документы или формы Notes, созданные на основе такой формы, готовы к обмену с помощью полей Notes/FX.

#### См. также

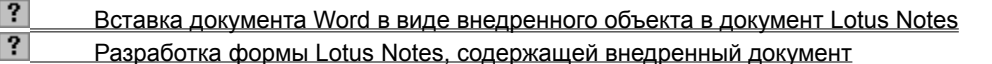

niSniSniSniSniSniSniSniSniSniSniSniS":"wodecEmbedAWordDocumentInALotusNotesFormA":1:"Foo":"Invisible"}

#### Вставка документа Word в виде внедренного объекта в документ Lotus Notes

Описанный порядок действий относится к Lotus Notes 4.0. Для получения сведений о вставке документов Word в документы Lotus Notes версии 3.х нажмите кнопку  $\left| \cdot \right|$ .

1 Выбрав в Lotus Notes требуемую базу данных, в меню Create укажите форму, которая будет использоваться при создании документа.

Форма должна содержать изменяемое форматируемое поле.

- 2 Щелкните изменяемое форматируемое поле.
- 3 В меню Create выберите Object.
- 4 Чтобы вставить в виде внедренного объекта новый документ, выполните команду Create a new object и выберите Microsoft Word Document из списка Object type.

Чтобы вставить в виде внедренного объекта существующий документ, выполните команду Create an object from a file, а затем в поле File введите имя документа или щелкните кнопку Browse и выберите имя из списка.

5 Чтобы отобразить внедренный объект в виде значка, установите флажок Display as icon.

fewc HLP95EN.DLL, DYNALINK, "nïSnïSnïSnïSnïSnïSnïSnïSnïSnïSnïSnïSnïS niS Web nïSnïSnïSnïSnïSnïSnïSnïSnïSnïSnïS niSniSniSniSniSniSniSniSniSniSniSniS":"wohowEmbedAWordDocumentInASingleLotusNotesFormA":1:"Foo":"Invisibl  $e$ "}

#### **Вставка документа Word в виде внедренного объекта в документ Lotus Notes 3.x**

Описываемый порядок действий относится к Lotus Notes 3.x.

**1** Выбрав в Lotus Notes требуемую базу данных, в меню **Compose** укажите форму, которая будет использоваться при создании документа.

Форма должна содержать изменяемое форматируемое поле.

- **2** Щелкните изменяемое форматируемое поле.
- **3** В меню **Edit** выберите команду **Insert,** а затем команду **Object.**
- **4** В поле **Object Type** выберите **Microsoft Word Document.**
- **5** Чтобы изменить внешний вид внедренного объекта, выполните команду **Display Format,** выберите требуемый формат и нажмите кнопку **OK.**

По умолчанию используется формат «Picture», при котором отображается только первая страница документа Word. Это наименьшее из доступных представлений.

**6** Чтобы вставить существующий документ в виде внедренного объекта, выполните команду **Choose File,** выберите из списка требуемый документ и нажмите кнопку **OK.** Чтобы вставить в виде внедренного объекта новый документ, нажмите кнопку **OK.**

{ewc HLP95EN.DLL, DYNALINK, "пїЅпїЅпїЅпїЅпїЅпїЅпїЅпїЅпїЅпїЅпїЅ пїЅ Web пїЅпїЅпїЅ пїЅпїЅпїЅпїЅпїЅпїЅ пїЅпїЅпїЅпїЅпїЅпїЅпїЅпїЅпїЅпїЅ":"oftbcEmbedDocumentInLotusNotes3xDocumentA":1:"Foo":"Invisible"}

## Разработка формы Lotus Notes, содержащей внедренный документ

Описанный порядок действий относится к Lotus Notes 4.0. Для получения сведений о разработке форм в Lotus Notes версии 3.х нажмите кнопку  $\boxed{?}$ 

1 Чтобы создать новую форму в Lotus Notes, выберите нужную базу данных, в меню Create выберите команду Design, а затем - команду Form.

Чтобы изменить существующую форму, выберите базу данных, содержащую форму. В меню View выберите команду Design. В панели перехода щелкните Forms. Дважды щелкните форму.

- 2 Щелкните место, куда должен быть помещен внедренный объект.
- 3 В меню Create выберите команду Object.
- 4 Чтобы вставить в виде внедренного объекта новый документ, выполните команду Create a new object и выберите Microsoft Word Document из списка Object type. Чтобы вставить в виде внедренного объекта существующий документ, выполните команду Create an object from a file, а затем в поле File введите имя документа или щелкните кнопку Browse и выберите имя из списка.
- 5 Чтобы отобразить внедренный объект в виде значка, установите флажок Display as icon.

niSniSniSniSniSniSniSniSniSniSniS":"wohowEmbedAWordDocumentInALotusNotesFormDesignA":1:"Foo":"Invisibl e"}

# Разработка формы Lotus Notes 3.x, содержащей внедренный документ

Описываемый порядок действий относится к Lotus Notes 3.x.

- 1 Выбрав в Lotus Notes требуемую базу данных, выберите команду Forms в меню Design.
- 2 В списке Forms выберите изменяемую форму и нажмите кнопку Edit. Для создания формы нажмите кнопку New или New Copy.
- 3 Щелкните место, в которое следует поместить внедренный объект.
- 4 В меню Edit выберите команду Insert, а затем команду Object.
- 5 В списке Object type выберите Microsoft Word Document.
- 6 Чтобы изменить внешний вид внедренного объекта, нажмите кнопку Display Format, выберите требуемый формат и нажмите кнопку ОК. По умолчанию используется формат «Picture», при котором отображается только первая страница документа Word. Это наименьшее из доступных представлений.
- 7 Чтобы вставить существующий документ в виде внедренного объекта, выполните команду Choose File, выберите из списка требуемый документ и нажмите кнопку ОК. Чтобы вставить в виде внедренного объекта новый документ, нажмите кнопку ОК.

nïSnïSnïSnïSnïSnïSnïSnïSnïSnïSnïS":"ofhowDesignLotusNotes3xFormWithEmbeddedDocumentA":1:"Foo":"Invisibl  $e$ "}

# Обновление полей Lotus Notes

B Lotus Notes имеется два типа полей Notes/FX, Однонаправленные поля обеспечивают обмен данными только в одном направлении: от внедренного объекта к документу Notes. Например, для обмена данными между свойством «Создан» документа Word и полем формы Notes следует предварительно в форме Notes создать поле и назвать его «DateCreated» («Дата создания»). По завершении настройки поля Notes/FX изменение свойства «Создан» документа Word отражается в документе Notes; однако изменение в поле «DateCreated» в документе Notes не оказывает влияния на свойство «Создан» документа Word.

Двунаправленные поля обеспечивают обмен данными в двух направлениях: от внедренного объекта к документу Notes и от документа Notes к внедренному объекту. Двунаправленные поля во внедренном объекте обновляются при открытии или активизации внедренного объекта, а также в документе Notes при закрытии внедренного объекта и возврате в документ Notes. Например, для обмена данными между свойством «Название» документа и полем формы Notes следует сначала в форме Notes создать поле и назвать его «Title» («Название»). Изменение свойства «Название» документа Word отражается в поле документа Notes; изменение в поле Title документа Notes приводит к изменению свойства «Название» внедренного документа Word. Пользовательские свойства документа также являются двунаправленными полями при их использовании для обмена данными в форме Notes.

Для получения сведений о том, является поле однонаправленным или двунаправленным, нажмите кнопку<br>?

#### См. также

? Обновление однонаправленных и двунаправленных полей из внедренного документа  $\overline{?}$ 

Обновление двунаправленных полей из Lotus Notes

fewc HLP95EN.DLL, DYNALINK, "nïSnïSnïSnïSnïSnïSnïSnïSnïSnïSnïSnïSnïS niS Web nïSnïSnïSnïSnïSnïSnïSnïSnïSnïSnïS nïSnïSnïSnïSnïSnïSnïSnïSnïSnïSnïS":"wohowUpdateLotusNotesFieldsA":1:"Foo":"Invisible"}
### Обновление однонаправленных и двунаправленных полей из внедренного документа

1 При работе с приложением Lotus Notes 4.0 укажите с помощью правой кнопки мыши документ Word, вставленный в виде внедренного объекта в документ или форму Notes. Выполните команду Open контекстного меню.

При работе с приложением Lotus Notes 3.х дважды щелкните мышью документ Word, вставленный в виде внедренного объекта в документ или форму Notes.

- 2 В меню Файл Word выберите команду Свойства.
- 3 Измените данные в определенных ранее полях свойств файла.
- 4 Закройте документ и вернитесь в Lotus Notes.

niSniSniSniSniSniSniSniSniSniSniSniS":"wohowUpdateOnewayFieldsFromWordA":1:"Foo":"Invisible"}

### **Обновление двунаправленных полей из Lotus Notes**

- **1** В Lotus Notes откройте документ, содержащий поле, которое требуется изменить.
- **2** Выделите текст в обновляемом поле.
- **3** Между скобками поля введите новые данные.
- **4** Чтобы открыть документ в Word, дважды щелкните мышью объект.

{ewc HLP95EN.DLL, DYNALINK, "пїЅпїЅпїЅпїЅпїЅпїЅпїЅпїЅпїЅпїЅпїЅ пїЅ Web пїЅпїЅпїЅ пїЅпїЅпїЅпїЅпїЅпїЅ пїЅпїЅпїЅпїЅпїЅпїЅпїЅпїЅпїЅпїЅ":"wohowUpdateTwowayFieldsFromLotusNotesA":1:"Foo":"Invisible"}

### **Использование текста документа Word в Lotus Notes**

Чтобы отобразить свойства документа Word в документе, форме или виде Lotus Notes, документ следует вставить в виде внедренного объекта в документ или форму Lotus Notes. Большинство свойств файла документа могут быть отображены в виде полей или столбцов Lotus Notes. Например, можно создать форму Lotus Notes, отображающую свойство файла документа «Comments» («Заметки»), либо в Lotus Notes создать столбец, отображающий название и автора документа. Чтобы отобразить текст документа Word в Lotus Notes, следует в Word пометить требуемый текст закладкой, создать пользовательское свойство файла, связанное с закладкой, после чего в форме Lotus Notes создать поле с именем пользовательского свойства файла.

**1** Вставьте документ Word в виде внедренного объекта в документ Lotus Notes.

### ? Инструкции

При отсутствии документа Notes, содержащего форматируемое поле и поля, соответствующие свойствам файла документа, создайте форму Lotus Notes, содержащую внедренный документ.

### ? Инструкции

**2** При работе с приложением Lotus Notes 4.0 укажите с помощью правой кнопки мыши документ Word, вставленный в виде внедренного объекта в документ или форму Notes. Выполните команду **Open** контекстного меню.

При работе с приложением Lotus Notes 3.x дважды щелкните мышью документ Word, вставленный в виде внедренного объекта в документ или форму Notes.

- **3** В Microsoft Word выделите текст, который должен быть использован в Lotus Notes.
- **4** В меню **Вставка** выберите команду **Закладка.**
- **5** Введите имя в поле **Имя закладки.**
- **6** Нажмите кнопку **Добавить.**
- **7** В меню **Файл** выберите команду **Свойства,** а затем вкладку **Прочие.**
- **8** Введите имя пользовательского свойства в поле **Название.**
- **9** Выберите параметр **Для объекта.**
- **10** В списке **Источник** выберите нужную закладку и нажмите кнопку **Добавить.**

**Примечание.** При создании соответствующего поля в форме Lotus Notes в поле **Название** следует вводить название пользовательского свойства файла, а не имя закладки.

{ewc HLP95EN.DLL, DYNALINK, "пїЅпїЅпїЅпїЅпїЅпїЅпїЅпїЅпїЅпїЅпїЅ пїЅ Web пїЅпїЅпїЅ пїЅпїЅпїЅпїЅпїЅпїЅ пїЅпїЅпїЅпїЅпїЅпїЅпїЅпїЅпїЅпїЅ":"wohowCreateAFieldInWordToUseInLotusNotesA":1:"Foo":"Invisible"}

### Импорт документа Word в Lotus Notes

- 1 Откройте в Lotus Notes документ или форму, куда следует импортировать документ Word.
- 2 В документе Notes щелкните форматируемое поле, а затем в меню File выберите команду Import. Щелкните форму и в меню File выберите команду Import.
- 3 В списке типов импортируемых файлов выберите Microsoft Word.
- 4 Дважды щелкните в списке файлов импортируемый документ Word.

### Экспорт текста Lotus Notes в Microsoft Word в формате RTF

- 1 Откройте в Lotus Notes документ или форму с экспортируемым текстом.
- 2 В меню File выполните команду Export.
- 3 При работе с Lotus Notes 4.0 выберите Microsoft Word RTF в списке Save as type. При работе с 3.х выберите Microsoft Word RTF в списке Save File As Type.
- 4 В поле File name введите имя и расширение для файла «.rtf».

### Соответствие свойств документа Word полям Lotus Notes

Если документ Word вставлен в форму Lotus Notes в виде внедренного объекта, в форме Notes возможно создание полей, содержащих сведения о свойствах документа Word. Таким образом, большинство полей свойств файла из диалогового окна Свойства приложения могут быть вставлены в виде полей формы Lotus Notes.

В приведенной ниже таблице звездочкой (\*) помечены поля, обновление которых действует в обе стороны: изменения в документе Word отражаются в поле Lotus Notes, а изменения в поле Lotus Notes, отражаются в документе Word.

Поскольку для внедренного объекта не определены имя файла и папка, соответствующие поля формы Lotus Notes остаются пустыми.

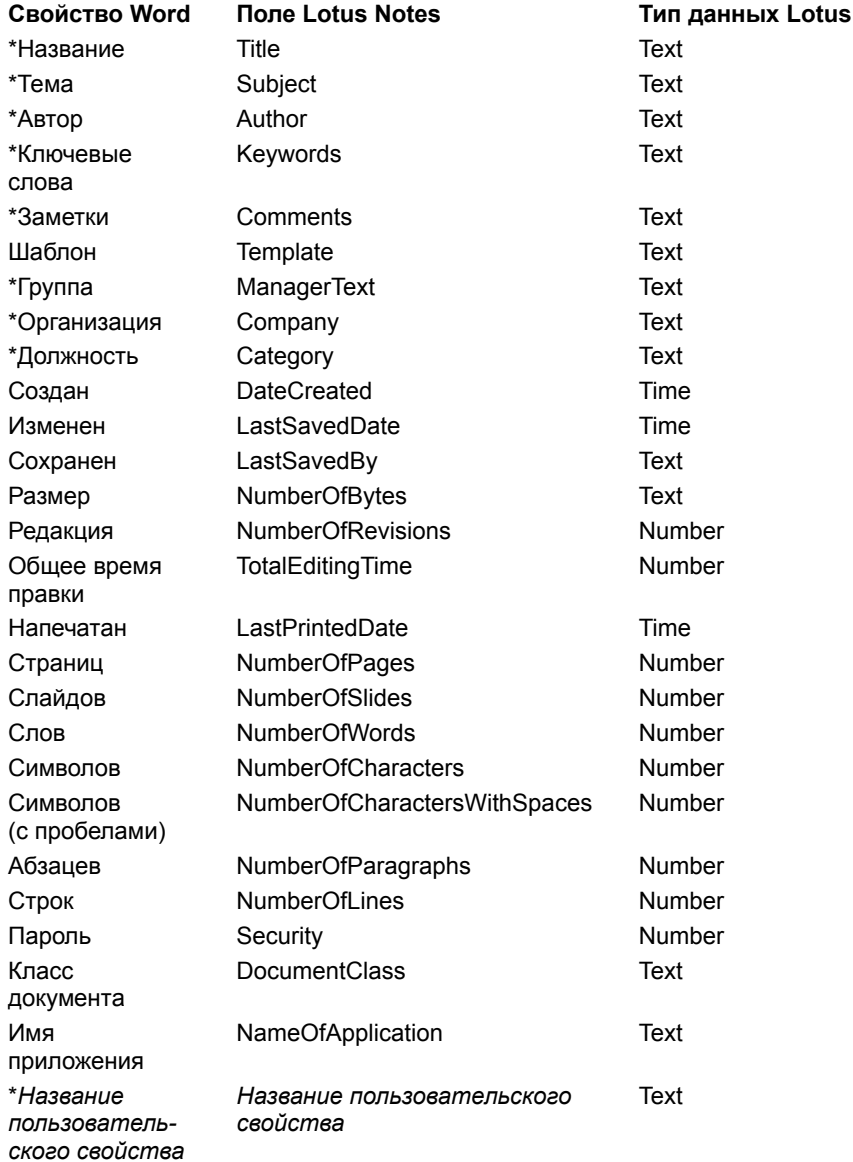

nïSnïSnïSnïSnïSnïSnïSnïSnïSnïSnïS":"pprefUsingNotesFXWithMicrosoftPowerPointA":1:"Foo":"Invisible"}

### Использование меню «Action» программы Lotus NotesFlow

Lotus NotesFlow представляет собой набор средств управления потоком операций, позволяющих осуществлять «прозрачное» взаимодействие базы данных Lotus Notes с такими приложениями, как Word, Microsoft Excel и PowerPoint. Средства NotesFlow могут применяться для маршрутизации форм, отправки напоминаний, подтверждений запроса и обработки, а также для запуска запланированных пакетных заданий. При работе Word с NotesFlow слева от меню Окно появляется меню Action, содержащее команды для всех возможных действий. Доступные в этом меню команды определяются способом разработки формы Lotus Notes. При разработке формы Lotus Notes для использования средства NotesFlow указываются действия, которые должны быть доступны в других программах, работающих с NotesFlow.

Для работы с Lotus NotesFlow необходима программа Lotus Notes 4.0 или ее более поздняя версия. Более подробные сведения об использовании Lotus NotesFlow содержатся в документации по Lotus Notes.

niSniSniSniSniSniSniSniSniSniSniSniS":"ofhowLotusNotesFlowMicrosoftprogramA":1:"Foo":"Invisible"}

#### **Автоматизация выполнения задач с помощью макросов**

Если в Word необходимо многократно выполнять какую-то задачу, то лучше всего это сделать с помощью макроса. Макрос — это серия команд, сгруппированных вместе для упрощения ежедневной работы. Вместо того чтобы вручную делать отнимающие много времени и повторяющиеся действия, можно создать и запускать один макрос, который будет выполнять эту задачу.

Макросы часто используются для следующих целей:

- · для ускорения часто выполняемых операций редактирования или форматирования;
- · для объединения сложных команд;
- · для упрощения доступа к параметрам в диалоговых окнах;
- · для автоматизации обработки сложных последовательных действий в задачах.

Макросы можно создавать двумя способами: с помощью диалогового окна **Запись макроса** и в редакторе Visual Basic. Первый способ позволяет быстро создавать макросы при минимуме усилий. При этом макрос записывается в виде последовательности инструкций на языке программирования Visual Basic для приложений. Для изменения инструкций макрос следует открыть в редакторе Visual Basic. В редакторе Visual Basic можно также написать очень мощные и сложные макросы, которые не могут быть записаны первым способом. Для получения более подробных сведений об использовании языка программирования Visual Basic в Microsoft Word выберите раздел «Справка по Visual Basic» на вкладке **Содержание** в справочной системе Word. Если раздел «Справка по Visual Basic» отсутствует на вкладке **Содержание,** значит, справка по Visual Basic не была установлена вместе с Microsoft Word. Для получения дополнительных сведений о ее установке нажмите кнопку  $\left[ \cdot \right]$ 

После присвоения макросу кнопки панели инструментов, команды меню или сочетания клавиш для его выполнения будет достаточно выбрать команду в меню, нажать кнопку на панели инструментов или нажать сочетание клавиш. Чтобы запустить макрос, можно также выбрать команду **Макрос** в меню **Сервис,** команду **Макросы,** а затем — имя макроса, который требуется выполнить.

Макросы хранятся в шаблонах или документах. По умолчанию макросы сохраняются в шаблон «Обычный», чтобы они были доступны всем документам. Если макрос, сохраненный в шаблоне «Обычный», используется только в документах определенного типа, можно скопировать этот макрос в шаблон этого типа и удалить его из шаблона «Обычный». Для копирования, удаления или переименования макросов используйте диалоговое окно **Организатор.** Чтобы открыть диалоговое окно **Организатор,** выберите команду **Макрос** в меню **Сервис,** а затем — команду **Макросы** и нажмите кнопку **Организатор.**

{ewc HLP95EN.DLL, DYNALINK, "пїЅпїЅпїЅпїЅпїЅпїЅпїЅпїЅпїЅпїЅпїЅ пїЅ Web пїЅпїЅпїЅ пїЅпїЅпїЅпїЅпїЅпїЅ пїЅпїЅпїЅпїЅпїЅпїЅпїЅпїЅпїЅпїЅ":"woconUsingMacrosToAutomateTasksA":1:"Foo":"Invisible"}

### Создание макроса

Для создания макроса достаточно включить режим записи и записать последовательность действий. После этого макрос можно выполнять каждый раз, когда надо произвести тот же набор действий снова. Например, если часто возникает необходимость вставить в документы специально отформатированную таблицу, то можно записать макрос, вставляющий таблицу с нужными границами, размером и числом строк и столбцов.

При записи макроса команды и параметры можно выбирать с помощью мыши, однако движения мыши в окне документа не записываются. Например, мышь нельзя использовать для выделения, копирования, вставки и перетаскивания элементов в окне документа. Для записи этих действий следует использовать клавиатуру. При записи макроса можно временно приостановить запись и продолжить запись позже с того места, где она была остановлена.

Другой способ создать макрос - ввести его код на языке Visual Basic. Для получения более подробных сведений об использовании языка программирования Visual Basic в Microsoft Word выберите раздел «Справка по Visual Basic» на вкладке Содержание в справочной системе Word. Если раздел «Справка по Visual Basic» отсутствует на вкладке Содержание, значит, справка по Visual Basic не была установлена вместе с Microsoft Word. Для получения дополнительных сведений о ее установке нажмите кнопку

#### См. также

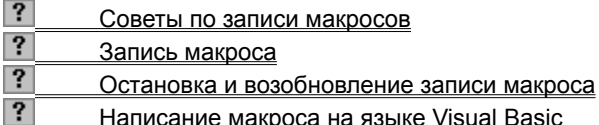

niSniSniSniSniSniSniSniSniSniSniS":"woconRecordRunAndEditMacrosA":1:"Foo":"Invisible"}

### Советы по записи макросов

- Перед записью макроса запланируйте заранее шаги и команды, которые он должен выполнить. Если при записи будет допущена ошибка, то в макросе также запишутся все исправления. Ненужные инструкции можно будет убрать позже путем редактирования макроса.
- Постарайтесь предугадать все сообщения, которые может вывести Word. Например, если в макрос входит команда закрытия документа, то, скорее всего, Word предложит сохранить внесенные в документ изменения. Чтобы это сообщение не выводилось, во время записи выполните сохранение документа перед его закрытием.
- Если в макросе вызывается команда Найти или Заменить из меню Правка, нажмите кнопку Больше на вкладке Найти, а затем выберите Везде в поле Направление. Если макрос выполняет поиск только вперед или назад, то по достижению конца или начала документа Word приостановит выполнение макроса и предложит продолжить поиск в оставшейся части документа.
- Перед использованием макроса, записанного в другом документе, убедитесь, что он не зависит от содержимого этого документа.
- Если какой-то макрос используется особенно часто, присвойте ему кнопку панели инструментов, команду меню или сочетание клавиш. Это позволит быстро вызывать макрос, не открывая диалогового окна Макросы.

niSniSniSniSniSniSniSniSniSniSniS":"wodccTipsForRecordingMacroA":1:"Foo":"Invisible"}

### **Запись макроса**

- **1** Выберите команду **Макрос** в меню **Сервис,** а затем команду **Начать запись.**
- **2** В поле **Имя макроса** введите имя нового макроса.
- **3** Выберите в поле **Макрос доступен для** шаблон или документ, в котором будет храниться макрос.
- **4** При желании введите краткое описание макроса в поле **Описание.**
- **5** Если макросу не надо присваивать кнопку на панели инструментов, команду меню или сочетание клавиш, нажмите кнопку **OK,** чтобы начать запись макроса.

Для присвоения макросу кнопки на панели инструментов или команды меню нажмите кнопку **Панели.** Выберите записываемый макрос в списке **Команды** и перетащите его на панель инструментов или в меню. Нажмите кнопку **Закрыть,** чтобы начать записывать макрос.

Для присвоения макросу сочетания клавиш нажмите кнопку **Клавишам.** Выберите записываемый макрос в списке **Команды,** введите сочетание клавиш в поле **Новое сочетание клавиш,** а затем нажмите кнопку **Закрыть** для записи макроса.

**6** Выполните действия, которые следует включить в макрос.

Действия, проделанные в окне документа с помощью мыши, не записываются. Используйте клавиатуру для записи таких действий, как выделение текста или перемещение курсора. Мышь может быть использована для выбора нужных команд и параметров.

**7** Для окончания записи макроса нажмите кнопку **Остановить запись** .

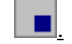

**Примечание.** Если новому макросу будет присвоено имя уже существующего макроса, то последний будет заменен. Например, макрос «FileClose» связан с командой **Закрыть** (меню **Файл).** Таким образом, если назвать новый макрос «FileClose», то он будет связан с командой **Закрыть** и при выборе команды **Закрыть** будет выполняться новая последовательность действий. Чтобы просмотреть список встроенный макросов Word, выберите команду **Макрос** в меню **Сервис,** а затем — команду **Макросы.** Выберите **Команд Word** из списка **Макросы из.**

{ewc HLP95EN.DLL, DYNALINK, "пїЅпїЅпїЅпїЅпїЅпїЅпїЅпїЅпїЅпїЅпїЅ пїЅ Web пїЅпїЅпїЅ пїЅпїЅпїЅпїЅпїЅпїЅ пїЅпїЅпїЅпїЅпїЅпїЅпїЅпїЅпїЅпїЅ":"wohowRecordAMacroA":1:"Foo":"Invisible"}

## **Остановка и возобновление записи макроса**

- **1** Для приостановки записи макроса нажмите кнопку **Пауза** .
- **2** Выполните действия, которые не должны быть записаны.
- **3** Для возобновления записи нажмите кнопку Возобновить запись **II**

{ewc HLP95EN.DLL, DYNALINK, "пїЅпїЅпїЅпїЅпїЅпїЅпїЅпїЅпїЅпїЅпїЅ пїЅ Web пїЅпїЅпїЅ пїЅпїЅпїЅпїЅпїЅпїЅ пїЅпїЅпїЅпїЅпїЅпїЅпїЅпїЅпїЅпїЅ":"wohowSuspendAndResumeRecordingAMacroA":1:"Foo":"Invisible"}

### Написание макроса на языке Visual Basic

- 1 Выберите команду Макрос в меню Сервис, а затем команду Макросы.
- 2 Выберите в списке Макросы из шаблон или документ, в котором будет храниться макрос.
- 3 В поле Имя макроса введите имя нового макроса.
- 4 Нажмите кнопку Создать, чтобы вызвать редактор Visual Basic.

Для получения более подробных сведений об использовании языка программирования Visual Basic в Microsoft Word выберите раздел «Справка по Visual Basic» на вкладке Содержание в справочной системе Word. Если раздел «Справка по Visual Basic» отсутствует на вкладке Содержание, значит, справка по Visual Basic не была установлена вместе с Microsoft Word. Для получения дополнительных сведений о ее установке нажмите кнопку  $\boxed{?}$ 

Примечание. Если новому макросу будет присвоено имя уже существующего макроса, то последний будет заменен. Например, макрос «FileClose» связан с командой Закрыть (меню Файл). Таким образом, если назвать новый макрос «FileClose», то он будет связан с командой Закрыть и при выборе команды Закрыть будет выполняться новая последовательность действий. Чтобы просмотреть список встроенный макросов Word, выберите команду Макрос в меню Сервис, а затем - команду Макросы. Выберите Команд Word из списка Макросы из.

niSniSniSniSniSniSniSniSniSniSniSniSi":"wodccCreatingMacroUsingVisualBasicA":1:"Foo":"Invisible"}

### **Выполнение макроса**

- **1** Выберите команду **Макрос** в меню **Сервис,** а затем команду **Макросы.**
- **2** Выберите имя макроса, который требуется выполнить, в списке **Имя.** Если нужного макроса нет в списке, выберите в поле **Макросы из** другой список макросов.
- **3** Нажмите кнопку **Выполнить.**

{ewc HLP95EN.DLL, DYNALINK, "пїЅпїЅпїЅпїЅпїЅпїЅпїЅпїЅпїЅпїЅпїЅ пїЅ Web пїЅпїЅпїЅ пїЅпїЅпїЅпїЅпїЅпїЅ пїЅпїЅпїЅпїЅпїЅпїЅпїЅпїЅпїЅпїЅ":"wohowRunAMacroA":1:"Foo":"Invisible"}

### Записанный макрос время от времени выдает сообщение об ошибке

Записанный макрос может не всегда выполняться правильно. Если макрос не может быть выполнен, выводится сообщение об ошибке. Некоторые макросы зависят от конкретных параметров и установок Word. Например, макрос, предназначенный для поиска скрытого текста, не может работать правильно, если скрытый текст не отображается на экране. Если макрос выдает сообщение об ошибке, запомните его номер, затем найдите справку, описывающую сообщения об ошибках, и прочтите объяснение нужного сообщения.

sible"}

### Использование макросов, написанных на языке WordBasic

Word 97 автоматически преобразует макросы из шаблонов Word версии 6.х или Word 95, когда выполняется впервые одно из следующих действий:

- открытие шаблона;
- создание нового документа с использованием этого шаблона;
- присоединение шаблона к документу с помощью команды Шаблоны и надстройки в меню Сервис.

Во время преобразования макроса в строке состояния выводится соответствующее сообщение. По завершении преобразования следует записать преобразованные макросы, сохранив шаблон. Если этого не сделать, то Word будет преобразовывать макросы каждый раз, когда шаблон будет использоваться.

Примечание. После сохранения преобразованный макрос нельзя будет использовать в предыдущих версиях Word.

Для получения более подробных сведений об использовании языка программирования Visual Basic в Microsoft Word выберите раздел «Справка по Visual Basic» на вкладке Содержание в справочной системе Word. Если раздел «Справка по Visual Basic» отсутствует на вкладке Содержание, значит, справка по Visual Basic не была установлена вместе с Microsoft Word. Для получения дополнительных сведений о ее установке нажмите кнопку ?

nïSnïSnïSnïSnïSnïSnïSnïSnïSnïSnïS":"wodccCanIStillUseMyWordBasicMacrosA":1:"Foo":"Invisible"}

### **Копирование макроса**

Для копирования макроса в другой шаблон или документ используется диалоговое окно **Организатор.**

- **1** Выберите команду **Макрос** в меню **Сервис,** а затем команду **Макросы.**
- **2** Нажмите кнопку **Организатор.**
- **3** Выберите нужные макросы в одном из списков, а затем нажмите кнопку **Копировать.**

Макросы, которые используются в активном документе, выводятся в списке слева, а стили в шаблоне «Обычный» — в списке справа.

**Совет.** Если шаблон, из которого требуется скопировать макрос, не появляется ни в одном из этих списков, нажмите кнопку **Закрыть файл.** Нажмите кнопку **Открыть файл,** чтобы выбрать нужный шаблон или документ**.**

{ewc HLP95EN.DLL, DYNALINK, "пїЅпїЅпїЅпїЅпїЅпїЅпїЅпїЅпїЅпїЅпїЅ пїЅ Web пїЅпїЅпїЅ пїЅпїЅпїЅпїЅпїЅпїЅ пїЅпїЅпїЅпїЅпїЅпїЅпїЅпїЅпїЅпїЅ":"wodccCopyMacroA":1:"Foo":"Invisible"}

### **Удаление макроса**

- **1** Выберите команду **Макрос** в меню **Сервис,** а затем команду **Макросы.**
- **2** Выберите имя макроса, который требуется удалить, в списке **Имя.**

Если имени нужного макроса нет в списке, выберите в поле **Макросы из** другой список макросов.

### **3** Нажмите кнопку **Удалить.**

**Совет.** Чтобы удалить сразу несколько макросов, выделите их в списке **Имя,** удерживая нажатой клавишу CTRL, а затем нажмите кнопку **Удалить.**

{ewc HLP95EN.DLL, DYNALINK, "пїЅпїЅпїЅпїЅпїЅпїЅпїЅпїЅпїЅпїЅпїЅ пїЅ Web пїЅпїЅпїЅ пїЅпїЅпїЅпїЅпїЅпїЅ пїЅпїЅпїЅпїЅпїЅпїЅпїЅпїЅпїЅпїЅ":"wohowDeleteAMacroA":1:"Foo":"Invisible"}

### Изменение макроса

Откройте макрос в редакторе Visual Basic и внесите необходимые исправления, удалите ненужные действия или добавьте инструкции, которые нельзя записать обычным способом.

- 1 Выберите команду Макрос в меню Сервис, а затем команду Макросы.
- 2 Выберите имя макроса, который требуется отредактировать, в списке Имя.

Если имени нужного макроса нет в списке, выберите в поле Макросы из другой список макросов.

3 Нажмите кнопку Изменить.

Для получения более подробных сведений об использовании языка программирования Visual Basic в Microsoft Word выберите раздел «Справка по Visual Basic» на вкладке Содержание в справочной системе Word. Если раздел «Справка по Visual Basic» отсутствует на вкладке Содержание, значит, справка по Visual Basic не была установлена вместе с Microsoft Word. Для получения дополнительных сведений о ее установке нажмите кнопку ?.

niSniSniSniSniSniSniSniSniSniSniS":"wohowEditAMacroA":1:"Foo":"Invisible"}

### **Макрос не редактируется, когда открыт этот документ**

· Если документ предназначен только для чтения, его макросы нельзя редактировать. Отличить документы, предназначенные только для чтения, можно по словам **[Только чтение]** в заголовке окна документа.

{ewc HLP95EN.DLL, DYNALINK, "пїЅпїЅпїЅпїЅпїЅпїЅпїЅпїЅпїЅпїЅпїЅ пїЅ Web пїЅпїЅпїЅ пїЅпїЅпїЅпїЅпїЅпїЅ пїЅпїЅпїЅпїЅпїЅпїЅпїЅпїЅпїЅпїЅ":"wodccICantEditMyMacrosWhenThisDocumentIsOpenA":1:"Foo":"Invisible"}

### **Макросы не записываются, когда открыт этот документ**

· Если документ предназначен только для чтения, в нем нельзя записывать макросы. Отличить документы, предназначенные только для чтения, можно по словам **[Только чтение]** в заголовке окна документа.

{ewc HLP95EN.DLL, DYNALINK, "пїЅпїЅпїЅпїЅпїЅпїЅпїЅпїЅпїЅпїЅпїЅ пїЅ Web пїЅпїЅпїЅ пїЅпїЅпїЅпїЅпїЅпїЅ пїЅпїЅпїЅпїЅпїЅпїЅпїЅпїЅпїЅпїЅ":"wodccICantRecordMacroWhenThisDocumentIsOpenA":1:"Foo":"Invisible"}

### **Макрос не выполняется, когда открыт этот документ**

· Если документ предназначен только для чтения, в нем нельзя выполнять макросы. Отличить документы, предназначенные только для чтения, можно по словам **[Только чтение]** в заголовке окна документа.

{ewc HLP95EN.DLL, DYNALINK, "пїЅпїЅпїЅпїЅпїЅпїЅпїЅпїЅпїЅпїЅпїЅ пїЅ Web пїЅпїЅпїЅ пїЅпїЅпїЅпїЅпїЅпїЅ пїЅпїЅпїЅпїЅпїЅпїЅпїЅпїЅпїЅпїЅ":"wodccICantRunMacroWhenThisDocumentIsOpenA":1:"Foo":"Invisible"}

## **Разрешение вопросов: запись и выполнение макросов**

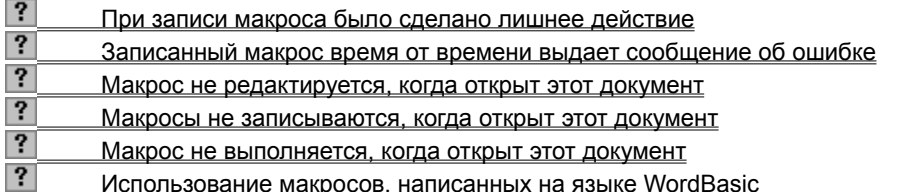

{ewc HLP95EN.DLL, DYNALINK, "пїЅпїЅпїЅпїЅпїЅпїЅпїЅпїЅпїЅпїЅпїЅ пїЅ Web пїЅпїЅпїЅ пїЅпїЅпїЅпїЅпїЅпїЅ пїЅпїЅпїЅпїЅпїЅпїЅпїЅпїЅпїЅпїЅ":"wotbsTroubleshootRecordingAndPlayingMacrosA":1:"Foo":"Invisible"}

### Использование макросов, поставляемых с Word

Макросы, поставляемые в комплекте с Word, находятся в шаблонах, помещенных в папку «Макросы» при установке Word. Например, в шаблоне «Tables7.dot» находятся макросы, которые упрощают работу с таблицами Word. Чтобы получить доступ к этим макросам, сделайте нужные шаблоны общими, откройте их в окне документа или используйте диалоговое окно Организатор для копирования нужного макроса в шаблон «Обычный» или другой шаблон.

Если в папке Word отсутствует папка «Макросы» или в ней не установлен ни один шаблон, запустите программу установки Word и установите шаблоны. Для получения более подробных сведений нажмите кнопку  $\boxed{?}$ 

- 1 Выберите команду Шаблоны и надстройки в меню Сервис.
- 2 Нажмите кнопку Добавить.
- 3 Найдите и дважды щелкните шаблон, содержащий нужный макрос. Выбранный шаблон будет добавлен в список общих шаблонов и надстроек в диалоговом окне Шаблоны и надстройки и автоматически выделен.
- 4 Нажмите кнопку ОК.
- 5 Выберите команду Макрос в меню Сервис, а затем команду Макросы.
- 6 Из списка Макросы из выберите Все активные шаблоны или только что добавленный общий шаблон.
- 7 Выберите имя нужного шаблона.
- 8 Нажмите кнопку Выполнить.

nïSnïSnïSnïSnïSnïSnïSnïSnïSnïSnïS":"wohowUseAMacroSuppliedWithWordA":1:"Foo":"Invisible"}

### При записи макроса было сделано лишнее действие

Для отмены лишнего действия выберите команду Отменить в меню Правка. Далее продолжите выполнение действий, которые должны быть записаны. Если ошибка произошла на более раннем этапе, откройте макрос в редакторе Visual Basic и удалите ненужные действия.

#### $\vert$ ? **Инструкции**

niSniSniSniSniSniSniSniSniSniSniSniS":"wotbsWhileRecordingAMacrolAccidentallyDidSomethingIDidntWantToRecor dA":1:"Foo":"Invisible"}

### **Прокрутка и изменение масштаба документа Word с помощью устройства Microsoft IntelliMouse**

Microsoft IntelliMouse — это устройство типа «мышь», позволяющее выполнять прокрутку и изменение масштаба документа. (Прежде чем приступать к правке документа после прокрутки с помощью этого устройства, необходимо переместить курсор в нужное место документа, щелкнув то место, куда следует ввести текст).

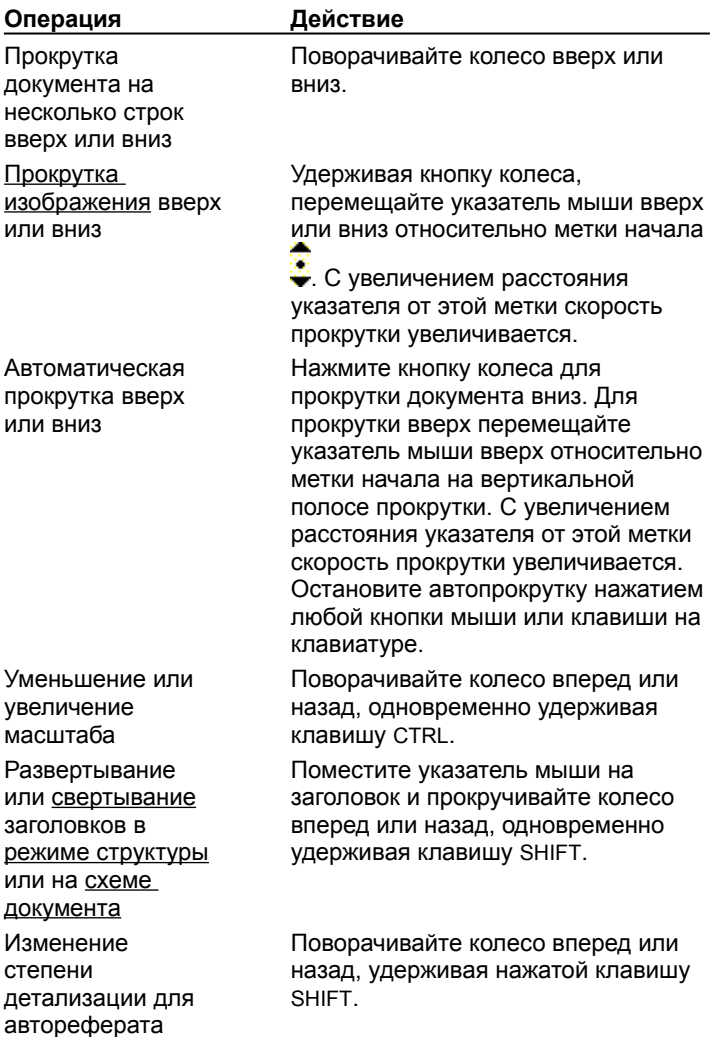

**Примечание.** Сведения о настройке устройства Microsoft IntelliMouse и разрешении вопросов, возникающих при работе с ним, можно найти в электронном руководстве *IntelliPoint Online User's Guide.* (Нажмите кнопку **Пуск**, выберите пункт **Программы,** затем **Microsoft Input Devices,** после чего выберите **Mouse.)**

{ewc HLP95EN.DLL, DYNALINK, "пїЅпїЅпїЅпїЅпїЅпїЅпїЅпїЅпїЅпїЅпїЅ пїЅ Web пїЅпїЅпїЅ пїЅпїЅпїЅпїЅпїЅпїЅ пїЅпїЅпїЅпїЅпїЅпїЅпїЅпїЅпїЅпїЅ":"worefScrollZoomUsingMicrosoftMouse30A":1:"Foo":"Invisible"}

### **Создание главного документа и вложенных документов**

Главный документ представляет собой контейнер, объединяющий нескольких отдельных файлов (так называемых вложенных документов). С помощью главного документа можно настраивать и обрабатывать сложные документы, состоящие из нескольких частей, например, книги, разделенные на главы. В главном документе можно просматривать, реорганизовывать, форматировать, редактировать и печатать вложенные документы как один документ, а также составлять для них общее оглавление.

С главным документом можно работать как индивидуально, так и группой, поместив его в сетевой каталог и предоставив всем сотрудникам возможность работать с ним одновременно.

### **См. также**

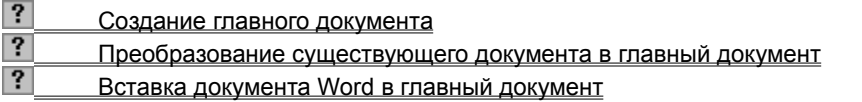

{ewc HLP95EN.DLL, DYNALINK, "пїЅпїЅпїЅпїЅпїЅпїЅпїЅпїЅпїЅпїЅпїЅ пїЅ Web пїЅпїЅпїЅ пїЅпїЅпїЅпїЅпїЅпїЅ пїЅпїЅпїЅпїЅпїЅпїЅпїЅпїЅпїЅпїЅ":"wodecCreatingMasterDocumentsAndSubdocumentsA":1:"Foo":"Invisible"}

### **Создание главного документа**

- **1** Нажмите кнопку Создать **1**
- **2** Перейдите в режим главного документа.
- **3** Создайте структуру главного документа.
- Инструкции
- **4** Выделите заголовки и текст, которые будут помещены во вложенные документы.

Первому заголовку в выделенном тексте должен быть присвоен стиль заголовка или уровень структуры, который в дальнейшем будет обозначать начало каждого нового вложенного документа. Например, если выделенный текст начинается с заголовка, отформатированного стилем «Заголовок 2», в выделенном тексте для каждого нового заголовка, отформатированного стилем «Заголовок 2», будет создан отдельный вложенный документ.

**5** На панели инструментов **Главный документ** нажмите кнопку Создать вложенный документ  $\boxed{ \boxed{ \Box } }$ 

**6** Чтобы сохранить главный документ и вложенные документы, выберите команду **Сохранить как** в меню **Файл.**

### Демонстрация

**7** Укажите имя и расположение главного документа и нажмите кнопку **Сохранить.**

Каждому из вложенных документов автоматически присваивается имя, составленное из первых символов его заголовка.

**Примечание.** Если кнопка **Создать вложенный документ** недоступна, нажмите сначала кнопку

## **Развернуть вложенные документы** .

{ewc HLP95EN.DLL, DYNALINK, "пїЅпїЅпїЅпїЅпїЅпїЅпїЅпїЅпїЅпїЅпїЅ пїЅ Web пїЅпїЅпїЅ пїЅпїЅпїЅпїЅпїЅпїЅ пїЅпїЅпїЅпїЅпїЅпїЅпїЅпїЅпїЅпїЅ":"wohowCreateanewmasterdocumentA":1:"Foo":"Invisible"}

### **Создание структуры главного документа**

- **1** В режиме главного документа введите заголовки для главного документа и всех вложенных документов. После каждого заголовка необходимо нажимать клавишу ENTER. Эти заголовки автоматически форматируются с помощью встроенного стиля заголовков «Заголовок 1».
- **2** Присвойте стиль каждому из заголовков (например, для заголовка главного документа стиль «Заголовок 1», а для заголовков каждого вложенного документа — стиль «Заголовок 2»). Эту операцию можно выполнить, перетаскивая структурные символы заголовков - или

.

Чтобы понизить уровень заголовка, перетащите символ правее.

Чтобы повысить уровень заголовка, перетащите символ левее.

### **Примечания**

• Создавать структуру главного документа проще всего в режиме структуры. Например, присвоить стили заголовкам можно с помощью кнопок панели инструментов **Структура** или списка стилей. Для получения дополнительных сведений нажмите кнопку  $\boxed{?}$ .

Вместо стилей заголовков при создании структуры главного документа можно использовать уровни структуры. Для получения дополнительных сведений нажмите кнопку ?.

{ewc HLP95EN.DLL, DYNALINK, "пїЅпїЅпїЅпїЅпїЅпїЅпїЅпїЅпїЅпїЅпїЅ пїЅ Web пїЅпїЅпїЅ пїЅпїЅпїЅпїЅпїЅпїЅ пїЅпїЅпїЅпїЅпїЅпїЅпїЅпїЅпїЅпїЅ":"wotbcOutlineMasterDocumentA":1:"Foo":"Invisible"}

### **Преобразование существующего документа в главный документ**

- **1** Откройте документ.
- **2** Перейдите в режим главного документа.
- **3** С помощью стилей заголовков или уровней структуры создайте структуру документа.

### ? Инструкции

**4** Выделите заголовки и текст, которые должны быть размещены во вложенных документах.

Первому заголовку в выделенном тексте должен быть присвоен стиль заголовка или уровень структуры, который в дальнейшем будет обозначать начало каждого нового вложенного документа. Например, если выделенный текст начинается с заголовка, отформатированного стилем «Заголовок 2», в выделенном тексте для каждого нового заголовка, отформатированного стилем «Заголовок 2», будет создан отдельный вложенный документ.

**5** На панели инструментов **Главный документ** нажмите кнопку Создать вложенный документ  $\boxed{B}$ 

**6** Чтобы сохранить главный документ и вложенные документы, выберите команду **Сохранить как** в меню **Файл.**

? Демонстрация

**7** Укажите имя и расположение главного документа и нажмите кнопку **Сохранить.**

Каждому из вложенных документов автоматически присваивается имя, составленное из первых символов его заголовка.

{ewc HLP95EN.DLL, DYNALINK, "пїЅпїЅпїЅпїЅпїЅпїЅпїЅпїЅпїЅпїЅпїЅ пїЅ Web пїЅпїЅпїЅ пїЅпїЅпїЅпїЅпїЅпїЅ пїЅпїЅпїЅпїЅпїЅпїЅпїЅпїЅпїЅпїЅ":"wohowConvertanexistingdocumenttoamasterdocumentA":1:"Foo":"Invisible"}

### **Вставка документа Word в главный документ**

- **1** Откройте главный документ в режиме главного документа.
- **2** Разверните вложенные документы.

**3** Поместите курсор на позицию, в которую предполагается вставить документ. Уже имеющиеся вложенные документы должны быть разделены пустой строкой.

**4** На панели инструментов **Главный документ** нажмите кнопку **Вставить вложенный документ**  $\boxed{\mathbb{B}^{\mathsf{D}}_{\bullet}}$ 

**5** В поле **Имя файла** введите имя документа, который требуется вставить, и нажмите кнопку **Открыть. Примечание.** Форматы разделов и шаблон нового вложенного документа могут отличаться от

форматов и шаблона главного документа. Для получения дополнительных сведений нажмите кнопку  $\left| \cdot \right|$ .

{ewc HLP95EN.DLL, DYNALINK, "пїЅпїЅпїЅпїЅпїЅпїЅпїЅпїЅпїЅпїЅпїЅ пїЅ Web пїЅпїЅпїЅ пїЅпїЅпїЅпїЅпїЅпїЅ пїЅпїЅпїЅпїЅпїЅпїЅпїЅпїЅпїЅпїЅ":"wohowInsertanexistingWorddocumentintoamasterdocumentA":1:"Foo":"Invisi ble"}

### **Работа с главными и вложенными документами**

После создания главного документа и вложенных документов можно начать их обработку. (Если главный документ находится в сетевом каталоге, с ним могут работать одновременно несколько пользователей, открывая и редактируя свои вложенные документы.) Вложенные документы можно, например, переименовывать, объединять, удалять, форматировать и печатать, а также изменять их расположение в главном документе.

При открытии главного документа все вложенные документы изображаются в свернутом виде, т. е. в виде гиперссылок. Чтобы открыть вложенный документ и приступить к его обработке в отдельном окне, нужно щелкнуть соответствующую гиперссылку. Чтобы работать с главным документом в целом, вложенные документы следует развернуть и продолжить работу с ними в том же окне или в обычном режиме.

**Примечание.** Если вложенный документ заблокирован, для внесения изменений его необходимо разблокировать. Для получения дополнительных сведений нажмите кнопку  $\boxed{?}$ .

#### **См. также**

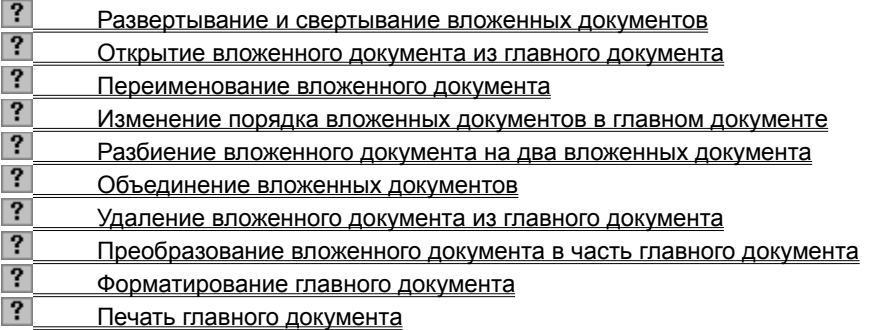

{ewc HLP95EN.DLL, DYNALINK, "пїЅпїЅпїЅпїЅпїЅпїЅпїЅпїЅпїЅпїЅпїЅ пїЅ Web пїЅпїЅпїЅ пїЅпїЅпїЅпїЅпїЅпїЅ пїЅпїЅпїЅпїЅпїЅпїЅпїЅпїЅпїЅпїЅ":"wodecWorkingWithMasterDocumentsAndSubdocumentsA":1:"Foo":"Invisible "}

### **Развертывание и свертывание вложенных документов**

- **1** Откройте главный документ в режиме главного документа.
- **2** Чтобы развернуть вложенные документы, нажмите кнопку **Развернуть вложенные документы** на панели инструментов **Главный документ.**

Чтобы <u>свернуть</u> вложенные документы, нажмите кнопку **Свернуть вложенные документы** • • на панели инструментов **Главный документ.**

{ewc HLP95EN.DLL, DYNALINK, "пїЅпїЅпїЅпїЅпїЅпїЅпїЅпїЅпїЅпїЅпїЅ пїЅ Web пїЅпїЅпїЅ пїЅпїЅпїЅпїЅпїЅпїЅ пїЅпїЅпїЅпїЅпїЅпїЅпїЅпїЅпїЅпїЅ":"wodccExpandOrCollapseMasterDocumentA":1:"Foo":"Invisible"}

### **Открытие вложенного документа из главного документа**

- **1** Откройте главный документ в режиме главного документа.
- **2** Если вложенные документы свернуты, выберите гиперссылку нужного документа.

# Если вложенные документы развернуты, щелкните дважды значок . ружного вложенного документа.

### **Примечания**

- · После завершения работы с документом его необходимо сохранить. Чтобы закрыть вложенный документ и вернуться в главный документ, выберите команду **Закрыть** в меню **Файл.**
- · Чтобы обеспечить доступ к вложенным документам другим пользователям, вложенные документы необходимо свернуть.

{ewc HLP95EN.DLL, DYNALINK, "пїЅпїЅпїЅпїЅпїЅпїЅпїЅпїЅпїЅпїЅпїЅ пїЅ Web пїЅпїЅпїЅ пїЅпїЅпїЅпїЅпїЅпїЅ пїЅпїЅпїЅпїЅпїЅпїЅпїЅпїЅпїЅпїЅ":"wohowOpenasubdocumentfromwithinamasterdocumentA":1:"Foo":"Invisible"}

### **Переименование вложенного документа**

Вложенный документ не следует переименовывать или перемещать с помощью проводника Windows 95, диспетчера файлов Windows NT или команд MS-DOS. В этом случае вложенный документ будет утерян в главном документе. Чтобы переименовать или переместить вложенный документ, выполните следующие действия.

- **1** Откройте главный документ в режиме главного документа.
- **2** Сверните вложенные документы.
- **3** Выберите гиперссылку нужного вложенного документа.
- **4** В меню **Файл** выберите команду **Сохранить как.**

? Демонстрация

- **5** Введите новое имя или укажите новое расположение документа и нажмите кнопку **Сохранить.**
- **6** Чтобы закрыть вложенный документ и вернуться в главный документ, выберите команду **Закрыть** в меню **Файл.**
- **7** Сохраните и закройте главный документ.

**Примечание.** Если вложенный документ переименован, в исходном каталоге остается файл предыдущей версии документа. При необходимости этот файл можно удалить.

{ewc HLP95EN.DLL, DYNALINK, "пїЅпїЅпїЅпїЅпїЅпїЅпїЅпїЅпїЅпїЅпїЅ пїЅ Web пїЅпїЅпїЅ пїЅпїЅпїЅпїЅпїЅпїЅ пїЅпїЅпїЅпїЅпїЅпїЅпїЅпїЅпїЅпїЅ":"wohowRenameormoveasubdocumentA":1:"Foo":"Invisible"}

### **Изменение порядка вложенных документов в главном документе**

- **1** Откройте главный документ в режиме главного документа.
- **2** Разверните вложенные документы.
- **3** Если вложенные документы заблокированы, снимите блокировку.
- ? Инструкции
- **4** Щелкните значок подлежащего перемещению документа. Чтобы выделить несколько соседних документов, щелкните первый значок, а затем нажмите клавишу SHIFT и щелкните последний значок в группе.
- **5** Перетащите значок вложенного документа на новое место.

**Совет.** В главном документе можно также перемещать текст и рисунки между вложенными документами. Прежде всего, разверните вложенные документы и перейдите в обычный режим. Перемещайте элементы обычным способом. Если работа выполняется в режиме главного документа, разверните вложенные документы и перемещайте элементы документа, как в режиме структуры.

{ewc HLP95EN.DLL, DYNALINK, "пїЅпїЅпїЅпїЅпїЅпїЅпїЅпїЅпїЅпїЅпїЅ пїЅ Web пїЅпїЅпїЅ пїЅпїЅпїЅпїЅпїЅпїЅ пїЅпїЅпїЅпїЅпїЅпїЅпїЅпїЅпїЅпїЅ":"wohowRearrangesubdocumentswithinamasterdocumentA":1:"Foo":"Invisible" }
#### **Разбиение вложенного документа на два вложенных документа**

- **1** Откройте главный документ в режиме главного документа.
- **2** Разверните вложенные документы.
- **3** Если нужный вложенный документ заблокирован, снимите блокировку.

# ? Инструкции

**4** Создайте заголовок для нового документа, если это необходимо. Присвойте заголовку встроенный стиль заголовка или уровень структуры.

# ? Инструкции

**5** Выделите новый заголовок.

# **6** На панели инструментов Главный документ нажмите кнопку Разбить вложенные документы  $\boxed{ \frac{1}{n} }$

**Примечание.** При сохранении главного документа новый вложенный документ автоматически сохраняется под именем, составленным из первых символов его заголовка.

{ewc HLP95EN.DLL, DYNALINK, "пїЅпїЅпїЅпїЅпїЅпїЅпїЅпїЅпїЅпїЅпїЅ пїЅ Web пїЅпїЅпїЅ пїЅпїЅпїЅпїЅпїЅпїЅ пїЅпїЅпїЅпїЅпїЅпїЅпїЅпїЅпїЅпїЅ":"wohowSplitasubdocumentintotwosubdocumentsA":1:"Foo":"Invisible"}

#### **Объединение вложенных документов**

- **1** Откройте главный документ в режиме главного документа.
- **2** Разверните вложенные документы.
- **3** Если вложенные документы заблокированы, снимите блокировку.

# ? Инструкции

**4** Переместите вложенный документ в тот, с которым его нужно объединить.

# Инструкции

**5** Щелкните значок первого документа из подлежащих объединению

**6** Нажмите клавишу SHIFT и щелкните последний значок в группе документов, подлежащих объединению в один.

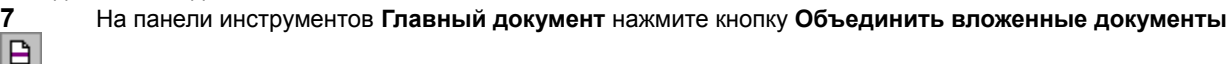

#### **Примечания**

 $|B|$ 

- · При сохранении главного документа, объединенному вложенному документу автоматически присваивается имя первого из исходных документов.
- · При объединении документов (например, документов A, B и C), исходные, "не объединенные» версии файлов вложенных документов (документов B и C) остаются на своих местах. При необходимости их можно удалить.

{ewc HLP95EN.DLL, DYNALINK, "пїЅпїЅпїЅпїЅпїЅпїЅпїЅпїЅпїЅпїЅпїЅ пїЅ Web пїЅпїЅпїЅ пїЅпїЅпїЅпїЅпїЅпїЅ пїЅпїЅпїЅпїЅпїЅпїЅпїЅпїЅпїЅпїЅ":"wohowMergesubdocumentsA":1:"Foo":"Invisible"}

#### **Удаление вложенного документа из главного документа**

- **1** Откройте главный документ в режиме главного документа.
- **2** Выберите значок подлежащего удалению вложенного документа.
- **3** Нажмите клавишу DEL.

**Примечание.** Если вложенный документ удаляется, файл вложенного документа остается на том же месте. При необходимости его можно удалить.

{ewc HLP95EN.DLL, DYNALINK, "пїЅпїЅпїЅпїЅпїЅпїЅпїЅпїЅпїЅпїЅпїЅ пїЅ Web пїЅпїЅпїЅ пїЅпїЅпїЅпїЅпїЅпїЅ пїЅпїЅпїЅпїЅпїЅпїЅпїЅпїЅпїЅпїЅ":"wohowRemoveasubdocumentfromamasterdocumentA":1:"Foo":"Invisible"}

#### **Преобразование вложенного документа в часть главного документа**

- **1** Откройте главный документ в режиме главного документа.
- **2** Разверните вложенные документы.
- **3** Если нужный вложенный документ заблокирован, снимите блокировку.

#### ? Инструкции

**4** Щелкните значок вложенного документа, который нужно преобразовать в часть главного документа.

**5** На панели инструментов **Главный документ** нажмите кнопку **Удалить вложенный документ Примечание.** Когда вложенный документ преобразуется в часть главного документа, файл вложенного документа остается на прежнем месте. При необходимости его можно удалить.

{ewc HLP95EN.DLL, DYNALINK, "пїЅпїЅпїЅпїЅпїЅпїЅпїЅпїЅпїЅпїЅпїЅ пїЅ Web пїЅпїЅпїЅ пїЅпїЅпїЅпїЅпїЅпїЅ пїЅпїЅпїЅпїЅпїЅпїЅпїЅпїЅпїЅпїЅ":"wohowConvertASubdocumentIntoPartOfTheMasterDocumentA":1:"Foo":"Invi sible"}

#### **Форматирование главного документа**

Вложенные документы размещаются в отдельных разделах главного документа. В текст до и после каждого вложенного документа вставляются символы разрыва раздела. Для каждого вложенного документа можно отдельно изменить формат раздела (например, нумерацию страниц, заголовки, поля или число газетных столбцов), изменить тип разрыва раздела и добавить новые разрывы раздела. Для получения дополнительных сведений нажмите кнопку

Для главного и вложенных документов можно также использовать различные шаблоны или различные параметры шаблонов. При просмотре или печати вложенного документа как части развернутого главного документа, вложенный документ изображается стилями, присвоенными главному документу. Чтобы просмотреть вложенный документ с помощью стилей его собственного шаблона, его нужно открыть в отдельном окне.

{ewc HLP95EN.DLL, DYNALINK, "пїЅпїЅпїЅпїЅпїЅпїЅпїЅпїЅпїЅпїЅпїЅ пїЅ Web пїЅпїЅпїЅ пїЅпїЅпїЅпїЅпїЅпїЅ пїЅпїЅпїЅпїЅпїЅпїЅпїЅпїЅпїЅпїЅ":"woconFormatMasterDocumentA":1:"Foo":"Invisible"}

#### Изменение формата разделов в главном документе

В рамках вложенного документа можно изменять формат разделов (например, нумерацию страниц, заголовки, поля или число газетных колонок), тип разрыва раздела, а также вводить новые разрыва раздела.

- Чтобы использовать один вид форматирования во всем главном документе, установите этот формат для всего главного документа. Чтобы изменить форматирование раздела для одного вложенного документа, откройте документ и установите нужный формат. Например, установите нумерацию страниц в главном документе, а затем в каждом вложенном документе создайте заголовок с названием главы.
- Чтобы изменить стиль начала документа (например, чтобы начать главу с нечетной страницы), измените тип разрыва раздела. (По умолчанию при создании нового вложенного документа до и после вложенного документа вводится разрыв раздела типа «На текущей странице»). Если готовый документ преобразуется во вложенный и вводится в главный документ, перед ним вводится разрыв раздела типа «Со следующей страницы», а за ним — разрыв раздела типа «На текущей странице». Для получения дополнительных сведений нажмите кнопку ?
- Чтобы сохранить формат разделов вложенных документов, необходимо ввести в соответствующих местах разрыв раздела. Для получения дополнительных сведений нажмите кнопку <sup>?</sup>.

Если документ вводится как вложенный документ, его исходное форматирование сохраняется. Чтобы все вложенные документы имели одинаковые заголовки, нумерацию страниц и т.п., возможно, придется изменить форматирование некоторых из них.

Примечание. Если разрывы разделов не видны, разверните вложенные документы и перейдите в обычный режим. В режиме главного документа разрывы разделов обычно не видны; чтобы увидеть их, нажмите кнопку Непечатаемые символы ?

nïSnïSnïSnïSnïSnïSnïSnïSnïSnïSnïS":"woConSectionBreaksAndMasterDocumentsA":1:"Foo":"Invisible"}

# **Печать главного документа**

Чтобы напечатать весь главный документ, разверните вложенные документы и перейдите в обычный режим, после чего печатайте документ обычным способом. Чтобы указать, какие именно разделы документа требуется напечатать, выполните следующие действия.

- **1** Перейдите в режим главного документа.
- **2** Разверните вложенные документы.
- **3** Чтобы вывести на экран только ту часть документа, которую требуется напечатать, разверните нужные заголовки и сверните ненужные.

? Инструкции

**4** В меню **Файл** выберите команду **Печать.**

? Демонстрация

**5** Задайте нужные параметры печати.

{ewc HLP95EN.DLL, DYNALINK, "пїЅпїЅпїЅпїЅпїЅпїЅпїЅпїЅпїЅпїЅпїЅ пїЅ Web пїЅпїЅпїЅ пїЅпїЅпїЅпїЅпїЅпїЅ пїЅпїЅпїЅпїЅпїЅпїЅпїЅпїЅпїЅпїЅ":"wohowPrintamasterdocumentA":1:"Foo":"Invisible"}

# **Настройка главного документа для совместной работы нескольких пользователей**

В Word предусмотрены специальные функции, регламентирующие совместную работу нескольких пользователей с главным документом, находящимся в сетевом каталоге.

- · Доступ к вложенному документу, с которым уже работает пользователь, заблокирован для всех остальных пользователей. Они могут просматривать вложенный документ, но не могут его изменять. После того как пользователь закроет вложенный документ, его можно разблокировать и начать работу.
- · Чтобы запретить доступ посторонних пользователей к главному или вложенному документу, следует открыть документ и присвоить ему пароль или установить функции защиты документа. (Необходимо помнить, что если для файла установлен параметр только чтение, доступ остальных пользователей к вложенному документу блокируется.)

#### **См. также**

 $\overline{\mathbf{?}}$  Снятие блокировки вложенного документа  $|?|$ Защита документа

{ewc HLP95EN.DLL, DYNALINK, "пїЅпїЅпїЅпїЅпїЅпїЅпїЅпїЅпїЅпїЅпїЅ пїЅ Web пїЅпїЅпїЅ пїЅпїЅпїЅпїЅпїЅпїЅ пїЅпїЅпїЅпїЅпїЅпїЅпїЅпїЅпїЅпїЅ":"woconSharingamasterdocumentwithotherusersA":1:"Foo":"Invisible"}

#### **Снятие блокировки вложенного документа**

Если вложенный документ заблокирован, его можно просматривать, но нельзя редактировать. Вложенный документ автоматически блокируется в следующих случаях: если в этот момент с ним работает другой пользователь, если вложенный документ предназначен автором только для чтения или если вложенный документ хранится в ресурсе, предназначенном только для чтения.

Как узнать, что документ заблокирован? При просмотре развернутых вложенных документов 骨

заблокированные документы обозначаются значком  $\overline{a}$ . (Если вложенные документы свернуты, все они изображаются как заблокированные.) Если заблокированный документ открывается в отдельном окне, в области заголовка появляется сообщение «(только чтение)».

Чтобы снять блокировку документа, выполните описанные ниже действия. Если разблокировать документ все же не удается, ознакомьтесь с дополнительными сведениями по этому вопросу, нажав кнопку  $\boxed{?}$ 

- **1** Откройте главный документ в режиме главного документа.
- **2** Разверните вложенные документы.
- **3** Пометите курсор в любое место вложенного документа, который требуется разблокировать.
- **4** На панели инструментов **Главный документ** нажмите кнопку **Блокировка документа** .

{ewc HLP95EN.DLL, DYNALINK, "пїЅпїЅпїЅпїЅпїЅпїЅпїЅпїЅпїЅпїЅпїЅ пїЅ Web пїЅпїЅпїЅ пїЅпїЅпїЅпїЅпїЅпїЅ пїЅпїЅпїЅпїЅпїЅпїЅпїЅпїЅпїЅпїЅ":"wohowLockorunlockamasterdocumentorasubdocumentA":1:"Foo":"Invisible"}

# **Создание в главном документе оглавления, предметного указателя или перекрестных ссылок**

В главном документе можно составить оглавление, предметный указатель или создать перекрестные ссылки для нескольких вложенных документов.

**Примечание.** Оглавление, предметный указатель и перекрестные ссылки необходимо обновлять в главном документе. При обновлении данных во вложенном документе данные главного документа не обновляются.

#### **См. также**

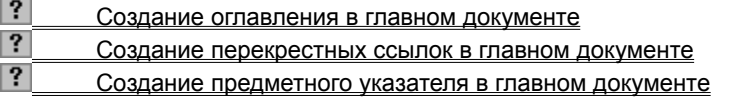

{ewc HLP95EN.DLL, DYNALINK, "пїЅпїЅпїЅпїЅпїЅпїЅпїЅпїЅпїЅпїЅпїЅ пїЅ Web пїЅпїЅпїЅ пїЅпїЅпїЅпїЅпїЅпїЅ пїЅпїЅпїЅпїЅпїЅпїЅпїЅпїЅпїЅпїЅ":"wodecCreatingATableOfContentsIndexOrCrossReferenceInAMasterDocume ntA":1:"Foo":"Invisible"}

# **Создание оглавления в главном документе**

- **1** Откройте главный документ в режиме главного документа.
- **2** Разверните вложенные документы.
- **3** Поместите курсор туда, где предполагается вставить оглавление.
- **4** Создайте оглавление.
- ? Инструкции

{ewc HLP95EN.DLL, DYNALINK, "пїЅпїЅпїЅпїЅпїЅпїЅпїЅпїЅпїЅпїЅпїЅ пїЅ Web пїЅпїЅпїЅ пїЅпїЅпїЅпїЅпїЅпїЅ пїЅпїЅпїЅпїЅпїЅпїЅпїЅпїЅпїЅпїЅ":"wohowCreatingatableofcontentsinamasterdocumentA":1:"Foo":"Invisible"}

#### **Создание перекрестных ссылок в главном документе**

- **1** Разверните вложенные документы.
- **2** Перейдите в обычный режим.
- **3** Создайте перекрестные ссылки.

# ? Инструкции

**Примечание.** Перекрестные ссылки могут быть созданы только на вложенные документы, включенные в состав одного главного документа.

{ewc HLP95EN.DLL, DYNALINK, "пїЅпїЅпїЅпїЅпїЅпїЅпїЅпїЅпїЅпїЅпїЅ пїЅ Web пїЅпїЅпїЅ пїЅпїЅпїЅпїЅпїЅпїЅ пїЅпїЅпїЅпїЅпїЅпїЅпїЅпїЅпїЅпїЅ":"wohowCreatingcrossreferencesinamasterdocumentA":1:"Foo":"Invisible"}

#### **Создание предметного указателя в главном документе**

- **1** Откройте главный документ в режиме главного документа.
- **2** Введите элементы указателя во вложенные документы.

# ? Инструкции

- **3** Разверните вложенные документы.
- **4** Поместите курсор туда, где предполагается вставить предметный указатель.
- **5** Создайте предметный указатель.

# ? Инструкции

{ewc HLP95EN.DLL, DYNALINK, "пїЅпїЅпїЅпїЅпїЅпїЅпїЅпїЅпїЅпїЅпїЅ пїЅ Web пїЅпїЅпїЅ пїЅпїЅпїЅпїЅпїЅпїЅ пїЅпїЅпїЅпїЅпїЅпїЅпїЅпїЅпїЅпїЅ":"wohowCreatinganindexinamasterdocumentA":1:"Foo":"Invisible"}

#### **Имена файлов вложенных документов**

При сохранении главного документа каждому вложенному документу автоматически присваивается имя файла. Имя файла составляется из первых символов заголовка документа. Например, документ с заголовком «Глава 1» будет назван «Глава 1.doc».

Чтобы просмотреть имена файлов всех вложенных документов, откройте главный документ в режиме главного документа, а затем сверните вложенные документы. Имена файлов будут оформлены как гиперссылки.

{ewc HLP95EN.DLL, DYNALINK, "пїЅпїЅпїЅпїЅпїЅпїЅпїЅпїЅпїЅпїЅпїЅ пїЅ Web пїЅпїЅпїЅ пїЅпїЅпїЅпїЅпїЅпїЅ пїЅпїЅпїЅпїЅпїЅпїЅпїЅпїЅпїЅпїЅ":"woconSubdocumentfilenamesA":1:"Foo":"Invisible"}

## **Разрешение вопросов: главные документы**

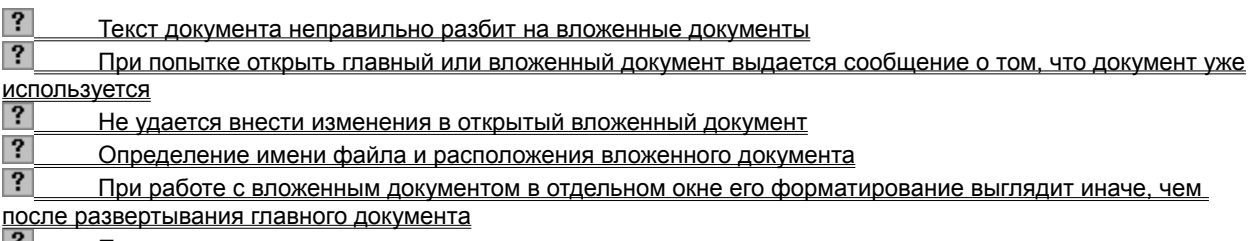

**[7] При печати главного документа в начале каждого раздела появляются неправильные номера страниц** <u>или колонтитулы)</u><br>19 или колонтитулы

При просмотре главного документа не отображаются номера заголовков

 $|?|$  При открытии вложенного документа часть перекрестных ссылок была заменена сообщениями об ошибке

 В оглавлении или предметном указателе вместо номеров страниц содержатся сообщения об ошибках  $|?|$ Не удается сохранить главный документ и вложенные документы

{ewc HLP95EN.DLL, DYNALINK, "пїЅпїЅпїЅпїЅпїЅпїЅпїЅпїЅпїЅпїЅпїЅ пїЅ Web пїЅпїЅпїЅ пїЅпїЅпїЅпїЅпїЅпїЅ пїЅпїЅпїЅпїЅпїЅпїЅпїЅпїЅпїЅпїЅ":"wotbsTroubleshootmasterdocumentsA":1:"Foo":"Invisible"}

#### **Текст документа неправильно разбит на вложенные документы**

При создании вложенных документов следует убедиться, что:

- · Весь текст, подлежащий разделению на вложенные документы, был выделен.
- Выделение начинается со стиля заголовка или структурного уровня, который будет определять начало каждого нового вложенного документа.

Стиль первого заголовка в выделенном тексте используется в дальнейшем для разделения текста на вложенные документы. Например, если выделенный участок начинается с текста, оформленного стилем «Заголовок 3», для каждого элемента выделенного текста, оформленного стилем «Заголовок 3» будет создан отдельный вложенный документ, даже если в выделенном тексте присутствуют стили оформления «Заголовок 1» или «Заголовок 2».

{ewc HLP95EN.DLL, DYNALINK, "пїЅпїЅпїЅпїЅпїЅпїЅпїЅпїЅпїЅпїЅпїЅ пїЅ Web пїЅпїЅпїЅ пїЅпїЅпїЅпїЅпїЅпїЅ пїЅпїЅпїЅпїЅпїЅпїЅпїЅпїЅпїЅпїЅ":"wotbsWhenICreatedSubdocumentsWordDividedThemAtTheWrongPlaceA":1 :"Foo":"Invisible"}

# **При попытке открыть главный или вложенный документ выдается сообщение о том, что документ уже используется**

Если главный документ находится в сетевом каталоге, он или один из вложенных документов может быть открыт другим пользователем. Если документ уже используется кем-то, можно открыть копию документа или сам документ в режиме только чтение, но внести в него изменения не удастся. Однако даже если главный документ открыт только для чтения или открыта копия главного документа, содержащиеся в нем вложенные документы можно редактировать (если они свернуты и не используются).

{ewc HLP95EN.DLL, DYNALINK, "пїЅпїЅпїЅпїЅпїЅпїЅпїЅпїЅпїЅпїЅпїЅ пїЅ Web пїЅпїЅпїЅ пїЅпїЅпїЅпїЅпїЅпїЅ пїЅпїЅпїЅпїЅпїЅпїЅпїЅпїЅпїЅпїЅ":"wotbcICantOpenMasterDocumentOrSubdocumentA":1:"Foo":"Invisible"}

#### **Не удается внести изменения в открытый вложенный документ**

Возможно, документ заблокирован. Это значит, что его можно просматривать но нельзя изменить. Документ блокируется автоматически в следующих случаях: если над ним в этот момент уже работает другой пользователь, если автор вложенного документа обозначил его как предназначенный только для чтения, присвоив ему параметр **Рекомендовать доступ только для чтения** или **Пароль разрешения записи,** или если документ хранится в ресурсе, предназначенном только для чтения.

Как определить, что документ заблокирован? При просмотре развернутых вложенных документов

заблокированные документы обозначаются значком  $\overline{a}$ . (Если вложенные документы свернуты, все они изображаются как заблокированные.) Если вложенный документ открывается в отдельном окне, в области заголовка выводится сообщение «(только чтение)».

Блокировку вложенного документа можно отменить. Чтобы получить сведения об отмене блокировки вложенного документа, нажмите кнопку  $\left| \cdot \right|$ .

- · Если главный документ находится в сетевом каталоге, возможно, вложенный документ открыт другим пользователем для просмотра или редактирования. Если в этот момент попытаться снять блокировку, будет выдано соответствующее сообщение. Снять блокировку и начать работу с документом можно лишь после того, как предыдущий пользователь закончит работу и закроет документ.
- Возможно, автор вложенного документа установил для него параметр только чтение. Для получения дополнительных сведений нажмите кнопку <sup>?</sup> Если установлен параметр **Рекомендовать доступ только для чтения**, вложенный документ можно редактировать, выбрав **Нет** при открытии документа. Если установлен параметр **Пароль разрешения записи**, то, чтобы редактировать документ, необходимо назвать пароль.
- · Главный документ может храниться в ресурсе, предназначенном только для чтения. В этом случае снять блокировку вложенных документов невозможно.

{ewc HLP95EN.DLL, DYNALINK, "пїЅпїЅпїЅпїЅпїЅпїЅпїЅпїЅпїЅпїЅпїЅ пїЅ Web пїЅпїЅпїЅ пїЅпїЅпїЅпїЅпїЅпїЅ пїЅпїЅпїЅпїЅпїЅпїЅпїЅпїЅпїЅпїЅ":"wotbsIOpenedASubdocumentButWordWontLetMeMakeChangesA":1:"Foo":"I nvisible"}

#### Определение имени файла и расположения вложенного документа

Чтобы просмотреть имя и расположение файла вложенного документа, откройте главный документ в режиме главного документа, а затем сверните вложенные документы. Текст гиперссылок вложенных документов содержит сведения об имени и расположении файла. Если на экране не видна часть имени или расположения файла, поместите указатель мыши на текст гиперссылки; имя и расположение файла появятся в открывшемся поле.

niSniSniSniSniSniSniSniSniSniSniSniS":"wotbcHowDolFindOutNameLocationOfEachSubdocumentA":1:"Foo":"Invisibl  $e$ "}

## При работе с вложенным документом в отдельном окне его форматирование выглядит иначе, чем после развертывания главного документа

Для главного документа и вложенных документов можно использовать разные шаблоны или параметры одного шаблона. Если вложенный документ просматривается или распечатывается как часть развернутого главного документа, он автоматически изображается с помощью стилей шаблона главного документа. Чтобы просмотреть или распечатать вложенный документ с помощью стилей его собственного шаблона, откройте вложенный документ в отдельном окне. Чтобы для всех вложенных документов использовался шаблон главного документа, этот шаблон следует присоединить к каждому вложенному документу.

niSniSniSniSniSniSniSniSniSniSniSniS":"wotbsTheStylesAndFormatsIUsedWhenIWorkedOnASubdocumentChangeW henIOpenTheMasterDocumentAndLookAtThatSectionInNormalViewA":1:"Foo":"Invisible"}

#### При печати главного документа в начале каждого раздела появляются неправильные номера страниц или колонтитулы

Чтобы во всем главном документе применялось одинаковое форматирование разделов (например, нумерация страниц, верхние или нижние колонтитулы), форматирование должно быть установлено для всего главного документа. Чтобы изменить нумерацию страниц, верхние или нижние колонтитулы одного вложенного документа, откройте его и установите необходимые форматы. Для получения дополнительных сведений нажмите кнопку ?

niSniSniSniSniSniSniSniSniSniSniSniSniSti":"wotbsWhenIPrintAMasterDocumentTheWrongPageNumbersAndHeadersAp pearAtTheBeginningOfEachSectionA":1:"Foo":"Invisible"}

#### **При просмотре главного документа не отображаются номера заголовков**

Вероятно, нумерация заголовков была присвоена отрытому вложенному документу. В этом случае форматы нумерации заголовков присоединяются к стилям заголовков или уровням структуры, включенным в шаблон вложенного документа (а не в шаблон главного документа).

При просмотре вложенного документа как части развернутого главного документа, вложенный документ изображается посредством стилей заголовков и структурных уровней шаблона главного документа. Чтобы просмотреть вложенный документ со стилями заголовков и структурными уровнями его собственного шаблона, откройте документ в отдельном окне.

Чтобы присвоить нумерацию заголовков всему главному документу, откройте главный документ и присвойте ему нумерацию.

{ewc HLP95EN.DLL, DYNALINK, "пїЅпїЅпїЅпїЅпїЅпїЅпїЅпїЅпїЅпїЅпїЅ пїЅ Web пїЅпїЅпїЅ пїЅпїЅпїЅпїЅпїЅпїЅ пїЅпїЅпїЅпїЅпїЅпїЅпїЅпїЅпїЅпїЅ":"wotbcWhenIViewMasterDocumentHeadingNumbersDontAppearA":1:"Foo":"I nvisible"}

#### **При открытии вложенного документа часть перекрестных ссылок была заменена сообщениями об ошибке**

Обновление перекрестных ссылок на другие вложенные документы производится в рамках главного документа; при работе над открытым вложенным документом обновить ссылки нельзя. Закройте вложенный документ, откройте главный документ, а затем разверните вложенные документы. Выделите текст с сообщением об ошибке и нажмите клавишу F9, чтобы обновить перекрестные ссылки.

{ewc HLP95EN.DLL, DYNALINK, "пїЅпїЅпїЅпїЅпїЅпїЅпїЅпїЅпїЅпїЅпїЅ пїЅ Web пїЅпїЅпїЅ пїЅпїЅпїЅпїЅпїЅпїЅ пїЅпїЅпїЅпїЅпїЅпїЅпїЅпїЅпїЅпїЅ":"wotbsWhenIOpenASubdocumentSomeOfTheCrossreferencesAreReplacedB yErrorMessagesA":1:"Foo":"Invisible"}

#### В оглавлении или предметном указателе вместо номеров страниц содержатся сообщения об ошибках

Возможно, оглавление или указатель были созданы в отдельном вложенном документе. Обновление данных оглавления или предметного указателя производятся в главном документе; при работе над открытым вложенным документом этого сделать нельзя. Закройте вложенный документ, содержащий оглавление или предметный указатель, и откройте главный документ. Разверните вложенные документы. Щелкните любое место оглавления или указателя и нажмите клавишу F9, чтобы обновить нумерацию страниц.

niSniSniSniSniSniSniSniSniSniSniSniS":"wotbsMyTableOfContentsAndIndexAreFullOfErrorMessagesInsteadOfPageN umbersA":1:"Foo":"Invisible"}

#### **Не удается сохранить главный документ и вложенные документы**

Максимальное допустимое количество вложенных документов в главном документе зависит от количества открытых файлов, от размера этих файлов, от количества выполняемых программ, объема памяти компьютера, используемой операционной системы и других параметров. Если при попытке сохранить главный документ был достигнут предел возможностей системы, документ не удастся сохранить. В этом случае можно предпринять следующее:

- · Отменить сохранение главного документа, закрыть другие программы, а затем вновь попытаться сохранить документ.
- · Преобразовать некоторые вложенные документы в текст главного документа, а затем сохранить главный документ. Для получения дополнительных сведений нажмите кнопку  $\boxed{?}$

· Удалить вложенные документы из главного документа, а затем сохранить главный документ. Для получения дополнительных сведений нажмите кнопку **?** После этого вложенные документы можно печатать по отдельности или скопировать текст вложенных документов в обычные документы Word. Кроме того, с помощью поля INCLUDETEXT можно вставить текст одного вложенного документа в другой. Объединять вложенные документы и создавать зависимые документы можно с помощью программы Office Binder.

{ewc HLP95EN.DLL, DYNALINK, "пїЅпїЅпїЅпїЅпїЅпїЅпїЅпїЅпїЅпїЅпїЅ пїЅ Web пїЅпїЅпїЅ пїЅпїЅпїЅпїЅпїЅпїЅ пїЅпїЅпїЅпїЅпїЅпїЅпїЅпїЅпїЅпїЅ":"wotbsWordWontSaveMyMasterDocumentAndTheSubdocumentsInItA":1:"Fo o":"Invisible"}

#### **Подготовка документа к проверке**

В Microsoft Word предусмотрены разнообразные функции, позволяющие отправлять документ для просмотра другим пользователям и выявлять внесенные изменения, объединять документы и хранить записи внесенных изменений.

· Если в процессе создания и редактирования документа участвуют несколько авторов, а затем одно ответственное лицо производит окончательную проверку, отменяя или подтверждая внесенные изменения, эту работу можно организовать, создав копии готового документа и распространив их среди сотрудников для проверки и внесения исправлений.

Для отслеживания изменений в Word применяется режим записи исправлений. В этом режиме после проверки документа остаются выделенными все изменения, внесенные каждым проверяющим, а также соответствующие примечания. Изменения и примечания каждого из проверяющих можно свести в один исходный документ, что позволяет просмотреть их и принять или отменить любое изменение. Каждому сотруднику можно отправить отдельную копию документа или направить один его экземпляр в виде циркуляра с тем, чтобы он переходил от одного сотрудника к другому. Это дает возможность проверяющему видеть изменения и примечания, внесенные его предшественниками.

· Если документ должен быть в будущем проверен автором или другим ответственным лицом, его параметры можно настроить таким образом, чтобы каждый раз, когда очередной проверяющий закрывает документ после внесения изменений, автоматически сохранялся «снимок» текущей версии документа. Все версии хранятся внутри одного документа, но по умолчанию изображается только текущая версия. Для каждой версии документа записывается дата и время ее сохранения, а также имя человека, вносившего изменения в документ. Любую из версий документа можно просмотреть в отдельном окне. Для этого следует открыть нужную версию в диалоговом окне **Версии.**

#### **См. также**

 $\overline{?}$ Подготовка копий документа для проверки и последующего объединения

 $|?|$ Автоматическое сохранение версий при закрытии документа

{ewc HLP95EN.DLL, DYNALINK, "пїЅпїЅпїЅпїЅпїЅпїЅпїЅпїЅпїЅпїЅпїЅ пїЅ Web пїЅпїЅпїЅ пїЅпїЅпїЅпїЅпїЅпїЅ пїЅпїЅпїЅпїЅпїЅпїЅпїЅпїЅпїЅпїЅ":"wohowPrepareADocumentForReviewA":1:"Foo":"Invisible"}

#### Подготовка копий документа для проверки и последующего объединения

- 1 Откройте документ, который нужно подготовить к проверке.
- 2 Проверьте, содержит ли документ предыдущие версии. Для этого выберите команду Версии в меню Файл. Если в документе содержится несколько версий, сохраните текущую версию под другим именем и используйте для проверки эту копию. Если этого не сделать, проверяющие могут получить не самую свежую версию документа.

#### $|?|$ **Инструкции**

3 В меню Сервис выберите команду Установить защиту.

#### $|?|$ Демонстрация

- 4 Чтобы дать возможность другим пользователям редактировать документ и добавлять примечания, а также для ввода в документ меток исправлений установите переключатель Записи исправлений. Чтобы остальные пользователи вводили только примечания без редактирования документа. установите переключатель Вставки примечаний. Чтобы запретить посторонним пользователям редактирование и ввод примечаний в документ, введите пароль.
- 5 Отправьте документ для проверки.

#### Инструкции

В случае отсутствия подключения к сети, копии могут быть распространены среди пользователей с помощью гибких дисков. Документ копируется на диск командой Сохранить как (меню Файл).

#### Примечания

 $|?|$ 

- Если доступ к документу не защищен паролем, любой пользователь может снять защиту с документа (выбрав команду Снять защиту в меню Сервис) и внести изменения, которые не будут зафиксированы.
- Чтобы быстро отправить документ для проверки в диалоговом режиме, нажмите кнопку Отправить

сообщение  $\left\| = \right\|$  на панели инструментов Рецензирование, а затем укажите имена проверяющих в заголовке сообщения.

nïSnïSnïSnïSnïSnïSnïSnïSnïSnïS":"wodccSetUpDocumentForChangeTrackingA":1:"Foo":"Invisible"}

# **Объединение примечаний и исправлений, внесенных несколькими рецензентами**

- **1** Откройте копию исходного документа, в которую предполагается ввести все исправления.
- **2** В меню **Сервис** выберите команду **Объединить исправления.**

# ? Демонстрация

**3** Найдите и выберите один из документов, содержащих исправления, которые предстоит объединить, и нажмите кнопку **Открыть.**

- **4** Повторите этапы 2 и 3, пока все копии документа не будут объединены.
- **5** Просмотрите примечания и отмените или подтвердите внесенные изменения.

# ? Инструкции

#### **Примечания**

· Если отправленный для проверки документ не был настроен для отслеживания изменений, но исходная копия сохранилась, внесенные изменения еще можно выявить, сравнив отредактированную копию с исходной. Для получения дополнительных сведений нажмите кнопку  $\boxed{?}$ .

· Если для перемещения копии документа между проверяющими используется программа Microsoft Exchange, щелкните дважды значок документа в ответном сообщении, чтобы открыть документ. Для объединения изменений в исходном документе нажмите в диалоговом окне **Объединение исправлений** кнопку **OK.**

{ewc HLP95EN.DLL, DYNALINK, "пїЅпїЅпїЅпїЅпїЅпїЅпїЅпїЅпїЅпїЅпїЅ пїЅ Web пїЅпїЅпїЅ пїЅпїЅпїЅпїЅпїЅпїЅ пїЅпїЅпїЅпїЅпїЅпїЅпїЅпїЅпїЅпїЅ":"wohowCombineCommentsAndChangesFromSeveralReviewersInOneDocum entA":1:"Foo":"Invisible"}

#### **Отключение всплывающих подсказок**

Всплывающие подсказки служат для отображения примечаний, колонтитулов и других сведений о записанных исправлениях.

Они применяются также в функции автозаполнения Word, когда по первым набранным символам автоматически предлагается ввести определенные данные, например, текущую дату или элемент автотекста.

#### **Примечания**

- · Всплывающие подсказки показывают названия кнопок на панелях инструментов и элементов экрана. Для этого следует поместить указатель мыши на интересующий объект. Эти всплывающие подсказки нельзя отключить.
- · Цвет всплывающих подсказок также нельзя изменить.

**Примечание.** Цвет всплывающих подсказок нельзя изменить.

#### **См. также**

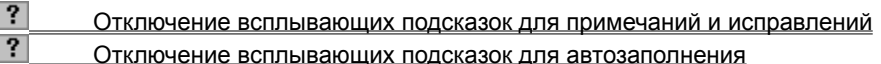

{ewc HLP95EN.DLL, DYNALINK, "пїЅпїЅпїЅпїЅпїЅпїЅпїЅпїЅпїЅпїЅпїЅ пїЅ Web пїЅпїЅпїЅ пїЅпїЅпїЅпїЅпїЅпїЅ пїЅпїЅпїЅпїЅпїЅпїЅпїЅпїЅпїЅпїЅ":"wodecTurnScreenTipsOffOrOnA":1:"Foo":"Invisible"}

# **Отключение всплывающих подсказок для примечаний и исправлений**

**1** В меню **Сервис** выберите команду **Параметры,** а затем — вкладку **Вид.**

? Демонстрация

**2** Снимите флажок **Всплывающие подсказки.**

{ewc HLP95EN.DLL, DYNALINK, "пїЅпїЅпїЅпїЅпїЅпїЅпїЅпїЅпїЅпїЅпїЅ пїЅ Web пїЅпїЅпїЅ пїЅпїЅпїЅпїЅпїЅпїЅ пїЅпїЅпїЅпїЅпїЅпїЅпїЅпїЅпїЅпїЅ":"wohowTurnOffScreenTipsForCommentsTrackedChangesFootnotesA":1:"Foo ":"Invisible"}

# Отключение всплывающих подсказок для автозаполнения

- 1 В меню Сервис выберите команду Автозамена, а затем вкладку Автотекст.
- 2 Снимите флажок Автозаполнение для автотекста и дат.

## Исправления не появились в исходной версии документа после ее объединения с измененной версией

Если исправления не появились, значит, в момент отправления копий документа для проверки режим записи исправлений был отключен. Убедитесь, что установлен флажок Отображать исправления на экране. Для этого выберите команду Исправления в меню Сервис, а затем - команду Выделить исправления.

niSniSniSniSniSniSniSniSniSniSniSniS":"wotbsRevisionMarksDontAppearAfterIveMergedAFileContainingRevisionsInt oMyOriginalDocumentA":1:"Foo":"Invisible"}

#### **Объединение и организация связанных файлов с помощью подшивки Office Binder**

Если установлены средства Microsoft Office, для объединения связанных файлов можно использовать Office Binder. Например, если в отчет входят документы Word, книги Microsoft Excel и слайды PowerPoint, их удобно поместить в подшивку с тем, чтобы работать со всеми файлами вместе. В подшивке можно выполнить следующее:

- · проверить орфографию во всем составном документе;
- · применить составной стиль;
- · осуществить сквозную нумерацию страниц в разнородных файлах (разделов подшивки);
- · напечатать весь документ целиком;
- · работать с каждым разделом отдельно;
- · выполнить предварительный просмотр или напечатать отдельный раздел, несколько выбранных разделов или всю подшивку;
- · напечатать единый заголовок или колонтитул для всех разделов подшивки или создать различные заголовки или колонтитулы для каждого раздела.

Чтобы открыть новую подшивку, выберите в Office Binder команду **Создать** в меню **Файл** или просто откройте Office Binder. При работе в окне Office Binder в левой части окна отображаются все разделы, образующие текущую подшивку, а в правой части — активный раздел. В подшивку можно добавить пустые новые файлы или уже существующие. Чтобы добавить существующий файл, перетащите его с помощью мыши из проводника Windows в левую часть окна Office Binder или выберите команду **Добавить из файла** в меню **Раздел.**

Чтобы запустить Office Binder, нажмите кнопку **Пуск** в Windows, установите указатель на пункт **Программы** и выберите команду **Microsoft Binder.** Чтобы запустить Office Binder в Windows NT Workstation 3.51, выберите команду **Microsoft Office** в меню **Window** в диспетчере программ. Дважды щелкните мышью значок «Binder». Если команда **Microsoft Binder** или значок «Binder» недоступны, следует снова запустить программу установки Office и установить Office Binder. Для получения дополнительных сведений об установке программы или компонента Office нажмите кнопку  $\|?$ 

{ewc HLP95EN.DLL, DYNALINK, "пїЅпїЅпїЅпїЅпїЅпїЅпїЅпїЅпїЅпїЅпїЅ пїЅ Web пїЅпїЅпїЅ пїЅпїЅпїЅпїЅпїЅпїЅ пїЅпїЅпїЅпїЅпїЅпїЅпїЅпїЅпїЅпїЅ":"ofconOfficeBinderA":1:"Foo":"Invisible"}

{ewc HLP95EN.DLL, DYNALINK, "пїЅпїЅпїЅпїЅпїЅпїЅпїЅпїЅпїЅпїЅпїЅ пїЅ Web пїЅпїЅпїЅ пїЅпїЅпїЅпїЅпїЅпїЅ пїЅпїЅпїЅпїЅпїЅпїЅпїЅпїЅпїЅпїЅ":"ofhowSaveOfficeBinderAsSeparateDocumentsA":1:"Foo":"Invisible"}

# При запуске Microsoft Word с помощью ярлыка выдается неверная рабочая папка по умолчанию

Эти сведения не применимы к Windows NT Workstation 3.51.

При запуске Word с помощью ярлыка данные, введенные в поле Рабочий каталог на вкладке Ярлык окна свойств ярлыка, могут не использоваться. Если рабочая папка по умолчанию устанавливается в диалоговом окне Параметры (меню Сервис) Word, это местоположение будет использоваться вместо указанного в поле Рабочий каталог ярлыка. Для получения сведений об изменении рабочей папки, установленной по умолчанию, нажмите кнопку ?

niSniSniSniSniSniSniSniSniSniSniSniS":"oftbcTheFolderlTypedInStartInBoxInprogramShortcutIsNotActiveWhenIStartp rogramA":1:"Foo":"Invisible"}

# Регистрация Microsoft Office или Word

Имея модем, можно зарегистрировать Microsoft Office или Microsoft Word при повторном запуске программы установки (если регистрация не была произведена при первой установке). При отсутствии модема или работе в Windows NT Workstation необходимо заполнить и отослать прилагаемую регистрационную карточку.

Если программа была установлена из файлового сервера сети или из общей папки, то следует обратиться к администратору сети и узнать, зарегистрирована ли программа.

- 1 Закройте все приложения.
- 2 Если доступна панель Microsoft Office, нажмите кнопку Добавление/удаление программ в меню панели **Ш**. Выберите программу Office, которую нужно зарегистрировать, а затем нажмите кнопку ОК. Если панель Microsoft Office недоступна, то в меню Windows Пуск выберите команду Настройка и подкоманду Панель управления. Дважды щелкните мышью значок «Установка и удаление программ». На вкладке Установка/удаление выберите программу Office, которую необходимо зарегистрировать, и нажмите кнопку Добавить/Удалить.
- 3 Нажмите кнопку Интерактивная регистрация.
- 4 Следуйте указаниям, которые будут появляться на экране.

niSniSniSniSniSniSniSniSniSniSniS":"oftbsRegisterMicrosoftOfficeOrprogramA":1:"Foo":"Invisible"}

# Установка по умолчанию рабочей папки диалоговых окон «Открытие документа» и «Сохранение документа»

При первом открытии диалоговых окон Открытие документа и Сохранение документа после запуска Microsoft Word, текущей по умолчанию является папка «Мои документы». Эта папка по умолчанию является текущей в любой установленной программе Office. Кроме того, если установлена панель Microsoft Office, то папка «Мои документы» тоже является текущей и открывается при помощи кнопки Открыть документ на панели Microsoft Office и при помощи команды Открыть документ Office в меню Windows Пуск. При использовании Microsoft Windows NT Workstation 3.51 по умолчанию устанавливается в папку «Личная».

Папка «Мои документы» расположена в корневом каталоге. Папка «Личная» находится в каталоге Windows NT Workstation. Эти папки удобно использовать для хранения документов, книг, презентаций, баз данных и других файлов.

Если установленная по умолчанию активная папка еще не была изменена для отдельной программы, ее можно изменить для всех программ Office, кнопки и команды Открыть документ Office путем переименования и/или перемещения папки «Мои документы». Для Microsoft Word изменить активную папку по умолчанию можно как в Windows, так и в Windows NT Workstation 3.51. Изменить установленную по умолчанию активную папку для всех программ Office можно в Windows, в Windows NT Workstation 3.51 сделать это невозможно.

#### См. также

 $|?|$ Изменение установленной по умолчанию активной папки для Office  $\left| \cdot \right|$ Изменение установленной по умолчанию активной папки только для Word

niSniSniSniSniSniSniSniSniSniSniSniS":"oflrgSetWorkingFolderToUseWhenIOpenOrSaveDocumentsA":1:"Foo":"Invisi ble"}
#### Изменение установленной по умолчанию активной папки для Office

- 1 Сначала сохраните и закройте все файлы Office, а затем закройте все программы Office.
- 2 Для быстрого поиска файлов в проводнике Windows переместите или скопируйте их в папку «Мои документы».
- 3 Чтобы переименовать папку «Мои документы», выберите ее в проводнике, а затем в контекстном меню выберите команду Переименовать. Введите новое имя папки и нажмите клавишу ENTER.
- 4 Для изменения расположения папки «Мои документы» переместите ее в другое место с помощью ...<br>проводника Windows.

 $\mathsf{Ie}"$ 

#### **Изменение установленной по умолчанию активной папки только для Word**

- **1** В меню **Сервис** выберите команду **Параметры,** а затем вкладку **Расположение.**
- Демонстрация
- **2** Из списка **Типы файлов** выберите **Документы.**
- **3** Нажмите кнопку **Изменить.**
- **4** Чтобы выбрать существующую папку в качестве активной по умолчанию, перейдите к месту ее расположения, а затем щелкните ее в списке папок.

Чтобы выбрать новую папку в качестве активной по умолчанию, нажмите кнопку **Создать папку** ?, а затем введите имя новой папки в поле **Имя**.

{ewc HLP95EN.DLL, DYNALINK, "пїЅпїЅпїЅпїЅпїЅпїЅпїЅпїЅпїЅпїЅпїЅ пїЅ Web пїЅпїЅпїЅ пїЅпїЅпїЅпїЅпїЅпїЅ пїЅпїЅпїЅпїЅпїЅпїЅпїЅпїЅпїЅпїЅ":"ofhowSetDefaultWorkingFolderForprogramA":1:"Foo":"Invisible"}

{ewc HLP95EN.DLL, DYNALINK, "пїЅпїЅпїЅпїЅпїЅпїЅпїЅпїЅпїЅпїЅпїЅ пїЅ Web пїЅпїЅпїЅ пїЅпїЅпїЅпїЅпїЅпїЅ пїЅпїЅпїЅпїЅпїЅпїЅпїЅпїЅпїЅпїЅ":"ofhowMSetDefaultWorkingFolderToDisplayInOpenSaveAsDialogBoxesA":1:" Foo":"Invisible"}

# Просмотр книги «Как работать с Microsoft Office» с компакт-диска

В том случае, если Microsoft Office был установлен с компакт-диска, можно воспользоваться электронным вариантом книги «Как работать с Microsoft Office».

• На панели Microsoft Office нажмите кнопку Как работать с Microsoft Office

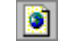

Если панель Microsoft Office не установлена, вставьте компакт-диск в устройство для чтения компактдисков или подключитесь к сетевому диску, с которого был установлен Office. На компакт-диске или в папке Microsoft Office в сети выберите папку Cdonline, а затем дважды щелкните кнопкой мыши файл Result97.htm. Примечание. Если Office устанавливался с компакт-диска и загружена панель Microsoft Office, а кнопка Как работать с Microsoft Office недоступна, то необходимо снова запустить программу установки Office. 

nïSnïSnïSnïSnïSnïSnïSnïSnïSnïSnïS":"ofhowViewOnlineGettingResultsBookA":1:"Foo":"Invisible"}

#### **Описание панели Microsoft Office**

Если установлен Microsoft Office, то для удобства доступа к наиболее часто используемым программам можно воспользоваться панелью Microsoft Office. Эта панель позволяет быстро начать разработку нового плана бюджета, найти и открыть презентацию, послать сообщение по электронной почте, запланировать встречу, создать задание, примечание, контакт или запись в дневнике Microsoft Outlook.

Панель Microsoft Office можно переместить в любое положение на экране. Если панель закреплена, то чтобы ее скрыть, необходимо в меню **Панель Office** выбрать команду **Автоматически убирать с экрана.** В дальнейшем для отображения и использования панели Microsoft Office нужно установить указатель на ту сторону экрана, где она закреплена.

Для быстрого создания файлов всех типов при помощи панели Microsoft Office - например, подшивки

Office Binder или книги Microsoft Excel – нужно выбрать команду **Создать документ** . Далее необходимо выбрать вкладку, содержащую желаемый тип файла, а затем дважды щелкнуть мышью нужный файл или шаблон. Необходимая программа загружается автоматически.

Для быстрого поиска и открытия файлов из панели Microsoft Office необходимо нажать кнопку **Открыть документ ?**, найти в списке нужный файл и дважды щелкнуть его мышью.

При первом использовании Microsoft Office панель Microsoft Office высвечивает на экране только панель инструментов **Office**, а все другие панели и кнопки скрыты. Для вывода на экран других кнопок или панелей инструментов необходимо выбрать команду **Настройка** в меню **Панель Office** . Например, для отображения панели инструментов **Рабочий стол на панели** Office следует установить флажок **Папка рабочего стола** на вкладке **Панели инструментов**. Это позволит легко открывать файлы или программы из рабочего стола Windows, даже если его не видно. Для переключения на другую панель инструментов в панели Microsoft Office нужно выбрать значок, соответствующий этой панели инструментов. Для отображения названия кнопки или панели инструментов необходимо поместить указатель мыши на значок, соответствующий данной кнопке или панели инструментов.

Предусмотрена также возможность добавления своих собственных кнопок и панелей инструментов. Для добавления наиболее часто используемых файлов или программ в качестве кнопок в панели инструментов необходимо переместить их из проводника Windows или папки «Мой компьютер» на панель Microsoft Office. В системе Windows NT Workstation 3.51 файлы придется перемещать с помощью диспетчера файлов.

Если панель Microsoft Office не установлена, то необходимо еще раз запустить программу установки Office. При запуске Windows панель Microsoft Office загружается автоматически. Для получения дополнительных сведений об установке программы или компонента Office нажмите кнопку  $\|?$ 

{ewc HLP95EN.DLL, DYNALINK, "пїЅпїЅпїЅпїЅпїЅпїЅпїЅпїЅпїЅпїЅпїЅ пїЅ Web пїЅпїЅпїЅ пїЅпїЅпїЅпїЅпїЅпїЅ пїЅпїЅпїЅпїЅпїЅпїЅпїЅпїЅпїЅпїЅ":"ofhowMicrosoftOfficeShortcutBarA":1:"Foo":"Invisible"}

# Работа со временем, встречами, заданиями и сообщениями при помощи панели **Microsoft Office**

Если на компьютере установлен Microsoft Office и Microsoft Outlook, в панели инструментов **Office** на<br>панели Microsoft Office есть шесть ярлыков, представляющих наиболее распространенные средства Microsoft Outlook.

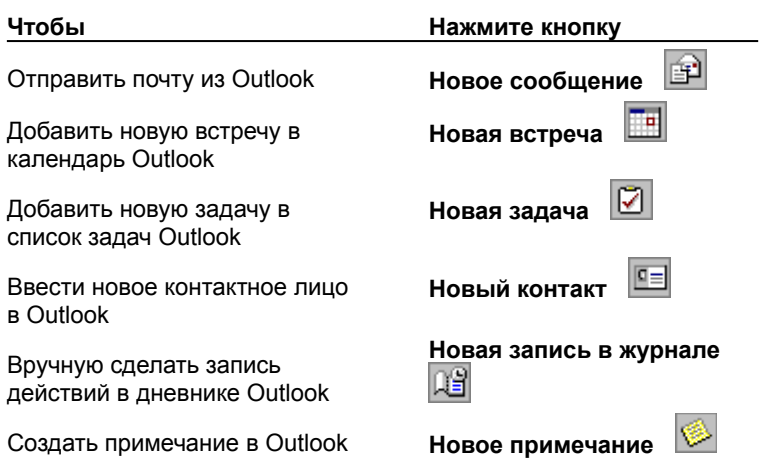

a la

visible"}

# Средства Microsoft Camcorder

В комплект поставки Office на компакт-диске входит Microsoft Camcorder — средство записи изображения, действий и звуков в ходе работы с компьютером. Такую запись, сохраненную в виде видеозаписи, можно затем проиграть либо с помощью Camcorder, либо сохранить как отдельную программу, для запуска которой Camcorder не требуется. Это средство с успехом может использоваться для создания обучающего материала, который легко распространить или использовать во время лекции или урока. Camcorder позволяет устанавливать параметры видеозаписи, такие как клавиша, при нажатии которой запись останавливается, качество записываемого звука, а также другие параметры, например, следует ли выводить окно Camcorder перед открытыми программами.

Использовать Camcorder в среде Microsoft Windows NT Workstation невозможно. Для проигрывания видеозаписи она должна быть записана как отдельная программа.

Для получения дополнительных сведений об использовании Microsoft Camcorder обращайтесь к справке по программе Microsoft Camcorder.

Примечание. Если Microsoft Camcorder еще не установлен, то следует вставить компакт-диск с Microsoft Office в устройство для чтения компакт-дисков и запустить Microsoft Camcorder Setup. Для этого нужно дважды щелкнуть мышью папку ValuPack на компакт-диске, затем папку MSCam, далее необходимо выбрать команду Camcordr.exe. Для запуска Microsoft Camcorder нужно нажать кнопку Пуск в окне Windows, установить указатель на пункт Программы и выбрать команду Microsoft Camcorder.

niSniSniSniSniSniSniSniSniSniSniS":"ofconMicrosoftGDICapA":1:"Foo":"Invisible"}

#### Установка или удаление отдельных компонентов

Если изначально Word был установлен с файлового сервера сети или из общей папки, то необходимо снова запустить программу установки.

- 1 Закройте все программы.
- 2 Нажмите кнопку Пуск в Windows, установите указатель на пункт Настройка и выберите команду Панель управления.
- 3 Дважды щелкните значок Добавление/удаление программ
- 
- $\overline{\mathbf{A}}$ Если Word был установлен вместе с Office, выберите пункт Microsoft Office на вкладке Установка/удаление, а затем нажмите кнопку Добавить/Удалить.
- Если Word был установлен отдельно, выберите пункт Word на вкладке Установка/удаление, а затем нажмите кнопку Добавить/Удалить.
- 5 Следуйте указаниям, которые будут появляться на экране.

Для получения сведений о компонентах программы установки нажмите кнопку ?

#### Примечания

- Если Word был установлен с компакт-диска, но после этого было изменено имя диска для устройства для чтения компакт-дисков, перезапустите программу установки. При запуске любых файлов Word с компакт-диска необходимо удалить Word, а затем снова установить их с компакт-диска.
- Чтобы добавить или удалить компоненты Word или Office в Windows NT Workstation 3.51, запустите программу их установки таким же образом, как и при первой установке Word, а затем следуйте указаниям, которые будут появляться на экране.

nïSnïSnïSnïSnïSnïSnïSnïSnïSnïSnïS":"wohowInstallorremoveindividualcomponentsofWordA":1:"Foo":"Invisible"}

### Не работает компонент Office

Компонент Office или его часть не установлена, перемещена или отсутствует. Для получения дополнительных сведений об установке компонента Office и его части нажмите кнопку  $\frac{2}{3}$ 

Если при совместном использовании компонента Office (например «Equation Editor») после его переустановки было получено сообщение об ошибке, то это может означать, что программа была неправильно зарегистрирована. Для правильной регистрации совместно используемых компонентов Office необходимо выполнить следующие шаги.

- 1 В меню Пуск выберите команду Выполнить.
- 2 В поле Открыть введите путь к программе установки Microsoft Excel или Microsoft Office, расположенным на компакт-диске, первой (установочной) дискете или на сетевом диске, с которого программа бала установлена, а затем ключи /y /r.
	- Например, введите d:\Setup /y /r
- 3 Нажмите кнопку ОК.

Примечание. В среде Windows NT Workstation 3.51 выберите команду Run в меню File в диспетчере файлов или диспетчере программ. В поле Command line введите путь к программе установки, а затем символы /y /r

niSniSniSniSniSniSniSniSniSniSniSniS":"oftbclmReceivingErrorMessageThatProgramCannotBeLocatedA":1:"Foo":"In visible"}

#### **Установка принтера по умолчанию**

Чтобы выполнить эту процедуру, необходимо иметь установленный принтер. Для получения дополнительных сведений об установке принтера нажмите кнопку  $\boxed{?}$ .

- **1** На панели задач Windows нажмите кнопку **Пуск**, выберите меню **Настройка**, а затем команду **Принтеры.**
- **2** Правой кнопкой мыши щелкните значок принтера, который должен использоваться по умолчанию, а затем в контекстном меню выберите команду **Установить по умолчанию**.

Если эта команда уже выбрана, то данный принтер используется по умолчанию.

**Примечание.** В среде Windows NT Workstation 3.51 запустите панель управления Windows, а затем дважды щелкните мышью значок «Printers». В панели инструментов диспетчера печати выберите принтер в поле **Default**.

{ewc HLP95EN.DLL, DYNALINK, "пїЅпїЅпїЅпїЅпїЅпїЅпїЅпїЅпїЅпїЅпїЅ пїЅ Web пїЅпїЅпїЅ пїЅпїЅпїЅпїЅпїЅпїЅ пїЅпїЅпїЅпїЅпїЅпїЅпїЅпїЅпїЅпїЅ":"ofhowSetDefaultPrinterInWindowsA":1:"Foo":"Invisible"}

## Установка нового принтера

Для получения сведений об установке принтера в среде Windows NT Workstation 3.51 см. документацию по работе с Windows NT Workstation.

- 1 На панели задач Windows нажмите кнопку Пуск, выберите меню Настройка, а затем команду Принтеры.
- 2 Дважды щелкните мышью значок Установка принтера

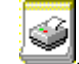

 $\overline{3}$ Следуйте указаниям мастера. Если необходимо распечатать пробную страницу, убедитесь, что принтер включен и готов к печати.

Совет. При использовании сетевого принтера для быстрой его установки необходимо два раза нажать значок "Сетевое окружение" в рабочем столе Windows. Нажмите значок "Принтеры", затем в меню Файл выберите команду Установить.

niSniSniSniSniSniSniSniSniSniSniS":"ofhowSetUpNewPrinterA":1:"Foo":"Invisible"}

### Просмотр состояния принтера и печатаемых файлов

• Дважды щелкните мышью значок принтера, расположенный рядом с часами на панели задач Windows. Когда печать файла завершена, значок принтера исчезает.

Примечание. В среде Windows NT Workstation 3.51 запустите панель управления Windows, затем дважды щелкните мышью значок "Printers". Выберите окно принтера, состояние которого необходимо узнать.

niSniSniSniSniSniSniSniSniSniSniSniS":"ofhowViewPrinterStatusInformationAboutDocumentsPrintingA":1:"Foo":"Invisi ble"}

# **Удаление файла**

- **1** Нажмите кнопку **Открыть** ?
- **2** В поле **Папка** выберите диск или папку с файлом, который нужно удалить.
- **3** Выделите один или несколько файлов.

Если сразу файл найти не удается, попробуйте воспользоваться средствами поиска файлов (указать дополнительные условия поиска, включить поиск по подкаталогам и т.п.).

#### $|?|$ **Инструкции**

**4** Щелкните правой кнопкой мыши удаляемый файл, а затем в контекстном меню выберите команду **Удалить.**

Примечание. Для получения сведений о том, как выделить несколько файлов, нажмите кнопку <sup>?</sup>

{ewc HLP95EN.DLL, DYNALINK, "пїЅпїЅпїЅпїЅпїЅпїЅпїЅпїЅпїЅпїЅпїЅ пїЅ Web пїЅпїЅпїЅ пїЅпїЅпїЅпїЅпїЅпїЅ пїЅпїЅпїЅпїЅпїЅпїЅпїЅпїЅпїЅпїЅ":"ofhowDeleteFileA":1:"Foo":"Invisible"}

# **Переименование файла**

- **1** Нажмите кнопку **Открыть** .
- **2** В поле **Папка** выберите диск или папку с файлом, который нужно переименовать.
- **3** Выделите один или несколько файлов.

Если сразу файл найти не удается, попробуйте воспользоваться средствами поиска файлов (указать дополнительные условия поиска, включить поиск по подкаталогам и т.п.).

# ? Инструкции

- **4** Щелкните правой кнопкой мыши файл, который необходимо переименовать, затем в контекстном меню выберите команду **Переименовать**.
- **5** Введите новое имя файла и нажмите клавишу ENTER.

{ewc HLP95EN.DLL, DYNALINK, "пїЅпїЅпїЅпїЅпїЅпїЅпїЅпїЅпїЅпїЅпїЅ пїЅ Web пїЅпїЅпїЅ пїЅпїЅпїЅпїЅпїЅпїЅ пїЅпїЅпїЅпїЅпїЅпїЅпїЅпїЅпїЅпїЅ":"ofhowRenameFileA":1:"Foo":"Invisible"}

# **Копирование файла**

Для получения сведений как выполнить эту процедуру в Windows NT Workstation 3.51, обратитесь к документации по Windows NT Workstation.

- **1** Нажмите кнопку **Открыть ?**
- **2** В поле **Папка** выберите диск или папку с файлом, который нужно скопировать.
- **3** Выделите один или несколько файлов.

Если сразу файл найти не удается, попробуйте воспользоваться средствами поиска файлов (указать дополнительные условия поиска, включить поиск по подкаталогам и т.п.).

#### $|?|$ Инструкции

- **4** Щелкните правой кнопкой мыши файл, который необходимо переименовать, затем в контекстном меню выберите команду **Копировать.**
- **5** В поле **Папка** выберите диск или папку, в которую необходимо скопировать файл.
- **6** Выберите из списка папку, в которую нужно скопировать файл.
- **7** Убедитесь, что не выбрано никаких файлов, а затем в контекстном меню выберите команду **Вставить**. Если в списке выбран какой-нибудь файл, то команда **Вставить** недоступна.

Примечание. Для получения сведений о том, как выделить несколько файлов, нажмите кнопку <sup>?</sup>

{ewc HLP95EN.DLL, DYNALINK, "пїЅпїЅпїЅпїЅпїЅпїЅпїЅпїЅпїЅпїЅпїЅ пїЅ Web пїЅпїЅпїЅ пїЅпїЅпїЅпїЅпїЅпїЅ пїЅпїЅпїЅпїЅпїЅпїЅпїЅпїЅпїЅпїЅ":"ofhowCopyFileA":1:"Foo":"Invisible"}

# **Перемещение файла**

Для получения сведений о перемещении файла в среде Windows NT Workstation 3.51 см. документацию по Windows NT Workstation.

- **1** Нажмите кнопку **Открыть** ?
- **2** В поле **Папка** выберите диск или папку с файлом, который нужно переместить.

**3** Выделите один или несколько файлов.

Если сразу файл найти не удается, попробуйте воспользоваться средствами поиска файлов (указать дополнительные условия поиска, включить поиск по подкаталогам и т.п.).

#### $|?|$ Инструкции

- **4** Щелкните правой кнопкой мыши файл, который необходимо переименовать, затем в контекстном меню выберите команду **Вырезать.**
- **5** В поле **Папка** выберите диск или папку, в которую необходимо переместить файл.
- **6** Выберите из списка папку, в которую необходимо переместить файл.
- **7** Убедитесь, что не выбрано никаких файлов, а затем в контекстном меню выберите команду **Вставить**. Если в списке выбран какой-нибудь файл, то команда **Вставить** недоступна.

Примечание. Для получения сведений о том, как выделить несколько файлов, нажмите кнопку <sup>?</sup>

{ewc HLP95EN.DLL, DYNALINK, "пїЅпїЅпїЅпїЅпїЅпїЅпїЅпїЅпїЅпїЅпїЅ пїЅ Web пїЅпїЅпїЅ пїЅпїЅпїЅпїЅпїЅпїЅ пїЅпїЅпїЅпїЅпїЅпїЅпїЅпїЅпїЅпїЅ":"ofhowMoveFileA":1:"Foo":"Invisible"}

# **Печать справки**

- **1** В окне справки нажмите кнопку **Параметры.**
- **2** Выберите команду **Печать справки.**

{ewc HLP95EN.DLL, DYNALINK, "пїЅпїЅпїЅпїЅпїЅпїЅпїЅпїЅпїЅпїЅпїЅ пїЅ Web пїЅпїЅпїЅ пїЅпїЅпїЅпїЅпїЅпїЅ пїЅпїЅпїЅпїЅпїЅпїЅпїЅпїЅпїЅпїЅ":"ofhowPrintHelpTopicA":1:"Foo":"Invisible"}

# **Изменение размера шрифта в разделе справки**

**1** В окне справки нажмите кнопку **Параметры.**

**2** Установите указатель на пункт **Шрифт** и выберите параметр **Мелкий, Обычный** или **Крупный.**

**Примечание.** Изменение размера шрифта распространяется только на текущий раздел справки.

{ewc HLP95EN.DLL, DYNALINK, "пїЅпїЅпїЅпїЅпїЅпїЅпїЅпїЅпїЅпїЅпїЅ пїЅ Web пїЅпїЅпїЅ пїЅпїЅпїЅпїЅпїЅпїЅ пїЅпїЅпїЅпїЅпїЅпїЅпїЅпїЅпїЅпїЅ":"ofhowChangeFontDisplayedInHelpA":1:"Foo":"Invisible"}

### **Автоматический запуск Word при включении компьютера**

Для получения сведений об автоматическом запуске Word при включении компьютера в среде Windows NT Workstation 3.51 см. документацию по Windows NT Workstation.

- **1** Нажмите кнопку **Пуск** в Windows, установите указатель на пункт **Настройка** и выберите команду **Панель задач.**
- **2** На вкладке **Настройка меню** нажмите кнопку **Добавить.**
- **3** Нажмите кнопку **Обзор.**
- **4** В поле **Папка** выберите диск, на котором установлен Word.
- **5** В списке папок найдите ту, в которую установлена программа Word.
- **6** Дважды щелкните Winword и нажмите кнопку **Далее.**
- **7** В списке папок выберите папку **Автозагрузка** и нажмите кнопку **Далее.**
- **8** Введите имя для ярлыка, например **Microsoft Word,** и нажмите кнопку **Готово.**

{ewc HLP95EN.DLL, DYNALINK, "пїЅпїЅпїЅпїЅпїЅпїЅпїЅпїЅпїЅпїЅпїЅ пїЅ Web пїЅпїЅпїЅ пїЅпїЅпїЅпїЅпїЅпїЅ пїЅпїЅпїЅпїЅпїЅпїЅпїЅпїЅпїЅпїЅ":"ofhowMakeprogramStartEveryTimeIStartWindowsA":1:"Foo":"Invisible"}

{ewc HLP95EN.DLL, DYNALINK, "пїЅпїЅпїЅпїЅпїЅпїЅпїЅпїЅпїЅпїЅпїЅ пїЅ Web пїЅпїЅпїЅ пїЅпїЅпїЅпїЅпїЅпїЅ пїЅпїЅпїЅпїЅпїЅпїЅпїЅпїЅпїЅпїЅ":"ofhowStartprogramWithMyMacintoshA":1:"Foo":"Invisible"}

#### **Свертывание окна документа в программе**

· Нажмите кнопку **Свернуть** в строке меню или заголовке активного документа для его свертывания (и помещения в левый нижний угол окна программы).

**Примечание.** При нажатии кнопки **Свернуть**  $\boxed{-}$  в области заголовка программы окно программы отображается в виде кнопки на панели задач Windows.

{ewc HLP95EN.DLL, DYNALINK, "пїЅпїЅпїЅпїЅпїЅпїЅпїЅпїЅпїЅпїЅпїЅ пїЅ Web пїЅпїЅпїЅ пїЅпїЅпїЅпїЅпїЅпїЅ пїЅпїЅпїЅпїЅпїЅпїЅпїЅпїЅпїЅпїЅ":"ofhowMinimizeDocumentWindowToIconA":1:"Foo":"Invisible"}

# **Восстановление свернутого окна документа**

· В меню **Окно** выберите имя документа, который нужно восстановить.

**Совет.** Чтобы быстро развернуть окно, дважды щелкните его.

{ewc HLP95EN.DLL, DYNALINK, "пїЅпїЅпїЅпїЅпїЅпїЅпїЅпїЅпїЅпїЅпїЅ пїЅ Web пїЅпїЅпїЅ пїЅпїЅпїЅпїЅпїЅпїЅ пїЅпїЅпїЅпїЅпїЅпїЅпїЅпїЅпїЅпїЅ":"ofhowRestoreDocumentIconToWindowA":1:"Foo":"Invisible"}

# **Упорядочение свернутых документов в окне программы**

· В меню **Окно** выберите команду **Упорядочить значки.**

Свернутые документы будут упорядочены слева направо, в нижней части окна программы.

**Примечание.** Если свернутых документов нет, команда **Упорядочить значки** не доступна.

{ewc HLP95EN.DLL, DYNALINK, "пїЅпїЅпїЅпїЅпїЅпїЅпїЅпїЅпїЅпїЅпїЅ пїЅ Web пїЅпїЅпїЅ пїЅпїЅпїЅпїЅпїЅпїЅ пїЅпїЅпїЅпїЅпїЅпїЅпїЅпїЅпїЅпїЅ":"ofhowArrangeDocumentIconsInProgramWindowA":1:"Foo":"Invisible"}

# Свертывание всех окон программ на рабочем столе Windows

Эта процедура недоступна в среде Windows NT Workstation 3.51.

• Щелкните правой кнопкой мыши панель задач Windows, а затем в контекстном меню выберите команду Свернуть все.

niSniSniSniSniSniSniSniSniSniSniSniS":"ofhowClearWindowsDesktopA":1:"Foo":"Invisible"}

## **Установка разрешения экрана**

- **1** В меню Windows **Пуск** выберите команду **Настройка,** а затем команду **Панель управления.**
- **2** Дважды щелкните значок **Экран** .
- **3** Выберите вкладку **Параметры**.
- **4** Для изменения разрешения экрана в поле **Рабочий стол** переместите ползунок.

### **Примечания**

- · В Windows NT Workstation 3.51 дважды щелкните мышью значок «Control Panel» в главной группе диспетчера программ. Выберите значок «Display», а затем для изменения разрешения экрана в поле **Desktop Area** переместите ползунок.
- · Разрешающая способность экрана зависит от монитора и видеоадаптера компьютера.

{ewc HLP95EN.DLL, DYNALINK, "пїЅпїЅпїЅпїЅпїЅпїЅпїЅпїЅпїЅпїЅпїЅ пїЅ Web пїЅпїЅпїЅ пїЅпїЅпїЅпїЅпїЅпїЅ пїЅпїЅпїЅпїЅпїЅпїЅпїЅпїЅпїЅпїЅ":"ofhowViewMoreInformationOnScreenA":1:"Foo":"Invisible"}

#### **Разрешение общего доступа к документам на данном компьютере**

Для получения сведений об организации совместного доступа к документам в среде Windows NT Workstation 3.51 см. документацию Windows NT Workstation.

- **1** В меню Windows **Пуск** выберите команду **Настройка,** а затем команду **Панель управления.**
- **2** Дважды щелкните значок **Сеть** .

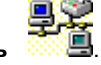

**3** На вкладке **Конфигурация** нажмите кнопку **Доступ к файлам и принтерам.**

**4** Установите флажок **Файлы этого компьютера можно сделать общими** и дважды нажмите кнопку **OK**.

**5** Щелкните значок «Мой компьютер» на рабочем столе Windows и переместите или скопируйте документ, предназначенный для общего доступа, в пустую папку или в папку, содержащую другие документы для общего доступа.

- **6** В окне «Мой компьютер» выберите значок диска, на котором расположена книга, предназначенная для общего доступа.
- **7** Выберите папку, содержащую книгу, предназначенную для совместного доступа, и выберите команду **Доступ** в контекстном меню.
- **8** На вкладке **Доступ** нажмите кнопку **Общий ресурс.**

Для обозначения папки для общего доступа в сети можно использовать имя текущей папки или ввести другое имя в поле **Сетевое имя**. Чтобы сделать описание папки более подробным, следует ввести примечание в соответствующее поле.

**9** В режиме доступа на уровне пользователей нажмите кнопку **Добавить** и выберите имена пользователей, которым следует разрешить доступ к документу, предназначенному для общего доступа.

В режиме доступа на уровне ресурсов выберите тип доступа для папки, содержащей документ, предназначенный для общего доступа.

Для получения сведений о любом параметре нажмите кнопку с вопросительным знаком  $\vert \cdot \vert$ , а затем щелкните этот параметр.

**Совет.** Описанный выше метод позволяет установить совместный доступ к различным дискам.

{ewc HLP95EN.DLL, DYNALINK, "пїЅпїЅпїЅпїЅпїЅпїЅпїЅпїЅпїЅпїЅпїЅ пїЅ Web пїЅпїЅпїЅ пїЅпїЅпїЅпїЅпїЅпїЅ пїЅпїЅпїЅпїЅпїЅпїЅпїЅпїЅпїЅпїЅ":"ofhowShareFolderWithAnotherPersonA":1:"Foo":"Invisible"}

#### Просмотр всех типов файлов и их расширений

- 1 В окне «Мой компьютер» или проводнике Windows откройте папку, в которой необходимо просмотреть файлы.
- 2 В меню Вид выберите команду Параметры.
- 3 Для просмотра всех типов файлов выберите команду Отображать все файлы на вкладке Просмотр. Для просмотра всех расширений файлов в Windows 95 снимите флажок Не отображать расширения MS-DOS для файлов зарегистрированных типов.

Для просмотра всех расширений файлов в Windows NT Workstation 4.0 снимите флажок Hide file extensions for known file types.

Примечание. Для просмотра всех расширений файлов в Windows NT Workstation 3.51 необходимо запустить диспетчер файлов. В меню View выберите команду By File Type, а затем установите флажки Programs, Documents, Other Files и Show Hidden/System Files.

nïSnïSnïSnïSnïSnïSnïSnïSnïSnïSnïS":"ofhowViewAllFilesFileNameExtensionsA":1:"Foo":"Invisible"}

#### **Изменение программы, используемой для открытия файла**

Операционная система Windows позволяет поставить в соответствие типам файлов программы, автоматически запускаемые при попытке открытия файлов такого типа. Так, при двойном щелчке кнопки мыши текстового файла запускается блокнот Windows. Программу, с помощью которой автоматически открывается файл, можно изменить.

Для получения сведений о том, как изменить программу, используемую для открытия файла в системе Windows NT Workstation 3.51, обращайтесь к документации по Windows NT Workstation.

- **1** В окне «Мой компьютер» или проводнике Windows выберите команду **Параметры** в меню **Вид.**
- **2** Выберите вкладку **Типы файлов**.
- **3** В поле **Зарегистрированные файлы** выберите тип файла, который должен открываться другой программой.
- **4** Нажмите кнопку **Изменить.**
- **5** В поле **Действия** выберите пункт **Open.**
- **6** Нажмите кнопку **Изменить.**
- **7** В поле **Приложение, исполняющее действие** введите путь к программе, которая должна использоваться для открытия файлов выбранного типа. Для выбора папки можно воспользоваться кнопкой **Обзор**.

**Примечание.** Не все зарегистрированные типы файлов имеют действие «Open».

{ewc HLP95EN.DLL, DYNALINK, "пїЅпїЅпїЅпїЅпїЅпїЅпїЅпїЅпїЅпїЅпїЅ пїЅ Web пїЅпїЅпїЅ пїЅпїЅпїЅпїЅпїЅпїЅ пїЅпїЅпїЅпїЅпїЅпїЅпїЅпїЅпїЅпїЅ":"IDH\_ofdefAlwaysOpenParticularFilesWithprogramA":1:"Foo":"Invisible"}

#### Сочетания клавиш: меню

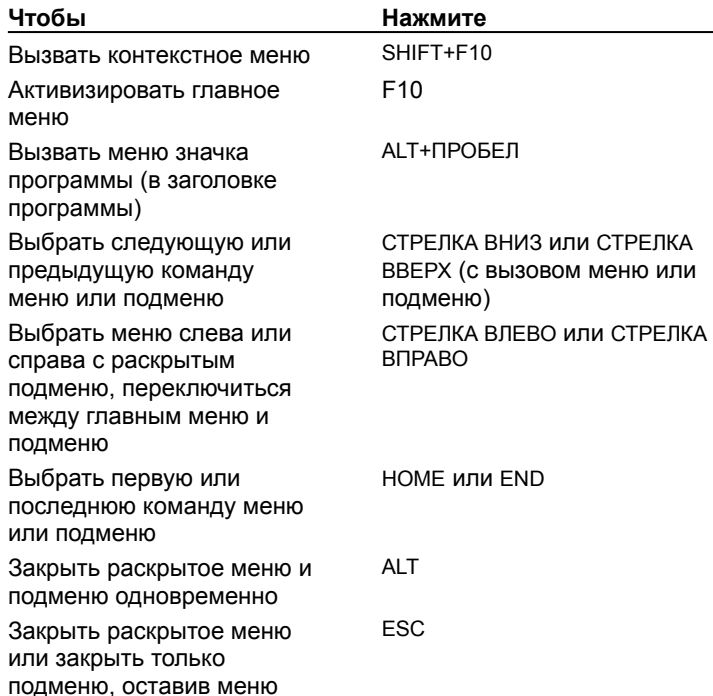

Совет. С помощью клавиатуры можно выбрать любую команду в строке меню или на видимой панели инструментов. Для выбора строки меню следует нажать клавишу ALT. (Для последующего выбора панели инструментов нужно нажимать клавиши CTRL+TAB до тех пор, пока не будет выбрана нужная панель.) Чтобы появилось нужное меню, нужно нажать букву, которая подчеркнута в названии меню, содержащем нужную команду. Чтобы выбрать команду, следует нажать букву, подчеркнутую в имени нужной команды.

niSniSniSniSniSniSniSniSniSniSniSniS":"ofhowKeysForMovingAroundInMenusA":1:"Foo":"Invisible"}

# **Сочетания клавиш: панели инструментов**

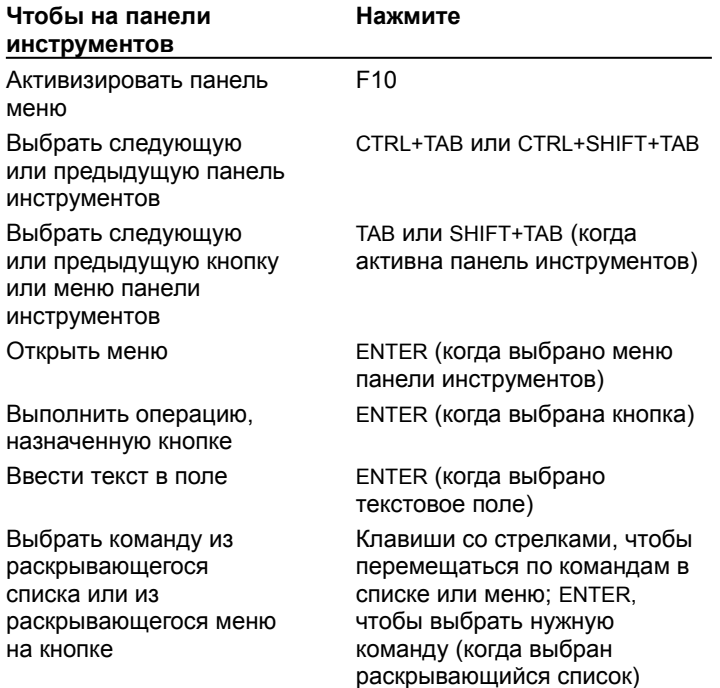

{ewc HLP95EN.DLL, DYNALINK, "пїЅпїЅпїЅпїЅпїЅпїЅпїЅпїЅпїЅпїЅпїЅ пїЅ Web пїЅпїЅпїЅ пїЅпїЅпїЅпїЅпїЅпїЅ пїЅпїЅпїЅпїЅпїЅпїЅпїЅпїЅпїЅпїЅ":"ofrefKeysForMovingAroundInCommandBarsA":1:"Foo":"Invisible"}

# **Сочетания клавиш: работа с окнами**

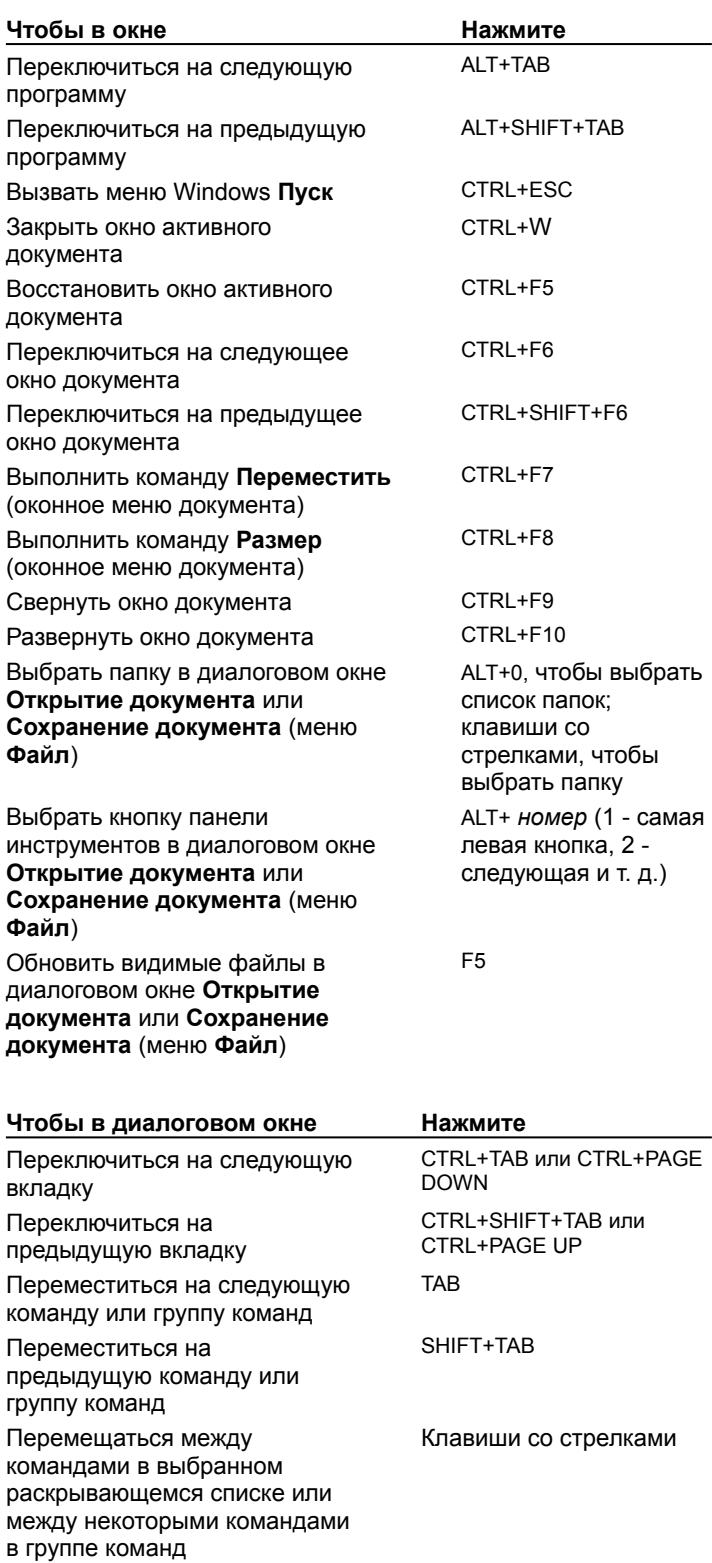

ПРОБЕЛ

назначенную выбранной кнопке; установить или снять

Выполнить операцию,

#### флажок

 $U_{\tau}$ 

Переместиться на команду по Клавишу с первым первому символу веек имени в символом имени нужной раскрывающемся списке команды (когда выбран раскрывающийся список) Выбрать команду или ALT+ символ команды установить или снять флажок с подчеркнутым символом в имени команды Открыть раскрывающийся **ALT+СТРЕЛКА ВНИЗ (когда** выбран раскрывающийся список список) ESC (когда выбран Закрыть раскрывающийся раскрывающийся список) список **ENTER** Выполнить операцию, назначенную кнопке по умолчанию в диалоговом окне ESC Отменить команду и закрыть диалоговое окно

 $L$ ovouro

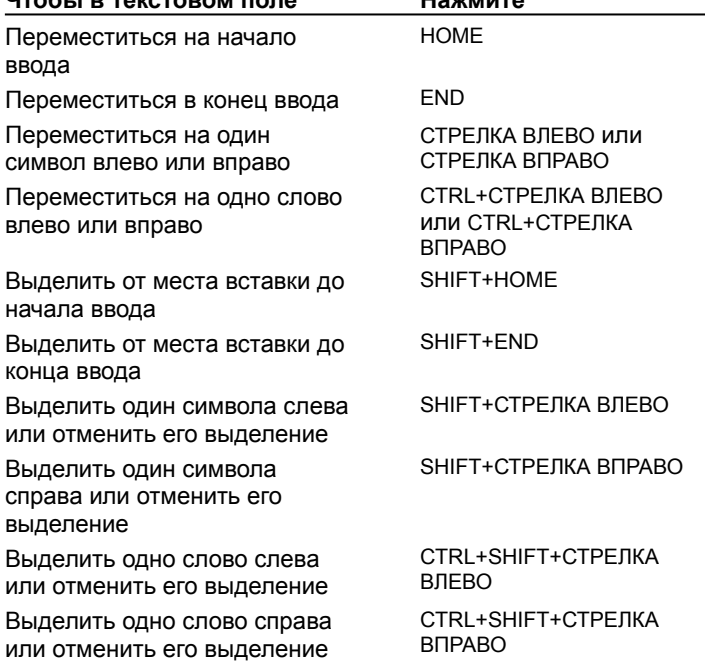

niSniSniSniSniSniSniSniSniSniSniSniS":"corerefWorkinwindowsanddialogboxesA":1:"Foo":"Invisible"}

# **Отображение списка последних документов в меню «Файл»**

**1** Выберите команду **Параметры** в меню **Сервис,** а затем — вкладку **Общие.**

? Демонстрация

**2** Установите или снимите флажок **Помнить список из ... файлов.**

{ewc HLP95EN.DLL, DYNALINK, "пїЅпїЅпїЅпїЅпїЅпїЅпїЅпїЅпїЅпїЅпїЅ пїЅ Web пїЅпїЅпїЅ пїЅпїЅпїЅпїЅпїЅпїЅ пїЅпїЅпїЅпїЅпїЅпїЅпїЅпїЅпїЅпїЅ":"cohowDisplayOrHideRecentlyUsedDocumentsOnTheFileMenuA":1:"Foo":"In visible"}

# Отображение всех окон на рабочем столе Windows

• Щелкните правой кнопкой мыши фон панели задач Windows и выберите команду Слева направо или Сверху вниз в контекстном меню.

В среде Windows NT Workstation 3.51 нажмите клавиши CTRL+ESC, чтобы отобразить список задач. Нажмите кнопку Cascade или Tile, чтобы отобразить окна в нужном порядке.

riiSniSniSniSniSniSniSniSniSniSniSniS":"ofhowArrangeAllWindowsOnWindowsDesktopA":1:"Foo":"Invisible"}

## **Добавление языка или раскладки клавиатуры**

**1** Нажмите кнопку **Пуск** в Windows, установите указатель на пункт **Настройка** и выберите команду **Панель управления.**

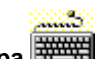

- **2** Дважды щелкните значок **Клавиатура** ...
- **3** Выберите вкладку **Язык**.
- **4** Нажмите кнопку **Добавить.**
- **5** В поле **Язык** выберите нужный язык и нажмите кнопку **OK.**
- **6** Установите флажок **Вывести индикатор**.

**Примечание.** Раскладки клавиатуры изменяются, чтобы приспособиться к специальным символам и символам других языков. От этого зависит то, какой символ появится на экране при нажатии определенной клавиши. После изменения языка клавиатуры символы, появляющиеся на экране, могут не соответствовать символам на клавиатуре.

#### **Советы**

- · Если установлен флажок **Вывести индикатор** и установлено два или более языка, индикатор, соответствующий языку по умолчанию, появляется на панели задач Windows. Для быстрого переключения между языками щелкните мышью индикатор и выберите нужный язык.
- · Для переключения между языками также используются сочетания клавиш. Выберите одно из них под пунктом **Сочетания клавиш для переключения раскладки** на вкладке **Язык**.

{ewc HLP95EN.DLL, DYNALINK, "пїЅпїЅпїЅпїЅпїЅпїЅпїЅпїЅпїЅпїЅпїЅ пїЅ Web пїЅпїЅпїЅ пїЅпїЅпїЅпїЅпїЅпїЅ пїЅпїЅпїЅпїЅпїЅпїЅпїЅпїЅпїЅпїЅ":"wohowAddLanguageOrKeyboardLayoutA":1:"Foo":"Invisible"}

## Установка многоязыковой поддержки

- 1 Нажмите кнопку Пуск в Windows, установите указатель на пункт Настройка и выберите команду Панель управления.
- 2 Дважды щелкните значок Установка и удаление программ

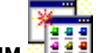

- $\overline{3}$ Выберите вкладку Установка Windows.
- $\overline{\mathbf{4}}$ В списке Компоненты выберите пункт Многоязыковая поддержка, а затем нажмите кнопку Состав.
- $5\phantom{a}$ Установите флажки для нужного языка или языков.

niSniSniSniSniSniSniSniSniSniSniSi":"wohowAddNewFontToYourComputerA":1:"Foo":"Invisible"}

#### **Специальные возможности для людей с физическими недостатками**

Microsoft Word имеет средства, облегчающие чтение для людей с пониженным зрением и печатание для тех, у кого ограничена подвижность. Люди с физическими недостатками могут воспользоваться преимуществами следующих средств:

- · Изменение масштаба изображения документа.
- · Использование ярлыков для вставки наиболее часто применяемых текста и графики.
- · Использование автозаполнения для вставки таких элементов, как текущая дата, название дня недели и месяца, имя пользователя и элемент списка автотекста, после ввода нескольких первых символов.
- · Создание панели инструментов, содержащей наиболее часто используемые кнопки и меню. Можно также увеличить размер кнопок и сгруппировать связанные кнопки.
- · Создание кнопки панели инструментов или команды меню или назначение сочетания клавиш для быстрого доступа к часто используемым командам, стилям, элементам списка автотекста и шрифтам. Например, можно создать сочетание клавиш, применяющее часто используемый стиль абзаца или стиль символа.
- · Можно просмотреть и напечатать списки всех доступных сочетаний клавиш.
- При наличии устройства Microsoft IntelliMouse можно прокручивать изображение и изменять его масштаб с помощью этого устройства. Например, можно автоматически прокручивать документ без использования клавиш клавиатуры.

**Примечание.** Для получения дополнительных сведений обращайтесь в Microsoft.

- · Более подробные сведения об услугах Microsoft для людей с физическими недостатками содержатся в книге *Как работать с Microsoft Office,* поставляемой вместе с Office 97. Например, там содержатся сведения о том, как глухие или слабослышащие люди могут связаться с Microsoft Sales и Information Center или Microsoft Support Network. Там также содержатся сведения о получении документации Microsoft Recording for the Blind, Inc., предназначенной для людей, имеющих трудности с чтением или обработкой печатной документации. В этом приложении также описано оборудование сторонних поставщиков и программное обеспечение, упрощающее использование компьютера для людей с физическими недостатками, и перечислены организации, с которыми можно связаться для получения дополнительных сведений.
- · При работе в Windows 95 можно также установить или изменить настройки системы специальных возможностей. Например, с помощью функции Windows MouseKeys можно использовать цифровую клавиатуру для перемещения указателя мыши, щелчка, двойного щелчка и перетаскивания. В меню Windows **Пуск** укажите **Настройка,** а затем выберите **Панель управления.** Дважды щелкните **Специальные возможности,** выберите нужную вкладку, а затем выберите нужные параметры. Для получения сведений о любом параметре нажмите кнопку с вопросительным знаком  $\|$ ?  $\|$  а затем щелкните этот параметр.
- · При наличии доступа в Web, можно изучить использование специальных возможностей, включенных в операционные системы Microsoft Windows 95, Windows 3.1, Windows NT Workstation и MS-DOS, а также в Microsoft Internet Explorer. Для получения дополнительных сведений нажмите кнопку  $\boxed{?}$ Если доступ к Web с данного локального компьютера отсутствует, можно получить доступ с другого компьютера, подключенного в Web - например, с компьютера из публичной библиотеки. Эта информация расположена по адресу http://www.microsoft.com/windows/enable/.

#### **См. также**

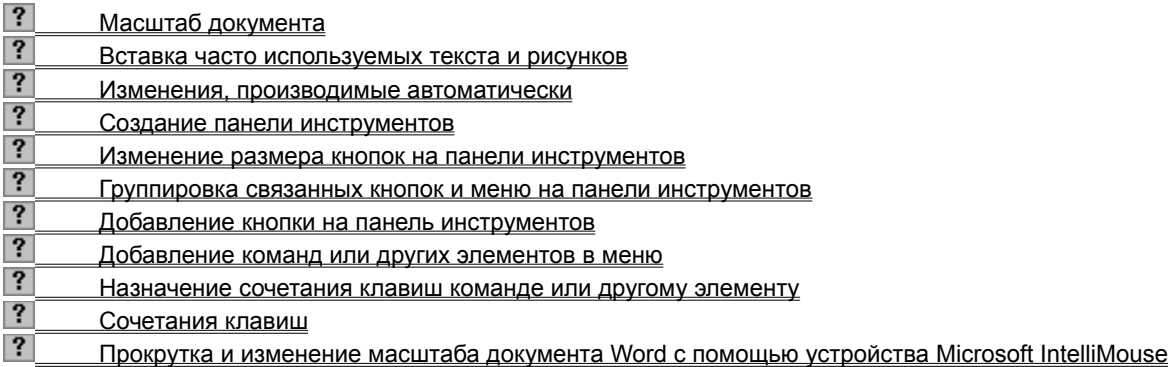
## Сохранение документов Word 97 в других форматах

Ввиду того, что не все функции Word 97 поддерживаются в более ранних версиях Word или в других программах, возможна потеря данных при сохранении документов Word 97 в других форматах файлов.

Если нужно постоянно сохранять документы в другом формате - например, если нужно совместно использовать документы с рабочими, которые используют предыдущую версию Office - можно изменить формат файла по умолчанию, который Word использует при сохранении документов. Для получения дополнительных сведений нажмите кнопку ?

#### См. также

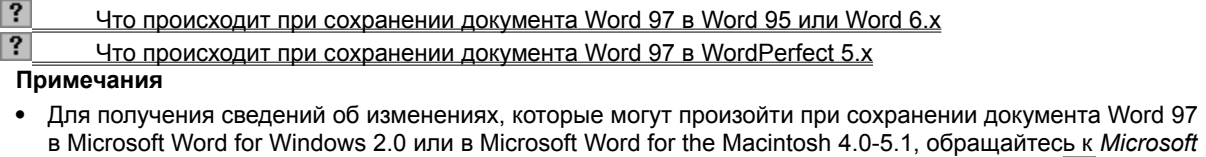

Office 97 Resource Kit. Чтобы выяснить, как получить Office Resource Kit, нажмите кнопку  $\frac{2!}{2!}$ 

Сведения об изменениях, которые могут произойти при сохранении документа Word 97 в виде Webстраницы (в формате HTML), содержатся в справочной системе.

niSniSniSniSniSniSniSniSniSniSniSniS":"wodecResultsOfSavingWord97DocumentsInOtherFileFormatsA":1:"Foo":"Inv isible"}

# Регистрация нового объекта ActiveX

Все новые объекты ActiveX поставляются вместе с программой установки, которая устанавливает и автоматически регистрирует каждый объект таким образом, что он может быть использован из Word.

Чтобы использовать новый объект, нажмите кнопку **Дополнительные элементы** инструментов Элементы управления, а затем выберите нужный объект из списка.

Объект может не появиться в списке Дополнительные элементы - то есть, объект не был зарегистрирован - при копировании объекта ActiveX (файл с расширением .ocx или .dll) с установочного диска или по сети без использования программы установки. Перед использованием объекта необходимо следовать процедуре регистрации.

1 На панели инструментов Элементы управления нажмите кнопку Дополнительные элементы

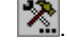

- 
- $\overline{2}$ В нижней части списка выберите команду Зарегистрировать элемент управления.  $\overline{3}$
- Выберите объект для регистрации, а затем нажмите кнопку Открыть.

niSniSniSniSniSniSniSniSniSniSniS":"wohowRegisterNewActiveXControlA":1:"Foo":"Invisible"}

### **Замена прямых кавычек парными**

Word автоматически изменяет значки прямых кавычек ('или") на парные кавычки ( $\begin{array}{|c|c|}\n\hline\n\end{array}$ или

**• 1** ) при печати. Парные кавычки в некоторых случаях могут не потребоваться – например, при использовании прямых кавычек для указания футов и дюймов. Чтобы установить или отменить эту функцию:

**1** Выберите команду **Автозамена** в меню **Сервис,** а затем — вкладку **Автоформат при вводе**.

# Демонстрация

**2** В группе **Заменять при вводе** установите или снимите флажок **Прямые кавычки парными**.

**Примечание.** Можно найти и заменить все экземпляры одиночных или двойных парных кавычек на прямые кавычки в данном документе. Чтобы сделать это, снимите флажок **Прямые кавычки парными** на вкладке **Автоформат при вводе**. Выберите команду **Заменить** в меню **Правка.** В оба поля **Что** и **Заменить на** введите **'** или **"**, а затем нажмите кнопку **Найти далее** или **Заменить все.**

Чтобы заменить все прямые кавычки на парные кавычки, установите флажок **Прямые кавычки парными** и повторите процедуру поиска и замены.

{ewc HLP95EN.DLL, DYNALINK, "пїЅпїЅпїЅпїЅпїЅпїЅпїЅпїЅпїЅпїЅпїЅ пїЅ Web пїЅпїЅпїЅ пїЅпїЅпїЅпїЅпїЅпїЅ пїЅпїЅпїЅпїЅпїЅпїЅпїЅпїЅпїЅпїЅ":"wohowChangeStraightQuotesToCurlyQuotesViceVersaA":1:"Foo":"Invisible"}

## **Элементы строки состояния**

Строка состояния, представляющая собой горизонтальную область в Word, расположенную ниже окна документа, дает информацию о текущем состоянии что происходит в окне и другую контекстную информацию. Чтобы отобразить строку состояния, выберите команду **Параметры** в меню **Сервис**, щелкните вкладку **Вид,** а затем установите флажок **Строка состояния** в группе **Окно.**

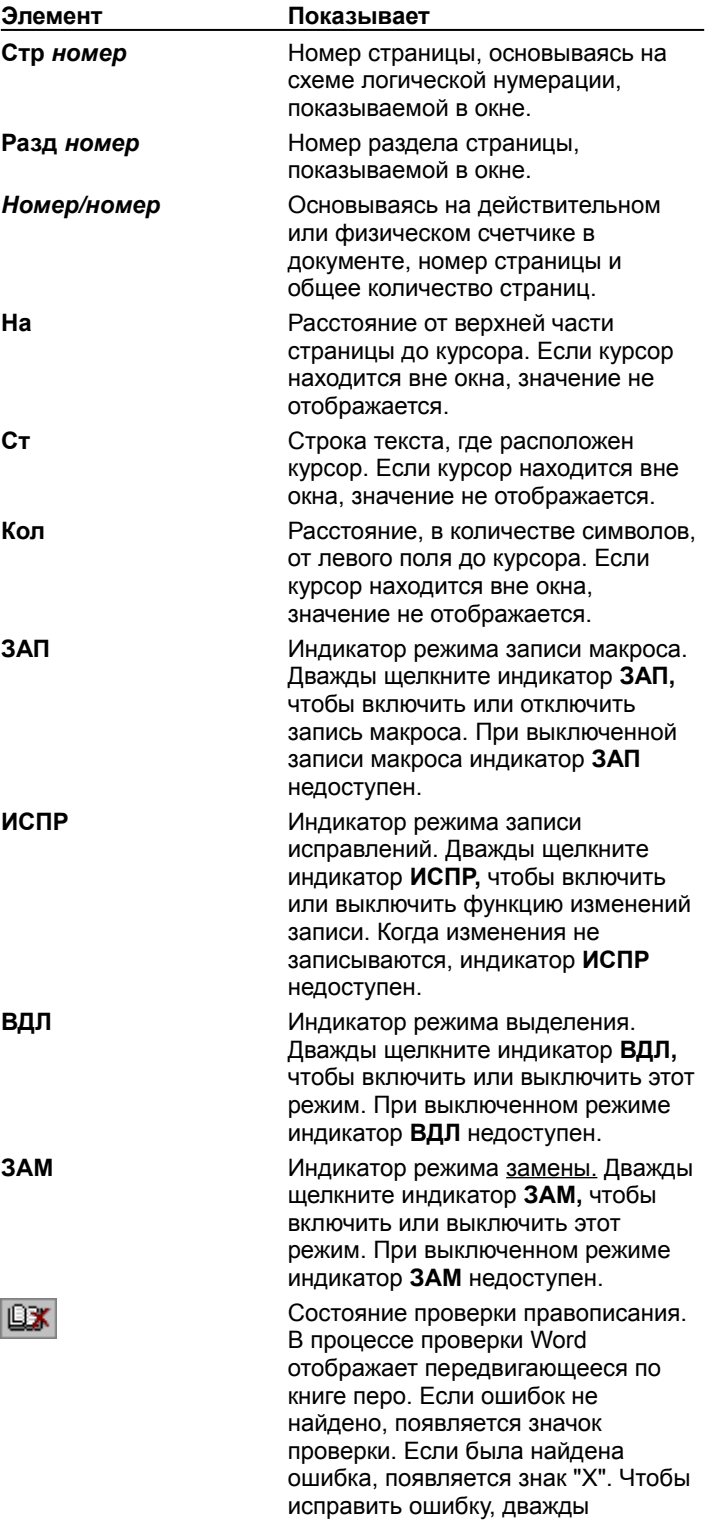

щелкните этот значок.

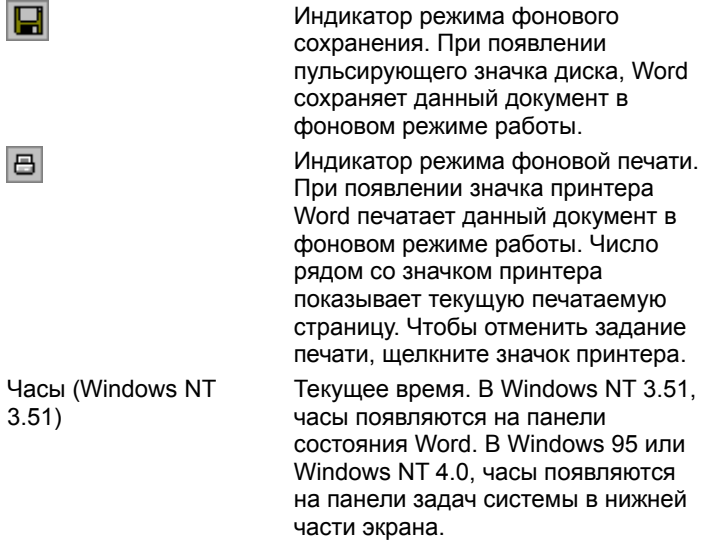

{ewc HLP95EN.DLL, DYNALINK, "пїЅпїЅпїЅпїЅпїЅпїЅпїЅпїЅпїЅпїЅпїЅ пїЅ Web пїЅпїЅпїЅ пїЅпїЅпїЅпїЅпїЅпїЅ пїЅпїЅпїЅпїЅпїЅпїЅпїЅпїЅпїЅпїЅ":"wotbsItemsThatAppearInStatusBarA":1:"Foo":"Invisible"}

## **Преобразование перемещаемого рисунка во встроенный и наоборот**

Встроенные рисунки устанавливаются непосредственно на точку вставки в тексте. Перемещаемые рисунки вставляются в слой прорисовки, таким образом, что можно их точно позиционировать на страницу или перед или за текстом или другими объектами.

- **1** Щелкните рисунок.
- **2** Выберите команду **Рисунок** в меню **Формат,** а затем вкладку **Положение**.
- **?** Демонстрация
- **3** Чтобы преобразовать перемещаемый рисунок во встроенный рисунок, снимите флажок **Поверх текста.**

Чтобы преобразовать встроенный рисунок в перемещаемый рисунок, установите флажок **Поверх текста.**

**Примечание.** В более ранних версиях Word рисунок вставлялся как встроенный. По умолчанию Microsoft Word 97 вставляет импортированные рисунки в виде перемещаемых рисунков.

{ewc HLP95EN.DLL, DYNALINK, "пїЅпїЅпїЅпїЅпїЅпїЅпїЅпїЅпїЅпїЅпїЅ пїЅ Web пїЅпїЅпїЅ пїЅпїЅпїЅпїЅпїЅпїЅ пїЅпїЅпїЅпїЅпїЅпїЅпїЅпїЅпїЅпїЅ":"wohowChangeFloatingPictureToInlinePictureA":1:"Foo":"Invisible"}

## **Текст не обтекает вокруг графического объекта**

Попытайтесь выполнить одно из следующих действий:

- · Если нужно, чтобы текст обтекал полностью вокруг графического объекта, убедитесь, что выбран корректный стиль обтекания. Чтобы проверить это, щелкните графический объект, а затем выберите команду **Автофигура, Надпись, Рисунок** или **Объект** в меню **Формат.** Убедитесь, что на вкладке **Обтекание** в группе **Обтекание** выбран параметр **По контуру**, а в группе **Текст** выбран параметр **Вокруг.**
- · Рисунки, созданные при помощи инструмента **Линии** в меню **Автофигуры** панели инструментов **Рисование,** иногда появляются с неровными краями, которые могут повлиять на обтекание текста вокруг графического объекта. Это можно зафиксировать, сделав линии более гладкими. Для получения дополнительных сведений нажмите кнопку  $\vert$ ?

Предположим, что при выборе инструмента из категории **Линии** для прочерчивания линий, кривых или форм, имеющих как линии, так и кривые. Если нужно, чтобы графический объект выглядел так, как если бы он был нарисован пером, воспользуйтесь инструментом **Рисованная кривая** . Результирующая форма полностью будет соответствовать тому, что было нарисовано на экране. Воспользуйтесь инструментом **Полилиния**

 $\cdot$  . Когда нужна линия более высокого качества – без неровных линий или коренных изменений по направлению. Когда нужно прочертить кривые с большей точностью, воспользуйтесь инструментом **Кривая**  $|?|$ 

• При обтекании текста вокруг полилинии можно настроить форму или полилинии, чтобы они выглядели более гладко. Для получения дополнительных сведений нажмите кнопку ?.

Убедитесь, что рисунок является перемещаемым рисунком - его можно позиционировать точно на страницу или перед или за текстом или другими объектами. Word не может сделать обтекание текста вокруг встроенных объектов - они позиционируются непосредственно в текст на точку вставки. Чтобы преобразовать встроенный рисунок в перемещаемый рисунок, выберите команду **Рисунок** в меню **Формат,** щелкните вкладку **Положение,** а затем установите флажок **Поверх текста.**

{ewc HLP95EN.DLL, DYNALINK, "пїЅпїЅпїЅпїЅпїЅпїЅпїЅпїЅпїЅпїЅпїЅ пїЅ Web пїЅпїЅпїЅ пїЅпїЅпїЅпїЅпїЅпїЅ пїЅпїЅпїЅпїЅпїЅпїЅпїЅпїЅпїЅпїЅ":"wotbcTextIsntWrappingAroundMyDrawingObjectA":1:"Foo":"Invisible"}

# **Вставка формулы**

- **1** Щелкните место вставки формулы.
- **2** Выберите команду **Объект** в меню **Вставка,** а затем вкладку **Создание.**
- **?** Демонстрация
- **3** В списке **Тип объекта** выберите **Microsoft Equation 3.0.**
- **4** Установите или снимите флажок **Поверх текста.**

Для получения сведений о любом параметре нажмите кнопку с вопросительным знаком  $\boxed{\textbf{?}}$ , а затем щелкните этот параметр.

- **5** Нажмите кнопку **OK.**
- **6** Создайте формулу, выбрав символы на панели инструментов **Формула** и введя переменные и числа. В верхней строке панели инструментов **Формула** можно выбрать более чем 150 математических символов. В нижней строке, можно выбирать из шаблонов и наборов, которые содержат такие символы, как дроби, интегралы, суммы и так далее.

Если нужна справка, выберите команду **Вызов справки** в меню **Справка.**

**7** Чтобы вернуться в Word, щелкните документ Word.

### **Примечания**

- · В некоторых случаях, формулу нельзя вставить в виде перемещаемого объекта. Например, когда формула находится в ячейке таблицы или при преобразовании документа Word в страницу Web следует снять флажок **Поверх текста,** чтобы формула стала встроенной.
- · Если Microsoft Equation Editor не установлен, запустите программу установки еще раз и установите ее. Для получения дополнительных сведений нажмите кнопку ?

{ewc HLP95EN.DLL, DYNALINK, "пїЅпїЅпїЅпїЅпїЅпїЅпїЅпїЅпїЅпїЅпїЅ пїЅ Web пїЅпїЅпїЅ пїЅпїЅпїЅпїЅпїЅпїЅ пїЅпїЅпїЅпїЅпїЅпїЅпїЅпїЅпїЅпїЅ":"wohowInsertEquationA":1:"Foo":"Invisible"}

## **Изменение формулы**

- **1** Дважды щелкните формулу для ее редактирования.
- **2** Используйте команды панели инструментов **Формула** для изменения формулы.
- Если нужна справка, выберите команду **Вызов справки** в меню **Справка.**
- **3** Чтобы возвратиться в Word, щелкните документ.

**Примечание.** Можно легко преобразовать перемещаемую формулу во встроенную и наоборот. Чтобы сделать это, щелкните ее правой кнопкой мыши, укажите **Объект Equation** в контекстном меню, а затем щелкните **Преобразовать.** Чтобы преобразовать перемещаемую формулу во встроенную, снимите флажок **Поверх текста.** Чтобы преобразовать встроенную формулу в перемещаемую, установите флажок **Поверх текста.**

{ewc HLP95EN.DLL, DYNALINK, "пїЅпїЅпїЅпїЅпїЅпїЅпїЅпїЅпїЅпїЅпїЅ пїЅ Web пїЅпїЅпїЅ пїЅпїЅпїЅпїЅпїЅпїЅ пїЅпїЅпїЅпїЅпїЅпїЅпїЅпїЅпїЅпїЅ":"wohowChangeEquationA":1:"Foo":"Invisible"}

## **Вставка структурной схемы**

- **1** Установите точку вставки для структурной схемы.
- **2** Выберите команду **Объект** в меню **Вставка,** а затем вкладку **Создание.**
- **?** Демонстрация
- **3** В списке **Тип объекта** выберите **MS Organization Chart 2.0.**
- **4** Установите или снимите флажок **Поверх текста.**

Для получения сведений о любом параметре нажмите кнопку с вопросительным знаком  $\boxed{?}$ , а затем щелкните этот параметр.

- **5** Нажмите кнопку **OK.**
- **6** Когда появится пустая структурная схема в Microsoft Organization Chart, введите нужную информацию.
- **7** После завершения создания структурной схемы выберите команду **Закрыть и вернуться** или **Выход и возврат** в меню **Файл** приложения Microsoft Organization Chart.

#### **Примечания**

- · В некоторых случаях, структурная схема не может быть вставлена в виде перемещаемого объекта. Например, когда структурная схема находится в ячейке таблицы или при преобразовании документа Word в страницу Web, необходимо снять флажок **Поверх текста,** чтобы структурная схема была встроенной.
- · Если программа Microsoft Organization Chart не установлена, запустите еще раз программу установки и установите ее. Для получения дополнительных сведений нажмите кнопку  $\frac{2}{3}$

{ewc HLP95EN.DLL, DYNALINK, "пїЅпїЅпїЅпїЅпїЅпїЅпїЅпїЅпїЅпїЅпїЅ пїЅ Web пїЅпїЅпїЅ пїЅпїЅпїЅпїЅпїЅпїЅ пїЅпїЅпїЅпїЅпїЅпїЅпїЅпїЅпїЅпїЅ":"wohowInsertOrganizationChartA":1:"Foo":"Invisible"}

#### **Изменение данных в структурной схеме**

- **1** Щелкните структурную схему правой кнопкой мыши и выберите команду **Объект MS Org Chart** в контекстном меню, а затем — команду **Изменить.**
- **2** В программе Microsoft Organization Chart сделайте нужные изменения.
- **3** После завершения изменения структурной схемы выберите команду **Закрыть и вернуться** или **Выход и возврат** в меню **Файл** приложения Microsoft Organization Chart.

**Примечание.** Можно легко преобразовать перемещаемую структурную схему во встроенную схему и наоборот. Чтобы сделать это, укажите **Объект MS Org Chart** в контекстном меню, а затем щелкните **Преобразовать.** Чтобы преобразовать перемещаемую структурную схему во встроенную структурную схему, снимите флажок **Поверх текста.** Чтобы преобразовать встроенную структурную схему в перемещаемую структурную схему, установите флажок **Поверх текста.**

{ewc HLP95EN.DLL, DYNALINK, "пїЅпїЅпїЅпїЅпїЅпїЅпїЅпїЅпїЅпїЅпїЅ пїЅ Web пїЅпїЅпїЅ пїЅпїЅпїЅпїЅпїЅпїЅ пїЅпїЅпїЅпїЅпїЅпїЅпїЅпїЅпїЅпїЅ":"wohowChangeInformationInOrganizationChartA":1:"Foo":"Invisible"}

# Разрешение вопросов: Photo Editor, структурная схема и формулы

 $|?|$ — <u>— при пуляце вставки или изменения отсканированного рисунка, структурния</u><br>диаграммы появляется сообщение о том, что программа не может быть запущена<br>? Вместо структурной суем ше округа стабо При попытке вставки или изменения отсканированного рисунка, структурной схемы, формулы или Вместо структурной схемы на экране отображается код поля {EMBED OrgChart}  $\vert$ ? Вместо формулы на экране отображается код поля {EMBED Equation}

isible"}

# При попытке вставки или изменения отсканированного рисунка, структурной схемы, формулы или диаграммы появляется сообщение о том, что программа не может быть запущена

Попытайтесь выполнить одно из следующих:

• Убедитесь, что исходная программа, необходимая для редактирования исходного файла, установлена на данном компьютере. Может потребоваться запустить программу установки еще раз, чтобы установить или удалить ее. Для получения дополнительных сведений нажмите кнопку [2]

Убедитесь, что данный компьютер имеет достаточное количество оперативной памяти для запуска исходной программы. Если нужно закройте другие приложения чтобы освободить память.

- Если исходная программа уже запущена, убедитесь, что в ней нет открытых диалоговых окон.
- Если объект связан, убедитесь, что никто другой не открыл исходный файл.
- Если объект связан, убедитесь, что исходный файл, который нужно редактировать, в данный момент имеет то же имя и он не был удален. Чтобы увидеть имя исходного файла, выберите связанный объект, а затем выберите команду Связи в меню Правка. Если исходный файл был переименован или удален, выберите команду Сменить источник в диалоговом окне Связи для удаления связей.

niSniSniSniSniSniSniSniSniSniSniSniS":"coTbsWhenITryToCreateATextEffectEquationOrChartISeeAMessageSayingT heApplicationCannotBeStartedA":1:"Foo":"Invisible"}

# Вместо структурной схемы на экране отображается код поля {EMBED OrgChart}

На экране отображаются не значения, а коды полей. Выберите команду Параметры в меню Сервис, а затем снимите флажок Коды полей на вкладке Вид.

niSniSniSniSniSniSniSniSniSniSniSniS":"wotbcAfterIInsertObjectSuchAsOrganizationChartISeeCodeLikeEMBEDOrgC hartInsteadOfOrganizationChartA":1:"Foo":"Invisible"}

# Вместо формулы на экране отображается код поля {EMBED Equation}

На экране отображаются не значения, а коды полей. Выберите команду Параметры в меню Сервис, а затем снимите флажок Коды полей на вкладке Вид.

niSniSniSniSniSniSniSniSniSniSniSniS":"wotbclSeeEMBEDEquationInsteadOfEquationA":1:"Foo":"Invisible"}

#### Установка и использование средств редактирования Web-страниц

Microsoft Word и некоторые другие программы Microsoft Office предоставляют инструменты ссылок страницы Web для облегчения создания страниц Web для сетей интранет и Web. Если эти инструменты еще не установлены, можно запустить программу установки еще раз и установить дополнительные разделы справки об использовании этих инструментов.

При создании ссылок страниц Web в Word, можно применять многие средства Word, такие как проверка написания и грамматики, автотекст и таблицы. Для некоторых средств, таких как графические маркеры и линии, можно сделать пользовательскую настройку для облегчения создания ссылок Web. Функции, не поддерживаемые HTML не доступны при создании ссылок Web.

Чтобы установить средства ссылок страниц Web, установите флажок Создание страниц Web (HTML) в программе установки. Для получения дополнительных сведений об установке компонентов Office нажмите кнопку  $\boxed{?}$ 

nïSnïSnïSnïSnïSnïSnïSnïSnïSnïSnïS":"woconLearnAboutInstallingUsingWebPageAuthoringToolsA":1:"Foo":"Invisibl e"}

# ействующие лица Шa

Эти пюди подготовили справочную систему Microsoft Office 97.

Carmen Almodovar Beta Anderson Shelley Benson Kristin Bergsma Holly Boone Pam Bradbury Laura Brenner Paul Buell Clara Bui Johnny Caldagno Brian Á. Cernoch Carl Chatfield Chris Chisholm Mike Cook Nadine Cysewski Gregory Davis Mark Dodge Pam Douthit Dafydd Dyar Cindy Eder Porter Kate Edson

**Benedicte Egbert** Gary Ericson Steven Fogg Ernie Friesen Michael Gardner Ramona Gault Jeff Gilbert **Tom Grismer** Phyllis Grossman **Bruce Hale** Kathrun Hamilton Tamara Hampel Eric Hawley Dan Hemenway Jim Holtzman Mark Huentelman Mary Hutson Lesley Jacobs Lola Jacobsen Jennifer Jacobson Linda Johnson

Donna Johnston Peter Kelly Katrina Kennard Valerie Klaisner<br>Byron Krystad Connie LaChasse Daniela Lammers Ann Laporte Sharon Lawson Andrew Lin GwenLowery Patti Martin Bart McKeirnan Stephanie McKinney Linda Moschell **Julie Norris** Matt Odhner Erik Olson Jeff Olund Lesley Pfeifer Minh Pham

Jessica Reading Heidi Rodermund Darlene Rudd Toni Saddler-French Sharon Salavaria Wendy Salvatori Rob Sandelin Sharon Schenck Nailah Shami **Will Sibbald** Keith Sink Mary Soboyzk Dave Steinkraus Kris Froland Strand Richard Sun Craig Vick Lori Walls Tom Ware Vivian Weber Lisa Whipple Tonya Wishart

# **Настройка основного документа слияния**

Основным документом слияния может быть вновь созданный или уже имеющийся документ, каталог, список участников, перечень комплектующих или первичный файл WordPerfect.

### **См. также**

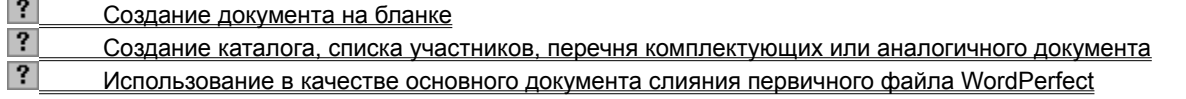

{ewc HLP95EN.DLL, DYNALINK, "пїЅпїЅпїЅпїЅпїЅпїЅпїЅпїЅпїЅпїЅпїЅ пїЅ Web пїЅпїЅпїЅ пїЅпїЅпїЅпїЅпїЅпїЅ пїЅпїЅпїЅпїЅпїЅпїЅпїЅпїЅпїЅпїЅ":"wodecSetUpAMainDocumentForMailMergeA":1:"Foo":"Invisible"}

# **Создание документа на бланке**

- **1** Чтобы создать документ на бланке на основе уже имеющегося документа, откройте этот документ. Чтобы создать новый документ, выберите команду **Создать** в меню **Файл,** а затем выберите шаблон документа на бланке.
- **2** В меню **Сервис** выберите команду **Слияние.**

## **?** Демонстрация

**3** Нажмите кнопку **Создать,** выберите команду **Документы на бланке,** а затем нажмите кнопку **Активное окно.**

Активный документ станет основным документом слияния.

**4** Нажмите кнопку **Получить данные.**

Чтобы создать в Word новый список имен и адресов, выберите команду **Создать источник данных,** а затем определите структуру записи данных.

# **?** Инструкции

Чтобы воспользоваться готовым списком документа Word или рабочего листа, базой данных или другим списком, выберите команду **Открыть источник данных.**

Чтобы использовать адреса электронной адресной книги, выберите команду **Использовать адресную книгу.**

- **5** После того, как источник данных будет определен и на экран будет выведено соответствующее сообщение, нажмите кнопку **Правка.**
- **6** В основном документе введите текст, который должен присутствовать в каждом документе на бланке.
- **7** Поместите курсор туда, где следует расположить имя, адрес и другие переменные данные. На панели инструментов **Слияние** нажмите кнопку **Поля слияния,** а затем выберите нужное имя поля.

#### $|?|$ Инструкции

**8** После того, как в основной документ будут введены все поля слияния, нажмите кнопку **Диалоговое** 

**окно «Слияние»** | **Правит** на панели инструментов **Слияние**.

#### **9** Нажмите кнопку **Объединить.**

#### **10** В поле **Назначение** выберите пункт **Принтер.**

Чтобы отправить документ на бланке только по определенным адресам, нажмите кнопку **Отбор полей,** а затем введите условия отбора записей данных.

# ? Инструкции

#### **11** Нажмите кнопку **Объединить.**

**Совет** Получившиеся в результате составные документы можно просмотреть перед печатью или отправкой. Для получения дополнительных сведений нажмите кнопку ?

{ewc HLP95EN.DLL, DYNALINK, "пїЅпїЅпїЅпїЅпїЅпїЅпїЅпїЅпїЅпїЅпїЅ пїЅ Web пїЅпїЅпїЅ пїЅпїЅпїЅпїЅпїЅпїЅ пїЅпїЅпїЅпїЅпїЅпїЅпїЅпїЅпїЅпїЅ":"woproCreateAFormLetterA":1:"Foo":"Invisible"}

# **Создание каталога, списка участников, перечня комплектующих или аналогичного документа**

Если в качестве основного документа слияния выбрать **Каталог,** все объединяемые данные будут помещены в один итоговый документ. Любой стандартный текст, помещенный в основной документ, будет повторен для каждого набора данных.

**1** Чтобы создать новый документ, нажмите кнопку **Создать** .

**2** В меню **Сервис** выберите команду **Слияние.**

# Демонстрация

**3** Нажмите кнопку **Создать,** выберите команду **Каталог,** а затем нажмите кнопку **Активное окно.** Активный документ станет основным документом слияния.

**4** Нажмите кнопку **Получить данные.**

Чтобы создать в Word новый список адресов и имен или данных, выберите команду **Создать источник данных,** а затем определить структуру записи данных.

# ? Инструкции

Чтобы воспользоваться имеющимся списком данных в документе Word или рабочем листе, базой данных или другим списком, выберите команду **Открыть источник данных.**

Чтобы использовать адреса электронной адресной книги, выберите команду **Использовать адресную книгу.**

- **5** После того, как источник данных будет определен и на экран будет выведено соответствующее сообщение, нажмите кнопку **Правка.**
- **6** В основном документе введите текст, который должен сопровождать набор данных из каждого источника.

Не вводите текст, который должен быть напечатан только раз в окончательном документе, например, колонтитулы и заголовки оглавления.

**7** Поместите указатель мыши туда, где следует расположить имя, адрес и другие переменные данные. На панели инструментов **Слияние** нажмите кнопку **Поля слияния,** а затем выберите нужное имя поля.

#### $|?|$ **Инструкции**

**8** После того как в основной документ будут введены все поля слияния, нажмите кнопку **Диалоговое** 

**окно «Слияние»** на панели инструментов **Слияние**.

#### **9** Нажмите кнопку **Объединить.**

## **10** В поле **Назначение** выберите пункт **Новый документ.**

Чтобы слить только некоторые записи из источника данных, нажмите кнопку **Отбор записей,** а затем введите параметры отбора записей данных.

#### $|?|$ Инструкции

#### **11** Нажмите кнопку **Объединить.**

В получившийся каталог введите нужные колонтитулы и другой текст. Например, если объединенные данные сформатированы в виде таблицы, названия столбцов следует вводить после слияния данных.

**12** Чтобы распечатать каталог, нажмите кнопку **Печать** .

{ewc HLP95EN.DLL, DYNALINK, "пїЅпїЅпїЅпїЅпїЅпїЅпїЅпїЅпїЅпїЅпїЅ пїЅ Web пїЅпїЅпїЅ пїЅпїЅпїЅпїЅпїЅпїЅ пїЅпїЅпїЅпїЅпїЅпїЅпїЅпїЅпїЅпїЅ":"woproCreateACatalogPartsListOrSimilarDocumentA":1:"Foo":"Invisible"}

## Использование в качестве основного документа слияния первичного файла **WordPerfect**

Для слияния документов и печати документа на бланке в Word можно использовать первичные и вторичные файлы создания документа на бланке, созданные в WordPerfect.

1 Чтобы открыть первичный файл WordPerfect, нажмите кнопку **Открыть** ? и найдите нужный файл.

- $\overline{2}$ В меню Сервис выберите команду Слияние.
- $|?|$ Демонстрация
- 3 Нажмите кнопку создать, выберите команду Документы на бланке, а затем нажмите кнопку Активный документ.
- 4 Если в Word не удается найти первичный файл, нажмите кнопку Получить данные, выберите команду Открыть источник данных, а затем выберите имя вторичного файла.
- 5 В диалоговом окне Слияние нажмите кнопку Объединить.

# Примечания

- В Word каждая команда слияния вида {FIELD}имя поля~ преобразуется в поле слияния Word с тем же именем. Поля нумеруются в той же последовательности: F1, F2, F3, и т.п.
- Все команды слияния первичного файла WordPerfect не могут быть преобразованы в команды слияния Word. Однако для выполнения аналогичных функций можно использовать поля Word. Для получения дополнительных сведений нажмите кнопку ?
- Чтобы распечатать список адресов или почтовых наклеек и конвертов, выберите команду Слияние в

меню Сервис. Для получения дополнительных сведений о печати почтовых наклеек нажмите кнопку ?. Для получения дополнительных сведений о печати конвертов нажмите кнопку  $|?|$ 

nïSnïSnïSnïSnïSnïSnïSnïSnïSnïSnïS":"woproUseAWordPerfectPrimaryFileAsAMainDocumentA":1:"Foo":"Invisible"}

# **Печать или отправка составного документа**

Перед отправлением или печатью документов на бланке результаты слияния данных можно проверить в диалоговом режиме. Адреса могут быть напечатаны на конвертах или на почтовых наклейках.

## **См. также**

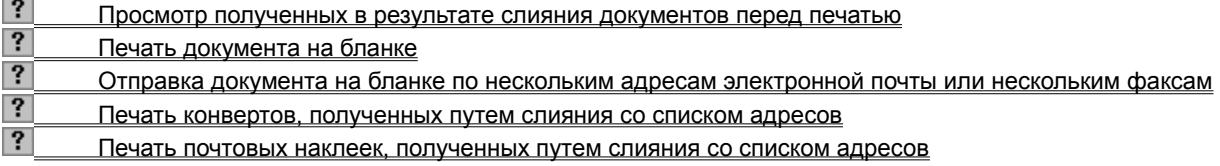

{ewc HLP95EN.DLL, DYNALINK, "пїЅпїЅпїЅпїЅпїЅпїЅпїЅпїЅпїЅпїЅпїЅ пїЅ Web пїЅпїЅпїЅ пїЅпїЅпїЅпїЅпїЅпїЅ пїЅпїЅпїЅпїЅпїЅпїЅпїЅпїЅпїЅпїЅ":"wodecPrintOrSendMailMergeDocumentA":1:"Foo":"Invisible"}

## **Просмотр полученных в результате слияния документов перед печатью**

Чтобы быстро проверить результаты слияния данных, объединенные данные можно вывести на экран в виде основного документа, а затем просмотреть составные документы один за другим. Чтобы вставить в отдельные документы на бланке примечания или другие сведения, а затем распечатать их, нужно объединить полученные составные документы в один новый документ.

#### **См. также**

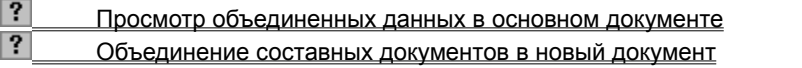

{ewc HLP95EN.DLL, DYNALINK, "пїЅпїЅпїЅпїЅпїЅпїЅпїЅпїЅпїЅпїЅпїЅ пїЅ Web пїЅпїЅпїЅ пїЅпїЅпїЅпїЅпїЅпїЅ пїЅпїЅпїЅпїЅпїЅпїЅпїЅпїЅпїЅпїЅ":"wodecViewTheResultingMergedDocumentsBeforePrintingA":1:"Foo":"Invisibl e"}

## **Просмотр объединенных данных в основном документе**

**1** В активном окне основного документа нажмите кнопку **Поля/данные вес** на панели инструментов **Слияние**.

В полях слияния будут размещены данные первой записи.

**2** Чтобы просмотреть данные других записей, нажимайте соответствующие кнопки со стрелками на панели инструментов **Слияние** или введите номер записи в поле **Перейти к записи**.

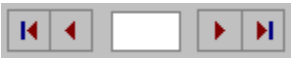

**Совет.** Чтобы напечатать основной документ с текущими данными, нажмите кнопку **Печать** .

{ewc HLP95EN.DLL, DYNALINK, "пїЅпїЅпїЅпїЅпїЅпїЅпїЅпїЅпїЅпїЅпїЅ пїЅ Web пїЅпїЅпїЅ пїЅпїЅпїЅпїЅпїЅпїЅ пїЅпїЅпїЅпїЅпїЅпїЅпїЅпїЅпїЅпїЅ":"woproDisplayAMergedDocumentResultingFromASpecificDataRecordA":1:"F oo":"Invisible"}

# **Объединение составных документов в новый документ**

· Щелкните любое место в основном документе, а затем нажмите кнопку **Слияние в новый документ**

**Де на панели инструментов Слияние.** 

 $|?|$ 

Объединенные документы размещаются в разных разделах нового документа.

Примечание. Чтобы распечатать документ, нажмите кнопку Печать **1.** Для получения сведений о печати отдельных страниц нажмите кнопку

{ewc HLP95EN.DLL, DYNALINK, "пїЅпїЅпїЅпїЅпїЅпїЅпїЅпїЅпїЅпїЅпїЅ пїЅ Web пїЅпїЅпїЅ пїЅпїЅпїЅпїЅпїЅпїЅ пїЅпїЅпїЅпїЅпїЅпїЅпїЅпїЅпїЅпїЅ":"woproCollectAllMergedDocumentsInASingleFileA":1:"Foo":"Invisible"}

# **Печать документа на бланке**

Чтобы получить возможность слить данные или напечатать документ на бланке, необходимо предварительно создать основной документ, выбрать источник данных, и вставить в основной документ поля слияния.

**1** В активном окне основного документа выберите команду **Слияние** в меню **Сервис**.

# Демонстрация

- **2** В диалоговом окне **Слияние** нажмите кнопку **Объединить.**
- **3** В поле **Назначение** выберите пункт **Принтер.**

Чтобы объединить только некоторые записи данных, нажмите кнопку **Отбор записей,** а затем выберите нужные записи.

# ? Инструкции

#### **4** Нажмите кнопку **Объединить.**

{ewc HLP95EN.DLL, DYNALINK, "пїЅпїЅпїЅпїЅпїЅпїЅпїЅпїЅпїЅпїЅпїЅ пїЅ Web пїЅпїЅпїЅ пїЅпїЅпїЅпїЅпїЅпїЅ пїЅпїЅпїЅпїЅпїЅпїЅпїЅпїЅпїЅпїЅ":"woproMergeTheMainDocumentWithTheDataSourceA":1:"Foo":"Invisible"}

## Отправка документов на бланке по нескольким адресам электронной почты или нескольким факсам

Чтобы отправить документ по электронной почте или по факсу, необходимо иметь совместимую с МАРІпрограмму электронной почты или факса, а кроме того, - заранее создать основной документ и выбрать источник данных.

- 1 Откройте в активном окне основной документ и выберите команду Слияние в меню Сервис.
- $|?|$ **Демонстрация**
- 2 Чтобы объединить только записи, содержащие адреса электронной почты, нажмите кнопку Отбор записей.
- 3 Выберите вкладку Отбор записей. В списке Поле выберите поля данных, содержащие адреса электронной почты или номера факсов. В поле Оператор выберите параметр Не пусто. Нажмите **КНОПКУ ОК.**
- 4 В диалоговом окне Слияние нажмите кнопку Объединить.
- 5 В поле Назначение выберите систему электронной почты, которую предполагается использовать.
- 6 Нажмите кнопку Настройка. В списке Поле данных с адресом или факсом выберите поля данных, содержащие адрес электронной почты или номер факса.

Чтобы сохранить формат документа при пересылке, установите флажок Послать документ как вложение. В противном случае текст документа будет вставлен в тело сообщения.

7 В диалоговом окне Слияние нажмите кнопку Объединить.

Совет. Чтобы добавить к документу примечание или другие дополнительные сведения, введите в основной документ одно или несколько полей INCLUDETEXT. Данные, определенные в полях INCLUDETEXT, автоматически вводятся в документ при объединении основного документа с источником данных.

nïSnïSnïSnïSnïSnïSnïSnïSnïSnïSrïS":"woproDistributeFormLettersToElectronicMailOrFaxAddressesA":1:"Foo":"Invi sible"}

## **Печать конвертов, полученных путем слияния со списком адресов**

**1** Нажмите кнопку Создать **!** и создайте новый документ.

# **2** В меню **Сервис** выберите команду **Слияние.**

# Демонстрация

**3** Нажмите кнопку **Создать,** выберите команду **Конверты,** а затем нажмите кнопку **Активное окно.**

Активный документ станет основным документом слияния.

### **4** Нажмите кнопку **Получить данные.**

Чтобы создать в Word новый список адресов и имен, выберите команду **Создать источник данных,** а затем определите структуру записи данных.

#### $|?|$ Инструкции

Чтобы воспользоваться готовым списком данных в документе Word или рабочем листе, базой данных или другим списком, выберите команду **Открыть источник данных.**

Чтобы использовать адреса из электронной адресной книги Outlook или списка контактов Schedule+, выберите команду **Использовать адресную книгу.**

- **5** После того как источник данных будет определен и на экран будет выведено соответствующее сообщение, нажмите кнопку **Настройка.**
- **6** На вкладке **Параметры конверта** выберите нужный размер конверта и отрегулируйте формат адреса и его размещение на конверте.

На вкладке **Параметры печати** укажите правильный способ подачи конвертов в принтер, а затем нажмите кнопку **OK.**

**7** В диалоговом окне **Адрес на конверте** введите поля слияния для адресов.

# ? Инструкции

**8** В диалоговом окне **Слияние** нажмите кнопку **Правка** рядом с кнопкой **Создать,** а затем выберите основной документ конверта. Проверьте правильность обратного адреса или удалите его, если обратный адрес уже проставлен на конвертах. Чтобы вернуться в диалоговое окно **Слияние,** нажмите

кнопку **Диалоговое окно «Слияние»** на панели инструментов **Слияние**.

- **9** В диалоговом окне **Слияние** нажмите кнопку **Объединить.**
- **10** В поле **Назначение** выберите пункт **Принтер.**

Чтобы напечатать конверты только для некоторых адресов из списка, нажмите кнопку **Отбор записей,** а затем введите условия отбора нужных записей.

#### $|?|$ Инструкции

## **11** Нажмите кнопку **Объединить.**

{ewc HLP95EN.DLL, DYNALINK, "пїЅпїЅпїЅпїЅпїЅпїЅпїЅпїЅпїЅпїЅпїЅ пїЅ Web пїЅпїЅпїЅ пїЅпїЅпїЅпїЅпїЅпїЅ пїЅпїЅпїЅпїЅпїЅпїЅпїЅпїЅпїЅпїЅ":"woproPrintAListOfAddressesOnEnvelopesA":1:"Foo":"Invisible"}

## Печать почтовых наклеек, полученных путем слияния со списком адресов

1 Нажмите кнопку Создать ? и создайте новый документ.

#### $\overline{2}$ В меню Сервис выберите команду Слияние.

#### $|?|$ **Демонстрация**

3 Нажмите кнопку Создать, выберите команду Конверты, а затем нажмите кнопку Активное окно.

Активный документ станет основным документом слияния.

#### 4 Нажмите кнопку Получить данные.

Чтобы создать в Word новый список адресов и имен, выберите команду Создать источник данных, а затем определите структуру записи данных.

#### $|?|$ **Инструкции**

Чтобы воспользоваться готовым списком данных в документе Word или рабочем листе, базой данных или другим списком, выберите команду Открыть источник данных.

Чтобы использовать адреса из электронной адресной книги Outlook или списка контактов Schedule+, выберите команду Использовать адресную книгу.

- 5 После того, как источник данных будет определен и на экран будет выведено соответствующее сообщение, нажмите кнопку Настройка основного документа.
- 6 В диалоговом окне Параметры наклейки определите тип принтера и вид наклеек, которые предполагается использовать.

Если в списке отсутствует подходящий вид наклеек, размер наклейки можно задать вручную.

#### $|?|$ **Инструкции**

7 В диалоговом окне Создание наклеек введите поля слияния для адресов.

- $|?|$ **Инструкции**
- 8 В диалоговом окне Слияние нажмите кнопку Объединить.

#### 9 В поле Назначение выберите пункт Принтер.

Чтобы напечатать наклейки только для некоторых адресов, нажмите кнопку Отбор записей, а затем укажите условия отбора нужных записей.

#### $|?|$ **Инструкции**

## 10 Нажмите кнопку Объединить.

nïSnïSnïSnïSnïSnïSnïSnïSnïSnïSnïS":"woproPrintAListOfAddressesOnMailingLabelsA":1:"Foo":"Invisible"}

## Советы по вводу полей слияния для адресов

- Между полями слияния, за пределами символов поля слияния (« ») следует вводить пробелы и знаки препинания
- Чтобы начать новую строку, нажмите клавишу ENTER.
- Чтобы определить формат адресных данных в основном документе, например, чтобы напечатать имена жирным шрифтом - выделите нужное поле слияния, а затем нажмите соответствующую кнопку на панели инструментов Форматирование. Можно также использовать команды Шрифт или Абзац в меню Формат и выбрать нужные параметры.
- Чтобы определить формат адресных данных в диалоговом окне Создание наклеек, выделите поле слияния, а затем присвойте ему нужный формат.

niSniSniSniSniSniSniSniSniSniSniSniSiniShiShiWorefTipsForInsertingAddressMergeFieldsA":1:"Foo":"Invisible"}

#### **Создание собственных почтовых наклеек**

Если в поле **Тип** (диалоговое окно **Параметры**) отсутствует нужный вид наклейки, можно использовать один из имеющихся в списке видов или создать собственный вид наклеек.

- **1** В поле **Тип** выберите вид наклеек подходящего размера.
- **2** Нажмите кнопку **Настройка** и сравните размеры наклейки и число наклеек на листе (для печати на лазерных и струйных принтерах) или число столбцов в бланке наклейки (для печати на матричных принтерах).

Если размеры и разметка наклейки соответствует требованиям, используйте выбранную наклейку.

- **3** Если же размеры и разметка не соответствуют требованиям, нажмите кнопку **Отмена.**
- **4** В диалоговом окне **Параметры** укажите вид принтера, а затем выберите пункт **Создать.**
- **5** В поле **Тип** введите имя наклейки, сведения о ней и нажмите кнопку **OK.**
	- В поле **Сорт** появится новая наклейка, обозначенная как «*Тип* **Создана пользователем**».

**Примечание.** Наклейки необходимо точно измерять. Размер наклейки, указанный изготовителем, может быть слегка меньше или больше фактического размера. Например, наклейка размером 3 на 6 сантиметров может фактически иметь размер 2,8 сантиметра в высоту и 6,1 сантиметра в ширину.

{ewc HLP95EN.DLL, DYNALINK, "пїЅпїЅпїЅпїЅпїЅпїЅпїЅпїЅпїЅпїЅпїЅ пїЅ Web пїЅпїЅпїЅ пїЅпїЅпїЅпїЅпїЅпїЅ пїЅпїЅпїЅпїЅпїЅпїЅпїЅпїЅпїЅпїЅ":"wohowSpecifyACustomMailingLabelA":1:"Foo":"Invisible"}

#### **Формат составных данных**

Данные в составных документах имеют форматы символов, присвоенные в основном документе полям слияния. Формат источника данных не влияет на формат данных слияния.

- **1** Выберите поле слияния данных, которым требуется присвоить определенный формат.
- **2** Нажмите соответствующую кнопку на панели инструментов **Форматирование** или выберите команду **Шрифт** в меню **Формат,** а затем выберите нужный параметр.

#### **Советы**

· Чтобы установить другие элементы форматирования, нажмите клавиши ALT+F9. На экран будут выведены коды полей. Введите в коды полей слияния ключи. Например, чтобы число «34987,89» изображалось в виде «34 987,89 р.», введите ключ числового шаблона (\#). Чтобы имена клиентов печатались прописными буквами, введите ключ формата (\\*). Для получения дополнительных сведений по этому вопросу нажмите кнопку  $\boxed{?}$ .

· Чтобы обеспечить изображение данных слияния именно тем шрифтом, что был установлен для

полей, введите ключ формата символов \\*. Для получения дополнительных сведений нажмите кнопку | ? |

{ewc HLP95EN.DLL, DYNALINK, "пїЅпїЅпїЅпїЅпїЅпїЅпїЅпїЅпїЅпїЅпїЅ пїЅ Web пїЅпїЅпїЅ пїЅпїЅпїЅпїЅпїЅпїЅ пїЅпїЅпїЅпїЅпїЅпїЅпїЅпїЅпїЅпїЅ":"woproFormatMergedInformationA":1:"Foo":"Invisible"}

## **Поля слияния**

Поля слияния, введенные в основной документ слияния, указывают место размещения данных их источника данных. Например, поле слияния «Город» указывает, куда будет введено название города из поля данных «Город».

Чтобы вставить в документ поле слияния, нажмите кнопку **Поля слияния** на панели инструментов **Слияние**. Символы поля слияния («») нельзя печатать вручную или вводить с помощью команды **символ** меню **Вставка**.

Если установлен режим отображения кодов полей, вместо полей слияния видны коды полей слияния MERGEFIELD, выглядящие примерно так, **{** MERGEFIELD Город **}**. Имя поля в кодах MERGEFIELD нельзя изменять; оно должно точно совпадать с именем соответствующего поля в заголовке источника данных. Вид основного документа – с изображенными или скрытыми кодами полей – не влияет на объединение его с данными источника.

{ewc HLP95EN.DLL, DYNALINK, "пїЅпїЅпїЅпїЅпїЅпїЅпїЅпїЅпїЅпїЅпїЅ пїЅ Web пїЅпїЅпїЅ пїЅпїЅпїЅпїЅпїЅпїЅ пїЅпїЅпїЅпїЅпїЅпїЅпїЅпїЅпїЅпїЅ":"woconMergeFieldsA":1:"Foo":"Invisible"}

## Использование основных документов, созданных в других версиях Word

Созданные основные документы можно использовать в Word 7.0, а также в следующих версиях Word:

- Word 6.x для Windows, если основной документ присоединен к источнику данных.
- Word 2.x для Windows, если основной документ присоединен к источнику данных.
- Word 1. х для Windows, если в основном документе имеется поле DATA, в котором указан источник данных.
- Word Macintosh или Word для MS-DOS, если в основном документе имеется инструкция DATA, определяющая источник данных (документ данных).

Чтобы объединить документы, откройте основной документ, а затем выберите команду Слияние в меню Сервис. Если необходимо, нажмите кнопку Получить данные и выберите источник данных. Затем нажмите кнопку Объединить.

niSniSniSniSniSniSniSniSniSniSniSniS":"wotbsUsingMainDocumentsFromEarlierVersionsOfWordA":1:"Foo":"Invisible" }

## **Отбор данных из источника данных**

**1** Если диалоговое окно **Отбор данных** открыто, щелкните мышью любое место в документе, нажмите

кнопку **Слияние** на панели инструментов **Слияние**, а затем нажмите кнопку **Отбор записей.**

**2** На вкладке **Отбор записей** выберите поле данных в списке **Поле,** а затем выберите оператор сравнения в поле **Оператор.** В поле **Значение** введите текст или число, с которым будут сравниваться значения поля данных.

Чтобы задать несколько связанных условий отбора, используйте операторы **И** или **ИЛИ**.

**3** Чтобы объединить записи в определенном порядке, выберите вкладку **Сортировка записей,** а затем выберите поля, по которым будут сортироваться записи.

#### $|?|$ Инструкции

# **Примечания**

• Для получения дополнительных сведений о выборе данных нажмите кнопку  $\boxed{?}$ 

· Условия отбора записей хранятся вместе с основным документом. Каждый раз, когда открывается основной документ, автоматически производится выбор соответствующих записей данных. Чтобы выбрать другие записи, измените параметры отбора. Чтобы выбрать все записи данных из источника данных, выберите параметр **Очистить все** на вкладке **Отбор записей.**

{ewc HLP95EN.DLL, DYNALINK, "пїЅпїЅпїЅпїЅпїЅпїЅпїЅпїЅпїЅпїЅпїЅ пїЅ Web пїЅпїЅпїЅ пїЅпїЅпїЅпїЅпїЅпїЅ пїЅпїЅпїЅпїЅпїЅпїЅпїЅпїЅпїЅпїЅ":"woproSelectDataRecordsFromADataSourceA":1:"Foo":"Invisible"}
### Сортировка записей данных в источнике данных слияния

Сортировка записей данных определяет порядок, в котором эти данные будут помещены в основной документ слияния в Word.

- 1 Откройте в активном окне основной документ и выберите команду Слияние в меню Сервис, а затем нажмите кнопку Отбор записей.
- 2 На вкладке Сортировка записей выберите хотя бы одно поле, а затем задайте порядок сортировки.

#### Примечания

- Сведения о порядке сортировки хранятся вместе заданными условиями сортировки. Отбор и сортировка соответствующих условию данных производится каждый раз, когда открывается основной документ.
- Если источник данных принадлежит другой программе, сортируются только выделенные записи данных. Однако если данные источника записаны в формате Word, сортируются все записи, а не только выделенные. Чтобы записи данных располагались в заданном порядке, сохраните источник данных перед выходом из Word.

niSniSniSniSniSniSniSniSniSniSniS":"woproSortDataRecordsA":1:"Foo":"Invisible"}

# Условия отбора записей данных для слияния

Чтобы объединить в основном документе только необходимые данные, следует задать параметры отбора, или «условия». Для каждого правила необходимо указать:

- Поле данных в выбранном источнике данных.
- Условие сравнения, например, «Равно» или «Не пусто».
- Текст или числа, с которыми будут сравниваться данные поля.

# См. также

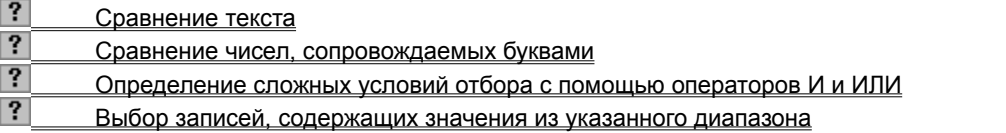

niSniSniSniSniSniSniSniSniSniSniSniS":"woconRecordselectionRulesA":1:"Foo":"Invisible"}

# Сравнение текста

При сравнении текстов слово «арбуз» считается «меньше» слова «груша», так как «арбуз» стоит раньше слова «груша» по алфавиту. Заглавные буквы не влияют на сортировку. Например, чтобы выбрать записи для клиентов, фамилии которых начинаются на буквы с «А» до «Л», выберите пункт фамилия в списке Поле, выберите условие Меньше чем в поле Оператор, а затем введите «М» в поле Значение.

niSniSniSniSniSniSniSniSniSniSniSniS":"worefComparingTextA":1:"Foo":"Invisible"}

# Сравнение чисел, сопровождаемых буквами

Если в записи данных кроме цифр присутствуют буквы, дефисы, знаки плюс и минус или другие символы, эти записи сравниваются как текст. Например, пятизначный почтовый индекс США ZIP сравнивается как число, а девятизначный код "ZIP+4", например, 99999-9099 и почтовые коды других стран, содержащие буквы, сравниваются как текст.

Сравнение последовательностей числовых и текстовых символов - например, номеров индексов может привести к неожиданным результатам, если некоторые элементы содержат меньше знаков, чем другие.

niSniSniSniSniSniSniSniSniSniSniSniS":"worefComparingNumbersMixedWithTextA":1:"Foo":"Invisible"}

# **Определение сложных условий отбора с помощью операторов И и ИЛИ**

С помощью условий **И** и **ИЛИ** можно определить до шести связанных условий.

- · Чтобы выбрать записи, соответствующие всем указанным условиям, используйте **И.** В приведенном ниже примере отбираются только записи, содержащие в поле «Штат» значение «Орегон» и значение «Портленд» в поле «Город».
	- Штат Равно Орегон
	- **И** Город Равно Портленд
- · Чтобы выбрать записи, соответствующие хотя бы одному из указанных условий, используйте **ИЛИ.** В приведенном ниже примере отбираются записи, содержащие в поле «Штат» значение «Орегон» или «Калифорния.
	- Штат Равно Орегон
	- **ИЛИ** Штат Равно Калифорния

Способ применения **И** и **ИЛИ** определяет, какие отбираются записи данных. В приведенном ниже примере, отбираются записи клиентов, живущих в Портленде, Орегон, или в Салеме, Орегон.

- Штат Равно Орегон **И** Город Равно Портленд
- **ИЛИ** Штат Равно Орегон
- **И** Город Равно Салем

Однако в примере, приведенном ниже, отбираются данные клиентов, живущих либо в Портленде, Орегон, либо в любом городе с названием Салем - например, Салем, Массачусетс.

- Штат Равно Орегон
- **И** Город Равно Портленд
- **ИЛИ** Город Равно Салем

{ewc HLP95EN.DLL, DYNALINK, "пїЅпїЅпїЅпїЅпїЅпїЅпїЅпїЅпїЅпїЅпїЅ пїЅ Web пїЅпїЅпїЅ пїЅпїЅпїЅпїЅпїЅпїЅ пїЅпїЅпїЅпїЅпїЅпїЅпїЅпїЅпїЅпїЅ":"worefConnectingRulesWithAndAndOrA":1:"Foo":"Invisible"}

# Выбор записей, содержащих значения из указанного диапазона

Для сравнения значений полей с диапазоном значений служит условие И. В приведенном ниже примере отбираются все записи, у которых в поле «ПочтовыйИндекс» содержится значение из диапазона 98001 -98500.

- Почтовый Индекс Больше или равно 98001
- И ПочтовыйИндекс Меньше или равно 98500

niSniSniSniSniSniSniSniSniSniSniSniS":"worefSelectingRecordsThatContainARangeOfValuesA":1:"Foo":"Invisible"}

#### Источники данных слияния

Если источник данных создан с помошью команды Слияние в меню Сервис. он автоматически оформляется в виде таблицы. В этой таблице столбцы соответствуют полям данных источника. Имена полей перечислены в первом ряду ячеек - строке заголовка. В каждом последующем ряду содержится одна запись данных.

Если для слияния используется уже имеющийся источник данных или если источник данных представляет собой составленную вручную таблицу или рабочий лист, необходимо учитывать следующее:

- Даже если имена полей перечислены в специальном источнике заголовка, в первом ряду клеток должны быть введены имена полей. Над первым рядом не должно быть пробелов, текста или пустых строк.
- Все записи данных должны иметь столько же полей (столбцов), сколько имен полей указано в заголовке.
- Данные каждой записи должны размещаться в соответствующих столбцах. Если в записи отсутствуют данные для какого-либо поля, соответствующая ячейка в этом столбце должна остаться пустой.
- Порядок расстановки полей в заголовке не имеет значения.

Для получения дополнительных сведений, касающихся выбора программы для создания источника данных, нажмите кнопку ?

Чтобы получить список типов файлов, которые можно использовать в Word в качестве источников данных, нажмите кнопку  $\boxed{?}$ 

Чтобы получить советы по планированию нового источника данных, нажмите кнопку ?

Чтобы получить сведения об источниках данных, в которых данные разделяются символами табуляции или запятыми, нажмите кнопку ?

nïSnïSnïSnïSnïSnïSnïSnïSnïSnïSnïS":"woconDataSourcesA":1:"Foo":"Invisible"}

# **Создание нового источника данных для слияния в Word**

**1** Если диалоговое окно **Создание источника данных** закрыто, щелкните любое место основного

документа, а затем нажмите кнопку **Диалоговое окно «Слияние»** на панели инструментов **Слияние**. В диалоговом окне **Слияние** нажмите кнопку **Получить данные** и выберите команду **Создать источник данных.**

**2** В поле **Поля в строке заголовка** просмотрите имеющиеся поля данных. В источник данных будут введены все поля данных, перечисленные в поле **Поля в строке заголовка**, если они не будут удалены или изменены.

Чтобы удалить поле, выберите имя поля в поле **Поля в строке заголовка,** а затем нажмите кнопку **Удалить поле.**

Чтобы добавить к списку новое поле, введите имя поля в поле **Поле,** а затем нажмите кнопку **Добавить поле.**

Чтобы изменить порядок полей в списке, выберите нужное поле в окне **Поля в строке заголовка** и нажмите соответствующую кнопку со стрелкой.

- **3** Когда в поле **Поля в строке заголовка** останутся только нужные поля, нажмите кнопку **OK,** а затем сохраните источник данных.
- **4** После сохранения данных нажмите в открывшемся сообщении кнопку **Редактирование источника данных.**
- **5** В диалоговом окне **Форма данных** введите данные в каждое поле. Чтобы перейти от одного поля к другому, нажмите клавишу ENTER.

Если для какого-либо поля данные отсутствуют, нажмите клавишу ENTER и пропустите это поле. Не помещайте в поле пробелы.

Чтобы перейти к новой записи, нажмите кнопку **Добавить.**

**6** Чтобы вернуться к основному документу после ввода данных, нажмите кнопку **OK.**

Запрос, требующий подтвердить сохранение изменений, внесенных в источник данных, будет выведен на экран при закрытии основного документа. Чтобы сохранить данные источника перед возвращением

к основному документу, нажмите кнопку Источник, а затем — кнопку Сохранить **. В тем** чтобы перейти к основному документу, нажмите кнопку **Основной документ слияния**

# **на панели инструментов Базы данных.**<br>При панели инструментов **Базы данных**.

**Примечание.** Если на машине установлен Microsoft Office, данные для источника можно получить из внешнего источника данных с помощью программы Microsoft Query, создав соответствующий запрос. Для получения дополнительных сведений нажмите кнопку  $\mathbb{E}$ .

{ewc HLP95EN.DLL, DYNALINK, "пїЅпїЅпїЅпїЅпїЅпїЅпїЅпїЅпїЅпїЅпїЅ пїЅ Web пїЅпїЅпїЅ пїЅпїЅпїЅпїЅпїЅпїЅ пїЅпїЅпїЅпїЅпїЅпїЅпїЅпїЅпїЅпїЅ":"woproCreateANewDataSourceInWordA":1:"Foo":"Invisible"}

# **Выбор источника данных для основного документа**

**1** Откройте основной документ в активном окне и выберите команду **Слияние** в меню **Сервис**.

? Демонстрация

**2** Нажмите кнопку **Получить данные,** выберите команду **Открыть источник данных,** а затем выберите нужный источник данных.

Примечание. Если в основной документ уже введены поля слияния, то следует помнить, что имена полей, введенные в строке заголовка нового источника данных, должны соответствовать именам полей слияния основного документа.

{ewc HLP95EN.DLL, DYNALINK, "пїЅпїЅпїЅпїЅпїЅпїЅпїЅпїЅпїЅпїЅпїЅ пїЅ Web пїЅпїЅпїЅ пїЅпїЅпїЅпїЅпїЅпїЅ пїЅпїЅпїЅпїЅпїЅпїЅпїЅпїЅпїЅпїЅ":"woproSelectADifferentDataSourceA":1:"Foo":"Invisible"}

# Просмотр источника данных

Для просмотра данных источника можно воспользоваться диалоговым окном Форма данных, в котором одновременно изображаются данные только одной записи. Записи легче редактировать, если они изображены в форме данных. Если данные записаны в формате Word, их можно представить в виде таблицы в окне документа Word.

#### См. также

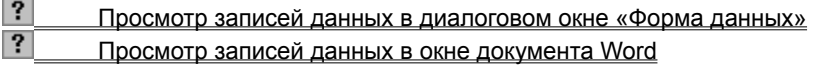

niSniSniSniSniSniSniSniSniSniSniSniS":"wodecViewAndEditADataSourceOrOtherListOfDataA":1:"Foo":"Invisible"}

### **Просмотр записей данных в диалоговом окне «Форма данных»**

Существует три способа просмотра данных в диалоговом окне **Форма данных.** Выбор определяется текущей задачей:

- · Если работа ведется в диалоговом окне **Слияние,** нажмите кнопку **Правка** рядом с кнопкой **Получить данные,** а затем выберите нужный источник данных.
- Ø · Если работа ведется в основном документе слияния, нажмите кнопку **Правка источника данных** на панели инструментов **Слияние**.

· Если в окне документа изображен источник данных Word, нажмите кнопку **Форма данных** на панели инструментов **Базы данных**.

Примечание. Если источник данных создан в программе Microsoft, поддерживающей DDE - например, Microsoft Excel или Microsoft Access ¾ эта программа установлена на компьютере, нажмите кнопку **Правка** рядом с кнопкой **Получить данные** в диалоговом окне **Слияние** или запустите программу, нажав кнопку

**Правка источника данных** на панели инструментов **Слияние.** После этого записи данных можно редактировать в исходном файле.

{ewc HLP95EN.DLL, DYNALINK, "пїЅпїЅпїЅпїЅпїЅпїЅпїЅпїЅпїЅпїЅпїЅ пїЅ Web пїЅпїЅпїЅ пїЅпїЅпїЅпїЅпїЅпїЅ пїЅпїЅпїЅпїЅпїЅпїЅпїЅпїЅпїЅпїЅ":"woproDisplayDataRecordsInAFillinFormA":1:"Foo":"Invisible"}

# Просмотр записей данных в окне документа Word

Существует три способа просмотра данных в окне документа Word. Выбор способа определяется текущей задачей:

- В меню Файл выберите команду Открыть, а затем выберите нужный источник данных.
- Если работа производится в диалоговом окне Слияние, нажмите кнопку Правка рядом с кнопкой Получить данные, выберите нужный источник данных, а затем нажмите кнопку Источник.
- Если работа производится в основном документе, нажмите кнопку **Правка источника данных**  $\mathbb{E}^7$  на панели инструментов Слияние, а затем нажмите кнопку Источник.

fewc HLP95EN.DLL, DYNALINK, "nïSnïSnïSnïSnïSnïSnïSnïSnïSnïSnïSnïSnïS web nïSnïSnïSnïSnïSnïSnïSnïSnïSnïSnïS niSniSniSniSniSniSniSniSniSniSniS":"woproDisplayDataRecordsInADocumentWindowA":1:"Foo":"Invisible"}

# Изменение данных в источнике данных Word

Если источником данных является документ Word, в нем можно изменять записи данных, а также вводить новые записи и поля данных. Например, чтобы ввести сведения о новых клиентах в список адресов, в источник данных следует добавить запись для каждого нового клиента. Чтобы ввести новый вид данных во все записи - например, номер факса или адрес электронной почты - следует вставить новое поле данных.

# См. также

- $|?|$ Правка имеющихся записей данных
- $|?|$ Ввод новых записей данных
- $|?|$ Ввод новых полей данных

# Правка имеющихся записей данных

- 1 Откройте источник данных в диалоговом окне Форма данных.
- ? Инструкции
	- 2 Внесите необходимые изменения в записи.

Чтобы выбрать нужную запись данных, нажмите кнопку Найти и выберите сведения, по которым будет производиться поиск записи.

3 Чтобы сохранить внесенные изменения, нажмите кнопку Источник, а затем — кнопку Сохранить

niSniSniSniSniSniSniSniSniSniSniSis":"woproEditExistingDataRecordsA":1:"Foo":"Invisible"}

# Ввод новых записей данных

- 1 Откройте источник данных в диалоговом окне Форма данных.
- $\overline{?}$ Инструкции
- 2 Нажмите кнопку Добавить.
- 3 Введите данные для каждого поля. Чтобы перейти от одного поля к другому, нажимайте клавишу ENTER.

Если данные для какого-то поля отсутствуют, нажмите клавишу ENTER и пропустите это поле. Не вводите в поле пробелы.

- 4 Повторяйте этап 3 для каждой новой записи.
- 5 Когда все записи будут введены, нажмите кнопку Источник, а затем кнопку Сохранить **Помеч**

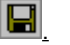

# Ввод новых полей данных

1 Откройте источник данных в окне документа.

#### $|?|$ Инструкции

 $\mathbf{3}$ 

2 На панели инструментов Базы данных нажмите кнопку Управление полями

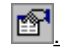

В поле Имя поля введите имя нового поля и нажмите кнопку Добавить.

Чтобы ввести данные для этого поля в каждую запись, нажмите кнопку Форма данных  $\left| \mathbb{H}^{\prime} \right|$  а затем  $\overline{\mathbf{4}}$ отредактируйте данные в диалоговом окне Форма данных.

niSniSniSniSniSniSniSniSniSniSniS":"woproAddNewDataFieldsA":1:"Foo":"Invisible"}

# Удаление данных из источника данных слияния Word

Если источником данных является документ Word, с помощью диалогового окна Форма данных из него можно удалять записи данных. Чтобы удалить набор данных, относящихся к одному объекту, следует удалить запись данных. Чтобы удалить определенный вид данных изо всех записей, следует удалить соответствующее поле данных.

Например, чтобы удалить из каталога сведения о сотруднике, следует удалить соответствующую запись данных. Чтобы удалить из каталога все номера рабочих телефонов, требуется удалить из всех записей поле данных, содержащее эти номера.

#### См. также

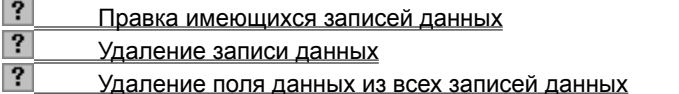

niSniSniSniSniSniSniSniSniSniSniSniS":"wodecDeleteInformationFromADataSourceA":1:"Foo":"Invisible"}

# Удаление записи данных

- 1 Откройте источник данных в диалоговом окне Форма данных.
- $|?|$ Инструкции
- 2 Нажмите кнопку Найти и укажите данные, по которым будет производиться поиск записи.
- 3 Нажмите кнопку Удалить.

Удаленные записи данных невозможно восстановить.

4 Нажмите кнопку Источник, а затем — кнопку Сохранить | ? | и сохраните изменения.

# Удаление поля данных из всех записей данных

При удалении поля данных данные этого поля удаляются из всех записей данных источника данных.

1 Откройте источник данных в окне документа.

 $\overline{?}$ **Инструкции** 

 $\mathbf{3}$ 

2 На панели инструментов Базы данных нажмите кнопку Управление полями

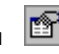

В поле Имена полей в заголовке выберите подлежащее удалению поле и нажмите кнопку Удалить.

niSniSniSniSniSniSniSniSniSniSniS":"woproDeleteADataFieldA":1:"Foo":"Invisible"}

# **Переименование поля источника данных слияния**

**1** Откройте источник данных в окне документа.

# ? Инструкции

**2 На панели инструментов Базы данных** нажмите кнопку **Управление полями** 

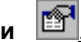

**3** В поле **Имена полей в заголовке** выберите нужное поле, нажмите кнопку **Переименовать,** а затем введите новое имя поля.

**Примечание.** Если в каком-либо из основных документов слияния осталось поле слияния со старым именем, его необходимо заменить новым полем. Чтобы ввести новое поле слияния, нажмите кнопку **Поля слияния** на панели инструментов **Слияние**.

{ewc HLP95EN.DLL, DYNALINK, "пїЅпїЅпїЅпїЅпїЅпїЅпїЅпїЅпїЅпїЅпїЅ пїЅ Web пїЅпїЅпїЅ пїЅпїЅпїЅпїЅпїЅпїЅ пїЅпїЅпїЅпїЅпїЅпїЅпїЅпїЅпїЅпїЅ":"woproRenameFieldsInADataSourceA":1:"Foo":"Invisible"}

# **Удаление из основного документа присоединенного источника данных**

**1** Откройте документ, из которого требуется удалить источник данных.

- **2** В меню **Сервис** выберите команду **Слияние.**
- Демонстрация

**3** Нажмите кнопку **Создать** и выберите команду **Преобразовать в обычный документ.**

{ewc HLP95EN.DLL, DYNALINK, "пїЅпїЅпїЅпїЅпїЅпїЅпїЅпїЅпїЅпїЅпїЅ пїЅ Web пїЅпїЅпїЅ пїЅпїЅпїЅпїЅпїЅпїЅ пїЅпїЅпїЅпїЅпїЅпїЅпїЅпїЅпїЅпїЅ":"woproRemoveTheAssociatedDataSourceFromAMainDocumentA":1:"Foo":"In visible"}

#### **Советы по планированию источника данных**

· Число полей данных должно соответствовать числу полей в записи данных, содержащей наибольшее количество сведений.

У некоторых клиентов в списке адресов может содержаться больше сведений, чем у других ¾ например, должность, название отдела и до трех строк адреса. В источнике данных, однако, во всех записях число полей должно быть одинаковым. Если в какой-то записи отсутствует данный вид информации, оставьте это поле пустым.

- Данные, по которым будет производиться сортировка записей например, город, штат, почтовый или фамилия адресата – должны находиться в отдельных полях данных. Почтовый индекс и адрес доставки – например, улица и номер дома или номер почтового ящика – должны находиться в разных полях.
- · Данные лучше организовать таким образом, чтобы их можно было использовать в различных документах.

Например, если источник данных предназначен для печати документов на бланке, адресные данные следует спланировать так, чтобы иметь возможность использовать те же данные для почтовых наклеек или конвертов. Если звание, имя и фамилия помещены в отдельные поля, одно и то же поле можно использовать как для адреса (Гр. Ивану Петрову), так и для приветствия (Уважаемый г. Петров!).

{ewc HLP95EN.DLL, DYNALINK, "пїЅпїЅпїЅпїЅпїЅпїЅпїЅпїЅпїЅпїЅпїЅ пїЅ Web пїЅпїЅпїЅ пїЅпїЅпїЅпїЅпїЅпїЅ пїЅпїЅпїЅпїЅпїЅпїЅпїЅпїЅпїЅпїЅ":"woconTipsOnPlanningADataSourceA":1:"Foo":"Invisible"}

# Источники данных Word

В качестве источников данных в редакторе Word можно использовать следующие типы файлов:

- Файлы Microsoft Access и Microsoft Excel, если эти программы установлены.
- Личная адресная книга Microsoft Exchange, Outlook или Schedule+ 7.0, а также аналогичные списки адресов, созданные с помощью совместимых с MAPI- систем обработки сообщений.
- Файлы простых программ баз данных на основе файлов. Для них необходимо установить соответствующий драйвер ОDBC. Некоторое количество таких драйверов поставляется вместе с пакетом Microsoft Office.
- Файлы перечисленных ниже форматов, если при установке Word были установлены соответствующие преобразователи:

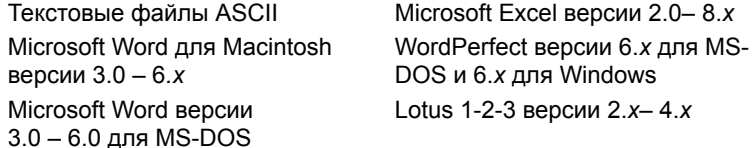

Примечание. Если на машине установлен пакет Microsoft Office, с помощью программы Microsoft Query можно создать запрос для поиска данных во внешнем источнике данных. Для получения дополнительных сведений нажмите кнопку ?

niSniSniSniSniSniSniSniSniSniSniSniS":"worefDataSourcesYouCanUseWithWordA":1:"Foo":"Invisible"}

# Применение базы данных Microsoft Access в качестве источника данных СЛИЯНИЯ

В качестве источника данных можно использовать любую таблицу или запрос, определенные в базе данных Microsoft Access.

#### Если выбрана таблица

Таблица считывается каждый раз при использовании источника данных. Если таблица не была изменена в Microsoft Access, в ней содержатся те же поля данных и записи данных, которые содержались в ней в прошлый раз.

#### Если выбран запрос

- Чтобы записи всегда работать с данными, отобранными в соответствии с исходными условиями отбора, снимите флажок Связь с запросом. Этот параметр работает только с версией Microsoft Access 1.1 и более поздними версиями.
- Если запрос был изменен, и требуется получить данные, выбранные новым запросом, установите флажок Связь с запросом. Инструкции запроса выполняются каждый раз при использовании этого источника данных. Если исходные правила запроса были изменены - например, если запрос определяет другие данные полей или таблиц - выбираемые по нему данные могут измениться. В качестве источника данных используются записи данных, выбранные с помощью текущего запроса.

Предположим, например, что по запросу выявляются наиболее ходкие товары за каждый месяц. Составляется отчет, анализирующий колебания покупательского спроса во время новогодних праздников. Чтобы «заморозить» источник данных, так, чтобы он выдавал только данные за декабрь, снимите флажок Связь с запросом. Наоборот, если с помощью этого источника данных собираются сведения о лучших продавцах для ежемесячного отчета о продажах, этот флажок должен быть установлен.

Примечание. Вне зависимости от того, выбрана ли в качестве источника данных таблица, выбран или присоединен запрос, в записи данных всегда заносятся текущие сведения.

niSniSniSniSniSniSniSniSniSniSniSniS":"woconLinkingToAMicrosoftAccessQueryA":1:"Foo":"Invisible"}

# Источники данных, в которых для разделения данных используются символы табуляции или запятые

Если источник данных создан с помощью Word и содержит более 31 поля, его данные следует разместить в абзацах.

- Нажмите клавишу ENTER, чтобы обозначить конец записи данных символом конца абзаца (¶). Удалите пустые символы конца абзаца между и после записей данных.
- Для разделения полей данных в строке заголовка и записях данных можно использовать символ табуляции (->) или запятую; в заголовке и записях данных должен быть использован один и тот же символ. Символы табуляции предпочтительнее, так как запятые могут встречаться в тексте самих данных.
- Если в записи данных отсутствуют данные для какого-либо поля, введите два символа табуляции или две запятые для обозначения пустого поля. Однако если это поле последнее в записи, вводить два символа не следует.
- Поле данных должно быть заключено в кавычки (" "), если оно содержит хотя бы один из следующих символов:
	- символ табуляции (->) или запятую, если такой же знак разделяет поля данных;
- символ разрыва строки (+) или конца абзаца (¶);

разделитель элементов списка, указанный на вкладке Числа диалогового окна Язык и стандарты на панели управления Windows.

• Если данные включают в себя кавычки (" "), введите две пары кавычек (" " " "). На экране будет видна только одна пара.

niSniSniSniSniSniSniSniSniSniSniS":"woconDataSourcesThatUseTabsOrCommasToSeparateDataA":1:"Foo":"Invis ible"}

# Применение источника заголовка для слияния

Поля данных могут быть перечислены в отдельном источнике заголовка в следующих случаях:

- Если используются несколько источников данных. Источник заголовка избавляет от необходимости повторять или изменять строку заголовка в каждом источнике данных или изменять поля слияния в основном документе.
- Если в источнике данных из другой программы может отсутствовать строка заголовка или если имена полей в строке заголовка не совпадают с именами полей слияния в основном документе. Если к источнику данных нельзя добавить строку заголовка или ее нельзя изменить - например, если источник данных предназначен только для чтения - нужные поля можно перечислить в отдельном источнике заголовка.

При использовании источника заголовка необходимо соблюдать следующие правила:

- В диалоговом окне Слияние выберите источник заголовка и источник данных. Нажмите кнопку Получить данные, а затем кнопку Параметры заголовка, чтобы выбрать источник заголовка.
- Число имен полей в источнике заголовка должно совпадать с числом полей данных в источнике ланных
- Имена полей должны быть приведены в источнике заголовка в той же последовательности, что и в источнике данных.
- Имена полей в источнике заголовка должны соответствовать полям слияния в основном документе. Если имена полей и поля слияния не соответствуют друг другу, измените имена полей в источнике заголовка или замените поля слияния в основном документе.
- Если источники заголовка и данных разделены на абзацы, для разделения полей данных в них следует использовать одинаковые символы — либо символы табуляции (+), либо запятые.

niSniSniSniSniSniSniSniSniSniSniS":"woconWhenToUseAHeaderSourceA":1:"Foo":"Invisible"}

#### **Настройка параметров документов, созданных при слиянии**

В документы на бланке и другие документы, созданные путем слияния, можно ввести дополнительные сведения. Для этого в основной документ следует вставить описанные ниже поля Word.

• Поля ASK и FILLIN представляют запрос, который заполняется при слиянии каждой записи данных с основным документом. Ответы записываются в указанный документ на бланке, в контракт или в другой составной документ, полученный в результате слияния с записью данных. Для получения дополнительных сведений нажмите кнопку ?

· В полях IF информация выводится только при выполнении указанных условий. Например, поле IF можно использовать, чтобы проинформировать клиентов из определенного района об открытии нового, более близкого филиала. Для получения дополнительных сведений нажмите кнопку  $\boxed{?}$ 

• Поле SET позволяет присвоить текст, число или друге данные закладке. В итоговых составных документах эта информация может быть изображена несколько раз. Если информация изменится, достаточно будет изменить один раз поле SET, а не искать по всему документу и изменять каждую вставку. Для получения дополнительных сведений нажмите кнопку  $\boxed{?}$ 

{ewc HLP95EN.DLL, DYNALINK, "пїЅпїЅпїЅпїЅпїЅпїЅпїЅпїЅпїЅпїЅпїЅ пїЅ Web пїЅпїЅпїЅ пїЅпїЅпїЅпїЅпїЅпїЅ пїЅпїЅпїЅпїЅпїЅпїЅпїЅпїЅпїЅпїЅ":"woconCustomizingDocumentsCreatedWithMailMergeA":1:"Foo":"Invisible"}

# Применение полей Word для слияния

С помощью перечисленных ниже полей, вставленных в основной документ, можно ввести дополнительные сведения в итоговые составные документы и управлять процессом слияния данных.

#### См. также

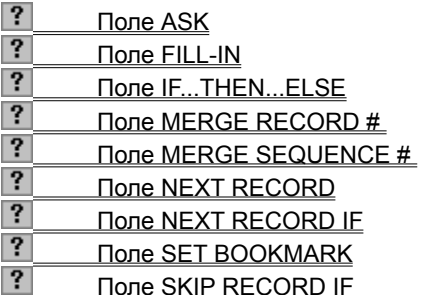

{ewc HLP95EN.DLL, DYNALINK, "пïSпïSпïSпïSпïSпïSпïSпïSпïSпïSпïSпïS nïS Web пïSпïSпïSпïSпïSпïSпïSпïSпïSпïS<br>пïSпïSпïSпïSпïSпïSпïSпïSпïSπïSπïS":"wodecWordFieldsForUseInMailMergeA":1:"Foo":"Invisible"}

# **Вставка полей Word в основной документ слияния**

- **1** В основном документе поместите курсор на позицию, в которую требуется вставить поле. Чтобы получать итоговую информацию, введите в документ поле IF или FILLIN. Поля ASK или SET можно ввести в начале документа.
- **2** На панели инструментов **Слияние** нажмите кнопку **Поля Word,** а затем выберите нужное поле. Если откроется диалоговое окно, введите в нем необходимую информацию о поле.
- **3** Если в документ вводится поле ASK или SET, закладку следует поместить в том месте, где должна находиться представленная закладкой информация.

#### $|?|$ Инструкции

**Примечание.** Чтобы поля были видны в основном документе, выберите команду **Параметры** в меню **Сервис,** выберите вкладку **Вид** и установите флажок **Коды полей.** Коды полей заключены в кавычки (**{ }**); например, **{** FILLIN "Введите дату и время визита:" **}**. Убедитесь, что эти кавычки или другие элементы кода поля не были нечаянно удалены или перемещены.

{ewc HLP95EN.DLL, DYNALINK, "пїЅпїЅпїЅпїЅпїЅпїЅпїЅпїЅпїЅпїЅпїЅ пїЅ Web пїЅпїЅпїЅ пїЅпїЅпїЅпїЅпїЅпїЅ пїЅпїЅпїЅпїЅпїЅпїЅпїЅпїЅпїЅпїЅ":"woproInsertWordFieldsInAMainDocumentA":1:"Foo":"Invisible"}

### **Вставка поля закладки**

Чтобы напечатать сведения, присвоенные закладке с помощью поля ASK или SET, необходимо поместить поле закладки в текст основного документа, туда, где эта информация должна быть напечатана.

- **1** Щелкните место, где должна располагаться информация.
- **2** Введите символы поля (**{ }**) нажав клавиши CTRL+F9
- **3** Между символами поля введите имя закладки, указанное в поле SET или ASK.

Если имя закладки совпадает с именем поля Word, введите **REF** перед именем закладки; например: **{ REF Title }.**

**Совет.** Чтобы обеспечить точное воспроизведение имени закладки в поле ASK или SET, скопируйте имя закладки в буфер и вставьте его между символами поля.

{ewc HLP95EN.DLL, DYNALINK, "пїЅпїЅпїЅпїЅпїЅпїЅпїЅпїЅпїЅпїЅпїЅ пїЅ Web пїЅпїЅпїЅ пїЅпїЅпїЅпїЅпїЅпїЅ пїЅпїЅпїЅпїЅпїЅпїЅпїЅпїЅпїЅпїЅ":"woproInsertABookmarkFieldA":1:"Foo":"Invisible"}

# **Примеры полей IF**

Поле IF обозначает выполнение одной из двух операций, в зависимости от выполнения указанных условий. Например, утверждение «Если погода будет хорошей, мы пойдем в парк; а если нет - пойдем в кино» определяет условие, которое должно быть соблюдено (хорошая погода), чтобы произошло определенное событие (поход в парк). Если условие не соблюдено, происходит альтернативное событие (поход в кино).

Приведенное ниже поле IF представляет собой утверждение того же типа. Если текущие данные содержат в поле Город слово «Сан-Франциско», в документе, полученном в результате слияния с этой записью данных, будет напечатан текст, содержащийся в первых кавычках. Если условие не удовлетворено, будет напечатан второй текст.

{ IF Город = "Сан-Франциско" "Пожалуйста, позвоните в местное отделение нашей фирмы."<br>"Пожалуйста, отправьте заполненный формуляр в приложенном конверте." }

Чтобы ввести в документ поле IF, нажмите кнопку Поля Word на панели инструментов Слияние, а затем выберите из списка поле If...Then...Else. Коды поля можно изменить для выполнения разнообразных действий.

#### См. также

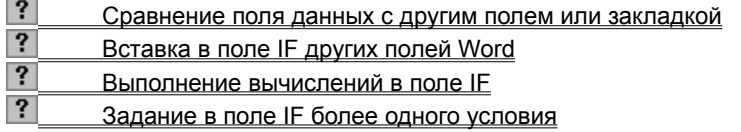

nïSnïSnïSnïSnïSnïSnïSnïSnïSnïSnïS":"worefExamplesOfIFFieldsA":1:"Foo":"Invisible"}

#### Сравнение поля данных с другим полем или закладкой

В приведенном ниже поле IF выполняется сравнение значения поля данных «Ставка» со значением поля данных «Скидка». Если числа равны, печатается указанный текст.

{ IF { MERGEFIELD Cтавка } = { MERGEFIELD Скидка } "Мы предложим вам еще большую скидку. " " " } Введите поле IF в основной документ; оставьте пустым поле Сравнение в диалоговом окне Вставка поля. В кодах поля IF введите второе поле слияния между пустыми кавычками после символа сравнения. Если сравниваемые поля содержат только числа, как в приведенном примере, кавычки нужно удалить.

niSniSniSniSniSniSniSniSniSniSniSniS":"worefCompareADataFieldWithAnotherDataFieldOrBookmarkA":1:"Foo":"Invis ible"}

# Вставка в поле IF других полей Word

Чтобы ввейти в поле IF другие поля, прежде всего необходимо вставить в основной документ само поле IF. В диалоговом окне Вставка поля оставьте пустыми поля для вводимого текста. В кодах поля IF между соответствующими кавычками введите нужные поля.

#### Пример 1

Если условие, заданное в описанном ниже полем IF, выполняется, в документ вводится содержание файла, указанного в поле INCLUDETEXT. Расположение и имя документа следует указать с помощью двойных символов обратной наклонной черты (\), как это сделано в примере. Если условие не выполняется, вводится значение Автотекста «Авторское право».

{IF { MERGEFIELD Штат } = " Нью-Йорк " "{ INCLUDETEXT c:\\worddocs\\contract.doc }" "{ AUTOTEXT Авторское право }" }

# Пример 2

Если поле «Компания» в записи данных содержит какую-либо информацию - то есть, не является пустым - печатается текст из поля «АдресКомпании». В остальных случаях печатается текст из поля «ДомашнийАдрес».

{ IF { MERGEFIELD Компания } <> " " "{ MERGEFIELD АдресКомпании }" "{ MERGEFIELD ДомашнийАдрес }" }

nïSnïSnïSnïSnïSnïSnïSnïSnïSnïSnïS":"worefInsertOtherWordFieldsInAnIFFieldA":1:"Foo":"Invisible"}

# Выполнение вычислений в поле IF

Введите поле IF в основной документ. В диалоговом окне Вставка поля выберите любое имя из списка Поле. Оно будет служить временной заменой. В кодах поля IF замените выбранное имя поля полем «= (Формула)». Чтобы напечатать результаты вычислений, введите поле «= (Формула)» с кавычками. Чтобы итог изображался с символом денежной единицы, введите ключ числового шаблона (\#).

В приведенном ниже примере в первом поле «= (Формула)» вычисляется текущий баланс каждого счета. Если баланс положителен, поле «Формула» повторяется в отчете о текущем балансе. Если вычисленный баланс равен 0 (нулю) или отрицателен, печатается альтернативный текст, «Ваш счет исчерпан. Спасибо.».

{ IF { = { MERGEFIELD Баланс } - {MERGEFIELD Выплата } } > 0 " Текущий баланс { = { MERGEFIELD Баланс } - {MERGEFIELD Выплата } \# "# ##0,00p.;-# ##0,00p.)" }. " Ваш счет исчерпан. Спасибо." }

nïSnïSnïSnïSnïSnïSnïSnïSnïSnïSnïS":"worefPerformCalculationsInAnIFFieldA":1:"Foo":"Invisible"}

# **Задание в поле IF более одного условия**

Чтобы задать в поле IF несколько условий, в него следует ввести поле COMPARE или другие поля IF.

#### **Пример 1**

В приведенном ниже примере в поле COMPARE при слиянии каждой записи данных сравниваются поля данных «НомерКлиента» и «РангКлиента». Функция AND в поле «= (Формула)» возвращает значение «1» (истинно), если значения обоих полей указывают на удовлетворительное состояние счета. В этом случае печатается текст из первых кавычек.

**{** IF **{** = AND ( **{** COMPARE **{** MERGEFIELD НомерКлиента **}** >= 4 **}**, **{** COMPARE **{** MERGEFIELD РангКлиента **}** <= 3 **}** ) **}** = 1 " Удовлетворительно " " Неудовлетворительно "**}**

Введите в основной документ поле IF. В диалоговом окне **Вставка поля** выберите любое поле. Оно будет служить заменой. Замените это поле в кодах поля IF на поле «= Формула».

#### **Пример 2**

В настоящем примере, для жителей Калифорнии и Вашингтона предлагаются специальные скидки. Если в поле «Штат» указан другой штат, никакой текст не печатается, поскольку во втором поле IF не указан альтернативный текст.

**{**IF **{**MERGEFIELD Штат **}** = " Калифорния " " Для жителей Калифорнии предлагаются особые скидки на посещение Дальнего Востока и Японии." "**{**IF **{**MERGEFIELD Штат **}** = "Вашингтон" " Для жителей Вашингтона предлагаются особые скидки на посещение Дальнего Востока и Японии." " "**}** "**}**

Введите поле IF в основной документ. В диалоговом окне **Вставка поля** оставьте поле **В противном случае вставить текст** пустым. В кодах поля IF между пустыми кавычками вставьте второе поле IF. Чтобы проверялось выполнение обоих условий, введите второе поле IF вместо первого текста, который должен быть напечатан, если выполняется условие первого поля IF.

{ewc HLP95EN.DLL, DYNALINK, "пїЅпїЅпїЅпїЅпїЅпїЅпїЅпїЅпїЅпїЅпїЅ пїЅ Web пїЅпїЅпїЅ пїЅпїЅпїЅпїЅпїЅпїЅ пїЅпїЅпїЅпїЅпїЅпїЅпїЅпїЅпїЅпїЅ":"worefSpecifyMultipleConditionsA":1:"Foo":"Invisible"}

# Примеры полей ASK и FILLIN

Поля ASK и FILLIN представляют запросы, которые открываются в документе. Они предназначены для ввода персональных сообщений конкретному клиенту или информации, которую неудобно хранить в источнике данных. Запрос может изображаться при каждом слиянии новой записи данных с основным документом. Это позволяет вводить индивидуальную информацию в каждый документ.

Введите поле FILLIN в основной документ в том месте, где предполагается разместить данные, вводимые по запросу. Поле ASK используется для представления ответа вместе с именем закладки. Чтобы напечатать в документе данные, вводимые по запросу ASK, введите в основной документ поле закладки. Закладку можно использовать в нескольких местах, или вводить ее в другие поля, например, поля IF или поля «= (Формула)». Введите закладку в любом месте после поля ASK.

#### Пример

Данное поле FILLIN облегчает ввод правильных данных, помещая в запрос имя клиента из текущей записи данных; например, «Введите время визита, назначенное Ивану Петрову». Введите в основной документ поле ASK или FILLIN, а затем введите поле слияния в коды поля.

{ FILLIN " Введите время визита, назначенное { MERGEFIELD ИмяКлиента }:"}

#### Пример

В первом поле ASK находится ключ поля \о, который действует так же, как флажок Только один раз в диалоговом окне Вставка поля. Число, введенное в поле «ТекущаяСтавка», используется затем во всех документах слияния. Второй запрос открывается при слиянии каждой записи данных.

- { ASK ТекущаяСтавка "Введите текущую ставку по кредитам:" \o }
- {ASK СтавкаЗайма "Введите ставку по кредиту для { MERGEFIELD ИмяКлиента }:" }

{ IF ТекущаяСтавка < СтавкаЗайма " Возможно, вы хотели бы обсудить возможность досрочного погашения займа." " " }

Введите в основной документ поля ASK, а затем поле IF. В диалоговом окне Вставка поля выберите любое имя поля в диалоговом окне Имя поля. Оно будет служить заменой. Оставьте поле Значение пустым. В кодах поля IF замените имя поля слияния на закладку «ТекущаяСтавка». Введите имя второй закладки в пустые кавычки после знака «<». Если значение второй закладки содержит только цифры, как в этом примере, удалите кавычки.

nïSnïSnïSnïSnïSnïSnïSnïSnïSnïSnïS":"worefExamplesOfASKAndFILLINFieldsA":1:"Foo":"Invisible"}
### Примеры полей SET

В поле SET значение (текст или число) присваиваются закладке. Чтобы значение было напечатано в каждом итоговом документе слияния, в основной документ необходимо вставить поле закладки. Во всех документах слияния будет повторяться одно и то же значение. Закладка будет представлять это значение до тех пор, пока оно не будет изменено. Закладку можно вставить в нескольких местах или ввести ее в другие поля, например, в поле IF или «= (Формула)». Введите закладку в любое место документа после поля SET.

#### Пример

Первое поле SET определяет закладку «Цена», которая используется впоследствии для вычисления значения закладки «Скидка». Закладка Цена должна быть определена в основном документе раньше поля SET, определяющего закладку «Скидка».

{SET Цена "95.00" }

 $\{$  SET Скидка " $\{$  = Цена \* 10%} " }

Введите поле SET в основной документ; при вводе второго поля SET оставьте поле Значение в диалоговом окне Вставка поля пустым. Поместите курсор в пустые кавычки кодов поля SET, нажмите клавиши CTRL+F9, чтобы ввести символы поля ({), а затем введите текст поля «= (Формула)».

Приведенные ниже поля и текст введены в основной документ слияния для получения документа на бланке. Поле IF определяет номер телефона, который должен быть присвоен закладке «Телефон». Номер «1-415-555-1234» вводится во всех письмах, направляемых в Калифорнию.

{ SET Teлeфон { IF { MERGEFIELD Штат } = " Калифорния " "1-415-555-1234" "1-415-555-4237" } } Не забудьте позвонить нам до 30 Ноября по телефону  $\{$  Телефон  $\}$ 

niSniSniSniSniSniSniSniSniSniSniSniSiniSiniSiniSiniSiniSiniDing Examples Of SETFields A":1:"Foo":"Invisible"}

# Разрешение вопросов: слияние

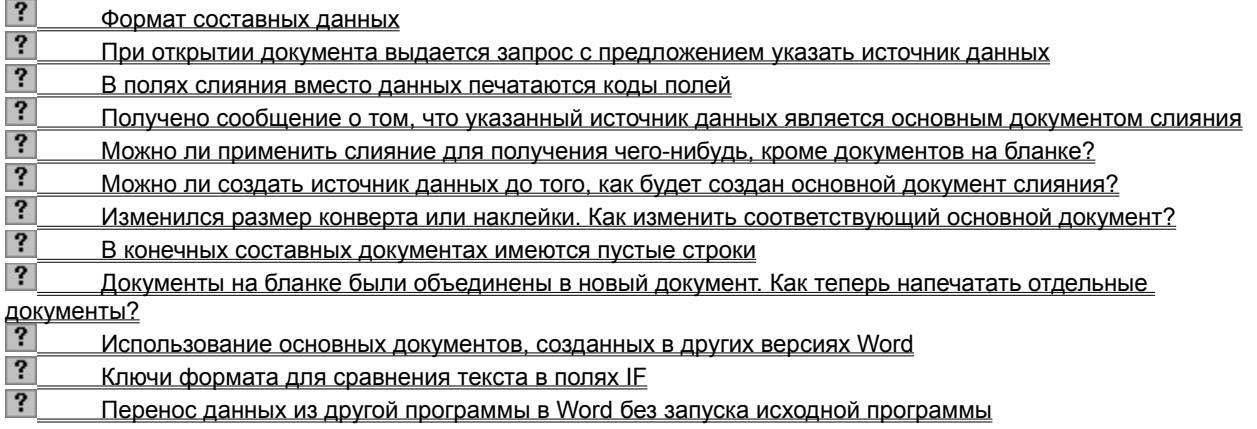

{ewc HLP95EN.DLL, DYNALINK, "пïSпïSпïSпïSпïSпïSпïSпïSпïSпïSпïSпïS nïS Web пïSпïSпïSпïSпïSпïSпïSпïSпïSпïS<br>пïSпïSпïSпïSпïSпïSпïSпïSпïSпïSπïS":"wotbsTroubleshootUsingMailMergeA":1:"Foo":"Invisible"}

### При открытии документа выдается запрос с предложением указать источник данных

После того как для основного файла будет указан источник данных, эти данные будут считываться при каждом открытии документа. Если документ больше не будет использоваться в качестве основного документа слияния, связанный с ним источник данных можно удалить. Для получения дополнительных сведений нажмите кнопку ?

"Invisible"}

#### В полях слияния вместо данных печатаются коды полей

В меню Сервис выберите команду Параметры, а затем снимите флажок Коды полей на вкладке

Печать. В активном окне основного документа нажмите кнопку Слияние при печати  $\mathbb{R}^6$  на панели инструментов Слияние.

Примечание. Документы на бланке не следует печатать с помощью команды Печать (меню Файл), пока итоговые документы слияния не будут собраны в новый документ.

niSniSniSniSniSniSniSniSniSniSniSniSischergeFieldsArePrintedInsteadOfMyDataA":1:"Foo":"Invisible"}

### **Получено сообщение о том, что указанный источник данных является основным документом слияния**

При выборе команды **Слияние** (меню **Сервис**) в активном окне находился источник данных, поэтому он был выбран в качестве основного документа. Чтобы удалить обозначение основного документа, выполните следующие действия.

**1** Перейдите к источнику данных и выберите команду **Слияние** в меню **Сервис**.

Демонстрация

- **2** Нажмите кнопку **Создать,** а затем выберите команду **Преобразовать в обычный документ.**
- **3** Сохраните и закройте источник данных.
- **4** Откройте документ, который предполагается использовать в качестве основного.
- **5** В меню **Сервис** выберите команду **Слияние.** Нажмите кнопку **Создать,** затем выберите из списка нужный тип основного документа.
- **6** В открывшемся сообщении нажмите кнопку **Активное окно.**

{ewc HLP95EN.DLL, DYNALINK, "пїЅпїЅпїЅпїЅпїЅпїЅпїЅпїЅпїЅпїЅпїЅ пїЅ Web пїЅпїЅпїЅ пїЅпїЅпїЅпїЅпїЅпїЅ пїЅпїЅпїЅпїЅпїЅпїЅпїЅпїЅпїЅпїЅ":"wotbsDataSourceWasOpenedWhenStartingMailMergeHelperA":1:"Foo":"Invi sible"}

### Можно ли применить слияние для получения чего-нибудь, кроме документов на бланке?

Чтобы объединить «стандартный» текст с различными вариантами информации, хранящимися в отдельном файле, выполняйте те же действия, что и для документов на бланке. Этот основной процесс можно использовать для создания юридических документов, контрактов и многих других видов документов. Для получения дополнительных сведений нажмите кнопку  $\mathbb{C}$ 

Чтобы распечатать список данных из базы данных, например, перечень комплектующих, список участников или каталог, создайте основной документ каталога. Для получения дополнительных сведений нажмите кнопку  $|?|$ 

niSniSniSniSniSniSniSniSniSniSniSniS":"wotbslWantToUseMailMergeForSomethingBesidesAFormLetterA":1:"Foo":"In visible"}

### Можно ли создать источник данных до того, как будет открыт основной документ слияния?

В Word новый источник данных проще всего создать из основного документа, созданного в свою очередь командой Слияние. После того, как источник данных будет создан, пустой основной документ можно удалить.

В окне нового документа выберите команду Слияние (меню Сервис), нажмите кнопку Создать, а затем выберите команду Документы на бланке. В открывшемся сообщении нажмите кнопку Активное окно. После этого нажмите кнопку Получить данные и создайте источник данных. Для получения дополнительных сведений о создании источников данных в Word нажмите кнопку ?

Для получения дополнительных сведений о источниках данных слияния нажмите кнопку ?

niSniSniSniSniSniSniSniSniSniSniSniS":"wotbslWantToCreateADataSourceFirstWithoutStartingAMailMergeDocument A":1:"Foo":"Invisible"}

### Изменился размер конверта или наклейки. Как изменить соответствующий основной документ?

Чтобы изменить размер или другие параметры основного документа конверта, или при смене принтера, откройте основной документ конверта, а затем выберите команду Конверты и наклейки (меню Сервис). В диалоговом окне Конверты и наклейки выберите нужный вид конверта.

Чтобы изменить параметры почтовых наклеек, выберите команду Слияние в меню Сервис, а затем создайте в основном документе новые почтовые наклейки. Для получения дополнительных сведений нажмите кнопку ?

niSniSniSniSniSniSniSniSniSniSniSniS":"wotbslChangedMailingLabelOrEnvelopeSizesHowDolFixMyMainDocumentA ":1:"Foo":"Invisible"}

### **Документы на бланке были объединены в новый документ. Как теперь напечатать отдельные документы?**

При объединении документов на бланке или аналогичных документов в новые документы, каждый бланк помещается в отдельный раздел нового документа. Чтобы напечатать только некоторые документы из нового документа, выберите команду **Печать** в меню **Файл.** В области **Страницы** введите номера разделов, содержащих нужные документы. Например, чтобы напечатать третий, шестой, седьмой и восьмой документ на бланке, введите **s3,s6-s8** в поле **Номера.** Чтобы определить номер раздела, Щелкните нужный документ. Номер раздела будет изображен в нижней части окна, например, «Разд 3».

{ewc HLP95EN.DLL, DYNALINK, "пїЅпїЅпїЅпїЅпїЅпїЅпїЅпїЅпїЅпїЅпїЅ пїЅ Web пїЅпїЅпїЅ пїЅпїЅпїЅпїЅпїЅпїЅ пїЅпїЅпїЅпїЅпїЅпїЅпїЅпїЅпїЅпїЅ":"wotbsISelectedTheMergeToNewDocumentOptionHowDoIPrintTheCorrectPa gesA":1:"Foo":"Invisible"}

#### **Ключи формата для сравнения текста в полях IF**

Если в поле IF поле данных сравнивается со значением, указанным в диалоговом окне **Вставка поля,** учитывается наличие в тексте заглавных букв. Если неизвестно, содержит ли текст данных заглавные буквы, для сравнения текста так, будто он имеет такой же формат символов, как и текст, введенный в поле **Значение,** следует применить ключ формата.

В приведенном ниже примере ключ (\\* Caps) указывает на то, что данные поля «Страна» должны сравниваться так, будто они начинаются с заглавной буквы. Ключ формата должен быть вставлен в коды поля IF, как это изображено в примере.

**{** IF **{**MERGEFIELD Страна \\* Caps **}** <> " Соединенные Штаты " " Мы предлагаем путешествия в Соединенные Штаты по особым ценам." " " **}**

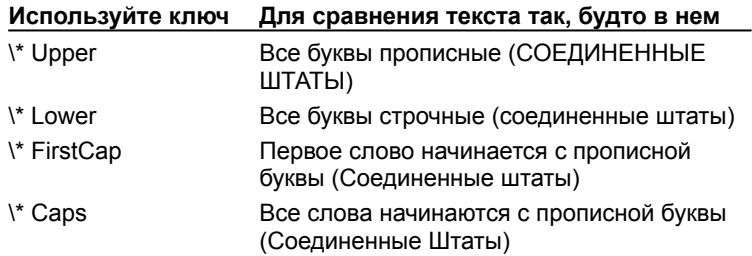

{ewc HLP95EN.DLL, DYNALINK, "пїЅпїЅпїЅпїЅпїЅпїЅпїЅпїЅпїЅпїЅпїЅ пїЅ Web пїЅпїЅпїЅ пїЅпїЅпїЅпїЅпїЅпїЅ пїЅпїЅпїЅпїЅпїЅпїЅпїЅпїЅпїЅпїЅ":"worefFormatSwitchesForTextComparisonA":1:"Foo":"Invisible"}

#### В конечных составных документах имеются пустые строки

Если в адресах или аналогичных данных появились ненужные пустые строки, проверьте, установлен ли флажок Не печатать строки, содержащие только пустые поля данных в диалоговом окне Слияние.

Чтобы в полях Word например, IF, SET и ASK, не возникали пустые строки, выполните следующие действия:

- Если поле (например, ASK или SET) не содержит итогового текста, его можно вставить в стандартный текст. Если поле должно располагаться в отдельном абзаце, оформите знаки конца абзаца (¶) как скрытый текст. Прежде, чем объединять документы, снимите флажок Скрытый текст на вкладке<br>Печать в диалоговом окне Параметры (меню Сервис).
- Если текст, вставляемый полем IF, должен быть напечатан в отдельном абзаце, введите в текст поля символ конца абзаца. Вставьте поле IF в основной документ, затем перейдите в режим изображения кодов полей и вставьте в соответствующие кавычки символ конца абзаца. В приведенном ниже примере символ конца абзаца вводится после слова «брошюрой», только если текст будет напечатан.
	- { IF { MERGEFIELD Изделие } = " Спагетти " " Мы расширили ассортимент спагетти. Ознакомьтесь с прилагаемой брошюрой.¶
	- " " " } Благодарим вас за заказ. [

nïSnïSnïSnïSnïSnïSnïSnïSnïSnïSnïS":"woconPreventingBlankLinesInMergedDocumentsA":1:"Foo":"Invisible"}

# **Отображение и скрытие помощника**

- · Для отображения на экране помощника нажмите кнопку **Помощник** .
- · Чтобы убрать с экрана помощника, нажмите кнопку закрытия окна помощника.

{ewc HLP95EN.DLL, DYNALINK, "пїЅпїЅпїЅпїЅпїЅпїЅпїЅпїЅпїЅпїЅпїЅ пїЅ Web пїЅпїЅпїЅ пїЅпїЅпїЅпїЅпїЅпїЅ пїЅпїЅпїЅпїЅпїЅпїЅпїЅпїЅпїЅпїЅ":"IDH\_ofdefShowOfficeAssistantA":1:"Foo":"Invisible"}

#### **Перемещение окна помощника**

· Используя мышь, перетащите окно помощника в нужное место на экране.

**Примечание.** Чтобы отобразить помощника после вывода на экран окна справки, щелкните любое место окна Word или закройте окно справки.

{ewc HLP95EN.DLL, DYNALINK, "пїЅпїЅпїЅпїЅпїЅпїЅпїЅпїЅпїЅпїЅпїЅ пїЅ Web пїЅпїЅпїЅ пїЅпїЅпїЅпїЅпїЅпїЅ пїЅпїЅпїЅпїЅпїЅпїЅпїЅпїЅпїЅпїЅ":"ofhowMoveOfficeAssistantA":1:"Foo":"Invisible"}

### **Выбор помощника**

- **1** Для отображения на экране помощника нажмите кнопку **Помощник** .
- **2** Нажмите кнопку **Параметры.** Если кнопка **Параметры** недоступна, щелкните помощника, а затем нажмите кнопку **Параметры.**
- **3** Перейдите на вкладку **Коллекция** и используйте кнопки **Назад** и **Далее** для просмотра имеющихся персонажей.

#### **Примечания**

- · Для персонажей «Планета Земля» и «Ученый» (эти виды помощников отсутствуют в поставке Word на дискетах 3.5") необходимо, чтобы видеомонитор и адаптер поддерживали не менее 256 цветов. Сведения об изменении параметра количества цветов, поддерживаемых монитором, приводятся в справочной системе Windows.
- При наличии доступа к Интернету можно использовать дополнительных персонажей с Web-страницы Microsoft Office. Для этого выберите команду **Microsoft на Web** в меню **Справка,** а затем — команду **Основная страница Microsoft Office.**

{ewc HLP95EN.DLL, DYNALINK, "пїЅпїЅпїЅпїЅпїЅпїЅпїЅпїЅпїЅпїЅпїЅ пїЅ Web пїЅпїЅпїЅ пїЅпїЅпїЅпїЅпїЅпїЅ пїЅпїЅпїЅпїЅпїЅпїЅпїЅпїЅпїЅпїЅ":"ofhowChangeOfficeAssistantA":1:"Foo":"Invisible"}

# **Разрешение вопросов: помощник**

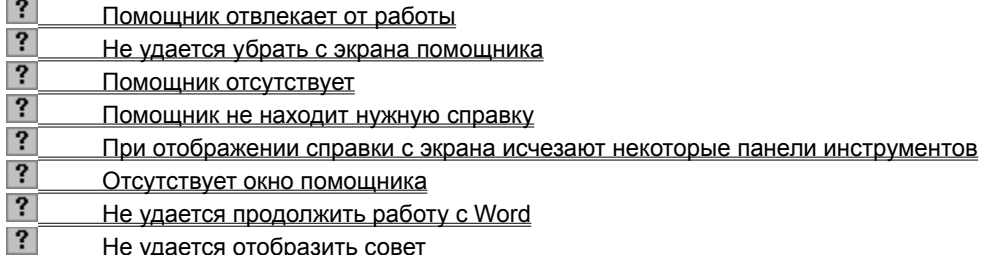

{ewc HLP95EN.DLL, DYNALINK, "пїЅпїЅпїЅпїЅпїЅпїЅпїЅпїЅпїЅпїЅпїЅ пїЅ Web пїЅпїЅпїЅ пїЅпїЅпїЅпїЅпїЅпїЅ пїЅпїЅпїЅпїЅпїЅпїЅпїЅпїЅпїЅпїЅ":"ofhowTroubleshootOfficeAssistantA":1:"Foo":"Invisible"}

#### **Помощник отвлекает от работы**

- · Одни персонажи помощника более активны, чем другие. Для выбора другого помощника щелкните помощника правой кнопкой мыши, а затем выберите команду **Выбрать помощника...** в контекстном меню. Перейдите на вкладку **Коллекция** и с помощью кнопок **Назад** и **Далее** выберите подходящий персонаж. «Эмблема Office» — самый «спокойный» персонаж. Самые активные персонажи — «Колобок» и «Пес-барбос» (не входят в поставку Word на дискетах 3.5").
- · Для ограничения перемещения по экрану помощника щелкните помощника и нажмите кнопку **Параметры.** На вкладке **Параметры** снимите флажок **не закрывать данные.**
- · Для отключения звуков помощника щелкните помощника и нажмите кнопку **Параметры.** На вкладке **Параметры** снимите флажок **звуковое сопровождение.**
- · Чтобы изменить размеры помощника, с помощью мыши переместите границу помощника в нужном направлении. Имеется возможность выбора одного из двух фиксированных размеров.

{ewc HLP95EN.DLL, DYNALINK, "пїЅпїЅпїЅпїЅпїЅпїЅпїЅпїЅпїЅпїЅпїЅ пїЅ Web пїЅпїЅпїЅ пїЅпїЅпїЅпїЅпїЅпїЅ пїЅпїЅпїЅпїЅпїЅпїЅпїЅпїЅпїЅпїЅ":"oftbcTheOfficeAssistantIsTooActiveA":1:"Foo":"Invisible"}

### **Не удается убрать с экрана помощника**

- · Чтобы помощник не отображался на экране, щелкните помощника правой кнопкой мыши, а затем выберите команду **Скрыть помощника** в контекстном меню. Предварительно следует закрыть окно совета, сообщения или раздела справочной системы, если они отображаются помощником.
- · Чтобы помощник не отображал справку по мастерам, щелкните помощника и нажмите кнопку **Параметры.** Снимите флажок **отображать справку для мастеров** на вкладке **Параметры.**
- · Чтобы скрыть помощника только для одного мастера, вызовите мастера и нажмите кнопку **Помощник**  $|?|$
- · С помощью программы установки Word можно удалить помощника из приложений Office. Чтобы получить более подробные сведения об удалении помощника, нажмите кнопку  $\frac{2}{3}$

{ewc HLP95EN.DLL, DYNALINK, "пїЅпїЅпїЅпїЅпїЅпїЅпїЅпїЅпїЅпїЅпїЅ пїЅ Web пїЅпїЅпїЅ пїЅпїЅпїЅпїЅпїЅпїЅ пїЅпїЅпїЅпїЅпїЅпїЅпїЅпїЅпїЅпїЅ":"oftbcICantTurnOfficeAssistantOffA":1:"Foo":"Invisible"}

### **Помощник отсутствует**

Если помощник не отображается, нажмите кнопку **Помощник** . Если этим действием проблема не была решена, возможно, при установке системы помощник не был установлен. Для получения дополнительных сведений об установке помощника нажмите кнопку

### $|?|$

{ewc HLP95EN.DLL, DYNALINK, "пїЅпїЅпїЅпїЅпїЅпїЅпїЅпїЅпїЅпїЅпїЅ пїЅ Web пїЅпїЅпїЅ пїЅпїЅпїЅпїЅпїЅпїЅ пїЅпїЅпїЅпїЅпїЅпїЅпїЅпїЅпїЅпїЅ":"oftbcIDontHaveOfficeAssistantA":1:"Foo":"Invisible"}

### **Помощник не находит нужную справку**

Для отображения помощника нажмите кнопку **Помощник** .

- · Для получения оптимальных результатов поиска справки введите законченное предложение или вопрос, а не отдельное слово или словосочетание. Например, чтобы найти справку о выводе на печать сразу нескольких копий файла, введите **Печать нескольких копий,** а не **печать.**
- · Обычно при работе с VBA помощник отображает справку по VBA, а при работе с приложением в обычном режиме — справку по этому приложению.

Чтобы помощник просматривал обе справочные системы при работе с VBA, щелкните помощника, а затем нажмите кнопку **Параметры.** Установите флажок **просматривать две справочных системы при работе с VBA** на вкладке **Параметры.**

{ewc HLP95EN.DLL, DYNALINK, "пїЅпїЅпїЅпїЅпїЅпїЅпїЅпїЅпїЅпїЅпїЅ пїЅ Web пїЅпїЅпїЅ пїЅпїЅпїЅпїЅпїЅпїЅ пїЅпїЅпїЅпїЅпїЅпїЅпїЅпїЅпїЅпїЅ":"oftbcICantFindHelpIWantA":1:"Foo":"Invisible"}

#### **При отображении справки с экрана исчезают некоторые панели инструментов**

При вызове справки с помощью помощника или команды **Вызов справки** (меню **Справка)** перемещаемые панели инструментов временно не отображаются. Это вызвано тем, что при отображении окна справки окно Word становится неактивным. Перемещаемые панели инструментов отображаются автоматически. Чтобы вернуть эти панели на экран, щелкните любое место в окне Word.

{ewc HLP95EN.DLL, DYNALINK, "пїЅпїЅпїЅпїЅпїЅпїЅпїЅпїЅпїЅпїЅпїЅ пїЅ Web пїЅпїЅпїЅ пїЅпїЅпїЅпїЅпїЅпїЅ пїЅпїЅпїЅпїЅпїЅпїЅпїЅпїЅпїЅпїЅ":"retbcTheToolboxSomeOfMyToolbarsHideDisappearWhenIDisplayHelpA":1:"F oo":"Invisible"}

### Получение справки без помощника

• Используйте команду Вызов справки (меню Справка).

Совет. Чтобы не пользоваться помощником для получения справки при нажатии клавиши F1, нажмите кнопку Параметры. (Если кнопка Параметры недоступна, щелкните помощника, а затем нажмите кнопку Параметры). На вкладке Параметры снимите флажок вызывать при нажатии клавиши F1.

niSniSniSniSniSniSniSniSniSniSniSniS":"oftbcGetHelpWithoutShowingOfficeAssistantA":1:"Foo":"Invisible"}

### **Отображение совета дня при запуске**

- **1** Для отображения на экране помощника нажмите кнопку **Помощник** .
- **2** Нажмите кнопку **Параметры.**
	- Если кнопка **Параметры** недоступна, щелкните помощника, а затем нажмите кнопку **Параметры.**
	- **3** На вкладке **Параметры** установите флажок **отображать совет дня при запуске.**

{ewc HLP95EN.DLL, DYNALINK, "пїЅпїЅпїЅпїЅпїЅпїЅпїЅпїЅпїЅпїЅпїЅ пїЅ Web пїЅпїЅпїЅ пїЅпїЅпїЅпїЅпїЅпїЅ пїЅпїЅпїЅпїЅпїЅпїЅпїЅпїЅпїЅпїЅ":"ofhowShowTipOfDayWhenprogramStartsA":1:"Foo":"Invisible"}

### **Получение справки, советов и сообщений с помощью помощника**

Помощник может ответить на ваши вопросы, дать советы и найти справку по приложению Office, с которым вы работаете в данный момент. Помощник может отображать:

- · **Разделы справочной системы,** связанные с выполняемыми пользователем действиями, предлагаются помощником еще то того, как пользователь сформулировал свой вопрос. Например, если помощник вызван в процессе изменения данных таблицы ¾ если установлен флажок **подбирать разделы справки** на вкладке **Параметры** – помощник подберет разделы справки, связанные с работой в таблицах. При запуске мастеров отображается **справка для мастеров**. Чтобы эта справка не отображалась, снимите флажок **отображать справку для мастеров**.
- · **Советы** помогают более эффективно использовать возможности приложения и сочетания клавиш. О появлении нового совета говорит светящаяся лампочка в окне помощника. Щелкните лампочку и просмотрите совет. Если в момент появления совета помощник не отображается, светящаяся лампочка

показывается на кнопке **Помощник**. Нажмите кнопку **Помощник**  $\frac{1}{2}$  и, щелкнув светящуюся лампочку в окне помощника, просмотрите совет.

· **Сообщения** выводятся помощником, если он включен. Имеется возможность вывода сообщений как в окне помощника, так и в обычном диалоговом окне.

Помощник является общим для всех приложений Office. Любое изменение параметров помощника, например типов советов, приводит к изменению параметров помощника для всех приложений Office. Чтобы отобразить помощника после вывода на экран раздела справки, щелкните любое место окна Word или закройте окно справки.

#### **См. также**

- $\overline{?}$ Автоматический подбор разделов справки помощником
- $\overline{\mathbf{?}}$ Отключение справки по мастерам в помощнике

 $\overline{\mathbf{?}}$ Советы помощника

 $\mathbf{?}$ Отображение сообщений без помощника

{ewc HLP95EN.DLL, DYNALINK, "пїЅпїЅпїЅпїЅпїЅпїЅпїЅпїЅпїЅпїЅпїЅ пїЅ Web пїЅпїЅпїЅ пїЅпїЅпїЅпїЅпїЅпїЅ пїЅпїЅпїЅпїЅпїЅпїЅпїЅпїЅпїЅпїЅ":"ofdecGetHelpTipsUsingOfficeAssistantA":1:"Foo":"Invisible"}

### **Советы помощника**

- **1** Для отображения на экране помощника нажмите кнопку **Помощник** .
- **2** Нажмите кнопку **Советы.**
	- Если кнопка **Советы** недоступна, щелкните помощника, а затем нажмите кнопку **Советы.**
	- **3** Для просмотра других советов используйте кнопки **Назад** и **Далее.**

**Совет.** Чтобы получать только определенные виды советов, щелкните помощника, а затем нажмите кнопку **Параметры.** Выберите соответствующие параметры в группах **Отображать советы** и **Параметры вывода советов** на вкладке **Параметры.**

{ewc HLP95EN.DLL, DYNALINK, "пїЅпїЅпїЅпїЅпїЅпїЅпїЅпїЅпїЅпїЅпїЅ пїЅ Web пїЅпїЅпїЅ пїЅпїЅпїЅпїЅпїЅпїЅ пїЅпїЅпїЅпїЅпїЅпїЅпїЅпїЅпїЅпїЅ":"ofdccDisplayTipA":1:"Foo":"Invisible"}

#### **Отключение справки по мастерам в помощнике**

- **1** Для отображения на экране помощника нажмите кнопку **Помощник** .
- **2** Нажмите кнопку **Параметры.**
	- Если кнопка **Параметры** недоступна, щелкните помощника, а затем нажмите кнопку **Параметры.**
	- **3** На вкладке **Параметры** снимите флажок **отображать справку для мастеров.**

**Примечание.** Не для всех мастеров справка отображается помощником.

{ewc HLP95EN.DLL, DYNALINK, "пїЅпїЅпїЅпїЅпїЅпїЅпїЅпїЅпїЅпїЅпїЅ пїЅ Web пїЅпїЅпїЅ пїЅпїЅпїЅпїЅпїЅпїЅ пїЅпїЅпїЅпїЅпїЅпїЅпїЅпїЅпїЅпїЅ":"ofdccGetHelpFromOfficeAssistantInWizardsA":1:"Foo":"Invisible"}

### **Автоматический подбор разделов справки помощником**

- **1** Для отображения помощника нажмите кнопку **Помощник** .
- **2** Нажмите кнопку **Параметры.**
	- Если кнопка **Параметры** недоступна, щелкните помощника, а затем нажмите кнопку **Параметры.**
	- **3** На вкладке **Параметры** установите флажок **подбирать разделы справки.**

{ewc HLP95EN.DLL, DYNALINK, "пїЅпїЅпїЅпїЅпїЅпїЅпїЅпїЅпїЅпїЅпїЅ пїЅ Web пїЅпїЅпїЅ пїЅпїЅпїЅпїЅпїЅпїЅ пїЅпїЅпїЅпїЅпїЅпїЅпїЅпїЅпїЅпїЅ":"ofdccHaveOfficeAssistantGuessHelpTopicsA":1:"Foo":"Invisible"}

### **Отображение сообщений без помощника**

- **1** Для отображения помощника нажмите кнопку **Помощник** .
- **2** Нажмите кнопку **Параметры.**
	- Если кнопка **Параметры** недоступна, щелкните помощника, а затем нажмите кнопку **Параметры.**
	- **3** На вкладке **Параметры** снимите флажок **отображать сообщения помощника.**

{ewc HLP95EN.DLL, DYNALINK, "пїЅпїЅпїЅпїЅпїЅпїЅпїЅпїЅпїЅпїЅпїЅ пїЅ Web пїЅпїЅпїЅ пїЅпїЅпїЅпїЅпїЅпїЅ пїЅпїЅпїЅпїЅпїЅпїЅпїЅпїЅпїЅпїЅ":"rerefDisplayMessagesWithoutOfficeAssistantA":1:"Foo":"Invisible"}

#### **Изменение размеров помощника**

- **1** Поместите указатель мыши на границу окна помощника. Указатель превратится в двустороннюю стрелку.
- **2** Перетаскивая границу, увеличьте или уменьшите размеры помощника.

**Примечание.** Чтобы отобразить помощника после вывода на экран окна справки, щелкните любое место окна Word или закройте окно справки.

**Совет.** Чтобы размеры помощника автоматически уменьшались, если к его помощи не прибегали более 5 минут, нажмите кнопку **Параметры.** (Если кнопка **Параметры** недоступна, щелкните помощника, а затем нажмите кнопку **Параметры).** На вкладке **Параметры** установите флажок **не закрывать данные.**

{ewc HLP95EN.DLL, DYNALINK, "пїЅпїЅпїЅпїЅпїЅпїЅпїЅпїЅпїЅпїЅпїЅ пїЅ Web пїЅпїЅпїЅ пїЅпїЅпїЅпїЅпїЅпїЅ пїЅпїЅпїЅпїЅпїЅпїЅпїЅпїЅпїЅпїЅ":"ofdccChangeSizeOfOfficeAssistantA":1:"Foo":"Invisible"}

#### **Включение и отключение звука помощника**

Для прослушивания звукового сопровождения помощника на компьютере должна быть установлена звуковая плата.

**1** Нажмите кнопку **Параметры** помощника.

Если кнопка **Параметры** недоступна, щелкните помощника, а затем нажмите кнопку **Параметры.**

**2** На вкладке **Параметры** установите или снимите флажок **звуковое сопровождение.**

**Примечание.** Чтобы отобразить помощника после вывода на экран окна справки, щелкните любое место окна Word или закройте окно справки.

{ewc HLP95EN.DLL, DYNALINK, "пїЅпїЅпїЅпїЅпїЅпїЅпїЅпїЅпїЅпїЅпїЅ пїЅ Web пїЅпїЅпїЅ пїЅпїЅпїЅпїЅпїЅпїЅ пїЅпїЅпїЅпїЅпїЅпїЅпїЅпїЅпїЅпїЅ":"ofdccTurnOfficeAssistantSoundOnOrOffA":1:"Foo":"Invisible"}

### **Отсутствует окно помощника**

- · Одно окно может заслоняться другим окном. Чтобы показать окно, скрытое за другим окном, закройте окно, расположенное на переднем плане.
- · Советы, сообщения и напоминания автоматически исчезают при выводе на экран справки и отображаются вновь, если закрыть окно справки или щелкнуть любое место окна Word.
- · Окно помощника, которое отображалось до переключения в другую программу, больше не показывается. Все сообщения относятся только к программе, активной в настоящий момент.
- · Некоторые виды окон помощника закрываются автоматически, если щелкнуть окно Word. Это сообщения информативного характера, не требующие ответа пользователя. Например, после завершения проверки орфографии на экран выводится сообщение о ее окончании. Для повторного отображения такого сообщения необходимо повторить действия, которые привели к его появлению, например, еще раз выполнить проверку орфографии.
- · Если на экране отображается совет, после переключения в другое приложение будет отображаться совет для другого приложения.

{ewc HLP95EN.DLL, DYNALINK, "пїЅпїЅпїЅпїЅпїЅпїЅпїЅпїЅпїЅпїЅпїЅ пїЅ Web пїЅпїЅпїЅ пїЅпїЅпїЅпїЅпїЅпїЅ пїЅпїЅпїЅпїЅпїЅпїЅпїЅпїЅпїЅпїЅ":"retbcWhatHappenedToMyBalloonA":1:"Foo":"Invisible"}

### Не удается продолжить работу с Word

При отображении некоторых видов сообщений (помощником или без его помощи) продолжение работы с Word может быть невозможно до тех пор, пока окно сообщения не будет закрыто. Это важные сообщения, для которых необходим ответ пользователя. Нажмите требуемую кнопку в окне сообщения. После закрытия окна сообщения можно продолжать работать с Word. Если сообщение больше не отображается, а отображается совет или справка, щелкните любое место окна Word, чтобы сообщение отображалось на экране.

# **Не удается отобразить совет**

Когда помощник отображает напоминание Word, совет не отображается. Закройте окно напоминания.

{ewc HLP95EN.DLL, DYNALINK, "пїЅпїЅпїЅпїЅпїЅпїЅпїЅпїЅпїЅпїЅпїЅ пїЅ Web пїЅпїЅпїЅ пїЅпїЅпїЅпїЅпїЅпїЅ пїЅпїЅпїЅпїЅпїЅпїЅпїЅпїЅпїЅпїЅ":"retbcWhyCantIDisplayTipA":1:"Foo":"Invisible"}

# **Клавиши, используемые при работе с помощником**

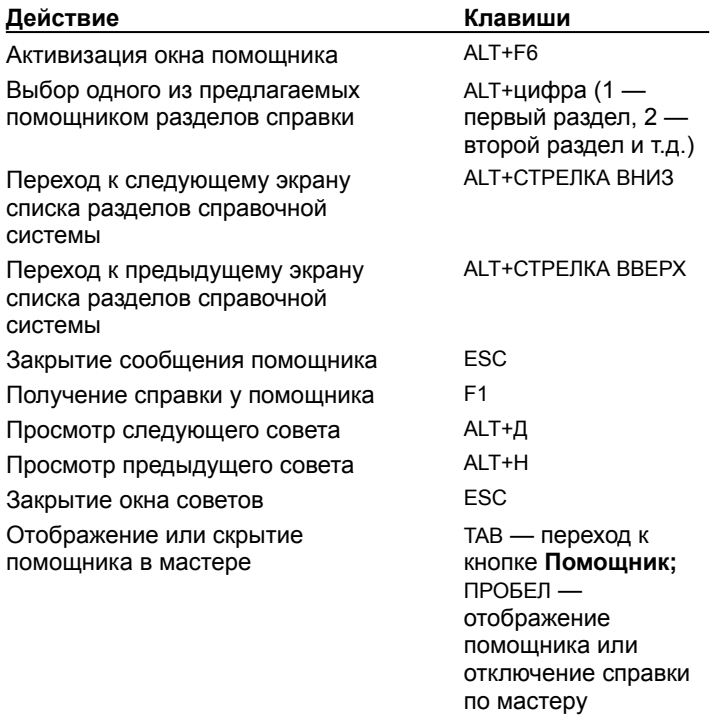

{ewc HLP95EN.DLL, DYNALINK, "пїЅпїЅпїЅпїЅпїЅпїЅпїЅпїЅпїЅпїЅпїЅ пїЅ Web пїЅпїЅпїЅ пїЅпїЅпїЅпїЅпїЅпїЅ пїЅпїЅпїЅпїЅпїЅпїЅпїЅпїЅпїЅпїЅ":"ofrefKeysForWorkingWithOfficeAssistantA":1:"Foo":"Invisible"}

# Как работать с Microsoft Office: новые возможности Office

Ниже перечислены разделы, содержащие сведения о новых возможностях Office 97.

#### Выберите нужный раздел

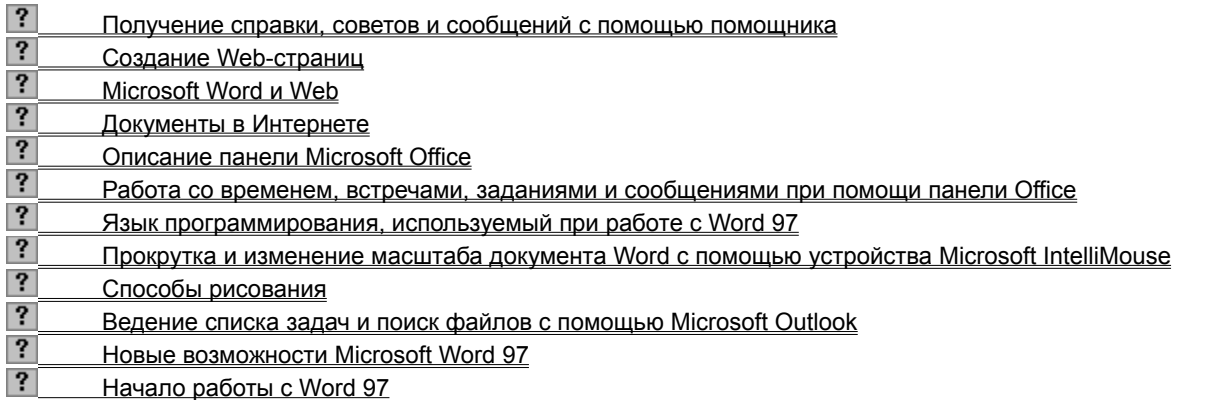

# Как работать с Microsoft Office: установка Office

Ниже перечислены разделы, содержащие сведения об установке Microsoft Office.

### Выберите нужный раздел

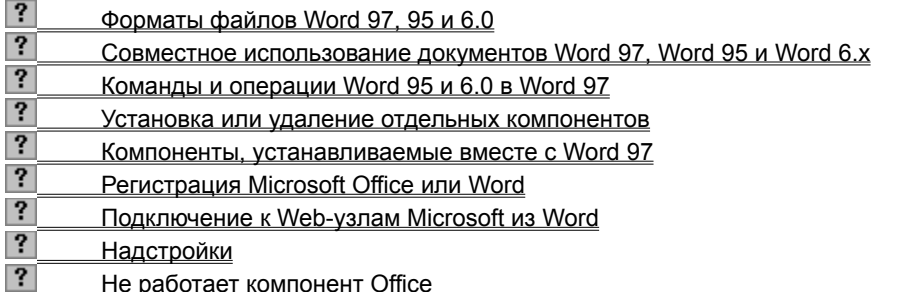

# **Как работать с Microsoft Office: получение помощи**

Ниже перечислены разделы, содержащие сведения о получении помощи по ходу работы.

#### **Выберите нужный раздел**

### **Получение помощи**

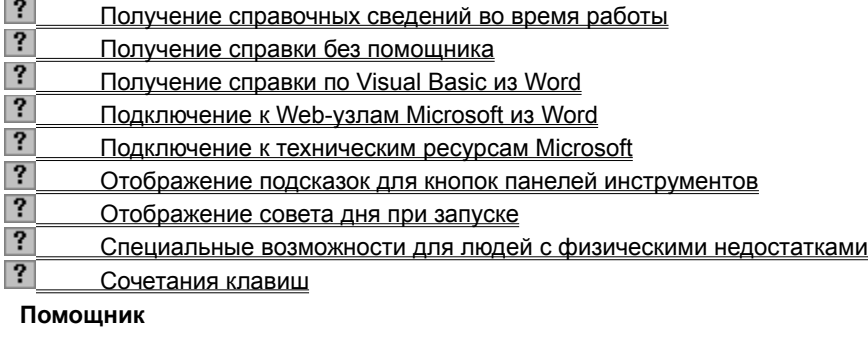

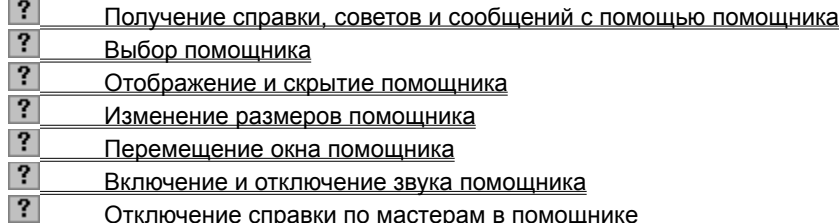

{ewc HLP95EN.DLL, DYNALINK, "пїЅпїЅпїЅпїЅпїЅпїЅпїЅпїЅпїЅпїЅпїЅ пїЅ Web пїЅпїЅпїЅ пїЅпїЅпїЅпїЅпїЅпїЅ пїЅпїЅпїЅпїЅпїЅпїЅпїЅпїЅпїЅпїЅ":"oflistindexGetAssistanceWhileYouWorkA":1:"Foo":"Invisible"}
# Как работать с Microsoft Office: панель Microsoft Office

Ниже перечислены разделы, содержащие сведения о панели Microsoft Office.

#### Выберите нужный раздел

 $\overline{\phantom{0}}$ 

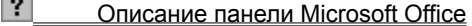

 $\overline{\mathbf{?}}$ Работа со временем, встречами, заданиями и сообщениями при помощи панели Office

 $\overline{?}$ Объединение и организация связанных файлов с помощью подшивки Office Binder

# Как работать с Microsoft Office: взаимодействие приложений Office

Ниже перечислены разделы, содержащие сведения о взаимодействии приложений Office.

#### Выберите нужный раздел

# Обзор

#### $|?|$ Способы совместного использования данных в Word

# Копирование и вставка

#### $|?|$ Перетаскивание данных между программами

## Использование связанных и внедренных объектов

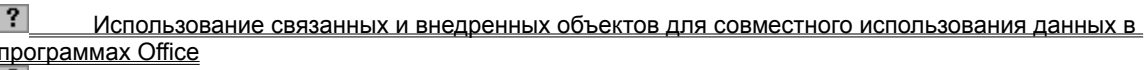

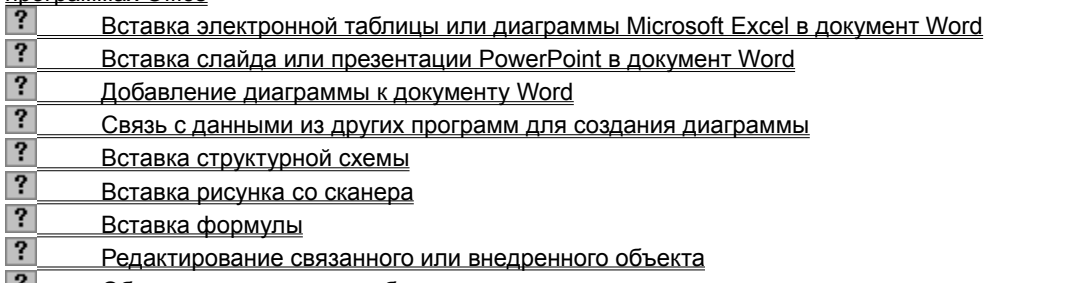

Обновление связанных объектов ΓŦΙ

# Импорт и экспорт

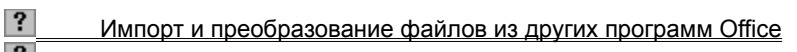

- $\mathbf{E}$ Вставка слайда или презентации PowerPoint в документ Word
- $\overline{?}$ Создание презентации PowerPoint из структуры Word
- $\overline{\mathbf{?}}$ Вставка данных Microsoft Access в документ Word
- $\overline{?}$ Вставка данных из базы данных или другого источника данных в виде таблицы
- $\overline{?}$ Использование Microsoft Query для получения данных из внешнего источника данных
- $\overline{\mathbf{?}}$ Импорт текста Word в Microsoft Access
- $\overline{?}$ Импорт списка контактных лиц в Outlook
- $|?|$ Импорт списков задач в Outlook

# Взаимодействие Word с другими приложениями Office

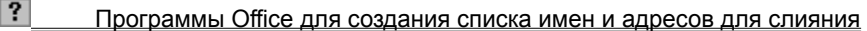

- $|?|$ Источники данных Word
- ? Вставка адреса из личной адресной книги
- $|?$ Об использовании Word в качестве редактора электронной почты
- $\overline{\mathbf{?}}$ Работа со временем, встречами, заданиями и сообщениями при помощи панели Office
- $\overline{\mathbf{?}}$ Ведение списка задач и поиск файлов с помощью Microsoft Outlook
- $\overline{?}$ Использование Microsoft Outlook для поиска файлов или элементов Outlook
- $|?|$ Поиск файлов по свойствам с помощью Microsoft Outlook

# Гиперссылки

- $\overline{?}$ Электронные документы
- $\overline{\mathbf{?}}$ Создание Web-страниц
- $\overline{\mathbf{?}}$ Microsoft Word и Web
- $\ddot{\phantom{0}}$ Документы в Интернете
- $|?$ Создание гиперссылок
- $|?|$ Удаление гиперссылки

# **Office Binder**

 $|?|$ Объединение и организация связанных файлов с помощью подшивки Office Binder # Как работать с Microsoft Office: настройка Office

Ниже перечислены разделы, содержащие сведения о настройке Office.

#### Выберите нужный раздел

#### Настройка помощника

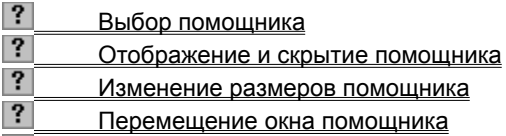

 $|?|$ Включение и отключение звука помощника

## Настройка Word

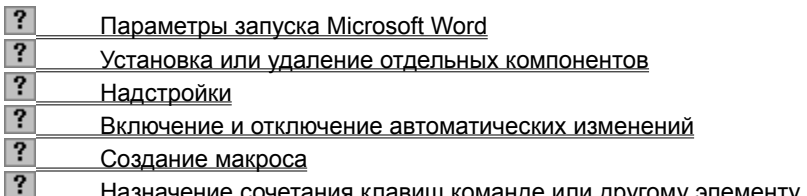

#### Настройка панелей инструментов

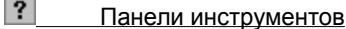

- $|?|$ Отображение панели инструментов
- $\overline{?}$ Добавление кнопки на панель инструментов
- $\overline{\mathbf{?}}$ Добавление команд или других элементов в меню
- $\overline{\mathbf{?}}$ Удаление кнопки с панели инструментов
- $\overline{\mathbf{?}}$ Отображение текста и/или значка на кнопке панели инструментов
- $\overline{\mathbf{?}}$ Изменение значка кнопки панели инструментов или значка команды меню
- $\overline{\mathbf{?}}$ Добавление встроенного меню на панель инструментов
- $|?|$ Добавление нового меню на панель инструментов

#### Настройка меню

- $|?|$ Настройка контекстного меню
- $\overline{\mathbf{?}}$ Удаление команды из меню
- $\overline{?}$ Удаление меню с панели инструментов
- $|?|$ Отображение текста либо текста и значка на команде меню

#### Настройка экрана

- $|?|$ Различные режимы просмотра документа Word
- $\overline{\mathbf{?}}$ Переход в полноэкранный режим
- $\overline{\mathbf{?}}$ Изменение параметров просмотра
- $\overline{?}$ Масштаб документа
- $\overline{\mathbf{?}}$ Отображение непечатаемых символов
- $\overline{\mathbf{?}}$ Отображение панели инструментов
- ? Отображение полос прокрутки
- $|?|$ Элементы строки состояния

# **Как работать с Microsoft Office: о документах и базах данных**

Ниже перечислены разделы, содержащие сведения о создании и открытии документов и баз данных.

#### **Выберите нужный раздел**

#### **Создание и открытие документов**

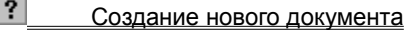

Открытие документа

## **Работа с мастерами и шаблонами**

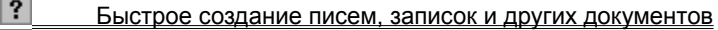

- $|?|$ Создание шаблона
- $\overline{\mathbf{?}}$ Изменение шаблона
- $|?|$ Доступность шаблонов
- Параметры, хранимые в шаблонах

## **Работа с файлами**

- $|?|$ Объединение и организация связанных файлов с помощью подшивки Office Binder
- ? Переименование файла
- Удаление файла

# **Поиск файлов**

- $|?|$ Поиск файлов (программа)
- $\overline{?}$ Условия поиска, используемые в поле «Имя файла»
- $\overline{\mathbf{?}}$ Использование Microsoft Outlook для поиска файлов и документов Outlook
- $\overline{?}$ Свойства документа
- $|?|$ Страница поиска Web Find Fast

## **Выбор места для хранения файлов**

- $|?|$ Создание ярлыка для папки или файла в папке «Избранное»
- $|?|$ Ввод активного документа в папку «Избранное»
- $|?|$ Выбор места для хранения документов

Установка по умолчанию рабочей папки диалоговых окон «Открытие документа» и «Сохранение

### документа»

{ewc HLP95EN.DLL, DYNALINK, "пїЅпїЅпїЅпїЅпїЅпїЅпїЅпїЅпїЅпїЅпїЅ пїЅ Web пїЅпїЅпїЅ пїЅпїЅпїЅпїЅпїЅпїЅ пїЅпїЅпїЅпїЅпїЅпїЅпїЅпїЅпїЅпїЅ":"ofmscAboutCreatingOpeningDocumentsDatabasesA":1:"Foo":"Invisible"}

# Как работать с Microsoft Office: рассылка документов

Ниже перечислены разделы, содержащие сведения о рассылке документов.

#### Выберите нужный раздел

#### Рассылка документов

 $|?|$ Отправка документов другим пользователям

# Рецензирование документов

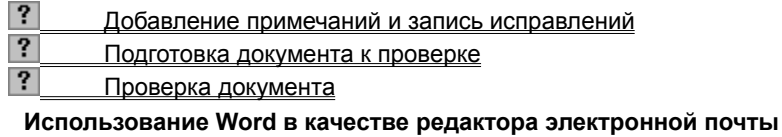

- $|?|$ Об использовании Word в качестве редактора электронной почты
- $\overline{?}$ Изменение внешнего вида сообщений WordMail
- $|?|$ Включение или выключение в Word режима редактора электронной почты

#### Обмен данными с помощью Web

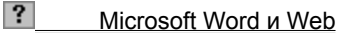

- $|?|$ Документы в Интернете
- $\overline{?}$ Включение узла FTP в список узлов Интернета
- $|?|$ Сохранение документа на узле FTP
- $\overline{?}$ Открытие документа в сети интранет
- $\overline{\mathbf{?}}$ Открытие документа на узле HTTP в Web
- $|?|$ Открытие документа на узле FTP

nïSnïSnïSnïSnïSnïSnïSnïSnïSnïSnïS":"ofmscAddChartToDocumentOrPresentationA":1:"Foo":"Invisible"}

# Как работать с Microsoft Office: Web и Office

Ниже перечислены разделы, содержащие сведения о работе с Web с помощью приложений Office.

#### Выберите нужный раздел

#### Обзор

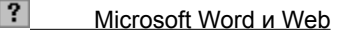

 $|?|$ Документы в Интернете

# Гиперссылки

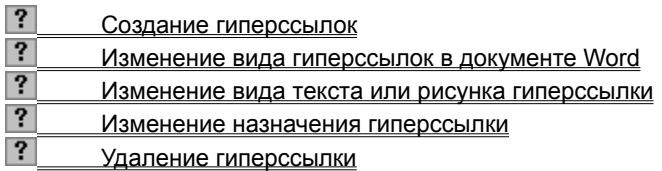

### Открытие Web-страниц

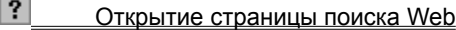

- $|?|$ Страница поиска Web Find Fast
- $|?|$ **Открытие начальной Web-страницы**
- $|?|$ Открытие просмотренных ранее файлов
- $\ddot{\mathbf{?}}$ Ввод активного документа в папку «Избранное»
- $\overline{\mathbf{?}}$ Отмена перехода, который длится слишком долго
- $\overline{?}$ Обновление изображения текущего файла или Web-страницы
- $\overline{\mathbf{?}}$ Открытие документа на узле FTP
- $\overline{\mathbf{?}}$ Открытие документа на узле HTTP в Web
- $\overline{\mathbf{?}}$ Открытие документа в сети интранет
- $|?|$ Не удается открыть документ в Интернете

niSniSniSniSniSniSniSniSniSniSniSniS":"ofmscUsingWebWithOfficeA":1:"Foo":"Invisible"}

# **Составление структуры документа**

Существует три способа создания структуры документа:

- Организовать новый документ, создав заголовки в режиме структуры. После того как все заголовки и подзаголовки будут размещены, им автоматически присваиваются встроенные стили заголовков. Чтобы упростить процесс просмотра и реорганизации структуры документа, документ можно свернуть, оставив только нужные заголовки. После завершения работы заголовки можно пронумеровать.
- Присвоить отдельным абзацам уровни структуры. Это дает возможность присвоить документу иерархическую структуру - чтобы, например, работать с ним в режиме структуры или схемы документа - без помощи встроенных стилей.
- · Вводить заголовок и подзаголовки в нумерованном списке стилей структуры. При этом текст не форматируется встроенными стилями.

#### Заголовки, отображаемые в режиме структуры:

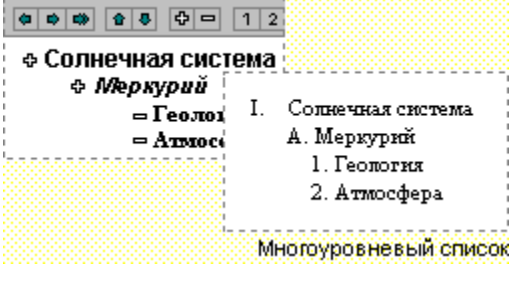

#### **См. также**

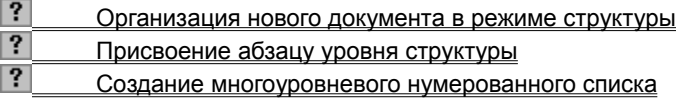

{ewc HLP95EN.DLL, DYNALINK, "пїЅпїЅпїЅпїЅпїЅпїЅпїЅпїЅпїЅпїЅпїЅ пїЅ Web пїЅпїЅпїЅ пїЅпїЅпїЅпїЅпїЅпїЅ пїЅпїЅпїЅпїЅпїЅпїЅпїЅпїЅпїЅпїЅ":"wodecCreateanumberedoutlineA":1:"Foo":"Invisible"}

### **Организация нового документа в режиме структуры**

- **1** В новом документе установите режим структуры.
- **2** Введите заголовки, нажимая клавишу ENTER после каждого заголовка. Заголовки будут отформатированы с помощью встроенного стиля заголовка «Заголовок 1».
- **3** Чтобы присвоить заголовок другому уровню и придать ему соответствующий стиль форматирования, следует соответствующим образом переместить символ заголовка ? или

# ? структуры.

Чтобы понизить уровень заголовка, перетащите символ правее.

Чтобы повысить уровень заголовка, перетащите символ левее.

Чтобы переместить заголовок на новое место, перетащите символ вверх или вниз. (Принадлежащий заголовку основной текст переместится вместе с заголовком.)

**4** Когда организация документа будет закончена, установите обычный режим или режим разметки страницы, чтобы ввести подробный основной текст и рисунки.

Совет. Для получения дополнительных сведений о нумерации заголовков нажмите кнопку ?

{ewc HLP95EN.DLL, DYNALINK, "пїЅпїЅпїЅпїЅпїЅпїЅпїЅпїЅпїЅпїЅпїЅ пїЅ Web пїЅпїЅпїЅ пїЅпїЅпїЅпїЅпїЅпїЅ пїЅпїЅпїЅпїЅпїЅпїЅпїЅпїЅпїЅпїЅ":"wohowStartanoutlineinanewdocumentA":1:"Foo":"Invisible"}

# **Присвоение абзацу уровня структуры**

Чтобы иметь возможность работать с документом в режиме структуры или схемы документа, документу следует присвоить иерархическую структуру. Это можно сделать двумя способами: Отформатировать текст с помощью встроенных стилей заголовков («Заголовок 1» — Заголовок 9») или с помощью присвоения абзацам структурных уровней («Уровень 1 — Уровень 9»).

Структурные уровни можно использовать, если необходимо сохранить внешний вид текста (стили заголовков определенным образом форматируют текст, а структурные уровни присваивают ему «невидимый» формат).

- **1** Выделите абзац, которому требуется присвоить структурный уровень.
- **2** В меню **Формат** выберите команду **Абзац,** а затем вкладку **Отступы и интервалы.**

### ? Демонстрация

**3** В поле **Уровень** выберите нужный уровень.

**Совет.** Чтобы воспользоваться функциями стилей заголовков, не изменяя имеющиеся встроенные стили, создайте собственный комплект стилей заголовков, включающий в себя присвоение абзацам структурного уровня. Чтобы получить дополнительные сведения о создании собственных стилей, нажмите кнопку  $\mathbb{R}$ . С собственными стилями можно работать как обычно – например, присвоить один из них тексту, который предполагается вставить в оглавление.

{ewc HLP95EN.DLL, DYNALINK, "пїЅпїЅпїЅпїЅпїЅпїЅпїЅпїЅпїЅпїЅпїЅ пїЅ Web пїЅпїЅпїЅ пїЅпїЅпїЅпїЅпїЅпїЅ пїЅпїЅпїЅпїЅпїЅпїЅпїЅпїЅпїЅпїЅ":"wohowAssignOutlineLevelToParagraphA":1:"Foo":"Invisible"}

#### **Выделение текста в режиме структуры**

В режиме структуры для выделения текста можно воспользоваться следующими методами.

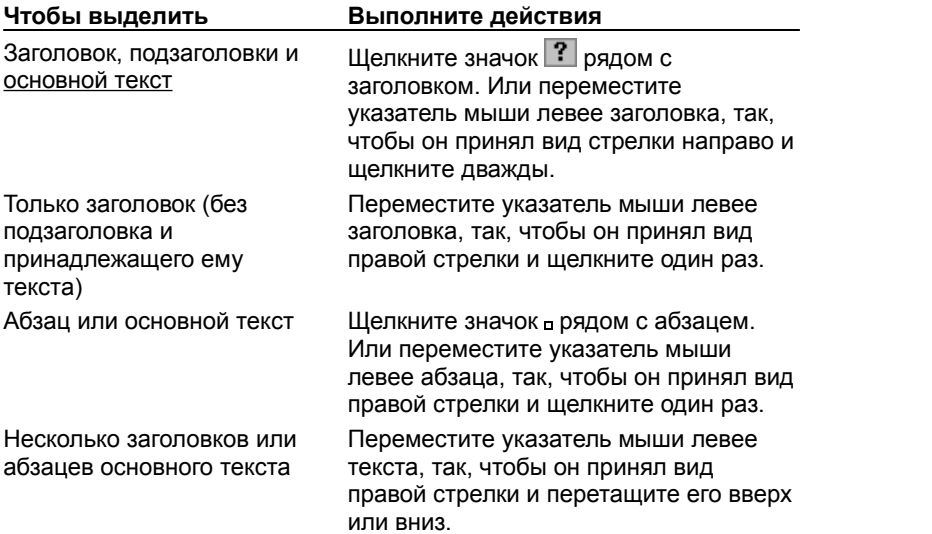

#### **Примечания**

- · Если в режиме структуры щелкнуть слева от абзаца, выделится весь абзац, а не одна строка.
- Если выделенный заголовок содержал свернутый текст, он также будет выделен (даже если он не виден). Все действия, выполненные с заголовком - например, перемещение, копирование или удаление - будут произведены и с текстом.

{ewc HLP95EN.DLL, DYNALINK, "пїЅпїЅпїЅпїЅпїЅпїЅпїЅпїЅпїЅпїЅпїЅ пїЅ Web пїЅпїЅпїЅ пїЅпїЅпїЅпїЅпїЅпїЅ пїЅпїЅпїЅпїЅпїЅпїЅпїЅпїЅпїЅпїЅ":"wohowSelecttextinoutlineviewA":1:"Foo":"Invisible"}

#### **Изменение структуры документа в режиме структуры**

В режиме структуры можно легко изменить расположение заголовков, отформатированных с помощью встроенных стилей заголовков («Заголовок 1» — «Заголовок 9») или уровней структуры («Уровень 1» — «Уровень 9»). Для этого нужно перетащить в нужное место или на нужный уровень символы структуры ( ,

 $|?|$ и

- <sub>[а</sub>) заголовков и основного текста.
- · Чтобы переместить текст на другое место, перетащите символы структуры вверх или вниз. При перетаскивании на экране изображается горизонтальная линия. Отпустите кнопку мыши, когда линия достигнет места, в которое требуется поместить текст.
- Чтобы изменить уровень заголовка, перетащите символы структуры левее или правее.

Чтобы повысить уровень заголовка, или чтобы преобразовать основной текст в заголовок, перетащите символ левее.

Чтобы понизить уровень заголовка, или преобразовать заголовок в основной текст, перетащите символ правее.

При перетаскивании символов на экране изображаются вертикальные линии для каждого уровня заголовка. Отпустите кнопку мыши, когда значок достигнет нужного уровня. Заголовку будет присвоен соответствующий стиль, основному тексту будет присвоен стиль «Обычный».

**Совет.** Выделенный заголовок можно преобразовать в основной текст, нажав кнопку **Понизить до** 

**обычного текста** .

Примечание. При перетаскивании символа заголовка <sup>?</sup> перемещаются или меняют уровень также и принадлежащие ему подзаголовки и основной текст. Чтобы переместить или изменить только заголовок, разверните весь подчиненный свернутый текст этого заголовка. Затем щелкните текст заголовка, чтобы выделить только сам заголовок. Чтобы переместить заголовок, нажмите кнопку **Переместить вверх**

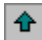

.

◆

#### или **Переместить вниз**

 на панели инструментов **Структура**. Чтобы повысить уровень или понизить уровень заголовка, нажмите кнопку **Повысить**

#### ٠ или **Понизить**

{ewc HLP95EN.DLL, DYNALINK, "пїЅпїЅпїЅпїЅпїЅпїЅпїЅпїЅпїЅпїЅпїЅ пїЅ Web пїЅпїЅпїЅ пїЅпїЅпїЅпїЅпїЅпїЅ пїЅпїЅпїЅпїЅпїЅпїЅпїЅпїЅпїЅпїЅ":"wodecReorganizetextinoutlineviewA":1:"Foo":"Invisible"}

#### **Изображение заголовков для просмотра организации документа**

В режиме структуры документ можно свернуть, оставив только нужные заголовки и основной текст. Это упрощает просмотр структуры документа, перемещение по документу и перемещение больших кусков текста. Свернуть можно только текст, отформатированный с помощью встроенных стилей заголовков («Заголовок 1» — «Заголовок 9») или уровней структуры («Уровень 1» — «Уровень 9»).

Ниже в таблице перечислены способы свертывания и развертывания заголовков. (Все перечисленные в таблице кнопки расположены на панели инструментов **Структура**.)

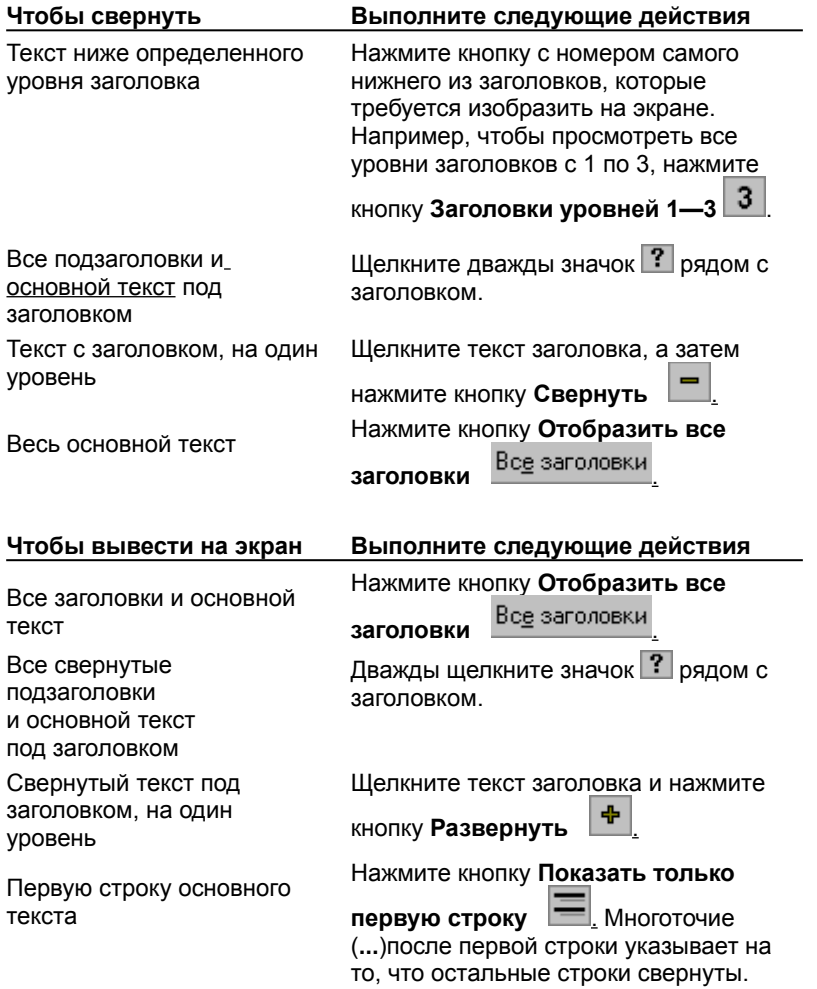

**Примечание.** Если выделить заголовок, содержащий свернутый подчиненный текст, этот текст также будет выделен (даже если он не виден). Все действия, произведенные с заголовком - например, перемещение, копирование или удаление - будут выполнены и со свернутым текстом.

**Совет.** Устройство Microsoft IntelliMouse также можно использовать для свертывания и развертывания текста в режиме структуры. Чтобы свернуть или развернуть текст под заголовком (на один уровень), поместите указатель на заголовок, а затем нажмите клавишу SHIFT и, не отпуская ее, вращайте колесо вперед или назад. Для получения дополнительных сведений об использовании этого указателя нажмите кнопку $\left| \cdot \right|$ 

{ewc HLP95EN.DLL, DYNALINK, "пїЅпїЅпїЅпїЅпїЅпїЅпїЅпїЅпїЅпїЅпїЅ пїЅ Web пїЅпїЅпїЅ пїЅпїЅпїЅпїЅпїЅпїЅ пїЅпїЅпїЅпїЅпїЅпїЅпїЅпїЅпїЅпїЅ":"wodecHidedetailstoviewadocumentsorganizationA":1:"Foo":"Invisible"}

#### Форматирование текста в режиме структуры

В режиме структуры форматирование текста изображается упрощенно, что позволяет сосредоточиться на структуре документа. Ниже перечислены допустимые в режиме структуры виды и способы форматирования.

- Каждый уровень заголовков отформатирован с помощью встроенного стиля заголовка («Заголовок 1» - «Заголовок 9») или уровня структуры («Уровень 1» - «Уровень 9»). Эти стили и уровни можно присвоить заголовкам обычным способом. В режиме структуры заголовку можно автоматически присвоить нужный стиль, перетащив его на соответствующий уровень. Чтобы изменить вид стилей заголовков, следует изменить их форматирование.
- Отступ заголовка соответствует его уровню. Отступы изображаются только в режиме структуры; при переходе к другому режиму просмотра отступы удаляются.
- Форматы абзацев не изображаются. Линейка и команды форматирования абзацев недоступны. (Сохраняется возможность присваивания стилей, однако не все виды форматирования стилей будут видны.) Чтобы просмотреть или изменить форматирование абзацев, перейдите в другой режим просмотра.
- Если формат символов (например, крупный шрифт или курсивное начертание) мешает работе, они могут быть изображены в структуре обычным текстом. На панели инструментов Структура нажмите

кнопку Отобразить форматирование <sup>44</sup>

#### Советы

- Чтобы в режиме структуры ввести символ табуляции, нажмите клавиши CTRL+TAB.
- Чтобы в режиме структуры просмотреть фактический формат документа, можно разделить окно документа. В одной области можно работать в режиме структуры, а в другой — в режиме разметки страницы или обычном режиме. Все изменения, внесенные в документ в одной области, отображаются во второй. Для получения дополнительных сведений нажмите кнопку ?

nïSnïSnïSnïSnïSnïSnïSnïSnïSnïSnïS":"woconDifferencesinformattinginoutlineviewA":1:"Foo":"Invisible"}

# **Печать структуры**

Если заголовки документа отформатированы с помощью встроенных стилей заголовков («Заголовок 1» — «Заголовок 9») или уровней структуры («Уровень 1» — «Уровень 9»), в режиме структуры можно отобрать и вывести на экран только нужные части документа и распечатать изображенный на экране текст.

**1** В режиме структуры разверните нужные заголовки и основной текст..

# ? Инструкции

**2** В случае необходимости заголовки можно пронумеровать.

# ? Инструкции

# **3** Нажмите кнопку **Печать** .

Будут напечатаны только изображенные на экране заголовки. Если на экран выведен и основной текст, будут напечатаны все строки основного текста, даже если на экране изображены только первые строки.

**Примечание.** Если в режиме структуры видны установленные вручную разрывы страниц, они повлияют на внешний вид печатаемого документа. Чтобы временно удалить разрывы страниц, сохраните документ, а затем удалите разрывы. После того как документ будет напечатан, закройте его, не сохраняя изменения.

{ewc HLP95EN.DLL, DYNALINK, "пїЅпїЅпїЅпїЅпїЅпїЅпїЅпїЅпїЅпїЅпїЅ пїЅ Web пїЅпїЅпїЅ пїЅпїЅпїЅпїЅпїЅпїЅ пїЅпїЅпїЅпїЅпїЅпїЅпїЅпїЅпїЅпїЅ":"wohowPrintanoutlineA":1:"Foo":"Invisible"}

# **Разрешение вопросов: режим структуры**

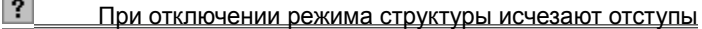

- Как скопировать только заголовки?
- $|?|$ Как создать структуру без встроенных стилей заголовков?
- $|?|$ В документе не используются встроенные стили заголовков. Как напечатать только заголовки

документа?<br>? В ре

- В режиме структуры не виден и не присваивается формат
- $\overline{?}$ При печати в режиме структуры на каждой странице располагается только несколько заголовков
- $|?|$ Не удается открыть или закрыть панель структуры

{ewc HLP95EN.DLL, DYNALINK, "пїЅпїЅпїЅпїЅпїЅпїЅпїЅпїЅпїЅпїЅпїЅ пїЅ Web пїЅпїЅпїЅ пїЅпїЅпїЅпїЅпїЅпїЅ пїЅпїЅпїЅпїЅпїЅпїЅпїЅпїЅпїЅпїЅ":"wotbsTroubleshootforworkinginoutlineviewA":1:"Foo":"Invisible"}

# **При отключении режима структуры исчезают отступы**

В режиме структуры отступы обозначают различные уровни заголовков в документе. При переходе в другой режим отступы удаляются.

Чтобы сохранить отступы, переопределите встроенные стили заголовков («Заголовок 1» - «Заголовок 9»), включив в описание необходимые отступы. Чтобы получить сведения о переопределении стилей, нажмите кнопку $\boxed{?}$ 

{ewc HLP95EN.DLL, DYNALINK, "пїЅпїЅпїЅпїЅпїЅпїЅпїЅпїЅпїЅпїЅпїЅ пїЅ Web пїЅпїЅпїЅ пїЅпїЅпїЅпїЅпїЅпїЅ пїЅпїЅпїЅпїЅпїЅпїЅпїЅпїЅпїЅпїЅ":"wotbsIndentationsGoAwayWhenISwitchFromOutlineViewA":1:"Foo":"Invisible "}

#### **Как скопировать только заголовки?**

Если в режиме структуры выделить заголовки, содержащие свернутый текст, этот текст тоже будет скопирован. Скопировать только видимые заголовки невозможно.

Однако одни заголовки можно скопировать с помощью оглавления. Для этого нужно составить оглавление, не включая в него номера страниц. Чтобы получить сведения о создании оглавлений, нажмите кнопку .  $\mathbb{P}$ . После того как оглавление будет создано, преобразуйте таблицу в текст, нажав клавиши CTRL+SHIFT+F9 Теперь заголовки можно скопировать.

{ewc HLP95EN.DLL, DYNALINK, "пїЅпїЅпїЅпїЅпїЅпїЅпїЅпїЅпїЅпїЅпїЅ пїЅ Web пїЅпїЅпїЅ пїЅпїЅпїЅпїЅпїЅпїЅ пїЅпїЅпїЅпїЅпїЅпїЅпїЅпїЅпїЅпїЅ":"wotbsHowCanICopyJustTheHeadingsA":1:"Foo":"Invisible"}

# **Как создать структуру без встроенных стилей заголовков?**

Для получения сведений о создании нумерованного списка стилей структуры нажмите кнопку  $\boxed{?}\right.$ 

{ewc HLP95EN.DLL, DYNALINK, "пїЅпїЅпїЅпїЅпїЅпїЅпїЅпїЅпїЅпїЅпїЅ пїЅ Web пїЅпїЅпїЅ пїЅпїЅпїЅпїЅпїЅпїЅ пїЅпїЅпїЅпїЅпїЅпїЅпїЅпїЅпїЅпїЅ":"wotbsIWantToCreateAnOutlineButNotUseTheWordHeadingStylesA":1:"Foo": "Invisible"}

# **В документе не используются встроенные стили заголовков. Как напечатать только заголовки документа?**

Если заголовки документа отформатированы стилями, отличными от встроенных стилей заголовков («Заголовок 1» — «Заголовок 9») или структурных уровней («Уровень 1» — «Уровень 9»), заголовки можно распечатать как оглавление, опустив номера страниц. Для этого потребуется определить стили форматирования заголовков. Для получения дополнительных сведений о создании оглавления нажмите кнопку $\boxed{?}$ 

{ewc HLP95EN.DLL, DYNALINK, "пїЅпїЅпїЅпїЅпїЅпїЅпїЅпїЅпїЅпїЅпїЅ пїЅ Web пїЅпїЅпїЅ пїЅпїЅпїЅпїЅпїЅпїЅ пїЅпїЅпїЅпїЅпїЅпїЅпїЅпїЅпїЅпїЅ":"wotbsIHaventUsedTheWordHeadingStylesHowCanIPrintJustMyHeadingsA": 1:"Foo":"Invisible"}

# **В режиме структуры не виден и не присваивается формат**

В режиме структуры не изображается формат абзацев, поэтому команды форматирования абзацев недоступны. Для получения дополнительных сведений нажмите кнопку ?

{ewc HLP95EN.DLL, DYNALINK, "пїЅпїЅпїЅпїЅпїЅпїЅпїЅпїЅпїЅпїЅпїЅ пїЅ Web пїЅпїЅпїЅ пїЅпїЅпїЅпїЅпїЅпїЅ пїЅпїЅпїЅпїЅпїЅпїЅпїЅпїЅпїЅпїЅ":"wotbsICantSeeOrApplySomeFormatsInOutlineViewA":1:"Foo":"Invisible"}

## **При печати в режиме структуры на каждой странице располагается только несколько заголовков**

Если документ печатается в режиме структуры, все видные при этом на экране установленные вручную разрывы страниц будут влиять на внешний вид печатаемого документа. Чтобы временно удалить разрывы, сохраните документ, а затем удалите разрывы. После того, как документ будет напечатан, закройте его, не сохраняя изменения.

{ewc HLP95EN.DLL, DYNALINK, "пїЅпїЅпїЅпїЅпїЅпїЅпїЅпїЅпїЅпїЅпїЅ пїЅ Web пїЅпїЅпїЅ пїЅпїЅпїЅпїЅпїЅпїЅ пїЅпїЅпїЅпїЅпїЅпїЅпїЅпїЅпїЅпїЅ":"wotbsWhenIPrintFromOutlineViewOnlyAFewHeadingsArePrintedOnEachPag eA":1:"Foo":"Invisible"}

## Не удается открыть или закрыть панель структуры

Панель инструментов Структура открывается только в режиме структуры. Если режим структуры установлен, а панель инструментов не видна, выберите команду Панели инструментов в меню Вид, а затем выберите панель Структура.

Если в режиме структуры скрыть панель инструментов и перейти в другой режим просмотра или в окно другого документа, при возвращении в режим структуры панель будет автоматически открыта.

niSniSniSniSniSniSniSniSniSniSniSniS":"wotbslCantDisplayOrHideTheOutliningToolbarWhenIWantA":1:"Foo":"Invisibl  $e$ "}

# **Нумерация страниц**

Для вставки номеров страниц используйте команду **Номера страниц** из меню **Вставка** либо кнопку номер страницы **В на панели инструментов Колонтитулы.** В обоих случаях номера страниц добавляются в верхний или нижний колонтитул.

Если требуется, чтобы верхний и нижний колонтитулы содержали только номера страниц, следует использовать команду **Номера страниц.** Кроме того, при использовании команды **Номера страниц** доступны дополнительные параметры настройки. Например, можно указать, чтобы страницы оглавления нумеровались римскими цифрами (например, от i до v), а основная часть документа — арабскими (от 1 до 35).

## **См. также**

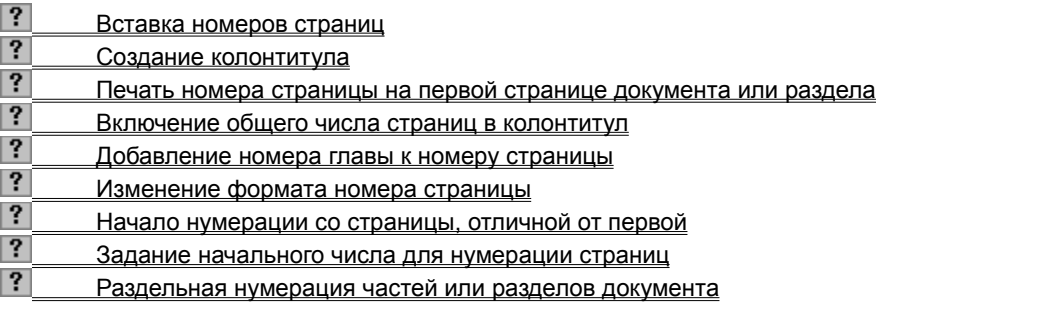

{ewc HLP95EN.DLL, DYNALINK, "пїЅпїЅпїЅпїЅпїЅпїЅпїЅпїЅпїЅпїЅпїЅ пїЅ Web пїЅпїЅпїЅ пїЅпїЅпїЅпїЅпїЅпїЅ пїЅпїЅпїЅпїЅпїЅпїЅпїЅпїЅпїЅпїЅ":"wodecAddPageNumbersA":1:"Foo":"Invisible"}

# **Вставка номеров страниц**

? Демонстрация

- **1** Выберите команду **Номера страниц** в меню **Вставка.**
- **2** Выберите из списка **Положение**, где следует печатать номера страниц: вверху страницы, в верхнем колонтитуле, или внизу страницы, в нижнем колонтитуле.
- **3** Установите остальные параметры.

{ewc HLP95EN.DLL, DYNALINK, "пїЅпїЅпїЅпїЅпїЅпїЅпїЅпїЅпїЅпїЅпїЅ пїЅ Web пїЅпїЅпїЅ пїЅпїЅпїЅпїЅпїЅпїЅ пїЅпїЅпїЅпїЅпїЅпїЅпїЅпїЅпїЅпїЅ":"wodccInsertPageNumbersA":1:"Foo":"Invisible"}

# Включение общего числа страниц в колонтитул

- 1 Выберите команду Колонтитулы в меню Вид.
- 2 Чтобы разместить номера страниц внизу страницы, нажмите кнопку Верхний/нижний колонтитул на панели инструментов Колонтитулы.

#### $\mathbf{3}$ На панели инструментов Колонтитулы нажмите кнопку Вставить автотекст и выберите элемент Стр. <№> из <всего>.

ble"}

# **Печать номера страницы на первой странице документа или раздела**

# Демонстрация

- **1** Если документ содержит несколько разделов, укажите раздел или разделы, в которых следует пропустить или напечатать номер на первой странице.
- **2** Выберите команду **Номера страниц** в меню **Вставка.**
- **3** Установите или снимите флажок **Номер на первой странице.**

{ewc HLP95EN.DLL, DYNALINK, "пїЅпїЅпїЅпїЅпїЅпїЅпїЅпїЅпїЅпїЅпїЅ пїЅ Web пїЅпїЅпїЅ пїЅпїЅпїЅпїЅпїЅпїЅ пїЅпїЅпїЅпїЅпїЅпїЅпїЅпїЅпїЅпїЅ":"wodccDisplayOrHidePageNumberOnFirstPageOfDocumentA":1:"Foo":"Invisi ble"}

## **Добавление номера главы к номеру страницы**

**1** Убедитесь, что заголовки главы отформатированы с помощью одного из девяти встроенных стилей заголовков («Заголовок 1» — «Заголовок 9»).

# ? Инструкции

**2** Выберите команду **Список** в меню **Формат,** а затем перейдите к вкладке **Многоуровневый.**

## **?** Демонстрация

- **3** Выберите стиль нумерации глав (содержащий текст «Заголовок 1», «Заголовок 2» и «Заголовок 3»), а затем нажмите кнопку **OK.**
- **4** Если документ содержит несколько разделов, установите курсор в раздел или выделите несколько разделов, в которых к номерам страниц требуется добавить номера глав.
- **5** Выберите команду **Номера страниц** в меню **Вставка.**

# ? Демонстрация

**6** Нажмите кнопку **Формат.**

- **7** Установите флажок **Включить номер главы.**
- **8** В поле **Начинается со стиля** укажите стиль заголовка для заголовков глав.

**9** В поле **Разделитель** укажите символ, который будет отделять номер главы от номера страницы.

**Совет.** Если в документе содержится несколько глав, то может потребоваться отдельная нумерация страниц в каждой главе, например 1-1, 1-2, 1-3 и 2-1, 2-2, 2-3. Для получения более подробных сведений нажмите кнопку  $\boxed{?}$ 

{ewc HLP95EN.DLL, DYNALINK, "пїЅпїЅпїЅпїЅпїЅпїЅпїЅпїЅпїЅпїЅпїЅ пїЅ Web пїЅпїЅпїЅ пїЅпїЅпїЅпїЅпїЅпїЅ пїЅпїЅпїЅпїЅпїЅпїЅпїЅпїЅпїЅпїЅ":"wohowIncludeAChapterNumberInAPageNumberA":1:"Foo":"Invisible"}

## **Изменение формата номера страницы**

- **1** Если документ содержит несколько разделов, установите курсор в раздел или выделите несколько разделов, в которых требуется изменить формат номера страницы. Так, можно использовать римскую нумерацию для оглавления и арабскую — для основной части документа.
- **2** Выберите команду **Номера страниц** в меню **Вставка.**

Демонстрация

**3** Нажмите кнопку **Формат.**

**4** Выберите нужный формат в поле **Формат номера.**

**Совет.** Главы и разделы могут иметь отдельную нумерацию страниц. Для получения более подробных сведений нажмите кнопку  $\boxed{?}$ .

{ewc HLP95EN.DLL, DYNALINK, "пїЅпїЅпїЅпїЅпїЅпїЅпїЅпїЅпїЅпїЅпїЅ пїЅ Web пїЅпїЅпїЅ пїЅпїЅпїЅпїЅпїЅпїЅ пїЅпїЅпїЅпїЅпїЅпїЅпїЅпїЅпїЅпїЅ":"wohowChangeThePageNumberFormatA":1:"Foo":"Invisible"}

### **Начало нумерации со страницы, отличной от первой**

Если в документе есть титульный лист или вступление, то нумерацию, как правило, требуется начать со второй страницы или страницы, которая находится в середине документа. Чтобы это сделать, необходимо разбить документ на разделы, а затем разорвать связь между колонтитулами этих разделов.

**1** Если документ еще не разбит на разделы, вставьте разрыв раздела перед страницей, с которой требуется начать нумерацию.

#### $|?|$ Инструкции

- **2** Установите курсор в раздел, с которого требуется начать нумерацию страниц.
- **3** Выберите команду **Колонтитулы** в меню **Вид.**
- **4** Чтобы разместить номера страниц внизу страницы, нажмите кнопку **Верхний/нижний колонтитул** на панели инструментов **Колонтитулы.**
- **5** Нажмите кнопку Как в предыдущем разделе **?** на панели инструментов Колонтитулы.

# **6** Выберите команду **Номера страниц** в меню **Вставка.**

# ? Демонстрация

**7** Нажмите кнопку **Формат.**

**8** Введите значение **1** в поле **Начать с.**

{ewc HLP95EN.DLL, DYNALINK, "пїЅпїЅпїЅпїЅпїЅпїЅпїЅпїЅпїЅпїЅпїЅ пїЅ Web пїЅпїЅпїЅ пїЅпїЅпїЅпїЅпїЅпїЅ пїЅпїЅпїЅпїЅпїЅпїЅпїЅпїЅпїЅпїЅ":"wohowStartPageNumberingOnAPageOtherThanTheFirstPageA":1:"Foo":"Inv isible"}

### **Задание начального числа для нумерации страниц**

Чтобы пронумеровать подряд страницы нескольких документов, которые, например, являются главами одной книги, во всех документах, кроме первого, необходимо продолжить нумерацию страниц, задав начальный номер страницы. Так, если в первом документе содержатся первые 20 страниц книги, а во втором — следующие 20 страниц, то нумерацию во втором документе следует начать с числа 21.

- **1** Если документ содержит несколько разделов, установите курсор в раздел, в котором требуется изменить начальный номер.
- **2** Выберите команду **Номера страниц** в меню **Вставка.**

? Демонстрация

- **3** Нажмите кнопку **Формат.**
- **4** Введите нужное число в поле **Начать с.**

**Совет.** При хранении глав или частей документа в разных файлах можно также использовать главный документ. Для получения более подробных сведений нажмите кнопку ?

{ewc HLP95EN.DLL, DYNALINK, "пїЅпїЅпїЅпїЅпїЅпїЅпїЅпїЅпїЅпїЅпїЅ пїЅ Web пїЅпїЅпїЅ пїЅпїЅпїЅпїЅпїЅпїЅ пїЅпїЅпїЅпїЅпїЅпїЅпїЅпїЅпїЅпїЅ":"wohowChangeStartingPageNumberA":1:"Foo":"Invisible"}

## **Раздельная нумерация частей или разделов документа**

Если документ содержит несколько разделов, то они могут быть пронумерованы по отдельности. Так. можно пронумеровать страницы первой главы числами с 1 до 5, а второй — с 1 до 8. Кроме того, страницы оглавления могут быть пронумерованы римскими цифрами с i до iv, а основной текст арабскими цифрами с 1 до 25.

**1** Если документ еще не разбит на разделы, вставьте разрыв раздела в то место документа, с которого требуется начать нумерацию страниц.

#### $|?|$ Инструкции

- **2** Установите курсор в раздел или выделите разделы, которые требуется пронумеровать отдельно.
- **3** Выберите команду **Номера страниц** в меню **Вставка.**
- Демонстрация
- **4** Нажмите кнопку **Формат.**
- **5** Введите значение **1** в поле **Начать с.**

#### **Советы**

- · Для получения более подробных сведений об изменении формата номеров страниц (например, на римские или арабские цифры) нажмите кнопку  $\boxed{?}$ .
- · При хранении частей или фрагментов документа в разных файлах также можно использовать главный документ. Для получения более подробных сведений нажмите кнопку .

{ewc HLP95EN.DLL, DYNALINK, "пїЅпїЅпїЅпїЅпїЅпїЅпїЅпїЅпїЅпїЅпїЅ пїЅ Web пїЅпїЅпїЅ пїЅпїЅпїЅпїЅпїЅпїЅ пїЅпїЅпїЅпїЅпїЅпїЅпїЅпїЅпїЅпїЅ":"wohowRestartPageNumberingAt1ForEachChapterOrSectionA":1:"Foo":"Invis ible"}

### **Изменение положения номера страницы на странице**

**1** Убедитесь, что номера страниц вставлены в документ с помощью команды **Номера страниц** из меню **Вставка.**

# ? Инструкции

Номера страниц вставляются в рамки, которые могут быть размещены в любом месте страницы.

- **2** Выберите команду **Колонтитулы** в меню **Вид.**
- **3** Если номера страниц были расположены внизу страницы, нажмите кнопку **Верхний/нижний колонтитул** на панели инструментов **Колонтитулы.**
- **4** Перетащите рамку, расположенную вокруг номера страницы, на новое место.

# В Инструкции

#### **Примечания**

- · При перемещении номеров страниц за пределы верхнего или нижнего колонтитула они все же будут принадлежать к области колонтитула. Поэтому для редактирования или изменения формата номеров страниц следует использовать команду **Колонтитулы** из меню **Вид.**
- Если номера страниц были вставлены путем нажатия кнопки **Номер страницы** ? на панели инструментов **Колонтитулы,** то они являются частью верхнего или нижнего колонтитула. В этом случае номера страниц не обрамляются рамкой, а также не перемещаются в произвольное место страницы.

{ewc HLP95EN.DLL, DYNALINK, "пїЅпїЅпїЅпїЅпїЅпїЅпїЅпїЅпїЅпїЅпїЅ пїЅ Web пїЅпїЅпїЅ пїЅпїЅпїЅпїЅпїЅпїЅ пїЅпїЅпїЅпїЅпїЅпїЅпїЅпїЅпїЅпїЅ":"wohowPositionPageNumbersAnywhereOnPageA":1:"Foo":"Invisible"}

#### **Просмотр, редактирование и форматирование номеров страниц**

Для просмотра номеров страниц необходимо перейти в режим разметки страницы или предварительного просмотра. Для редактирования или форматирования номеров страниц следует вывести верхний или нижний колонтитул, в котором находятся номера страниц.

- **1** Выберите команду **Колонтитулы** в меню **Вид.**
- **2** Если номера страниц размещены внизу страницы, нажмите кнопку **Верхний/нижний колонтитул** на панели инструментов **Колонтитулы.**

**3** Если для вставки номеров страниц использовалась команда **Номера страниц** из меню **Вставка,** то каждый номер страницы расположен внутри рамки. Для редактирования номера страницы внутри рамки установите на номер курсор и нажмите кнопку мыши.

Вокруг номера страницы появится рамка с косой штриховкой.

**4** Выделите и измените номер страницы обычным способом.

**Советы**

- · К номеру страницы можно добавить текст или графический элемент, так что номер будет выглядеть как «Стр. 1» или «- 1 -». Чтобы изменить номер страницы на номер вида «Стр. 1», установите курсор перед номером страницы, наберите **Стр.** и нажмите пробел.
- · В колонтитул можно также добавить общее число страниц, так что номер страницы будет выглядеть как «Стр. 3 из 12». Для получения более подробных сведений нажмите кнопку  $\|? \|$

{ewc HLP95EN.DLL, DYNALINK, "пїЅпїЅпїЅпїЅпїЅпїЅпїЅпїЅпїЅпїЅпїЅ пїЅ Web пїЅпїЅпїЅ пїЅпїЅпїЅпїЅпїЅпїЅ пїЅпїЅпїЅпїЅпїЅпїЅпїЅпїЅпїЅпїЅ":"wohowEditOrFormatPageNumbersA":1:"Foo":"Invisible"}

## **Удаление номеров страниц**

- **1** Выберите команду **Колонтитулы** в меню **Вид.**
- **2** Если номера страниц размещены внизу страницы, нажмите кнопку **Верхний/нижний колонтитул** на панели инструментов **Колонтитулы.**
- **3** Выделите номер страницы. Если для вставки номеров страниц использовалась команда **Номера страниц** из меню **Вставка,** выделите рамку, которая расположена вокруг номера страницы.

? Инструкции

**4** Нажмите клавишу DEL.

#### **Примечания**

· Номера страниц будут удалены со всех страниц документа. Чтобы убрать часть номеров страниц, следует разбить документ на разделы, а затем разорвать связь между ними. Для получения дополнительных сведений нажмите кнопку

· Если в документе был создан отдельный колонтитул первой страницы или разные колонтитулы четной и нечетной страниц, то номера страниц следует удалить из каждого колонтитула.

{ewc HLP95EN.DLL, DYNALINK, "пїЅпїЅпїЅпїЅпїЅпїЅпїЅпїЅпїЅпїЅпїЅ пїЅ Web пїЅпїЅпїЅ пїЅпїЅпїЅпїЅпїЅпїЅ пїЅпїЅпїЅпїЅпїЅпїЅпїЅпїЅпїЅпїЅ":"wohowRemovePageNumbersA":1:"Foo":"Invisible"}

# **Фоновая разбивка на страницы**

? Демонстрация

- **1** Перейдите в обычный режим.
- **2** Выберите команду **Параметры** в меню **Сервис,** а затем вкладку **Общие.**
- **3** Установите флажок **Фоновая разбивка на страницы.**

{ewc HLP95EN.DLL, DYNALINK, "пїЅпїЅпїЅпїЅпїЅпїЅпїЅпїЅпїЅпїЅпїЅ пїЅ Web пїЅпїЅпїЅ пїЅпїЅпїЅпїЅпїЅпїЅ пїЅпїЅпїЅпїЅпїЅпїЅпїЅпїЅпїЅпїЅ":"wohowRepaginateDocumentsAutomaticallyAsIWorkA":1:"Foo":"Invisible"}
#### **Номера строк**

Нумерация строк применяется для обращения к определенным строкам документа, например в поэмах или в юридических договорах. Номера строк отображаются на левом поле или слева от колонок.

Word пересчитывает все строки за исключением строк в таблицах, сносках, рамках и колонтитулах. Кроме того, можно указать, какие номера строк следует выводить. Так, можно пронумеровать все строки части документа или всего документа, а также пронумеровать строки через определенный интервал, например через 10 строк (при этом будут пронумерованы 10, 20, 30 и т. д. строки). Чтобы не считать специальные строки, например заголовки или пустые строки, пропустите номера строк для этих элементов и продолжите нумерацию остальных строк.

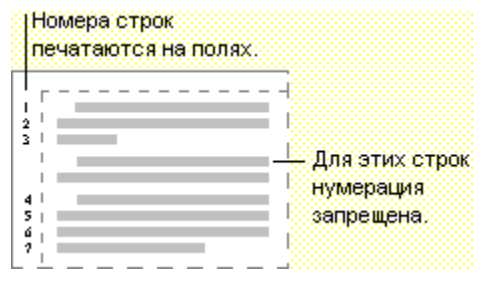

{ewc HLP95EN.DLL, DYNALINK, "пїЅпїЅпїЅпїЅпїЅпїЅпїЅпїЅпїЅпїЅпїЅ пїЅ Web пїЅпїЅпїЅ пїЅпїЅпїЅпїЅпїЅпїЅ пїЅпїЅпїЅпїЅпїЅпїЅпїЅпїЅпїЅпїЅ":"woconLineNumbersA":1:"Foo":"Invisible"}

### **Добавление номеров строк**

- **1** Перейдите в режим разметки.
- **2** Чтобы пронумеровать строки всего документа, выберите команду **Выделить все** в меню **Правка.** Чтобы пронумеровать строки в части документа, выделите нужный текст.

Чтобы выполнить нумерацию строк в существующих разделах, установите курсор в разделе или выделите несколько разделов.

- **3** Выберите команду **Параметры страницы** в меню **Файл,** а затем вкладку **Макет.**
- ? Демонстрация
- **4** При нумерации строк части документа выберите значение **К выделенному тексту** из списка **Применить.**
- **5** Нажмите кнопку **Нумерация строк.**
- **6** Установите флажок **Добавить нумерацию строк,** после чего задайте нужные параметры.

{ewc HLP95EN.DLL, DYNALINK, "пїЅпїЅпїЅпїЅпїЅпїЅпїЅпїЅпїЅпїЅпїЅ пїЅ Web пїЅпїЅпїЅ пїЅпїЅпїЅпїЅпїЅпїЅ пїЅпїЅпїЅпїЅпїЅпїЅпїЅпїЅпїЅпїЅ":"wohowAddLineNumbersA":1:"Foo":"Invisible"}

### **Удаление номеров строк**

- **1** Перейдите в режим разметки.
- **2** Если документ разбит на разделы, установите курсор в раздел или выделите несколько разделов, из которых следует удалить номера строк.
- **3** Выберите команду **Параметры страницы** в меню **Файл,** а затем вкладку **Макет.**

# ? Демонстрация

- **4** Нажмите кнопку **Нумерация строк.**
- **5** Снимите флажок **Добавить нумерацию строк.**

{ewc HLP95EN.DLL, DYNALINK, "пїЅпїЅпїЅпїЅпїЅпїЅпїЅпїЅпїЅпїЅпїЅ пїЅ Web пїЅпїЅпїЅ пїЅпїЅпїЅпїЅпїЅпїЅ пїЅпїЅпїЅпїЅпїЅпїЅпїЅпїЅпїЅпїЅ":"wohowRemoveLineNumbersA":1:"Foo":"Invisible"}

#### **Скрытие номеров строк для выделенных абзацев**

Отдельные виды строк, например заголовки или пустые строки, можно не нумеровать. Например, в документе можно пронумеровать строки с 1 по 3, пропустить номер строки для заголовка, а затем продолжить нумерацию с 4 для остальных строк. Заметьте, что строки, для которых запрещена нумерация, не будут учитываться при подсчете числа строк.

- **1** Перейдите в режим разметки.
- **2** Выделите абзацы, из которых следует удалить номера строк.
- **3** Выберите команду **Абзац** в меню **Формат,** а затем вкладку **Положение на странице.**
- ? Демонстрация
- **4** Установите флажок **Запретить нумерацию строк.**

{ewc HLP95EN.DLL, DYNALINK, "пїЅпїЅпїЅпїЅпїЅпїЅпїЅпїЅпїЅпїЅпїЅ пїЅ Web пїЅпїЅпїЅ пїЅпїЅпїЅпїЅпїЅпїЅ пїЅпїЅпїЅпїЅпїЅпїЅпїЅпїЅпїЅпїЅ":"wohowHideLineNumbersForSelectedParagraphsA":1:"Foo":"Invisible"}

## **Разрешение вопросов: нумерация страниц и строк**

- $\vert$  ? Номера страниц не отображаются на экране
- $\overline{?}$ В колонтитуле отображаются коды полей: {PAGE}, {DATE} и т. п.
- $|?|$ Невозможно удалить отдельные номера страниц
- $|?|$ Номера строк не отображаются на экране или не выводятся на печать

{ewc HLP95EN.DLL, DYNALINK, "пїЅпїЅпїЅпїЅпїЅпїЅпїЅпїЅпїЅпїЅпїЅ пїЅ Web пїЅпїЅпїЅ пїЅпїЅпїЅпїЅпїЅпїЅ пїЅпїЅпїЅпїЅпїЅпїЅпїЅпїЅпїЅпїЅ":"wotbsTroubleshootPageNumbersAndLineNumbersA":1:"Foo":"Invisible"}

### **Номера страниц не отображаются на экране**

- · Номера страниц не видны в обычном режиме. Чтобы увидеть номера страниц, перейдите в режим разметки или предварительного просмотра.
- · Чтобы отредактировать или отформатировать номера страниц, следует отобразить колонтитул, в котором они содержатся. Для получения более подробных сведений нажмите кнопку  $\|?$

· Если номера страниц вставлялись с помощью команды **Номера страниц** из меню **Вставка,** то номера страниц размещаются внутри рамок. Если рамка, в которой содержится номер страницы, накладывается на другой текст колонтитула, переместите рамку в другое место. Для получения более подробных сведений нажмите кнопку

{ewc HLP95EN.DLL, DYNALINK, "пїЅпїЅпїЅпїЅпїЅпїЅпїЅпїЅпїЅпїЅпїЅ пїЅ Web пїЅпїЅпїЅ пїЅпїЅпїЅпїЅпїЅпїЅ пїЅпїЅпїЅпїЅпїЅпїЅпїЅпїЅпїЅпїЅ":"wotbsIDontSeePageNumbersOnMyScreenA":1:"Foo":"Invisible"}

#### **Номера строк не отображаются на экране или не выводятся на печать**

- · Номера строк не отображаются в обычном режиме. Чтобы отобразить номера строк, перейдите в режим разметки или предварительного просмотра.
- · Номера строк обычно размещаются на левом поле или между колонками. Если поля слишком малы, номера строк не отображаются и не печатаются. Для получения сведений о том, как увеличить размеры полей, нажмите кнопку  $\left| \cdot \right|$ .

Если промежуток между номерами строк и текстом больше размера поля, номера строк не отображаются и не печатаются. Выберите команду **Параметры страницы** в меню **Файл,** а затем — вкладку **Макет.** Нажмите кнопку **Нумерация строк** и установите флажок **Добавить нумерацию строк.** Введите нужное значение в поле **От текста.**

{ewc HLP95EN.DLL, DYNALINK, "пїЅпїЅпїЅпїЅпїЅпїЅпїЅпїЅпїЅпїЅпїЅ пїЅ Web пїЅпїЅпїЅ пїЅпїЅпїЅпїЅпїЅпїЅ пїЅпїЅпїЅпїЅпїЅпїЅпїЅпїЅпїЅпїЅ":"wotbsIDontSeeLineNumbersOnMyScreenA":1:"Foo":"Invisible"}

### **Невозможно удалить отдельные номера страниц**

- · При удалении номеров страниц они удаляются из всего документа. Однако если документ состоит из нескольких разделов, связь между колонтитулами которых разорвана, будут удалены только номера страниц текущего раздела.
- · Если текущий раздел содержит различные колонтитулы для первой страницы или для четных и нечетных страниц, следует удалить номера страниц из всех видов колонтитулов.

{ewc HLP95EN.DLL, DYNALINK, "пїЅпїЅпїЅпїЅпїЅпїЅпїЅпїЅпїЅпїЅпїЅ пїЅ Web пїЅпїЅпїЅ пїЅпїЅпїЅпїЅпїЅпїЅ пїЅпїЅпїЅпїЅпїЅпїЅпїЅпїЅпїЅпїЅ":"wotbsIAmUnableToRemoveSomePageNumbersA":1:"Foo":"Invisible"}

### **Отступы абзацев и поля страницы**

Необходимо следить за тем, чтобы не перепутать отступы абзацев с установкой правого и левого поля страницы. Поля определяют общую ширину основного текста - другими словами, расстояние между текстом и краем страницы. При установке отступа абзаца определяется расстояние от поля до текста. При помощи отступов отдельные абзацы отделяются от всего текста документа.

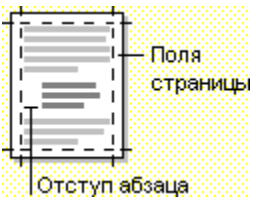

Для получения дополнительных сведений об отступах абзацев нажмите кнопку  $\boxed{?}$ 

{ewc HLP95EN.DLL, DYNALINK, "пїЅпїЅпїЅпїЅпїЅпїЅпїЅпїЅпїЅпїЅпїЅ пїЅ Web пїЅпїЅпїЅ пїЅпїЅпїЅпїЅпїЅпїЅ пїЅпїЅпїЅпїЅпїЅпїЅпїЅпїЅпїЅпїЅ":"woconDifferencesbetweenindentingparagraphsandsettingmarginsA":1:"Foo": "Invisible"}

### **Просмотр настроек формата**

На экран выводится текст в том виде, в котором он будет напечатан. Для индикации форматирования не используются коды форматирования. Для определения формата отдельного символа или абзаца выберите команду **Что это такое?** в меню **Справка.** После превращения курсора в знак вопроса щелкните текст, формат которого необходимо определить. После окончания проверки формата текста нажмите клавишу ESC.

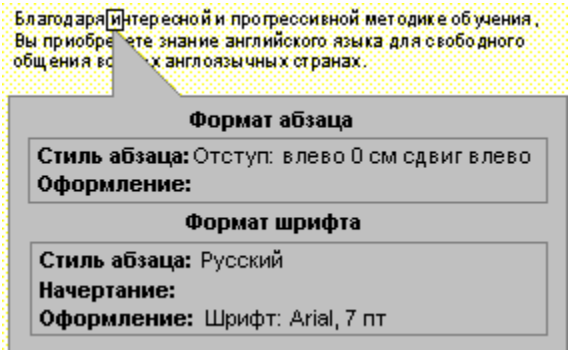

{ewc HLP95EN.DLL, DYNALINK, "пїЅпїЅпїЅпїЅпїЅпїЅпїЅпїЅпїЅпїЅпїЅ пїЅ Web пїЅпїЅпїЅ пїЅпїЅпїЅпїЅпїЅпїЅ пїЅпїЅпїЅпїЅпїЅпїЅпїЅпїЅпїЅпїЅ":"woconWherearetheformattingcodesA":1:"Foo":"Invisible"}

#### **Настройки формата или линейка иногда затенены или отсутствуют.**

В случае выделения двух или более абзацев с различными форматами невозможно одновременно вывести на экран их настройки. На горизонтальной линейке, а также на маркерах отступа и табуляции, которые выводятся затененными, появляются настройки для первого выделенного абзаца. Для задания единого формата выделенных абзацев существует возможность использования кнопок на панели инструментов, регулировки настроек линейки, а также выбора затененных или пустых параметров в диалоговом окне **Абзац.**

{ewc HLP95EN.DLL, DYNALINK, "пїЅпїЅпїЅпїЅпїЅпїЅпїЅпїЅпїЅпїЅпїЅ пїЅ Web пїЅпїЅпїЅ пїЅпїЅпїЅпїЅпїЅпїЅ пїЅпїЅпїЅпїЅпїЅпїЅпїЅпїЅпїЅпїЅ":"woconWhyrulersettingsanddialogboxoptionssometimeslookdimmedA":1:"Foo ":"Invisible"}

### **Абзацы с отступами**

При увеличении или уменьшении отступов изменяется расстояние от текста до поля. При создании выступа происходит смещение элемента, например, маркера, номера или слова, влево от первоначальной линии текста.

#### **См. также**

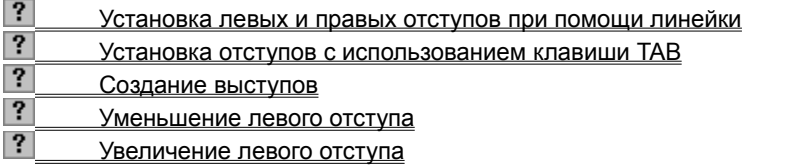

{ewc HLP95EN.DLL, DYNALINK, "пїЅпїЅпїЅпїЅпїЅпїЅпїЅпїЅпїЅпїЅпїЅ пїЅ Web пїЅпїЅпїЅ пїЅпїЅпїЅпїЅпїЅпїЅ пїЅпїЅпїЅпїЅпїЅпїЅпїЅпїЅпїЅпїЅ":"worefIndentingparagraphsA":1:"Foo":"Invisible"}

#### **Установка левых и правых отступов при помощи линейки**

- **1** Выделите абзацы, в которых необходимо сделать отступ или которые следует переместить относительно правого или левого поля.
- **2** Для вывода линейки на экран щелкните верхнюю часть окна документа или установите флажок **Линейка** в меню **Вид.**
- **3** Для изменения левого отступа первой строки текста перетащите маркер отступа первой строки на верхней части линейки.

Для изменения отступа второй строки текста перетащите левый маркер отступа.

Для изменения левого отступа всех строк абзаца перетащите прямоугольник под левым маркеров отступа.

Для изменения правого отступа всех строк абзаца перетащите правый маркер отступа.

**Примечание.** Для установки точных значений отступов абзацев используется команда **Абзац** в меню **Формат**. Для получения дополнительных сведений об отступах нажмите кнопку ?

{ewc HLP95EN.DLL, DYNALINK, "пїЅпїЅпїЅпїЅпїЅпїЅпїЅпїЅпїЅпїЅпїЅ пїЅ Web пїЅпїЅпїЅ пїЅпїЅпїЅпїЅпїЅпїЅ пїЅпїЅпїЅпїЅпїЅпїЅпїЅпїЅпїЅпїЅ":"wohowIndentParagraphsA":1:"Foo":"Invisible"}

### **Создание выступов**

Для создания выступов при помощи клавиши TAB необходимо сначала убедиться в том, что установлен флажок **Установка отступов клавишами Tab и Вackspace** на вкладке **Правка** (команда **Параметры,** меню **Сервис).**

- **1** Введите текст, который необходимо сдвинуть влево.
- **2** Нажмите клавишу TAB.
- **3** Введите текст, который необходимо сдвинуть вправо. Он расположится на второй строке.
- **4** Щелкните перед текстом второй строки.
- **5** Нажимайте клавишу TAB, пока текст не расположится там, где должна начинаться вторая строка.
	- Выступ создается таким образом, что первый элемент висит т. е. сдвинут левее над строками текста, которые расположены под первой строкой.

**Примечание.** Для изменения настроек выступов необходимо перетащить маркеры выступа на линейке или изменить настройки в диалоговом окне **Абзац** (меню **Формат).**

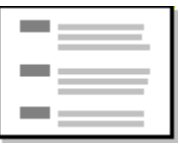

{ewc HLP95EN.DLL, DYNALINK, "пїЅпїЅпїЅпїЅпїЅпїЅпїЅпїЅпїЅпїЅпїЅ пїЅ Web пїЅпїЅпїЅ пїЅпїЅпїЅпїЅпїЅпїЅ пїЅпїЅпїЅпїЅпїЅпїЅпїЅпїЅпїЅпїЅ":"wohowCreateAHangingIndentA":1:"Foo":"Invisible"}

### **Установка отступов с использованием клавиши TAB**

**1** В меню **Сервис** выберите команду **Параметры,** а затем — вкладку **Правка.**

- ? Демонстрация
- **2** Убедитесь в том, что установлен флажок **Установка отступов клавишами Tab и Вackspace.**
- **3** Щелкните перед абзацем текста.
- **4** Нажмите клавишу TAB.

**Примечание.** Для удаления отступа нажмите клавишу BACKSPACE.

{ewc HLP95EN.DLL, DYNALINK, "пїЅпїЅпїЅпїЅпїЅпїЅпїЅпїЅпїЅпїЅпїЅ пїЅ Web пїЅпїЅпїЅ пїЅпїЅпїЅпїЅпїЅпїЅ пїЅпїЅпїЅпїЅпїЅпїЅпїЅпїЅпїЅпїЅ":"wohowUseTABKeyToChangeLeftIndentA":1:"Foo":"Invisible"}

## **Использование позиций табуляции**

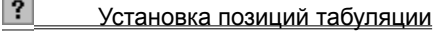

**?** Удаление или перемещение позиций табуляции<br>**?** Табуляция с заполнением

Табуляция с заполнением

{ewc HLP95EN.DLL, DYNALINK, "пїЅпїЅпїЅпїЅпїЅпїЅпїЅпїЅпїЅпїЅпїЅ пїЅ Web пїЅпїЅпїЅ пїЅпїЅпїЅпїЅпїЅпїЅ пїЅпїЅпїЅпїЅпїЅпїЅпїЅпїЅпїЅпїЅ":"wodecSetclearorchangetabstopsA":1:"Foo":"Invisible"}

#### **Некоторые сведения о междустрочном интервале**

Междустрочный интервал определяет размер вертикального расстояния между строками текста. По умолчанию используется одинарный междустрочный интервал. Выбранный междустрочный интервал появится между всеми строками текста в выделенном абзаце или в абзаце, содержащем место вставки.

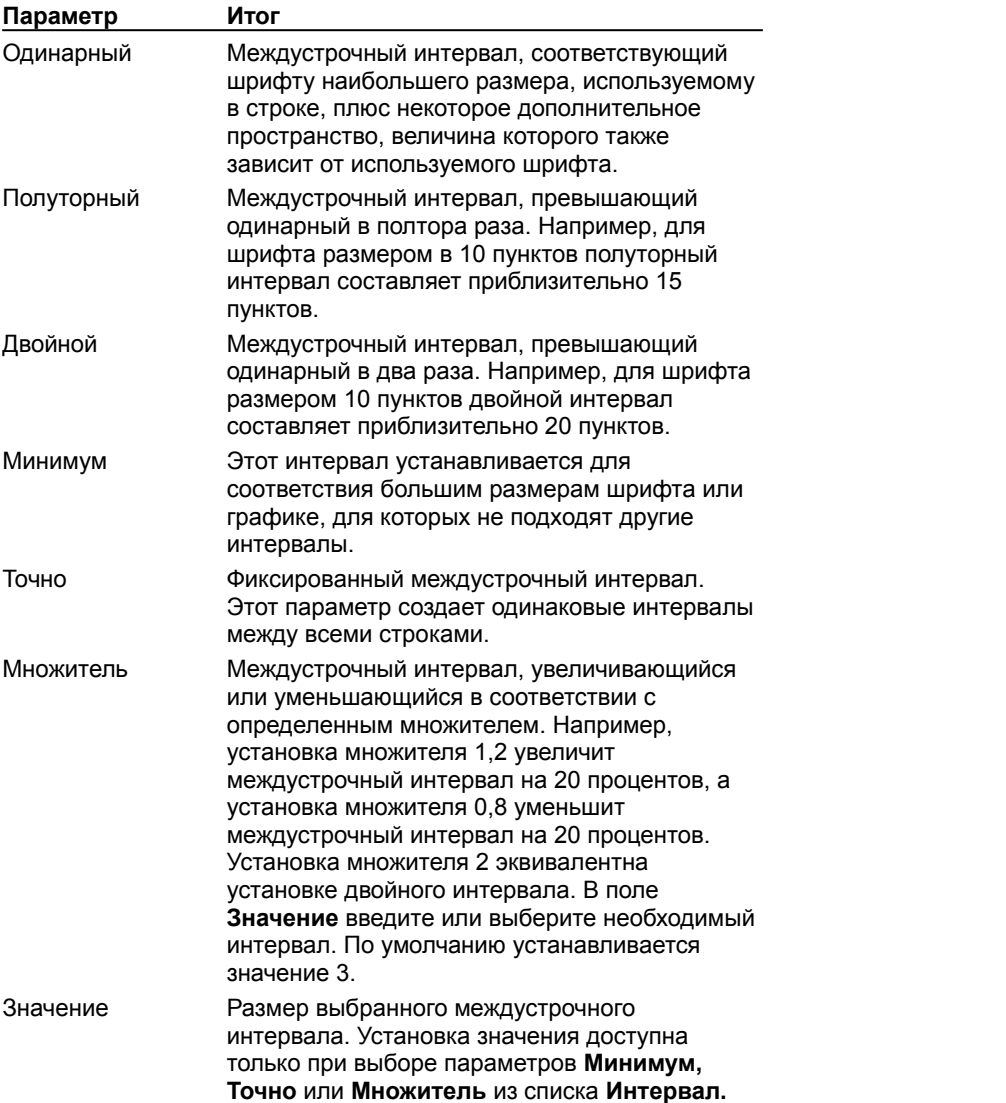

**Примечание.** Если в строке содержатся высокие текстовые символы, графика или формулы, то междустрочный интервал автоматически увеличивается. Чтобы интервал между всеми строками был одинаковым, выберите параметр **Точно** из списка **Интервал,** а затем в поле **Значение** введите достаточно большой междустрочный интервал. Если некоторые символы или графика все еще выводятся не полностью, установите больший интервал в поле **Значение.**

{ewc HLP95EN.DLL, DYNALINK, "пїЅпїЅпїЅпїЅпїЅпїЅпїЅпїЅпїЅпїЅпїЅ пїЅ Web пїЅпїЅпїЅ пїЅпїЅпїЅпїЅпїЅпїЅ пїЅпїЅпїЅпїЅпїЅпїЅпїЅпїЅпїЅпїЅ":"wohowHowdoesWordmeasurelinespacingA":1:"Foo":"Invisible"}

## **Разрешение вопросов: форматирование абзацев**

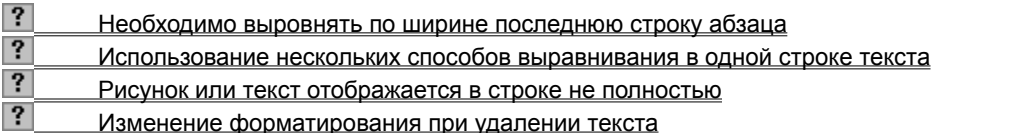

{ewc HLP95EN.DLL, DYNALINK, "пїЅпїЅпїЅпїЅпїЅпїЅпїЅпїЅпїЅпїЅпїЅ пїЅ Web пїЅпїЅпїЅ пїЅпїЅпїЅпїЅпїЅпїЅ пїЅпїЅпїЅпїЅпїЅпїЅпїЅпїЅпїЅпїЅ":"wotbsTroubleshootingforparagraphformattingA":1:"Foo":"Invisible"}

## **Изменение горизонтального выравнивания текста**

- $\vert$  ? Выравнивание текста по левому полю
- $\overline{?}$ Центрирование текста
- $\overline{\mathbf{?}}$ Выравнивание текста по правому полю
- $\vert$  ? Выравнивание текста по ширине
- $|?|$ **Выравнивание по ширине последней строки абзаца**<br>**В П**ослопьзование нескопьких способов выравнивания
	- Использование нескольких способов выравнивания в одной строке текста

{ewc HLP95EN.DLL, DYNALINK, "пїЅпїЅпїЅпїЅпїЅпїЅпїЅпїЅпїЅпїЅпїЅ пїЅ Web пїЅпїЅпїЅ пїЅпїЅпїЅпїЅпїЅпїЅ пїЅпїЅпїЅпїЅпїЅпїЅпїЅпїЅпїЅпїЅ":"wodecChangeAlignmentOfTextA":1:"Foo":"Invisible"}

#### **Использование нескольких способов выравнивания в одной строке текста**

Выравнивание, установленное при помощи кнопок на панели инструментов **Форматирование,** контекстного меню или команды **Абзац,** относится ко всему абзацу. Иногда необходимо использовать несколько типов выравнивания в одной строке текста. Например, при изготовлении заголовка возникает необходимость выровнять название по левому полю, дату центрировать, а номер страницы выровнять по правому полю. В текстовом процессоре Word этот эффект достигается при помощи использования табуляций.

- **1** Убедитесь в том, что абзац, содержащий строку, которую необходимо изменить, выровнен по левому полю.
- **2** Используйте линейку для установки позиций табуляции, соответствующих необходимому выравниванию. Например, установите центральную позицию табуляции в центр, а правую для выравнивания по правому полю.
- **3** Нажмите клавишу TAB перед каждой частью строки, которую необходимо выровнять.

Для получения дополнительных сведений о табуляции нажмите кнопку  $\frac{2}{2}$ 

{ewc HLP95EN.DLL, DYNALINK, "пїЅпїЅпїЅпїЅпїЅпїЅпїЅпїЅпїЅпїЅпїЅ пїЅ Web пїЅпїЅпїЅ пїЅпїЅпїЅпїЅпїЅпїЅ пїЅпїЅпїЅпїЅпїЅпїЅпїЅпїЅпїЅпїЅ":"wotbsChangingtextalignmentwithinalineoftextA":1:"Foo":"Invisible"}

## **Выравнивание по ширине последней строки абзаца**

Для выравнивания по ширине короткой строки текста в конце абзаца нажмите одновременно клавиши SHIFT+ENTER.

{ewc HLP95EN.DLL, DYNALINK, "пїЅпїЅпїЅпїЅпїЅпїЅпїЅпїЅпїЅпїЅпїЅ пїЅ Web пїЅпїЅпїЅ пїЅпїЅпїЅпїЅпїЅпїЅ пїЅпїЅпїЅпїЅпїЅпїЅпїЅпїЅпїЅпїЅ":"wotbsJustifyingonelineoftextA":1:"Foo":"Invisible"}

#### **Рисунок или текст отображается в строке не полностью**

Обычно междустрочный интервал меняется в зависимости от шрифта и размера текста в каждой строке. Если строка содержит символы, размер которых значительно превышает размер окружающего текста, например, рисунок или формулу, то междустрочные интервалы для этой строки увеличиваются автоматически.

Однако если на вкладке **Отступы и интервалы** (диалоговое окно **Абзац,** меню **Формат)** определен точный интервал, размер которого меньше необходимого, то рисунок или текст будет отображаться не полностью. Для отображения рисунка или текста полностью необходимо увеличить интервал в поле **Значение** или выбрать другой параметр из списка **Междустрочный.**

Для получения дополнительных сведений о междустрочных интервалах нажмите кнопку  $\boxed{?}$ 

{ewc HLP95EN.DLL, DYNALINK, "пїЅпїЅпїЅпїЅпїЅпїЅпїЅпїЅпїЅпїЅпїЅ пїЅ Web пїЅпїЅпїЅ пїЅпїЅпїЅпїЅпїЅпїЅ пїЅпїЅпїЅпїЅпїЅпїЅпїЅпїЅпїЅпїЅ":"wotbsWhydoesWordchangethelinespacinginjustonelineA":1:"Foo":"Invisible"}

### **Установка позиций табуляции**

- **1** Выделите абзацы, в которых необходимо установить позиции табуляции.
- **2** Щелкайте **-** левую часть горизонтальной линейки, пока она не изменится на необходимый тип табуляции:

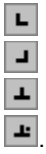

**3** Щелкните горизонтальную линейку в том месте, где необходимо установить позицию табуляции. **Примечание.** Для установки точного размера табуляций выберите команду **Табуляция** в меню **Формат.**

{ewc HLP95EN.DLL, DYNALINK, "пїЅпїЅпїЅпїЅпїЅпїЅпїЅпїЅпїЅпїЅпїЅ пїЅ Web пїЅпїЅпїЅ пїЅпїЅпїЅпїЅпїЅпїЅ пїЅпїЅпїЅпїЅпїЅпїЅпїЅпїЅпїЅпїЅ":"wohowSettabstopswiththerulerA":1:"Foo":"Invisible"}

### **Табуляция с заполнением**

- **1** Выделите абзацы, в которые между позициями табуляции необходимо вставить заполнитель.
- **2** Выберите команду **Табуляция** в меню **Формат.**
- Демонстрация
- **3** В группе **Позиции табуляции** введите новую позицию табуляции в поле или выберите существующую позицию табуляции из списка.
- **4** В группе **Выравнивание** выберите выравнивание для текста, вводимого в позицию табуляции.
- **5** В группе **Заполнитель** выберите необходимый заполнитель, а затем нажмите кнопку **Установить.**

{ewc HLP95EN.DLL, DYNALINK, "пїЅпїЅпїЅпїЅпїЅпїЅпїЅпїЅпїЅпїЅпїЅ пїЅ Web пїЅпїЅпїЅ пїЅпїЅпїЅпїЅпїЅпїЅ пїЅпїЅпїЅпїЅпїЅпїЅпїЅпїЅпїЅпїЅ":"wohowSetTabStopsWithLeaderCharactersA":1:"Foo":"Invisible"}

### **Удаление или перемещение позиций табуляции**

- **1** Выделите абзац, где необходимо удалить или переместить позицию табуляции.
- 2 Для удаления позиции табуляции вытащите маркер табуляции за пределы горизонтальной линейки. Для перемещения позиции табуляции перетащите маркер табуляции в правую или левую часть горизонтальной линейки.

{ewc HLP95EN.DLL, DYNALINK, "пїЅпїЅпїЅпїЅпїЅпїЅпїЅпїЅпїЅпїЅпїЅ пїЅ Web пїЅпїЅпїЅ пїЅпїЅпїЅпїЅпїЅпїЅ пїЅпїЅпїЅпїЅпїЅпїЅпїЅпїЅпїЅпїЅ":"wodecSettingclearingorchangingtabstopsA":1:"Foo":"Invisible"}

## **Некоторые сведения о типах отступов абзацев**

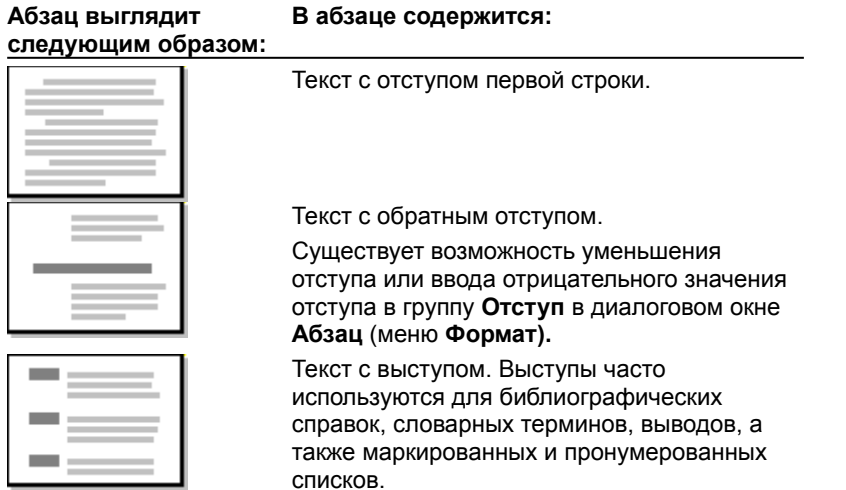

{ewc HLP95EN.DLL, DYNALINK, "пїЅпїЅпїЅпїЅпїЅпїЅпїЅпїЅпїЅпїЅпїЅ пїЅ Web пїЅпїЅпїЅ пїЅпїЅпїЅпїЅпїЅпїЅ пїЅпїЅпїЅпїЅпїЅпїЅпїЅпїЅпїЅпїЅ":"wohowIndentingTextWithinAParagraphA":1:"Foo":"Invisible"}

#### **Параметры, используемые при форматировании абзацев**

#### **Используемые при форматировании параметры абзацев**

Выравнивание текста, например, центрирование, выравнивание по правому краю или по ширине Междустрочный интервал Интервал между абзацами Настройки позиций табуляции Отступы от правого и левого поля Границы и заливки Маркировка и нумерация Положение в разметке страницы

Параметры переноса текста при разрыве страницы

{ewc HLP95EN.DLL, DYNALINK, "пїЅпїЅпїЅпїЅпїЅпїЅпїЅпїЅпїЅпїЅпїЅ пїЅ Web пїЅпїЅпїЅ пїЅпїЅпїЅпїЅпїЅпїЅ пїЅпїЅпїЅпїЅпїЅпїЅпїЅпїЅпїЅпїЅ":"worefElementsOfParagraphFormattingA":1:"Foo":"Invisible"}

## **Выравнивание текста по левому полю**

## ? Демонстрация

- **1** Выделите текст, который необходимо выровнять по левому полю.
- **2** Нажмите кнопку **По левому краю**  $\boxed{\mathbf{E}}$

{ewc HLP95EN.DLL, DYNALINK, "пїЅпїЅпїЅпїЅпїЅпїЅпїЅпїЅпїЅпїЅпїЅ пїЅ Web пїЅпїЅпїЅ пїЅпїЅпїЅпїЅпїЅпїЅ пїЅпїЅпїЅпїЅпїЅпїЅпїЅпїЅпїЅпїЅ":"wohowAlignTextWithLeftMarginA":1:"Foo":"Invisible"}

## **Центрирование текста**

Демонстрация

**1** Выделите текст, который необходимо центрировать.

**2** Нажмите кнопку **По центру** .

{ewc HLP95EN.DLL, DYNALINK, "пїЅпїЅпїЅпїЅпїЅпїЅпїЅпїЅпїЅпїЅпїЅ пїЅ Web пїЅпїЅпїЅ пїЅпїЅпїЅпїЅпїЅпїЅ пїЅпїЅпїЅпїЅпїЅпїЅпїЅпїЅпїЅпїЅ":"wohowCenterTextA":1:"Foo":"Invisible"}

## **Выравнивание текста по правому полю**

## ? Демонстрация

- **1** Выделите текст, который необходимо выровнять по правому полю.
- **2** Нажмите кнопку **По правому краю**

{ewc HLP95EN.DLL, DYNALINK, "пїЅпїЅпїЅпїЅпїЅпїЅпїЅпїЅпїЅпїЅпїЅ пїЅ Web пїЅпїЅпїЅ пїЅпїЅпїЅпїЅпїЅпїЅ пїЅпїЅпїЅпїЅпїЅпїЅпїЅпїЅпїЅпїЅ":"wohowAlignTextWithRightMarginA":1:"Foo":"Invisible"}

## **Выравнивание текста по ширине**

## ? Демонстрация

- **1** Выделите текст, который необходимо выровнять по ширине.
- **2** Нажмите кнопку **По ширине** .

{ewc HLP95EN.DLL, DYNALINK, "пїЅпїЅпїЅпїЅпїЅпїЅпїЅпїЅпїЅпїЅпїЅ пїЅ Web пїЅпїЅпїЅ пїЅпїЅпїЅпїЅпїЅпїЅ пїЅпїЅпїЅпїЅпїЅпїЅпїЅпїЅпїЅпїЅ":"wohowJustifyTextA":1:"Foo":"Invisible"}

### **Печать соседних абзацев на одной странице или в одной колонке**

? Демонстрация

- **1** Выделите абзацы, которые необходимо расположить на одной странице.
- **2** В меню **Формат** выберите команду **Абзац,** а затем вкладку **Положение на странице.**
- **3** Установите флажок **Не отрывать от следующего.**

{ewc HLP95EN.DLL, DYNALINK, "пїЅпїЅпїЅпїЅпїЅпїЅпїЅпїЅпїЅпїЅпїЅ пїЅ Web пїЅпїЅпїЅ пїЅпїЅпїЅпїЅпїЅпїЅ пїЅпїЅпїЅпїЅпїЅпїЅпїЅпїЅпїЅпїЅ":"wohowKeepParagraphsTogetherA":1:"Foo":"Invisible"}

### **Изменение междустрочных интервалов**

Демонстрация

**1** Выделите абзацы, в которых необходимо изменить междустрочные интервалы.

**2** В меню **Формат** выберите команду **Абзац,** а затем — вкладку **Отступы и интервалы.**

**3** В группе **Интервал** выберите необходимые параметры.

**Примечание.** Для получения дополнительных сведений о междустрочных интервалах нажмите кнопку  $\vert$  ?

{ewc HLP95EN.DLL, DYNALINK, "пїЅпїЅпїЅпїЅпїЅпїЅпїЅпїЅпїЅпїЅпїЅ пїЅ Web пїЅпїЅпїЅ пїЅпїЅпїЅпїЅпїЅпїЅ пїЅпїЅпїЅпїЅпїЅпїЅпїЅпїЅпїЅпїЅ":"wohowChangeLineSpacingA":1:"Foo":"Invisible"}

## **Уменьшение левого отступа**

Демонстрация

- **1** Выделите абзацы, отступы которых необходимо изменить.
- **2** Нажмите кнопку Уменьшить отступ ?

{ewc HLP95EN.DLL, DYNALINK, "пїЅпїЅпїЅпїЅпїЅпїЅпїЅпїЅпїЅпїЅпїЅ пїЅ Web пїЅпїЅпїЅ пїЅпїЅпїЅпїЅпїЅпїЅ пїЅпїЅпїЅпїЅпїЅпїЅпїЅпїЅпїЅпїЅ":"wodecDecreaseLeftIndentA":1:"Foo":"Invisible"}

## **Увеличение левого отступа**

Демонстрация

- **1** Выделите абзацы, отступы которых необходимо изменить.
- **2** Нажмите кнопку Увеличить отступ<sup>?</sup>.

{ewc HLP95EN.DLL, DYNALINK, "пїЅпїЅпїЅпїЅпїЅпїЅпїЅпїЅпїЅпїЅпїЅ пїЅ Web пїЅпїЅпїЅ пїЅпїЅпїЅпїЅпїЅпїЅ пїЅпїЅпїЅпїЅпїЅпїЅпїЅпїЅпїЅпїЅ":"wodccIncreaseLeftIndentA":1:"Foo":"Invisible"}

### **Изменение заданных по умолчанию интервалов между позициями табуляции**

? Демонстрация

- **1** Выделите абзацы, в которых необходимо изменить позиции табуляции.
- **2** Выберите команду **Табуляция** в меню **Формат.**
- **3** В поле **По умолчанию** введите необходимое значение интервала между позициями табуляции.

{ewc HLP95EN.DLL, DYNALINK, "пїЅпїЅпїЅпїЅпїЅпїЅпїЅпїЅпїЅпїЅпїЅ пїЅ Web пїЅпїЅпїЅ пїЅпїЅпїЅпїЅпїЅпїЅ пїЅпїЅпїЅпїЅпїЅпїЅпїЅпїЅпїЅпїЅ":"wohowChangeSpacingBetweenDefaultTabStopsA":1:"Foo":"Invisible"}
## **Печать всех строк абзаца на одной странице**

- ? Демонстрация
- **1** Выделите абзацы, содержащие строки, которые необходимо расположить на одной странице.
- **2** В меню **Формат** выберите команду **Абзац,** а затем вкладку **Положение на странице.**
- **3** Установите флажок **Не разрывать абзац.**

{ewc HLP95EN.DLL, DYNALINK, "пїЅпїЅпїЅпїЅпїЅпїЅпїЅпїЅпїЅпїЅпїЅ пїЅ Web пїЅпїЅпїЅ пїЅпїЅпїЅпїЅпїЅпїЅ пїЅпїЅпїЅпїЅпїЅпїЅпїЅпїЅпїЅпїЅ":"wohowKeepLinesTogetherA":1:"Foo":"Invisible"}

#### Регулировка интервалов между абзацами

 $|?|$ Демонстрация

- 1 Выделите абзацы, интервалы между которыми необходимо изменить.
- 2 В меню Формат выберите команду Абзац, а затем вкладку Отступы и интервалы.
- 3 Для изменения интервалов перед или после каждого абзаца введите необходимое значение в поля Перед и После в группе Интервал.

Для изменения интервалов между строками выберите необходимый интервал из списка Междустрочный.

Примечание. При выборе параметра Точно или Минимум необходимо ввести значение междустрочного интервала в поле Значение. При выборе параметра Множитель в поле Значение необходимо ввести число строк. Для получения дополнительных сведений о междустрочных интервалах нажмите кнопку ?

niSniSniSniSniSniSniSniSniSniSniS":"wohowAdjustParagraphSpacingA":1:"Foo":"Invisible"}

# **Запрет висячих строк**

? Демонстрация

- **1** Выделите абзацы, в которых необходимо запретить висячие строки.
- **2** Выберите команду **Абзац** в меню **Формат,** а затем вкладку **Положение на странице.**
- **3** Установите флажок **Запрет висячих строк.**

{ewc HLP95EN.DLL, DYNALINK, "пїЅпїЅпїЅпїЅпїЅпїЅпїЅпїЅпїЅпїЅпїЅ пїЅ Web пїЅпїЅпїЅ пїЅпїЅпїЅпїЅпїЅпїЅ пїЅпїЅпїЅпїЅпїЅпїЅпїЅпїЅпїЅпїЅ":"wohowAllowWidowOrphanLinesA":1:"Foo":"Invisible"}

#### **Разбиение документа на страницы**

Когда страница заполняется текстом и рисунками, Word вставляет автоматический разрыв страницы и начинает новую страницу. При желании пользователь может самостоятельно разбить документ на страницы, вставив в соответствующих местах принудительные разрывы страниц. Однако, как правило, последующие правки нарушают правильность разбиения и эту операцию приходится повторять заново. По этой причине рекомендуется использовать описанные ниже приемы для управления расстановкой автоматических разрывов страниц.

Например, существует возможность запретить висячие строки (одиночные строки в начале и конце страницы), не допустить помещения разрыва страницы внутрь абзаца или строки таблицы либо между двумя соседними абзацами, а также указать, что данный абзац (например заголовок главы) должен в любом случае печататься с новой страницы.

#### **См. также**

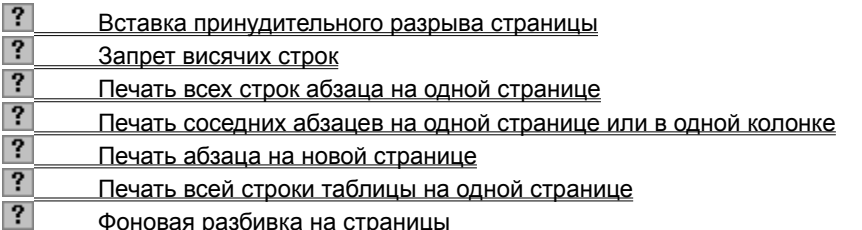

{ewc HLP95EN.DLL, DYNALINK, "пїЅпїЅпїЅпїЅпїЅпїЅпїЅпїЅпїЅпїЅпїЅ пїЅ Web пїЅпїЅпїЅ пїЅпїЅпїЅпїЅпїЅпїЅ пїЅпїЅпїЅпїЅпїЅпїЅпїЅпїЅпїЅпїЅ":"wohowInsertPositionPageBreaksA":1:"Foo":"Invisible"}

## **Вставка принудительного разрыва страницы**

? Демонстрация

- **1** Щелкните место, откуда следует начать новую страницу.
- **2** Выберите команду **Разрыв** в меню **Вставка.**
- **3** Выберите **Начать новую страницу.**

{ewc HLP95EN.DLL, DYNALINK, "пїЅпїЅпїЅпїЅпїЅпїЅпїЅпїЅпїЅпїЅпїЅ пїЅ Web пїЅпїЅпїЅ пїЅпїЅпїЅпїЅпїЅпїЅ пїЅпїЅпїЅпїЅпїЅпїЅпїЅпїЅпїЅпїЅ":"wohowInsertManualPageBreakA":1:"Foo":"Invisible"}

## **Вставка разрыва раздела**

Демонстрация

- **1** Щелкните место, куда следует вставить разрыв раздела.
- **2** Выберите команду **Разрыв** в меню **Вставка.**
- **3** В группе **Новый раздел** выберите параметр, указывающий, откуда следует начать новый раздел.

Примечание. Для получения сведений о типах разрывов разделов нажмите кнопку ?

{ewc HLP95EN.DLL, DYNALINK, "пїЅпїЅпїЅпїЅпїЅпїЅпїЅпїЅпїЅпїЅпїЅ пїЅ Web пїЅпїЅпїЅ пїЅпїЅпїЅпїЅпїЅпїЅ пїЅпїЅпїЅпїЅпїЅпїЅпїЅпїЅпїЅпїЅ":"wohowInsertSectionBreakA":1:"Foo":"Invisible"}

## **Типы разрывов разделов**

В следующей таблице показаны типы разрывов разделов, которые можно вставить. На приведенных ниже рисунках разрыв раздела отображается двойной пунктирной линией. Для получения сведений о вставке разрыва раздела нажмите кнопку ?

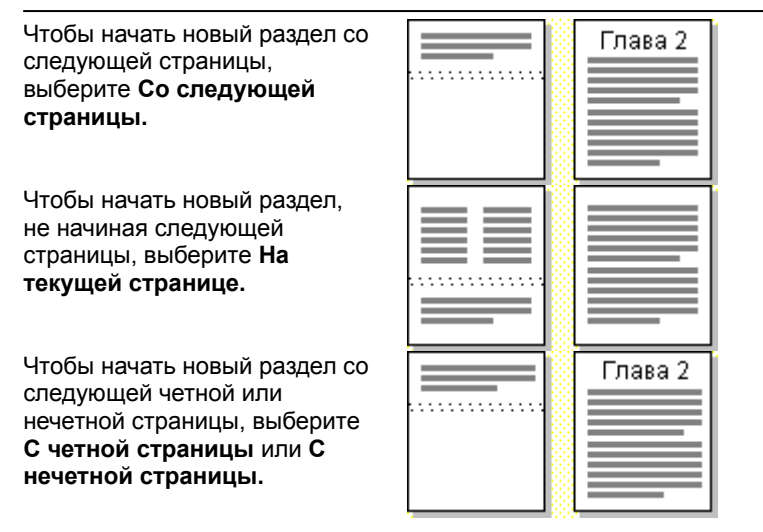

{ewc HLP95EN.DLL, DYNALINK, "пїЅпїЅпїЅпїЅпїЅпїЅпїЅпїЅпїЅпїЅпїЅ пїЅ Web пїЅпїЅпїЅ пїЅпїЅпїЅпїЅпїЅпїЅ пїЅпїЅпїЅпїЅпїЅпїЅпїЅпїЅпїЅпїЅ":"wohowControlSectionBreaksA":1:"Foo":"Invisible"}

## **Изменение типа разрыва раздела**

? Демонстрация

- **1** Щелкните раздел, который следует изменить.
- **2** Выберите команду **Параметры страницы** в меню **Файл,** а затем вкладку **Макет.**
- **3** Из списка **Начать раздел** выберите параметр, указывающий, откуда следует начать текущий раздел.

{ewc HLP95EN.DLL, DYNALINK, "пїЅпїЅпїЅпїЅпїЅпїЅпїЅпїЅпїЅпїЅпїЅ пїЅ Web пїЅпїЅпїЅ пїЅпїЅпїЅпїЅпїЅпїЅ пїЅпїЅпїЅпїЅпїЅпїЅпїЅпїЅпїЅпїЅ":"wohowChangeSectionBreakA":1:"Foo":"Invisible"}

## Удаление разрыва раздела

1 Если текущим является режим разметки и разрыв раздела не виден, включите режим отображения скрытого текста, нажав кнопку Непечатаемые символы ?

 $2<sup>1</sup>$ Выделите разрыв страницы, который следует удалить, а затем нажмите клавишу DEL. Примечание. При удалении разрыва раздела также удаляется форматирование текста расположенного над ним раздела. Этот текст становится частью следующего раздела и принимает соответствующее форматирование.

niSniSniSniSniSniSniSniSniSniSniSniS":"wohowDeleteASectionBreakA":1:"Foo":"Invisible"}

## **Разрешение вопросов: разрывы страниц и разделов**

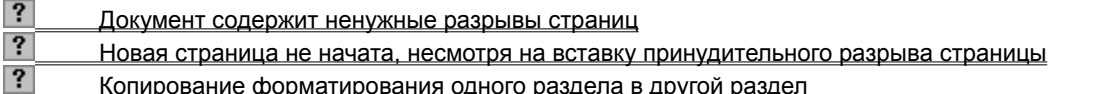

{ewc HLP95EN.DLL, DYNALINK, "пїЅпїЅпїЅпїЅпїЅпїЅпїЅпїЅпїЅпїЅпїЅ пїЅ Web пїЅпїЅпїЅ пїЅпїЅпїЅпїЅпїЅпїЅ пїЅпїЅпїЅпїЅпїЅпїЅпїЅпїЅпїЅпїЅ":"wotbsTroubleshootPageBreaksAndSectionBreaksA":1:"Foo":"Invisible"}

#### **Документ содержит ненужные разрывы страниц**

- · Возможно, был вставлен принудительный разрыв страницы. В обычном режиме выделите принудительный разрыв страницы и нажмите кнопку DEL.
- · Возможно, используются абзацы, формат которых влияет на разбиение документа на страницы. Например, для них могут быть установлены флажки **Не разрывать абзац, Не отрывать от следующего** или **С новой страницы.** Выделите абзацы, окружающие ненужный разрыв страницы, выберите команду **Абзац** в меню **Формат,** а затем — вкладку **Положение на странице.** Если флажки **Не разрывать абзац, Не отрывать от следующего** или **С новой страницы** установлены, снимите их.
- · Возможно, при вставке разрыва раздела был выбран параметр **Со следующей страницы, С четной страницы** или **С нечетной страницы,** который содержит разрыв страницы. Установите курсор в раздел, следующий за этим разрывом раздела, выберите команду **Параметры страницы** в меню **Файл,** а затем выберите **На текущей странице** из списка **Начать раздел** на вкладке **Макет.**

{ewc HLP95EN.DLL, DYNALINK, "пїЅпїЅпїЅпїЅпїЅпїЅпїЅпїЅпїЅпїЅпїЅ пїЅ Web пїЅпїЅпїЅ пїЅпїЅпїЅпїЅпїЅпїЅ пїЅпїЅпїЅпїЅпїЅпїЅпїЅпїЅпїЅпїЅ":"wotbsThereAreUnwantedPageBreaksInTheMiddleOfAPageA":1:"Foo":"Invisi ble"}

#### Новая страница не начата, несмотря на вставку принудительного разрыва страницы

Если разрыв страницы был случайно оформлен как скрытый текст, а затем было указано, что скрытый текст не следует печатать, новая страница не будет начата. Чтобы преобразовать скрытый текст в обычный, выполните следующие действия. Прежде всего, сделайте этот разрыв страницы видимым: перейдите в <u>обычный режим</u> и, если требуется, включите режим отображения скрытого текста, нажав<br>кнопку **Непечатаемые символы [?]** Затем выделите разрыв страницы, выберите команду Шрифт в меню Формат и снимите флажок Скрытый.

niSniSniSniSniSniSniSniSniSniSniSniS":"wotbsWordDidntStartANewPageEvenThoughIInsertedAHardPageBreakA":1: "Foo":"Invisible"}

#### Копирование форматирования одного раздела в другой раздел

Чтобы скопировать форматирование раздела (например параметры полей и колонок), перейдите в обычный режим. Затем выделите разрыв раздела в конце раздела, форматирование которого следует скопировать. Далее скопируйте разрыв раздела на новое место. Текст, расположенный над новым разрывом раздела, примет его форматирование.

Совет. Если форматирование конкретного раздела планируется использовать в других документах, сохраните соответствующий разрыв раздела как элемент списка автотекста и вставляйте его по мере необходимости. Для получения сведений о создании элементов списка автотекста нажмите кнопку

o":"Invisible"}

#### **Изменение полей страницы**

- **1** Перейдите в режиме разметки или предварительного просмотра.
- **2** Для изменения левого и правого полей страницы укажите на границу поля на горизонтальной линейке. Когда указатель примет вид двусторонней стрелки, перетащите границу поля.

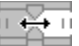

Для изменения верхнего и нижнего полей страницы укажите на границу поля на вертикальной линейке. Когда указатель примет вид двусторонней стрелки, перетащите границу поля.

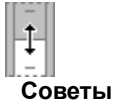

- · Чтобы указать точные размеры полей, выберите команду **Параметры страницы** в меню **Файл,** а затем — вкладку **Поля.** Здесь же можно задать такие параметры, как ширина переплета и наличие зеркальных полей.
- · Чтобы изменить поля для части документа, выделите соответствующие страницы, а затем задайте поля на вкладке **Поля** (диалоговое окно **Параметры страницы,** меню **Файл).** Из списка **Применить** выберите параметр **К выделенному тексту.** До и после выделенных страниц будут автоматически вставлены разрывы раздела. Если документ уже разбит на разделы, щелкните нужный раздел или выделите несколько разделов, а затем измените поля.

{ewc HLP95EN.DLL, DYNALINK, "пїЅпїЅпїЅпїЅпїЅпїЅпїЅпїЅпїЅпїЅпїЅ пїЅ Web пїЅпїЅпїЅ пїЅпїЅпїЅпїЅпїЅпїЅ пїЅпїЅпїЅпїЅпїЅпїЅпїЅпїЅпїЅпїЅ":"wohowAdjustMarginsInPrintPreviewA":1:"Foo":"Invisible"}

## **Выбор размера страницы**

Демонстрация

**1** Выберите команду **Параметры страницы** в меню **Файл,** а затем — вкладку **Размер бумаги.**

**2** Выберите нужный размер бумаги.

**Совет.** Чтобы изменить размер бумаги для части документа, выделите соответствующие страницы, а затем выберите размер бумаги, как обычно. Из списка **Применить** выберите параметр **К выделенному тексту.** До и после выделенных страниц будут автоматически вставлены разрывы раздела. Если документ уже разбит на разделы, щелкните нужный раздел или выделите несколько разделов, а затем измените размер страницы.

{ewc HLP95EN.DLL, DYNALINK, "пїЅпїЅпїЅпїЅпїЅпїЅпїЅпїЅпїЅпїЅпїЅ пїЅ Web пїЅпїЅпїЅ пїЅпїЅпїЅпїЅпїЅпїЅ пїЅпїЅпїЅпїЅпїЅпїЅпїЅпїЅпїЅпїЅ":"wodecSelectPaperSizeA":1:"Foo":"Invisible"}

## **Выбор ориентации страницы**

Демонстрация

**1** Выберите команду **Параметры страницы** в меню **Файл,** а затем — вкладку **Размер бумаги.**

**2** В группе **Ориентация** выберите параметр **Книжная** или **Альбомная.**

**Совет.** Чтобы изменить ориентацию страницы для части документа, выделите соответствующие страницы, а затем выберите ориентацию страницы, как обычно. Из списка **Применить** выберите параметр **К выделенному тексту.** До и после выделенных страниц будут автоматически вставлены разрывы раздела. Если документ уже разбит на разделы, щелкните нужный раздел или выделите несколько разделов, а затем измените ориентацию страницы.

{ewc HLP95EN.DLL, DYNALINK, "пїЅпїЅпїЅпїЅпїЅпїЅпїЅпїЅпїЅпїЅпїЅ пїЅ Web пїЅпїЅпїЅ пїЅпїЅпїЅпїЅпїЅпїЅ пїЅпїЅпїЅпїЅпїЅпїЅпїЅпїЅпїЅпїЅ":"wohowSelectPageOrientationA":1:"Foo":"Invisible"}

## **Разрешение вопросов: поля, размер бумаги и ориентация страницы**

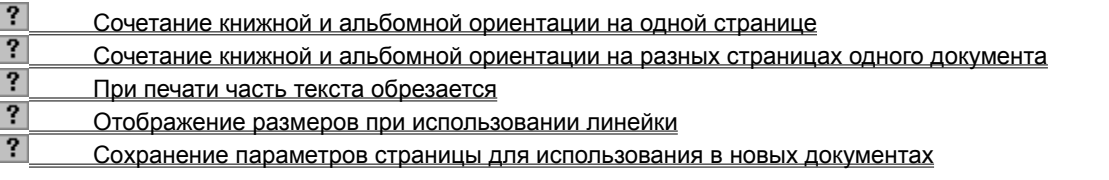

{ewc HLP95EN.DLL, DYNALINK, "пїЅпїЅпїЅпїЅпїЅпїЅпїЅпїЅпїЅпїЅпїЅ пїЅ Web пїЅпїЅпїЅ пїЅпїЅпїЅпїЅпїЅпїЅ пїЅпїЅпїЅпїЅпїЅпїЅпїЅпїЅпїЅпїЅ":"wotbsTroubleshootMarginsPageSizeAndPageOrientationA":1:"Foo":"Invisible "}

## Сочетание книжной и альбомной ориентации на одной странице

Напрямую это невозможно реализовать. Однако подобного эффекта можно достичь с помощью WordArt или другой графической программы, например Paintbrush. Текст нетрудно развернуть, воспользовавшись программой WordArt.

niSniSniSniSniSniSniSniSniSniSniS":"wotbsCanlPrintPortraitAndLandscapeOnTheSamePageA":1:"Foo":"Invisible"}

## Сочетание книжной и альбомной ориентации на разных страницах одного документа

Это возможно. Если для документа установлена книжная ориентация, выберите страницы, для которых следует применить альбомную ориентацию. Выберите команду Параметры страницы в меню Файл, а затем — альбомную ориентацию на вкладке Размер бумаги. Из списка Применить выберите параметр К выделенному тексту.

nïSnïSnïSnïSnïSnïSnïSnïSnïSnïSnïS":"wotbsCanlHavePortraitAndLandscapePagesInTheSameDocumentA":1:"Foo" :"Invisible"}

## **При печати часть текста обрезается**

Большинство принтеров не могут печатать текст на самом краю листа бумаги. Размер минимального поля при печати зависит от принтера, драйвера принтера и размера бумаги. Чтобы задать минимальные размеры полей, вручную установите возможности имеющегося принтера, а затем убедитесь, что размеры полей больше минимально установленных.

{ewc HLP95EN.DLL, DYNALINK, "пїЅпїЅпїЅпїЅпїЅпїЅпїЅпїЅпїЅпїЅпїЅ пїЅ Web пїЅпїЅпїЅ пїЅпїЅпїЅпїЅпїЅпїЅ пїЅпїЅпїЅпїЅпїЅпїЅпїЅпїЅпїЅпїЅ":"wotbsWhenIPrintMyDocumentSomeOfTheTextIsCutOffA":1:"Foo":"Invisible"}

#### Отображение размеров при использовании линейки

Чтобы увидеть размеры текста и полей, нажмите и удерживайте клавишу ALT, перемещая с помощью мыши границу поля. При этом необходимо находиться в режиме разметки или предварительного просмотра.

$$
\begin{array}{|c|c|}\n\hline\n\text{L} & -2,69 \text{ cm} \rightarrow +1,13 \text{ cm} \rightarrow +1,13 \text{ cm} \rightarrow +1,1
$$

arginsA":1:"Foo":"Invisible"}

#### Сохранение параметров страницы для использования в новых документах

Если размеры стандартных значений полей в Word не подходят (верхнее и нижнее поля равны 2,54 см; правое и левое равны 3,17 см), следует установить собственные стандартные значения. Выберите команду Параметры страницы в меню Файл, а затем введите нужные значения в поля вкладки Поля. После этого нажмите кнопку По умолчанию, чтобы сохранить введенные значения в качестве стандартных для шаблона, на основе которого создается данный документ. Теперь в каждом новом документе, созданном на основе этого шаблона, по умолчанию будут использоваться новые размеры полей.

niSniSniSniSniSniSniSniSniSniSniSniS":"wotbsIsThereAWayToChangeTheMarginSettingsSolDontHaveToResetThem ForEachNewDocumentA":1:"Foo":"Invisible"}

#### **Выравнивание и распределение графических объектов**

Существует несколько способов выравнивания графических объектов. Например, несколько графических объектов можно выровнять по боковым, верхним или нижним краям либо серединам. Кроме того, графические объекты можно выравнивать относительно страницы - например, по верхнему или левому краю страницы. Также существует возможность выравнивания графических объектов относительно углов сетки во время рисования или перемещения объектов.

Существует возможность расположения графических объектов на одинаковом расстоянии друг от друга (распределения) ¾ вертикально, горизонтально или относительно всей страницы.

**Совет.** Чтобы временно отключить притяжение сетки во время рисования или перемещения объекта, удерживайте нажатой клавишу ALT.

**Примечание.** Для просмотра примеров выравнивания и распределения графических объектов нажмите кнопку  $\boxed{?}$ 

#### **См. также**

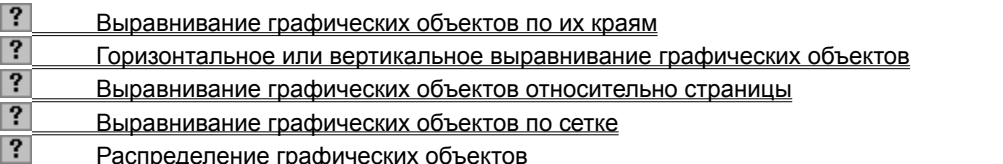

{ewc HLP95EN.DLL, DYNALINK, "пїЅпїЅпїЅпїЅпїЅпїЅпїЅпїЅпїЅпїЅпїЅ пїЅ Web пїЅпїЅпїЅ пїЅпїЅпїЅпїЅпїЅпїЅ пїЅпїЅпїЅпїЅпїЅпїЅпїЅпїЅпїЅпїЅ":"ppdecAlignObjectsA":1:"Foo":"Invisible"}

#### **Выравнивание графических объектов относительно страницы**

- **1** Выделите графические объекты, которые необходимо выровнять.
- **2** На панели инструментов **Рисование** нажмите кнопку **Действия,** а затем выберите команду **Выровнять/распределить.**
- **3** Если флажок **Относительно страницы** установлен, выберите нужный способ выравнивания. Если флажок **Относительно страницы** не установлен, установите его, снова выберите команду **Выровнять/распределить** в меню **Действия,** а затем — нужный способ выравнивания.

{ewc HLP95EN.DLL, DYNALINK, "пїЅпїЅпїЅпїЅпїЅпїЅпїЅпїЅпїЅпїЅпїЅ пїЅ Web пїЅпїЅпїЅ пїЅпїЅпїЅпїЅпїЅпїЅ пїЅпїЅпїЅпїЅпїЅпїЅпїЅпїЅпїЅпїЅ":"esdccAlignObjectsRelativeToSlideA":1:"Foo":"Invisible"}

#### **Выравнивание графических объектов по сетке**

- **1** На панели инструментов **Рисование** нажмите кнопку **Действия,** а затем выберите команду **Сетка.**
- **2** Для автоматического выравнивания графических объектов по невидимой сетке установите флажок **Привязать к сетке.**

Для автоматического выравнивания графических объектов по линиям сетки, пересекающим вертикальные и горизонтальные края других фигур, установите флажок **Привязать к фигурам.**

**3** Введите остальные необходимые параметры.

Для получения сведений о любом параметре нажмите кнопку с вопросительным знаком  $\left| \cdot \right|$  а затем щелкните этот параметр.

**Примечание.** Для получения сведений об изменении интервалов между линиями сетки нажмите кнопку  $\boxed{?}$ 

{ewc HLP95EN.DLL, DYNALINK, "пїЅпїЅпїЅпїЅпїЅпїЅпїЅпїЅпїЅпїЅпїЅ пїЅ Web пїЅпїЅпїЅ пїЅпїЅпїЅпїЅпїЅпїЅ пїЅпїЅпїЅпїЅпїЅпїЅпїЅпїЅпїЅпїЅ":"pphowAlignObjectsOnAGridA":1:"Foo":"Invisible"}

#### **Распределение графических объектов**

- **1** Выделите графические объекты, которые необходимо распределить. За исключением случая, когда объекты распределяются относительно страницы, необходимо выделить не менее трех объектов.
- **2** На панели инструментов **Рисование** нажмите кнопку **Действия,** а затем выберите команду **Выровнять/распределить.**
- **3** Для размещения графических объектов на одинаковом расстоянии друг от друга установите флажок **Распределить по горизонтали** или **Распределить по вертикали.** Для размещения графических объектов на одинаковом расстоянии друг от друга относительно страницы установите флажок **Относительно страницы.** Снова выберите команду

**Выровнять/распределить** в меню **Действия,** а затем установите флажок **Распределить по горизонтали** или **Распределить по вертикали.**

{ewc HLP95EN.DLL, DYNALINK, "пїЅпїЅпїЅпїЅпїЅпїЅпїЅпїЅпїЅпїЅпїЅ пїЅ Web пїЅпїЅпїЅ пїЅпїЅпїЅпїЅпїЅпїЅ пїЅпїЅпїЅпїЅпїЅпїЅпїЅпїЅпїЅпїЅ":"ppdccDistributeObjectsA":1:"Foo":"Invisible"}

## **Выравнивание графических объектов по их краям**

- **1** Выделите графические объекты, которые необходимо выровнять.
- **2** Для выравнивания объектов по их правым, левым, верхним или нижним краям выберите команду **Выровнять/распределить** в меню **Действия** на панели инструментов **Рисование,** а затем — нужный способ выравнивания.

{ewc HLP95EN.DLL, DYNALINK, "пїЅпїЅпїЅпїЅпїЅпїЅпїЅпїЅпїЅпїЅпїЅ пїЅ Web пїЅпїЅпїЅ пїЅпїЅпїЅпїЅпїЅпїЅ пїЅпїЅпїЅпїЅпїЅпїЅпїЅпїЅпїЅпїЅ":"ppdccAlignObjectsByTheirLeftEdgesA":1:"Foo":"Invisible"}

#### Горизонтальное или вертикальное выравнивание графических объектов

- 1 Выделите графические объекты, которые необходимо выровнять.
- 2 На панели инструментов Рисование выберите команду Выровнять/распределить в меню Действия.
- 3 Для горизонтального выравнивания объектов относительно их центров установите флажок Выровнять по центру.

Для вертикального выравнивания объектов относительно их середин установите флажок Выровнять по середине.

niSniSniSniSniSniSniSniSniSniSniSniS":"ppdccAlignObjectssByTheirMiddlesA":1:"Foo":"Invisible"}

## **Перемещение одного или нескольких графических объектов**

**1** Выделите графический объект, несколько объектов или группу для перемещения.

**2** Перетащите объект на новое место.

**Совет.** Чтобы объект перемещался строго по горизонтали или по вертикали, во время его перетаскивания удерживайте нажатой клавишу SHIFT.

{ewc HLP95EN.DLL, DYNALINK, "пїЅпїЅпїЅпїЅпїЅпїЅпїЅпїЅпїЅпїЅпїЅ пїЅ Web пїЅпїЅпїЅ пїЅпїЅпїЅпїЅпїЅпїЅ пїЅпїЅпїЅпїЅпїЅпїЅпїЅпїЅпїЅпїЅ":"pphowMoveAnObjectOrSetOfObjectsA":1:"Foo":"Invisible"}

## **Сдвиг графического объекта**

- **1** Выделите графический объект, который необходимо переместить.
- **2** На панели инструментов **Рисование** выберите команду **Сдвиг** в меню **Действия,** а затем выберите нужное направление перемещения объекта.

**Совет.** Также существует возможность сдвига объекта путем его выделения и нажатия клавиш перемещения курсора. Для сдвига объекта маленькими шагами необходимо нажимать клавиши перемещения курсора при нажатой клавише CTRL.

{ewc HLP95EN.DLL, DYNALINK, "пїЅпїЅпїЅпїЅпїЅпїЅпїЅпїЅпїЅпїЅпїЅ пїЅ Web пїЅпїЅпїЅ пїЅпїЅпїЅпїЅпїЅпїЅ пїЅпїЅпїЅпїЅпїЅпїЅпїЅпїЅпїЅпїЅ":"pphowNudgeAnObjectInSmallIncrementsA":1:"Foo":"Invisible"}

#### **Привязка графического объекта к тексту или странице**

- **1** Выделите объект, который необходимо привязать.
- **2** Выберите команду **Автофигура, Рисунок, Надпись** или **Объект** в меню **Формат,** а затем вкладку **Положение.**
- **3** Для задания точного расположения объекта выберите объекты привязки по горизонтали и по вертикали из списков **От,** а затем введите расстояния от объектов привязки в поля **По горизонтали** и **По вертикали.**

**Совет.** Существует два способа привязать объект к абзацу, вместе с которым он должен перемещаться:

- · Чтобы выделенный объект перемещался вместе с абзацем, к которому он привязан, установите флажок **Перемещать вместе с текстом.**
- · Чтобы выделенный объект всегда находился на одной странице с абзацем, к которому он привязан, установите флажок **Установить привязку.**

{ewc HLP95EN.DLL, DYNALINK, "пїЅпїЅпїЅпїЅпїЅпїЅпїЅпїЅпїЅпїЅпїЅ пїЅ Web пїЅпїЅпїЅ пїЅпїЅпїЅпїЅпїЅпїЅ пїЅпїЅпїЅпїЅпїЅпїЅпїЅпїЅпїЅпїЅ":"pphowPositionObjectInRelationToSlideA":1:"Foo":"Invisible"}

## **Разрешение вопросов: выравнивание и распределение графических объектов**

- $|?|$ Созданная надпись не выводится на экран
- $\overline{?}$ Не удается разместить графический объект на одной странице с сопутствующим текстом
- $\overline{\mathbf{?}}$ Перемещение абзаца без перемещения соответствующего графического объекта
- $\overline{\mathbf{?}}$ Текст не обтекает вокруг графического объекта
- $\overline{\mathbf{?}}$ Подложка делает неразборчивым текст документа
- $\overline{\mathbf{?}}$ Подложки печатаются не на каждой странице документа
- $\overline{?}$ Что случилось с рамками?
- $|?|$ При выравнивании графических объектов они наложились друг на друга

 $|?|$  При использовании команды «Выровнять/распределить» графические объекты не перемещаются в нужном направлении<br>? Невозможно

- Невозможно выбрать необходимый пункт меню «Выровнять/распределить»
- Графический объект не поддается выравниванию

{ewc HLP95EN.DLL, DYNALINK, "пїЅпїЅпїЅпїЅпїЅпїЅпїЅпїЅпїЅпїЅпїЅ пїЅ Web пїЅпїЅпїЅ пїЅпїЅпїЅпїЅпїЅпїЅ пїЅпїЅпїЅпїЅпїЅпїЅпїЅпїЅпїЅпїЅ":"pptbsTroubleshootAligningArrangingObjectsA":1:"Foo":"Invisible"}

#### **При выравнивании графических объектов они наложились друг на друга**

В зависимости от выбранного способа выравнивания графические объекты перемещаются строго вверх, вниз, вправо или влево. При этом существует возможность перекрытия объектов, уже находящихся там. В этом случае необходимо отменить выравнивание и перед следующим выравниванием переместить объекты на новые позиции.

{ewc HLP95EN.DLL, DYNALINK, "пїЅпїЅпїЅпїЅпїЅпїЅпїЅпїЅпїЅпїЅпїЅ пїЅ Web пїЅпїЅпїЅ пїЅпїЅпїЅпїЅпїЅпїЅ пїЅпїЅпїЅпїЅпїЅпїЅпїЅпїЅпїЅпїЅ":"pptbcIAlignedMyObjectsTheyAreStackedUpA":1:"Foo":"Invisible"}

## При использовании команды «Выровнять/распределить» графические объекты не перемещаются в нужном направлении

Убедитесь в том, что флажок Относительно страницы в меню Выровнять/распределить не установлен. Если этот флажок установлен, графические объекты перемещаются как относительно других объектов, так и относительно страницы.

niSniSniSniSniSniSniSniSniSniSniSniS":"pptbcMyObjectsAreNotAligningWhereIWantThemToBeA":1:"Foo":"Invisible"}

## **Невозможно выбрать необходимый пункт меню «Выровнять/распределить»**

При установленном флажке **Относительно страницы** в меню **Выровнять/распределить** необходимо выделить по крайней мере два графических объекта для выравнивания и не менее трех для распределения.

{ewc HLP95EN.DLL, DYNALINK, "пїЅпїЅпїЅпїЅпїЅпїЅпїЅпїЅпїЅпїЅпїЅ пїЅ Web пїЅпїЅпїЅ пїЅпїЅпїЅпїЅпїЅпїЅ пїЅпїЅпїЅпїЅпїЅпїЅпїЅпїЅпїЅпїЅ":"pptbcTheAlignCommandIsGrayedICantSelectItA":1:"Foo":"Invisible"}

## **Графический объект не поддается выравниванию**

Необходимо временно отключить притяжение сетки. Для этого во время перетаскивания объекта удерживайте нажатой клавишу ALT.

{ewc HLP95EN.DLL, DYNALINK, "пїЅпїЅпїЅпїЅпїЅпїЅпїЅпїЅпїЅпїЅпїЅ пїЅ Web пїЅпїЅпїЅ пїЅпїЅпїЅпїЅпїЅпїЅ пїЅпїЅпїЅпїЅпїЅпїЅпїЅпїЅпїЅпїЅ":"pphowDiableGridOrGuidesTemporarilyA":1:"Foo":"Invisible"}
## **Созданная надпись не выводится на экран**

- · Необходимо перейти в режим разметки.
- · Если перед выбором команды **Надпись** (меню **Вставка)** не был выделен текст, щелкните документ для вставки надписи стандартного размера. Для изменения размеров надписи используйте перетаскивание. Для сохранения пропорций надписи при перетаскивании удерживайте нажатой клавишу SHIFT.

## Не удается разместить графический объект на одной странице с сопутствующим текстом

- Надпись можно сгруппировать с графическим объектом, так как надпись также является графическим объектом. Для получения дополнительных сведений нажмите кнопку ?
- Убедитесь в том, что точка привязки надписи находится рядом с сопутствующим текстом. Для получения дополнительных сведений нажмите кнопку ?

Чтобы к графическому объекту было добавлено название, этот объект должен быть выделен перед выбором команды Название в меню Вставка. Убедитесь также в том, что название привязано к тому же абзацу, что и графический объект.

niSniSniSniSniSniSniSniSniSniSniSniS":"wotbslCantKeepMyDrawingOnTheSamePageAsItsAccompanyingTextA":1:"F oo":"Invisible"}

# **Просмотр документа перед печатью**

Демонстрация

· Чтобы увидеть, как будет выглядеть напечатанный документ, нажмите кнопку **Предварительный просмотр** .

{ewc HLP95EN.DLL, DYNALINK, "пїЅпїЅпїЅпїЅпїЅпїЅпїЅпїЅпїЅпїЅпїЅ пїЅ Web пїЅпїЅпїЅ пїЅпїЅпїЅпїЅпїЅпїЅ пїЅпїЅпїЅпїЅпїЅпїЅпїЅпїЅпїЅпїЅ":"wohowPreviewDocumentBeforePrintingMacA":1:"Foo":"Invisible"}

### **Правка текста в режиме предварительного просмотра**

- **1** В режиме предварительного просмотра откройте страницу, подлежащую редактированию.
- **2** Щелкните текст, который требуется изменить. Масштаб изображения увеличится.
- **3** Нажмите кнопку **Увеличение** . Когда указатель изменит вид с лупы на обычный текстовый указатель, внесите необходимые изменения в документ.
- **4** Чтобы восстановить прежний масштаб изображения, нажмите кнопку **Увеличение**  $\mathbb{R}$  а затем щелкните документ. Чтобы выйти из режима предварительного просмотра, нажмите кнопку **Закрыть.**

{ewc HLP95EN.DLL, DYNALINK, "пїЅпїЅпїЅпїЅпїЅпїЅпїЅпїЅпїЅпїЅпїЅ пїЅ Web пїЅпїЅпїЅ пїЅпїЅпїЅпїЅпїЅпїЅ пїЅпїЅпїЅпїЅпїЅпїЅпїЅпїЅпїЅпїЅ":"wohowEditTextInPrintPreviewA":1:"Foo":"Invisible"}

### **Подгонка страниц**

· Если последняя страница короткого документа содержит всего несколько строк текста, можно

попытаться уменьшить число страниц в документе, нажав кнопку **Подгонка страниц** 囤 в режиме предварительного просмотра. Это особенно удобно, если документ, например письмо, содержит всего несколько страниц. Уменьшение числа страниц достигается за счет уменьшения размера шрифтов, используемых в документе.

**Примечание.** Для отмены изменений, внесенных в документ при подгонке страниц, немедленно выберите команду **Отменить подгонку страниц** в меню **Правка**. Не существует быстрого способа восстановить исходные размеры шрифтов после сохранения и закрытия документа.

{ewc HLP95EN.DLL, DYNALINK, "пїЅпїЅпїЅпїЅпїЅпїЅпїЅпїЅпїЅпїЅпїЅ пїЅ Web пїЅпїЅпїЅ пїЅпїЅпїЅпїЅпїЅпїЅ пїЅпїЅпїЅпїЅпїЅпїЅпїЅпїЅпїЅпїЅ":"wohowPreventADocumentFromFlowingOntoAnAdditionalPrintedPageA":1:"F oo":"Invisible"}

### **Как сделать так, чтобы документ одинаково выглядел на экране и в напечатанном виде**

Для оценки расположения различных объектов — колонтитулов, сносок, графических объектов и т. п. на печатной странице используйте режим разметки. Чтобы увидеть, как будет выглядеть каждая страница напечатанного документа, перейдите в режим предварительного просмотра.

Изображение на экране более всего соответствует выведенному на печать, если в диалоговом окне **Масштаб** (меню **Вид**) установлен масштаб 100%. Кроме того, при работе в обычном режиме можно сделать изображение на экране более точным. Для этого, находясь в обычном режиме, выберите команду **Параметры** в меню **Сервис,** а затем снимите флажки **Черновик** и **Перенос по границе окна** на вкладке **Вид.**

Документ, напечатанный из режима электронного документа, будет сильно отличаться от своей экранной версии. Чтобы уменьшить отличия, перед печатью перейдите в обычный режим. Для получения сведений о различных способах просмотра документов Word нажмите кнопку .

Шрифты TrueType выглядят одинаково на экране и в напечатанном документе. Имена шрифтов TrueType можно выбрать из списка **Шрифт** на панели форматирования (они снабжены значком ), а также в диалоговом окне **Шрифт** (меню **Формат**). Шрифты TrueType автоматически устанавливаются при установке Windows.

Если используются шрифты, отличные от TrueType, старайтесь подобрать шрифты принтера так, чтобы они наиболее соответствовали экранным шрифтам. Если найти подходящий шрифт не удалось или если драйвер принтера не может получать сведения об экранных шрифтах, экранные шрифты автоматически изменятся для их максимального совпадения со шрифтами принтера.

Чтобы напечатать документ с разрешением, недоступным для настольного принтера, выберите подходящий принтер в диалоговом окне **Печать**, отформатируйте документ должным образом, напечатайте документ в файл, а затем перенесите этот файл на компьютер, подключенный к указанному принтеру. Файл принтера содержит все необходимые сведения о напечатанном документе, в том числе о разбиении документа на строки и страницы. Любой принтер, поддерживающий тот же командный язык (например PostScript), может правильно напечатать этот файл, если ему доступны все используемые в документе шрифты. Кроме того, файл принтера можно напечатать с компьютера, на котором отсутствует Word.

Для получения сведений о создании файла принтера нажмите кнопку  $\boxed{?}$ .

{ewc HLP95EN.DLL, DYNALINK, "пїЅпїЅпїЅпїЅпїЅпїЅпїЅпїЅпїЅпїЅпїЅ пїЅ Web пїЅпїЅпїЅ пїЅпїЅпїЅпїЅпїЅпїЅ пїЅпїЅпїЅпїЅпїЅпїЅпїЅпїЅпїЅпїЅ":"woconWYSIWYGInWordA":1:"Foo":"Invisible"}

# **Печать документа**

Чтобы напечатать текущий документ, нажмите кнопку **Печать** . Чтобы просмотреть, как будут выглядеть напечатанные страницы, нажмите кнопку **Предварительный просмотр**

# $\mathbb{F}$

## **См. также**

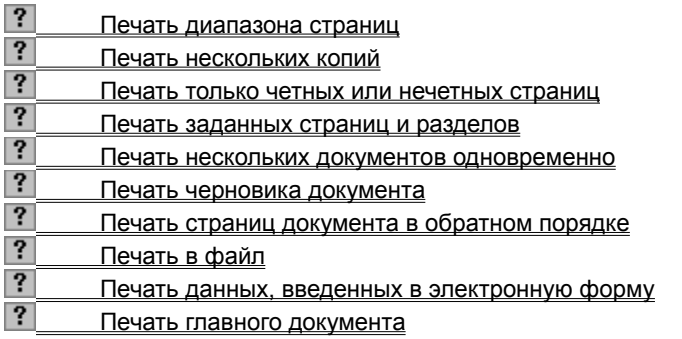

{ewc HLP95EN.DLL, DYNALINK, "пїЅпїЅпїЅпїЅпїЅпїЅпїЅпїЅпїЅпїЅпїЅ пїЅ Web пїЅпїЅпїЅ пїЅпїЅпїЅпїЅпїЅпїЅ пїЅпїЅпїЅпїЅпїЅпїЅпїЅпїЅпїЅпїЅ":"wodecPrintDocumentA":1:"Foo":"Invisible"}

## **Печать диапазона страниц**

Демонстрация

**1** Выберите команду **Печать** в меню **Файл.**

**2** Укажите часть документа, которую требуется напечатать, в поле **Страницы**.

При выборе значения **Номера** необходимо также указать номера или диапазоны страниц, которые необходимо напечатать.

### **Примечания**

• Существует возможность печати отдельных страниц, одного или нескольких разделов, а также диапазона страниц из нескольких разделов. Для получения дополнительных сведений нажмите кнопку .

· Кроме того, можно напечатать выделенный фрагмент документа. Для этого следует выбрать команду **Печать** в меню **Файл,** а затем установите переключатель **Страницы** в положение **Выделенный текст.**

{ewc HLP95EN.DLL, DYNALINK, "пїЅпїЅпїЅпїЅпїЅпїЅпїЅпїЅпїЅпїЅпїЅ пїЅ Web пїЅпїЅпїЅ пїЅпїЅпїЅпїЅпїЅпїЅ пїЅпїЅпїЅпїЅпїЅпїЅпїЅпїЅпїЅпїЅ":"wodccPrintRangeOfPagesMacA":1:"Foo":"Invisible"}

### **Печать нескольких копий**

**1** Выберите команду **Печать** в меню **Файл.**

? Демонстрация

**2** В поле **Число копий** введите нужное число копий.

**Примечание.** Чтобы полностью напечатать первую копию документа перед печатью первой страницы следующей копии, установите флажок **Разобрать по копиям.** Снимите этот флажок, если сначала требуется напечатать все копии первой страницы, а затем все копии каждой из последующих страниц.

{ewc HLP95EN.DLL, DYNALINK, "пїЅпїЅпїЅпїЅпїЅпїЅпїЅпїЅпїЅпїЅпїЅ пїЅ Web пїЅпїЅпїЅ пїЅпїЅпїЅпїЅпїЅпїЅ пїЅпїЅпїЅпїЅпїЅпїЅпїЅпїЅпїЅпїЅ":"cohowPrintMoreThanOneCopyAtATimeA":1:"Foo":"Invisible"}

## **Печать только четных или нечетных страниц**

**1** Выберите команду **Печать** в меню **Файл.**

? Демонстрация

**2** Выберите значение **Нечетные страницы** или **Четные страницы** из списка **Вывести на печать.**

{ewc HLP95EN.DLL, DYNALINK, "пїЅпїЅпїЅпїЅпїЅпїЅпїЅпїЅпїЅпїЅпїЅ пїЅ Web пїЅпїЅпїЅ пїЅпїЅпїЅпїЅпїЅпїЅ пїЅпїЅпїЅпїЅпїЅпїЅпїЅпїЅпїЅпїЅ":"wohowPrintOddOrEvenPagesA":1:"Foo":"Invisible"}

### **Печать заданных страниц и разделов**

Существует возможность печати заданных страниц, одного или нескольких разделов, а также диапазона страниц из одного или нескольких разделов. Выберите команду **Печать** в меню **Файл.**

| па нечать                                           |                                                                                                    |
|-----------------------------------------------------|----------------------------------------------------------------------------------------------------|
| Несколько страниц<br>вразбивку                      | Введите номера страниц, разделяя их<br>запятыми. Если требуется ввести<br>диапазон страниц, соедините дефисом<br>номера первой и последней страниц<br>диапазона. |
|                                                     | Пример: чтобы напечатать страницы 2,<br>4, 5, 6 и 8, введите 2,4-6,8                                                                                             |
| Диапазон страниц в<br>пределах одного<br>раздела    | Введите <b>р</b> номер страницы <b>s</b> номер<br>раздела.                                                                                                    |
|                                                     | Пример: чтобы напечатать с 5 по 7<br>страницы из раздела 3, введите <b>р5s3-</b><br>p7s3                                                                         |
| Целый раздел                                        | Введите s номер раздела.                                                                                                    |
|                                                     | Пример: введите s3                                                                                                    |
| Несколько разделов<br>вразбивку                     | Введите номера разделов, разделяя их<br>запятыми.                                                                                                    |
|                                                     | Пример: введите s3,s5                                                                                                    |
| Диапазон страниц в<br>нескольких разделах<br>подряд | Введите диапазон страниц вместе с<br>номерами разделов, соединив<br>дефисом первую и последнюю<br>страницы диапазона.                                            |
|                                                     | Пример: введите <b>p2s2-p3s5</b>                                                                                                    |

**Элементы для вывода Действие в группе «Страницы» на печать**

{ewc HLP95EN.DLL, DYNALINK, "пїЅпїЅпїЅпїЅпїЅпїЅпїЅпїЅпїЅпїЅпїЅ пїЅ Web пїЅпїЅпїЅ пїЅпїЅпїЅпїЅпїЅпїЅ пїЅпїЅпїЅпїЅпїЅпїЅпїЅпїЅпїЅпїЅ":"worefPageBoxOptionsA":1:"Foo":"Invisible"}

## **Печать черновика документа**

# ? Демонстрация

В черновом режиме не печатается форматирование и большая часть графических объектов, которые замедляют скорость печати. Некоторые принтеры не поддерживают эту возможность.

**1** Выберите команду **Параметры** в меню **Сервис,** а затем — вкладку **Печать.**

### **2** Установите флажок **Черновой** в группе **Режим.**

{ewc HLP95EN.DLL, DYNALINK, "пїЅпїЅпїЅпїЅпїЅпїЅпїЅпїЅпїЅпїЅпїЅ пїЅ Web пїЅпїЅпїЅ пїЅпїЅпїЅпїЅпїЅпїЅ пїЅпїЅпїЅпїЅпїЅпїЅпїЅпїЅпїЅпїЅ":"wodccPrintDraftOfDocumentMacA":1:"Foo":"Invisible"}

## **Печать страниц документа в обратном порядке**

- ? Демонстрация
- **1** Выберите команду **Параметры** в меню **Сервис,** а затем вкладку **Печать.**
- **2** Установите флажок **В обратном порядке** в группе **Режим.**

Страницы документа будут напечатаны в обратном порядке, т.е. первой будет напечатана последняя страница. Не используйте этот режим при печати конвертов.

{ewc HLP95EN.DLL, DYNALINK, "пїЅпїЅпїЅпїЅпїЅпїЅпїЅпїЅпїЅпїЅпїЅ пїЅ Web пїЅпїЅпїЅ пїЅпїЅпїЅпїЅпїЅпїЅ пїЅпїЅпїЅпїЅпїЅпїЅпїЅпїЅпїЅпїЅ":"wodccPrintBackToFrontMacA":1:"Foo":"Invisible"}

## **Печать в файл**

При печати в файл необходимо выбрать принтер, на котором, в конечном счете, будет напечатан файл. Этот принтер может быть подключен к любому компьютеру (наличие Word на этом компьютере необязательно).

### **1** Выберите команду **Печать** в меню **Файл.**

# Демонстрация

**2** В списке **Имя** укажите принтер, на котором собираетесь впоследствии печатать документ.

- **3** Установите флажок **Печать в файл** и нажмите кнопку **OK.**
- **4** Введите имя файла в поле **Имя файла**.

**Примечание.** Для получения дополнительных сведений о том, в каких случаях необходимо печатать документ в файл, нажмите кнопку  $\boxed{?}$ .

{ewc HLP95EN.DLL, DYNALINK, "пїЅпїЅпїЅпїЅпїЅпїЅпїЅпїЅпїЅпїЅпїЅ пїЅ Web пїЅпїЅпїЅ пїЅпїЅпїЅпїЅпїЅпїЅ пїЅпїЅпїЅпїЅпїЅпїЅпїЅпїЅпїЅпїЅ":"wohowPrintToAFileA":1:"Foo":"Invisible"}

### **Отмена печати**

- · Если режим фоновой печати отключен, нажмите кнопку **Отмена** или нажмите клавишу ESC.
- Если режим фоновой печати включен, дважды нажмите значок печати  $\boxdot$  в строке состояния.

**Примечание.** Если на печать выводится короткий документ при включенном режиме фоновой печати, значок принтера может не успеть появиться в строке состояния и отказаться от печати будет невозможно.

{ewc HLP95EN.DLL, DYNALINK, "пїЅпїЅпїЅпїЅпїЅпїЅпїЅпїЅпїЅпїЅпїЅ пїЅ Web пїЅпїЅпїЅ пїЅпїЅпїЅпїЅпїЅпїЅ пїЅпїЅпїЅпїЅпїЅпїЅпїЅпїЅпїЅпїЅ":"wohowCancelPrintingA":1:"Foo":"Invisible"}

## **Использование бумаги разного размера для печати разных разделов документа**

Некоторые принтеры не поддерживают данную возможность.

**1** Выберите команду **Параметры страницы** в меню **Файл,** а затем — вкладку **Источник бумаги.**

- Демонстрация
- **2** Выберите источник бумаги для первой страницы документа из списка **Первая страница.**
- **3** Выберите нужный источник бумаги для последующих страниц документа из списка **Остальные страницы.**

**Совет.** Чтобы задать источник бумаги для раздела документа, предварительно установите курсор в этот раздел.

{ewc HLP95EN.DLL, DYNALINK, "пїЅпїЅпїЅпїЅпїЅпїЅпїЅпїЅпїЅпїЅпїЅ пїЅ Web пїЅпїЅпїЅ пїЅпїЅпїЅпїЅпїЅпїЅ пїЅпїЅпїЅпїЅпїЅпїЅпїЅпїЅпїЅпїЅ":"wohowSpecifyAPaperSourceWhenPrintingADocumentA":1:"Foo":"Invisible"}

## **Печать сведений о документе**

На печать можно выводить различные сведения о документе, например примечания, коды полей, скрытый текст или графические объекты.

Сведения о документе могут быть напечатаны отдельно от документа. Кроме того, можно напечатать сведения для группы документов.

### **См. также**

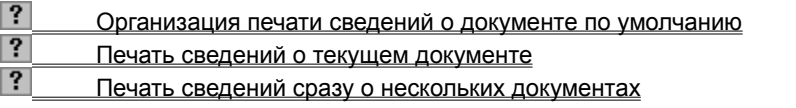

{ewc HLP95EN.DLL, DYNALINK, "пїЅпїЅпїЅпїЅпїЅпїЅпїЅпїЅпїЅпїЅпїЅ пїЅ Web пїЅпїЅпїЅ пїЅпїЅпїЅпїЅпїЅпїЅ пїЅпїЅпїЅпїЅпїЅпїЅпїЅпїЅпїЅпїЅ":"wodecPrintSummaryInformationA":1:"Foo":"Invisible"}

### Организация печати сведений о документе по умолчанию

Вместе с документом допускается печать сведений о документе, кодов полей, скрытого текста или графических объектов.

1 Выберите команду Параметры в меню Сервис, а затем - вкладку Печать.

#### $|?|$ Демонстрация

2 Выберите необходимые параметры в группе Печатать.

Для получения сведений о любом параметре нажмите кнопку с вопросительным знаком ?, а затем щелкните этот параметр.

niSniSniSniSniSniSniSniSniSniSniSniSniS":"cohowAlwaysIncludeSummaryInformationWhenYouPrintADocumentA":1:"Fo o":"Invisible"}

# **Печать сведений о текущем документе**

? Демонстрация

- **1** Выберите команду **Печать** в меню **Файл.**
- **2** Укажите значение **Сведения** в поле **Напечатать.**

{ewc HLP95EN.DLL, DYNALINK, "пїЅпїЅпїЅпїЅпїЅпїЅпїЅпїЅпїЅпїЅпїЅ пїЅ Web пїЅпїЅпїЅ пїЅпїЅпїЅпїЅпїЅпїЅ пїЅпїЅпїЅпїЅпїЅпїЅпїЅпїЅпїЅпїЅ":"wodccPrintOnlyDocumentsPropertiesMacA":1:"Foo":"Invisible"}

### Печать сведений сразу о нескольких документах

1 Выберите команду Открыть в меню Файл.

#### $|?|$ Демонстрация

- 2 Удерживая нажатой клавишу CTRL, выделите имена документов, сведения о которых требуется вывести на печать.
- 3 Нажмите кнопку Команды и режимы ?
- $\overline{\mathbf{4}}$ Нажмите кнопку Печать.
- 5 Укажите значение Сведения в поле Напечатать.

isible"}

### **Включение и выключение режима фоновой печати**

Демонстрация

**1** Выберите команду **Параметры** в меню **Сервис,** а затем — вкладку **Печать.**

**2** Установите флажок **Фоновая печать** в группе **Режим.**

Теперь при печати документа можно будет продолжить работу в Word.

**Примечание.** При установленном режиме фоновой печати можно продолжать работать, пока документ печатается. Однако для этого используется дополнительная системная память. Чтобы ускорить печать, снимите флажок **Фоновая печать.**

{ewc HLP95EN.DLL, DYNALINK, "пїЅпїЅпїЅпїЅпїЅпїЅпїЅпїЅпїЅпїЅпїЅ пїЅ Web пїЅпїЅпїЅ пїЅпїЅпїЅпїЅпїЅпїЅ пїЅпїЅпїЅпїЅпїЅпїЅпїЅпїЅпїЅпїЅ":"wohowTurnBackgroundPrintingOnOrOffA":1:"Foo":"Invisible"}

# **Автоматическое обновление полей в документе**

? Демонстрация

- **1** Выберите команду **Параметры** в меню **Сервис,** а затем вкладку **Печать.**
- **2** Установите флажок **Обновлять поля.**

Перед выводом документа на печать в нем будут обновляться все поля.

{ewc HLP95EN.DLL, DYNALINK, "пїЅпїЅпїЅпїЅпїЅпїЅпїЅпїЅпїЅпїЅпїЅ пїЅ Web пїЅпїЅпїЅ пїЅпїЅпїЅпїЅпїЅпїЅ пїЅпїЅпїЅпїЅпїЅпїЅпїЅпїЅпїЅпїЅ":"wohowAutomaticallyUpdateFieldsBeforeYouPrintMacA":1:"Foo":"Invisible"}

## **Автоматическое обновление связанных данных перед печатью**

# ? Демонстрация

- **1** Выберите команду **Параметры** в меню **Сервис,** а затем вкладку **Печать.**
- **2** Установите флажок **Обновлять связи.**

Перед выводом документа на печать в нем будут обновляться все связанные данные.

{ewc HLP95EN.DLL, DYNALINK, "пїЅпїЅпїЅпїЅпїЅпїЅпїЅпїЅпїЅпїЅпїЅ пїЅ Web пїЅпїЅпїЅ пїЅпїЅпїЅпїЅпїЅпїЅ пїЅпїЅпїЅпїЅпїЅпїЅпїЅпїЅпїЅпїЅ":"wohowAutomaticallyUpdateLinkedInformationBeforeYouPrintMacA":1:"Foo":" Invisible"}

# **Разрешение вопросов: печать**

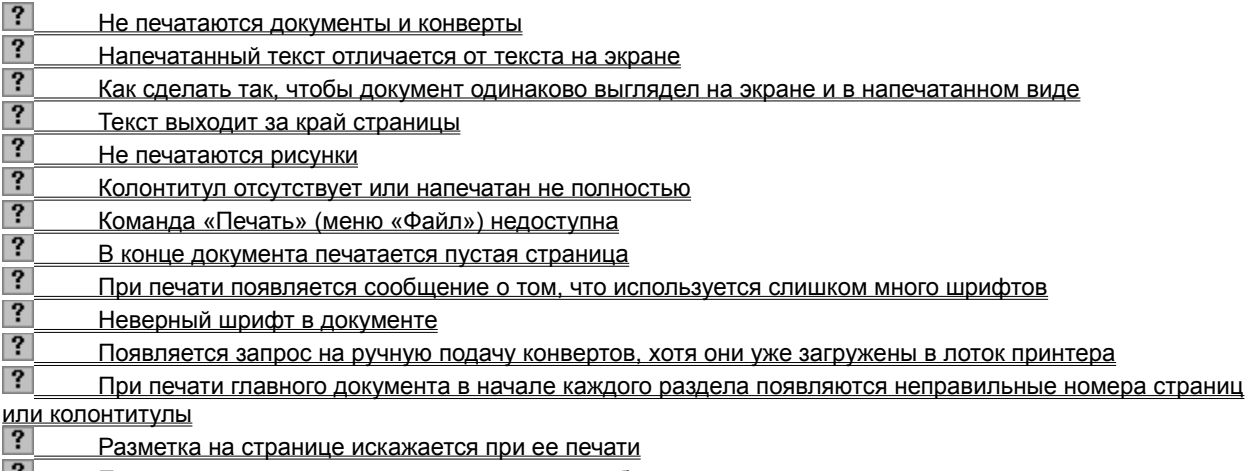

**|? | Принтер запрашивает отсутствующий размер бумаги** 

{ewc HLP95EN.DLL, DYNALINK, "пїЅпїЅпїЅпїЅпїЅпїЅпїЅпїЅпїЅпїЅпїЅ пїЅ Web пїЅпїЅпїЅ пїЅпїЅпїЅпїЅпїЅпїЅ пїЅпїЅпїЅпїЅпїЅпїЅпїЅпїЅпїЅпїЅ":"wotbsTroubleshootPrintingA":1:"Foo":"Invisible"}

### Не печатаются документы и конверты

- Сперва с помощью раздела «Ошибки при печати» справочной системы Windows определите источник ошибки: неправильная установка принтера в Windows или в программе Word. Нажмите кнопку Пуск на панели задач Windows и выберите команду Справка. Выберите вкладку Предметный указатель и введите слова «ошибки при печати». Нажмите кнопку Вывести и выполняйте появившиеся указания.
- Если параметры настройки принтера в Windows правильны, проверьте настройку принтера для Word. Убедитесь, что выбран подключенный к компьютеру принтер. Выберите команду Печать в меню Файл, а затем - название имеющегося принтера в поле Имя.

Убедитесь, что указанный в диалоговом окне Печать диапазон страниц соответствует нумерации имеющихся в документе страниц.

niSniSniSniSniSniSniSniSniSniSniS":"wotbsWhenITryToPrintADocumentOrEnvelopeNothingHappensA":1:"Foo":"In visible"}

# **Текст выходит за край страницы**

- · Убедитесь, что выбран правильный принтер.
- · Выберите команду **Параметры страницы** в меню **Файл,** чтобы проверить, правильно ли указан размер страницы.

{ewc HLP95EN.DLL, DYNALINK, "пїЅпїЅпїЅпїЅпїЅпїЅпїЅпїЅпїЅпїЅпїЅ пїЅ Web пїЅпїЅпїЅ пїЅпїЅпїЅпїЅпїЅпїЅ пїЅпїЅпїЅпїЅпїЅпїЅпїЅпїЅпїЅпїЅ":"wotbsTextRunsOffTheEdgeOfThePageA":1:"Foo":"Invisible"}

### **Не печатаются рисунки**

- · Проверьте, не включен ли режим черновой печати, при котором рисунки не выводятся на печать. Выберите команду **Параметры** в меню **Сервис,** а затем — вкладку **Печать.** Флажок **Черновик** должен быть снят.
- · Убедитесь, что не включен режим печати кодов полей для рисунков, связанных с другими приложениями. Выберите команду **Параметры** в меню **Сервис,** а затем — вкладку **Печать.** Флажок **Коды полей** должен быть снят.

{ewc HLP95EN.DLL, DYNALINK, "пїЅпїЅпїЅпїЅпїЅпїЅпїЅпїЅпїЅпїЅпїЅ пїЅ Web пїЅпїЅпїЅ пїЅпїЅпїЅпїЅпїЅпїЅ пїЅпїЅпїЅпїЅпїЅпїЅпїЅпїЅпїЅпїЅ":"wotbsGraphicsDontAppearWhenIPrintA":1:"Foo":"Invisible"}

### **Колонтитул отсутствует или напечатан не полностью**

Вероятно, текст колонтитула размещен в области страницы, не выводящейся на печать. Проверьте, как близко к краю страницы может печатать текст имеющийся принтер. Далее выберите команду **Параметры страницы** в меню **Файл,** а затем — вкладку **Поля.** В группе **От края до колонтитула** введите значение, превышающее минимальное для текущего принтера. Если на экране появится сообщение о том, что поле находится вне области печати страницы, измените значение.

{ewc HLP95EN.DLL, DYNALINK, "пїЅпїЅпїЅпїЅпїЅпїЅпїЅпїЅпїЅпїЅпїЅ пїЅ Web пїЅпїЅпїЅ пїЅпїЅпїЅпїЅпїЅпїЅ пїЅпїЅпїЅпїЅпїЅпїЅпїЅпїЅпїЅпїЅ":"wotbsAHeaderOrFooterIsMissingOrOnlyPartiallyPrintedA":1:"Foo":"Invisible"}

# Команда «Печать» (меню «Файл») недоступна

- Вероятно, не выбран принтер или не установлен драйвер принтера. Нажмите кнопку Пуск на панели задач Windows и выберите команду Справка. Выберите вкладку Предметный указатель и введите слова «драйверы принтера, установка».
- Если принтер уже подключен, выберите другой принтер и проверьте, не стала ли команда Печать доступной.
- Если команда не стала доступной, установите драйвер принтера заново, руководствуясь указаниями справочной системы Microsoft Windows.

niSniSniSniSniSniSniSniSniSniSniSniS":"wotbsThePrintCommandOnTheFileMenuIsNotAvailableA":1:"Foo":"Invisible"}

### **В конце документа печатается пустая страница**

· Возможно, в конце документа остались пустые символы абзаца. Чтобы их увидеть, нажмите кнопку **Непечатаемые символы** . Если на последней странице видны символы абзаца, удалите их. Нажмите кнопку **Предварительный просмотр**

, чтобы просмотреть, как будет выглядеть документ.

Если документ печатается на сетевом принтере, проверьте, не установлен ли на принтере режим перевода страницы. Если это так, выключите его.

{ewc HLP95EN.DLL, DYNALINK, "пїЅпїЅпїЅпїЅпїЅпїЅпїЅпїЅпїЅпїЅпїЅ пїЅ Web пїЅпїЅпїЅ пїЅпїЅпїЅпїЅпїЅпїЅ пїЅпїЅпїЅпїЅпїЅпїЅпїЅпїЅпїЅпїЅ":"wotbsIGetABlankPageAtTheEndOfMyPrintedDocumentA":1:"Foo":"Invisible"}

### При печати появляется сообщение о том, что используется слишком много шрифтов

Если используются шрифты TrueType, это сообщение не будет возникать, если настроить принтер для печати шрифтов ТгиеТуре в графическом виде. Выберите команду Печать в меню Файл, а затем нажмите кнопку Свойства. Выберите вкладку Шрифт, а затем выберите параметр Печатать шрифты TrueType в виде графики.

Если параметр Печатать шрифты TrueType в виде графики отсутствует в данном диалоговом окне, значит, текущий принтер не поддерживает такой режим печати.

niSniSniSniSniSniSniSniSniSniSniSniS":"wotbslGetAtooManyFontsErrorMessageWhenIPrintA":1:"Foo":"Invisible"}

## Появляется запрос на ручную подачу конвертов, хотя они уже загружены в лоток принтера

Переключите принтер на другой лоток. Выберите команду Конверты и наклейки в меню Сервис, а затем - вкладку Конверты. Нажмите кнопку Параметры, а затем выберите вкладку Параметры печати. В поле Подача из выберите название нужного лотка.

niSniSniSniSniSniSniSniSniSniSniSniS":"wotbsWhenPrintingEnvelopesWordPromptsMeToFeedEnvelopesManuallyEv enThoughMyEnvelopesAreInAPrinterTrayA":1:"Foo":"Invisible"}

### **Импорт списков задач в Outlook**

**1** В Word создайте или откройте список задач для импорта в Outlook.

Сведения по отдельным задачам, таким как *Обзор торговых предложений, 3.7.96*, должны быть разделены символами табуляции или запятыми.

- **2** Выберите команду **Сохранить как** в меню **Файл.**
- **3** В списке **Тип файла** выберите **Только текст (\*.txt),** а затем нажмите кнопку **Сохранить.**
- **4** Закройте документ.
- **5** Перейдите в Outlook.
- **6** Выберите команду **Импорт и экспорт** в меню **Файл.**
- **7** Следуйте указаниям мастера импорта и экспорта.

**Примечание.** Если приложение Outlook недоступно, запустите программу установки Office еще раз и установите его. Для получения дополнительных сведений нажмите кнопку  $\boxed{?}$ .

{ewc HLP95EN.DLL, DYNALINK, "пїЅпїЅпїЅпїЅпїЅпїЅпїЅпїЅпїЅпїЅпїЅ пїЅ Web пїЅпїЅпїЅ пїЅпїЅпїЅпїЅпїЅпїЅ пїЅпїЅпїЅпїЅпїЅпїЅпїЅпїЅпїЅпїЅ":"wohowImportListOfTasksIntoOutlookA":1:"Foo":"Invisible"}

### **Импорт списка контактных лиц в Outlook**

- **1** В Word создайте или откройте список контактных лиц для импорта в Outlook. Данные об отдельных контактных лицах, такие как *имя, адрес, город,* должны разделяться символами табуляции или запятыми*.*
- **2** Выберите команду **Сохранить как** в меню **Файл.**
- **3** В диалоговом окне **Тип файла** выберите **Только текст (\*.txt),** а затем нажмите кнопку **Сохранить.**
- **4** Закройте документ.
- **5** Перейдите в Outlook.
- **6** Выберите команду **Импорт и экспорт** в меню **Файл.**
- **7** Следуйте указаниям мастера импорта и экспорта.

**Примечание.** Если приложение Outlook недоступно, запустите программу установки Office и установите его. Для получения дополнительных сведений нажмите кнопку ?

{ewc HLP95EN.DLL, DYNALINK, "пїЅпїЅпїЅпїЅпїЅпїЅпїЅпїЅпїЅпїЅпїЅ пїЅ Web пїЅпїЅпїЅ пїЅпїЅпїЅпїЅпїЅпїЅ пїЅпїЅпїЅпїЅпїЅпїЅпїЅпїЅпїЅпїЅ":"wohowImportListOfContactsIntoOutlookA":1:"Foo":"Invisible"}

## Использование Microsoft Query для получения данных из внешнего источника данных

Если был установлен Microsoft Office, можно использовать Microsoft Query для составления запросов и получения нужных данных из внешнего источника данных. Например, можно получить данные Microsoft Excel об определенном продукте по регионам. Для создания простых запросов используйте мастер запросов; для составления более сложных запросов используйте дополнительные возможности Microsoft Query.

Чтобы использовать Microsoft Query для получения внешних данных необходимо:

- Иметь доступ к внешним источникам данных. Если данные на локальном компьютере отсутствуют, обратитесь к администратору внешней базы данных за паролем, пользовательским доступом или другой информацией, необходимой для подключения к базе данных.
- Установите Microsoft Query. По умолчанию эта программа не устанавливается. Для получения сведений о повторном запуске программы установки для установки Microsoft Query нажмите кнопку  $\|\cdot\|$ . В диалоговом окне Добавить/удалить программы установки выделите Доступ к данным и элементы ActiveX, а затем нажмите кнопку Выбор компонентов. Установите флажок Microsoft Query. Если необходимо установить соответствующий драйвер ODBC для источника данных, выделите Драйверы баз данных, нажмите кнопку Выбор компонентов, выберите нужный драйвер, а затем нажмите **КНОПКУ ОК.**
- Определите источник получения данных и затем используйте Microsoft Query. Например, если нужно вставить сведения из базы данных, отобразите панель инструментов Базы данных, нажмите кнопку Вставить базу данных  $\frac{2}{3}$ , нажмите кнопку Получить данные, а затем кнопку MS Query. При выполнении слияния нажмите кнопку MS Query в диалоговом окне Открытие источника данных или Создание источника данных. После запуска Microsoft Query следуйте указаниям помощника по составлению запросов. (Если помощник не отображается, нажмите кнопку Помощник

В диалоговом окне Выбор источника данных. Если помощник не был установлен, воспользуйтесь командой Вызов справки в меню Справка.)

Примечание. Учтите, что есть несколько способов составления запросов и получения внешних данных. Например, при вставке сведений из базы данных или выполнении слияния можно применить существующий запрос Microsoft Access или использовать Word для создания простого запроса.

nïSnïSnïSnïSnïSnïSnïSnïSnïSnïSnïS":"worefUseMicrosoftQueryToRetrieveDataFromExternalDataSourceA":1:"Foo": "Invisible"}

## **Изменение размеров и обрезка графического объекта**

При выделении графического объекта по периметру прямоугольника выделения появляются маркеры изменения размера. Размеры объекта изменяются путем перетаскивания маркеров изменения размера или точного задания его высоты и ширины.

Если объект является рисунком - фотографией, точечным рисунком, картинкой и т. п. - то его можно обрезать, а затем, при необходимости, восстановить его исходный вид.

### **См. также**

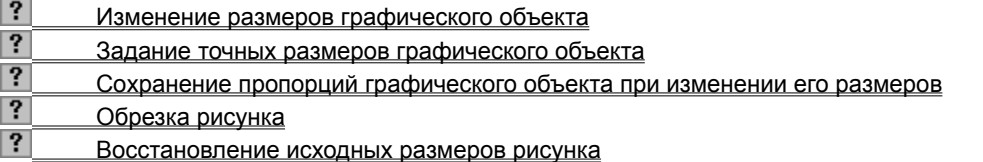

{ewc HLP95EN.DLL, DYNALINK, "пїЅпїЅпїЅпїЅпїЅпїЅпїЅпїЅпїЅпїЅпїЅ пїЅ Web пїЅпїЅпїЅ пїЅпїЅпїЅпїЅпїЅпїЅ пїЅпїЅпїЅпїЅпїЅпїЅпїЅпїЅпїЅпїЅ":"ppdecResizeObjectsA":1:"Foo":"Invisible"}
### **Изменение размеров графического объекта**

- **1** Выделите графический объект, размеры которого следует изменить.
- **2** Перетаскивайте маркеры изменения размера до тех пор, пока объект не примет необходимую форму и размер.

Для получения сведений о сохранении пропорций объекта во время изменения его размеров нажмите кнопку  $\boxed{?}$ 

{ewc HLP95EN.DLL, DYNALINK, "пїЅпїЅпїЅпїЅпїЅпїЅпїЅпїЅпїЅпїЅпїЅ пїЅ Web пїЅпїЅпїЅ пїЅпїЅпїЅпїЅпїЅпїЅ пїЅпїЅпїЅпїЅпїЅпїЅпїЅпїЅпїЅпїЅ":"pphowResizeObjectsByEyeballingAsYouDrawA":1:"Foo":"Invisible"}

### Задание точных размеров графического объекта

1 Выделите графический объект, размеры которого следует изменить.

2 Выберите команду Автофигура в меню Формат, а затем - вкладку Размер.

 $\overline{?}$ Демонстрация

3 Введите нужные значения в поля По высоте и По ширине группы Масштаб.

Совет. Для сохранения пропорций объекта при изменении его размеров установите флажок Сохранить пропорции на вкладке Размер.

niSniSniSniSniSniSniSniSniSniSniSniS":"esdccResizeObjectsBySpecificPercentA":1:"Foo":"Invisible"}

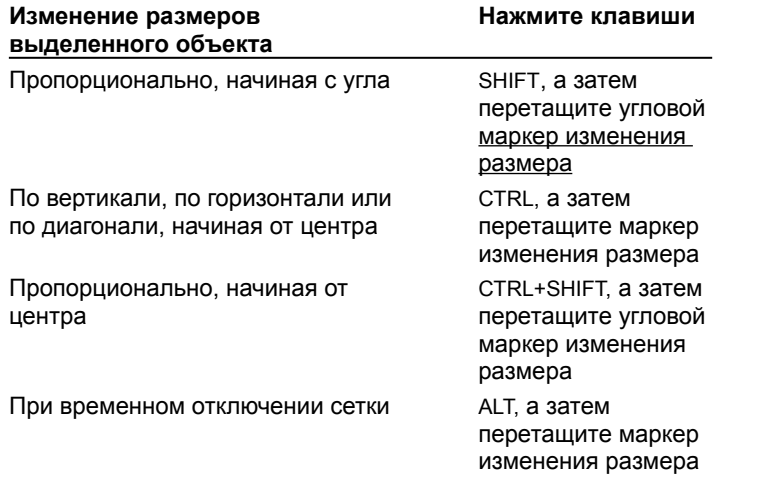

# **Сохранение пропорций графического объекта при изменении его размеров**

{ewc HLP95EN.DLL, DYNALINK, "пїЅпїЅпїЅпїЅпїЅпїЅпїЅпїЅпїЅпїЅпїЅ пїЅ Web пїЅпїЅпїЅ пїЅпїЅпїЅпїЅпїЅпїЅ пїЅпїЅпїЅпїЅпїЅпїЅпїЅпїЅпїЅпїЅ":"pphowControlTheShapeOfAnObjectWhileDraggingItToANewSizeA":1:"Foo":" Invisible"}

# **Обрезка рисунка**

- **1** Выделите рисунок, который следует обрезать.
- **2** Нажмите кнопку Обрезка <sup>+</sup> на панели инструментов Настройка изображения.
- **3** Установите указатель обрезки на маркер изменения размера и перетащите его.

{ewc HLP95EN.DLL, DYNALINK, "пїЅпїЅпїЅпїЅпїЅпїЅпїЅпїЅпїЅпїЅпїЅ пїЅ Web пїЅпїЅпїЅ пїЅпїЅпїЅпїЅпїЅпїЅ пїЅпїЅпїЅпїЅпїЅпїЅпїЅпїЅпїЅпїЅ":"esdccCropOrTrimOffPortionsOfPictureA":1:"Foo":"Invisible"}

# **Восстановление исходных размеров рисунка**

**1** Выделите рисунок, размеры которого следует восстановить.

**2** Выберите команду **Автофигура** в меню **Формат,** а затем — вкладку **Размер.**

? Демонстрация

**3** Нажмите кнопку **Сброс.**

{ewc HLP95EN.DLL, DYNALINK, "пїЅпїЅпїЅпїЅпїЅпїЅпїЅпїЅпїЅпїЅпїЅ пїЅ Web пїЅпїЅпїЅ пїЅпїЅпїЅпїЅпїЅпїЅ пїЅпїЅпїЅпїЅпїЅпїЅпїЅпїЅпїЅпїЅ":"pphowRestoreTheProportionsOfAResizedPictureOrCommonShapeA":1:"Foo ":"Invisible"}

### **Проверка документа**

При проверке документа в интерактивном режиме в него можно вносить примечания и записываемые исправления. Word выделяет примечания и исправления каждого рецензента отдельным цветом, чтобы автор легко мог различить замечания различных рецензентов.

При вставке примечания Word нумерует его и записывает в отдельную область примечаний. Для просмотра примечаний используются всплывающие подсказки или область примечаний. Здесь же можно изменить введенные примечания, в том числе и примечания других рецензентов.

Чтобы внести в текст исправления, включите перед началом работы с документом режим записи исправлений. Word отмечает каждое изменение, перемещение, вставку или удаление текста, графики или форматирования с помощью режима записи исправлений. Позже автор может просмотреть и принять исправление или отказаться от него.

### **См. также**

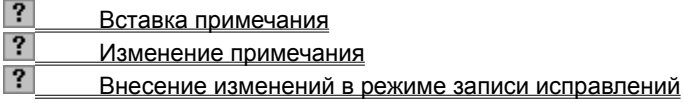

{ewc HLP95EN.DLL, DYNALINK, "пїЅпїЅпїЅпїЅпїЅпїЅпїЅпїЅпїЅпїЅпїЅ пїЅ Web пїЅпїЅпїЅ пїЅпїЅпїЅпїЅпїЅпїЅ пїЅпїЅпїЅпїЅпїЅпїЅпїЅпїЅпїЅпїЅ":"wodecReviewAnothersDocumentA":1:"Foo":"Invisible"}

### **Вставка примечания**

**1** Выделите текст или элемент, с которым требуется связать примечание, или перейдите в конец текста.

**2** Нажмите кнопку **Вставить примечание** на панели инструментов **Рецензирование.**

**3** Введите текст примечания в области примечаний.

**Примечание.** Если компьютер имеет звуковую плату и микрофон, можно записывать звуковые примечания. Если имеется система рукописного ввода, можно записывать рукописные примечания.

{ewc HLP95EN.DLL, DYNALINK, "пїЅпїЅпїЅпїЅпїЅпїЅпїЅпїЅпїЅпїЅпїЅ пїЅ Web пїЅпїЅпїЅ пїЅпїЅпїЅпїЅпїЅпїЅ пїЅпїЅпїЅпїЅпїЅпїЅпїЅпїЅпїЅпїЅ":"wohowInsertAnAnnotationA":1:"Foo":"Invisible"}

# **Изменение примечания**

**1** Выделите светло-желтый фрагмент текста, с которым связано примечание.

- **2** Нажмите кнопку **Изменить примечание** на панели инструментов **Рецензирование.**
- **3** Измените примечание в области примечаний внизу экрана.

{ewc HLP95EN.DLL, DYNALINK, "пїЅпїЅпїЅпїЅпїЅпїЅпїЅпїЅпїЅпїЅпїЅ пїЅ Web пїЅпїЅпїЅ пїЅпїЅпїЅпїЅпїЅпїЅ пїЅпїЅпїЅпїЅпїЅпїЅпїЅпїЅпїЅпїЅ":"wohowEditCommentA":1:"Foo":"Invisible"}

### **Внесение изменений в режиме записи исправлений**

**1** Откройте документ, в который требуется внести исправления.

**2** Нажмите кнопку Исправления **на панели инструментов Рецензирование.** 

**3** Внесите необходимые поправки, вставляя, удаляя или перемещая текст или графику. Кроме того, можно изменять форматирование документа. Изменения показываются с помощью режима записи исправлений.

**4** Чтобы вставить примечание, нажмите кнопку **Вставить примечание на панели инструментов Рецензирование.**

### **Примечания**

· Цвет и форматирование, которыми выделяются исправления, могут быть изменены. Для получения более подробных сведений нажмите кнопку  $\boxed{?}$ 

· Если документ не был проверен до конца за один раз, можно установить напоминание в Microsoft

Outlook. Для этого нажмите кнопку Создать задачу Microsoft Outlook | ? на панели инструментов **Рецензирование** и назначьте дату и время следующей проверки документа. В качестве описания задачи Microsoft Outlook включит ярлык этого документа.

{ewc HLP95EN.DLL, DYNALINK, "пїЅпїЅпїЅпїЅпїЅпїЅпїЅпїЅпїЅпїЅпїЅ пїЅ Web пїЅпїЅпїЅ пїЅпїЅпїЅпїЅпїЅпїЅ пїЅпїЅпїЅпїЅпїЅпїЅпїЅпїЅпїЅпїЅ":"wohowMarkChangesWithRevisionMarksA":1:"Foo":"Invisible"}

### Изменение форматирования, которое используется для выделения исправлений

Чтобы изменить способ форматирования пометок исправлений в документе, нажмите кнопку Параметры (меню Сервис), а затем выполните на вкладке Исправления одно из следующих действий:

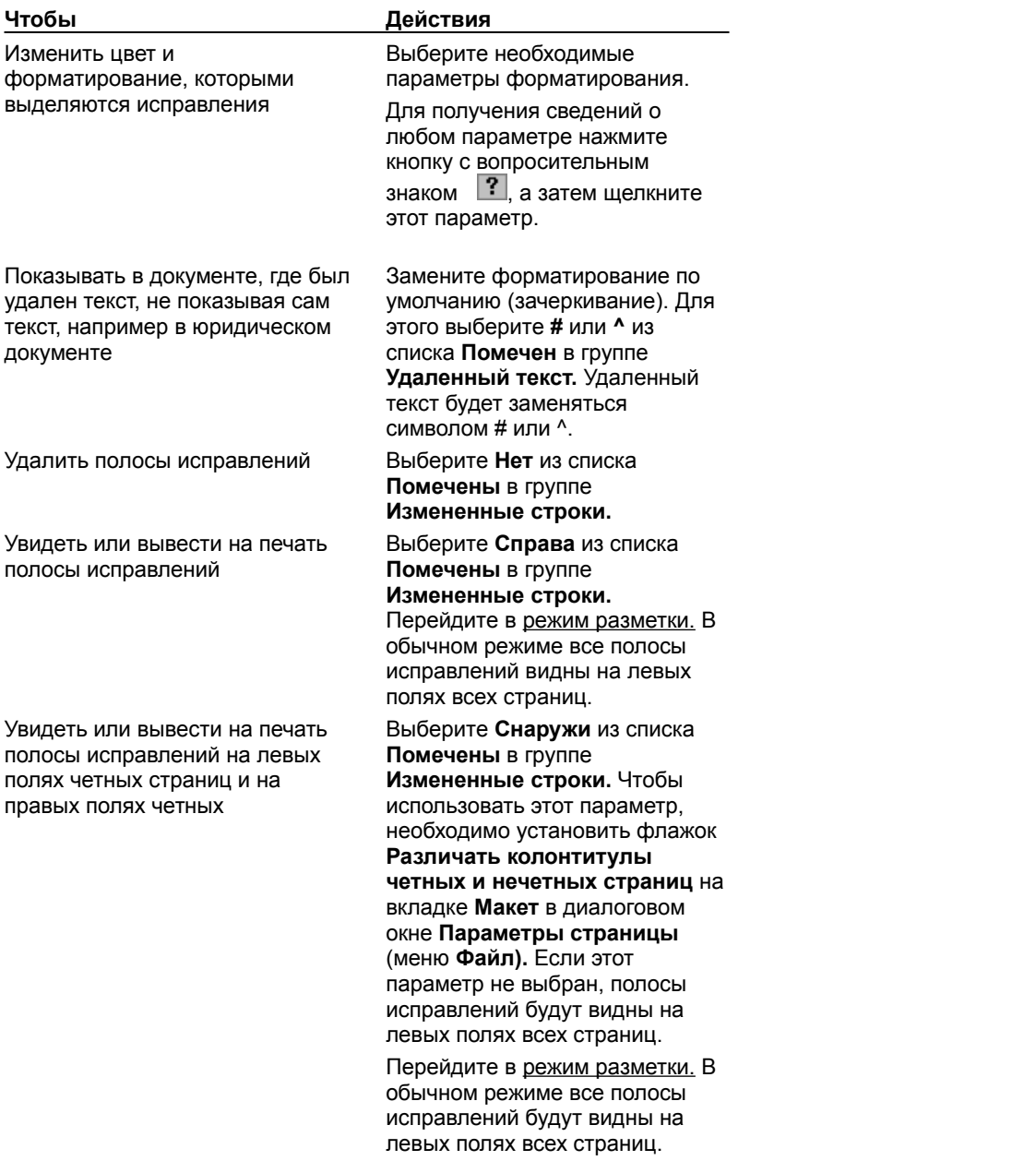

niSniSniSniSniSniSniSniSniSniSniS":"wohowChangeFormattingWordUsesToMarkTrackedChangesA":1:"Foo":"Invis ible"}

# **Просмотр примечаний в документе**

Word выводит примечание и имя рецензента, который его внес, в виде всплывающей подсказки над текстом. Если примечания не появляются, выберите команду **Параметры** в меню **Сервис**, а затем установите флажок **Всплывающие подсказки** на вкладке **Вид**.

В Word доступны следующие способы просмотра примечаний в документе.

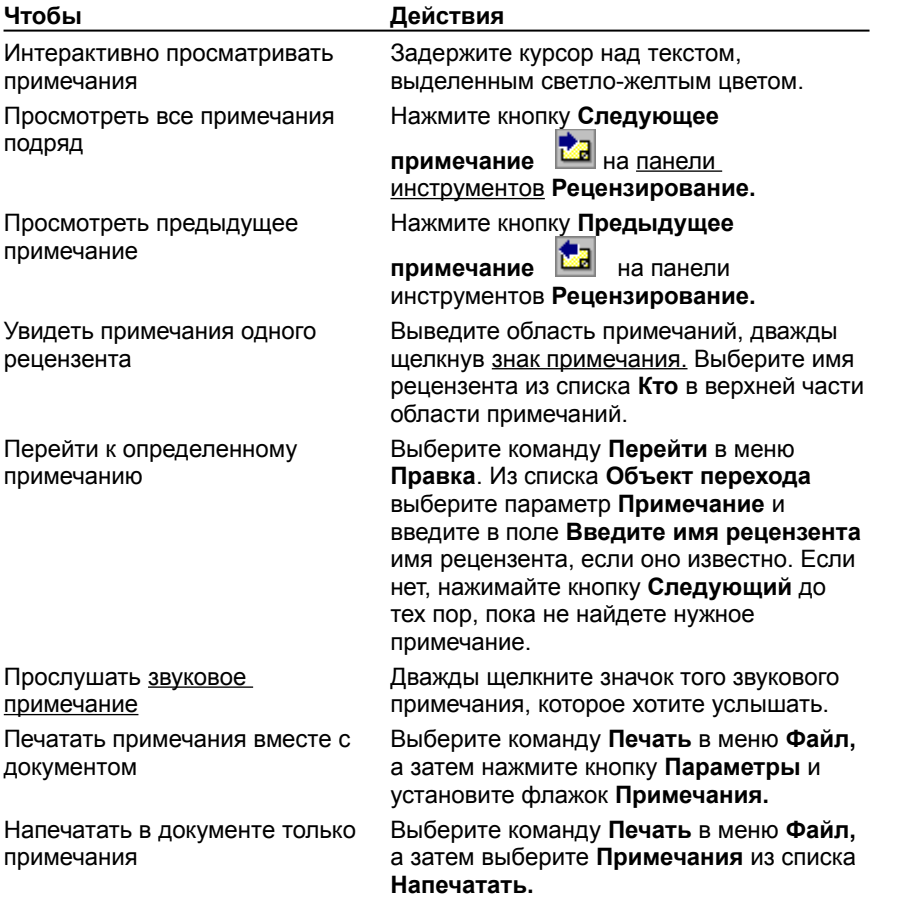

{ewc HLP95EN.DLL, DYNALINK, "пїЅпїЅпїЅпїЅпїЅпїЅпїЅпїЅпїЅпїЅпїЅ пїЅ Web пїЅпїЅпїЅ пїЅпїЅпїЅпїЅпїЅпїЅ пїЅпїЅпїЅпїЅпїЅпїЅпїЅпїЅпїЅпїЅ":"wohowViewAnnotationsA":1:"Foo":"Invisible"}

### **Объединение примечаний, внесенных несколькими рецензентами**

Примечания, добавленные в документ рецензентами, можно присоединить к тексту или удалить совсем.

- Если изменения вносились в режиме записи исправлений, можно подтвердить или отменить предложения рецензентов.
- · Если правка производилась не в режиме записи исправлений, но имеется исходная версия документа, существует возможность найти все изменения путем автоматического сопоставления оригинала с отредактированной версией.

### **См. также**

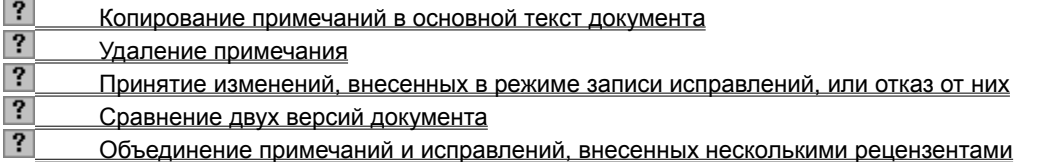

{ewc HLP95EN.DLL, DYNALINK, "пїЅпїЅпїЅпїЅпїЅпїЅпїЅпїЅпїЅпїЅпїЅ пїЅ Web пїЅпїЅпїЅ пїЅпїЅпїЅпїЅпїЅпїЅ пїЅпїЅпїЅпїЅпїЅпїЅпїЅпїЅпїЅпїЅ":"wodecIncorporateReviewersCommentsA":1:"Foo":"Invisible"}

# **Копирование примечаний в основной текст документа**

Нажмите кнопку **Изменить примечание** на панели инструментов **Рецензирование.**

- Выделите текст или элемент примечания в области примечаний.
- Выберите команду **Копировать** в меню **Правка.**
- Установите курсор в то место документа, куда следует вставить выделенный текст или элемент.
- Выберите команду **Вставить** в меню **Правка.**

{ewc HLP95EN.DLL, DYNALINK, "пїЅпїЅпїЅпїЅпїЅпїЅпїЅпїЅпїЅпїЅпїЅ пїЅ Web пїЅпїЅпїЅ пїЅпїЅпїЅпїЅпїЅпїЅ пїЅпїЅпїЅпїЅпїЅпїЅпїЅпїЅпїЅпїЅ":"wohowIncorporateCommentsMadeWithAnnotationsA":1:"Foo":"Invisible"}

# **Удаление примечания**

- **1** Выберите примечание, которое требуется удалить.
- ? Инструкции
- **2** Нажмите кнопку **Удалить примечание** на панели инструментов **Рецензирование.**
	- Оставшиеся примечания будут автоматически перенумерованы.

{ewc HLP95EN.DLL, DYNALINK, "пїЅпїЅпїЅпїЅпїЅпїЅпїЅпїЅпїЅпїЅпїЅ пїЅ Web пїЅпїЅпїЅ пїЅпїЅпїЅпїЅпїЅпїЅ пїЅпїЅпїЅпїЅпїЅпїЅпїЅпїЅпїЅпїЅ":"wohowDeleteAnAnnotationA":1:"Foo":"Invisible"}

#### **Принятие изменений, внесенных в режиме записи исправлений, или отказ от них**

Для принятия изменений, сделанных в режиме записи исправлений, или отказа от них используются либо панель инструментов **Рецензирование**, либо диалоговое окно **Просмотр исправлений.** При использовании панели инструментов убедитесь, что исправления видны на экране. Если установлен флажок **Всплывающие подсказки**, можно узнать имя автора каждого исправления, поместив указатель на соответствующее исправление.

- · Если исправления не видны, выберите команду **Исправления** в меню **Сервис**, а затем команду **Выделить исправления.**
- · Если сведения о рецензенте не появляются, когда курсор указывает на исправление, выберите команду **Параметры** в меню **Сервис**, а затем установите флажок **Всплывающие подсказки** на вкладке **Вид**.

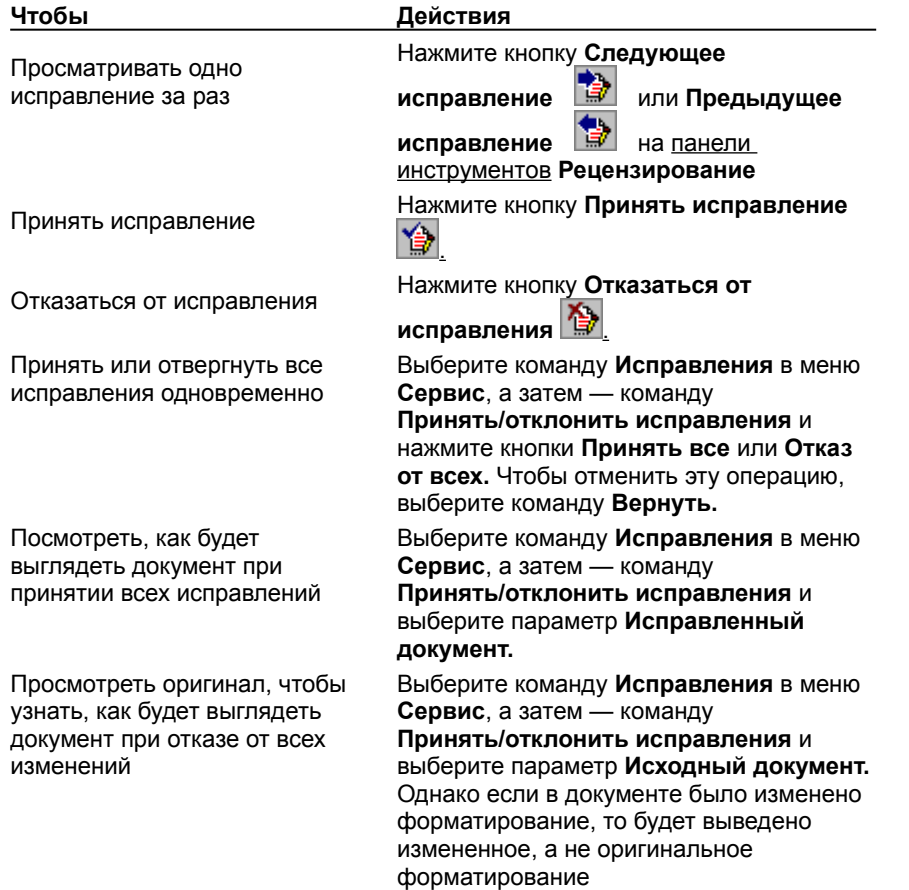

{ewc HLP95EN.DLL, DYNALINK, "пїЅпїЅпїЅпїЅпїЅпїЅпїЅпїЅпїЅпїЅпїЅ пїЅ Web пїЅпїЅпїЅ пїЅпїЅпїЅпїЅпїЅпїЅ пїЅпїЅпїЅпїЅпїЅпїЅпїЅпїЅпїЅпїЅ":"wohowIncorporateOrRejectCommentsMadeWithRevisionMarksA":1:"Foo":"In visible"}

# **Сравнение двух версий документа**

- **1** Откройте исправленную версию документа.
- **2** Выберите команду **Исправления** в меню **Сервис**, а затем команду **Сравнить версии.**
- **3** Выберите имя исходного документа или введите его в поле **Имя файла.**
- **4** Нажмите кнопку **Открыть.**
- **5** Подтвердите исправления или откажитесь от них.

# ? Инструкции

# **Примечания**

· Параметры для отображения исправлений могут быть изменены. Для получения дополнительных сведений нажмите ?.

· Если для сохранения разных версий документа использовалась команда **Версии** в меню **Файл**, то для сравнения текущей версии документа с одной из предыдущих необходимо сохранить более раннюю версию в файле с другим именем. Для получения дополнительных сведений нажмите  $\boxed{?}$ 

{ewc HLP95EN.DLL, DYNALINK, "пїЅпїЅпїЅпїЅпїЅпїЅпїЅпїЅпїЅпїЅпїЅ пїЅ Web пїЅпїЅпїЅ пїЅпїЅпїЅпїЅпїЅпїЅ пїЅпїЅпїЅпїЅпїЅпїЅпїЅпїЅпїЅпїЅ":"wohowCompareTwoVersionsOfADocumentA":1:"Foo":"Invisible"}

### Изменение имени и инициалов пользователя в знаках примечаний

1 Выберите команду Параметры в меню Сервис, а затем - вкладку Пользователь.

 $|?|$ Демонстрация

2 В поля Имя и Инициалы введите нужные имя и инициалы.

Примечание. Сведения, введенные на вкладке Пользователь, используются всеми приложениями Microsoft Office. Например, если запись исправлений используется в Microsoft Excel, то это имя появится над исправлением в виде всплывающей подсказки.

niSniSniSniSniSniSniSniSniSniSniSniS":"wohowChangeYourInitialsInAnnotationMarksA":1:"Foo":"Invisible"}

### **Выделение цветом важного текста**

- **1** Нажмите кнопку **Выделение цветом** .
- **2** Выделите фрагмент текста или рисунок, на которые необходимо обратить внимание рецензентов.
- **3** Выделите следующий элемент в документе, на который требуется обратить внимание.

**4** Чтобы прекратить выделение цветом, нажмите кнопку **Выделение цветом 1** повторно или клавишу ESC.

#### **Примечания**

- · Выделение фрагментов документа приносит наилучшие результаты, если документ проверяется в интерактивном режиме. При выделении тех частей документа, которые будут распечатаны, используйте светлый цвет, если принтер монохромный или матричный.
- · Чтобы изменить цвет, используемый для выделения текста и рисунков, нажмите стрелку рядом с

кнопкой Выделение цветом **/ Виделение из выберите нужный цвет**, а затем выделите текст или рисунок, к которому необходимо привлечь внимание.

· Чтобы вывести или скрыть выделение (а не сам выделенный текст) на экране и при печати документов, выберите команду **Параметры** (меню **Сервис),** а затем установите или снимите флажок **Выделение цветом** на вкладке **Вид.**

{ewc HLP95EN.DLL, DYNALINK, "пїЅпїЅпїЅпїЅпїЅпїЅпїЅпїЅпїЅпїЅпїЅ пїЅ Web пїЅпїЅпїЅ пїЅпїЅпїЅпїЅпїЅпїЅ пїЅпїЅпїЅпїЅпїЅпїЅпїЅпїЅпїЅпїЅ":"wohowMarkHighlightImportantTextA":1:"Foo":"Invisible"}

### Удаление выделения или изменение его цвета

Цвет выделения может быть изменен, например, если текущий цвет хорошо виден при просмотре документа, но слишком темный на напечатанной копии. Выделение также может быть убрано совсем.

1 Чтобы убрать выделение фрагмента текста, нажмите стрелку рядом с кнопкой Выделение цветом

 $\mathcal{L}_a$  а затем выберите Нет.

Чтобы изменить цвет, которым выделяется фрагмент текста, нажмите стрелку рядом с кнопкой

Выделение цветом Затем выберите нужный цвет.

- 2 Выберите команду Заменить в меню Правка, а затем нажмите кнопку Больше.
- 3 Удалите текст и форматирование (нажав кнопку Снять форматирование) из полей Что и Заменить на.
- 4 Выберите команду Выделение цветом из списка Формат.
- 5 Чтобы найти следующий выделенный фрагмент текста, нажмите кнопку Найти далее.
- 6 Нажмите кнопку Заменить.

Цвет всех выделенных фрагментов изменится на цвет, установленный на панели инструментов Форматирование. Если для цвета было выбрано значение Нет, то Word снимет выделение.

### Примечание

• Эти же действия можно выполнить, просматривая документ вручную. Для этого нажмите стрелку рядом

выберите Нет или другой цвет, а затем отметьте выделенный с кнопкой Выделение цветом фрагмент текста или графику.

Чтобы одновременно убрать выделение из всего документа, выделите весь документ, нажав CTRL+A,

нажмите стрелку рядом с кнопкой Выделение цветом  $\Box$  а затем выберите Нет.

niSniSniSniSniSniSniSniSniSniSniSniS":"wohowRemoveHighlightingA":1:"Foo":"Invisible"}

# **Разрешение вопросов: примечания**

- $|?|$ Примечания не видны в документе
- $|?|$ **• Примечания не печатаются при печати документа**<br>• Удаление примечания
- Удаление примечания

{ewc HLP95EN.DLL, DYNALINK, "пїЅпїЅпїЅпїЅпїЅпїЅпїЅпїЅпїЅпїЅпїЅ пїЅ Web пїЅпїЅпїЅ пїЅпїЅпїЅпїЅпїЅпїЅ пїЅпїЅпїЅпїЅпїЅпїЅпїЅпїЅпїЅпїЅ":"wotbsTroubleshootAnnotationProblemsA":1:"Foo":"Invisible"}

# **Примечания не видны в документе**

Чтобы текст, к которому относятся примечания, выделялся светло-желтым цветом, необходимо включить режим отображения всплывающих подсказок. Примечания также выводятся отдельно в области примечаний.

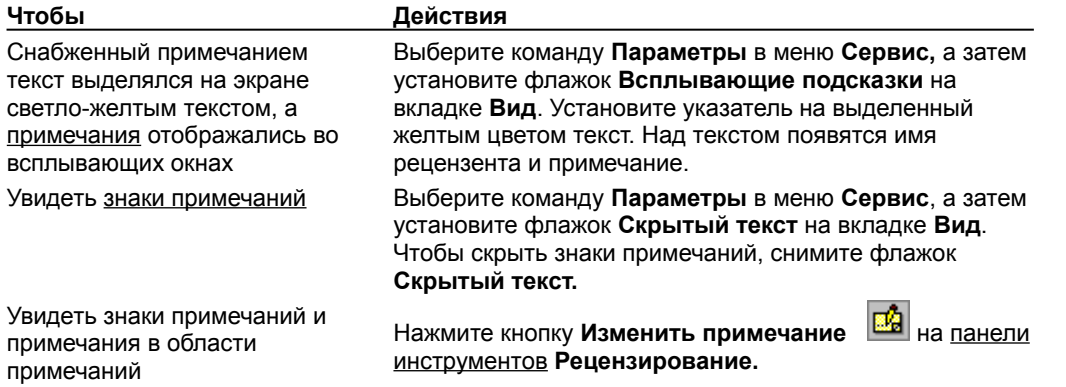

{ewc HLP95EN.DLL, DYNALINK, "пїЅпїЅпїЅпїЅпїЅпїЅпїЅпїЅпїЅпїЅпїЅ пїЅ Web пїЅпїЅпїЅ пїЅпїЅпїЅпїЅпїЅпїЅ пїЅпїЅпїЅпїЅпїЅпїЅпїЅпїЅпїЅпїЅ":"wotbsAnnotationMarksDontAppearInMyDocumentA":1:"Foo":"Invisible"}

# **Примечания не печатаются при печати документа**

**1** Выберите команду **Печать** в меню **Файл.**

? Демонстрация

**2** Нажмите кнопку **Параметры.**

**3** Установите флажок **Примечания**.

**Совет.** Чтобы напечатать только примечания, выберите команду **Печать** в меню **Файл**, а затем выберите **Примечания** в поле **Напечатать.**

{ewc HLP95EN.DLL, DYNALINK, "пїЅпїЅпїЅпїЅпїЅпїЅпїЅпїЅпїЅпїЅпїЅ пїЅ Web пїЅпїЅпїЅ пїЅпїЅпїЅпїЅпїЅпїЅ пїЅпїЅпїЅпїЅпїЅпїЅпїЅпїЅпїЅпїЅ":"wotbsMyAnnotationsDontAppearInMyPrintedDocumentA":1:"Foo":"Invisible"}

## **Разрешение вопросов: режим записи исправлений**

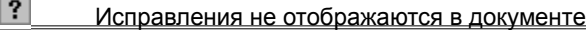

Рания Невозможно различить исправления разных рецензентов

Что означают вертикальные полосы, символы # или ^, подчеркнутый и зачеркнутый текст в

документе, и как все это удалить<br>7 Невозможно отключить

Невозможно отключить режим записи исправлений

 $|?|$ Документ был изменен без записи исправлений

 $\overline{?}$ Не удается сравнить две версии документа

 $|?|$ Исправления не появились в исходной версии документа после ее объединения с измененной

версией<br>?

Запись исправлений без отображения маркеров исправлений на экране и в напечатанном документе

{ewc HLP95EN.DLL, DYNALINK, "пїЅпїЅпїЅпїЅпїЅпїЅпїЅпїЅпїЅпїЅпїЅ пїЅ Web пїЅпїЅпїЅ пїЅпїЅпїЅпїЅпїЅпїЅ пїЅпїЅпїЅпїЅпїЅпїЅпїЅпїЅпїЅпїЅ":"wotbsTroubleshootRevisionMarksProblemsA":1:"Foo":"Invisible"}

# **Исправления не отображаются в документе**

Чтобы увидеть исправления, выберите команду **Исправления** в меню **Сервис**, а затем — команду **Выделить исправления** и установите флажок **Отображать исправления на экране.**

Если и после этого пометки исправлений не появились на экране, то, возможно, они оформлены как скрытый текст или находится в невидимых кодах полей.

### **1** Выберите команду **Параметры** в меню **Сервис**, а затем — вкладку **Вид.**

# ? Демонстрация

**2** Установите флажок **Коды полей** в группе **Показывать.**

**3** Установите флажок **Скрытый текст** в группе **Непечатаемые символы.**

{ewc HLP95EN.DLL, DYNALINK, "пїЅпїЅпїЅпїЅпїЅпїЅпїЅпїЅпїЅпїЅпїЅ пїЅ Web пїЅпїЅпїЅ пїЅпїЅпїЅпїЅпїЅпїЅ пїЅпїЅпїЅпїЅпїЅпїЅпїЅпїЅпїЅпїЅ":"wotbsRevisionMarksDontAppearInMyDocumentA":1:"Foo":"Invisible"}

### **Невозможно различить исправления разных рецензентов**

Чтобы упростить различение исправлений разных рецензентов, им назначаются различные цвета. Однако если рецензентов больше восьми, цвета используются повторно.

Чтобы установить цвет, которым будут выделяться ваши исправления, выберите команду **Параметры** в меню **Сервис,** а затем выберите нужные цвета из списков **Цвет** на вкладке **Исправления.**

При выделении исправления над ним выводится имя рецензента, тип исправления, а также дата и время, когда оно было внесено. Если сведения о рецензенте не появляются, выберите команду **Параметры** в меню **Сервис** и установите флажок **Всплывающие подсказки** на вкладке **Вид.**

Чтобы узнать, где заканчиваются исправления одного рецензента и начинаются исправления другого, выберите команду **Исправления** в меню **Сервис,** а затем — команду **Принять/отклонить исправления.** При нажатии кнопки **Найти** будет выделен текст всего исправления. Чтобы получить сведения о рецензенте, перейдите к документу и поместите курсор на исправление.

{ewc HLP95EN.DLL, DYNALINK, "пїЅпїЅпїЅпїЅпїЅпїЅпїЅпїЅпїЅпїЅпїЅ пїЅ Web пїЅпїЅпїЅ пїЅпїЅпїЅпїЅпїЅпїЅ пїЅпїЅпїЅпїЅпїЅпїЅпїЅпїЅпїЅпїЅ":"wotbsICantTellTheDifferenceBetweenReviewersRevisionMarksA":1:"Foo":"In visible"}

# **Что означают вертикальные полосы, символы # или ^, подчеркнутый и зачеркнутый текст в документе, и как все это удалить**

Если форматирование не удаляется с помощью команды **Шрифт** (меню **Формат)** или если не удаляются символы # или ^, то, вероятно, это связано с тем, что были сделаны исправления. Исправления могут выделяться следующими пометками: подчеркиванием, двойным подчеркиванием, зачеркиванием, курсивом или полужирным шрифтом, вертикальными полосами на полях, символами # или ^.

Чтобы удалить эти символы и форматирование, можно либо скрыть их, либо принять исправления или отказаться от них.

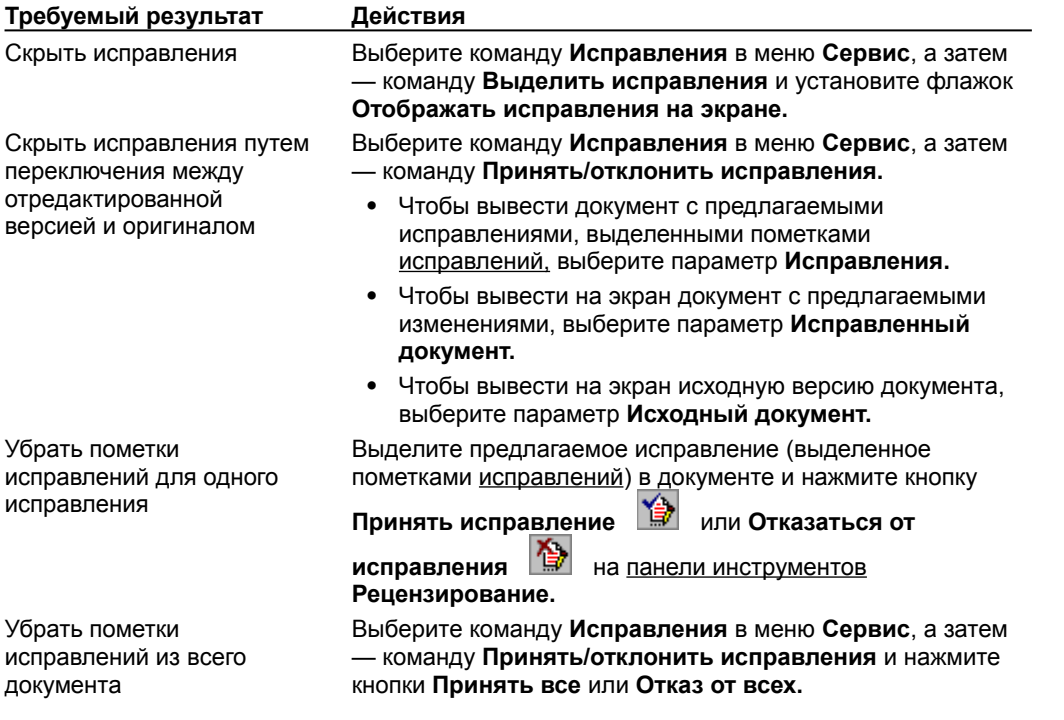

{ewc HLP95EN.DLL, DYNALINK, "пїЅпїЅпїЅпїЅпїЅпїЅпїЅпїЅпїЅпїЅпїЅ пїЅ Web пїЅпїЅпїЅ пїЅпїЅпїЅпїЅпїЅпїЅ пїЅпїЅпїЅпїЅпїЅпїЅпїЅпїЅпїЅпїЅ":"wotbsIHaveUnderlinesInMyDocumentAndIDontKnowHowToGetRidOfThemA ":1:"Foo":"Invisible"}

### Невозможно отключить режим записи исправлений

Нажмите кнопку **Исправления** В на панели инструментов **Рецензирование** так, чтобы она перешла в отжатое состояние.

Если кнопка Исправления недоступна, возможно, документ защищен от исправлений. Чтобы снять защиту, выберите команду Снять защиту в меню Сервис. Если документ защищен паролем, то для снятия защиты с документа и отмены режима записи исправлений необходимо знать этот пароль.

niSniSniSniSniSniSniSniSniSniSniS":"wotbslCantTurnOffRevisionMarkingA":1:"Foo":"Invisible"}

# **Документ был изменен без записи исправлений**

Если имеется исходная версия документа, можно найти исправления путем сравнения отредактированной версии с оригиналом. Для получения дополнительных сведений нажмите

{ewc HLP95EN.DLL, DYNALINK, "пїЅпїЅпїЅпїЅпїЅпїЅпїЅпїЅпїЅпїЅпїЅ пїЅ Web пїЅпїЅпїЅ пїЅпїЅпїЅпїЅпїЅпїЅ пїЅпїЅпїЅпїЅпїЅпїЅпїЅпїЅпїЅпїЅ":"wotbsIForgotToTurnOnRevisionMarkingBeforeChangingADocumentA":1:"Fo o":"Invisible"}

### Не удается сравнить две версии документа

- Удостоверьтесь, что сравниваемые документы имеют разные имена. Если имена документов совпадают, убедитесь, что они находятся в различных папках.
- Если для сохранения разных версий документа использовалась команда Версии (меню Файл), то для сравнения текущей версии документа с одной из предыдущих необходимо сохранить раннюю версию в файле с другим именем. Для получения дополнительных сведений нажмите

niSniSniSniSniSniSniSniSniSniSniSniS":"wotbsComparingDocumentsDoesntWorkA":1:"Foo":"Invisible"}

### Запись исправлений без отображения маркеров исправлений на экране и в напечатанном документе

Чтобы вносить исправления без вывода маркеров исправлений на экран, выберите команду Исправления в меню Сервис, а затем - команду Выделить исправления. Установите флажок Записывать исправления и снимите флажок Отображать исправления на экране.

Чтобы вносить исправления, но не выводить их при печати документа, выберите команду Исправления в меню Сервис, а затем - команду Выделить исправления. Установите флажок Записывать исправления и снимите флажок Печатать исправления вместе с документом.

niSniSniSniSniSniSniSniSniSniSniSniSi":"wotbslWantToTrackChangesAslWorkButIDontWantRevisionMarksToAppear OnScreenOrInThePrintedDocumentA":1:"Foo":"Invisible"}

### **Сохранение нескольких версий документа в одном файле**

В предыдущих версиях Microsoft Word для сохранения текущей версии документа использовалась команда **Сохранить как**, которая создавала копию файла документа и присваивала ему имя *Документ1.* В следующий раз, когда требовалось записать текущие изменения, создавался файл *Документ2.* Новая возможность Word позволяет записывать «снимки» внесенных в документ изменений. Все версии документа при этом хранятся в одном файле. Эта возможность также экономит дисковое пространство, так как записываются только различия между версиями, а не вся копия каждой версии. После сохранения версий документа их можно открывать, печатать, просматривать и удалять.

Существует несколько возможностей сохранения версий файла:

- · Версии можно сохранять в любое время вручную. Например, полезно сохранить версию документа, которая была отправлена на проверку, а также сохранить еще одну версию после принятия всех исправлений.
- · Можно задать параметры документа таким образом, что при его закрытии будет автоматически сохраняться текущая версия. Это позволит легко определить, кто и когда внес исправления, что важно, например, при работе с юридическими документами.
- · Если версии сохраняются в одном файле, может появиться необходимость сохранить некоторые из них в отдельные файлы. Таких случаев два: если документ, который посылается на проверку, имеет несколько версий, удостоверьтесь, что посылается самая поздняя из них или именно та, которую нужно послать на проверку. В противном случае рецензенты смогут открывать более ранние версии документа. Если требуется сравнить текущую версию документа с одной из предыдущих, то более раннюю версию необходимо сохранить в отдельном файле. Команда **Сравнить версии** (меню **Сервис**, команда **Исправления**) используется только для сравнения отдельных файлов.

### **См. также**

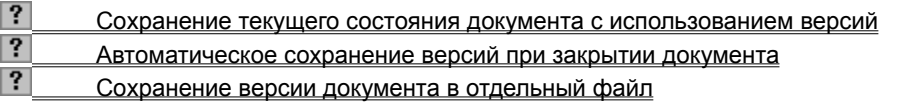

{ewc HLP95EN.DLL, DYNALINK, "пїЅпїЅпїЅпїЅпїЅпїЅпїЅпїЅпїЅпїЅпїЅ пїЅ Web пїЅпїЅпїЅ пїЅпїЅпїЅпїЅпїЅпїЅ пїЅпїЅпїЅпїЅпїЅпїЅпїЅпїЅпїЅпїЅ":"wodecTrackChangesToDocumentBySavingVersionsInOneFileA":1:"Foo":"Invi sible"}

### **Сохранение текущего состояния документа с использованием версий**

**1** Выберите команду **Версии** в меню **Файл.**

- ? Демонстрация
- **2** Нажмите кнопку **Сохранить.**
- **3** Введите краткое описание сохраняемой версии в поле **Заметки к версии.**

**Примечание.** Так как при сохранении версий документа происходит их архивирование, то нельзя вернуться и внести исправления в сохраненную версию. Для изменения более ранней версии документа следует открыть эту версию, а затем использовать команду **Сохранить как** для ее сохранения в отдельный файл. Для получения дополнительных сведений нажмите  $\boxed{?}$ .

{ewc HLP95EN.DLL, DYNALINK, "пїЅпїЅпїЅпїЅпїЅпїЅпїЅпїЅпїЅпїЅпїЅ пїЅ Web пїЅпїЅпїЅ пїЅпїЅпїЅпїЅпїЅпїЅ пїЅпїЅпїЅпїЅпїЅпїЅпїЅпїЅпїЅпїЅ":"wodccSaveCurrentVersionOfDocumentA":1:"Foo":"Invisible"}

# **Автоматическое сохранение версий при закрытии документа**

- **1** Выберите команду **Версии** в меню **Файл.**
- ? Демонстрация
- **2** Установите флажок **Автоматически сохранять версию при закрытии.**
- **3** Нажмите кнопку **Закрыть.**

{ewc HLP95EN.DLL, DYNALINK, "пїЅпїЅпїЅпїЅпїЅпїЅпїЅпїЅпїЅпїЅпїЅ пїЅ Web пїЅпїЅпїЅ пїЅпїЅпїЅпїЅпїЅпїЅ пїЅпїЅпїЅпїЅпїЅпїЅпїЅпїЅпїЅпїЅ":"wodccAutomaticallySaveVersionOfDocumentA":1:"Foo":"Invisible"}

# **Сохранение версии документа в отдельный файл**

**1** Выберите команду **Версии** в меню **Файл.**

# ? Демонстрация

- **2** Выберите версию документа, которую требуется сохранить в отдельный файл.
- **3** Нажмите кнопку **Открыть.**
- **4** Выберите команду **Сохранить как** в меню **Файл.**

# ? Демонстрация

**5** Введите имя файла в поле **Имя файла** и нажмите кнопку **Сохранить.**

{ewc HLP95EN.DLL, DYNALINK, "пїЅпїЅпїЅпїЅпїЅпїЅпїЅпїЅпїЅпїЅпїЅ пїЅ Web пїЅпїЅпїЅ пїЅпїЅпїЅпїЅпїЅпїЅ пїЅпїЅпїЅпїЅпїЅпїЅпїЅпїЅпїЅпїЅ":"wohowSaveVersionOfDocumentAsSeparateFileA":1:"Foo":"Invisible"}

### Просмотр заметок к версии

• Выберите команду Версии в меню Файл.

#### $|?|$ Демонстрация

Word выведет дату и время сохранения каждой версии, имя сохранившего версию пользователя, а также урезанную строку примечаний. Более поздние версии находятся в начале списка.

Чтобы увидеть примечания полностью, выберите версию, а затем нажмите кнопку Заметки.

# **Открытие предыдущей версии документа**

- **1** Выберите команду **Версии** в меню **Файл.**
- Демонстрация
- **2** Выберите версию документа, которую необходимо открыть.
- **3** Нажмите кнопку **Открыть.**

Каждая версия содержит все предыдущие сохраненные версии.

{ewc HLP95EN.DLL, DYNALINK, "пїЅпїЅпїЅпїЅпїЅпїЅпїЅпїЅпїЅпїЅпїЅ пїЅ Web пїЅпїЅпїЅ пїЅпїЅпїЅпїЅпїЅпїЅ пїЅпїЅпїЅпїЅпїЅпїЅпїЅпїЅпїЅпїЅ":"wohowOpenEarlierVersionOfDocumentA":1:"Foo":"Invisible"}
## **Удаление одной или нескольких версий документа**

- **1** Выберите команду **Версии** в меню **Файл.**
- ? Демонстрация
	- **2** Выделите версию документа, которую надо удалить.

Чтобы выбрать несколько версий, выделите требуемые версии, удерживая нажатой клавишу CTRL.

**3** Нажмите кнопку **Удалить.**

{ewc HLP95EN.DLL, DYNALINK, "пїЅпїЅпїЅпїЅпїЅпїЅпїЅпїЅпїЅпїЅпїЅ пїЅ Web пїЅпїЅпїЅ пїЅпїЅпїЅпїЅпїЅпїЅ пїЅпїЅпїЅпїЅпїЅпїЅпїЅпїЅпїЅпїЅ":"wohowDeleteOneOrMoreVersionsOfDocumentA":1:"Foo":"Invisible"}

## **Сохранение документа**

В редакторе Word предусмотрена возможность сохранения активного документа, то есть документа, с которым в настоящий момент ведется работа, вне зависимости от того, является ли он вновь созданным или нет. Существует возможность сохранения всех открытых документов одновременно. Кроме того, можно сохранить копию активного документа под другим именем и в другом месте.

Документ можно сохранить в другом формате, чтобы его можно было использовать в других программах. Например, документ Word можно сохранить в формате, предусмотренном в предыдущих версиях Word, Microsoft Works или WordPerfect. В редакторе Word можно открывать документы, созданные в других программах, работать с ними и сохранять их в исходном формате. Например, можно открыть документ WordPerfect, внести в него изменения с помощью редактора Word, а затем сохранить документ в формате Word или WordPerfect. Документ может быть сохранен с любым расширением без изменения его формата. Например, документ Word может быть сохранен с расширением .abc.

В редакторе Word предусмотрено автоматическое сохранение документов. Это дает возможность восстановить документ в случае, если выполнение программы будет прервано по причине сбоя или при внезапном отключении электричества. Если включено автосохранение, внесенные в документ изменения сохраняются во временный файл с указанной частотой. Например, если интервал автосохранения данных равен 5 минутам, это дает возможность в случае потери файла восстановить больше данных, чем при интервале в 10 минут. Если при включенном автосохранении программа Word перестала отвечать на сигналы и пришлось перезагрузить компьютер, при повторном запуске Word автоматически открываются временные файлы. Содержимое временных файлов соответствует последним сохраненным автоматически изменениям в документе. Использование автосохранения не избавляет от необходимости сохранять открытый документ обычным способом; временные файлы удаляются при закрытии или сохранении документа.

В редакторе Word можно установить автоматическое создание резервной копии при каждом сохранении документа. Резервная копия представляет собой предыдущую версию документа, что позволяет сохранить как текущие сведения, так и сведения, сохраненные ранее.

Предусмотрена возможность записи нескольких версий документа при сохранении последнего. Если сохранены несколько версий документа, имеется возможность вернуться к предыдущей или более ранней версии и открыть, распечатать или удалить ее.

Документ можно сохранить на узле FTP в Интернете. Для этого необходимо иметь доступ к Интернету либо через поставщика услуг Интернета, либо через сеть интранет, а также права на сохранение файлов на узле FTP.

#### **См. также**

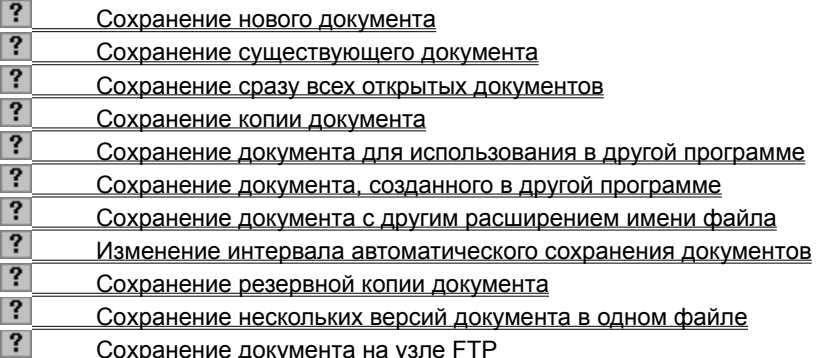

{ewc HLP95EN.DLL, DYNALINK, "пїЅпїЅпїЅпїЅпїЅпїЅпїЅпїЅпїЅпїЅпїЅ пїЅ Web пїЅпїЅпїЅ пїЅпїЅпїЅпїЅпїЅпїЅ пїЅпїЅпїЅпїЅпїЅпїЅпїЅпїЅпїЅпїЅ":"codecSaveADocumentA":1:"Foo":"Invisible"}

## **Сохранение нового документа**

**1** Нажмите кнопку **Сохранить** .

**2** Чтобы сохранить документ в другой папке, выберите нужный диск из списка **Папка** или щелкните дважды нужную папку в списке папок.

Чтобы сохранить документ в новой папке, нажмите кнопку **Создать папку** .

**3** Введите имя документа в поле **Имя файла**.

В случае необходимости имя файла может быть довольно длинным, состоять из нескольких слов и служить кратким описанием документа.

## ? Инструкции

**4** Нажмите кнопку **Сохранить.**

**Примечание.** Чтобы иметь возможность быстро открыть документ, его можно сохранить в папке «Избранное». Чтобы увидеть папку «Избранное» в поле **Папка,** нажмите кнопку **Открыть папку**  «Избранное»<sup>2</sup>.

**Совет.** Чтобы упростить поиск документов, определите для них свойства. Для этого выберите команду **Свойства** в меню **Файл**. На вкладке **Документ** введите дополнительные сведения о документе: заголовок, тему, имя автора, ключевые слова, заметки и т. п. После этого файл может быть найден по указанным свойствам, например, по имени автора, теме или заголовку.

{ewc HLP95EN.DLL, DYNALINK, "пїЅпїЅпїЅпїЅпїЅпїЅпїЅпїЅпїЅпїЅпїЅ пїЅ Web пїЅпїЅпїЅ пїЅпїЅпїЅпїЅпїЅпїЅ пїЅпїЅпїЅпїЅпїЅпїЅпїЅпїЅпїЅпїЅ":"cohowSaveANewUnnamedDocumentA":1:"Foo":"Invisible"}

## Сохранение сразу всех открытых документов

• Нажмите клавишу SHIFT и выберите команду Сохранить все в меню Файл.

Все открытые в редакторе Word документы и шаблоны будут сохранены одновременно. Если хотя бы один из открытых документов является вновь созданным и сохраняется впервые, автоматически откроется диалоговое окно Сохранить как, предназначенное для указания имени сохраняемого документа.

### **Различие между быстрым и полным сохранением**

Если на вкладке **Сохранение** диалогового окна **Параметры** (меню **Сервис**) установлен флажок **Разрешить быстрое сохранение,** сохраняются только внесенные в документ изменения. Это требует меньше времени, чем полное сохранение файла, при котором сохраняется весь исправленный документ. Флажок **Разрешить быстрое сохранение** полезно устанавливать при работе с большими документами. Однако для быстрого сохранения требуется больше места на диске, чем для полного сохранения. При работе с сетевым документом лучше снять флажок **Разрешить быстрое сохранение.**

Полное сохранение документа необходимо производить в следующих случаях:

- · перед передачей другим пользователям;
- · при завершении работы с документом и при его первом сохранении;
- · перед запуском задачи, требующей большого объема памяти, например, поиска текста или составления индекса;
- · перед переносом текста в другую программу;
- · перед преобразованием текста в другой формат.

**Примечание.** Если на вкладке **Сохранить** диалогового окна **Параметры** (меню **Сервис)** установлен флажок **Всегда создавать резервную копию,** флажок **Разрешить быстрое сохранение** автоматически снимается, так как резервные копии создаются только при полном сохранении.

{ewc HLP95EN.DLL, DYNALINK, "пїЅпїЅпїЅпїЅпїЅпїЅпїЅпїЅпїЅпїЅпїЅ пїЅ Web пїЅпїЅпїЅ пїЅпїЅпїЅпїЅпїЅпїЅ пїЅпїЅпїЅпїЅпїЅпїЅпїЅпїЅпїЅпїЅ":"woconTheDifferenceBetweenAFastSaveAndAFullSaveA":1:"Foo":"Invisible"}

## **Ускорение сохранения документа**

- **1** В меню **Файл** выберите команду **Сохранить как.**
- ? Демонстрация
- **2** Нажмите кнопку **Параметры.**
- **3** Чтобы сохранить только внесенные в документ изменения, установите флажок **Разрешить быстрое сохранение,** а затем сохраните документ.
- **4** Чтобы сохранить весь документ, после окончания работы с документом снимите флажок **Разрешить быстрое сохранение** и сохраните документ полностью. Если флажок снят, производится полное сохранение документа.

Для получения сведений о различиях между полным сохранением и быстрым сохранением нажмите кнопку  $\boxed{?}$ 

{ewc HLP95EN.DLL, DYNALINK, "пїЅпїЅпїЅпїЅпїЅпїЅпїЅпїЅпїЅпїЅпїЅ пїЅ Web пїЅпїЅпїЅ пїЅпїЅпїЅпїЅпїЅпїЅ пїЅпїЅпїЅпїЅпїЅпїЅпїЅпїЅпїЅпїЅ":"wohowSpeedUpSavingMyDocumentsA":1:"Foo":"Invisible"}

### **Защита от потери данных и восстановление утерянных документов**

Защитить себя от возможной потери результатов труда из-за сбоя в программе или отключения электричества можно с помощью автосохранения. Оно обеспечивает периодическое сохранение копий документа в процессе работы над ним или сохранение резервной копии документа при каждом сохранении конечного варианта. Чтобы иметь возможность восстановить введенные данные после падения напряжения или сбоя в программе, необходимо заранее установить флажки **Автосохранение каждые ... минут** и/или **Всегда сохранять резервную копию** на вкладке **Сохранение** диалогового окна **Параметры** (меню **Сервис).** Если необходимо, можно установить интервал для автоматического сохранения, меньший 10 минут.

Чтобы иметь возможность восстановить данные после случайного удаления или повреждения документа, необходимо заранее установить флажок **Всегда сохранять резервную копию.**

Кроме того, это позволит открыть и восстановить текст случайно поврежденного документа.

#### **См. также**

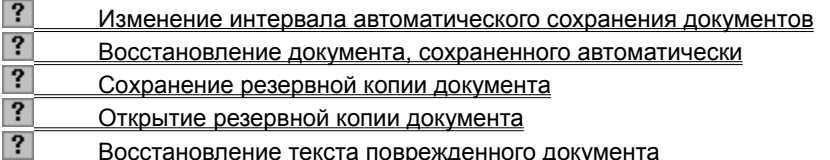

{ewc HLP95EN.DLL, DYNALINK, "пїЅпїЅпїЅпїЅпїЅпїЅпїЅпїЅпїЅпїЅпїЅ пїЅ Web пїЅпїЅпїЅ пїЅпїЅпїЅпїЅпїЅпїЅ пїЅпїЅпїЅпїЅпїЅпїЅпїЅпїЅпїЅпїЅ":"wohowPreventLosingWorkAndRecoverLostDocumentsA":1:"Foo":"Invisible"}

### **Изменение интервала автоматического сохранения документов**

**1** В меню **Сервис** выберите команду **Параметры,** а затем — вкладку **Сохранение**.

- ? Демонстрация
- **2** Установите флажок **Автосохранение каждые ... минут**.
- **3** В поле **минут** укажите интервал сохранения документа Word. Чем чаще производится сохранение документа, тем большую часть его удастся восстановить в случае, если при работе в Word произойдет сбой в программе или падение напряжения в сети.
- **4** После завершения работы с документом нажмите кнопку **Сохранить** .

**Примечание.** Если установлен флажок **Автосохранение каждые ... минут**, внесенные в документ изменения сохраняются во временный файл. Использование автосохранения не избавляет от необходимости сохранять открытый документ обычным способом; временные файлы удаляются при закрытии или сохранении документа. В случае падения напряжения или после перезагрузки компьютера, если файл не был закрыт или сохранен, временные файлы сохраняются. При повторном запуске Word автоматически открываются все временные файлы, и их можно сохранить. Если временный файл не сохранить, он удаляется.

{ewc HLP95EN.DLL, DYNALINK, "пїЅпїЅпїЅпїЅпїЅпїЅпїЅпїЅпїЅпїЅпїЅ пїЅ Web пїЅпїЅпїЅ пїЅпїЅпїЅпїЅпїЅпїЅ пїЅпїЅпїЅпїЅпїЅпїЅпїЅпїЅпїЅпїЅ":"wohowSaveDocumentsAutomaticallyAsIWorkWordA":1:"Foo":"Invisible"}

## **Восстановление документа, сохраненного автоматически**

**1** Запустите Word.

Все документы, открытые в момент падения напряжения или другой аварии, откроются автоматически. Будут утеряны только изменения, внесенные после последнего автосохранения документов.

- **2** Чтобы проверить наличие необходимого текста во временном файле до того, как заменить им имеющийся документ, откройте документ и просмотрите его.
- **3** В меню **Файл** выберите команду **Сохранить.**

# ? Демонстрация

**4** В поле **Имя файла** введите новое имя или выберите имя имеющегося документа.

- **5** Нажмите кнопку **Сохранить.**
- **6** Если появится предложение подтвердить замену существующего документа новым (включающим последние изменения, внесенные в документ), нажмите кнопку **Да.**
- **7** Повторите шаги 2 6 для каждого восстановленного документа.

Все восстановленные документы, которые не были сохранены, будут удалены при закрытии Word.

**Примечание.** Если восстановленный документ не удается сохранить, его можно будет открыть. Для получения дополнительных сведений нажмите кнопку ?

{ewc HLP95EN.DLL, DYNALINK, "пїЅпїЅпїЅпїЅпїЅпїЅпїЅпїЅпїЅпїЅпїЅ пїЅ Web пїЅпїЅпїЅ пїЅпїЅпїЅпїЅпїЅпїЅ пїЅпїЅпїЅпїЅпїЅпїЅпїЅпїЅпїЅпїЅ":"cohowRecoverAnAutosavedDocumentA":1:"Foo":"Invisible"}

## **Открытие резервной копии документа**

Чтобы иметь возможность восстановить предыдущую версию документа после внезапного падения напряжения или другой аналогичной аварии, необходимо заранее установить флажок **Всегда создавать резервную копию** на вкладке **Сохранение** в диалоговом окне **Параметры** (меню **Сервис).** Кроме того, перед этим документ должен быть сохранен хотя бы один раз.

**1** Нажмите кнопку **Открыть** .

**2** В поле **Тип файла** выберите параметр **Все файлы.**

**3** Открывайте двойным щелчком папки из списка папок, пока в одной из них не обнаружится нужная резервная копия.

## **4** Нажмите кнопку **Таблица** .

В столбце **Имя** резервная копия будет обозначена как «Копия *Имя документа*»; в столбце **Тип** будет указан тип резервной копии: «Копия документа Microsoft Word».

**5** Выделите и щелкните дважды резервную копию.

{ewc HLP95EN.DLL, DYNALINK, "пїЅпїЅпїЅпїЅпїЅпїЅпїЅпїЅпїЅпїЅпїЅ пїЅ Web пїЅпїЅпїЅ пїЅпїЅпїЅпїЅпїЅпїЅ пїЅпїЅпїЅпїЅпїЅпїЅпїЅпїЅпїЅпїЅ":"cohowOpenABackupCopyOfADocumentA":1:"Foo":"Invisible"}

### Определение расположения автоматически сохраненных документов

- 1 В меню Сервис выберите команду Параметры, а затем вкладку Расположение.
- $|?|$ Демонстрация
- 2 В поле Типы файлов выберите тип автосохраненные.
- 3 Нажмите кнопку Изменить.
- 4 В поле Папка выберите диск, содержащий папку, предназначенную для размещения автоматически сохраненных файлов.
- 5 Откройте двойным щелчком папку, в которой предполагается хранить автоматически сохраненные файлы.

Примечание. По умолчанию автоматически сохраненные документы хранятся в папке Тетр, вложенной в папку Windows.

niSniSniSniSniSniSniSniSniSniSniSi':"wohowSpecifyALocationForRecoveredDocumentsA":1:"Foo":"Invisible"}

## **Программы преобразования формата файлов, поставляемые вместе с Microsoft Word**

В комплект поставки Word включены программы преобразования файлов для программ, перечисленных в приведенной ниже таблице, а также для различных текстовых форматов. Чтобы узнать, как получить дополнительные программы преобразования форматов, не включенные в Word, нажмите кнопку  $\frac{2}{1}$ 

Для получения сведений об установке программ преобразования нажмите кнопку  $\boxed{?}$ **Программы преобразования форматов файлов, поставляемые с редактором Word**

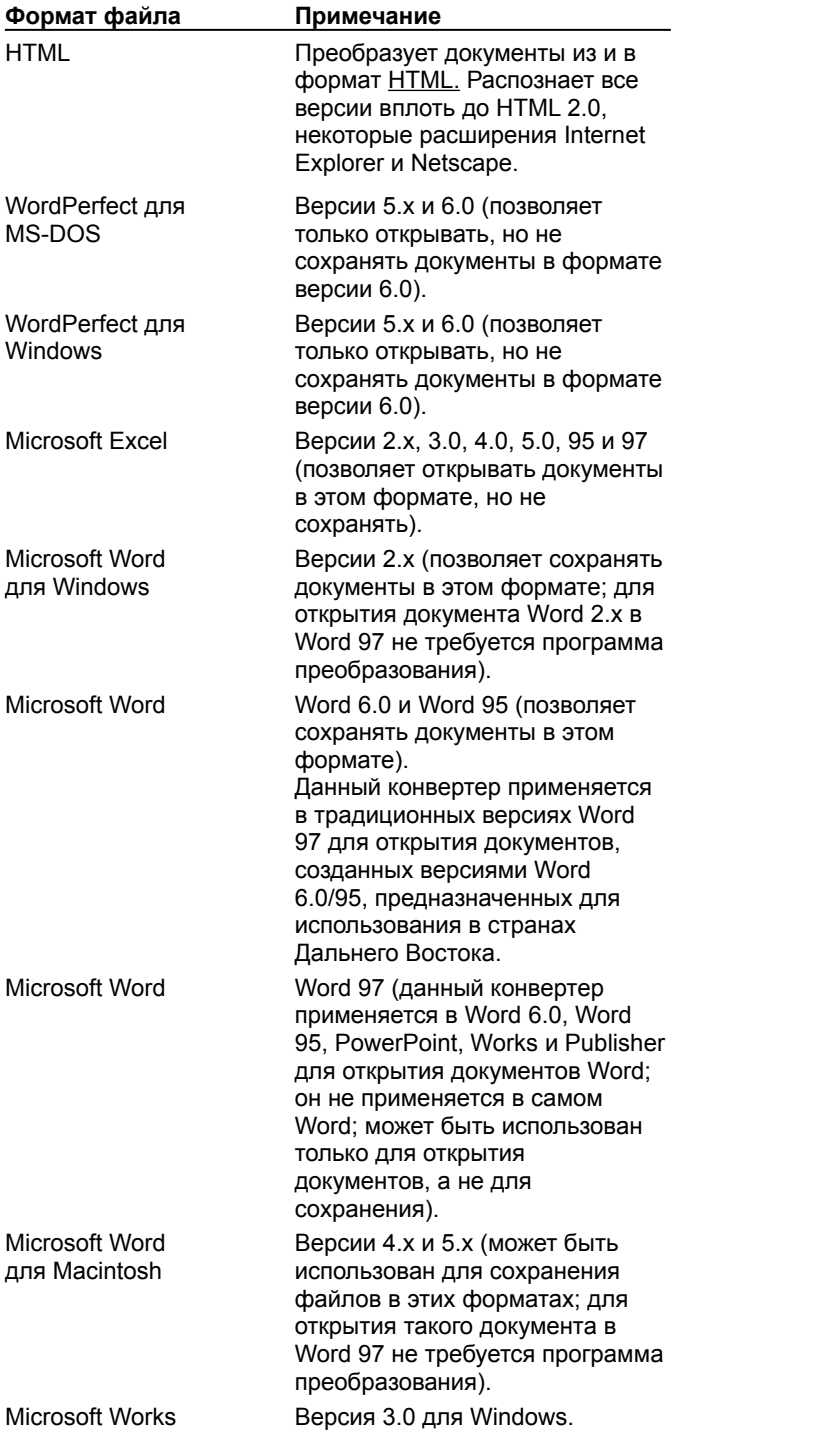

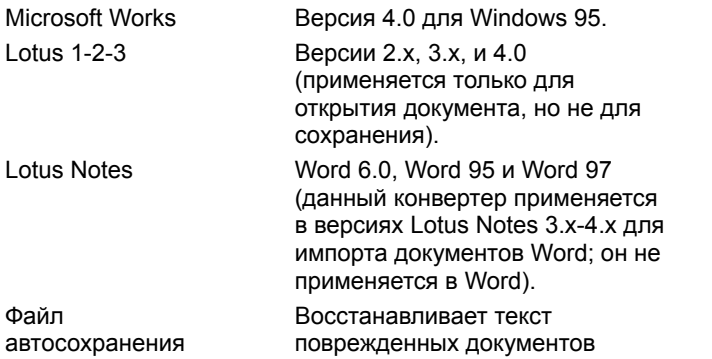

\* При сохранении документа Word 97 в формате Word 6.0/95 фактически документ сохраняется в формате RTF. Однако тип файла (.doc) указывает на то, что файл является документом Word. Это различие становится заметным только в том случае, если на вкладке **Общие** (меню **Сервис**, команда **Параметры)** установлен флажок **Подтверждать преобразование при открытии**. Если этот флажок установлен, в диалоговом окне **Преобразование файла,** которое появится при открытии документа, будет указан формат RTF. Чтобы открыть документ, нажмите кнопку **OK.**

### **Форматы текстовых файлов, поддерживаемые Word**

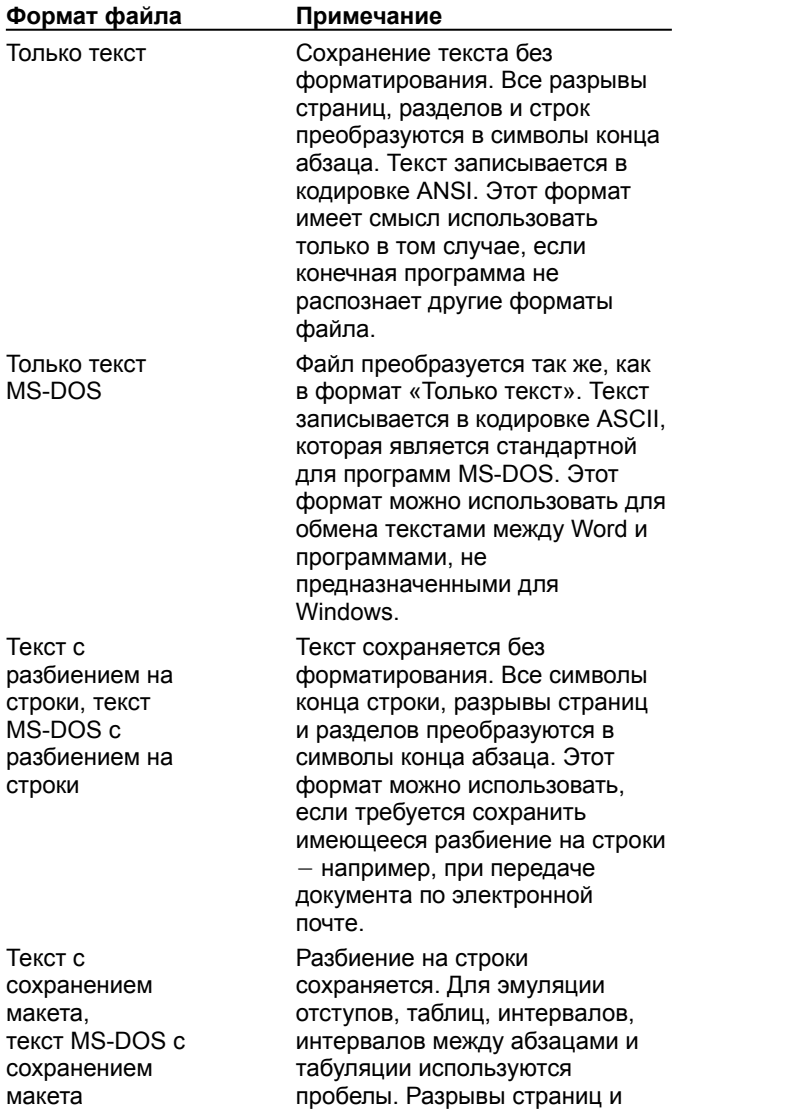

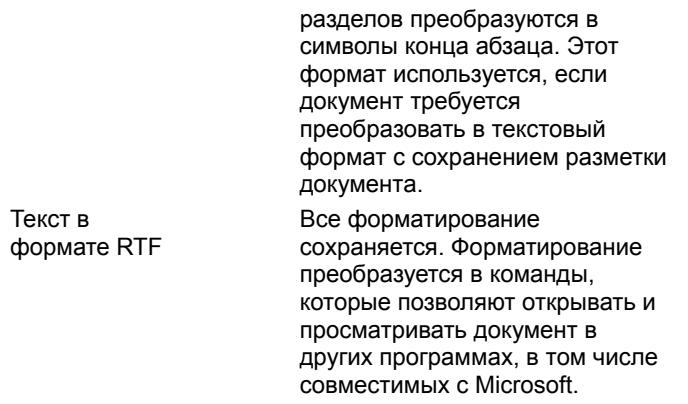

## **Разрешение вопросов: сохранение и закрытие документов**

 $|?|$ Формат, в котором требуется сохранить документ, отсутствует в списке «Тип файла»

 $\overline{?}$ При попытке сохранить документ выдается сообщение о том, что размер файла слишком велик

 $\overline{\mathbf{?}}$ При попытке сохранить документ выдается сообщение о том, что документ открыт только для чтения

 $|?|$ Перед удалением документа был включен режим автосохранения, однако документ не удается ни

сохранить, ни открыть

В восстановленном документе отсутствуют внесенные изменения

 $\overline{\mathbf{?}}$ Местоположение данных автосохранения

 $\overline{?}$ При сохранении документа файл сохраняется с дополнительным расширением

 $|?|$ Имя сохраненного файла содержит две точки

{ewc HLP95EN.DLL, DYNALINK, "пїЅпїЅпїЅпїЅпїЅпїЅпїЅпїЅпїЅпїЅпїЅ пїЅ Web пїЅпїЅпїЅ пїЅпїЅпїЅпїЅпїЅпїЅ пїЅпїЅпїЅпїЅпїЅпїЅпїЅпїЅпїЅпїЅ":"wotbsTroubleshootProblemsWithSavingSavingAndClosingDocumentsA":1:"F oo":"Invisible"}

## **Формат, в котором требуется сохранить документ, отсутствует в списке «Тип файла»**

- · Убедитесь, что нужный формат поддерживается Microsoft Word. Для получения сведений о поддерживаемых Word форматах нажмите кнопку ?
- · Если этот формат поддерживается Word, можно установить соответствующую программу

преобразования. Для получения сведений об установке программ преобразования нажмите кнопку ?

{ewc HLP95EN.DLL, DYNALINK, "пїЅпїЅпїЅпїЅпїЅпїЅпїЅпїЅпїЅпїЅпїЅ пїЅ Web пїЅпїЅпїЅ пїЅпїЅпїЅпїЅпїЅпїЅ пїЅпїЅпїЅпїЅпїЅпїЅпїЅпїЅпїЅпїЅ":"wotbsTheFileFormatInWhichIWantToSaveADocumentDoesNotAppearInThe SaveAsTypeBoxA":1:"Foo":"Invisible"}

{ewc HLP95EN.DLL, DYNALINK, "пїЅпїЅпїЅпїЅпїЅпїЅпїЅпїЅпїЅпїЅпїЅ пїЅ Web пїЅпїЅпїЅ пїЅпїЅпїЅпїЅпїЅпїЅ пїЅпїЅпїЅпїЅпїЅпїЅпїЅпїЅпїЅпїЅ":"wodccTheFileFormatIWantToSaveDocumentInDoesNotAppearInSaveFileAs TypeBoxA":1:"Foo":"Invisible"}

## При попытке сохранить документ выдается сообщение о том, что размер файла слишком велик

• Если документ настолько велик, что сохранить его целиком не удается, его можно разделить на две части. Часть документа нужно вырезать и вставить в новый документ, после чего сохранить обе части отдельно. Вывести на печать поочередно оба файла можно, соединив документы с помощью полей INCLUDETEXT. Для получения сведений о применении полей INCLUDETEXT нажмите кнопку  $\frac{2}{2}$ 

Преобразуйте документ в главный документ и сохраните его компоненты отдельно как вложенные  $\bullet$ документы. Для получения дополнительных сведений нажмите кнопку

niSniSniSniSniSniSniSniSniSniSniSniS":"wotbsWhenITryToSaveADocumentWordDisplaysAMessageSayingThatMyFil elsTooLargeA":1:"Foo":"Invisible"}

## **Перед удалением документа был включен режим автосохранения, однако документ не удается ни сохранить, ни открыть**

- **1** Запустите Word.
- **2** Нажмите кнопку **Открыть** .
- **3** Откройте двойным щелчком папку Temp, которая обычно вложена в папку Windows.
- **4** В поле **Тип файла** выберите тип **Все файлы.**

Имена восстановленных документов выглядят как «Автокопия *имя файла*» и имеют расширение .doc.

- **5** Откройте восстановленный документ.
- **6** Нажмите кнопку Сохранить ?
- **7** В поле **Имя файла** введите имя файла или выберите имя исходного документа.

**8** В ответ на предложение подтвердить замену существующего документа новым нажмите кнопку **Да.** Все восстановленные документы, которые не были сохранены, будут удалены при закрытии Word.

**Совет.** Чтобы быстро найти автоматически восстановленные документы, введите **Автокопия\*.\*** в поле **Имя файла** и нажмите кнопку **Найти** (диалоговое окно **Открытие файла).** Для получения

дополнительных сведений о поиске файлов нажмите кнопку  $\left| \cdot \right|$ .

{ewc HLP95EN.DLL, DYNALINK, "пїЅпїЅпїЅпїЅпїЅпїЅпїЅпїЅпїЅпїЅпїЅ пїЅ Web пїЅпїЅпїЅ пїЅпїЅпїЅпїЅпїЅпїЅ пїЅпїЅпїЅпїЅпїЅпїЅпїЅпїЅпїЅпїЅ":"cotbsITurnedOnTheAutomaticSaveOptionBeforeILostMyDocumentButICantS aveOrOpenTheRecoveredDocumentA":1:"Foo":"Invisible"}

## **Присвоение имени документу**

Документу можно присвоить длинное имя, которое служит его описанием. Это упрощает поиск документов. Полное имя файла, включающее имена диска, сервера, промежуточных папок и собственно файла, может включать до 255 символов. Имена файлов не должны содержать следующие символы: правую и левую косую черту (/ и \), знак «больше» (>), знак «меньше» (<), звездочку (\*), точку (.), вопросительный знак (?), кавычки ("), вертикальную черту (|), двоеточие (:) или точку с запятой(;).

{ewc HLP95EN.DLL, DYNALINK, "пїЅпїЅпїЅпїЅпїЅпїЅпїЅпїЅпїЅпїЅпїЅ пїЅ Web пїЅпїЅпїЅ пїЅпїЅпїЅпїЅпїЅпїЅ пїЅпїЅпїЅпїЅпїЅпїЅпїЅпїЅпїЅпїЅ":"coconNamingDocumentsA":1:"Foo":"Invisible"}

#### В восстановленном документе отсутствуют внесенные изменения

Содержимое временных файлов соответствует последним сохраненным автоматически изменениям в документе и зависит от установленной частоты автосохранения. Например, если автосохранение производится каждые 15 минут, при падении напряжения и перезагрузке компьютера или в случае других неприятностей могут быть потеряны результаты последних 15 минут работы. Чтобы изменить интервал автосохранения, введите нужное число в поле минут на вкладке Сохранение в диалоговом окне Параметры (меню Сервис).

"}

#### **Местоположение данных автосохранения**

- · Как правило, если автосохранение включено, все сохраненные документы открываются автоматически, как только Word будет открыт повторно после падения напряжения или других аварий. Однако если по какой-либо причине восстановленный файл не был открыт автоматически, его можно открыть вручную. По умолчанию эти файлы располагаются в папке Temp, которая вложена в папку Windows. Если же место размещения восстановленных файлов было изменено, сведения о новом месте расположения можно получить на вкладке **Расположение** в диалоговом окне **Параметры** (меню **Сервис).**
- · Использование автосохранения не избавляет от необходимости сохранять открытый документ обычным способом; временные файлы удаляются при закрытии или сохранении документа.
- · Если файл автосохранения был открыт автоматически, он будет удален, если его не сохранить.

{ewc HLP95EN.DLL, DYNALINK, "пїЅпїЅпїЅпїЅпїЅпїЅпїЅпїЅпїЅпїЅпїЅ пїЅ Web пїЅпїЅпїЅ пїЅпїЅпїЅпїЅпїЅпїЅ пїЅпїЅпїЅпїЅпїЅпїЅпїЅпїЅпїЅпїЅ":"wotbcWhereDidMyRecoveredDocumentGoA":1:"Foo":"Invisible"}

# **Сохранение существующего документа**

Демонстрация

• Нажмите кнопку **Сохранить** ?

{ewc HLP95EN.DLL, DYNALINK, "пїЅпїЅпїЅпїЅпїЅпїЅпїЅпїЅпїЅпїЅпїЅ пїЅ Web пїЅпїЅпїЅ пїЅпїЅпїЅпїЅпїЅпїЅ пїЅпїЅпїЅпїЅпїЅпїЅпїЅпїЅпїЅпїЅ":"wohowSaveExistingDocumentA":1:"Foo":"Invisible"}

## Сохранение исходного вида документа при его просмотре или печати другим пользователем

В редакторе Word предусмотрена возможность создания «универсальных документов» - т. е. документов, сохраняющих свой вид независимо от того, какой компьютер или принтер используется для просмотра или печати документа. Эти функции особенно полезны для общих документов, или если документ создается на одном компьютере, а просматривается на другом или печатается на другом принтере.

Этого можно добиться, например, внедрив в документ шрифты TrueType и сохранив разметку и разрывы страниц. Это дает возможность просматривать и печатать документ с сохранением его собственного шаблона.

В некоторых случаях в документе могут содержаться шрифты, отличные от TrueType. Если на другом компьютере не установлены эти шрифты, они заменяются другими, наиболее схожими с отсутствующими шрифтами.

#### См. также

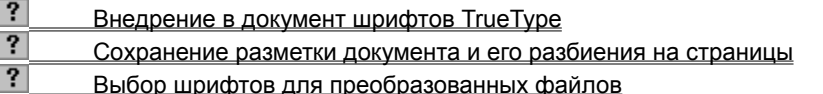

niSniSniSniSniSniSniSniSniSniSniSniS":"wodecMaintainDocumentsAppearanceWhenYouViewOrPrintItUsingDifferent ComputersA":1:"Foo":"Invisible"}

## Внедрение в документ шрифтов TrueType

Если в документе используются шрифты TrueType, их можно сохранить или «внедрить» в документ. Это дает возможность другим пользователям просматривать, редактировать и печатать документ с использованием исходных шрифтов, даже если эти шрифты не установлены на данном компьютере.

Следует отметить, что распространители шрифтов TrueType устанавливают право лицензирования на внедрение шрифтов. Например, некоторые шрифты нельзя внедрять, а другие можно внедрять и просматривать, но нельзя изменять.

1 В меню Сервис выберите команду Параметры, а затем - вкладку Сохранение.

#### $|?|$ **Демонстрация**

- 2 Установите флажок Внедрять шрифты TrueType.
- 3 Сохраните документ.

Примечание. При внедрении шрифтов TrueType увеличивается размер файла документа. Для уменьшения размера документа установите флажок Только используемые шрифты. В этом случае в документ внедряются только шрифты, действительно используемые в нем, причем если в документе использованы не более 32 символов шрифта (например, шрифт может встречаться только в одном-двух заголовках), то внедряются только эти символы. Следует отметить, что внедрение шрифтов TrueType лучше использовать для документов, которые планируется только просматривать и печатать, так как отсутствие не внедренных шрифтов и символов делают редактирование невозможным.

nïSnïSnïSnïSnïSnïSnïSnïSnïSnïSnïS":"wohowLetOthersViewMyDocumentsWithSameFontsIUsedToCreateThemA": 1:"Foo":"Invisible"}

### Сохранение разметки документа и его разбиения на страницы

По умолчанию документ размечается в соответствии с использованными в нем шрифтами. Это дает возможность, если шрифты не изменяются, просматривать и печатать документ с сохранением исходного разбиения на строки и страницы.

Документ, созданный в предыдущих версиях Word или в WordPerfect, размечается в нынешней версии редактора Word в соответствии с используемым принтером. Если предпочтение отдается шаблону, не зависящему от принтера, можно установить разметку документов Word в соответствии со шрифтами.

1 В меню Сервис выберите команду Параметры, а затем - вкладку Совместимость.

#### $|?|$ Демонстрация

2 В списке Параметры снимите флажок Использовать параметры принтера при разметке документа.

Примечание. Параметр Использовать параметры принтера при разметке документа влияет только на вид документа при работе с ним в редакторе Word; сам документ при этом не меняется. Чтобы восстановить исходную разметку документа, установите этот флажок.

niSniSniSniSniSniSniSniSniSniSniSniS":"wodccPreserveDocumentsLineBreaksPageBreaksSoAnyoneCanViewOrPrint DocumentWithItsOriginalLayoutA":1:"Foo":"Invisible"}

## **Восстановление текста поврежденного документа**

Если при попытке открыть документ компьютер перестает отвечать на запросы пользователя, документ может быть поврежден. При следующем запуске Word автоматически запустится специальная программа преобразования файлов, восстанавливающая текст поврежденного документа. Эту программу преобразования в любой момент можно запустить вручную, как описано ниже.

**1** В меню **Сервис** выберите команду **Параметры,** а затем — вкладку **Общие**.

## ? Демонстрация

- **2** Убедитесь, что флажок **Подтверждать преобразование при открытии** установлен, и нажмите кнопку **OK.**
- **3** Нажмите кнопку **Открыть** .
- **4** В поле **Тип файла** выберите параметр **Файл автосохранения.**
- **5** Откройте документ обычным способом.
- $|?|$ Инструкции

**Примечание.** Если параметр **Файл автосохранения** отсутствует в списке **Тип файла,** необходимо установить программу преобразования. Для получения дополнительных сведений нажмите кнопку  $\|\cdot\|$ .

{ewc HLP95EN.DLL, DYNALINK, "пїЅпїЅпїЅпїЅпїЅпїЅпїЅпїЅпїЅпїЅпїЅ пїЅ Web пїЅпїЅпїЅ пїЅпїЅпїЅпїЅпїЅпїЅ пїЅпїЅпїЅпїЅпїЅпїЅпїЅпїЅпїЅпїЅ":"wodccRecoverAllOrPartOfDamagedDocumentA":1:"Foo":"Invisible"}

## Выбор используемого по умолчанию формата файла для сохраняемых документов

По умолчанию Word сохраняет документы в формате Word 97. Чтобы сохранить документ в доугом формате – например, в формате одной из предыдущих версий Word или в формате WordPerfect, следует явно указать нужный формат при сохранении документа. Для получения дополнительных сведений нажмите кнопку ?

Если документы всегда сохраняются в другом формате - например, если документы приходится передавать сотрудникам, использующим другие версии MS Office - можно изменить используемый по умолчанию формат сохраняемых документов Word.

1 В меню Сервис выберите команду Параметры, а затем - вкладку Сохранение.

#### $|?|$ Демонстрация

2 Из списка Сохранять файлы Word как выберите нужный формат.

Примечание. При следующем сохранении документа появится сообщение с предложением подтвердить сохранение документа в другом формате. Чтобы получить сведения о возможных изменениях в документе Word 97, сохраненном в другом формате, нажмите кнопку  $\mathbb{R}$ 

niSniSniSniSniSniSniSniSniSniSniSi":"wodccSetDefaultFileFormatForSavingDocumentsA":1:"Foo":"Invisible"}

### **Включение и отключение сохранения документов в фоновом режиме**

Чтобы продолжать работу с Word во время сохранения документа, включите режим сохранения в фоновом режиме. Следует учитывать, что сохранение в фоновом режиме требует дополнительной памяти. Для экономии системных ресурсов сохранение в фоновом режиме можно отключить.

### **1** В меню **Сервис** выберите команду **Параметры,** а затем — вкладку **Сохранение.**

## Демонстрация

**2** Установите или удалите флажок **Разрешить сохранение в фоновом режиме.**

### **Примечания**

- · При сохранении документа Word в фоновом режиме в строке состояния появляется мигающий значок диска.
- Если сохранить документ в фоновом режиме не удается например, если не хватает места на диске или если документ сохраняется на гибком диске - сохранение документа производится в явном виде.

{ewc HLP95EN.DLL, DYNALINK, "пїЅпїЅпїЅпїЅпїЅпїЅпїЅпїЅпїЅпїЅпїЅ пїЅ Web пїЅпїЅпїЅ пїЅпїЅпїЅпїЅпїЅпїЅ пїЅпїЅпїЅпїЅпїЅпїЅпїЅпїЅпїЅпїЅ":"wohowTurnBackgroundSavingOnOrOffA":1:"Foo":"Invisible"}

## Отправка документов другим пользователям

Если необходимо доставить документ нескольким пользователям одновременно, отправьте его по электронной почте.

Чтобы обеспечить последовательный просмотр документа пользователями, отправьте его, предварительно указав маршрут. В этом случае каждый следующий получатель сможет увидеть исправления, сделанные предыдущими получателями. При следовании документа по маршруту его состояние можно постоянно контролировать. После просмотра всеми адресатами документ автоматически вернется к отправителю.

Чтобы сделать документ общедоступным, не пользуясь электронной почтой, поместите его в общую папку Microsoft Exchange или в папку Microsoft Outlook.

Отправка документа по электронной почте требует наличия одного из перечисленных приложений:

- Microsoft Exchange или другой почтовой системы, совместимой с интерфейсом MAPI (Messaging Application Programming Interface);
- Lotus cc:Mail или другой почтовой системы, совместимой с протоколом VIM (Vendor Independent Messaging).

Используйте сервер Microsoft Exchange для отправки документа.

Создание маршрута или отправка документа по электронной почте может не выполняться Примечание. при использовании некоторых шлюзов.

#### См. также

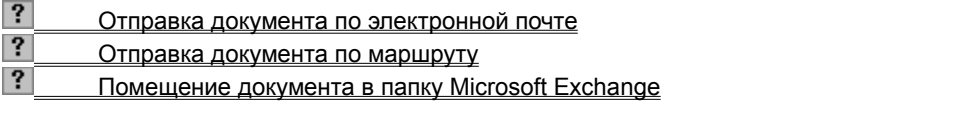

nïSnïSnïSnïSnïSnïSnïSnïSnïSnïSnïS":"codecSendDocumentsToReviewInElectronicMailA":1:"Foo":"Invisible"}

## **Отправка документа по электронной почте**

- **1** Откройте документ, который следует отправить.
- **2** Если документ не содержит маршрут, выберите команду **Отправить** в меню **Файл,** а затем команду **Сообщение.** Укажите адреса пользователей, которые должны получить документ. Если документ содержит маршрут, выберите команду **Отправить** в меню **Файл,** а затем — команду **Следующий адресат.** Нажмите кнопку **OK.**

{ewc HLP95EN.DLL, DYNALINK, "пїЅпїЅпїЅпїЅпїЅпїЅпїЅпїЅпїЅпїЅпїЅ пїЅ Web пїЅпїЅпїЅ пїЅпїЅпїЅпїЅпїЅпїЅ пїЅпїЅпїЅпїЅпїЅпїЅпїЅпїЅпїЅпїЅ":"cohowMailADocumentA":1:"Foo":"Invisible"}

### **Отправка документа по маршруту**

Отправитель документа, распространяемого по маршруту, должен создать этот маршрут.

#### $|?|$ Инструкции

Получатель документа должен выполнить следующие действия.

- **1** Откройте документ, который следует отправить по маршруту.
- **2** Для отправки документа следующему пользователю в маршруте выберите команду **Отправить** в меню **Файл**, а затем — команду **Следующий адресат.** Далее выберите параметр **Отправить документ** *имя адресата*.

Для отправки документа пользователю, не включенному в список, выберите команду **Отправить** в меню **Файл**, а затем — команду **Другой адресат.**

**Совет.** Отправляемый по маршруту документ помещается в сообщение электронной почты в виде вложения. Открывать его следует в соответствии с правилами, действующими для выбранной почтовой программы. При работе с Microsoft Exchange для открытия документа достаточно дважды щелкнуть его значок.

{ewc HLP95EN.DLL, DYNALINK, "пїЅпїЅпїЅпїЅпїЅпїЅпїЅпїЅпїЅпїЅпїЅ пїЅ Web пїЅпїЅпїЅ пїЅпїЅпїЅпїЅпїЅпїЅ пїЅпїЅпїЅпїЅпїЅпїЅпїЅпїЅпїЅпїЅ":"cohowRouteADocumentA":1:"Foo":"Invisible"}

# **Помещение документа в папку Microsoft Exchange**

- **1** Откройте документ, который следует поместить в папку.
- **2** Выберите команду **Отправить** в меню **Файл,** а затем команду **Папка Exchange.**
- **3** Выберите нужную папку из списка.

{ewc HLP95EN.DLL, DYNALINK, "пїЅпїЅпїЅпїЅпїЅпїЅпїЅпїЅпїЅпїЅпїЅ пїЅ Web пїЅпїЅпїЅ пїЅпїЅпїЅпїЅпїЅпїЅ пїЅпїЅпїЅпїЅпїЅпїЅпїЅпїЅпїЅпїЅ":"ofhowPostDocumentToMicrosoftExchangeFolderA":1:"Foo":"Invisible"}

## **Создание маршрута**

- **1** Откройте документ, который следует отправить по маршруту.
- **2** Выберите команду **Отправить** в меню **Файл,** а затем команду **По маршруту.**
- **3** Для выбора адресатов нажмите кнопку **Адрес.**
- **4** Введите имя адресата в поле **Введите или выберите имя,** а затем нажмите кнопку **Кому.** По завершении ввода имен адресатов в поле **Кому** нажмите кнопку **OK.**

Вместо имени конкретного адресата может использоваться название группы. Все члены группы рассматриваются как один адресат. При необходимости отправить документ не всем членам группы сразу, а по маршруту от одного члена группы другому, в маршруте следует перечислить всех адресатов по отдельности. Чтобы изменить порядок следования сообщения от одного адресата другому, достаточно изменить соответствующим образом порядок расположения их имен в списке. Выберите имя адресата для перемещения его вверх или вниз в списке, а затем нажмите соответствующую стрелку.

**5** Установите другие необходимые параметры маршрутизации.

Для получения сведений о любом параметре нажмите кнопку с вопросительным знаком  $\|$ ? а затем щелкните этот параметр.

**6** Для отправки документа по маршруту нажмите кнопку **Разослать.**

Чтобы закрыть диалоговое окно без отправки документа, нажмите кнопку **Добавить.** Для последующей отправки документа откройте документ, выберите команду **Отправить** в меню **Файл,** а затем команду **Следующий адресат.**

**Примечание.** Отправляемый по маршруту документ помещается в сообщение электронной почты в виде вложения.

{ewc HLP95EN.DLL, DYNALINK, "пїЅпїЅпїЅпїЅпїЅпїЅпїЅпїЅпїЅпїЅпїЅ пїЅ Web пїЅпїЅпїЅ пїЅпїЅпїЅпїЅпїЅпїЅ пїЅпїЅпїЅпїЅпїЅпїЅпїЅпїЅпїЅпїЅ":"cohowCreateARoutingSlipA":1:"Foo":"Invisible"}

## **Изменение маршрута документа**

- **1** Откройте документ, маршрут которого следует изменить.
- **2** Выберите команду **Отправить** в меню **Файл**, а затем команду **Другой адресат.**
- **3** Создатель документа может изменить любые параметры маршрута.
- Получатель в состоянии изменить только порядок адресатов, еще не получивших документ. Выберите имя любого из адресатов и нажмите соответствующую кнопку.
- **4** Для отправки документа по маршруту нажмите кнопку **Разослать.** Чтобы закрыть диалоговое окно без отправки документа, нажмите кнопку **Добавить.**

{ewc HLP95EN.DLL, DYNALINK, "пїЅпїЅпїЅпїЅпїЅпїЅпїЅпїЅпїЅпїЅпїЅ пїЅ Web пїЅпїЅпїЅ пїЅпїЅпїЅпїЅпїЅпїЅ пїЅпїЅпїЅпїЅпїЅпїЅпїЅпїЅпїЅпїЅ":"cohowEditTheRoutingSlipOfARoutedDocumentA":1:"Foo":"Invisible"}

## Разрешение вопросов: отправка документов по электронной почте

 $|?|$ Отправка документа без Microsoft Exchange

 $\overline{\mathbf{?}}$ Приложения, необходимые для отправки документа по электронной почте

 $|?|$ Команды «Сообщение» и «По маршруту» отсутствуют в меню «Отправить» (меню «Файл»)

niSniSniSniSniSniSniSniSniSniSniSniS":"wotbsTroubleshootProblemsSendingDocumentsToOthersInElectronicMailA": 1:"Foo":"Invisible"}

## Отправка документа без Microsoft Exchange

Документ можно отправить при помощи любой 32-разрядной программы электронной почты, совместимой с интерфейсом MAPI (Messaging Application Programming Interface), или любой 16-разрядной программы, совместимой с протоколом VIM (Vendor Independent Messaging). Использовать Microsoft Exchange не обязательно. Если программа электронной почты совместима с MAPI или VIM, то в подменю Отправить меню Файл появятся команды По маршруту и Сообщение.

Если программа электронной почты несовместима с MAPI или VIM, документы можно будет распространять только вручную по сети или на дисках.

niSniSniSniSniSniSniSniSniSniSniSniS":"cotbslWantToRouteADocumentButIDontHaveMicrosoftExchangeOnMySyste mA":1:"Foo":"Invisible"}
#### Приложения, необходимые для отправки документа по электронной почте

Отправка документа по электронной почте требует наличия одного из перечисленных приложений:

- Microsoft Exchange или другой почтовой системы, совместимой с интерфейсом MAPI (Messaging Application Programming Interface);
- Lotus cc:Mail или другой почтовой системы, совместимой с протоколом VIM (Vendor Independent Messaging).

Примечание. Создание маршрута или отправка документа по электронной почте может не выполняться при использовании некоторых шлюзов.

niSniSniSniSniSniSniSniSniSniSniSniS":"cotbsWhatAreTheSystemRequirementsForSendingDocumentsByElectronicM ailA":1:"Foo":"Invisible"}

## Команды «Сообщение» и «По маршруту» отсутствуют в подменю «Отправить» (меню «Файл»)

Убедитесь, что на компьютере установлено приложение Microsoft Exchange или любая другая 32разрядная программа электронной почты, совместимая с интерфейсом MAPI (Messaging Application Programming Interface). Допускается также использование Lotus сс: Маіl или любой другой 16-разрядной программы электронной почты, совместимой с VIM (Vendor Independent Messaging). По вопросам установки нужной программы электронной почты обратитесь к системному администратору.

Если Microsoft Exchange или совместимая программа электронной почты установлена, убедитесь, что файл Mapi32.dll находится в системной папке Windows.

Если используется Lotus cc:Mail или совместимая программа электронной почты, убедитесь, что файлы Mapivi32.dll, Mapivitk.dll и Mvthksvr.exe находятся в системной папке Windows.

nïSnïSnïSnïSnïSnïSnïSnïSnïSnïSnïS":"cotbsTheSendAndAddRoutingSlipCommandsDontAppearOnTheFileMenuA": 1:"Foo":"Invisible"}

## **Добавление, изменение и удаление теней графических объектов**

Существует возможность добавления тени к любому графическому объекту, в том числе надписи, а также изменения размера, направления и цвета тени. Изменение цвета тени не влияет на цвет самого объекта. Кроме того, можно добавить приподнятую или утопленную тень к объекту, а также некоторые виды теней, например смещенную тень, к границам рисунков.

**Примечание.** Для просмотра примеров улучшения графических объектов нажмите кнопку ?

**См. также**

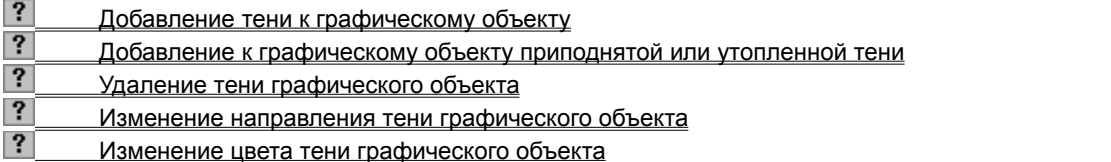

{ewc HLP95EN.DLL, DYNALINK, "пїЅпїЅпїЅпїЅпїЅпїЅпїЅпїЅпїЅпїЅпїЅ пїЅ Web пїЅпїЅпїЅ пїЅпїЅпїЅпїЅпїЅпїЅ пїЅпїЅпїЅпїЅпїЅпїЅпїЅпїЅпїЅпїЅ":"pphowAddChangeOrRemoveAnObjectShadowA":1:"Foo":"Invisible"}

## **Добавление тени к графическому объекту**

**1** Выделите графический объект, к которому необходимо добавить тень.

**2** На панели инструментов **Рисование** нажмите кнопку **Тень** , а затем выберите нужный вид тени.

**Совет.** Для изменения цвета или направления тени нажмите кнопку **Тень | ....** выберите команду **Настройка тени,** а затем выберите нужные настройки на панели инструментов **Настройка тени.**

{ewc HLP95EN.DLL, DYNALINK, "пїЅпїЅпїЅпїЅпїЅпїЅпїЅпїЅпїЅпїЅпїЅ пїЅ Web пїЅпїЅпїЅ пїЅпїЅпїЅпїЅпїЅпїЅ пїЅпїЅпїЅпїЅпїЅпїЅпїЅпїЅпїЅпїЅ":"ppdccAddShadowToObjectA":1:"Foo":"Invisible"}

## **Добавление к графическому объекту приподнятой или утопленной тени**

- **1** Выделите графический объект, к которому необходимо добавить тень.
- **2** На панели инструментов **Рисование** нажмите кнопку **Тень** .

**3** Выберите вид тени **Тень: стиль 17** для получения приподнятой тени или **Тень: стиль 18**

**Для получения утопленной тени.** 

#### **Примечания**

· Для улучшения вида объектов при добавлении указанных видов тени граница объекта становится невидимой. Чтобы сделать границу видимой, выделите объект, щелкните стрелку рядом с кнопкой **Цвет** линий<sup>?</sup>, а затем выберите нужный цвет границы.

· Для добавления приподнятого или утопленного эффекта к тексту выделите текст, выберите команду **Шрифт** в меню **Формат** и установите флажок **Приподнятый** или **Утопленный** на вкладке **Шрифт.**

{ewc HLP95EN.DLL, DYNALINK, "пїЅпїЅпїЅпїЅпїЅпїЅпїЅпїЅпїЅпїЅпїЅ пїЅ Web пїЅпїЅпїЅ пїЅпїЅпїЅпїЅпїЅпїЅ пїЅпїЅпїЅпїЅпїЅпїЅпїЅпїЅпїЅпїЅ":"pphowAddAnEmbossedEffectToAPowerPointObjectA":1:"Foo":"Invisible"}

# **Удаление тени графического объекта**

- **1** Выделите графический объект, который необходимо изменить.
- **2** На панели инструментов **Рисование** нажмите кнопку **Тень** , а затем выберите параметр **Нет тени.**

{ewc HLP95EN.DLL, DYNALINK, "пїЅпїЅпїЅпїЅпїЅпїЅпїЅпїЅпїЅпїЅпїЅ пїЅ Web пїЅпїЅпїЅ пїЅпїЅпїЅпїЅпїЅпїЅ пїЅпїЅпїЅпїЅпїЅпїЅпїЅпїЅпїЅпїЅ":"esdccRemoveObjectShadowA":1:"Foo":"Invisible"}

#### **Изменение направления тени графического объекта**

- **1** Выделите графический объект, который необходимо изменить.
- **2** На панели инструментов **Рисование** нажмите кнопку **Тень** , а затем выберите команду **Настройка тени.**

**3** На панели инструментов **Настройка тени** выберите любую из кнопок **Сдвинуть тень** для создания необходимого эффекта.

Нажатие кнопки **Сдвинуть тень** сдвигает тень на 1 пункт. Для перемещения тени на 6 пунктов во время нажатия кнопки **Сдвинуть тень** удерживайте нажатой клавишу SHIFT.

{ewc HLP95EN.DLL, DYNALINK, "пїЅпїЅпїЅпїЅпїЅпїЅпїЅпїЅпїЅпїЅпїЅ пїЅ Web пїЅпїЅпїЅ пїЅпїЅпїЅпїЅпїЅпїЅ пїЅпїЅпїЅпїЅпїЅпїЅпїЅпїЅпїЅпїЅ":"pphowChangeWhereAShadowFallsInRelationToAnObjectA":1:"Foo":"Invisibl e"}

#### **Изменение цвета тени графического объекта**

- **1** Выделите графический объект, который необходимо изменить.
- **2** На панели инструментов **Рисование** нажмите кнопку **Тень** , а затем выберите команду **Настройка тени.**
- **3** На панели инструментов **Настройка тени** щелкните стрелку рядом с кнопкой **Цвет тени** . **4** Выберите нужный цвет.

Если нужный цвет отсутствует в предложенном списке, выберите команду **Дополнительные цвета тени,** а затем выберите цвет на вкладке **Обычные** или используйте вкладку **Спектр** для создания нового цвета. По окончании нажмите кнопку **OK.**

**Совет.** Чтобы сделать тень полупрозрачной, нажмите кнопку **Цвет тени,** а затем выберите команду **Полупрозрачная тень.**

{ewc HLP95EN.DLL, DYNALINK, "пїЅпїЅпїЅпїЅпїЅпїЅпїЅпїЅпїЅпїЅпїЅ пїЅ Web пїЅпїЅпїЅ пїЅпїЅпїЅпїЅпїЅпїЅ пїЅпїЅпїЅпїЅпїЅпїЅпїЅпїЅпїЅпїЅ":"ppdecChangeTheColorOfAShadowOnATextOrGraphicObjectA":1:"Foo":"Invis ible"}

## **Добавление, изменение или удаление объема для графического объекта**

Существует возможность добавления объема к линиям, автофигурам и полилиниям. Таким образом можно изменить глубину, угол поворота, угол наклона, направление освещения и текстуру поверхности объекта. Изменение цвета объема не влияет на цвет самого объекта. К объекту можно добавить тень либо объем, но не оба эффекта сразу; при добавлении объема к объекту, который имеет тень, она исчезает.

Примечание. Для просмотра примеров улучшения графических объектов нажмите кнопку

#### **См. также**

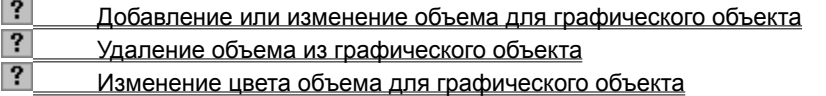

{ewc HLP95EN.DLL, DYNALINK, "пїЅпїЅпїЅпїЅпїЅпїЅпїЅпїЅпїЅпїЅпїЅ пїЅ Web пїЅпїЅпїЅ пїЅпїЅпїЅпїЅпїЅпїЅ пїЅпїЅпїЅпїЅпїЅпїЅпїЅпїЅпїЅпїЅ":"esdecAdd3DEffectToObjectA":1:"Foo":"Invisible"}

## **Добавление или изменение объема для графического объекта**

- **1** Выделите графический объект, который необходимо изменить.
- **2** На панели инструментов **Рисование** нажмите кнопку **Объем** .

Для добавления объема выберите нужный вид объема.

Для изменения параметров объема — глубины, угла поворота, угла наклона, направления освещения и

текстуры поверхности — еще раз нажмите кнопку **Объем** , нажмите кнопку **Настройка объема,** а затем выберите нужные настройки на панели инструментов **Настройка объема.**

Для получения дополнительных сведений нажмите клавиши SHIFT+F1, а затем выберите необходимый параметр.

**Совет.** Чтобы добавить одинаковый эффект сразу к нескольким объектам, перед добавлением эффекта выделите эти объекты или объедините их в группу.

{ewc HLP95EN.DLL, DYNALINK, "пїЅпїЅпїЅпїЅпїЅпїЅпїЅпїЅпїЅпїЅпїЅ пїЅ Web пїЅпїЅпїЅ пїЅпїЅпїЅпїЅпїЅпїЅ пїЅпїЅпїЅпїЅпїЅпїЅпїЅпїЅпїЅпїЅ":"esdccAdd3DEffectToObjectA":1:"Foo":"Invisible"}

# **Удаление объемного эффекта из графического объекта**

- **1** Выделите графический объект, который необходимо изменить.
- **2** На панели инструментов **Рисование** нажмите кнопку **Объем** [1], а затем выберите параметр Нет **объема.**

{ewc HLP95EN.DLL, DYNALINK, "пїЅпїЅпїЅпїЅпїЅпїЅпїЅпїЅпїЅпїЅпїЅ пїЅ Web пїЅпїЅпїЅ пїЅпїЅпїЅпїЅпїЅпїЅ пїЅпїЅпїЅпїЅпїЅпїЅпїЅпїЅпїЅпїЅ":"esdccRemove3DEffectFromObjectA":1:"Foo":"Invisible"}

## **Изменение цвета объема для графического объекта**

- **1** Выделите графический объект, который необходимо изменить.
- **2** На панели инструментов **Рисование** нажмите кнопку **Объем** , а затем нажмите кнопку **Настройка объема.**
- **3** На панели инструментов **Настройка объема** щелкните стрелку рядом с полем **Цвет объема** . **4** Выберите необходимый цвет.

Если нужный цвет отсутствует в предложенном списке, выберите команду **Дополнительные цвета для объема,** а затем выберите цвет на вкладке **Обычные** или используйте вкладку **Спектр** для создания нового цвета. По окончании нажмите кнопку **OK.**

{ewc HLP95EN.DLL, DYNALINK, "пїЅпїЅпїЅпїЅпїЅпїЅпїЅпїЅпїЅпїЅпїЅ пїЅ Web пїЅпїЅпїЅ пїЅпїЅпїЅпїЅпїЅпїЅ пїЅпїЅпїЅпїЅпїЅпїЅпїЅпїЅпїЅпїЅ":"ppdccChangeColorOf3DEffectA":1:"Foo":"Invisible"}

## **Разрешение вопросов: добавление границ, заливки, теней и объема к графическим объектам**

 $|?|$ Граница графического объекта не отображается на экране

 $|?|$  После изменения заливки, границы, тени или объема при создании нового объекта все равно восстанавливаются старые настройки<br>• При добавлении к графическо

При добавлении к графическому объекту объема исчезает его тень

При изменении цвета заливки графического объекта цвет его тени или объема не меняется

{ewc HLP95EN.DLL, DYNALINK, "пїЅпїЅпїЅпїЅпїЅпїЅпїЅпїЅпїЅпїЅпїЅ пїЅ Web пїЅпїЅпїЅ пїЅпїЅпїЅпїЅпїЅпїЅ пїЅпїЅпїЅпїЅпїЅпїЅпїЅпїЅпїЅпїЅ":"pptbsTroubleshootAddingBordersFillsAndShadowsA":1:"Foo":"Invisible"}

#### **Граница графического объекта не отображается на экране**

- · Для улучшения вида графических объектов при добавлении объема граница объекта становится невидимой.
- · Граница графического объекта отключена, имеет тот же цвет, что и заливка, или к графическому объекту добавлена приподнятая или утопленная тень. Чтобы сделать границу видимой, выделите объект, щелкните стрелку рядом с кнопкой **Цвет линий** на панели инструментов **Рисование,** а затем выберите нужный цвет границы.

{ewc HLP95EN.DLL, DYNALINK, "пїЅпїЅпїЅпїЅпїЅпїЅпїЅпїЅпїЅпїЅпїЅ пїЅ Web пїЅпїЅпїЅ пїЅпїЅпїЅпїЅпїЅпїЅ пїЅпїЅпїЅпїЅпїЅпїЅпїЅпїЅпїЅпїЅ":"pptbsICantSeeTheBorderAroundTheObjectA":1:"Foo":"Invisible"}

## После изменения заливки, границы, тени или объема при создании нового объекта все равно восстанавливаются старые настройки

К новому графическому объекту применены настройки, используемые по умолчанию.

• Для изменения настроек новых графических объектов выделите объект с нужными параметрами, на панели инструментов Рисование нажмите кнопку Действия, а затем выберите команду По умолчанию для автофигур.

eOldColorA":1:"Foo":"Invisible"}

# **При добавлении к графическому объекту объема исчезает его тень**

К объекту можно добавить тень либо объем, но не оба эффекта сразу; при добавлении объема к объекту, который имеет тень, она исчезает.

{ewc HLP95EN.DLL, DYNALINK, "пїЅпїЅпїЅпїЅпїЅпїЅпїЅпїЅпїЅпїЅпїЅ пїЅ Web пїЅпїЅпїЅ пїЅпїЅпїЅпїЅпїЅпїЅ пїЅпїЅпїЅпїЅпїЅпїЅпїЅпїЅпїЅпїЅ":"pptbcIAdded3DEffectToMyObjectSahadowA":1:"Foo":"Invisible"}

## **При изменении цвета заливки графического объекта цвет его тени или объема не меняется**

· Изменение цвета заливки влияет только на сам графический объект. Для изменения цвета тени или объема используйте кнопки **Тень** или **Объем** на панели инструментов **Рисование.**

{ewc HLP95EN.DLL, DYNALINK, "пїЅпїЅпїЅпїЅпїЅпїЅпїЅпїЅпїЅпїЅпїЅ пїЅ Web пїЅпїЅпїЅ пїЅпїЅпїЅпїЅпїЅпїЅ пїЅпїЅпїЅпїЅпїЅпїЅпїЅпїЅпїЅпїЅ":"pptbcWhenIChangeFillColorOnObjectA":1:"Foo":"Invisible"}

## **Обновление связанных объектов при печати документа**

**1** Выберите команду **Параметры** в меню **Сервис,** а затем — вкладку **Печать.**

? Демонстрация

**2** Установите флажок **Обновлять связи.**

{ewc HLP95EN.DLL, DYNALINK, "пїЅпїЅпїЅпїЅпїЅпїЅпїЅпїЅпїЅпїЅпїЅ пїЅ Web пїЅпїЅпїЅ пїЅпїЅпїЅпїЅпїЅпїЅ пїЅпїЅпїЅпїЅпїЅпїЅпїЅпїЅпїЅпїЅ":"wohowUpdateLinksInWordWhenIPrintMyDocumentA":1:"Foo":"Invisible"}

## **Запрет обновления связанного объекта**

- **1** Выберите команду **Связи** в меню **Правка.**
- **2** В списке **Исходный файл** выберите связанный объект, обновление которого следует запретить. Для выбора нескольких связанных объектов нажмите клавишу CTRL и, удерживая ее, выберите нужные связанные объекты.
- **3** Установите флажок **Не обновлять связь.**

{ewc HLP95EN.DLL, DYNALINK, "пїЅпїЅпїЅпїЅпїЅпїЅпїЅпїЅпїЅпїЅпїЅ пїЅ Web пїЅпїЅпїЅ пїЅпїЅпїЅпїЅпїЅпїЅ пїЅпїЅпїЅпїЅпїЅпїЅпїЅпїЅпїЅпїЅ":"wohowlockorunlockalinkA":1:"Foo":"Invisible"}

# **Разрыв связи со связанным объектом**

- **1** Выберите команду **Связи** в меню **Правка.**
- **2** В списке **Исходный файл** выберите связанный объект, связь с которым следует разорвать. Для выбора нескольких связанных объектов нажмите клавишу CTRL, и удерживая ее, выберите нужные связанные объекты.
- **3** Нажмите кнопку **Разорвать связь.**

**Примечание.** После разрыва связи со связанным объектом, для возобновления связи необходимо снова вставить связанный объект в документ.

{ewc HLP95EN.DLL, DYNALINK, "пїЅпїЅпїЅпїЅпїЅпїЅпїЅпїЅпїЅпїЅпїЅ пїЅ Web пїЅпїЅпїЅ пїЅпїЅпїЅпїЅпїЅпїЅ пїЅпїЅпїЅпїЅпїЅпїЅпїЅпїЅпїЅпїЅ":"wohowBreakaLinkA":1:"Foo":"Invisible"}

## Вставка листа или диаграммы Microsoft Excel в документ Word

Word предоставляет несколько способов вставки данных Microsoft Excel в документ Word, Например, можно легко скопировать и вставить лист или диаграмму. Или можно вставить лист или диаграмму в виде связанного объекта или внедренного объекта. Основные различия между связыванием и встраиванием заключаются в месте хранения данных и способа обновления данных после помещения их в документ:

- Связанный объект лист или диаграмма отображаются в документе, но его информация хранится в исходной книге Microsoft Excel. При редактировании данных в Microsoft Excel, Word может автоматически обновлять лист или диаграмму в документе. Связывание следует применять, когда необходимо включить независимо вводимую информацию, такую как данные, собранные различными отделами, а также когда нужно хранить обновляемую в Word информацию. Ввиду хранения связанных данных в отдельном месте, связывание может также помочь минимизировать размер файла документа Word.
- Внедренный объект лист или диаграмма хранит информацию непосредственно в документе Word. Для редактирования внедренного объекта сделайте двойной щелчок на нем чтобы запустить Microsoft Excel, проделайте необходимые изменения, а затем вернитесь в Word. Можно внедрить существующий или новый пустой лист или диаграмму. Ввиду хранения информации в документе Word, внедрение следует применять, когда требуется распространение оперативной версии документа лицам, которые не будут иметь доступа к отдельно сделанным листам и диаграммам.

#### См. также

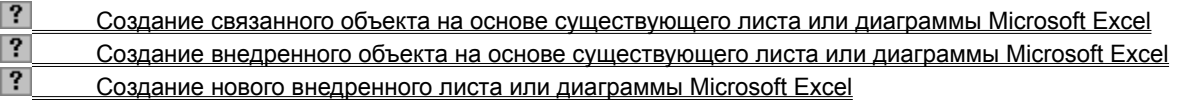

niSniSniSniSniSniSniSniSniSniSniS":"wohowInsertMicrosoftExcelChartA":1:"Foo":"Invisible"}

## Создание связанного объекта на основе существующего листа или диаграммы **Microsoft Excel**

- 1 Откройте документ Word и книгу Microsoft Excel, содержащую данные, необходимые для создания связанного объекта.
- 2 Перейдите в окно Microsoft Excel, а затем выделите весь лист, диапазон ячеек или нужную диаграмму.
- 3 Выберите команду Копировать ?
- $\overline{\mathbf{4}}$ Перейдите в документ Word, а затем выберите место вставки связанного объекта.
- 5 Выберите команду Специальная вставка в меню Правка.
- 6 Выберите команду Вставить связь.
- 7 Из списка Как выберите нужный параметр. Если есть затруднения в выборе параметра, выберите его и прочитайте описание в рамке Результат.
- 8 Для отображения связанного объекта листа или диаграммы в виде значка установите флажок В виде значка.
- 9 Для предупреждения отображения объекта листа или диаграммы в виде графического объекта, который можно позиционировать перед текстом или за ним и другими объектами, снимите флажок Поверх текста.

Совет. При связывании диапазона ячеек, чтобы можно было позднее включить дополнительные строки или столбцы данных, назначьте этому диапазону имя в Microsoft Excel. Затем скопируйте диапазон и вставьте связь в Word. При добавлении дополнительных данных к диапазону в Microsoft Excel, можно переопределить имя диапазона для включения дополнительных ячеек. Word автоматически добавляет новые данные при следующем обновлении связи.

niSniSniSniSniSniSniSniSniSniSniSniS":"wodccCreateLinkedOrEmbeddedObjectFromExistingMicrosoftExcelWorkshe etWorksheetRangeOrChartA":1:"Foo":"Invisible"}

## **Создание внедренного объекта на основе существующего листа или диаграммы Microsoft Excel**

- **1** Откройте документ Word и книгу Microsoft Excel, содержащую данные, необходимые для создания внедренного объекта.
- **2** Перейдите в окно Microsoft Excel, а затем выделите весь лист, диапазон ячеек или нужную диаграмму.
- **3** Выберите команду **Копировать** ?
- **4** Перейдите в документ Word, а затем выберите место вставки внедренного объекта.
- **5** Выберите команду **Специальная вставка** в меню **Правка.**
- **6** Выберите команду **Вставить.**
- **7** В списке **Как** выберите **Лист Microsoft Excel Объект** или **Диаграмма Microsoft Excel Объект.**
- **8** Для отображения внедренного объекта листа или диаграммы в виде значка установите флажок **В виде значка.**
- **9** Для предупреждения отображения объекта листа или диаграммы в виде графического объекта, который можно позиционировать перед текстом или за ним и другими объектами, снимите флажок **Поверх текста.**

#### **Примечание**

- · Чтобы быстро создать внедренный объект на основе всего листа, выберите команду **Объект** в меню **Вставка**, а затем — вкладку **Создание из файла**. В поле **Имя файла** введите имя книги, на основе которой будет создан внедренный объект, или нажмите кнопку **Обзор** для выбора имени из списка. Снимите флажок **Связь с файлом**. Если необходимо, установите или снимите флажки **В виде значка** и **Поверх текста**.
- · Используется ли команда **Специальная вставка** или **Вставка | Объект** для создания внедренного объекта Microsoft Excel, Word в действительности вставляет всю книгу в данный документ. (При использовании команды **Специальная вставка** внедренный объект отображается при выборе данных листа; при использовании команды **Вставка | Объект** внедренный объект отображает первую страницу книги.) В обоих случаях можно отображать одновременно только один лист книги. Для отображения другого листа дважды щелкните внедренный объект, а затем выберите нужный лист.

{ewc HLP95EN.DLL, DYNALINK, "пїЅпїЅпїЅпїЅпїЅпїЅпїЅпїЅпїЅпїЅпїЅ пїЅ Web пїЅпїЅпїЅ пїЅпїЅпїЅпїЅпїЅпїЅ пїЅпїЅпїЅпїЅпїЅпїЅпїЅпїЅпїЅпїЅ":"wodccCreateEmbeddedObjectFromExistingMicrosoftExcelWorksheetWorksh eetRangeOrChartA":1:"Foo":"Invisible"}

### **Создание нового внедренного листа или диаграммы Microsoft Excel**

**1** В документе Word выберите место вставки нового внедренного объекта: листа или диаграммы.

- **2** Выберите команду **Объект** в меню **Вставка,** а затем выберите вкладку **Создание**.
- **?** Демонстрация
- **3** В списке **Тип объекта** выберите **Лист Microsoft Excel** или **Диаграмма Microsoft Excel.**
- **4** Для отображения внедренного объекта листа или диаграммы в виде значка установите флажок **В виде значка.**
- **5** Для предупреждения отображения объекта листа или диаграммы в виде графического объекта, который можно позиционировать перед текстом или за ним и другими объектами, снимите флажок **Поверх текста.**
- **6** Нажмите кнопку **OK.**
- **7** Создайте лист или диаграмму.

Для получения справки о работе в Microsoft Excel выберите команду **Справка по Microsoft Excel** в меню **Справка**.

**Примечание.** При создании внедренного объекта Microsoft Excel в документ вставляется вся книга. В документе одновременно отображается только один лист. Для отображения другого листа дважды щелкните объект Microsoft Excel, а затем выберите нужный лист.

{ewc HLP95EN.DLL, DYNALINK, "пїЅпїЅпїЅпїЅпїЅпїЅпїЅпїЅпїЅпїЅпїЅ пїЅ Web пїЅпїЅпїЅ пїЅпїЅпїЅпїЅпїЅпїЅ пїЅпїЅпїЅпїЅпїЅпїЅпїЅпїЅпїЅпїЅ":"wodccEmbedNewMicrosoftExcelWorksheetA":1:"Foo":"Invisible"}

## Вставка слайда или презентации PowerPoint в документ Word

Word предоставляет несколько способов вставки сведений PowerPoint в документ Word, Например, можно легко копировать и вставлять текст или графику. Или, если необходимо отправить презентацию в Word для ее модификации, печати или распространения, можно экспортировать заметки, слайды, контур или всю презентацию PowerPoint.

Можно также вставлять слайды или всю презентацию в виде связанного объекта или внедренного объекта. Основные различия между связыванием и встраиванием заключаются в месте хранения данных и как они обновляются после их помещения в документ:

- Связанный слайд или презентация отображаются в документе, но их данные хранятся в исходной презентации PowerPoint. Всякий раз при редактировании данных в PowerPoint. Word может автоматически обновлять данные в документе. Связывание следует применять, когда необходимо включить информацию, вводимую независимо, такую как данные, собранные различными отделами, а также когда необходимо хранить обновляемую в Word информацию. Ввиду того, что связанная информация хранится в отдельном месте, связывание позволяет минимизировать размер файла документа Word.
- Внедренный слайд или презентация хранят свою информацию непосредственно в документе Word. Для редактирования внедренного объекта дважды щелкните его для запуска PowerPoint, проделайте необходимые изменения, а затем возвратитесь в Word. Ввиду того, что информация полностью содержится в документе Word, встраивание следует применять, когда необходимо распространять оперативную версию документа лицам, которые не будут иметь доступа к отдельно созданным презентациям PowerPoint.

#### См. также

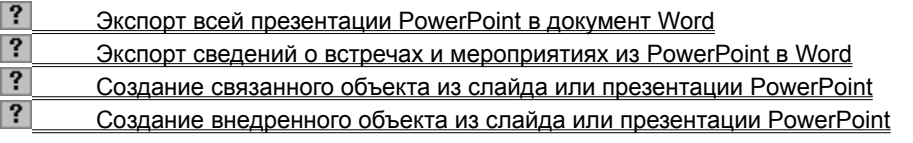

fewc HLP95EN.DLL, DYNALINK, "nïSnïSnïSnïSnïSnïSnïSnïSnïSnïSnïSnïSnïS niS Web nïSnïSnïSnïSnïSnïSnïSnïSnïSnïSnïS nïSnïSnïSnïSnïSnïSnïSnïSnïSnïSnïS":"wodccInsertPowerPointSlideOrPresentationIntoWordDocumentA":1:"Foo":"In visible"}

## **Экспорт всей презентации PowerPoint в документ Word**

- **1** Перейдите в PowerPoint, а затем откройте презентацию, которую следует экспортировать в Word.
- **2** В меню **Файл** выберите команду **Отправить,** а затем команду **Microsoft Word.**
- **3** В появившемся диалоговом окне выберите нужную раскладку.

Можно позиционировать существующие пометки рядом со слайдами или ниже их, вставлять пустые линии для дополнительных пометок или экспортировать структуру текста презентации без изображений слайдов.

**4** Для вставки слайдов в виде внедренных объектов выберите команду **Вставить.**

Для вставки слайдов в виде связанных объектов выберите команду **Вставить связь.**

**Совет.** Чтобы улучшить качество печати презентации перед использованием команды **Отправить | Microsoft Word,** перейдите на черно-белую цветовую схему. (Выберите команду **Черно-белый** в меню **Вид.**)

{ewc HLP95EN.DLL, DYNALINK, "пїЅпїЅпїЅпїЅпїЅпїЅпїЅпїЅпїЅпїЅпїЅ пїЅ Web пїЅпїЅпїЅ пїЅпїЅпїЅпїЅпїЅпїЅ пїЅпїЅпїЅпїЅпїЅпїЅпїЅпїЅпїЅпїЅ":"wodccExportEntirePresentationA":1:"Foo":"Invisible"}

## Экспорт сведений о встречах и мероприятиях из PowerPoint в Word

- 1 Перейдите в PowerPoint.
- 2 Выберите команду Записная книжка в меню Сервис.
- 3 Введите сведения о встречах и мероприятиях.
- 4 Нажмите кнопку Экспорт.
- 5 Установите флажок Послать замечания и действия в Microsoft Word.
- 6 Нажмите кнопку Экспортировать.

niSniSniSniSniSniSniSniSniSniSniSniS":"wodccExportPowerPointMeetingMinutesToWordDocumentA":1:"Foo":"Invisibl e"}

## **Создание связанного объекта из слайда или презентации PowerPoint**

Перед тем как начать, убедитесь, что была сохранена презентация PowerPoint, необходимая для создания связанного объекта. Чтобы создать связанный объект из одного слайда, выполните следующую процедуру. Для создания связанного объекта из всей презентации смотрите заметки после процедуры.

- **1** Откройте документ Word и презентацию PowerPoint, содержащую слайд, необходимый для создания связанного объекта.
- **2** Переключитесь на PowerPoint, а затем включите режим сортировщика слайдов.
- **3** Выберите нужный слайд.
- **4** Выберите команду **Копировать** ?
- **5** Перейдите в документ Word, а затем выберите место вставки связанного слайда.
- **6** Выберите команду **Специальная вставка** в меню **Правка.**
- **7** Выберите команду **Вставить связь.**
- **8** В списке **Как** выберите **Слайд Microsoft PowerPoint Объект.**
- **9** Для отображения связанного слайда в виде значка например, если другие будут просматривать документ интерактивно ¾ установите флажок **В виде значка**.
- **10** Для предупреждения отображения связанного слайда в виде графического объекта, который можно позиционировать перед текстом или за ним и другими объектами, снимите флажок **Поверх текста**.

**Примечание.** Чтобы создать связанный объект из всей презентации, выберите команду **Объект** в меню **Вставка**, а затем выберите вкладку **Создание из файла**. В поле **Имя файла** введите имя презентации, необходимой для создания связанного объекта или нажмите кнопку **Обзор** для выбора имени файла из списка. Установите флажок **Связь с файлом**. Если нужно, установите или снимите флажки **В виде значка** и **Поверх текста**. Нажмите кнопку **OK.** Word отобразит только первый слайд в документе. Для просмотра других слайдов дважды щелкните связанный объект чтобы запустить просмотр слайда.

{ewc HLP95EN.DLL, DYNALINK, "пїЅпїЅпїЅпїЅпїЅпїЅпїЅпїЅпїЅпїЅпїЅ пїЅ Web пїЅпїЅпїЅ пїЅпїЅпїЅпїЅпїЅпїЅ пїЅпїЅпїЅпїЅпїЅпїЅпїЅпїЅпїЅпїЅ":"wodccCreatedLinkedObjectFromPowerPointSlideOrPresentationA":1:"Foo":"I nvisible"}

## Создание внедренного объекта из слайда или презентации PowerPoint

- 1 Откройте документ Word и презентацию PowerPoint, необходимую для создания внедренного объекта.
- 2 Переключитесь на PowerPoint, а затем включите режим сортировщика слайдов.
- 3 Выберите один или несколько слайдов или всю презентацию.
- 4 Выберите команду Копировать ?
- 5 Перейдите в документ Word, а затем выберите место вставки внедренного объекта.
- 6 Выберите команду Специальная вставка в меню Правка.
- 7 Выберите Вставить.
- 8 Если внедренный объект является одним слайдом, выберите Слайд Microsoft PowerPoint Объект в списке Как.

Если внедренный объект содержит несколько слайдов или вся презентацию, выберите команду Презентация Microsoft PowerPoint Объект в списке Как.

- 9 Для отображения внедренных слайдов или презентации в виде значка например, если другие будут просматривать документ интерактивно - установите флажок В виде значка.
- 10 Для предупреждения отображения внедренных слайдов или презентации в виде графического объекта, который можно позиционировать перед текстом или за ним и другими объектами, снимите флажок Поверх текста.

Примечание. При создании внедренного объекта из нескольких слайдов или всей презентации в документе отображается только первый слайд. Чтобы просмотреть другие слайды, дважды щелкните внедренный объект чтобы запустить просмотр слайдов.

niSniSniSniSniSniSniSniSniSniSniSniS":"wodccCreateEmbeddedObjectFromPowerPointSlideOrPresentationA":1:"Foo ":"Invisible"}

## Создание презентации PowerPoint из структуры Word

Можно использовать существующий документ Word для создания презентации PowerPoint. Чтобы установить слайды в презентации, PowerPoint использует стили заголовка в документе Word. Например, каждый абзац, форматированный заголовком стиля 1 становится заголовком нового слайда, каждый заголовок 2 становится первым стилем текста и так далее.

- 1 Откройте документ, который нужно использовать для создания презентации PowerPoint.
- 2 В меню Файл укажите Отправить, а затем выберите команду Microsoft PowerPoint.

#### Примечания

- Если PowerPoint уже был запущен, можно импортировать документ Word в PowerPoint. В PowerPoint выберите команду Открыть в меню Файл. В списке Тип файла выберите Все структуры. В поле Имя файла введите имя файла и местоположение документа Word.
- Можно также вставлять слайды из структуры Word в существующую презентацию. В PowerPoint отобразите слайд, после которого будут вставляться новые слайды. В меню Вставка выберите команду Слайды из структуры, а затем выберите нужный документ Word.

niSniSniSniSniSniSniSniSniSniSniSniS":"ofhowCreateAPowerPointPresentationFromAWordOutlineA":1:"Foo":"Invisibl  $e^{\prime\prime}$ 

## Вставка данных из базы данных или другого источника данных в виде таблицы

Посредством использования запроса для фильтрации, сортировки и выбора определенных полей, можно получить точную информацию из источника данных. Чтобы сохранить данные в документе обновленными, можно создать связь с источником данных. Всякий раз при изменении данных в исходном файле, Word может автоматически обновлять их в данном документе.

- 1 В документе Word выберите место вставки данных.
- 2 Отобразите панель инструментов Базы данных, а затем нажмите кнопку Вставить базу данных <sup>?</sup>

#### $\mathbf{3}$ Нажмите кнопку Получить данные.

 $\blacktriangle$ Если нужно использовать Word для получения, сортировки и фильтрации данных; выберите источник данных, нажмите кнопку Открыть, а затем переходите на шаг 5.

Если нужно использовать Microsoft Query для получения, сортировки и фильтрации данных: нажмите кнопку MS Query, сконструируйте запрос, а затем переходите на шаг 6. Для получения дополнительных сведений нажмите кнопку | ?

5 Нажмите кнопку Отбор записей, выберите нужный критерий, а затем нажмите кнопку ОК.

## $|?|$

- Инструкции
- 6 Для настройки форматирования таблицы Word нажмите кнопку Автоформат, выберите нужные параметры, а затем нажмите кнопку ОК.
- 7 Выберите команду Вставить данные.
- 8 В группе Вставить записи укажите, какие записи следует включить в таблицу Word.
- 9 Если нужна возможность обновления данных в таблице Word при изменении источника данных, установите флажок Вставить данные как поле.

Word вставляет данные в таблицу Word в виде поля, DATABASE, связанного с источником данных. Чтобы обновить поле, выберите его в таблице и нажмите клавишу F9.

nïSnïSnïSnïSnïSnïSnïSnïSnïSnïSnïS":"wohowInsertdatafromadatasourceasatableA":1:"Foo":"Invisible"}

## Вставка данных Microsoft Access в документ Word

Данные Microsoft Access можно вставлять в новый или уже существующий документ Word:

• Чтобы включить данные Microsoft Access в существующий документ Word, вставьте содержимое таблицы или запроса Microsoft Access. Посредством использования запроса для фильтрации, сортировки и выбора определенных полей, можно получить точную информацию из источника данных. Чтобы сохранить данные в документе обновленными, можно создать связь с данными Microsoft Access. Всякий раз при изменении данных в Microsoft Access, Word может автоматически обновлять их в данном документе.

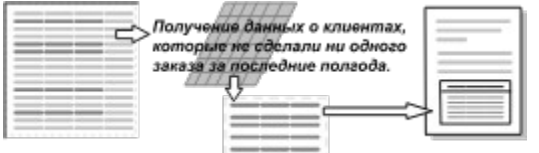

• Чтобы перенести данные Microsoft Access в новый документ Word, экспортируйте таблицу, запрос, отчет или другой объект базы данных Microsoft Access. Затем можно использовать Word для форматирования и редактирования данных слиянием с источником данных.

#### См. также

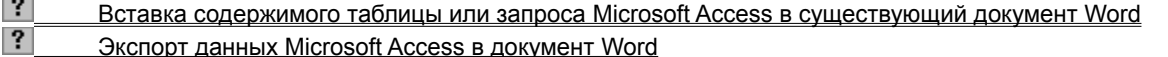

niSniSniSniSniSniSniSniSniSniSniSniS":"wodecInsertMicrosoftAccessDataIntoWordDocumentA":1:"Foo":"Invisible"}

## Вставка содержимого таблицы или запроса Microsoft Access в существующий документ Word

- 1 В документе Word выберите место вставки содержимого таблицы или запроса.
- 2 Отобразите панель инструментов Базы данных, а затем нажмите кнопку Вставить базу данных <sup>?</sup>

#### $\overline{3}$ Нажмите кнопку Получить данные.

Если нужно использовать Microsoft Access и/или Word для получения, фильтрации и сортировки  $\mathbf{A}$ данных: переходите на шаг 5.

Если нужно использовать Microsoft Query для получения, фильтрации и сортировки данных: нажмите кнопку MS Query, сконструируйте запрос, а затем переходите на шаг 9. Для получения дополнительных сведений нажмите кнопку ?

- 5 Выберите Базы данных MS Access в списке Тип файлов.
- 6 В поле Имя файла введите имя нужной базы данных Microsoft Access, а затем нажмите кнопку Открыть.
- 7 Выберите вкладку Таблицы или Запросы, выберите нужную таблицу или запрос, а затем нажмите кнопку ОК.
- 8 Чтобы выбрать подмножество записей или полей или их вместе для включения в таблицу Word. выберите команду Параметры запроса, выберите нужные параметры, а затем нажмите кнопку ОК.
- 9 Для настройки форматирования таблицы Word, нажмите кнопку Автоформат, выберите нужные параметры, а затем нажмите кнопку ОК.
- 10 Нажмите кнопку Вставить данные.
- 11 В группе Вставить записи укажите, какие записи следует включить в таблицу Word.
- 12 Если нужна возможность обновления данных в таблице Word при изменении источника данных, установите флажок Вставить данные как поле.

Word вставляет данные в таблицу Word в виде поля DATABASE, связанного с исходной таблицей или запросом. Чтобы обновить поле, выберите его в таблице и нажмите клавишу F9.

niSniSniSniSniSniSniSniSniSniSniSniS":"ofhowInsertAMicrosoftAccessTableOrQueryAsAWordTableA":1:"Foo":"Invisibl e"}

## Экспорт данных Microsoft Access в документ Word

- 1 В Microsoft Access, откройте нужную базу данных, а затем откройте объект базы данных: таблицу, запрос, форму или отчет.
- 2 Для экспорта только части данных выберите нужные строки или столбцы.
- 3 Выберите команду Сохранить как/Экспорт в меню Файл.
- 4 Выберите команду Во внешний файл или базу данных, а затем нажмите кнопку ОК.
- 5 В списке Тип файла выберите формат файла экспортируемых данных: чтобы создать документ с сохранением исходного форматирования данных, выберите Формат RTF. чтобы создать простой текстовый файл для слияния его с источником данных, выберите команду Слияние Microsoft Word.
- 6 В списке Имя файла определите имя файла для нового документа.
- 7 При сохранении документа в формате RTF и необходимости запуска Word и открытии оттуда документа, установите флажок Автозапуск.
- 8 Если были выбраны определенные строки или столбцы данных, выберите команду Выделенное.
- 9 Нажмите кнопку Экспорт.

Примечание. Для скорейшего экспорта объекта базы данных Microsoft Access, сначала переключитесь на Microsoft Access и выберите нужную таблицу, запрос, отчет или форму. В меню Сервис укажите Связи с Office, а затем выберите команду Публикация в MS Word. Microsoft Access сохраняет данные как документ в формате RTF и открывает документ в Word. Сохраняемый документ имеет имя объекта базы данных в текущей рабочей папке.

nïSnïSnïSnïSnïSnïSnïSnïSnïSnïSnïS":"wodccExportMicrosoftAccessDataToWordDocumentA":1:"Foo":"Invisible"}

## Импорт текста Word в Microsoft Access

Можно импортировать данные текстового файла Word, такие как слияние источника данных электронной почты.

1 В Word, сохраните копию файла в виде разделенного запятыми или символами табуляции неформатированного файла.

#### $|?|$ Инструкции

- 2 Переключитесь на Microsoft Access, а затем откройте новую или уже существующую базу данных.
- 3 В окне базы данных выберите вкладку Таблицы.
- 4 В меню Файл укажите Внешние данные, а затем выберите команду Импорт.
- 5 В списке Тип файлов, выберите команду Текстовые файлы.
- 6 В списке Имя файла введите имя текстового файла для импорта.
- 7 Нажмите кнопку Импорт.
- 8 Следуйте указаниям в диалоговых окнах мастера импорта.

Для просмотра дополнительных параметров или изменения спецификаций, таких как символразделитель поля, нажмите кнопку Дополнительно в первом из диалоговых окон мастера. Если нужно сохранить спецификации для использования при импорте схожего текстового файла, выберите команду Сохранить как.

niSniSniSniSniSniSniSniSniSniSniSniS":"ofhowImportATextFileFromWordIntoMicrosoftAccessA":1:"Foo":"Invisible"}

## Сохранение копии файла в виде разделенного запятыми или символами табуляции неформатированного текстового файла

1 Если данные уже сохранены в формате с разделением запятыми или символами табуляции, переходите к шагу 2.

В противном случае, если данные сохранены в таблице, можно преобразовать их к формату с разделением запятыми. Сначала удалите все значки абзацев ( ?) в таблице. Затем преобразуйте таблицу; для получения дополнительных сведений нажмите кнопку

# $|?|$

2 Убедитесь, что разделенный текстовый файл имеет тот же тип данных в каждом поле и те же поля в каждой строке.

- 3 Выберите команду Сохранить как в меню Файл.
- 4 В поле Имя файла введите имя нового файла.
- 5 В списке Тип файла выберите Текст с разбиением на строки, а затем нажмите кнопку Сохранить.

niSniSniSniSniSniSniSniSniSniSniSniS":"wohowSaveCopyOfDocumentAsCommadelimitedOrTabdelimitedUnformatte dTextFileA":1:"Foo":"Invisible"}
### **Вставка звукового файла в документ Word**

Чтобы вставить звуковой файл в документ Word, можно использовать фонограф – стандартную программу Microsoft Windows, позволяющую записывать, редактировать и проигрывать звуковые файлы. Чтобы использовать фонограф, необходимо иметь звуковую плату и динамики на данном компьютере. Если необходимо записать живой звук, то нужен также микрофон. Для получения дополнительных сведений используйте справочную систему программы «Фонограф».

- **1** Откройте документ Word и звуковой файл фонографа для вставки.
- **2** Переключитесь на фонограф, а затем выберите команду **Копировать** в меню **Правка**.
- **3** Перейдите в Word и выберите место вставки звукового файла.
- **4** Чтобы вставить звуковой файл в виде внедренного объекта, выберите команду **Вставить** в меню **Правка**.

Чтобы вставить звуковой файл в виде связанного объекта, выберите команду **Специальная вставка** в меню **Правка**. Выберите **Связать.** В списке **Как** выберите команду **Звукозапись.**

**Примечание.** Для воспроизведения звукового файла, дважды щелкните его значок.

{ewc HLP95EN.DLL, DYNALINK, "пїЅпїЅпїЅпїЅпїЅпїЅпїЅпїЅпїЅпїЅпїЅ пїЅ Web пїЅпїЅпїЅ пїЅпїЅпїЅпїЅпїЅпїЅ пїЅпїЅпїЅпїЅпїЅпїЅпїЅпїЅпїЅпїЅ":"wodccInsertSoundFileIntoWordDocumentA":1:"Foo":"Invisible"}

### Вставка файлов видеозаписи в документ Word

Можно вставить файл видеозаписи в документ Word при помощи универсального проигрывателя, стандартной программы Microsoft Windows, позволяющей проигрывать файлы аудио, видео или анимации.

Чтобы использовать универсальный проигрыватель, нужно иметь звуковую плату на данном компьютере. Для получения дополнительных сведений используйте справочную систему программы «Универсальный проигрыватель».

- 1 Откройте документ Word и программу «Универсальный проигрыватель».
- 2 Переключитесь на проигрыватель, а затем выберите команду Video для Windows в меню Устройство.
- 3 Откройте файл видеозаписи для вставки.
- 4 Выберите команду Параметры в меню Правка, а затем определите нужные параметры.
- 5 Выберите команду Копировать объект в меню Правка.
- 6 Переключитесь на Word и выберите место вставки файла видеозаписи.
- 7 Чтобы вставить файл видео в виде внедренного объекта, выберите команду Вставить в меню Правка.

#### Примечания

- Чтобы вставить файл видео в виде связанного объекта, выберите команду Объект в меню Вставка, а затем выберите вкладку Создание из файла. Выберите нужный файл видеозаписи, а затем установите флажок Связь с файлом.
- Для воспроизведения файла видеозаписи дважды щелкните его значок.

fewc HLP95EN.DLL, DYNALINK, "nïSnïSnïSnïSnïSnïSnïSnïSnïSnïSnïSnïSnïS niS Web nïSnïSnïSnïSnïSnïSnïSnïSnïSnïSnïS nïSnïSnïSnïSnïSnïSnïSnïSnïSnïSnïS":"wodccInsertVideoFileIntoWordDocumentA":1:"Foo":"Invisible"}

# **Определение местоположения записей в большой таблице**

**1** Отобразите панель инструментов **Базы данных**.

- **2** Нажмите кнопку **Поиск записи** .
- **3** В поле **Найти** введите текст, местоположение которого нужно определить.
- **4** В списке **В поле** выберите имя поля, которое нужно найти.

{ewc HLP95EN.DLL, DYNALINK, "пїЅпїЅпїЅпїЅпїЅпїЅпїЅпїЅпїЅпїЅпїЅ пїЅ Web пїЅпїЅпїЅ пїЅпїЅпїЅпїЅпїЅпїЅ пїЅпїЅпїЅпїЅпїЅпїЅпїЅпїЅпїЅпїЅ":"wohowFindDataRecordsWhichContainSpecificInformationA":1:"Foo":"Invisibl e"}

# Разрешение вопросов: связанные и внедренные объекты

 $\overline{?}$ При двойном щелчке связанного или внедренного объекта появляется сообщение о невозможности редактирования

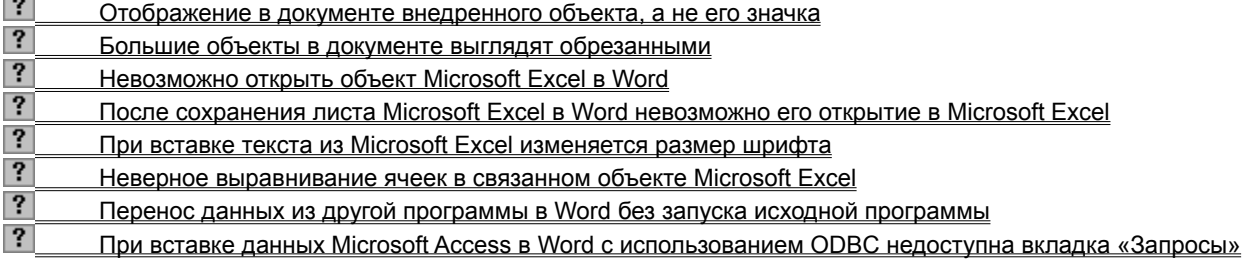

niSniSniSniSniSniSniSniSniSniSniSniS":"oftbsTroubleshootingProblemsWithEmbeddedWordObjectsA":1:"Foo":"Invisib  $\mathsf{Ie}^{\mathsf{m}}$ 

### Перенос данных из другой программы в Word без запуска исходной программы

По умолчанию, при вставке информации из базы данных или присоединении ее слиянием с источником данных, Word использует **DDE для чтения файла данных. DDE автоматически запускает программу**источник (такую как Microsoft Excel) и затем открывает файл данных.

Если нет необходимости в запуске программы-источника, можно использовать ОВВС или конвертер файла вместо DDE для непосредственного чтения файла данных. Чтобы сделать это, обычным образом вставьте информацию из базы данных или присоедините слиянием с источником данных. В диалоговом окне Открытие источника данных установите флажок Выбрать метод перед тем, как нажать кнопку Открыть. Затем, каждый раз при вставке информации из базы данных или присоединении ее слиянием с источником данных, Word открывает диалоговое окно Подтверждение источника данных, в котором можно выбрать драйвер ODBC или нужный конвертер файлов.

callyUsesDDEToStartTheSourceApplicationAndGetTheDataA":1:"Foo":"Invisible"}

# При вставке данных Microsoft Access в Word с использованием ODBC недоступна вкладка «Запросы»

При вставке информации из базы данных Microsoft Access или присоединении ее слиянием с источником данных с использованием ODBC, ODBC читает непосредственно файл данных - не требуется открывать Microsoft Access. Однако чтобы использовать запрос Microsoft Access как источник данных, необходимо открыть Microsoft Access.

Если нужно использовать запрос, используйте DDE вместо ODBC (так как DDE автоматически открывает Microsoft Access при чтении файла данных). Сначала, как обычно вставьте информацию из базы данных или присоединения ее слиянием с источником данных. В диалоговом окне Открытие источника данных установите флажок Выбрать метод перед тем, как нажать кнопку Открыть. Затем, каждый раз при вставке информации из базы данных или присоединении ее слиянием с источником данных, Word открывает диалоговое окно Подтверждение источника данных, в котором можно выбрать команду DDE или другой параметр преобразования.

niSniSniSniSniSniSniSniSniSniSniSniS":"oftbsWhenIUseAMicrosoftAccessDatabaseAsAMailMergeDataSourceInWord ByMeansOfODBCTheQueriesTablsNotAvailableA":1:"Foo":"Invisible"}

# Невозможно открыть объект Microsoft Excel в Word

- 1 Переключитесь на Microsoft Excel.
- 2 Выберите команду Параметры в меню Сервис, а затем вкладку Общие.
- 3 Снимите флажок Игнорировать DDE-запросы от других приложений.

Если этот параметр выбран, Microsoft Excel игнорирует запросы программы, связанной с данными Microsoft Excel посредством DDE, а не OLE.

niSniSniSniSniSniSniSniSniSniSniSniS":"wodccWhenIDoubleclickEmbeddedMicrosoftExcelObjectMicrosoftExcelDoes ntOpenA":1:"Foo":"Invisible"}

### При вставке текста из Microsoft Excel изменяется размер шрифта

При вставке текста в 10 пунктов из Microsoft Excel в документ Word, Word использует размер шрифта стиля «Обычный» вставляемого текста. Например, предположим шрифт стиля «Обычный» — Times New Roman, 12 пунктов. При вставке текста со шрифтом Arial размером 10 пунктов из Microsoft Excel, Word изменяет шрифт текста на Arial размером 12 пунктов.

Если необходимо сохранить размер шрифта вставляемого текста из Microsoft Excel равным 10 пунктам, измените размер шрифта после вставки текста в Word.

Примечание. Word не изменяет размер шрифта вставляемого текста из Microsoft Excel в следующих случаях: когда размер шрифта меньше 10 пунктов, когда текст вставляется в виде связанного объекта или внедренного объекта, или когда размер шрифта стиля составляет в Word 10 пунктов.

niSniSniSniSniSniSniSniSniSniSniSniS":"oftbsWhyDoesWordChangeTheFontSizeOfTheDatalPasteFromMicrosoftExc elA":1:"Foo":"Invisible"}

#### Большие объекты в документе выглядят обрезанными

При создании очень большого связанного объекта или внедренного объекта они могут обрезаться с правой стороны или внизу - даже если достаточно места для помещения всего объекта на странице. Это получается потому, что Word преобразует связанный или внедренный объект в формат метафайла Windows (WMF), имеющего максимальную ширину и длину. Если данный объект превышает этот максимальный размер, он выглядит обрезанным в документе Word.

Чтобы не допустить обрезки связанного и внедренного объекта, выполните одно из следующих действий:

- В исходной программе сократите размер данных, необходимых для создания связанного или внедренного объекта. Например, сократите размер шрифта и размер колонки.
- В Word вставьте или свяжите данные в виде форматированного или неформатированного текста. Чтобы сделать это, выберите команду Специальная вставка в меню Правка, выберите параметр Вставить или Связать, а затем - команду Текст в формате RTF или Неформатированный текст в списке Как.

# После сохранения листа Microsoft Excel в Word невозможно его открытие в **Microsoft Excel**

В Word можно импортировать электронную таблицу Microsoft Excel или установить порядок открытия книги, в которой она хранится. Однако в Word нельзя сохранить электронную таблицу в формате Microsoft Excel. Если электронная таблица была сохранена в формате Word, Microsoft Excel не сможет прочитать эту электронную таблицу (или книгу, содержащую электронную таблицу).

Для редактирования и сохранения изменений в электронной таблице Microsoft Excel, не сохраняйте ее в Word. Вместо этого откройте электронную таблицу в Microsoft Excel, а затем отредактируйте ее и сохраните изменения. После этого можно снова открывать электронную таблицу в Word.

niSniSniSniSniSniSniSniSniSniSniSniS":"oftbsAfterISaveMyMicrosoftExcelWorksheetInWordWhyCantIOpenItInMicros oftExcelA":1:"Foo":"Invisible"}

#### Неверное выравнивание ячеек в связанном объекте Microsoft Excel

При вставке листа Microsoft Excel как связанного объекта Word вставляет поле LINK для этого объекта. Если поле LINK имеет ключ \\* MERGEFORMAT, то любое форматирование электронной таблицы в Word не будет сохранено. Следовательно, при изменении выравнивания ячеек в Microsoft Excel и после этого обновления связи в Word, новое выравнивание ячеек не отображается в Word.

- Для изменения выравнивания ячеек в Microsoft Excel и отражения изменений в Word, каждый раз при  $\bullet$ .<br>обновлении связи удалите ключ \\* MERGEFORMAT из поля LINK в Word.
- Для изменения выравнивания ячеек в Word, чтобы они не противоречили выравниванию ячеек Microsoft Excel, при обновлении связи оставьте поле LINK в Word без изменений и измените форматирование выравнивания в Word.
- Чтобы изменить выравнивание ячеек в Microsoft Excel, но в последующем сохранять изменения в выравнивании, сделанные в Word, удалите, а затем снова вставьте поле LINK в Word.

nïSnïSnïSnïSnïSnïSnïSnïSnïSnïSnïS":"oftbsTheDatalPasteFromAMicrosoftExcelWorksheetIsAlwaysAtTheTopOfThe TableCellInWordA":1:"Foo":"Invisible"}

# **Проверка правописания**

Существуют два способа проверки правописания:

- · по мере ввода текста с пометкой возможных орфографических и грамматических ошибок; для исправления ошибки вызовите контекстное меню и выберите правильный вариант написания;
- · после завершения работы можно проверить документ на наличие орфографических и грамматических ошибок; обнаруженную ошибку исправляют, после чего поиск ошибок продолжается.

### **См. также**

Автоматическая проверка правописания при вводе

Проверка правописания готового документа

**Совет.** Для автоматического исправления при вводе текста типичных опечаток, орфографических и грамматических ошибок используйте автозамену. Например, слово «нарпимер», за которым следует пробел или знак препинания, Word заменит словом «например». Чтобы получить сведения о просмотре списка элементов автозамены и добавлении в этот список новых слов, нажмите кнопку  $\frac{2}{\cdot}$ 

{ewc HLP95EN.DLL, DYNALINK, "пїЅпїЅпїЅпїЅпїЅпїЅпїЅпїЅпїЅпїЅпїЅ пїЅ Web пїЅпїЅпїЅ пїЅпїЅпїЅпїЅпїЅпїЅ пїЅпїЅпїЅпїЅпїЅпїЅпїЅпїЅпїЅпїЅ":"wodecCorrectSpellingAndCapitalizationA":1:"Foo":"Invisible"}

### Автоматическая проверка правописания при вводе

- 1 Выберите команду Параметры в меню Сервис, а затем вкладку Правописание.
- $|?|$ Демонстрация

### 2 Установите флажки Автоматически проверять орфографию и Автоматически проверять грамматику.

Если флажок недоступен, необходимо установить программу проверки орфографии или грамматики. Для получения дополнительных сведений нажмите кнопку

- 3 Снимите флажки Не выделять слова с ошибками для орфографии и для грамматики.
- 4 Нажмите кнопку ОК.

В процессе ввода текста документа Word подчеркивает возможные орфографические ошибки красной волнистой линией, а грамматические ошибки - зеленой волнистой линией.

5 Чтобы исправить ошибку, подведите указатель мыши к слову, подчеркнутому волнистой линией, и нажмите правую кнопку мыши, а затем выберите правильный вариант написания в контекстном меню.

Чтобы воспользоваться дополнительными возможностями, выберите в контекстном меню пункт Орфография или Грамматика. Ошибка также может быть исправлена непосредственно в документе.

### Советы

• Для быстрого перехода к следующей ошибке дважды щелкните мышью значок Состояние проверки правописания ? в строке состояния.

Если волнистое подчеркивание мешает работе с документом, можно до начала работы над ошибками отменить отображение этих линий. Перейдите на вкладку Правописание и установите флажки Не выделять слова с ошибками.

nïSnïSnïSnïSnïSnïSnïSnïSnïSnïSnïS":"wohowCheckSpellingAutomaticallyWhileTypingA":1:"Foo":"Invisible"}

### **Проверка правописания готового документа**

**1** Выберите команду **Параметры** в меню **Сервис,** а затем — вкладку **Правописание.**

- ? Демонстрация
- **2** Установите флажки **Также проверять орфографию** и **Статистика удобочитаемости.**

Если флажок недоступен, необходимо установить программу проверки орфографии или грамматики. Для получения дополнительных сведений нажмите кнопку ?

- **3** Нажмите кнопку **OK.**
- **4** Нажмите кнопку Орфография ?

**5** При нахождении возможных ошибок правописания внесите соответствующие исправления в

диалоговом окне **Правописание.** Возможно также непосредственное исправление ошибки в документе. Для получения сведений о любом параметре нажмите кнопку с вопросительным знаком  $\boxed{?}$ , а затем щелкните этот параметр.

По окончании проверки правописания Word отображает сведения об удобочитаемости.

#### **Примечания**

· Для получения вспомогательных сведений в ходе проверки правописания (например, объяснений грамматических ошибок) шелкните кнопку **Помощник** <sup>?</sup> в диалоговом окне **Правописание.** 

· Если необходимо проверять текст только на наличие грамматических ошибок, снимите флажок **Грамматика** в диалоговом окне **Правописание** или флажок **Также проверять орфографию** на вкладке

# **Правописание.**

{ewc HLP95EN.DLL, DYNALINK, "пїЅпїЅпїЅпїЅпїЅпїЅпїЅпїЅпїЅпїЅпїЅ пїЅ Web пїЅпїЅпїЅ пїЅпїЅпїЅпїЅпїЅпїЅ пїЅпїЅпїЅпїЅпїЅпїЅпїЅпїЅпїЅпїЅ":"wodccCheckSpellingAllAtOnceA":1:"Foo":"Invisible"}

# **Настройка параметров проверки правописания**

Настройка параметров проверки правописания позволяет добиться оптимального соотношения между строгостью и скоростью проверки, а также позволяет подключить специальные словари. Например, при необходимости проверки орфографии в тексте с техническими терминами или иностранными словами, которые не распознаются программой проверки орфографии, используйте вспомогательные или дополнительные словари. Чтобы задать предпочтительный вариант правописания отдельных слов, можно воспользоваться словарем исключений.

#### **См. также**

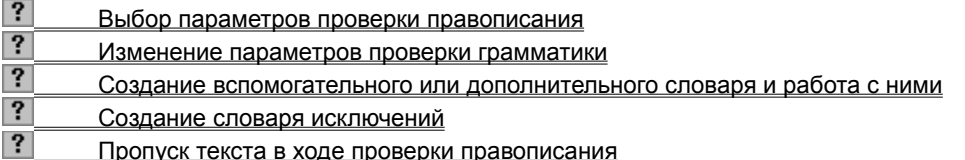

{ewc HLP95EN.DLL, DYNALINK, "пїЅпїЅпїЅпїЅпїЅпїЅпїЅпїЅпїЅпїЅпїЅ пїЅ Web пїЅпїЅпїЅ пїЅпїЅпїЅпїЅпїЅпїЅ пїЅпїЅпїЅпїЅпїЅпїЅпїЅпїЅпїЅпїЅ":"wodecCustomizeTheWayWordChecksSpellingA":1:"Foo":"Invisible"}

# **Выбор параметров проверки правописания**

? Демонстрация

- **1** Выберите команду **Параметры** в меню **Сервис,** а затем вкладку **Правописание.**
- **2** Выберите нужные параметры.

Для получения сведений о любом параметре нажмите кнопку с вопросительным знаком  $\boxed{\textbf{?}}$ , а затем щелкните этот параметр.

{ewc HLP95EN.DLL, DYNALINK, "пїЅпїЅпїЅпїЅпїЅпїЅпїЅпїЅпїЅпїЅпїЅ пїЅ Web пїЅпїЅпїЅ пїЅпїЅпїЅпїЅпїЅпїЅ пїЅпїЅпїЅпїЅпїЅпїЅпїЅпїЅпїЅпїЅ":"wodccSelectSpellingOptionsA":1:"Foo":"Invisible"}

## Создание словаря исключений

Для задания предпочтительного варианта написания слова (например, "пора" вместо "пара"), внесите нежелательный вариант написания в словарь исключений. При следующей проверке орфографии, вам будет предложено заменить это слово правильным вариантом.

### 1 Нажмите кнопку Создать ?

 $\overline{2}$ Введите слова, которые должны быть внесены в словарь исключений. После каждого слова нажимайте клавишу ENTER.

3 В меню Файл выберите команду Сохранить как.

#### $|?|$ Демонстрация

Словарь исключений должен быть сохранен в ту же папку, что и основной словарь (обычно это папка C:\Program Files\Common Files\Microsoft Shared\Proof или C:\Windows\Msapps\Proof).

#### 4 Из списка Тип файла выберите Только текст.

5 В поле Имя файла введите имя словаря исключений.

Имя файла словаря исключений должно совпадать с именем основного словаря для вашего языка, с которым связан словарь исключений и иметь расширение «.exc». Например, если имя файла русского словаря — Mssp2 ru.lex, то словарь исключений будет иметь имя Mssp2 ru.lex.

### 6 Нажмите кнопку Сохранить.

7 После закрытия файла словаря он может быть использован при очередной проверке орфографии.

Совет. Словарь исключений может быть полезен и в том случае, когда в результате типичной опечатки получаются слова с правильным, с точки зрения орфографии, написанием (например, если вместо слова "когда" вы часто печатаете слово "кода"). Если внести слово "кода" в словарь исключений, программа проверки правописания, встретив это слово, будет задавать вам вопрос о правильности его написания.

nïSnïSnïSnïSnïSnïSnïSnïSnïSnïSnïS":"wohowCheckawordforapreferredspellingA":1:"Foo":"Invisible"}

### Пропуск текста в ходе проверки правописания

Для ускорения проверки правописания можно запретить программе Word проверять специальные тексты - например, названия программ или текст на иностранном языке.

- 1 Выделите текст, для которого не требуется проверка правописания.
- 2 Выберите команду Язык в меню Сервис, а затем команду Выбрать язык.

#### $\overline{?}$ Демонстрация

3 В верхней части списка Пометить выделенный текст как выберите (без проверки).

niSniSniSniSniSniSniSniSniSniSniSniS":"wohowSkiptextduringaspellingcheckA":1:"Foo":"Invisible"}

#### **Создание вспомогательного или дополнительного словаря и работа с ними**

При необходимости использования специальных слов, которые не распознаются программой проверки орфографии - например, сокращений или собственных имен - для проверки их правописания могут служить один или несколько вспомогательных словарей. Специальные слова могут быть добавлены как во встроенный вспомогательный словарь, так и в словари, созданные пользователем; слова, внесенные в эти словари, в случае их правильного написания не будут вызывать вопросов у программы проверки.

Также имеется возможность приобретения дополнительных словарей – например, словарей иностранных слов, технических или медицинских терминов.

#### **См. также**

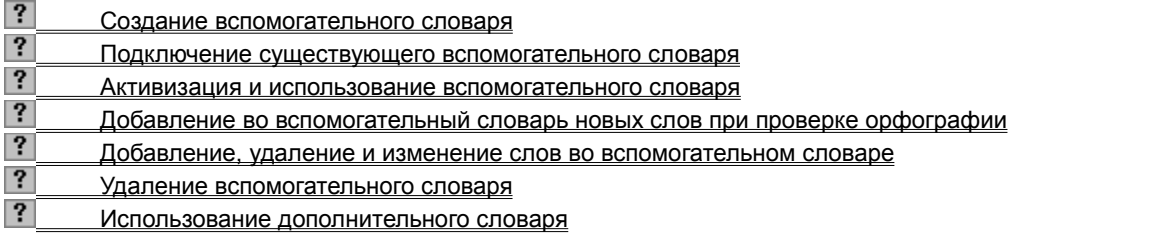

{ewc HLP95EN.DLL, DYNALINK, "пїЅпїЅпїЅпїЅпїЅпїЅпїЅпїЅпїЅпїЅпїЅ пїЅ Web пїЅпїЅпїЅ пїЅпїЅпїЅпїЅпїЅпїЅ пїЅпїЅпїЅпїЅпїЅпїЅпїЅпїЅпїЅпїЅ":"wodecUseCustomDictionaryA":1:"Foo":"Invisible"}

### **Создание вспомогательного словаря**

**1** Выберите команду **Параметры** в меню **Сервис,** а затем — вкладку **Правописание.**

### ? Демонстрация

- **2** Нажмите кнопку **Словари.**
- **3** Нажмите кнопку **Создать.**
- **4** В поле **Имя файла** введите имя файла для вспомогательного словаря.
- **5** Нажмите кнопку **Сохранить.**

#### **Примечания**

- · Чтобы получить возможность использовать вспомогательный словарь, установите соответствующий ему флажок в диалоговом окне **Вспомогательные словари.**
- · Обычно слова добавляются во вспомогательный словарь во время проверки орфографии; для получения дополнительных сведений нажмите кнопку **?** Кроме того, добавление, изменение и удаление слов можно выполнять непосредственно в файле вспомогательного словаря; для получения дополнительных сведений нажмите кнопку

## $|?|$

{ewc HLP95EN.DLL, DYNALINK, "пїЅпїЅпїЅпїЅпїЅпїЅпїЅпїЅпїЅпїЅпїЅ пїЅ Web пїЅпїЅпїЅ пїЅпїЅпїЅпїЅпїЅпїЅ пїЅпїЅпїЅпїЅпїЅпїЅпїЅпїЅпїЅпїЅ":"wohowCreateacustomdictionaryduringaspellingcheckA":1:"Foo":"Invisible"}

### **Подключение существующего вспомогательного словаря**

Список доступных вспомогательных словарей, находящихся в вашей папке проверки правописания (обычно расположенной в C:\Program Files\Common Files\Microsoft Shared\Proof или C:\Windows\Msapps\ Proof), может быть просмотрен в диалоговом окне **Вспомогательные словари.** Чтобы иметь возможность пользоваться словарями, расположенными в других папках, следует добавить их к списку словарей в диалоговом окне **Вспомогательные словари.**

**1** Выберите команду **Параметры** в меню **Сервис,** а затем — вкладку **Правописание.**

# Демонстрация

**2** Нажмите кнопку **Словари.**

**3** При отсутствии нужного словаря в списке **Вспомогательные словари** нажмите кнопку **Добавить.**

**4** Задайте имя требуемого вспомогательного словаря в поле **Имя файла.**

**Примечание.** Чтобы добавленный словарь мог использоваться при проверке орфографии, его следует активизировать: в списке **Вспомогательные словари** должен быть установлен флажок, соответствующий этому словарю.

{ewc HLP95EN.DLL, DYNALINK, "пїЅпїЅпїЅпїЅпїЅпїЅпїЅпїЅпїЅпїЅпїЅ пїЅ Web пїЅпїЅпїЅ пїЅпїЅпїЅпїЅпїЅпїЅ пїЅпїЅпїЅпїЅпїЅпїЅпїЅпїЅпїЅпїЅ":"wohowAddacustomdictionaryA":1:"Foo":"Invisible"}

### **Активизация и использование вспомогательного словаря**

Чтобы вспомогательный словарь мог использоваться при проверке орфографии, его следует активизировать. Одновременно может быть активно до 10 вспомогательных словарей.

**1** Выберите команду **Параметры** в меню **Сервис,** а затем — вкладку **Правописание.**

# Демонстрация

- **2** Нажмите кнопку **Словари.**
- **3** Если нужного словаря нет в списке вспомогательных словарей, добавьте словарь в список.
- ? Инструкции
- **4** Установите флажок, соответствующий словарю, который требуется активизировать, в списке **Вспомогательные словари.**

При очередной проверке орфографии Word будет пользоваться всеми активными вспомогательными словарями.

{ewc HLP95EN.DLL, DYNALINK, "пїЅпїЅпїЅпїЅпїЅпїЅпїЅпїЅпїЅпїЅпїЅ пїЅ Web пїЅпїЅпїЅ пїЅпїЅпїЅпїЅпїЅпїЅ пїЅпїЅпїЅпїЅпїЅпїЅпїЅпїЅпїЅпїЅ":"wohowOpenanduseacustomdictionaryA":1:"Foo":"Invisible"}

# **Добавление во вспомогательный словарь новых слов при проверке орфографии**

**1** Нажмите кнопку **Орфография** ?

**2** Убедитесь в том, что слово в поле **Нет в словаре** действительно должно быть добавлено в активный вспомогательный словарь.

**3** Нажмите кнопку **Добавить.**

**Совет.** При автоматической проверке орфографии имеется еще более быстрый способ добавления слов во вспомогательный словарь. Укажите с помощью правой кнопки мыши слово, подчеркнутое красной волнистой линией, и выберите команду **Добавить** в контекстном меню.

**Примечание.** Чтобы добавить слово в другой вспомогательный словарь, нажмите кнопку **Параметры** в диалоговом окне **Правописание.** Можно также, выбрав пункт **Параметры** в меню **Сервис,** перейти на вкладку **Правописание.** Выберите словарь в списке **Вспомогательные словари.** Если требуемого словаря нет в списке, следует его активизировать. Для получения дополнительных сведений нажмите кнопку  $\boxed{?}$ 

{ewc HLP95EN.DLL, DYNALINK, "пїЅпїЅпїЅпїЅпїЅпїЅпїЅпїЅпїЅпїЅпїЅ пїЅ Web пїЅпїЅпїЅ пїЅпїЅпїЅпїЅпїЅпїЅ пїЅпїЅпїЅпїЅпїЅпїЅпїЅпїЅпїЅпїЅ":"wohowAddawordtoacustomdictionaryduringaspellingcheckA":1:"Foo":"Invisibl e"}

### **Добавление, удаление и изменение слов во вспомогательном словаре**

- **1** Выберите команду **Параметры** в меню **Сервис,** а затем вкладку **Правописание.**
- ? Демонстрация
- **2** Нажмите кнопку **Словари.**
- **3** Выберите словарь, в который требуется внести изменения. Убедитесь в том, что флажок, соответствующий этому словарю, установлен.
- **4** Нажмите кнопку **Изменить.**
- **5** Добавьте, удалите или измените слова словаря.

После ввода каждого нового слова нажимайте клавишу ENTER, чтобы оно располагалось в отдельной строке.

**6** После того как все изменения будут внесены, сохраните их с помощью кнопки Сохранить ?

**7** После закрытия файла словаря он может быть использован в очередной проверке орфографии. **Примечание.** Во время изменения вспомогательного словаря Word отключает автоматическую проверку правописания. После закрытия файла словаря автоматическую проверку правописания можно снова подключить. Для получения дополнительных сведений нажмите кнопку  $\left\| \cdot \right\|$ 

{ewc HLP95EN.DLL, DYNALINK, "пїЅпїЅпїЅпїЅпїЅпїЅпїЅпїЅпїЅпїЅпїЅ пїЅ Web пїЅпїЅпїЅ пїЅпїЅпїЅпїЅпїЅпїЅ пїЅпїЅпїЅпїЅпїЅпїЅпїЅпїЅпїЅпїЅ":"wohowEditacustomdictionaryasaWorddocumentA":1:"Foo":"Invisible"}

# **Удаление вспомогательного словаря**

**1** Выберите команду **Параметры** в меню **Сервис,** а затем — вкладку **Правописание.**

- ? Демонстрация
- **2** Нажмите кнопку **Словари.**
- **3** Выберите удаляемый словарь.
- **4** Нажмите кнопку **Удалить.**

**Примечание.** Word удалит словарь из списка **Вспомогательные словари,** однако при этом файл словаря останется на компьютере.

{ewc HLP95EN.DLL, DYNALINK, "пїЅпїЅпїЅпїЅпїЅпїЅпїЅпїЅпїЅпїЅпїЅ пїЅ Web пїЅпїЅпїЅ пїЅпїЅпїЅпїЅпїЅпїЅ пїЅпїЅпїЅпїЅпїЅпїЅпїЅпїЅпїЅпїЅ":"wohowRemoveacustomdictionaryA":1:"Foo":"Invisible"}

### **Использование дополнительного словаря**

При проверке орфографии могут использоваться словари иностранных слов и специальных терминов: медицинских, математических и т. п. Для получения дополнительных сведений о приобретении дополнительных словарей обратитесь в Alki Software Corporation или в местный филиал Microsoft. Телефон Alki Software Corporation: (800) 669-9673 (для США) и (206) 286-2600 (для остальных стран).

Чтобы дополнительный словарь мог быть использован в проверке орфографии, он должен быть установлен и активизирован.

- **1** Установите необходимый дополнительный словарь.
- **2** Выберите команду **Параметры** в меню **Сервис,** а затем вкладку **Правописание.**

### Демонстрация

**3** В списке **Тип словаря** выберите **Обычный,** чтобы активизировать словарь иностранных слов, или укажите другой дополнительный словарь, который должен быть активизирован. (Если дополнительные словари не были установлены, список **Тип словаря** не отображается).

При следующей проверке орфографии Word будет пользоваться активным дополнительным словарем.

**Примечание.** При использовании словаря иностранных слов следует указать, в какой части документа содержится текст на данном иностранном языке. Для получения дополнительных сведений нажмите кнопку  $\boxed{?}$ 

{ewc HLP95EN.DLL, DYNALINK, "пїЅпїЅпїЅпїЅпїЅпїЅпїЅпїЅпїЅпїЅпїЅ пїЅ Web пїЅпїЅпїЅ пїЅпїЅпїЅпїЅпїЅпїЅ пїЅпїЅпїЅпїЅпїЅпїЅпїЅпїЅпїЅпїЅ":"wohowActivateSupplementalDictionaryOrDictionaryOfAnotherLanguageA":1: "Foo":"Invisible"}

### **Проверка орфографии в иностранном тексте**

Для проверки орфографии в иностранном тексте следует предварительно установить словарь для соответствующего языка. После этого необходимо пометить требуемый текст, как текст данного языка. В ходе проверки орфографии Word автоматически подключает необходимые словари, когда встречает текст, помеченный таким образом.

Для настройки проверки орфографии и ускорения этого процесса для каждого используемого языка можно создать отдельный вспомогательный словарь и словарь исключений.

Если текст помечен, как французский, можно разрешить при проверке орфографии использование надсимвольных элементов для прописных букв.

#### **См. также**

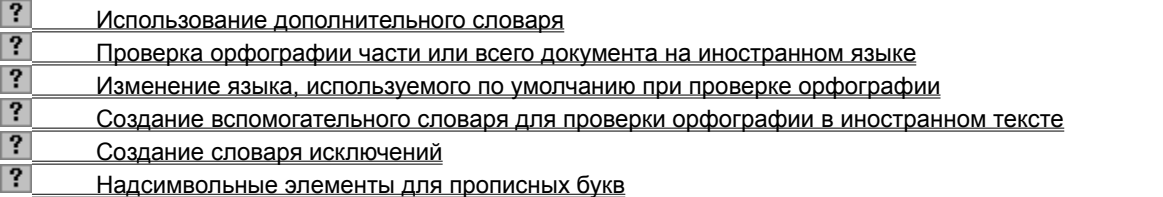

{ewc HLP95EN.DLL, DYNALINK, "пїЅпїЅпїЅпїЅпїЅпїЅпїЅпїЅпїЅпїЅпїЅ пїЅ Web пїЅпїЅпїЅ пїЅпїЅпїЅпїЅпїЅпїЅ пїЅпїЅпїЅпїЅпїЅпїЅпїЅпїЅпїЅпїЅ":"wodecCheckSpellingOfTextWrittenInAnotherLanguageA":1:"Foo":"Invisible"}

### **Проверка орфографии части или всего документа на иностранном языке**

**1** Установите и активизируйте дополнительный словарь для нужного иностранного языка.

## ? Инструкции

- **2** Выделите в документе иностранный текст.
- **3** Выберите команду **Язык** в меню **Сервис,** а затем команду **Выбрать язык.**

# ? Демонстрация

- **4** В списке **Пометить выделенный текст как** выберите язык, для которого должна проверяться орфография, и нажмите кнопку **OK.**
- **5** После того как весь текст документа помечен, выполните проверку орфографии в документе.

# ? Инструкции

Встретив во время проверки орфографии помеченный текст, Word автоматически подключит необходимый дополнительный словарь, а затем вновь подключит основной словарь для проверки оставшейся части документа.

**Совет.** При отсутствии дополнительного словаря для языка, на котором написан иностранный текст, этот текст можно исключить из проверки орфографии. Для получения дополнительных сведений нажмите кнопку  $\boxed{?}$ 

{ewc HLP95EN.DLL, DYNALINK, "пїЅпїЅпїЅпїЅпїЅпїЅпїЅпїЅпїЅпїЅпїЅ пїЅ Web пїЅпїЅпїЅ пїЅпїЅпїЅпїЅпїЅпїЅ пїЅпїЅпїЅпїЅпїЅпїЅпїЅпїЅпїЅпїЅ":"wohowProoftextwritteninanotherlanguageA":1:"Foo":"Invisible"}

### Изменение языка, используемого по умолчанию при проверке орфографии

1 Установите и активизируйте дополнительный словарь для нужного иностранного языка.

 $\overline{?}$ Инструкции

### 2 Выберите команду Язык в меню Сервис, а затем — команду Выбрать язык.

 $\mathbf{?}$ Демонстрация

3 Выберите нужный язык в списке Пометить выделенный текст как.

4 Нажмите кнопку По умолчанию.

Примечание. Следует помнить, что изменение языка, используемого по умолчанию, может повлиять на остальные параметры Word, например, на формат дат, чисел и денежных единиц.

niSniSniSniSniSniSniSniSniSniSniS":"wohowChangethedefaultlanguageusedtoproofdocumentsA":1:"Foo":"Invisible "}

# Создание вспомогательного словаря для проверки орфографии в иностранном тексте

1 Создайте вспомогательный словарь.

- $|?|$ Инструкции
- 2 Выберите этот словарь в диалоговом окне Вспомогательные словари. Убедитесь в том, что флажок, соответствующий этому словарю, установлен.
- 3 Выберите требуемый язык в раскрывающемся списке Язык.

Примечание. Прежде, чем проверять орфографию в иностранном тексте с помощью вспомогательного словаря, следует указать, в какой части документа содержится текст на этом иностранном языке. Для получения дополнительных сведений нажмите кнопку

niSniSniSniSniSniSniSniSniSniSniSniS":"wotbcCreateCustomDictionaryToCheckSpellingOfTextInAnotherLanguageA": 1:"Foo":"Invisible"}

## Надсимвольные элементы для прописных букв

Если текст помечен, как французский, имеется возможность разрешить использование надсимвольных элементов для прописных букв в проверке орфографии.

1 Выберите команду Параметры в меню Сервис, а затем - вкладку Правка.

#### $|?|$ Демонстрация

### 2 Выберите параметр Надсимвольные элементы для прописных букв.

isible"}

# **Разрешение вопросов: правописание**

 $|?|$  При попытке выполнить проверку текста возникает сообщение о том, что программа проверки правописания не установлена<br>Правописания не установлена<br>• Проверка правосисание Проверка правописания выполняется только для части документа  $\overline{\mathbf{?}}$  Не обнаруживаются ошибки при проверке грамматики  $\overline{\mathbf{?}}$  Ошибки не подчеркиваются волнистой линией  $\overline{\mathbf{?}}$  Не выполняется проверка слов, написанных прописными буквами  $\overline{\mathbf{?}}$ Не выполняется автоматическая замена всех неправильных слов при нажатии кнопки «Заменить все»  $\overline{\mathbf{?}}$  Проверка орфографии останавливается на словах, которые уже есть во вспомогательном словаре  $\overline{?}$  Как сделать, чтобы проверка орфографии не останавливалась на тексте, в котором нет ошибок?  $\overline{?}$  Word не находит словарь или другие средства проверки правописания при попытке выполнить проверку иностранного текста

{ewc HLP95EN.DLL, DYNALINK, "пїЅпїЅпїЅпїЅпїЅпїЅпїЅпїЅпїЅпїЅпїЅ пїЅ Web пїЅпїЅпїЅ пїЅпїЅпїЅпїЅпїЅпїЅ пїЅпїЅпїЅпїЅпїЅпїЅпїЅпїЅпїЅпїЅ":"wotbsTroubleshootspellingandgrammarA":1:"Foo":"Invisible"}

## При попытке выполнить проверку текста возникает сообщение о том, что программа проверки правописания не установлена

• Чтобы выполнить установку программы проверки правописания или другого средства проверки правописания, запустите программу установки и выберите выборочную установку. Для получения дополнительных сведений нажмите кнопку ?

Для проверки правописания иностранного текста необходимо приобрести и установить словарь или другие средства проверки правописания для этого иностранного языка. Чтобы получить дополнительные сведения, нажмите кнопку ?

• Средства проверки правописания должны находиться в той же папке, что и основной словарь (обычно это C:\Program Files\Common Files\Microsoft Shared\Proof или C:\Windows\Msapps\Proof).

niSniSniSniSniSniSniSniSniSniSniSniS":"wotbsWhenITryToCheckTextAMessageSaysThatTheProofingToollsNotInstall edA":1:"Foo":"Invisible"}

#### Проверка правописания выполняется только для части документа

- Если выделена часть текста документа, проверка правописания будет выполняться только для выделенного текста. Чтобы проверить весь документ, снимите выделение, щелкнув текст за пределами выделения, и выполните проверку правописания.
- Если часть текста не была выделена, возможно, были выполнены другие действия, влияющие на проверку правописания. Выберите команду Параметры в меню Сервис, а затем - вкладку Правописание. Нажмите кнопку Проверка документа или Повторная проверка. Выполните повторную проверку документа.
- В проверке правописания не участвует текст, помеченный как «без проверки». Например, Word автоматически помечает поля, такие как DATE и TIME, как не участвующие в проверке правописания. Чтобы найти текст, который помечен как «без проверки», выберите команду Найти в меню Правка и удалите текст в поле Что. Нажмите кнопку Больше, а затем кнопку Формат, и выберите команду Язык, после чего выберите в списке Пометить выделенный текст как элемент (без проверки). Чтобы снять пометку текста «без проверки», выделите текст, не участвовавший в проверке, или весь документ. Выберите команду Язык в меню Сервис, а затем — команду Выбрать язык. Если в списке Пометить выделенный текст как был выбран элемент (без проверки), выберите язык, для которого должна выполняться проверка, например Русский.
- Для некоторых видов текстов, например для макросов и защищенных форм, проверка правописания не выполняется.

niSniSniSniSniSniSniSniSniSniSniS":"wotbsTheSpellingOrGrammarCheckerCheckedOnlyPartOfMyDocumentA":1: "Foo":"Invisible"}

### **Не обнаруживаются ошибки при проверке грамматики**

- · Убедитесь в том, что проверка грамматики включена. Выберите команду **Параметры** в меню **Сервис,** а затем — вкладку **Правописание.** Для включения автоматической проверки грамматики установите флажок **Автоматически проверять грамматику,** а затем снимите флажок **Не выделять слова с ошибками.** Чтобы выполнять проверку грамматики вместе с проверкой орфографии, выберите параметр **Также проверять орфографию.** Проверка грамматики может быть подключена в ходе проверки орфографии. Для этого установите флажок **Грамматика** в диалоговом окне **Правописание.**
- · Может потребоваться выбор определенных правил грамматики и стилей. В меню **Сервис** выберите команду **Параметры,** затем вкладку **Правописание** и нажмите кнопку **Настройка.** В списке наборов правил и правил грамматики установите флажки для правил, которые должны использоваться при проверке грамматики.
- · В проверке грамматики не участвует текст, помеченный как «без проверки». Чтобы найти текст, который помечен как «без проверки», выберите команду **Найти** в меню **Правка** и удалите текст в поле **Что.** Нажмите кнопку **Больше,** а затем кнопку **Формат,** и выберите команду **Язык,** после чего выберите в списке **Пометить выделенный текст как** элемент **(без проверки).** Чтобы снять пометку текста «без проверки», выделите текст, не участвовавший в проверке, или весь документ. Выберите команду **Язык** в меню **Сервис,** а затем — команду **Выбрать язык.** Если в списке **Пометить выделенный текст как** был выбран элемент **(без проверки),** выберите язык, для которого должна выполняться проверка, например **Русский.**

{ewc HLP95EN.DLL, DYNALINK, "пїЅпїЅпїЅпїЅпїЅпїЅпїЅпїЅпїЅпїЅпїЅ пїЅ Web пїЅпїЅпїЅ пїЅпїЅпїЅпїЅпїЅпїЅ пїЅпїЅпїЅпїЅпїЅпїЅпїЅпїЅпїЅпїЅ":"wotbsTheGrammarCheckerDidNotFindAnyErrorsInMyDocumentA":1:"Foo":"I nvisible"}

#### Ошибки не подчеркиваются волнистой линией

Выберите команду Параметры в меню Сервис, а затем - вкладку Правописание. Установите флажки Автоматически проверять орфографию и Автоматически проверять грамматику. Снимите флажки Не выделять слова с ошибками для орфографии и для грамматики.

niSniSniSniSniSniSniSniSniSniSniSniS":"wotbclTurnedOnAutomaticSpellingGrammarCheckingButWordDoesntMarkEr rorsWithWavyUnderlinesA":1:"Foo":"Invisible"}
#### Не выполняется проверка слов, написанных прописными буквами

Выберите команду Параметры в меню Сервис, а затем снимите флажок Пропускать слова из прописных букв на вкладке Правописание.

niSniSniSniSniSniSniSniSniSniSniSniS":"wotbcTheSpellingCheckerDidntCheckWordsInUppercaseLettersA":1:"Foo":"I nvisible"}

### Не выполняется автоматическая замена всех неправильных слов при нажатии кнопки «Заменить все»

Если диалоговое окно Правописание было закрыто до того, как выполнена проверка всего документа, в той части документа, правописание в которой не проверялось, ошибки исправлены не будут.

niSniSniSniSniSniSniSniSniSniSniSniS":"wotbslChoseTheChangeAllButtonToChangeEveryOccurrenceOfAMisspelled WordButNotEveryOccurrenceWasChangedA":1:"Foo":"Invisible"}

# Проверка орфографии останавливается на словах, которые уже есть во вспомогательном словаре

Чтобы при проверке орфографии можно было пользоваться вспомогательным словарем, его следует активизировать. Для получения дополнительных сведений нажмите кнопку ?

oo":"Invisible"}

## **Как сделать, чтобы проверка орфографии не останавливалась на тексте, в котором нет ошибок?**

· Чтобы программа проверки правописания не останавливалась на словах, которые отсутствуют в основном словаре (например, на сокращениях, технических терминах или собственных именах), эти слова должны быть внесены во вспомогательный словарь. После этого программа проверки правописания не будет выдавать сообщение о неправильном написании этих слов. Для получения дополнительных сведений нажмите кнопку  $\mathbb{R}$ 

Если программа проверки правописания останавливается на обычных словах, возможно, текст был помечен, как текст другого языка, или другой язык был установлен при переключении раскладки клавиатуры. В этом случае следует пометить текст, как текст языка, который распознается программой проверки,

например, как «русский». Для получения дополнительных сведений нажмите кнопку  $\frac{2}{\sqrt{2}}$ · Если программа проверки грамматики сообщает о наличии грамматических ошибок в тексте, который

ошибок не содержит, возможно, необходима настройка правил грамматики и стилей. Для получения дополнительных сведений нажмите кнопку ?

{ewc HLP95EN.DLL, DYNALINK, "пїЅпїЅпїЅпїЅпїЅпїЅпїЅпїЅпїЅпїЅпїЅ пїЅ Web пїЅпїЅпїЅ пїЅпїЅпїЅпїЅпїЅпїЅ пїЅпїЅпїЅпїЅпїЅпїЅпїЅпїЅпїЅпїЅ":"wotbcHowDoIPreventWordFromFlaggingTextThatIsCorrectA":1:"Foo":"Invisib le"}

### Word не находит словарь или другие средства проверки правописания при попытке выполнить проверку иностранного текста

• Возможно, следует приобрести и установить словарь иностранного языка или другие средства проверки правописания, необходимые для проверки данного текста. Для получения дополнительных сведений нажмите кнопку

Требуемый словарь иностранных слов и другие средства проверки правописания должны находиться в папке для средств проверки правописания (обычно C:\Program Files\Common Files\Microsoft Shared\Proof или C:\Windows\Msapps\Proof).

niSniSniSniSniSniSniSniSniSniSniSniS":"wotbsWhenITryToCheckTextInAnotherLanguageAMessageSaysThatWordCa ntFindTheDictionaryA":1:"Foo":"Invisible"}

# **Создание стилей**

Самый быстрый способ создать новый стиль абзаца — это отформатировать абзац должным образом, выделить его, а затем создать новый стиль на основе форматирования и других свойств выделенного текста.

- **1** Выделите текст, который отформатирован должным образом.
- **2** Щелкните список стилей .
- **3** Введите имя нового стиля поверх имени существующего стиля.
- **4** Нажмите клавишу ENTER.

#### **Примечания**

- · Чтобы создать новые стили символа, выберите команду **Стиль** в меню **Формат,** а затем нажмите кнопку **Создать.** Введите имя нового стиля в поле **Имя.** Выберите в списке **Стиль** значение **Символа.** Установите другие параметры, а затем нажмите кнопку **Формат** для установки атрибутов стиля.
- · Чтобы установить дополнительные атрибуты стилей абзаца например, стиль следующего абзаца или необходимость добавления в шаблон - выберите команду **Стиль** в меню Формат, выберите имя стиля, нажмите кнопку **Изменить,** а затем установите нужные параметры.

{ewc HLP95EN.DLL, DYNALINK, "пїЅпїЅпїЅпїЅпїЅпїЅпїЅпїЅпїЅпїЅпїЅ пїЅ Web пїЅпїЅпїЅ пїЅпїЅпїЅпїЅпїЅпїЅ пїЅпїЅпїЅпїЅпїЅпїЅпїЅпїЅпїЅпїЅ":"wohowCreatingastylebyusingtheStylecommandA":1:"Foo":"Invisible"}

### **Стили**

Стили задают внешний вид различных элементов текста в документе, например заголовков, надписей под рисунками и основного текста. Стили позволяют применить к абзацу или слову целую совокупность атрибутов форматирования за одно действие. Если требуется изменить форматирование какого-то одного элемента текста, то достаточно изменить стиль, который был применен к этому элементу. Стили значительно облегчают форматирование документа. Кроме того, с их помощью создаются структуры и оглавления.

Если при использовании стилей требуется изменить внешний вид текста, отформатированного с помощью одного из стилей, то достаточно переопределить этот стиль. Пусть, например, при форматировании всех заголовков в документе использовались выравнивание по левому краю и полужирный шрифт «Arial Cyr» размера 14. Тогда, чтобы позже изменить форматирование на выравнивание по центру и шрифт «Arial Cyr» размера 16, вовсе не потребуется применять форматирование к каждому заголовку. Достаточно будет изменить свойства стиля.

Стили автоматически создаются при наборе документа, если установлен флажок **Определять стили** (команда **Автозамена** меню **Сервис,** вкладка **Автоформат при вводе).** При этом Word автоматически отслеживает тип форматирования и расположение текста, а затем применяет связанный с этим форматированием стиль. Например, при наборе в строке всего нескольких слов, увеличении размера шрифта и выравнивании текста по центру может быть применен стиль заголовка.

Стили, которые были созданы автоматически, можно переопределить. Кроме этого, существует возможность автоматического обновления созданных стилей. Word отслеживает изменение текста, в котором содержится стиль, а затем обновляет стиль и изменяет форматирование всех элементов текста с этим стилем. При желании автоматическое создание и обновление стилей может быть выключено.

Стили также применяются для создания оглавления и структур. Например, при выборе команды **Оглавление и указатели** в меню **Вставка** Word автоматически создает оглавление документа на основе заголовков.

{ewc HLP95EN.DLL, DYNALINK, "пїЅпїЅпїЅпїЅпїЅпїЅпїЅпїЅпїЅпїЅпїЅ пїЅ Web пїЅпїЅпїЅ пїЅпїЅпїЅпїЅпїЅпїЅ пїЅпїЅпїЅпїЅпїЅпїЅпїЅпїЅпїЅпїЅ":"wohowAboutStylesA":1:"Foo":"Invisible"}

## **Применение стиля**

- **1** Чтобы применить стиль абзаца, поместите курсор в любое место абзаца или выделите несколько абзацев, которые требуется отформатировать. Чтобы применить атрибут символа — например, полужирный или курсив — из стиля абзаца, а также чтобы применить стиль символа, выделите текст, который нужно отформатировать.
- **2** Выберите команду **Стиль** в меню **Формат.**

٠

# Демонстрация

**3** Выберите нужный стиль в списке **Стили,** а затем нажмите кнопку **Применить.** Если нужный стиль отсутствует в списке, выберите другую группу стилей в поле **Список.**

Имена стилей абзацев перед названием содержат символ абзаца ( ¶ ); отличительной особенностью стилей символов является значок в виде подчеркнутой буквы "a".

**Совет.** Чтобы быстро наложить стиль, выберите стиль абзаца или символа в поле **Стиль**

Обычный

на панели инструментов **Форматирование.**

{ewc HLP95EN.DLL, DYNALINK, "пїЅпїЅпїЅпїЅпїЅпїЅпїЅпїЅпїЅпїЅпїЅ пїЅ Web пїЅпїЅпїЅ пїЅпїЅпїЅпїЅпїЅпїЅ пїЅпїЅпїЅпїЅпїЅпїЅпїЅпїЅпїЅпїЅ":"wohowapplyingastyletoasinglecharacteroraparagraphbyusingthestylecomma ndA":1:"Foo":"Invisible"}

## **Удаление стиля**

- **1** Выберите команду **Стиль** в меню **Формат.**
- ? Демонстрация

**2** Выберите стиль, который требуется удалить, в списке **Стили,** а затем нажмите кнопку **Удалить.**

#### **Примечания**

· Если удалить созданный пользователем стиль абзаца, на все абзацы будет наложен стиль «Обычный», а сам стиль будет удален из шаблона.

Если в поле **Список** выбрать значение **Используемых стилей,** то можно удалить некоторые встроенные стили, например «ОбычныйОтступ». При этом ко всем абзацам, отформатированным с помощью этого стиля, будет применен стиль «Обычный», но определение самого стиля останется в шаблоне. Его можно вернуть обратно, выбрав значение **Всех стилей** в поле **Список.**

После применения встроенного стиля «Заголовок» к абзацу документа его нельзя будет удалить из списка **Стили.** Стиль «Обычный» всегда находится в списке **Стили** и не может быть удален.

· Для удаления или копирования нескольких стилей — также как и элементов списка автотекста, панелей инструментов и макросов — следует использовать диалоговое окно **Организатор.** Для получения более подробных сведений нажмите кнопку

{ewc HLP95EN.DLL, DYNALINK, "пїЅпїЅпїЅпїЅпїЅпїЅпїЅпїЅпїЅпїЅпїЅ пїЅ Web пїЅпїЅпїЅ пїЅпїЅпїЅпїЅпїЅпїЅ пїЅпїЅпїЅпїЅпїЅпїЅпїЅпїЅпїЅпїЅ":"wohowDeletingastyleA":1:"Foo":"Invisible"}

### **Изменение стиля**

- **1** Выберите команду **Стиль** в меню **Формат.**
- ? Демонстрация
- **2** Выберите стиль в поле **Стили** и нажмите кнопку **Изменить.**
- **3** Нажмите кнопку **Формат,** а затем выберите атрибут, например **Шрифт** или **Нумерация,** который требуется изменить.
- **4** Нажмите кнопку **OK** после изменения атрибута, а затем измените таким же образом остальные атрибуты.

**Совет.** Чтобы применить модифицированный стиль в новых документах, основанных на текущем шаблоне, установите флажок **Добавить в шаблон.** Измененный стиль будет добавлен в шаблон, присоединенный к активному документу.

{ewc HLP95EN.DLL, DYNALINK, "пїЅпїЅпїЅпїЅпїЅпїЅпїЅпїЅпїЅпїЅпїЅ пїЅ Web пїЅпїЅпїЅ пїЅпїЅпїЅпїЅпїЅпїЅ пїЅпїЅпїЅпїЅпїЅпїЅпїЅпїЅпїЅпїЅ":"worefModifyStyleA":1:"Foo":"Invisible"}

### **Выключение автоматического создания стилей**

**1** Выберите команду **Автозамена** в меню **Сервис,** а затем — вкладку **Автоформат при вводе.**

? Демонстрация

**2** Снимите флажок **Определять стили** в группе **Автоматически при вводе.**

**Примечание.** Этот параметр задает автоматическое создание стилей, но не управляет обновлением уже определенных стилей. Для получения более подробных сведений об автоматическом обновлении стилей нажмите кнопку

{ewc HLP95EN.DLL, DYNALINK, "пїЅпїЅпїЅпїЅпїЅпїЅпїЅпїЅпїЅпїЅпїЅ пїЅ Web пїЅпїЅпїЅ пїЅпїЅпїЅпїЅпїЅпїЅ пїЅпїЅпїЅпїЅпїЅпїЅпїЅпїЅпїЅпїЅ":"wotbcTurnOffAutomaticStyleDefinitionA":1:"Foo":"Invisible"}

# **Разрешение вопросов: стили**

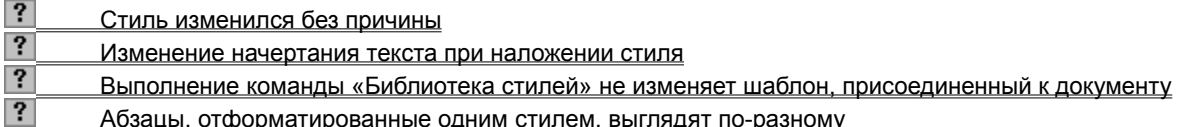

{ewc HLP95EN.DLL, DYNALINK, "пїЅпїЅпїЅпїЅпїЅпїЅпїЅпїЅпїЅпїЅпїЅ пїЅ Web пїЅпїЅпїЅ пїЅпїЅпїЅпїЅпїЅпїЅ пїЅпїЅпїЅпїЅпїЅпїЅпїЅпїЅпїЅпїЅ":"wotbsTroubleshootingforstylesA":1:"Foo":"Invisible"}

#### Стиль изменился без причины

- Убедитесь, что выключено автоматическое обновление стиля. Если автоматическое обновление включено, то стиль будут обновляться при каждом изменении атрибутов текста, отформатированного с использованием этого стиля. Чтобы отключить эту возможность, выберите команду Стиль в меню Формат, выберите нужный стиль в поле Стили, а затем нажмите кнопку Изменить. Снимите флажок Обновлять автоматически, если он установлен.
- Стиль основан на другом стиле, который был изменен. Если переопределить базовый стиль, изменятся и все основанные на нем стили активного документа. Так, если заменить шрифт стиля «Обычный» на шрифт Courier New Cyr, изменятся также шрифты, используемые в стилях для оформления сносок, колонтитулов, номеров страниц и другого текста. Выберите команду Стиль в меню Формат. Выберите стиль, который следует изменить, из списка Стили, нажмите кнопку Изменить, а затем выберите значение (нет стиля) в поле Основан на стиле.
- Если изменить стили в шаблоне и повторно открыть основанный на этом шаблоне документ, то стили в документе будут обновлены. Чтобы отменить автоматическое обновление стилей в документе, основанном на шаблоне, выберите команду Шаблоны и надстройки в меню Сервис, а затем сбросьте флажок Автоматически обновлять стили документа.
- Если шаблон, в котором находятся определения стилей, отсутствует или поврежден, то в активном документе используются определения стилей из шаблона «Обычный». Для получения более подробных сведений о шаблоне «Обычный» нажмите кнопку ?

niSniSniSniSniSniSniSniSniSniSniS":"woconWhatisNormalstyleA":1:"Foo":"Invisible"}

### **Автоматическое обновление стиля**

Автоматическое обновление стилей позволяет обновлять стиль при каждом изменении атрибутов текста, отформатированного с использованием этого стиля.

### **1** Выберите команду **Стиль** в меню **Формат.**

# Демонстрация

**2** Выберите стиль, который необходимо автоматически обновлять, из списка **Стиль.**

- **3** Нажмите кнопку **Изменить.**
- **4** Установите флажок **Обновлять автоматически.**

**Примечание.** Стиль «Обычный» нельзя обновлять автоматически.

{ewc HLP95EN.DLL, DYNALINK, "пїЅпїЅпїЅпїЅпїЅпїЅпїЅпїЅпїЅпїЅпїЅ пїЅ Web пїЅпїЅпїЅ пїЅпїЅпїЅпїЅпїЅпїЅ пїЅпїЅпїЅпїЅпїЅпїЅпїЅпїЅпїЅпїЅ":"worefHaveWordAutomaticallyUpdateStyleA":1:"Foo":"Invisible"}

### **Значение полей рядом с именами стилей в списке**

В списке **Стили** на панели инструментов **Форматирование** приводятся форматы, которые связаны со стилями.

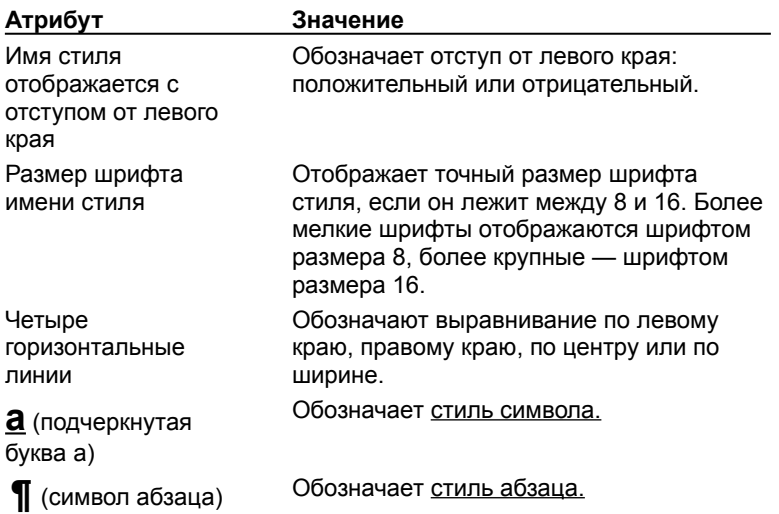

{ewc HLP95EN.DLL, DYNALINK, "пїЅпїЅпїЅпїЅпїЅпїЅпїЅпїЅпїЅпїЅпїЅ пїЅ Web пїЅпїЅпїЅ пїЅпїЅпїЅпїЅпїЅпїЅ пїЅпїЅпїЅпїЅпїЅпїЅпїЅпїЅпїЅпїЅ":"wotbsAboutStylePreviewsA":1:"Foo":"Invisible"}

#### Изменение начертания текста при наложении стиля

Форматирование, накладываемое с помощью стиля абзаца или стиля символа, может привести к изменению существующего начертания текста. Так, если наложить полужирное начертание на текст, уже содержащий символы, выделенные полужирным шрифтом, эти символы вернутся к обычному начертанию. Этого не произойдет, если наложить на текст стиль символа - либо с помощью стиля символа, либо вручную - после применения стиля абзаца.

niSniSniSniSniSniSniSniSniSniSniSniS":"woconHowstylesinteractwithotherformatsyouapplyA":1:"Foo":"Invisible"}

# **Задание стиля для следующего абзаца**

- **1** Выберите команду **Стиль** в меню **Формат.**
- ? Демонстрация
- **2** В поле **Стили** выберите стиль абзаца, за которым требуется назначить следующий стиль, а затем нажмите кнопку **Изменить.**
- **3** В поле **Стиль следующего абзаца** выберите стиль, который необходимо определить в качестве стиля для следующего абзаца.

{ewc HLP95EN.DLL, DYNALINK, "пїЅпїЅпїЅпїЅпїЅпїЅпїЅпїЅпїЅпїЅпїЅ пїЅ Web пїЅпїЅпїЅ пїЅпїЅпїЅпїЅпїЅпїЅ пїЅпїЅпїЅпїЅпїЅпїЅпїЅпїЅпїЅпїЅ":"wohowSpecifyingastyleforthefollowingparagraphA":1:"Foo":"Invisible"}

# **Выполнение команды «Библиотека стилей» не изменяет шаблон, присоединенный к документу**

Команды **Библиотека стилей** не изменяет шаблон, присоединенный к документу; эта команда лишь позволяет копировать в документ стили из других шаблонов. Для присоединения к документу другого шаблона воспользуйтесь командой **Шаблоны и надстройки** (меню **Сервис).**

{ewc HLP95EN.DLL, DYNALINK, "пїЅпїЅпїЅпїЅпїЅпїЅпїЅпїЅпїЅпїЅпїЅ пїЅ Web пїЅпїЅпїЅ пїЅпїЅпїЅпїЅпїЅпїЅ пїЅпїЅпїЅпїЅпїЅпїЅпїЅпїЅпїЅпїЅ":"wotbsWhenIUsedTheStyleGalleryCommandItDidntKeepTheTemplateWithMy DocumentA":1:"Foo":"Invisible"}

# **Отображение имен стилей в окне документа**

Демонстрация

- **1** Перейдите в обычный режим.
- **2** Выберите команду **Параметры** в меню **Сервис,** а затем вкладку **Вид.**
- **3** Введите положительную десятичную дробь в поле **Ширина полосы стилей** в группе **Окно,** например **3.0 см.** Имена стилей будут отображаться слева от каждого абзаца.

**Примечание.** Этот параметр доступен только в обычном режиме.

{ewc HLP95EN.DLL, DYNALINK, "пїЅпїЅпїЅпїЅпїЅпїЅпїЅпїЅпїЅпїЅпїЅ пїЅ Web пїЅпїЅпїЅ пїЅпїЅпїЅпїЅпїЅпїЅ пїЅпїЅпїЅпїЅпїЅпїЅпїЅпїЅпїЅпїЅ":"wohowDisplayStylesInDocumentWindowA":1:"Foo":"Invisible"}

### Абзацы, отформатированные одним стилем, выглядят по-разному

Некоторые абзацы могли быть отформатированы принудительно с использованием параметров форматирования абзацев. Чтобы удалить принудительное форматирование, выделите абзац вместе с символом абзаца и нажмите клавиши CTRL+ПРОБЕЛ для удаления форматирования символов и CTRL+Q для удаления форматирования абзацев.

niSniSniSniSniSniSniSniSniSniSniSriS":"wotbsParagraphsWithTheSameStyleAppliedLookDifferentA":1:"Foo":"Invisibl e"}

### **Копирование форматирования символов и абзацев**

- **1** Выделите текст, в котором содержится нужное форматирование.
- **2** Нажмите кнопку Формат по образцу <sup>?</sup> и выделите текст, к которому следует применить форматирование.

**Совет.** Чтобы перенести выделенное форматирование на несколько фрагментов, дважды щелкните кнопку **Формат по образцу.** Повторно нажмите кнопку при завершении работы.

{ewc HLP95EN.DLL, DYNALINK, "пїЅпїЅпїЅпїЅпїЅпїЅпїЅпїЅпїЅпїЅпїЅ пїЅ Web пїЅпїЅпїЅ пїЅпїЅпїЅпїЅпїЅпїЅ пїЅпїЅпїЅпїЅпїЅпїЅпїЅпїЅпїЅпїЅ":"wohowCopyCharacterAndParagraphFormatsA":1:"Foo":"Invisible"}

### **Просмотр или копирование стилей из других шаблонов**

Демонстрация

- **1** Выберите **Библиотека стилей** в меню **Формат.**
- **2** Выберите шаблон, из которого хотите использовать стили, в поле **Шаблон.**

Стили из выбранного шаблона будут скопированы в активный документ.

**Примечание.** Чтобы просмотреть, как будет выглядеть документ при использовании различных стилей, установите переключатель **Просмотреть** в положение **Документ.** Выберите **Пример,** чтобы просмотреть документ-образец со стилями из выбранного шаблона. Чтобы просмотреть список используемых в выбранном шаблоне стилей, выберите **Образцы стилей.**

{ewc HLP95EN.DLL, DYNALINK, "пїЅпїЅпїЅпїЅпїЅпїЅпїЅпїЅпїЅпїЅпїЅ пїЅ Web пїЅпїЅпїЅ пїЅпїЅпїЅпїЅпїЅпїЅ пїЅпїЅпїЅпїЅпїЅпїЅпїЅпїЅпїЅпїЅ":"wohowUseStylesFromAnotherTemplateOrDocumentA":1:"Foo":"Invisible"}

# **Печать абзаца на новой странице**

**1** Выберите абзац, перед которым необходимо вставить разрыв страницы.

**2** Выберите команду **Абзац** в меню **Формат,** а затем — вкладку **Положение на странице.**

? Демонстрация

**3** Установите флажок **С новой страницы.**

{ewc HLP95EN.DLL, DYNALINK, "пїЅпїЅпїЅпїЅпїЅпїЅпїЅпїЅпїЅпїЅпїЅ пїЅ Web пїЅпїЅпїЅ пїЅпїЅпїЅпїЅпїЅпїЅ пїЅпїЅпїЅпїЅпїЅпїЅпїЅпїЅпїЅпїЅ":"wohowForcePageBreakBeforeParagraphA":1:"Foo":"Invisible"}

### **Макросы, поставляемые с Word**

В описанных ниже шаблонах (установленных в папку Microsoft Office\Office\Macros) содержатся макросы, которые могут использоваться как в повседневной работе, так и в качестве примеров при написании собственных макросов.

Чтобы пользоваться этими макросами, выберите команду **Открыть** в меню **Файл** и перейдите в папку Microsoft Office\Office\Macros. Выберите **Все файлы** из списка **Тип файла.** Дважды щелкните требуемый файл, после чего запустите нужный макрос. Для получения дополнительных сведений о работе с макросами нажмите кнопку  $\boxed{?}$ 

Для удобства использования можно загрузить шаблон в качестве общего шаблона и присвоить макрос кнопке панели инструментов, пункту меню или сочетанию клавиш. Для получения дополнительных сведений о работе с общими шаблонами нажмите кнопку  $\frac{2}{1}$ 

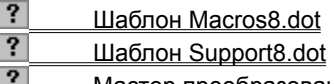

Мастер преобразований (шаблон Convert8.wiz)

{ewc HLP95EN.DLL, DYNALINK, "пїЅпїЅпїЅпїЅпїЅпїЅпїЅпїЅпїЅпїЅпїЅ пїЅ Web пїЅпїЅпїЅ пїЅпїЅпїЅпїЅпїЅпїЅ пїЅпїЅпїЅпїЅпїЅпїЅпїЅпїЅпїЅпїЅ":"worefSuppliedMacrosA":1:"Foo":"Invisible"}

# Шаблон Macros8.dot

В шаблон входят макросы, которые могут использоваться в повседневной работе. Если при открытии макроса отображается диалоговое окно предупреждения, подтвердите открытие шаблона с макросами.

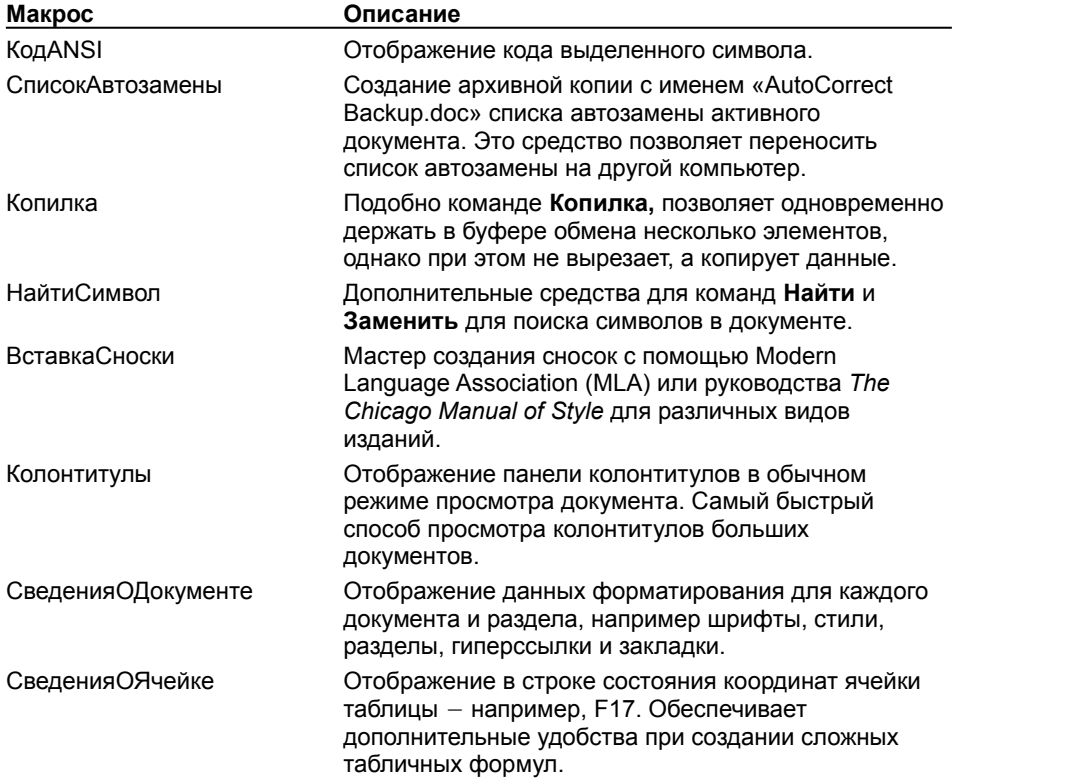

# Шаблон Support8.dot

В шаблон входят макросы, которые могут использоваться для обработки данных, разрешения вопросов и устранения ошибок в документе. Если при открытии макроса отображается диалоговое окно предупреждения, подтвердите открытие шаблона с макросами.

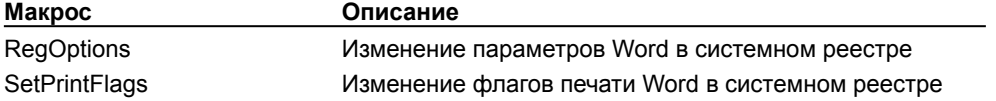

## **Мастер преобразований (шаблон Convert8.wiz)**

Мастер позволяет выполнять одновременное преобразование нескольких файлов и изменять параметры преобразования. Если при открытии макроса отображается диалоговое окно, содержащее предупреждение, подтвердите открытие шаблона с макросами. При нажатии кнопки **Преобразование файлов в пакетном режиме** будет запущен макрос «Преобразование файлов в пакетном режиме». При нажатии кнопки **Изменение параметров конвертера или фильтра** будет запущен макрос «Изменение параметров конвертера или фильтра».

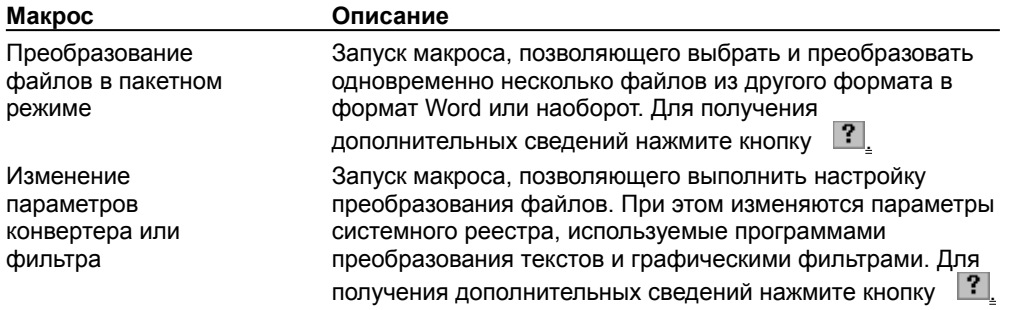

{ewc HLP95EN.DLL, DYNALINK, "пїЅпїЅпїЅпїЅпїЅпїЅпїЅпїЅпїЅпїЅпїЅ пїЅ Web пїЅпїЅпїЅ пїЅпїЅпїЅпїЅпїЅпїЅ пїЅпїЅпїЅпїЅпїЅпїЅпїЅпїЅпїЅпїЅ":"worefConvert8dotA":1:"Foo":"Invisible"}

### **Быстрое создание писем, записок и других документов**

Использование шаблонов и мастеров позволяет экономить время при создании стандартных документов. Например, мастер записок поможет создать грамотно оформленную служебную записку, а мастер Webстраниц существенно упрощает работу с Web-страницами.

Часть шаблонов и мастеров устанавливается при выполнении типичной установки, другая часть — только при выборочной установке; некоторые шаблоны поставляются на компакт-дисках с Office 97 ValuPack и через Microsoft Web. Чтобы определить, какие шаблоны и мастера имеются в наличии, выполните следующие действия:

· Запустите программу установки и выберите дополнительные шаблоны и мастера. Для получения дополнительных сведений об установке компонентов Word нажмите кнопку  $\boxed{?}$ .

· При наличии Microsoft Office на компакт-диске скопируйте требуемые мастера и шаблоны из папки ValuPack\Templates в соответствующую папку, вложенную в папку «Шаблоны» на жестком диске.

· Если компьютер подсоединен к Web, выберите команду **Microsoft на Web** в меню **Справка,** а затем — команду **Бесплатные материалы.** Следуя указаниям с Web-страницы, скопируйте на свой компьютер требуемые шаблоны и мастера.

Вот неполный перечень документов, которые могут быть созданы с помощью шаблонов и мастеров: юридические документы, служебные записки, письма, факсимильные сообщения, отчеты, диссертации, справочники, бюллетени, руководства, брошюры, календари, Web-страницы, расписания, повестки дня, резюме, заказы и счета-фактуры. Убедившись, что требуемый мастер или шаблон установлен, выберите команду **Создать** в меню **Файл,** перейдите на вкладку, соответствующую требуемому типу документа, и дважды щелкните необходимый шаблон или мастер.

{ewc HLP95EN.DLL, DYNALINK, "пїЅпїЅпїЅпїЅпїЅпїЅпїЅпїЅпїЅпїЅпїЅ пїЅ Web пїЅпїЅпїЅ пїЅпїЅпїЅпїЅпїЅпїЅ пїЅпїЅпїЅпїЅпїЅпїЅпїЅпїЅпїЅпїЅ":"worefDocumentsWordCanAutomaticallyCreateForMeA":1:"Foo":"Invisible"}

#### Использование шаблонов, созданных предыдущими версиями Word

При запуске программы установки Word создает папку «Old Office Templates» и помещает туда шаблоны. поставляемые с прежними версиями Word. Если в эти шаблоны, например, в шаблон «Современное письмо» для Microsoft Word 6.0, не вносились пользовательские изменения, следует пользоваться новыми шаблонами из Microsoft Word 97.

Если некоторые из шаблонов прошлой версии Word были изменены, можно продолжать ими пользоваться, однако на жесткий диск следует поместить и новые версии этих шаблонов, поскольку мастера Word 97 могут работать только с шаблонами Word 97.

Добавленные в шаблоны прежней версии Word панели инструментов, макросы, стили и элементы списка автозамены могут быть скопированы в шаблоны Word 97. Переименуйте старые шаблоны, установите новые шаблоны и, с помощью организатора, скопируйте перечисленные элементы в новые шаблоны. Для получения дополнительных сведений нажмите кнопку <sup>?</sup>

Макросы шаблонов прежних версий Word работают и в Microsoft Word 97. Однако если открыть и сохранить такой шаблон в формате Word 97, он больше не сможет использоваться в более ранних версиях Word без предварительного преобразования.

nïSnïSnïSnïSnïSnïSnïSnïSnïSnïSnïS":"woconUsingTemplatesFromEarlierVersionsOfWordForWindowsA":1:"Foo":"In visible"}

nïSnïSnïSnïSnïSnïSnïSnïSnïSnïSnïS":"wotbcmacCanIUseTemplatesFromEarlierVersionOfWordA":1:"Foo":"Invisible"  $\mathcal{E}$ 

## Параметры запуска Microsoft Word

1 В Windows 95 щелкните ярлык Microsoft Word правой кнопкой мыши и выберите команду Свойства, а затем — вкладку Ярлык.

В Windows NT щелкните значок программы Microsoft Word, а затем выберите команду Свойства в меню Файл.

- 2 В поле Файл для Windows 95 или в поле командной строки для Windows NT введите полное имя файла программы Microsoft Word, например: C:\Program Files\Microsoft Office\Office\Winword.exe.
- 3 Добавьте в конец пути ключ запуска.
	- Чтобы запускать Word без одновременной загрузки программ-надстроек и общих шаблонов (включая шаблон "Обычный"), введите /а.
		- Этот ключ также предотвращает чтение или изменение определенных файлов.
	- Чтобы запускать Word с загрузкой определенной надстройки Word, введите / имя\_надстройки.
	- Чтобы предотвратить запуск макроса AutoExec при запуске Word, введите /m.
	- Чтобы при запуске Word выполнялся определенный макрос, введите / тимя макроса. Этот ключ также предотвращает запуск макроса AutoExec.
	- Чтобы запускать Word без открытия документа, введите /n.
	- Чтобы при запуске Word открывать документ в виде шаблона, введите /t, пробел, а затем имя документа.

Примечание. Если при запуске программы Word удерживать нажатой клавишу SHIFT, можно предотвратить автоматический запуск макросов, не пользуясь ключами. При запуске Word с панели Microsoft Office нажмите сначала кнопку запуска Word, после чего сразу же нажмите клавишу SHIFT.

nïSnïSnïSnïSnïSnïSnïSnïSnïSnïSnïS":"wohowControllingWhatHappensWhenYouStartWordA":1:"Foo":"Invisible"}

## Создание таблицы

Используйте таблицы для упорядочивания данных и создания интересных макетов страницы с последовательно расположенными столбцами текста или графики. Наиболее быстрый путь создания простой таблицы — например такой, которая имеет одинаковое количество строк и столбцов — с помощью кнопки Добавить таблицу ?

С помощью новой команды Нарисовать таблицу можно легко создать более сложную таблицу - например такую, которая содержит ячейки разной высоты или различное количество столбцов на строку - метод, сходный с рисованием таблицы от руки.

Можно создать новую чистую таблицу и заполнить пустые ячейки, либо можно преобразовать существующие абзацы текста (разделенные, например, символами табуляции) в таблицу. Можно также создать таблицу на основе существующего источника данных, такого как база данных или электронная таблица.

Примечание. Для просмотра примеров простых и сложных таблиц нажмите кнопку <sup>?</sup>

#### См. также

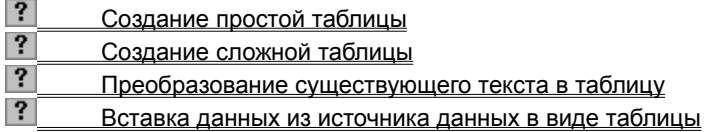

n Sn Sn Sn Sn Sn Sn Sn Sn Sn Sn Sn Sn S": "wodecCreateatableA":1: "Foo": "Invisible"}

# **Создание простой таблицы**

С помощью этого метода можно создать таблицу с ячейками до четырех строк в высоту и до пяти столбцов в ширину.

- **1** Выберите место создания таблицы.
- **2** Нажмите кнопку **Добавить таблицу** ?

**3** Передвигайте указатель по сетке, пока не будет выделено нужное количество строк и столбцов, а затем сделайте щелчок мышью.

{ewc HLP95EN.DLL, DYNALINK, "пїЅпїЅпїЅпїЅпїЅпїЅпїЅпїЅпїЅпїЅпїЅ пїЅ Web пїЅпїЅпїЅ пїЅпїЅпїЅпїЅпїЅпїЅ пїЅпїЅпїЅпїЅпїЅпїЅпїЅпїЅпїЅпїЅ":"wodccCreateSimpleTableA":1:"Foo":"Invisible"}

# **Создание сложной таблицы**

- **1** Выберите место создания таблицы.
- **2** Если панель инструментов **Таблицы и границы** не отображена, нажмите кнопку **Таблицы и границы В.** После этого появится панель инструментов и указатель мыши изменится на перо.

Если панель инструментов **Таблицы и границы** отображена, нажмите кнопку **Нарисовать таблицу** . Указатель мыши изменится на перо.

**3** Чтобы определить внешние границы таблицы, переместите (проведите) указатель при нажатой кнопке мыши из одного угла таблицы в другой. Затем прорисуйте линии столбцов и строк.

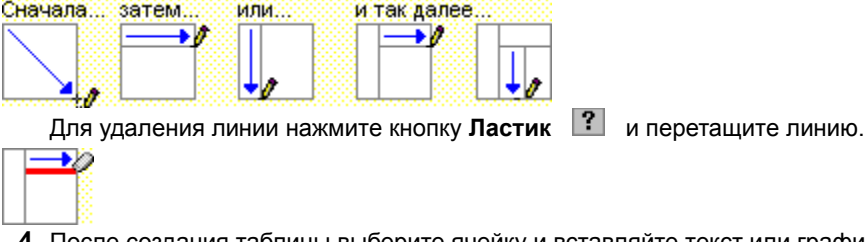

**4** После создания таблицы выберите ячейку и вставляйте текст или графику.

{ewc HLP95EN.DLL, DYNALINK, "пїЅпїЅпїЅпїЅпїЅпїЅпїЅпїЅпїЅпїЅпїЅ пїЅ Web пїЅпїЅпїЅ пїЅпїЅпїЅпїЅпїЅпїЅ пїЅпїЅпїЅпїЅпїЅпїЅпїЅпїЅпїЅпїЅ":"wodccCreateComplexTableA":1:"Foo":"Invisible"}

## Преобразование существующего текста в таблицу

- 1 Укажите места разделения текста на столбцы и строки, вставив в соответствующие места разделители (символы, определенные в пункте 4). Например, вставка символов табуляции для разделения столбцов и вставка отметок абзаца для выделения концов строк.
- 2 Выберите текст для преобразования.
- 3 Выберите команду Преобразовать в таблицу в меню Таблица.
- $\left| \cdot \right|$ Демонстрация
- 4 Установите нужные параметры.

Для получения сведений о любом параметре нажмите кнопку с вопросительным знаком ? а затем щелкните этот параметр.

niSniSniSniSniSniSniSniSniSniSniSniS":"wohowConvertexistingtexttoatableA":1:"Foo":"Invisible"}

# **Преобразование таблицы в текст**

При преобразовании таблицы в текст, можно определить запятые, символы табуляции, отметки абзацев или другие символы в качестве разделителя преобразуемого текста.

**1** Выберите нужные строки таблицы для преобразования их в абзацы.

# ? Инструкции

**2** Выберите команду **Преобразовать в текст** в меню **Таблица.**

? Демонстрация

**3** В группе **Разделитель** выберите символ, который будет использоваться на границах столбцов. Строки разделяются отметками абзацев.

{ewc HLP95EN.DLL, DYNALINK, "пїЅпїЅпїЅпїЅпїЅпїЅпїЅпїЅпїЅпїЅпїЅ пїЅ Web пїЅпїЅпїЅ пїЅпїЅпїЅпїЅпїЅпїЅ пїЅпїЅпїЅпїЅпїЅпїЅпїЅпїЅпїЅпїЅ":"wohowConvertatabletotextparagraphsA":1:"Foo":"Invisible"}

# **Выделение элементов в таблице**

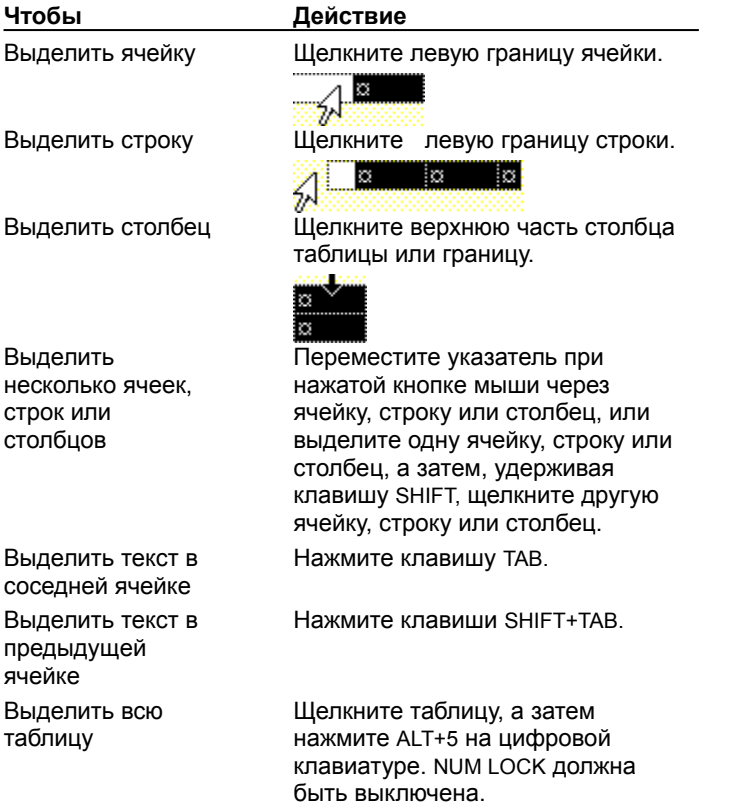

**Совет.** Кроме того, для выделения строк, столбцов или всей таблицы щелкните таблицу, а затем выберите команду **Выделить** в меню **Таблица,** или используйте соответствующие сочетания клавиш. Для получения сведений о сочетаниях клавиш нажмите кнопку  $\|?\|$ 

{ewc HLP95EN.DLL, DYNALINK, "пїЅпїЅпїЅпїЅпїЅпїЅпїЅпїЅпїЅпїЅпїЅ пїЅ Web пїЅпїЅпїЅ пїЅпїЅпїЅпїЅпїЅпїЅ пїЅпїЅпїЅпїЅпїЅпїЅпїЅпїЅпїЅпїЅ":"worefSelectitemsinatableA":1:"Foo":"Invisible"}
# **Добавление строк и столбцов в таблицу**

**1** Выберите строку, ниже которой будут вставляться новые строки, или выберите столбец, правее которого будут вставляться новые столбцы. Выберите такое же количество строк или столбцов для вставки.

#### $|?|$ Инструкции

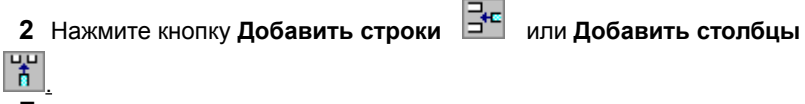

### **Примечания**

- · Можно также использовать инструмент **Нарисовать таблицу** для прорисовки строки или столбца в нужном месте. Для получения дополнительных сведений нажмите кнопку  $\|\cdot\|$
- · Чтобы добавить строку в конец таблицы, щелкните последнюю ячейку последней строки, а затем нажмите TAB.

· Чтобы добавить столбец справа от последнего столбца в таблице, щелкните за пределами самого правого столбца. Выберите команду **Выделить столбец** в меню **Таблица**, а затем нажмите кнопку **Добавить столбцы** .

{ewc HLP95EN.DLL, DYNALINK, "пїЅпїЅпїЅпїЅпїЅпїЅпїЅпїЅпїЅпїЅпїЅ пїЅ Web пїЅпїЅпїЅ пїЅпїЅпїЅпїЅпїЅпїЅ пїЅпїЅпїЅпїЅпїЅпїЅпїЅпїЅпїЅпїЅ":"wohowAddrowsorcolumnstoatableA":1:"Foo":"Invisible"}

# **Изменение ширины столбца таблицы**

- **1** Выберите столбцы, ширину которых необходимо изменить.
- ? Инструкции
- **2** Выберите команду **Высота и ширина ячейки** в меню **Таблица,** а затем вкладку **Столбец.**

# Демонстрация

**3** Чтобы задать точное значение, введите число в поле **Ширина столбца.**

Чтобы установить ширину столбца, соответствующую его содержимому, выберите параметр **Авто.**

#### **Примечания**

- · Чтобы для нескольких столбцов установить одинаковую ширину, выделите нужные столбцы, а затем выберите команду **Выровнять ширину столбцов** в меню **Таблица.**
- · Можно также изменить ширину столбцов при помощи перетаскивания границ столбца в самой таблице или перетаскиванием маркеров границ столбцов таблицы на горизонтальной линейке.
- · Удерживание нажатой клавиши ALT при перетаскивании маркеров на линейке заставит Word отобразить измерения ширины столбца. Нажатие клавиши SHIFT при перетаскивании маркеров линейки или границ столбца также изменит ширину таблицы.

{ewc HLP95EN.DLL, DYNALINK, "пїЅпїЅпїЅпїЅпїЅпїЅпїЅпїЅпїЅпїЅпїЅ пїЅ Web пїЅпїЅпїЅ пїЅпїЅпїЅпїЅпїЅпїЅ пїЅпїЅпїЅпїЅпїЅпїЅпїЅпїЅпїЅпїЅ":"wohowChangethewidthofacolumnA":1:"Foo":"Invisible"}

# **Изменение расстояния между столбцами в таблице**

**1** Выберите таблицу.

**2** Выберите команду **Высота и ширина ячейки** в меню **Таблица,** а затем — вкладку **Столбец.**

? Демонстрация

**3** В поле **Интервал между столбцами** введите нужное значение.

{ewc HLP95EN.DLL, DYNALINK, "пїЅпїЅпїЅпїЅпїЅпїЅпїЅпїЅпїЅпїЅпїЅ пїЅ Web пїЅпїЅпїЅ пїЅпїЅпїЅпїЅпїЅпїЅ пїЅпїЅпїЅпїЅпїЅпїЅпїЅпїЅпїЅпїЅ":"wohowChangethespacebetweencolumnsA":1:"Foo":"Invisible"}

### **Изменение высоты строки в таблице**

В документах Word каждая строка в таблице зависит от содержимого ячейки в этой строке и разделяющего абзаца, который добавляется до или после текста, если не было определено обратное.

**1** Выберите строки для изменения.

# ? Инструкции

**2** Выберите команду **Высота и ширина ячейки** в меню **Таблица,** а затем — вкладку **Строка.**

#### $|?|$ Демонстрация

**3** Выберите нужные параметры.

Для получения сведений о любом параметре нажмите кнопку с вопросительным знаком  $\boxed{?}$ , а затем щелкните этот параметр.

#### **Примечания**

- · Чтобы для нескольких строк установить одинаковую высоту, выделите нужные строки, а затем выберите команду **Выровнять высоту строк** в меню **Таблица.**
- · Можно также изменить ширину строки при помощи перетаскивания границ строки по таблице или при помощи маркеров на вертикальной линейке в режиме разметки.
- · Удерживание нажатой клавиши ALT при перетаскивании маркеров на линейке заставит Word отобразить измерения ширины строки.

{ewc HLP95EN.DLL, DYNALINK, "пїЅпїЅпїЅпїЅпїЅпїЅпїЅпїЅпїЅпїЅпїЅ пїЅ Web пїЅпїЅпїЅ пїЅпїЅпїЅпїЅпїЅпїЅ пїЅпїЅпїЅпїЅпїЅпїЅпїЅпїЅпїЅпїЅ":"wohowChangerowheightinatableA":1:"Foo":"Invisible"}

# **Выравнивание таблицы или строк таблицы по странице**

**1** Выберите всю таблицу целиком или только нужные строки для выравнивания.

- ? Инструкции
- **2** Выберите команду **Высота и ширина ячейки** в меню **Таблица,** а затем вкладку **Строка.**
- Демонстрация

**3** В группе **Выравнивание** выберите нужный параметр.

Чтобы сдвинуть таблицу или строку при выравнивании ее слева или по центру, введите значение в поле **Отступ слева.**

**Совет.** Для быстрого выравнивания всей таблицы по странице выделите таблицу (нажмите ALT+5 на цифровой клавиатуре; NUM LOCK должен быть выключен), а затем используйте кнопки выравнивания на панели инструментов **Форматирование.**

{ewc HLP95EN.DLL, DYNALINK, "пїЅпїЅпїЅпїЅпїЅпїЅпїЅпїЅпїЅпїЅпїЅ пїЅ Web пїЅпїЅпїЅ пїЅпїЅпїЅпїЅпїЅпїЅ пїЅпїЅпїЅпїЅпїЅпїЅпїЅпїЅпїЅпїЅ":"wohowAlignatableonapageA":1:"Foo":"Invisible"}

### **Изменение ориентации текста**

Можно отображать текст в выносках, надписях, автофигурах и ячейках таблицы, расположенных вертикально, а не горизонтально.

- **1** Выделите выноску, надпись, автофигуру или ячейку таблицы.
- **2** Выберите команду **Направление текста** в меню **Формат.**

#### Демонстрация

**3** Выберите нужную ориентацию.

**Примечание.** Можно также вертикально отображать содержимое ячейки таблицы, которая может содержать вертикально или горизонтально ориентированный текст. Для получения дополнительных сведений нажмите кнопку  $\boxed{?}$ 

{ewc HLP95EN.DLL, DYNALINK, "пїЅпїЅпїЅпїЅпїЅпїЅпїЅпїЅпїЅпїЅпїЅ пїЅ Web пїЅпїЅпїЅ пїЅпїЅпїЅпїЅпїЅпїЅ пїЅпїЅпїЅпїЅпїЅпїЅпїЅпїЅпїЅпїЅ":"wohowChangeOrientationOfTextInCalloutsTextBoxesTableCellsA":1:"Foo":"In visible"}

#### **Изменение вертикального выравнивания текста**

Можно выравнивать текст по верхней или нижней части страницы, размещать текст по центру или распределять текст равномерно между верхним и нижним полями — например, при форматировании одной страницы документа, являющейся заглавной.

Можно также выравнивать текст в ячейке таблицы в пределах верхних и нижних краев ячейки таблицы. Этот метод также выполняется при использовании команды **Направление текста** (меню **Формат)** для установки вертикальной ориентации текста в документах Word.

#### **См. также**

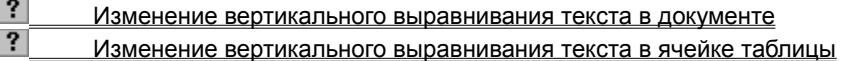

{ewc HLP95EN.DLL, DYNALINK, "пїЅпїЅпїЅпїЅпїЅпїЅпїЅпїЅпїЅпїЅпїЅ пїЅ Web пїЅпїЅпїЅ пїЅпїЅпїЅпїЅпїЅпїЅ пїЅпїЅпїЅпїЅпїЅпїЅпїЅпїЅпїЅпїЅ":"wodecChangeVerticalAlignmentOfTextA":1:"Foo":"Invisible"}

# **Изменение вертикального выравнивания текста в документе**

? Демонстрация

- **1** Выберите команду **Параметры страницы** в меню **Файл,** а затем вкладку **Макет**.
- **2** В поле **Вертикальное выравнивание** выберите нужный параметр.

{ewc HLP95EN.DLL, DYNALINK, "пїЅпїЅпїЅпїЅпїЅпїЅпїЅпїЅпїЅпїЅпїЅ пїЅ Web пїЅпїЅпїЅ пїЅпїЅпїЅпїЅпїЅпїЅ пїЅпїЅпїЅпїЅпїЅпїЅпїЅпїЅпїЅпїЅ":"wodccChangeVerticalAlignmentOfTextInDocumentA":1:"Foo":"Invisible"}

#### **Изменение вертикального выравнивания текста в ячейке таблицы**

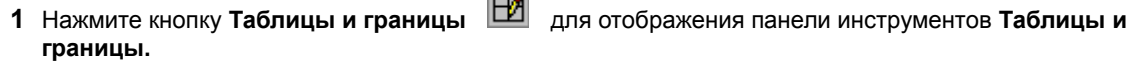

- **2** Выберите ячейку, содержащую текст для выравнивания.
- **3** Для выравнивания горизонтально ориентированного текста в ячейке используйте кнопки **Выровнять**

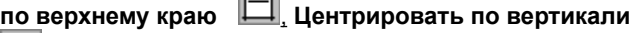

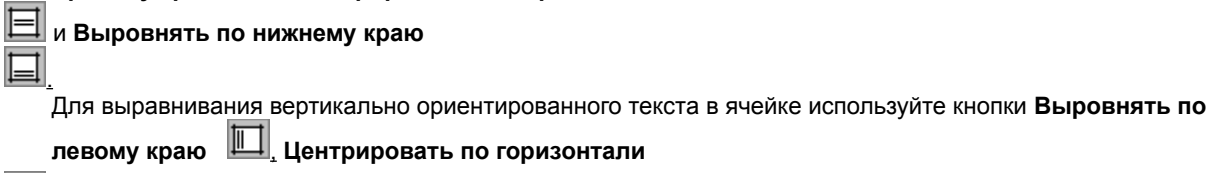

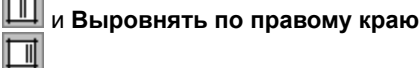

**Примечание.** Для получения дополнительных сведений и примеров об ориентации и выравнивании содержимого таблицы нажмите кнопку

{ewc HLP95EN.DLL, DYNALINK, "пїЅпїЅпїЅпїЅпїЅпїЅпїЅпїЅпїЅпїЅпїЅ пїЅ Web пїЅпїЅпїЅ пїЅпїЅпїЅпїЅпїЅпїЅ пїЅпїЅпїЅпїЅпїЅпїЅпїЅпїЅпїЅпїЅ":"wohowChangeVerticalAlignmentOfTextInTableA":1:"Foo":"Invisible"}

#### **Перемещение и копирование элементов таблицы**

**1** Выделите ячейки, строки или столбцы для перемещения или копирования.

## ? Инструкции

Для перемещения или копирования текста в новое место без изменения текста, уже находящегося там, ...<br>выделите только текст в ячейке, не выделяя символ ячейки.

Для замещения существующего текста и форматирования в новом месте, выберите текст для перемещения или копирования или скопируйте символ ячейки.

**2** Чтобы переместить выделенный фрагмент, перетащите его в новое место.

Чтобы скопировать выделенный фрагмент, нажмите клавишу CTRL и, удерживая ее, перетащите выделенный фрагмент на новое место.

{ewc HLP95EN.DLL, DYNALINK, "пїЅпїЅпїЅпїЅпїЅпїЅпїЅпїЅпїЅпїЅпїЅ пїЅ Web пїЅпїЅпїЅ пїЅпїЅпїЅпїЅпїЅпїЅ пїЅпїЅпїЅпїЅпїЅпїЅпїЅпїЅпїЅпїЅ":"wohowMoveorcopyitemsinatableA":1:"Foo":"Invisible"}

### **Отображение или скрытие сетки в таблице**

· Выберите команду **Отображать сетку** или **Скрыть сетку** в меню **Таблица.**

#### **Примечания**

· В документах Word все таблицы по умолчанию имеют черную сплошную линию границы, которая выводится при печати. Для получения сведений об удалении этой границы нажмите кнопку  $\boxed{?}$ 

На страницах Web таблицы по умолчанию не имеют границы, так как таблицы часто используются без границ для выравнивания текста и рисунков.

{ewc HLP95EN.DLL, DYNALINK, "пїЅпїЅпїЅпїЅпїЅпїЅпїЅпїЅпїЅпїЅпїЅ пїЅ Web пїЅпїЅпїЅ пїЅпїЅпїЅпїЅпїЅпїЅ пїЅпїЅпїЅпїЅпїЅпїЅпїЅпїЅпїЅпїЅ":"wonschowDisplayOrHideGridlinesInATableA":1:"Foo":"Invisible"}

# **Части таблицы**

В документах Word все таблицы по умолчанию имеют тонкую черную линию границы, которая выводится при печати. Word не печатает метки символа ячейки или символа строки.

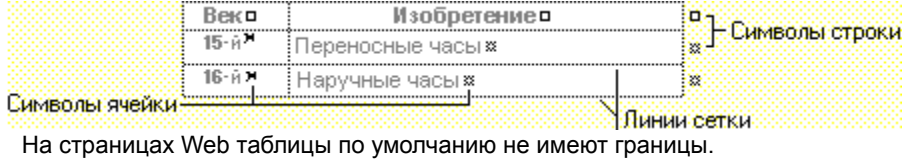

{ewc HLP95EN.DLL, DYNALINK, "пїЅпїЅпїЅпїЅпїЅпїЅпїЅпїЅпїЅпїЅпїЅ пїЅ Web пїЅпїЅпїЅ пїЅпїЅпїЅпїЅпїЅпїЅ пїЅпїЅпїЅпїЅпїЅпїЅпїЅпїЅпїЅпїЅ":"woconNonprintingcharactersinatableA":1:"Foo":"Invisible"}

# **Удаление таблицы или удаление элементов из таблицы**

Можно удалять отдельные или сразу несколько ячеек, строк или столбцов или можно удалить всю таблицу. Можно также удалить содержимое ячеек без удаления самих ячеек.

#### **См. также**

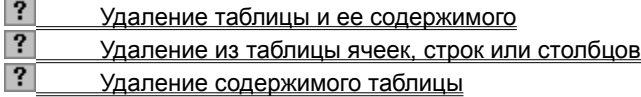

{ewc HLP95EN.DLL, DYNALINK, "пїЅпїЅпїЅпїЅпїЅпїЅпїЅпїЅпїЅпїЅпїЅ пїЅ Web пїЅпїЅпїЅ пїЅпїЅпїЅпїЅпїЅпїЅ пїЅпїЅпїЅпїЅпїЅпїЅпїЅпїЅпїЅпїЅ":"wodecDeleteItemsAndTextFromATableA":1:"Foo":"Invisible"}

# **Удаление таблицы и ее содержимого**

- **1** Выберите таблицу, щелкнув ее левой кнопкой мыши, а затем нажав ALT+5 на цифровой клавиатуре (клавиша NUM LOCK должна быть выключена).
- **2** Нажмите кнопку Вырезать ?

{ewc HLP95EN.DLL, DYNALINK, "пїЅпїЅпїЅпїЅпїЅпїЅпїЅпїЅпїЅпїЅпїЅ пїЅ Web пїЅпїЅпїЅ пїЅпїЅпїЅпїЅпїЅпїЅ пїЅпїЅпїЅпїЅпїЅпїЅпїЅпїЅпїЅпїЅ":"wohowDeleteATableAndItsContentsA":1:"Foo":"Invisible"}

# **Удаление из таблицы ячеек, строк или столбцов**

**1** Выделите ячейки, строки или столбцы для удаления. При удалении ячеек включите режим отображения символов ячейки. При удалении строк включите режим отображения символов строк.

# ? Инструкции

- **2** Выберите команду **Удалить ячейки, Удалить строки** или **Удалить столбцы** в меню **Таблица.**
- **3** При удалении ячеек выберите нужный параметр.

Для получения сведений о любом параметре нажмите кнопку с вопросительным знаком  $\boxed{?}$ , а затем щелкните этот параметр.

{ewc HLP95EN.DLL, DYNALINK, "пїЅпїЅпїЅпїЅпїЅпїЅпїЅпїЅпїЅпїЅпїЅ пїЅ Web пїЅпїЅпїЅ пїЅпїЅпїЅпїЅпїЅпїЅ пїЅпїЅпїЅпїЅпїЅпїЅпїЅпїЅпїЅпїЅ":"wohowDeleterowsorcolumnsfromatableA":1:"Foo":"Invisible"}

# **Удаление содержимого таблицы**

**1** Выберите элементы для удаления.

? Инструкции

**2** Нажмите клавишу DEL.

{ewc HLP95EN.DLL, DYNALINK, "пїЅпїЅпїЅпїЅпїЅпїЅпїЅпїЅпїЅпїЅпїЅ пїЅ Web пїЅпїЅпїЅ пїЅпїЅпїЅпїЅпїЅпїЅ пїЅпїЅпїЅпїЅпїЅпїЅпїЅпїЅпїЅпїЅ":"wohowClearthecontentsofatableA":1:"Foo":"Invisible"}

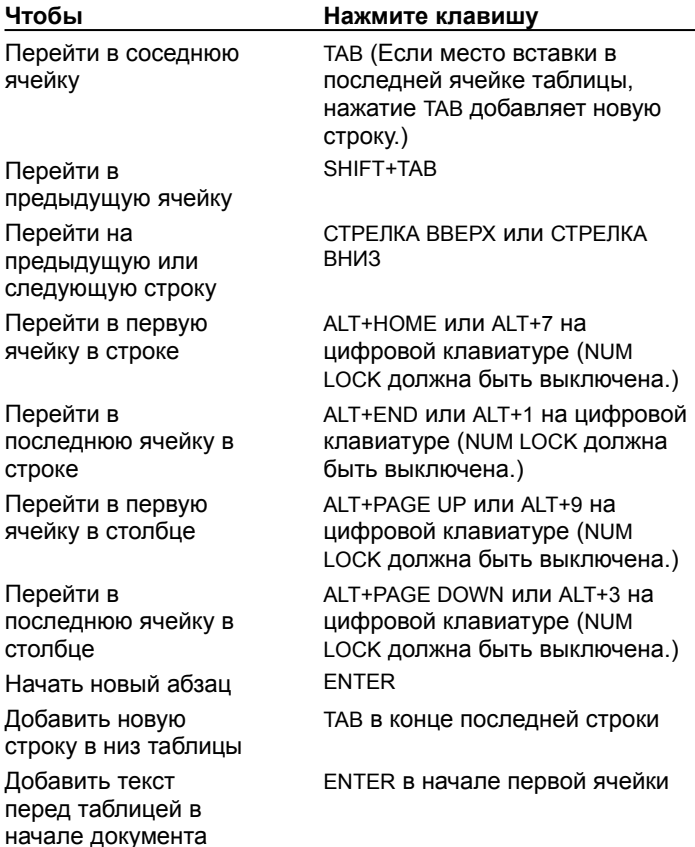

#### **Ввод с клавиатуры и перемещение по таблице**

{ewc HLP95EN.DLL, DYNALINK, "пїЅпїЅпїЅпїЅпїЅпїЅпїЅпїЅпїЅпїЅпїЅ пїЅ Web пїЅпїЅпїЅ пїЅпїЅпїЅпїЅпїЅпїЅ пїЅпїЅпїЅпїЅпїЅпїЅпїЅпїЅпїЅпїЅ":"worefTypeandmovearoundinatableA":1:"Foo":"Invisible"}

{ewc HLP95EN.DLL, DYNALINK, "пїЅпїЅпїЅпїЅпїЅпїЅпїЅпїЅпїЅпїЅпїЅ пїЅ Web пїЅпїЅпїЅ пїЅпїЅпїЅпїЅпїЅпїЅ пїЅпїЅпїЅпїЅпїЅпїЅпїЅпїЅпїЅпїЅ":"worefTypeMoveAroundInTableA":1:"Foo":"Invisible"}

# **Добавление границы**

В документе Word можно добавлять границу с любой стороны таблицы, абзаца или выбранного текста в документе. Можно добавлять границу, включающую рисунок границы (такой как ряд деревьев), с любой стороны или со всех сторон каждой страницы в документе.

Можно также добавлять границы или линии к графическим объектам, в том числе надписям, автофигурам, рисункам и импортированным рисункам.

#### **Примечания**

- · В документах Word, все таблицы по умолчанию имеют черную тонкую границу, которая отображается при печати. На страницах Web, по умолчанию таблицы не имеют печатаемой границы.
- · В документах Word можно использовать команду **Автоформат таблицы** для добавления границ и автоматического затенения таблицы. Для получения дополнительных сведений нажмите кнопку  $\left\| \cdot \right\|$ .

#### **См. также**

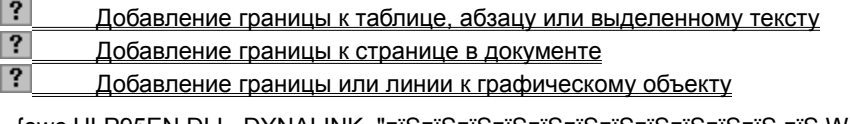

{ewc HLP95EN.DLL, DYNALINK, "пїЅпїЅпїЅпїЅпїЅпїЅпїЅпїЅпїЅпїЅпїЅ пїЅ Web пїЅпїЅпїЅ пїЅпїЅпїЅпїЅпїЅпїЅ пїЅпїЅпїЅпїЅпїЅпїЅпїЅпїЅпїЅпїЅ":"wodecAddBordersA":1:"Foo":"Invisible"}

# **Автоматическое форматирование таблицы**

- **1** Выделите таблицу.
- **2** Выберите команду **Автоформат** в меню **Таблица.**
- ? Демонстрация
- **3** В списке **Форматы** выберите нужный формат.
- **4** Выберите нужные параметры.

Для получения сведений о любом параметре нажмите кнопку с вопросительным знаком  $\boxed{?}$ , а затем щелкните этот параметр.

{ewc HLP95EN.DLL, DYNALINK, "пїЅпїЅпїЅпїЅпїЅпїЅпїЅпїЅпїЅпїЅпїЅ пїЅ Web пїЅпїЅпїЅ пїЅпїЅпїЅпїЅпїЅпїЅ пїЅпїЅпїЅпїЅпїЅпїЅпїЅпїЅпїЅпїЅ":"wohowFormatATableAutomaticallyA":1:"Foo":"Invisible"}

### **Добавление границы к таблице, абзацу или выделенному тексту**

- **1** Чтобы добавить границу к таблице, сделайте щелчок в любом месте таблицы. Чтобы добавить границу к определенным ячейкам, выделите только нужные ячейки, включая символы ячейки. Чтобы снабдить абзац границей, сделайте щелчок в любом месте абзаца. Чтобы установить границу только для определенного текста, такого как слово, выделите текст.
- **2** Выберите команду **Границы и заливка** в меню **Формат,** а затем вкладку **Граница.**

# Демонстрация

**3** Выберите нужные параметры и убедитесь, что в списке **Применить к** выбран верный параметр.

Для получения сведений о любом параметре нажмите кнопку с вопросительным знаком  $\|$ ? a затем щелкните этот параметр.

- **4** Для определения того, что только отдельные стороны имеют границы, выберите команду **Другая** в группе **Тип.** В окне **Образец** щелкните схему диаграммы или используйте кнопки для установки и удаления границ.
- **5** Для определения точной позиции границы относительно текста нажмите кнопку **Параметры,** а затем выберите нужные параметры.

Для получения сведений о любом параметре нажмите кнопку с вопросительным знаком  $\|$ ?  $\|$  а затем щелкните этот параметр.

{ewc HLP95EN.DLL, DYNALINK, "пїЅпїЅпїЅпїЅпїЅпїЅпїЅпїЅпїЅпїЅпїЅ пїЅ Web пїЅпїЅпїЅ пїЅпїЅпїЅпїЅпїЅпїЅ пїЅпїЅпїЅпїЅпїЅпїЅпїЅпїЅпїЅпїЅ":"wohowAddingBordersToParagraphsAndTextA":1:"Foo":"Invisible"}

### **Добавление границы к странице в документе**

**1** Выберите команду **Границы и заливка** в меню **Формат,** а затем — вкладку **Страница.**

#### ? Демонстрация

**2** Выберите нужные параметры.

Для получения сведений о любом параметре нажмите кнопку с вопросительным знаком ?, а затем щелкните этот параметр.

- **3** Для определения того, что только отдельные стороны имеют границы, выберите команду **Другая** в группе **Тип.** В окне **Образец** щелкните схему диаграммы или используйте кнопки для установки и удаления границ.
- **4** Чтобы определить отдельную страницу или раздел с границей, выберите нужный параметр в списке **Применить к.**
- **5** Чтобы определить точное положение границы на странице, нажмите кнопку **Параметры,** а затем выберите нужный параметр.

Для получения сведений о любом параметре нажмите кнопку с вопросительным знаком  $\boxed{\textbf{?}}$ , а затем щелкните этот параметр.

{ewc HLP95EN.DLL, DYNALINK, "пїЅпїЅпїЅпїЅпїЅпїЅпїЅпїЅпїЅпїЅпїЅ пїЅ Web пїЅпїЅпїЅ пїЅпїЅпїЅпїЅпїЅпїЅ пїЅпїЅпїЅпїЅпїЅпїЅпїЅпїЅпїЅпїЅ":"wohowPrintaborderaroundthepageA":1:"Foo":"Invisible"}

#### **Изменение границы или линии**

Можно изменять любую границу, добавленную к странице, таблице, абзацу или выбранному тексту в документе. Можно также изменять границу или линию графического объекта - включая надпись, автофигуру, рисунок или импортируемый рисунок.

В Word имеется несколько предустановленных форматов для таблицы. Для получения дополнительных сведений об использовании команды **Автоформат таблицы** для изменения границ и автоматической заливки таблицы нажмите кнопку

#### **См. также**

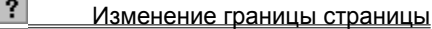

 $|?|$ Изменение границы в таблице или вокруг текста

 $|?|$ Изменение границы или линии графического объекта

{ewc HLP95EN.DLL, DYNALINK, "пїЅпїЅпїЅпїЅпїЅпїЅпїЅпїЅпїЅпїЅпїЅ пїЅ Web пїЅпїЅпїЅ пїЅпїЅпїЅпїЅпїЅпїЅ пїЅпїЅпїЅпїЅпїЅпїЅпїЅпїЅпїЅпїЅ":"wodecChangeBordersA":1:"Foo":"Invisible"}

#### **Изменение границы страницы**

**1** Выберите команду **Границы и заливка** в меню **Формат,** а затем — вкладку **Страница.**

#### ? Демонстрация

**2** Выберите нужные параметры.

Для получения сведений о любом параметре нажмите кнопку с вопросительным знаком  $\boxed{?}$ , а затем щелкните этот параметр.

- **3** Для определения того, что только отдельные стороны имеют границы, выберите команду **Другая** в группе **Тип.** В окне **Образец** щелкните схему диаграммы или используйте кнопки для установки и удаления границ.
- **4** Чтобы определить отдельную страницу или раздел с границей, выберите нужный параметр в списке **Применить к.**
- **5** Чтобы определить точное положение границы на странице, нажмите кнопку **Параметры,** а затем выберите нужный параметр.

Для получения сведений о любом параметре нажмите кнопку с вопросительным знаком  $\boxed{?}$ , а затем щелкните этот параметр.

{ewc HLP95EN.DLL, DYNALINK, "пїЅпїЅпїЅпїЅпїЅпїЅпїЅпїЅпїЅпїЅпїЅ пїЅ Web пїЅпїЅпїЅ пїЅпїЅпїЅпїЅпїЅпїЅ пїЅпїЅпїЅпїЅпїЅпїЅпїЅпїЅпїЅпїЅ":"wodccChangeBordersOnPagesA":1:"Foo":"Invisible"}

#### **Изменение границы в таблице или вокруг текста**

- **1** Чтобы изменить границы в таблицах, сделайте щелчок в любом месте таблицы. Чтобы изменить границу для определенных ячеек, выделите только нужные ячейки, включая символы ячейки. Чтобы изменить границу, окружающую абзац, сделайте щелчок в любом месте абзаца. Чтобы изменить границу, окружающую определенный текст, такой как слово, выделите текст.
- **2** Выберите команду **Границы и заливка** в меню **Формат,** а затем вкладку **Граница.**

# Демонстрация

⊻

**3** Выберите нужные параметры и убедитесь, что в списке **Применить к** выбран верный параметр.

Для получения сведений о любом параметре нажмите кнопку с вопросительным знаком ?, а затем щелкните этот параметр.

**Примечание.** Можно использовать панель инструментов **Таблицы и границы** для быстрого изменения только нужных границ в таблице. Используйте инструменты **Тип линии, Толщина линии** и **Цвет границы**

для выбора форматов новой границы, нажмите кнопку **Нарисовать таблицу**

?, а затем прорисуйте новую границу поверх существующей.

{ewc HLP95EN.DLL, DYNALINK, "пїЅпїЅпїЅпїЅпїЅпїЅпїЅпїЅпїЅпїЅпїЅ пїЅ Web пїЅпїЅпїЅ пїЅпїЅпїЅпїЅпїЅпїЅ пїЅпїЅпїЅпїЅпїЅпїЅпїЅпїЅпїЅпїЅ":"wodccChangeBordersInTablesOrAroundTextA":1:"Foo":"Invisible"}

# **Удаление границы**

Можно удалять границы с любой или со всех сторон страницы, абзаца или выбранного текста в документ.

Можно удалять границы из отдельных или нескольких ячеек, строк или столбцов в таблице. Например, можно удалить только некоторые, не все, горизонтальные границы внутри таблицы.

Можно также удалять границу графического объекта - включая надписи, автофигуру, рисунок или импортированный рисунок.

#### **См. также**

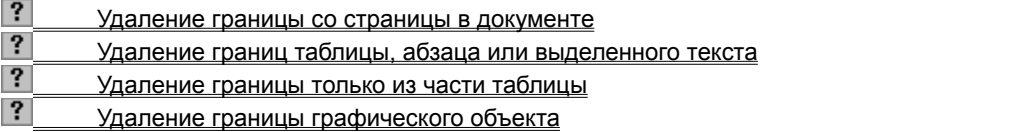

{ewc HLP95EN.DLL, DYNALINK, "пїЅпїЅпїЅпїЅпїЅпїЅпїЅпїЅпїЅпїЅпїЅ пїЅ Web пїЅпїЅпїЅ пїЅпїЅпїЅпїЅпїЅпїЅ пїЅпїЅпїЅпїЅпїЅпїЅпїЅпїЅпїЅпїЅ":"wohowRemoveBordersAndShadingFromATableA":1:"Foo":"Invisible"}

### **Удаление границы со страницы в документе**

**1** Выберите команду **Границы и заливка** в меню **Формат,** а затем — вкладку **Страница.**

# ? Демонстрация

**2** В группе **Тип** выберите параметр **Нет.**

**Примечание.** Для удаления границы только с одного края документа — например, для удаления всех за исключением верхней границы — выберите нужные границы для удаления в диаграмме в окне **Образец.**

{ewc HLP95EN.DLL, DYNALINK, "пїЅпїЅпїЅпїЅпїЅпїЅпїЅпїЅпїЅпїЅпїЅ пїЅ Web пїЅпїЅпїЅ пїЅпїЅпїЅпїЅпїЅпїЅ пїЅпїЅпїЅпїЅпїЅпїЅпїЅпїЅпїЅпїЅ":"wodccRemoveBordersFromPagesInDocumentA":1:"Foo":"Invisible"}

#### **Удаление границ таблицы, абзаца или выделенного текста**

- **1** Чтобы удалить все границы из таблицы, сделайте щелчок в любом месте таблицы. Чтобы удалить границы для определенных ячеек, выделите нужные ячейки, включая символы ячейки. Чтобы удалить границу абзаца, сделайте щелчок в любом месте абзаца. Чтобы удалить границу вокруг определенного текста, такого как слово, выделите текст.
- **2** Выберите команду **Границы и заливка** в меню **Формат,** а затем вкладку **Граница.**

# Демонстрация

**3** В группе **Тип** выберите параметр **Нет.**

**Совет.** Чтобы быстро удалить все границы и заливку из таблицы, выберите команду **Автоформат** в меню **Таблица,** а затем выберите параметр **Нет** из списка **Формат**.

{ewc HLP95EN.DLL, DYNALINK, "пїЅпїЅпїЅпїЅпїЅпїЅпїЅпїЅпїЅпїЅпїЅ пїЅ Web пїЅпїЅпїЅ пїЅпїЅпїЅпїЅпїЅпїЅ пїЅпїЅпїЅпїЅпїЅпїЅпїЅпїЅпїЅпїЅ":"wodccRemoveBordersFromTextOrTablesA":1:"Foo":"Invisible"}

# **Удаление границы только из части таблицы**

- **1** Нажмите кнопку **Таблицы и границы** для отображения панели инструментов **Таблицы и границы.**
- **2** Щелкните стрелку рядом с кнопкой **Тип линии,** а затем выберите **Без границы.**
- **3** Щелкните и перетащите существующие границы, которые нужно удалить.

{ewc HLP95EN.DLL, DYNALINK, "пїЅпїЅпїЅпїЅпїЅпїЅпїЅпїЅпїЅпїЅпїЅ пїЅ Web пїЅпїЅпїЅ пїЅпїЅпїЅпїЅпїЅпїЅ пїЅпїЅпїЅпїЅпїЅпїЅпїЅпїЅпїЅпїЅ":"wodccRemoveBordersShadingFromOnlyPartsOfTableA":1:"Foo":"Invisible"}

### **Добавление заливки к таблице, абзацу или выделенному тексту**

Можно использовать заливку для заполнения фона таблицы, абзаца или выделенного текста.

**1** Чтобы добавить заливку к таблице, сделайте щелчок в любом месте таблицы. Для добавления заливки к определенным ячейкам, выделите нужные ячейки, включая символы ячейки.

Чтобы добавить заливку к абзацу, сделайте щелчок в любом месте абзаца. Чтобы добавить заливку к определенному тексту, такому как слово, выделите текст.

**2** Выберите команду **Границы и заливка** в меню **Формат,** а затем — вкладку **Заливка.**

#### Демонстрация

**3** Выберите нужные параметры.

Для получения сведений о любом параметре нажмите кнопку с вопросительным знаком ?. а затем щелкните этот параметр.

**4** Из списка **Применить к** выделите часть документа для заливки. Например, если был сделан щелчок на ячейке без выбора ее на шаге 1, выберите команду **Ячейка.** В противном случае, Word сделает заливку для всей таблицы.

**Примечание.** Можно также использовать команду **Автоформат таблицы** для добавления границ и автоматической заливки таблицы. Для получения дополнительных сведений нажмите кнопку  $\frac{2}{2}$ 

{ewc HLP95EN.DLL, DYNALINK, "пїЅпїЅпїЅпїЅпїЅпїЅпїЅпїЅпїЅпїЅпїЅ пїЅ Web пїЅпїЅпїЅ пїЅпїЅпїЅпїЅпїЅпїЅ пїЅпїЅпїЅпїЅпїЅпїЅпїЅпїЅпїЅпїЅ":"wohowAddShadingToParagraphsAndTextA":1:"Foo":"Invisible"}

#### **Изменение заливки таблицы, абзаца или выделенного текста**

- **1** Чтобы изменить заливку таблицы, сделайте двойной щелчок в любом ее месте. Чтобы изменить заливку в определенных ячейках, выделите нужные ячейки, включая символы ячейки. Чтобы изменить заливку абзаца, сделайте щелчок в любом его месте. Для изменения заливки за определенным текстом, таким как слово, выделите текст.
- **2** Выберите команду **Границы и заливка** в меню **Формат,** а затем вкладку **Заливка.**

# Демонстрация

**3** Выберите нужные параметры.

Для получения сведений о любом параметре нажмите кнопку с вопросительным знаком  $\boxed{\textbf{?}}$ , а затем щелкните этот параметр.

**Совет.** Можно использовать панель инструментов **Таблицы и границы** для быстрого изменения заливки таблицы, абзаца или выделенного текста. В таблице выделите ячейки, строки или столбцы, в которых нужно изменить заливку, шелкните стрелку рядом с кнопкой **Цвет заливки** ? а затем выберите другой цвет.

{ewc HLP95EN.DLL, DYNALINK, "пїЅпїЅпїЅпїЅпїЅпїЅпїЅпїЅпїЅпїЅпїЅ пїЅ Web пїЅпїЅпїЅ пїЅпїЅпїЅпїЅпїЅпїЅ пїЅпїЅпїЅпїЅпїЅпїЅпїЅпїЅпїЅпїЅ":"wohowChangeShadingInTextOrTablesA":1:"Foo":"Invisible"}

# **Удаление заливки из таблицы или текста**

- **1** Чтобы удалить заливку из таблицы, сделайте щелчок в любом ее месте. Чтобы удалить заливку из определенных ячеек, выделите нужные ячейки, включая символы ячейки. Чтобы удалить заливку абзаца, сделайте щелчок в любом его месте. Чтобы удалить заливку определенного текста, такого как слово, выделите текст.
- **2** Выберите команду **Границы и заливка** в меню **Формат,** а затем вкладку **Заливка.**

# Демонстрация

**3** В группе **Заливка** выберите **Нет.**

{ewc HLP95EN.DLL, DYNALINK, "пїЅпїЅпїЅпїЅпїЅпїЅпїЅпїЅпїЅпїЅпїЅ пїЅ Web пїЅпїЅпїЅ пїЅпїЅпїЅпїЅпїЅпїЅ пїЅпїЅпїЅпїЅпїЅпїЅпїЅпїЅпїЅпїЅ":"wohowRemoveShadingFromTextOrTablesA":1:"Foo":"Invisible"}

# **Разделение таблицы или вставка текста перед таблицей**

- **1** Чтобы разделить таблицу на две, выделите строку, которая будет первой строкой второй таблицы. Чтобы вставить текст перед таблицей, выделите первую строку таблицы.
- **2** Выберите команду **Разбить таблицу** в меню **Таблица.**

# ? Демонстрация

{ewc HLP95EN.DLL, DYNALINK, "пїЅпїЅпїЅпїЅпїЅпїЅпїЅпїЅпїЅпїЅпїЅ пїЅ Web пїЅпїЅпїЅ пїЅпїЅпїЅпїЅпїЅпїЅ пїЅпїЅпїЅпїЅпїЅпїЅпїЅпїЅпїЅпїЅ":"wohowInserttextbeforeatableorbetweenrowsA":1:"Foo":"Invisible"}

#### **Объединение нескольких ячеек в одну**

Можно объединить две или более ячейки, расположенные в одной строке или одном столбце, в одну ячейку. Например, можно объединить несколько ячеек, расположенных в одной строке, для создания заголовка таблицы, общего для нескольких столбцов.

**1** Нажмите кнопку **Таблицы и границы** для отображения панели инструментов **Таблицы и границы**.

**2** Нажмите кнопку **Ластик ?**, а затем щелкните и перетащите ластик по разделителям ячеек, которые нужно удалить.

#### **Примечания**

· Чтобы быстро объединить несколько ячеек, выделите их, а затем нажмите кнопку **Объединить ячейки** .

· При слиянии нескольких ячеек в столбец для создания вертикально ориентированного заголовка таблицы, общего для нескольких строк, используйте команду **Направление текста** (меню **Формат**) для изменения ориентации заголовка текста. Нельзя изменять направление текста на странице Web.

{ewc HLP95EN.DLL, DYNALINK, "пїЅпїЅпїЅпїЅпїЅпїЅпїЅпїЅпїЅпїЅпїЅ пїЅ Web пїЅпїЅпїЅ пїЅпїЅпїЅпїЅпїЅпїЅ пїЅпїЅпїЅпїЅпїЅпїЅпїЅпїЅпїЅпїЅ":"wohowCombinecellsintoonecellA":1:"Foo":"Invisible"}

# **Разделение ячейки на несколько ячеек в таблице**

- **1** Нажмите кнопку **Таблицы и границы** для отображения панели инструментов **Таблицы и границы**.
- **2** Выберите команду **Нарисовать таблицу ?** Указатель изменится на перо.
- **3** Щелкните и перетащите, чтобы создать отделения для новых ячеек.

**Совет.** Чтобы разделить несколько ячеек, выделите их, а затем нажмите кнопку **Разбить ячейки** . Для получения сведений о любом параметре нажмите кнопку с вопросительным знаком

 $\boxed{?}$ , а затем щелкните этот параметр.

{ewc HLP95EN.DLL, DYNALINK, "пїЅпїЅпїЅпїЅпїЅпїЅпїЅпїЅпїЅпїЅпїЅ пїЅ Web пїЅпїЅпїЅ пїЅпїЅпїЅпїЅпїЅпїЅ пїЅпїЅпїЅпїЅпїЅпїЅпїЅпїЅпїЅпїЅ":"wohowDivideacellintomultiplecellsA":1:"Foo":"Invisible"}

# **Вставка позиции табуляции в ячейку таблицы**

• Нажмите CTRL+TAB.

{ewc HLP95EN.DLL, DYNALINK, "пїЅпїЅпїЅпїЅпїЅпїЅпїЅпїЅпїЅпїЅпїЅ пїЅ Web пїЅпїЅпїЅ пїЅпїЅпїЅпїЅпїЅпїЅ пїЅпїЅпїЅпїЅпїЅпїЅпїЅпїЅпїЅпїЅ":"wohowIncludetabstopsinatableA":1:"Foo":"Invisible"}

### **Дублирование заголовка таблицы на последующих страницах**

**1** Выделите строку или строки текста, которые будут использоваться в качестве заголовка таблицы. Выделенный фрагмент должен включать первую строку таблицы.

# ? Инструкции

**2** Выберите команду **Заголовки** в меню **Таблица.**

#### **Примечания**

- · Word автоматически дублирует заголовки таблицы на новых страницах, являющихся результатом автоматических разрывов страниц. Word не дублирует заголовок при вставке вручную разрыва страницы в пределах таблицы.
- Дублируемые заголовки таблицы видимы только в режиме разметки.

{ewc HLP95EN.DLL, DYNALINK, "пїЅпїЅпїЅпїЅпїЅпїЅпїЅпїЅпїЅпїЅпїЅ пїЅ Web пїЅпїЅпїЅ пїЅпїЅпїЅпїЅпїЅпїЅ пїЅпїЅпїЅпїЅпїЅпїЅпїЅпїЅпїЅпїЅ":"wohowRepeattableheadingsacrossapagebreakA":1:"Foo":"Invisible"}
# **Нумерация ячеек в таблице**

**1** Выделите нужные ячейки для нумерации.

Чтобы занумеровать начало каждой строки, выделите только первый столбец в таблице.

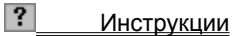

**2** Нажмите кнопку **Нумерованный список** ?

{ewc HLP95EN.DLL, DYNALINK, "пїЅпїЅпїЅпїЅпїЅпїЅпїЅпїЅпїЅпїЅпїЅ пїЅ Web пїЅпїЅпїЅ пїЅпїЅпїЅпїЅпїЅпїЅ пїЅпїЅпїЅпїЅпїЅпїЅпїЅпїЅпїЅпїЅ":"wohowNumbercellsinatableA":1:"Foo":"Invisible"}

## **Сумма строки или столбца чисел**

- **1** Выделите ячейку, в которой будет отображаться сумма.
- **2** Выберите команду **Формула** в меню **Таблица.**
- **?** Демонстрация
- **3** Если выделенная ячейка находится в самом низу столбца чисел, Word предлагает формулу =SUM(ABOVE). Нажмите кнопку **OK,** если это верно.

Если выделенная ячейка находится с правого края строки чисел, Word предлагает формулу =SUM(LEFT). Нажмите кнопку **OK,** если это верно.

#### **Примечания**

- Если между фигурными скобками видны коды поля например, {=SUM(LEFT)} вместо действительной суммы, Word отображает коды поля. Чтобы отобразить результаты кода поля, выберите команду **Параметры** в меню **Сервис**, выберите вкладку **Вид**, а затем снимите флажок **Коды полей**.
- · Если данный столбец или строка содержат пустые ячейки, Word не будет производить суммирование всего столбца или строки. Для суммирования всей строки или столбца введите нули в пустых ячейках.
- · Чтобы быстро просуммировать строку или столбец чисел, выделите ячейку, в которую будет

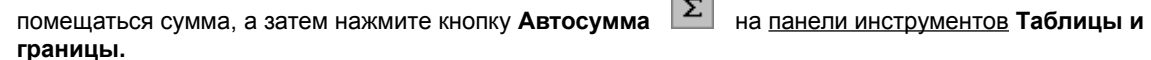

{ewc HLP95EN.DLL, DYNALINK, "пїЅпїЅпїЅпїЅпїЅпїЅпїЅпїЅпїЅпїЅпїЅ пїЅ Web пїЅпїЅпїЅ пїЅпїЅпїЅпїЅпїЅпїЅ пїЅпїЅпїЅпїЅпїЅпїЅпїЅпїЅпїЅпїЅ":"wohowSumaroworcolumnofnumbersA":1:"Foo":"Invisible"}

## **Выполнение вычислений в таблице**

- **1** Выделите ячейку, в которую будет помещен результат.
- **2** Выберите команду **Формула** в меню **Таблица.**
- Демонстрация
- **3** Если Word предлагает неподходящую формулу, удалите ее из поля **Формула**.
- **4** В списке **Вставить функцию** выберите функцию. Например, для складывания чисел выберите SUM.

Для получения дополнительных сведений о доступных функциях нажмите кнопку  $\boxed{?}$ . Для ссылки на ячейки таблицы введите их в скобках в формулу. Например, для ссылки на ячейки A1 и B4 введите =**SUM(a1,b4)**

Для получения дополнительных сведений о ссылке на ячейки таблицы нажмите кнопку  $\frac{2}{\cdot}$ 

**5** В поле **Формат числа** введите формат для чисел. Например, для отображения чисел в виде процентов выберите **0,00%.**

**Примечание.** Word вставляет результат вычисления в выбранную ячейку в виде поля. При изменении ссылок на ячейки можно обновить результаты вычислений, выделив поле и нажав клавишу F9.

{ewc HLP95EN.DLL, DYNALINK, "пїЅпїЅпїЅпїЅпїЅпїЅпїЅпїЅпїЅпїЅпїЅ пїЅ Web пїЅпїЅпїЅ пїЅпїЅпїЅпїЅпїЅпїЅ пїЅпїЅпїЅпїЅпїЅпїЅпїЅпїЅпїЅпїЅ":"wohowPerformcalculationsinatableA":1:"Foo":"Invisible"}

## **Ссылки на ячейки в таблице**

На ячейки таблицы можно ссылаться в виде A1, A2, B1, B2 и так далее, где символ указывает на столбец, а номер представляет строку.

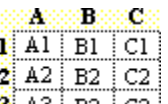

<u>3| А3 | В3 | С3 |</u><br>Чтобы ссылаться на ячейки в формулах, используйте запятую в качестве разделителя ссылок на отдельные ячейки и двоеточие для разделения первой и последней ячеек в проектируемом диапазоне (как показано в следующих примерах).

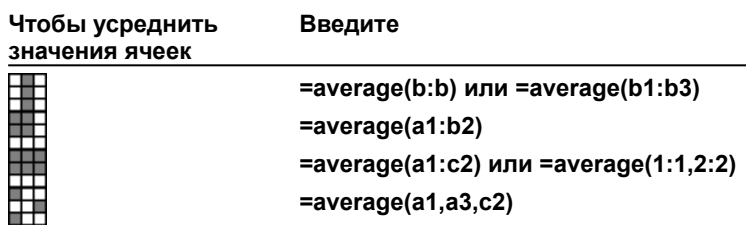

Существует два способа указания всей строки или столбца. При использовании 1:1 для указания строки, а затем добавления столбца к таблице, данные вычисления будут производиться по всем строкам в таблице; при использовании a1:c1 для указания строки, а затем добавления столбца к таблице, вычисление будет производиться только по строкам a, b и c.

Чтобы ссылаться на ячейки в другой таблице или ссылаться на ячейку из внешней таблицы, определите таблицу с книгой. Например, поле **{** =average(Table2 b:b) **}** усредняет значения в столбце, отмеченном книгой Table2.

#### **Примечания**

- · Ссылки на ячейки в Word, в отличие от ссылок в Microsoft Excel, всегда являются абсолютными ссылками и отображаются без значков доллара. Например, ссылка на ячейку A1 в Word то же самое, что и ссылка на ячейку \$A\$1 в Microsoft Excel.
- Для получения пошаговых инструкций о выполнении вычислений в таблице нажмите кнопку  $\left| \cdot \right|$ .

{ewc HLP95EN.DLL, DYNALINK, "пїЅпїЅпїЅпїЅпїЅпїЅпїЅпїЅпїЅпїЅпїЅ пїЅ Web пїЅпїЅпїЅ пїЅпїЅпїЅпїЅпїЅпїЅ пїЅпїЅпїЅпїЅпїЅпїЅпїЅпїЅпїЅпїЅ":"worefFormulasinatableA":1:"Foo":"Invisible"}

# **Редактирование списка в таблице при помощи формы**

Если есть таблица, которая используется в качестве списка, можно легко ввести и отредактировать данные при помощи формы.

**1** Выделите таблицу.

В таблице должны присутствовать заголовки столбцов. В противном случае, Word использует первую строку в качестве заголовков столбцов.

- **2** На панели инструментов **Базы данных** нажмите кнопку **Форма данных** .
- **3** Выберите нужные параметры.

Для получения сведений о любом параметре нажмите кнопку с вопросительным знаком  $\boxed{?}$ , а затем щелкните этот параметр.

{ewc HLP95EN.DLL, DYNALINK, "пїЅпїЅпїЅпїЅпїЅпїЅпїЅпїЅпїЅпїЅпїЅ пїЅ Web пїЅпїЅпїЅ пїЅпїЅпїЅпїЅпїЅпїЅ пїЅпїЅпїЅпїЅпїЅпїЅпїЅпїЅпїЅпїЅ":"wohowFillatableusingaformA":1:"Foo":"Invisible"}

# **Печать всей строки таблицы на одной странице**

**1** Выделите таблицу.

**2** Выберите команду **Высота и ширина ячейки** в меню **Таблица,** а затем — вкладку **Строка.**

? Демонстрация

# **3** Снимите флажок **Разрешить перенос строк на следующую страницу.**

{ewc HLP95EN.DLL, DYNALINK, "пїЅпїЅпїЅпїЅпїЅпїЅпїЅпїЅпїЅпїЅпїЅ пїЅ Web пїЅпїЅпїЅ пїЅпїЅпїЅпїЅпїЅпїЅ пїЅпїЅпїЅпїЅпїЅпїЅпїЅпїЅпїЅпїЅ":"wotbsTableRowBreaksAcrossPagesHowCanIStopItA":1:"Foo":"Invisible"}

# **Разрыв строки таблицы**

- **1** Выделите строку, которая появится на следующей странице.
- **2** Нажмите CTRL+ENTER.

{ewc HLP95EN.DLL, DYNALINK, "пїЅпїЅпїЅпїЅпїЅпїЅпїЅпїЅпїЅпїЅпїЅ пїЅ Web пїЅпїЅпїЅ пїЅпїЅпїЅпїЅпїЅпїЅ пїЅпїЅпїЅпїЅпїЅпїЅпїЅпїЅпїЅпїЅ":"wohowBreakATableAcrossAPageA":1:"Foo":"Invisible"}

# **Разрешение вопросов: таблицы и страницы**

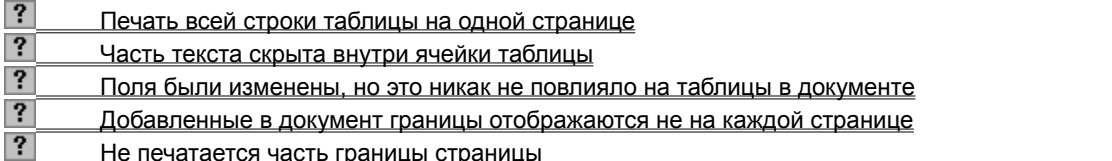

{ewc HLP95EN.DLL, DYNALINK, "пїЅпїЅпїЅпїЅпїЅпїЅпїЅпїЅпїЅпїЅпїЅ пїЅ Web пїЅпїЅпїЅ пїЅпїЅпїЅпїЅпїЅпїЅ пїЅпїЅпїЅпїЅпїЅпїЅпїЅпїЅпїЅпїЅ":"wotbsTroubleshootintablesA":1:"Foo":"Invisible"}

## Часть текста скрыта внутри ячейки таблицы

- Может потребоваться настройка сдвига в пределах таблицы. Выделите ячейку. Выберите команду Абзац в меню Формат, выберите вкладку Отступы и интервалы, а затем введите нужные значения в поля группы Отступ.
- Проверьте, действительно ли была установлена точная высота строки, меньшая, чем высота текста, который нужно отобразить. Щелкните ячейку. Выберите команду Высота и ширина ячейки в меню Таблица, а затем — вкладку Строка. В поле Высота строк выберите параметр Авто.

niSniSniSniSniSniSniSniSniSniSniSniS":"wotbsPartOfTheTextHasDisappearedInsideATableCellA":1:"Foo":"Invisible"}

## **Поля были изменены, но это никак не повлияло на таблицы в документе**

· На существующие таблицы не влияют изменения полей страницы. Для поддержки тех же самых отношений между шириной таблицы и полями страницы после изменения полей, настройте вручную ширину таблицы.

# ? Инструкции

{ewc HLP95EN.DLL, DYNALINK, "пїЅпїЅпїЅпїЅпїЅпїЅпїЅпїЅпїЅпїЅпїЅ пїЅ Web пїЅпїЅпїЅ пїЅпїЅпїЅпїЅпїЅпїЅ пїЅпїЅпїЅпїЅпїЅпїЅпїЅпїЅпїЅпїЅ":"wotbsIChangedMyMarginsButMyTablesWereNotAffectedA":1:"Foo":"Invisible "}

### Добавленные в документ границы отображаются не на каждой странице

Если данный документ содержит разделы, Word устанавливает определенную границу только к текущему разделу. Для установки границ на каждой странице документа выберите команду Границы и заливка в меню Формат, а затем - вкладку Граница. В списке Применить к выберите параметр Всему документу.

niSniSniSniSniSniSniSniSniSniSniSriS":"wotbclAddedBordersToMyDocumentButTheyDontAppearOnEveryPageA":1:" Foo":"Invisible"}

#### Не печатается часть границы страницы

Большинство принтеров не могут печатать край страницы - особенно нижнюю часть страницы. Минимальное количество места между полем и краем страницы различается и зависит от принтера. Или расстояние между границей страницы и текстом меньше, чем ширина поля. Испробуйте один из этих способов для увеличения полей документа:

- Чтобы настроить поле границы страницы, выберите команду Границы и заливка в меню Формат, а затем — вкладку Страница. Далее нажмите кнопку Параметры и введите нужные значения в поля группы Поля. Если это не помогает, выберите параметр Текста из списка Относительно.
- Для получения сведений о том, как настроить поля страницы, нажмите кнопку  $\left| \cdot \right|$

fewc HLP95EN.DLL, DYNALINK, "nïSnïSnïSnïSnïSnïSnïSnïSnïSnïSnïSnïSnïS niS Web nïSnïSnïSnïSnïSnïSnïSnïSnïSnïSnïS niSniSniSniSniSniSniSniSniSniSniSniS":"wotbcThePageBordersIAddedAreClippedNearEdgeOfPaperA":1:"Foo":"Invisi ble"}

## Ведение списка задач и поиск файлов с помощью Microsoft Outlook

Программа Microsoft Outlook предназначена для организации документов и планирования задач, в том числе для отправки почты, планирования встреч, событий и собраний, ведения списка контактных лиц и списка задач, а также записи выполняемых действий. Если программа Outlook установлена, некоторые ее возможности можно использовать при работе с другими приложениями Office. В частности, можно добавить задачу, которую следует выполнить для активного документа Word, в список задач Outlook, а также записывать сведения о работе, проделанной над любым документом, в дневник Outlook.

Если программа Outlook не установлена, запустите программу установки Office снова, чтобы установить ее. Для получения сведений об установке программ или компонентов нажмите кнопку

- Задача это любое дело или поручение, личное или связанное с работой, сведения о степени выполнения которого хранятся в списке задач Outlook. Задачи бывают разовыми или повторяющимися. Существует возможность добавить в список задач Outlook задачу, которую следует выполнить для активного документа Word. Например, если рецензия на документ должна быть готова к определенной дате, можно открыть этот документ, и, находясь в Word, добавить соответствующую задачу в список задач Outlook. Находясь в Outlook, можно назначать задачи другим лицам и просматривать сведения о степени их выполнения.
- Существует возможность автоматической записи сведений обо всех файлах, созданных любым приложением Office, в дневник Outlook. Например, для упорядочения документов Word по времени их создания или последнего изменения, а не по месту хранения, укажите, что в дневнике Outlook следует создавать новые записи при каждом изменении документа. Каждая запись в дневнике содержит сведения об одной операции (создание документа, изменение документа и т. п.), в том числе время выполнения операции.
- Сведения о работе с конкретным файлом в одном из приложений Office или работе с файлами в программах, не входящих в пакет Microsoft Office, можно записывать в дневник Outlook вручную.
- Программу Outlook можно использовать для поиска файлов, созданных любым приложением Office, сетевых файлов и документов Outlook. При этом существует возможность сортировки, группировки и изменения представления найденных файлов и документов. Для открытия документа или файла в списке найденных файлов следует дважды щелкнуть его. Результаты поиска можно сохранить в файл, а затем использовать его совместно с другими пользователями. Чтобы открыть такой файл и просмотреть список найденных файлов, следует дважды щелкнуть его.

#### См. также

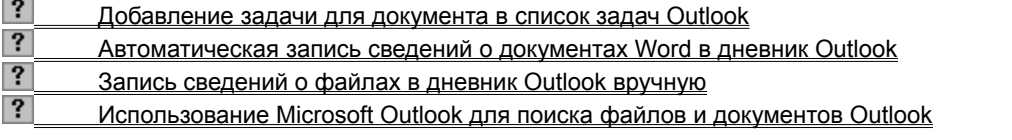

niSniSniSniSniSniSniSniSniSniSniSniS":"ofrefHowMicrosoftOutlookIntegratesWithMicrosoftOfficeA":1:"Foo":"Invisible"}

## Добавление задачи для документа в список задач Outlook

При выполнении этой процедуры необходимо, чтобы на экране находилась панель инструментов Рецензирование.

1 Откройте документ, задачу для которого следует создать и добавить в список задач Outlook.

2 Нажмите кнопку Создать задачу Microsoft Outlook ? на панели инструментов Рецензирование.

 $\overline{3}$ Задайте нужные параметры. Сведения о создании разовых и повторяющихся задач содержатся в разделе Создание задачи справочной системы Outlook.

Если это еще не было сделано, нажмите кнопку Сохранить и закрыть | ?

Примечание. Для получения сведений о создании поручения из существующей задачи нажмите кнопку  $\vert$  ?

niSniSniSniSniSniSniSniSniSniSniSriS":"ofhowCreateTaskInMicrosoftOutlookFromMyDocumentA":1:"Foo":"Invisible"}

## Автоматическая запись сведений о документах Word в дневник Outlook

- 1 Запустите Outlook.
- 2 Выберите команду Параметры в меню Сервис, а затем вкладку Дневник.
- 3 В списке Записывать также файлы из установите флажок Microsoft Word.

Примечание. Автоматически записываемые в дневник Outlook документы иногда появляются в дневнике не сразу, а спустя несколько минут.

niSniSniSniSniSniSniSniSniSniSniSniS":"ofdccAutomaticallyRecordDocumentsInMicrosoftOutlookJournalA":1:"Foo":"I nvisible"}

## **Запись сведений о файлах в дневник Outlook вручную**

- **1** Убедитесь, что файл, сведения о котором следует записать, не открыт.
- **2** Запустите Outlook.
- **3** На панели Outlook нажмите кнопку **Другие папки.**
- 4 Дважды щелкните значок Мой компьютер <sup>?</sup>, а затем найдите файл, сведения о котором следует записать.
- **5** На панели Outlook нажмите кнопку **Outlook** и убедитесь, что **Дневник** видим.<br>**6** Перетащите файл, сведения о котором следует записать, в **Дневник**

**6** Перетащите файл, сведения о котором следует записать, в **Дневник** .

{ewc HLP95EN.DLL, DYNALINK, "пїЅпїЅпїЅпїЅпїЅпїЅпїЅпїЅпїЅпїЅпїЅ пїЅ Web пїЅпїЅпїЅ пїЅпїЅпїЅпїЅпїЅпїЅ пїЅпїЅпїЅпїЅпїЅпїЅпїЅпїЅпїЅпїЅ":"ofdccManuallyRecordDocumentsInMicrosoftOutlookJournalA":1:"Foo":"Invisi ble"}

#### **Создание поручения из существующей задачи**

- **1** Откройте задачу, которую следует назначить.
- ? Инструкции
- **2** Нажмите кнопку **Назначить задачу** .
- **3** В поле **Кому** введите имя лица, которому следует назначить задачу. Чтобы выбрать имя из списка, нажмите кнопку **Кому.**
- **4** Задайте нужные параметры времени и состояния.
- **5** Чтобы создать повторяющуюся задачу, нажмите кнопку **Повторение**  $\bigoplus$ задайте нужные параметры, а затем нажмите кнопку **OK.**

Для получения сведений о любом параметре нажмите кнопку с вопросительным знаком  $\|$ ?, а затем щелкните этот параметр.

**6** Для получения отчета о состоянии дел после завершения задачи установите флажок **Направить мне отчет после выполнения этого поручения.**

Для сохранения обновленной копии разовой задачи в исходном списке задач установите флажок **Сохранить обновленную копию этой задачи в списке задач.**

- **7** Введите дополнительные сведения и указания.
- **8** Нажмите кнопку **Отправить** .

**Примечание.** При назначении повторяющейся задачи ее копия остается в исходном списке задач, но не обновляется. Если был установлен флажок **Направить мне отчет после выполнения этого поручения,** отчет о состоянии задачи будет создаваться при завершении каждой отдельной задачи.

{ewc HLP95EN.DLL, DYNALINK, "пїЅпїЅпїЅпїЅпїЅпїЅпїЅпїЅпїЅпїЅпїЅ пїЅ Web пїЅпїЅпїЅ пїЅпїЅпїЅпїЅпїЅпїЅ пїЅпїЅпїЅпїЅпїЅпїЅпїЅпїЅпїЅпїЅ":"ofhowCreateTaskRequestFromExistingTaskA":1:"Foo":"Invisible"}

# **Открытие задачи**

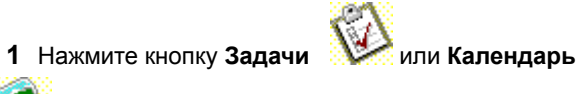

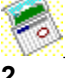

**2** Найдите нужную задачу в списке задач и дважды щелкните ее значок.

{ewc HLP95EN.DLL, DYNALINK, "пїЅпїЅпїЅпїЅпїЅпїЅпїЅпїЅпїЅпїЅпїЅ пїЅ Web пїЅпїЅпїЅ пїЅпїЅпїЅпїЅпїЅпїЅ пїЅпїЅпїЅпїЅпїЅпїЅпїЅпїЅпїЅпїЅ":"rehowOpenTaskA":1:"Foo":"Invisible"}

## Использование Microsoft Outlook для поиска файлов и документов Outlook

• Нажмите кнопку Пуск на панели задач Windows, выберите команду Поиск, а затем - команду С помощью Microsoft Outlook.

## **Копирование стилей, элементов списка автотекста, панелей инструментов или макросов в шаблон**

Стили, макросы и настраиваемые панели инструментов копируются из документа или шаблона в другой документ или шаблон. Элементы списка автотекста копируются только из шаблона в шаблон.

#### **1** Выберите команду **Шаблоны и надстройки** в меню **Сервис.**

## Демонстрация

- **2** Нажмите кнопку **Организатор,** а затем выберите вкладку с элементами, которые требуется скопировать.
- **3** Для копирования элементов из другого шаблона или документа (или в другой шаблон или документ) нажмите одну из двух кнопок **Закрыть файл,** чтобы закрыть шаблон **Обычный** или текущий документ и присоединенные к нему шаблоны. Затем нажмите кнопку **Открыть файл** и откройте нужный файл или шаблон.
- **4** Выберите элементы, которые требуется скопировать в одном из списков, а затем нажмите кнопку **Копировать.**

Чтобы выбрать диапазон элементов, укажите первый и последний элементы диапазона, удерживая нажатой клавишу SHIFT. Чтобы выбрать несколько несмежных элементов, укажите их поочередно, удерживая нажатой клавишу CTRL.

**Примечание.** При копировании настраиваемых панелей инструментов, с которыми связаны созданные пользователем макросы, следует также скопировать эти макросы.

{ewc HLP95EN.DLL, DYNALINK, "пїЅпїЅпїЅпїЅпїЅпїЅпїЅпїЅпїЅпїЅпїЅ пїЅ Web пїЅпїЅпїЅ пїЅпїЅпїЅпїЅпїЅпїЅ пїЅпїЅпїЅпїЅпїЅпїЅпїЅпїЅпїЅпїЅ":"wohowCopyStylesAutoTextEntriesToolbarsOrMacrosToAnotherTemplateA":1: "Foo":"Invisible"}

## **Создание шаблона**

В шаблонах хранятся стандартные тексты, настраиваемые панели инструментов, макросы, сочетания клавиш, стили и элементы списка автотекста. Наиболее простой способ создать шаблон — это открыть документ, содержащий элементы, которые требуется использовать повторно, и сохранить его как шаблон.

Если сохранить шаблон в папке «Шаблоны», то он появится на вкладке **Общие** при выборе команды **Создать** (меню **Файл).** Если сохранить шаблон в одной из папок, вложенных в папку **Шаблоны,** например **Записки** или **Отчеты,** то при выборе команды **Создать** он появится на вкладке с соответствующим названием.

**1** Чтобы создать новый шаблон на основе существующего документа, выберите команду **Открыть** в меню **Файл,** а затем откройте нужный документ.

Чтобы создать новый шаблон на основе существующего шаблона, выберите команду **Создать** в меню **Файл.** Выберите шаблон, похожий на вновь создаваемый, установите переключатель **Новый документ** в положение **Шаблон,** а затем нажмите кнопку **OK.**

- **2** Выберите команду **Сохранить как** в меню **Файл.**
- **3** Выберите значение **Шаблон документа** в поле **Тип файла.** Это значение автоматически появится при сохранении файла, для которого при создании был установлен тип **Шаблон.**
- **4** По умолчанию в поле **Папка** откроется папка **Шаблоны.** Чтобы увидеть список шаблонов на отдельной вкладке в диалоговом окне **Создание документа,** откройте одну из папок, вложенных в папку **Шаблоны.**
- **5** Введите имя для нового шаблона в поле **Имя файла** и нажмите кнопку **Сохранить.**
- **6** Добавьте текст или рисунки, которые должны появляться во всех новых документах, основанных на этом шаблоне, и удалите все элементы, которые не должны появляться в документах.
- **7** Внесите необходимые изменения в размеры полей и страниц, определите ориентацию страниц, стили и другие параметры форматирования.
- **8** Нажмите кнопку Сохранить **: 3**, а затем выберите команду Закрыть в меню Файл.

**Примечание.** Чтобы сделать элементы списка автотекста и макросы доступными только для документов, основанных на новом шаблоне, сохраните их в новом шаблоне, а не шаблоне **Обычный.**

{ewc HLP95EN.DLL, DYNALINK, "пїЅпїЅпїЅпїЅпїЅпїЅпїЅпїЅпїЅпїЅпїЅ пїЅ Web пїЅпїЅпїЅ пїЅпїЅпїЅпїЅпїЅпїЅ пїЅпїЅпїЅпїЅпїЅпїЅпїЅпїЅпїЅпїЅ":"wohowCreateAMicrosoftWordTemplateA":1:"Foo":"Invisible"}

# **Удаление нескольких стилей, элементов списка автотекста, панелей инструментов или макросов**

**1** Выберите команду **Шаблоны и надстройки** в меню **Сервис.**

- Демонстрация
- **2** Нажмите кнопку **Организатор,** а затем выберите вкладку с элементами, которые требуется удалить.
- **3** Чтобы удалить элементы из другого файла или шаблона нажмите кнопку **Закрыть файл,** чтобы закрыть шаблон **Обычный** или текущий документ и присоединенные к нему шаблоны. Затем нажмите кнопку **Открыть файл** и откройте нужный файл или шаблон.
- **4** Выберите элементы, а затем нажмите кнопку **Удалить.**

**Совет.** Чтобы выбрать диапазон элементов, укажите первый и последний элементы диапазона, удерживая нажатой клавишу SHIFT. Чтобы выбрать несколько несмежных элементов укажите их поочередно, удерживая нажатой клавишу CTRL.

{ewc HLP95EN.DLL, DYNALINK, "пїЅпїЅпїЅпїЅпїЅпїЅпїЅпїЅпїЅпїЅпїЅ пїЅ Web пїЅпїЅпїЅ пїЅпїЅпїЅпїЅпїЅпїЅ пїЅпїЅпїЅпїЅпїЅпїЅпїЅпїЅпїЅпїЅ":"wohowDeleteMultipleStylesAutoTextEntriesToolbarsOrMacrosA":1:"Foo":"Invi sible"}

### **Изменение шаблона**

- **1** Выберите команду **Открыть** в меню **Файл,** а затем откройте шаблон, который требуется изменить. Если в диалоговом окне **Открытие документа** нет списка шаблонов, выберите значение **Шаблон документа** в поле **Тип файла.**
- **2** Измените любые из имеющихся в шаблоне надписей, рисунков, стилей, форматов, макросов, элементов списка автотекста, панелей инструментов, настроек меню и сочетаний клавиш.
- **3** Нажмите кнопку **Сохранить** .

**Примечание.** Внесенные в содержание и форматирование шаблона изменения отразятся на всех новых документах, созданных на основе данного шаблона; существующие документы не изменятся. Измененные стили будут обновлены в существующих документах, только если установлен флажок **Автоматически обновлять стили документа.** Установите этот флажок в окне **Шаблоны и надстройки,** которое вызывается при выборе команды **Шаблоны и надстройки** в меню **Сервис.**

{ewc HLP95EN.DLL, DYNALINK, "пїЅпїЅпїЅпїЅпїЅпїЅпїЅпїЅпїЅпїЅпїЅ пїЅ Web пїЅпїЅпїЅ пїЅпїЅпїЅпїЅпїЅпїЅ пїЅпїЅпїЅпїЅпїЅпїЅпїЅпїЅпїЅпїЅ":"wohowModifyATemplateA":1:"Foo":"Invisible"}

## **Общие шаблоны**

При работе с документом обычно используются только те элементы списка автотекста, макросы, настраиваемые панели инструментов, меню и сочетания клавиш, которые хранятся в шаблоне, присоединенном к этому документу, или в шаблоне «Обычный». Чтобы использовать элементы из другого шаблона, его следует загрузить в документ в качестве общего шаблона.

Для загрузки шаблона выберите команду **Шаблоны и надстройки** в меню **Сервис.** После загрузки шаблона все хранящиеся в нем элементы становятся доступными для любого документа, открытого во время данного сеанса работы в Word. Закончив работу с нужными элементами другого шаблона, обязательно выгрузите этот шаблон, чтобы уменьшить объем используемых системных ресурсов.

Надстройки и шаблоны, загруженные с помощью команды **Шаблоны и надстройки** в меню **Сервис,** выгружаются при закрытии программы Word. Чтобы загружать надстройку или шаблон при каждом запуске программы Word, скопируйте надстройку или шаблон в каталог автозагрузки, указанный на вкладке **Расположение** (команда **Параметры** в меню **Сервис).**

{ewc HLP95EN.DLL, DYNALINK, "пїЅпїЅпїЅпїЅпїЅпїЅпїЅпїЅпїЅпїЅпїЅ пїЅ Web пїЅпїЅпїЅ пїЅпїЅпїЅпїЅпїЅпїЅ пїЅпїЅпїЅпїЅпїЅпїЅпїЅпїЅпїЅпїЅ":"woconGlobalTemplatesA":1:"Foo":"Invisible"}

## **Доступность шаблонов**

На доступность шаблонов, которые отображаются при выборе команды **Создать** (меню **Файл),** а также на расположение этих шаблонов на вкладках влияют два фактора: расположение шаблона (папка, в которой содержится шаблон) и параметры, в которых указывается расположение **Шаблонов пользователя** и **Общих шаблонов.** Для просмотра и изменения этих параметров выберите команду **Параметры** в меню **Сервис,** а затем — вкладку **Расположение.**

#### **Шаблоны рабочей группы**

Системный администратор должен хранить общие для рабочей группы шаблоны на сетевом диске, указанном в параметре **Общих шаблонов** на вкладке **Расположение.** Для защиты специальных шаблонов на них следует установить атрибут «Только для чтения» или поместить их на сервер с ограниченными правами доступа.

#### **Личные шаблоны**

Личные шаблоны следует хранить в папках, вложенных в папку **Шаблоны,** например папке **Заметки.** (Папка **Шаблоны** — это папка, в которую записываются шаблоны при установке Microsoft Office или Microsoft Word). Шаблоны (файлы с расширением .dot), которые хранятся в папке **Шаблоны** или вложенных в нее папках, отображаются в диалоговом окне **Создание документа.** Кроме того, любой документ (файл с расширением .doc), хранящийся в папке **Шаблоны,** также считается шаблоном.

Шаблоны в папке **Шаблоны** выводятся на вкладке **Общие;** шаблоны из вложенных папок выводятся на вкладках с такими же названиями, как и у этих папок. При сохранении шаблона автоматически открывается папка, указанная в параметре **Шаблоны пользователя** (команда **Параметры** в меню **Сервис,** вкладка **Расположение).** По умолчанию этот параметр указывает на папку **Шаблоны.** Если сохранить шаблон в другой папке, то он будет недоступен в диалоговом окне **Создание документа.**

{ewc HLP95EN.DLL, DYNALINK, "пїЅпїЅпїЅпїЅпїЅпїЅпїЅпїЅпїЅпїЅпїЅ пїЅ Web пїЅпїЅпїЅ пїЅпїЅпїЅпїЅпїЅпїЅ пїЅпїЅпїЅпїЅпїЅпїЅпїЅпїЅпїЅпїЅ":"woconWhereToStoreTemplatesA":1:"Foo":"Invisible"}

## **Присоединение к активному документу другого шаблона**

При присоединении шаблона к документу из него можно использовать элементы списка автотекста, макросы, настраиваемые панели инструментов, меню и сочетания клавиш. Стандартный текст и рисунки в присоединенном шаблоне недоступны в документе. Чтобы получить доступ к этим элементам, следует скопировать их из шаблона и вставить в документ или создать новый документ на основе этого шаблона.

#### **1** Выберите команду **Шаблоны и надстройки** в меню **Сервис.**

# ? Демонстрация

**2** Нажмите кнопку **Присоединить,** а затем выберите шаблон, который нужно присоединить к активному документу.

#### **3** Нажмите кнопку **Открыть.**

**Совет.** Чтобы использовать стили из вновь присоединенного шаблона, установите флажок **Автоматически обновлять стили документа** в диалоговом окне **Шаблоны и надстройки.** Стили из шаблона будут автоматически добавлены в документ. Если стили документа и шаблона имеют одинаковые имена, стили документа будут автоматически изменены так, чтобы полностью соответствовать стилям шаблона.

{ewc HLP95EN.DLL, DYNALINK, "пїЅпїЅпїЅпїЅпїЅпїЅпїЅпїЅпїЅпїЅпїЅ пїЅ Web пїЅпїЅпїЅ пїЅпїЅпїЅпїЅпїЅпїЅ пїЅпїЅпїЅпїЅпїЅпїЅпїЅпїЅпїЅпїЅ":"wohowAttachADifferentTemplateToMyCurrentDocumentA":1:"Foo":"Invisible" }

### **Параметры, хранимые в шаблонах**

Параметры, хранимые в шаблонах, определяют свойства нового документа, созданного на основе данного шаблона. К этим свойствам относятся:

- надписи и рисунки, которые должны появляться в каждом документе например, колонтитулы, поля для вставки даты, времени и сведений об авторе, а также название документа, имя файла, стандартный текст или эмблема компании;
- · поля страницы и другие параметры макета страницы, которые устанавливаются с помощью команды **Параметры страницы** (меню **Файл);**
- · стили;
- · макросы;
- · текст и рисунки, сохраненные в качестве элементов списка автотекста;
- · настраиваемые панели инструментов, меню и сочетания клавиш.

{ewc HLP95EN.DLL, DYNALINK, "пїЅпїЅпїЅпїЅпїЅпїЅпїЅпїЅпїЅпїЅпїЅ пїЅ Web пїЅпїЅпїЅ пїЅпїЅпїЅпїЅпїЅпїЅ пїЅпїЅпїЅпїЅпїЅпїЅпїЅпїЅпїЅпїЅ":"woconFormatsTextAndOtherItemsICanStoreInAMicrosoftWordTemplateA":1:" Foo":"Invisible"}

### **Использование параметров из другого документа или шаблона**

При работе с активным документом допускается использование макросов, элементов списка автотекста, сочетаний клавиш и настраиваемых панелей инструментов, параметров панелей инструментов и стилей, которые хранятся либо в шаблоне «Обычный», либо в шаблоне, присоединенном к активному документу. Кроме того, возможно использование макросов, сочетаний клавиш, стилей и настраиваемых панелей инструментов из других документов.

Так, к документу можно присоединить шаблон, содержащий нужные элементы, который заменит текущий присоединенный шаблон. Это может понадобиться, если, например, документ был основан изначально на шаблоне «Обычный», а теперь требуется использовать шаблон со специальными стилями, макросами или другими параметрами. Для продолжения использования присоединенного шаблона следует скопировать необходимые элементы в присоединенный шаблон или шаблон «Обычный». Другой способ использования элементов из другого шаблона — это загрузка этого шаблона в качестве общего шаблона. Элементы такого шаблона доступны любому документу.

#### **См. также**

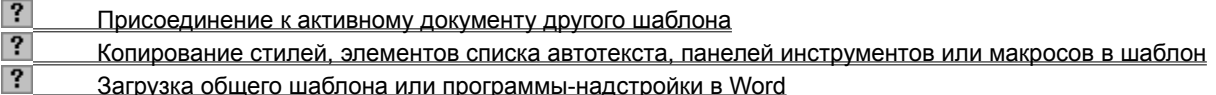

{ewc HLP95EN.DLL, DYNALINK, "пїЅпїЅпїЅпїЅпїЅпїЅпїЅпїЅпїЅпїЅпїЅ пїЅ Web пїЅпїЅпїЅ пїЅпїЅпїЅпїЅпїЅпїЅ пїЅпїЅпїЅпїЅпїЅпїЅпїЅпїЅпїЅпїЅ":"wodecUseMacrosAutoTextEntriesToolbarsAndOtherCommandSettingsStored InADifferentTemplateA":1:"Foo":"Invisible"}

## **Шаблон «Обычный»**

Шаблон «Обычный» является универсальным шаблоном, подходящим для разных типов документов. При запуске программы Word или нажатии кнопки **Создать** ?, создается новый пустой документ, основанный на шаблоне «Обычный». Этот шаблон можно редактировать, чтобы изменить стандартное форматирование или содержимое документа.

Шаблон «Обычный» также служит для хранения наиболее часто используемых элементов списка автотекста, макросов, панелей инструментов, настраиваемых меню и сочетаний клавиш. Настроенные пользователем элементы, хранимые в шаблоне «Обычный», доступны в любом документе.

Шаблон «Обычный» следует хранить в папке «Шаблоны» или каталоге личных шаблонов или шаблонов рабочей группы, указанном на вкладке **Расположение** (меню **Сервис**, команда **Параметры).** Если программа Word не может найти шаблон «Обычный» в любом из этих мест, она создает новый шаблон «Обычный» со стандартными параметрами форматов документа Word и стандартными меню, панелями инструментов и сочетаниями клавиш.

{ewc HLP95EN.DLL, DYNALINK, "пїЅпїЅпїЅпїЅпїЅпїЅпїЅпїЅпїЅпїЅпїЅ пїЅ Web пїЅпїЅпїЅ пїЅпїЅпїЅпїЅпїЅпїЅ пїЅпїЅпїЅпїЅпїЅпїЅпїЅпїЅпїЅпїЅ":"woconTheNormalTemplateA":1:"Foo":"Invisible"}

## **Разрешение вопросов: шаблоны**

 $|?|$  Использование шаблонов, созданных предыдущими версиями Word  $|?|$  Специальные макросы, элементы списка автотекста, панели инструментов, меню и сочетания клавиш  $rac{u}{2}$  При сохранении файла не удалось изменить его тип с «Шаблон документа» на «Документ Word»  $|?|$ Нажатие кнопки, созданной с помощью поля «{ MACROBUTTON ...}», не приводит к выделению всего текста, подлежащего замене Доступность шаблонов  $|?|$  Не удается скопировать элементы в шаблон  $|?|$ Изменение документа при изменении присоединенного к нему шаблона

{ewc HLP95EN.DLL, DYNALINK, "пїЅпїЅпїЅпїЅпїЅпїЅпїЅпїЅпїЅпїЅпїЅ пїЅ Web пїЅпїЅпїЅ пїЅпїЅпїЅпїЅпїЅпїЅ пїЅпїЅпїЅпїЅпїЅпїЅпїЅпїЅпїЅпїЅ":"wotbsTroubleshootTemplatesAndWizardsA":1:"Foo":"Invisible"}

### Специальные макросы, элементы списка автотекста, панели инструментов, меню и сочетания клавиш исчезли

Это могло произойти по одной из следующих причин:

- Документ перенесен или скопирован на другой компьютер или сервер, и теперь программа Word не может найти шаблон, содержащий исчезнувшие элементы. Макросы, элементы списка автотекста, настраиваемые панели инструментов, меню и сочетания клавиш, используемые в документе Word, хранятся в присоединенном к документу шаблоне или шаблоне «Обычный». При переносе или копировании документа скопируйте в новый документ с помощью диалогового окна Организатор необходимые элементы (исключение составляют элементы списка автотекста, которые можно хранить только в шаблонах). Или скопируйте элементы в присоединенный шаблон, а затем распространите его вместе с документом. Этот шаблон следует поместить в папку, которая указана в параметре Шаблоны пользователя или Общие шаблоны (команда Параметры в меню Сервис, вкладка Расположение).
- Исчезнувшие элементы хранятся в шаблоне, который больше не является присоединенным к активному документу. Возможно также, что эти элементы содержатся в шаблоне, который раньше подгружался к документу в качестве общего шаблона. Для получения дополнительных сведений об использовании элементов, хранимых в другом шаблоне, нажмите кнопку ?

niSniSniSniSniSniSniSniSniSniSniSniS":"wotbsMacrosAutoTextEntriesAndToolbarsAndCommandSettingsThatIveUsed AreMissingA":1:"Foo":"Invisible"}

## **При сохранении файла не удалось изменить его тип с «Шаблон документа» на «Документ Word»**

- · Случайно был открыт или создан файл шаблона. У шаблона нельзя изменять тип файла. Чтобы сохранить файл не как шаблон, а как документ Word, сохраните шаблон, а затем создайте новый документ. Выберите команду **Создать** в меню **Файл,** а затем выберите шаблон, на основе которого требуется создать документ. Установите переключатель **Новый документ** в положение **Документ,** а затем нажмите кнопку **OK.** Скопируйте все, что было создано в шаблоне, в новый документ. Сохраните новый документ, предварительно убедившись, что в поле **Тип файла** стоит значение **Документ Word.**
- · Если сохраняемый файл является документом, а не шаблоном, то, вероятно, проблема заключается в макро-вирусе, который не позволяет сохранять файлы в формате, отличном от формата «Шаблон документа». Для получения более подробных сведений нажмите кнопку ?

{ewc HLP95EN.DLL, DYNALINK, "пїЅпїЅпїЅпїЅпїЅпїЅпїЅпїЅпїЅпїЅпїЅ пїЅ Web пїЅпїЅпїЅ пїЅпїЅпїЅпїЅпїЅпїЅ пїЅпїЅпїЅпїЅпїЅпїЅпїЅпїЅпїЅпїЅ":"wotbsWhenSavingMyWorkICantChangeTheFileTypeFromDocumentTemplat eToWordDocumentA":1:"Foo":"Invisible"}

# Нажатие кнопки, созданной с помощью поля «{ MACROBUTTON ...}», не приводит к выделению всего текста, подлежащего замене

На экране видны коды полей, поэтому поле MACROBUTTON не может работать как следует. Чтобы отобразить или скрыть коды полей для отдельного поля, щелкните это поле или результат кода поля, а затем нажмите клавиши SHIFT+F9. Чтобы отобразить или скрыть коды полей для всех полей в документе, нажмите клавиши ALT+F9.

niSniSniSniSniSniSniSniSniSniSniSniS":"wotbsMyNewDocumentsHaveTextLikeMACROBUTTONAndClickingOnHER EDoesntSelectAllOfTheTextlWantReplacedA":1:"Foo":"Invisible"}

### **Не удается скопировать элементы в шаблон**

Была предпринята попытка скопировать стили, макросы или другие элементы в шаблон, защищенный от записи каким-либо способом. Возможно также, что кнопка **Копировать** в диалоговом окне **Организатор** является неактивной. Это могло произойти по следующим причинам:

- · Шаблон защищен для внесения исправлений, примечаний или внесения изменений в формы.
- · Шаблон защищен паролем, назначенным на вкладке **Сохранение** (меню **Сервис**, команда **Параметры).**
- · Шаблон имеет атрибут «Только для чтения».
- · Шаблон находится на файловом сервере, к которому нет соответствующих прав доступа.

Чтобы сохранить изменения в шаблоне, необходимо снять с него защиту или получить права доступа. Для получения более подробных сведений о защите документов нажмите кнопку  $\frac{2}{2}$ 

{ewc HLP95EN.DLL, DYNALINK, "пїЅпїЅпїЅпїЅпїЅпїЅпїЅпїЅпїЅпїЅпїЅ пїЅ Web пїЅпїЅпїЅ пїЅпїЅпїЅпїЅпїЅпїЅ пїЅпїЅпїЅпїЅпїЅпїЅпїЅпїЅпїЅпїЅ":"wotbsICantCopyItemsToATemplateA":1:"Foo":"Invisible"}

#### Изменение документа при изменении присоединенного к нему шаблона

Изменение присоединенного к документу шаблона. будь то редактирование имеющегося шаблона или замена присоединенного шаблона другим, приводит к следующим последствиям:

- Макросы, элементы списка автотекста, настраиваемые панели инструментов и команды, заданные в измененном шаблоне, будут выполнимыми в любом документе, основанном на этом шаблоне, включая и уже существующие документы. Если к документу присоединить другой шаблон, в документе станут выполнимыми элементы из нового шаблона.
- Если добавить или изменить стили в шаблоне, стили в существующем документе, основанном на этом шаблоне, не будут автоматически обновлены, чтобы соответствовать стилям присоединенного шаблона.
- Чтобы обновить стили в существующем документе при изменении стилей в шаблоне, сначала откройте документ. Выберите команду Шаблоны и надстройки в меню Сервис, а затем установите флажок Автоматически обновлять стили документа. Если текст документа отформатирован с помощью стилей, имена которых совпадают с именами стилей присоединенного шаблона, он будет переформатирован в соответствии с новыми параметрами стилей.
- Если в шаблоне были изменены рисунки или стандартный текст, или изменен формат документа (например, поля страниц, размер страниц, колонтитулы, число колонок на странице), эти изменения затронут только новые документы, создаваемые на основе этого шаблона. Созданные ранее документы, основанные на этом шаблоне, не изменятся.

nïSnïSnïSnïSnïSnïSnïSnïSnïSnïSnïS":"wotbsWhatHappensToMyDocumentIfIChangeItsAttachedTemplateA":1:"Foo": "Invisible"}

#### **Создание и отправка факсимильных сообщений с помощью мастера факсов**

Мастер факсов облегчает создание титульных страниц факсов и отправление электронных факсов. Он обеспечивает посылку по факсу текущего активного документа, активного документа и печать титульного листа. Перед использованием мастера факсов убедитесь, что компьютер поддерживает возможность отправления факсов.

- **1** Выберите команду **Создать** в меню **Файл.**
- **2** Выберите вкладку **Письма и факсы.**
- **3** Дважды щелкните значок **Мастер факсов.**
- **4** Следуйте указаниям мастера.

**Примечание.** Если значок мастера факсов не появляется в диалоговом окне **Создание документа,** следует установить мастер, запустив еще раз программу установки. Для получения более подробных сведений нажмите кнопку  $\vert$ ?

{ewc HLP95EN.DLL, DYNALINK, "пїЅпїЅпїЅпїЅпїЅпїЅпїЅпїЅпїЅпїЅпїЅ пїЅ Web пїЅпїЅпїЅ пїЅпїЅпїЅпїЅпїЅпїЅ пїЅпїЅпїЅпїЅпїЅпїЅпїЅпїЅпїЅпїЅ":"wohowCreateFaxA":1:"Foo":"Invisible"}

{ewc HLP95EN.DLL, DYNALINK, "пїЅпїЅпїЅпїЅпїЅпїЅпїЅпїЅпїЅпїЅпїЅ пїЅ Web пїЅпїЅпїЅ пїЅпїЅпїЅпїЅпїЅпїЅ пїЅпїЅпїЅпїЅпїЅпїЅпїЅпїЅпїЅпїЅ":"wohowcreateafaxcoversheetwiththefaxwizardA":1:"Foo":"Invisible"}
### **Создание резюме**

Мастер резюме помогает организовать сведения об образовании, навыках и опыте работы, необходимые для написания резюме для нужного вида работы. Он предоставляет несколько встроенных заголовков, которые могут быть расположены в произвольном порядке, а также позволяет вставлять дополнительные заголовки. Кроме того, существует возможность создания титульного письма и посылки резюме по электронной почте или факсу. Последнее возможно только при наличии в компьютере электронной почты или средства для отправления факсимильных сообщений.

- **1** Выберите команду **Создать** в меню **Файл.**
- **2** Выберите вкладку **Другие документы.**
- **3** Дважды щелкните значок **Мастер резюме.**
- **4** Следуйте указаниям мастера.

#### **Примечания**

- · Для создания резюме можно также использовать шаблоны резюме.
- · Если значок мастера резюме не появляется в диалоговом окне **Создание документа,** следует установить мастер, запустив еще раз программу установки. Для получения более подробных сведений нажмите кнопку  $\boxed{?}$ .

{ewc HLP95EN.DLL, DYNALINK, "пїЅпїЅпїЅпїЅпїЅпїЅпїЅпїЅпїЅпїЅпїЅ пїЅ Web пїЅпїЅпїЅ пїЅпїЅпїЅпїЅпїЅпїЅ пїЅпїЅпїЅпїЅпїЅпїЅпїЅпїЅпїЅпїЅ":"wohowCreateResumeA":1:"Foo":"Invisible"}

### **Создание бюллетеней**

Мастер бюллетеней помогает создать информационный бюллетень, содержащий несколько столбцов текста, рисунки, заголовки и плавающий текст. После создания бюллетеня в нем можно изменить размер шрифта и другие параметры форматирования, а также добавить графические эффекты и рисунки, которые могут быть как черно-белыми, так и цветными. Кроме того, в бюллетене можно предусмотреть место для почтовых наклеек.

- **1** Выберите команду **Создать** в меню **Файл.**
- **2** Выберите вкладку **Публикации.**
- **3** Дважды щелкните значок **Мастер бюллетеней.**
- **4** Следуйте указаниям мастера.

**Примечание.** Если значок мастера бюллетеней не появляется в диалоговом окне **Создание документа,** следует установить мастер, запустив еще раз программу установки. Для получения более подробных сведений нажмите кнопку  $\|?$ .

{ewc HLP95EN.DLL, DYNALINK, "пїЅпїЅпїЅпїЅпїЅпїЅпїЅпїЅпїЅпїЅпїЅ пїЅ Web пїЅпїЅпїЅ пїЅпїЅпїЅпїЅпїЅпїЅ пїЅпїЅпїЅпїЅпїЅпїЅпїЅпїЅпїЅпїЅ":"wohowCreateNewsletterA":1:"Foo":"Invisible"}

### Вставка другого документа в открытый документ

1 Установите курсор туда, куда следует вставить другой документ.

- 2 Выберите команду Файл в меню Вставка.
- $\overline{?}$ Демонстрация

3 Введите имя файла, который требуется вставить, в поле Имя файла.

Примечание. Чтобы вставить фрагмент файла, введите имя закладки в поле Диапазон.

niSniSniSniSniSniSniSniSniSniSniSniS":"wocmdnsclnsertASecondDocumentIntoAnOpenDocumentA":1:"Foo":"Invisibl e"}

### **Создание служебных записок**

Мастер записок помогает быстро создавать списки рассылки, форматировать служебные записки и автоматически добавлять заголовки и другие часто используемые элементы, например дату, тему и инициалы машинистки. Мастер также позволяет рассылать записки по электронной почте или факсу. Последнее возможно только при наличии в компьютере электронной почты или средства для отправления факсимильных сообщений.

- **1** Выберите команду **Создать** в меню **Файл.**
- **2** Выберите вкладку **Записки.**
- **3** Дважды щелкните значок **Мастер записок.**
- **4** Следуйте указаниям мастера.

**Примечание.** Для быстрого создания записок можно также использовать любой из шаблонов записок.

{ewc HLP95EN.DLL, DYNALINK, "пїЅпїЅпїЅпїЅпїЅпїЅпїЅпїЅпїЅпїЅпїЅ пїЅ Web пїЅпїЅпїЅ пїЅпїЅпїЅпїЅпїЅпїЅ пїЅпїЅпїЅпїЅпїЅпїЅпїЅпїЅпїЅпїЅ":"wodecCreateMemoA":1:"Foo":"Invisible"}

### **Добавление названий к объектам и вставка текста в фигуры**

Существует несколько способов добавления текста к рисункам и фигурам:

- · Можно добавить к объекту название, например «Фигура 1»; при вставке в документ новых объектов того же типа к ним будут автоматически добавляться подобные последовательно нумеруемые названия. Для создания названий удобнее всего использовать команду **Название** (меню **Вставка).**
- Для добавления подписей к рисункам используйте надписи. Чтобы добавить к подписи пинию выноски, используйте выноску-автофигуру.
- · Существует возможность вставки текста в автофигуру (кроме прямых линий и полилиний).

#### **См. также**

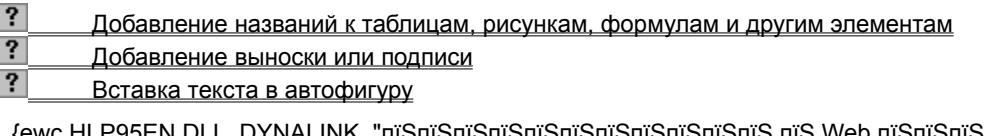

{ewc HLP95EN.DLL, DYNALINK, "пїЅпїЅпїЅпїЅпїЅпїЅпїЅпїЅпїЅпїЅпїЅ пїЅ Web пїЅпїЅпїЅ пїЅпїЅпїЅпїЅпїЅпїЅ пїЅпїЅпїЅпїЅпїЅпїЅпїЅпїЅпїЅпїЅ":"ppdecAddTextToASlideA":1:"Foo":"Invisible"}

### **Добавление выноски или подписи**

Для добавления подписи к объекту используйте следующую процедуру. Сведения о добавлении к подписи линии выноски содержатся в первом примечании после процедуры.

- **1** На панели инструментов **Рисование** нажмите кнопку **Надпись** .
- **2** Для вставки надписи стандартного размера щелкните документ. Для изменения размеров надписи используйте перетаскивание. Для сохранения пропорций надписи при перетаскивании удерживайте нажатой клавишу SHIFT.
- **3** Перетащите надпись на нужное место.

#### **Примечания**

- · Чтобы добавить к подписи линию выноски, нажмите кнопку **Автофигуры** на панели рисования, а затем выберите выноску нужного типа из списка **Выноски.** Укажите, где следует вставить выноску, а затем введите ее текст. Размеры выноски изменяются путем перетаскивания ее маркеров изменения размера. Положение выноски изменяется путем перетаскивания. Для получения сведений о форматировании выноски, например, об изменении угла или расстояния между линией и текстом выноски, нажмите кнопку  $\boxed{?}$
- · Для преобразования надписи в любую автофигуру выделите надпись, нажмите кнопку **Действия** на панели рисования, выберите категорию из списка **Изменить автофигуру,** а затем выберите нужную фигуру.

{ewc HLP95EN.DLL, DYNALINK, "пїЅпїЅпїЅпїЅпїЅпїЅпїЅпїЅпїЅпїЅпїЅ пїЅ Web пїЅпїЅпїЅ пїЅпїЅпїЅпїЅпїЅпїЅ пїЅпїЅпїЅпїЅпїЅпїЅпїЅпїЅпїЅпїЅ":"pphowAddTextUsingTextBoxToolA":1:"Foo":"Invisible"}

### **Вставка текста в автофигуру**

- **1** Выделите автофигуру или надпись.
- **2** Для добавления текста щелкните правой кнопкой мыши любую фигуру (кроме прямых линий и полилиний), выберите команду **Добавить текст** в контекстном меню, а затем введите необходимый текст.

Для изменения или дополнения существующего текста щелкните правой кнопкой мыши любую фигуру (кроме прямых линий и полилиний), выберите команду **Изменить текст** в контекстном меню, а затем внесите необходимые изменения.

{ewc HLP95EN.DLL, DYNALINK, "пїЅпїЅпїЅпїЅпїЅпїЅпїЅпїЅпїЅпїЅпїЅ пїЅ Web пїЅпїЅпїЅ пїЅпїЅпїЅпїЅпїЅпїЅ пїЅпїЅпїЅпїЅпїЅпїЅпїЅпїЅпїЅпїЅ":"pphowAddTextToACommonShapeA":1:"Foo":"Invisible"}

### **Форматирование выноски**

Существует возможность изменения пиний линейных выносок. Линии остальных выносок не могут быть изменены.

- **1** Выделите выноску, формат которой следует изменить.
- **2** В меню **Формат** выберите команду **Автофигура,** а затем вкладку **Надпись.**

### Демонстрация

- **3** Нажмите кнопку **Формат выноски.**
- **4** Выберите необходимые параметры.

Для получения сведений о любом параметре нажмите кнопку с вопросительным знаком ?, а затем щелкните этот параметр.

{ewc HLP95EN.DLL, DYNALINK, "пїЅпїЅпїЅпїЅпїЅпїЅпїЅпїЅпїЅпїЅпїЅ пїЅ Web пїЅпїЅпїЅ пїЅпїЅпїЅпїЅпїЅпїЅ пїЅпїЅпїЅпїЅпїЅпїЅпїЅпїЅпїЅпїЅ":"wohowFormatCalloutLeaderA":1:"Foo":"Invisible"}

### Изменение полей и выравнивание текста в надписи или автофигуре

Существует возможность изменить расстояние между текстом, содержащимся в надписи или автофигуре. и краем объекта, а также выбрать способ выравнивания текста.

#### См. также

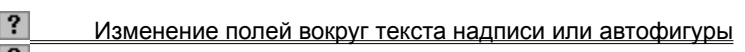

 $\overline{?}$ Выравнивание текста в надписи или автофигуре

nvisible"}

### **Изменение полей вокруг текста надписи или автофигуры**

- **1** Выделите автофигуру или надпись, которую следует изменить.
- **2** В меню **Формат** выберите команду **Автофигура** или **Надпись,** а затем вкладку **Надпись.**
- **3** В полях группы **Просвет** укажите расстояние между текстом и объектом.

**Примечание.** Если после изменения расстояния текст обрезается или становится невидимым, необходимо увеличить размеры надписи или автофигуры путем перетаскивания маркеров изменения размеров.

{ewc HLP95EN.DLL, DYNALINK, "пїЅпїЅпїЅпїЅпїЅпїЅпїЅпїЅпїЅпїЅпїЅ пїЅ Web пїЅпїЅпїЅ пїЅпїЅпїЅпїЅпїЅпїЅ пїЅпїЅпїЅпїЅпїЅпїЅпїЅпїЅпїЅпїЅ":"pphowChangeTheMarginsAroundTextInAShapeA":1:"Foo":"Invisible"}

## **Выравнивание текста в надписи или автофигуре**

Для вертикальной ориентации текста в автофигуре или надписи используйте команду **Направление текста** (меню **Формат).**

- **1** Выделите надпись или автофигуру, в которой следует выровнять текст.
- **2** Для выравнивания горизонтально ориентированного текста относительно левого и правого краев надписи или автофигуры используйте кнопки **По левому краю** ?, **По центру**

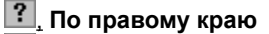

# и **По ширине**

на панели инструментов **Форматирование.**

Для выравнивания вертикально ориентированного текста относительно верхнего и нижнего краев

надписи или автофигуры используйте кнопки **По верхнему краю ||||||||**| По середине

, **По нижнему краю**

# и **По высоте**  $\begin{tabular}{|c|c|c|c|} \hline & \multicolumn{1}{|c|}{\multicolumn{1}{|c|}{\multicolumn{1}{|c|}{\multicolumn{1}{|c|}{\multicolumn{1}{|c|}{\multicolumn{1}{|c|}{\hline}}}} \hline \multicolumn{1}{|c|}{\hline} \multicolumn{1}{|c|}{\hline} \multicolumn{1}{|c|}{\hline} \multicolumn{1}{|c|}{\hline} \multicolumn{1}{|c|}{\hline} \multicolumn{1}{|c|}{\hline} \multicolumn{1}{|c|}{\hline} \multicolumn{1}{|c|}{\hline} \multicolumn{1$

на панели инструментов **Форматирование.**

# **Разрешение вопросов: текст в графических объектах**

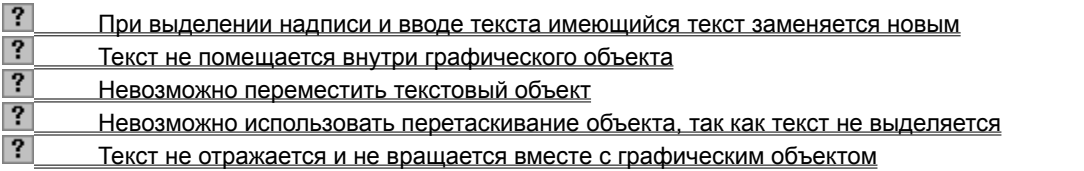

{ewc HLP95EN.DLL, DYNALINK, "пїЅпїЅпїЅпїЅпїЅпїЅпїЅпїЅпїЅпїЅпїЅ пїЅ Web пїЅпїЅпїЅ пїЅпїЅпїЅпїЅпїЅпїЅ пїЅпїЅпїЅпїЅпїЅпїЅпїЅпїЅпїЅпїЅ":"pptbsTroubleshootTextInObjectsA":1:"Foo":"Invisible"}

### **При выделении надписи и вводе текста имеющийся текст заменяется новым**

Для изменения текста надписи перед началом изменений щелкните внутри надписи. При выделении надписи Word автоматически заменяет уже существующий текст новым.

{ewc HLP95EN.DLL, DYNALINK, "пїЅпїЅпїЅпїЅпїЅпїЅпїЅпїЅпїЅпїЅпїЅ пїЅ Web пїЅпїЅпїЅ пїЅпїЅпїЅпїЅпїЅпїЅ пїЅпїЅпїЅпїЅпїЅпїЅпїЅпїЅпїЅпїЅ":"pptbsWhenISelectATextObjectAndStartTypingTheExistingTextIsNotReplaced WithMyTypingA":1:"Foo":"Invisible"}

### **Текст не отражается и не вращается вместе с графическим объектом**

Для вращения текста графического объекта или надписи щелкните текст, выберите команду **Направление текста** в меню **Формат,** а затем выберите необходимую ориентацию. Использование команды **Повернуть/отразить** (меню **Действия,** панель инструментов **Рисование)** приводит к изменению направления объекта, но не содержащегося в нем текста.

{ewc HLP95EN.DLL, DYNALINK, "пїЅпїЅпїЅпїЅпїЅпїЅпїЅпїЅпїЅпїЅпїЅ пїЅ Web пїЅпїЅпїЅ пїЅпїЅпїЅпїЅпїЅпїЅ пїЅпїЅпїЅпїЅпїЅпїЅпїЅпїЅпїЅпїЅ":"pphowTextWontFlipOrRotateWithItsObjectA":1:"Foo":"Invisible"}

### **Текст не помещается внутри графического объекта**

Это вызвано тем, что либо текст очень большой, либо графический объект очень маленький.

- · Для уменьшения текста необходимо его выделить, а затем выбрать меньший размер в поле **Размер**  шрифта <u>| ? |</u>
- Для увеличения объекта необходимо его выделить, а затем перетащить его маркеры изменения размера.

{ewc HLP95EN.DLL, DYNALINK, "пїЅпїЅпїЅпїЅпїЅпїЅпїЅпїЅпїЅпїЅпїЅ пїЅ Web пїЅпїЅпїЅ пїЅпїЅпїЅпїЅпїЅпїЅ пїЅпїЅпїЅпїЅпїЅпїЅпїЅпїЅпїЅпїЅ":"pphowMyTextDoesntFitNeatlyInsideTheObjectA":1:"Foo":"Invisible"}

### **Невозможно переместить текстовый объект**

Выделите объект, щелкнув его границу, а затем перетащите. Когда указатель находится в положении, в котором разрешено перемещение объекта, он превращается в четырехстороннюю стрелку.

{ewc HLP95EN.DLL, DYNALINK, "пїЅпїЅпїЅпїЅпїЅпїЅпїЅпїЅпїЅпїЅпїЅ пїЅ Web пїЅпїЅпїЅ пїЅпїЅпїЅпїЅпїЅпїЅ пїЅпїЅпїЅпїЅпїЅпїЅпїЅпїЅпїЅпїЅ":"pptbsICantMoveATextObjectA":1:"Foo":"Invisible"}

### **Перемещение абзаца без перемещения соответствующего графического объекта**

Графический объект привязан к абзацу, который необходимо переместить. Выделите графический объект, а затем выберите соответствующую команду в меню **Формат: Автофигура, Рисунок, Надпись, Объект** или **Объект WordArt.** На вкладке **Положение** снимите флажки **Перемещать вместе с текстом** и **Установить привязку.**

### Невозможно использовать перетаскивание объекта, так как текст не выделяется

- Убедитесь, что указатель указывает на выделенный текст.
- Возможно, перетаскивание объектов отключено. В этом случае выберите команду Параметры в меню Сервис, а затем установите флажок Использовать перетаскивание текста при правке на вкладке Правка.

# **Что случилось с рамками?**

В Word 97 все еще используются рамки, но в большинстве случаев вместо них используются надписи. По сравнению с рамками, надписи обладают дополнительными преимуществами при позиционировании текста. Для получения сведений о различиях между надписями и рамками нажмите кнопку

### **Добавление и изменение фигурного текста**

Для создания фигурного текста предназначена кнопка **Добавить объект WordArt** на панели инструментов **Рисование.** Существует возможность добавить к тексту тень, наклонять, вращать и растягивать его, а также вписать в одну из стандартных форм. Поскольку фигурный текст является графическим объектом, для его изменения — например, добавления заливки рисунком — можно использовать кнопки панели рисования. Кнопка **Добавить объект WordArt** заменила отдельную программу WordArt, которая поставлялась с предыдущими версиями программ Microsoft: Office, Works, Publisher 95 и т. п.

Обратите внимание на то, что фигурный текст является графическим объектом, а не текстом. Фигурный текст не отображается на экране в режиме структуры. Также невозможно выполнить проверку орфографии фигурного текста.

#### **См. также**

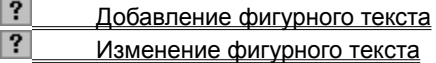

{ewc HLP95EN.DLL, DYNALINK, "пїЅпїЅпїЅпїЅпїЅпїЅпїЅпїЅпїЅпїЅпїЅ пїЅ Web пїЅпїЅпїЅ пїЅпїЅпїЅпїЅпїЅпїЅ пїЅпїЅпїЅпїЅпїЅпїЅпїЅпїЅпїЅпїЅ":"pphowInsertWordArtA":1:"Foo":"Invisible"}

## **Добавление фигурного текста**

**1** На панели инструментов **Рисование** нажмите кнопку **Добавить объект WordArt** .

**2** Выберите нужный текстовый эффект, а затем нажмите кнопку **OK.**

**3** Введите текст, который необходимо отформатировать, в диалоговое окно **Изменение текста** 

**WordArt,** выберите необходимые параметры, а затем нажмите кнопку **OK.**

**4** Для изменения фигурного текста используйте кнопки на панелях инструментов **WordArt** и **Рисование.**

{ewc HLP95EN.DLL, DYNALINK, "пїЅпїЅпїЅпїЅпїЅпїЅпїЅпїЅпїЅпїЅпїЅ пїЅ Web пїЅпїЅпїЅ пїЅпїЅпїЅпїЅпїЅпїЅ пїЅпїЅпїЅпїЅпїЅпїЅпїЅпїЅпїЅпїЅ":"ppdecAddOrRemoveSpecialTextEffectA":1:"Foo":"Invisible"}

# **Изменение фигурного текста**

- **1** Дважды щелкните фигурный текст, который следует изменить.
- **2** Измените текст, внесите прочие изменения, а затем нажмите кнопку **OK.**

{ewc HLP95EN.DLL, DYNALINK, "пїЅпїЅпїЅпїЅпїЅпїЅпїЅпїЅпїЅпїЅпїЅ пїЅ Web пїЅпїЅпїЅ пїЅпїЅпїЅпїЅпїЅпїЅ пїЅпїЅпїЅпїЅпїЅпїЅпїЅпїЅпїЅпїЅ":"pphowEditWordArtA":1:"Foo":"Invisible"}

## Подбор слов с помощью тезауруса

1 Выделите или введите слово, для которого требуется найти синоним или антоним.

2 Выберите команду Язык в меню Сервис, а затем - команду Тезаурус.

 $\overline{?}$ Демонстрация

3 Выберите нужные параметры.

Примечание. Если в меню Сервис отсутствует команда Тезаурус, необходимо установить тезаурус. Для получения дополнительных сведений нажмите кнопку ?

niSniSniSniSniSniSniSniSniSniSniS":"wohowLookupwordsinthethesaurusA":1:"Foo":"Invisible"}

# **Подсчет слов и строк в документе**

· Выберите команду **Статистика** в меню **Сервис.**

#### Демонстрация

**Примечание.** Кроме того, число строк и слов в документе отображается на вкладке **Статистика** (меню **Файл,** команда **Свойства).**

{ewc HLP95EN.DLL, DYNALINK, "пїЅпїЅпїЅпїЅпїЅпїЅпїЅпїЅпїЅпїЅпїЅ пїЅ Web пїЅпїЅпїЅ пїЅпїЅпїЅпїЅпїЅпїЅ пїЅпїЅпїЅпїЅпїЅпїЅпїЅпїЅпїЅпїЅ":"wotbcCountWordsLinesInDocumentA":1:"Foo":"Invisible"}

### Создание предметного указателя

Создание предметного указателя начинается с пометки элементов указателя (слов, фраз или символов) в документе. Далее следует выбрать вид указателя, после чего собрать указатель. Word найдет все должным образом помеченные элементы, отсортирует их по алфавиту, добавит соответствующие номера страниц, удалит повторяющиеся элементы и отобразит указатель в документе.

#### См. также

 $\overline{?}$ Пометка элементов предметного указателя

 $|?|$ Разработка и сборка предметного указателя

niSniSniSniSniSniSniSniSniSniSniS":"wodecIndexesA":1:"Foo":"Invisible"}

### **Пометка элементов предметного указателя**

Создание предметного указателя начинается с пометки элементов указателя в документе. В указатель могут быть включены слова, фразы, символы, ссылки на фрагменты текста, занимающие несколько страниц, а также перекрестные ссылки. Для экономии времени можно выполнить автоматическую пометку элементов предметного указателя с помощью файла словаря.

### **См. также**

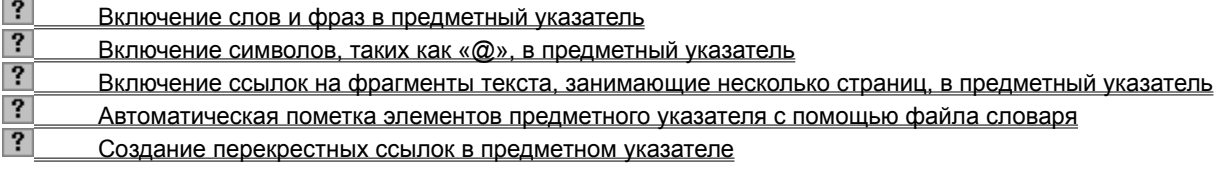

{ewc HLP95EN.DLL, DYNALINK, "пїЅпїЅпїЅпїЅпїЅпїЅпїЅпїЅпїЅпїЅпїЅ пїЅ Web пїЅпїЅпїЅ пїЅпїЅпїЅпїЅпїЅпїЅ пїЅпїЅпїЅпїЅпїЅпїЅпїЅпїЅпїЅпїЅ":"wodecMarkIndexEntriesA":1:"Foo":"Invisible"}

### Включение слов и фраз в предметный указатель

- 1 Выделите текст, который следует использовать в качестве элемента предметного указателя. Чтобы ввести произвольный текст в качестве элемента указателя, щелкните то место, куда требуется вставить элемент указателя.
- 2 Нажмите клавиши ALT+SHIFT+X.
- 3 Чтобы создать основной элемент указателя, введите или измените текст в поле Основной элемент. Чтобы создать дополнительный элемент указателя, введите текст в поле **Дополнительный.** Чтобы добавить элемент третьего уровня, в поле Дополнительный введите текст дополнительного элемента указателя, двоеточие, а затем - текст элемента третьего уровня.
- 4 Нажмите кнопку Пометить.

Чтобы отметить все вхождения указанного текста в документе, нажмите кнопку Пометить все.

5 Продолжайте отмечать нужный текст. До окончания пометки элементов указателя диалоговое окно Определение элемента указателя остается открытым.

#### Примечания

- Если нажата кнопка Пометить все, будет помечено первое вхождение указанного текста (с учетом регистра букв) в каждом абзаце.
- Все отмеченные элементы указателя вставляются в виде полей {XE}, оформленных скрытым текстом. Если поля {XE} не видны на экране, нажмите кнопку **Непечатаемые символы**

niSniSniSniSniSniSniSniSniSniSniSniS":"wohowMarkindexentriesA":1:"Foo":"Invisible"}

### Включение символов, таких как «@», в предметный указатель

- 1 Выделите отдельный символ в документе.
- 2 Нажмите клавиши ALT+SHIFT+X.
- 3 В поле Основной элемент сразу же за символом введите ; # (точка с запятой и знак номера).

#### 4 Нажмите кнопку Пометить.

Примечание. Все символы, помеченные описанным выше образом, помещаются в начало предметного указателя. Если выбран вид указателя, включающий заголовки для алфавитных групп, символы группируются под заголовком # (знак номера). Знак # можно удалить из указателя или заменить произвольным заголовком, например «Символы».

niSniSniSniSniSniSniSniSniSniSniSniS":"wohowUseSymbolsAsIndexEntriesA":1:"Foo":"Invisible"}

## **Включение ссылок на фрагменты текста, занимающие несколько страниц, в предметный указатель**

**1** Выделите фрагмент текста, на который должен ссылаться элемент предметного указателя, а затем выберите команду **Закладка** в меню **Вставка.**

# Демонстрация

- **2** Введите имя в поле **Имя закладки,** а затем нажмите кнопку **Добавить.**
- **3** В документе щелкните конец текста, помеченного закладкой.
- **4** Нажмите клавиши ALT+SHIFT+X.
- **5** Введите элемент указателя для помеченного текста в поле **Основной элемент.**
- **6** Выберите значение **Диапазон страниц.** В поле **Закладка** введите или выберите имя закладки, указанное на шаге 2.
- **7** Нажмите кнопку **Пометить.**

{ewc HLP95EN.DLL, DYNALINK, "пїЅпїЅпїЅпїЅпїЅпїЅпїЅпїЅпїЅпїЅпїЅ пїЅ Web пїЅпїЅпїЅ пїЅпїЅпїЅпїЅпїЅпїЅ пїЅпїЅпїЅпїЅпїЅпїЅпїЅпїЅпїЅпїЅ":"wohowIndicatearangeofpagesinanindexentryA":1:"Foo":"Invisible"}

### **Автоматическая пометка элементов предметного указателя с помощью файла словаря**

**1** Создайте файл словаря.

### Инструкции

**2** Откройте документ, для которого следует создать предметный указатель.

**3** Выберите команду **Оглавление и указатели** в меню **Вставка**, а затем — вкладку **Указатель.**

### ? Демонстрация

**4** Нажмите кнопку **Автопометка.**

**5** В поле **Имя файла** введите имя нужного файла словаря.

### **6** Нажмите кнопку **Открыть.**

**Примечание.** В документе выполняется поиск каждого элемента, содержащегося в первом столбце файла словаря. При обнаружении в качестве элемента предметного указателя используется соответствующий текст из второго столбца. При этом помечается только первое вхождение каждого элемента файла словаря в каждом абзаце.

**Совет.** Для автоматической пометки всех вхождений отдельного слова или фразы воспользуйтесь кнопкой **Пометить все** в диалоговом окне **Определение элемента указателя.** Использование файла словаря позволяет автоматически пометить все вхождения сразу нескольких слов и фраз.

{ewc HLP95EN.DLL, DYNALINK, "пїЅпїЅпїЅпїЅпїЅпїЅпїЅпїЅпїЅпїЅпїЅ пїЅ Web пїЅпїЅпїЅ пїЅпїЅпїЅпїЅпїЅпїЅ пїЅпїЅпїЅпїЅпїЅпїЅпїЅпїЅпїЅпїЅ":"wohowAutomaticallymarkindexentriesA":1:"Foo":"Invisible"}

## Создание файла словаря

1 Нажмите кнопку Создать | ?

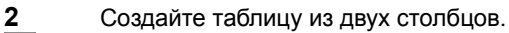

#### $|?|$ **Инструкции**

- 3 В первый столбец введите текст, который следует найти и пометить как элемент указателя. Убедитесь, что текст введен в точности так, как он представлен в документе, после чего нажмите клавишу ТАВ.
- 4 Во второй столбец введите текст, который следует использовать в качестве элемента указателя, а затем нажмите клавишу ТАВ.

Для создания дополнительного элемента указателя введите главный элемент, двоеточие, а затем текст дополнительного элемента.

- 5 Повторите шаги 3 и 4 для всех остальных элементов указателя.
- 6 Сохраните файл словаря.
- 7 Используйте файл словаря для автоматической пометки элементов предметного указателя в документе.

#### $|?|$ **Инструкции**

Советы

- Чтобы Word пометил весь текст, который следует включить в указатель, включите разные формы искомого текста в первый столбец файла словаря. Например, введите слова время, времени и временем в три разные ячейки левого столбца, а затем введите слово время в соответствующие ячейки правого столбца.
- Чтобы ускорить создание файла словаря, откройте файл словаря и документ, для которого следует создать предметный указатель. Чтобы видеть два документа одновременно, выберите команду Упорядочить все в меню Окно. Копируйте текст, который требуется отметить, в первый столбец словаря.

nïSnïSnïSnïSnïSnïSnïSnïSnïSnïSnïS":"wohowCreateafiletomarkindexentriesautomaticallyA":1:"Foo":"Invisible"}

#### Создание перекрестных ссылок в предметном указателе

Существует возможность создать перекрестную ссылку на элемент предметного указателя, например «См. модем» или «См. также модем».

- 1 Выделите текст, который следует использовать в качестве элемента предметного указателя.
- 2 Нажмите клавиши ALT+SHIFT+X.
- 3 В группе Параметры выберите значение Перекрестная ссылка, после чего введите текст, который следует использовать в качестве перекрестной ссылки на элемент указателя.
- 4 Нажмите кнопку Пометить.

{ewc HLP95EN.DLL, DYNALINK, "⊓ïS⊓ïS⊓ïS⊓ïS⊓ïS⊓ïS⊓ïS⊓ïS⊓ïS⊓ïS⊓ïS ⊓ïS Web ⊓ïS⊓ïS⊓ïS⊓ïS⊓ïS⊓ïS⊓ïS⊓ïS⊓ïS<br>⊓ïS⊓ïS⊓ïS⊓ïS⊓ïS⊓ïS⊓ïS⊓ïS⊓ïS":"wohowCreateanindexcrossreferenceA":1:"Foo":"Invisible"}

#### Форматирование элементов предметного указателя

Допускается форматировать элементы предметного указателя при пометке: подчеркнуть названия глав, выделить номера страниц полужирным шрифтом и т. п.

- 1 Выделите текст, который следует использовать в качестве элемента предметного указателя.
- 2 Нажмите клавиши ALT+SHIFT+X.
- 3 Выделите текст в поле Основной элемент или Дополнительный, а затем нажмите сочетание клавиш, предназначенное для форматирования символов.

#### $|?|$ **Инструкции**

4 Чтобы отформатировать номера страниц, установите флажок Полужирный или Курсив в группе Формат номера страницы.

### 5 Нажмите кнопку Пометить.

Совет. Любые изменения, внесенные непосредственно в собранный указатель, в том числе форматирование, будут потеряны при повторной сборке указателя. Чтобы сохранить форматирование, следует отформатировать поля элементов указателя в документе. Для получения дополнительных сведений нажмите кнопку ?

nïSnïSnïSnïSnïSnïSnïSnïSnïSnïSnïS":"woconAdditionalFormattingOptionsforIndexesA":1:"Foo":"Invisible"}

#### Изменение и удаление элементов предметного указателя

Элементы указателя вставляются в документ в виде полей {XE}, оформленных скрытым текстом. Для изменения элементов предметного указателя следует изменить текст в этих полях.

- 1 Если поля {XE} не видны на экране, нажмите кнопку Непечатаемые символы | ?
	- Чтобы изменить текст или форматирование элемента указателя, измените текст внутри кавычек. Основной элемент

 $\{\,\texttt{XE}\,\,\texttt{``Kannmero''}\,\backslash\!\texttt{t}\,\,\texttt{``Cm}.\,\texttt{Cnyrmmm''}\,\}$ 

Перекрестная ссылка

 $\mathbf 2$ 

Чтобы удалить элемент указателя, выделите полностью (включая фигурные скобки) соответствующее поле {XE}, а затем нажмите клавишу DEL.

Примечание. Конечно, можно изменять и удалять элементы в собранном предметном указателе, однако все такие изменения будут потеряны при повторной сборке указателя.

niSniSniSniSniSniSniSniSniSniSniS":"wohowEditanIndexentryA":1:"Foo":"Invisible"}

## Разработка и сборка предметного указателя

1 Пометьте элементы предметного указателя в документе.

#### $|?|$ Инструкции

- 2 Щелкните то место документа, куда следует вставить собранный указатель.
- 3 Выберите команду Оглавление и указатели в меню Вставка, а затем вкладку Указатель.

# ? Демонстрация

4 Выберите нужный вид указателя из списка Вид.

Кроме того, существует возможность разработки пользовательских стилей указателей.

#### $|?|$ Инструкции

niSniSniSniSniSniSniSniSniSniSniS":"wohowCreateanindexA":1:"Foo":"Invisible"}

# Нестандартное оформление указателя

- 1 Выберите команду Оглавление и указатели в меню Вставка, а затем нужную вкладку.
- 2 Из списка Вид выберите значение Из шаблона, а затем нажмите кнопку Изменить.
- 3 Из списка Стили выберите стиль, который следует изменить, а затем нажмите кнопку Изменить.
- 4 Нажмите кнопку Формат, а затем выберите нужные параметры.
# **Обновление указателя**

**1** Поместите курсор в любое место указателя, который следует обновить.

**2** Нажмите клавишу F9.

**Примечание.** Если указатель обновляется полностью, будут потеряны все данные и форматирование, внесенные в него вручную.

{ewc HLP95EN.DLL, DYNALINK, "пїЅпїЅпїЅпїЅпїЅпїЅпїЅпїЅпїЅпїЅпїЅ пїЅ Web пїЅпїЅпїЅ пїЅпїЅпїЅпїЅпїЅпїЅ пїЅпїЅпїЅпїЅпїЅпїЅпїЅпїЅпїЅпїЅ":"wohowUpdatetablesindexesandfieldsafterImakechangesA":1:"Foo":"Invisible" }

## Создание и сборка указателей с помощью полей Word

Изменение указателей осуществляется путем изменения соответствующих кодов полей. Чтобы отобразить на экране код поля и получить возможность его изменения, щелкните указатель, а затем нажмите клавиши SHIFT+F9. Чтобы отобразить все коды полей в документе, нажмите клавиши ALT+F9.

## См. также

- $|?|$ Предметный указатель (INDEX)  $\overline{\mathbf{?}}$ Элемент предметного указателя (XE)  $\overline{\mathbf{?}}$ Оглавление (ТОС)  $|?|$
- Элемент оглавления (ТС)

# Удаление указателя

- 1 Щелкните указатель, который следует удалить.
- 2 Если код поля не виден, нажмите клавиши SHIFT+F9.
- 3 Выделите код поля, включая фигурные скобки  $\{\}$ , и нажмите клавишу DEL.

## **Создание оглавления**

Создание оглавления начинается с применения встроенных стилей заголовков («Заголовок 1 - 9») к заголовкам, которые следует включить в оглавление. При желании вместо встроенных стилей заголовков можно использовать стили структуры или пользовательские стили. Кроме того, в оглавление можно включить внедренные заголовки (несколько первых слов абзаца, оформленных специальным образом). Далее следует выбрать вид оглавления, после чего собрать оглавление. Word найдет все заголовки, оформленные указанными стилями, отсортирует их по уровню заголовка, добавит соответствующие номера страниц и отобразит оглавление в документе.

Оглавление удобно использовать для быстрого перемещения по документу, просматриваемому на экране: для перехода к любому заголовку документа достаточно щелкнуть соответствующий ему номер страницы в оглавлении.

#### **См. также**

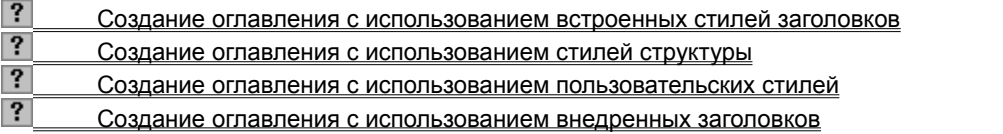

{ewc HLP95EN.DLL, DYNALINK, "пїЅпїЅпїЅпїЅпїЅпїЅпїЅпїЅпїЅпїЅпїЅ пїЅ Web пїЅпїЅпїЅ пїЅпїЅпїЅпїЅпїЅпїЅ пїЅпїЅпїЅпїЅпїЅпїЅпїЅпїЅпїЅпїЅ":"wodecTableOfContentsA":1:"Foo":"Invisible"}

## Создание оглавления с использованием встроенных стилей заголовков

1 В документе примените встроенные стили заголовков («Заголовок 1 - 9») к заголовкам, которые следует включить в оглавление.

#### $|?|$ Инструкции

- 2 Щелкните то место документа, куда следует вставить оглавление.
- 3 Выберите команду Оглавление и указатели в меню Вставка, а затем вкладку Оглавление.

#### $|?|$ Демонстрация

4 Выберите нужный вид оглавления из списка Вид.

Кроме того, существует возможность разработки пользовательских стилей оглавления.

#### $|?|$ Инструкции

niSniSniSniSniSniSniSniSniSniSniSniS":"wohowCompileatableofcontentsbyusingbuiltinheadingstylesA":1:"Foo":"Invisi ble"}

## Создание оглавления с использованием стилей структуры

1 В документе примените стили структуры («Уровень 1 - 9») к заголовкам, которые следует включить в оглавление.

#### $|?|$ Инструкции

- 2 Щелкните то место документа, куда следует вставить оглавление.
- 3 Выберите команду Оглавление и указатели в меню Вставка, а затем вкладку Оглавление.

#### $|?|$ Демонстрация

4 Выберите нужный вид оглавления из списка Вид.

Кроме того, существует возможность разработки пользовательских стилей оглавления.

#### $|?|$ Инструкции

niSniSniSniSniSniSniSniSniSniSniSniS":"wodccDesignBuildTableOfContentsByUsingOutlineLevelStylesA":1:"Foo":"Inv isible"}

### **Создание оглавления с использованием пользовательских стилей**

При сборке оглавления можно указать стили, которыми в документе оформлены заголовки, подлежащие включению в оглавление, в том числе пользовательские стили.

- **1** Щелкните то место документа, куда следует вставить оглавление.
- **2** Выберите команду **Оглавление и указатели** в меню **Вставка,** а затем вкладку **Оглавление.**
- Демонстрация
- **3** Нажмите кнопку **Параметры.**
- **4** В столбце **Доступные стили** найдите стиль, которым в документе оформлены заголовки, подлежащие включению в оглавление.
- **5** В поле столбца **Уровень,** расположенное справа от имени этого стиля, введите уровень заголовка, соответствующий этому стилю (1 — 9).
- **6** Повторите шаги 4 и 5 для каждого стиля, которым в документе оформлены заголовки, подлежащие включению в оглавление.
- **7** Нажмите кнопку **OK.**
- **8** Выберите нужный вид оглавления из списка **Вид.**

Кроме того, существует возможность разработки пользовательских стилей оглавления.

# ? Инструкции

{ewc HLP95EN.DLL, DYNALINK, "пїЅпїЅпїЅпїЅпїЅпїЅпїЅпїЅпїЅпїЅпїЅ пїЅ Web пїЅпїЅпїЅ пїЅпїЅпїЅпїЅпїЅпїЅ пїЅпїЅпїЅпїЅпїЅпїЅпїЅпїЅпїЅпїЅ":"wohowCompileatableofcontentsbyusingstylesotherthanbuiltinheadingstylesA" :1:"Foo":"Invisible"}

## **Создание оглавления с использованием внедренных заголовков**

В оглавление можно включить внедренные заголовки (несколько первых слов абзаца, оформленных специальным образом).

- **1** Чтобы сделать каждый внедренный заголовок отдельным абзацем, щелкните после него и нажмите клавишу ENTER.
- **2** Примените встроенные стили заголовков («Заголовок 1 9») к заголовкам, которые следует включить в оглавление.
- ? Инструкции
- **3** Если завершающие внедренные заголовки символы абзацев (?) не видны на экране, нажмите кнопку **Непечатаемые символы**

 $|?|$ 

**4** Для каждого внедренного заголовка выделите завершающий его символ абзаца, выберите команду **Шрифт** в меню **Формат,** установите флажок **Скрытый** на вкладке **Шрифт,** а затем нажмите кнопку **OK.**

- **5** Чтобы скрыть символы абзацев, еще раз нажмите кнопку **Непечатаемые символы** ?
- **6** Щелкните то место документа, куда следует вставить оглавление.
- **7** Выберите команду **Оглавление и указатели** в меню **Вставка,** а затем вкладку **Оглавление.**
- **?** Демонстрация
- **8** Выберите нужный вид оглавления из списка **Вид.**

Кроме того, существует возможность разработки пользовательских стилей оглавления.

## ? Инструкции

{ewc HLP95EN.DLL, DYNALINK, "пїЅпїЅпїЅпїЅпїЅпїЅпїЅпїЅпїЅпїЅпїЅ пїЅ Web пїЅпїЅпїЅ пїЅпїЅпїЅпїЅпїЅпїЅ пїЅпїЅпїЅпїЅпїЅпїЅпїЅпїЅпїЅпїЅ":"wodccDesignBuildTableOfContentsByUsingEmbeddedHeadingsA":1:"Foo":"I nvisible"}

## **Создание списка иллюстраций**

Создание списка иллюстраций начинается с присвоения названий рисункам в документе с помощью команды **Название** (меню **Вставка).** Кроме того, можно вручную ввести названия рисунков и оформить их с использованием пользовательского стиля. Далее следует выбрать вид списка иллюстраций, после чего собрать список иллюстраций. Word найдет все названия, отсортирует их по номеру, добавит соответствующие номера страниц и отобразит список иллюстраций в документе.

## **См. также**

 $|?|$ Создание списка иллюстраций с использованием названий

Создание списка иллюстраций с использованием пользовательских стилей

{ewc HLP95EN.DLL, DYNALINK, "пїЅпїЅпїЅпїЅпїЅпїЅпїЅпїЅпїЅпїЅпїЅ пїЅ Web пїЅпїЅпїЅ пїЅпїЅпїЅпїЅпїЅпїЅ пїЅпїЅпїЅпїЅпїЅпїЅпїЅпїЅпїЅпїЅ":"wodecTableOfFiguresA":1:"Foo":"Invisible"}

## **Создание списка иллюстраций с использованием названий**

**1** Для присвоения названий рисункам в документе воспользуйтесь командой **Название** (меню **Вставка).**

- ? Инструкции
- **2** Щелкните то место документа, куда следует вставить список иллюстраций.
- **3** Выберите команду **Оглавление и указатели** в меню **Вставка,** а затем вкладку **Список иллюстраций.**

## Демонстрация

- **4** Из списка **Название** выберите тип названий, которые следует включить в список иллюстраций.
- **5** Выберите нужный вид списка иллюстраций из списка **Вид.**

Кроме того, существует возможность разработки пользовательских стилей списка иллюстраций.

# ? Инструкции

{ewc HLP95EN.DLL, DYNALINK, "пїЅпїЅпїЅпїЅпїЅпїЅпїЅпїЅпїЅпїЅпїЅ пїЅ Web пїЅпїЅпїЅ пїЅпїЅпїЅпїЅпїЅпїЅ пїЅпїЅпїЅпїЅпїЅпїЅпїЅпїЅпїЅпїЅ":"wohowCreateatableofcitiationsA":1:"Foo":"Invisible"}

## **Создание списка иллюстраций с использованием пользовательских стилей**

При сборке списка иллюстраций можно указать стили, которыми в документе оформлены названия, подлежащие включению в список иллюстраций, в том числе пользовательские стили. Для всех названий необходимо использовать один и тот же стиль, причем его не следует применять ни к каким другим элементам текста.

- **1** Щелкните то место документа, куда следует вставить список иллюстраций.
- **2** Выберите команду **Оглавление и указатели** в меню **Вставка,** а затем вкладку **Список иллюстраций.**

#### $|?|$ Демонстрация

- **3** Нажмите кнопку **Параметры.**
- **4** Установите флажок **Стиль,** выберите стиль, используемый для оформления названий, а затем нажмите кнопку **ОК.**
- **5** Выберите нужный вид списка иллюстраций из списка **Вид.** Кроме того, существует возможность разработки пользовательских стилей списка иллюстраций.

# ? Инструкции

{ewc HLP95EN.DLL, DYNALINK, "пїЅпїЅпїЅпїЅпїЅпїЅпїЅпїЅпїЅпїЅпїЅ пїЅ Web пїЅпїЅпїЅ пїЅпїЅпїЅпїЅпїЅпїЅ пїЅпїЅпїЅпїЅпїЅпїЅпїЅпїЅпїЅпїЅ":"wohowCompileatableoffiguresfromcaptionsnotcreatedwiththeCaptioncomma ndA":1:"Foo":"Invisible"}

# Разрешение вопросов: оглавление и указатели

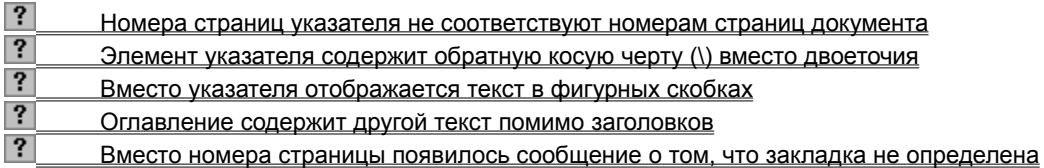

### Номера страниц указателя не соответствуют номерам страниц документа

- Чтобы обновить оглавление или указатель, щелкните его и нажмите клавишу F9.
- Если скрытый текст (например поля ХЕ и ТС) виден на экране, скройте его, нажав кнопку Непечатаемые символы ? а затем обновите указатель.
- Если документ содержит разрывы разделов и страниц, оформленные скрытым текстом, преобразуйте

скрытый текст в обычный, а затем обновите указатель. (Чтобы найти скрытые разрывы разделов и страниц, включите режим отображения скрытого текста, выберите команду Заменить в меню Правка, а затем нажмите кнопку Специальный. Если кнопка Специальный отсутствует в диалоговом окне, нажмите кнопку Больше.)

niSniSniSniSniSniSniSniSniSniSniSniS":"wohowWhydomypagenumbersnotmatchthoseintheindexorTOCA":1:"Foo":"In visible"}

## Элемент указателя содержит обратную косую черту (\) вместо двоеточия

При выделении текста, содержащего двоеточие (:) или кавычки (« »), перед каждым таким знаком в элементе указателя автоматически вставляется обратная косая черта (\). Эти символы означают, что двоеточие или кавычки должны быть выведены на печать в тексте указателя. Обратная косая черта (\) не выводится на печать.

Если необходимо, чтобы кавычки служили разделителем элементов указателя второго и третьего уровня, удалите обратную косую черту.

niSniSniSniSniSniSniSniSniSniSniSniS":"wotbsWhyDoesMyIndexEntryHaveASlashInsteadOfAColonA":1:"Foo":"Invisi ble"}

## Вместо указателя отображается текст в фигурных скобках

При создании указателя в документ вставляется соответствующее поле Word, которое обновляется при каждой сборке указателя. Если вместо указателей видны коды полей, такие как (INDEX) или (TOC), нажмите клавиши ALT+F9.

#### **Оглавление содержит другой текст помимо заголовков**

При сборке оглавления в него включаются все фрагменты текста и рисунки, оформленные с использованием следующих стилей: встроенных стилей заголовков («Заголовок 1 — 9»), стилей структуры («Уровень 1 — 9») или указанных пользовательских стилей. Для оформления текста и рисунков, которые не следует включать в оглавление, используйте стили, отличные от перечисленных выше.

Кроме того, можно исключить заголовок (например название книги) из оглавления без изменения его стиля. Выберите команду **Оглавление и указатели** в меню **Вставка,** а затем — вкладку **Оглавление.** Нажмите кнопку **Параметры,** а затем удалите номер, соответствующий этому стилю, из столбца **Уровень.** При этом из оглавления будет исключен весь текст, оформленный с использованием этого стиля.

{ewc HLP95EN.DLL, DYNALINK, "пїЅпїЅпїЅпїЅпїЅпїЅпїЅпїЅпїЅпїЅпїЅ пїЅ Web пїЅпїЅпїЅ пїЅпїЅпїЅпїЅпїЅпїЅ пїЅпїЅпїЅпїЅпїЅпїЅпїЅпїЅпїЅпїЅ":"wotbsWhyDoesMyTableOfContentsContainTextOtherThanMyHeadingsA":1:" Foo":"Invisible"}

## **Вместо номера страницы появилось сообщение о том, что закладка не определена**

Необходимо обновить указатель. Щелкните указатель, нажмите клавишу F9, а затем выберите **Обновить целиком.**

{ewc HLP95EN.DLL, DYNALINK, "пїЅпїЅпїЅпїЅпїЅпїЅпїЅпїЅпїЅпїЅпїЅ пїЅ Web пїЅпїЅпїЅ пїЅпїЅпїЅпїЅпїЅпїЅ пїЅпїЅпїЅпїЅпїЅпїЅпїЅпїЅпїЅпїЅ":"wotbsBookmarkNotDefinedDisplaysInsteadOfMyPageNumberA":1:"Foo":"Inv isible"}

## **Панели инструментов**

Панели инструментов позволяют упорядочить команды Word так, чтобы их было легко найти и использовать. Панели инструментов можно настраивать: добавлять и удалять меню и кнопки, создавать новые панели инструментов, а также отображать, скрывать и перемещать существующие панели инструментов. В предыдущих версиях Office панели инструментов могли содержать только кнопки. Теперь они могут содержать кнопки и/или меню.

Главное меню — это специальная панель инструментов, расположенная в верхней части экрана, которая содержит такие меню, как **Файл, Правка** и **Вид.** Настройка главного меню осуществляется точно так же, как и любой другой встроенной панели инструментов, например, в главное меню можно добавлять и удалять кнопки и меню. Единственное исключение: главное меню нельзя скрыть.

При выборе меню отображается список команд. Рядом с некоторыми командами отображаются соответствующие им значки. Чтобы упростить доступ к команде, создайте для нее кнопку (с тем же значком), перетащив ее на панель инструментов при открытом диалоговом окне **Настройка.**

{ewc HLP95EN.DLL, DYNALINK, "пїЅпїЅпїЅпїЅпїЅпїЅпїЅпїЅпїЅпїЅпїЅ пїЅ Web пїЅпїЅпїЅ пїЅпїЅпїЅпїЅпїЅпїЅ пїЅпїЅпїЅпїЅпїЅпїЅпїЅпїЅпїЅпїЅ":"ofhowAllAboutCommandBarsA":1:"Foo":"Invisible"}

## Отображение панели инструментов

• Щелкните любую панель инструментов правой кнопкой мыши, а затем установите или снимите флажок рядом с именем нужной панели инструментов в контекстном меню.

Совет. Чтобы быстро скрыть перемещаемую панель инструментов, нажмите на ней кнопку Закрыть.

niSniSniSniSniSniSniSniSniSniSniS":"ofhowShowOrHideCommandBarA":1:"Foo":"Invisible"}

## **Перемещение панели инструментов**

**1** Щелкните маркер перемещения **НАРСКИ** на закрепленной панели инструментов или заголовок перемещаемой панели инструментов.

**2** Перетащите панель инструментов на новое место. Если подвести панель инструментов к краю окна, она автоматически станет закрепленной панелью инструментов у данного края окна.

{ewc HLP95EN.DLL, DYNALINK, "пїЅпїЅпїЅпїЅпїЅпїЅпїЅпїЅпїЅпїЅпїЅ пїЅ Web пїЅпїЅпїЅ пїЅпїЅпїЅпїЅпїЅпїЅ пїЅпїЅпїЅпїЅпїЅпїЅпїЅпїЅпїЅпїЅ":"xlhowMoveAndResizeToolbarsA":1:"Foo":"Invisible"}

## **Изменение размеров панели инструментов**

• Чтобы изменить размеры перемещаемой панели инструментов, установите указатель на край панели (он должен принять вид двусторонней стрелки), а затем перетащите этот край.

**Примечание.** Размер закрепленной панели инструментов изменить нельзя.

{ewc HLP95EN.DLL, DYNALINK, "пїЅпїЅпїЅпїЅпїЅпїЅпїЅпїЅпїЅпїЅпїЅ пїЅ Web пїЅпїЅпїЅ пїЅпїЅпїЅпїЅпїЅпїЅ пїЅпїЅпїЅпїЅпїЅпїЅпїЅпїЅпїЅпїЅ":"cohowResizeAToolbarA":1:"Foo":"Invisible"}

#### **Создание панели инструментов**

- **1** Выберите команду **Настройка** в меню **Сервис,** а затем вкладку **Панели инструментов.**
- **2** Нажмите кнопку **Создать.**
- **3** Введите нужное имя в поле **Панель инструментов.**
- **4** Выберите шаблон или документ, в котором требуется сохранить панель инструментов, из списка **Сделать доступной для.**
- **5** Чтобы добавить кнопку на панель инструментов, выберите вкладку **Команды.** Выберите категорию команды из списка **Категории,** а затем перетащите нужную команду из списка **Команды** на панель инструментов.

Чтобы добавить встроенное меню на панель инструментов, выберите вкладку **Команды.** Выберите категорию **Встроенные меню** из списка **Категории,** а затем перетащите нужное меню из списка **Команды** на панель инструментов.

Для получения сведений о том, как добавить пользовательское меню на панель инструментов, нажмите кнопку  $\boxed{?}$ 

**6** После добавления всех кнопок и меню нажмите кнопку **Закрыть.**

{ewc HLP95EN.DLL, DYNALINK, "пїЅпїЅпїЅпїЅпїЅпїЅпїЅпїЅпїЅпїЅпїЅ пїЅ Web пїЅпїЅпїЅ пїЅпїЅпїЅпїЅпїЅпїЅ пїЅпїЅпїЅпїЅпїЅпїЅпїЅпїЅпїЅпїЅ":"ofhowCreateCustomCommandBarA":1:"Foo":"Invisible"}

## **Переименование настраиваемой панели инструментов**

- **1** Выберите команду **Настройка** в меню **Сервис,** а затем вкладку **Панели инструментов.**
- **2** Выделите настраиваемую панель инструментов, которую требуется переименовать, в списке **Панели инструментов.**

Чтобы отобразить или скрыть панель инструментов, щелкните ее имя в диалоговом окне **Настройка.**

**3** Нажмите кнопку **Переименовать.**

**Примечание.** Встроенные панели инструментов нельзя переименовывать.

{ewc HLP95EN.DLL, DYNALINK, "пїЅпїЅпїЅпїЅпїЅпїЅпїЅпїЅпїЅпїЅпїЅ пїЅ Web пїЅпїЅпїЅ пїЅпїЅпїЅпїЅпїЅпїЅ пїЅпїЅпїЅпїЅпїЅпїЅпїЅпїЅпїЅпїЅ":"ofhowRenameCustomCommandBarA":1:"Foo":"Invisible"}

## **Удаление настраиваемой панели инструментов**

- **1** Выберите команду **Настройка** в меню **Сервис,** а затем вкладку **Панели инструментов.**
- **2** Выделите настраиваемую панель инструментов, которую требуется удалить.
	- Чтобы отобразить или скрыть панель инструментов, щелкните ее имя в диалоговом окне **Настройка.**
- **3** Нажмите кнопку **Удалить.**

**Примечание.** Встроенные панели инструментов нельзя удалять. При выделении встроенной панели инструментов название этой кнопки меняется на **Сброс,** которая восстанавливает исходный вид панели инструментов.

{ewc HLP95EN.DLL, DYNALINK, "пїЅпїЅпїЅпїЅпїЅпїЅпїЅпїЅпїЅпїЅпїЅ пїЅ Web пїЅпїЅпїЅ пїЅпїЅпїЅпїЅпїЅпїЅ пїЅпїЅпїЅпїЅпїЅпїЅпїЅпїЅпїЅпїЅ":"cohowDeleteACustomToolbarA":1:"Foo":"Invisible"}

## **Восстановление исходного набора кнопок и меню на встроенной панели инструментов**

- **1** Выберите команду **Настройка** в меню **Сервис,** а затем вкладку **Панели инструментов.**
- **2** Выберите панель инструментов, на которой требуется восстановить исходный набор кнопок и меню. Чтобы отобразить или скрыть панель инструментов, щелкните ее имя в диалоговом окне **Настройка.**
- **3** Нажмите кнопку **Сброс.**
- **4** Выберите шаблон или документ, в котором требуется восстановить панель инструментов, в диалоговом окне **Сброс панели.**

**Примечание.** Эта команда неприменима к настраиваемым панелям инструментов.

{ewc HLP95EN.DLL, DYNALINK, "пїЅпїЅпїЅпїЅпїЅпїЅпїЅпїЅпїЅпїЅпїЅ пїЅ Web пїЅпїЅпїЅ пїЅпїЅпїЅпїЅпїЅпїЅ пїЅпїЅпїЅпїЅпїЅпїЅпїЅпїЅпїЅпїЅ":"cohowRestoreABuiltinToolbarA":1:"Foo":"Invisible"}

## **Группировка связанных кнопок и меню на панели инструментов**

Чтобы объединить связанные кнопки и меню в группу, следует вставить разделитель перед первым и после последнего элемента этой группы. Это позволит отличить группу от других кнопок и меню панели инструментов. Так, кнопки **Создать, Открыть** и **Сохранить** сгруппированы на панели инструментов **Стандартная** с помощью разделителя, помещенного после кнопки **Сохранить.**

- **1** Отобразите на экране панель инструментов, на которой требуется сгруппировать связанные кнопки и меню.
- **2** Выберите команду **Настройка** в меню **Сервис.**

Диалоговое окно **Настройка** должно оставаться открытым. Если оно будет мешать, переместите его в другую часть экрана.

**3** Чтобы вставить разделитель между двумя кнопками горизонтальной панели инструментов, перетащите правую кнопку вправо. Если панель инструментов закреплена вертикально, перетащите нижнюю кнопку вниз.

Чтобы убрать разделитель между двумя кнопками, перетащите одну кнопку ближе к другой.

**Примечание.** Если перетащить кнопку слишком далеко, то она будет перемещена на новое место.

**Совет.** Чтобы быстро вставить или удалить разделитель между кнопками без использования диалогового окна **Настройка,** нажмите клавишу ALT и, удерживая ее, перетащите нужную кнопку панели инструментов.

{ewc HLP95EN.DLL, DYNALINK, "пїЅпїЅпїЅпїЅпїЅпїЅпїЅпїЅпїЅпїЅпїЅ пїЅ Web пїЅпїЅпїЅ пїЅпїЅпїЅпїЅпїЅпїЅ пїЅпїЅпїЅпїЅпїЅпїЅпїЅпїЅпїЅпїЅ":"cohowSpaceOutButtonsOnAToolbarA":1:"Foo":"Invisible"}

#### **Изменение ширины раскрывающегося списка на панели инструментов**

- **1** Отобразите на экране панель инструментов, которую требуется изменить.
- **2** Выберите команду **Настройка** в меню **Сервис.** Диалоговое окно **Настройка** должно оставаться открытым. Если оно будет мешать, переместите его в другую часть экрана.
- **3** Щелкните раскрывающийся список на панели инструментов, например **Шрифт** или **Размер шрифта.**
- **4** Установите указатель на правый или левый край поля (он должен принять вид двусторонней стрелки), а затем перетащите его.

{ewc HLP95EN.DLL, DYNALINK, "пїЅпїЅпїЅпїЅпїЅпїЅпїЅпїЅпїЅпїЅпїЅ пїЅ Web пїЅпїЅпїЅ пїЅпїЅпїЅпїЅпїЅпїЅ пїЅпїЅпїЅпїЅпїЅпїЅпїЅпїЅпїЅпїЅ":"cohowChangeTheWidthOfADropdownListBoxOnAToolbarA":1:"Foo":"Invisibl e"}

#### **Изменение значка на кнопке панели инструментов или команде меню**

Значки на кнопках панели инструментов или командах меню могут быть изменены. Исключением являются кнопки, при нажатии которых выводятся списки или меню. Допускается копирование значков с других кнопок и команд меню, их изменение, а также создание рисунков в графическом приложении и последующее копирование этих рисунков на кнопку или команду меню.

На кнопке панели инструментов можно разместить текст и/или значок. На команде меню можно разместить текст либо текст и значок.

#### **См. также**

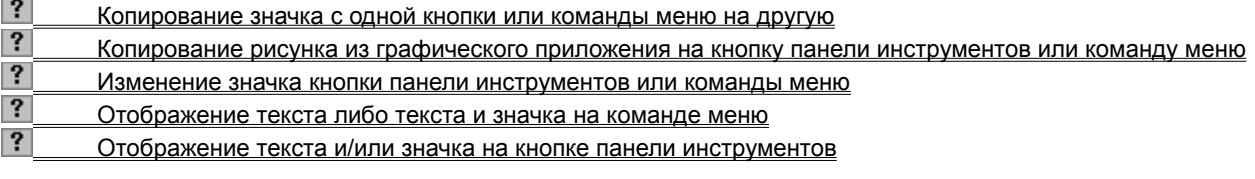

{ewc HLP95EN.DLL, DYNALINK, "пїЅпїЅпїЅпїЅпїЅпїЅпїЅпїЅпїЅпїЅпїЅ пїЅ Web пїЅпїЅпїЅ пїЅпїЅпїЅпїЅпїЅпїЅ пїЅпїЅпїЅпїЅпїЅпїЅпїЅпїЅпїЅпїЅ":"cohowChangeTheImageOnAToolbarButtonA":1:"Foo":"Invisible"}

#### Копирование значка с одной кнопки или команды меню на другую

Копировать значок с одной кнопки на другую можно лишь при условии, что вторая кнопка также находится на панели инструментов (текущей или другой).

- 1 Отобразите панель инструментов с кнопкой или командой меню, значок которой требуется скопировать, и панель инструментов с кнопкой или командой меню, значок которой необходимо изменить.
- 2 Выберите команду Настройка в меню Сервис.

Диалоговое окно Настройка должно оставаться открытым. Если оно будет мешать, переместите его в другую часть экрана.

- 3 Чтобы скопировать значок кнопки, щелкните кнопку, значок которой нужно скопировать, правой кнопкой мыши, а затем выберите команду Копировать значок на кнопке в контекстном меню. Чтобы скопировать значок команды меню, откройте меню, содержащее команду, значок которой нужно скопировать, щелкните ее правой кнопкой мыши, а затем выберите команду Копировать значок на кнопке в контекстном меню.
- 4 Чтобы вставить скопированный значок на кнопку панели инструментов, щелкните ее правой кнопкой мыши, а затем выберите команду Вставить значок для кнопки в контекстном меню. Чтобы вставить скопированный значок на команду меню, щелкните ее правой кнопкой мыши, а затем

выберите команду Вставить значок для кнопки в контекстном меню.

nïSnïSnïSnïSnïSnïSnïSnïSnïSnïSnïS":"cohowCopyAnImageFromOneToolbarButtonToAnotherA":1:"Foo":"Invisible"}

## **Копирование рисунка из графического приложения на кнопку панели инструментов или команду меню**

Чтобы значок был четким, копируемый рисунок должен иметь те же размеры, что и встроенные значки на кнопках и командах меню. По умолчанию встроенные кнопки имеют размер 16 на 16 пикселов. Большие рисунки могут быть искажены при их уменьшении до размера кнопки.

**1** Скопируйте в буфер обмена рисунок, который необходимо поместить на кнопку панели инструментов или команду меню.

Если имеется возможность выбора формата для копирования рисунков, выберите формат рисунка или точечного рисунка.

- **2** Перейдите в Microsoft Word.
- **3** Отобразите на экране панель инструментов со значком кнопки или командой меню, которую требуется изменить.
- **4** Выберите команду **Настройка** в меню **Сервис.**

Диалоговое окно **Настройка** должно оставаться открытым. Если оно будет мешать, переместите его в другую часть экрана.

**5** Чтобы вставить скопированный рисунок на кнопку панели инструментов, щелкните ее правой кнопкой мыши, а затем выберите команду **Вставить значок для кнопки** в контекстном меню. Чтобы вставить скопированный рисунок на команду меню, щелкните ее правой кнопкой мыши, а затем выберите команду **Вставить значок для кнопки** в контекстном меню.

{ewc HLP95EN.DLL, DYNALINK, "пїЅпїЅпїЅпїЅпїЅпїЅпїЅпїЅпїЅпїЅпїЅ пїЅ Web пїЅпїЅпїЅ пїЅпїЅпїЅпїЅпїЅпїЅ пїЅпїЅпїЅпїЅпїЅпїЅпїЅпїЅпїЅпїЅ":"cohowCopyAnImageFromAGraphicsApplicationToAToolbarButtonA":1:"Foo":" Invisible"}

#### **Изменение значка кнопки панели инструментов или значка команды меню**

- **1** Отобразите на экране панель инструментов со значком кнопки или команды меню, который требуется изменить.
- **2** Выберите команду **Настройка** в меню **Сервис.**

Диалоговое окно **Настройка** должно оставаться открытым. Если оно будет мешать, переместите его в другую часть экрана.

**3** Чтобы изменить значок кнопки панели инструментов, щелкните ее правой кнопкой мыши, а затем выберите команду **Изменить значок на кнопке** в контекстном меню.

Чтобы изменить значок команды меню, щелкните ее правой кнопкой мыши, а затем выберите команду **Изменить значок на кнопке** в контекстном меню.

**4** Внесите необходимые изменения.

{ewc HLP95EN.DLL, DYNALINK, "пїЅпїЅпїЅпїЅпїЅпїЅпїЅпїЅпїЅпїЅпїЅ пїЅ Web пїЅпїЅпїЅ пїЅпїЅпїЅпїЅпїЅпїЅ пїЅпїЅпїЅпїЅпїЅпїЅпїЅпїЅпїЅпїЅ":"cohowEditAToolbarButtonImageA":1:"Foo":"Invisible"}

## **Добавление кнопки на панель инструментов**

Кнопки на панели инструментов создаются для команд, а также наиболее часто используемых стилей, элементов списка автотекста и шрифтов.

- **1** Отобразите панель инструментов, на которую требуется добавить кнопку.
- **2** Выберите команду **Настройка** в меню **Сервис,** а затем вкладку **Команды.**
- **3** Выберите нужную категорию кнопки из списка **Категории.**

Чтобы добавить кнопку, выполняющую макрос, выберите категорию **Макросы.**

Чтобы добавить кнопку, применяющую стиль, выберите категорию **Стили.**

Чтобы добавить кнопку, которая вставляет элемент списка автотекста, выберите категорию **Автотекст.** Чтобы добавить кнопку, применяющую шрифт, выберите категорию **Шрифты.**

**4** Перетащите нужную команду или макрос из списка **Команды** на панель инструментов.

**Примечание.** Если нужной команды нет в выбранной категории, выберите значение **Все команды** из списка **Категории.**

{ewc HLP95EN.DLL, DYNALINK, "пїЅпїЅпїЅпїЅпїЅпїЅпїЅпїЅпїЅпїЅпїЅ пїЅ Web пїЅпїЅпїЅ пїЅпїЅпїЅпїЅпїЅпїЅ пїЅпїЅпїЅпїЅпїЅпїЅпїЅпїЅпїЅпїЅ":"cohowAddOrDeleteAToolbarButtonA":1:"Foo":"Invisible"}

## **Удаление кнопки с панели инструментов**

**1** Отобразите панель инструментов, с которой требуется удалить кнопку.

**2** Нажмите клавишу ALT и, удерживая ее, перетащите кнопку за пределы панели инструментов.

**Примечание.** При удалении встроенной кнопки с панели инструментов она остается в диалоговом окне **Настройка.** Кнопки, созданные пользователем, удаляются окончательно. Чтобы удалить созданную пользователем кнопку с панели инструментов, сохранив ее для дальнейшего использования, создайте настраиваемую панель инструментов для хранения временно неиспользуемых кнопок, переместите на нее эту кнопку, а затем скройте эту панель. Для получения более подробных сведений нажмите кнопку  $\boxed{?}$ 

{ewc HLP95EN.DLL, DYNALINK, "пїЅпїЅпїЅпїЅпїЅпїЅпїЅпїЅпїЅпїЅпїЅ пїЅ Web пїЅпїЅпїЅ пїЅпїЅпїЅпїЅпїЅпїЅ пїЅпїЅпїЅпїЅпїЅпїЅпїЅпїЅпїЅпїЅ":"ofhowDeleteCommandBarButtonA":1:"Foo":"Invisible"}

## **Перемещение или копирование кнопки панели инструментов**

- **1** Отобразите на экране панель инструментов, содержащую нужную кнопку, и панель инструментов, на которую требуется переместить или скопировать эту кнопку.
- **2** Для перемещения кнопки перетащите ее на новое место текущей или другой панели инструментов, удерживая нажатой клавишу ALT.

Для копирования кнопки выполните те же действия, удерживая нажатыми клавиши CTRL+ALT.

{ewc HLP95EN.DLL, DYNALINK, "пїЅпїЅпїЅпїЅпїЅпїЅпїЅпїЅпїЅпїЅпїЅ пїЅ Web пїЅпїЅпїЅ пїЅпїЅпїЅпїЅпїЅпїЅ пїЅпїЅпїЅпїЅпїЅпїЅпїЅпїЅпїЅпїЅ":"cohowMoveAndCopyToolbarButtonsA":1:"Foo":"Invisible"}

## **Восстановление исходного вида встроенных кнопок панели инструментов или команд меню**

- **1** Отобразите панель инструментов, содержащую кнопку или команду меню, исходный вид которой требуется восстановить.
- **2** Выберите команду **Настройка** в меню **Сервис.**

Диалоговое окно **Настройка** должно оставаться открытым. Если оно будет мешать, переместите его в другую часть экрана.

**3** Чтобы восстановить исходный вид кнопки панели инструментов, щелкните ее правой кнопкой мыши, а затем выберите команду **Сброс** в контекстном меню.

Чтобы восстановить исходный вид команды меню, откройте содержащее ее меню, щелкните ее правой кнопкой мыши, а затем выберите команду **Сброс** в контекстном меню.

#### **Примечания**

- · Команда **Сброс** восстанавливает для встроенной кнопки панели инструментов или команды меню исходные значок, имя и выполняемую команду.
- · Команда **Сброс** недоступна для кнопок, определенных пользователем, и для кнопок, нажатие которых приводит к выводу списка.

{ewc HLP95EN.DLL, DYNALINK, "пїЅпїЅпїЅпїЅпїЅпїЅпїЅпїЅпїЅпїЅпїЅ пїЅ Web пїЅпїЅпїЅ пїЅпїЅпїЅпїЅпїЅпїЅ пїЅпїЅпїЅпїЅпїЅпїЅпїЅпїЅпїЅпїЅ":"wohowRestoreABuiltinToolbarA":1:"Foo":"Invisible"}

## **Отображение текста и/или значка на кнопке панели инструментов**

- **1** Отобразите панель инструментов, содержащую кнопку, которую требуется изменить.
- **2** Выберите команду **Настройка** в меню **Сервис.** Диалоговое окно **Настройка** должно оставаться открытым. Если оно будет мешать, переместите его в другую часть экрана.
- **3** Щелкните кнопку панели инструментов, которую требуется изменить, правой кнопкой мыши, а затем выберите соответствующую команду в контекстном меню.

## **Примечания**

- · Текст и значки для кнопок, нажатие которых приводит к выводу списка, нельзя изменять.
- · Если на кнопке панели инструментов отображается текст, для нее не выводится подсказка.

{ewc HLP95EN.DLL, DYNALINK, "пїЅпїЅпїЅпїЅпїЅпїЅпїЅпїЅпїЅпїЅпїЅ пїЅ Web пїЅпїЅпїЅ пїЅпїЅпїЅпїЅпїЅпїЅ пїЅпїЅпїЅпїЅпїЅпїЅпїЅпїЅпїЅпїЅ":"ofhowDisplayTextOrIconOnCommandBarButtonA":1:"Foo":"Invisible"}
#### **Отображение текста либо текста и значка на команде меню**

- **1** Отобразите панель инструментов, содержащую команду меню, которую требуется изменить.
- **2** Выберите команду **Настройка** в меню **Сервис.**

Диалоговое окно **Настройка** должно оставаться открытым. Если оно будет мешать, переместите его в другую часть экрана.

- **3** Откройте меню, содержащее нужную команду.
- **4** Щелкните команду меню, которую требуется изменить, правой кнопкой мыши, а затем выберите соответствующую команду в контекстном меню.

#### **Примечания**

- · У некоторых команд нет значка, поэтому на них может быть отображен только текст.
- · На командах меню нельзя отображать значок без текста. Однако, если в контекстном меню команды установлен флажок **Основной стиль,** то в случае копирования или перемещения ее на панель инструментов она будет отображаться как значок.

{ewc HLP95EN.DLL, DYNALINK, "пїЅпїЅпїЅпїЅпїЅпїЅпїЅпїЅпїЅпїЅпїЅ пїЅ Web пїЅпїЅпїЅ пїЅпїЅпїЅпїЅпїЅпїЅ пїЅпїЅпїЅпїЅпїЅпїЅпїЅпїЅпїЅпїЅ":"rehowDisplayIconTextOrTextOnlyOnMenuCommandA":1:"Foo":"Invisible"}

#### **Переименование команды меню или кнопки панели инструментов**

- **1** Отобразите панель инструментов, содержащую кнопку или команду меню, которую требуется изменить.
- **2** Выберите команду **Настройка** в меню **Сервис.**

Диалоговое окно **Настройка** должно оставаться открытым. Если оно будет мешать, переместите его в другую часть экрана.

**3** Чтобы переименовать кнопку панели инструментов, щелкните ее правой кнопкой мыши, а затем введите новое имя кнопки в поле **Имя** и нажмите клавишу ENTER.

Чтобы переименовать команду меню, откройте содержащее ее меню, щелкните ее правой кнопкой мыши, а затем введите новое имя команды в поле **Имя** и нажмите клавишу ENTER.

**Примечание.** Если для кнопки панели инструментов не отображается текст, то изменение будет заметно только в подсказке. Для получения сведений об отображении теста и/или значка на кнопке панели инструментов нажмите кнопку  $\boxed{?}$ .

{ewc HLP95EN.DLL, DYNALINK, "пїЅпїЅпїЅпїЅпїЅпїЅпїЅпїЅпїЅпїЅпїЅ пїЅ Web пїЅпїЅпїЅ пїЅпїЅпїЅпїЅпїЅпїЅ пїЅпїЅпїЅпїЅпїЅпїЅпїЅпїЅпїЅпїЅ":"rehowRenameMenuCommandOrToolbarButtonA":1:"Foo":"Invisible"}

## **Перемещение меню**

Меню можно перемещать или копировать с одной панели инструментов на другую. Подменю можно перемещать только в том случае, если у него есть маркер перемещения **. При притеги и при** перемещении такого подменю в любую область экрана оно преобразуется в перемещаемую панель инструментов.

#### **См. также**

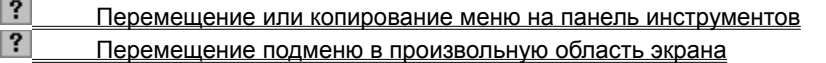

{ewc HLP95EN.DLL, DYNALINK, "пїЅпїЅпїЅпїЅпїЅпїЅпїЅпїЅпїЅпїЅпїЅ пїЅ Web пїЅпїЅпїЅ пїЅпїЅпїЅпїЅпїЅпїЅ пїЅпїЅпїЅпїЅпїЅпїЅпїЅпїЅпїЅпїЅ":"ofhowMoveMenuA":1:"Foo":"Invisible"}

#### **Перемещение или копирование меню на панель инструментов**

- **1** Отобразите панель инструментов с нужным меню и панель инструментов, на которую его требуется перенести или скопировать.
- **2** Выберите команду **Настройка** в меню **Сервис.** Диалоговое окно **Настройка** должно оставаться открытым. Если оно будет мешать, переместите его в другую часть экрана.
- **3** Чтобы переместить меню, перетащите его с исходной панели инструментов на новое место на текущей или другой панели инструментов.

Чтобы скопировать меню, выполните те же действия, удерживая нажатой клавишу CTRL.

{ewc HLP95EN.DLL, DYNALINK, "пїЅпїЅпїЅпїЅпїЅпїЅпїЅпїЅпїЅпїЅпїЅ пїЅ Web пїЅпїЅпїЅ пїЅпїЅпїЅпїЅпїЅпїЅ пїЅпїЅпїЅпїЅпїЅпїЅпїЅпїЅпїЅпїЅ":"ofdccMoveOrCopyMenuA":1:"Foo":"Invisible"}

## **Перемещение подменю в произвольную область экрана**

- **1** Отобразите панель инструментов с подменю, которое требуется переместить.
- **2** Откройте подменю.
- **3** Щелкните маркер перемещения **в верхней части подменю**, а затем перетащите его на новое место.

Подменю будет преобразовано в перемещаемую панель инструментов.

{ewc HLP95EN.DLL, DYNALINK, "пїЅпїЅпїЅпїЅпїЅпїЅпїЅпїЅпїЅпїЅпїЅ пїЅ Web пїЅпїЅпїЅ пїЅпїЅпїЅпїЅпїЅпїЅ пїЅпїЅпїЅпїЅпїЅпїЅпїЅпїЅпїЅпїЅ":"ofdccMoveMenuAnywhereOnScreenA":1:"Foo":"Invisible"}

## **Добавление встроенного меню на панель инструментов**

- **1** Отобразите панель инструментов, на которую требуется добавить встроенное меню.
- **2** Выберите команду **Настройка** в меню **Сервис,** а затем вкладку **Команды.**
- **3** Выберите категорию **Встроенные меню** из списка **Категории.**
- **4** Перетащите меню из списка **Команды** на панель инструментов.

{ewc HLP95EN.DLL, DYNALINK, "пїЅпїЅпїЅпїЅпїЅпїЅпїЅпїЅпїЅпїЅпїЅ пїЅ Web пїЅпїЅпїЅ пїЅпїЅпїЅпїЅпїЅпїЅ пїЅпїЅпїЅпїЅпїЅпїЅпїЅпїЅпїЅпїЅ":"ofdccAddOrDeleteMenuA":1:"Foo":"Invisible"}

## **Удаление меню с панели инструментов**

- **1** Отобразите панель инструментов, с которой требуется удалить меню.
- **2** Выберите команду **Настройка** в меню **Сервис.** Диалоговое окно **Настройка** должно оставаться открытым. Если оно будет мешать, переместите его в другую часть экрана.
- **3** Перетащите меню за пределы панели инструментов.

**Совет.** При удалении встроенного меню оно остается в диалоговом окне **Настройка.** Меню, созданные пользователем, удаляются окончательно. Чтобы удалить созданное пользователем меню с панели инструментов, сохранив его для дальнейшего использования, создайте настраиваемую панель инструментов для хранения временно неиспользуемых меню, переместите на нее это меню, а затем скройте эту панель.

{ewc HLP95EN.DLL, DYNALINK, "пїЅпїЅпїЅпїЅпїЅпїЅпїЅпїЅпїЅпїЅпїЅ пїЅ Web пїЅпїЅпїЅ пїЅпїЅпїЅпїЅпїЅпїЅ пїЅпїЅпїЅпїЅпїЅпїЅпїЅпїЅпїЅпїЅ":"ofhowDeleteCommandBarMenuA":1:"Foo":"Invisible"}

#### **Добавление нового меню на панель инструментов**

- **1** Отобразите панель инструментов, на которую требуется добавить новое меню.
- **2** Выберите команду **Настройка** в меню **Сервис,** а затем вкладку **Команды.**
- **3** Выберите категорию **Новое меню** из списка **Категории.**
- **4** Перетащите строку **Новое меню** из списка **Команды** на панель инструментов.
- **5** Щелкните только что созданное на панели инструментов меню правой кнопкой мыши, введите нужное имя в поле **Имя** контекстного меню, а затем нажмите клавишу ENTER.
- **6** Чтобы добавить команду в новое меню, щелкните имя этого меню на панели инструментов для раскрытия пустого списка, выберите нужную категорию команд из списка **Категории,** а затем перетащите нужную команду из списка **Команды** в пустой список меню.

{ewc HLP95EN.DLL, DYNALINK, "пїЅпїЅпїЅпїЅпїЅпїЅпїЅпїЅпїЅпїЅпїЅ пїЅ Web пїЅпїЅпїЅ пїЅпїЅпїЅпїЅпїЅпїЅ пїЅпїЅпїЅпїЅпїЅпїЅпїЅпїЅпїЅпїЅ":"ofdccCreateCustomMenuA":1:"Foo":"Invisible"}

#### **Восстановление исходного вида встроенного меню**

- **1** Отобразите панель инструментов, содержащую меню, исходный вид которого требуется восстановить.
- **2** Выберите команду **Настройка** в меню **Сервис.** Диалоговое окно **Настройка** должно оставаться открытым. Если оно будет мешать, переместите его в другую часть экрана.
- **3** Щелкните меню, которое требуется восстановить, правой кнопкой мыши, а затем выберите команду **Сброс** в контекстном меню.

**Примечание.** Команда **Сброс** восстанавливает во встроенном меню исходные значки, команды и подменю.

{ewc HLP95EN.DLL, DYNALINK, "пїЅпїЅпїЅпїЅпїЅпїЅпїЅпїЅпїЅпїЅпїЅ пїЅ Web пїЅпїЅпїЅ пїЅпїЅпїЅпїЅпїЅпїЅ пїЅпїЅпїЅпїЅпїЅпїЅпїЅпїЅпїЅпїЅ":"ofdccRestoreBuiltinMenuA":1:"Foo":"Invisible"}

## **Переименование меню**

- **1** Отобразите панель инструментов, содержащую меню, которое требуется переименовать.
- **2** Выберите команду **Настройка** в меню **Сервис.** Диалоговое окно **Настройка** должно оставаться открытым. Если оно будет мешать, переместите его в другую часть экрана.
- **3** Щелкните меню, которое требуется переименовать, правой кнопкой мыши, а затем введите новое имя в поле **Имя** контекстного меню.

{ewc HLP95EN.DLL, DYNALINK, "пїЅпїЅпїЅпїЅпїЅпїЅпїЅпїЅпїЅпїЅпїЅ пїЅ Web пїЅпїЅпїЅ пїЅпїЅпїЅпїЅпїЅпїЅ пїЅпїЅпїЅпїЅпїЅпїЅпїЅпїЅпїЅпїЅ":"ofdccRenameCustomMenuA":1:"Foo":"Invisible"}

#### **Добавление команд или других элементов в меню**

В меню можно добавлять команды, а также часто используемые стили, элементы списка автотекста и шрифты.

- **1** Отобразите панель инструментов, содержащую меню, в которое нужно добавить команду или другой элемент.
- **2** Выберите команду **Настройка** в меню **Сервис,** а затем вкладку **Команды.**
- **3** Выберите нужную категорию команды из списка **Категории.**

Чтобы добавить команду, выполняющую макрос, выберите категорию **Макросы.**

Чтобы добавить команду, применяющую стиль, выберите категорию **Стили.**

Чтобы добавить команду, которая вставляет элемент списка автотекста, выберите категорию **Автотекст.**

Чтобы добавить команду, применяющую шрифт, выберите категорию **Шрифты.**

**4** Перетащите нужную команду или макрос из списка **Команды** в меню на панели инструментов. Когда меню раскроется, укажите, не отпуская кнопки мыши, место в меню, где необходимо вставить команду, а затем отпустите кнопку мыши.

**Примечание.** Если нужной команды нет в выбранной категории, выберите значение **Все команды** из списка **Категории.**

{ewc HLP95EN.DLL, DYNALINK, "пїЅпїЅпїЅпїЅпїЅпїЅпїЅпїЅпїЅпїЅпїЅ пїЅ Web пїЅпїЅпїЅ пїЅпїЅпїЅпїЅпїЅпїЅ пїЅпїЅпїЅпїЅпїЅпїЅпїЅпїЅпїЅпїЅ":"ofhowAddCommandToMenuA":1:"Foo":"Invisible"}

#### **Удаление команды из меню**

- **1** Отобразите панель инструментов, содержащую меню, из которого требуется удалить команду.
- **2** Выберите команду **Настройка** в меню **Сервис.** Диалоговое окно **Настройка** должно оставаться открытым. Если оно будет мешать, переместите его в другую часть экрана.
- **3** Откройте меню, из которого требуется удалить команду, на панели инструментов.
- **4** Перетащите удаляемую команду за пределы меню.

{ewc HLP95EN.DLL, DYNALINK, "пїЅпїЅпїЅпїЅпїЅпїЅпїЅпїЅпїЅпїЅпїЅ пїЅ Web пїЅпїЅпїЅ пїЅпїЅпїЅпїЅпїЅпїЅ пїЅпїЅпїЅпїЅпїЅпїЅпїЅпїЅпїЅпїЅ":"ofhowRemoveCommandFromMenuA":1:"Foo":"Invisible"}

#### **Перемещение или копирование команды меню**

- **1** Отобразите панель инструментов с меню, содержащим команду, которую требуется скопировать или переместить, и панель инструментов с меню, в которое нужно добавить эту команду.
- **2** Выберите команду **Настройка** в меню **Сервис.** Диалоговое окно **Настройка** должно оставаться открытым. Если оно будет мешать, переместите его в другую часть экрана.
- **3** Откройте меню, содержащее команду, на панели инструментов.
- **4** Чтобы переместить команду, перетащите ее в нужное меню. Когда меню раскроется, укажите, не отпуская кнопки мыши, место в меню, где необходимо вставить команду, а затем отпустите кнопку мыши.

Чтобы скопировать команду, выполните те же действия, удерживая нажатой клавишу CTRL.

{ewc HLP95EN.DLL, DYNALINK, "пїЅпїЅпїЅпїЅпїЅпїЅпїЅпїЅпїЅпїЅпїЅ пїЅ Web пїЅпїЅпїЅ пїЅпїЅпїЅпїЅпїЅпїЅ пїЅпїЅпїЅпїЅпїЅпїЅпїЅпїЅпїЅпїЅ":"ofhowMoveOrCopyMenuCommandA":1:"Foo":"Invisible"}

# **Отключение обратной звуковой связи**

**1** Выберите команду **Параметры** в меню **Сервис,** а затем — вкладку **Общие.**

? Демонстрация

**2** Снимите флажок **Звуковое сопровождение событий.**

**Примечание.** Установка или снятие флажка **Звуковое сопровождение событий** влияет на все приложения Microsoft Office.

{ewc HLP95EN.DLL, DYNALINK, "пїЅпїЅпїЅпїЅпїЅпїЅпїЅпїЅпїЅпїЅпїЅ пїЅ Web пїЅпїЅпїЅ пїЅпїЅпїЅпїЅпїЅпїЅ пїЅпїЅпїЅпїЅпїЅпїЅпїЅпїЅпїЅпїЅ":"ofhowTurnOffCommandBarSoundsA":1:"Foo":"Invisible"}

# **Изменение звукового сопровождения**

**1** Нажмите кнопку **Пуск** на панели задач Windows, а затем выберите команду **Панель управления** в меню **Настройка.**

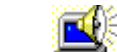

- **2** Дважды щелкните значок **Звук** .
- **3** Выберите нужное событие из списка **События.**
- **4** Выберите нужный звук из списка **Название.**

{ewc HLP95EN.DLL, DYNALINK, "пїЅпїЅпїЅпїЅпїЅпїЅпїЅпїЅпїЅпїЅпїЅ пїЅ Web пїЅпїЅпїЅ пїЅпїЅпїЅпїЅпїЅпїЅ пїЅпїЅпїЅпїЅпїЅпїЅпїЅпїЅпїЅпїЅ":"ofdccChangeCommandBarSoundsA":1:"Foo":"Invisible"}

# **Отображение подсказок для кнопок панелей инструментов**

# Демонстрация

- **1** Выберите команду **Настройка** в меню **Сервис.**
- **2** Выберите вкладку **Параметры.**
- **3** Установите или снимите флажок **Отображать подсказки для кнопок.**

#### **Примечания**

- · Установка или снятие флажка **Отображать подсказки для кнопок** влияет на все приложения Microsoft Office.
- · Если на кнопке панели инструментов отображается текст, для нее не выводится подсказка.

{ewc HLP95EN.DLL, DYNALINK, "пїЅпїЅпїЅпїЅпїЅпїЅпїЅпїЅпїЅпїЅпїЅ пїЅ Web пїЅпїЅпїЅ пїЅпїЅпїЅпїЅпїЅпїЅ пїЅпїЅпїЅпїЅпїЅпїЅпїЅпїЅпїЅпїЅ":"ofhowItemsYouCanDragOntoCommandBarA":1:"Foo":"Invisible"}

# **Изменение размера кнопок на панели инструментов**

? Демонстрация

- **1** Выберите команду **Настройка** в меню **Сервис.**
- **2** Выберите вкладку **Параметры.**
- **3** Установите или снимите флажок **Крупные значки.**

**Примечание.** Установка или снятие флажка **Крупные значки** влияет на все приложения Microsoft Office.

{ewc HLP95EN.DLL, DYNALINK, "пїЅпїЅпїЅпїЅпїЅпїЅпїЅпїЅпїЅпїЅпїЅ пїЅ Web пїЅпїЅпїЅ пїЅпїЅпїЅпїЅпїЅпїЅ пїЅпїЅпїЅпїЅпїЅпїЅпїЅпїЅпїЅпїЅ":"ofhowMakeCommandBarButtonsMenusLargerA":1:"Foo":"Invisible"}

### **Отображение сочетаний клавиш в подсказках**

**1** Выберите команду **Настройка** в меню **Сервис,** а затем — вкладку **Параметры.**

**2** Установите или снимите флажок **Включить в подсказки сочетания клавиш.**

**Примечание.** Установка или снятие флажка **Включить в подсказки сочетания клавиш** влияет на все приложения Microsoft Office, кроме Microsoft Excel.

{ewc HLP95EN.DLL, DYNALINK, "пїЅпїЅпїЅпїЅпїЅпїЅпїЅпїЅпїЅпїЅпїЅ пїЅ Web пїЅпїЅпїЅ пїЅпїЅпїЅпїЅпїЅпїЅ пїЅпїЅпїЅпїЅпїЅпїЅпїЅпїЅпїЅпїЅ":"ofhowShowOrHideShortcutKeysOnMenusInToolTipsA":1:"Foo":"Invisible"}

#### **Настройка контекстного меню**

- **1** Выберите **Настройка** в меню **Сервис,** а затем вкладку **Панели инструментов.**
- **2** Установите флажок **Контекстные меню.**
- **3** Чтобы удалить команду из контекстного меню, выберите тип команды на панели инструментов **Контекстные меню,** а затем откройте контекстное меню, в котором содержится удаляемая команда. Перетащите удаляемую команду за пределы меню.

Чтобы добавить команду в контекстное меню, выберите тип команды на панели инструментов **Контекстные меню,** а затем откройте контекстное меню, которое требуется изменить. В диалоговом окне **Настройка** выберите вкладку **Команды.** Перетащите нужную команду из списка **Команды** в открытое контекстное меню, а затем отпустите кнопку мыши.

**Примечание.** Контекстные меню нельзя удалить. Однако для команд этих меню допускается изменение значков, отображение значка и/или текста и переименование. Кроме того, команды контекстных меню можно перемещать и копировать так же, как и команды любого другого меню.

{ewc HLP95EN.DLL, DYNALINK, "пїЅпїЅпїЅпїЅпїЅпїЅпїЅпїЅпїЅпїЅпїЅ пїЅ Web пїЅпїЅпїЅ пїЅпїЅпїЅпїЅпїЅпїЅ пїЅпїЅпїЅпїЅпїЅпїЅпїЅпїЅпїЅпїЅ":"ofhowCustomizeShortcutMenuA":1:"Foo":"Invisible"}

#### **Разрешение вопросов: команда «Настройка»**

- · Если команда **Настройка** удалена из меню **Сервис,** а команда **Панели инструментов** из меню **Вид,** то для настройки панели инструментов щелкните любую панель инструментов или главное меню правой кнопкой мыши, а затем выберите команду **Настройка** в контекстном меню.
- · Для возврата команды **Настройка** в меню **Сервис** щелкните любую панель инструментов или главное меню правой кнопкой мыши, а затем выберите команду **Настройка** в контекстном меню. Выберите вкладку **Команды.** Выберите категорию **Сервис** из списка **Категории.** Перетащите команду **Настройка** из списка **Команды** в нужное место меню **Сервис.**
- · Для возврата команды **Панели инструментов** в меню **Вид** щелкните любую панель инструментов или главное меню правой кнопкой мыши, а затем выберите команду **Настройка** в контекстном меню. Далее щелкните меню **Вид** правой кнопкой мыши, а затем выберите команду **Сброс** в контекстном меню.
- · Для возврата меню **Сервис** или **Вид** в главное меню, щелкните любую панель инструментов или главное меню правой кнопкой мыши, а затем выберите команду **Настройка** в контекстном меню. Выберите вкладку **Команды.** Выберите категорию **Встроенные меню** из списка **Категории.** Перетащите строку **Сервис** или **Вид** из списка **Команды** в главное меню.

{ewc HLP95EN.DLL, DYNALINK, "пїЅпїЅпїЅпїЅпїЅпїЅпїЅпїЅпїЅпїЅпїЅ пїЅ Web пїЅпїЅпїЅ пїЅпїЅпїЅпїЅпїЅпїЅ пїЅпїЅпїЅпїЅпїЅпїЅпїЅпїЅпїЅпїЅ":"wotbsTroubleshootCustomizeCommandA":1:"Foo":"Invisible"}

## **Выделение текста и рисунков**

Для выделения текста и рисунков используйте мышь и клавиатуру. Кроме того, существуют специальные приемы для выделения элементов в таблицах и режиме структуры.

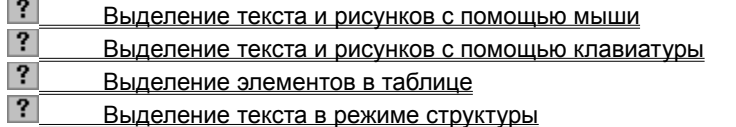

{ewc HLP95EN.DLL, DYNALINK, "пїЅпїЅпїЅпїЅпїЅпїЅпїЅпїЅпїЅпїЅпїЅ пїЅ Web пїЅпїЅпїЅ пїЅпїЅпїЅпїЅпїЅпїЅ пїЅпїЅпїЅпїЅпїЅпїЅпїЅпїЅпїЅпїЅ":"wodecSelectTextGraphicsA":1:"Foo":"Invisible"}

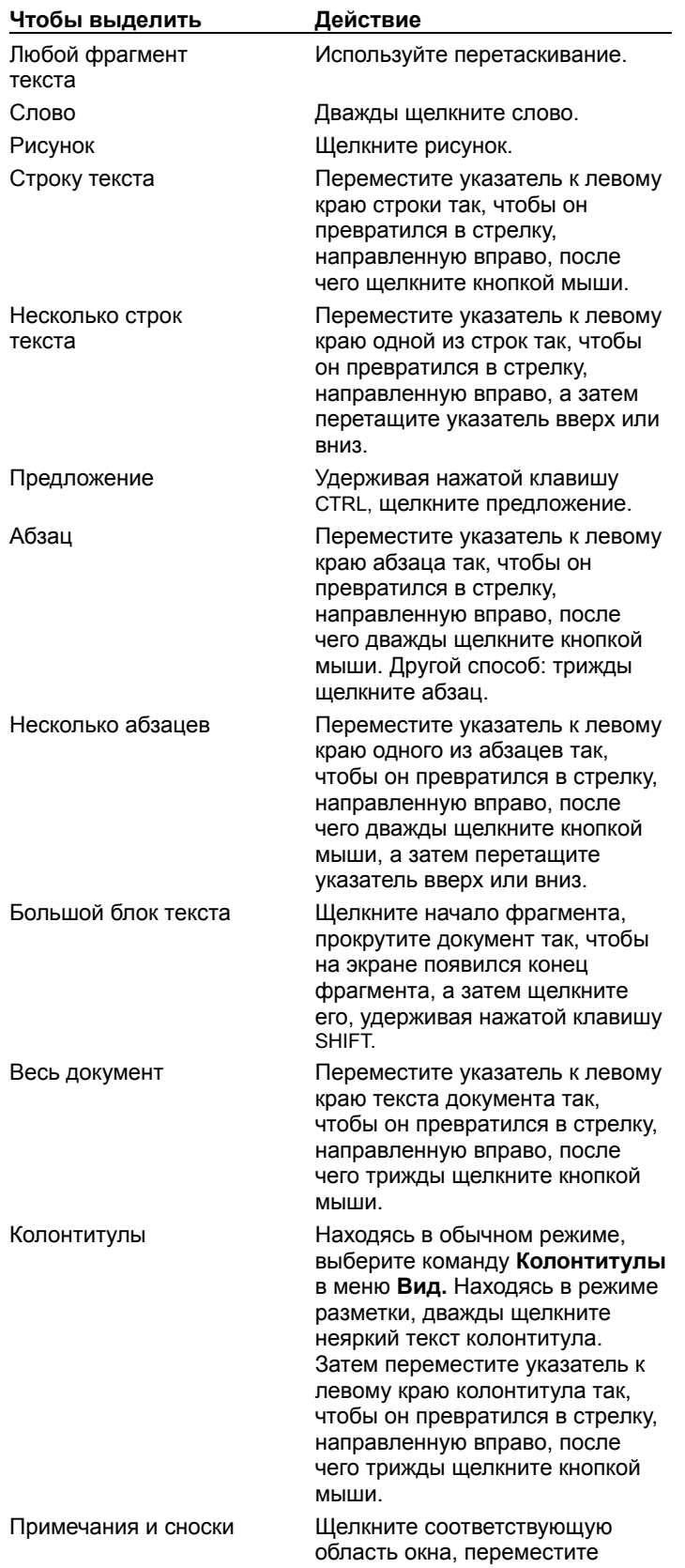

# **Выделение текста и рисунков с помощью мыши**

указатель к левому краю текста так, чтобы он превратился в стрелку, направленную вправо, после чего трижды щелкните кнопкой мыши. Удерживайте нажатой клавишу ALT при перетаскивании.

Вертикальный блок текста (кроме текста внутри ячейки таблицы)

{ewc HLP95EN.DLL, DYNALINK, "пїЅпїЅпїЅпїЅпїЅпїЅпїЅпїЅпїЅпїЅпїЅ пїЅ Web пїЅпїЅпїЅ пїЅпїЅпїЅпїЅпїЅпїЅ пїЅпїЅпїЅпїЅпїЅпїЅпїЅпїЅпїЅпїЅ":"worefSelectTextAndGraphicsWithTheMouseA":1:"Foo":"Invisible"}

## **Автоматическое выделение целых слов**

? Демонстрация

**1** Выберите команду **Параметры** в меню **Сервис,** а затем — вкладку **Правка.**

**2** Установите флажок **Автоматически выделять слова.**

**Примечание.** При попадании перетаскиваемого указателя на слово автоматически выделяются все слово и пробел после него.

{ewc HLP95EN.DLL, DYNALINK, "пїЅпїЅпїЅпїЅпїЅпїЅпїЅпїЅпїЅпїЅпїЅ пїЅ Web пїЅпїЅпїЅ пїЅпїЅпїЅпїЅпїЅпїЅ пїЅпїЅпїЅпїЅпїЅпїЅпїЅпїЅпїЅпїЅ":"woAutomaticallySelectWholeWordsA":1:"Foo":"Invisible"}

#### **При перемещении мыши выделяется текст**

Скорее всего, включен режим выделения. Этот режим позволяет выделять различные части текста. При включенном режиме выделения в строке состояния буквы **ВДЛ** становятся выделенными полужирным начертанием. Чтобы отключить режим выделения, нажмите клавишу ESC, после чего нажмите кнопку мыши, установив указатель в любом месте документа.

{ewc HLP95EN.DLL, DYNALINK, "пїЅпїЅпїЅпїЅпїЅпїЅпїЅпїЅпїЅпїЅпїЅ пїЅ Web пїЅпїЅпїЅ пїЅпїЅпїЅпїЅпїЅпїЅ пїЅпїЅпїЅпїЅпїЅпїЅпїЅпїЅпїЅпїЅ":"wotbsWhenITryToMoveTheInsertionPointWordKeepsSelectingTextA":1:"Foo" :"Invisible"}

# **Перемещение по документу**

Для перемещения по документу используйте мышь и клавиатуру. При желании несложно перейти к определенной странице, сноске и любому другому элементу документа. При просмотре документа на экране для перемещения по нему удобно использовать схему документа и гиперссылки.

#### **См. также**

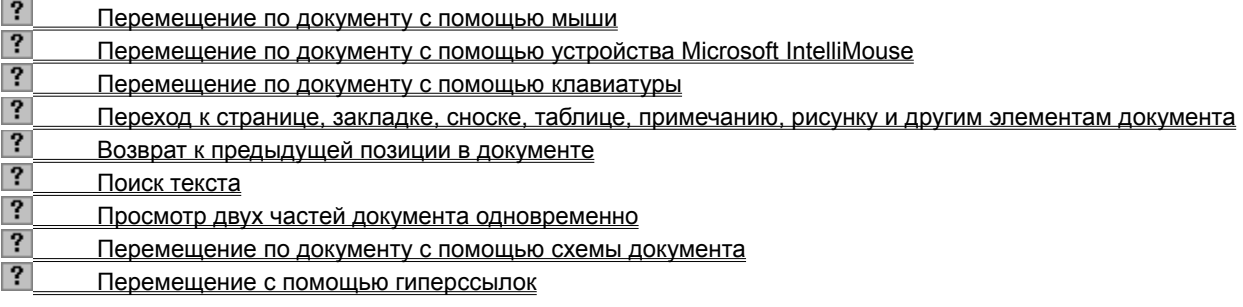

{ewc HLP95EN.DLL, DYNALINK, "пїЅпїЅпїЅпїЅпїЅпїЅпїЅпїЅпїЅпїЅпїЅ пїЅ Web пїЅпїЅпїЅ пїЅпїЅпїЅпїЅпїЅпїЅ пїЅпїЅпїЅпїЅпїЅпїЅпїЅпїЅпїЅпїЅ":"wodecMoveAroundInDocumentA":1:"Foo":"Invisible"}

## **Перемещение по документу с помощью мыши**

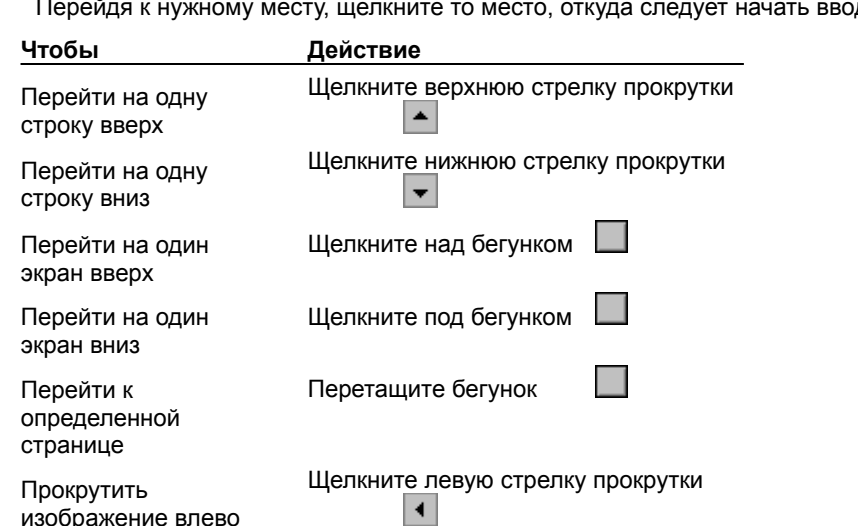

 $\vert \cdot \vert$ 

 $\vert \vert$ 

д текста.

**Совет.** Чтобы перейти к следующей или предыдущей странице, нажмите кнопку **Выбор объекта перехода** на вертикальной полосе прокрутки и выберите **Страницы**

Щелкните правую стрелку прокрутки

Удерживая нажатой клавишу SHIFT, щелкните левую стрелку прокрутки

⊔ , а затем нажмите кнопку **Следующая страница**  $\left| \cdot \right|$  или **Предыдущая страница**  $|?|$ 

Прокрутить изображение вправо

режиме)

Перейти влево, за поле (в обычном

{ewc HLP95EN.DLL, DYNALINK, "пїЅпїЅпїЅпїЅпїЅпїЅпїЅпїЅпїЅпїЅпїЅ пїЅ Web пїЅпїЅпїЅ пїЅпїЅпїЅпїЅпїЅпїЅ пїЅпїЅпїЅпїЅпїЅпїЅпїЅпїЅпїЅпїЅ":"wohowScrollThroughADocumentA":1:"Foo":"Invisible"}

# **Переход к странице, закладке, сноске, таблице, примечанию, рисунку и другим элементам документа**

**1** Выберите команду **Перейти** в меню **Правка.**

? Демонстрация

**2** В поле **Элемент документа** выберите тип элемента.

**3** Введите имя или номер элемента в поле **Введите...**, а затем нажмите кнопку **Перейти.**

Чтобы перейти к следующему или предыдущему элементу того же типа, оставьте поле **Введите...** пустым и нажмите кнопку **Следующий** или **Предыдущий.**

**Совет.** Чтобы быстро найти рисунок, примечание и т. п., нажмите кнопку **Выбор объекта перехода** на вертикальной полосе прокрутки, а затем выберите нужный тип объекта. Для перемещения по объектам указанного типа используйте кнопки **Следующий**

# и **Предыдущий**  $\overline{?}$

{ewc HLP95EN.DLL, DYNALINK, "пїЅпїЅпїЅпїЅпїЅпїЅпїЅпїЅпїЅпїЅпїЅ пїЅ Web пїЅпїЅпїЅ пїЅпїЅпїЅпїЅпїЅпїЅ пїЅпїЅпїЅпїЅпїЅпїЅпїЅпїЅпїЅпїЅ":"wohowGoToAPageBookmarkFootnoteTableAnnotationGraphicOrOtherLocati onA":1:"Foo":"Invisible"}

## **Возврат к предыдущей позиции в документе**

Word хранит запись последних трех мест, в которых вводился или редактировался текст.

· Чтобы перейти к месту предыдущего редактирования текста, нажмите нужное количество раз клавиши SHIFT+F5.

**Примечание.** Это средство можно также использовать для возврата к месту предыдущего редактирования текста после сохранения документа.

{ewc HLP95EN.DLL, DYNALINK, "пїЅпїЅпїЅпїЅпїЅпїЅпїЅпїЅпїЅпїЅпїЅ пїЅ Web пїЅпїЅпїЅ пїЅпїЅпїЅпїЅпїЅпїЅ пїЅпїЅпїЅпїЅпїЅпїЅпїЅпїЅпїЅпїЅ":"wohowReturnToAPreviousLocationInADocumentA":1:"Foo":"Invisible"}

# **Просмотр двух частей документа одновременно**

**1** Поместите указатель на вешку разбивки в верхней части вертикальной полосы прокрутки.

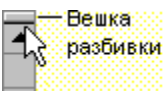

**2** Когда указатель примет вид  $\frac{1}{2}$ , перетащите линию разбивки на нужное место.

#### **Советы**

- · Чтобы вернуться к одному окну, щелкните дважды линию разбивки.
- · Чтобы перемещать или копировать части длинного документа, разбейте окно на две части. В одной области найдите текст или рисунки, которые требуется скопировать или переместить, а в другой области — место назначения этого текста или рисунков, а затем выделите их и перетащите через линию разбивки.

{ewc HLP95EN.DLL, DYNALINK, "пїЅпїЅпїЅпїЅпїЅпїЅпїЅпїЅпїЅпїЅпїЅ пїЅ Web пїЅпїЅпїЅ пїЅпїЅпїЅпїЅпїЅпїЅ пїЅпїЅпїЅпїЅпїЅпїЅпїЅпїЅпїЅпїЅ":"wohowSplitOrRemoveWindowPanesA":1:"Foo":"Invisible"}

# **Масштаб документа**

Масштаб документа можно увеличить, чтобы получить подробное изображение, или уменьшить, чтобы увидеть большую часть страницы или даже несколько страниц сразу в уменьшенном виде.

- **1** Щелкните стрелку у поля **Масштаб 100%**
- **2** Выберите нужный масштаб.

**Совет.** Устройство Microsoft IntelliMouse также можно использовать для изменения масштаба. Нажмите клавишу CTRL и, не отпуская ее, вращайте колесо вперед или назад. Для получения дополнительных сведений об использовании этого устройства нажмите кнопку ?

{ewc HLP95EN.DLL, DYNALINK, "пїЅпїЅпїЅпїЅпїЅпїЅпїЅпїЅпїЅпїЅпїЅ пїЅ Web пїЅпїЅпїЅ пїЅпїЅпїЅпїЅпїЅпїЅ пїЅпїЅпїЅпїЅпїЅпїЅпїЅпїЅпїЅпїЅ":"wohowZoomInOrOutOfADocumentA":1:"Foo":"Invisible"}

#### **Переход в полноэкранный режим**

Чтобы вывести на экран возможно большую часть документа, можно переключиться в полноэкранный режим. В этом режиме на экран не выводятся отвлекающие внимание элементы экрана, такие как панели инструментов и полосы прокрутки.

· В меню **Вид** выберите команду **Во весь экран.**

#### **Примечания**

- · Чтобы воспользоваться командами меню в полноэкранном режиме, поместите указатель в верхнюю часть окна документа, и строка меню откроется. На вкладке **Вид** (меню **Сервис,** команда **Параметры)** можно задать параметры, которые будут определять, какие элементы управления должны оставаться на экране в полноэкранном режиме.
- · Чтобы отменить полноэкранный режим и вернуться к предыдущему режиму, выберите команду **Вернуть обычный режим** на панели инструментов **Во весь экран** или нажмите клавишу ESC.

{ewc HLP95EN.DLL, DYNALINK, "пїЅпїЅпїЅпїЅпїЅпїЅпїЅпїЅпїЅпїЅпїЅ пїЅ Web пїЅпїЅпїЅ пїЅпїЅпїЅпїЅпїЅпїЅ пїЅпїЅпїЅпїЅпїЅпїЅпїЅпїЅпїЅпїЅ":"wohowSwitchToFullScreenModeA":1:"Foo":"Invisible"}

## **Изменение параметров просмотра**

Чтобы задать способ изображения документа в окне Word, выберите параметры на вкладке **Вид** (меню **Сервис**, команда **Параметры).** Отдельные элементы документа (например, рисунки, анимация текста и коды полей) или экрана (например, полосы прокрутки) могут изображаться или не изображаться на экране.

Набор параметров на вкладке **Вид** зависит от текущего режима просмотра. Например, в режимах разметки и электронного документа можно увеличить скорость прокрутки документа, заменив рисунки пустыми рамками.

#### **См. также**

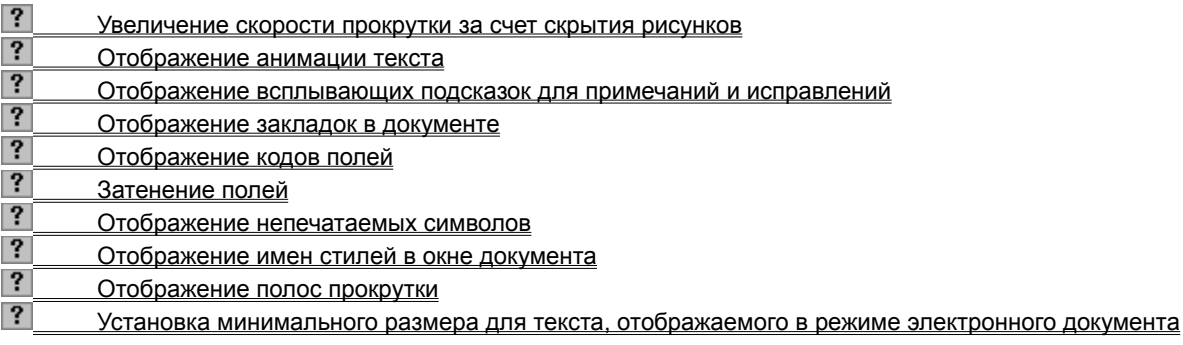

{ewc HLP95EN.DLL, DYNALINK, "пїЅпїЅпїЅпїЅпїЅпїЅпїЅпїЅпїЅпїЅпїЅ пїЅ Web пїЅпїЅпїЅ пїЅпїЅпїЅпїЅпїЅпїЅ пїЅпїЅпїЅпїЅпїЅпїЅпїЅпїЅпїЅпїЅ":"wohowChangeTheDisplaySettingsInWordA":1:"Foo":"Invisible"}

#### **Отображение непечатаемых символов**

При просмотре или редактировании документа на экран можно вывести символы – например, символы табуляции, пробелы и символы абзацев, - не изображаемые при печати. (Например, для обозначения табуляции используются стрелки, а для пробелов — точки.) Это дает возможность увидеть, например, лишние пробелы, вставленные между словами, пробелы, вставленные вместо табуляции, и т.п.

## Демонстрация

**1** В меню **Сервис** выберите команду **Параметры,** а затем — вкладку **Вид.**

**2** В группе **Непечатаемые символы** установите флажки, соответствующие элементам, которые должны отображаться на экране.

**Совет.** Чтобы на экране изображались все непечатаемые символы, установите флажок **Все.** В этом случае остальные флажки можно не устанавливать. Флажок **Все** можно снимать и устанавливать, нажимая кнопку **Непечатаемые символы** .

{ewc HLP95EN.DLL, DYNALINK, "пїЅпїЅпїЅпїЅпїЅпїЅпїЅпїЅпїЅпїЅпїЅ пїЅ Web пїЅпїЅпїЅ пїЅпїЅпїЅпїЅпїЅпїЅ пїЅпїЅпїЅпїЅпїЅпїЅпїЅпїЅпїЅпїЅ":"wohowShowOrHideNonprintingCharactersA":1:"Foo":"Invisible"}

# **Отображение полос прокрутки**

? Демонстрация

**1** В меню **Сервис** выберите команду **Параметры,** а затем — вкладку **Вид.**

**2** В группе **Окно** установите флажки **Горизонтальная полоса прокрутки** и **Вертикальная полоса прокрутки.**

{ewc HLP95EN.DLL, DYNALINK, "пїЅпїЅпїЅпїЅпїЅпїЅпїЅпїЅпїЅпїЅпїЅ пїЅ Web пїЅпїЅпїЅ пїЅпїЅпїЅпїЅпїЅпїЅ пїЅпїЅпїЅпїЅпїЅпїЅпїЅпїЅпїЅпїЅ":"wohowDisplayOrHideScrollBarsA":1:"Foo":"Invisible"}

# **Установка минимального размера для текста, отображаемого в режиме электронного документа**

В режиме электронного документа можно установить минимальный размер шрифта, чтобы документ всегда умещался на экране.

- **1** Перейдите в режим электронного документа.
- **2** В меню **Сервис** выберите команду **Параметры,** а затем вкладку **Вид.**
- Демонстрация
- **3** В поле **Увеличить шрифты размером менее** введите значение минимального размера шрифта.

{ewc HLP95EN.DLL, DYNALINK, "пїЅпїЅпїЅпїЅпїЅпїЅпїЅпїЅпїЅпїЅпїЅ пїЅ Web пїЅпїЅпїЅ пїЅпїЅпїЅпїЅпїЅпїЅ пїЅпїЅпїЅпїЅпїЅпїЅпїЅпїЅпїЅпїЅ":"wotbcSetMinimumFontSizeForOnlineLayoutViewA":1:"Foo":"Invisible"}
# **Белый текст на синем фоне**

? Демонстрация

- **1** В меню **Сервис** выберите команду **Параметры,** а затем вкладку **Общие.**
- **2** Установите флажок **Белый текст на синем фоне.**

{ewc HLP95EN.DLL, DYNALINK, "пїЅпїЅпїЅпїЅпїЅпїЅпїЅпїЅпїЅпїЅпїЅ пїЅ Web пїЅпїЅпїЅ пїЅпїЅпїЅпїЅпїЅпїЅ пїЅпїЅпїЅпїЅпїЅпїЅпїЅпїЅпїЅпїЅ":"wohowDisplayBlueWindowBackgroundA":1:"Foo":"Invisible"}

### Изменение используемых по умолчанию единиц измерения

В Word можно установить используемые по умолчанию единицы измерения (например, дюймы или пункты), которые будут использоваться для шкал и для значений, вводимых в диалоговых окнах.

#### $|?|$ Демонстрация

1 В меню Сервис выберите команду Параметры, а затем - вкладку Общие.

2 В поле Единицы измерения выберите нужный вариант.

## **Разрешение вопросов: режимы просмотра**

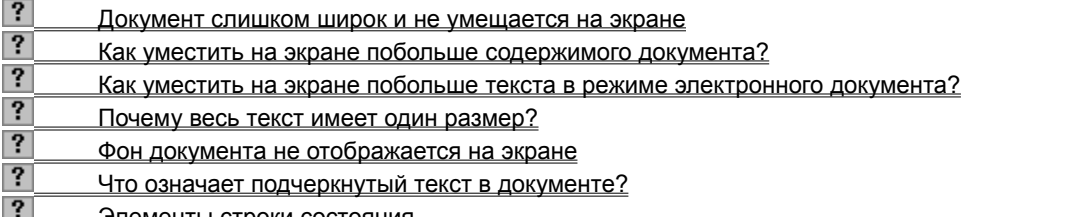

<u>Элементы строки состояния</u>

{ewc HLP95EN.DLL, DYNALINK, "пїЅпїЅпїЅпїЅпїЅпїЅпїЅпїЅпїЅпїЅпїЅ пїЅ Web пїЅпїЅпїЅ пїЅпїЅпїЅпїЅпїЅпїЅ пїЅпїЅпїЅпїЅпїЅпїЅпїЅпїЅпїЅпїЅ":"wotbsTroubleshootViewingDocumentsA":1:"Foo":"Invisible"}

#### Документ слишком широк и не умещается на экране

- Можно изменить длину строк текста, чтобы он умещался в окне документа. Чтобы длина строк изменялась автоматически, установите режим электронного документа. Если работа производится в обычном режиме или в режиме структуры и переходить в режим электронного документа нежелательно, для изменения длины строк текста выберите команду Параметры в меню Сервис и установите флажок Перенос по границе окна на вкладке Вид.
- Чтобы уместить текст в границах окна, нажмите кнопку со стрелкой рядом с полем Масштаб , а затем выберите режим По ширине страницы.

Примечание. Необходимо учитывать, что изменение вида текста на экране не соответствует тому, как он будет выглядеть при печати.

niSniSniSniSniSniSniSniSniSniSniS":"wodccMyDocumentIsTooWideToFitOnScreenA":1:"Foo":"Invisible"}

### Как уместить на экране побольше содержимого документа?

Для этого следует перейти в полноэкранный режим, выбрав команду Во весь экран в меню Вид. В этом релины стоутотвуют отвлекающие внимание элементы экрана, например, панели инструментов и полось прокрутки. Чтобы получить сведения об установке и настройке полноэкранного режима, нажмите кнопку режиме отсутствуют отвлекающие внимание элементы экрана, например, панели инструментов и полосы

niSniSniSniSniSniSniSniSniSniSniS":"conschowDisplayTheFullScreenA":1:"Foo":"Invisible"}

### Как уместить на экране побольше текста в режиме электронного документа?

В режиме электронного документа выберите команду Параметры в меню Сервис и установите флажок Перенос по границе окна на вкладке Вид. Если требуется, можно изменить размер схемы документа или закрыть ее. Для получения дополнительных сведений нажмите кнопку

niSniSniSniSniSniSniSniSniSniSniSniS":"wotbcHowDolFitMoreTextOnPageInOnlineLayoutViewA":1:"Foo":"Invisible"}

### **Почему весь текст имеет один размер?**

Возможно, при просмотре документа в режиме электронного документа был установлен минимальный размер шрифта. (Например, если установлен минимальный размер шрифта 14 пунктов, основной текст документа будет тех же размеров, что и все заголовки, отформатированные с помощью встроенного стиля «Заголовок 1».) Чтобы изменить минимальный размер шрифта, выберите команду **Параметры** в меню **Сервис,** а затем — вкладку **Вид.** Введите подходящий размер шрифта в поле **Увеличить шрифты размером менее.**

{ewc HLP95EN.DLL, DYNALINK, "пїЅпїЅпїЅпїЅпїЅпїЅпїЅпїЅпїЅпїЅпїЅ пїЅ Web пїЅпїЅпїЅ пїЅпїЅпїЅпїЅпїЅпїЅ пїЅпїЅпїЅпїЅпїЅпїЅпїЅпїЅпїЅпїЅ":"wotbcWhyDoesAllMyTextLookSameSizeInOnlineLayoutViewA":1:"Foo":"Invis ible"}

#### **Проверка макросов документа, которые могут содержать вирусы**

Документы и шаблоны, содержащие макросы, могут также содержать хранящиеся в них компьютерные вирусы. При открытии такого документа вирусы активизируются, переносятся на компьютер и внедряются в шаблоне «Обычный». После этого каждый сохраняемый документ заражается вирусом, а когда другие пользователи открывают зараженный документ, вирус переносится на их компьютеры.

Word не может выполнить проверку гибкого, жесткого или сетевого диска на предмет поиска и уничтожения вирусов в макросах. (Если необходим такой вид защиты, нужно купить и установить специализированное антивирусное программное обеспечение.) Тем не менее, при открытии в Word любого документа, который содержит макросы и, следовательно, *может* содержать вирусы, выводится предупреждение, и пользователю предлагается принять решение, как следует открыть документ: с макросами или без них:

- · Если ожидается, что документ содержит полезные макросы (например, форму заказа, используемую в данной компании), можно открыть документ вместе с макросами.
- · Однако если считается, что в документе не должно быть макросов, или источник документа не внушает доверия, целесообразно открыть документ без макросов, чтобы предотвратить возможное заражение. Например, следует проявлять подобную осторожность при открытии содержащих макросы документов, вложенных в сообщения электронной почты, или полученных с малознакомого узла Интернета.

Чтобы отключить обязательную проверку документа на наличие макросов, которые могут содержать вирусы, снимите флажок **Всегда выводить это окно при открытии документа, содержащего макросы** в предупреждающем диалоговом окне или выберите команду **Параметры** в меню **Сервис,** а затем снимите флажок **Защита от вирусов в макросах** на вкладке **Общие.**

**Примечание.** Для получения дополнительных сведений о вирусах в макросах, в том числе о приобретении антивирусного программного обеспечения, проверяющего существующие документы и удаляющего вирусы-макросы, загрузите сведения о защите от вирусов с Web-узла Microsoft.

{ewc HLP95EN.DLL, DYNALINK, "пїЅпїЅпїЅпїЅпїЅпїЅпїЅпїЅпїЅпїЅпїЅ пїЅ Web пїЅпїЅпїЅ пїЅпїЅпїЅпїЅпїЅпїЅ пїЅпїЅпїЅпїЅпїЅпїЅпїЅпїЅпїЅпїЅ":"wohowInstallUseMacroVirusProtectionToolA":1:"Foo":"Invisible"}

## **Защита документов в Word**

Ниже кратко описаны некоторые средства безопасности и защиты, используемые в Word.

· Существует возможность защитить документ, ограничив набор изменений, которые пользователи могут проделать. Например, если электронная форма защищена, пользователи могут заполнять только отведенные для этого поля. Для дополнительной безопасности можно назначить пароль, запрещающий любым неуполномоченным пользователям снять защиту с защищенного документа. Для получения дополнительных сведений нажмите кнопку ?

· Существует возможность назначить пароль для ограничения доступа к документу. Например, назначьте пароль, чтобы только уполномоченные пользователи могли открыть, изменять и сохранять документ. Можно также рекомендовать другим пользователям открывать документ только для чтения. Для получения дополнительных сведений нажмите кнопку ?

· При открытии каждого документа можно выполнять проверку его на наличие макросов, которые могут содержать вирусы. Для получения дополнительных сведений нажмите кнопку  $\|\mathbf{?}\|$ 

**Примечание.** Для получения сведений о других средствах безопасности и защиты Word нажмите кнопку  $\boxed{2}$ 

{ewc HLP95EN.DLL, DYNALINK, "пїЅпїЅпїЅпїЅпїЅпїЅпїЅпїЅпїЅпїЅпїЅ пїЅ Web пїЅпїЅпїЅ пїЅпїЅпїЅпїЅпїЅпїЅ пїЅпїЅпїЅпїЅпїЅпїЅпїЅпїЅпїЅпїЅ":"wodecSecurityInWordA":1:"Foo":"Invisible"}

## **Разрешение вопросов: защита документа**

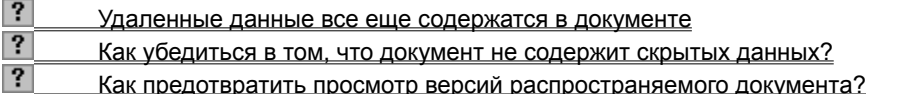

{ewc HLP95EN.DLL, DYNALINK, "пїЅпїЅпїЅпїЅпїЅпїЅпїЅпїЅпїЅпїЅпїЅ пїЅ Web пїЅпїЅпїЅ пїЅпїЅпїЅпїЅпїЅпїЅ пїЅпїЅпїЅпїЅпїЅпїЅпїЅпїЅпїЅпїЅ":"worefTroubleshootDocumentSecurityA":1:"Foo":"Invisible"}

#### Удаленные данные все еще содержатся в документе

Если открыть документ, сохраненный в режиме быстрого сохранения, как текстовый файл, в нем можно найти ранее удаленные данные. Это происходит потому, что при быстром сохранении вносимые изменения (в том числе удаление данных) дописываются в конец документа, не отражаясь в самом документе.

Для окончательного удаления удаленных данных закройте текстовый файл и откройте документ как обычный документ Word. Выберите команду Сохранить как в меню Файл, а затем нажмите кнопку Сохранить. Чтобы вообще отключить быстрое сохранение, выберите команду Параметры в меню Сервис, а затем снимите флажок Разрешить быстрое сохранение на вкладке Сохранение.

niSniSniSniSniSniSniSniSniSniSniSniS":"wotbclKnowIDeletedSensitiveInformationButItStillAppearsInDocumentA":1:"F oo":"Invisible"}

### Как убедиться, что документ не содержит скрытых данных?

Порой требуется скрыть часть данных, содержащихся в документе, например, записанные исправления, примечания и скрытый текст. Перед тем как предоставить другим лицам копию документа, целесообразно просмотреть скрытые данные и решить, что из них следует оставить их в документе. Например, может потребоваться временно скрыть часть данных при печати документа или удалить все скрытые данные из документа перед его распространением средствами электронной почты.

Чтобы просмотреть записанные исправления, выберите команду Исправления в меню Сервис, выберите команду Выделить исправления, а затем установите флажок Отображать исправления на экране. Для получения сведений о скрытии записанных исправлений при печати документа нажмите кнопку <sup>?</sup>. Для получения сведений о принятии или отмене записанных исправлений в документе перед его распространением нажмите кнопку

## $|?|$

• Для получения сведений о просмотре примечаний нажмите кнопку <sup>?</sup> чтобы напечатать документы без примечаний, выберите команду Параметры в меню Сервис, а затем снимите флажок Примечания в группе Печатать на вкладке Печать. Для получения сведений об удалении примечаний из документа перед его распространением нажмите кнопку

### $|?|$

Чтобы увидеть скрытый текст, выберите команду Параметры в меню Сервис, а затем установите флажок Скрытый текст в группе Непечатаемые символы на вкладке Вид. Чтобы не печатать скрытый текст при печати документа, выберите команду Параметры в меню Сервис, а затем снимите флажок Скрытый текст в группе Печатать на вкладке Печать. Перед распространением документа удалите скрытый текст так же, как и любой другой текст.

nïSnïSnïSnïSnïSnïSnïSnïSnïSnïSnïS":"wotbcHowDolMakeSureThatMyDocumentDoesntContainInformationThatDoe sntAppearOnScreenA":1:"Foo":"Invisible"}

### Как предотвратить просмотр версий распространяемого документа?

• Если нужно сохранить предыдущие версии, сохраните текущую версию как отдельный документ. Для получения дополнительных сведений нажмите кнопку

Если не требуется сохранение предыдущих версий, удалите ненужные версии, а затем  $\bullet$ распространяйте оставшийся документ. Для получения дополнительных сведений нажмите кнопку

niSniSniSniSniSniSniSniSniSniSniSniSniSti".wotbcTheFileImDistributingContainsMultipleVersionsOfDocumentHowDoIPre ventReviewersFromOpeningEarlierVersionsA":1:"Foo":"Invisible"}

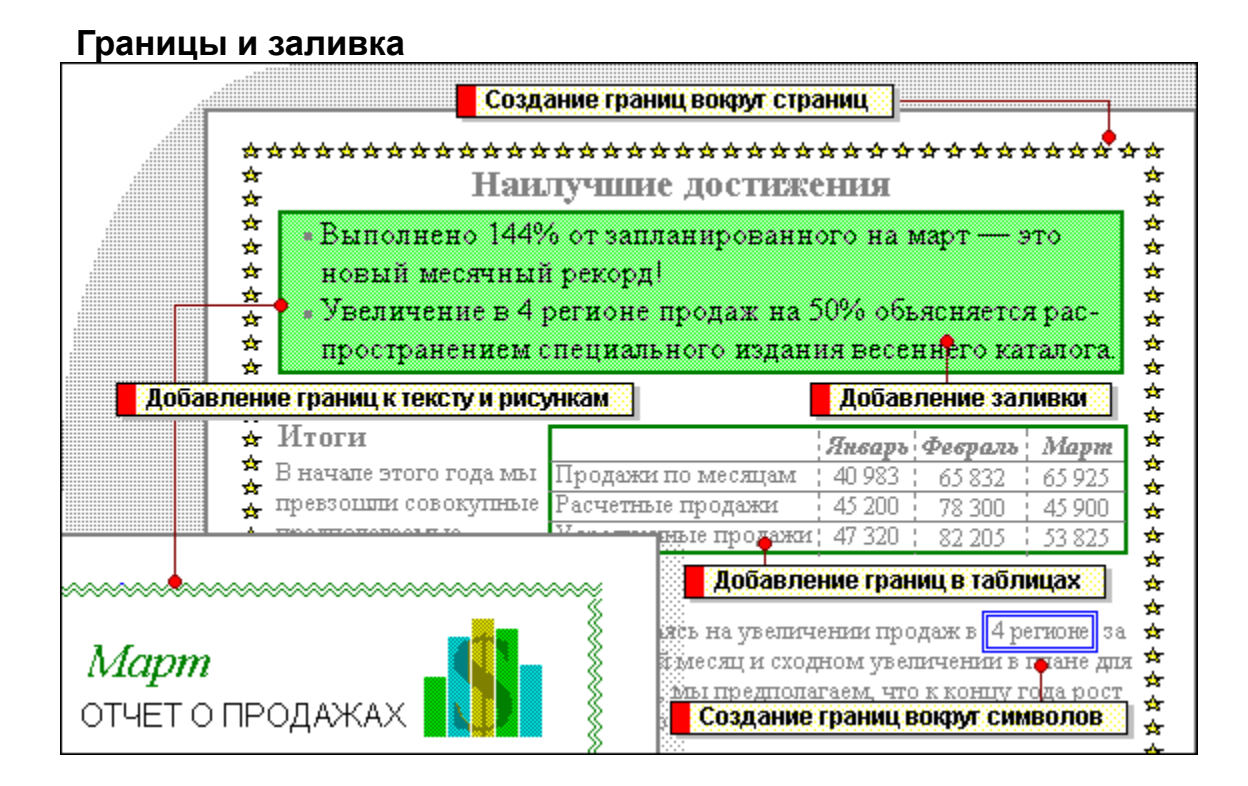

niSniSniSniSniSniSniSniSniSniSniSniS":"wolrgBordersShadingA":1:"Foo":"Invisible"}

К странице можно добавить границы. Выберите команду **Границы и заливка** в меню **Формат,** перейдите на вкладку **Страница,** а затем задайте нужные параметры границы страницы (тип, цвет и толщину линии) или выберите одну из графических границ.

Нажмите кнопку **Параметры,** чтобы ввести расстояние между краем страницы и границей или указать, следует ли поместить колонтитулы внутрь границы. После установки параметров укажите часть документа, к которой будут добавлены границы.

Границы отображаются только в режиме разметки.

Абзацы можно окружать границами с любой стороны. Выберите команду **Границы и заливка** в меню **Формат,** перейдите к вкладке **Границы,** а затем задайте нужные параметры границы: тип, цвет и толщину линии.

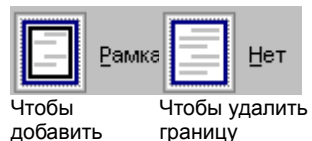

Чтобы добавить границу слева, справа, сверху или снизу от абзаца

границу Чтобы добавить или изменить границу вокруг выделенного графического объекта, например рисунка, текстового поля или объекта WordArt, выберите соответствующую команду в меню **Формат,** например, команду **Рисунок.** Затем перейдите к вкладке **Цвета и линии** и задайте параметры линии.

 $|?|$ По умолчанию все таблицы имеют сплошную черную тонкую линию границы шириной в полпункта. Чтобы изменить или удалить границы, нажмите кнопку **Таблицы и границы** на стандартной панели инструментов. Выберите на панели инструментов новый тип границы, в том числе ширину, цвет и тип линии, а затем нарисуйте новую границу поверх существующей при помощи инструмента **Нарисовать таблицу.**

Чтобы быстро применить новый вид границы к нескольким ячейкам или удалить их границы, используйте палитру границ на панели инструментов **Таблицы и границы.**

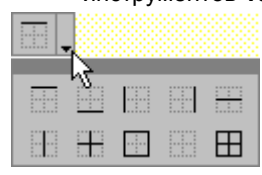

Кнопки для работы с границами на панели инструментов **Таблицы и** 

#### **границы**

Заливка используется для затенения заднего плана выделенного текста или абзаца. Чтобы добавить заливку, выберите команду **Границы и заливка** в меню **Формат,** перейдите к вкладке **Заливка,** а затем выберите нужный узор и цвет фона. Чтобы применить заливку к выделенному тексту, выберите из списка **Применить к** значение **Тексту.** Выберите значение **Абзацу,** чтобы применить заливку к абзацу.

Выделенный текст можно окружать границами. Для этого выделите текст, выберите команду **Границы и заливка** в меню **Формат,** перейдите к вкладке **Границы,** а затем задайте тип, цвет и толщину линии.

Удостоверьтесь, что из списка **Применить к** выбрано значение **Тексту,** а переключатель **Тип** установлен в положение **Рамка.**

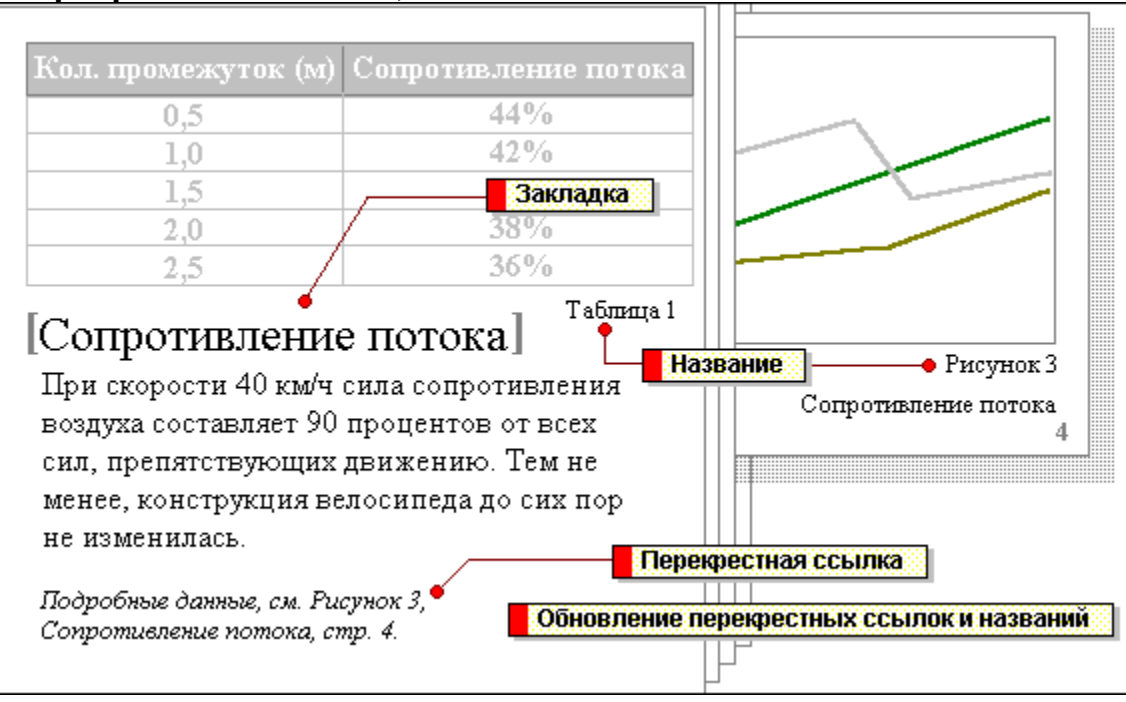

## **Перекрестные ссылки, названия и закладки**

{ewc HLP95EN.DLL, DYNALINK, "пїЅпїЅпїЅпїЅпїЅпїЅпїЅпїЅпїЅпїЅпїЅ пїЅ Web пїЅпїЅпїЅ пїЅпїЅпїЅпїЅпїЅпїЅ пїЅпїЅпїЅпїЅпїЅпїЅпїЅпїЅпїЅпїЅ":"wolrgCrossreferencesCaptionsBookmarksA":1:"Foo":"Invisible"}

Закладки применяются для перехода в нужное место документа, для пометки документа с целью его использования в перекрестной ссылке или для пометки диапазона страниц с целью его использования в предметном указателе. С помощью закладок можно помечать выделенный текст, рисунки, таблицы и другие элементы.

На экране закладки отображаются в квадратных скобках, которые видны при установленном флажке **Показывать закладки** (команда **Параметры** в меню **Сервис**, вкладка **Вид)** и не выводятся при печати документа.

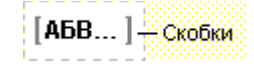

Чтобы вставить закладку, выделите элемент, который нужно пометить, а затем выберите команду **Закладка** в меню **Вставка.** Выберите имя закладки в списке или введите его в поле **Имя закладки.** Для перехода к закладке выберите команду **Перейти** в меню **Правка.**

Word может автоматически добавлять нумерованные названия при вставке рисунков, таблиц, диаграмм Microsoft Excel и других объектов. Например, к каждой вставляемой в документ таблице могут быть добавлены названия «Таблица 1», «Таблица 2» и т. д.

Нумерованные названия могут быть добавлены также к уже существующим элементам документа. После того как к элементу добавлено название, на него можно ссылаться в перекрестной ссылке.

Для вставки названия выберите элемент, к которому необходимо добавить название, а затем выберите команду **Название** в меню **Вставка.**

Автоматическая нумерация

Рисунок 3 Сопротивление потока

Текст, в водимый пользователем

Постоянная часть названия

Для ссылки на элементы, расположенные в другом месте документа, используются перекрестные ссылки.

Перекрестные ссылки создаются для заголовков стандартных стилей, сносок, закладок, названий или пронумерованных абзацев.

Для создания перекрестной ссылки выберите команду **Перекрестная ссылка** в меню **Вставка.** Установите флажок **Вставить как гиперссылку,** чтобы позволить читающим документ пользователям переходить к упоминаемому элементу.

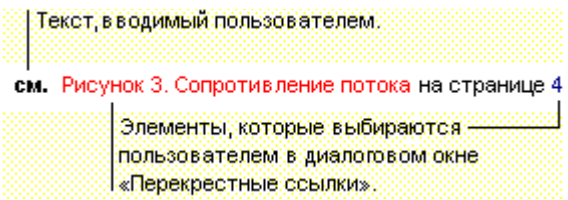

При удалении или перемещении заголовка или изменении объекта, на который ссылалась перекрестная ссылка, происходит автоматическая перенумерация заголовков и перекрестных ссылок. Так, после удаления страницы, содержащей таблицу 2, таблица 3 будет переименована в таблицу 2; кроме того, будут изменены все перекрестные ссылки на эту таблицу.

Чтобы быстро обновить перекрестные ссылки и названия без повторного ввода, выделите перекрестную ссылку или название, которые нужно обновить, нажмите правую кнопку мыши, а затем выберите команду **Обновить поле** в контекстном меню. Для обновления всех полей сначала следует выделить весь документ.

При печати документа Word автоматически обновляет все перекрестные ссылки и названия.

### **Объект был удален**

Макрос попытался обратиться к объекту, который был удален. Объект мог быть удален умышленно, например, с помощью метода **Delete,** или случайно, в ходе выполнения одной из операций. Так, при добавлении рамки ко встроенной фигуре происходит удаление исходной встроенной фигуры и создание новой встроенной фигуры внутри рамки.

Для проверки существования объекта используйте метод **IsObjectValid.** Использование этого метода иллюстрируется в следующем примере.

```
Sub testObject()
    Dim a As InlineShape
    Set a = ActiveDocument.InlineShapes.Add("C:\Windows\bubbles.bmp")
    MsgBox IsObjectValid(a) ' Вывод значения «True»
    a.Delete
    MsgBox IsObjectValid(a) ' Вывод значения «False»
End Sub
```
## **Неверное имя закладки**

Имя, используемое для создания закладки, не является правильным именем закладки. Имя закладки не должно начинаться с цифры, а также содержать символы, отличные от символов алфавита или цифр. Исключением является только символ подчеркивания ("\_"), который делает закладку невидимой.

## **Стандартные закладки нельзя изменять**

Макрос попытался удалить, изменить или переместить стандартную закладку, например \Sel или \Para. Допускается изменение только закладок, определенных пользователем.

#### **Шаблон содержит внешние функции, которые не будут выполняться корректно**

Преобразуемый в формат Word 97 шаблон содержит макросы, в которых объявляются внешние функции, которые не будут выполняться корректно по одной из следующих причин.

- · В макросе объявлена внешняя функция из 16-разрядной библиотеки. Функции 16-разрядной библиотеки нельзя вызывать из 32-разрядного приложения, каковым является Word 97. Если макрос указывает на функцию в 16-разрядной библиотеке (например, Kernel.dll, User.dll или Gdi.dll), попытайтесь найти соответствующую функцию в 32-разрядной версии библиотеки (например, Kernel32.dll, User32.dll или Gdi32.dll). Заметьте, что в 32-разрядных библиотеках изменились имена и расположение многих функций. Чтобы узнать новое имя функции, которое нужно указать в макросе, обратитесь к системной документации.
- · В макросе объявлена внешняя функция, которая возвращает ASCIIZ-строку (LPSTR), а не двоичную строку (BSTR). Внешние функции, используемые в языке Visual Basic для приложений, должны использовать только двоичные строки. Обратитесь к производителю библиотеки динамической компоновки (DLL) или кода, чтобы получить обновленную версию, которая использует двоичные строки.
- · Длина имени одного или нескольких макросов в шаблоне превышает 31 символ. В предыдущих версиях Word ограничением на длину имени макросов было 40 символов, тогда как в языке Visual Basic для приложений, это ограничение — 31 символ. Во время преобразования объявления макроса происходит усечение его имени до 31 символа. Поэтому любой вызов такого макроса, обращающийся к длинному имени, не будет работать. Кроме того, если имеются макросы, имена которых будут совпадать после усечения имен, то преобразование также не может быть выполнено. В этом случае любое обращение к этим макросам тоже не будет работать. Обратитесь к автору макросов для получения обновленной версии, в которой не используются имена макросов длиннее 31 символа.

#### **Примечание.** Объявления таких внешних функций автоматически преобразуются в комментарии для предотвращения их запуска в преобразованном макросе.

#### К каждому объявления функции из 16-разрядной библиотеки автоматически добавляются следующие комментарии:

Rem Word 97 does not support external functions called from 16-bit libraries. Rem The declaration has been commented out, because the function will generate an error.

#### К каждому объявлению функции, возвращающей ASCIIZ-строки (LPSTR) добавляются следующие комментарии:

Rem The return value of the external function is a null-terminated string. Rem Visual Basic for Applications requires external functions to use BSTR strings. Rem The declaration has been commented out, because the function will not work properly

## **Различные режимы просмотра документа Word**

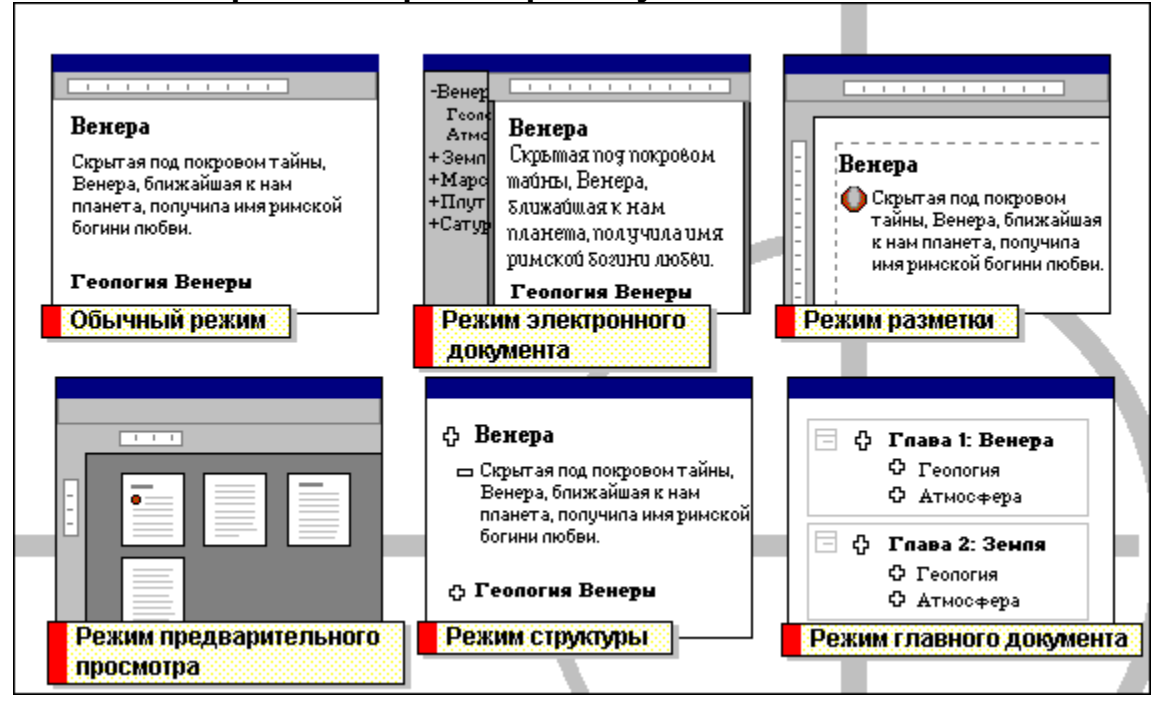

{ewc HLP95EN.DLL, DYNALINK, "пїЅпїЅпїЅпїЅпїЅпїЅпїЅпїЅпїЅпїЅпїЅ пїЅ Web пїЅпїЅпїЅ пїЅпїЅпїЅпїЅпїЅпїЅ пїЅпїЅпїЅпїЅпїЅпїЅпїЅпїЅпїЅпїЅ":"wolrgDifferentWaysToViewWordDocumentA":1:"Foo":"Invisible"}

По умолчанию в Word используется обычный режим просмотра, одинаково удобный для ввода, правки и форматирования текста. В обычном режиме форматирование текста и разметка страницы изображаются в упрощенном виде, что дает возможность быстро вводить и править текст.

Чтобы из любого другого режима просмотра перейти в обычный режим, выберите команду **Обычный** в меню **Вид.**

Режим электронного документа — новая функция редактора Word — изменяет разметку страницы, упрощая процесс чтения документа. Например, текст изображается символами большего размера, длина строк устанавливается равной размеру окна. Вид текста в этом режиме не соответствует тому, как он будет выглядеть в напечатанном виде. По умолчанию в режиме электронного документа автоматически открывается область переменного размера — так называемая схема документа, — в которой изображается структура документа. Используйте схему документа для быстрого перемещения по документу и определения собственного положения в нем.

Чтобы перейти в режим электронного документа, выберите команду **Электронный документ** в меню **Вид.**

В режиме разметки можно увидеть действительное расположение объектов документа на напечатанной странице. Этот режим удобен для изменения колонтитулов и полей, а также работы с колонками, рисунками и рамками.

Чтобы перейти в режим разметки, выберите команду **Разметка страницы** в меню **Вид.**

В режиме предварительного просмотра документ изображается на экране в виде страниц уменьшенного размера. В этом режиме можно проверить разметку документа и внести изменение в форматирование до вывода документа на печать.

 $|?|$ Чтобы перейти в режим предварительного просмотра, нажмите кнопку **Предварительный просмотр** на стандартной панели инструментов.

Режим структуры позволяет работать со структурой документа, копировать и реорганизовывать текст, перемещая заголовки. В режиме структуры документ можно свернуть, чтобы на экране изображались только основные заголовки, или развернуть, чтобы увидеть весь текст документа.

Чтобы перейти в режим структуры, выберите команду **Структура** в меню **Вид.**

Режим главного документа предназначен для работы с длинными документами, например, с книгами или отчетами, состоящими из нескольких частей, разделенными на несколько небольших документов, так называемых «вложенных документов». Работая с главным

документом, можно вносить изменения, например, собрать оглавление или создавать перекрестные ссылки, не открывая вложенных документов.

Чтобы перейти в режим главного документа, выберите команду **Главный документ** в меню **Вид.**

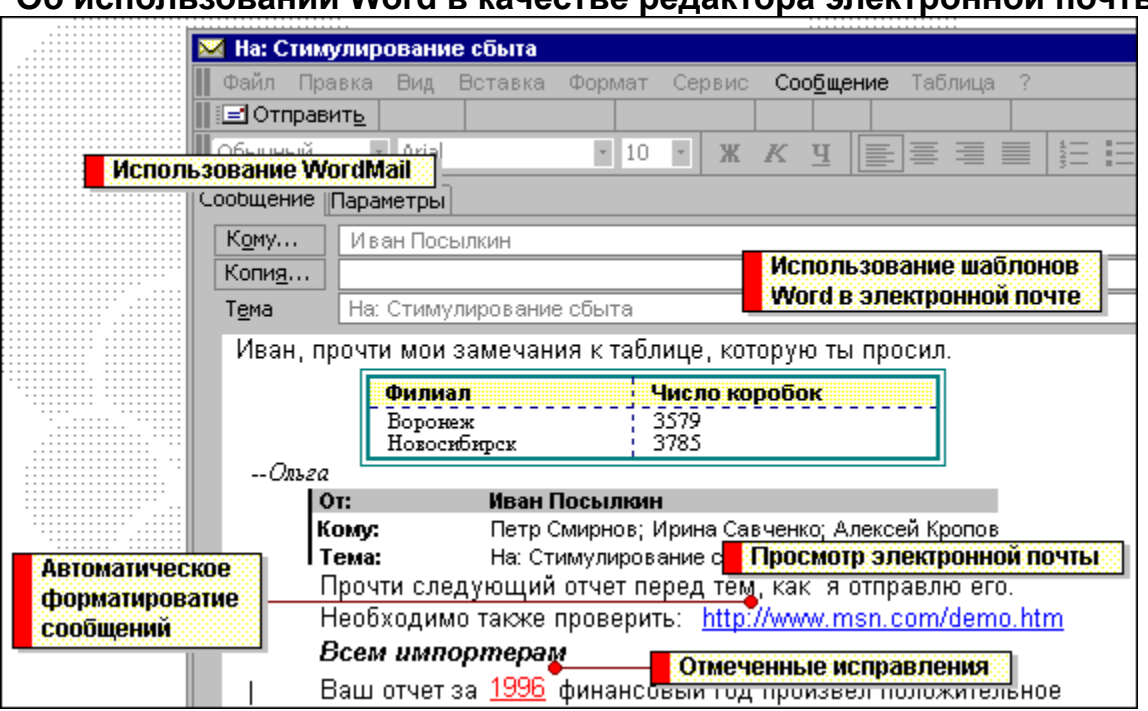

Об использовании Word в качестве редактора электронной почты

Используйте дополнительные преимущества редактирования в Word и особенности форматирования при работе с сообщениями электронной почты - выделение текста, запись изменений, создание таблиц, форматирование и правка введенного текста. С WordMail можно использовать специальную панель инструментов электронной почты и меню **Сообщение** для создания, отправки, просмотра и пересылки сообщений.

Для использования Word для редактирования сообщений электронной почты необходимо, чтобы на компьютере были установлены Microsoft Outlook или Microsoft Exchange, и в этих программах Word был выбран в качестве редактора электронной почты.

По умолчанию WordMail отображает сообщения электронной почты в режиме электронного документа, в котором разметка документа изображается упрощенно с целью упрощения просмотра документа на экране. Например, текст изображается символами большего размера, длина строк устанавливается равной размеру окна.

После пересылки полученного сообщения или ответа на него автор каждого связанного сообщения помещается на схему документа навигационную область окна переменного размера. Щелкнув имя автора, можно сразу перейти к этому сообщению.

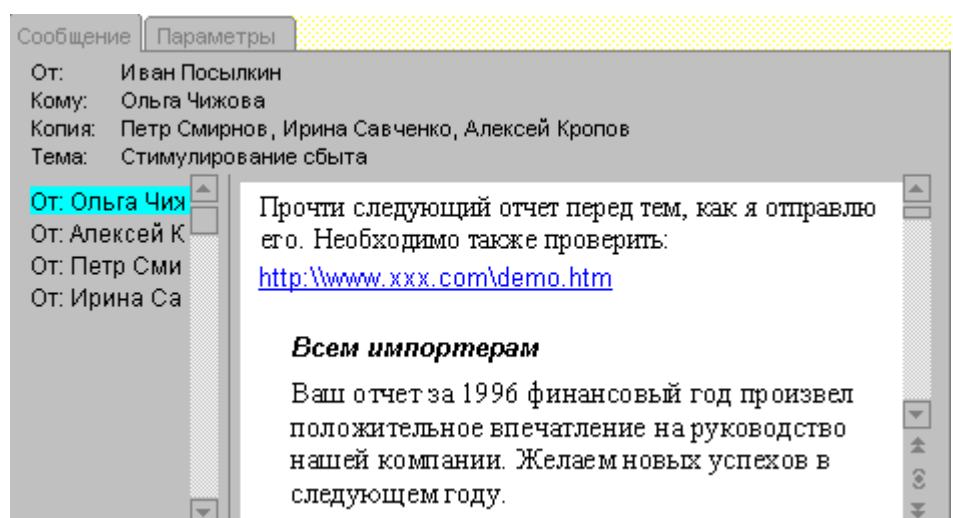

WordMail выполняет автоматическое форматирование 合 неформатированных входящих сообщений электронной почты при их первом открытии. Можно также использовать кнопку **Автоформат** для форматирования любого входящего сообщения для облегчения чтения.

Сетевые пути и адреса Интернета в исходящих сообщениях автоматически форматируются как гиперссылки. Щелкнув гиперссылку, читатель переходит к указанному месту документа или другому документу, например, к основной Web-странице Microsoft.

Для выяснения сведений (адрес электронной почты и т. п.) о любом лице, отправляющем или принимающем сообщения электронной почты, используйте команду **Сведения об адресе.** Щелкните имя этого лица правой кнопкой мыши, а затем выберите команду **Сведения об адресе** в контекстном меню.

В Word включены 10 шаблонов сообщений электронной почты на

различные темы. Например, можно использовать шаблон срочной темы для составления срочного сообщения электронной почты. Можно выбрать шаблон для сообщения по умолчанию при выборе Word в качестве редактора электронной почты в Microsoft Outlook или Microsoft Exchange.

Когда длинное сообщение электронной почты содержит текст от нескольких пользователей, можно легко обнаружить и прочитать примечания. Каждое изменение, внесенное пользователем в сообщение, автоматически помечается его именем. Чтобы увидеть имя автора и дату изменения, установите указатель на помеченный текст.

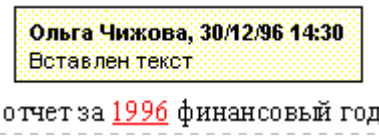

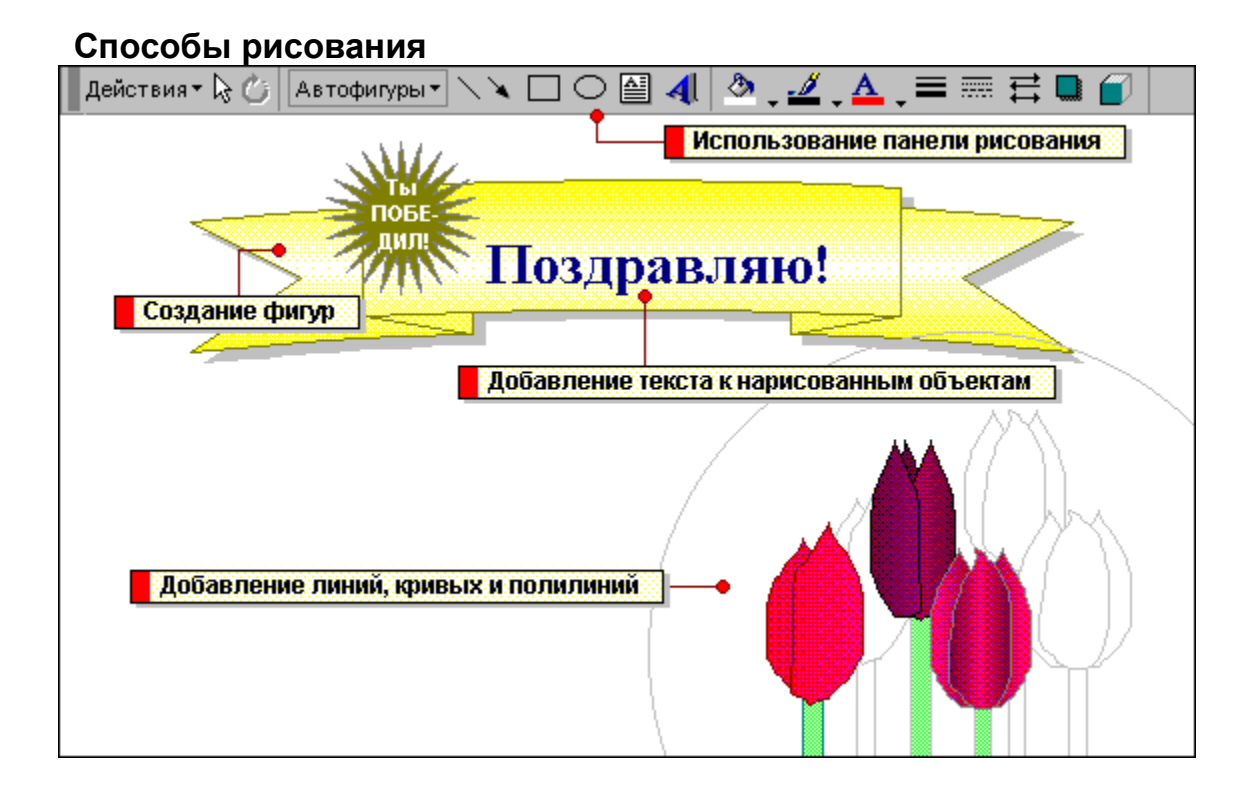

niSniSniSniSniSniSniSniSniSniSniS":"wolrgGraphicsA":1:"Foo":"Invisible"}

 $|?|$ На панели рисования расположены инструменты для рисования, управления и форматирования всех видов графических объектов. Для вывода этой панели на экран нажмите кнопку **Рисование** на стандартной панели инструментов.

При нажатии на панели инструментов кнопки с треугольной стрелкой появляется меню, которое для более удобного доступа передвигается ближе к графическим объектам. Если появившееся меню снабжено сплошной панелью вдоль верхнего края, то для передвижения меню необходимо переместить эту панель.

Для рисования прямых или кривых линий, полилиний и стрелок используются инструменты **Линии** в меню **Автофигуры.**

Для рисования полилинии или кривой нажмите кнопку **Автофигуры** на панели рисования, выберите необходимый инструмент из списка **Линии,** а затем нарисуйте линию. Для рисования прямой линии нажмите кнопку **Линия** на панели рисования.

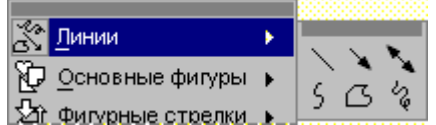

Для изменения линий, кривых и полилиний используются инструменты форматирования на панели рисования. Например, существует возможность изменения цвета и толщины линий, добавления стрелок и преобразования линий в штриховые или пунктирные.

Существует возможность автоматического создания различных фигур, используя инструменты **Автофигуры** на панели рисования.

Меню **Автофигуры** содержит несколько категорий фигур. Кроме линий, в нем Автофигуры ▼ содержатся основные формы, фигурные стрелки, элементы блок-схем, звезды и флаги, а также выноски.

Для рисования автофигуры нажмите кнопку **Автофигуры,** а затем выберите необходимую фигуру в соответствующей категории. Щелкните документ для добавления фигуры с размером, установленным по умолчанию, или растяните ее до необходимого размера.

Существует возможность замены одной автофигуры на другую. Выделите автофигуру, которую необходимо заменить, нажмите кнопку **Действия** на соответствующей панели, а затем выберите необходимую фигуру из списка **Изменить автофигуру.** Все автофигуры имеют маркеры изменения размера, а некоторые из них еще и один или несколько маркеров изменения формы. Для изменения размера или формы автофигуры необходимо перетащить соответствующие маркеры.

Чтобы добавить текст к любому графическому объекту (кроме прямых линий и полилиний), выделите этот объект, а затем введите нужный текст. Текст привязывается к объекту и перемещается вместе с ним.

 $|?|$ Если привязка текста к графическому объекту не является обязательной, используйте кнопку **Надпись** на панели рисования. Эту кнопку можно использовать для добавления текста в любое место страницы, например для создания подписей к рисункам.

#### **Размещение текста и рисунков на странице**

Для перемещения графических объектов – включая поля, автофигуры, картинки, фигурный текст, рисунки и импортированную графику - во многих случаях достаточно просто перетащить их туда, куда необходимо. Однако существует возможность перемещения объекта в точно заданную позицию, а также "привязки" или прикрепления объекта к абзацу таким образом, чтобы при перемещении абзаца объект перемещался автоматически.

Текст располагается вокруг графического объекта любого размера и формы. При этом существует возможность задания определенных сторон поля или графики, вдоль которых требуется расположить текст, а также расстояние между полем или графикой и окружающим текстом.

Текст и графика разделяется на уровни. Например, существует возможность создания подложки, появляющейся на распечатанных страницах документа.

Графические объекты выравниваются между собой или относительно страницы - например, по верхнему или левому краю страницы. Графические объекты упорядочиваются (или распределяются) таким образом, чтобы они были равноудалены друг от друга – или вертикально, или горизонтально, или относительно всей страницы.

Возможно перемещение графического объекта, составных выделенных фрагментов, или группы. Для перемещения графического объекта или их группы маленькими шагами необходимо его слегка "сдвигать".

#### **Примечания**

• Для просмотра примеров размещения текста и рисунков нажмите кнопку  $\boxed{?}$ 

Для просмотра примеров распределения и выравнивания графических объектов нажмите кнопку  $\|\cdot\|$ · Для расположения текста и графики, где содержатся примечания, концевые замечания или определенные поля, необходимо вместо поля использовать рамку. Такие поля включают AUTONUM, AUTONUMLGL, AUTONUMOUT - которые используются для нумерации страниц и абзацев в юридических документах и структурах – поля TC, TOC, RD и XE. Для получения дополнительных сведений нажмите кнопку  $|?|$ 

#### **См. также**

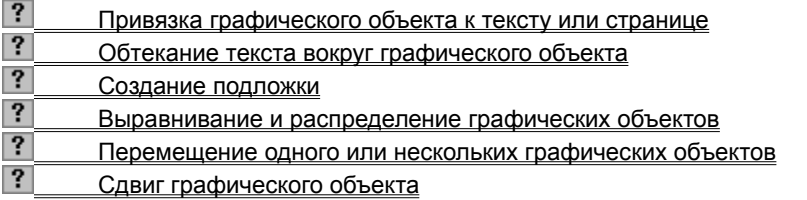

{ewc HLP95EN.DLL, DYNALINK, "пїЅпїЅпїЅпїЅпїЅпїЅпїЅпїЅпїЅпїЅпїЅ пїЅ Web пїЅпїЅпїЅ пїЅпїЅпїЅпїЅпїЅпїЅ пїЅпїЅпїЅпїЅпїЅпїЅпїЅпїЅпїЅпїЅ":"wodecArrangeTextGraphicsOnPageA":1:"Foo":"Invisible"}

#### **Обтекание текста вокруг графического объекта**

- **1** В режиме разметки выделите поле или графический объект.
- **2** Выберите команду **Автофигура, Поле, Рисунок** или **Объект** в меню **Формат**, а затем вкладку **Обтекание**.
- **3** В группе **Обтекание** выберите необходимый параметр.

Для получения сведений о любом параметре нажмите кнопку с вопросительным знаком  $\left| \cdot \right|$ , а затем щелкните этот параметр.

- **4** В группе **Текст** выберите стороны поля или графики, вокруг которых необходимо расположить текст.
- **5** В полях группы **Расстояние от текста** определите расстояние между полем или графикой и расположенным вокруг текстом.

**Примечание.** Существует несколько вариантов действий в случае получения неожиданных результатов окружения. Для получения дополнительных сведений нажмите кнопку ?

{ewc HLP95EN.DLL, DYNALINK, "пїЅпїЅпїЅпїЅпїЅпїЅпїЅпїЅпїЅпїЅпїЅ пїЅ Web пїЅпїЅпїЅ пїЅпїЅпїЅпїЅпїЅпїЅ пїЅпїЅпїЅпїЅпїЅпїЅпїЅпїЅпїЅпїЅ":"wohowControlTheFlowOfTextAroundAFramedObjectA":1:"Foo":"Invisible"}

# **Удаление графического объекта**

- **1** Выделите объект, который необходимо удалить.
- **2** Нажмите клавишу DEL или нажмите кнопку **Вырезать** .

{ewc HLP95EN.DLL, DYNALINK, "пїЅпїЅпїЅпїЅпїЅпїЅпїЅпїЅпїЅпїЅпїЅ пїЅ Web пїЅпїЅпїЅ пїЅпїЅпїЅпїЅпїЅпїЅ пїЅпїЅпїЅпїЅпїЅпїЅпїЅпїЅпїЅпїЅ":"wohowDeleteDrawingObjectA":1:"Foo":"Invisible"}

### **Различия между надписью и рамкой**

Word 97 использует надписи и рамки в качестве "графических объектов" - то есть в качестве контейнеров для размещаемого на странице текста с изменяемыми размерами. В более ранних версиях Word рамки используются для расположения текста вокруг графики. В Word 97 текст располагается вокруг графики любого размера или формы без предварительного включения в поле или рамку. В более ранних версиях Word используются только рамки. Поля были добавлены в Word 97 для более удобной работы с текстами, а также для свободных графических манипуляций. Рамки необходимы для выполнения некоторых операций, которые невозможны при использовании полей.

Поля обладают почти всеми свойствами рамок, к тому же они обеспечивают много дополнительных преимуществ, включая следующие:

· Возможность перемещения текста из одной части документа в другую путем связывания полей. Для получения дополнительных сведений нажмите кнопку ?

· Возможность использования полей для создания подложки, содержащей текст, появляющийся на напечатанных страницах документа.

Возможность форматирования полей путем использования опций на новой панели инструментов **Рисование.** При этом применяются объемные эффекты, фоны, затенения, стили и цвета границ, а также заливки.

- · Возможность выбора из большого количества опций расположения текста.
- · Возможность поворота и отражения полей.
- · Возможность изменения ориентации текста при помощи команды **Направление текста** (меню **Формат).**
- · Возможность группирования полей, а также изменения их группового выравнивания или распределения.

Во многих случаях поля предпочтительнее рамок. Однако рамки необходимы для расположения текста или графики, содержащих одну или несколько следующих позиций:

- примечания, помеченные знаками примечания;
- концевые сноски, помеченные знаками сноски;
- · некоторые поля, в том числе AUTONUM, AUTONUMLGL, AUTONUMOUT, которые используются для нумерации страниц и абзацев в юридических документах и структурах, такие как TC, TOC, RD и XE.

Для получения дополнительных сведений о расположении текста, содержащего любую из этих позиций, нажмите кнопку $\boxed{?}$ .

Word 97 сохраняет рамки при открытии документа, их содержащего, который создан в более ранних версиях Word. При выделении рамки в меню **Формат** появляется команда **Рамка**. Для замены рамки на поле необходимо создать его, выбрав команду **Поле** (меню **Вставка**), а затем щелкнув документ для вставления поля определенного ранее размера или растянув поле до требуемого размера. Используйте команды **Вырезать** и **Вставить**

 $|?|$ для вставки в поле содержимого рамки.

{ewc HLP95EN.DLL, DYNALINK, "пїЅпїЅпїЅпїЅпїЅпїЅпїЅпїЅпїЅпїЅпїЅ пїЅ Web пїЅпїЅпїЅ пїЅпїЅпїЅпїЅпїЅпїЅ пїЅпїЅпїЅпїЅпїЅпїЅпїЅпїЅпїЅпїЅ":"woconThedifferencebetweenaframeandatextboxA":1:"Foo":"Invisible"}

### **Превращение надписи в рамку**

При превращении надписи в рамку иногда нарушается форматирование.

**1** Выделите надпись в режиме разметки.

**2** Выберите команду **Надпись** в меню **Формат**, а затем — вкладку **Надпись**.

? Демонстрация

**3** Выберите **Преобразовать в рамку.**

**4** Нажмите кнопку **OK.**

**Примечание.** После этого появляется возможность использования команды **Рамка** (меню **Формат**) для изменения положения и размеров текста, а также для расположения текста вокруг содержимого рамки.

{ewc HLP95EN.DLL, DYNALINK, "пїЅпїЅпїЅпїЅпїЅпїЅпїЅпїЅпїЅпїЅпїЅ пїЅ Web пїЅпїЅпїЅ пїЅпїЅпїЅпїЅпїЅпїЅ пїЅпїЅпїЅпїЅпїЅпїЅпїЅпїЅпїЅпїЅ":"wohowConvertTextBoxToFrameA":1:"Foo":"Invisible"}
# **Изменение положения текста, содержащего сноски, примечания или определенные поля**

Рамки необходимо использовать для размещения текста, содержащего знак сноски, знак примечания или определенные поля, включая AUTONUM, AUTONUMLGL, AUTONUMOUT - которые используются для нумерации страниц и абзацев в официальных документах и структурах ¾ поля TC, TOC, RD и XE.

- **1** Поместите на любую панель инструментов кнопку **Вставить рамку**. Для этого выберите команду **Настройка** в меню **Сервис,** а затем — вкладку **Команды**. Выберите параметр **Вставка** в группе **Категории.** Выберите параметр **Горизонтальная рамка** в группе **Команды,** а затем перетащите кнопку на выбранную панель инструментов.
- **2** Выделите объект, который необходимо заключить в рамку.
- **3** Нажмите кнопку **Вставить рамку**
- **4** Расположите рамку в документе.

#### ? Инструкции

**Примечание.** Теперь команда **Рамка** (меню **Формат**) используется для выбора тех же параметров, что и в Word 95 и Word 6.0. Например, определяется, что рамка окружается текстом либо со всех сторон, либо только снизу и сверху.

{ewc HLP95EN.DLL, DYNALINK, "пїЅпїЅпїЅпїЅпїЅпїЅпїЅпїЅпїЅпїЅпїЅ пїЅ Web пїЅпїЅпїЅ пїЅпїЅпїЅпїЅпїЅпїЅ пїЅпїЅпїЅпїЅпїЅпїЅпїЅпїЅпїЅпїЅ":"wohowInsertAFrameAroundSelectedItemsA":1:"Foo":"Invisible"}

### Изменение положения рамки

Положение рамки изменяется путем ее перетаскивания или выравнивания относительно указанной точки, например абзаца, страницы, поля или газетной полосы. Рамка отодвигает в сторону окружающий ее текст. Она прикрепляется к ближайшему абзацу и всегда находится на одной странице с этим абзацем.

#### См. также

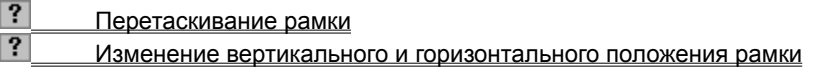

niSniSniSniSniSniSniSniSniSniSniS":"wohowPositionAFrameA":1:"Foo":"Invisible"}

# **Перетаскивание рамки**

• Выделите рамку в режиме разметки, перемещая указатель вдоль ее границы, пока он не превратится в четырехстороннюю стрелку. После этого перетащите рамку в новое положение.

{ewc HLP95EN.DLL, DYNALINK, "пїЅпїЅпїЅпїЅпїЅпїЅпїЅпїЅпїЅпїЅпїЅ пїЅ Web пїЅпїЅпїЅ пїЅпїЅпїЅпїЅпїЅпїЅ пїЅпїЅпїЅпїЅпїЅпїЅпїЅпїЅпїЅпїЅ":"wohowPositionAFrameByDraggingA":1:"Foo":"Invisible"}

#### **Изменение вертикального и горизонтального положения рамки**

- **1** Выделите рамку в режиме разметки.
- **2** Выберите команду **Рамка** в меню **Формат.**
- Демонстрация

**3** Выберите необходимые параметры в разделах **По горизонтали** и **По вертикали**.

Существует возможность введения точного значения или выделения необходимой позиции.

Для получения сведений о любом параметре нажмите кнопку с вопросительным знаком  $\boxed{?}$ . а затем щелкните этот параметр.

**Примечание.** Рамка прикрепляется к абзацу таким образом, что перемещение осуществляется двумя способами:

- · Для гарантии совместного перемещения выделенной рамки и абзаца, к которому она прикреплена, установите флажок **Перемещать вместе с текстом**.
- · Для гарантии появления на одной странице выделенной рамки и абзаца, к которому она прикреплена, установите флажок **Установить привязку**.

{ewc HLP95EN.DLL, DYNALINK, "пїЅпїЅпїЅпїЅпїЅпїЅпїЅпїЅпїЅпїЅпїЅ пїЅ Web пїЅпїЅпїЅ пїЅпїЅпїЅпїЅпїЅпїЅ пїЅпїЅпїЅпїЅпїЅпїЅпїЅпїЅпїЅпїЅ":"wohowPositionAFrameVerticallyAndHorizontallyA":1:"Foo":"Invisible"}

# **Выделение рамки**

• В режиме разметки перемещайте указатель вдоль границы рамки, пока он не превратится в четыре стрелки, а затем щелкните для появления маркеров изменения размера.

**Примечание.** Отсутствие маркеров означает, что была щелкнута не сама рамка, а ее содержимое.

{ewc HLP95EN.DLL, DYNALINK, "пїЅпїЅпїЅпїЅпїЅпїЅпїЅпїЅпїЅпїЅпїЅ пїЅ Web пїЅпїЅпїЅ пїЅпїЅпїЅпїЅпїЅпїЅ пїЅпїЅпїЅпїЅпїЅпїЅпїЅпїЅпїЅпїЅ":"wohowSelectAFrameA":1:"Foo":"Invisible"}

# **Изменение размеров рамки**

**1** Выделите рамку, щелкнув ее в режиме разметки.

**2** Перетащите маркеры изменения размера для получения необходимых размеров рамки.

**Совет.** Для изменения размеров рамки, а не ее содержимого, используйте команду **Рамка** (меню **Формат**).

{ewc HLP95EN.DLL, DYNALINK, "пїЅпїЅпїЅпїЅпїЅпїЅпїЅпїЅпїЅпїЅпїЅ пїЅ Web пїЅпїЅпїЅ пїЅпїЅпїЅпїЅпїЅпїЅ пїЅпїЅпїЅпїЅпїЅпїЅпїЅпїЅпїЅпїЅ":"wohowResizeAFrameA":1:"Foo":"Invisible"}

# **Удаление рамки**

- **1** Выделите рамку в режиме разметки.
- **2** Выберите команду **Рамка** в меню **Формат.**
- ? Демонстрация
- **3** Нажмите кнопку **Удалить рамку.**

Содержимое рамки переместится на левую сторону страницы.

**Примечание.** Для удаления рамки вместе с содержимым выделите ее, щелкнув границу, и нажмите клавишу DEL.

{ewc HLP95EN.DLL, DYNALINK, "пїЅпїЅпїЅпїЅпїЅпїЅпїЅпїЅпїЅпїЅпїЅ пїЅ Web пїЅпїЅпїЅ пїЅпїЅпїЅпїЅпїЅпїЅ пїЅпїЅпїЅпїЅпїЅпїЅпїЅпїЅпїЅпїЅ":"wotbsRemoveAFrameA":1:"Foo":"Invisible"}

## **Изменение графической сетки**

Графическая сетка предназначена для выравнивания графических объектов, например автофигур. Линии графической сетки на экране не видны. При перемещении объекта или автофигуры производится выравнивание по ближайшим линиям графической сетки.

Промежутки между линиями графической сетки по умолчанию 0,1 дюйма, однако существует возможность изменения и вертикальных, и горизонтальных промежутков между линиями графической сетки. По умолчанию начало сетки находится в левом верхнем углу страницы - в точке 0 (ноль) дюймов на горизонтальной линейке - однако начальное положение сетки тоже поддается изменению.

**Совет.** Для временной отмены настроек сетки во время перемещения объекта нажмите клавишу ALT.

#### **См. также**

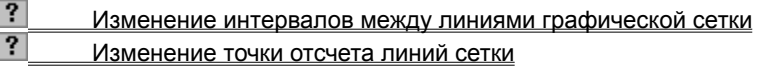

{ewc HLP95EN.DLL, DYNALINK, "пїЅпїЅпїЅпїЅпїЅпїЅпїЅпїЅпїЅпїЅпїЅ пїЅ Web пїЅпїЅпїЅ пїЅпїЅпїЅпїЅпїЅпїЅ пїЅпїЅпїЅпїЅпїЅпїЅпїЅпїЅпїЅпїЅ":"woconModifyingthedrawinggridA":1:"Foo":"Invisible"}

### **Изменение интервалов между линиями графической сетки**

**1** Для вывода панели инструментов **Рисование** нажмите кнопку **Рисование** .

- **2** На панели инструментов **Рисование** нажмите кнопку **Действия,** а затем выберите команду **Сетка.**
- **3** Введите необходимые промежутки в поля **Горизонтальный интервал** и **Вертикальный интервал**. **Примечания**
- · Для отключения невидимой сетки снимите флажок **Привязать к сетке**.
- · Для выравнивания объектов относительно линий сетки, которые соответствуют вертикальным и горизонтальным краям автофигур, установите флажок **Привязать к фигурам**.

{ewc HLP95EN.DLL, DYNALINK, "пїЅпїЅпїЅпїЅпїЅпїЅпїЅпїЅпїЅпїЅпїЅ пїЅ Web пїЅпїЅпїЅ пїЅпїЅпїЅпїЅпїЅпїЅ пїЅпїЅпїЅпїЅпїЅпїЅпїЅпїЅпїЅпїЅ":"wohowChangethespacingbetweenthedrawinggridlinesA":1:"Foo":"Invisible"}

# **Изменение точки отсчета линий сетки**

**1** Для вывода панели инструментов **Рисование** нажмите кнопку **Рисование** .

**2** На панели инструментов **Рисование** нажмите кнопку **Действия,** а затем выберите команду **Сетка.**

**3** В полях **Точка отсчета по горизонтали** и **Точка отсчета по вертикали** укажите необходимое начало линий сетки относительно краев страницы по горизонтали и по вертикали.

{ewc HLP95EN.DLL, DYNALINK, "пїЅпїЅпїЅпїЅпїЅпїЅпїЅпїЅпїЅпїЅпїЅ пїЅ Web пїЅпїЅпїЅ пїЅпїЅпїЅпїЅпїЅпїЅ пїЅпїЅпїЅпїЅпїЅпїЅпїЅпїЅпїЅпїЅ":"wohowChangethestartingpointforgridlinesA":1:"Foo":"Invisible"}

# Изменение редактора рисунков, заданного по умолчанию

- 1 Выберите команду Параметры в меню Сервис, а затем вкладку Правка.
- $|?|$ Демонстрация
- 2 Укажите нужную программу для редактирования импортированных рисунков в поле Редактор рисунков.

isible"}

#### **Увеличение скорости прокрутки за счет скрытия рисунков**

- **1** В режиме разметки выберите команду **Параметры** в меню **Сервис,** а затем вкладку **Вид.**
- **2** Чтобы скрыть импортированные рисунки, вставленные между строками или прямо в текст в месте вставки — установите флажок **Пустые рамки рисунков.** Вместо рисунков Word выведет на экран пустые рамки.

Чтобы скрыть плавающие импортированные рисунки, снимите флажок **Выделение цветом** — или в графическом слое, чтобы расположить их точно на странице или перед или за текстом или другими объектами — а также для того, чтобы скрыть объекты, созданные при помощи графических редакторов, например автофигуры.

**Примечание.** По умолчанию Word вставляет плавающие импортированные рисунки. Чтобы плавающий рисунок стал встроенным рисунком, необходимо выделить его, а затем выбрать команду **Рисунок** (меню **Формат).** Снимите флажок **Поверх текста** на вкладке **Положение.**

{ewc HLP95EN.DLL, DYNALINK, "пїЅпїЅпїЅпїЅпїЅпїЅпїЅпїЅпїЅпїЅпїЅ пїЅ Web пїЅпїЅпїЅ пїЅпїЅпїЅпїЅпїЅпїЅ пїЅпїЅпїЅпїЅпїЅпїЅпїЅпїЅпїЅпїЅ":"wohowUsePicturePlaceholdersA":1:"Foo":"Invisible"}

# Уменьшение размера документа за счет использования связанных объектов

- 1 Щелкните необходимое место вставки графики.
- 2 Выберите команду Рисунок в меню Вставка, а затем список Имя.
- 3 Выберите рисунок, который необходимо вставить.
- 4 Установите флажок Связь с файлом.
- 5 Снимите флажок Хранить в документе.
- 6 Нажмите кнопку ОК.

В документе появляется рисунок, который нельзя редактировать на месте. Рисунок будет печататься вместе с документом. Однако рисунок пропадает и не печатается при разрыве связи - например, при копировании документа на дискету.

niSniSniSniSniSniSniSniSniSniSniSniS":"wohowCreatealinktoagraphicsfilewithoutincludingthepictureA":1:"Foo":"Invisib  $\mathsf{Ie}$ "}

# **Разрешение вопросов: импорт рисунков**

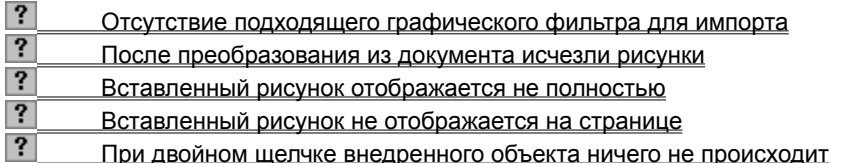

{ewc HLP95EN.DLL, DYNALINK, "пїЅпїЅпїЅпїЅпїЅпїЅпїЅпїЅпїЅпїЅпїЅ пїЅ Web пїЅпїЅпїЅ пїЅпїЅпїЅпїЅпїЅпїЅ пїЅпїЅпїЅпїЅпїЅпїЅпїЅпїЅпїЅпїЅ":"wotbsTroubleshootImportingGraphicsA":1:"Foo":"Invisible"}

# Отсутствие подходящего графического фильтра для импорта

• Установите подходящий графический фильтр. Выберите команду Рисунок в меню Вставка, выберите имя файла из списка Имя, а затем просмотрите список фильтров Тип файлов. При отсутствии установленного фильтра в этом списке снова установите необходимые фильтры. Для получения дополнительных сведений нажмите кнопку ?

Если необходимый для импортирования графики фильтр не поставляется вместе с Word, то необходимо открыть файл в графической программе. Тогда появляется возможность выделить и скопировать графику, а затем вставить ее в документ. При этом графика становится метафайлом Windows (.wmf). Для получения дополнительных сведений о графических фильтрах, поставляемых вместе с Word, нажмите кнопку  $\boxed{?}$ 

• Откройте файл в другой графической программе, а затем сохраните его в формате, который импортируется в Word.

niSniSniSniSniSniSniSniSniSniSniSniS":"wotbslDontHaveTheCorrectGraphicFilterToImportAGraphicA":1:"Foo":"Invisib  $\mathsf{Ie}$ "}

### Вставленный рисунок отображается не полностью

• Если в документе для интервалов между линиями установлен точный размер, то он иногда меньше высоты графики. Выделите графику, выберите команду Абзац в меню Формат, а затем - вкладку Отступы и интервалы. Выберите Одинарный интервал из списка Междустрочный в группе Интервал. При выборе интервала Точно удостоверьтесь, что его значение в поле Значение превышает высоту графики.

nïSnïSnïSnïSnïSnïSnïSnïSnïSnïSnïS":"wotbsWhenIInsertAGraphicOnlyPartOfltAppearsA":1:"Foo":"Invisible"}

#### Вставленный рисунок не отображается на странице

- Возможно, установлен флажок Пустые рамки рисунков. Если документ содержит рисунки которые вставлены прямо в текст — то установка этого флажка увеличивает скорость просмотра документа. выводя только контуры вместо рисунка. Для вывода рисунков на экран выберите команду Параметры в меню Сервис, а затем снимите флажок Пустые рамки рисунков на вкладке Вид.
- Возможно, снят флажок Выделение цветом. Снятие этого флажка увеличивает скорость просмотра документа, содержащего графические объекты, например автофигуры или встроенные рисунки рисунки, вставленные в графический слой таким образом, что они точно размещаются на странице, перед или за текстом или другими объектами. Для вывода рисунков на экран выберите команду Параметры в меню Сервис, а затем установите флажок Выделение цветом на вкладке Вид.
- Возможно, на экран выводятся коды полей подсоединенной графики. Коды полей представляют собой инструкции, заключенные в символы полей ( $\{\}$ ). Для отключения символов полей и вывода графики на экран нажмите клавиши ALT+F9.
- Графика, которую необходимо просмотреть, возможно, является графическим объектом например, полем, автофигурой, картинкой, фигурным текстом, рисунком или импортированным рисунком. Графические объекты не выводятся на экран в режиме нормального, контурного или главного документа. Для просмотра, создания и изменения графических объектов необходимо работать в режиме разметки или предварительного просмотра.

nïSnïSnïSnïSnïSnïSnïSnïSnïSnïSnïS":"wotbslKnowlInsertedAGraphicButIDontSeeItOnThePageA":1:"Foo":"Invisible "}

## При двойном щелчке внедренного объекта ничего не происходит

- На компьютере отсутствует программа, использованная при создании внедренного объекта.
- Внедренный объект разгруппирован и преобразован в графический объект. После этого невозможно редактировать его в исходной программе. Необходимо создать в исходной программе новый объект, а затем внедрить его заново.

niSniSniSniSniSniSniSniSniSniSniSniS":"wotbsNothingHappensWhenIDoubleclickMyEmbeddedObjectA":1:"Foo":"Invi sible"}

# Документы в Интернете

При наличии доступа к Интернету (например, с помощью модема через поставщика услуг Интернета или через сеть организации), с помощью диалогового окна Открытие документа любой программы пакета MS Office можно открывать документы в Web или в любой другой области Интернета. Кроме того, в список доступных узлов Интернета можно вводить узлы FTP. Если на предприятии используется сеть интранет. документы можно открывать и в ней. При наличии соответствующих прав доступа, и если узел FTP поддерживает сохранение файлов, документы можно сохранять в Интернете с помощью диалогового окна Сохранение документа программ MS Office.

Просматривать документы MS Office с гиперссылками и определять их расположение (на жестком диске компьютера, на сетевом диске или в Интернете) можно с помощью программ Microsoft Excel, Word, PowerPoint и Microsoft Access. Для работы с гиперссылками в документах MS Office не обязательно иметь наличие доступа к Интернету.

Для упрощения просмотра документов с гиперссылками в программах MS Office имеется панель инструментов Web. С помощью панели инструментов Web можно открыть начальную страницу или страницу поиска в средстве просмотра Web. Кроме того, панель инструментов Web позволяет поместить найденные в Web интересные документы в папку «Избранное», чтобы иметь к ним быстрый доступ. В панели Web хранится список из 10 последних документов, которые открывались как с помощью панели Web, так и с помощью гиперссылок. Список дает возможность быстро вернуться к этим документам.

nïSnïSnïSnïSnïSnïSnïSnïSnïSnïSnïS":"ofconWorkWithDocumentsOnInternetA":1:"Foo":"Invisible"}

# Открытие документа

Диалоговое окно Открытие документа Word позволяет открывать документы, располагающиеся в различных областях. Можно открывать документы, хранящиеся на жестком диске компьютера или на сетевом диске, к которому имеется доступ. Кроме того, можно открывать документы в сети, даже если связь с сетевым сервером отсутствует, если в сети поддерживаются адреса UNC.

Если на предприятии имеется сеть интранет, при наличии доступа к Интернету (например, с помощью модема через поставщика услуг Интернета или через сеть, к которой подключен компьютер) можно открывать документы, расположенные на узле HTTP в Web или на узле FTP. Если на предприятии имеется сеть интранет, документы можно открывать и в ней. Дополнительные сведения о получении доступа к Интернету можно получить в справочнике Microsoft Office 97 Resource Kit. Чтобы узнать, как приобрести этот справочник, нажмите кнопку ?

Если документ хранится на жестком диске компьютера или на сетевом диске, к которому имеется доступ для записи, его можно открыть как копию, если для работы требуется не оригинал, а копия. И, независимо от расположения документа, его можно открыть в режиме «только для чтения», что предохраняет оригинал от случайных изменений.

Если для сохранения нескольких вариантов документа используется команда Версии (меню Файл), можно вернуться и открыть предыдущую версию документа.

#### См. также

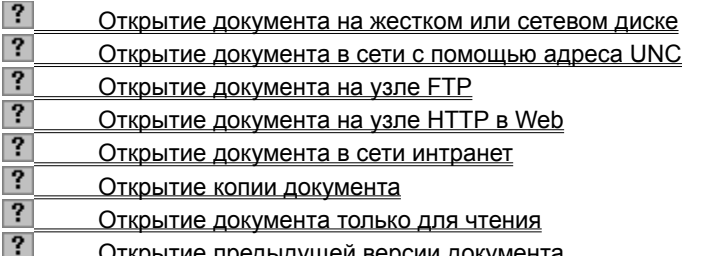

niSniSniSniSniSniSniSniSniSniSniSniS":"ofdecOpenDocumentA":1:"Foo":"Invisible"}

# **Открытие документа в сети с помощью адреса UNC**

**1** Нажмите кнопку **Открыть** .

**2** В поле **Имя файла** введите адрес UNC сетевого ресурса, содержащего нужный документ, а затем нажмите клавишу ENTER. Например, введите **\\Computer1\Files,** чтобы открыть документ, находящийся в папке «Files» на сервере «Computer1».

**3** Открывайте (двойным щелчком) папки в списке папок, пока не обнаружите папку с нужным документом.

**4** Дважды щелкните нужный документ.

**Совет.** Чтобы открыть в сетевом ресурсе документ, который уже открывался ранее с помощью адреса UNC, выберите соединение с UNC в поле **Имя файла.**

{ewc HLP95EN.DLL, DYNALINK, "пїЅпїЅпїЅпїЅпїЅпїЅпїЅпїЅпїЅпїЅпїЅ пїЅ Web пїЅпїЅпїЅ пїЅпїЅпїЅпїЅпїЅпїЅ пїЅпїЅпїЅпїЅпїЅпїЅпїЅпїЅпїЅпїЅ":"ofdecOpenDocumentOnNetworkUsingUNCA":1:"Foo":"Invisible"}

# Открытие документа на узле FTP

Прежде чем открывать документ на узле FTP, необходимо включить этот узел FTP в список узлов Интернета. Чтобы получить сведения о включении узла FTP в список узлов Интернета, нажмите кнопку  $|?|$ 

1 Нажмите кнопку Открыть | ?

- $\overline{2}$ В поле Папка выберите Internet Locations (FTP).
- $\overline{3}$ В списке узлов FTP щелкните дважды нужный узел, а затем - каталог, содержащий нужный файл.
- $\overline{\mathbf{4}}$ Щелкните дважды нужный документ.

#### Советы

- Чтобы быстро открыть узел FTP или документ на узле FTP, введите адрес FTP в поле Имя файла и нажмите клавишу ENTER. Например, чтобы открыть FTP-узел Microsoft, введите ftp://ftp.microsoft.com/. Если откроется диалоговое окно FTP Logon (если этот узел FTP открывается первый раз за этот сеанс работы с Word), выберите Anonymous, если узел FTP, в который нужно войти, разрешает вход неизвестным пользователям. Чтобы войти на узел FTP, на котором вам предоставлены привилегии пользователя, выберите User, а затем введите пароль.
- Чтобы открыть документ на сервере Gopher, введите адрес в поле Имя файла и нажмите клавишу ENTER.

Например, введите gopher://gopher.someones.homepage

fewc HLP95EN.DLL, DYNALINK, "nïSnïSnïSnïSnïSnïSnïSnïSnïSnïSnïSnïSnïS niS Web nïSnïSnïSnïSnïSnïSnïSnïSnïSnïSnïS niSniSniSniSniSniSniSniSniSniSniS":"ofhowOpenDocumentOnInternetA":1:"Foo":"Invisible"}

# Открытие документа на узле HTTP в Web

- 1 Нажмите кнопку Открыть ?
- $\overline{2}$ В поле Имя файла введите адрес нужного документа в Web и нажмите клавишу ENTER. Например, введите http://www.some.ones/page.doc

#### Примечания

• Документ нельзя сохранить на узле HTTP. Чтобы получить сведения о сохранении документов на узле FTP, нажмите кнопку  $[?]$ 

Если в поле Имя файла ввести адрес без имени файла. Word автоматически откроет открываемый по умолчанию документ указанного узла HTTP.

#### Советы

- Если открыта панель инструментов Web, введите адрес в поле Адрес панели инструментов Web и нажмите клавишу ENTER, чтобы быстро открыть документ.
- Чтобы открыть документ на сервере Gopher, введите адрес в поле Имя файла и нажмите клавишу ENTER.

Например, введите gopher://gopher.some.page

niSniSniSniSniSniSniSniSniSniSniSniS":"ofdccOpenDocumentOnWorldWideWebA":1:"Foo":"Invisible"}

# **Открытие документа в сети интранет**

**1** Нажмите кнопку **Открыть** ?

**2** В поле **Имя файла** введите адрес назначения в сети интранет и нажмите клавишу ENTER. Например, можно ввести **http://sales/february/report.doc** и открыть отчет отдела продаж.

**Примечание.** Если в поле **Имя файла** ввести адрес HTTP без имени файла, Word автоматически откроет открываемый по умолчанию документ указанного узла HTTP.

**Совет.** Если открыта панель инструментов **Web,** введите адрес в поле **Адрес** панели инструментов **Web** и нажмите клавишу ENTER, чтобы быстро открыть документ.

{ewc HLP95EN.DLL, DYNALINK, "пїЅпїЅпїЅпїЅпїЅпїЅпїЅпїЅпїЅпїЅпїЅ пїЅ Web пїЅпїЅпїЅ пїЅпїЅпїЅпїЅпїЅпїЅ пїЅпїЅпїЅпїЅпїЅпїЅпїЅпїЅпїЅпїЅ":"ofdecOpenDocumentOnIntranetA":1:"Foo":"Invisible"}

# Сохранение документа на узле FTP

Чтобы выполнить эту операцию, на предприятии необходимо иметь сеть интранет или доступ к узлу Интернета, на котором поддерживается сохранение файлов. Кроме того, необходимо иметь соответствующие права доступа, дающие возможность сохранять файлы.

Прежде чем сохранять документ на узле FTP, необходимо включить этот узел FTP в список узлов Интернета. Чтобы получить сведения о включении узла FTP в список узлов Интернета, нажмите кнопку  $\vert$  ?

1 В меню Файл выберите команду Сохранить как.

#### $\overline{?}$ Демонстрация

- 2 В поле Сохранить в выберите Internet Locations (FTP).
- 3 В списке узлов FTP дважды щелкните нужный узел, а затем каталог, в который требуется сохранить файл.
- 4 В поле Имя файла введите имя документа.
- 5 Нажмите кнопку Сохранить.

niSniSniSniSniSniSniSniSniSniSniSniSi":"ofhowSaveDocumentToInternetA":1:"Foo":"Invisible"}

# Включение узла FTP в список узлов Интернета

Узел FTP можно включить в список узлов Интернета, что упрощает процесс открытия документа на узле FTP. Для выполнения этой операции необходимо иметь сеть интранет (на предприятии) или доступ к Интернету (например, с помощью модема через поставщика услуг Интернета или через сеть, к которой имеется доступ). Дополнительные сведения о получении доступа к Интернету можно получить в справочнике Microsoft Office 97 Resource Kit. Чтобы узнать, как приобрести этот справочник, нажмите кнопку  $\boxed{?}$ 

- 1 Нажмите кнопку Открыть ?
- В поле Папка выберите Add/Modify FTP Locations.  $\overline{2}$
- $\overline{3}$ В поле Name of FTP site введите имя узла FTP; например, ftp://ftp.microsoft.com/
- $\overline{\mathbf{4}}$ Чтобы войти на узел FTP, допускающий вход неизвестных пользователей, выберите Anonymous. Чтобы войти на узел FTP, предоставляющий привилегии пользователя, выберите User и введите пароль.
- 5 Нажмите кнопку Add.

nïSnïSnïSnïSnïSnïSnïSnïSnïSnïSnïS":"ofhowAddFTPSiteToListOfInternetSitesA":1:"Foo":"Invisible"}

# Удаление узла FTP из списка узлов Интернета

1 Нажмите кнопку Открыть ?

#### $\overline{2}$ В поле Папка выберите Internet Locations (FTP).

Щелкните правой кнопкой мыши узел FTP, подлежащий удалению, а затем выберите команду  $\mathbf{3}$ **Remove в контекстном меню.** 

# Изменение имени входа или пароля для узла FTP

Способ входа на узел FTP можно изменить. Для этого необходимо иметь сеть интранет (на предприятии) или доступ к Интернету (например, с помощью модема через поставщика услуг Интернета или через сеть, к которой имеется доступ). Дополнительные сведения о получении доступа к Интернету можно получить в справочнике Microsoft Office 97 Resource Kit. Чтобы узнать, как приобрести этот справочник, нажмите кнопку  $\boxed{?}$ 

1 Нажмите кнопку Открыть ?

 $\mathbf{2}$ В поле Папка выберите Internet Locations (FTP).

 $\mathbf{3}$ Щелкните правой кнопкой мыши узел FTP, параметры которого нужно изменить, а затем выберите команду Modify в контекстном меню.

Внесите необходимые изменения. 4

fewc HLP95EN.DLL, DYNALINK, "nïSnïSnïSnïSnïSnïSnïSnïSnïSnïSnïSnïSnïS niS Web nïSnïSnïSnïSnïSnïSnïSnïSnïSnïSnïS niSniSniSniSniSniSniSniSniSniSniSniS":"ofhowChangeLoginOrPasswordForInternetSiteA":1:"Foo":"Invisible"}

# **Открытие начальной Web-страницы**

Первая страница, которая появляется при запуске средства просмотра Web, называется начальной страницей. В качестве каталога начальной страницы можно указать любой Web-узел или документ на жестком диске компьютера. Начальную страницу можно открыть с помощью панели инструментов Web. На этой странице обычно находятся гиперссылки на другие документы на компьютере, в сети или в Web.

Чтобы выполнить эту операцию, необходимо вывести на экран панель инструментов Web. В меню Вид выберите команду Панели инструментов, а затем - панель инструментов Web.

• На панели инструментов Web нажмите кнопку Начальная страница  $\boxed{\mathbf{G}}$ 

 $|?|$ Примечание. Чтобы получить сведения об изменении начальной страницы, нажмите кнопку

riiSniSniSniSniSniSniSniSniSniSniSniS":"ofhowOpenWorldWideWebStartPageA":1:"Foo":"Invisible"}

# Изменение начальной Web-страницы

Чтобы выполнить эту операцию, необходимо вывести на экран панель инструментов Web. В меню Вид выберите команду Панели инструментов, а затем — панель инструментов Web.

- 1 Откройте документ, который предстоит использовать в качестве начальной страницы.
- 2 На панели инструментов Web нажмите кнопку Переход, а затем выберите команду Установить начальную страницу.
- 3 Нажмите кнопку Да.

Примечание. При изменении начальной страницы с помощью панели инструментов Web в программе MS Office новая начальная страница, используемая в программах MS Office, будет использоваться также и в средстве просмотра Web, если средство просмотра совместимо с программами MS Office.

niSniSniSniSniSniSniSniSniSniSniS":"ofhowSetStartPageA":1:"Foo":"Invisible"}

## **Открытие страницы поиска Web**

Страница поиска предоставляет возможность поиска других узлов Интернета или документов в сети интранет и перехода к нужному узлу или документу. Большинство страниц поиска обеспечивают поиск сведений по ключевому слову или по определенной теме. Другие просто предоставляют хорошо организованный список гиперссылок, в котором можно выбрать узлы Интернета или файлы сети интранет. Страницу поиска можно открыть с помощью панели инструментов **Web.**

Чтобы выполнить эту операцию, необходимо вывести на экран панель инструментов **Web.** В меню **Вид** выберите команду **Панели инструментов,** а затем — панель инструментов **Web.**

**•** На панели инструментов Web нажмите кнопку Найти в Web  $\alpha$ 

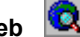

Примечание. Для получения сведений об изменении страницы поиска нажмите кнопку ?

{ewc HLP95EN.DLL, DYNALINK, "пїЅпїЅпїЅпїЅпїЅпїЅпїЅпїЅпїЅпїЅпїЅ пїЅ Web пїЅпїЅпїЅ пїЅпїЅпїЅпїЅпїЅпїЅ пїЅпїЅпїЅпїЅпїЅпїЅпїЅпїЅпїЅпїЅ":"ofhowOpenSearchPageA":1:"Foo":"Invisible"}

#### Изменение страницы поиска Web

Чтобы выполнить эту операцию, необходимо вывести на экран панель инструментов Web. В меню Вид выберите команду Панели инструментов, а затем — панель инструментов Web.

- 1 Откройте документ, который предстоит использовать в качестве страницы поиска.
- 2 На панели инструментов Web нажмите кнопку Переход, а затем выберите команду Установить страницу поиска.
- 3 Нажмите кнопку Yes.

Примечание. Если страница поиска изменяется с помощью панели инструментов Web в программе MS Office, новая страница поиска, используемая в программах MS Office, будет использоваться также и в средстве просмотра Web, если оно совместимо с программами MS Office.

niSniSniSniSniSniSniSniSniSniSniSniS":"ofhowAddSearchPageA":1:"Foo":"Invisible"}

# Открытие просмотренных ранее файлов

• Чтобы выполнить эту операцию, необходимо вывести на экран панель инструментов Web. В меню Вид выберите команду Панели инструментов, а затем - панель инструментов Web. Чтобы открыть

**Barbara** 

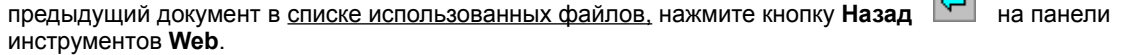

 $\Rightarrow$  на панели инструментов Чтобы открыть следующий документ в списке, нажмите кнопку Далее Web.

#### Примечания

- В списке содержатся имена Web-страниц и файлов, просмотренных с помощью гиперссылок в программах MS Office и средствах просмотра Web.
- Чтобы открыть файл, сохраненный ранее в Word, выберите имя файла из списка в нижней части меню Файл. Изображение этого списка и количество файлов, перечисляемых в нем, задается в поле Помнить список из ... файлов на вкладке Общие диалогового окна Параметры (меню Сервис).

nïSnïSnïSnïSnïSnïSnïSnïSnïSnïSnïS":"ofhowOpenPreviousOrNextDocumentInHistoryListA":1:"Foo":"Invisible"}

#### Отмена перехода, который длится слишком долго

Чтобы выполнить эту операцию, необходимо вывести на экран панель инструментов Web. В меню Вид выберите команду Панели инструментов, а затем - панель инструментов Web.

• На панели инструментов Web нажмите кнопку Остановить переход

Примечание. Кнопка Остановить переход доступна только в том случае, если открытый файл или файл, к которому производится переход, размещен в Интернете, Web или сети интранет. Если файл находится на жестком диске компьютера или в локальной сети, кнопка недоступна.

niSniSniSniSniSniSniSniSniSniSniSniS":"ofhowStopCurrentJumpToDocumentA":1:"Foo":"Invisible"}

# Обновление изображения текущего файла или Web-страницы

При работе в Web с документом, содержащим гиперссылки, может случиться, что именно в этот момент он будет изменен автором. При обновлении копия документа приводится в соответствие с исходным файлом, хранящемся на сервере, в Интернете или на жестком диске компьютера.

Чтобы выполнить эту операцию, необходимо вывести на экран панель инструментов Web. В меню Вид выберите команду Панели инструментов, а затем - панель инструментов Web.

• На панели инструментов Web нажмите кнопку Обновить текущую страницу

{ewc HLP95EN.DLL, DYNALINK, "пїSпїSпїSпїSпїSпїSпїSпїSпїSпїSпїSпїS nїS Web пїSпїSпїS пїSпїSпїSпїSпїSпїSпїS<br>пїSпїSпїSпїSпїSпїSпїSпїSпїSпїSпїS":"ofhowRefreshCurrentPageA":1:"Foo":"Invisible"}

## **Ввод активного документа в папку «Избранное»**

Если документ, открытый в Интернете, Web, сети интранет или даже на жестком диске компьютера, поместить в папку «Избранное», его можно будет открывать снова, не указывая путь, который пришлось ввести, открывая его в первый раз.

Чтобы выполнить эту операцию, необходимо вывести на экран панель инструментов **Web.** В меню **Вид** выберите команду **Панели инструментов,** а затем — панель инструментов **Web.**

· На панели инструментов **Web** нажмите кнопку **Избранное,** а затем выберите команду **Поместить в папку «Избранное».**

{ewc HLP95EN.DLL, DYNALINK, "пїЅпїЅпїЅпїЅпїЅпїЅпїЅпїЅпїЅпїЅпїЅ пїЅ Web пїЅпїЅпїЅ пїЅпїЅпїЅпїЅпїЅпїЅ пїЅпїЅпїЅпїЅпїЅпїЅпїЅпїЅпїЅпїЅ":"ofhowAddCurrentDocumentToFavoritesA":1:"Foo":"Invisible"}
## Скрытие всех панелей инструментов, кроме панели Web

Чтобы выполнить эту операцию, необходимо вывести на экран панель инструментов Web. В меню Вид выберите команду Панели инструментов, а затем - панель инструментов Web.

• На панели инструментов Web нажмите кнопку Отображать только панель Web

Чтобы снова вывести на экран скрытые панели инструментов, нажмите кнопку Отображать Совет.

только панель Web **••** на панели инструментов Web.

niSniSniSniSniSniSniSniSniSniSniSniS":"ofhowHideAllToolbarsExceptWebToolbarA":1:"Foo":"Invisible"}

### **Изменение назначения гиперссылки**

- **1** Щелкните подлежащую изменению гиперссылку правой кнопкой мыши и выберите в контекстном меню команду **Гиперссылка,** а затем — команду **Изменить гиперссылку.**
- **2** Выберите нужный параметр.

{ewc HLP95EN.DLL, DYNALINK, "пїЅпїЅпїЅпїЅпїЅпїЅпїЅпїЅпїЅпїЅпїЅ пїЅ Web пїЅпїЅпїЅ пїЅпїЅпїЅпїЅпїЅпїЅ пїЅпїЅпїЅпїЅпїЅпїЅпїЅпїЅпїЅпїЅ":"ofhowEditHyperlinkA":1:"Foo":"Invisible"}

#### **Изменение вида текста или рисунка гиперссылки**

Для изменения оформления текста или рисунка гиперссылки, который следует щелкнуть для перехода к месту назначения, используйте те же приемы, что и для изменения любого другого текста или рисунка в документе или на Web-странице. Чтобы при этом не перейти по гиперссылке к другой странице или не открыть файл, на который она указывает, для выделения текста или изображения, подлежащего изменению, лучше использовать клавиатуру.

- **1** Щелкните мышью рядом с текстом или изображением.
- **2** С помощью клавиш перемещения курсора поместите курсор на левый или правый край рисунка или текста.
- **3** Нажмите клавишу SHIFT и клавишу перемещения курсором и не отпускайте, пока весь текст или рисунок не будет выделен.

Чтобы выделять текст целыми словами, нажмите и не отпускайте клавиши CTRL+SHIFT.

**4** Измените рисунок или текст.

{ewc HLP95EN.DLL, DYNALINK, "пїЅпїЅпїЅпїЅпїЅпїЅпїЅпїЅпїЅпїЅпїЅ пїЅ Web пїЅпїЅпїЅ пїЅпїЅпїЅпїЅпїЅпїЅ пїЅпїЅпїЅпїЅпїЅпїЅпїЅпїЅпїЅпїЅ":"ofhowEditTextHyperlinkIsDisplayedWithA":1:"Foo":"Invisible"}

## Удаление гиперссылки

- 1 Щелкните подлежащую удалению гиперссылку правой кнопкой мыши и выберите в контекстном меню команду Гиперссылка, а затем — команду Изменить гиперссылку.
- 2 Нажмите кнопку Удалить ссылку.

Совет. Чтобы удалить гиперссылку, но оставить в документе соответствующий ей текст или рисунок, выделите ссылку и нажмите клавишу DEL.

### Изменение вида гиперссылок в документе Word

Эта операция не влияет на гиперссылки на Web-страницах. Для получения сведений об изменении цветов текста на Web-страницах нажмите кнопку  $\|? \|$ 

- 1 Откройте документ, содержащий гиперссылки, подлежащие изменению.
- 2 В меню Формат выберите команду Стиль.
- $|?|$ Демонстрация
- 3 Чтобы изменить вид гиперссылок, выберите стиль Гиперссылка из списка стилей, а затем нажмите кнопку Изменить.

Чтобы изменить вид просмотренных гиперссылок, выберите стиль Просмотренная гиперссылка из списка стилей, а затем нажмите кнопку Изменить.

- 4 Нажмите кнопку Формат, а затем выберите команду Шрифт.
- 5 Выберите нужные параметры.

Советы

- Чтобы добавить эффект анимации к тексту, выберите вкладку Анимация в диалоговом окне Шрифт, а затем — нужный эффект из списка Вид. Например, для оформления гиперссылок в документе можно использовать эффекты Неоновая реклама или Мерцание.
- Чтобы использовать измененные стили «Гиперссылка» или «Просмотренная гиперссылка» в новых документах с тем же шаблоном, установите флажок Добавить в шаблон в диалоговом окне Изменение стиля. Измененные стили будут сохранены в шаблон, присоединенный к активному документу.

nïSnïSnïSnïSnïSnïSnïSnïSnïSnïSnïS":"ofhowChangeAppearanceOfHyperlinksA":1:"Foo":"Invisible"}

### **Установка базы гиперссылки для документа**

При вставке в документ гиперссылки путь к месту назначения гиперссылки может быть задан как абсолютная ссылка. При этом указывается полный адрес места назначения, например, c:\My Documents\ Sales.doc. Путь к месту назначения может быть относительной ссылкой. Относительная ссылка очень удобна, если файл, содержащий гиперссылку, или файл назначения предстоит копировать в другой каталог. Чтобы изменить путь относительной ссылки, установите для документа базу гиперссылки.

- **1** Откройте документ, для которого требуется установить базу гиперссылки.
- **2** В меню **Файл** выберите команду **Свойства,** а затем вкладку **Документ.**
- **3** В поле **База гиперссылки** введите базовый адрес, который будет использоваться для всех гиперссылок данного документа.

{ewc HLP95EN.DLL, DYNALINK, "пїЅпїЅпїЅпїЅпїЅпїЅпїЅпїЅпїЅпїЅпїЅ пїЅ Web пїЅпїЅпїЅ пїЅпїЅпїЅпїЅпїЅпїЅ пїЅпїЅпїЅпїЅпїЅпїЅпїЅпїЅпїЅпїЅ":"ofhowSetHyperlinkBaseA":1:"Foo":"Invisible"}

### Не удается открыть документ в Интернете

Прежде всего, чтобы открывать файлы на узле FTP или Web, необходимо иметь доступ к Интернету (например, с помощью модема через поставщика услуг Интернета или через сеть, к которой подключен компьютер). Дополнительные сведения о получении доступа к Интернету содержатся в справочнике Microsoft Office 97 Resource Kit. Чтобы узнать, как приобрести этот справочник, нажмите кнопку

• Если все перечисленные выше условия выполнены, возможно, причина в том, что узел слишком занят. Попробуйте открыть документ позднее.

### **При выборе гиперссылки выдается сообщение об ошибке**

- · Возможно, было удалено или переименовано назначение гиперссылки.
- · Возможно, был задан абсолютный путь к месту назначения гиперссылки, то есть назначение было задано с помощью полного адреса, например, c:\My Documents\Sales.doc, после чего назначение было перемещено в другое место. Чтобы изменить гиперссылку и задать путь к месту назначения как относительную ссылку, щелкните гиперссылку правой кнопкой, в контекстном меню выберите команду **Гиперссылка,** а затем — команду **Изменить гиперссылку.** Установите флажок **Использовать для гиперссылки относительный путь.**
- Если место назначения гиперссылки находится в Интернете или в Web, чтобы перейти по гиперссылке, необходимо иметь доступ к Интернету (например, с помощью модема через поставщика услуг Интернета или через сеть, к которой подключен компьютер). Если все перечисленные выше условия выполнены, возможно, причина в том, что узел слишком занят. Попробуйте открыть документ позднее.
- Если место назначения гиперссылки находится в сети интранет, проверьте подключение к сети. Возможно, не работает сервер. Чтобы выяснить, имеется ли доступ к месту назначения, обратитесь к администратору сети.

{ewc HLP95EN.DLL, DYNALINK, "пїЅпїЅпїЅпїЅпїЅпїЅпїЅпїЅпїЅпїЅпїЅ пїЅ Web пїЅпїЅпїЅ пїЅпїЅпїЅпїЅпїЅпїЅ пїЅпїЅпїЅпїЅпїЅпїЅпїЅпїЅпїЅпїЅ":"oftbcWhenIClickOnHyperlinkErrorMessageAppearsA":1:"Foo":"Invisible"}

## Страница поиска Web Find Fast

В Microsoft Office для поиска файлов в сети интранет можно использовать страницу поиска. Страница поиска Web Find Fast позволяет быстро найти файл, даже если его местоположение неизвестно, но точно известно, что файл существует. Кроме того, страница поиска Web Find Fast упрощает поиск имеющихся сведений по заданной теме. Это дает возможность быстро обнаруживать сведения вне области рабочей группы, например, квартальный отчет предприятия или все файлы, относящиеся к страховке предприятия.

Чтобы получить доступ к странице поиска Web Find Fast, обратитесь к администратору.

niSniSniSniSniSniSniSniSniSniSniSniS":"ofconOpenOfficeSearchPageInInternetBrowserA":1:"Foo":"Invisible"}

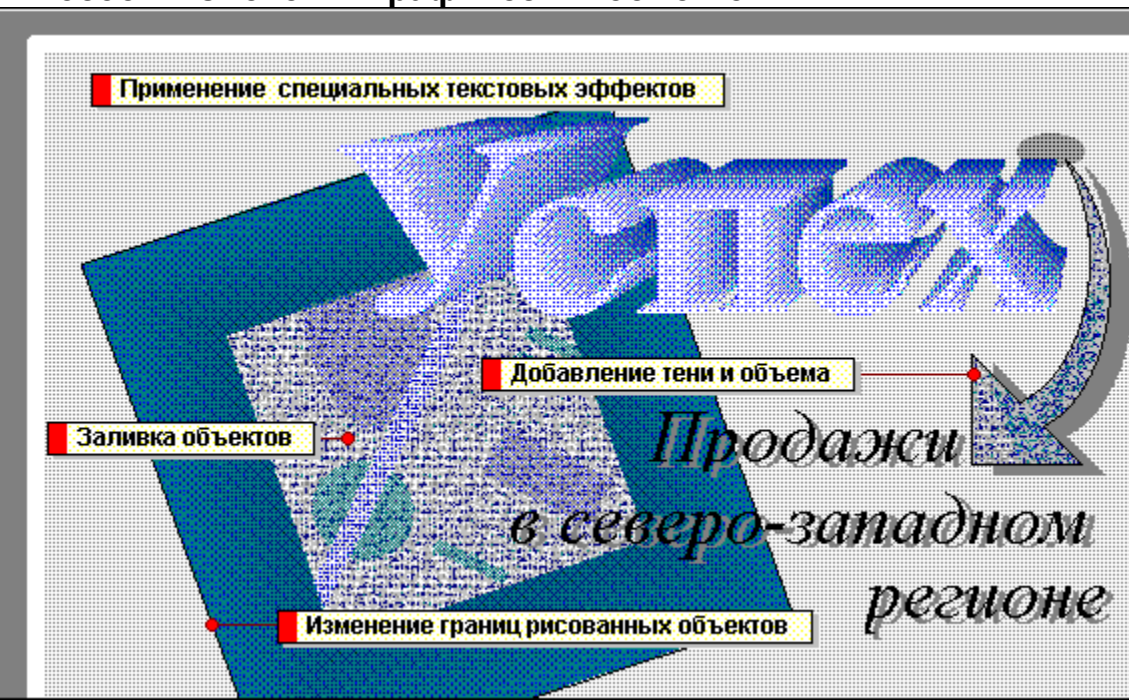

Способы изменения графических объектов

niSniSniSniSniSniSniSniSniSniSniS":"wolrgWaysToEnhanceObjectsA":1:"Foo":"Invisible"}

Используйте инструмент **Цвет заливки** на панели рисования для добавления к графическим объектам одноцветной, градиентной, узорной и текстурной заливки. Чтобы удалить заливку или создать прозрачный графический объект, щелкните стрелку рядом с полем **Цвет заливки,** а затем выберите параметр **Нет заливки.**

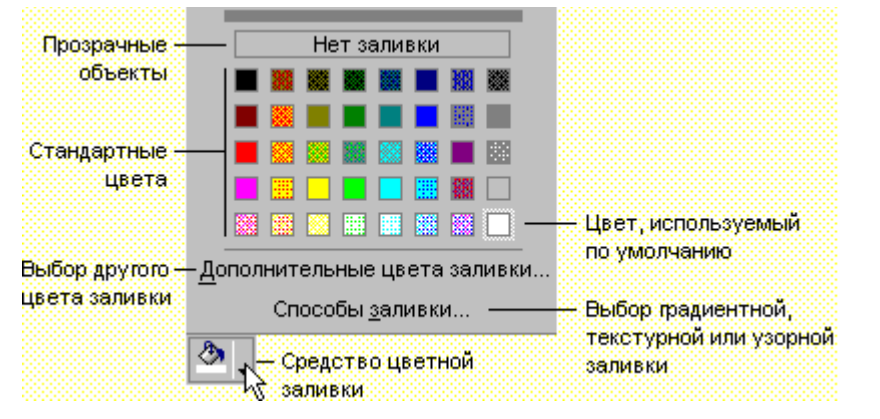

По умолчанию ко всем графическим объектам добавляется граница — тонкая линия, определяющая форму объекта. Кроме того, границы можно добавлять к надписям и рисункам, в том числе импортированным рисункам. Для изменения границ используйте те же приемы, что и для изменения линий.

Для изменения толщины границы используется инструмент **Тип линии,** для создания штриховой или пунктирной линии — инструмент **Тип штриха,** а для изменения цвета границы и удаления границы инструмент **Цвет линий.**

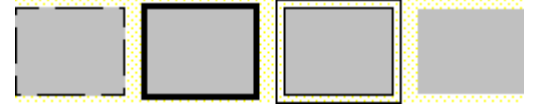

Для добавления тени к графическому объекту используйте инструмент **Тень** на панели рисования. Для изменения положения или цвета тени выберите команду **Настройка тени,** а затем используйте инструменты на панели **Настройка тени.**

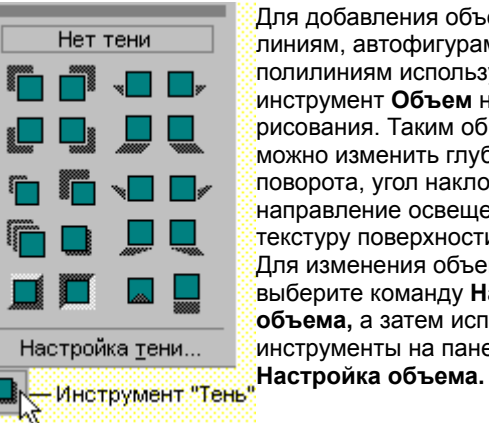

Для добавления объема к линиям, автофигурам и полилиниям используйте инструмент **Объем** на панели рисования. Таким образом можно изменить глубину, угол поворота, угол наклона, направление освещения и текстуру поверхности объекта. Для изменения объема выберите команду **Настройка объема,** а затем используйте инструменты на панели

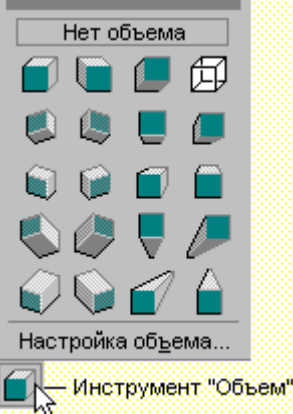

К объекту можно добавить тень либо объем, но не оба эффекта сразу; при добавлении объема к объекту, который имеет тень, она исчезает.

 $|?|$ Для создания фигурного текста предназначена кнопка **Добавить объект WordArt** на панели рисования. Существует

возможность добавить к тексту тень, наклонять, вращать и растягивать его, а также вписать в одну из стандартных форм.

Фигурный текст является не текстом, а графическим объектом. Поэтому для его изменения можно использовать кнопки панелей инструментов **Рисование** и **WordArt,** как и для изменения других графических объектов. Например, можно изменить заливку, тип линии, тень или объем для объекта WordArt. Однако фигурный текст не отображается на экране в режиме структуры. Также невозможно выполнить проверку орфографии фигурного текста.

# Расположение текста и графики

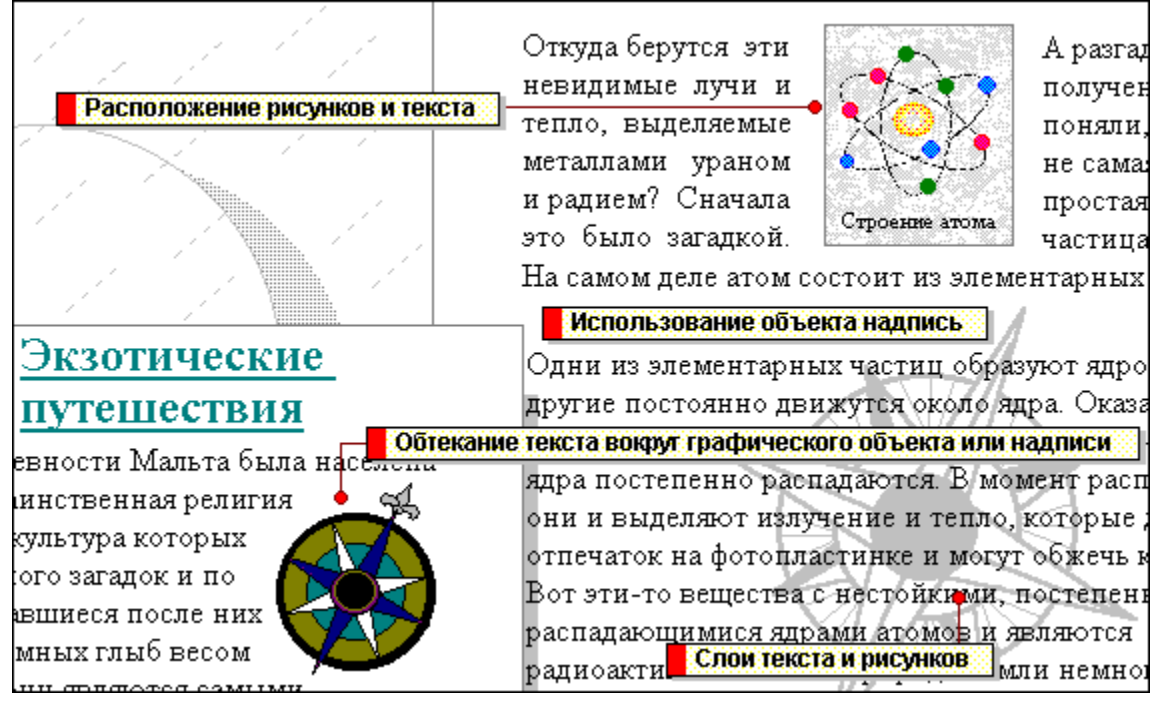

nïSnïSnïSnïSnïSnïSnïSnïSnïSnïSnïS":"wolrgHowToPositionTextGraphicsByUsingTextboxesA":1:"Foo":"Invisible"}

Существует возможность перемещения и расположения графики - в том числе автофигур (графических объектов) и рисунков - путем перетаскивания их в любое место страницы, кроме сносок, концевых сносок или примечаний. Для размещения текста используются также надписи, в том числе в таблицах и на диаграммах. Для связи текста с рисунком следует поместить текст в надпись, а затем объединить ее с рисунком в группу, используя команду **Группировать** в меню **Действия** на панели рисования.

Надпись можно рассматривать как невидимый контейнер для позиционируемого элемента. Надписи также используются для связывания рисунков с абзацами, обтекания текста вокруг другого текста или рисунка, а также печати заголовков и сносок на полях документа. Кроме того, в документах можно размещать цепочки связанных надписей, между которыми перетекают текст и рисунки.

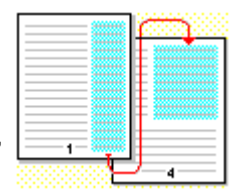

Используйте кнопку **Надпись** на панели рисования для вставки надписи, а затем введите текст либо добавьте таблицу или диаграмму. Текст и другие элементы вставляются в надпись в позиции курсора. Для перемещения надписи вместе с ее содержимым выделите надпись, а затем перетащите ее в нужное место документа.

Для форматирования надписей используйте те же средства, что и для форматирования других автофигур. Выделите надпись, которую необходимо отформатировать, выберите команду **Автофигура** в меню **Формат,** а затем задайте необходимые параметры.

Для просмотра действительного расположения надписей на странице необходимо перейти в режим разметки.

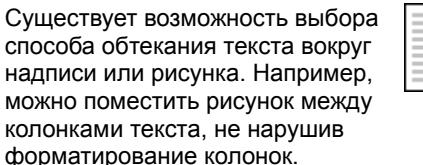

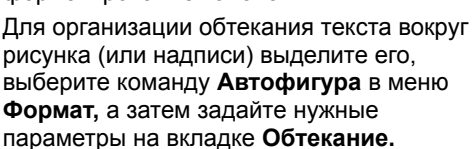

Для изменения относительного положения текста и рисунков используйте команды **Поместить перед текстом** или **Поместить за текстом** (меню **Действия).**

Чтобы поместить рисунок перед или за текстом, нажмите кнопку **Действия** на панели рисования и выберите команду **Порядок,** а затем команду **Поместить перед текстом** или **Поместить за текстом.**

### Типы графических файлов, поддерживаемые Word

Вставка многих распространенных форматов графических файлов в документ производится напрямую или с использованием специальных графических фильтров. Нет необходимости устанавливать специальные графические фильтры для вставки следующих форматов графических файлов: Enhanced Metafile (.emf), Joint Photographic Experts Group (.jpg), Portable Network Graphics (.png), точечный рисунок Windows (.bmp, .rle, .dib), а также метафайл Windows (.wmf). Если для файлов какого-либо графического формата фильтр не установлен, запустите программу установки и добавьте недостающий фильтр. Для получения сведений об установке программы или компонента нажмите кнопку ?

#### Форматы графических файлов, поддерживаемые Word

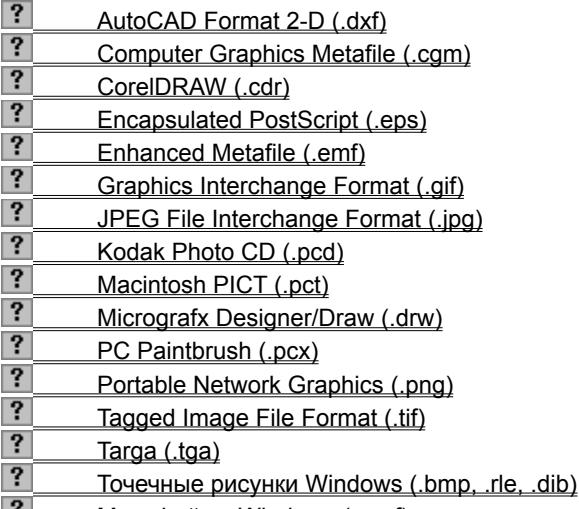

- K Meтафайлы Windows (.wmf)
- $|?|$ WordPerfect Graphics (.wpq)

niSniSniSniSniSniSniSniSniSniSniS":"worefListFilesOfTypeInsertmenuPictureA":1:"Foo":"Invisible"}

# Графический фильтр AutoCAD Format 2-D

Графический фильтр AutoCAD Format 2-D (Dxfimp32.flt) поддерживает все версии формата AutoCAD до версии 12 включительно, в том числе AutoCAD для Windows.

Фильтр имеет следующие ограничения:

- Не поддерживаются некоторые объемные эффекты.
- Не поддерживаются управляющие коды и специальные символы, внедренные в текстовые формы, которые требуют специальных символов.
- Не поддерживаются файлы .dxf, которые требуют специальных файлов определения фигур.
- Файлы .dxf с несколькими областями просмотра импортируются с использованием текущей области просмотра.

### **Графический фильтр Computer Graphics Metafile**

Графический фильтр Computer Graphics Metafile (Cgmimp32.flt) поддерживает формат CGM 1992 версии 1. Фильтр поддерживает все три кодировки, а также перекодирует и поддерживает все элементы. Фильтр правильно управляет всеми графическими файлами .cgm.

Основные промышленные профили ATA (Air Transport Association) и CALS (Continuous Acquisition and Life Cycle Support) полностью поддерживаются фильтром Computer Graphics Metafile. Фильтр сертифицирован Национальным Институтом Стандартов и Технологий (NIST).

При установке фильтра с помощью программы установки устанавливаются следующие файлы: Cgmimp32.flt, Cgmimp32.fnt, Cgmimp32.cfg и Cgmimp32.hlp.

Фильтр Computer Graphics Metafile имеет следующее ограничение: не поддерживается формат CGM 1992 версий 2, 3 и 4.

**Примечание.** При вставке графического файла .cgm появляется диалоговое окно **Параметры,** предназначенное для задания параметров импорта файла. Для появления диалогового окна **Параметры** необходимо запустить мастер преобразований. Для этого выберите команду **Открыть** в меню **Файл,** а затем найдите папку Microsoft Office\Office\Macros. В поле **Тип файла** выберите параметр **Все файлы.** Дважды щелкните **Convert8.** При появлении предупреждения выберите команду **Не отключать макросы.** В диалоговом окне **Преобразование файлов** выберите переключатель **Изменение параметров конвертера или фильтра.** Выберите параметр **Computer Graphics Metafile** из списка **Формат.** Из списка **Параметры** выберите параметр **ShowOptionsDialog=No.** Установите переключатель **Да** для изменения этого параметра, нажмите кнопку **OK,** а затем кнопку **Закрыть.**

Если шаблон Convert8.wiz не установлен, запустите программу установки и установите его. Convert8.wiz находится в папке Word **Мастера и шаблоны;** установите флажок **Шаблоны макросов.** Для получения дополнительных сведений нажмите кнопку

{ewc HLP95EN.DLL, DYNALINK, "пїЅпїЅпїЅпїЅпїЅпїЅпїЅпїЅпїЅпїЅпїЅ пїЅ Web пїЅпїЅпїЅ пїЅпїЅпїЅпїЅпїЅпїЅ пїЅпїЅпїЅпїЅпїЅпїЅпїЅпїЅпїЅпїЅ":"woconTheComputerGraphicsMetafileCGMFilterA":1:"Foo":"Invisible"}

# **Графический фильтр CorelDRAW**

Графический фильтр CorelDRAW (Cdrimp32.flt) поддерживает файлы .cdr, .cmt, .cmx и .pat, созданные в CorelDRAW 3.0, 4.0, 5.0 и 6.0. Он имеет следующие ограничения:

- · Не поддерживаются некоторые параметры CorelDRAW, например размер/ориентация страницы, сетка и другие подобные характеристики.
- · Не поддерживаются линзы и фигурная обрезка.
- · Не поддерживаются страницы, слои и группы.
- Не поддерживаются объекты OLE.
- · Не поддерживается вращение точечных рисунков.
- · Текстурные заливки и заливки PostScript заменяются сплошными серыми заливками.
- · Градиентные заливки разбиваются на однотонные полосы.
- · Не поддерживаются векторные заливки.
- · Не поддерживается многосвязный текст.

{ewc HLP95EN.DLL, DYNALINK, "пїЅпїЅпїЅпїЅпїЅпїЅпїЅпїЅпїЅпїЅпїЅ пїЅ Web пїЅпїЅпїЅ пїЅпїЅпїЅпїЅпїЅпїЅ пїЅпїЅпїЅпїЅпїЅпїЅпїЅпїЅпїЅпїЅ":"woconTheCorelDRAW30CDRFilterA":1:"Foo":"Invisible"}

### Графический фильтр Encapsulated PostScript

Графический фильтр Encapsulated PostScript (Epsimp32.flt) поддерживает формат Adobe Systems Encapsulated PostScript Specification версии 3.0 и более ранних. Фильтр поддерживает внедренные в файлы .eps эскизы в формате TIFF или метафайла Windows (.wmf).

Если графический файл Encapsulated PostScript содержит внедренный эскиз в формате TIFF или метафайла Windows, то на экране отображается именно этот эскиз. Качество эскиза зависит от разрешения рисунка в формате TIFF или метафайла Windows, внедренного в файл Encapsulated PostScript во время его создания. При создании файла EPS обычно доступны низкое, среднее и высокое разрешения. Чем выше разрешение эскиза, тем больше будет размер файла EPS. Так как эскизы предназначены главным образом для позиционирования рисунков на странице, разрешение обычно является низким. Высокое разрешение для эскиза не требуется, так как он не используется при печати файла EPS на принтере PostScript.

Если импортируемый файл Encapsulated PostScript не содержит внедренный эскиз в формате TIFF или метафайла Windows, то вместо эскиза в документе отображается сообщение. Тем не менее, рисунок правильно печатается на принтере PostScript. На принтерах, не являющихся принтерами PostScript, рисунки EPS печатаются так, как они отображаются на экране.

Pисунки Encapsulated PostScript предназначены для печати на принтерах PostScript.

# Графический фильтр Kodak Photo CD

Графический фильтр Photo CD поддерживает формат Kodak Photo CD версии 3.0. Этот формат позволяет хранить в одном графическом файле несколько рисунков с разным разрешением и глубиной цвета. При импорте файла Kodak Photo CD фильтр выбирает один из этих рисунков. При импорте файла Kodak Photo СD появляется диалоговое окно Параметры, предназначенное для задания параметров импорта файла: разрешения, ориентации и глубины цвета. По умолчанию используется разрешение 768 х 512 пикселов и 24-разрядная глубина цвета.

При установке фильтра с помощью программы установки устанавливаются следующие файлы: Pcdimp32.flt u Pcdlib32.dll.

niSniSniSniSniSniSniSniSniSniSniSniS":"woconTheKodakPhotoCDPCDFilterA":1:"Foo":"Invisible"}

## **Графический фильтр Micrografx Designer/Draw**

Графический фильтр Micrografx Designer/Draw (Drwimp32.flt) поддерживает форматы Micrografx Designer 3.x и Charisma 2.1, а также файлы Draw. Фильтр импортирует всю первую страницу файла (как она выглядит в Micrografx Designer), так как эти файлы не содержат данных о размерах изображения. После импорта рисунка необходимо уменьшить его рамку до соответствующего размера.

Фильтр Micrografx Designer/Draw имеет следующие ограничения:

- · Не поддерживаются текстовые массивы.
- · Не поддерживаются некоторые шрифты Micrografx Designer 3.x.
- · Не поддерживаются пути обрезки и мозаичные пути.
- · Не поддерживаются градиентные заливки.

{ewc HLP95EN.DLL, DYNALINK, "пїЅпїЅпїЅпїЅпїЅпїЅпїЅпїЅпїЅпїЅпїЅ пїЅ Web пїЅпїЅпїЅ пїЅпїЅпїЅпїЅпїЅпїЅ пїЅпїЅпїЅпїЅпїЅпїЅпїЅпїЅпїЅпїЅ":"woconTheMicrografxDesignerDrasDRWFilterA":1:"Foo":"Invisible"}

# Графический фильтр PC Paintbrush

Графический фильтр PC Paintbrush (Pcximp32.flt) поддерживает все версии формата файлов .pcx до ZSoft версии 3.0 включительно, в том числе 256-цветные рисунки. Это - широко распространенный формат обмена, используемый Microsoft Windows Paintbrush.

niSniSniSniSniSniSniSniSniSniSniSniS":"woconThePCPaintbrushPCXFilterA":1:"Foo":"Invisible"}

## **Графический фильтр Tagged Image File Format (TIFF)**

Графический фильтр Tagged Image File Format (Tiffim32.flt) поддерживает все типы и сжатия рисунков, соответствующие формату TIFF Specification версий 5.0 и 6.0, часть1: Baseline TIFF, в том числе монохромные, черно-белые, цветные и полноцветные RGB-изображения. Фильтр правильно обрабатывает отдельный 8-разрядный альфа-канал, сохраняемый вместе с полноцветными RGBизображениями. Фильтр TIFF также поддерживает расширение TIFF для изображений CMYK.

Фильтр TIFF имеет следующие ограничения:

- · Импортируется только первый рисунок файла TIFF, содержащего несколько рисунков.
- · Фильтр не поддерживает альфа-каналы с числом разрядов, не равным 8, а также составные альфаканалы (хранящиеся как подфайлы).

{ewc HLP95EN.DLL, DYNALINK, "пїЅпїЅпїЅпїЅпїЅпїЅпїЅпїЅпїЅпїЅпїЅ пїЅ Web пїЅпїЅпїЅ пїЅпїЅпїЅпїЅпїЅпїЅ пїЅпїЅпїЅпїЅпїЅпїЅпїЅпїЅпїЅпїЅ":"woconTheTaggedImageFileFormatTIFFilterA":1:"Foo":"Invisible"}

# **Графический фильтр Targa**

Графический фильтр Targa (Tgaimp32.flt) поддерживает рисунки Truevision Targa до 32 разрядов на пиксел включительно.

{ewc HLP95EN.DLL, DYNALINK, "пїЅпїЅпїЅпїЅпїЅпїЅпїЅпїЅпїЅпїЅпїЅ пїЅ Web пїЅпїЅпїЅ пїЅпїЅпїЅпїЅпїЅпїЅ пїЅпїЅпїЅпїЅпїЅпїЅпїЅпїЅпїЅпїЅ":"woconTheTargaTGAFilterA":1:"Foo":"Invisible"}

### Графические фильтры импорта и экспорта WordPerfect Graphics

Фильтр импорта WordPerfect Graphics (Wpgimp32.flt) поддерживает формат WordPerfect Graphics версий 1.0, 1.0e и 2.0, которые соответствуют WordPerfect версий 6.х или более ранних. Для определения размера импортируемого рисунка, содержащегося в документе WordPerfect, фильтр использует размер рамки рисунка. Для рисунков мрд, созданных в DrawPerfect, размер рамки соответствует размеру экрана.

Фильтр импорта WordPerfect Graphics имеет следующие ограничения:

- Данные PostScript теряются в рисунках Encapsulated PostScript, внедренных в файлы WordPerfect Graphics.
- Файлы WordPerfect Graphics с большими внедренными точечными рисунками порой неправильно отображаются на компьютерах, использующих видео-драйверы Mach series фирмы ATI. В этом случае попробуйте запустить программу установки Windows и заменить текущие видео-драйверы драйверами 8514/а, которые поставляются вместе с Windows.

Фильтр экспорта WordPerfect Graphics (Wpgexp32.flt) используется конвертером экспорта WordPerfect 5.x при сохранении документов Word в формате WordPerfect 5.x. Рисунки, внедренные в документ, преобразуются в формат WordPerfect Graphics 1.0.

niSniSniSniSniSniSniSniSniSniSniSniS":"woconTheWordPerfectGraphicsWPGFilterA":1:"Foo":"Invisible"}

## Графический фильтр Macintosh PICT

Графический фильтр Macintosh PICT (Pictim32.flt) используется для импорта рисунков Macintosh PICT, а также просмотра документов Macintosh, открытых в Word для Windows. При копировании файлов Macintosh PICT на компьютер, работающий под управлением Windows, присвойте им расширение .pct, чтобы Word для Windows распознавал эти файлы как рисунки PICT. Например, если на Macintosh графический файл имеет имя Веаг, то необходимо переименовать его в файл с именем Bear.pct перед вставкой в документ Word для Windows.

ewc HLP95EN.DLL, DYNALINK, "תּוֹהSחוֹSחוֹSוּחֹהַה הוֹהַה הוֹהַה הוֹהַה (ewc HLP95EN.DLL, DYNALINK, "תוֹהַהוֹה<br>הוֹהַהוֹהַהוֹהַהוֹהַהוֹהַה הוֹהַהוֹהַה הוֹהַה הוֹהַה הוֹהַה הוֹהַה הוֹהַה הוֹהַה הוֹהַה הוֹהַה הוֹהַה הוֹהַה ה

niSniSniSniSniSniSniSniSniSniSniS":"wodccMacintoshPICTPCTFileA":1:"Foo":"Invisible"}

## Графический фильтр Graphics Interchange Format (GIF)

Фильтр Graphics Interchange Format (Gifimp32.flt) поддерживает версии формата GIF87a (включая переплетение) и GIF89a (включая переплетение и прозрачность). Фильтр GIF вместе с фильтром Portable Network Graphics (Png32.flt) импортирует в Word файлы GIF. Фильтр GIF также используется конвертером HTML при экспорте рисунков из документа Word в рисунки .gif, связанные со страницей HTML.

Фильтр GIF имеет следующее ограничение: импортируется только первый рисунок из файла GIF, который содержит несколько рисунков.

niSniSniSniSniSniSniSniSniSniSniSniS":"woconTheCompuServeGIFGIFFilterA":1:"Foo":"Invisible"}

### **Точечные рисунки Windows**

Графический фильтр точечных рисунков Windows (Bmpimp32.flt) поддерживает точечные рисунки Windows и OS/2, Run Length Encoded (RLE), а также точечные рисунки, не зависящие от устройств (DIB). Этот фильтр используется при вставке файлов .bmp в документ Word в качестве объектов Microsoft Clip Gallery или Photo Editor. Однако при вставке файлов .bmp непосредственно в документ Word этот фильтр не используется.

niSniSniSniSniSniSniSniSniSniSniSniS":"wodccTheWindowsBitmapBMPFilterA":1:"Foo":"Invisible"}

## **Метафайлы Windows**

Графический фильтр метафайлов Windows (Wmfimp32.flt) поддерживает формат метафайлов Windows. Этот фильтр используется при вставке метафайлов Windows в документ Word в качестве объектов Microsoft Clip Gallery. Однако при вставке метафайлов Windows непосредственно в документ Word этот фильтр не используется.

{ewc HLP95EN.DLL, DYNALINK, "пїЅпїЅпїЅпїЅпїЅпїЅпїЅпїЅпїЅпїЅпїЅ пїЅ Web пїЅпїЅпїЅ пїЅпїЅпїЅпїЅпїЅпїЅ пїЅпїЅпїЅпїЅпїЅпїЅпїЅпїЅпїЅпїЅ":"worefTheWindowsMetafilesWMFFilterA":1:"Foo":"Invisible"}

{ewc HLP95EN.DLL, DYNALINK, "пїЅпїЅпїЅпїЅпїЅпїЅпїЅпїЅпїЅпїЅпїЅ пїЅ Web пїЅпїЅпїЅ пїЅпїЅпїЅпїЅпїЅпїЅ пїЅпїЅпїЅпїЅпїЅпїЅпїЅпїЅпїЅпїЅ":"wodccWindowsMetafilesA":1:"Foo":"Invisible"}

## Графический фильтр Enhanced Metafile

Графический фильтр Enhanced Metafile (Emfimp32.flt) преобразует файлы Enhanced Metafiles (.emf) в метафайлы Windows (.wmf). Этот фильтр используется при вставке файлов .emf в документ Word в качестве объектов Microsoft Clip Gallery или Photo Editor. Однако при вставке файлов .emf непосредственно в документ Word этот фильтр не используется. Фильтр Enhanced Metafile используется также конвертером импорта текста Word 97 при открытии документов Word 97 в Word 6.x и Word 95.

nïSnïSnïSnïSnïSnïSnïSnïSnïSnïSnïS":"wohowTheWindowsEnhancedMetafilesEMFFilterA":1:"Foo":"Invisible"}

## Графический фильтр Portable Network Graphics (PNG)

Фильтр Portable Network Graphics (Png32.flt) поддерживает формат Portable Network Graphics Tenth Specification (версия 1.0). Этот фильтр используется при вставке файлов .png в документ Word в качестве объектов Microsoft Clip Gallery или Photo Editor. Однако при вставке файлов оргу непосредственно в документ Word этот фильтр не используется. Необходимо установить этот фильтр для вставки в Word файлов GIF.

niSniSniSniSniSniSniSniSniSniSniSniS":"wodccPortableNetworkGraphicsPNGA":1:"Foo":"Invisible"}

## Графический фильтр JPEG File Interchange Format

Графический фильтр JPEG (Jpegim32.flt) поддерживает формат JPEG File Interchange Format (JFIF) версии 6.0. Этот фильтр используется при вставке файлов .jpg в документ Word в качестве объектов Microsoft Clip Gallery или Photo Editor. Однако при вставке файлов .jpg непосредственно в документ Word этот фильтр не используется.

Фильтр JPEG имеет следующие ограничения:

- Фильтр не поддерживает файлы формата JPEG Tagged Interchange Format (JTIF).
- Фильтр не поддерживает файлы формата СМҮК JPEG.

niSniSniSniSniSniSniSniSniSniSniSniS":"wodccTheJointPhotographicExpertsGroupJPEGFilterA":1:"Foo":"Invisible"}

# Создание Web-страниц

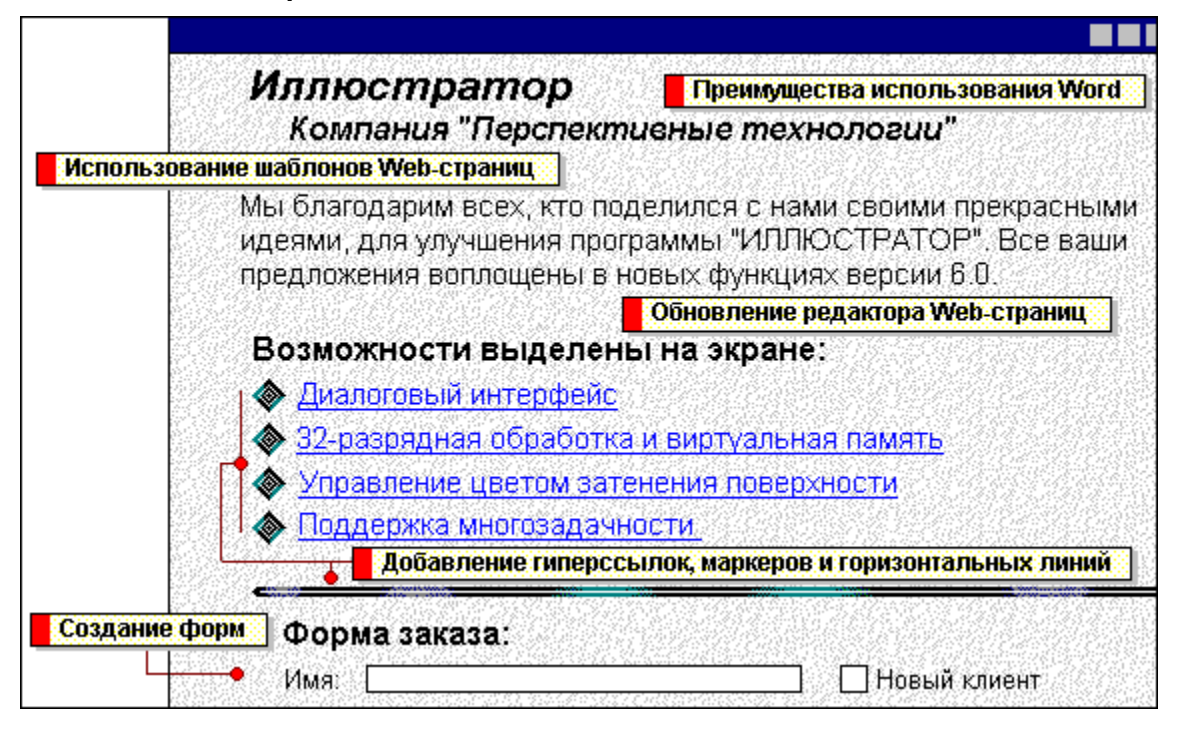

niSniSniSniSniSniSniSniSniSniSniS":"wolrgHowToUseWordWithMailInternetA":1:"Foo":"Invisible"}

Для создания новых Web-страниц предназначены мастер Web-страниц и шаблон **Новая Web-страница.** Мастер Web-страниц содержит несколько вариантов разметки страницы и стилей цветового оформления (личная основная страница, оглавление, обзор, регистрационная форма и т. п.), из которых можно выбрать подходящий. Чтобы воспользоваться мастером или шаблоном, выберите команду **Создать** в меню **Файл,** а затем — вкладку **Страницы Web** и щелкните дважды значок **Мастер Web-страниц** или **Новая Web-страница.**

Несколько дополнительных шаблонов Web-страниц можно загрузить с сервера Word в Web. После загрузки эти шаблоны устанавливаются в ту же папку, что и остальные шаблоны Web-страниц.

Новую Web-страницу можно создать, сохранив документ Word в формате HTML. Однако некоторые свойства документа могут быть недоступны в формате HTML и, следовательно, будут переданы неправильно.

В процессе создания Web-страниц удобно пользоваться мощными средствами редактирования и форматирования редактора Word, такими как автоформатирование адресов Интернета и сетевых путей, проверка правописания, автозамена и мн. др.

Шаблон Web-страницы позволяет легко создавать и форматировать распространенные элементы Webстраниц – например, таблицы, нумерованные и маркированные списки и графические объекты,  $-$  так же, как это делается в документах Word.

Для сбора и представления данных на Web-страницах можно использовать формы. Например, можно опубликовать форму для сбора отзывов пользователей или для регистрации. Вводимые данные можно хранить в базе данных или текстовом файле для дальнейшего использования. Чтобы быстро создать форму, следует открыть образец формы и внести в нее необходимые изменения с помощью панели инструментов **Формы.**

Чтобы открыть образец формы, выберите команду **Создать** в меню **Файл,** а затем — подходящий образец формы на вкладке **Страницы Web.** Чтобы вывести на экран панель элементов управления, нажмите кнопку **Режим конструктора форм** на стандартной панели инструментов. Средства создания формы Web применяются так же, как обычные средства создания формы редактора Word.

С помощью кнопки **Добавить гиперссылку** CS. стандартной панели инструментов можно быстро создавать гиперссылки на Web-странице. Гиперссылки позволяют связать воедино информацию, хранящуюся в различных местах. Гиперссылки обычно изображаются синим текстом с подчеркиванием.

На Web-страницах также можно использовать графические маркеры и горизонтальные линии.

Чтобы добавить к выделенному тексту новые маркеры, выберите команду **Список** в меню **Формат,** а затем выберите нужные маркеры. Чтобы добавить к тексту маркеры, используемые по умолчанию, нажмите кнопку **Маркированный список** на панели форматирования.

Чтобы добавить горизонтальную линию, выберите команду **Горизонтальная линия** в меню **Вставка,** а затем выберите линию нужного типа.

В Word имеются специальные функции, позволяющие обновлять систему вручную или автоматически, вводя в нее последние версии средств редактирования Word для Web-страниц. При наличии доступа к Интернету сообщение о появлении новых версий выдается в Word автоматически. Если предложение о загрузке новых версий принимается, свежие версии автоматически загружаются и устанавливаются на компьютере.

Проверить наличие новых версий и загрузить их можно в любой момент времени, выбрав команду **Автообновление** в меню **Сервис.**

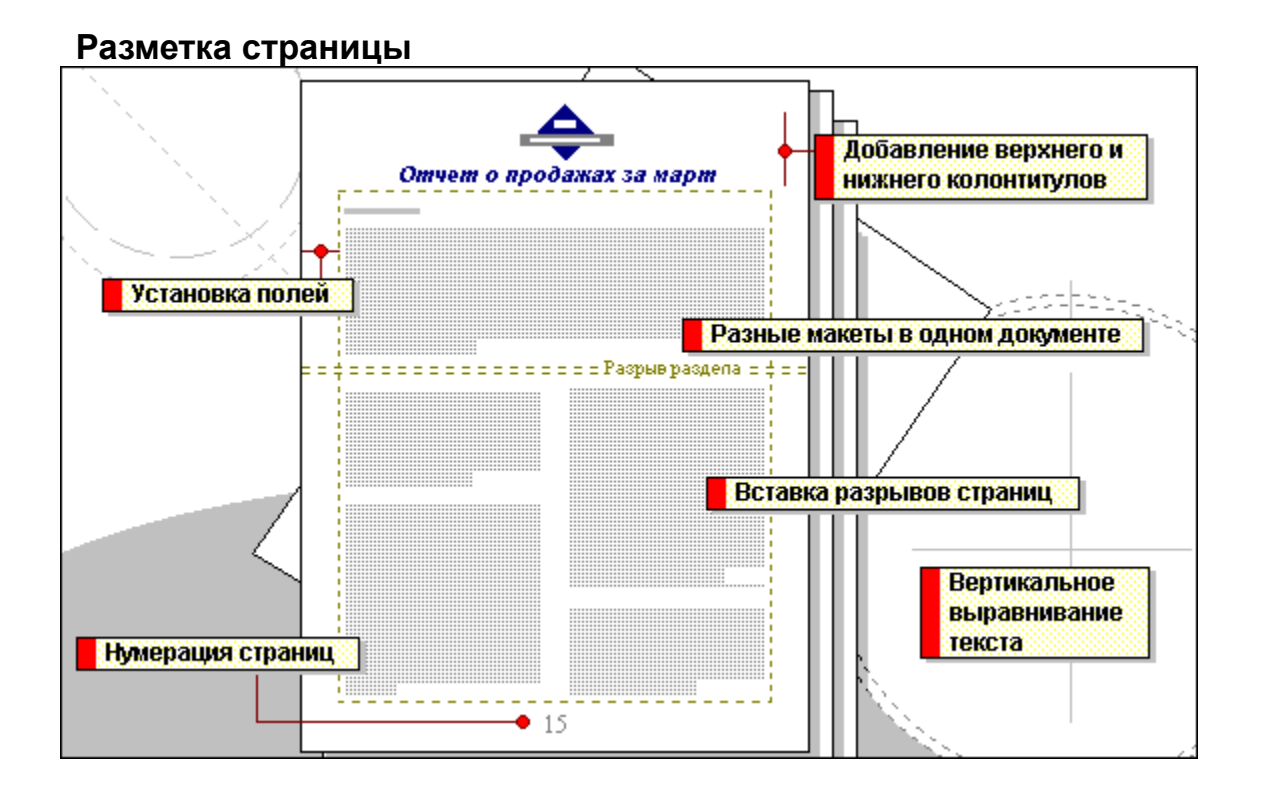

niSniSniSniSniSniSniSniSniSniSniS":"wolrgPageLayoutA":1:"Foo":"Invisible"}
Поля — это расстояния от текста до края бумаги. Текст и графические объекты обычно печатаются внутри полей, тогда как верхний и нижний колонтитулы и номера страниц печатаются на полях страницы. Для установки размеров полей в разных разделах документа используйте линейки в режимах разметки или предварительного просмотра.

Чтобы определенные части документа выглядели по-разному, следует разбить документ на разделы. В разных разделах можно по-разному определить число колонок текста, размеры полей, формат и последовательность номеров страниц, а также содержимое и расположение колонтитулов.

Чтобы создать раздел, выберите страницу, с которой будет начинаться новый раздел, а затем выберите команду **Разрыв** в меню **Вставка.**

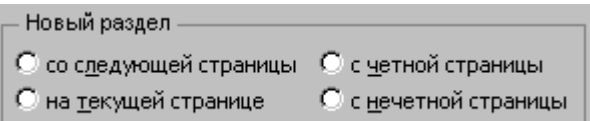

Новая страница начинается автоматически после того, как заполняется текущая. При редактировании или форматировании разбивка документа на страницы постоянно меняется.

Если необходимо вставить страницу в определенном месте документа, например перед началом новой главы, выберите команду **Разрыв** в меню **Вставка,** а затем установите флажок **Начать новую страницу.** Принудительные разрывы страниц можно выделять, перемещать, копировать и удалять точно так же, как и любые другие символы.

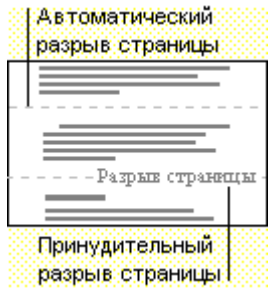

С помощью команды **Номера страниц** (меню **Вставка)** можно задать положение и формат номеров страниц, а также указать, с какого числа следует начать нумерацию страниц.

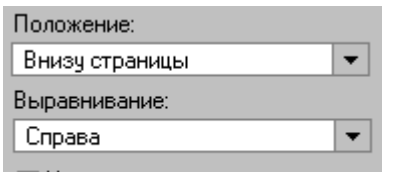

√ Номер на первой странице

Кроме того, для вставки номеров страниц можно использовать команду **Колонтитулы** (меню **Вид).**

Текст на странице можно выровнять по верхнему или нижнему краю страницы, расположить посередине между

верхним и нижним полями или равномерно распределить абзацы между верхним и нижним полями. Данная возможность может пригодиться при форматировании одностраничных документов, например титульных листов. Для вертикального выравнивания текста выберите команду **Параметры страницы** в меню **Файл,** перейдите на вкладку **Макет,** а затем выберите нужный способ выравнивания.

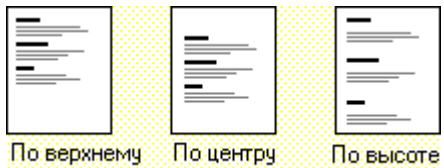

краю

Если вверху каждой страницы требуется напечатать такие сведения, как заголовок документа или название фирмы, создайте верхний колонтитул. В нижний колонтитул помещаются данные, которые требуется напечатать внизу каждой страницы, например имя файла, имя автора, номер страницы или текущая дата.

Выберите команду **Колонтитулы** в меню **Вид,** а затем введите текст и рисунки в области верхнего и нижнего колонтитула.

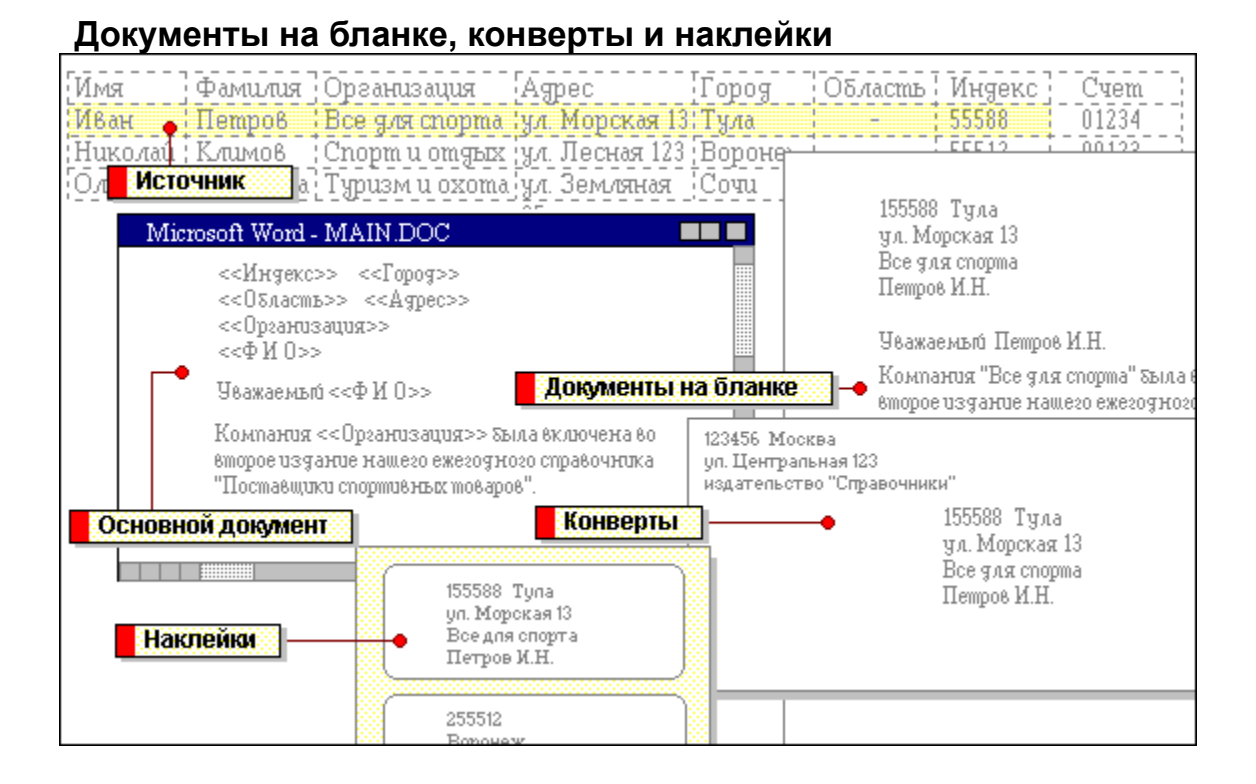

nïSnïSnïSnïSnïSnïSnïSnïSnïSnïSnïS":"wolrgFormLettersEnvelopesLabelsA":1:"Foo":"Invisible"}

Чтобы создать документ на бланке, конверт или почтовую наклейку, необходимо произвести слияние основного документа с источником данных. В источнике данных хранятся переменные данные, например, имена и адреса получателей письма. Для слияния можно использовать существующий источник данных, личную адресную книгу либо список контактов Microsoft Outlook или Schedule+, а также создать новый источник данных в Word, Microsoft Access или Microsoft Excel.

Чтобы создать новый или открыть существующий источник данных, выберите команду **Слияние** в меню **Сервис,** а затем нажмите кнопку **Получить данные.**

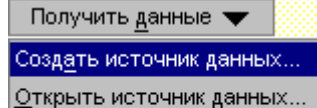

Использовать адресную книгу Параметры заголовка...

Чтобы создать документ на бланке, конверт или почтовую наклейку, необходимо произвести слияние основного документа с источником данных. В основном документе содержится текст и другие элементы, общие для всех конечных документов на бланке, конвертов или почтовых наклеек. В качестве основного документа можно использовать новый или уже имеющийся документ.

Чтобы изготовить документы на бланке, конверты или почтовые наклейки, выберите команду **Слияние** в меню **Сервис,** а затем нажмите кнопку **Создать.**

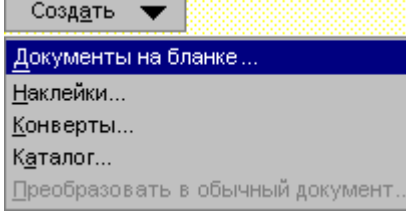

При создании документа на бланке в основной документ помещаются текст, знаки препинания, пробелы, рисунки и другие сведения, общие для всех конечных документов. После этого в основной документ добавляются специальные команды, так называемые поля слияния, которые определяют, в каком месте размещать переменные данные из источника данных. При слиянии основного документа с источником данных поля слияния заменяются соответствующими данными из источника данных. Для получения помощи при создании документов на бланке воспользуйтесь мастером писем. Чтобы открыть этот мастер, выберите команду **Создать** в меню **Файл,** а затем — вкладку **Письма и факсы.**

В Word предусмотрена возможность автоматической вставки, размещения и печати имен и адресов на конвертах. Адресные данные могут быть созданы или получены из готового источника данных.

При настройке параметров основного документа для печати набора конвертов можно указать размер конверта, расположение адреса на конверте и способ подачи конвертов в принтер.

Для получения помощи при создании конвертов воспользуйтесь мастером конвертов. Чтобы открыть этот мастер, выберите команду **Создать** в меню **Файл,** а затем — вкладку **Письма и факсы.**

Для печати и установки параметров наклеек служит команда **Слияние.** После того как будет определен основной документ и источник данных, два документа объединяются и получаются почтовые наклейки, этикетки и другие ярлычки.

Для создания наклейки можно воспользоваться стандартными вариантами или создать собственную наклейку любого размера.

Для получения помощи при создании почтовых наклеек воспользуйтесь мастером наклеек. Чтобы открыть этот мастер, выберите команду **Создать** в меню **Файл,** а затем — вкладку **Письма и факсы.**

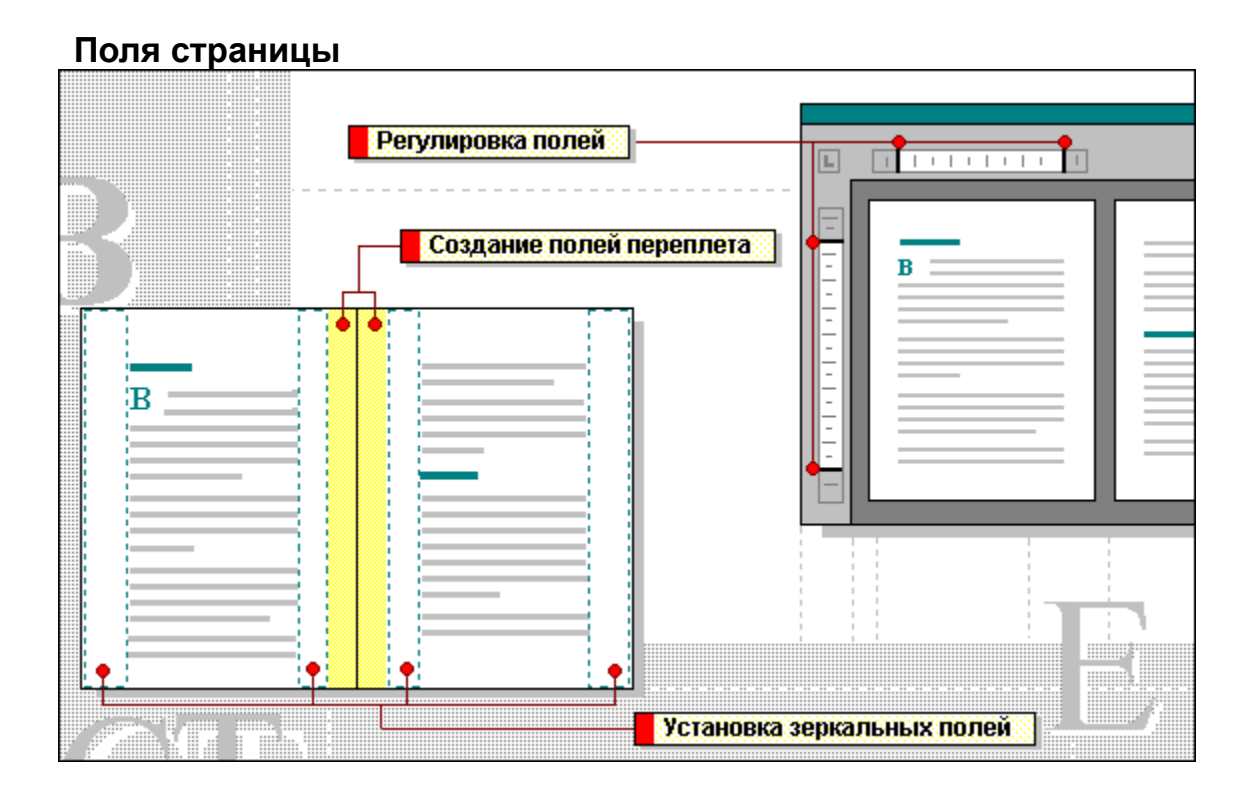

В режиме разметки или предварительного просмотра можно изменить поля отдельных разделов или всего документа путем перетаскивания границ полей на линейке.

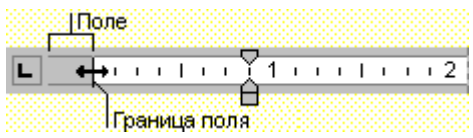

Чтобы размеры области текста и полей отображались на экране, при перетаскивании удерживайте нажатой клавишу ALT.

Если документ планируется переплести, используйте поля переплета для увеличения ширины внутренних полей.

Чтобы создать поле переплета, выберите команду **Параметры страницы** в меню **Файл,** а затем введите нужное значение в поле **Переплет** на вкладке **Поля.**

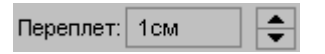

Если документ печатается на обеих сторонах листа поля, можно сделать так, чтобы внешние и внутренние поля страниц, образующих разворот, имели одинаковую ширину. Для этого выберите команду **Параметры страницы** в меню **Файл,** а затем установите флажок **Зеркальные поля** на вкладке **Поля.**

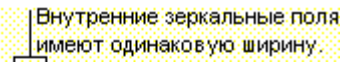

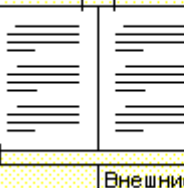

Внешние зеркальные поля также равны друг другу.

### **Главные документы**

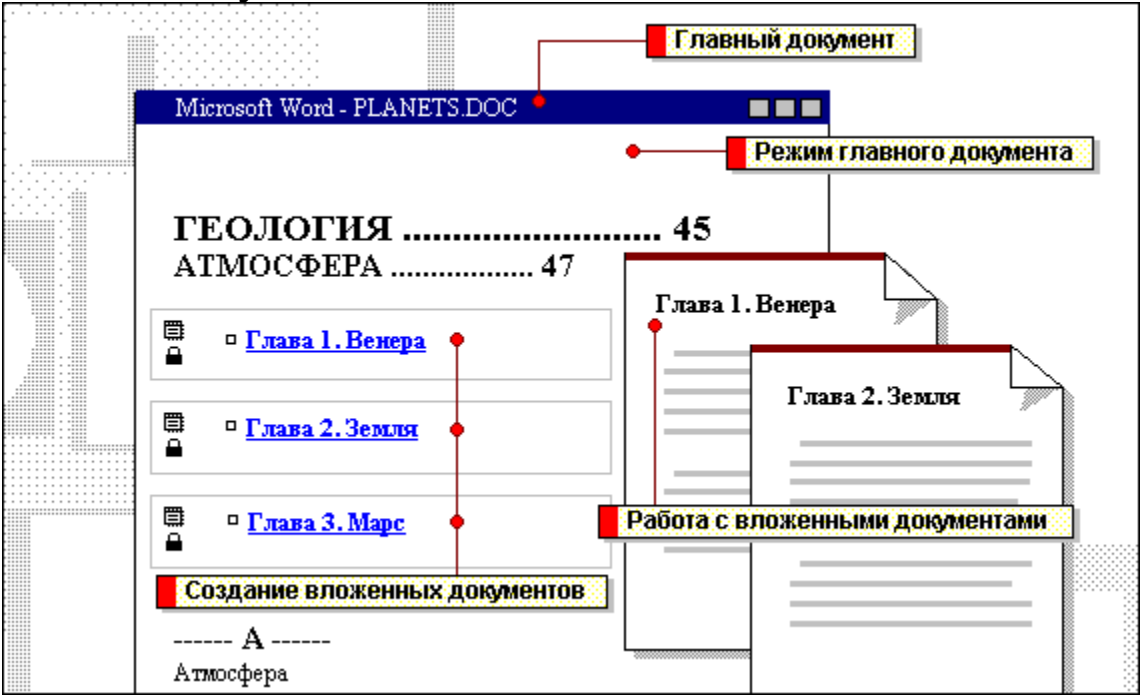

{ewc HLP95EN.DLL, DYNALINK, "пїЅпїЅпїЅпїЅпїЅпїЅпїЅпїЅпїЅпїЅпїЅ пїЅ Web пїЅпїЅпїЅ пїЅпїЅпїЅпїЅпїЅпїЅ пїЅпїЅпїЅпїЅпїЅпїЅпїЅпїЅпїЅпїЅ":"wolrgMasterDocumentsA":1:"Foo":"Invisible"}

Так называемые главные документы применяются для обработки длинных документов. При этом длинный документ разбивается на несколько вложенных документов.

В режиме главного документа можно без особого труда создавать перекрестные ссылки, оглавление и предметный указатель по всем вложенным документам. Он также позволяет напечатать несколько вложенных документов, не открывая их по отдельности. Порядок расположения вложенных документов можно менять посредством перетаскивания специальных значков.

Чтобы создать новый главный документ, создайте структуру документа в режиме главного документа, а затем распределите заголовки по вложенным документам.

Режим главного документа используется для просмотра структуры длинных документов или открытия одного из вложенных документов. Чтобы внести изменения в несколько вложенных документов, перейдите в обычный режим. В обычном режиме вложенные документы отображаются как разделы главного документа.

 $\left| \cdot \right|$  При открытии главного документа все вложенные документы по умолчанию изображаются свернутыми. Чтобы развернуть или свернуть вложенные документы, нажмите кнопку **Свернуть/развернуть** на панели инструментов **Главный документ.**

В главном документе можно развернуть, изменить или напечатать любой вложенный документ. Чтобы открыть вложенный документ в режиме главного документа, щелкните текст вложенного документа, если вложенные документы свернуты, или щелкните дважды значок вложенного документа, если вложенные документы развернуты.

Члены рабочей группы могут разделить большой документ на персональные участки и работать над главным документом одновременно.

Если вложенный документ удаляется или переименовывается, эти изменения необходимо отразить и в главном документе.

 $|?|$ Чтобы создать вложенные документы, выделите заголовки в режиме главного документа, а затем нажмите кнопку **Создать вложенный документ.** (Если кнопка **Создать вложенный документ** недоступна, нажмите сначала кнопку **Свернуть вложенные документы.)** Каждый вложенный документ будет изображен в рамке.

После того как документы будут созданы, выберите команду **Сохранить как** в меню **Файл,** а затем укажите имя и каталог для главного документа. Главный документ будет сохранен под указанным именем. Каждому вложенному документу автоматически присваивается имя, составленное из первых букв заголовка.

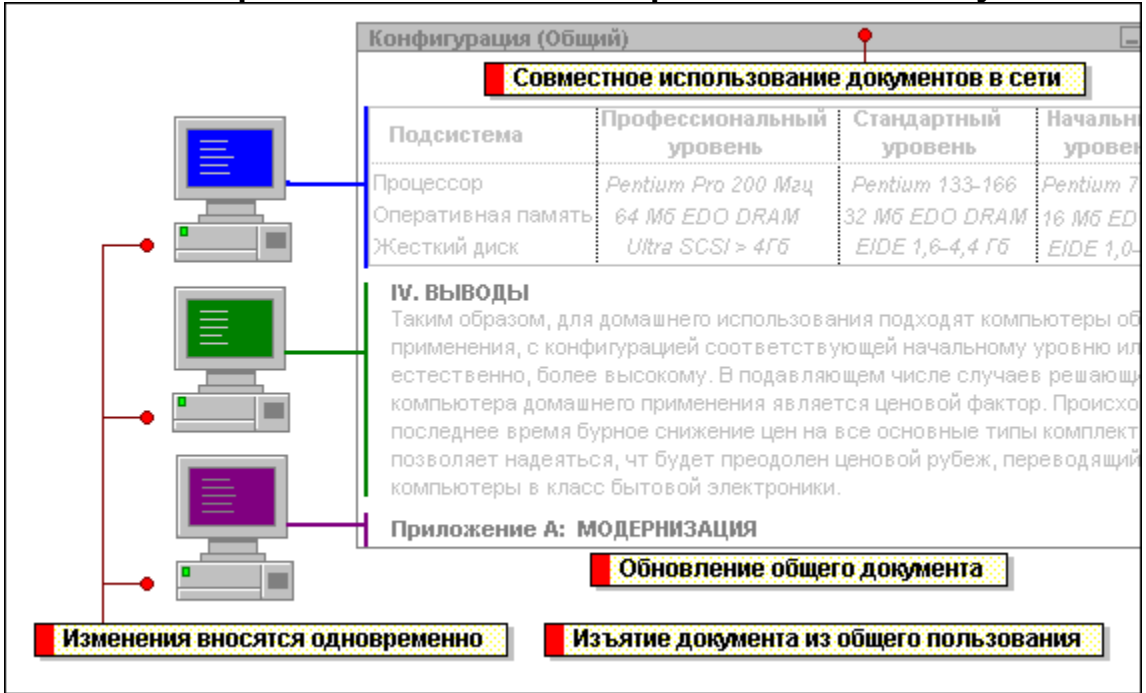

# **Совместная работа нескольких авторов над одним документом**

{ewc HLP95EN.DLL, DYNALINK, "пїЅпїЅпїЅпїЅпїЅпїЅпїЅпїЅпїЅпїЅпїЅ пїЅ Web пїЅпїЅпїЅ пїЅпїЅпїЅпїЅпїЅпїЅ пїЅпїЅпїЅпїЅпїЅпїЅпїЅпїЅпїЅпїЅ":"wolrgHowToWorkWithOthersOnSameDocumentA":1:"Foo":"Invisible"}

Чтобы дать возможность нескольким пользователям редактировать собственные копии документа, его следует сделать доступным для общего пользования в сети.

На рисунке каждому пользователю для обработки предлагается собственная часть документа. Один сотрудник редактирует таблицу, другой — основной текст, а третий создает приложения.

Чтобы открыть документ для общего пользования, выберите команду **Сделать документ общим** в меню **Сервис,** установите флажок **Разрешить совместное использование документа** и скопируйте общий документ в сетевой каталог или общую папку, где он будет доступен для других пользователей. Для работы с общими документами необходимо иметь Microsoft Word 97.

В процессе редактирования пользователями общего документа он постоянно обновляется. Чтобы определить, кто работает над документом, выберите команду **Сделать документ общим** в меню **Сервис.**

Если несколько сотрудников редактируют один раздел документа, в редакторе Word выявляются противоречащие друг другу изменения. Пользователю выдается соответствующее сообщение и предложение подтвердить или отменить противоречащее изменение, внесенное предыдущим пользователем. После того как все авторы закончат работу, в документ будут внесены окончательные изменения.

Чтобы внести изменения в общий документ, нажмите кнопку **Сохранить.** При сохранении документа можно просмотреть и сохраненные изменения, внесенные другими пользователями.

По умолчанию история изменений общего документа хранится в редакторе Word в течение 30 дней.

Чтобы получить индивидуальный доступ к документу, его можно временно или постоянно закрыть для общего пользования. Это также позволяет воспользоваться некоторыми функциями, недоступными в режиме общего пользования, - например, режимом главного документа. Чтобы закрыть документ для общего пользования, выберите команду **Сделать документ общим** в меню **Сервис** и снимите флажок **Разрешить совместное использование документа.**

Чтобы закрыть доступ к общему документу только для одного пользователя, выберите команду **Сделать документ общим** в меню **Сервис,** выделите имя пользователя в списке **Пользователи, работающие с этим документом** и нажмите кнопку **Удалить.**

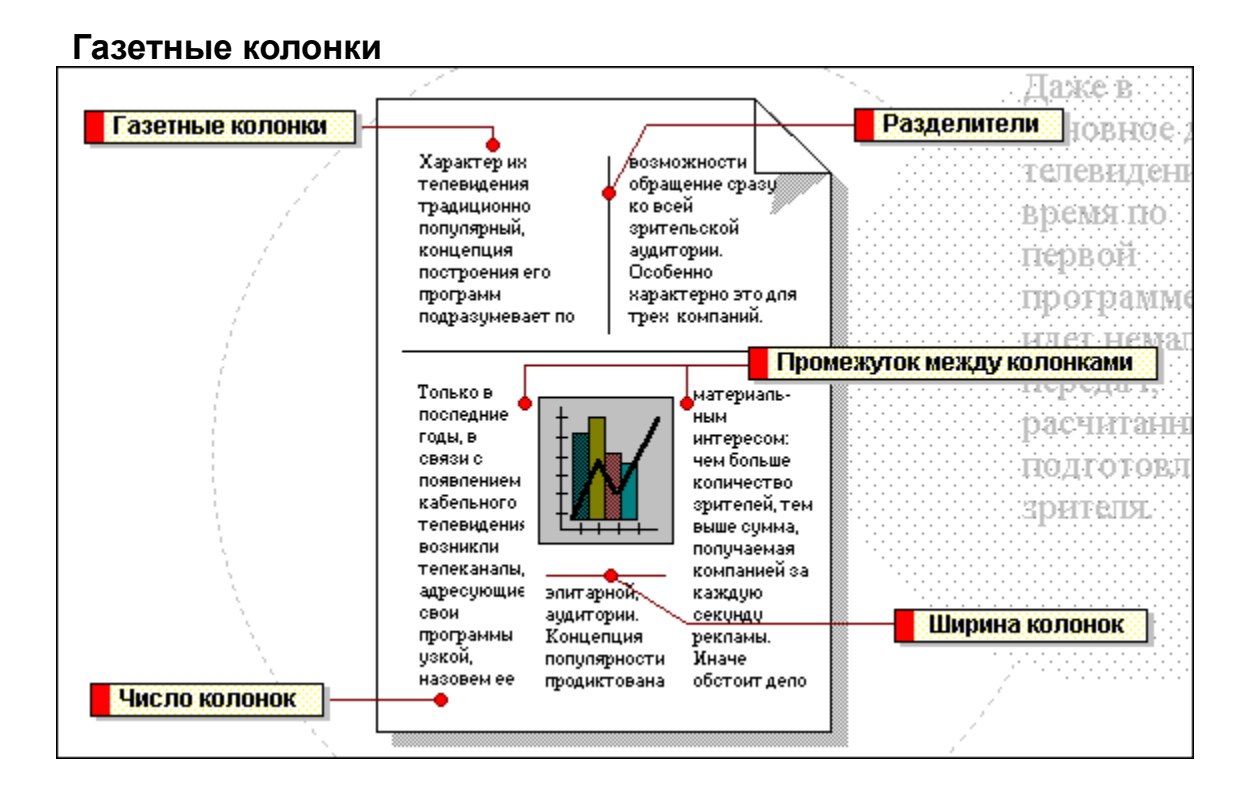

niSniSniSniSniSniSniSniSniSniSniS":"wolrgPageLayoutA":1:"Foo":"Invisible"}

В газетных колонках текст переходит от конца одной колонки к началу следующей. Чтобы увидеть газетные колонки, перейдите в режим разметки страницы.

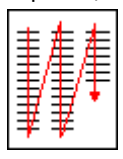

Чтобы добавить вертикальные линии между колонками, выберите команду **Колонки** в меню **Формат** и установите флажок **Разделитель.** Для просмотра разделительных линий перейдите в режим разметки.

⊠ Разделитель

Чтобы указать число колонок, выделите фрагмент текста или поместите курсор в раздел, который нужно отформатировать.

В режиме разметки нажмите кнопку **Колонки** на стандартной панели инструментов, а затем посредством перетаскивания выделите необходимое число колонок.

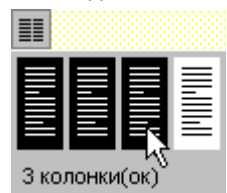

Чтобы изменить расстояние между выделенными колонками, перетащите маркер любой колонки по линейке на новое место.

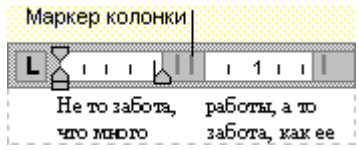

Для изменения ширины выделенной колонки перетащите ее маркер по линейке на новое место.

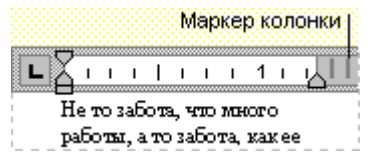

#### **Электронные документы**

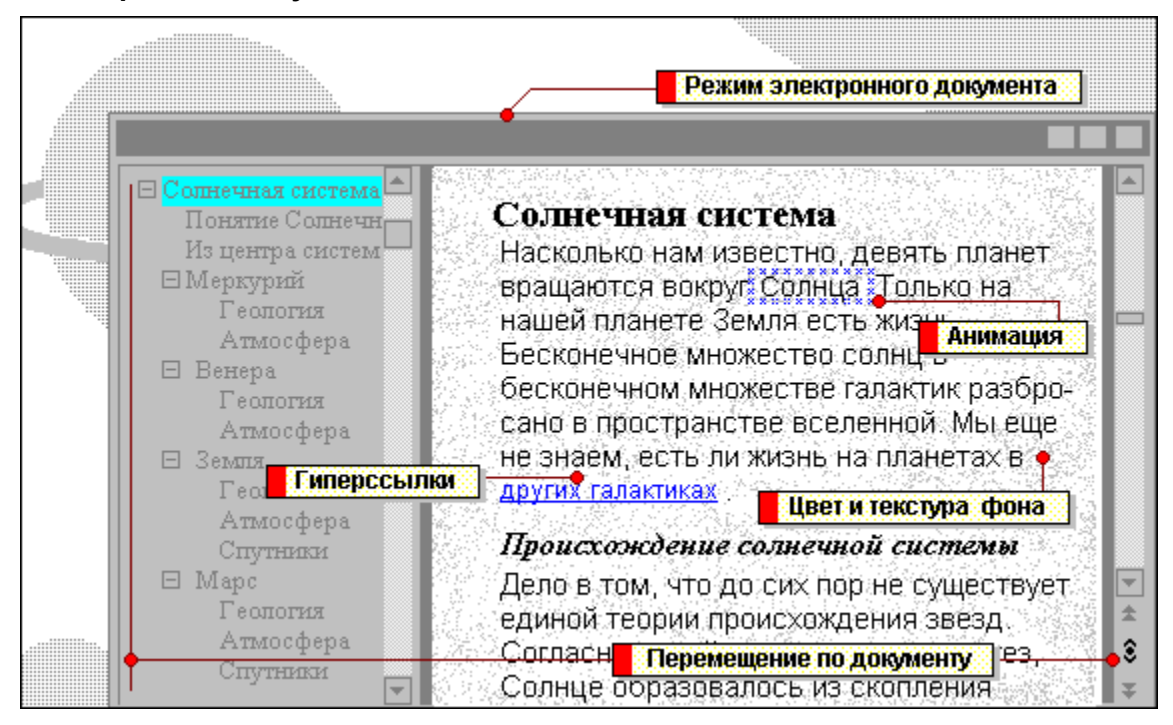

{ewc HLP95EN.DLL, DYNALINK, "пїЅпїЅпїЅпїЅпїЅпїЅпїЅпїЅпїЅпїЅпїЅ пїЅ Web пїЅпїЅпїЅ пїЅпїЅпїЅпїЅпїЅпїЅ пїЅпїЅпїЅпїЅпїЅпїЅпїЅпїЅпїЅпїЅ":"wolrgOnlineDocumentsA":1:"Foo":"Invisible"}

Режим электронного документа новая функция редактора Word изменяет разметку страниц для упрощения процесса чтения документа на экране. Текст изображается более крупными буквами, длина строки изменяется, чтобы умещаться в окне целиком. Внешний вид текста в этом режиме не соответствует тому, как он будет выглядеть в напечатанном виде. Чтобы перейти в режим электронного документа, выберите команду

**Электронный документ** в меню **Вид.**

По умолчанию в режиме электронного документа открывается область переменного размера — так называемая схема документа — в которой изображается структура документа. Щелкнув в этой схеме нужный структурный элемент, можно переместиться в соответствующее место в тексте. Схему документа можно использовать и в других режимах просмотра документа Word, например, в обычном режиме или режиме разметки. Чтобы открыть или закрыть схему документа, выберите команду **Схема документа** в меню **Вид.**

 $|?|$ При просмотре документов Word можно быстро перейти к нужной странице, разделу, примечанию, обычной или концевой сноске, полю, таблице, рисунку, заголовку или исправлению. Чтобы открыть средство просмотра, нажмите кнопку **Выбор объекта перехода** на вертикальной полосе прокрутки, а затем укажите, какие объекты требуется просмотреть.

Для оформления текста документа можно использовать эффекты анимации. При этом текст двигается или мигает.

Чтобы применить эффекты анимации к выделенному тексту, выберите команду **Шрифт** в меню **Формат,** затем — вкладку **Анимация** и выберите нужный эффект из списка **Вид.** Эффекты анимации не печатаются. Чтобы отменить эффекты анимации для выделенного текста, выберите **(нет)** из списка **Вид.**

В электронном документе можно создать гиперссылки, позволяющие связать в одно целое данные из разных источников. Щелкнув гиперссылку, читатель документа может переместиться в другое место того же документа, в другой документ Word или файл, созданный в другой программе - например, в ячейку листа Microsoft Excel, - если на компьютере читателя установлена программа, позволяющая читать этот документ. Документ или файл назначения может располагаться на жестком диске компьютера, в сети предприятия или в Интернете, как, например, Web-страницы.

Чтобы вставить гиперссылку для выделенного текста или изображения, нажмите кнопку **Добавить гиперссылку** на стандартной панели инструментов, а затем укажите имя файла и место, в которое следует перейти. Гиперссылки обычно оформляются как подчеркнутый текст синего цвета.

Чтобы придать электронному документу более привлекательный вид, к нему можно добавить

фоновый цвет или текстуру. Этот фон отображается только в режиме электронного документа. Он не печатается.

Чтобы добавить фон к документу, выберите команду **Фон** в меню **Формат,** а затем выберите подходящий цвет фона или с помощью команды **Способы заливки** выберите заливку: градиентную, узорную или рисунком.

### Создание гиперссылок

Содержание Web-страниц и публикаций Word, предоставляемых для чтения в диалоговом режиме, можно обогатить с помощью гиперссылок на другие страницы и документы. Гиперссылки позволяют перейти к другому разделу текущего документа или Web-страницы, к другому документу Word или к другой Webстранице или к файлу, созданному в другой программе. С помощью гиперссылок можно переходить также к файлам мультимедиа, в том числе звукозаписям и видеозаписям.

Место назначения гиперссылки, например Web-страница, может располагаться на жестком диске того же компьютера, в сети интранет или в Интернете. Например, по гиперссылке можно перейти из документа Word к диаграмме Microsoft Excel, содержащей более подробные сведения. Гиперссылку представляет специальный рисунок или текст (обычно синего цвета и подчеркнутый), который нужно щелкнуть, чтобы переместиться по гиперссылке.

Если адрес нужного документа известен или имеется файл, содержащий сведения об адресах и именах нужных документов, гиперссылки можно создавать средствами форматирования документов Word и Webстраниц. То есть отформатировать данные файла как гиперссылки. С помощью кнопки Добавить

гиперссылку **сай** можно поместить в документ гиперссылку на файлы Word и Web-страницы без использования функций автоматического форматирования, посредством поиска адреса назначения. С помощью операции перетаскивания в файлах Word можно быстро создать гиперссылку на текст, расположенный в другом файле MS Office.

#### См. также

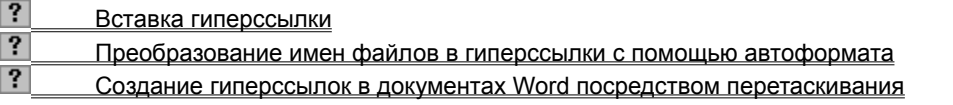

niSniSniSniSniSniSniSniSniSniSniSniS":"wotbsCreateHyperlinksInDocumentsA":1:"Foo":"Invisible"}

#### **Вставка гиперссылки**

**1** Выделите текст или графический объект, который предполагается использовать как гиперссылку, и

нажмите кнопку **Добавить гиперссылку** .

**2** Если в документе имеются не сохраненные изменения, откроется окно с предложением сохранить файл.

Перед вставкой ссылок рекомендуется сохранять файл, особенно, если предстоит создать относительную ссылку, которая может пригодиться при перемещении всех файлов как группы.

- **3** Введите путь к конечному файлу в поле **Связать с файлом/URL** или нажмите кнопку **Обзор** и выберите нужный файл из списка.
- **4** Если нужно перейти к определенному объекту файла, укажите этот объект в поле **Имя объекта в документе.**

Чтобы перейти к определенному объекту другого файла MS Office, укажите имя диапазона Microsoft Excel, имя объекта базы данных Microsoft Access, номер слайда Microsoft PowerPoint или имя закладки Word, к которой требуется перейти. Чтобы выбрать нужную закладку из списка, нажмите кнопку **Обзор.**

#### **Примечания**

· Чтобы в документе Word или на Web-странице указать позицию, к которой требуется перейти по гиперссылке, откройте файл и вставьте закладку. Для получения дополнительных сведений нажмите кнопку $\boxed{?}$ 

· Чтобы быстро ввести адрес URL в поле **Связать с файлом/URL** (если имеется Internet Explorer 3.0, Netscape Navigator 2.0 или более свежие версии этих программ), убедитесь, что поле **Связать с файлом/URL** не заполнено, откройте средство просмотра Web, откройте нужную Web-страницу и вернитесь в Word.

- · После перехода по гиперссылке к объекту, документу или странице открывается панель инструментов
	- **Web.** Нажав кнопку **Назад**  $\left|\frac{\leftarrow}{\cdot}\right|$ , можно вернуться к исходной позиции в публикации Word или на Webстранице.

{ewc HLP95EN.DLL, DYNALINK, "пїЅпїЅпїЅпїЅпїЅпїЅпїЅпїЅпїЅпїЅпїЅ пїЅ Web пїЅпїЅпїЅ пїЅпїЅпїЅпїЅпїЅпїЅ пїЅпїЅпїЅпїЅпїЅпїЅпїЅпїЅпїЅпїЅ":"wodccInsertHyperlinksA":1:"Foo":"Invisible"}

#### Преобразование имен файлов в гиперссылки с помощью автоформата

Функции автоматического форматирования Word позволяют создавать гиперссылки, просто указывая адрес файла назначения. Сетевые пути и адреса в Интернете автоматически преобразуются в текст гиперссылки, которые пользователь должен щелкнуть, чтобы перейти к назначению гиперссылки.

Например, если при создании в публикацию Word вводятся несколько адресов электронной почты, эти адреса могут быть преобразованы в гиперссылки автоматически после их ввода. Теперь, если читатель документа выберет одну из гиперссылок, будет создано сообщение электронной почты с соответствующим адресом в поле Кому. Для этого пользователь должен иметь установленную программу электронной почты.

#### 1 В меню Сервис выберите команду Автозамена, а затем - вкладку Автоформат при вводе.

#### $|?|$ Демонстрация

2 В группе Заменять при вводе установите флажок Адреса Интернета и сетевые пути гиперссылками.

Теперь при вводе имени файла, расположенного в сети или в Интернете, адрес будет автоматически преобразовываться в гиперссылку. Адрес файла становится текстом гиперссылки, который должен выбрать пользователь.

Примечание. Чтобы преобразовать в гиперссылки адреса в имеющемся документе - например, в документе, присоединенном к полученному сообщению электронной почты, - выберите команду Автоформат в меню Формат. Нажмите кнопку Параметры и убедитесь, что установлен флажок Адреса Интернета и сетевые пути гиперссылками в группе Заменять.

nïSnïSnïSnïSnïSnïSnïSnïSnïSnïSnïS":"wodccUseAutomaticFormattingToTurnFileNamesIntoHyperlinksA":1:"Foo":"In visible"}

#### Создание гиперссылок в документах Word посредством перетаскивания

Гиперссылку можно создать, перетаскивая выделенный текст из документа Word, рисунок из слайда PowerPoint, выделенные ячейки листа Microsoft Excel или выделенный объект базы данных Microsoft Access в публикацию Word. Если текст или рисунок перетаскивается из программы MS Office в документ Word, место расположения информации определяется автоматически.

1 Выведите на экран оба файла.

Если текст перетаскивается между двумя файлами Word, откройте оба файла и выберите команду Упорядочить все в меню Окно. Если текст перетаскивается между двумя программами, уменьшите размер окон программ, чтобы видеть оба окна.

- 2 В документе или листе назначения выделите текст, рисунок или другой элемент, на который будет указывать гиперссылка.
- 3 Нажав правую кнопку мыши, перетащите выделенный элемент в исходный документ.
- 4 Выберите команду Создать гиперссылку.
- Примечания
- Того же эффекта можно достичь, скопировав текст и поместив его как гиперссылку в исходный документ. Скопируйте нужный текст в буфер обмена, щелкните позицию, в которую предполагается вставить текст, а затем выберите команду Вставить как гиперссылку в меню Правка. Текст копируется из уже сохраненного файла.
- Чтобы изменить текст гиперссылки, выделите текст и измените его или вставьте нужный рисунок.
- Создавать закладки или именованные диапазоны в документе назначения необязательно.

fewc HLP95EN.DLL, DYNALINK, "nïSnïSnïSnïSnïSnïSnïSnïSnïSnïSnïSnïSnïS web nïSnïSnïSnïSnïSnïSnïSnïSnïSnïSnïS niSniSniSniSniSniSniSniSniSniSniSniS":"wodccDragDropPicturesTextOrWorksheetCellsToCreateHyperlinksA":1:"Foo" :"Invisible"}

### Перемещение с помощью гиперссылок

Если публикация Word или Web-страница содержит гиперссылки - например, на другие области того же файла, или на файлы в сети или в Интернете, - перейти к этим объектам можно, выбрав текст или рисунок гиперссылки. При помещении указателя на текст гиперссылки он приобретает форму руки

- В файле или на Web-странице с гиперссылками выберите текст или рисунок гиперссылки. После перехода по гиперссылке на нужное место появится панель инструментов Web.
	- Чтобы вернуться в исходное положение в публикации Word, нажмите кнопку Назад

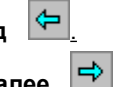

Чтобы вернуться к файлу, на который указывала гиперссылка, нажмите кнопку Далее

nïSnïSnïSnïSnïSnïSnïSnïSnïSnïS":"wohownavigatebyusinghyperlinksA":1:"Foo":"Invisible"}

### **Что означает подчеркнутый текст в документе?**

Если текст на экране подчеркнут, хотя подчеркивание ему не присваивалось, это может происходить по одной из перечисленных ниже причин.

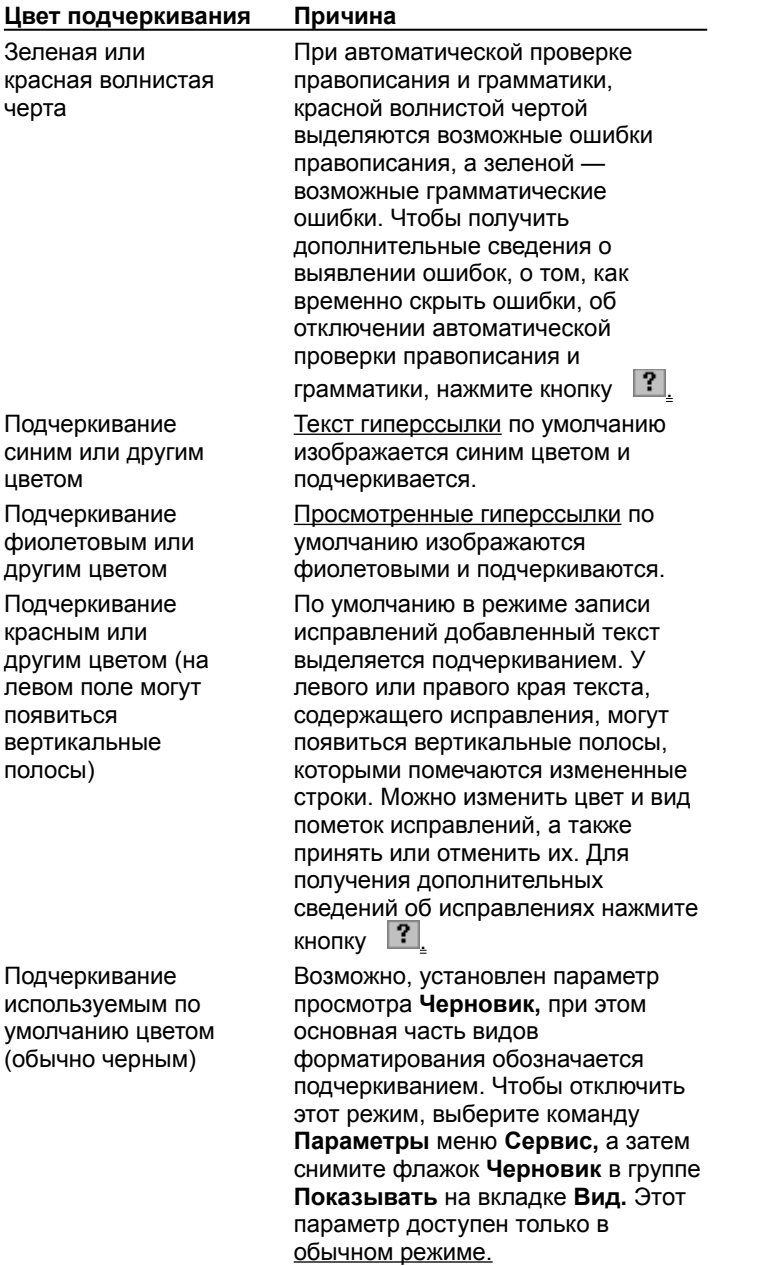

{ewc HLP95EN.DLL, DYNALINK, "пїЅпїЅпїЅпїЅпїЅпїЅпїЅпїЅпїЅпїЅпїЅ пїЅ Web пїЅпїЅпїЅ пїЅпїЅпїЅпїЅпїЅпїЅ пїЅпїЅпїЅпїЅпїЅпїЅпїЅпїЅпїЅпїЅ":"wotbsWhatDoUnderlinesInMyDocumentMeanA":1:"Foo":"Invisible"}

#### **В контекстном меню отсутствуют команды гиперссылки**

Контекстное меню **Гиперссылка** не открывается, если текст гиперссылки содержит грамматические или орфографические ошибки, и в Word производится автоматическая проверка и исправление ошибок. Текст с ошибками правописания выделяется красной волнистой чертой; текст с грамматическими ошибками зеленой волнистой чертой.

Контекстное меню **Гиперссылка** можно будет открыть после исправления или отмены исправления ошибки. Для этого щелкните выделенное слово правой кнопкой мыши, а затем выберите правильный вариант написания или команду **Пропустить.**

{ewc HLP95EN.DLL, DYNALINK, "пїЅпїЅпїЅпїЅпїЅпїЅпїЅпїЅпїЅпїЅпїЅ пїЅ Web пїЅпїЅпїЅ пїЅпїЅпїЅпїЅпїЅпїЅ пїЅпїЅпїЅпїЅпїЅпїЅпїЅпїЅпїЅпїЅ":"wotbsIDontSeeHyperlinkCommandsOnShortcutMenuA":1:"Foo":"Invisible"}

### **Разрешение вопросов: гиперссылки**

**9 В контекстном меню отсутствуют команды гиперссылки**<br>**В Под выборе гиперссылки появляется сообщение об ощ** 

При выборе гиперссылки появляется сообщение об ошибке

{ewc HLP95EN.DLL, DYNALINK, "пїЅпїЅпїЅпїЅпїЅпїЅпїЅпїЅпїЅпїЅпїЅ пїЅ Web пїЅпїЅпїЅ пїЅпїЅпїЅпїЅпїЅпїЅ пїЅпїЅпїЅпїЅпїЅпїЅпїЅпїЅпїЅпїЅ":"wotbsTroubleshootHyperlinksA":1:"Foo":"Invisible"}

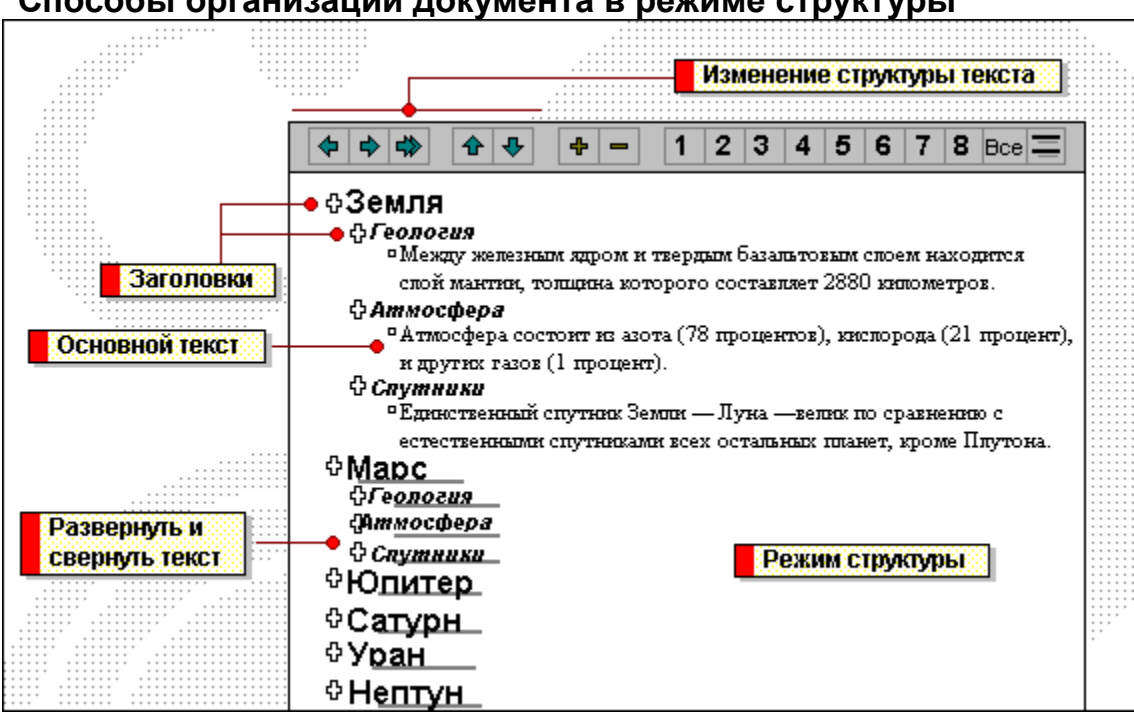

{ewc HLP95EN.DLL, DYNALINK, "пїЅпїЅпїЅпїЅпїЅпїЅпїЅпїЅпїЅпїЅпїЅ пїЅ Web пїЅпїЅпїЅ пїЅпїЅпїЅпїЅпїЅпїЅ пїЅпїЅпїЅпїЅпїЅпїЅпїЅпїЅпїЅпїЅ":"wolrgWaysToOrganizeDocumentInOutlineViewA":1:"Foo":"Invisible"}

### **Способы организации документа в режиме структуры**

Режим структуры упрощает процесс изменения структуры документа. Перемещая текст и заголовки вверх и вниз по структуре, можно изменить порядок их расположения в документе. Кроме того, можно повышать и понижать уровень заголовков и основного текста.

Чтобы переместить текст в структуре или изменить его уровень, перетащите значок ? или **?** вверх, вниз, левее или правее. То же самое можно сделать, нажав соответствующую кнопку на панели инструментов **Структура.**

Повысить/понизить -Переместить </u> уровень в верх/вниз

Заголовком называется текст, оформленный одним из девяти встроенных стилей заголовков Word. Например, на рисунке слова «Земля», «Геология», «Атмосфера» и «Спутники» являются заголовками.

В режиме структуры слева от каждого заголовка изображается соответствующий значок.

 $\left| \cdot \right|$  Заголовки с подчиненным текстом В Заголовки без подчиненного текста

Основным текстом называется любой абзац в структуре, не являющийся заголовком. В режиме структуры слева от каждого абзаца основного текста изображается маленький квадратик .

Чтобы просмотреть всю структуру документа, сверните основной текст. Серая полоса под заголовком указывает на то, что здесь в свернутом виде присутствует основной текст или подчиненные заголовки с основным текстом.

**ФГеология** 

Ф Геология о Между железным ядром

Чтобы свернуть или развернуть текст, щелкните дважды значок  $\Phi$ , расположенный рядом с заголовком, или нажмите одну из кнопок **Заголовки уровней** на панели инструментов **Структура.** Номер на кнопке соответствует числу уровней заголовков, которые будут при этом развернуты.

В режиме структуры изображается структура документа. Отступы и символы, присутствующие в документе в режиме структуры, не видны в обычном режиме просмотра документа и не печатаются.

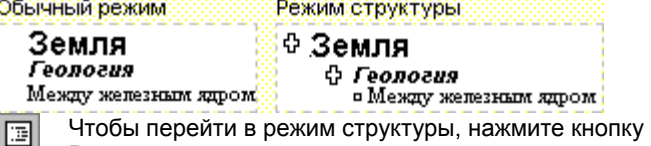

**Режим структуры** на горизонтальной полосе прокрутки.

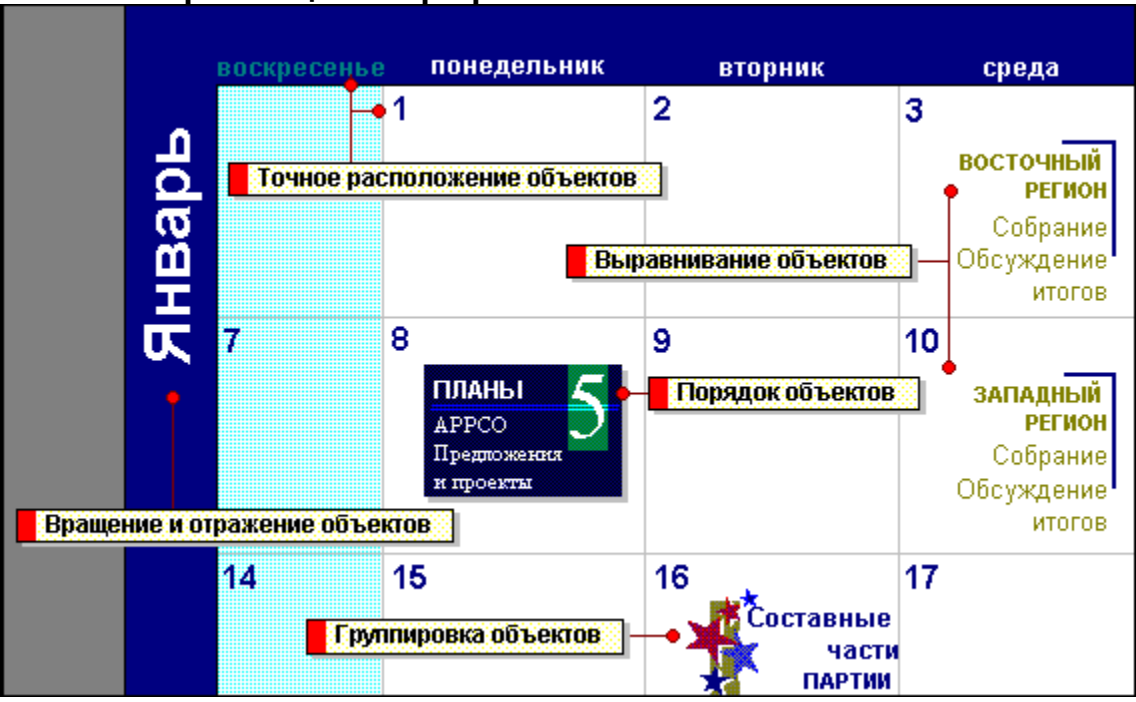

## Способы размещения графических объектов

niSniSniSniSniSniSniSniSniSniSniS":"wolrgWaysToArrangeObjectsA":1:"Foo":"Invisible"}

Графические объекты перемещаются при помощи мыши или клавиш перемещения курсора на клавиатуре. Для точного перемещения графического объекта щелкните его, а затем при нажатой клавише CTRL нажимайте клавиши перемещения курсора, которые соответствуют необходимому направлению перемещения объекта.

Существует возможность выравнивания между собой двух или более графических объектов по их левому, правому, верхнему или нижнему краю или по их центрам (по вертикали) или серединам (по горизонтали). Выделите графические объекты, которые необходимо выровнять, нажмите кнопку **Действия** на панели рисования, выберите команду **Выровнять/распределить,** а затем выберите нужный способ выравнивания. По умолчанию графические объекты выравниваются относительно друг друга. Для выравнивания одного или более графических объектов относительно страницы необходимо их выделить, нажать кнопку **Действия,** выбрать команду **Выровнять/распределить,** а затем установить флажок **Относительно страницы.** Снова выберите команду **Выровнять/распределить** в меню **Действия,** а затем выберите нужный способ выравнивания.

Команда **Выровнять/распределить** используется также для расположения графических объектов на равном расстоянии друг от друга ¾ по вертикали, по горизонтали или относительно всей страницы.

При рисовании одного объекта поверх другого эти объекты перекрываются. Существует возможность перекрытия любого необходимого числа графических объектов и последующего их произвольного упорядочения по слоям при помощи команды **Порядок** в меню **Действия.** Для перемещения объекта на верхний или нижний слой используется команда **На передний план** или **На задний план.** Команда **Переместить вперед** или **Переместить назад** используется для перемещения объекта на один слой вверх или вниз. Для помещения графического объекта перед или за текстом используется команда **Поместить перед текстом** или **Поместить за текстом.**

Существует возможность перемещения по слоям групп объектов с последующим изменением их порядка.

Группировка графических объектов упрощает работу с ними. Сгруппированные графические объекты перемещаются, вращаются, отражаются, а также пропорционально или непропорционально изменяют свои размеры точно так же, как отдельный объект. Для

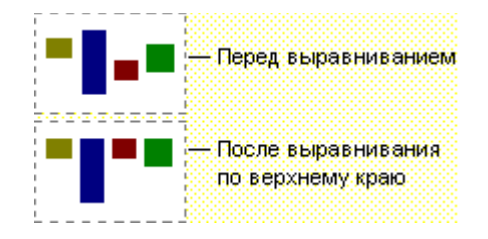

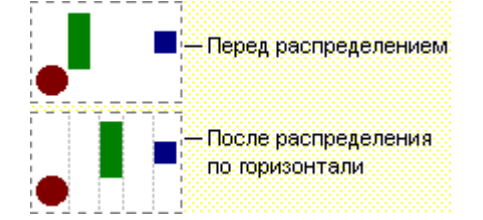

группировки графических объектов выделите их при нажатой клавише SHIFT, а затем выберите команду **Группировать** в меню **Действия.**

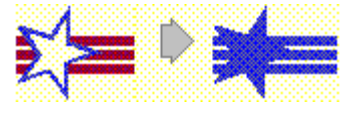

Существует возможность одновременного форматирования сразу всей группы.

Для разгруппирования сгруппированных графических объектов выделите группу, а затем выберите команду **Разгруппировать** в меню **Действия.**

Существует возможность поворота графического объекта или их группы на 90 градусов влево или вправо, а также отражения по горизонтали или по вертикали. Для этого необходимо выделить объект или их группу, нажать кнопку **Действия** на панели рисования, выбрать команду **Повернуть/отразить,** а затем выбрать необходимый параметр.

 $|?|$ 

Существует возможность поворота графических объектов на любой угол. Для этого используется инструмент **Свободное вращение** на панели рисования.

### Как работать с Microsoft Word: совместимость файлов

Ниже перечислены разделы, содержащие сведения о совместимости файлов.

#### Выберите нужный раздел

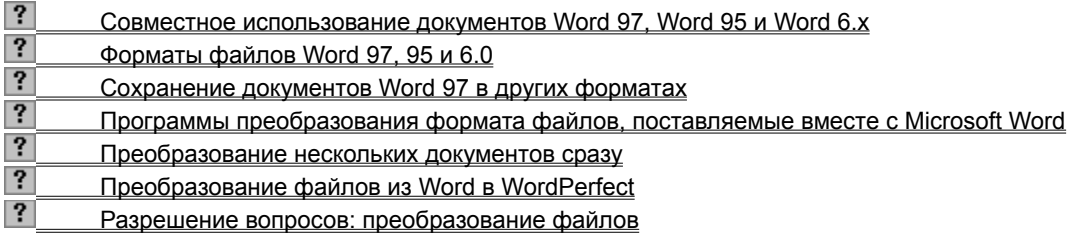

niSniSniSniSniSniSniSniSniSniSniS":"wodecGettingResultsFileA":1:"Foo":"Invisible"}

### Как работать с Microsoft Word: новые возможности Word

Ниже перечислены разделы, содержащие сведения о новых возможностях Word 97.

#### Выберите нужный раздел

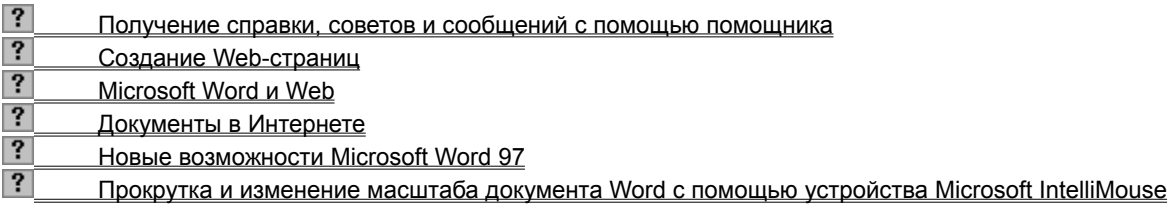

## Как работать с Microsoft Word: установка Word

Ниже перечислены разделы, содержащие сведения об установке Microsoft Word.

#### Выберите нужный раздел

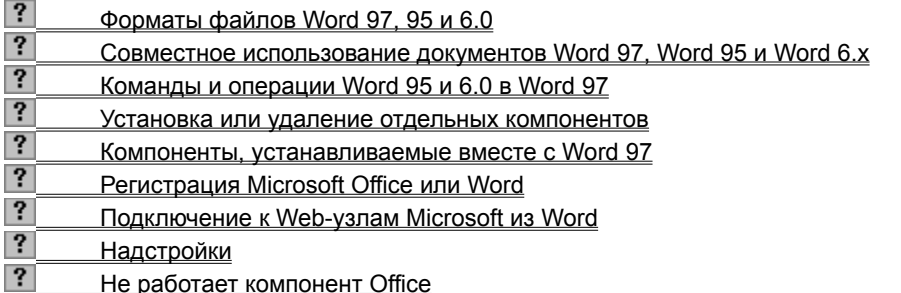

### **Как работать с Microsoft Word: открытие документов**

Ниже перечислены разделы, содержащие сведения об открытии документов.

#### **Выберите нужный раздел**

#### **Создание и открытие документов**

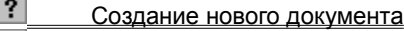

Открытие документа

#### **Использование мастеров и шаблонов**

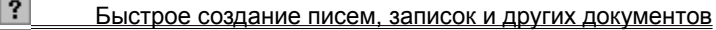

- $|?|$ Создание шаблона
- $\overline{?}$ Изменение шаблона
- $|?|$ Доступность шаблонов
- Параметры, хранимые в шаблонах

#### **Работа с файлами**

- $|?|$ Объединение и организация связанных файлов с помощью подшивки Office Binder
- |? Переименование файла
- Удаление файла

#### **Поиск файлов**

- $|?|$ Поиск файлов (программа)
- $\overline{?}$ Условия поиска, используемые в поле «Имя файла»
- $|?|$ Использование Microsoft Outlook для поиска файлов и документов Outlook
- $\overline{?}$ Свойства документа
- $|?|$ Страница поиска Web Find Fast

#### **Выбор места для хранения файлов**

- $|?|$ Создание ярлыка для папки или файла в папке «Избранное»
- $|?|$ Ввод активного документа в папку «Избранное»
- $|?|$ Выбор места для хранения документов

Установка по умолчанию рабочей папки диалоговых окон «Открытие документа» и «Сохранение

#### документа»

{ewc HLP95EN.DLL, DYNALINK, "пїЅпїЅпїЅпїЅпїЅпїЅпїЅпїЅпїЅпїЅпїЅ пїЅ Web пїЅпїЅпїЅ пїЅпїЅпїЅпїЅпїЅпїЅ пїЅпїЅпїЅпїЅпїЅпїЅпїЅпїЅпїЅпїЅ":"wodecAboutCreatingOpeningDocumentsA":1:"Foo":"Invisible"}

### Как работать с Microsoft Word: создание документов

Ниже перечислены разделы, содержащие сведения о создании документов.

#### Выберите нужный раздел

#### Элементы экрана Word

- $|?|$ Панели инструментов
- $\overline{?}$ Отображение панели инструментов
- $|?|$ Элементы строки состояния

### Использование мастеров и шаблонов

- $|?|$ Быстрое создание писем, записок и других документов
- $\overline{?}$ Создание шаблона

### Ввод текста

- $|?|$ Изменения, производимые автоматически
- $|?|$ Перемещение по документу
- $|?|$ Выделение текста и рисунков

### Правка текста

- $|?|$ Перемещение и копирование текста или рисунков
- $|?|$ Проверка правописания

#### Печать и сохранение документа

 $|?|$ Сохранение документа

 $|?|$ Печать документа

#### Режимы просмотра документа

#### $|?|$ Различные режимы просмотра документа Word

niSniSniSniSniSniSniSniSniSniSniS":"wodecCreateYourFirstDocumentA":1:"Foo":"Invisible"}

### **Как работать с Microsoft Word: оформление документов**

Ниже перечислены разделы, содержащие сведения об оформлении документов.

#### **Выберите нужный раздел**

#### **Форматирование документа**

- $\mathbf{?}$ Изменение горизонтального выравнивания текста
- $\cdot$ Абзацы с отступами
- $|?|$ Отступы абзацев и поля страницы
- $\overline{\mathbf{?}}$ Некоторые сведения о междустрочном интервале
- $|?|$ Использование позиций табуляции
- $\overline{?}$ Поля страницы
- $\overline{?}$ Изменение полей страницы
- $\overline{\mathbf{?}}$ Разбиение документа на страницы
- $\overline{?}$ Создание колонтитулов
- $\overline{?}$ Нумерация страниц
- $|?|$ Газетные колонки

#### **Изменение форматирования части документа**

- $|?|$ Вставка разрыва раздела
- $|?|$ Добавление маркеров или номеров к спискам
- $|?|$ Вставка рисунка
- $|?|$ Работа с рисунками в документе
- $|?$ Добавление границы
- $|?|$ Добавление и изменение заливки или штриховки
- $|?|$ Перетекание текста между связанными надписями

#### **Приемы форматирования**

- $|?|$ Автоматическое форматирование документов и сообщений
- $\overline{?}$ Изменения, производимые при автоформате
- $\overline{\mathbf{?}}$ Стили
- $\overline{\mathbf{?}}$ Создание стилей
- $|?|$ Копирование форматирования символов и абзацев

#### **Форматирование символов**

- $\overline{?}$ Применение форматирования символов
- $\overline{?}$ Преобразование символов текста
- Выбор шрифта для использования по умолчанию

{ewc HLP95EN.DLL, DYNALINK, "пїЅпїЅпїЅпїЅпїЅпїЅпїЅпїЅпїЅпїЅпїЅ пїЅ Web пїЅпїЅпїЅ пїЅпїЅпїЅпїЅпїЅпїЅ пїЅпїЅпїЅпїЅпїЅпїЅпїЅпїЅпїЅпїЅ":"wodecMakeYourDocumentLookGreatA":1:"Foo":"Invisible"}
### Как работать с Microsoft Word: взаимодействие приложений

Ниже перечислены разделы, содержащие сведения о взаимодействии приложений Office.

#### Выберите нужный раздел

#### Обзор

#### $|?|$ Способы совместного использования данных в Word

### Копирование и вставка

#### $|?|$ Перетаскивание данных между программами

### Использование связанных и внедренных объектов

- ? Использование связанных и внедренных объектов для обмена данными между программами Office
- $\overline{?}$ Вставка листа или диаграммы Microsoft Excel в документ Word
- $\overline{\mathbf{?}}$ Вставка слайда или презентации PowerPoint в документ Word
- $\overline{\mathbf{?}}$ Добавление диаграммы к документу Word
- $\overline{?}$ Связь с данными из других программ для создания диаграммы
- $\overline{\mathbf{?}}$ Вставка структурной схемы
- ? Вставка рисунка со сканера
- $\overline{?}$ Вставка формулы
- $\cdot$ Редактирование связанного или внедренного объекта
- $|?|$ Обновление связанных объектов

### Импорт и экспорт

- $|?|$ Импорт и преобразование файлов из других программ Office
- $\overline{?}$ Вставка слайда или презентации PowerPoint в документ Word
- $\overline{\mathbf{?}}$ Создание презентации PowerPoint из структуры Word
- $\overline{\mathbf{?}}$ Вставка данных Microsoft Access в документ Word
- $\overline{\mathbf{?}}$ Вставка данных из базы данных или другого источника данных в виде таблицы
- $\overline{?}$ Использование Microsoft Query для получения данных из внешнего источника данных
- $\overline{\mathbf{?}}$ Импорт текста Word в Microsoft Access
- $\overline{?}$ Импорт списка контактных лиц в Outlook
- $|?|$ Импорт списков задач в Outlook

### Взаимодействие Word с другими приложениями Office

- $\overline{\mathbf{?}}$ Программы Office для создания списка имен и адресов для слияния
- ? Источники данных Word
- $\overline{\mathbf{?}}$ Вставка адреса из личной адресной книги
- $\overline{\mathbf{?}}$ Об использовании Word в качестве редактора электронной почты
- $\overline{\mathbf{?}}$ Работа со временем, встречами, заданиями и сообщениями при помощи панели Office
- $\overline{?}$ Ведение списка задач и поиск файлов с помощью Microsoft Outlook
- $\overline{\mathbf{?}}$ Использование Microsoft Outlook для поиска файлов и документов Outlook
- $|?|$ Поиск файлов по свойствам с помощью Microsoft Outlook

#### Гиперссылки

- $\overline{?}$ Электронные документы
- $\overline{\mathbf{?}}$ Создание Web-страниц
- $\overline{?}$ Microsoft Word и Web
- $\overline{?}$ Документы в Интернете
- $\overline{?}$ Создание гиперссылок
- $|?|$ Удаление гиперссылки

### **Office Binder**

 $|?|$ Объединение и организация связанных файлов с помощью подшивки Office Binder

### Как работать с Microsoft Word: настройка Word

Ниже перечислены разделы, содержащие сведения о настройке Word.

#### Выберите нужный раздел

#### Настройка помощника

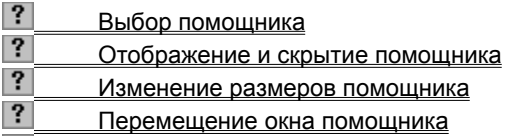

 $|?|$ Включение и отключение звука помощника

### Настройка Word

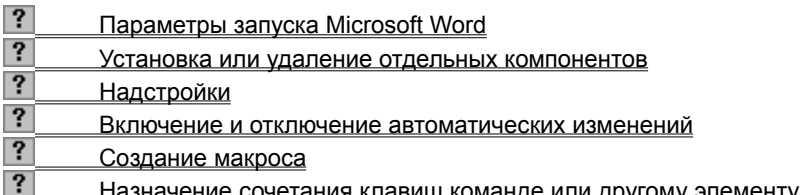

#### Настройка панелей инструментов

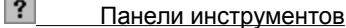

- $\overline{?}$ Отображение панели инструментов
- $\overline{?}$ Добавление кнопки на панель инструментов
- $\overline{\mathbf{?}}$ Добавление команд или других элементов в меню
- $\overline{\mathbf{?}}$ Удаление кнопки с панели инструментов
- $\overline{?}$ Отображение текста и/или значка на кнопке панели инструментов
- $\overline{\mathbf{?}}$ Изменение значка кнопки панели инструментов или значка команды меню
- $\overline{\mathbf{?}}$ Добавление встроенного меню на панель инструментов
- $|?|$ Добавление нового меню на панель инструментов

#### Настройка меню

- $|?|$ Настройка контекстного меню
- $\overline{\mathbf{?}}$ Удаление команды из меню
- $\overline{?}$ Удаление меню с панели инструментов
- $|?|$ Отображение текста либо текста и значка на команде меню

#### Настройка экрана

- $|?|$ Различные режимы просмотра документа Word
- $\overline{\mathbf{?}}$ Переход в полноэкранный режим
- $\overline{\mathbf{?}}$ Изменение параметров просмотра
- $\overline{?}$ Масштаб документа
- $\overline{\mathbf{?}}$ Отображение непечатаемых символов
- $\overline{\mathbf{?}}$ Отображение панели инструментов
- ? Отображение полос прокрутки
- $|?|$ Элементы строки состояния

# Как работать с Microsoft Word: письма

Ниже перечислены разделы, содержащие сведения о создании писем.

### Выберите нужный раздел

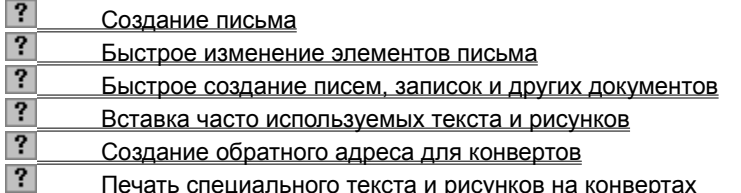

### **Как работать с Microsoft Word: записки**

Ниже перечислены разделы, содержащие сведения о создании записок.

### **Выберите нужный раздел**

 $\overline{\phantom{0}}$ 

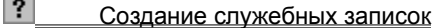

• Быстрое создание писем, записок и других документов<br>• Установка или улаление отлельных компонентов

Установка или удаление отдельных компонентов

{ewc HLP95EN.DLL, DYNALINK, "пїЅпїЅпїЅпїЅпїЅпїЅпїЅпїЅпїЅпїЅпїЅ пїЅ Web пїЅпїЅпїЅ пїЅпїЅпїЅпїЅпїЅпїЅ пїЅпїЅпїЅпїЅпїЅпїЅпїЅпїЅпїЅпїЅ":"wodecCreateMemobookA":1:"Foo":"Invisible"}

### **Как работать с Microsoft Word: факсимильные сообщения**

Ниже перечислены разделы, содержащие сведения о создании факсимильных сообщений.

### **Выберите нужный раздел**

Создание и отправка факсимильных сообщений с помощью мастера факсов

{ewc HLP95EN.DLL, DYNALINK, "пїЅпїЅпїЅпїЅпїЅпїЅпїЅпїЅпїЅпїЅпїЅ пїЅ Web пїЅпїЅпїЅ пїЅпїЅпїЅпїЅпїЅпїЅ пїЅпїЅпїЅпїЅпїЅпїЅпїЅпїЅпїЅпїЅ":"wodecCreateFaxCoverSheetA":1:"Foo":"Invisible"}

### **Как работать с Microsoft Word: фирменные бланки и конверты**

Ниже перечислены разделы, содержащие сведения о создании фирменных бланков и конвертов к ним.

#### **Выберите нужный раздел**

#### **Создание шаблона письма**

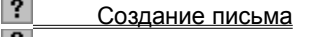

Выстрое изменение элементов письма

Рания Быстрое создание писем, записок и других документов

### **Форматирование текста**

- $|?|$ Просмотр или копирование стилей из других шаблонов
- $\overline{\mathbf{?}}$ Создание колонтитулов
- 3 Изменение цвета текста
- $\overline{\mathbf{?}}$ Изменение масштаба текста по горизонтали
- $\overline{\mathbf{?}}$ Применение эффектов «Утопленный», «Приподнятый», «Контур» и «С тенью»
- $\overline{\mathbf{?}}$ Добавление и изменение фигурного текста
- $\overline{\mathbf{?}}$ Добавление границы
- $|?|$ Добавление и изменение заливки или штриховки

### **Добавление рисунков**

- $|?|$ Вставка рисунка
- $|?|$ Работа с рисунками в документе
- Создание подложки

### **Печать конверта**

- $|?|$ Создание обратного адреса для конвертов
- Печать специального текста и рисунков на конвертах

{ewc HLP95EN.DLL, DYNALINK, "пїЅпїЅпїЅпїЅпїЅпїЅпїЅпїЅпїЅпїЅпїЅ пїЅ Web пїЅпїЅпїЅ пїЅпїЅпїЅпїЅпїЅпїЅ пїЅпїЅпїЅпїЅпїЅпїЅпїЅпїЅпїЅпїЅ":"wodecCreateLetterheadMatchingEnvelopesA":1:"Foo":"Invisible"}

# **Как работать с Microsoft Word: бюллетени**

Ниже перечислены разделы, содержащие сведения о создании бюллетеней.

### **Выберите нужный раздел**

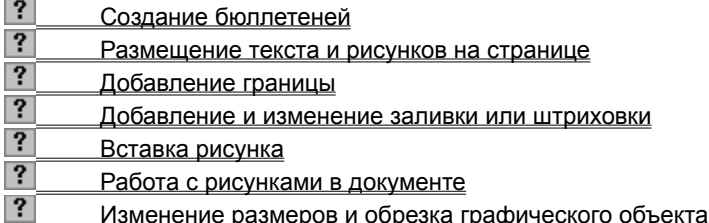

{ewc HLP95EN.DLL, DYNALINK, "пїЅпїЅпїЅпїЅпїЅпїЅпїЅпїЅпїЅпїЅпїЅ пїЅ Web пїЅпїЅпїЅ пїЅпїЅпїЅпїЅпїЅпїЅ пїЅпїЅпїЅпїЅпїЅпїЅпїЅпїЅпїЅпїЅ":"wodecCreateSimpleNewsletterA":1:"Foo":"Invisible"}

# **Как работать с Microsoft Word: рекламные объявления**

Ниже перечислены разделы, содержащие сведения о создании рекламных объявлений.

### **Выберите нужный раздел**

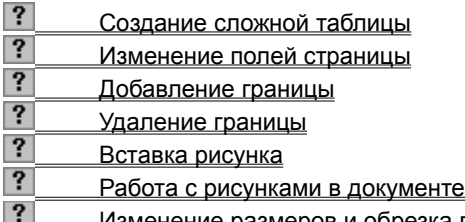

в ненение размеров и обрезка графического объекта

{ewc HLP95EN.DLL, DYNALINK, "пїЅпїЅпїЅпїЅпїЅпїЅпїЅпїЅпїЅпїЅпїЅ пїЅ Web пїЅпїЅпїЅ пїЅпїЅпїЅпїЅпїЅпїЅ пїЅпїЅпїЅпїЅпїЅпїЅпїЅпїЅпїЅпїЅ":"wodecCreateFlyerA":1:"Foo":"Invisible"}

### **Как работать с Microsoft Word: деловые отчеты**

Ниже перечислены разделы, содержащие сведения о создании деловых отчетов.

#### **Выберите нужный раздел**

#### **Создание и правка отчета**

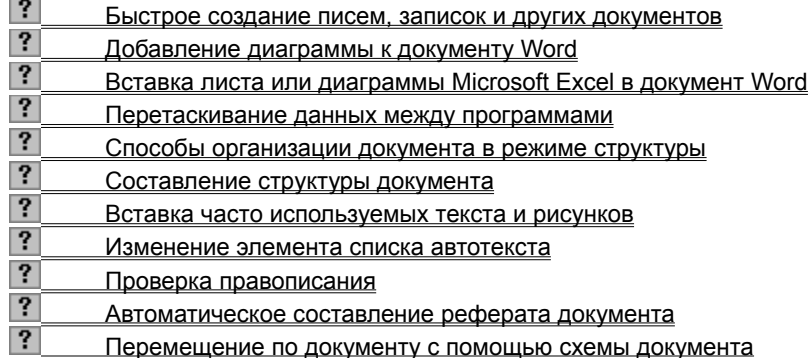

### **Форматирование текста**

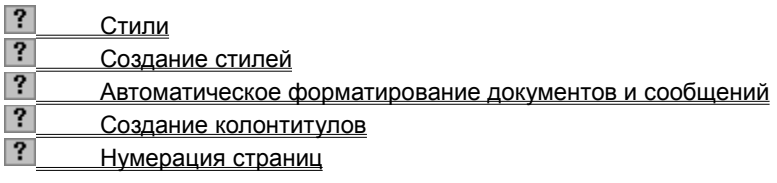

### **Создание титульной страницы и оглавления**

- $|?|$ Разбиение документа на страницы
- $|?|$ Вставка разрыва раздела
- $\overline{\mathbf{?}}$ Изменение вертикального выравнивания текста
- $\overline{\mathbf{?}}$ Вставка рисунка
- $\overline{\mathbf{?}}$ Создание оглавления
- $\overline{\mathbf{?}}$ Обновление указателя
- $|?|$ Создание списка иллюстраций

{ewc HLP95EN.DLL, DYNALINK, "пїЅпїЅпїЅпїЅпїЅпїЅпїЅпїЅпїЅпїЅпїЅ пїЅ Web пїЅпїЅпїЅ пїЅпїЅпїЅпїЅпїЅпїЅ пїЅпїЅпїЅпїЅпїЅпїЅпїЅпїЅпїЅпїЅ":"wodecCreateBusinessReportA":1:"Foo":"Invisible"}

### Как работать с Microsoft Word: электронные формы

Ниже перечислены разделы, содержащие сведения о создании электронных форм.

#### Выберите нужный раздел

### Создание электронной формы

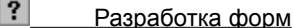

- $|?|$ Создание форм
- $|?|$ Создание таблицы
- $|?|$ О работе с таблицами
- $|?|$ Добавление в форму полей или объектов ActiveX
- $|?|$ Защита полей электронной формы от изменения

### Работа с электронными формами

- $|?|$ Добавление подсказок к полям формы
- $\overline{\mathbf{?}}$ Добавление границы
- $\vert$ ? Автоматизация работы с формой

niSniSniSniSniSniSniSniSniSniSniSniS":"wodecCreatePrintedOrOnlineFormA":1:"Foo":"Invisible"}

### Как работать с Microsoft Word: составные документы

Ниже перечислены разделы, содержащие сведения о создании составных документов.

#### Выберите нужный раздел

#### Создание основного документа

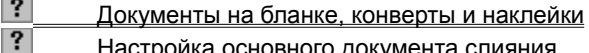

#### Работа с источниками данных

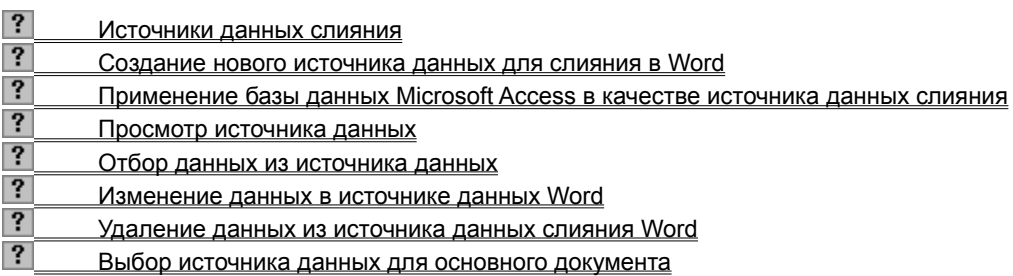

Использование полей слияния

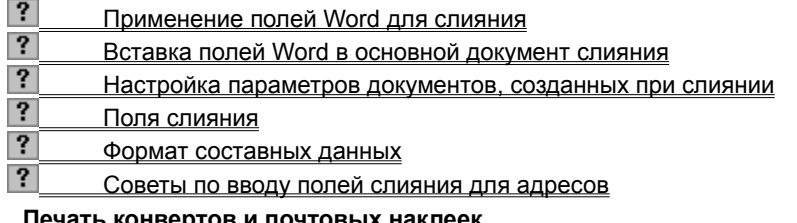

### Печать конвертов и почтовых наклеек

- $\mathbf{?}$ Печать или отправка составного документа
- $\overline{?}$ Изменение размеров почтовой наклейки
- $|?|$ Создание собственных почтовых наклеек

### Разрешение вопросов

- $|?|$ Разрешение вопросов: слияние
- $|?|$ Просмотр полученных в результате слияния документов перед печатью

# Как работать с Microsoft Word: диаграммы в документах Word

Ниже перечислены разделы, содержащие сведения об использовании диаграмм в документах Word.

### Выберите нужный раздел

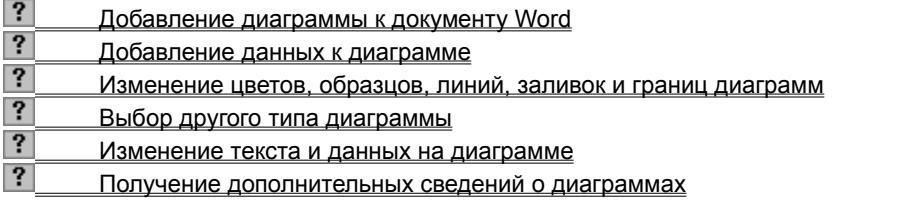

# Как работать с Microsoft Word: совместный доступ к документам

Ниже перечислены разделы, содержащие сведения о совместном доступе к документам.

### Выберите нужный раздел

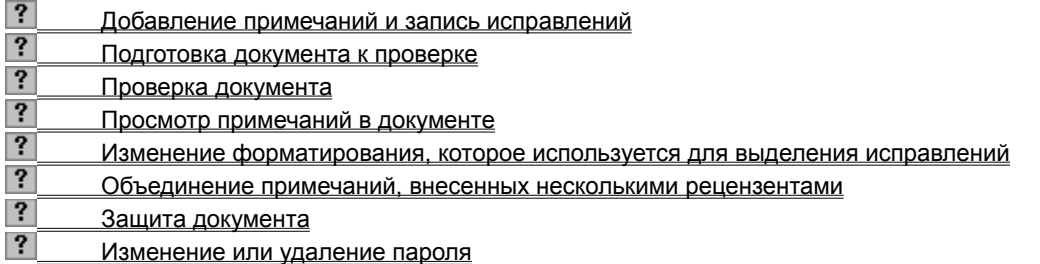

niSniSniSniSniSniSniSniSniSniSniSniS":"wodecHaveYourTeamReviewDocumentA":1:"Foo":"Invisible"}

### **Как работать с Microsoft Word: электронный документ**

Ниже перечислены разделы, содержащие сведения о создании электронных документов.

#### **Выберите нужный раздел**

Электронные документы

#### **Создание и форматирование электронного документа**

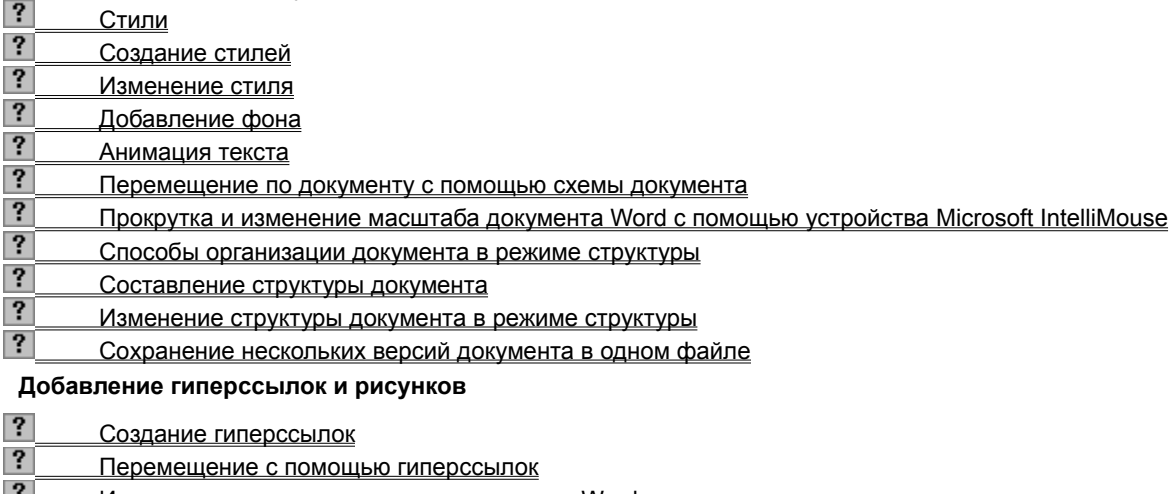

- $\|T\|$ Изменение вида гиперссылок в документе Word
- $|?|$ Изменение вида текста или рисунка гиперссылки
- $|?|$ Изменение назначения гиперссылки
- $|?|$ Удаление гиперссылки
- $\overline{\mathbf{?}}$ Создание перекрестной ссылки
- $\overline{?}$ Работа с рисунками в документе
- $|?|$ Вставка рисунка или картинки из Clip Gallery

**Защита электронного документа**

- $|?|$ Защита документа
- Назначение пароля разрешения записи

### **Создание Web-страницы на основе существующего электронного документа**

- $\overline{?}$ Создание Web-страниц
- $\overline{?}$ Установка и использование средств редактирования Web-страниц
- $|?|$ Microsoft Word и Web
- $|?|$ Документы в Интернете

{ewc HLP95EN.DLL, DYNALINK, "пїЅпїЅпїЅпїЅпїЅпїЅпїЅпїЅпїЅпїЅпїЅ пїЅ Web пїЅпїЅпїЅ пїЅпїЅпїЅпїЅпїЅпїЅ пїЅпїЅпїЅпїЅпїЅпїЅпїЅпїЅпїЅпїЅ":"wodecCreateOnlineManualA":1:"Foo":"Invisible"}

### **Как работать с Microsoft Word: рабочая группа**

Ниже перечислены разделы, содержащие сведения о работе с документами Word в рабочих группах.

### **Выберите нужный раздел**

### **Создание главного документа**

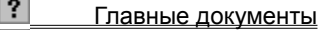

- Создание главного документа и вложенных документов
- $|?|$ Работа с главными и вложенными документами
- $|?|$ Настройка главного документа для совместной работы нескольких пользователей

### **Использование версий**

Р Сохранение нескольких версий документа в одном файле

### **Запись исправлений**

В Добавление примечаний и запись исправлений

{ewc HLP95EN.DLL, DYNALINK, "пїЅпїЅпїЅпїЅпїЅпїЅпїЅпїЅпїЅпїЅпїЅ пїЅ Web пїЅпїЅпїЅ пїЅпїЅпїЅпїЅпїЅпїЅ пїЅпїЅпїЅпїЅпїЅпїЅпїЅпїЅпїЅпїЅ":"wodecCreateDocumentWithYourCoworkersA":1:"Foo":"Invisible"}

### Как работать с Microsoft Word: создание Web-страниц в Word

Ниже перечислены разделы, содержащие сведения о создании Web-страниц в Word.

### Выберите нужный раздел

### Обзор

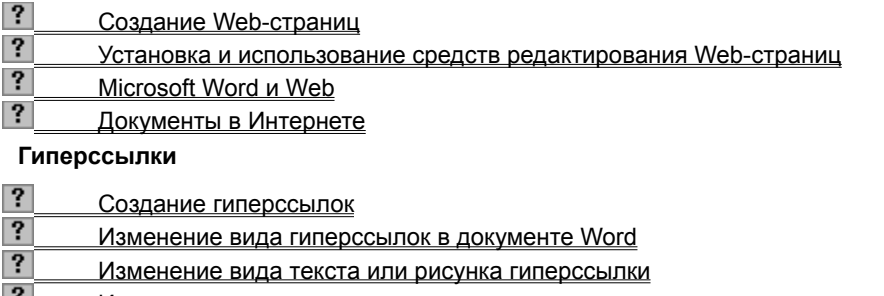

 $\mathbf{r}$ Изменение назначения гиперссылки

 $|?|$ Удаление гиперссылки

niSniSniSniSniSniSniSniSniSniSniSniS":"wodecCreateWebPageWithWordA":1:"Foo":"Invisible"}

### Как работать с Microsoft Word: Word и Web

Ниже перечислены разделы, содержащие сведения о работе с Web с помощью приложений Office.

#### Выберите нужный раздел

#### Обзор

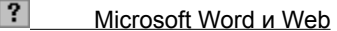

 $|?|$ Документы в Интернете

### Гиперссылки

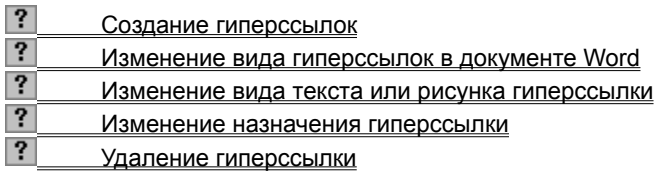

### Открытие Web-страниц

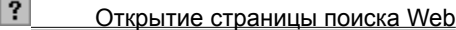

- ? Страница поиска Web Find Fast
- $|?|$ **Открытие начальной Web-страницы**
- $|?|$ Открытие просмотренных ранее файлов
- $\overline{?}$ Ввод активного документа в папку «Избранное»  $\overline{\mathbf{?}}$
- Отмена перехода, который длится слишком долго  $\overline{\mathbf{?}}$
- Обновление изображения текущего файла или Web-страницы
- $\overline{\mathbf{?}}$ Открытие документа на узле FTP
- $\overline{\mathbf{?}}$ Открытие документа на узле HTTP в Web
- $\overline{\mathbf{?}}$ Открытие документа в сети интранет
- $|?|$ Не удается открыть документ в Интернете

niSniSniSniSniSniSniSniSniSniSniSniS":"wodecGettingResultsWordWebA":1:"Foo":"Invisible"}

# Как работать с Microsoft Word: юридические документы

Ниже перечислены разделы, содержащие сведения о создании юридических документов.

### Выберите нужный раздел

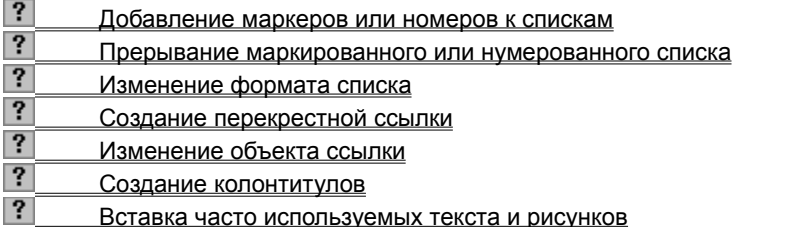

niSniSniSniSniSniSniSniSniSniSniS":"wodecCreateLegalContractA":1:"Foo":"Invisible"}

### **Как работать с Microsoft Word: резюме**

Ниже перечислены разделы, содержащие сведения о создании резюме.

#### **Выберите нужный раздел**

#### **Использование шаблона или мастера резюме**

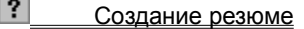

- Рания в Систрое создание писем, записок и других документов
- Создание шаблона

### **Создание и правка резюме**

- $|?|$ Добавление строк и столбцов в таблицу
- $\overline{\mathbf{?}}$ Удаление таблицы или удаление элементов из таблицы
- $\overline{?}$ Перемещение и копирование элементов таблицы
- $|?|$ Создание уникального колонтитула для первой страницы
- $\overline{?}$ Импорт списка контактных лиц в Outlook
- $\overline{?}$ Ведение списка задач и поиск файлов с помощью Microsoft Outlook
- $|?|$ Создание и отправка факсимильных сообщений с помощью мастера факсов

#### **Печать конверта**

- $|?|$ Печать адреса на конверте
- Печать конвертов, полученных путем слияния со списком адресов

{ewc HLP95EN.DLL, DYNALINK, "пїЅпїЅпїЅпїЅпїЅпїЅпїЅпїЅпїЅпїЅпїЅ пїЅ Web пїЅпїЅпїЅ пїЅпїЅпїЅпїЅпїЅпїЅ пїЅпїЅпїЅпїЅпїЅпїЅпїЅпїЅпїЅпїЅ":"wodecCreateResumeCoverLetterA":1:"Foo":"Invisible"}

### Как работать с Microsoft Word: автоматизация повторяющихся задач

Ниже перечислены разделы, содержащие сведения об автоматизации повторяющихся задач.

### Выберите нужный раздел

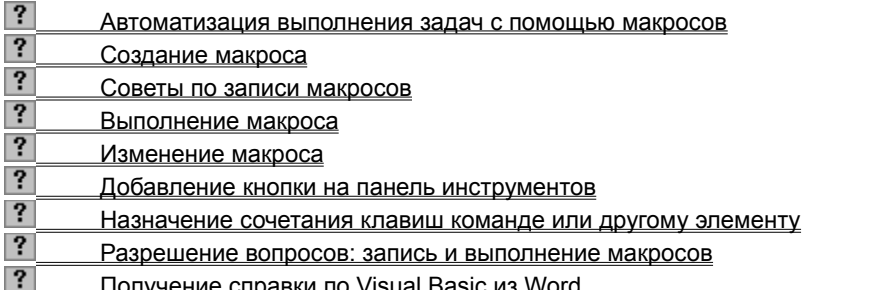

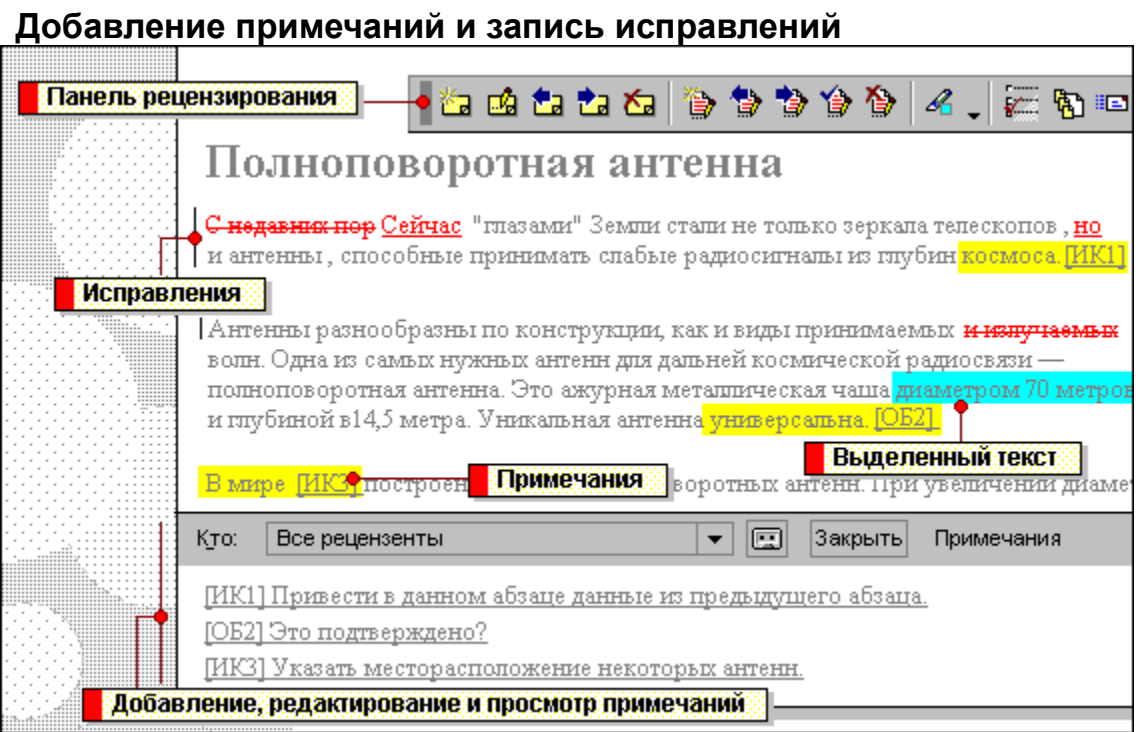

{ewc HLP95EN.DLL, DYNALINK, "пїЅпїЅпїЅпїЅпїЅпїЅпїЅпїЅпїЅпїЅпїЅ пїЅ Web пїЅпїЅпїЅ пїЅпїЅпїЅпїЅпїЅпїЅ пїЅпїЅпїЅпїЅпїЅпїЅпїЅпїЅпїЅпїЅ":"wolrgWaysToKeepTrackOfRevisionsAddCommentsA":1:"Foo":"Invisible"}

Панель инструментов **Рецензирование** содержит все средства, необходимые для проверки электронного документа: вставка и просмотр примечаний, принятие и отказ от исправлений, а также выделение текста цветом. Чтобы отобразить эту панель инструментов, выберите команду **Панели инструментов** в меню **Вид,** а затем — команду **Рецензирование.**

В режиме записи исправлений сведения о вносимых в документ изменениях сохраняются непосредственно в документе. Просматривая исправленный документ, его автор может полностью или частично принять изменения или отказаться от них. Исправления, сделанные разными рецензентами, выделяются разными цветами.

Удаленный текст

<mark>недавник пор Сейчас</mark> "глазами" Земли стали

не только зеркала телескопов, но и антенны,

Измененные строки

<mark>ченные строки в режим в Пеставленный текст</mark><br>Чтобы перейти в режим записи исправлений, нажмите кнопку **Исправления** на панели инструментов **Рецензирование.**

Существует возможность добавлять в документ примечания, не изменяя текст документа. Word вставляет знак примечания и выделяет цветом текст, к которому оно относится. При установке указателя на выделенный текст на экране появляется всплывающее окно, содержащее

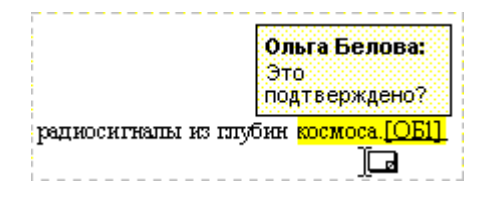

примечание.

 $|?|$ Чтобы вставить примечание, нажмите кнопку **Вставить примечание** на панели инструментов **Рецензирование,** а затем введите примечание в область примечаний в нижней части экрана.

Используйте кнопку **Выделение цветом** для выделения важных фрагментов текста, чтобы после отправки этого документа другим лицам они смогли быстро его просмотреть, обращая внимание только на выделенный текст.

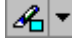

豳

Нажмите кнопку **Выделение цветом,** а затем выделите текст, на который следует обратить особое внимание.

Область примечаний предназначена для ввода, просмотра и изменения примечаний.

 $|?|$ При работе с документом область примечаний можно оставить открытой или закрыть для увеличения области текста. Чтобы открыть область примечаний, нажмите кнопку **Изменить примечание** на панели инструментов **Рецензирование.**

# О работе с таблицами

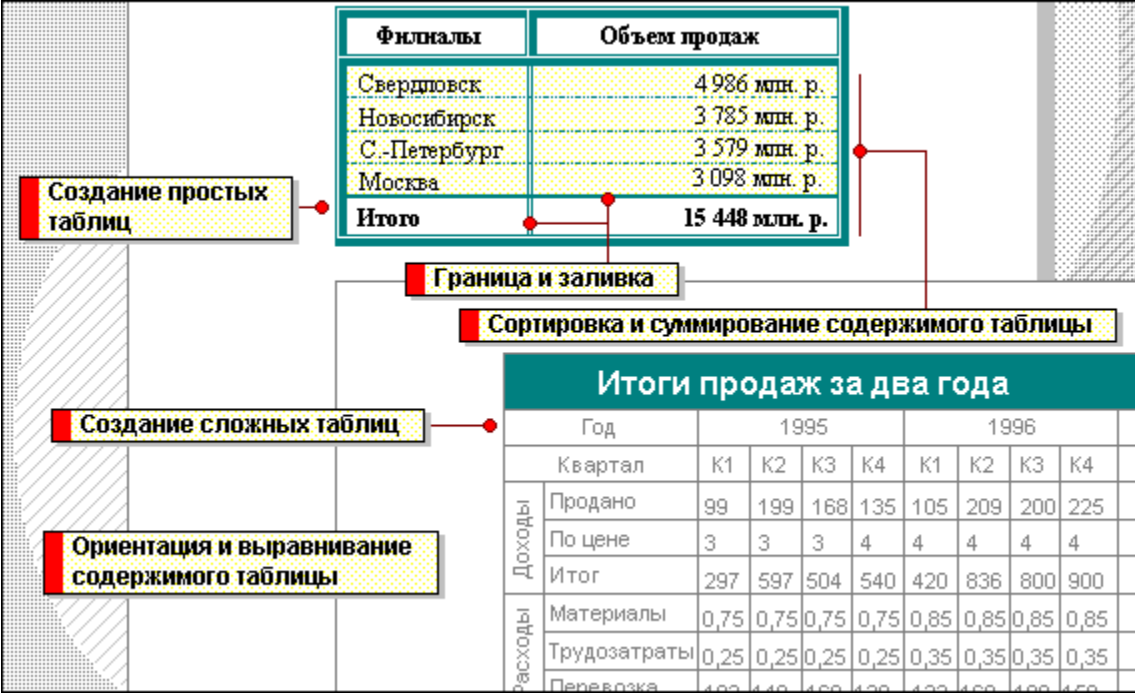

{ewc HLP95EN.DLL, DYNALINK, "пïSпïSпïSпïSпïSпïSпïSпïSпïSпïSпïSпïS nïS Web пïSпïSпïS пïSпïSпïSпïSпïSпïSпïS<br>пïSпïSпïSпïSпïSпïSпïSпïSпïSпïSπïS":"wolrgTablesA":1:"Foo":"Invisible"}

Таблица состоит из строк и столбцов ячеек, которые можно заполнять текстом и рисунками. Используйте таблицы для выравнивания чисел в столбцах; так их проще сортировать и выполнять над ними вычисления. Также удобно использовать таблицы для выравнивания абзацев текста и соответствующих им рисунков, как в резюме. Чтобы создать пустую таблицу, нажмите кнопку **Добавить таблицу,** а затем укажите нужное число строк и столбцов посредством перетаскивания.

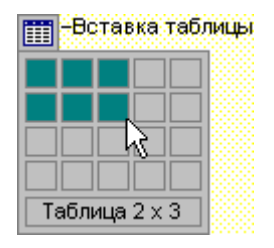

Чтобы преобразовать существующий текст в таблицу, выделите его, а затем выберите команду **Преобразовать в таблицу** в меню **Таблица.**

 $|?|$ Для изменения таблицы используйте кнопки на панели инструментов **Таблицы и границы.** Для вывода этой панели инструментов нажмите кнопку **Таблицы и границы** на стандартной панели инструментов.

Используйте команду **Направление текста** (меню **Формат)** для горизонтального или вертикального размещения текста. Используйте кнопки выравнивания на панелях инструментов **Форматирование** и **Таблицы и границы** для выравнивания содержимого ячеек по горизонтали и по вертикали.

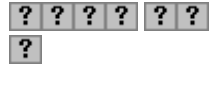

Используйте эти кнопки для выравнивания горизонтально ориентированного текста в ячейке.

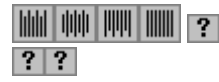

Используйте эти кнопки для выравнивания вертикально ориентированного текста в ячейке.

Для изменения ширины столбцов и высоты строк таблицы следует перетащить линии, разделяющие ячейки.

По умолчанию все таблицы имеют сплошную черную тонкую линию границы шириной в полпункта. Чтобы изменить или удалить границы, нажмите кнопку **Таблицы и границы** на стандартной панели инструментов. Выберите на панели инструментов новый тип границы, в том числе ширину, цвет и тип линии, а затем нарисуйте новую границу поверх существующей при помощи инструмента **Нарисовать таблицу.**

Чтобы быстро применить новый вид границы к нескольким ячейкам или удалить их границы, используйте палитру границ (инструменты **Тип линии, Толщина линии** и **Цвет границы**) на панели инструментов **Таблицы и границы.**

Для привлечения внимания к 掏 отдельным ячейкам к ним можно добавить заливку. Для выбора одного из стандартных сочетаний границ и заливки нажмите кнопку **Автоформат таблицы.**

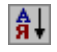

Содержимое ячеек таблицы можно отсортировать по алфавиту, по величине или

- $\downarrow$ по дате. В данном примере данные продаж отсортированы по убыванию. Чтобы отсортировать таблицу, выделите ячейки для сортировки, а затем нажмите кнопки **Сортировать по возрастанию** или **Сортировать по убыванию** на панели инструментов **Таблицы и границы.**
- $|?|$ Таблицы удобно использовать для выполнения вычислений. Например, чтобы сложить столбец чисел, щелкните ячейку, расположенную ниже этого столбца, а затем нажмите кнопку **Автосумма** на панели инструментов **Таблицы и границы.** Результат будет помещен в указанную ячейку. Для выполнения других вычислений используйте команду **Формула** (меню **Таблица).**

 $|?|$ 

Намного удобнее использовать кнопки на панели инструментов **Таблицы и границы** для создания и изменения сложных таблиц.

 $|?|$ Для рисования таблиц используйте новый инструмент **Нарисовать таблицу.** Сначала нарисуйте внешнюю границу таблицы, а затем — строки и столбцы внутри нее.

 $|?|$ 

- $|?|$ Для удаления линии между ячейками нажмите кнопку **Ластик,** а затем перетащите ластик по этой линии.
- $|?|?|$ Чтобы объединить или разбить ячейки, выделите их, а затем выберите команды **Объединить ячейки** или **Разбить ячейки.**

### Microsoft Word и Web

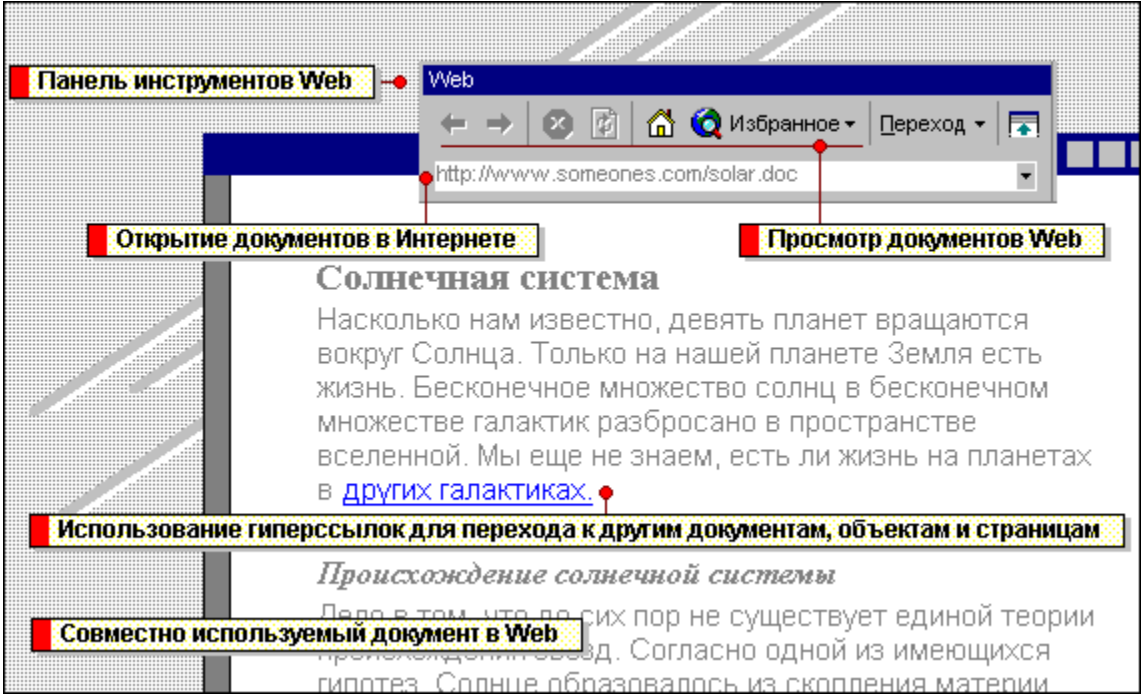

Панель инструментов Web - новая функция Microsoft Office  $-$  облегчает использование возможностей Web и Интернета. С помощью панели инструментов **Web** можно быстро открыть, найти и просмотреть любой документ, в том числе Web-страницы.

Чтобы установить или скрыть панель инструментов **Web,** нажмите кнопку **Панель Web** на стандартной панели инструментов.

 $|?|$ Чтобы в окне Word была видна только эта панель, нажмите кнопку **Отображать только панель Web** на панели инструментов **Web.**

В Word можно открывать документы, находящиеся в локальной сети Web предприятия или сети интранет. При наличии подключения к Интернету можно открывать документы на других узлах, например, на серверах FTP и HTTP. С помощью функций Word можно открывать документы Web, записанные в кодах языка HTML.

Чтобы быстро открыть Web-страницу или любой документ Word, введите адрес или имя и путь к файлу в поле **Адрес** панели инструментов Web например, **http://www.someone.com/mypage.doc,**

**http://www.microsoft.com/** или **\\Computer1\files\myfile.doc.** Затем нажмите клавишу ENTER.

В поле **Адрес** хранится список ранее открывавшихся документов и узлов. Чтобы повторно открыть документ или войти на узел, нажмите кнопку со стрелкой поля **Адрес** и выберите нужный адрес.

Для открытия любого документа Word или Web-страницы в сети интранет или в Интернете можно также использовать команду **Открыть** (меню **Файл).**

Гиперссылки предоставляют возможность быстрого перехода к документам, объектам или страницам. Место назначения гиперссылки может располагаться на жестком диске того же компьютера, в сети интранет, в Интернете или в Web.

 $|?|$ Для создания гиперссылки из выделенного текста или рисунка используйте кнопку **Добавить гиперссылку** на стандартной панели инструментов. При помещении на гиперссылку указатель мыши принимает форму руки <sup>?</sup>

По умолчанию текст гиперссылки выделяется подчеркиванием и имеет синий цвет. После просмотра гиперссылки (после перехода по ней и возвращения в исходный документ) цвет текста меняется на сиреневый.

Чтобы использовать гиперссылки в документах Word, не обязательно иметь доступ к Интернету.

Панель инструментов **Web** служит для перемещения из одного документа в другой. Она предоставляет возможность перемещаться поочередно между открытыми документами, а также вводить обнаруженные в Web интересные документы в папку «Избранное», чтобы впоследствии иметь возможность быстро вернуться к ним.

Чтобы поместить текущий документ или Web-страницу в папку «Избранное» или открыть один из хранящихся там документов, нажмите кнопку **Избранное** на панели инструментов **Web.**

Документы Microsoft Word можно сделать доступными для пользователей сети интранет или Web. При этом их может прочитать любой человек, имеющий средство просмотра Web.

Чтобы быстро преобразовать имеющийся документ Word в Web-страницу, выберите команду **Сохранить в формате HTML** в меню **Файл.**

Мастер Web-страниц служит для создания новых Web-страниц. Выберите команду **Создать** в меню **Файл,** а затем — вкладку **Web-страницы** и дважды щелкните значок **Мастер Web-страниц.**

### **Изменение объекта ссылки**

- **1** Выделите перекрестную ссылку в документе (например «Рисунок 1»). Не выделяйте вступительный текст.
- **2** Выберите команду **Перекрестная ссылка** в меню **Вставка**.
- ? Демонстрация
- **3** В группе **Вставить ссылку на** выберите новый элемент, на который следует сослаться.

Чтобы изменить вступительный текст в перекрестной ссылке, отредактируйте его непосредственно в документе.

{ewc HLP95EN.DLL, DYNALINK, "пїЅпїЅпїЅпїЅпїЅпїЅпїЅпїЅпїЅпїЅпїЅ пїЅ Web пїЅпїЅпїЅ пїЅпїЅпїЅпїЅпїЅпїЅ пїЅпїЅпїЅпїЅпїЅпїЅпїЅпїЅпїЅпїЅ":"woHowModifyacrossreferenceA":1:"Foo":"Invisible"}

### **Разрешение вопросов: названия**

Вместо названий на экране отображаются коды полей, заключенные в фигурные скобки, такие как SEQ TABLE \\* ARABIC} Отмена автоматической нумерации объектов После удаления элемента, содержащего название, нумерация названий стала неправильной

{ewc HLP95EN.DLL, DYNALINK, "пїЅпїЅпїЅпїЅпїЅпїЅпїЅпїЅпїЅпїЅпїЅ пїЅ Web пїЅпїЅпїЅ пїЅпїЅпїЅпїЅпїЅпїЅ пїЅпїЅпїЅпїЅпїЅпїЅпїЅпїЅпїЅпїЅ":"woTblHowTroubleshootforcaptionscrossreferencesandbookmarksproblemsA" :1:"Foo":"Invisible"}

### Вместо названий на экране отображаются коды полей, заключенные в фигурные скобки, такие как {SEQ TABLE \\* ARABIC}

То, что вы видите, является кодом поля. Поля служат для сохранения правильной последовательности названий.

- Чтобы увидеть значения всех полей в документе, выделите весь документ, щелкните код любого поля правой кнопкой мыши и выберите команду Коды/значения полей в контекстном меню.
- Чтобы увидеть значение только одного поля, щелкните его код правой кнопкой мыши и выберите команду Коды/значения полей в контекстном меню.

niSniSniSniSniSniSniSniSniSniSniSniS":"woTbsISeeCodesBetweenBracesForExampleSEQTABLEARABICInsteadOfT heCaptionA":1:"Foo":"Invisible"}

### После удаления элемента, содержащего название, нумерация названий стала неправильной

• Обновите поля, чтобы выполнить перенумерацию названий. Выделите весь документ, щелкните код любого поля правой кнопкой мыши и выберите команду Обновить поле в контекстном меню.

correctA":1:"Foo":"Invisible"}

### Отмена автоматической нумерации объектов

• Выберите команду Название в меню Вставка. Нажмите кнопку Автоназвание, после чего снимите флажки для элементов, которые не следует автоматически снабжать нумерованными названиями.

eBeingAutomaticallyNumberedHowCanIMakeItStopA":1:"Foo":"Invisible"}

### **Разрешение вопросов: перекрестные ссылки**

**• Заголовок, на который требуется создать ссылку, не виден в диалоговом окне «Перекрестные** ?<br>Ссылки»

 Вместо перекрестных ссылок на экране отображаются коды полей, заключенные в фигурные скобки, такие как {SEQ TABLE \\* ARABIC}

 Изменены название или номер главы документа, отображаемые в колонтитуле, однако колонтитул не изменился

Относительные, краткие и полные номера абзацев

{ewc HLP95EN.DLL, DYNALINK, "пїЅпїЅпїЅпїЅпїЅпїЅпїЅпїЅпїЅпїЅпїЅ пїЅ Web пїЅпїЅпїЅ пїЅпїЅпїЅпїЅпїЅпїЅ пїЅпїЅпїЅпїЅпїЅпїЅпїЅпїЅпїЅпїЅ":"woTbsTroubleshootCrossreferencesA":1:"Foo":"Invisible"}

### Заголовок, на который требуется создать ссылку, не виден в диалоговом окне «Перекрестные ссылки»

• Убедитесь, что к заголовку применен встроенный стиль заголовка. Щелкните заголовок и выберите один из встроенных стилей заголовков из списка Стиль на панели форматирования.

gBoxA":1:"Foo":"Invisible"}
## Вместо перекрестных ссылок на экране отображаются коды полей, заключенные в скобки, такие как {SEQ TABLE \\* ARABIC}

То, что вы видите, является кодом поля. Word вставляет каждую перекрестную ссылку в виде поля.

- Чтобы увидеть значения всех полей в документе, выделите весь документ, щелкните код любого поля правой кнопкой мыши и выберите команду Коды/значения полей в контекстном меню.
- Чтобы увидеть значение только одного поля, щелкните его код правой кнопкой мыши и выберите команду Коды/значения полей в контекстном меню.

niSniSniSniSniSniSniSniSniSniSniSniS":"wotbsISeeCodesBetweenBracesForExampleSEQTABLEARABICInsteadOfT heCrossreferenceA":1:"Foo":"Invisible"}

## Изменены название или номер главы документа, отображаемые в колонтитуле, однако колонтитул не изменился

• Откройте область колонтитула, выделите текст, щелкните код поля или его значение правой кнопкой мыши и выберите команду Обновить поле в контекстном меню.

erOrFooterButIDontSeeTheChangeInTheHeaderOrFooterA":1:"Foo":"Invisible"}

#### **Относительные, краткие и полные номера абзацев**

В документе, содержащем нумерованные абзацы (нумерованные заголовки или элементы списка), например в юридическом документе, содержащем многоуровневый список или поля LISTNUM, можно из одного абзаца сослаться на другой абзац. В диалоговом окне **Перекрестная ссылка** (меню **Вставка)** выберите **Абзац** из списка **Тип ссылки.** Затем из списка **Вставить ссылку на** выберите нужный формат номера абзаца.

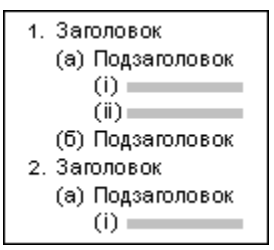

- · Чтобы вставить номер абзаца с учетом его относительного положения в многоуровневом списке, выберите **Номер абзаца.** Например, ссылка на абзац 1.(a)(ii) из абзаца 1.(a)(i) будет выглядеть как «ii», поскольку они имеют общий вышестоящий уровень 1.(a). Ссылка на абзац 1.(a)(ii) из абзаца 1.(b) будет выглядеть как «(a)(ii)», поскольку они имеют общий вышестоящий уровень 1. Ссылка на абзац 1.(a)(ii) из абзаца 2.(a)(i) будет выглядеть как «1.(a)(ii)», поскольку они не имеют общих вышестоящих уровней. (Если используются поля, этому параметру соответствует ключ \r.)
- · Чтобы вставить номер абзаца без учета его относительного положения в многоуровневом списке, выберите **Номер абзаца (краткий).** Например, ссылка на абзац 1.(a)(ii) из любого места документа будет выглядеть как «(ii)». (Если используются поля, этому параметру соответствует ключ \n.)
- · Чтобы вставить полный номер абзаца без учета его относительного положения в многоуровневом списке, выберите **Номер абзаца (полный).** Похожая нумерация используется в WordPerfect версии 6.1 и более ранних версий. Например, ссылка на абзац 1.(a)(ii) из любого места документа будет выглядеть как «1.(a)(ii)». (Если используются поля, этому параметру соответствует ключ \w.)

#### **Примечания**

- Описанные выше параметры также доступны при вставке перекрестной ссылки на закладку.
- · Лишние точки в конце перекрестной ссылки не отображаются.

{ewc HLP95EN.DLL, DYNALINK, "пїЅпїЅпїЅпїЅпїЅпїЅпїЅпїЅпїЅпїЅпїЅ пїЅ Web пїЅпїЅпїЅ пїЅпїЅпїЅпїЅпїЅпїЅ пїЅпїЅпїЅпїЅпїЅпїЅпїЅпїЅпїЅпїЅ":"wotbcWhatsDifferenceBetweenParagraphNumbersFullandNoContextA":1:"F oo":"Invisible"}

## Разрешение вопросов: закладки

 $|?|$ Изменение содержимого закладки не привело к обновлению ссылок на эту закладку  $\overline{?}$ Вместо перекрестной ссылки появилось сообщение о том, что закладка не определена  $\vert$ ? Элемент списка автотекста был создан вместе с закладкой, но после вставки элемента списка автотекста в документ закладки в нем не оказалось<br>• При редактировании закладки в нем не оказалось<br>• При редактировании заклалки не лостигнут При редактировании закладки не достигнуты ожидаемые результаты

## Изменение содержимого закладки не привело к обновлению ссылок на эту закладку

- Перед тем как вносить изменения, убедитесь, что закладки видны на экране. Чтобы сделать их видимыми, выберите команду Параметры в меню Сервис, а затем установите флажок Закладки на вкладке Вид.
- Чтобы увидеть изменения, поля необходимо обновить: выделите текст, щелкните код поля правой кнопкой мыши и выберите команду Обновить поле в контекстном меню.

niSniSniSniSniSniSniSniSniSniSniSniSi":"woTbsIMadeAChangeToTheTextWithinABookmarkButTheChangesAreNotSh owingUpInPlacesWhereIHaveReferencedThatBookmarkA":1:"Foo":"Invisible"}

## Вместо перекрестной ссылки появилось сообщение о том, что закладка не определена

- Была попытка сослаться на несуществующую закладку или указано неверное имя поля.
- Попробуйте обновить поля. Выделите весь документ, щелкните любой код поля правой кнопкой мыши и выберите команду Обновить поле в контекстном меню.

niSniSniSniSniSniSniSniSniSniSniSniSniS":"woTBsISeeErrorBookmarkNotDefinedWhenIHideFieldCodesA":1:"Foo":"Invis ible"}

## Элемент списка автотекста был создан вместе с закладкой, но после вставки элемента списка автотекста в документ закладки в нем не оказалось

• Выделяя текст для элемента списка автотекста, убедитесь, что выделен весь текст, содержащийся в закладке, включая заключительный символ абзаца.

EntryInANewDocumentItNoLongerContainsTheBookmarkA":1:"Foo":"Invisible"}

#### **При редактировании закладки не достигнуты ожидаемые результаты**

• Элементы, помеченные закладками, можно вырезать, копировать и вставлять. Допускается также добавлять текст в помеченные элементы и удалять из них текст.

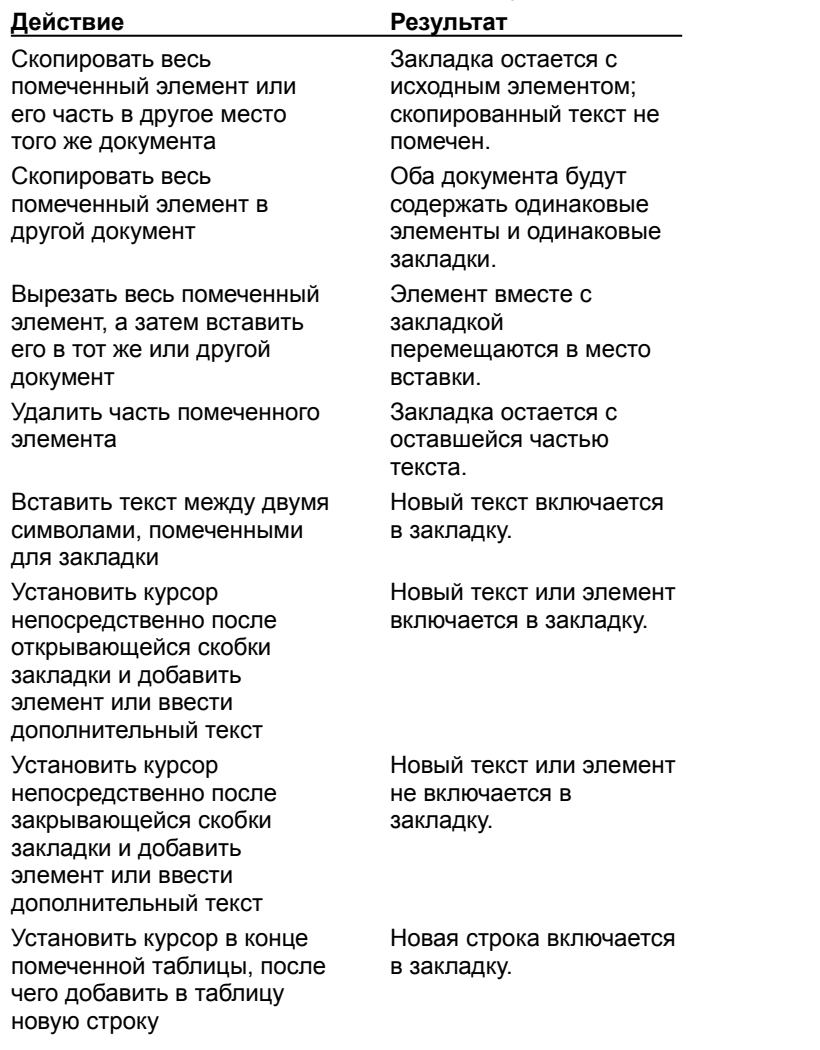

{ewc HLP95EN.DLL, DYNALINK, "пїЅпїЅпїЅпїЅпїЅпїЅпїЅпїЅпїЅпїЅпїЅ пїЅ Web пїЅпїЅпїЅ пїЅпїЅпїЅпїЅпїЅпїЅ пїЅпїЅпїЅпїЅпїЅпїЅпїЅпїЅпїЅпїЅ":"woTBsIDontGetTheResultsIExpectWhenIEditABookmarkA":1:"Foo":"Invisible "}

#### **Создание перекрестной ссылки**

- **1** Введите в документ текст, с которого будет начинаться перекрестная ссылка, например: «Для получения подробных сведений см.».
- **2** Выберите команду **Перекрестная ссылка** в меню **Вставка.**

## Демонстрация

- **3** Из списка **Тип ссылки** выберите тип элемента, на который следует сослаться, например заголовок главы или таблицы.
- **4** Из списка **Вставить ссылку на** выберите данные, которые следует вставить в документ, например текст заголовка.
- **5** Из списка **Для какого/какой...** выберите элемент, на который следует сослаться. Так, если из списка **Тип ссылки** выбран **Заголовок,** а документ имеет шесть заголовков, выберите заголовок, на который следует сослаться.
- **6** Нажмите кнопку **Вставить.**

#### **Примечания**

- Если вместо текста виден непонятный текст типа {REF \_Ref249586 \\* MERGEFORMAT}, значит, включен режим отображения кодов полей, а не значений полей. Чтобы увидеть значения полей, щелкните код поля правой кнопкой мыши и выберите команду **Коды/значения полей** в контекстном меню.
- · Для организации перехода к элементу ссылки в пределах одного документа установите флажок **Вставить как гиперссылку.** Если элемент, на который надо сослаться, находится в другом документе, необходимо, чтобы оба документа были компонентами главного документа.

{ewc HLP95EN.DLL, DYNALINK, "пїЅпїЅпїЅпїЅпїЅпїЅпїЅпїЅпїЅпїЅпїЅ пїЅ Web пїЅпїЅпїЅ пїЅпїЅпїЅпїЅпїЅпїЅ пїЅпїЅпїЅпїЅпїЅпїЅпїЅпїЅпїЅпїЅ":"woHowCreateacrossreferenceA":1:"Foo":"Invisible"}

## Добавление названий к таблицам, рисункам, формулам и другим элементам

Допускается автоматическое добавление названия к таблице, рисунку, формуле и любому другому элементу при его вставке. Можно также вручную добавлять названия к уже существующим элементам документа.

#### См. также

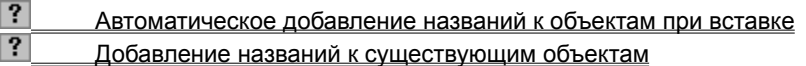

niSniSniSniSniSniSniSniSniSniSniSi":"woHowAddacaptiontoatableillustrationequationorotheritemA":1:"Foo":"Invisibl  $e^{\eta}$ 

#### Добавление названий к существующим объектам

- 1 Выделите элемент, к которому следует добавить название.
- 2 Выберите команду Название в меню Вставка.
- $|?|$ Демонстрация

3 Выберите нужные параметры.

Для получения сведений о любом параметре нажмите кнопку с вопросительным знаком ?, а затем щелкните этот параметр.

Примечание. Названия вставляются как поля. Если вместо названий на экране отображается непонятный текст типа {SEQ TABLE \\* ARABIC}, значит, включен режим отображения кодов полей, а не значений полей. Чтобы увидеть значения полей, щелкните код поля правой кнопкой мыши и выберите команду Коды/значения полей в контекстном меню.

":"Invisible"}

#### **Автоматическое добавление названий к объектам при вставке**

**1** Выберите команду **Название** в меню **Вставка.**

## ? Демонстрация

- **2** Нажмите кнопку **Автоназвание.**
- **3** Из списка **Добавлять название при вставке объекта** выберите элементы, название к которым должно добавляться автоматически при их вставке в документ.
- **4** Выберите нужные параметры.

Для получения сведений о любом параметре нажмите кнопку с вопросительным знаком ?, а затем щелкните этот параметр.

**Примечание.** Название будет добавляться автоматически, когда в документ будет вставляться элемент типа, выбранного из списка **Добавлять название при вставке объекта.**

{ewc HLP95EN.DLL, DYNALINK, "пїЅпїЅпїЅпїЅпїЅпїЅпїЅпїЅпїЅпїЅпїЅ пїЅ Web пїЅпїЅпїЅ пїЅпїЅпїЅпїЅпїЅпїЅ пїЅпїЅпїЅпїЅпїЅпїЅпїЅпїЅпїЅпїЅ":"woHowAutomaticallyaddcaptionstoagroupofitemsA":1:"Foo":"Invisible"}

## **Изменение формата номера названия**

- **1** Выделите название, формат номера которого следует изменить.
- **2** Выберите команду **Название** в меню **Вставка.**

? Демонстрация

- **3** Нажмите кнопку **Нумерация.**
- **4** Из списка **Формат** выберите нужный формат номера.

{ewc HLP95EN.DLL, DYNALINK, "пїЅпїЅпїЅпїЅпїЅпїЅпїЅпїЅпїЅпїЅпїЅ пїЅ Web пїЅпїЅпїЅ пїЅпїЅпїЅпїЅпїЅпїЅ пїЅпїЅпїЅпїЅпїЅпїЅпїЅпїЅпїЅпїЅ":"woHowChangetheformattingandnumberingforcaptionsA":1:"Foo":"Invisible"}

#### **Изменение названий**

Допускается изменять текст названия как для одного названия в документе, так и для всех названий одного типа. Например, нетрудно заменить название «Диаграмма 6» на «График 6» или одновременно заменить во всех названиях документа слово «Таблица» на слово «Список».

#### **См. также**

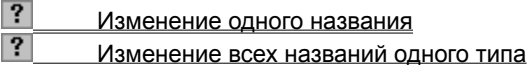

{ewc HLP95EN.DLL, DYNALINK, "пїЅпїЅпїЅпїЅпїЅпїЅпїЅпїЅпїЅпїЅпїЅ пїЅ Web пїЅпїЅпїЅ пїЅпїЅпїЅпїЅпїЅпїЅ пїЅпїЅпїЅпїЅпїЅпїЅпїЅпїЅпїЅпїЅ":"woHowRenameACaptionLabelWithANewLabelA":1:"Foo":"Invisible"}

#### **Изменение одного названия**

- **1** Выделите текст названия, который необходимо заменить, например «Таблица 2».
- **2** Удалите название.
- **3** Выделите элемент, к которому следует добавить название.
- **4** Выберите команду **Название** в меню **Вставка.**
- Демонстрация
- **5** Выберите нужные параметры.

Для получения сведений о любом параметре нажмите кнопку с вопросительным знаком  $\boxed{?}$ , а затем щелкните этот параметр.

{ewc HLP95EN.DLL, DYNALINK, "пїЅпїЅпїЅпїЅпїЅпїЅпїЅпїЅпїЅпїЅпїЅ пїЅ Web пїЅпїЅпїЅ пїЅпїЅпїЅпїЅпїЅпїЅ пїЅпїЅпїЅпїЅпїЅпїЅпїЅпїЅпїЅпїЅ":"woHowChangelabelsincaptionsA":1:"Foo":"Invisible"}

#### **Изменение всех названий одного типа**

- **1** Выделите текст названия, который необходимо заменить, например «Таблица 2».
- **2** Выберите команду **Название** в меню **Вставка.**

#### Демонстрация

Текст, который следует изменить, появится в поле **Название.**

- **3** Нажмите кнопку **Создать.**
- **4** В поле **Название** введите нужный текст, например «Слайд».

{ewc HLP95EN.DLL, DYNALINK, "пїЅпїЅпїЅпїЅпїЅпїЅпїЅпїЅпїЅпїЅпїЅ пїЅ Web пїЅпїЅпїЅ пїЅпїЅпїЅпїЅпїЅпїЅ пїЅпїЅпїЅпїЅпїЅпїЅпїЅпїЅпїЅпїЅ":"woHowRenameAllCaptionLabelsOfTheSameTypeWithANewLabelA":1:"Foo": "Invisible"}

#### **Включение номера главы в название**

Допускается включать в названия элементов номера глав, в которых они содержатся. Например, название «Таблица 1.A» содержит номер главы «1».

**1** Убедитесь, что заголовки глав документа отформатированы с применением одного из девяти встроенных стилей заголовков. Названиям глав книги необходимо присвоить уникальный, неповторяющийся стиль заголовка. Так, если для названий глав книги использован стиль «Заголовок 1», не применяйте этот стиль ни к какому другому тексту документа.

#### $|?|$ Инструкции

**2** Выберите команду **Список** в меню **Формат,** а затем — вкладку **Многоуровневый.**

Демонстрация

- **3** Выберите формат номера, связанный с одним из стилей «Заголовок 1-9», а затем нажмите кнопку **OK.**
- **4** Выберите элемент, к названию которого следует добавить номер главы.
- **5** Выберите команду **Название** в меню **Вставка.**

## Демонстрация

- **6** Нажмите кнопку **Нумерация.**
- **7** Установите флажок **Включить номер главы,** а затем выберите стиль заголовка, который используется для названий глав.
- **8** Выберите нужные параметры.

Для получения сведений о любом параметре нажмите кнопку с вопросительным знаком  $\Box$  а затем щелкните этот параметр.

{ewc HLP95EN.DLL, DYNALINK, "пїЅпїЅпїЅпїЅпїЅпїЅпїЅпїЅпїЅпїЅпїЅ пїЅ Web пїЅпїЅпїЅ пїЅпїЅпїЅпїЅпїЅпїЅ пїЅпїЅпїЅпїЅпїЅпїЅпїЅпїЅпїЅпїЅ":"woHowIncludeachapternumberincaptionnumbersA":1:"Foo":"Invisible"}

## **Удаление закладки**

**1** Выберите команду **Закладка** в меню **Вставка.**

? Демонстрация

**2** Щелкните имя закладки, которую следует удалить, а затем нажмите кнопку **Удалить.**

**Примечание.** Чтобы удалить закладку и весь связанный с ней текст, выделите весь текст и нажмите клавишу DEL.

{ewc HLP95EN.DLL, DYNALINK, "пїЅпїЅпїЅпїЅпїЅпїЅпїЅпїЅпїЅпїЅпїЅ пїЅ Web пїЅпїЅпїЅ пїЅпїЅпїЅпїЅпїЅпїЅ пїЅпїЅпїЅпїЅпїЅпїЅпїЅпїЅпїЅпїЅ":"woHowDeleteabookmarkA":1:"Foo":"Invisible"}

# **Добавление закладки**

Демонстрация

- **1** Щелкните то место документа, куда следует вставить закладку.
- **2** Выберите команду **Закладка** в меню **Вставка.**
- **3** В поле **Имя закладки** введите или выберите нужное имя.

{ewc HLP95EN.DLL, DYNALINK, "пїЅпїЅпїЅпїЅпїЅпїЅпїЅпїЅпїЅпїЅпїЅ пїЅ Web пїЅпїЅпїЅ пїЅпїЅпїЅпїЅпїЅпїЅ пїЅпїЅпїЅпїЅпїЅпїЅпїЅпїЅпїЅпїЅ":"wohowAddBookmarkMacA":1:"Foo":"Invisible"}

## **Отображение закладок в документе**

? Демонстрация

**1** Выберите команду **Параметры** в меню **Сервис,** а затем — вкладку **Вид.**

**2** Установите флажок **Закладки.**

На экране закладки отображаются в квадратных скобках ([…]). На печать закладки не выводятся.

{ewc HLP95EN.DLL, DYNALINK, "пїЅпїЅпїЅпїЅпїЅпїЅпїЅпїЅпїЅпїЅпїЅ пїЅ Web пїЅпїЅпїЅ пїЅпїЅпїЅпїЅпїЅпїЅ пїЅпїЅпїЅпїЅпїЅпїЅпїЅпїЅпїЅпїЅ":"wohowShowBookmarksInDocumentMacA":1:"Foo":"Invisible"}